# Création d'applications et de visualisations

Qlik Sense® May 2023 Copyright © 1993-aaaa} QlikTech International AB. Tous droits réservés.

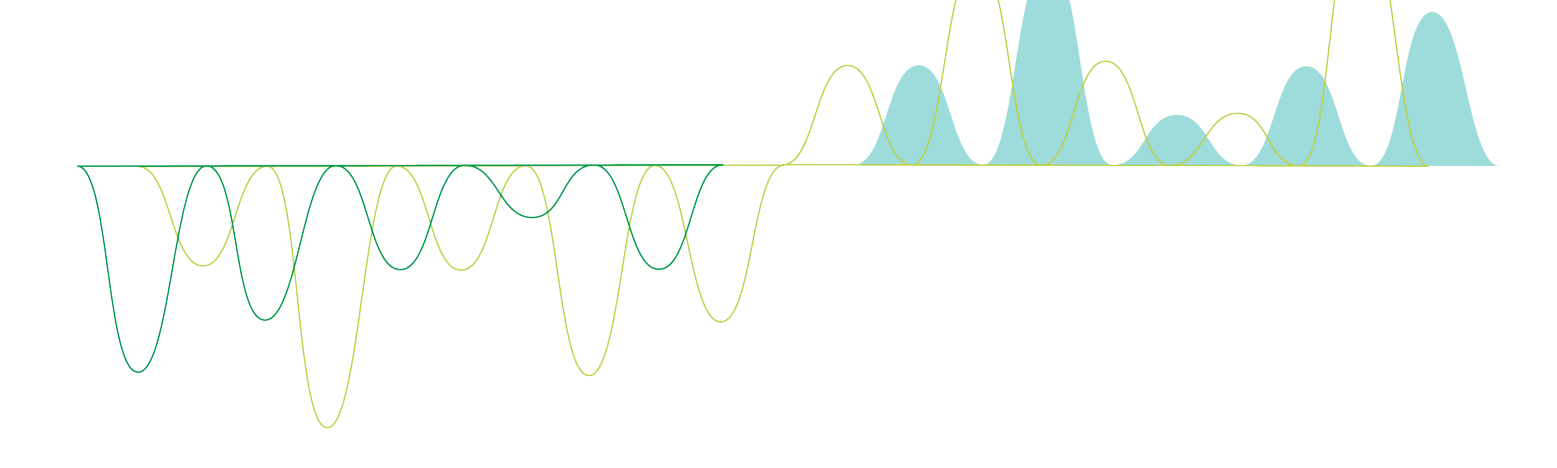

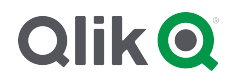

© aaaa QlikTech International AB. All rights reserved. All company and/or product names may be trade names, trademarks and/or registered trademarks of the respective owners with which they are associated.

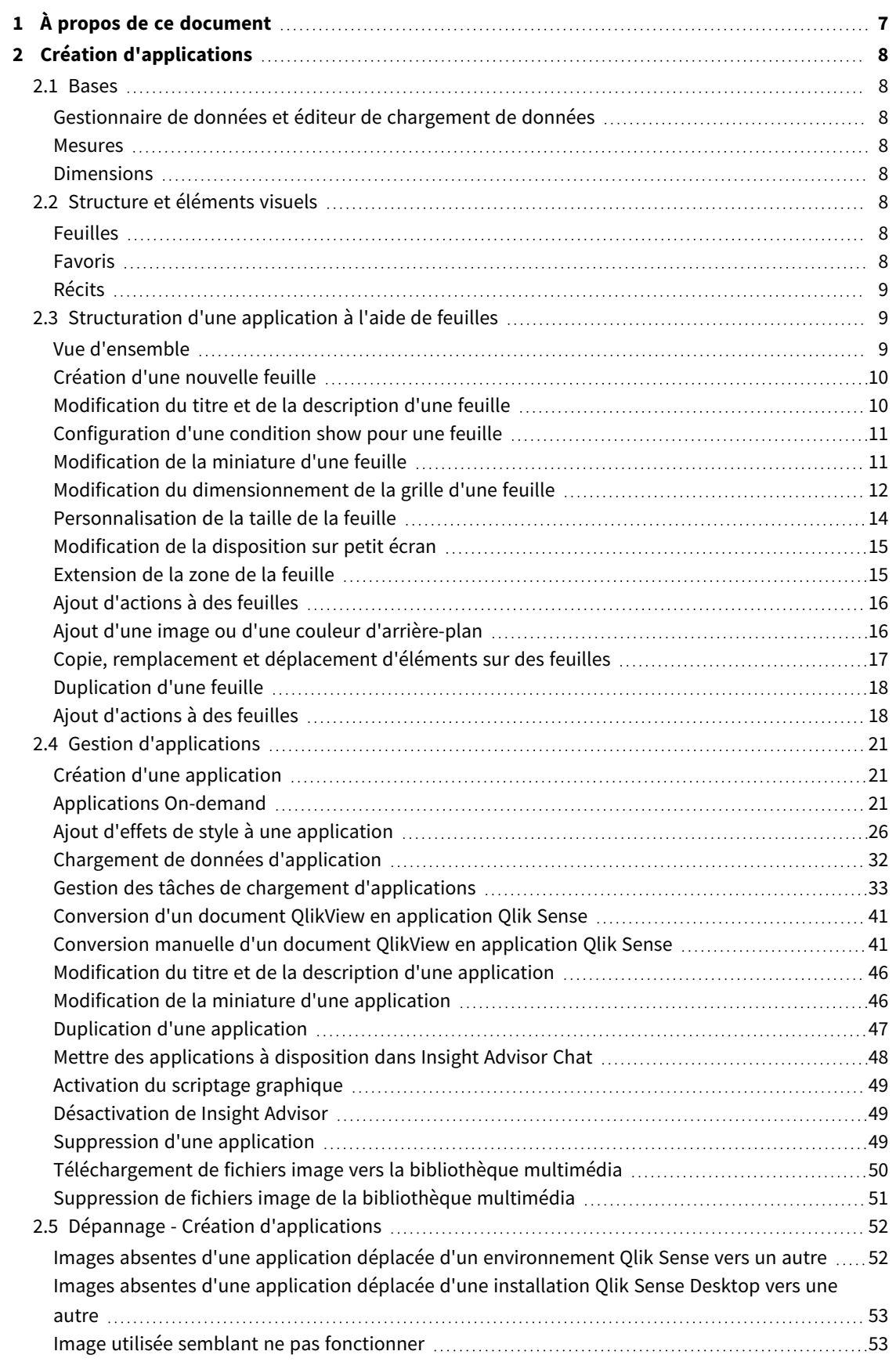

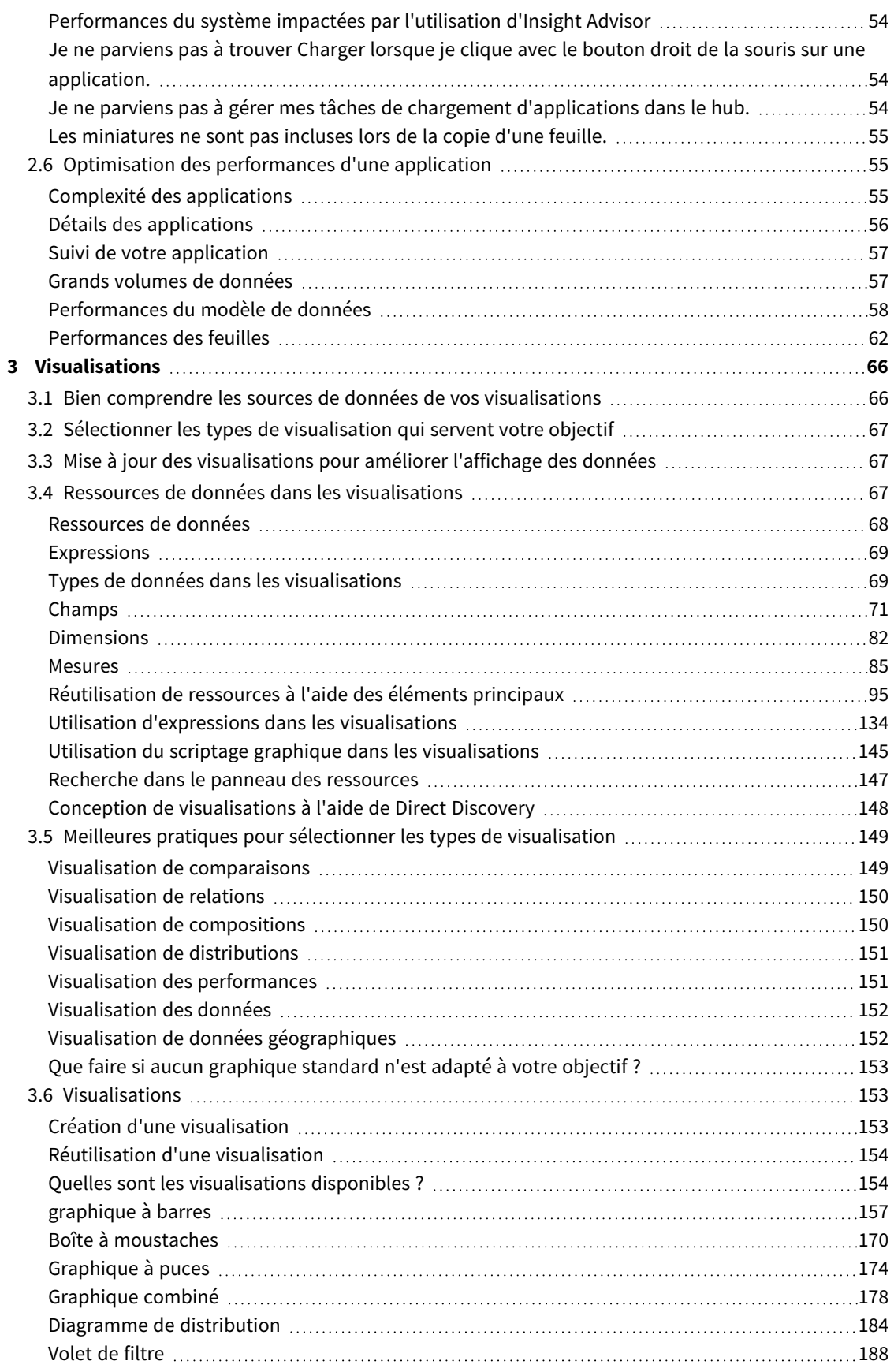

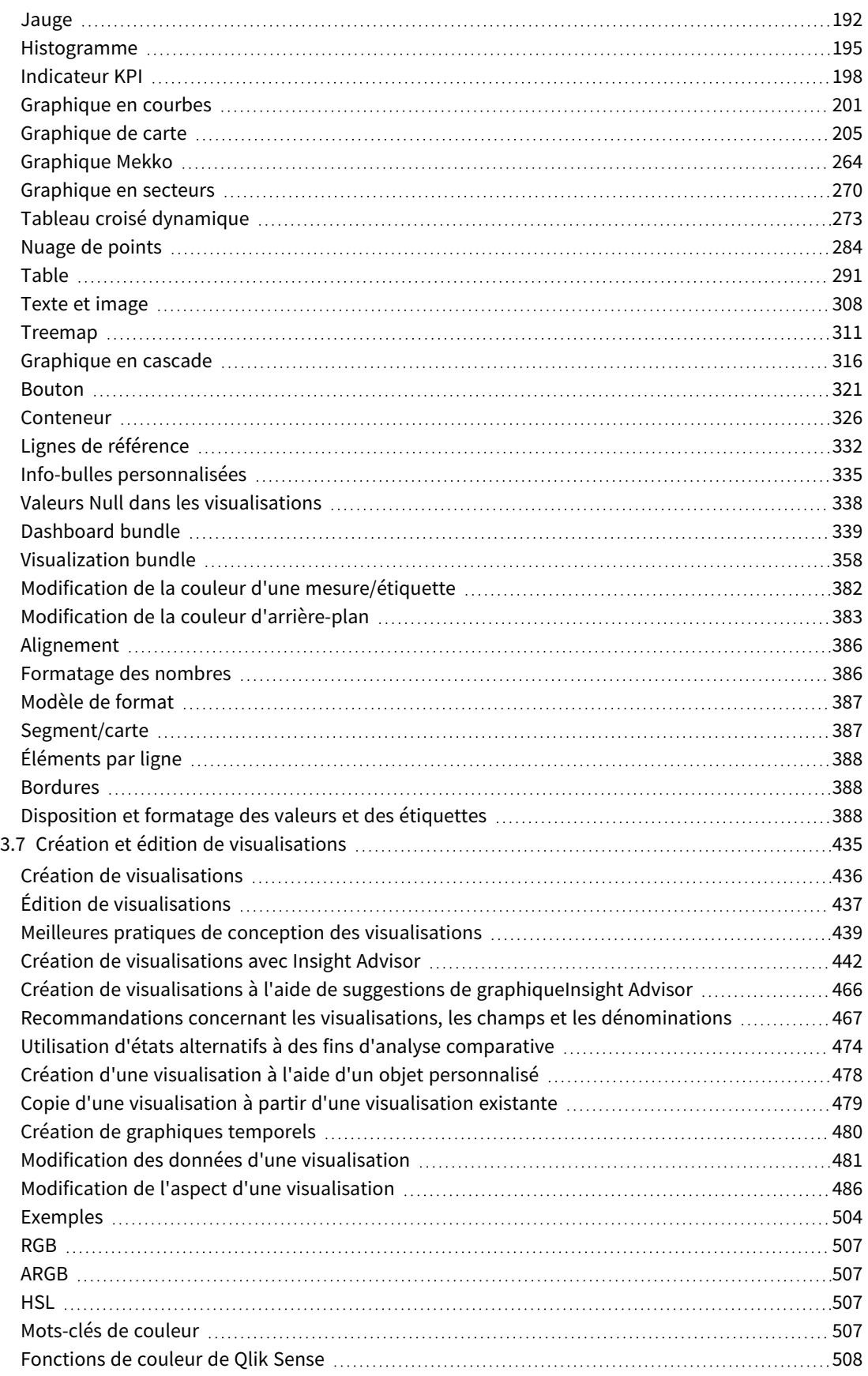

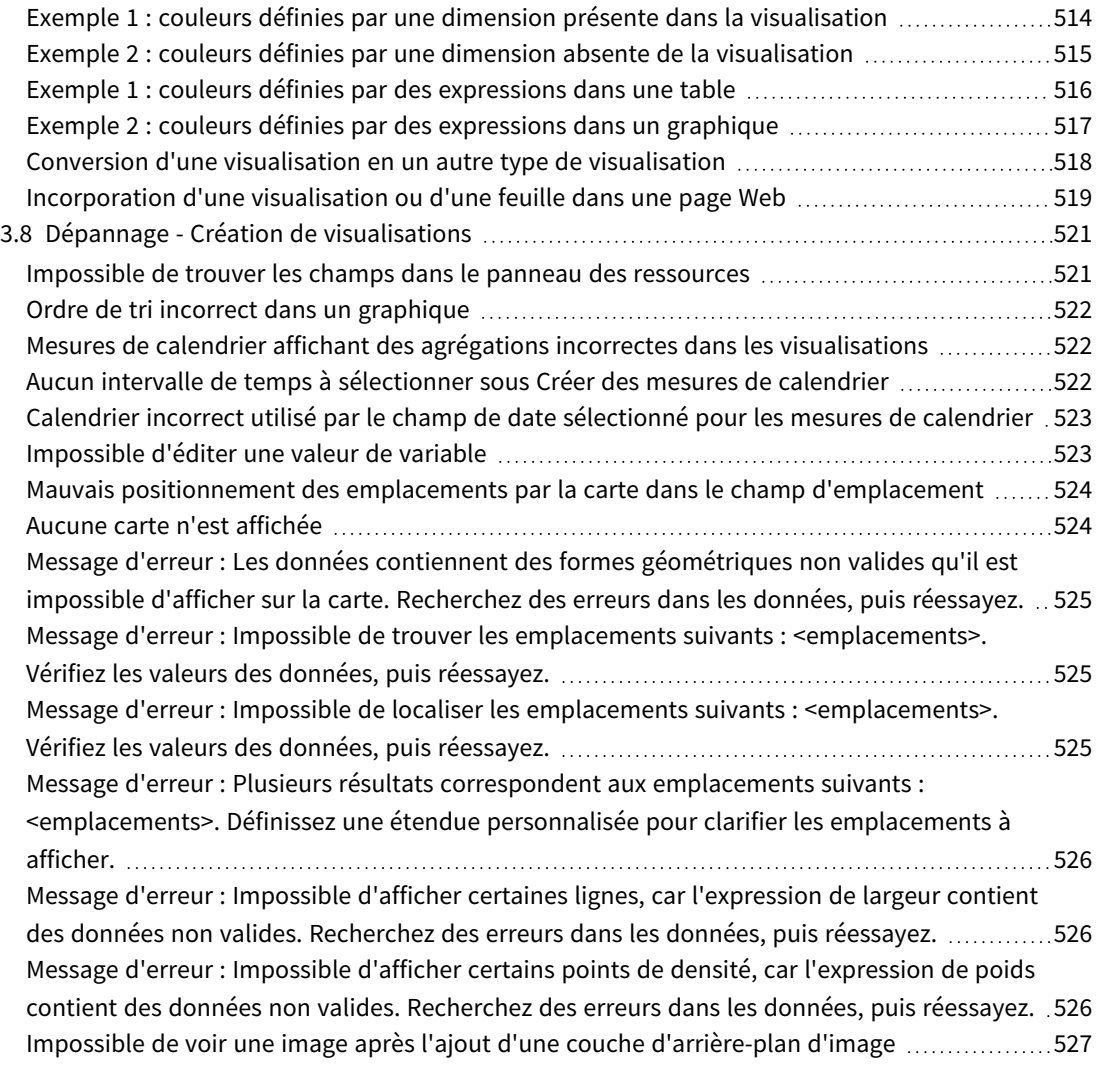

## <span id="page-6-0"></span>1 À propos de ce document

Les visualisations sont destinées à présenter les données chargées dans l'application. Les sélections que vous effectuez dans l'application sont répercutées dans toutes les visualisations associées, sur toutes les feuilles.

Lisez ce document afin de vous familiariser avec la création et la personnalisation de feuilles et de visualisations dans une application. Au fil de votre lecture, vous découvrirez également comment créer des éléments principaux réutilisables et comment utiliser des expressions dans les visualisations.

Ce document a été créé à partir de l'aide en ligne de Qlik Sense. Il est destiné aux personnes qui souhaitent consulter l'aide hors ligne ou en imprimer facilement certaines pages. Il ne comprend pas d'informations supplémentaires par rapport à la version en ligne de l'aide.

L'aide en ligne, des manuels supplémentaires et bien d'autres ressources sont disponibles sur le site [help.qlik.com/sense.](http://help.qlik.com/sense)

## <span id="page-7-0"></span>2 Création d'applications

Les applications Qlik Sense contiennent des données et utilisent des visualisations pour explorer ces données. Effectuez des découvertes en appliquant des sélections aux visualisations.

Les bases d'une application sont le modèle de données et le script de chargement. Les mesures et les dimensions sont des éléments de données réutilisables utilisés pour générer des graphiques. Les feuilles et les récits affichent et organisent les visualisations. Les favoris permettent d'enregistrer facilement un état de sélection donné sur une feuille.

Toute personne créant une application est automatiquement désignée comme étant son propriétaire. Une application peut être réutilisée, modifiée et partagée avec d'autres utilisateurs en fonction des droits d'accès.Il est possible d'effectuer différentes actions selon que l'application a été publiée ou pas.

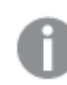

<span id="page-7-1"></span>*Le format de fichier .qvf est un format propriétaire.*

## <span id="page-7-2"></span>2.1 Bases

## Gestionnaire de données et éditeur de chargement de données

Le Gestionnaire de données vous permet d'ajouter et de transformer rapidement des données. Vous pouvez également associer des tables de données. L'éditeur de chargement de données utilise des scripts pour se connecter à une source de données et récupérer les données.

### <span id="page-7-3"></span>Mesures

<span id="page-7-4"></span>Les mesures sont des calculs utilisés dans les visualisations. Les mesures sont créées à partir d'une expression composée de fonctions d'agrégation, telles que **Sum** ou **Max**, combinées avec un ou plusieurs champs.

## Dimensions

Les dimensions sont des champs utilisés dans les visualisations. Les dimensions déterminent la manière dont sont groupées les données contenues dans une visualisation. Par exemple : ventes totales par pays ou nombre de produits par fournisseur.

## <span id="page-7-6"></span><span id="page-7-5"></span>2.2 Structure et éléments visuels

## Feuilles

Les feuilles contiennent des visualisations de données, par exemple des graphiques et des tables. Vous créez une structure dans l'application en groupant des visualisations sur des feuilles. Par exemple, vous pouvez disposer d'une feuille pour les ventes en Amérique du Nord et d'une autre feuille pour l'Europe.

## <span id="page-7-7"></span>Favoris

Les favoris sont des raccourcis pointant vers un ensemble donné de sélections et d'expansions de graphiques.

## <span id="page-8-0"></span>Récits

Les récits sont basés sur des instantanés de visualisations. Pour présenter vos données, créez un récit qui vous amène vers de nouvelles réflexions en associant des instantanés de données pris à des moments et dans des états de sélection précis.

<span id="page-8-1"></span>*Dans Qlik Sense Desktop, les applications sont généralement stockées dans le répertoire <user>\Documents\Qlik\Sense\Apps, sous <Nomapp>.qvf, où <Nomapp> correspond au nom de l'application. Si vous renommez une application dans Qlik Sense Desktop, .qvf n'est pas mis à jour.*

## 2.3 Structuration d'une application à l'aide de feuilles

Les feuilles structurent vos idées et la fonction de l'application. Lorsque vous créez une nouvelle application, nous vous conseillons de définir tout d'abord une structure de feuilles vides, où chacune de ces feuilles représente une idée ou un objectif. Cela permet d'obtenir une bonne vue d'ensemble de l'application.

## <span id="page-8-2"></span>Vue d'ensemble

Prenons un exemple : vous devez créer une vue d'ensemble des indicateurs de mesure clés, des ventes et des marges de votre entreprise par état, par région et par produit. Au lieu de conserver toutes ces informations au même endroit, vous pouvez les structurer de manière à utiliser une feuille par objectif.

*À chaque feuille correspondent un objectif et une idée propres.*

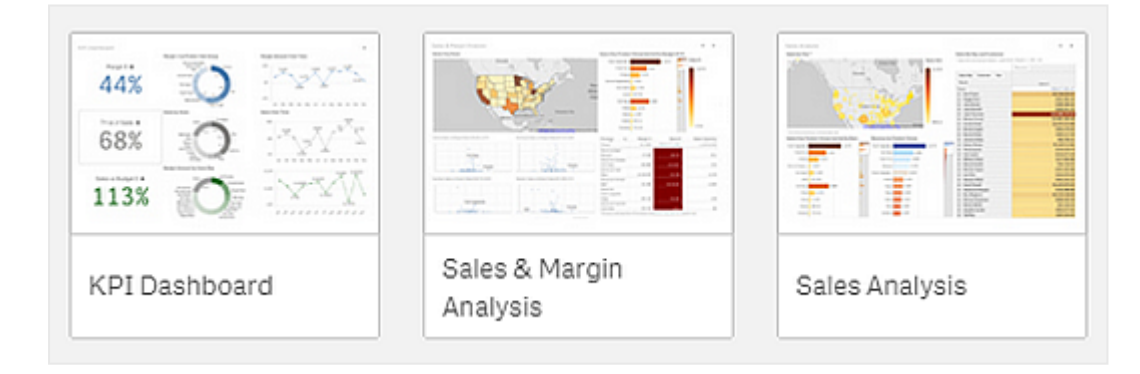

Une feuille désigne l'endroit où les graphiques et les tables sont placés pour la visualisation des données. Une application peut comprendre plusieurs feuilles. Les sélections que vous effectuez ont une incidence sur les visualisations, quelles que soient les feuilles sur lesquelles elles se trouvent.

Exemple de feuille contenant, à gauche, des zones permettant de sélectionner et de filtrer les données à présenter dans *des visualisations affichées à droite.*

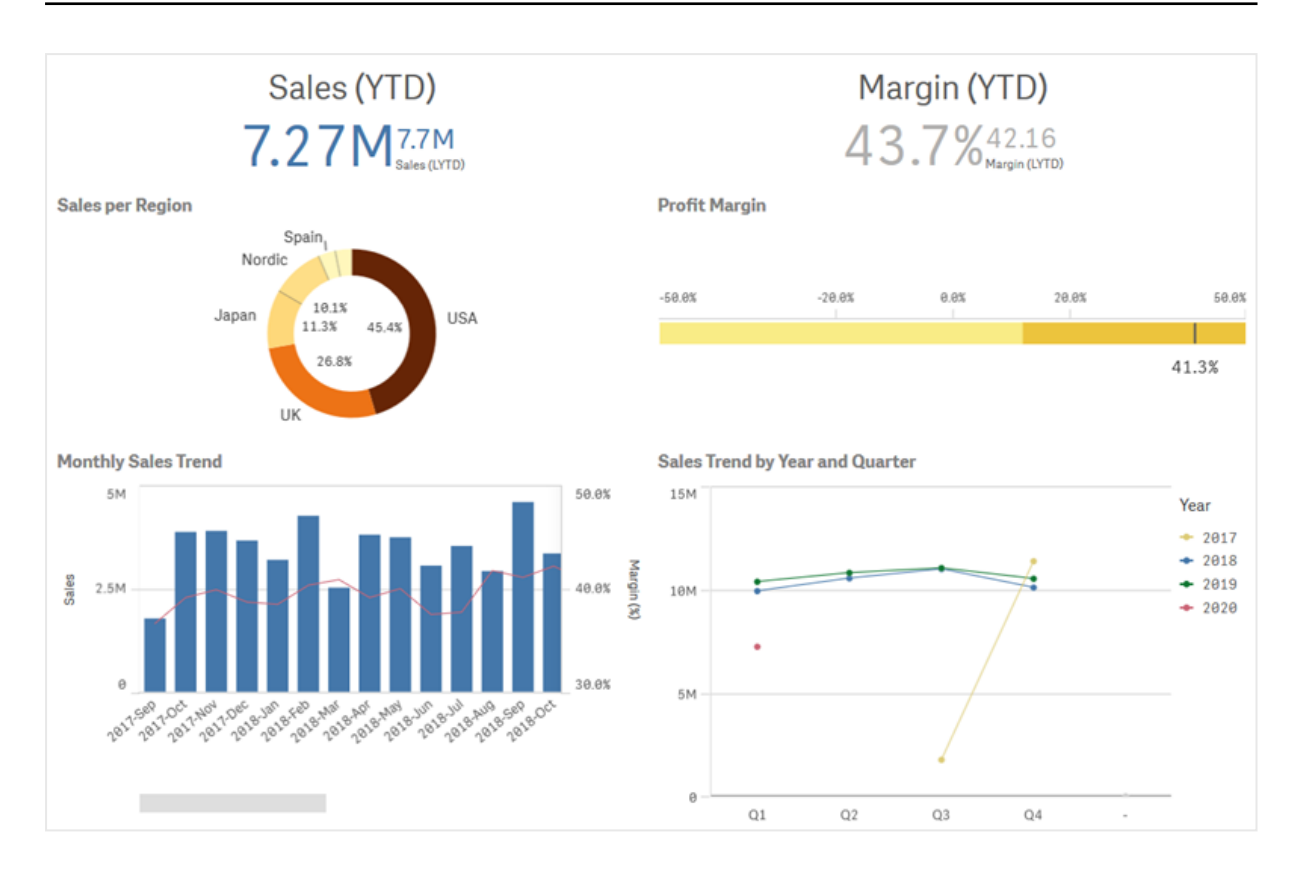

## <span id="page-9-0"></span>Création d'une nouvelle feuille

Vous pouvez créer une nouvelle feuille à partir de l'aperçu de l'application ou du navigateur de feuilles.

*Pour accéder au navigateur de feuilles en mode feuille, cliquez sur l'icône de la barre d'outils.*

Procédez comme suit :

- 1. Dans l'aperçu de l'application, cliquez sur l'icône  $\Box$  pour afficher les feuilles.
- 2. Cliquez sur  $\bigoplus$  ou sur Créer une nouvelle feuille.
- 3. Donnez un titre à votre feuille et ajoutez une description.
- 4. Cliquez en dehors de la zone de texte pour enregistrer le titre et la description.

<span id="page-9-1"></span>Une nouvelle feuille est créée.

## Modification du titre et de la description d'une feuille

Vous pouvez modifier le titre et la description de vos feuilles. Vous pouvez utiliser un titre de feuille fixe ou choisir un titre dynamique, basé sur une expression.

- 1. Dans l'aperçu de l'application, cliquez sur l'icône  $\Box$  pour afficher les feuilles.
- 2. Procédez de l'une des manières suivantes :
	- Si le mode grille  $\blacksquare$  est activé, cliquez sur le titre de la feuille puis sur  $\sum$ .
	- **Si le mode liste**  $\equiv$  **est activé, cliquez sur**  $\sum$ **.**
- 3. Éditez les champs **Titre** et **Description**.
- 4. Cliquez en dehors de la zone de texte.

Les modifications apportées sont enregistrées.

*Vous pouvez également modifier le titre et la description d'une feuille dans le panneau Propriétés de la feuille.*

#### Utilisation d'un titre de feuille dynamique

Vous pouvez définir un titre de feuille dynamique basé sur une expression configurée dans la propriété **Expression du titre** du panneau Propriétés de la feuille. Vous pouvez utiliser n'importe quelle expression de graphique valide.

<span id="page-10-0"></span>Si vous définissez un titre de feuille dynamique, le titre fixe (**Titre**) est ignoré.

### Configuration d'une condition show pour une feuille

Vous pouvez configurer une **condition Show** pour afficher ou masquer une feuille dans une application selon que l'expression est évaluée comme true ou false. La feuille s'affiche uniquement si l'expression est évaluée comme true. Le masquage d'une feuille ne masque pas et n'exclut pas les données dans une application.

<span id="page-10-1"></span>Par exemple, vous pouvez créer une feuille disponible uniquement si certaines valeurs sont présentes dans vos données. En général, il est préconisé d'utiliser une fonction if.

## Modification de la miniature d'une feuille

Vous pouvez remplacer la miniature par défaut afin de différencier plus facilement les feuilles dans l'aperçu de l'application et le navigateur de feuilles. Vous pouvez utiliser une des images par défaut ou une de vos images.

Tenez compte des points suivants :

- Les formats suivants sont pris en charge : .png, .jpg, .jpeg et .gif.
- Les proportions optimales d'une miniature sont de 8:5 (largeur: hauteur).
- <sup>l</sup> Vous pouvez uniquement ajouter ou modifier la miniature d'une feuille non publiée.

- 1. Dans l'aperçu de l'application, cliquez sur l'icône  $\Box$  pour afficher les feuilles.
- 2. Procédez de l'une des manières suivantes :
	- Si le mode grille  $\blacksquare$  est activé, cliquez sur le titre de la feuille puis sur  $\sum$ .
	- Si le mode liste  $\equiv$  est activé, cliquez sur  $\sum$ .
- 3. Cliquez sur l'icône de la miniature par défaut. La **bibliothèque multimédia** s'ouvre.
- 4. Cliquez sur un dossier dans la bibliothèque multimédia, par exemple **Dans l'application** ou **Par défaut**.
- 5. Sélectionnez l'image à utiliser comme miniature pour la feuille, puis cliquez sur **Insérer**.
- 6. Cliquez sur  $\vee$  pour arrêter l'édition.

L'image sélectionnée est à présent utilisée comme miniature pour la feuille. Elle est visible dans le navigateur de feuilles et dans l'aperçu de l'application.

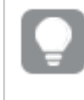

*Vous pouvez également modifier la miniature d'une feuille dans le navigateur de feuilles, en haut à droite, ou dans le panneau Propriétés de la feuille.*

Les formats suivants sont pris en charge : .png, .jpg, .jpeg et .gif.

Pour Qlik Sense : vous avez la possibilité de télécharger des images vers le dossier **Dans l'application** de la bibliothèque multimédia. Vous devez utiliser la console Console de gestion Qlik pour télécharger des images vers le dossier par défaut.

Pour Qlik Sense Desktop : vous pouvez placer des images dans le dossier suivant de votre ordinateur : *C:\Users\<user>\Documents\Qlik\Sense\Content\Default*. Les images seront disponibles dans le dossier défini **par défaut** de la bibliothèque multimédia. Lorsque vous déplacez une application d'une installation vers une autre, les images contenues dans l'application sont enregistrées dans le fichier qvf avec les autres éléments. Lorsque vous ouvrez l'application depuis un nouvel emplacement, les images sont disponibles sous le dossier **Dans l'application**, au sein de la bibliothèque multimédia de l'application.

## <span id="page-11-0"></span>Modification du dimensionnement de la grille d'une feuille

Vous pouvez ajuster le dimensionnement de la grille de la feuille de façon à pouvoir placer un plus grand nombre de visualisations sur une feuille ou à mieux contrôler le positionnement des visualisations. La grille s'affiche lorsque vous ajoutez, déplacez ou redimensionnez une visualisation.

*La taille de la grille peut être modifiée dans le volet des propriétés de la feuille.*

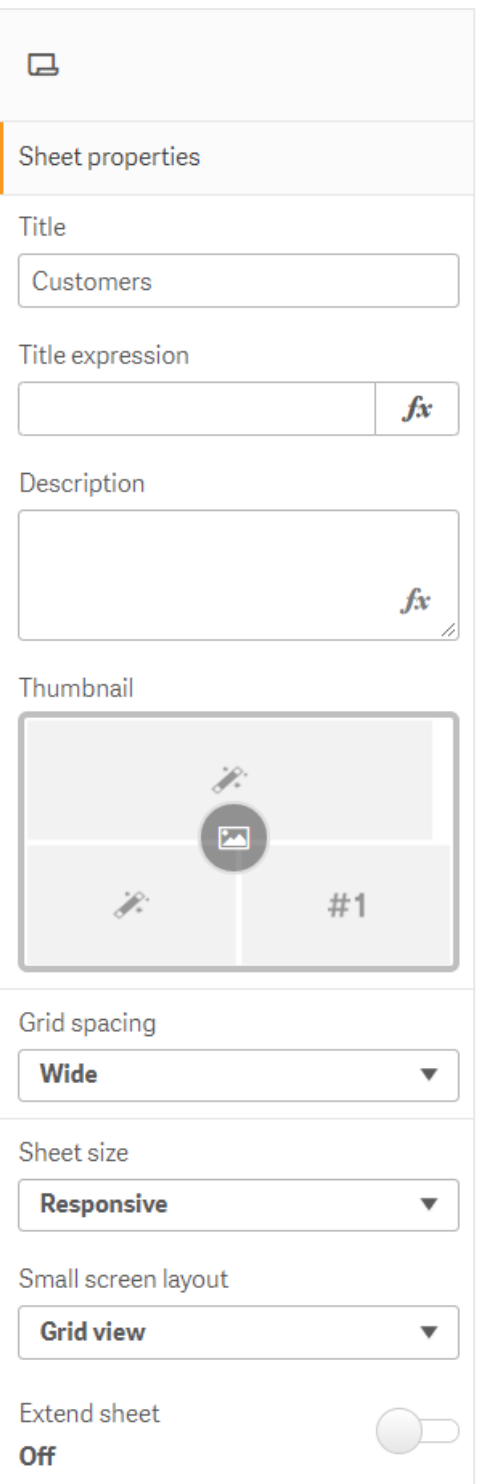

- 1. Accédez au paramètre **Espacement de la grille** sous Propriétés de la feuille.
- 2. Remplacez l'espacement **Large** (l'option par défaut) par **Moyen**, **Étroit** ou **Personnalisé**.

<span id="page-13-0"></span>3. Si vous sélectionnez Personnalisé, un curseur apparaît. Utilisez le curseur pour modifier la taille de la grille. Plus le chiffre est élevé, plus l'espacement de la grille est étroit.

## Personnalisation de la taille de la feuille

Par défaut, Qlik Sense utilise une disposition de feuille réactive, qui adapte la feuille aux dimensions de l'écran de l'utilisateur. Vous pouvez personnaliser la largeur et la hauteur de la feuille si vous souhaitez utiliser une disposition non réactive. Vous êtes ainsi assuré que votre tableau de bord sera présenté aux utilisateurs exactement tel que vous l'avez créé, sans ajustement pour la réactivité. Vous avez la possibilité de définir la hauteur et la largeur d'une feuille dans une plage de valeurs comprise entre 300 et 4 000 pixels.

Si le téléchargement PDF de votre feuille apparaît avec un zoom avant excessif, il est recommandé de remplacer la **Taille de la feuille Réactive** par **Personnalisée**.

*Le remplacement de la Taille de la feuille Réactive par Personnalisée peut avoir un impact sur l'expérience interactive pour les utilisateurs métier. Si le format de sortie du rapport est particulièrement important, vous pouvez créer une application spécifique au rapport pour mieux contrôler les thèmes et la disposition.*

Lorsque vous utilisez une feuille de taille personnalisée, vous pouvez modifier l'espacement de la grille, mais le paramètre **Étendre la feuille** n'est pas disponible pour modifier la taille.

Pour les feuilles de taille **Réactive** non développées, le PDF exporté de la feuille aura les caractéristiques suivantes :

- $\degree$  Orientation paysage : 1 680 pixels x 1 120 pixels
- $\degree$  Orientation portrait : 1 120 pixels x 1 680 pixels

Si vous utilisez une taille de feuille **Personnalisée**, le résultat PDF de la feuille conservera les valeurs de pixels personnalisées pour la largeur et la hauteur.

La modification de **Taille de la feuille** de **Réactive** à **Personnalisée** peut avoir un impact sur la clarté de la sortie PDF. Si vous exportez manuellement une feuille de taille personnalisée sous forme de PDF, la meilleure pratique est la suivante :

- Orientation Portrait : valeurs de 1 680 par 1 120 pixels, ou un ratio de 1:1.5
- Orientation Paysage : valeurs de 1 120 par 1 680 pixels, ou un ratio de 1:5.1

Les feuilles développées et les feuilles de taille personnalisée peuvent avoir un résultat PDF de résolution inférieure si la feuille est trop grande pour s'afficher clairement sur une seule page PDF.

#### **Procédez comme suit :**

- 1. Modifiez la valeur du paramètre **Taille de la feuille** de **Réactive** à **Personnalisé(es)**.
- 2. Indiquez la largeur de la feuille en pixels.
- 3. Indiquez la hauteur de la feuille en pixels.

## <span id="page-14-0"></span>Modification de la disposition sur petit écran

Par défaut, les feuilles s'affichent en mode liste lorsqu'elles sont visualisées sur de petits écrans. Vous pouvez choisir de les afficher en mode grille. Les feuilles doivent être définies selon une disposition réactive pour s'afficher en mode grille sur petit écran.

*Feuille affichée sur un petit écran en mode liste (à gauche) et en mode grille (à droite)*

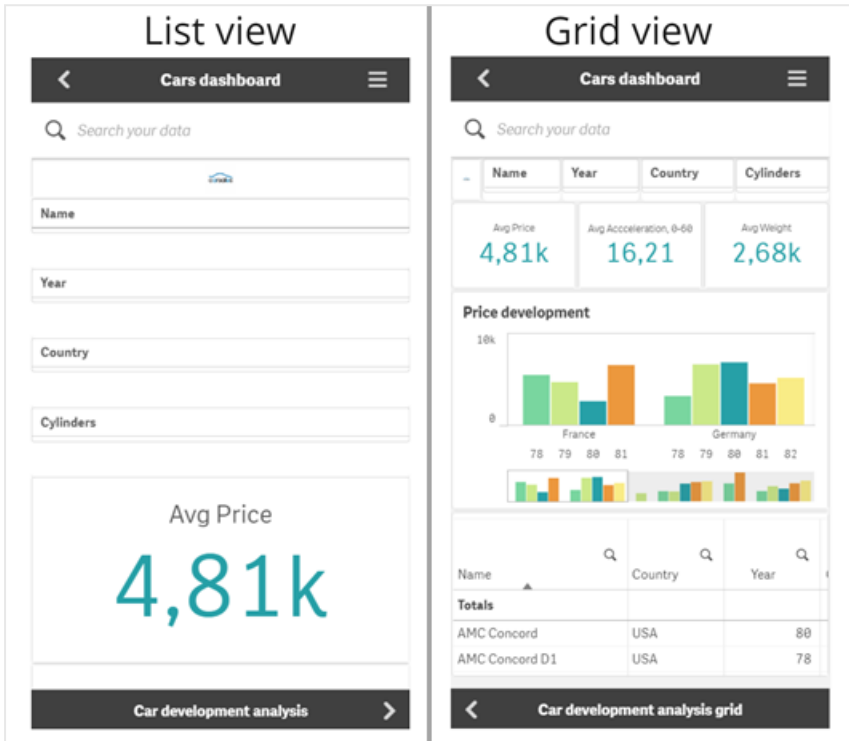

Le mode grille affiche un petit aperçu de vos visualisations. Le mode liste affiche uniquement les titres des visualisations.

#### **Procédez comme suit :**

- 1. Sous **Propriétés de la feuille**, accédez à **Disposition sur petit écran**.
- <span id="page-14-1"></span>2. Dans le menu déroulant, sélectionnez **Mode grille**.

## Extension de la zone de la feuille

Vous avez la possibilité d'étendre la zone d'une feuille dans le sens vertical si vous devez ajouter plus de visualisations que l'écran ne peut en contenir.

*Les feuilles étendues téléchargées peuvent avoir un résultat PDF de qualité inférieure si la feuille est trop grande pour s'afficher clairement sur une seule page PDF.*

Tenez compte des points suivants :

- <sup>l</sup> Vous devez activer l'option **Étendre la feuille** sous Propriétés de la feuille.
- Chaque extension ajoute 50 % de la hauteur de feuille d'origine.
- Le défilement d'une feuille étendue peut être perturbé dans le cas de visualisations à défilement. Lors de la conception de la feuille, il peut être judicieux de prévoir de l'espace vide pour le défilement.

Il existe de façons d'étendre la feuille :

#### **Procédez comme suit :**

- <sup>l</sup> Faites glisser un objet jusqu'au bas de la feuille et déposez-le sur la zone prévue à cet effet qui s'affiche.
- <sup>l</sup> Activez l'option **Étendre la feuille** sous **Propriétés de la feuille**.

<span id="page-15-0"></span>La feuille est désormais augmentée de 50 % par rapport à la hauteur initiale. Vous pouvez parcourir la feuille dans le sens vertical pour accéder à l'ensemble du contenu.

## Ajout d'actions à des feuilles

Vous pouvez ajouter des actions à des feuilles qui se déclenchent quand les utilisateurs accèdent à ces feuilles. Par exemple, vous pouvez automatiquement effacer les sélections de l'application lorsque des utilisateurs accèdent à une feuille donnée.

<span id="page-15-1"></span>Pour plus d'informations, voir *Ajout [d'actions](#page-17-1) à des feuilles (page 18)*.

### Ajout d'une image ou d'une couleur d'arrière-plan

Vous pouvez personnaliser l'arrière-plan d'une feuille. Vous pouvez sélectionner une couleur d'arrière-plan spécifique ou une couleur par expression. Toute image figurant dans la bibliothèque multimédia peut être définie comme arrière-plan. Vous pouvez positionner et redimensionner l'image afin qu'elle n'occupe pas la totalité de l'arrière-plan.

Les formats suivants sont pris en charge : .png, .jpg, .jpeg et .gif. Si vous utilisez une image au format .gif, elle peut être animée ou statique.

#### **Procédez comme suit :**

- 1. Ouvrez la feuille en mode d'édition.
- 2. Sous **Propriétés de la feuille**, cliquez sur **Styles**.
- 3. Définissez **Arrière-plan** sur **Personnalisé**. La valeur par défaut est **Auto**.
- 4. **Couleur d'arrière-plan** :
	- <sup>l</sup> **Couleur unique** : Sélectionnez une couleur à l'aide du sélecteur de couleurs.
	- **Par expression** : Définissez une couleur via une expression définie par l'utilisateur. Pour plus d'informations, voir *[Exemples](#page-503-0) (page 504)*.
- 5. **Image d'arrière-plan** : Sélectionnez **Image de la bibliothèque multimédia**. La valeur par défaut est **Aucune**.
- 6. Cliquez sur l'icône de la miniature par défaut. La **bibliothèque multimédia** s'ouvre.
- 7. Cliquez sur un dossier dans la bibliothèque multimédia, par exemple **Dans l'application** ou **Par défaut**. Vous pouvez également décider de **Charger un fichier multimédia**, si l'image de votre choix n'est pas déjà dans la bibliothèque multimédia.
- 8. Sélectionnez l'image à utiliser et cliquez sur **Insérer**.
- 9. Utilisez la liste déroulante pour modifier la taille de l'image :
	- Taille d'origine
	- Toujours adapter
	- Adapter à la largeur
	- Adapter à la hauteur
	- Étirer pour adapter
	- Toujours remplir
- 10. Sous **Position**, vous pouvez modifier l'alignement de l'image. Par exemple, vous pouvez centrer l'image sur la feuille ou la placer dans le coin supérieur droit.

L'image et la couleur d'arrière-plan que vous avez sélectionnées sont maintenant visibles sur la feuille.

*Feuille en mode d'édition, avec une image d'arrière-plan placée à gauche*

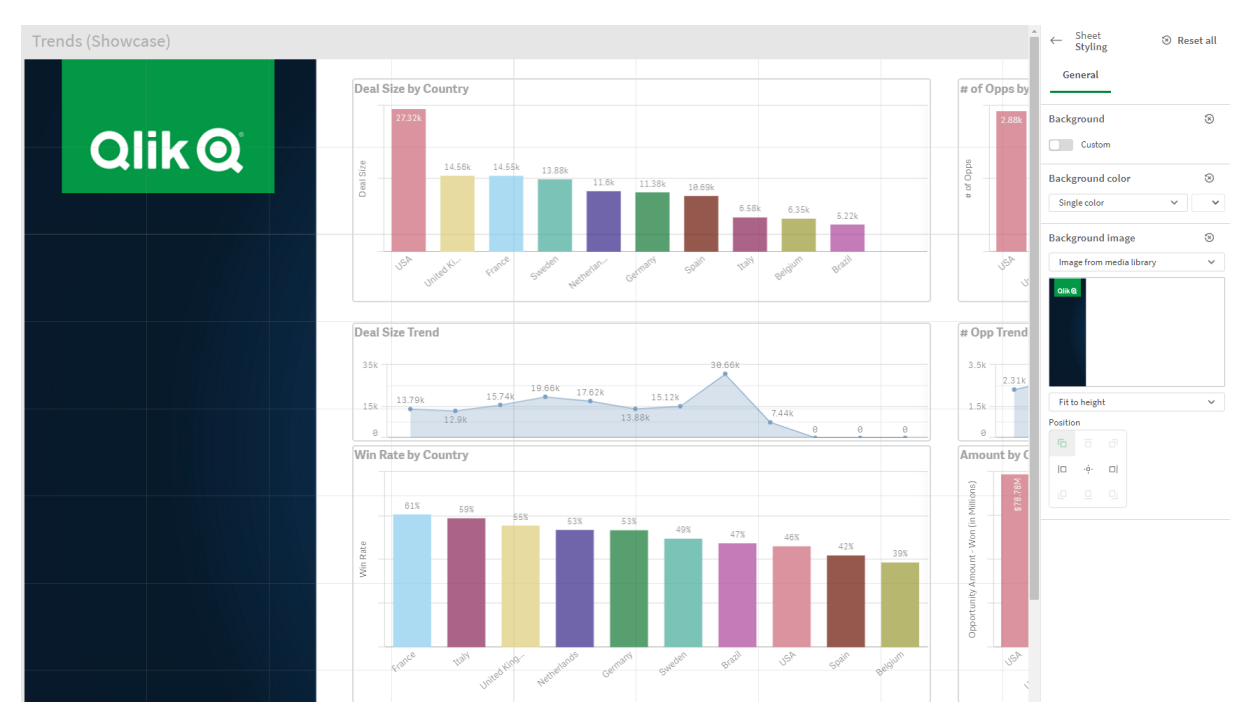

### <span id="page-16-0"></span>Copie, remplacement et déplacement d'éléments sur des feuilles

Vous pouvez copier, remplacer et déplacer des éléments sur une même feuille ou d'une feuille à une autre. Il existe plusieurs façons d'effectuer ces opérations :

- Utilisation de la barre d'édition figurant sur la feuille ( $\sim$  .  $\Box$  et  $\Box$ ).
- Utilisation de la barre d'édition figurant sur la feuille  $\mathcal{C}$ .  $\Box$  et  $\Box$ ).
- **•** Clic droit et sélection des options **Couper**, Copier et Coller
- <span id="page-17-0"></span>• Utilisation des raccourcis clavier Ctrl+C, Ctrl+X et Ctrl+V

### Duplication d'une feuille

Vous pouvez dupliquer toutes les feuilles, qu'elles fassent partie de l'application ou que vous les ayez créées vous-même. La duplication de feuilles a pour objectif de vous faire gagner du temps en réutilisant un contenu existant. Elle vous permet également de modifier la feuille dupliquée afin de l'adapter à des besoins spécifiques. Une feuille dupliquée contient les mêmes visualisations que la feuille d'origine et est liée aux mêmes éléments principaux. Une feuille dupliquée est autonome et ne présente aucune connexion avec la feuille d'origine. Les feuilles dupliquées sont disponibles sous **Mes feuilles** dans l'aperçu de l'application et dans le navigateur de feuilles.

Vous pouvez dupliquer une feuille de différentes façons :

- <sup>l</sup> Cliquez sur **Dupliquer** dans le menu contextuel d'une feuille, dans l'aperçu de l'application ou dans le navigateur de feuilles.
- <sup>l</sup> Cliquez sur **Dupliquer la feuille** dans le menu global disponible dans l'aperçu de l'application ou en mode feuille.

## <span id="page-17-1"></span>Ajout d'actions à des feuilles

Vous pouvez définir des actions pour des feuilles qui se déclenchent quand les utilisateurs accèdent à la feuille. Les actions des feuilles sont utiles lorsque vous souhaitez aider les utilisateurs d'applications en leur fournissant des contrôles de sélection ou de sélection prédéfinis lorsqu'ils accèdent à une feuille. Par exemple, une feuille peut automatiquement appliquer un favori ou effacer toutes les sélections lorsque les utilisateurs accèdent à la feuille.

Les actions des feuilles peuvent être configurées dans le panneau des propriétés. Vous pouvez ajouter plusieurs actions à une feuille. Les actions seront exécutées en suivant l'ordre dans lequel elles sont répertoriées sous **Actions**. Vous pouvez modifier l'ordre des actions en les déplaçant.

Pour une démo visuelle sur l'ajout d'actions à des feuilles, voir Ajout [d'actions](https://share.vidyard.com/watch/P2LTiTvmDTMcbkDuSxqVtG?) à des feuilles.

*Toutes les expressions utilisées dans des actions de feuille sont évaluées avant l'application des actions. Par exemple, vous ne pouvez pas utiliser une expression dans une action qui sélectionne des résultats d'une action précédente, car l'expression effectue l'évaluation avant que l'action n'effectue la sélection.*

Les actions d'une feuille ne sont pas déclenchées si la feuille est une feuille incorporée ou si elle fait partie d'une application Web hybride.

#### **Procédez comme suit :**

- 1. En mode feuille, cliquez sur **Éditer la feuille** dans la barre d'outils.
- 2. Cliquez sur **Actions** dans le volet Propriétés de la feuille.
- 3. Cliquez sur **Ajouter une action**.
- 4. Sélectionnez l'action à utiliser. Pour certaines actions, vous devrez fournir les détails correspondants. Par exemple, dans le cas de l'action **Sélectionner des valeurs dans un champ**, vous devez sélectionner un champ ainsi que la valeur à sélectionner dans ce champ.
- 5. En option, après **Étiquette**, saisissez un nom pour l'action.

#### Actions des feuilles disponibles

Vous pouvez ajouter une ou plusieurs actions à effectuer quand des utilisateurs accèdent à la feuille. Pour certaines actions, vous devrez fournir les détails correspondants.

#### **Appliquer un favori**

Vous pouvez appliquer la sélection qui est définie dans un favori que vous choisissez.

#### **Effacer toutes les sélections**

Vous pouvez effacer toutes les sélections de l'application, quel que soit leur état. Si vous le souhaitez, vous pouvez écraser les sélections verrouillées.

#### **Effacer les sélections des autres champs**

Vous pouvez effacer les sélections de tous les champs à l'exception de celles du champ spécifié. Si vous le souhaitez, vous pouvez écraser les sélections verrouillées.

#### **Avancer dans les sélections**

Vous pouvez avancer d'une étape dans l'historique de vos sélections.

#### **Reculer dans les sélections**

Vous pouvez reculer d'une étape dans l'historique de vos sélections.

#### **Effacer les sélections d'un champ**

Vous pouvez effacer toutes les sélections d'un champ spécifique.

#### **Verrouiller toutes les sélections**

Vous pouvez verrouiller toutes les sélections définies dans l'application.

#### **Verrouiller un champ spécifique**

Vous pouvez verrouiller les sélections d'un champ spécifique.

#### **Déverrouiller toutes les sélections**

Vous pouvez déverrouiller toutes les sélections définies dans l'application.

#### **Déverrouiller un champ spécifique**

Vous pouvez déverrouiller les sélections d'un champ spécifique.

#### **Sélectionner toutes les valeurs d'un champ**

Vous pouvez sélectionner toutes les valeurs d'un champ spécifique. Si vous le souhaitez, vous pouvez écraser les sélections verrouillées.

#### **Sélectionner des valeurs dans un champ**

Vous pouvez sélectionner une liste de valeurs dans un champ spécifique. Séparez les valeurs à sélectionner par un point-virgule. Si vous le souhaitez, vous pouvez écraser les sélections verrouillées.

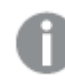

*Il n'est pas possible d'utiliser des champs avec un type de données date, horodatage ou devise.*

#### **Sélectionner des valeurs correspondant aux critères de recherche**

Vous pouvez sélectionner toutes les valeurs correspondant aux résultats de recherche dans les critères de recherche que vous spécifiez. Vous devez spécifier les critères de recherche sous forme de chaîne. Si vous le souhaitez, vous pouvez écraser les sélections verrouillées.

- Si vous souhaitez utiliser une expression, vous devez la placer entre des guillemets simples, par exemple, *='=Sum([Montant des ventes]) > 200000'*.
- Si vous souhaitez rechercher une chaîne partielle, vous devez utiliser des caractères génériques (\*, ?,^). Si vous n'utilisez pas de caractères génériques, seules les chaînes correspondant exactement sont sélectionnées.

#### **Sélectionner des valeurs alternatives**

Sélectionnez toutes les valeurs alternatives d'un champ spécifique. Si vous le souhaitez, vous pouvez écraser les sélections verrouillées.

#### **Sélectionner les valeurs exclues**

Sélectionnez toutes les valeurs exclues d'un champ spécifique. Si vous le souhaitez, vous pouvez écraser les sélections verrouillées.

#### **Sélectionner les valeurs possibles d'un champ**

Sélectionnez toutes les valeurs possibles d'un champ spécifique. Si vous le souhaitez, vous pouvez écraser les sélections verrouillées.

#### **Activer/Désactiver la sélection de champ**

Vous pouvez définir le bouton pour qu'il alterne entre la sélection active et une sélection qui ajoute les sélections définies par une chaîne de recherche. Vous pouvez utiliser des caractères génériques dans la chaîne de recherche. Si vous souhaitez définir une liste de valeurs, vous devez utiliser le format *(A|B)*, où A et B correspondent aux valeurs à sélectionner.

#### **Définir la valeur de la variable**

Vous pouvez attribuer une valeur à une variable.

## <span id="page-20-0"></span>2.4 Gestion d'applications

Dès lors que vous avez conçu et créé une application en y définissant les feuilles et les visualisations nécessaires, vous souhaiterez peut-être l'adapter, non seulement pour satisfaire vos propres besoins, mais pour permettre aux autres utilisateurs de s'en servir de manière simple et efficace.

Les propriétaires d'applications peuvent effectuer les actions suivantes :

- Appliquer des effets de style à l'application (logo et en-tête)
- Créer des éléments principaux réutilisables (visualisations, dimensions et mesures)
- Ajouter des favoris permettant de suivre les connexions et les sélections de données importantes
- Mettre des applications à disposition dans Insight Advisor Chat
- Désactiver Insight Advisor
- Modifier le titre et la description de l'application, et y associer une miniature
- Charger des données d'application
- <sup>l</sup> Gérer les tâches de chargement des applications
- Publier vos propres applications
- <span id="page-20-1"></span>• Déplacer les applications publiées d'un flux à l'autre

## Création d'une application

La première étape de la création d'une application consiste à définir un espace réservé vide à son intention. Pour créer cet espace réservé à l'application, vous procédez à partir du hub.

#### **Procédez comme suit :**

- 1. Dans le hub, cliquez sur **Créer une nouvelle application**.
- 2. Donnez un nom à votre application.
- 3. Cliquez sur **Créer**. L'application a été créée.
- 4. Cliquez sur **Ouvrir l'application**. L'application s'ouvre en mode Aperçu de l'application.

<span id="page-20-2"></span>L'étape suivante consiste à ajouter des données à la nouvelle application.

## **Applications On-demand**

Les applications On-demand vous permettent de charger et d'analyser des sources de Big Data dans Qlik Sense.

Il est totalement vain de tenter d'analyser en une opération un magasin de Big Data dans son intégralité. Cependant, pour créer des visualisations représentatives, il convient de s'assurer que toutes les données peuvent être découvertes. Les applications On-demand Qlik Sense offrent aux utilisateurs des vues agrégées de magasins de données de Big Data. Elles leur permettent par ailleurs d'identifier et de charger les sousensembles de données pertinents pour une analyse détaillée.

Les applications On-demand comprennent plusieurs éléments constitutifs ou composants, et certains d'entre eux sont élaborés par des utilisateurs expérimentés dans la rédaction de scripts complexes.

### Génération d'une application On-demand

Vous générez une application On-demand après avoir sélectionné un sous-ensemble de données gérable au moyen d'une application de sélection On-demand. Toutes les applications de sélection que vous manipulez comportent un ou plusieurs liens de navigation permettant de générer des applications On-demand accessibles via la barre **Navigation parmi les applications**.

Les applications On-demand affichées sur la barre **Navigation parmi les applications** sont dotées d'indicateurs de fin de tâche qui se mettent à passer au vert à mesure que vous effectuez des sélections dans l'application de sélection. Chaque application On-demand figurant sur la barre Navigation parmi les applications est limitée sur le plan de la quantité de données qu'elle peut contenir. Lorsque des sélections sont effectuées dans l'application de sélection, l'indicateur de fin de tâche indique si la quantité de données sélectionnées est comprise dans les limites définies pour l'application On-demand.

Dès que l'indicateur d'une application On-demand est totalement vert, vous pouvez générer l'application avec les données sélectionnées à ce moment-là. Vous pouvez également décider d'ouvrir une instance précédemment générée de cette application. Chaque application On-demand de la barre de navigation des applications peut être générée plusieurs fois, et les applications générées restent accessibles. Lorsque le nombre maximal d'applications On-demand pouvant être générées a été atteint, vous devez supprimer une application existante avant de pouvoir en générer une nouvelle. Les applications On-demand peuvent également être dotées d'une heure d'expiration, après laquelle elles sont automatiquement supprimées.

*Les utilisateurs anonymes ne peuvent générer que des applications On-demand publiées automatiquement. Comme les utilisateurs anonymes peuvent uniquement utiliser des applications publiées, il leur est impossible de recourir à une application On-demand, à moins qu'elle ne soit publiée automatiquement au moment de sa génération. Si un utilisateur anonyme tente de générer une application On-demand qui n'est pas définie pour la publication automatique, un message s'affiche, l'informant qu'il ne peut pas générer d'application à partir de ce point de navigation d'application On-demand particulier.*

Le nombre maximal d'applications et la durée de conservation sont définis sur le lien de navigation de l'application On-demand. Le lien de navigation est l'un des éléments constitutifs des applications On-demand. Il est généralement ajouté par le créateur de l'application de sélection.

#### **Procédez comme suit :**

- 1. Ouvrez une application de sélection On-demand.
- 2. Sélectionnez des objets de visualisation dans l'application de sélection.
- 3. Lorsque l'indicateur de fin de tâche d'une application On-demand affichée sur la barre **Navigation parmi les applications** est entièrement vert, cliquez sur l'application On-demand.

Pour ouvrir le panneau de génération d'une application On-demand, sélectionnez cette dernière sur la barre **Navigation parmi les applications**. Dans ce panneau, cliquez sur l'icône pour afficher l'option **Contrainte** (le nombre maximal d'enregistrements autorisés) et le nombre d'enregistrements actuellement sélectionnés. Vous pouvez également afficher le nombre de valeurs sélectionnées pour chaque champ et toutes les contraintes éventuellement appliquées aux champs. Lorsque vous créez des applications On-demand, vous pouvez placer des contraintes sur des champs individuels. Vous pouvez, par exemple, limiter un champ défini pour l'année afin qu'il ne soit pas possible de sélectionner plus de deux valeurs.

Si le nombre d'enregistrements (**Nombre de lignes**) sélectionnés est inférieur ou égal au nombre maximal autorisé, l'indicateur de fin de tâche devient totalement vert. Il est toutefois impossible de générer une application tant que toutes les contraintes n'ont pas été respectées. Si le nombre de lignes respecte la contrainte, mais qu'un ou plusieurs champs ne remplissent pas les conditions de leurs contraintes, le bouton **Générer l'application** reste désactivé.

*Si vous sélectionnez Générer l'application lorsque le panneau des contraintes est ouvert, vous ne verrez pas l'application générée. Cliquez sur pour fermer le panneau. La nouvelle application devrait être répertoriée si elle a été générée correctement.*

4. Cliquez sur le bouton **Générer l'application** pour créer une nouvelle instance de l'application Ondemand comportant les données sélectionnées.

<span id="page-22-0"></span>La nouvelle instance de l'application est générée et s'affiche dans le panneau de génération situé audessus du bouton **Générer l'application**.

Pour afficher d'autres informations sur l'application générée, ouvrez son panneau de détails.

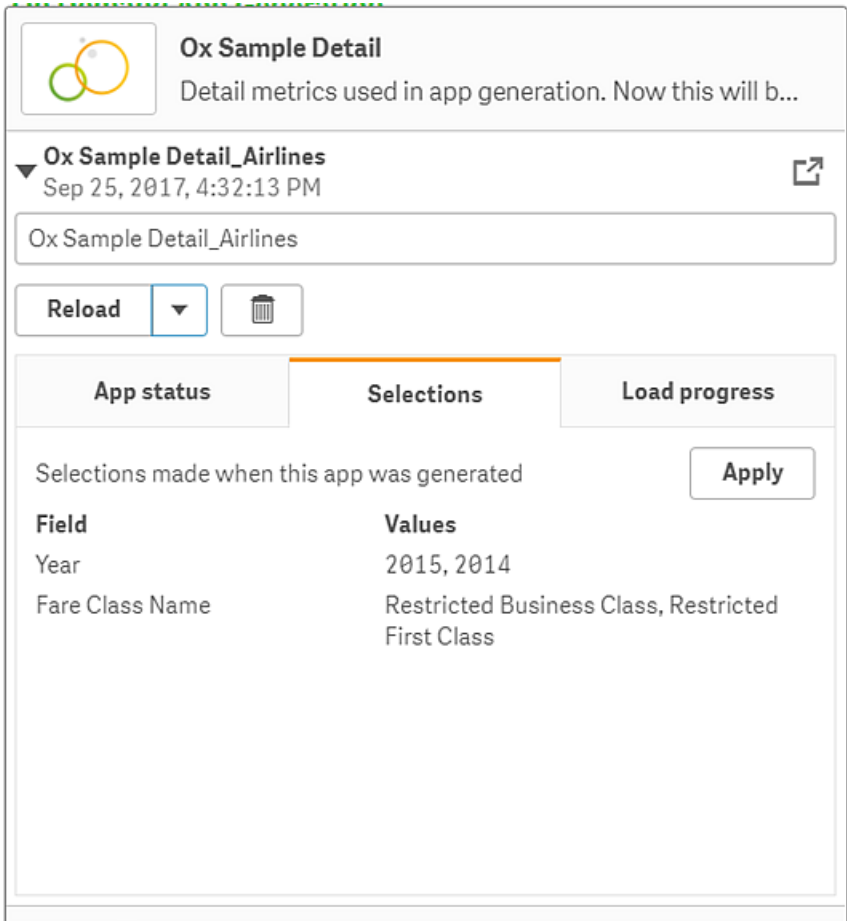

Dans ce mode d'affichage, vous pouvez également renommer l'application On-demand. Par défaut, les applications On-demand se voient attribuer le nom du point de navigation à partir duquel elles sont générées, suivi du nom de l'utilisateur. Par exemple, si le point de navigation s'appelle « Ox Sample Detail », le nom par défaut de l'application On-demand générée sera « Ox Sample Detail\_John-Doe » pour l'utilisateur « John Doe ». Dans l'illustration ci-dessus, le nom de l'application On-demand a été remplacé par « Ox Sample Detail\_Airlines ». Vous pouvez renommer une application On-demand même si elle a été publiée.

*Les applications On-demand générées par des utilisateurs anonymes se voient attribuer un nom par défaut indiquant qu'elles ont été générées par un utilisateur anonyme plutôt que par un utilisateur inscrit. Les utilisateurs anonymes peuvent modifier le nom des applications générées au même titre que les utilisateurs inscrits peuvent renommer leurs applications.*

Le bouton **Appliquer** répercute dans l'application de sélection les sélections répertoriées sous l'onglet **Sélections** de l'application On-demand générée.

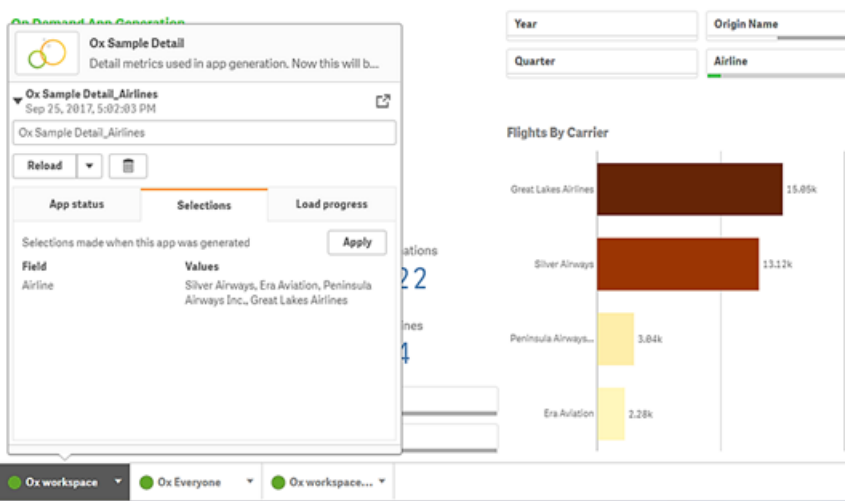

5. Sélectionnez **Ouvrir l'application** dans le menu<sup>\*\*\*</sup> afin d'ouvrir l'application générée. Vous pouvez également charger des données et régénérer une application On-demand. Le menu **Charger** est disponible lorsque le panneau de détails est ouvert :

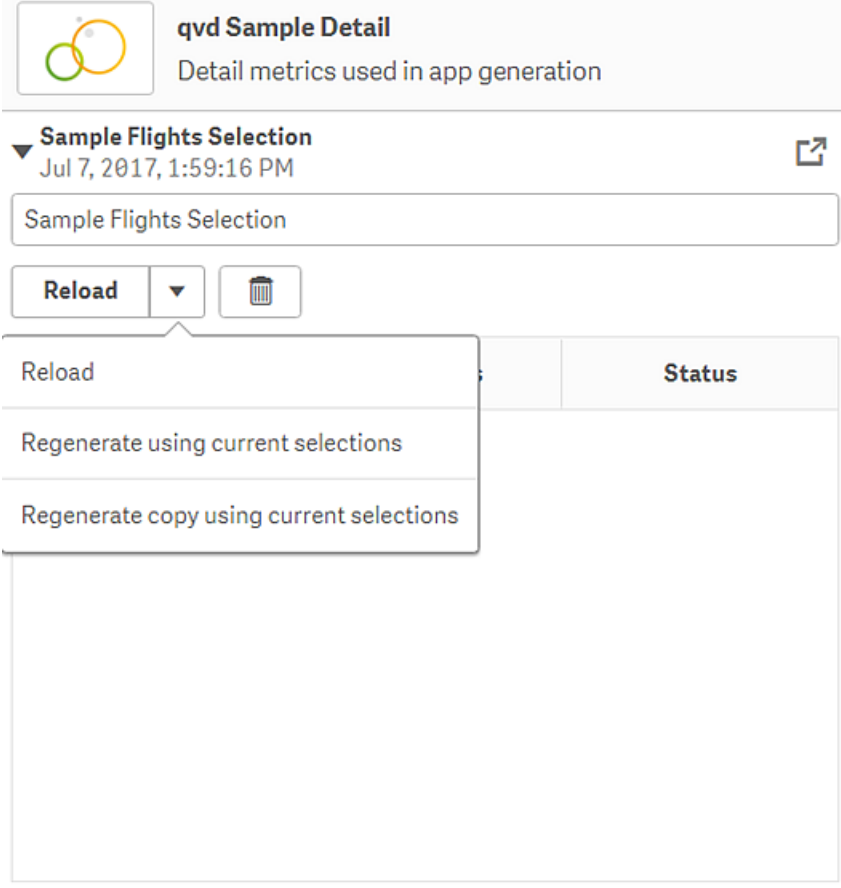

Les sélections disponibles sous le menu **Recharger** correspondent aux fonctions suivantes :

**· Recharger** : charge les données en fonction des sélections actives effectuées au sein de l'application On-demand.

<sup>l</sup> **Régénérer à l'aide des sélections actives** : régénère l'application On-demand en utilisant les sélections actives effectuées dans l'application de sélection.

*Le bouton Appliquer disponible sous l'onglet Sélections répercute dans l'application de sélection les sélections effectuées dans l'application On-demand. Les sélections de l'application On-demand correspondent à celles disponibles sous Sélections actives lors de la génération de l'application. Pour plus d'informations, voir* [l'illustration](#page-22-0) ci[dessus](#page-22-0)*.*

*Il s'agit de l'opération inverse à celle que permet l'option Régénérer à l'aide des sélections actives.*

<sup>l</sup> **Régénérer la copie à l'aide des sélections actives** : génère une nouvelle application Ondemand en utilisant les sélections actives effectuées dans l'application de sélection. L'application On-demand précédemment générée conserve son état actuel.

#### Exploration d'une application On-demand publiée

La plupart des utilisateurs qui explorent des ensembles de données volumineux à l'aide d'applications Ondemand accèdent à ces dernières en tant qu'applications publiées. Les utilisateurs, dans leur majorité, se servent des applications On-demand dans deux cas de figure :

- 1. dans une application de sélection On-demand publiée, où ils sélectionnent des données et génèrent une application On-demand à partir de la barre **Navigation parmi les applications** ;
- 2. dans un flux où une application On-demand générée a été publiée.

Les applications On-demand publiées disposent d'un sous-ensemble présélectionné de données provenant d'une source de données extrêmement volumineuse. Vous pouvez explorer ces données par le biais des objets de visualisation de l'application On-demand. De cette façon, les applications On-demand s'apparentent aux applications créées avec des données provenant de n'importe quelle autre source.

Une fois qu'elles sont publiées, elles ne sont plus modifiables. Cependant, comme dans le cas des autres applications publiées, vous pouvez y ajouter des feuilles et récits privés, à condition de disposer des droits d'accès appropriés. Vous manipulez les applications On-demand publiées à l'instar de n'importe quelle autre application publiée.

## <span id="page-25-0"></span>Ajout d'effets de style à une application

Vous pouvez appliquer des effets de style à votre application afin de la personnaliser selon les normes de votre entreprise. Les effets de style sélectionnés seront appliqués à toutes les feuilles de l'application. Une fois l'application publiée, vous ne pouvez plus modifier les effets de style. Ajout d'effets de style à une [application](https://share.vidyard.com/watch/vJ2N5BdWop1Bru47mt831P)

Les options de style disponibles sont les suivantes :

- Modification de la direction des caractères dans les chaînes de texte ou les nombres.
- Modification du thème par défaut d'une application.
- Désactivation du menu sensitif dans toutes les visualisations.
- Modification de la couleur d'arrière-plan pour les titres de feuille.
- Modification de la couleur de police des titres de feuille.
- Ajout et alignement d'une image telle qu'un logo.

*Un développeur peut appliquer davantage d'effets de style à une application grâce à des extensions de thème personnalisées.*

*La personnalisation du style d'objets individuels remplace le style de l'application.*

### Ouverture des options de l'application

Vous pouvez ouvrir les options de l'application à partir de n'importe quel endroit dans une application non publiée.

#### **Procédez comme suit :**

- 1. Dans une application non publiée, cliquez sur l'icône •••, puis sur l'icône  $\overset{\leftrightarrow}{\bullet}$  pour ouvrir les options de l'application.
- 2. Cliquez sur  $\bullet$  pour fermer les options de l'application.

*Les options de l'application ne sont pas disponibles sur un appareil mobile.*

*À partir de la version Qlik Sense June 2018, les options des applications ne sont plus disponibles dans les applications publiées, même lorsque des règles de sécurité personnalisées sont définies avec l'action Update pour les ressources App.*

#### Modification du sens de lecture

#### **Procédez comme suit :**

- 1. Dans une application non publiée, cliquez sur l'icône  $\cdot\cdot\cdot$ , puis sur l'icône  $\clubsuit$  pour ouvrir les options de l'application.
- 2. Sous **Aspect** > **De droite à gauche**, sélectionnez **Activé** ou **Désactivé**.

*Si une visualisation est partagée via Qlik Sense Charts, la modification du sens de lecture de l'application sera répercutée sur le graphique partagé. .*

#### Modification du thème par défaut d'une application

Vous pouvez appliquer l'un des thèmes Qlik par défaut ou n'importe quel thème personnalisé que vous avez créé et installé.

Les thèmes Qlik par défaut sont les suivants :

- **Sense Horizon** : lorsque vous créez une application, il s'agit du thème par défaut.
- <sup>l</sup> **Sense Classic** : offre une vue plus compacte des objets et limite l'espace entre les objets.
- <sup>l</sup> **Sense Focus** : permet d'ajuster le remplissage et l'espacement autour des objets, et propose des espaces spécialement conçus pour les titres.
- <sup>l</sup> **Sense Breeze** : thème basé sur **Sense Focus**, mais doté de paramètres de couleur différents.

- 1. Dans une application non publiée, cliquez sur l'icône •••, puis sur l'icône  $\overset{\leftrightarrow}{\bullet}$  pour ouvrir les options de l'application.
- 2. Sélectionnez le thème à appliquer dans le menu déroulant **Thème de l'application**.

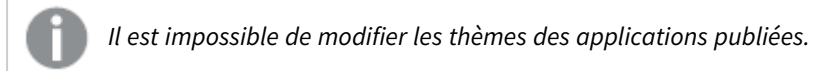

#### Thèmes personnalisés

Vous avez par ailleurs la possibilité de créer des thèmes personnalisés selon les normes de votre entreprise. Les thèmes vous permettent de définir avec précision le style d'une application. Vous pouvez ainsi modifier les couleurs, ajouter des images et des arrière-plans, de même que spécifier les polices et leurs caractéristiques (taille, épaisseur et style) de façon globale ou granulaire dans toute l'application. Vous pouvez également définir des palettes de couleurs et personnaliser les spécifications relatives aux marges, au remplissage et à l'espacement.

≤ Pour plus d'informations, voir Sense for Developers: Thèmes [personnalisés](https://qlik.dev/extend/create-custom-themes).

*Les thèmes personnalisés sont pris en charge lors de l'exportation de feuilles et de graphiques au format PDF. Cela s'applique aux PDF exportés manuellement ainsi qu'aux PDF exportés automatiquement via des abonnements ou via Service de génération de rapports Qlik. Cependant, un PDF généré à partir d'une application qui utilise un thème personnalisé peut apparaître différemment de son aspect dans l'application. Pour plus d'informations, voir* [Propriétés](https://qlik.dev/extend/property-panel-basics/define-properties/themes-properties) JSON d'un thème [personnalisé](https://qlik.dev/extend/property-panel-basics/define-properties/themes-properties)*.*

*Les thèmes personnalisés ne sont pas liés à une application. Autrement dit, si par exemple, vous modifiez les couleurs définies dans un thème personnalisé, elles seront mises à jour dans toutes les applications utilisant ce thème, même celles qui sont publiées.*

Une fois que vous avez créé un thème personnalisé, vous l'enregistrez dans Qlik Sense en tant qu'extension. Le fichier JSON et toutes les éventuelles ressources supplémentaires (telles que des fichiers CSS) sont compressés dans un fichier zip et importés en tant qu'extension dans Console de gestion Qlik (QMC). De cette façon, il est possible d'ajouter des règles de sécurité dans la console QMC afin de contrôler les thèmes auxquels des utilisateurs spécifiques ont accès.

Les thèmes personnalisés sont visibles sous **Personnalisé(es)** dans le menu déroulant **Thème de l'application**.

*Menu déroulant Thème d'application*

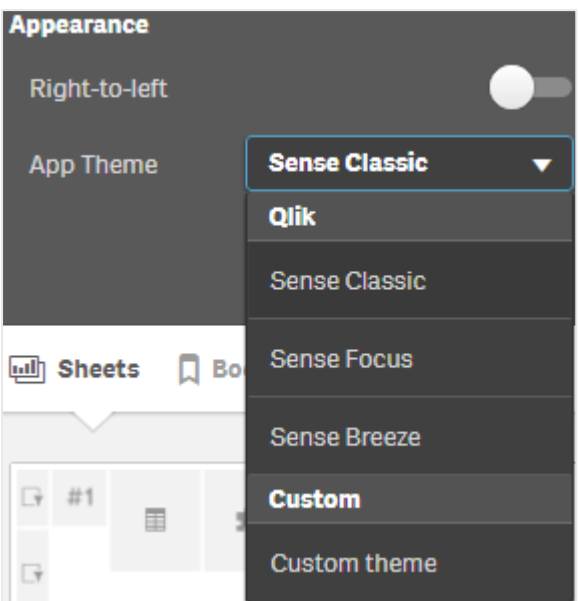

#### Désactivation du menu sensitif

Vous pouvez décider de désactiver le menu sensitif qui apparaît dans les visualisations quand les utilisateurs placent leur curseur dessus. Cela affectera l'ensemble des visualisations de l'application.

#### **Procédez comme suit :**

- 1. Dans une application non publiée, cliquez sur l'icône \*\*\*, puis sur l'icône  $\overset{\leftrightarrow}{\bullet}$  pour ouvrir les options de l'application.
- 2. Cliquez sur **Désactiver le menu sensitif pour les visualisations**.

Vous pouvez désactiver le menu sensitif d'une seule visualisation en mode d'édition.

#### **Procédez comme suit :**

- 1. En mode d'édition, sélectionnez la visualisation.
- 2. Dans le panneau des propriétés, accédez à **Aspect** > **Général**.
- 3. Sélectionnez **Désactiver le menu sensitif**.

#### Modification des animations de graphique

Les animations de graphique sont les transitions progressives d'une visualisation de l'ancienne vue à la nouvelle en cas de modification de données, après, par exemple, une sélection.

Il est possible de désactiver les animations de graphique dans les paramètres d'application. Elles sont disponibles pour les types de graphique suivants :

- **·** Graphiques à barres
- Graphiques à puces
- Graphiques combinés
- Graphiques en courbes
- Graphiques en secteurs
- Nuages de points
- Graphiques en entonnoir (Visualization bundle)
- Bulles (Visualization bundle)
- Diagrammes de Sankey (Visualization bundle)

- 1. Dans une application non publiée, cliquez sur l'icône  $\cdot\cdot\cdot$ , puis sur l'icône  $\cdot\cdot\cdot$  pour ouvrir les options de l'application.
- 2. Sous **Aspect** > **Animations de graphique**, sélectionnez **Activé** ou **Désactivé**.

#### Modification des couleurs des titres de feuille

Vous pouvez définir la couleur d'arrière-plan des titres de feuille sur une couleur unie ou sur un dégradé de couleurs en sélectionnant deux couleurs. La police des titres de feuille peut uniquement être définie sur une couleur unie.

*Si vous utilisez un appareil mobile, l'arrière-plan du titre de la feuille s'affiche sous la forme d'une seule couleur unie, même si deux couleurs ont été définies.*

Lors du choix des couleurs, plusieurs options s'offrent à vous :

- Choisissez une couleur dans la palette de couleurs par défaut.
- Définissez une couleur Hex en saisissant 6 caractères dans le champ d'entrée #.
- Cliquez sur la palette pour afficher d'autres options de couleur :
	- Cliquez sur la roue chromatique pour sélectionner une couleur.
	- Faites glisser le curseur pour modifier la saturation de la couleur.

#### Choix d'une couleur dans la palette de couleurs par défaut

#### **Procédez comme suit :**

- 1. Cliquez sur l'icône ▼ dans le menu déroulant d'une couleur. La boîte de dialogue qui s'ouvre affiche les couleurs par défaut.
- 2. Cliquez sur l'une des couleurs de la palette. La couleur est sélectionnée.
- 3. Cliquez en dehors de la boîte de dialogue. La boîte de dialogue se ferme.

Vous venez de définir une couleur à partir de la palette de couleurs par défaut.

*Boîte de dialogue présentant la palette de couleurs par défaut et une couleur bleue sélectionnée.*

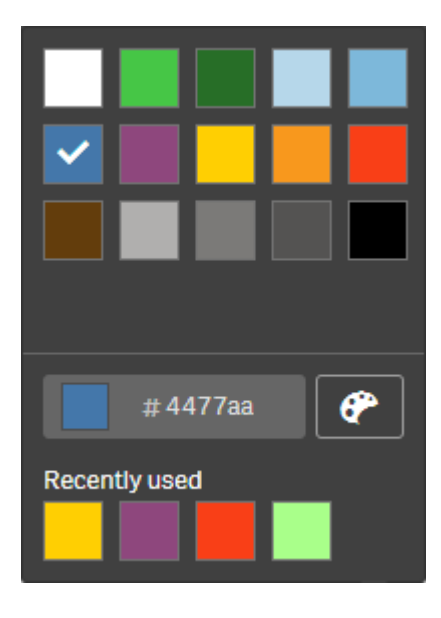

#### Saisie d'une couleur Hex

#### **Procédez comme suit :**

- 1. Cliquez sur l'icône  $\blacktriangledown$  dans le menu déroulant d'une couleur. La boîte de dialogue qui s'ouvre affiche les couleurs par défaut.
- 2. Saisissez 6 caractères dans le champ de saisie Hex : #. La couleur est sélectionnée dans la palette.
- 3. Cliquez en dehors de la boîte de dialogue. La boîte de dialogue se ferme.

Vous venez de définir une couleur en saisissant les 6 chiffres hexadécimaux.

Utilisation des options de couleur avancées

#### **Procédez comme suit :**

- 1. Cliquez sur l'icône ▼ dans le menu déroulant d'une couleur. La boîte de dialogue qui s'ouvre affiche les couleurs par défaut.
- 2. Cliquez sur l'icône  $\bigoplus$  située au bas de la boîte de dialogue. La boîte de dialogue change et affiche les options avancées.
- 3. Procédez de l'une des manières suivantes :
	- Cliquez sur la roue chromatique. La couleur change et le code couleur hexadécimal est actualisé en conséquence.
	- Faites glisser le curseur. La saturation change et le code couleur hexadécimal est actualisé en conséquence.

Dans les deux cas, une couleur est sélectionnée.

4. Cliquez en dehors de la boîte de dialogue. La boîte de dialogue se ferme.

Vous venez de définir une couleur en utilisant la roue chromatique et/ou le curseur.

*Boîte de dialogue présentant les options avancées et une couleur bleue sélectionnée.*

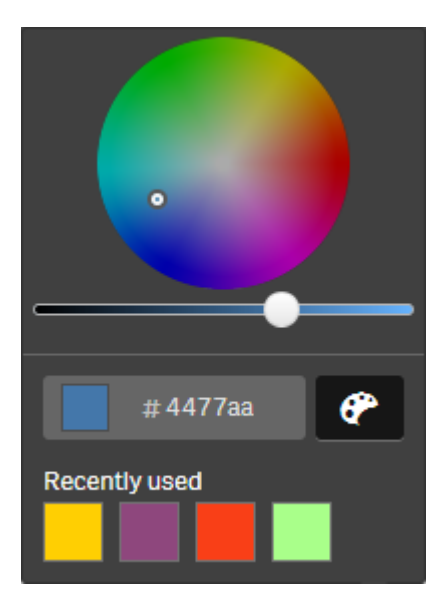

#### Ajout d'une image

Vous pouvez ajouter une image au titre de la feuille, un logo par exemple. Les formats suivants sont pris en charge : .png, .jpg, .jpeg et .gif.

#### **Procédez comme suit :**

- 1. Cliquez sur l'espace réservé à l'image à côté de l'option **Image**. La **bibliothèque multimédia** s'ouvre.
- 2. Cliquez sur un dossier dans la bibliothèque multimédia (par exemple **Dans l'application** ou **Par défaut**).
- 3. Sélectionnez l'image à ajouter au titre de la feuille. Un aperçu de l'image s'affiche.
- 4. Cliquez sur **Insérer**. L'image est ajoutée.

<span id="page-31-0"></span>Vous venez d'ajouter une image au titre de la feuille.

## Chargement de données d'application

Les applications situées dans le hub ne sont pas automatiquement mises à jour en même temps que leurs sources de données. Lorsqu'une application est chargée, elle est mise à jour avec les données les plus récentes provenant de ses sources de données. La première fois que vous chargez une application, une tâche de chargement est automatiquement créée avec un déclencheur ponctuel.

<sup>l</sup> Cliquez avec le bouton droit de la souris sur l'application et sélectionnez **Charger**.

Gérez la nouvelle tâche de charaement dans le hub en cliauant avec le bouton droit de la souris sur *l'application et en sélectionnant Gérer les tâches de chargement. Par exemple, vous pouvez afficher, arrêter ou démarrer la tâche de chargement. Pour plus d'informations sur la gestion et la planification de tâches de chargement dans le hub, voir Gestion des tâches de [chargement](#page-32-0) [d'applications](#page-32-0) (page 33). Les administrateurs peuvent également planifier des chargements d'applications dans QMC. Pour plus d'informations, voir* Création de tâches de [chargement](/en-US/sense-admin/Subsystems/DeployAdministerQSE/Content/Sense_DeployAdminister/QSEoW/Administer_QSEoW/Managing_QSEoW/create-reload-tasks.htm)*.*

#### Autorisations de chargement d'applications

Pour charger une application dans le hub, vous devez disposer des droits d'accès suivants, définis par un administrateur dans la QMC :

- Droit d'accès pour la mise à jour de l'application.
- Droit d'accès en lecture sur le filtre de ressource HubSection Task.
- <span id="page-32-0"></span><sup>l</sup> Rôle HubAdmin ou droit d'accès en lecture et de création sur le filtre de ressource ReloadTask.

## Gestion des tâches de chargement d'applications

Affichez et gérez les tâches de chargement d'applications depuis le hub. Démarrez manuellement des tâches de chargement ou créez de nouvelles tâches de chargement avec des déclencheurs planifiés qui permettent d'exécuter automatiquement le chargement. Vous pouvez également éditer et supprimer des tâches de chargement.

Les tâches de chargement d'applications créées par un administrateur dans QMC s'affichent également dans le hub. Pour afficher les tâches de chargement d'une application du hub, faites un clic droit sur l'application et sélectionnez **Gérer les tâches de chargement**.

*Vous devez disposer d'un accès en lecture sur HubSectionTask et d'un rôle HubAdmin ou d'un accès en lecture pour charger des tâches dans le hub, défini dans QMC, pour pouvoir gérer les tâches de chargement d'applications dans le hub.*

La section **Gérer les tâches de chargement** affiche les informations et options suivantes :

- **Nom** : Nom de la tâche.
- **· Activée** : Indique si la tâche est activée ou désactivée. Il n'est pas possible de gérer ni d'activer les tâches désactivées depuis le hub.
- **État** : Indique l'état en cours de la tâche. Vous pouvez cliquer sur  $\bigoplus$  pour afficher une synthèse de la dernière exécution de la tâche. Vous pouvez également cliquer sur **Télécharger le journal du script** pour télécharger le journal du script.
- **· Dernière exécution** : Indique la date de la dernière exécution de la tâche.
- **Prochaine exécution** : Indique la date de la prochaine exécution de la tâche.
- **· Actions** : Option de gestion de la tâche. Vous pouvez cliquer sur **b** pour démarrer des tâches ou sur **de la** pour arrêter des tâches. Cliquez sur  $\sum$  pour éditer une tâche ou sur  $\overline{\mathbf{m}}$  pour supprimer une tâche.
- <sup>l</sup> **Créer une tâche** : Ajoutez une nouvelle tâche de chargement d'application et définissez les propriétés de la tâche, y compris la création de déclencheurs planifiés.

Vous pouvez cliquer sur  $C$  pour actualiser la vue des tâches.

#### Création de tâches de chargement d'applications

Créez une tâche de chargement d'application dans le hub. Lors de l'exécution, la tâche de chargement charge entièrement les données de la source dans une application. Toutes les anciennes données sont ignorées. Les tâches de chargement d'applications incluent un déclencheur planifié qui exécute automatiquement les tâches de chargement. Le déclencheur détermine le nombre d'exécutions de la tâche (une seule à un nombre illimité d'exécutions) et la fréquence de chargement (une seule fois, une fois par jour, par semaine ou par mois). Par exemple, vous pouvez créer un déclencheur qui exécute une tâche de chargement 56 fois, une application par semaine. Créez des déclencheurs planifiés pour vos tâches pour charger les données des applications à une heure, une date et une fréquence spécifiques.

Pour des informations sur la création de tâches de chargement d'applications dans QMC, voir [Création](/en-US/sense-admin/Subsystems/DeployAdministerQSE/Content/Sense_DeployAdminister/QSEoW/Administer_QSEoW/Managing_QSEoW/create-reload-tasks.htm) de tâches de [chargement](/en-US/sense-admin/Subsystems/DeployAdministerQSE/Content/Sense_DeployAdminister/QSEoW/Administer_QSEoW/Managing_QSEoW/create-reload-tasks.htm) .

*Vous devez disposer d'un accès en lecture sur HubSectionTask et d'un rôle HubAdmin, défini dans QMC pour pouvoir créer des tâches de chargement d'applications dans le hub.*

Procédez comme suit :

- 1. Dans le hub, cliquez avec le bouton droit de la souris sur l'application pour laquelle vous souhaitez créer une tâche de chargement, puis cliquez sur **Gérer les tâches de chargement**.
- 2. Cliquez sur **Créer une tâche**.
- 3. Dans le champ **Nom**, saisissez un nom pour la tâche.
- 4. Sous **Exécution**, passez en revue les paramètres par défaut et éditez l'une des propriétés suivantes :
	- a. Cochez ou décochez **Activé** pour activer ou désactiver la tâche. La tâche est **activée** par défaut.
	- b. **Délai d'expiration de la session de tâches (en minutes)** : période maximale avant l'abandon d'une tâche si le délai d'expiration de la session est dépassé. Le paramètre par défaut est de 1 440 minutes.
	- c. **Nombre maxi. de nouvelles tentatives** : nombre maximal de fois où le planificateur tente d'exécuter de nouveau une tâche en échec. Le paramètre par défaut est de 0.
- 5. Cliquez sur **Créer**.
- 6. Dans la liste **Tâches**, sous **Actions**, cliquez sur  $\sum$  pour ouvrir les propriétés de la tâche.
- 7. Cliquez sur **Créer un déclencheur planifié** et sélectionnez les propriétés de votre choix pour le déclencheur.

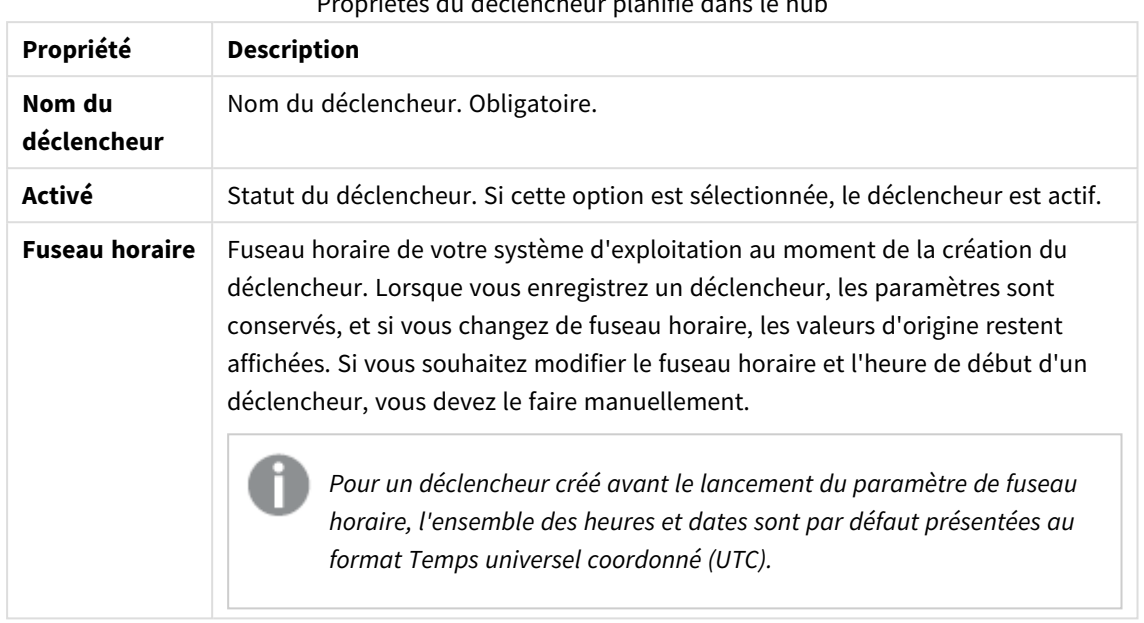

#### **Déclencheurs planifiés**

Propriétés du déclencheur planifié dans le hub

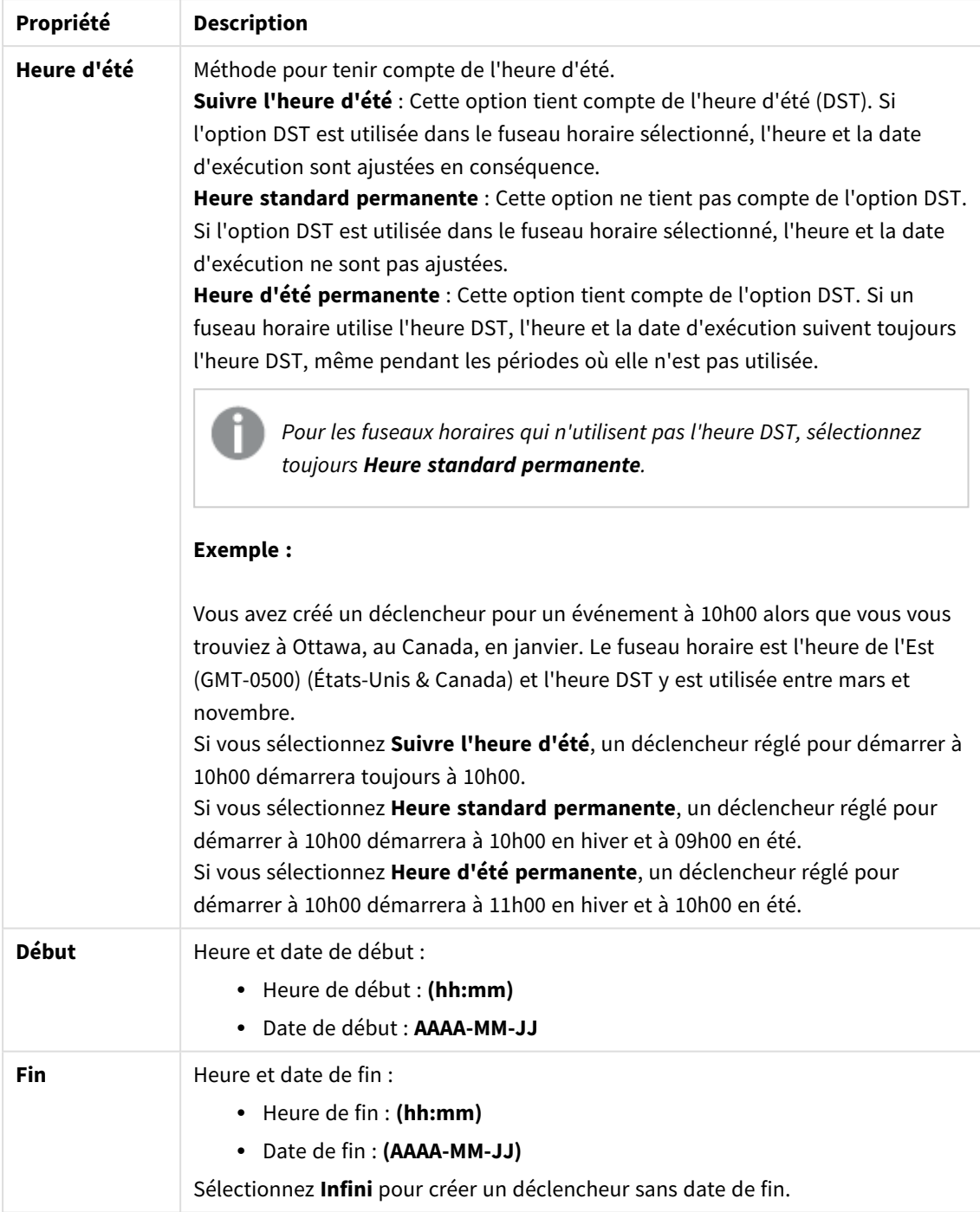
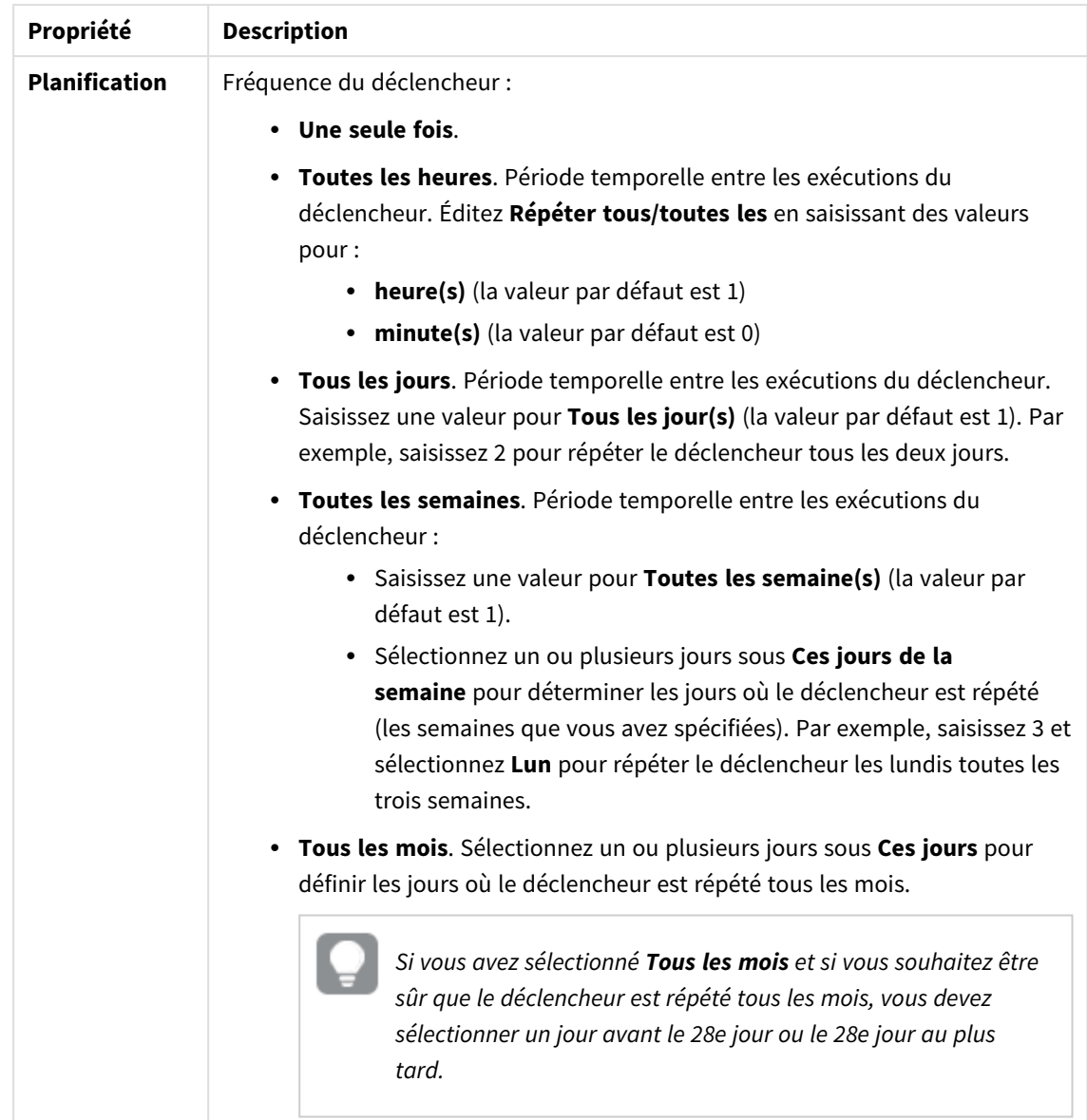

8. Cliquez sur **Créer**, puis sur **Appliquer** pour ajouter le déclencheur à la tâche de chargement.

*Après avoir ajouté un déclencheur pour une tâche de chargement, cliquez sur Actualiser la liste de tâches dans le message de notification ou cliquez sur dans la liste de tâches pour voir la prochaine heure d'exécution de la tâche de chargement dans la liste de tâches.*

### Édition de tâches de chargement d'applications

Éditez des tâches de chargement d'applications dans le hub. Par exemple, créez un nouveau déclencheur planifié, mettez à jour le nom de la tâche ou les détails d'exécution, ou éditez les propriétés d'un déclencheur planifié.

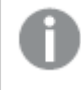

*Vous devez disposer d'un accès en lecture sur HubSectionTask et d'un rôle HubAdmin, défini dans QMC pour pouvoir éditer des tâches de chargement d'applications dans le hub.*

Procédez comme suit :

- 1. Dans le hub, cliquez avec le bouton droit de la souris sur l'application dont vous souhaitez éditer la tâche de chargement, puis cliquez sur **Gérer les tâches de chargement**.
- 2. Dans la liste **Tâches**, sous **Actions**, cliquez sur  $\sum$  pour ouvrir les propriétés de la tâche.
- 3. Éditez les propriétés de la tâche.
	- a. Vous pouvez modifier le nom de tâche dans le champ **Nom**.
	- b. Vous pouvez modifier les propriétés d'**exécution**.
		- **·** Cochez ou décochez **Activé** pour activer ou désactiver la tâche. La tâche est **activée** par défaut.
		- <sup>l</sup> **Délai d'expiration de la session de tâches (en minutes)** : période maximale avant l'abandon d'une tâche si le délai d'expiration de la session est dépassé. Le paramètre par défaut est de 1 440 minutes.
		- <sup>l</sup> **Nombre maxi. de nouvelles tentatives** : nombre maximal de fois où le planificateur tente d'exécuter de nouveau une tâche en échec. Le paramètre par défaut est de 0.
	- c. Créez un nouveau déclencheur. Sélectionnez **Créer un déclencheur planifié**, définissez les propriétés (voir les descriptions ci-dessous) du nouveau déclencheur, puis cliquez sur **Créer** pour ajouter le déclencheur à la tâche de chargement.
	- d. Éditez un déclencheur planifié. Dans la liste **Déclencheurs**, sous **Actions**, cliquez sur . Définissez les propriétés (voir les descriptions ci-dessous) et cliquez sur **OK** pour enregistrer vos modifications.

#### **Déclencheur planifié**

Propriétés du déclencheur planifié dans le hub

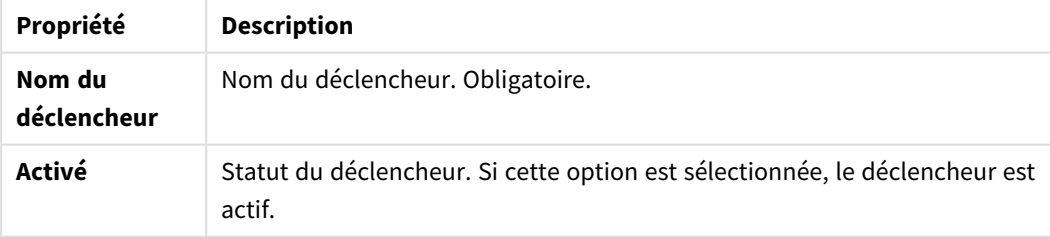

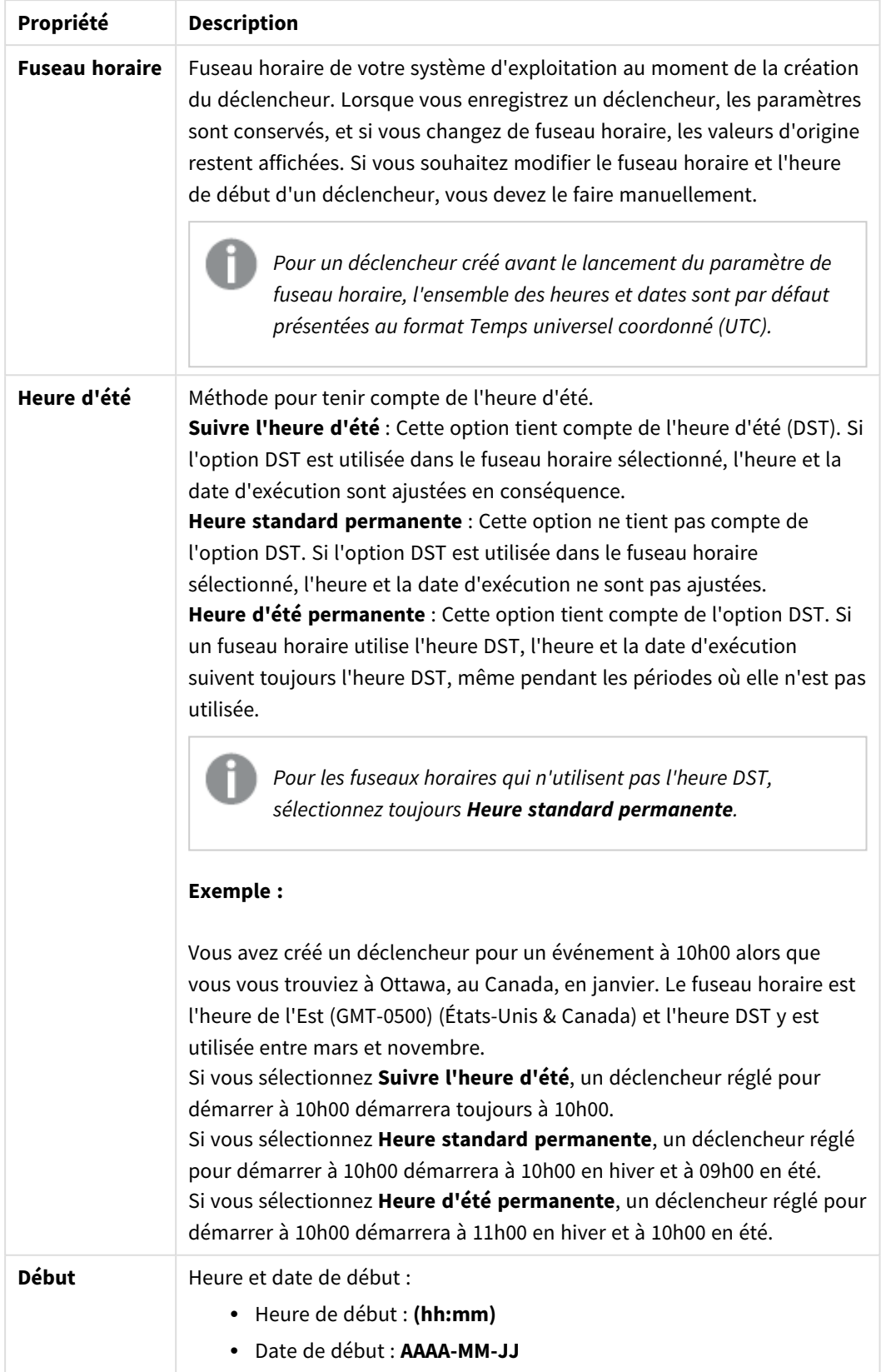

| Propriété            | <b>Description</b>                                                                                                    |
|----------------------|----------------------------------------------------------------------------------------------------|
| Fin                  | Heure et date de fin :<br>• Heure de fin : (hh:mm)<br>Date de fin : (AAAA-MM-JJ)<br>$\bullet$<br>Sélectionnez Infini pour créer un déclencheur sans date de fin.                                                                                                    |
| <b>Planification</b> | Fréquence du déclencheur :<br>Une seule fois.<br>Toutes les heures. Période temporelle entre les exécutions du<br>déclencheur. Éditez Répéter tous/toutes les en saisissant des<br>valeurs pour :<br>• heure(s) (la valeur par défaut est 1)<br>• minute(s) (la valeur par défaut est 0)                                                                                                    |
|                      | • Tous les jours. Période temporelle entre les exécutions du<br>déclencheur. Saisissez une valeur pour Tous les jour(s) (la valeur<br>par défaut est 1). Par exemple, saisissez 2 pour répéter le<br>déclencheur tous les deux jours.<br>• Toutes les semaines. Période temporelle entre les exécutions du<br>déclencheur :<br>· Saisissez une valeur pour Toutes les semaine(s) (la valeur |
|                      | par défaut est 1).<br>· Sélectionnez un ou plusieurs jours sous Ces jours de la<br>semaine pour déterminer les jours où le déclencheur est<br>répété (les semaines que vous avez spécifiées). Par<br>exemple, saisissez 3 et sélectionnez Lun pour répéter le<br>déclencheur les lundis toutes les trois semaines.                                                                          |
|                      | Tous les mois. Sélectionnez un ou plusieurs jours sous Ces jours<br>pour définir les jours où le déclencheur est répété tous les mois.<br>Si vous avez sélectionné Tous les mois et si vous<br>souhaitez être sûr que le déclencheur est répété tous les<br>mois, vous devez sélectionner un jour avant le 28e jour<br>ou le 28e jour au plus tard.                                         |

4. Cliquez sur **Appliquer** pour enregistrer vos modifications.

*Si vous avez modifié un déclencheur de tâche, cliquez sur Actualiser la liste de tâches dans le message de notification. Vous pouvez également cliquer sur pour actualiser la liste de tâches.*

### Suppression de tâches de chargement d'applications

Pour pouvoir supprimer des tâches de chargement d'applications dans le hub, vous devez disposer des autorisations appropriées.

*Par défaut, le rôle HubAdmin ne permet pas de supprimer des tâches de chargement d'applications. Les administrateurs peuvent modifier les autorisations dans QMC pour le rôle HubAdmin afin d'autoriser ce rôle à supprimer des tâches, ou ils peuvent définir les autorisations suivantes pour un utilisateur, dans QMC, pour lui permettre de supprimer des tâches de chargement d'applications dans le hub : accès en lecture pour HubSection\_Task, accès en lecture pour ReloadTask\_\* et autorisation de suppression pour ReloadTask\_\*.*

Procédez comme suit :

- 1. Dans le hub, cliquez avec le bouton droit de la souris sur l'application dont vous souhaitez supprimer la tâche de chargement, puis cliquez sur **Gérer les tâches de chargement**.
- 2. Dans la liste Tâches, sous Actions, cliquez sur  $\overline{\mathbf{m}}$ .

### Conversion d'un document QlikView en application Qlik Sense

If you have a QlikView document, you can reuse part of your work in Qlik Sense. The load script and data model can be used to create an app in Qlik Sense. Visualizations, dimensions and measures, however, have to be created in Qlik Sense.

Après avoir converti le document en application, vous devrez peut-être adapter le script de chargement afin de pouvoir recharger le script dans Qlik Sense. Dans certains cas, il est nécessaire d'apporter des modifications au script QlikView avant de convertir le document.

Qlik Sense fournit un outil permettant de convertir un document QlikView (fichier QVW) en application Qlik Sense. Cet outil convertit les visualisations, les dimensions, les mesures et les variables. Pour pouvoir utiliser le convertisseur de données QlikView au format Qlik Sense, vous devez disposer d'un accès à Dev Hub.

Les instructions d'utilisation du convertisseur sont disponibles sur le site de Qlik Sense pour développeurs. ≤ Pour plus d'informations, voir [Convertisseur](/en-US/sense-developer/May2023/Subsystems/Dev-Hub/Content/Sense_Dev-Hub/ConversionTool/conversion-tool.htm) QlikView.

Si vous ne possédez pas d'accès à Dev Hub, vous pouvez convertir un document QlikView manuellement.

*Nous vous recommandons d'appliquer uniquement des modifications dans une copie d'application convertie. De cette façon, vous ne risquez pas d'écraser les changements effectués lors d'une conversion ultérieure.*

### Conversion manuelle d'un document QlikView en application Qlik Sense

Vous pouvez manuellement convertir un document QlikView (fichier QVW) en application Qlik Sense. Si vous avez accès à Dev Hub, vous pouvez simplifier le processus à l'aide de l'outil de conversion QlikView vers Qlik Sense.

Le convertisseur de fichiers QlikView au format Qlik Sense est décrit sur le site Qlik Sense pour développeurs.

#### Conditions préalables requises

- Vous devez installer Qlik Sense Desktop avant de pouvoir convertir un document QlikView en application Qlik Sense.
- <sup>l</sup> Votre ordinateur doit disposer de suffisamment de mémoire (32 Go au minimum pour convertir un document QlikView volumineux).
- Si le document OlikView contient un script masqué ou utilise l'accès de section, vous devez disposer d'un accès complet à ces éléments.

#### Avant de convertir le document

Veillez à désactiver la propriété **Toujours une valeur sélectionnée** relative aux listes de sélection ou listes multiples QlikView de façon à effacer les sélections dans l'application Qlik Sense. Si le document QlikView contient un script masqué ou utilise l'accès de section, vous devez l'adapter avant de le convertir.

#### Conversion d'onglets de script masqué

Lorsqu'un document QlikView contenant un script masqué est converti, la partie script masqué est ignorée et exclue du script Qlik Sense. Si vous souhaitez convertir le script entier, suivez la procédure ci-dessous avant de convertir le document. Pour ce faire, vous devez impérativement avoir accès au script masqué figurant dans le document QlikView.

#### **Procédez comme suit :**

- 1. Ouvrez le document dans l'**éditeur de script** de QlikView.
- 2. Copiez le code à partir des onglets du script masqué et collez-le dans les onglets de script standard.
- 3. Enregistrez le document.

*Il n'est pas possible de masquer le code du script dans Qlik Sense.*

#### Suppression d'un code d'accès de section

Il n'est pas possible d'importer un document QlikView comportant un accès de section dans Qlik Sense, en raison des différences de format et de fonctionnalités prises en charge. Vous pouvez toutefois convertir le document manuellement.

#### **Procédez comme suit :**

- 1. Supprimez le code d'accès de section dans l'QlikView**éditeur de script** avant de convertir le document. Pour ce faire, vous devez impérativement disposer d'un accès complet au script du document.
- 2. Convertissez le document en application.
- 3. Redéfinissez l'accès de section dans l'application Qlik Sense. Vous devrez peut-être tenir compte de certaines différences :
- L'authentification utilisateur est différente. Le champ USERID sert à présent à authentifier tous les utilisateurs, tandis que les champs NTNAME et PASSWORD ne sont plus pris en charge.
- Si vous avez accès au script, mais pas aux données, vous pouvez ouvrir l'application sans données et éditer le script, y compris l'accès de section.
- L'accès de section est appliqué avec une exclusion stricte dans Qlik Sense. Autrement dit, vous pouvez uniquement consulter les données pour lesquelles vous disposez d'une autorisation d'accès explicite.

#### Variables QlikView exclues de l'exportation

Un certain nombre de variables ne sont pas exportées à partir d'un document QlikView (QVW), car elles ne relèvent que de QlikView ou sont gérées différemment dans Qlik Sense.

Les variables suivantes ne sont pas exportées à partir d'un document QlikView :

- Toutes les variables commençant par CD
- Toutes les variables commencant par FLOPPY
- OvPath
- OvRoot
- QvWorkPath
- QvWorkRoot
- WinPath
- WinRoot
- ErrorMode
- StripComments
- ScriptErrorCount
- ScriptError
- ThousandSep
- DecimalSep
- MoneyThousandSep
- MoneyDecimalSep
- MoneyFormat
- TimeFormat
- DateFormat
- TimestampFormat
- MonthNames
- DayNames
- ScriptErrorDetails
- ScriptErrorList
- OpenUrlTimeout
- HidePrefix
- FirstWeekDay
- BrokenWeeks
- ReferenceDay
- FirstMonthOfYear
- CollationLocale
- LongMonthNames
- LongDayNames

### Conversion d'un document en application

#### **Procédez comme suit :**

- 1. Copiez le document QlikView (au format qvw) dans le répertoire contenant vos applications. Il s'agit habituellement du dossier *<user>\Documents\Qlik\Sense\Apps*, mais l'emplacement du répertoire *Apps* dépend de l'endroit où vous avez installé Qlik Sense Desktop.
- 2. Lancez Qlik Sense Desktop. Le document QlikView s'affiche désormais en tant qu'application dans le hub, son nom se terminant par (qvw).
- 3. Cliquez sur l'application pour l'ouvrir.

L'application est enregistrée au format Qlik Sense (fichier .qvf) dans le dossier où votre document QlikView (fichier .qvw) était stocké. De plus, le fichier du document QlikView (.qvw) est supprimé du dossier et converti automatiquement en fichier de sauvegarde (qvw.backup) stocké à cet emplacement : *<utilisateur>\Documents\Qlik\Sense\AppsBackup*.

Vous venez de migrer un document QlikView dans une application Qlik Sense. L'application contient le modèle de données, y compris les données chargées, et le script de chargement de données.

Vous pouvez utiliser le modèle de données pour créer des visualisations, le copier ou l'importer dans votre environnement serveur via Console de gestion Qlik (QMC), mais vous devez adapter le script de chargement avant de recharger le modèle de données.

*Vous pouvez également déplacer un fichier qvw d'un dossier vers le hub de Qlik Sense Desktop par simple glisser-déposer, afin de l'ouvrir en tant qu'application Qlik Sense. Si l'application Qlik Sense (fichier qvf) est stockée dans un autre dossier que <utilisateur>\Documents\Qlik\Sense\Apps, déplacez-la vers le dossier Apps pour la rendre accessible depuis le hub.*

### Adaptation du script de chargement de données dans Qlik Sense

En général, les scripts de chargement de données Qlik Sense et QlikView sont compatibles, mais ils présentent des différences qu'il convient de prendre en compte dans certains cas et qui nécessitent l'adaptation du script dans l'éditeur de chargement de données avant le rechargement des données. Il est possible d'adapter le script directement dans Qlik Sense Desktop ou alors d'importer l'application dans Qlik Sense, puis d'adapter le script.

Modification des références de chemin de fichier aux connexions de données

QlikView utilise des chemins de fichier absolus ou relatifs qui ne sont pas pris en charge dans le mode standard de Qlik Sense. Par conséquent, il est nécessaire de les remplacer par des connexions de données de type dossier pour pointer vers l'emplacement des fichiers.

#### **Procédez comme suit :**

- 1. Créez des connexions de données de type dossier pour tous les chemins d'accès aux fichiers utilisés dans le script de chargement de données. Il convient de vérifier les instructions et les fonctions faisant référence à des fichiers. Les instructions **LOAD** sont les plus courantes, mais une liste complète est disponible.
- 2. Remplacez toutes les références aux chemins de fichiers absolus ou relatifs dans le script par des références **lib://** aux connexions de données créées.

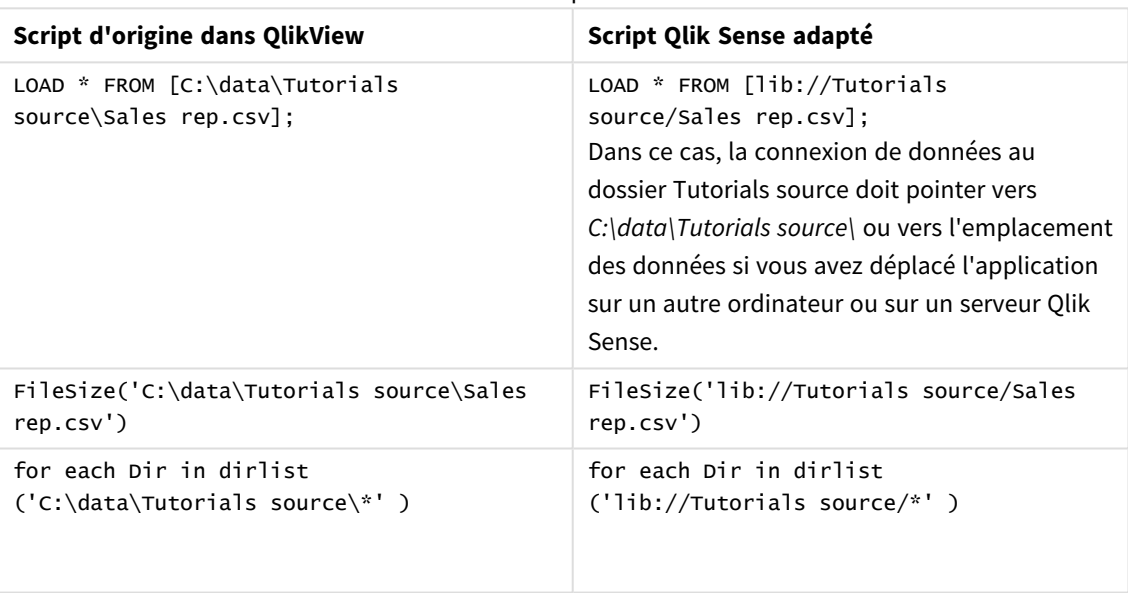

Exemples

#### Gestion des fonctions non prises en charge ou déconseillées

Certaines fonctions de QlikView ne sont pas prises en charge ou sont déconseillées dans Qlik Sense, par exemple :

- Champs de saisie
- Boîtes de message
- **Bundle** et **Info** load
- **•** Qualificateur **ALL**

Nous vous recommandons de vérifier le code du script par rapport à ces listes d'instructions et de fonctions non prises en charge ou déconseillées, et d'adapter le code en conséquence.

#### Installation de connecteurs personnalisés

Si votre document QlikView comporte des connecteurs personnalisés pour accéder aux données, vous devriez aussi pouvoir les utiliser pour charger les données dans Qlik Sense sans apporter de modifications au script. Pour ce faire, le même connecteur doit être installé sur l'ordinateur Qlik Sense.

Si vous souhaitez apporter des modifications à la sélection de données par le connecteur personnalisé, vous devez installer une version du connecteur qui est compatible avec Qlik Sense.

### Modification du titre et de la description d'une application

Vous pouvez modifier le titre et la description de vos applications. Lorsque vous créez une application, son nom est utilisé comme titre. Lorsque vous modifiez le titre, le nom de l'application reste inchangé.

Procédez comme suit :

- 1. Dans l'aperçu de l'application, cliquez sur l'icône  $\sum$  dans la zone des détails de l'application.
- 2. Éditez les champs **Titre** et **Description**.
- 3. Cliquez sur  $\vee$  pour arrêter l'édition.

Les modifications apportées sont enregistrées.

*Vous pouvez uniquement modifier le titre et la description d'une application non publiée.*

*Vous pouvez ouvrir ou fermer la zone de détails de l'application en cliquant sur le nom de l'application dans la barre de navigation.*

## Modification de la miniature d'une application

Vous pouvez remplacer la miniature par défaut d'une application par une autre miniature afin de distinguer plus facilement les applications dans le hub. Vous pouvez utiliser une des images par défaut ou une de vos images.

#### **Procédez comme suit :**

- 1. Dans l'aperçu de l'application, cliquez sur l'icône  $\triangle$  dans la zone des détails de l'application.
- 2. Cliquez sur l'icône de la miniature par défaut. La **bibliothèque multimédia** s'ouvre.
- 3. Cliquez sur un dossier dans la bibliothèque multimédia, par exemple **Dans l'application** ou **Par défaut**.
- 4. Sélectionnez l'image à utiliser comme miniature pour l'application, puis cliquez sur **Insérer**.
- 5. Cliquez sur  $\vee$  pour arrêter l'édition.

L'image que vous avez sélectionnée est désormais utilisée comme miniature pour l'application.

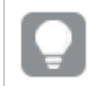

*Les proportions optimales d'une miniature sont de 8:5 (largeur:hauteur).*

Les formats suivants sont pris en charge : .png, .jpg, .jpeg et .gif.

Pour Qlik Sense : vous avez la possibilité de télécharger des images vers le dossier **Dans l'application** de la bibliothèque multimédia. Vous devez utiliser la console Console de gestion Qlik pour télécharger des images vers le dossier par défaut.

Pour Qlik Sense Desktop : vous pouvez placer des images dans le dossier suivant de votre ordinateur : *C:\Users\<user>\Documents\Qlik\Sense\Content\Default*. Les images seront disponibles dans le dossier défini **par défaut** de la bibliothèque multimédia. Lorsque vous déplacez une application d'une installation vers une autre, les images contenues dans l'application sont enregistrées dans le fichier qvf avec les autres éléments. Lorsque vous ouvrez l'application depuis un nouvel emplacement, les images sont disponibles sous le dossier **Dans l'application**, au sein de la bibliothèque multimédia de l'application.

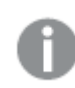

*Vous pouvez uniquement modifier la miniature d'une application non publiée.*

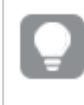

*Vous pouvez ouvrir ou fermer la zone de détails de l'application en cliquant sur le nom de l'application dans la barre de navigation.*

# Duplication d'une application

Il est possible de dupliquer une application existante afin de créer une copie à des fins de développement complémentaire. Vous pouvez uniquement dupliquer une application que vous avez personnellement créée à moins que l'administrateur ne vous ait attribué un rôle de sécurité avec l'option de duplication activée.

Si vous disposez du rôle admin, qui vous octroie les droits d'administration nécessaires, vous êtes habilité à créer des doublons d'applications à partir de la console QMC.

*Lorsque vous dupliquez une application publiée, seuls les feuilles et les récits de base sont inclus dans la copie.*

Procédez comme suit :

• Dans le hub, cliquez avec le bouton droit de la souris sur l'application à dupliquer, puis sélectionnez **Dupliquer**.

Une notification toast s'affiche pendant un moment, au bas de l'écran, lorsque la duplication débute. Une nouvelle notification toast s'affiche une fois l'application dupliquée ; elle vous offre la possibilité de mettre à jour la liste des applications. Si la duplication échoue, un message d'erreur s'affiche.

Une copie de l'application est créée sous **Mon travail**. Vous pouvez cliquer sur l'application pour l'ouvrir et commencer à l'adapter en fonction de vos préférences.

*Étant donné la façon dont la synchronisation des données fonctionne dans les sites à plusieurs nœuds, les applications contenant des images peuvent afficher des miniatures ou des images rompues dans les applications si celles-ci sont ouvertes immédiatement après leur duplication ou leur importation. Les images rompues sont restaurées une fois la synchronisation effectuée. Afin de vérifier que les images ont été restaurées, actualisez la fenêtre du navigateur.*

# Mettre des applications à disposition dans Insight Advisor Chat

Vous pouvez mettre vos applications à disposition dans Insight Advisor Chat dans le hub.

Lorsque votre application est disponible, les utilisateurs y ayant accès peuvent rechercher Insight Advisor dans votre application avec Insight Advisor Chat.

*Les applications qui utilisent Section Access requièrent une configuration supplémentaire pour que les utilisateurs de services soient disponibles dans Insight Advisor Chat. Si vous avez des informations sensibles dans des noms d'application, des noms de champ ou des noms d'élément principal, elles risquent d'être exposées si vous rendez les applications qui utilisent Section Access disponibles pour Insight Advisor Chat. Les suggestions d'applications pour les requêtes incluent les applications des flux auxquels les utilisateurs ont accès. Elles peuvent inclure des applications auxquelles les utilisateurs n'ont pas accès dans Section Access d'une application. En revanche, la sélection de ces applications n'aura aucun effet. Si vous cliquez sur Dimensions ou sur Mesures pour afficher les éléments disponibles depuis une application qui utilise Section Access, les utilisateurs peuvent voir des éléments auxquels ils n'ont pas accès. En revanche, s'ils cliquent sur ces éléments, ils n'obtiendront aucune donnée.*

### Disponibilité du contenu d'une application dans Insight Advisor Chat

Le contenu que les utilisateurs peuvent rechercher et auquel ils peuvent accéder à l'aide des boutons **Mesure** et **Dimension** avec Insight Advisor Chat dépend suivant que l'application est publiée et qu'un modèle logique lui est appliqué.

Dans vos propres applications non publiées, vous pouvez rechercher des champs et des éléments principaux. Dans les applications publiées, les utilisateurs peuvent rechercher uniquement des éléments principaux. Si une logique métier est appliquée à une application non publiée ou publiée, les utilisateurs peuvent rechercher les champs et les éléments principaux disponibles en fonction du modèle logique.

Cliquez sur le bouton **Mesure** ou **Dimension** (ou saisissez Afficher la mesure ou Afficher la dimension) pour afficher les éléments principaux correspondants. Si l'application ne contient pas d'éléments principaux, les champs associés aux mesures ou aux dimensions sont affichés à la place. Les champs ou les éléments principaux masqués dans le modèle logique n'apparaîtront pas si vous cliquez sur le bouton, mais ils peuvent faire l'objet d'une recherche dans une requête.

### Activation de Insight Advisor Chat

#### **Procédez comme suit :**

- 1. Dans votre application, cliquez sur le nom de l'application dans la barre de navigation.
- 2. Dans la zone de détails de l'application, cliquez sur  $\mathbf{\ddot{X}}$ .
- 3. Activez **Insight Advisor dans le hub**.

# Activation du scriptage graphique

Par défaut, le scriptage graphique est désactivé dans les applications. Vous pouvez l'activer dans les détails de l'application.

#### **Procédez comme suit :**

- 1. Dans votre application, cliquez sur le nom de l'application dans la barre de navigation.
- 2. Dans la zone de détails de l'application, cliquez sur  $\mathbf{\ddot{X}}$ .
- 3. Activez **Scriptage graphique**.

### Désactivation de Insight Advisor

Par défaut, les fonctions Rechercher Insight Advisor et Analyse Insight Advisor sont activées dans les applications. Vous pouvez désactiver Insight Advisor pour empêcher les utilisateurs d'accéder à ces fonctionnalités.

#### **Procédez comme suit :**

- 1. Dans votre application, cliquez sur le nom de l'application dans la barre de navigation.
- 2. Dans la zone de détails de l'application, cliquez sur  $\mathbf{\ddot{X}}$ .
- 3. Désactivez **Insight Advisor dans cette application**.

### Suppression d'une application

Vous avez la possibilité de supprimer une application devenue inutile.

*Le hub vous permet uniquement de supprimer des applications que vous avez créées et qui n'ont pas encore été publiées.*

Si vous avez publié une application, la version publiée est verrouillée et ne peut être supprimée qu'à partir de la console Console de gestion Qlik. La version publiée est un doublon de l'application d'origine. Il est possible de supprimer la version d'origine de l'application depuis votre espace personnel Mon travail dans le hub.

Procédez comme suit :

- 1. Dans le hub, cliquez avec le bouton droit de la souris sur l'application et sélectionnez **Supprimer**. Une boîte de dialogue de confirmation s'ouvre.
- 2. Cliquez sur **Supprimer**.

Une notification toast s'affiche pendant un moment, au bas de l'écran, pendant la suppression de l'application. Si la suppression échoue, un message d'erreur s'affiche.

*Pour supprimer une application publiée, vous devez utiliser la console Console de gestion Qlik.*

Si un autre utilisateur supprime une application du flux que vous êtes en train de visualiser, une notification toast s'affiche et vous offre la possibilité de mettre à jour la liste des applications.

### Téléchargement de fichiers image vers la bibliothèque multimédia

La bibliothèque multimédia contient les images que vous pouvez utiliser dans votre application : dans les visualisations avec texte et image, sur les diapositives de récit et comme miniatures pour les applications, les feuilles et les récits.

Vous avez la possibilité de télécharger des images vers la bibliothèque multimédia. En raison des limitations que présentent les navigateurs Web pris en charge par Qlik Sense, il est recommandé de conserver la hauteur, la largeur et la taille de fichier des images aussi petites que possible. La taille de fichier maximale est de 5 Mo.

Les formats suivants sont pris en charge : .png, .jpg, .jpeg et .gif.

Pour Qlik Sense : vous avez la possibilité de télécharger des images vers le dossier **Dans l'application** de la bibliothèque multimédia. Vous devez utiliser la console Console de gestion Qlik pour télécharger des images vers le dossier par défaut.

Pour Qlik Sense Desktop : vous pouvez placer des images dans le dossier suivant de votre ordinateur : *C:\Users\<user>\Documents\Qlik\Sense\Content\Default*. Les images seront disponibles dans le dossier défini **par défaut** de la bibliothèque multimédia. Lorsque vous déplacez une application d'une installation vers une autre, les images contenues dans l'application sont enregistrées dans le fichier qvf avec les autres éléments. Lorsque vous ouvrez l'application depuis un nouvel emplacement, les images sont disponibles sous le dossier **Dans l'application**, au sein de la bibliothèque multimédia de l'application.

Vous pouvez ouvrir la bibliothèque multimédia de plusieurs façons. Procédez de l'une des manières suivantes :

- Dans l'aperçu de l'application, cliquez sur l'icône  $\sum$  située dans la zone des détails de l'application, puis sur  $\sum$  sur la miniature.
- <sup>l</sup> Si vous éditez une feuille, double-cliquez sur la visualisation avec texte et image afin d'ouvrir la barre d'outils d'édition, puis cliquez sur  $\Box$ .
- <sup>l</sup> En mode de mise en récit, cliquez sur dans la barre d'outils, puis sélectionnez une image.

La boîte de dialogue **Bibliothèque multimédia** s'ouvre, vous permettant de télécharger des images.

#### **Procédez comme suit :**

- 1. Sélectionnez **Télécharger un fichier multimédia**.
- 2. Procédez de l'une des manières suivantes :
	- Déposez un ou plusieurs fichiers image sur la zone désignée.
	- <sup>l</sup> Cliquez sur la zone désignée afin d'ouvrir la boîte de dialogue de téléchargement, recherchez et sélectionnez les images, puis cliquez sur **Ouvrir**.

Un indicateur de téléchargement s'affiche pendant le téléchargement du fichier image. Vous pouvez annuler un téléchargement en cours en cliquant sur l'icône  $\bullet$  affichée sur l'image.

*Il n'est pas possible de télécharger un fichier dont le nom existe déjà dans la bibliothèque multimédia.*

Vous avez désormais ajouté des images à la bibliothèque multimédia. Cliquez sur l'image et sélectionnez  $\bigoplus$ pour l'insérer.

### Suppression de fichiers image de la bibliothèque multimédia

Vous avez la possibilité de supprimer des images de la bibliothèque multimédia dans Qlik Sense.

Vous pouvez ouvrir la bibliothèque multimédia de plusieurs façons. Procédez de l'une des manières suivantes :

- Dans l'apercu de l'application, cliquez sur l'icône  $\sum$  située dans la zone des détails de l'application, puis sur  $\sum$  sur la miniature.
- Si vous éditez une feuille, double-cliquez sur la visualisation avec texte et image afin d'ouvrir la barre d'outils d'édition, puis cliquez sur  $\mathbf{L}$ .
- <sup>l</sup> En mode de mise en récit, cliquez sur l'icône du panneau des outils du récit, faites glisser l'icône **Image** sur la diapositive, puis double-cliquez dans l'espace réservé à l'image.

La boîte de dialogue **Bibliothèque multimédia** s'ouvre, vous permettant de supprimer des images.

#### Suppression d'images

#### **Procédez comme suit :**

- 1. Sélectionnez le dossier **Dans l'application**.
- 2. Sélectionnez le fichier à supprimer.
- 3. Cliquez sur  $\overline{\mathbb{II}}$ .
	- Une boîte de dialogue de confirmation s'affiche.
- 4. Cliquez sur **Supprimer**.

Vous avez désormais supprimé des images de la bibliothèque multimédia.

*Vous pouvez également cliquer avec le bouton droit de la souris sur un fichier image et sélectionner Supprimer.*

*Pour Qlik Sense : vous devez utiliser Console de gestion Qlik pour supprimer des images du dossier par défaut ou d'autres dossiers créés à partir de Console de gestion Qlik.*

### Suppression d'images à l'aide de Qlik Sense Desktop

Vous pouvez supprimer des images du dossier par défaut en retirant les fichiers de l'emplacement suivant : *<utilisateur>\Documents\Qlik\Sense\Content\Default*.

Les images contenues dans le dossier **Dans l'application** sont regroupées et enregistrées dans le fichier qvf avec les autres éléments de l'application. Si une image faisant partie d'éléments regroupés n'est plus utilisée dans l'application, elle est supprimée du fichier qvf lors de l'enregistrement de l'application.

# 2.5 Dépannage - Création d'applications

Cette section décrit les problèmes pouvant survenir lorsque vous créez des applications et des visualisations dans Qlik Sense.

# Images absentes d'une application déplacée d'un environnement Qlik Sense vers un autre

#### **Cause possible**

Vous avez créé une application dans Qlik Sense et l'avez déplacée vers un autre environnement Qlik Sense.

Lorsque vous déplacez des applications d'un environnement Qlik Sense vers un autre, les images ne sont pas toujours déplacées automatiquement. Les images doivent être gérées manuellement, de façon différente selon les environnements d'origine et de destination de l'application.

#### **Action proposée**

Importez les images à partir de l'environnement Qlik Sense dans lequel l'application a été créée vers l'emplacement cible à l'aide de la console Console de gestion Qlik.

### Images absentes d'une application importée de Qlik Sense Desktop vers Qlik Sense

#### **Cause possible**

Vous avez créé une application dans Qlik Sense Desktop et l'avez importée vers Qlik Sense.

Lorsque vous déplacez des applications d'un environnement Qlik Sense vers un autre, les images ne sont pas toujours déplacées automatiquement. Les images doivent être gérées manuellement, de façon différente selon les environnements d'origine et de destination de l'application.

#### **Action proposée**

Importez les images à partir du dossier d'images de l'application Qlik Sense Desktop à l'aide de la console Console de gestion Qlik.

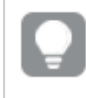

*Les images ne sont incluses automatiquement que lorsque vous déplacez une application d'une installation Qlik Sense Desktop vers une autre.*

L'emplacement par défaut des images dans Qlik Sense Desktop est le suivant : *<user>\Documents\Qlik\Sense\Content\Default*.

*Si vous avez organisé les images dans des sous-dossiers au sein du dossier Content\Default dans Qlik Sense Desktop, vous devez les ajouter manuellement à l'application et ses feuilles, récits et objets texte et image après leur importation.*

# Images absentes d'une application déplacée d'une installation Qlik Sense Desktop vers une autre

#### **Cause possible**

Vous avez déplacé une application d'une installation Qlik Sense Desktop vers une autre.

Lorsque vous déplacez des applications d'un environnement Qlik Sense vers un autre, les images ne sont pas toujours déplacées automatiquement. Les images doivent être gérées manuellement, de façon différente selon les environnements d'origine et de destination de l'application.

#### **Action proposée**

#### **Procédez comme suit :**

<sup>l</sup> Copiez les images à partir du PC sur lequel l'application a été créée et collez-les dans le dossier d'images de l'emplacement cible.

L'emplacement par défaut des images dans Qlik Sense Desktop est le suivant : *<user>\Documents\Qlik\Sense\Content\Default*.

### Image utilisée semblant ne pas fonctionner

Les images font partie des applications en tant que miniatures des applications, feuilles et récits, dans l'objet texte et image et dans les diapositives de récit.

#### **Cause possible**

Vous avez choisi une image enregistrée dans un format qui n'est pas pris en charge.

#### **Action proposée**

#### **Procédez comme suit :**

• Convertissez l'image dans l'un des formats pris en charge (png, jpg, jpeg ou gif).

# Performances du système impactées par l'utilisation d'Insight Advisor

Insight Advisor utilise les éléments principaux comme champs dans les graphiques recommandés.

#### **Cause possible**

Les graphiques générés par Insights utilisent des champs qui aboutissent à des graphiques coûteux.

#### **Action proposée**

#### **Procédez comme suit :**

• Modifiez les champs exposés aux utilisateurs des applications publiées.

# Je ne parviens pas à trouver **Charger** lorsque je clique avec le bouton droit de la souris sur une application.

Je souhaite charger mon application, mais je ne vois pas **Charger** lorsque je clique avec le bouton droit de la souris sur mon application.

#### **Cause possible**

Vous ne disposez pas d'un ou de plusieurs des ensembles d'autorisations suivants dans QMC :

- Droit d'accès pour la mise à jour de l'application.
- Droit d'accès en lecture sur le filtre de ressource HubSection\_Task.
- <sup>l</sup> Rôle HubAdmin ou droit d'accès en lecture et de création sur le filtre de ressource ReloadTask.

#### **Action proposée**

Contactez un administrateur QMC pour obtenir le rôle HubAdmin ou un droit d'accès en lecture et de création sur le filtre de ressource ReloadTask.

# Je ne parviens pas à gérer mes tâches de chargement d'applications dans le hub.

Je souhaite afficher mes tâches de chargement d'applications dans le hub, mais je ne vois pas apparaître l'option **Gérer les tâches de chargement** lorsque je clique avec le bouton droit de la souris sur une application.

#### **Cause possible**

La règle de sécurité HubSectionTask est désactivée ou vous ne disposez pas d'un accès en lecture sur le filtre de ressources HubSection\_Task. Sinon, il se peut que vous ne disposiez pas d'un accès en lecture sur les tâches de chargement des applications dans le hub configuré dans QMC.

#### **Action proposée**

Demandez à un administrateur QMC qu'il vous accorde un accès en lecture sur HubSection\_Task et soit un accès en lecture sur les tâches de chargement d'applications dans le hub, soit le rôle HubAdmin. Par défaut, le rôle HubAdmin dispose d'un accès en lecture sur les tâches de chargement d'applications dans le hub.

### Les miniatures ne sont pas incluses lors de la copie d'une feuille.

#### **Cause possible**

Vous avez copié une feuille provenant d'une autre application. Les miniatures sont stockées sous forme de ressources d'application et ne sont pas incluses lors de la copie d'une feuille. La copie de feuilles au sein d'une application fonctionne correctement.

#### **Action proposée**

Vous pouvez copier une application toute entière et l'utiliser comme point de départ. Cela inclut toutes les ressources telles que les images.

# 2.6 Optimisation des performances d'une application

Il est possible d'améliorer les performances d'une application en réduisant sa taille, en simplifiant son modèle de données et en utilisant de façon stratégique l'analyse d'ensembles. Cette section vous aidera a éviter les problèmes de performances en vous montrant les domaines dans lesquels les performances peuvent être impactées et comment évaluer les performances des applications et en effectuer le suivi.

## Complexité des applications

Voici quelques-unes des catégories qui peuvent faciliter le diagnostic des problèmes. Les applications les plus complexes sont les moins performantes.

Les applications simples :

- N'incluent pas d'instructions If() ou d'analyses d'ensembles complexes.
- N'incluent pas de tables de grandes tailles.
- Utilisent un modèle de données simple.
- Contiennent des calculs simples.
- Peuvent contenir de grands volumes de données.

Les applications modérément complexes :

- Ont un modèle de données avec de nombreuses tables, mais suivent les meilleures pratiques.
- Utilisent plusieurs instructions If() et l'analyse d'ensembles.
- Comportent des tables de grandes tailles ou larges sur des feuilles (15 colonnes ou plus).

Les applications complexes :

- Ont un modèle de données très complexe.
- Se connectent à de grands volumes de données.
- Contiennent des calculs, des graphiques et des tables complexes.

# Détails des applications

Vous devez évaluer votre environnement matériel par rapport à la taille des applications, car cela affecte les performances de votre déploiement Qlik Sense. Par exemple, si vous n'optimisez pas vos applications, il se peut qu'elles nécessitent davantage de ressources matérielles.

La surveillance de la taille des applications vous aidera à :

- Comprendre les performances actuelles.
- Comprendre l'impact du déploiement d'une nouvelle application sur les performances.
- Comprendre l'impact de la modification d'une application existante sur les performances.
- Résoudre les problèmes de performances.
- Planifier la croissance future.

Qlik fournit des outils qui peuvent vous aider à évaluer vos applications. Pour plus d'informations, voir : [Performances](/en-US/sense-admin/May2023/Subsystems/DeployAdministerQSE/Content/Sense_DeployAdminister/Common/qse-performance-stability.htm) et évolutivité dans Qlik Sense Enterprise.

Voici les éléments de base d'une application susceptibles d'affecter les performances :

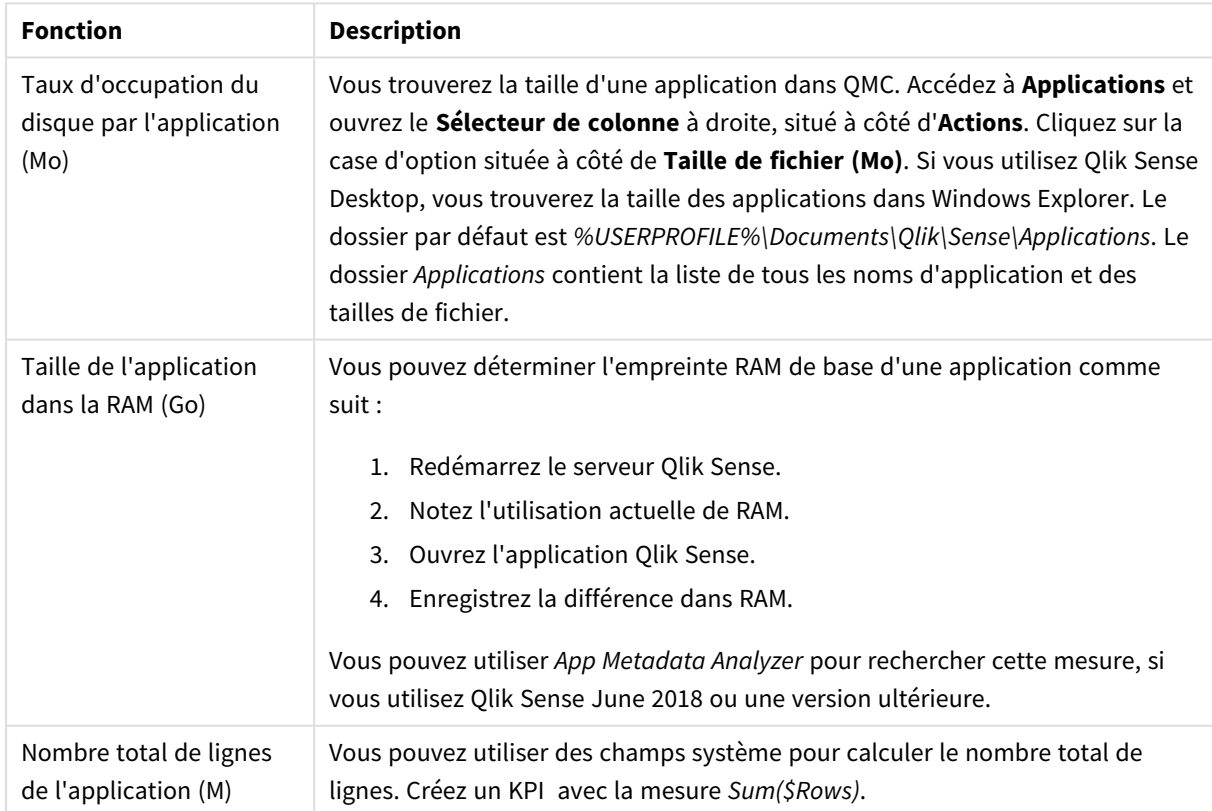

Détails d'une application susceptibles d'affecter les performances

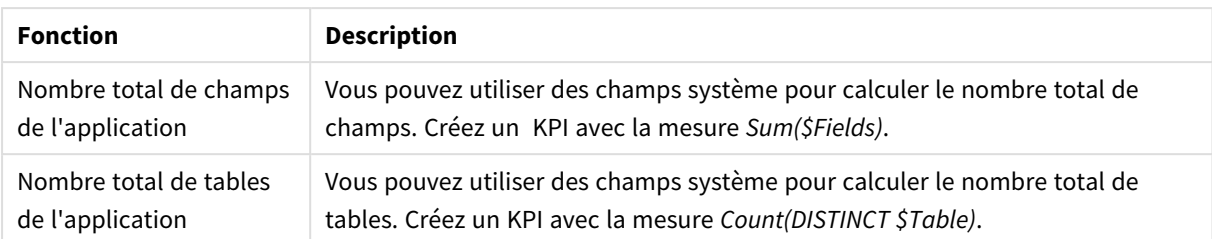

# Suivi de votre application

Console de gestion Qlik (QMC) contient des applications permettant de surveiller les performances et l'utilisation du système sur Qlik Sense Enterprise on Windows :

- <sup>l</sup> L'application *Operations Monitor* fournit des informations sur l'utilisation du matériel telle que la mémoire du serveur et l'utilisation de CPU, les utilisateurs actifs et l'activité des tâches de chargement. Elle fournit également des informations synthétisées et détaillées sur les erreurs, les avertissements et les activités de journalisation dans l'environnement du serveur Qlik Sense.
- <sup>l</sup> L'application *License Monitor* suit l'utilisation des licences et facilite la surveillance des changements d'attribution des licences.
- <sup>l</sup> L'application *Log Monitor* présente la quasi totalité des données de journalisation disponibles et permet l'analyse des tendances et le dépannage.
- <sup>l</sup> L'application *Sessions Monitor* affiche les données de journalisation relatives à l'utilisation des applications.
- <sup>l</sup> L'application *Reloads Monitor* présente des informations détaillées sur les données chargées, depuis QMC et depuis les applications ouvertes dans le hub.
- <sup>l</sup> L'application *Sense System Performance Analyzer* affiche les performances de Qlik Sense sur tous les nœuds.
- <sup>l</sup> L'application *Sense Connector Logs Analyzer* fournit des informations sur l'utilisation et les erreurs de connecteurs Qlik spécifiques.
- <sup>l</sup> L'application *App Metadata Analyzer* offre une vue holistique de l'ensemble de vos applications Qlik Sense, y compris des détails de niveau granulaire du modèle de données des applications et leur utilisation des ressources.

## Grands volumes de données

Lorsque vous vous connectez à de grands volumes de données, vous pouvez avoir recours à ces stratégies d'architecture.

### Segmentation

Vous pouvez segmenter les fichiers QVDs en fonction de dimensions, par exemple, au niveau d'un cadre temporel, d'une région ou d'une agrégation. Par exemple, vous pouvez avoir :

- Un fichier QVD contenant les données des deux dernières années.
- Un fichier QVD contenant l'historique des données au-delà de deux ans.
- Un fichier QVD contenant l'ensemble des données agrégées à un niveau supérieur. Par exemple, par mois au lieu de par date, ou par pays au lieu de par client.

• Un grand fichier QVD contenant toutes les données, uniquement utilisée par un petit sous-ensemble d'utilisateurs.

Vous pouvez segmenter les applications de la même manière. Les applications plus petites répondront aux besoins analytiques de la plupart des utilisateurs. Cela permet d'économiser de la mémoire.

Vous pouvez également avoir plusieurs applications axées sur différentes régions. Ainsi, les utilisateurs n'ouvriront pas une application contenant des données qui ne les intéressent pas ou auxquelles ils n'ont pas le droit d'accéder. Les données non accessibles via l'accès de section affectent tout de même la mémoire.

### Génération d'applications On-demand (ODAG)

Les applications On-demand Qlik Sense permettent aux utilisateurs d'agréger les vues de magasins de données volumineux. Ils peuvent identifier et charger les sous-ensembles de données qui les intéressent pour les analyser en détail.

D'un point de vue de l'utilisateur, il existe deux applications :

- 1. Un panier contenant les données agrégées.
- 2. Une application modèle vide utilisée pour afficher les détails.

L'utilisateur effectue ses sélections dans l'application de type panier. Une fois un certain seuil atteint, un script LOAD personnalisé est créé et renseigne l'application modèle au moyen des détails demandés.

## Performances du modèle de données

Il existe des indicateurs qui peuvent avoir un impact sur les performances d'un modèle de données. Chacun constitue une meilleure pratique qui améliore la facilité d'utilisation d'une application.

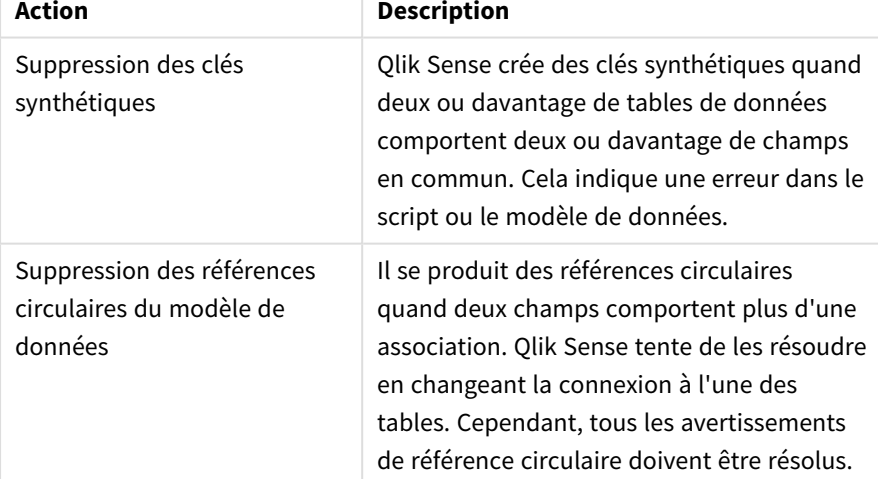

Meilleures pratiques pour améliorer les performances des modèles de données

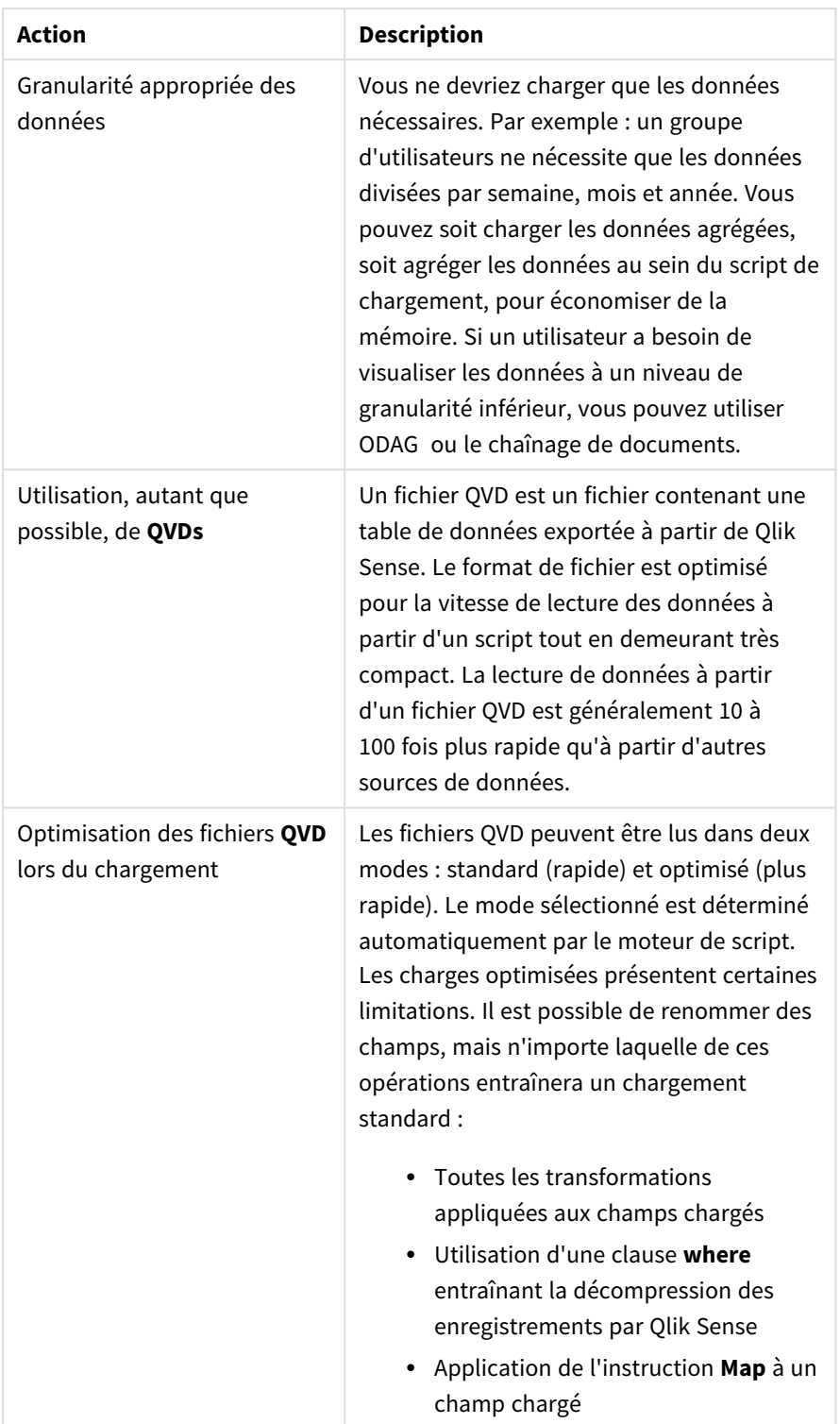

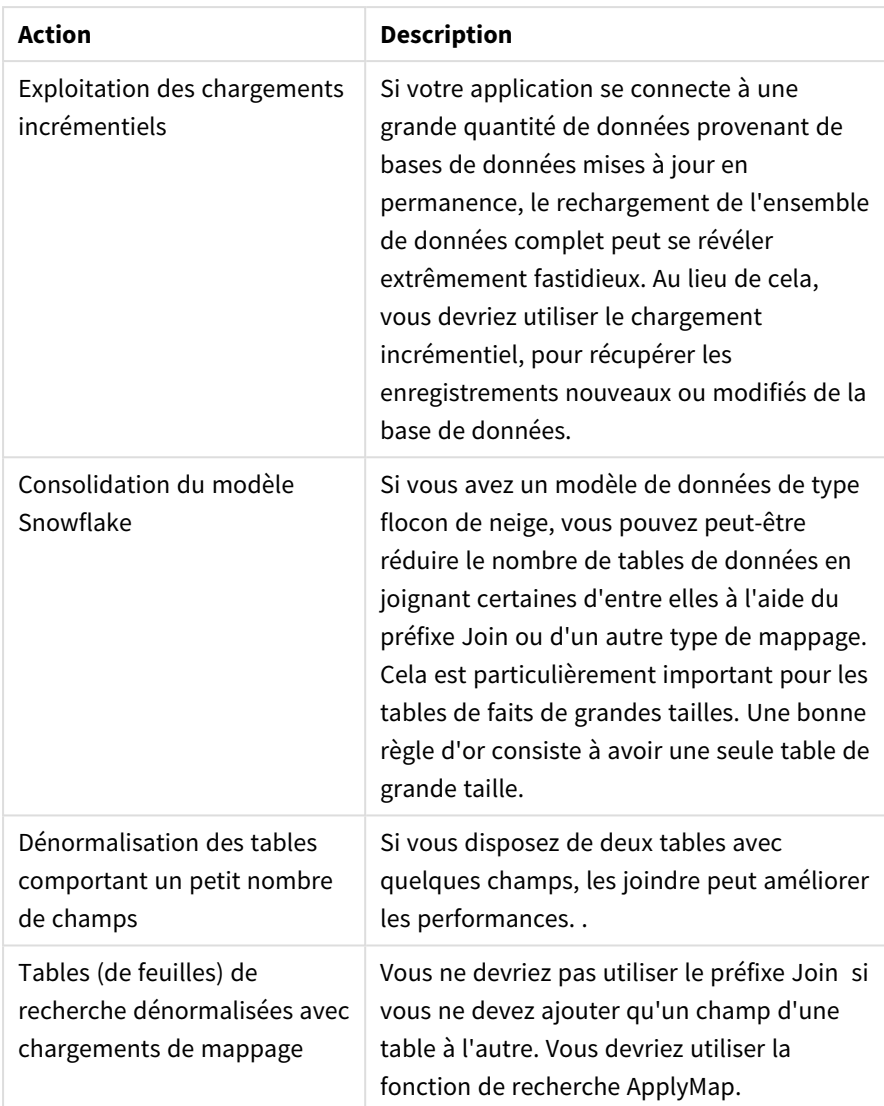

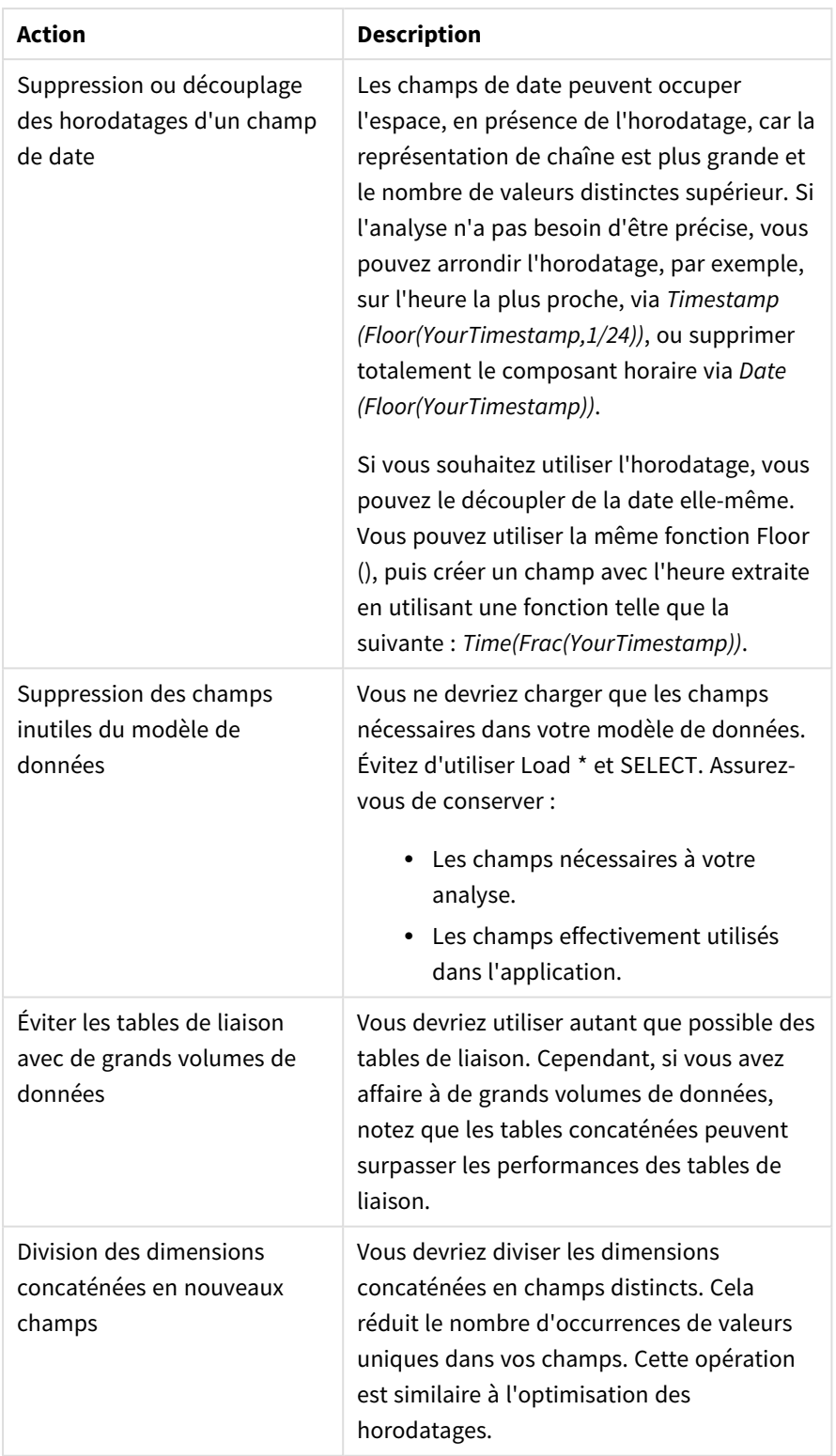

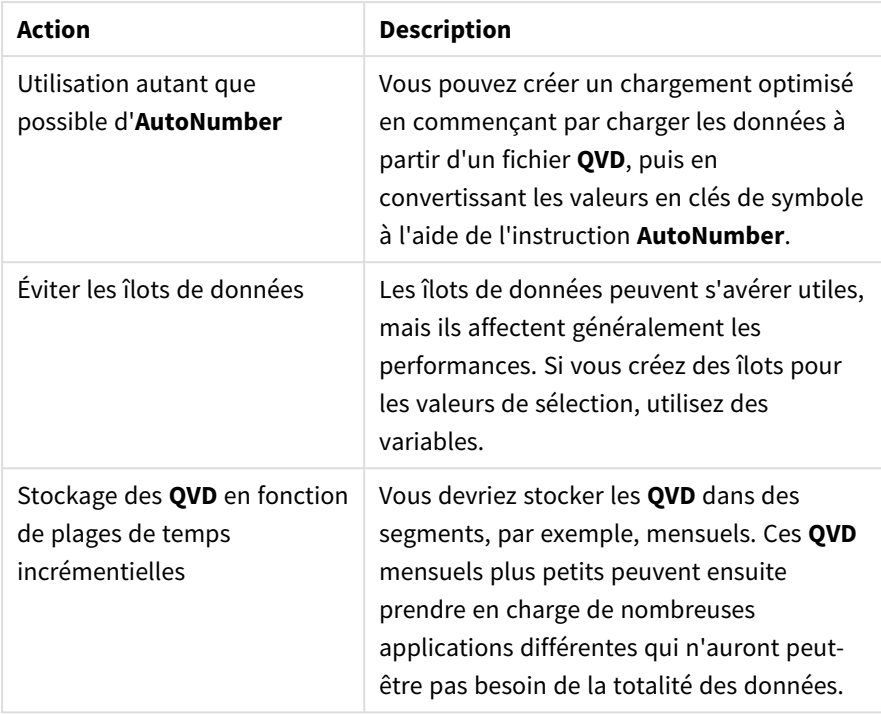

# Performances des feuilles

Voici quelques meilleures pratiques qui amélioreront les performances des feuilles et des visualisations.

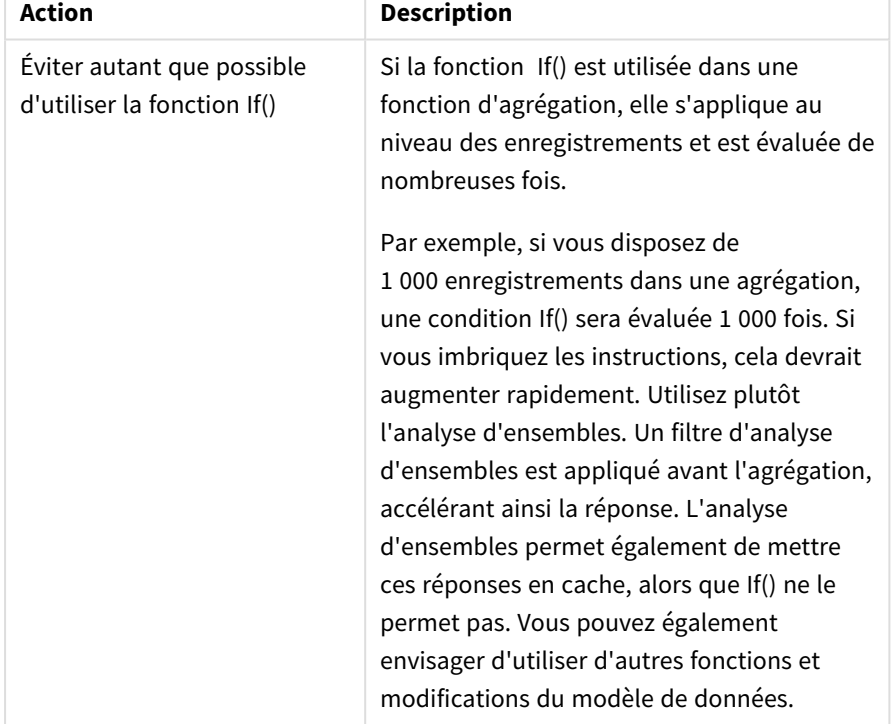

Meilleures pratiques pour améliorer les performances des feuilles

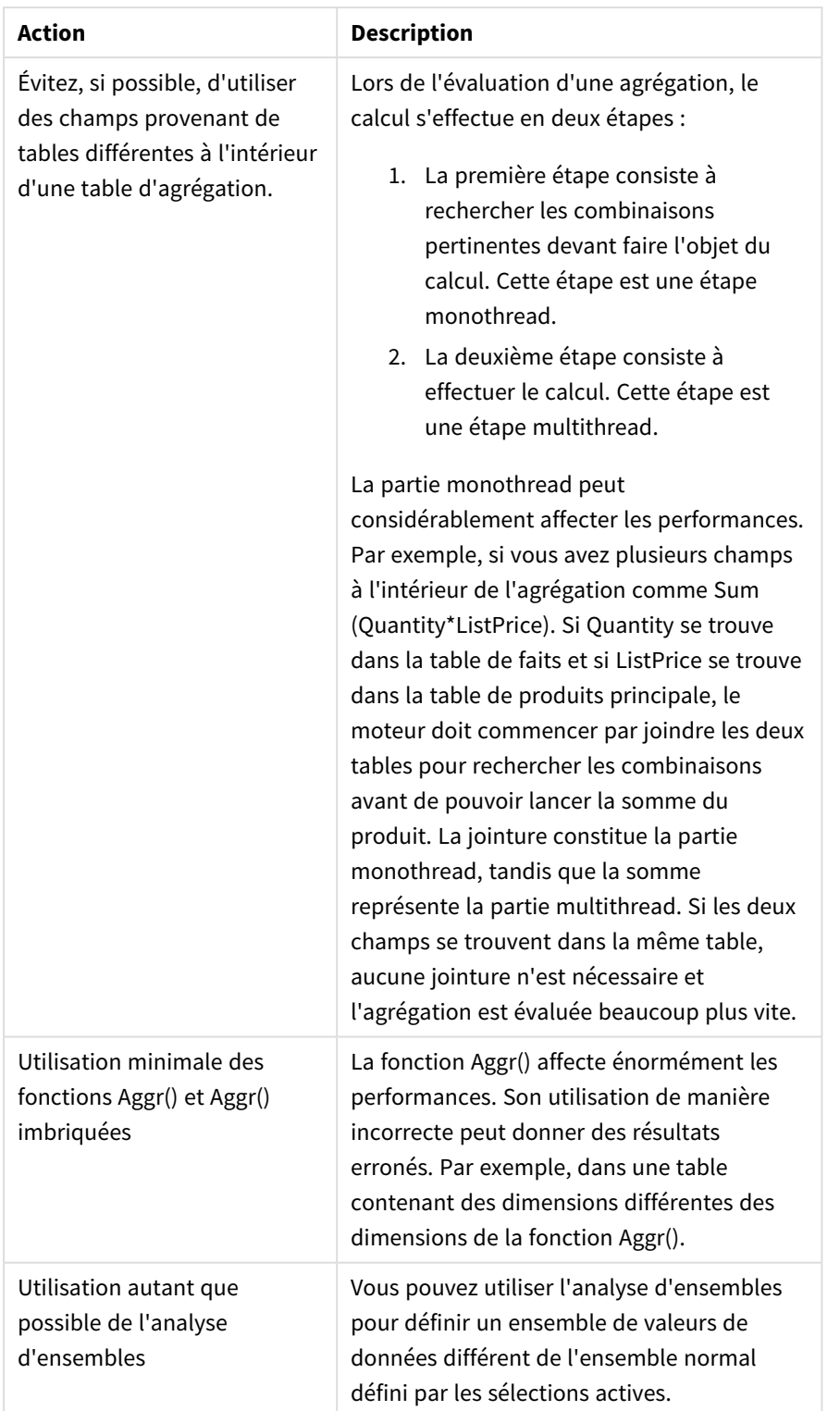

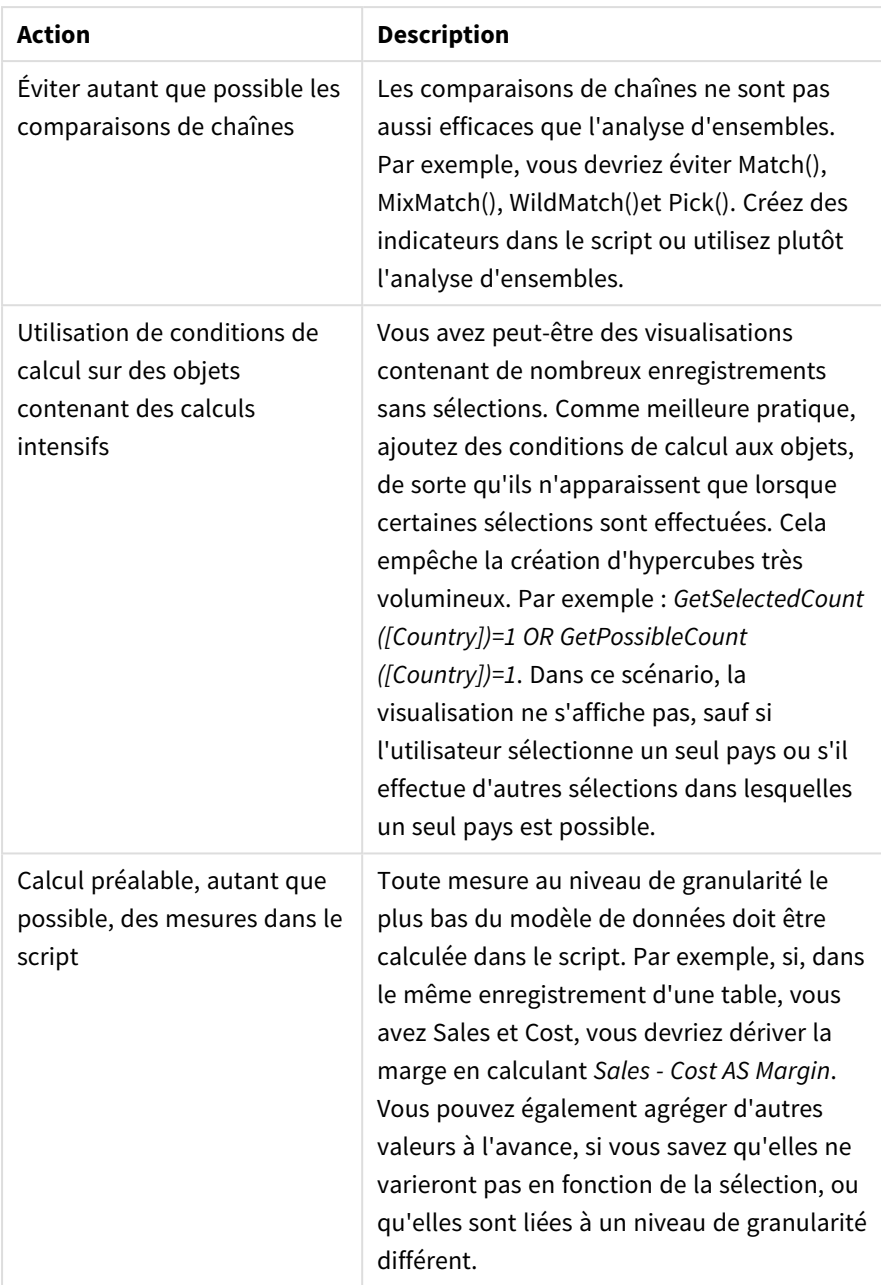

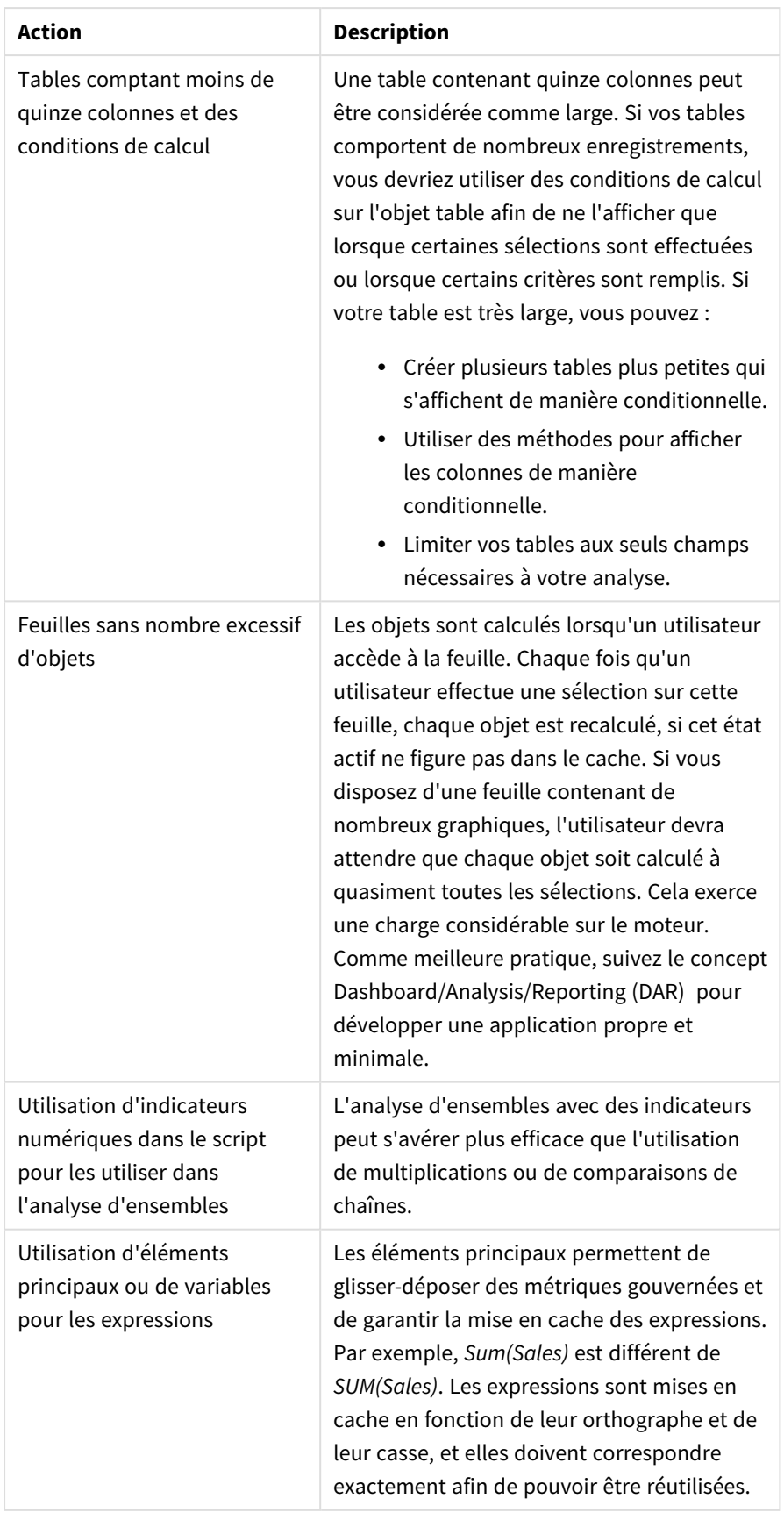

# 3 Visualisations

Les visualisations vous permettent de présenter les données de façon à ce que les utilisateurs de l'application puissent les interpréter et les explorer. Par exemple, un graphique à barres pour comparer les chiffres de vente de différentes régions ou une table affichant des valeurs précises pour les mêmes données. Les visualisations bien conçues vous permettent d'interpréter rapidement et précisément les données affichées.

Les visualisations sont faciles à ajouter et à personnaliser. Elles peuvent prendre la forme de graphiques tels que des graphiques à barres, des graphiques en secteurs, des tables, des jauges ou des graphiques de compartimentage. Chaque type de graphique offre des fonctionnalités uniques. Dans Qlik Sense Dev Hub, vous pouvez créer des objets personnalisés. Qlik Sense met automatiquement en surbrillance les éléments associés à vos sélections, afin que vous puissiez effectuer un zoom avant dessus et les filtrer.

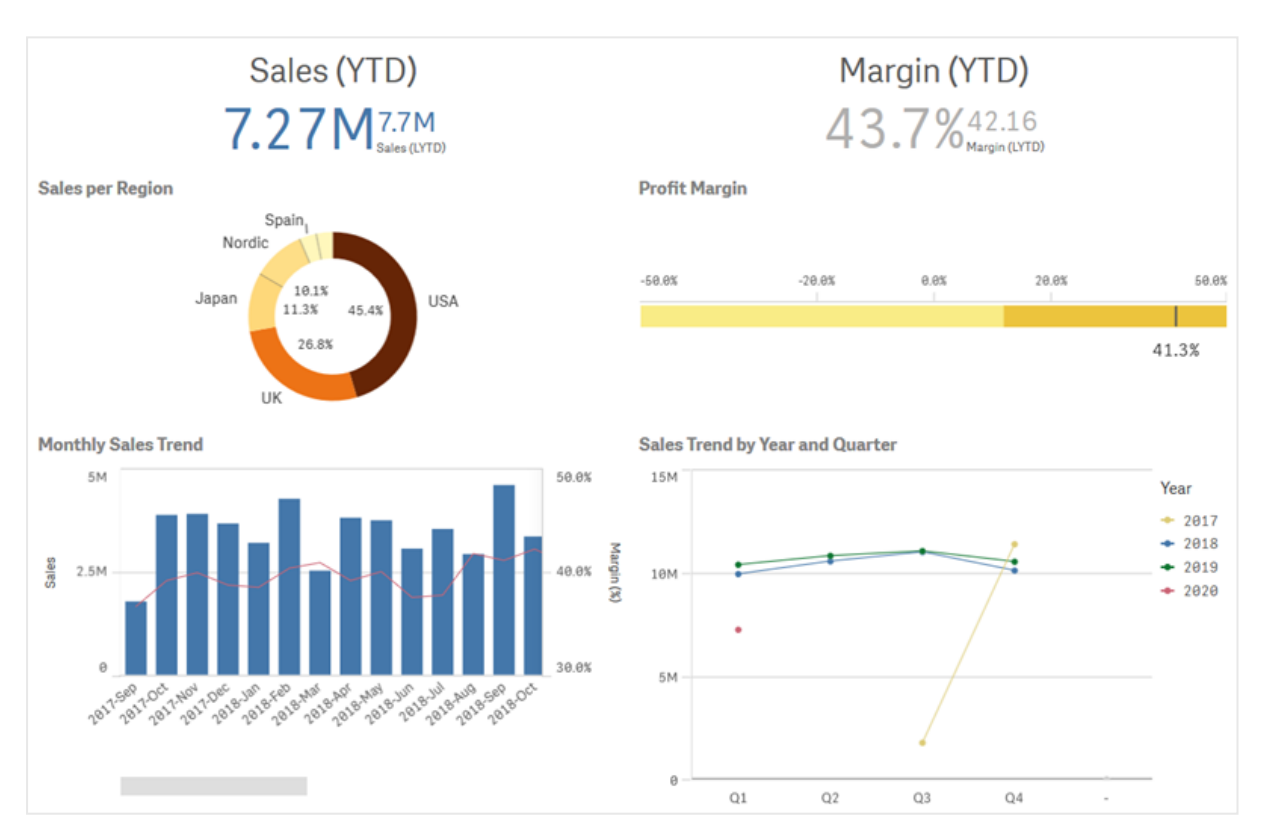

*Feuille comportant quatre visualisations différentes*

# 3.1 Bien comprendre les sources de données de vos visualisations

Pour concevoir une visualisation efficace dont l'objectif est clair, vous devez bien comprendre vos données. Posez-vous les questions suivantes :

- De quel type de données s'agit-il ? Des données nominales, ordinales, d'intervalle ou de taux ?
- De quelle manière les différentes parties des données s'articulent-elles entre elles ?
- <sup>l</sup> Vous est-il possible d'organiser les données de manière à faciliter la création des visualisations ?
- Quel message souhaitez-vous transmettre à l'aide de ces données ?
- Y a-t-il des dimensions ou des mesures que vous souhaitez réutiliser dans plusieurs visualisations ?

Vous devez également comprendre vos données en termes de champs, de dimensions et de mesures. Ces paramètres influent sur la façon dont les données sont utilisées dans les visualisations.

# 3.2 Sélectionner les types de visualisation qui servent votre objectif

Chaque type de visualisation a un objectif précis. Vous devez réfléchir au but de votre visualisation et choisir un type qui vous permettra d'explorer efficacement les données dans cette optique.

Par exemple : vous souhaitez afficher l'évolution d'une mesure (des ventes trimestrielles) dans le temps. Vous devriez créer un graphique en courbes, qui présente l'avantage de montrer comment les valeurs de mesure changent dans le temps.

Si vous n'êtes pas certain des types de visualisation à utiliser avec les données, Qlik Sense vous propose deux méthodes pour créer des visualisations avec une assistance :

- Vous pouvez utiliser Insight Advisor pour permettre à Qlik Sense d'analyser les données et de générer des visualisations en fonction de vos recherches ou de vos sélections. Vous pouvez ensuite choisir d'ajouter ou non ces visualisations à des feuilles.
- Vous pouvez également créer des visualisations à l'aide des suggestions de graphique, en faisant glisser un champ sur la feuille à partir du panneau des ressources puis en déplaçant d'autres champs que vous souhaitez insérer dans la visualisation, sur le premier champ. Qlik Sense crée ensuite une suggestion de visualisation à partir des champs sélectionnés pour la visualisation.

# 3.3 Mise à jour des visualisations pour améliorer l'affichage des données

Une fois que vous avez créé des visualisations, vous pouvez les modifier et les corriger afin d'améliorer l'affichage et la mise en valeur des données sur la feuille. Vous pouvez également modifier les données ou changer de type de visualisation.

# 3.4 Ressources de données dans les visualisations

Les visualisations utilisent les données de bien des manières. La façon dont les données sont incluses ou créées a des répercussions sur les visualisations. Tout d'abord, vos ressources de données deviennent des dimensions et des mesures dans les visualisations, définissant les

catégories présentes dans les visualisations et les valeurs associées. Un champ peut servir à grouper des données ou être transformé à l'aide d'une fonction d'agrégation de façon à fournir une mesure dans les catégories de données.

Les types de données figurant dans les tables et les champs ont également leur importance, car ils déterminent si les données peuvent s'utiliser comme dimensions ou comme mesures, de même que les options de tri les plus efficaces. Par exemple, les données quantitatives et les données qualitatives n'ont pas les mêmes usages recommandés lorsqu'elles sont utilisées comme dimensions ou comme mesures.

En plus de fournir et de contrôler les données à afficher, les ressources de données permettent également de définir leur mode de présentation. Vous pouvez, par exemple, colorer une visualisation à l'aide d'une dimension ou d'une mesure qui n'est pas présente dans la visualisation. Pour plus d'informations, voir *Modification de l'aspect d'une [visualisation](#page-485-0) (page 486)*.

Le panneau des ressources comprend différentes sources de données qu'il est possible d'utiliser dans les visualisations.

# Ressources de données

Les ressources de données suivantes sont disponibles lors de la création de visualisations :

- Champs
- Mesures
- Dimensions
- Éléments principaux

### Champs

Les champs contiennent les données chargées dans Qlik Sense. Les champs incluent une ou plusieurs valeurs et correspondent aux colonnes dans une table de base de données. Les données des champs peuvent être qualitatives ou quantitatives.

Lorsque vous élaborez des visualisations, vous utilisez des champs pour créer les dimensions et les mesures. Il est par ailleurs possible d'utiliser les champs de différentes façons lorsque vous ajoutez des visualisations à une application. Certaines visualisations, telles que les tables, peuvent présenter les champs dans un état non modifié.

Certains champs, tels que les champs de date ou d'heure, nécessitent la prise en compte de considérations supplémentaires.

Pour plus d'informations, voir *[Champs](#page-70-0) (page 71)*.

#### Mesures

Les mesures correspondent aux données à afficher. Les mesures sont créées à partir d'une expression composée de fonctions d'agrégation, telles que **Sum** ou **Max**, combinées avec un ou plusieurs champs.

Pour plus d'informations, voir *[Mesures](#page-84-0) (page 85)*.

### Dimensions

Les dimensions déterminent la manière dont sont groupées les données contenues dans une visualisation. Par exemple : ventes totales par pays ou nombre de produits par fournisseur. Les dimensions affichent les valeurs distinctes du champ sélectionné comme dimension. Elles peuvent également être calculées à l'aide d'une expression.

Pour plus d'informations, voir *[Dimensions](#page-81-0) (page 82)*.

### Éléments principaux

Les éléments principaux sont des dimensions, des mesures ou des visualisations qui peuvent être réutilisées dans d'autres visualisations et feuilles d'une application. La mise à jour d'un élément principal entraîne celle de toutes ses instances. Autrement dit, si la même mesure est présente dans 5 visualisations, toutes ses instances sont modifiées dès que l'élément principal est édité.

Les éléments principaux offrent par ailleurs davantage d'options de conception. Vous pouvez ainsi attribuer des couleurs spécifiques aux valeurs distinctes d'une dimension principale, afin de garantir leur cohérence dans toutes les visualisations.

Les éléments principaux comprennent également des dimensions spéciales, telles que les dimensions hiérarchiques, et les mesures de calendrier.

Pour plus d'informations, voir *[Réutilisation](#page-94-0) de ressources à l'aide des éléments principaux (page 95)*.

## Expressions

Une expression est une combinaison de fonctions, de champs et d'opérateurs mathématiques (+ \* / =). Les expressions permettent de traiter les données contenues dans l'application afin de générer un résultat pouvant être affiché dans une visualisation.

Les expressions servent principalement à créer des mesures. Elles permettent également d'élaborer des dimensions calculées ou de définir les propriétés de différentes visualisations. Par exemple, les expressions peuvent servir à spécifier les limites de plage des jauges ou les lignes de référence des graphiques en barres.

Pour plus d'informations, voir *Utilisation d'expressions dans les [visualisations](#page-133-0) (page 134)*.

# Types de données dans les visualisations

Les types de données ont tous des propriétés différentes ; certaines données sont quelquefois plus indiquées comme dimensions et d'autres, comme mesures. De la même façon, que ce soit en tant que dimensions ou que mesures, certaines données vont mieux fonctionner comme dimension dans certaines visualisations ou comme mesure lorsqu'elles sont combinées à des fonctions d'agrégation spécifiques.

Les champs peuvent contenir des données qualitatives ou quantitatives. Les valeurs des données quantitatives sont mesurées numériquement sur une échelle croissante. Les données quantitatives peuvent désigner des taux ou des intervalles :

• Taux : les taux correspondent à des données quantitatives auxquelles vous pouvez appliquer des opérations arithmétiques, telles que le coût ou l'âge. Par exemple, il est possible d'additionner les valeurs de ventes mensuelles pour obtenir des totaux. • Intervalle : les intervalles sont des données quantitatives auxquelles vous ne pouvez pas appliquer d'opérations arithmétiques. Par exemple, vous ne pouvez pas calculer la somme des températures de la semaine, mais vous

pouvez calculer la température moyenne par jour, ainsi que les valeurs maximale et minimale de chaque journée.

Il n'est pas possible de mesurer numériquement les données qualitatives ; en revanche, il est possible de les décrire au moyen d'un langage. Les données qualitatives peuvent être nominales ou ordinales :

- Nominales : les champs contenant des données nominales comportent des valeurs qualitatives distinctes, qui ne respectent toutefois aucun ordre défini. Ainsi, les noms de produit ou de client sont des données nominales, car elles comportent des valeurs distinctes sans suivre d'ordre impératif.
- Ordinales : les champs contenant des données ordinales comportent des valeurs qualitatives, qui sont classées ou positionnées. Les données ordinales doivent être triées selon leur ordre interne et non par ordre alphabétique.

Par exemple, les valeurs faible, moyenne et élevée sont des valeurs ordinales. Il en va de même des valeurs petite, moyenne et grande.

Le tableau suivant présente une vue d'ensemble des types de visualisation recommandés et des fonctions d'agrégation préconisées pour les différents types de données. Ces recommandations ne doivent pas être considérées comme une règle absolue.

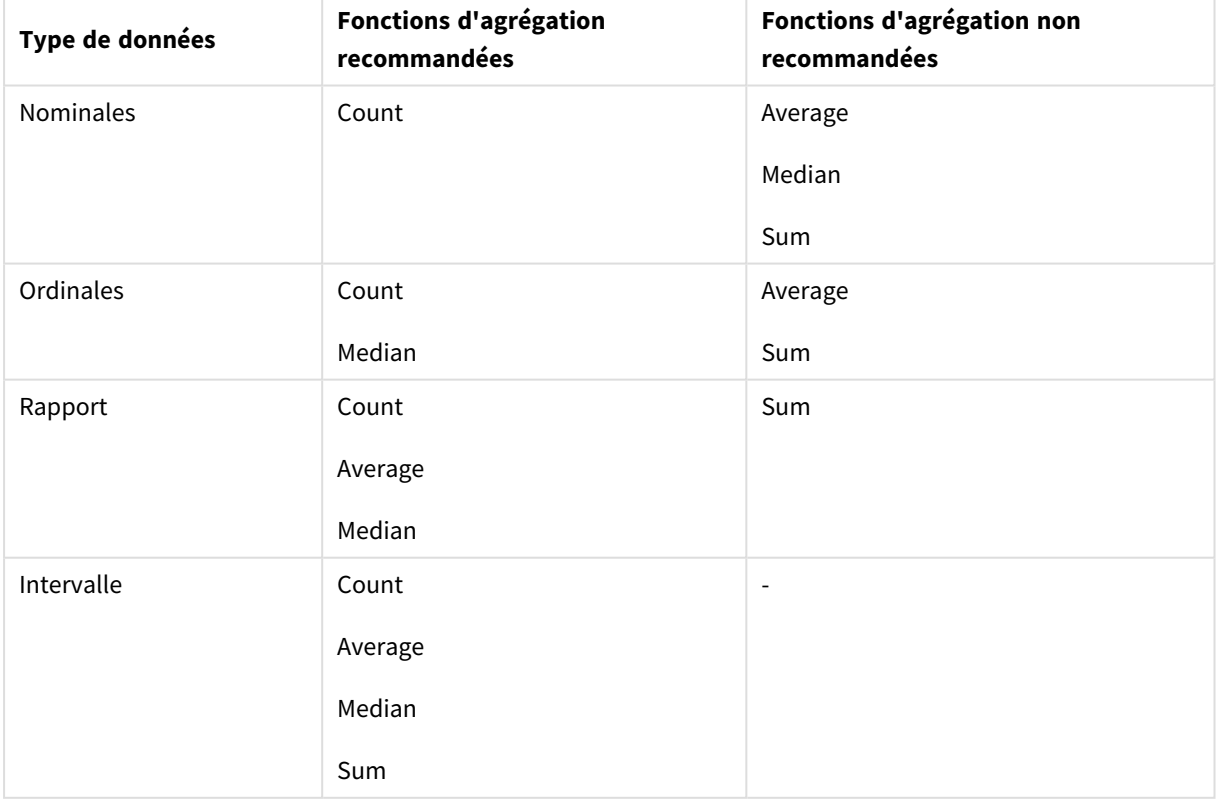

Visualisations recommandées selon les types de données utilisés comme mesures

# <span id="page-70-0"></span>Champs

Les champs contiennent les données utilisées dans Qlik Sense. Ils peuvent être considérés comme les données chargées à partir du script de chargement.

Les champs contiennent une ou plusieurs valeurs, appelées valeurs de champ. Au niveau le plus élémentaire, ils correspondent aux colonnes d'une table de base de données, mais ils peuvent également exister dans plusieurs tables. Les valeurs de champ se composent de données numériques ou alphanumériques. Lorsqu'ils sont chargés à partir du script de chargement, les champs peuvent être représentés sous la forme d'une visualisation de table.

Exemple de données d'un script de chargement :

```
Temp:
LOAD * inline [
Customer Product UnitSales UnitPrice
Imagine Film 4 16
Imagine Film 10 15
Imagine Shutter 9 9
PhotoInc Shutter 5 10
PhotoInc Lens 2 20
PhotoInc Magnifier 4 25
Gallery Film 8 15
Gallery Lens 7 19
] (delimiter is ' ');
```
Champs représentés dans une table de modèle de données après le chargement des données :

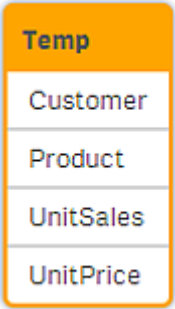

Les mêmes champs sous forme de colonnes dans une visualisation de table sur une feuille :

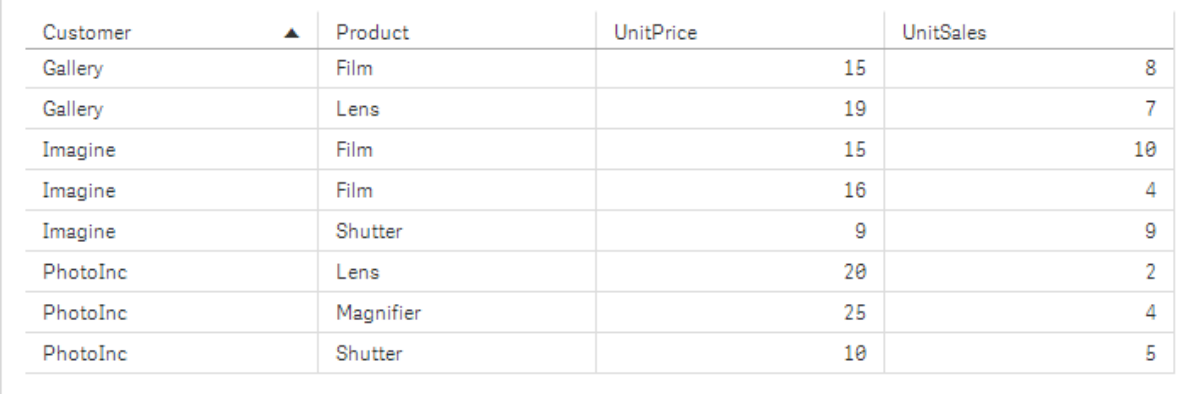

### Champs de date et heure

Si vous manipulez des champs contenant des informations de date et d'horodatage dans votre application, vous pouvez définir plusieurs attributs de date apparentés, comme l'année ou la semaine, et les utiliser dans votre visualisation.

#### Création de champs de date dans le **Gestionnaire de données**

Les champs de date sont créés automatiquement pour tous les champs de données identifiés en tant que date ou horodatage lorsque vous utilisez la fonction **Ajouter des données** avec l'option de profilage des données activée afin de concevoir votre modèle de données dans le **Gestionnaire de données**, ou lorsque vous cliquez sur **Charger les données** dans le **Gestionnaire de données**.

*Les champs de date créés dans le Gestionnaire de données sont automatiquement ajoutés à autoCalendar.*

Si le champ de date ou d'horodatage n'est pas reconnu automatiquement, vous pouvez ajuster le format d'entrée dans l'éditeur de table du **Gestionnaire de données**. Vous pouvez également définir le format d'affichage à utiliser dans les visualisations.

#### **Quels sont les champs de date et heure reconnus automatiquement ?**

Les champs de date et d'horodatage sont reconnus automatiquement en fonction des paramètres régionaux de votre système. Les formats suivants sont également reconnus :

- M/D/YYYY h:mm
- D/M/YYYY h:mm TT
- M/D/YYYY
- D/MM/YYYY
- YYYYMMDD
- YYYYMMDDhhmmss
- YYYYMMDDhhmmss.fff
- YYYYMMDDhhmmssK
- YYYY-MM-DD
- YYYY-MM-DDThh:mm:ss
- YYYY-MM-DD-Thh:mm:ss.fff
- YYYY-MM-DD-Thh:mm:ssK

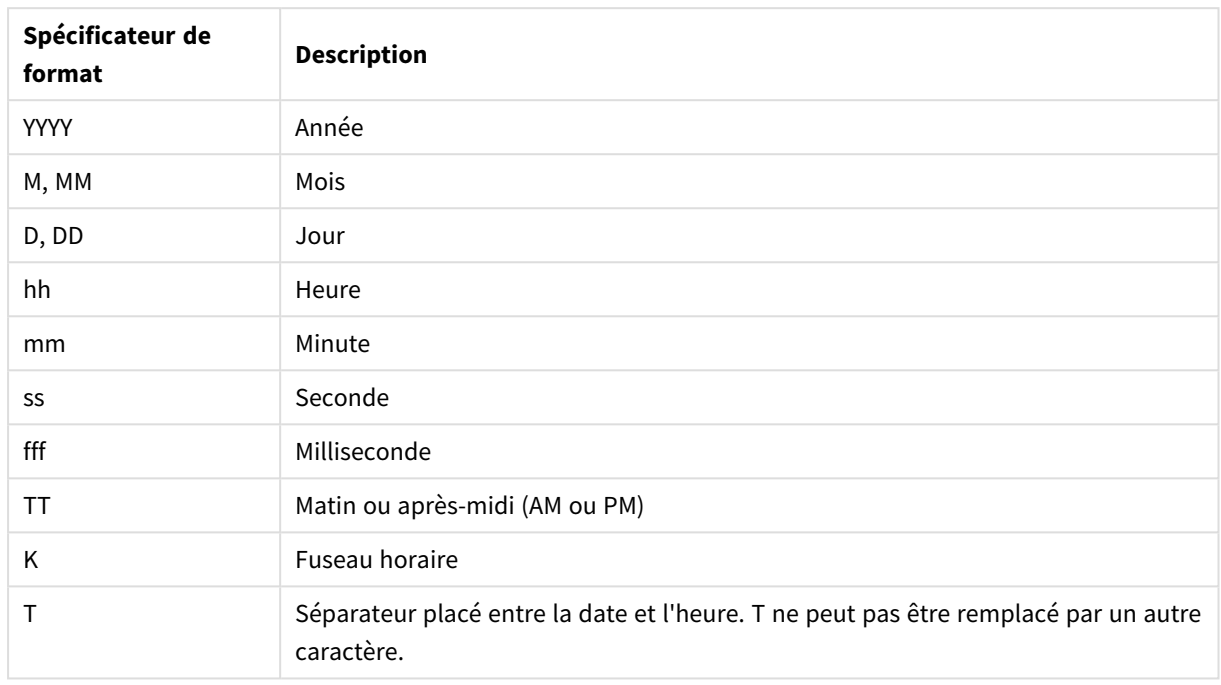

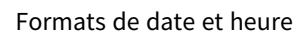

# Création de champs de date et heure dans le script de chargement de données

Si vous utilisez l'éditeur de chargement de données pour concevoir votre modèle de données, vous devez créer un modèle de calendrier dans lequel vous définissez les champs à dériver dans le script de chargement de données. Les champs de date et heure dérivés seront générés au moment de l'exécution du script et du rechargement des données.

### Utilisation des champs de date et heure dans votre application

#### **Champs de date et heure dans les visualisations**

Tous les champs de date ou d'horodatage figurant sous l'onglet **Champs** du panneau des ressources sont signalés par un  $\Box$ . Vous pouvez les étendre afin d'utiliser les champs de date et heure générés. Vous pouvez les utiliser dans des visualisations, à l'instar de tout autre type de champ de données.

#### **Champs de date et heure dans les dimensions**

Les champs de date et heure peuvent également s'utiliser lors de la création d'une dimension. Ils sont répertoriés sous le champ à partir duquel ils ont été générés.

### **Champs de date et heure dans les expressions**

Vous avez la possibilité d'utiliser les champs de date et heure dans toutes les expressions, par exemple lors de la création d'une mesure. Les champs de date et heure sont nommés de la façon suivante :

[nom du champ].autoCalendar.[champ de date et heure].

- [nom du champ] correspond au nom du champ de données utilisé pour générer les champs de date et heure.
- [champ de date et heure] correspond au champ de date et heure que vous souhaitez utiliser, par exemple, Year.

#### **Exemple :**

Date.autoCalendar.Year

#### **Champs de date et heure dans les mesures de calendrier**

Les mesures de calendrier utilisent les champs de date et heure créés dans autoCalendar. Chacun de ces champs de date et heure est calculé par une expression d'analyse d'ensembles. Celle-ci détermine si les données se trouvent dans la période en cours jusqu'à présent ou si les dates sont situées dans une position relative définie par rapport à la date actuelle. Ces champs de date et heure sont relatifs et renvoient des résultats basés sur la date actuelle. Vous pouvez les utiliser indépendamment des mesures de calendrier.

Les champs de date et heure de champs de calendrier sont formatés de la façon suivante :

[nom du champ].autoCalendar.[champ de date et heure]={[value]}

- [nom du champ] correspond au nom du champ de date utilisé pour générer les champs de date et heure.
- <sup>l</sup> [champ de date et heure] correspond au nom du champ de date et heure utilisé, par exemple, dans la période en cours depuis le début de l'exercice, soit InYTD.
- <sup>l</sup> [valeur] correspond à la valeur de l'expression d'analyse d'ensembles du champ de date et heure, et détermine les dates à inclure.

#### **Exemple :**

Date.autoCalendar.YearsAgo={1}

Les champs de date et heure disponibles avec des échantillons de valeurs sont les suivants :

#### **InYTD**

Ce champ de date et heure détermine si des dates sont ou non comprises dans la période en cours depuis le début de l'exercice.

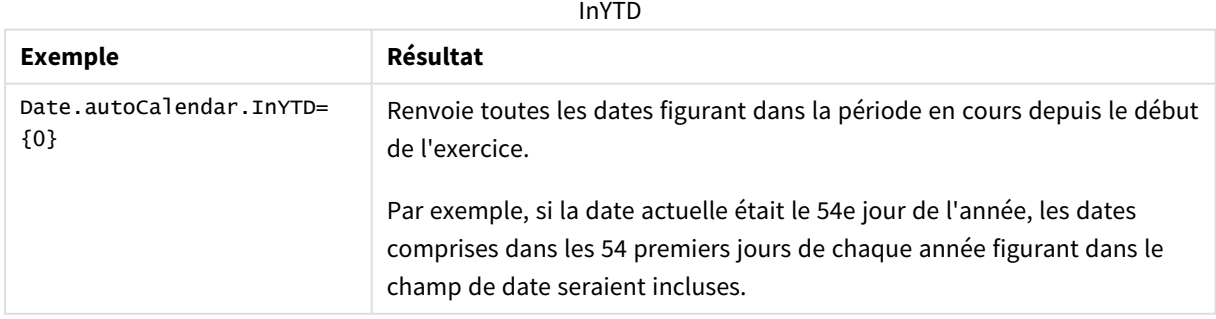

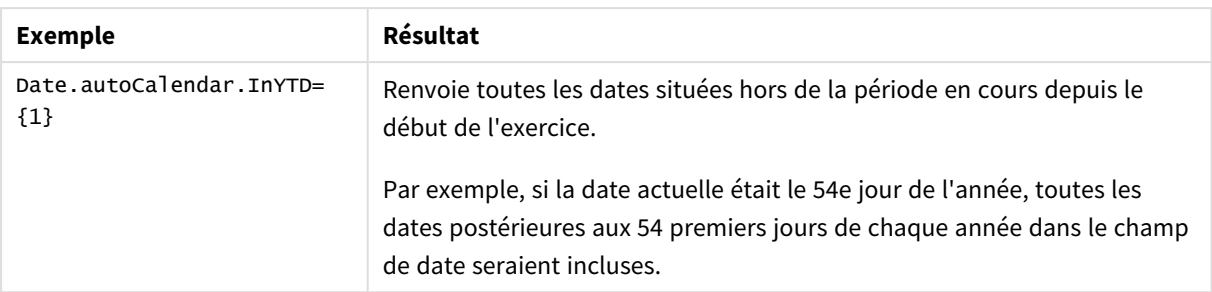

### **YearsAgo**

Ce champ de date et heure détermine si les dates proviennent ou non d'une année précise par rapport à la date actuelle.

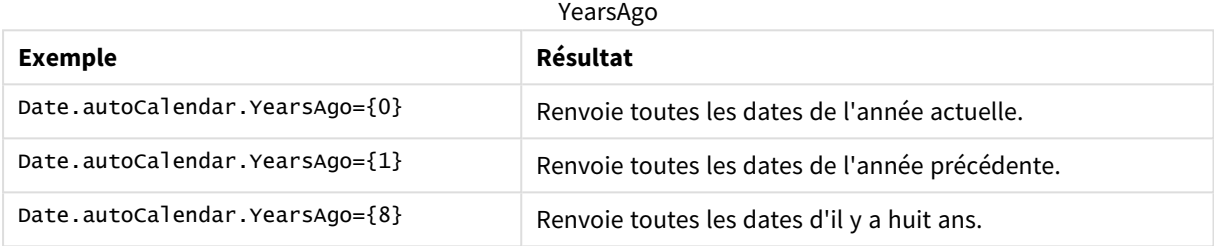

### **InQTD**

Ce champ de date et heure détermine si des dates sont ou non comprises dans la période en cours depuis le début du trimestre jusqu'à la date actuelle.

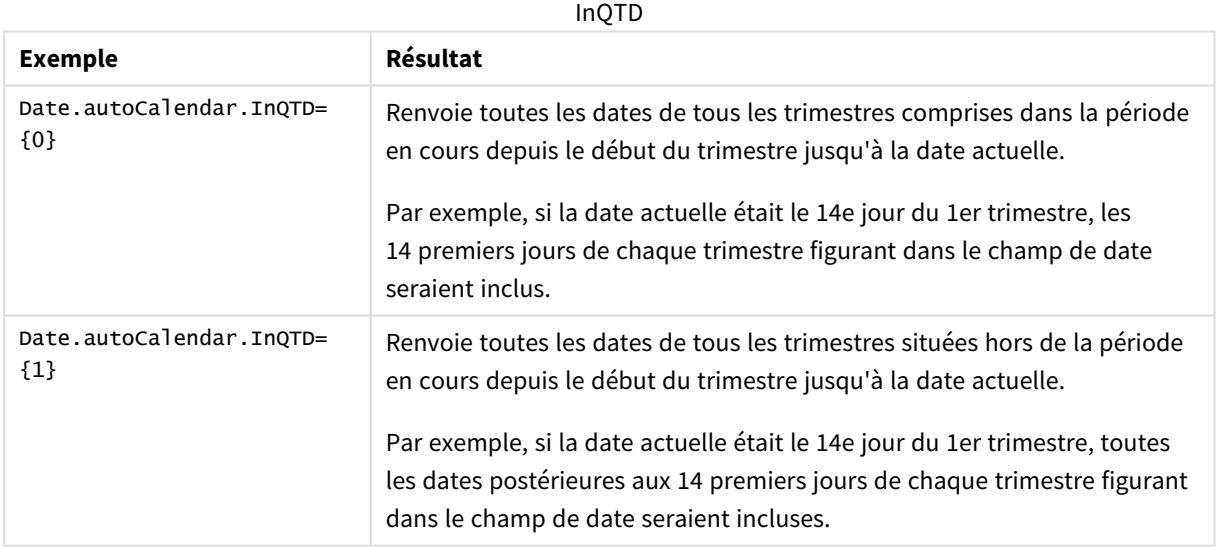

# **QuartersAgo**

Ce champ de date et heure détermine si les dates proviennent ou non d'un trimestre précis par rapport à la date actuelle.

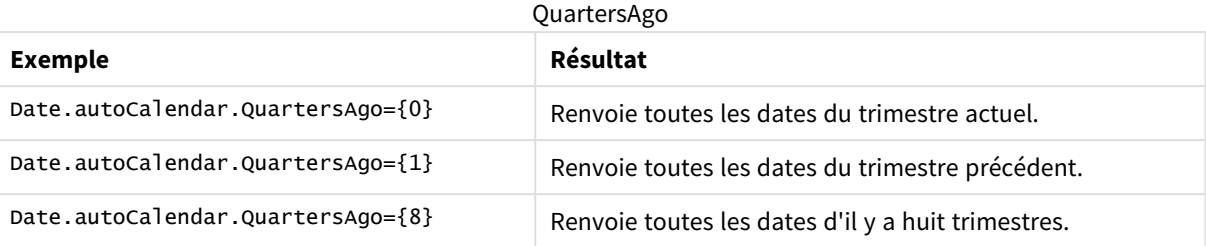

### **QuarterRelNo**

Ce champ de date et heure détermine si les dates proviennent ou non d'un trimestre précis par rapport à la date actuelle.

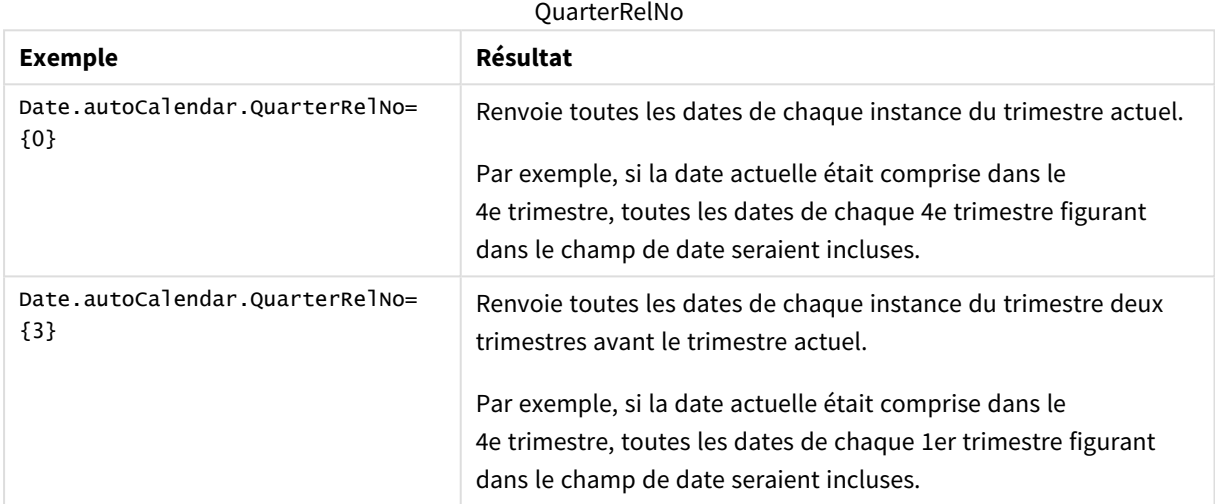

### **InMTD**

Ce champ de date et heure détermine si des dates sont ou non comprises dans la période en cours depuis le début du mois jusqu'à la date actuelle.

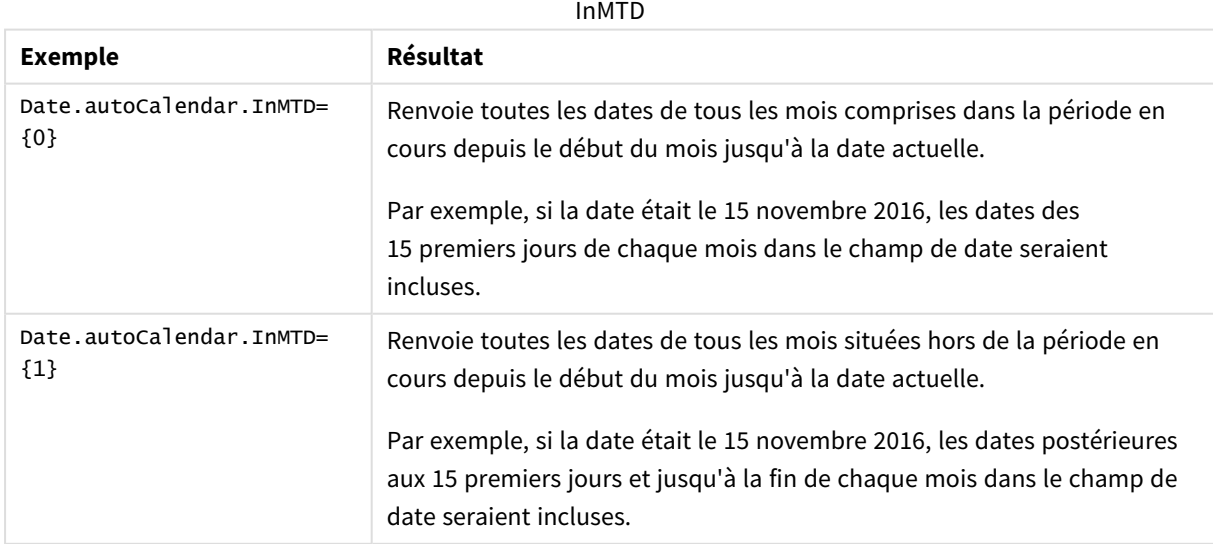

### **MonthsAgo**

Ce champ de date et heure détermine si les dates proviennent ou non d'un mois précis par rapport à la date actuelle.

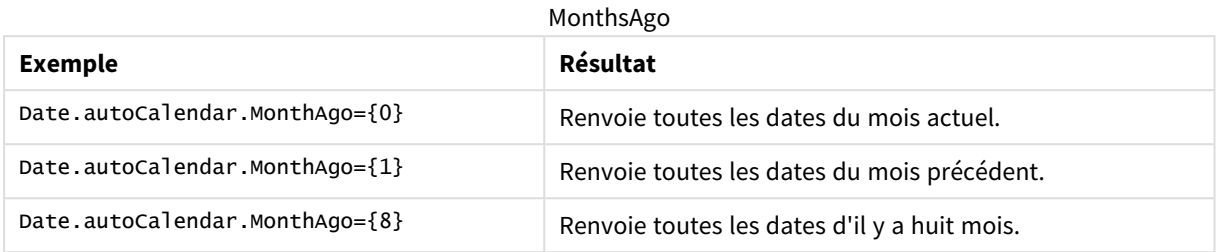

#### **MonthRelNo**

Ce champ de date et heure détermine si les dates proviennent ou non d'un mois précis par rapport à la date actuelle.

MonthRelNo

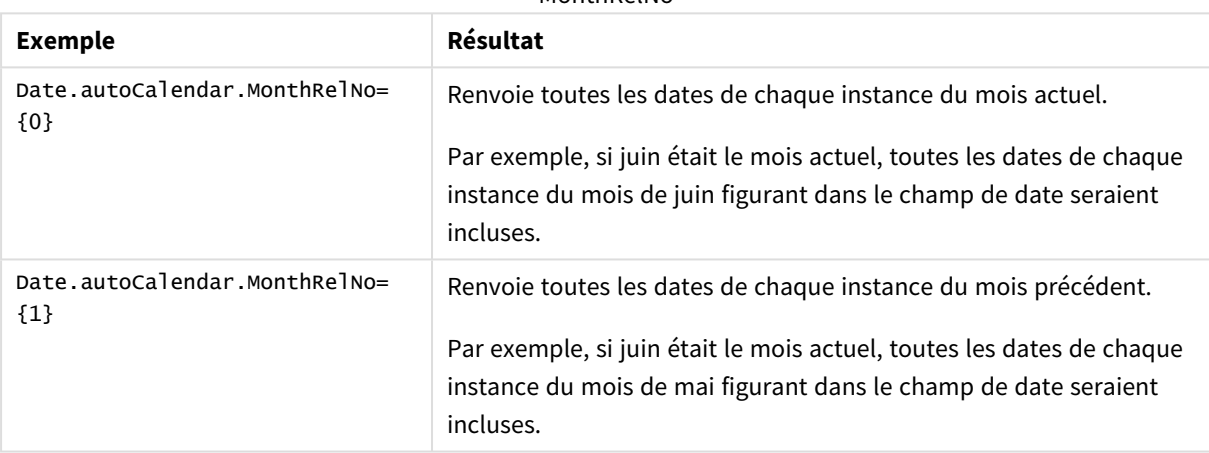

### **InWTD**

Ce champ de date et heure détermine si des dates sont ou non comprises dans la période en cours depuis le début de la semaine jusqu'à la date actuelle.

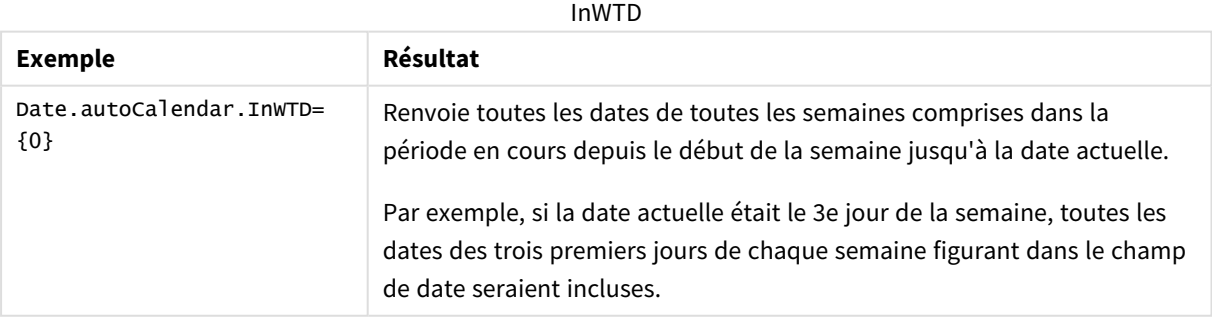

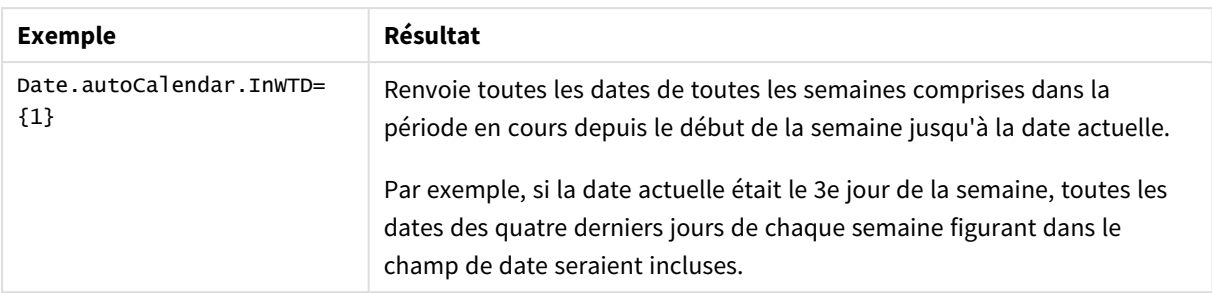

### **WeeksAgo**

Ce champ de date et heure détermine si les dates proviennent ou non d'une semaine précise par rapport à la semaine actuelle.

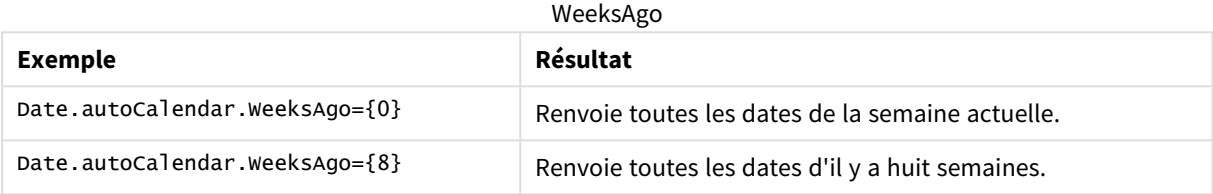

### **WeekRelNo**

Ce champ de date et heure détermine si les dates proviennent ou non d'une semaine précise par rapport à la date actuelle.

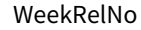

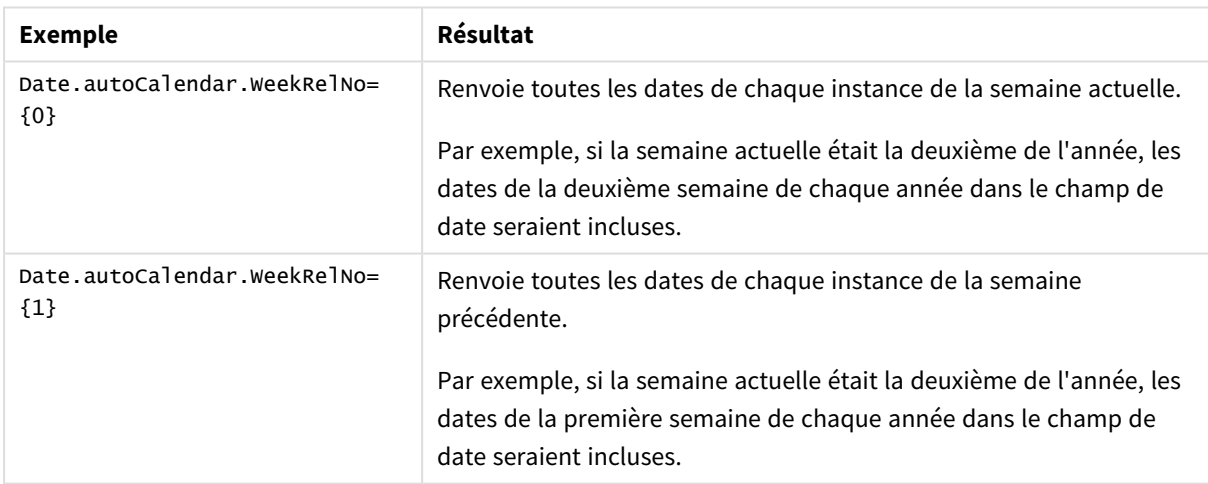

# Toujours une valeur sélectionnée

Vous pouvez activer le paramètre **Toujours une valeur sélectionnée** pour un champ figurant dans une application. La valeur indique qu'une, et une seule, valeur est toujours sélectionnée pour un champ. Cette valeur vous permet de spécifier, par exemple, qu'une devise est toujours sélectionnée pour un champ.

# 3 Visualisations

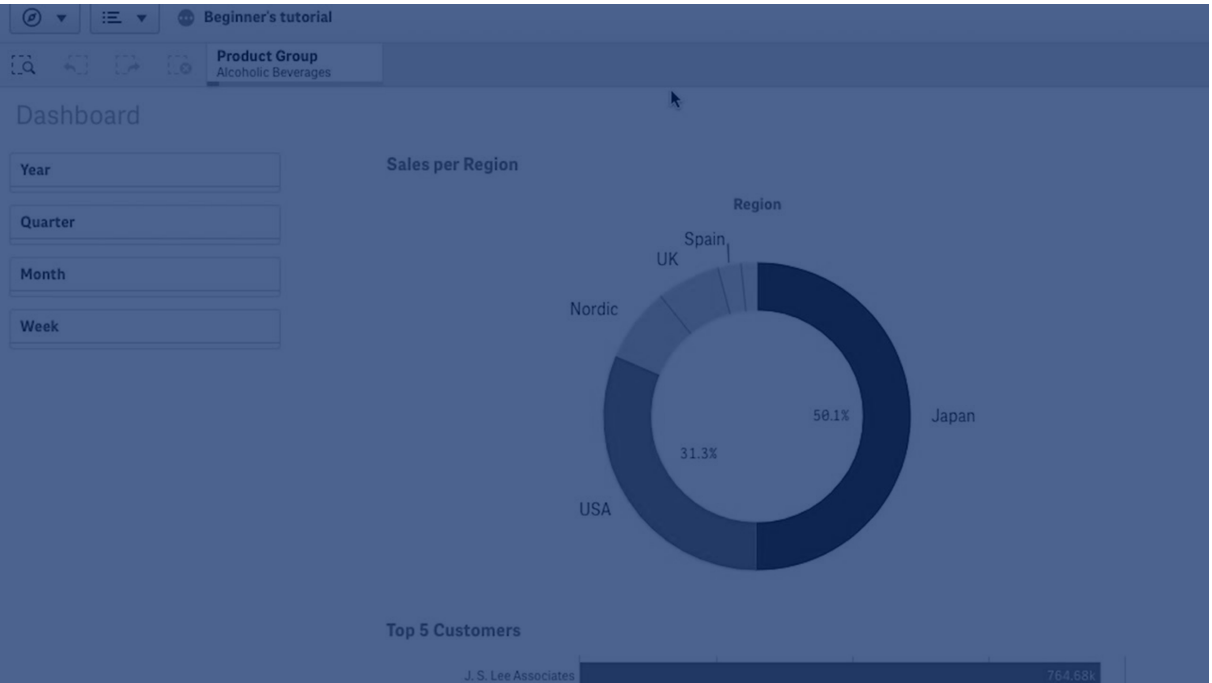

Tenez compte des points suivants lorsque vous utilisez le paramètre **Toujours une valeur sélectionnée** :

- <sup>l</sup> Il est possible d'appliquer le paramètre **Toujours une valeur sélectionnée** à un ou plusieurs champs.
- <sup>l</sup> Vous ne pouvez pas désactiver le paramètre **Toujours une valeur sélectionnée** lorsque vous visualisez une feuille. Vous pouvez toutefois le désactiver en éditant la feuille dans votre espace de travail.
- <sup>l</sup> Lorsque vous publiez une application dont le paramètre **Toujours une valeur sélectionnée** est activé, la valeur est appliquée à toutes les feuilles de l'application. Le destinataire de l'application ne peut pas effacer la valeur.
- <sup>l</sup> Lorsque vous dupliquez une application, le paramètre **Toujours une valeur sélectionnée** est copié en même temps que l'application.
- <sup>l</sup> Lorsque vous exportez une application sans données, le paramètre **Toujours une valeur sélectionnée** n'est pas exporté avec elle.
- **·** Le paramètre Toujours une valeur sélectionnée n'est pas pris en charge par les champs dérivés.

Vous pouvez associer la valeur à un favori par défaut afin de mettre en surbrillance des sélections spécifiques à l'intention du destinataire de l'application.

### Définition du paramètre Toujours une valeur sélectionnée

#### **Procédez comme suit :**

- 1. Ouvrez une feuille dans une application.
- 2. Cliquez sur **Éditer la feuille**.
- 3. Cliquez sur **Champs**.
- 4. Cliquez sur un champ avec le bouton droit de la souris, puis choisissez **Paramètres de champ**.
- 5. Dans la fenêtre qui s'ouvre, cochez la case **Toujours une valeur sélectionnée**, puis enregistrez vos modifications.

6. Cliquez sur **L** Terminé pour terminer l'édition. La valeur s'affiche sous forme d'onglet sur la barre d'outils supérieure. Contrairement à un favori, aucune option n'est prévue pour effacer la sélection. *Paramètre 'Toujours une valeur sélectionnée' de la barre d'outils*

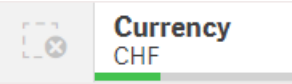

Le paramètre **Toujours une valeur sélectionnée** est défini par défaut sur la première entrée figurant dans le champ. Dans l'exemple ci-dessus, la valeur est appliquée à **Currency**. **CHF** correspond à la devise sélectionnée par défaut. Le destinataire de votre application et vous-même pouvez modifier cette sélection. En l'occurrence, vous pouvez choisir une autre devise.

7. Pour tester le bon fonctionnement du paramètre **Toujours une valeur sélectionnée**, fermez puis rouvrez l'application. La valeur devrait s'afficher sur la barre d'outils supérieure.

Pour supprimer le paramètre **Toujours une valeur sélectionnée** associé à un champ, cliquez sur ce dernier avec le bouton droit de la souris en mode d'**édition**, choisissez **Paramètres de champ**, puis désactivez la case à cocher **Toujours une valeur sélectionnée**.

Exemple d'utilisation du paramètre Toujours une valeur sélectionnée et du favori par défaut : Contrôle des sélections en vue d'orienter les destinataires d'une application vers les informations analytiques

Dans cet exemple, nous allons définir le paramètre **Toujours une valeur sélectionnée** d'un champ. Nous verrons ensuite comment spécifier un favori par défaut pour l'application. En définissant un favori par défaut et en activant le paramètre **Toujours une valeur sélectionnée**, nous contrôlerons ce que les destinataires de l'application verront lorsqu'ils ouvriront l'application publiée.

1. Voici une feuille de l'application avant l'application du paramètre **Toujours une valeur sélectionnée** et d'un favori par défaut. Il devrait s'agir de la feuille que les destinataires de l'application verront comme page de renvoi lorsqu'ils ouvrent l'application.

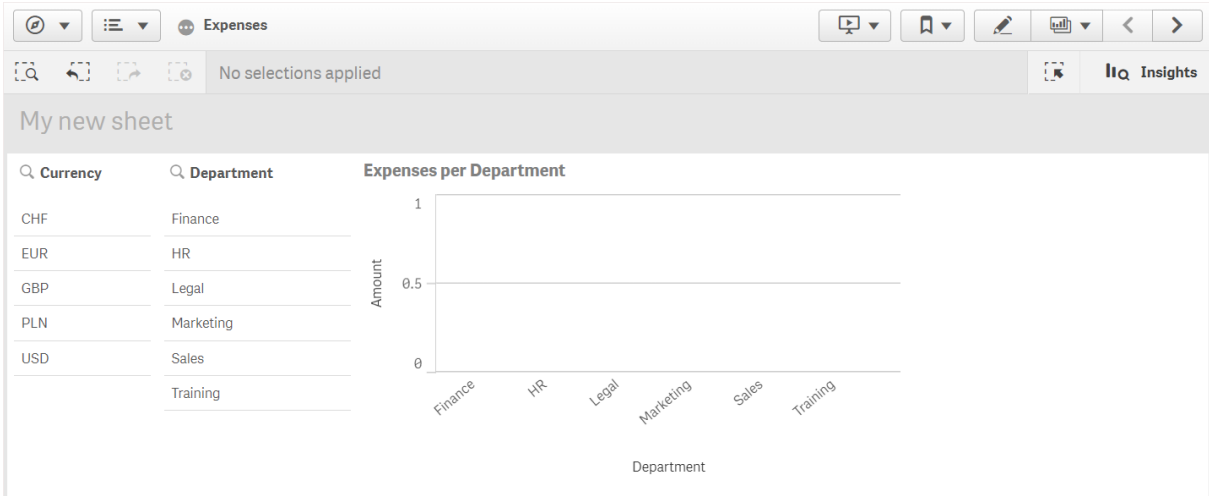

Pour la mesure **Amount** figurant dans le graphique ci-dessus, nous avons utilisé l'expression suivante : =sum(DISTINCT {<Currency=>} Amount\_LOCAL)\* RATE

- 2. Afin de nous assurer qu'une, et une seule, valeur est toujours sélectionnée pour le champ **Currency**, nous devons éditer la feuille, sélectionner **Champs**, puis cliquer sur **Currency** avec le bouton droit de la souris.
- 3. Nous devons ensuite cocher la case **Toujours une valeur sélectionnée**, puis enregistrer les modifications.

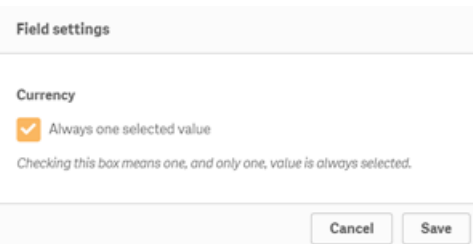

4. Lorsque nous fermons le mode d'**édition** de l'application, la valeur du paramètre **Toujours une valeur sélectionnée** s'affiche sous forme d'onglet sur la barre d'outils supérieure. La valeur est définie par défaut sur la première entrée du champ, en l'occurrence il s'agit de **CHF**.

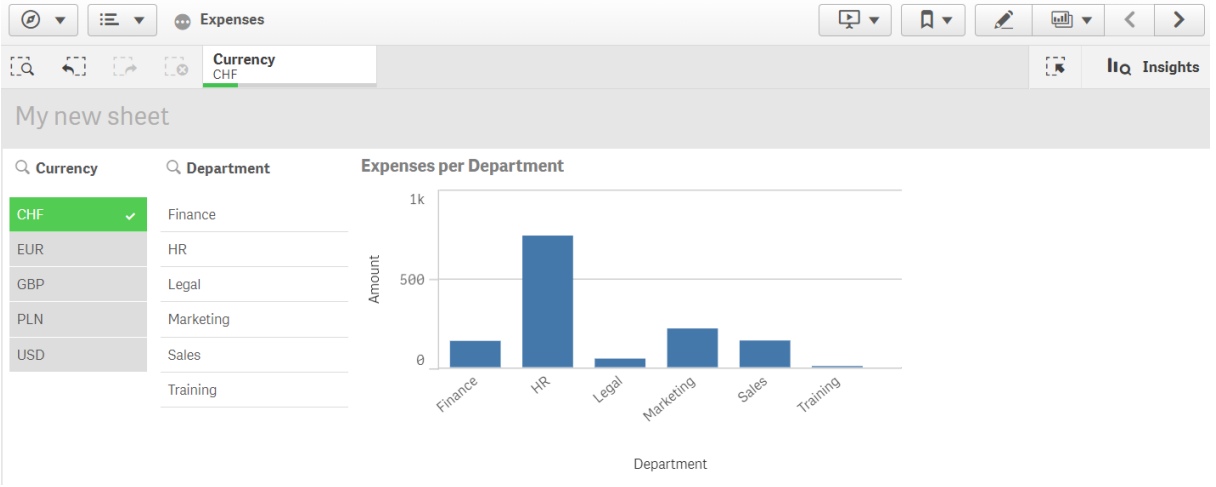

5. Nous souhaitons cependant afficher les dépenses en **Euro** lorsque l'application est ouverte. Par conséquent, nous devons sélectionner **Euro** dans le champ **Currency**, puis cliquer sur **Favoris** afin de créer un favori pour l'entrée **Currency("EUR")**. Nous devons ensuite cliquer sur le favori **Currency ("EUR")** avec le bouton droit de la souris et choisir **Définir comme favori par défaut**.

Désormais, lorsque nous ouvrons l'application ou la publions à l'intention de son destinataire, l'application s'ouvre avec une valeur sélectionnée et le favori par défaut affiché. L'application est ouverte sur la feuille du favori plutôt que dans l'aperçu de l'application.

# 3 Visualisations

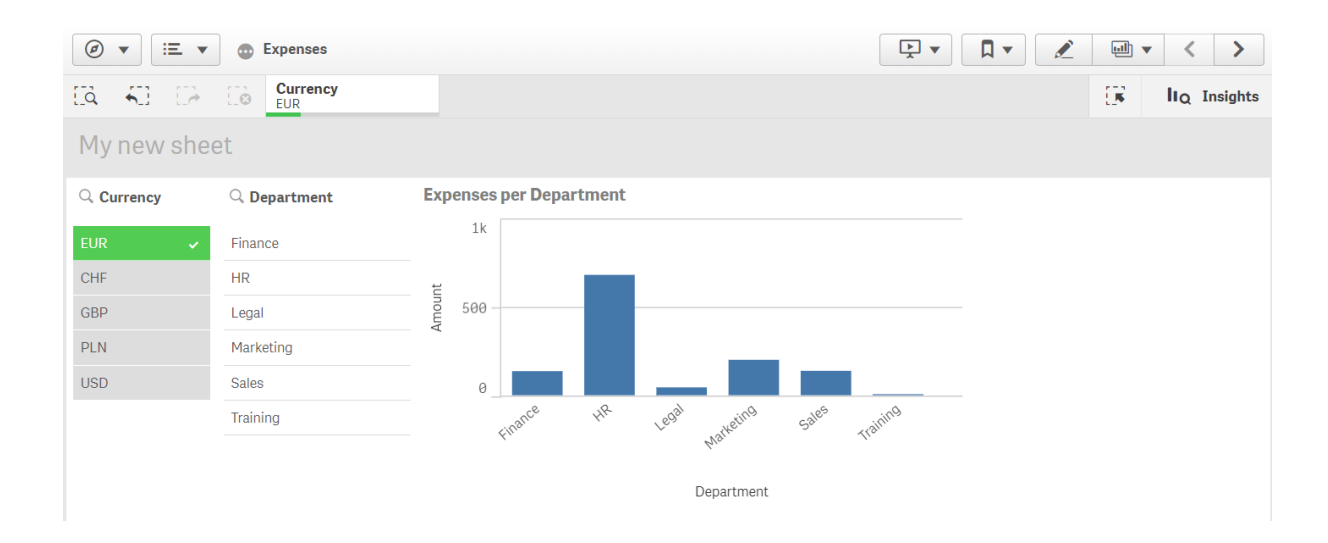

# Dimensions

Les dimensions déterminent la manière dont sont groupées les données contenues dans une visualisation. Par exemple : ventes totales par pays ou nombre de produits par fournisseur. En général, les dimensions sont représentées sous la forme de secteurs dans un graphique en secteurs ou sur l'axe des abscisses dans un graphique en barres verticales.

Les dimensions sont créées à partir de champs dans les tables du modèle de données.

### **Exemple :**

*Product Type* est un champ de la table *Product* chargée dans l'application. Les valeurs de ce champ correspondent aux différents types sous lesquels les produits sont groupés.

Par exemple, vous pouvez créer un graphique en barres pour visualiser le coût de chaque type, en ajoutant la dimension *Product Type* au graphique. Pour terminer la visualisation, vous devez ajouter une mesure (dans ce cas, Cost), dont les valeurs sont groupées par la dimension *Product Type*.

*Graphique en barres comprenant la dimension Product Type et la mesure Cost.*

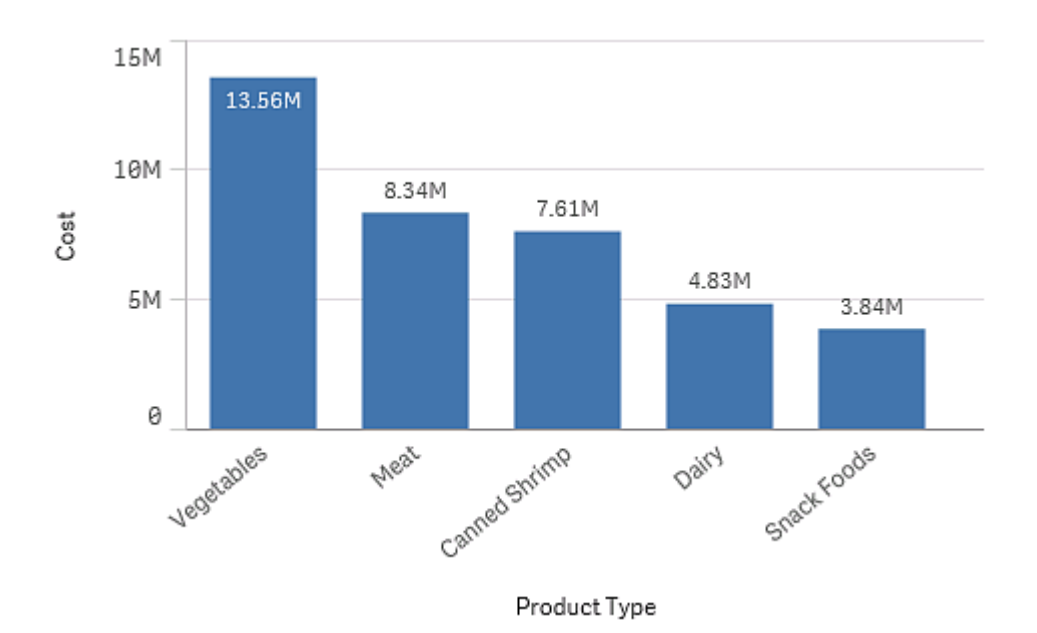

# Groupes de champs comme dimensions

Qlik Sense présente une différence essentielle par rapport à beaucoup d'autres visualiseurs de bases de données et outils de traitement analytique en ligne (systèmes OLAP) : dans Qlik Sense, il est inutile de prédéfinir des hiérarchies dans les données d'entrée. La logique interne unique de Qlik Sense vous donne toute latitude pour faire de n'importe quel champ une dimension complète, dans l'ordre de votre choix.

La plupart du temps, la fonctionnalité intégrée est pleinement satisfaisante mais, dans certains cas, une hiérarchie prédéfinie peut vous aider à afficher les données de façon plus efficace. Dans Qlik Sense, ceci est possible en définissant des groupes hiérarchiques de champs comme dimensions hiérarchiques.

Tous les champs ou dimensions calculées peuvent être groupés.

# Groupes hiérarchiques

Lorsque plusieurs champs présentent une hiérarchie naturelle, la création d'un groupe hiérarchique peut s'avérer indiquée.

#### **Example 1:**

*Organization : Company, Department, Employee*

#### **Example 2:**

#### *Geography : Continent, Country, State, City*

Lorsque vous employez un groupe hiérarchique comme dimension dans un graphique, le graphique utilise le premier champ de la liste de champs du groupe qui compte plusieurs valeurs possibles. Si les sélections actives font que le champ n'a qu'une seule valeur possible, c'est le champ suivant de la liste qui est utilisé à la place, à condition qu'il ait plus d'une valeur possible. Si aucun champ de la liste ne compte plusieurs valeurs possibles, le dernier champ est utilisé à défaut.

Dans le premier exemple ci-dessus, le champ *Company* est utilisé comme dimension du graphique jusqu'à ce qu'une seule société soit sélectionnée. Le graphique affiche ensuite *Department*. Si un seul service (Department) est sélectionné, le graphique passe à *Employee*.

À mesure que les sélections sont annulées, de sorte que plusieurs valeurs deviennent possibles dans les champs supérieurs de la liste de champs du groupe, le graphique remonte automatiquement dans la liste.

# Monter dans la hiérarchie

La fonction Monter dans la hiérarchie est disponible dans les graphiques à barres, les graphiques en secteurs et les graphiques en courbes. Les autres visualisations reflètent les modifications apportées aux graphiques, mais elles ne peuvent pas être utilisées pour monter dans la hiérarchie des différentes dimensions. Lorsque vous descendez dans la hiérarchie d'un groupe de dimensions, les chemins de navigation disposent de liens permettant de revenir aux dimensions précédentes. Cliquez sur la dimension dont vous souhaitez monter dans la hiérarchie.

Dans le graphique à barres suivant, les chemins de navigation *Year > Quarter > Month* permettent de monter dans la hiérarchie.

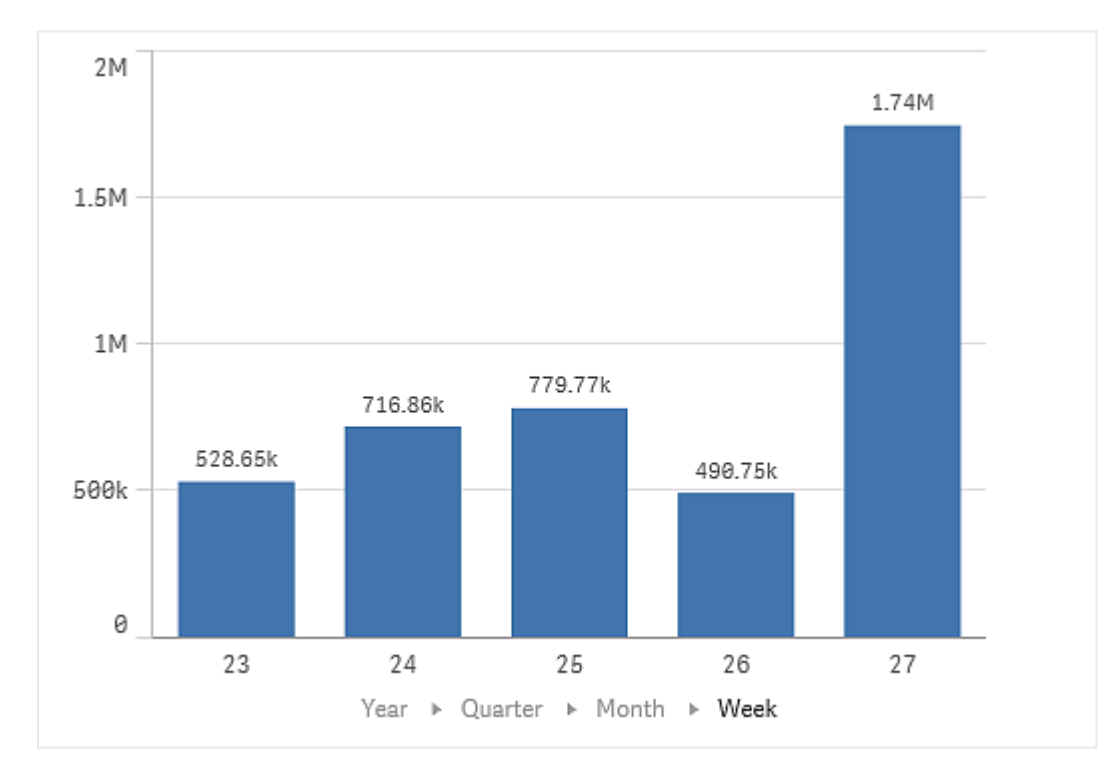

# Dimensions calculées

Vous pouvez utiliser des expressions pour créer des dimensions calculées. Une dimension calculée consiste en une expression impliquant un ou plusieurs champs. Il est possible d'utiliser toutes les fonctions standard.

*Pour des raisons de performances, il est recommandé d'effectuer tous les calculs dans l'éditeur de chargement de données. Lorsque les dimensions sont calculées dans le graphique, Qlik Sense calcule d'abord la valeur des dimensions, puis agrège les mesures de ces valeurs calculées, ce qui affecte davantage les performances que lorsque les calculs sont exécutés dans le script de chargement.*

Les dimensions calculées peuvent être très efficaces dans l'analyse des données, par exemple si vous souhaitez générer les valeurs des dimensions pendant l'analyse, lorsque ces valeurs dépendent des sélections.

Les dimensions calculées sont également utiles si vous souhaitez modifier un champ.

Une fois que vous avez créé une dimension calculée, vous pouvez l'utiliser comme n'importe quelle autre dimension.

#### **Exemple :**

Supposons que vous disposiez d'un champ intitulé Calendar Month qui inclut tous les mois de l'année. Dans votre application, vous voulez inclure une table présentant les ventes de chacun des 6 premiers mois de l'année. Pour les autres mois, vous voulez afficher le total. Vous pouvez utiliser une expression pour créer cette dimension calculée.

#### **Syntaxe :**

If ([Calendar Month] <7, [Calendar Month], 'Rest')

# Mesures

Les mesures sont des calculs utilisés dans les visualisations, généralement représentés sur l'axe des ordonnées d'un graphique en barres ou dans une colonne de table. Les mesures sont créées à partir d'une expression composée de fonctions d'agrégation, telles que **Sum** ou **Max**, combinées avec un ou plusieurs champs.

Une mesure doit porter un nom. Elle peut également être accompagnée de données descriptives telles que des balises et une description.

### **Exemple :**

Il est ainsi possible de créer un graphique en barres pour visualiser le coût de chaque type. Pour ce faire, ajoutez la dimension *Product Type* au graphique, et la mesure *Cost*, qui est issue de l'expression **Sum(Cost)**, c'est-à-dire le résultat du calcul de la fonction d'agrégation **Sum** sur le champ **Cost**. Les résultats sont groupés au moyen de la dimension *Product Type*.

*Graphique en barres doté de la dimension Product Type et de la mesure Cost.*

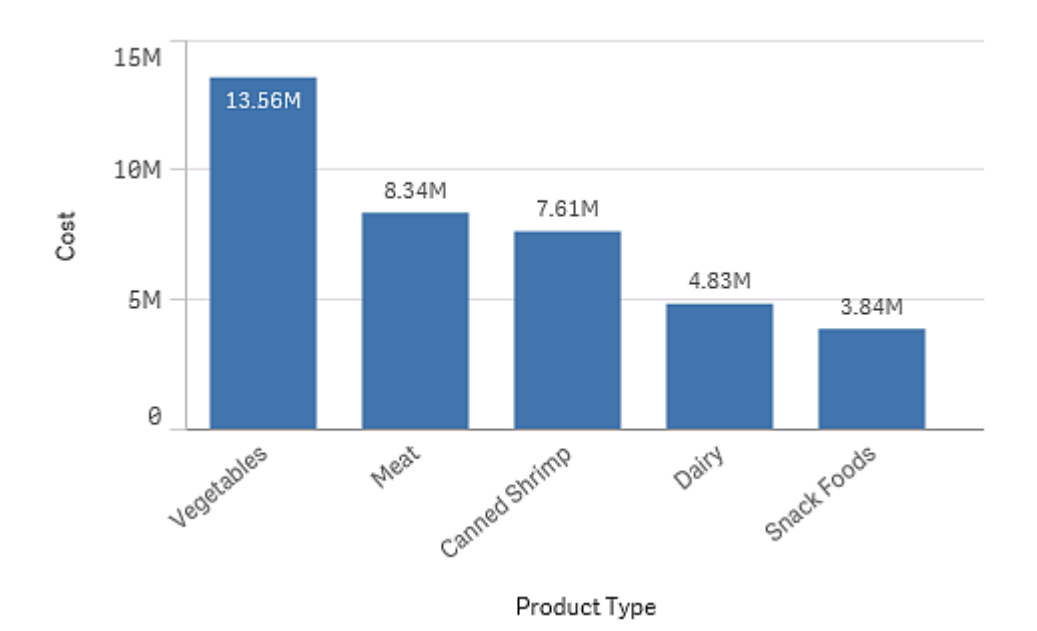

# Modificateurs

Les mesures sont des calculs basés sur des champs, par exemple, **Sum(Cost)**. Vous pouvez utiliser des modificateurs pour modifier le mode de calcul de la mesure sur les dimensions disponibles.

Par exemple, vous pouvez accumuler les valeurs d'une mesure sur une ou deux dimensions ou vous pouvez calculer la moyenne de la mesure sur un nombre d'étapes spécifique.

Quelles visualisations ont des modificateurs

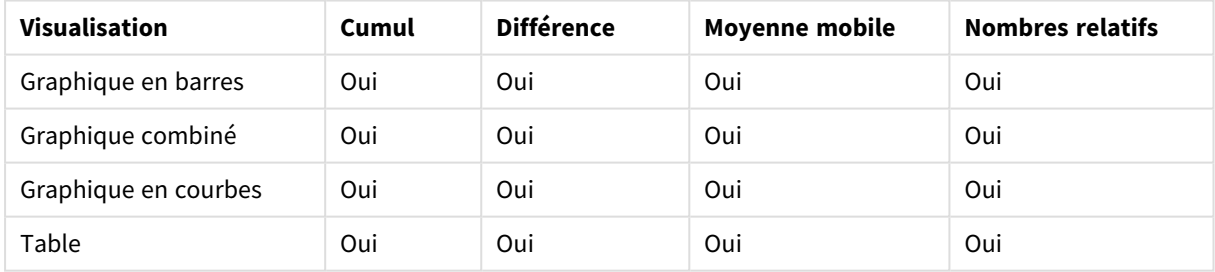

#### Comparaison de visualisations

# Cumul

Le modificateur d'accumulation permet d'accumuler les valeurs d'une mesure sur une ou deux dimensions. L'accumulation de valeurs facilite la visualisation de la manière dont l'effet de la mesure s'accumule sur une dimension.

Dans le graphique combiné suivant, les barres et les lignes s'accumulent au fil du temps.

Graphique combiné dans lequel la ligne indique la marge de profit accumulée et les barres indiquent les chiffres des *ventes accumulées.*

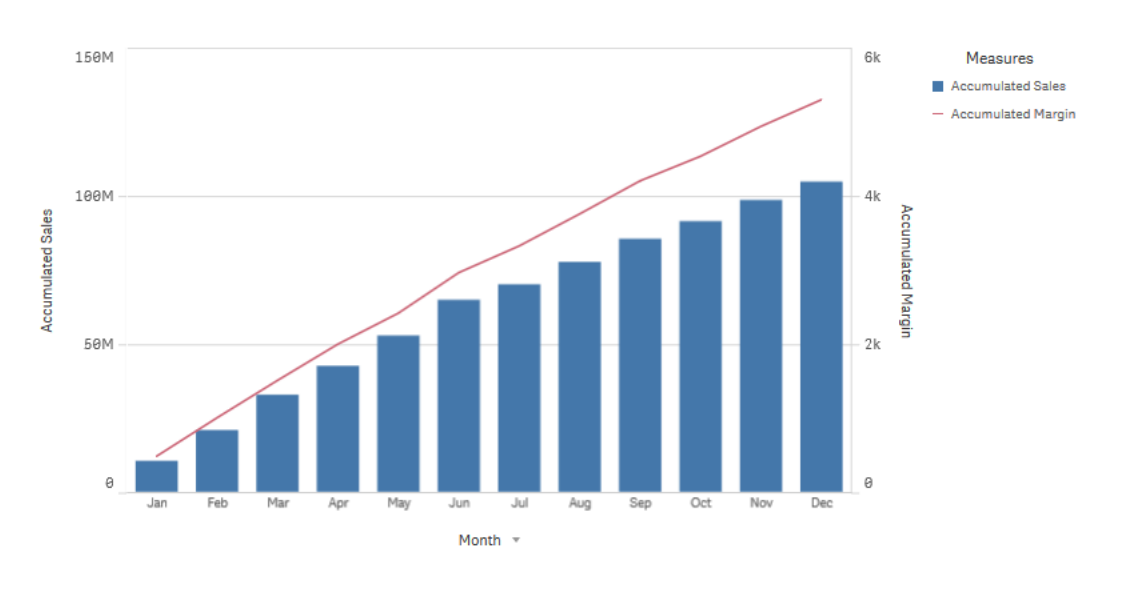

#### **Syntaxe :**

**RangeSum(**Above {\$M,0,Steps}**)**

### Différence

Le modificateur de différence permet de visualiser la différence entre les valeurs consécutives d'une mesure sur une ou deux dimensions. Le modificateur de différence est utile lorsque vous souhaitez visualiser le changement de direction de données groupées.

Dans le graphique en barres suivant, toutes les chutes de profits annuels sur une période de 10 ans apparaissent sous forme de barres négatives.

*Graphique en barres montrant les différences de profit d'une année à l'autre.*

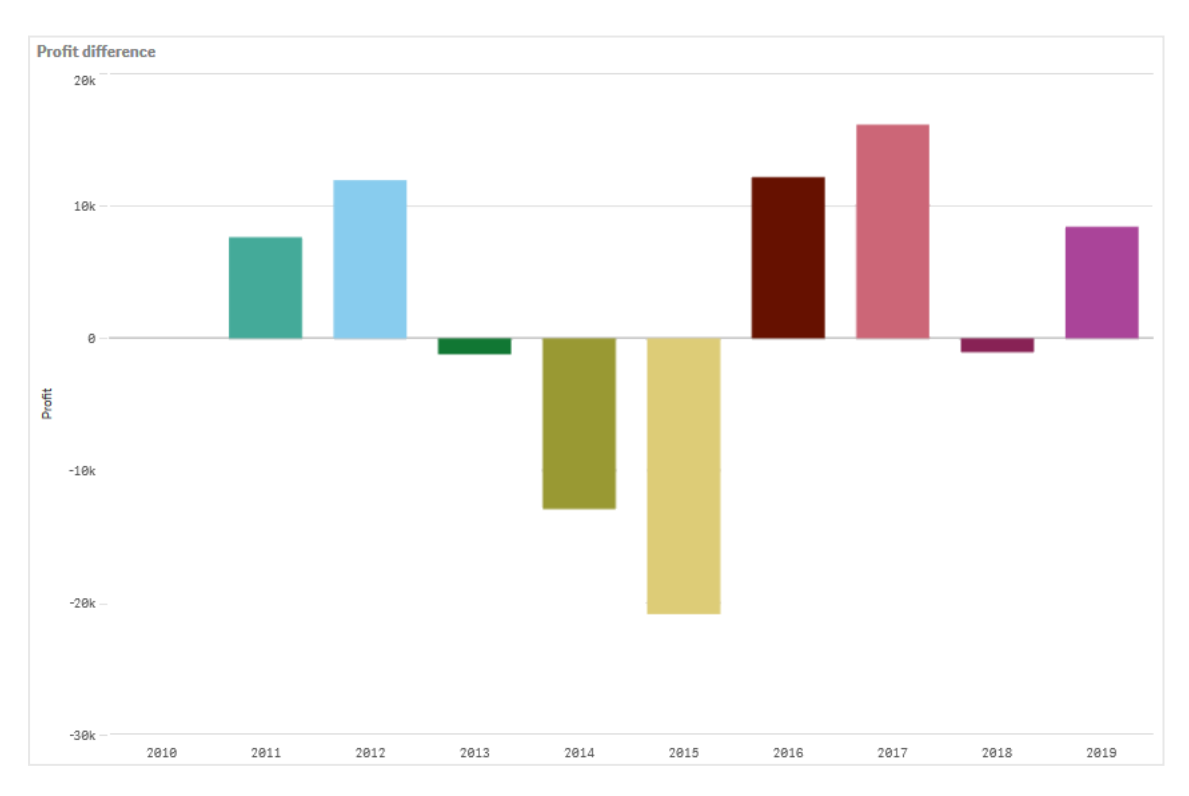

#### **Syntaxe :**

**\$M - Above(**\$M**)**

### Moyenne mobile

Le modificateur de moyenne mobile permet de voir les valeurs moyennes d'une mesure sur une période spécifique. Vous pouvez l'utiliser pour filtrer l'action de fluctuations de valeurs à court terme. Vous pouvez modifier le nombre d'étapes auxquelles la moyenne s'applique, suivant la force à laquelle vous souhaitez que le modificateur suive les changements de vos données. Une moyenne mobile est généralement utilisée avec les données de séries temporelles, pour souligner les tendances ou cycles à plus long terme.

Dans le graphique en courbes suivant, les moyennes mobiles avec deux plages de différences sont indiquées, l'une avec une plage de 20 étapes, l'autre avec une plage complète.

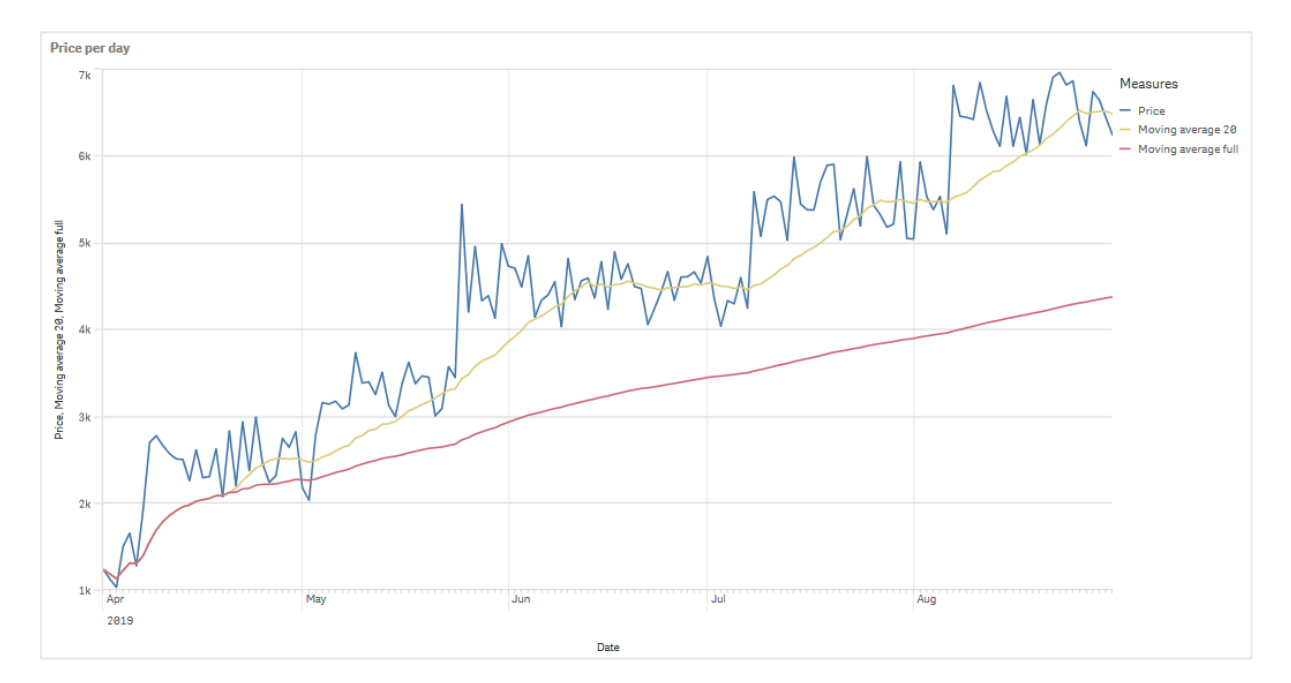

*Graphique en courbes indiquant le prix d'un produit sur une période de cinq mois.*

### **Syntaxe : RangeAvg(**Above (\$M,0,Steps)**)**

### Nombres relatifs

Le modificateur Nombres relatifs vous permet d'afficher des pourcentages relatifs. Vous pouvez l'utiliser pour voir l'impact de sélections spécifiques, relatives à la sélection, au total ou à d'autres champs. Vous pouvez modifier la base de calcul du nombre relatif.

La table suivante affiche une colonne avec les ventes de chaque année d'une sélection spécifique et trois colonnes avec des nombres relatifs, l'une relative à la sélection active, une autre aux ventes totales pour toutes les années et une dernière aux ventes de chaque année.

Table affichant différents pourcentages de ventes relatifs à la sélection active, aux ventes totales et aux ventes de chaque *année.*

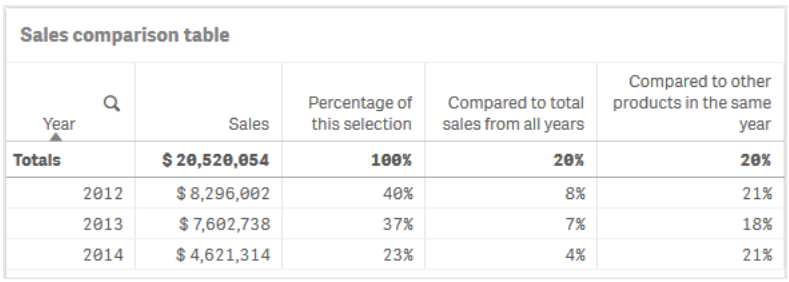

Voici un exemple de syntaxe du modificateur relatif à la sélection totale.

#### **Syntaxe :**

```
$M / Sum( total Aggr( $M, dim ) )
```
### Courbes de tendance

Une courbe de tendance est une représentation visuelle de la direction des valeurs sur une période. Les courbes de tendance indiquent les tendances au fil du temps en visualisant la direction des valeurs et la rapidité à laquelle les valeurs changent.

### Quelles visualisations ont des courbes de tendance

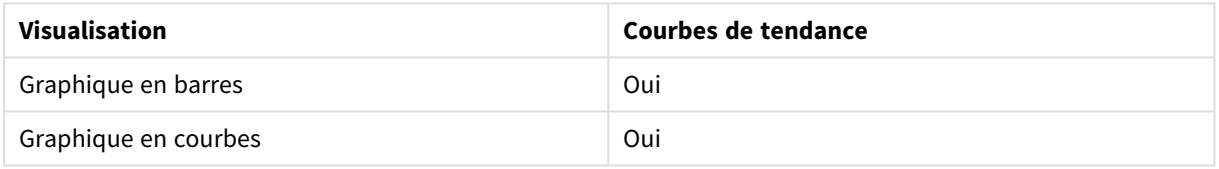

### Quand utiliser des courbes de tendance

Une seule courbe de tendance peut être ajoutée à un graphique pour lisser les fluctuations des données et afficher toute tendance plus clairement.

Plusieurs courbes de tendance peuvent être ajoutées à un graphique pour afficher différents types de tendances ou différentes valeurs.

Types de courbes de tendance

#### **Average**

Une courbe de tendance moyenne indique la valeur moyenne des données pour la période analysée.

Graphique en barres indiquant les ventes par mois. Une courbe de tendance moyenne est indiquée par une ligne rouge en *pointillé.*

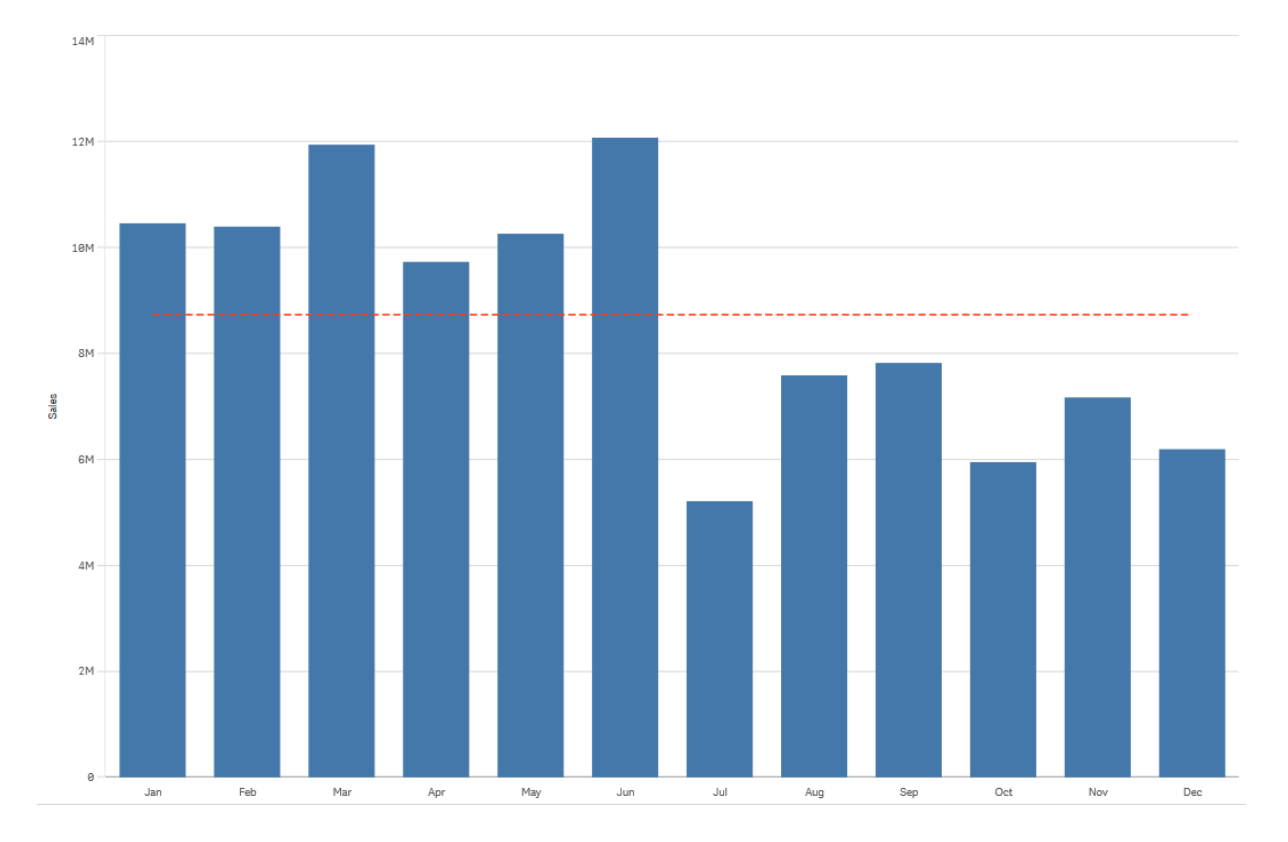

# **Linéaire**

Une courbe de tendance linéaire indique l'augmentation ou la réduction des valeurs à un taux stable. Les courbes de tendance linéaires sont généralement utilisées avec des ensembles de données linéaires simples.

Graphique en barres indiquant les ventes par mois. Une courbe de tendance linéaire est indiquée par une ligne rouge en *pointillé.*

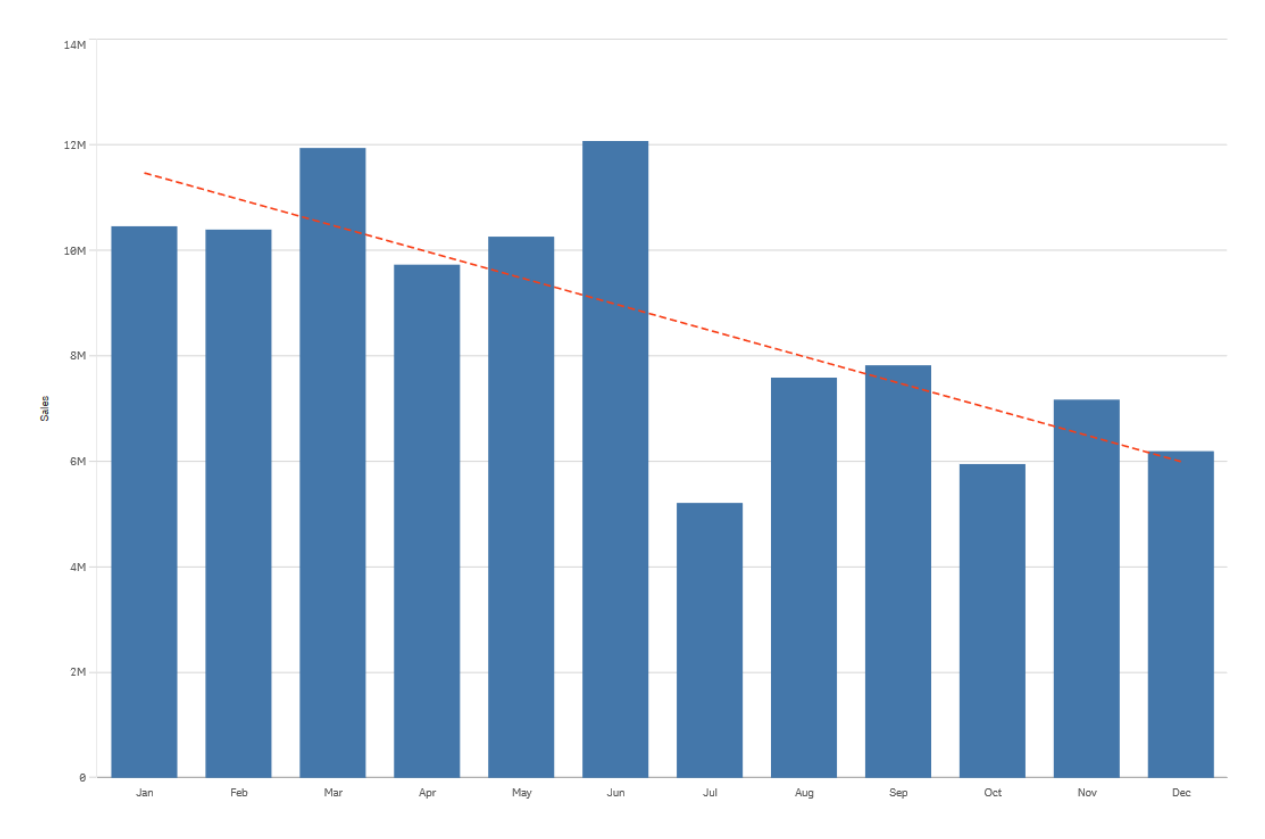

# **Polynomial (du 2ème, 3ème, 4ème degrés)**

Une courbe de tendance polynomiale est une courbe incurvée utilisée sur les données fluctuantes.

Le nombre de fluctuations de données peut déterminer l'ordre du polynomial. Une courbe de tendance polynomiale de 2ème degré comporte une colline ou vallée ; une courbe de tendance polynomiale de 3ème degré comporte jusqu'à deux collines ou vallées ; et une courbe de tendance polynomiale de 4ème degré comporte jusqu'à trois collines ou vallées.

Graphique en barres indiquant les ventes par mois. Les courbes de tendance polynomiales de 2ème, 3ème, et 4ème degrés *sont indiquées par des lignes rouge, jaune et verte en pointillé, respectivement.*

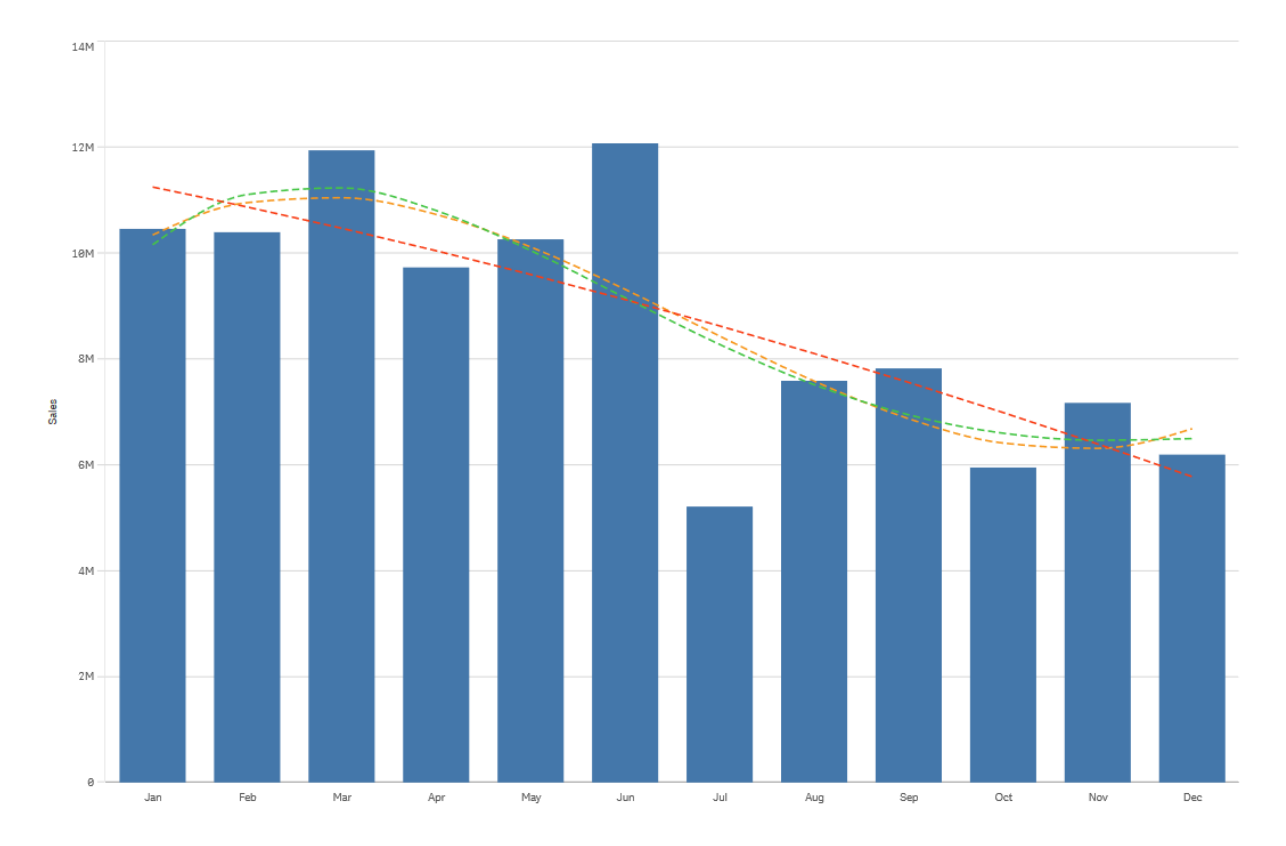

### **Exponentiel**

Une courbe de tendance exponentielle est une courbe incurvée utilisée lorsque les valeurs des données augmentent ou chutent à des taux de plus en plus élevés.

Graphique en barres indiquant les ventes par mois. Une courbe de tendance exponentielle est indiquée par une ligne *rouge en pointillé.*

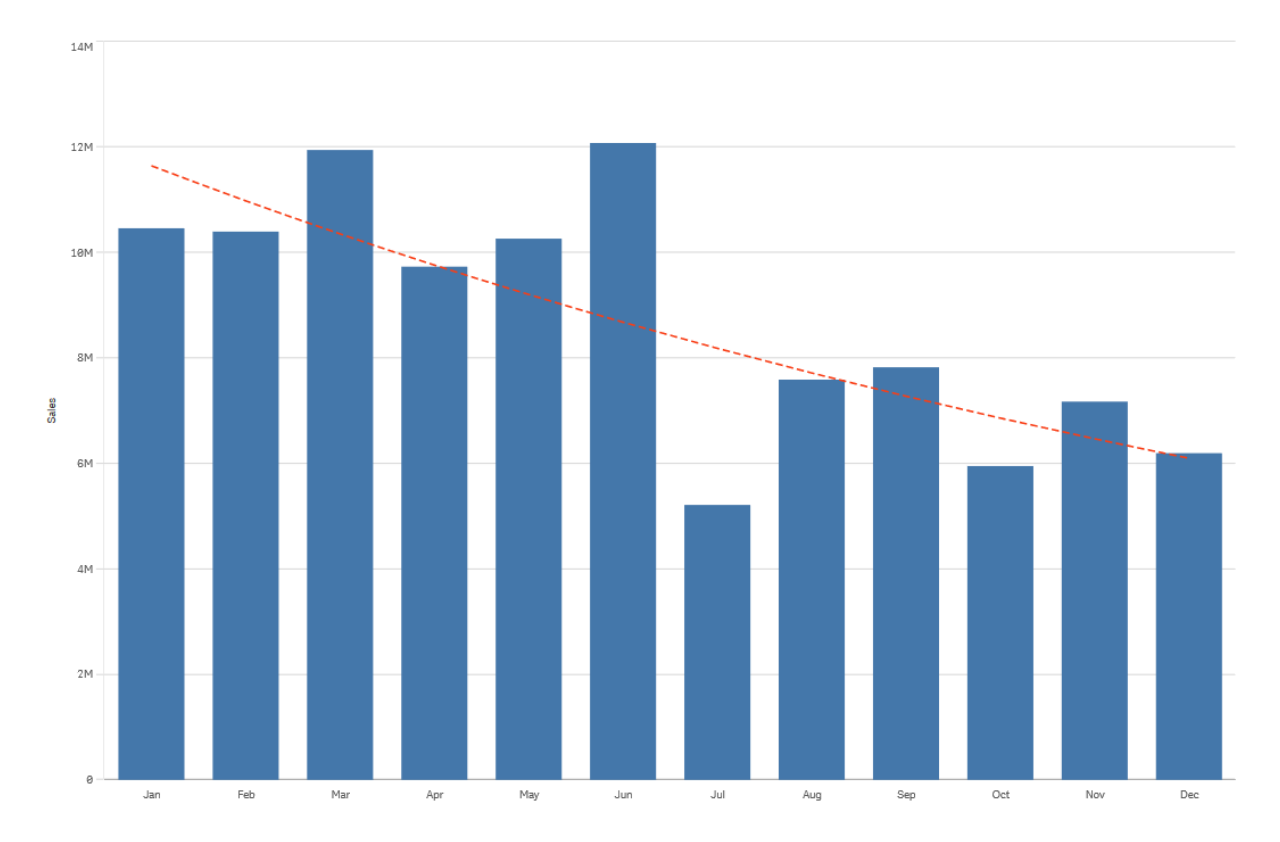

### **Logarithmique**

Une courbe de tendance logarithmique est une courbe incurvée utilisée lorsque le taux de change des données augmente ou diminue rapidement, avant de se niveler.

Graphique en barres indiquant les ventes par mois. Une courbe de tendance logarithmique est indiquée par une ligne *rouge en pointillé.*

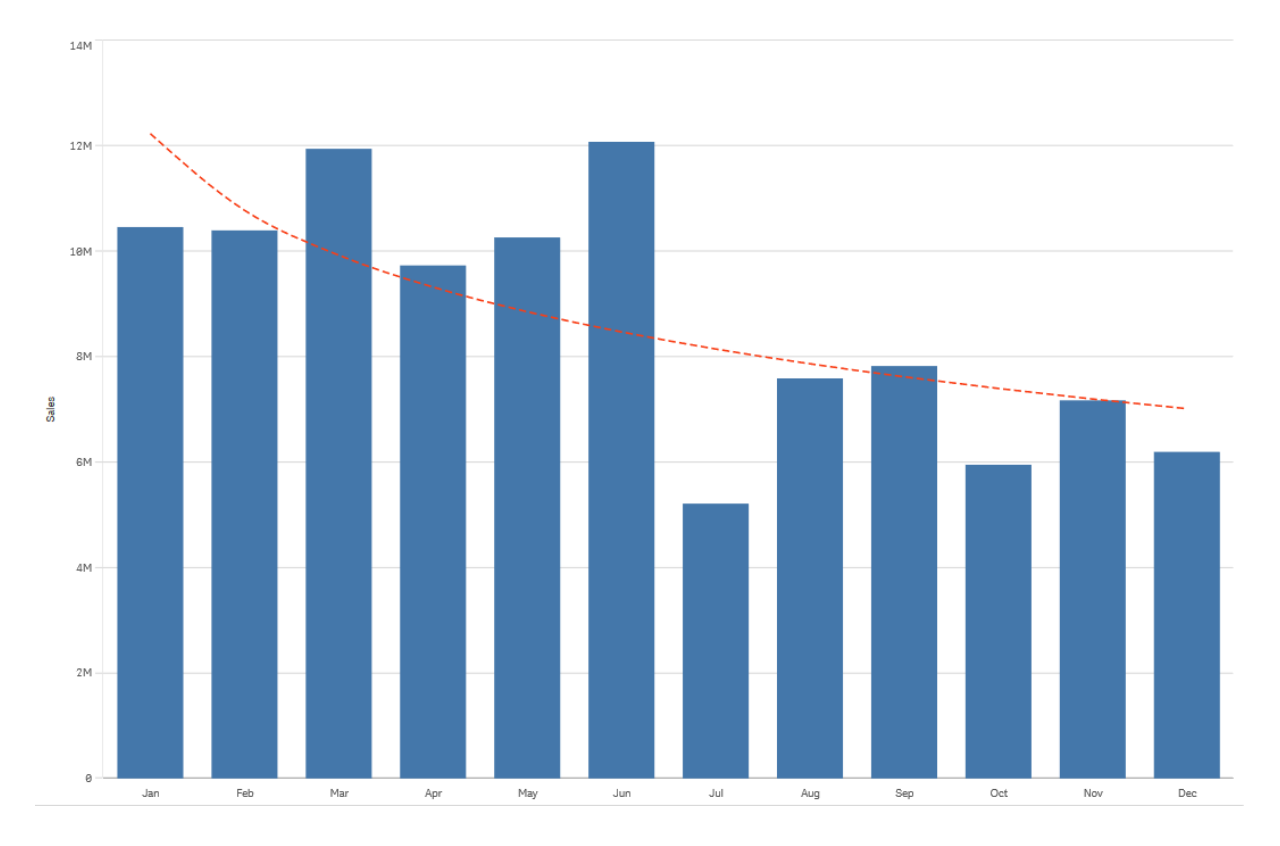

### **Puissance**

Une courbe de tendance de puissance est une courbe incurvée utilisée avec des ensembles de données qui comparent des mesures qui augmentent à des taux spécifiques

Graphique en barres indiquant les ventes par mois. Une courbe de tendance de puissance est indiquée par une ligne rouge *en pointillé.*

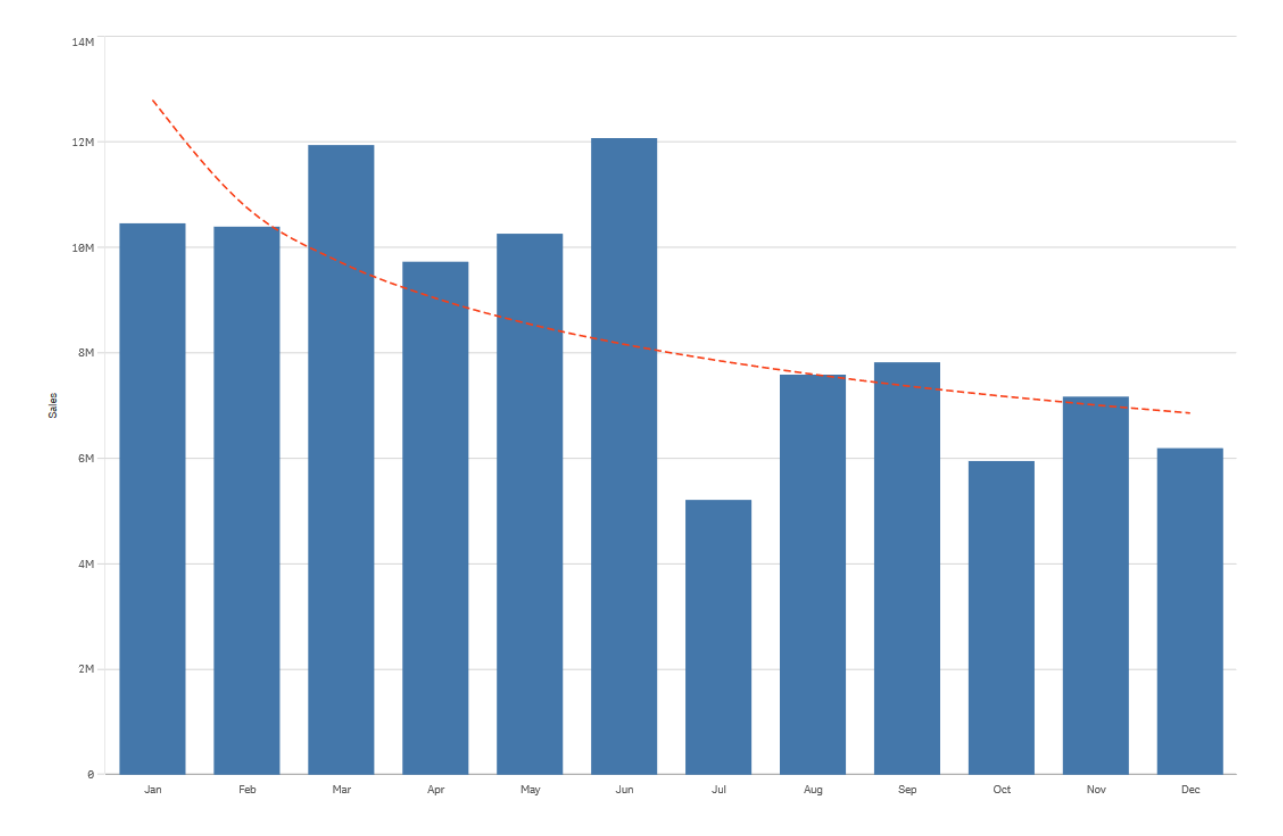

# Réutilisation de ressources à l'aide des éléments principaux

Lorsque vous élaborez et créez des visualisations, vous pouvez enregistrer les ressources à réutiliser dans d'autres visualisations et sur d'autres feuilles. Vous pouvez enregistrer les visualisations, les dimensions et les mesures en tant qu'éléments principaux dans le panneau des ressources. Une fois l'application publiée, ces éléments principaux sont mis à la disposition des autres utilisateurs en tant que visualisations, mesures et dimensions prêtes à l'emploi.

Toutes les mises à jour effectuées au niveau de l'élément principal sont répercutées partout où cet élément est utilisé. Par exemple, vous pouvez utiliser une mesure principale dans autant de visualisations que vous le souhaitez tout en ne devant mettre à jour qu'une seule de ses instances pour que votre modification soit prise en compte dans toutes les instances de la mesure présentes dans vos visualisations.

L'un des objectifs de la création et de la conservation d'éléments principaux est de permettre aux utilisateurs tiers d'explorer leurs propres cheminements et orientations dans les données, en plus des éléments que vous avez fournis dans l'application sous forme de feuilles prédéfinies comportant des visualisations. Les utilisateurs sont alors en mesure de créer leurs propres visualisations à l'aide des dimensions et des mesures principales que vous avez prédéfinies, par exemple.

# Réutilisation de visualisations à l'aide d'une visualisation principale

Vous avez la possibilité de créer une visualisation principale à des fins de réutilisation ultérieure. Les utilisateurs d'une application publiée ont ensuite accès aux visualisations principales, sans pouvoir toutefois les modifier.

*Vous pouvez uniquement créer des visualisations principales lorsque vous manipulez une application non publiée. Il n'est pas possible de convertir en visualisation principale une visualisation dont l'option Suggestions de graphique est activée.*

### **Procédez comme suit :**

- 1. Lors de l'édition d'une feuille, faites glisser une visualisation de la feuille vers les éléments principaux. Si vous avez défini un titre pour la visualisation, celui-ci est ajouté automatiquement comme nom de la visualisation principale.
- 2. Ajoutez un nom ou, le cas échéant, modifiez le nom existant.
- 3. Saisissez une description pour la visualisation (facultatif).
- 4. Ajoutez des balises (facultatif).
- 5. Cliquez sur **Ajouter**.

La visualisation est à présent enregistrée sous l'onglet Éléments principaux.

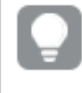

*Vous pouvez également ajouter une visualisation aux éléments principaux en cliquant avec le bouton droit de la souris sur la feuille, puis en sélectionnant Ajouter aux éléments principaux.*

### Édition d'une visualisation principale

Lorsque vous mettez à jour une visualisation dans les éléments principaux, les modifications sont répercutées dans toutes les instances de la visualisation principale.

Procédez comme suit :

- 1. En mode feuille, cliquez sur **Éditer la feuille** dans la barre d'outils. Le panneau des ressources s'ouvre du côté gauche.
- 2. Cliquez sur l'icône  $\mathscr P$  pour afficher les éléments principaux.
- 3. Cliquez sur la visualisation à éditer. L'aperçu s'ouvre.
- 4. Cliquez sur l'icône  $\sum$  située au bas de l'apercu.

Si la visualisation est utilisée sur une feuille, une boîte de dialogue s'affiche, indiquant que les modifications apportées à la visualisation principale seront appliquées à toutes ses instances sur les feuilles.

5. Cliquez sur **OK**. La visualisation s'ouvre à des fins d'édition.

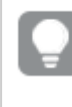

*Vous pouvez également cliquer avec le bouton droit de la souris sur l'élément principal, puis sur Éditer.*

6. Apportez les modifications souhaitées, puis cliquez sur **Terminer** dans le coin supérieur droit de la visualisation pour terminer l'édition.

La visualisation est mise à jour et actualisée dans toutes ses instances.

*Vous pouvez également éditer une visualisation principale en sélectionnant une visualisation liée sur une feuille, puis en cliquant sur Éditer dans le panneau des propriétés. Vous devez être en mode d'édition de feuille.*

# Réutilisation de dimensions avec des dimensions principales

Lorsque vous travaillez sur une application non publiée, vous pouvez créer des dimensions principales à des fins de réutilisation ultérieure. Les utilisateurs d'une application publiée ont ensuite accès aux dimensions principales, sans pouvoir toutefois les modifier.

Vous pouvez utiliser différentes méthodes pour créer une dimension principale.

# Création d'une dimension principale à partir d'un champ

Lorsque vous travaillez sur une application non publiée, vous pouvez créer des dimensions principales à des fins de réutilisation ultérieure. Vous avez la possibilité de créer une dimension principale à partir de la section **Champs** du panneau des ressources.

### **Procédez comme suit :**

- 1. Cliquez sur **Éditer la feuille** dans la barre d'outils. Le panneau des ressources s'ouvre du côté gauche.
- 2. Cliquez sur l'icône  $\blacktriangleright$  pour sélectionner l'onglet Champs.
- 3. Cliquez sur le champ à utiliser pour créer une dimension. L'aperçu s'ouvre.
- 4. Cliquez sur l'icône in située au bas de l'apercu. La boîte de dialogue **Créer de nouvelles dimensions** s'ouvre, présentant le champ sélectionné. Le nom du champ est également utilisé comme nom pour la dimension.
- 5. Cliquez sur **Champs**.
- 6. Cliquez avec le bouton droit de la souris sur le champ à utiliser comme dimension et cliquez sur **Créer une dimension**.

La boîte de dialogue **Créer de nouvelles dimensions** s'ouvre, présentant le champ sélectionné. Le nom du champ est également utilisé comme nom pour la dimension.

- 7. Choisissez s'il s'agit d'une dimension unique ou hiérarchique.
- 8. Éditez le nom si vous le souhaitez.
- 9. Saisissez une description pour la dimension (facultatif).
- 10. Si vous souhaitez spécifier une couleur, cliquez sur  $\blacktriangledown$  dans le menu déroulant de la couleur et sélectionnez une couleur à l'aide de l'une des méthodes suivantes :
- Cliquez sur l'une des couleurs de la palette.
- <sup>l</sup> Saisissez un code couleur de 6 caractères dans le champ de saisie Hex **#**.
- Cliquez sur  $\bigcirc$  au bas de la boîte de dialogue, sélectionnez une couleur dans la roue chromatique, puis ajustez le curseur de saturation le cas échéant.
- 11. Ajoutez des balises (facultatif).
- 12. Cliquez sur **Créer**.
- 13. Cliquez sur **Terminer** pour fermer la boîte de dialogue.

La dimension est à présent enregistrée dans la catégorie **Dimensions**, sous l'onglet Éléments principaux, et peut être utilisée dans des visualisations.

*Vous pouvez rapidement ajouter plusieurs dimensions comme éléments principaux en cliquant sur Ajouter une dimension après avoir inséré chaque dimension. Cliquez sur Terminer lorsque vous avez terminé.*

*Les champs de type Direct Discovery sont signalés par l'icône dans la section Champs du panneau des ressources.*

### Création d'une dimension principale à partir du panneau des ressources

### **Procédez comme suit :**

- 1. Cliquez sur **Éditer la feuille** dans la barre d'outils. Le panneau des ressources s'ouvre du côté gauche.
- 2. Cliquez sur l'icône  $\mathscr P$  pour sélectionner l'onglet Éléments principaux.
- 3. Cliquez sur l'en-tête **Dimensions** pour étendre la catégorie.
- 4. Cliquez sur **Créer un nouvel élément**. La boîte de dialogue **Créer de nouvelles dimensions** s'ouvre.
- 5. Choisissez s'il s'agit d'une dimension unique ou hiérarchique.
- 6. Cliquez sur un champ à gauche pour le sélectionner. Le nom du champ est automatiquement ajouté comme nom de la dimension.
- 7. Modifiez le nom si vous le souhaitez.
- 8. Saisissez une description pour la dimension (facultatif).
- 9. Si vous souhaitez spécifier une couleur, cliquez sur  $\blacktriangledown$  dans le menu déroulant de la couleur et sélectionnez une couleur à l'aide de l'une des méthodes suivantes :
	- Cliquez sur l'une des couleurs de la palette.
	- <sup>l</sup> Saisissez un code couleur de 6 caractères dans le champ de saisie Hex **#**.
	- Cliquez sur  $\bigcirc$  au bas de la boîte de dialogue, sélectionnez une couleur dans la roue chromatique, puis ajustez le curseur de saturation le cas échéant.
- 10. Ajoutez des balises (facultatif).

### 11. Cliquez sur **Créer**.

12. Cliquez sur **Terminer** pour fermer la boîte de dialogue.

La dimension est à présent enregistrée dans la catégorie **Dimensions**, sous l'onglet Éléments principaux, et peut être utilisée dans des visualisations.

*Vous pouvez rapidement ajouter plusieurs dimensions comme éléments principaux en cliquant sur Ajouter une dimension après avoir inséré chaque dimension. Cliquez sur Terminer lorsque vous avez terminé.*

### Création d'une dimension hiérarchique

Lorsque vous ajoutez une dimension, vous pouvez choisir de créer une dimension unique ou une dimension hiérarchique.

La description suivante explique comment créer un groupe hiérarchique à partir de la boîte de dialogue **Créer de nouvelles dimensions**.

*Si les sélections limitent le champ de dimension hiérarchique actif à une seule valeur possible, le champ suivant dans la liste est utilisé en lieu et place.*

# **Procédez comme suit :**

- 1. Sélectionnez le type de dimension **Hiérarchique**.
- 2. Cliquez sur au moins deux champs figurant dans la liste de gauche afin de les insérer comme champs référencés.

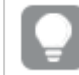

*La liste déroulante vous permet de filtrer la table dans laquelle sélectionner les champs.*

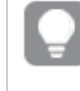

*Vous pouvez modifier l'ordre des champs sélectionnés en les faisant glisser vers leur nouvel emplacement dans la liste des champs sélectionnés.*

- 3. Saisissez un nom pour la dimension.
- 4. Saisissez une description pour la dimension (facultatif).
- 5. Si vous souhaitez spécifier une couleur, cliquez sur l'icône  $\blacktriangledown$  dans le menu déroulant de la couleur et sélectionnez une couleur en utilisant l'une des méthodes suivantes :
	- Cliquez sur l'une des couleurs de la palette.
	- **·** Saisissez un code couleur de 6 caractères dans le champ de saisie Hex #.
	- Cliquez sur l'icône  $\bigcirc$  située au bas de la boîte de dialogue, sélectionnez une couleur dans la roue chromatique, puis ajustez le curseur de saturation le cas échéant.
- 6. Ajoutez des balises (facultatif).
- 7. Cliquez sur **Créer**.
- 8. Cliquez sur **Terminer** pour fermer la boîte de dialogue.

La dimension hiérarchique est désormais enregistrée dans la catégorie **Dimensions** parmi les éléments principaux.

Lorsque vous cliquez sur la dimension dans le panneau de gauche, l'aperçu affiche son type ainsi que les champs qu'elle inclut.

*L'aperçu affiche le type de la dimension et les champs inclus dans la dimension hiérarchique.*

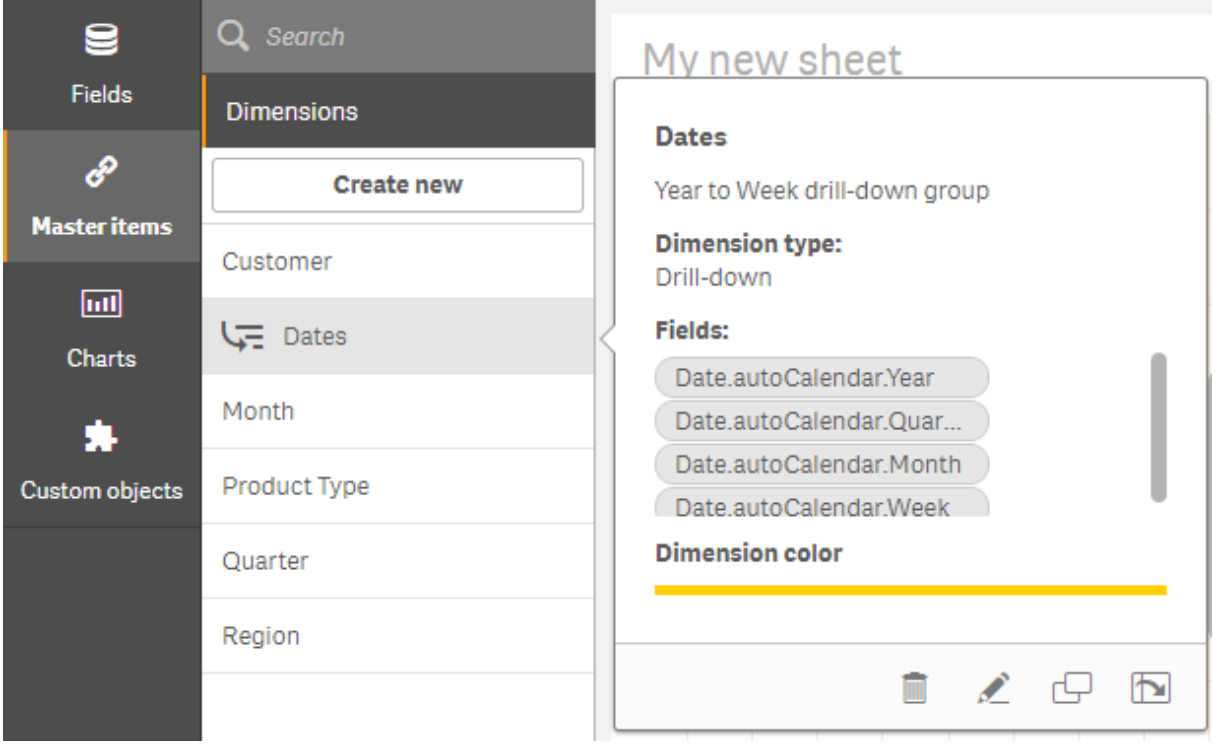

# Création d'une dimension calculée

Vous avez la possibilité de créer une dimension calculée via l'onglet **Éléments principaux** disponible dans le panneau des ressources. L'éditeur d'expression est accessible à partir de la boîte de dialogue **Créer de nouvelles dimensions**.

### **Procédez comme suit :**

- 1. Cliquez sur l'en-tête **Dimensions** sous l'onglet **Éléments principaux** afin d'étendre la catégorie.
- 2. Cliquez sur **Créer un nouvel élément**. La boîte de dialogue **Créer de nouvelles dimensions** s'ouvre.
- 3. Cliquez sur dans la zone de texte **Champ** pour ouvrir la boîte de dialogue **Ajouter une expression**.

Vous avez désormais la possibilité d'ajouter des expressions de différentes manières, suivant vos préférences et le niveau de complexité souhaité.

*Vous pouvez également ajouter une expression en tapant directement dans la zone de texte Champ,* mais cette méthode ne vous permet pas d'utiliser la mise en évidence et la vérification de la syntaxe.

#### **Utilisation d'une fonction commune**

- 1. Sélectionnez un champ dans la liste déroulante.
- 2. Cliquez sur la fonction d'agrégation à utiliser.
- 3. Cliquez sur **Insérer** pour insérer la fonction et le champ dans l'éditeur d'expression.

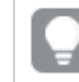

*Vous pouvez insérer une fonction seule ou un champ seul en sélectionnant l'élément voulu.*

4. Cliquez sur **Appliquer** pour fermer la boîte de dialogue **Ajouter une expression**. Continuez en ajoutant les données descriptives relatives à la dimension.

#### **Ajout d'une expression en saisissant du texte**

1. Saisissez l'expression directement dans l'éditeur d'expression. Les noms des champs utilisés dans l'expression sont vérifiés, et la syntaxe de l'expression est validée.

> *L'expression est validée au fur et à mesure que vous la saisissez dans l'éditeur d'expression. En cas d'erreur, une astuce vous indique la syntaxe incorrecte. Il se peut que des informations supplémentaires sur l'erreur soient disponibles si vous cliquez sur l'icône située à côté de l'astuce.*

Chaque ligne figurant dans l'éditeur d'expression est numérotée et la mise en évidence syntaxique est appliquée.

2. Cliquez sur **Appliquer** pour fermer la boîte de dialogue **Ajouter une expression**. Dans le cas d'une mesure, poursuivez l'opération en ajoutant les données descriptives relatives à la mesure.

#### **Ajout d'une expression via le panneau des propriétés**

Vous pouvez ajouter une expression à une visualisation en utilisant le panneau des propriétés.

- 1. Ouvrez la feuille comportant la visualisation à éditer.
- 2. Cliquez sur **Éditer la feuille** pour ouvrir le panneau des propriétés. (S'il est masqué, cliquez sur **Afficher les propriétés** dans le coin inférieur droit pour l'ouvrir.)
- 3. Cliquez sur la visualisation à éditer. Le panneau des propriétés de cette visualisation est affiché sur le côté droit.
- 4. Sous **Données**, cliquez sur **Ajouter des données**, puis sélectionnez **Dimension**. Une zone de texte de dimension s'affiche.
- 5. Saisissez l'expression voulue. L'expression doit commencer par un signe égal (*=*), sans quoi la chaîne sera interprétée comme du texte.

### **Aide détaillée sur la syntaxe**

Vous pouvez ouvrir l'aide en ligne, qui présente une description complète de la procédure d'utilisation de la fonction active. Pour ce faire, double-cliquez sur le nom de la fonction dans l'éditeur d'expression, puis appuyez simultanément sur les touches Ctrl+H du clavier. Cette fonction devient disponible dès que vous avez saisi la première parenthèse de l'expression après le nom de la fonction.

*Cette fonction est uniquement prise en charge lors de l'utilisation d'un ordinateur équipé d'un clavier.*

### **Ajout de données descriptives à la dimension**

Une fois que vous avez spécifié l'expression, vous devez lui ajouter des informations descriptives.

- 1. Saisissez un nom pour la dimension.
- 2. Saisissez une description pour la dimension (facultatif).
- 3. Le cas échéant, cliquez sur  $\blacktriangledown$  dans le menu déroulant de la couleur et sélectionnez une couleur à l'aide de l'une des méthodes suivantes :
	- Cliquez sur l'une des couleurs de la palette.
	- <sup>l</sup> Saisissez un code couleur de 6 caractères dans le champ de saisie Hex **#**.
	- Cliquez sur  $\bigcirc$  au bas de la boîte de dialogue, sélectionnez une couleur dans la roue chromatique, puis ajustez le curseur de saturation le cas échéant.
- 4. Ajoutez des balises (facultatif).
- 5. Cliquez sur **Créer**.
- 6. Cliquez sur **Terminer** pour fermer la boîte de dialogue.

La dimension calculée est à présent enregistrée dans la catégorie **Dimensions**, sous l'onglet **Éléments principaux**, et peut être utilisée dans des visualisations.

### Édition d'une dimension principale

Lorsque vous mettez à jour une dimension principale, les modifications sont répercutées dans toutes ses instances, y compris dans les visualisations qui l'utilisent.

Éditez une dimension principale depuis le panneau des ressources ou lors de l'édition des propriétés de visualisation.

#### **Édition d'une dimension principale à partir du panneau des ressources**

Utilisez le panneau des ressources pour éditer une dimension principale lorsque vous souhaitez afficher un aperçu de la dimension ou éditer plusieurs dimensions principales.

Procédez comme suit :

- 1. En mode feuille, cliquez sur **Éditer la feuille** dans la barre d'outils. Le panneau des ressources s'ouvre du côté gauche.
- 2. Cliquez sur l'icône  $\mathscr P$  pour afficher les éléments principaux.
- 3. Cliquez sur la dimension à éditer.

L'aperçu s'ouvre.

4. Cliquez sur l'icône  $\sum$  située au bas de l'aperçu.

Si la dimension est utilisée sur une feuille, une boîte de dialogue s'affiche, indiquant que les modifications apportées à la dimension principale seront appliquées à toutes ses instances sur les feuilles.

- 5. Cliquez sur **OK**. La boîte de dialogue **Éditer la dimension** s'ouvre, vous permettant de mettre à jour le champ ou l'expression, le nom, la description et les balises.
- 6. Cliquez sur **Enregistrer**.

La dimension principale est à présent mise à jour.

*Vous pouvez également cliquer avec le bouton droit de la souris sur l'élément principal, puis sur Éditer.*

#### **Édition d'une dimension principale depuis les propriétés de visualisation**

Lorsqu'une dimension d'une visualisation est liée à une dimension principale, vous pouvez éditer la dimension principale depuis le panneau des propriétés. Toutes les visualisations de l'application qui utilisent la dimension principale seront mises à jour. Pour éditer une dimension liée uniquement dans cette visualisation, sans affecter l'élément principal, vous devez commencer par rompre son lien avec l'élément principal. Voir *Rupture du lien avec un élément [principal](#page-129-0) (page 130)*.

Procédez comme suit :

- 1. En mode d'édition, sélectionnez la visualisation.
- 2. Dans le panneau des propriétés, cliquez sur l'onglet **Données**. Si elle est masquée, cliquez sur **Afficher les propriétés**  $\Box$  dans le coin inférieur droit.
- 3. Sous **Dimensions**, cliquez sur la dimension liée à éditer.
- 4. Sous **Élément principal**, cliquez sur **Éditer**. Une boîte de dialogue s'affiche, indiquant que les modifications apportées à la dimension principale seront appliquées à toutes les visualisations qui utilisent la dimension.
- 5. Modifiez la dimension principale, puis cliquez sur **Enregistrer**.

### Suppression d'une dimension ou d'une mesure principale

Vous pouvez supprimer des dimensions et des mesures dans les éléments principaux, du moment que l'application n'est pas publiée.

*Dans ce cas, les visualisations qui utilisent l'élément principal supprimé ne fonctionnent plus, à moins que vous ne remplaciez l'élément supprimé par une nouvelle dimension ou mesure.*

Procédez comme suit :

1. En mode feuille, cliquez sur **Éditer la feuille** dans la barre d'outils. Le panneau des ressources s'ouvre du côté gauche.

- 2. Cliquez sur l'icône  $\mathscr P$  pour afficher les éléments principaux.
- 3. Cliquez sur la dimension ou la mesure à supprimer. L'aperçu s'ouvre.
- 4. Cliquez sur l'icône  $\overline{\mathbb{I}^{\mathbb{J}}}$  située au bas de l'aperçu. Une boîte de dialogue s'affiche, indiquant que toutes les visualisations qui utilisent la dimension ou la mesure cesseront de fonctionner.
- 5. Cliquez sur **OK**.

La dimension ou la mesure est supprimée des éléments principaux, et toutes les visualisations placées sur les feuilles qui utilisaient l'élément supprimé ne fonctionnent plus. Le texte **Dimension introuvable** ou **Mesure introuvable** apparaît sur ces visualisations.

Visualisation sur laquelle il manque une dimension et une mesure, toutes deux ayant été supprimées des éléments *principaux*

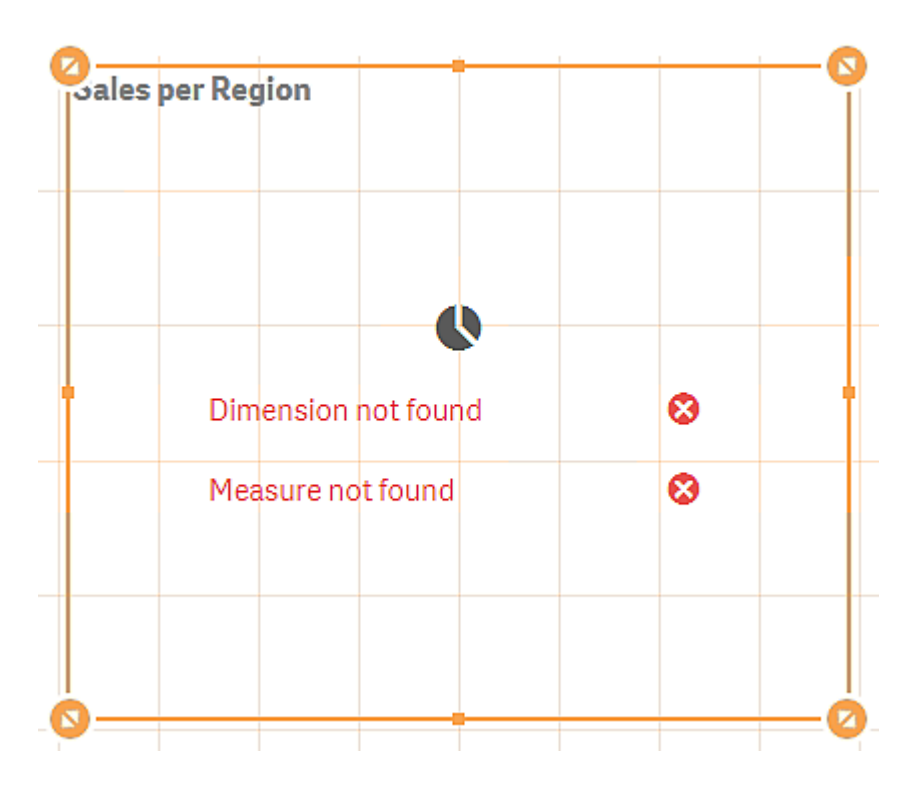

#### **Remplacement d'une dimension ou d'une mesure non valide**

Lorsqu'une dimension ou une mesure a été supprimée des éléments principaux, toutes les visualisations faisant référence à l'élément principal supprimé ne fonctionnent plus, jusqu'à ce que la dimension ou la mesure manquante soit remplacée.

Procédez comme suit :

1. En mode feuille, cliquez sur **Éditer la feuille** dans la barre d'outils. Le panneau des ressources s'ouvre du côté gauche. Cliquez sur l'icône <sup>2</sup> pour afficher les éléments principaux.

- 2. Faites glisser une dimension ou une mesure des sections **Dimensions** ou **Mesures** vers la visualisation sur la feuille.
	- Le menu contextuel s'ouvre.
- 3. Sélectionnez l'option **Remplacer la dimension non valide** ou **Remplacer la mesure non valide**.

La visualisation est complète et fonctionne à nouveau.

# Réutilisation des mesures avec les mesures principales

Lorsque vous travaillez sur une application non publiée, vous pouvez créer des mesures principales à des fins de réutilisation ultérieure. Les utilisateurs d'une application publiée ont ensuite accès aux mesures principales, sans pouvoir toutefois les modifier.

Une mesure principale consiste en une expression combinée à des données descriptives telles qu'un nom, une description et des balises. Vous pouvez utiliser différentes méthodes pour créer une mesure principale.

Vous pouvez également créer une mesure principale basée sur une mesure définie dans une visualisation. Sous la mesure, dans le panneau des propriétés d'une visualisation, cliquez sur **Ajouter nouveau** sous **Éléments principaux**.

### Création d'une mesure principale à partir d'un champ

Lorsque vous travaillez sur une application non publiée, vous pouvez créer des mesures principales à des fins de réutilisation ultérieure. Vous avez la possibilité de créer une mesure principale à partir de la section **Champs** du panneau des ressources.

Lors du nommage d'une entité, évitez d'attribuer le même nom à plus d'un champ, d'une variable ou d'une mesure. Il existe un ordre de précédence strict pour la résolution des conflits entre les entités portant des noms identiques. Cet ordre est reflété dans tous les objets ou contextes dans lesquels ces entités sont utilisées. Cet ordre des priorités est le suivant :

- À l'intérieur d'une agrégation, un champ est prioritaire sur une variable. Les étiquettes de mesure n'ont pas d'importance dans les agrégations et ne sont pas priorisées.
- En dehors d'une agrégation, une étiquette de mesure est prioritaire sur une variable, qui, à son tour, est prioritaire sur un nom de champ.
- De plus, en dehors d'une agrégation, une mesure peut être réutilisée en référençant son étiquette, sauf si l'étiquette est en fait une étiquette calculée. Dans ce cas, la mesure perd en signification afin de réduire le risque d'auto-référence et le nom sera toujours interprété d'abord comme une étiquette de mesure, puis comme un nom de champ, et enfin comme un nom de variable.
- 1. Cliquez sur l'icône  $\bigcirc$  pour sélectionner l'onglet Champs.
- 2. Cliquez sur le champ à utiliser pour créer une mesure. L'aperçu s'ouvre.
- 3. Cliquez sur l'icône  $\mathbf{\hat{f}\hat{x}}$  située au bas de l'apercu. La boîte de dialogue **Créer une nouvelle mesure** s'ouvre. Le champ que vous avez sélectionné est utilisé comme nom de la mesure et comme élément de l'expression.
- 4. Cliquez sur **Champs**.

5. Cliquez avec le bouton droit de la souris sur le champ à utiliser comme mesure et cliquez sur **Créer une mesure**.

La boîte de dialogue **Créer une nouvelle mesure** s'ouvre, présentant le champ sélectionné. Le nom de champ est également utilisé comme nom de mesure.

- 6. Cliquez sur l'icône dans le champ **Expression** pour ouvrir la boîte de dialogue **Éditer l'expression**.
- 7. Saisissez l'expression directement dans l'éditeur d'expression (la fenêtre principale). Les noms des champs utilisés dans l'expression sont vérifiés, et la syntaxe de l'expression est validée.

*L'expression est validée au fur et à mesure que vous la saisissez dans l'éditeur d'expression. En cas d'erreur, une astuce vous indique la syntaxe incorrecte dans le coin inférieur gauche. Il se peut que des informations supplémentaires sur l'erreur soient disponibles si vous cliquez sur l'icône située à côté de l'astuce.*

Chaque ligne figurant dans l'éditeur d'expression est numérotée et la mise en évidence syntaxique est appliquée.

*Vous pouvez ouvrir l'aide en ligne, qui présente une description complète de la procédure d'utilisation de la fonction active. Pour ce faire, double-cliquez sur le nom de la fonction dans l'éditeur d'expression, puis appuyez simultanément sur les touches Ctrl+H du clavier. Cette fonction devient disponible dès que vous saisissez la première parenthèse de l'expression après le nom de la fonction et à condition d'utiliser un ordinateur équipé d'un clavier.*

- 8. Cliquez sur **Appliquer** pour fermer la boîte de dialogue **Ajouter une expression**. Il est temps maintenant d'ajouter des données descriptives à la mesure.
- 9. Éditez le nom si vous le souhaitez.
- 10. Saisissez une description pour la mesure (facultatif).
- 11. Si vous souhaitez spécifier une couleur, cliquez sur  $\blacktriangledown$  dans le menu déroulant de la couleur et sélectionnez une couleur à l'aide de l'une des méthodes suivantes :
	- Cliquez sur l'une des couleurs de la palette.
	- Saisissez un code couleur de 6 caractères dans le champ de saisie Hex.
	- Cliquez sur  $\bigcirc$  au bas de la boîte de dialogue, sélectionnez une couleur dans la roue chromatique, puis ajustez le curseur de saturation le cas échéant.
- 12. Ajoutez des balises (facultatif).
- 13. Sous **Format des nombres**, vous pouvez sélectionner :
	- Auto
	- Nombre
	- Money
	- Date
	- · Durée
	- Personnalisée
	- Mesurer l'expression
- 14. Cliquez sur **Créer**.

La mesure est à présent enregistrée dans la catégorie **Mesures**, sous l'onglet Éléments principaux, et peut être utilisée dans des visualisations.

*Les champs de type Direct Discovery sont signalés par l'icône dans la section Champs du panneau des ressources.*

Création d'une mesure principale à l'aide d'une fonction d'agrégation commune Lorsque vous travaillez sur une application non publiée, vous pouvez créer des mesures principales à des fins de réutilisation ultérieure. Vous pouvez facilement créer une mesure à l'aide d'une des fonctions d'agrégation les plus courantes. Pour ce faire, il vous suffit de sélectionner la fonction et le champ dans des listes déroulantes.

Lors du nommage d'une entité, évitez d'attribuer le même nom à plus d'un champ, d'une variable ou d'une mesure. Il existe un ordre de précédence strict pour la résolution des conflits entre les entités portant des noms identiques. Cet ordre est reflété dans tous les objets ou contextes dans lesquels ces entités sont utilisées. Cet ordre des priorités est le suivant :

- <sup>l</sup> À l'intérieur d'une agrégation, un champ est prioritaire sur une variable. Les étiquettes de mesure n'ont pas d'importance dans les agrégations et ne sont pas priorisées.
- En dehors d'une agrégation, une étiquette de mesure est prioritaire sur une variable, qui, à son tour, est prioritaire sur un nom de champ.
- De plus, en dehors d'une agrégation, une mesure peut être réutilisée en référençant son étiquette, sauf si l'étiquette est en fait une étiquette calculée. Dans ce cas, la mesure perd en signification afin de réduire le risque d'auto-référence et le nom sera toujours interprété d'abord comme une étiquette de mesure, puis comme un nom de champ, et enfin comme un nom de variable.

### **Procédez comme suit :**

- 1. Cliquez sur **Éditer la feuille** dans la barre d'outils. Le panneau des ressources s'ouvre du côté gauche.
- 2. Cliquez sur l'icône  $\mathscr P$  pour sélectionner l'onglet Éléments principaux.
- 3. Cliquez sur l'en-tête **Mesures** pour étendre la catégorie.
- 4. Cliquez sur **Créer un nouvel élément**. La boîte de dialogue **Créer une nouvelle mesure** s'ouvre.
- 5. Cliquez sur l'icône dans le champ **Expression** pour ouvrir la boîte de dialogue **Ajouter une expression**.

Du côté droit, se trouvent des listes déroulantes permettant de sélectionner un champ et une fonction commune.

- 6. Si vous souhaitez afficher les champs d'une table en particulier, sélectionnez celle-ci dans la liste déroulante du haut (facultatif).
- 7. Sélectionnez un champ dans la liste déroulante **Champ**.
- 8. Sélectionnez une fonction dans la liste déroulante du bas.

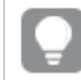

*Vous pouvez simplement insérer un champ en ne sélectionnant aucune fonction.*

### 9. Cliquez sur **Insérer** pour insérer le champ et la fonction dans l'éditeur d'expression.

*Vous pouvez ouvrir l'aide en ligne, qui présente une description complète de la procédure d'utilisation de la fonction active. Pour ce faire, double-cliquez sur le nom de la fonction dans l'éditeur d'expression, puis appuyez simultanément sur les touches Ctrl+H du clavier. Cette fonction devient disponible dès que vous saisissez la première parenthèse de l'expression après le nom de la fonction et à condition d'utiliser un ordinateur équipé d'un clavier.*

- 10. Cliquez sur **Appliquer** pour fermer la boîte de dialogue **Ajouter une expression**. Il est temps maintenant d'ajouter des données descriptives à la mesure.
- 11. Saisissez un nom pour la mesure.
- 12. Saisissez une description pour la mesure (facultatif).
- 13. Si vous souhaitez spécifier une couleur, cliquez sur  $\blacktriangledown$  dans le menu déroulant de la couleur et sélectionnez une couleur à l'aide de l'une des méthodes suivantes :
	- Cliquez sur l'une des couleurs de la palette.
	- Saisissez un code couleur de 6 caractères dans le champ de saisie Hex.
	- Cliquez sur  $\bigcirc$  au bas de la boîte de dialogue, sélectionnez une couleur dans la roue chromatique, puis ajustez le curseur de saturation le cas échéant.
- 14. Ajoutez des balises (facultatif).
- 15. Sous **Format des nombres**, vous pouvez sélectionner :
	- Auto
	- Nombre
	- Money
	- Date
	- Durée
	- Personnalisée
	- Mesurer l'expression

16. Cliquez sur **Créer**.

La mesure est à présent enregistrée dans la catégorie **Mesures**, sous l'onglet Éléments principaux, et peut être utilisée dans des visualisations.

### Création d'une mesure principale en saisissant une expression

Lorsque vous travaillez sur une application non publiée, vous pouvez créer des mesures principales à des fins de réutilisation ultérieure. Vous avez la possibilité d'ajouter des expressions complexes en saisissant l'expression voulue dans l'éditeur d'expression.
- 1. Cliquez sur **Éditer la feuille** dans la barre d'outils. Le panneau des ressources s'ouvre du côté gauche.
- 2. Cliquez sur l'icône  $\mathscr P$  pour sélectionner l'onglet Éléments principaux.
- 3. Cliquez sur l'en-tête **Mesures** pour étendre la catégorie.
- 4. Cliquez sur **Créer un nouvel élément**. La boîte de dialogue **Créer une nouvelle mesure** s'ouvre.
- 5. Cliquez sur l'icône dans le champ **Expression** pour ouvrir la boîte de dialogue **Ajouter une expression**.
- 6. Saisissez l'expression directement dans l'éditeur d'expression (la fenêtre principale). Les noms des champs utilisés dans l'expression sont vérifiés, et la syntaxe de l'expression est validée.

*L'expression est validée au fur et à mesure que vous la saisissez dans l'éditeur d'expression. En cas d'erreur, une astuce vous indique la syntaxe incorrecte dans le coin inférieur gauche. Il se peut que des informations supplémentaires sur l'erreur soient disponibles si vous cliquez sur l'icône située à côté de l'astuce.*

Chaque ligne figurant dans l'éditeur d'expression est numérotée et la mise en évidence syntaxique est appliquée.

*Vous pouvez ouvrir l'aide en ligne, qui présente une description complète de la procédure d'utilisation de la fonction active. Pour ce faire, double-cliquez sur le nom de la fonction dans l'éditeur d'expression, puis appuyez simultanément sur les touches Ctrl+H du clavier. Cette fonction devient disponible dès que vous saisissez la première parenthèse de l'expression après le nom de la fonction et à condition d'utiliser un ordinateur équipé d'un clavier.*

- 7. Cliquez sur **Appliquer** pour fermer la boîte de dialogue **Ajouter une expression**. Il est temps maintenant d'ajouter des données descriptives à la mesure.
- 8. Saisissez un nom pour la mesure.
- 9. Saisissez une description pour la mesure (facultatif).
- 10. Si vous souhaitez spécifier une couleur, cliquez sur  $\blacktriangledown$  dans le menu déroulant de la couleur et sélectionnez une couleur à l'aide de l'une des méthodes suivantes :
	- Cliquez sur l'une des couleurs de la palette.
	- Saisissez un code couleur de 6 caractères dans le champ de saisie Hex.
	- Cliquez sur  $\bigcirc$  au bas de la boîte de dialogue, sélectionnez une couleur dans la roue chromatique, puis ajustez le curseur de saturation le cas échéant.
- 11. Ajoutez des balises (facultatif).
- 12. Sous **Format des nombres**, vous pouvez sélectionner :
	- Auto
	- Nombre
	- Money
	- Date
- Durée
- Personnalisée
- Mesurer l'expression
- 13. Cliquez sur **Créer**.

La mesure est à présent enregistrée dans la catégorie **Mesures**, sous l'onglet Éléments principaux, et peut être utilisée dans des visualisations.

### <span id="page-109-0"></span>Édition d'une mesure principale

Lorsque vous mettez à jour une mesure principale, les modifications sont répercutées dans toutes ses instances, y compris dans les visualisations qui l'utilisent.

Éditez une mesure principale depuis le panneau des ressources ou lors de l'édition des propriétés de visualisation.

### **Édition d'une mesure principale à partir du panneau des ressources**

Utilisez le panneau des ressources pour éditer une mesure principale lorsque vous souhaitez afficher un aperçu de la mesure ou éditer plusieurs mesures principales.

Procédez comme suit :

- 1. En mode feuille, cliquez sur **Éditer la feuille** dans la barre d'outils. Le panneau des ressources s'ouvre du côté gauche.
- 2. Cliquez sur l'icône  $\mathscr P$  pour sélectionner l'onglet Éléments principaux.
- 3. Cliquez sur **Éléments principaux**.
- 4. Cliquez sur la mesure à éditer. L'aperçu s'ouvre.
- 5. Cliquez sur l'icône  $\sum$  située au bas de l'aperçu. Une boîte de dialogue s'affiche, indiquant que les modifications apportées à la mesure principale seront appliquées à toutes les visualisations qui utilisent la mesure.
- 6. Cliquez sur **OK**.

La boîte de dialogue **Éditer la mesure** s'ouvre, vous permettant de mettre à jour l'expression, le nom, la couleur, la description et les balises.

7. Cliquez sur **Enregistrer**.

La mesure est à présent mise à jour.

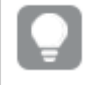

*Vous pouvez également cliquer avec le bouton droit de la souris sur l'élément principal, puis sur Éditer.*

### **Édition d'une mesure principale depuis les propriétés de visualisation**

Lorsqu'une mesure d'une visualisation est liée à une mesure principale, vous pouvez éditer la mesure principale depuis le panneau des propriétés. Toutes les visualisations de l'application qui utilisent la mesure

principale seront mises à jour. Pour éditer une mesure liée uniquement dans cette visualisation, sans affecter l'élément principal, vous devez commencer par rompre son lien avec l'élément principal. Voir *[Rupture](#page-129-0) du lien avec un élément [principal](#page-129-0) (page 130)*.

Procédez comme suit :

- 1. En mode d'édition, sélectionnez la visualisation.
- 2. Dans le panneau des propriétés, cliquez sur l'onglet **Données**. Si elle est masquée, cliquez sur **Afficher les propriétés □** dans le coin inférieur droit.
- 3. Sous **Mesures**, cliquez sur la mesure liée à éditer.
- 4. Sous **Élément principal**, cliquez sur **Éditer**. Une boîte de dialogue s'affiche, indiquant que les modifications apportées à la mesure principale seront appliquées à toutes les visualisations qui utilisent la mesure.
- 5. Modifiez la mesure principale, puis cliquez sur **Enregistrer**.

Utilisation de mesures principales dans des expressions

Vous pouvez utiliser des mesures principales dans des expressions. Vous pouvez utiliser la mesure principale elle-même ou l'utiliser pour créer une expression plus complexe.

Lorsque vous effectuez une saisie dans l'**éditeur d'expression**, une liste de saisie semi-automatique de mesures principales correspondantes apparaît.

*Mesure principale dans l'éditeur d'expression*

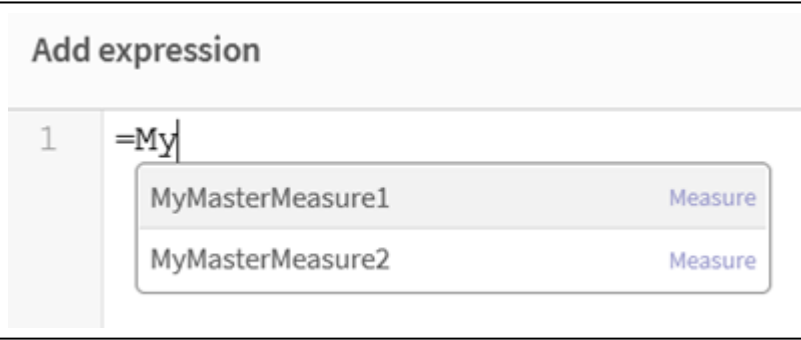

*Si la mesure principale est renommée ou supprimée, les références dans les expressions ne sont pas automatiquement mises à jour. L'ancienne référence renvoie NULL dans l'expression, car aucune mesure ne porte ce nom.*

### **Exemple : Utilisation d'une mesure principale dans une expression**

Cet exemple crée une mesure principale, puis l'utilise dans une expression de graphique.

- 1. Créez la mesure principale.
	- i. Dans le panneau des ressources, cliquez sur **Éléments principaux**.
	- ii. Sous **Mesures**, cliquez sur **Créer un nouvel élément**.

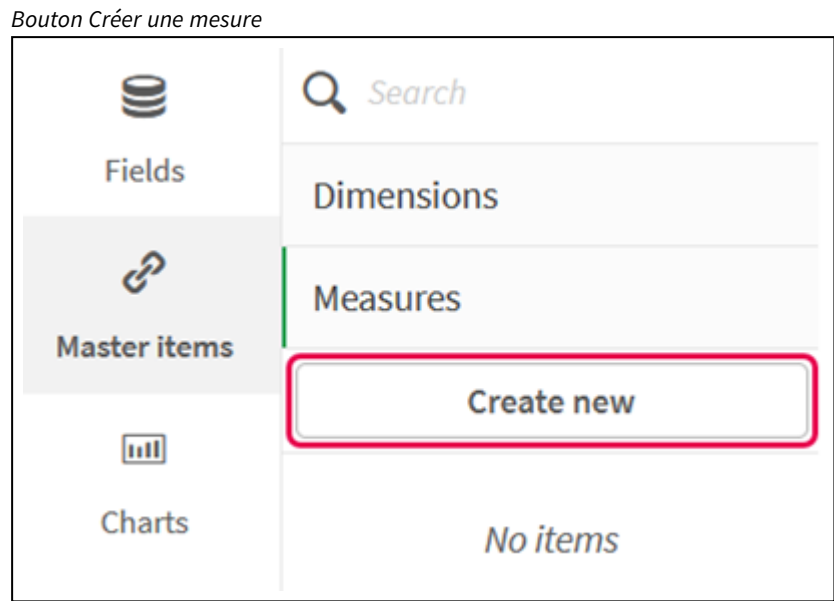

iii. Dans la boîte de dialogue **Créer une mesure**, saisissez un **Nom** pour la mesure principale, puis cliquez sur  $f\hat{\bm{x}}$  pour ouvrir l'éditeur d'expression.

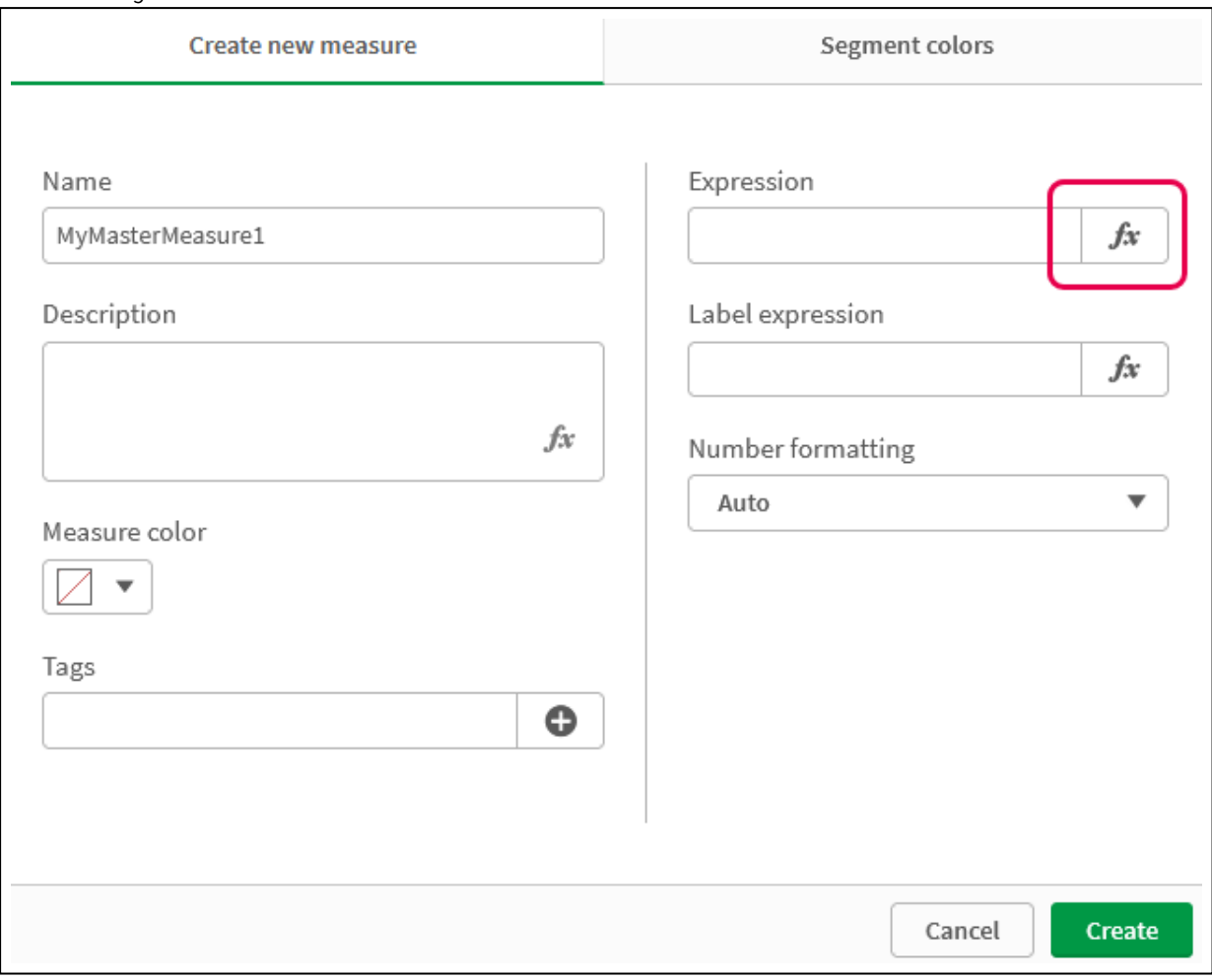

*Boîte de dialogue Créer une mesure*

iv. Dans l'éditeur d'expression, créez l'expression.

Vous pouvez saisir l'expression ou utiliser les options disponibles dans le volet du créateur d'expression.

Insérez l'expression à l'aide du créateur d'expression *Count(élément distinct)*, puis cliquez sur **Appliquer**.

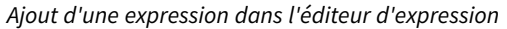

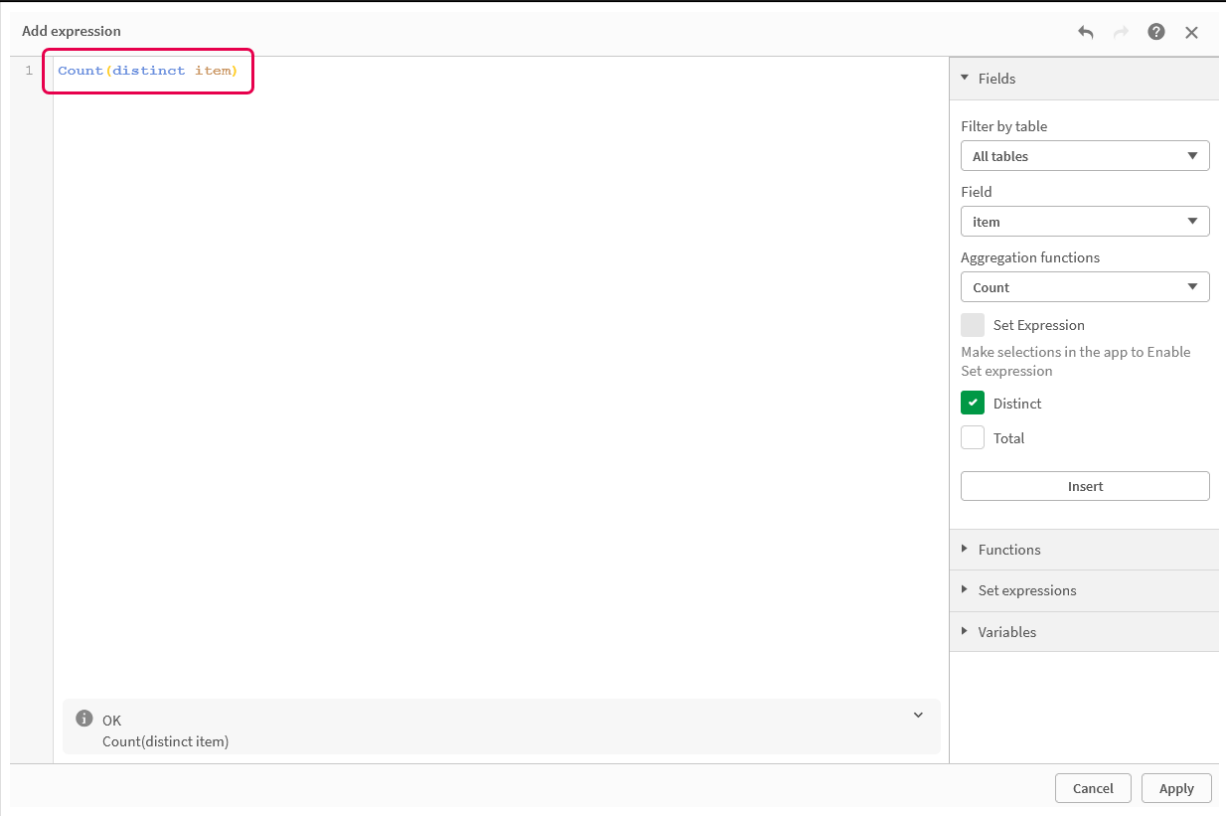

v. Dans la boîte de dialogue **Créer une mesure**, cliquez sur **Créer**.

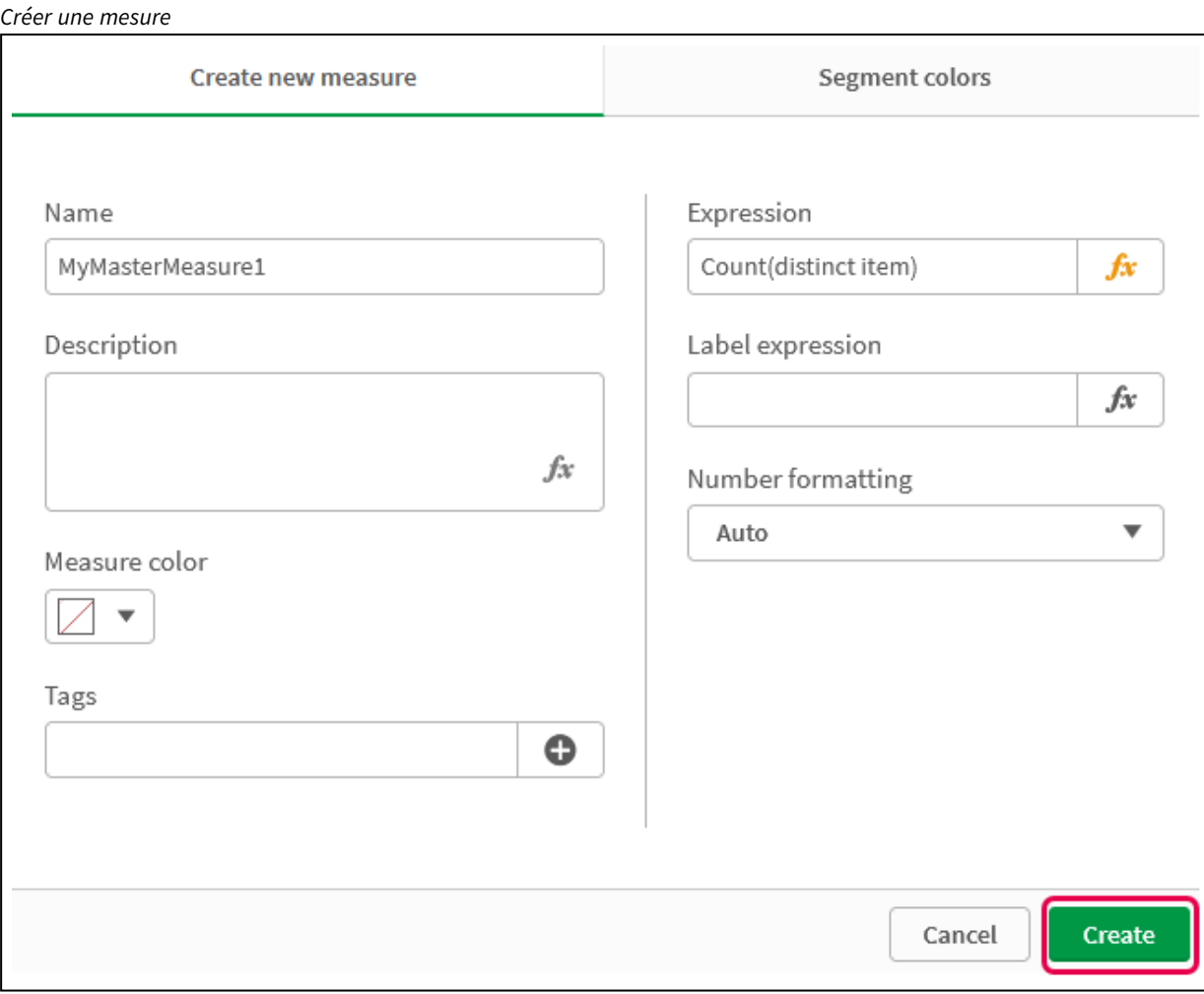

La nouvelle mesure principale est créée.

```
Nouvelle mesure principale
```
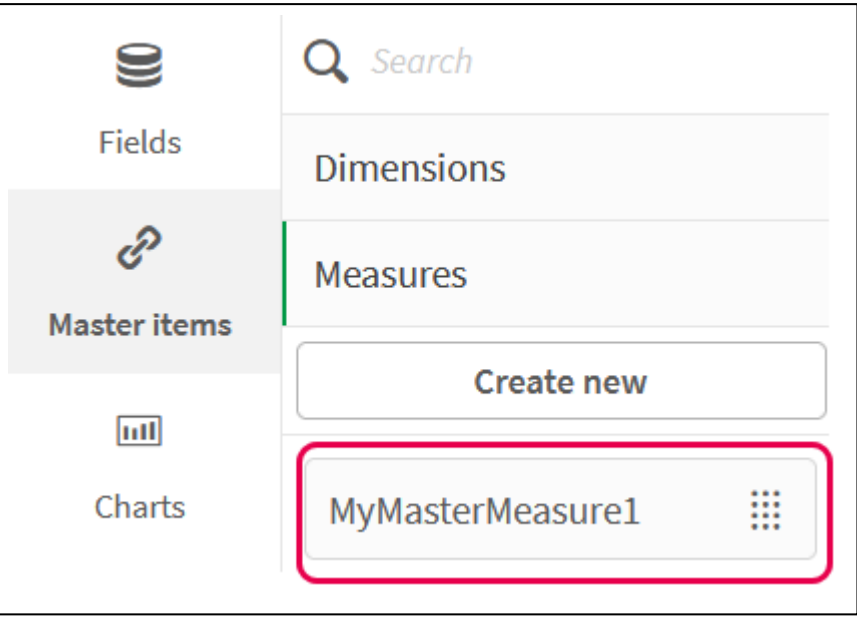

- 2. Utilisez la mesure principale dans une expression de graphique.
	- i. Ajoutez un graphique **Indicateur KPI** à une feuille dans une application. *Nouvel indicateur KPI*

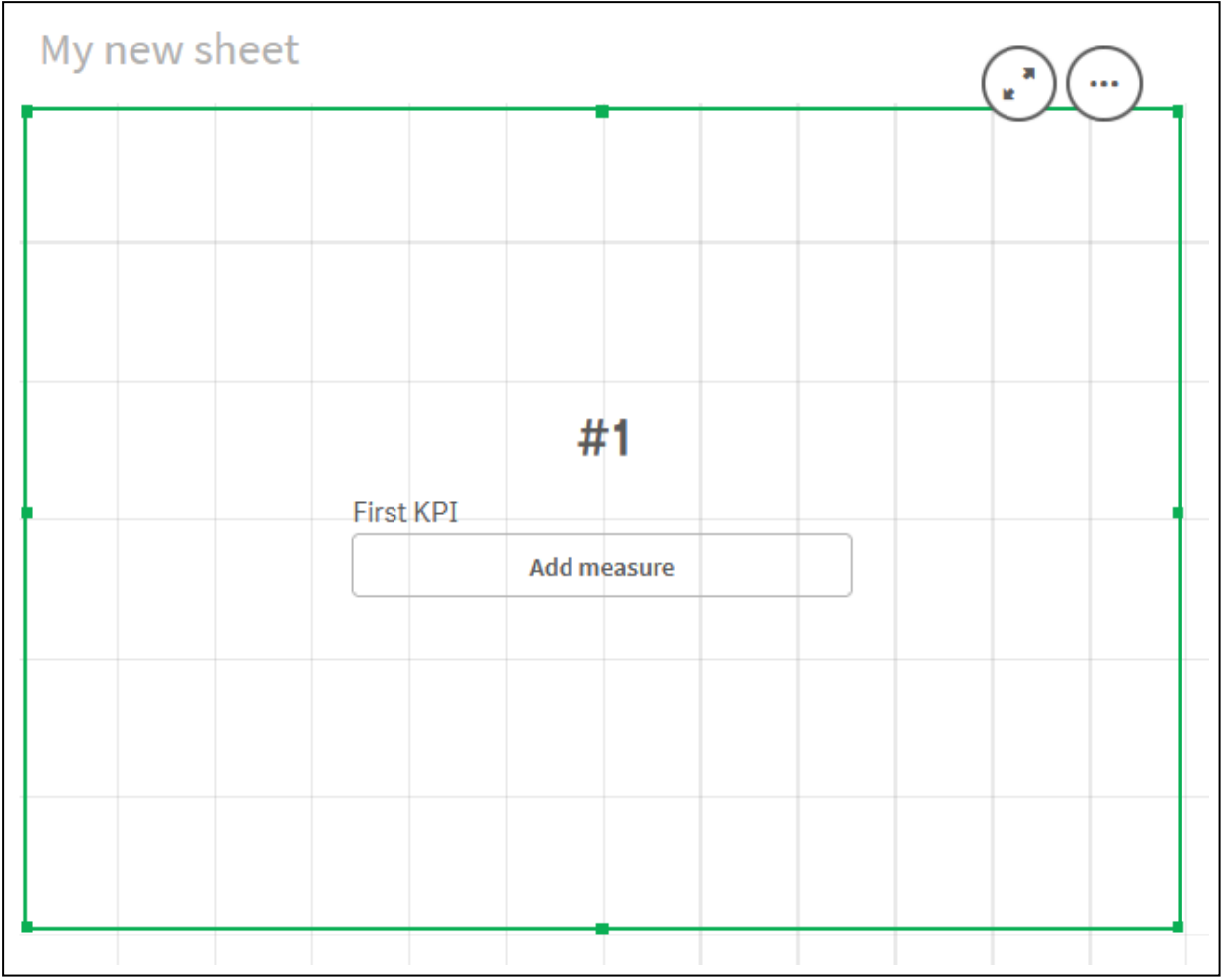

ii. Cliquez sur **Ajouter une mesure**, puis sur  $\mathbf{f} \mathbf{x}$  pour ouvrir l'éditeur d'expression pour l'**indicateur KPI**.

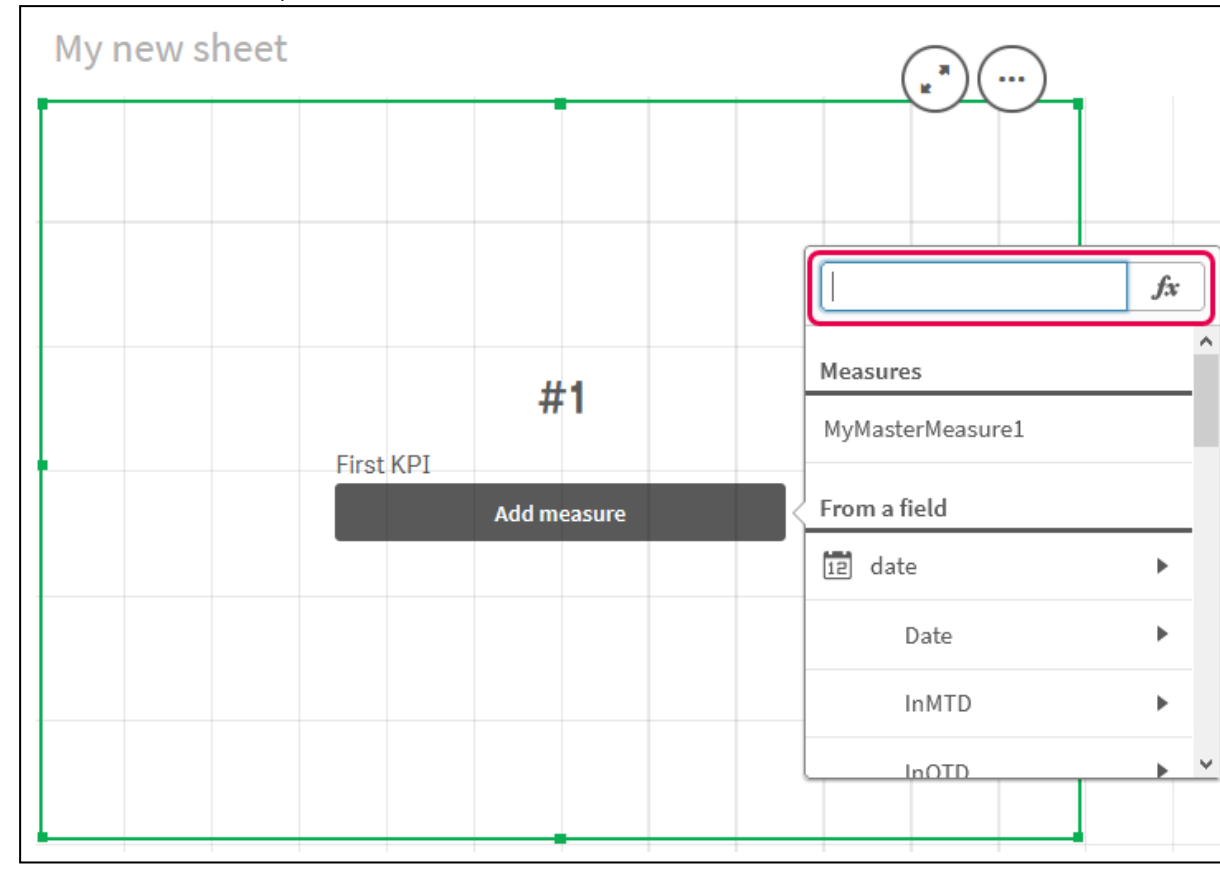

*Ouverture de l'éditeur d'expression*

iii. Saisissez la mesure principale dans l'expression. Au fil de votre saisie, vous obtenez une liste de saisie semi-automatique de toutes les mesures principales disponibles. Si nécessaire, la mesure principale peut être utilisée pour créer des expressions plus complexes dans l'éditeur d'expression.

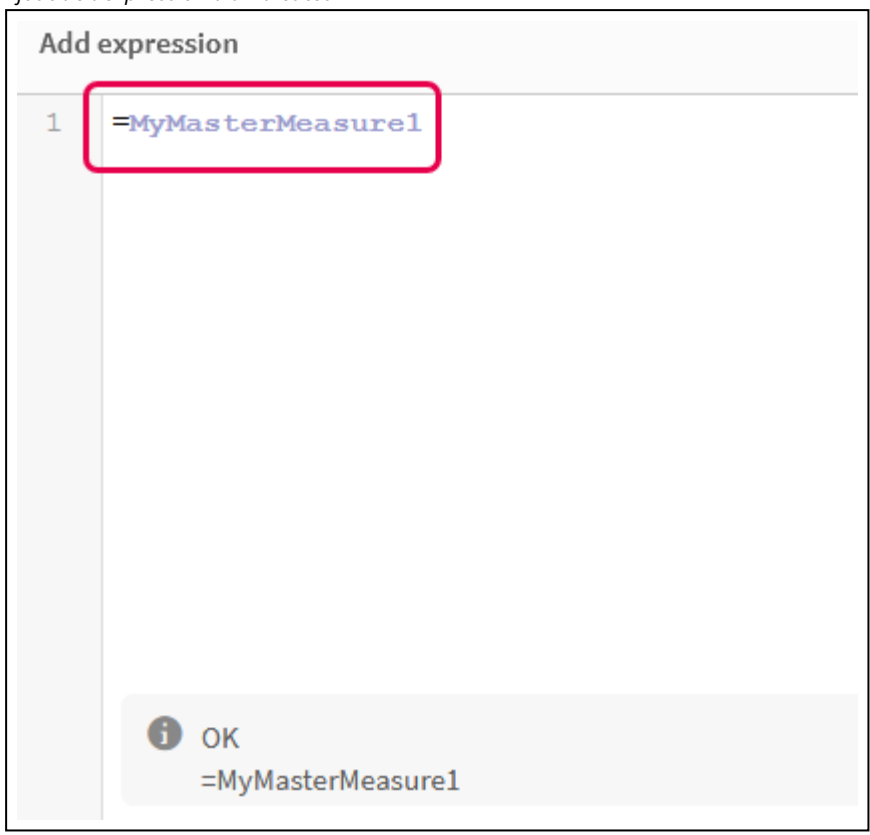

*Ajout de l'expression à l'indicateur KPI*

iv. Fermez l'éditeur d'expression pour afficher l'**indicateur KPI**. Vous pouvez modifier les propriétés de l'indicateur KPI, notamment l'étiquette, dans le volet des propriétés.

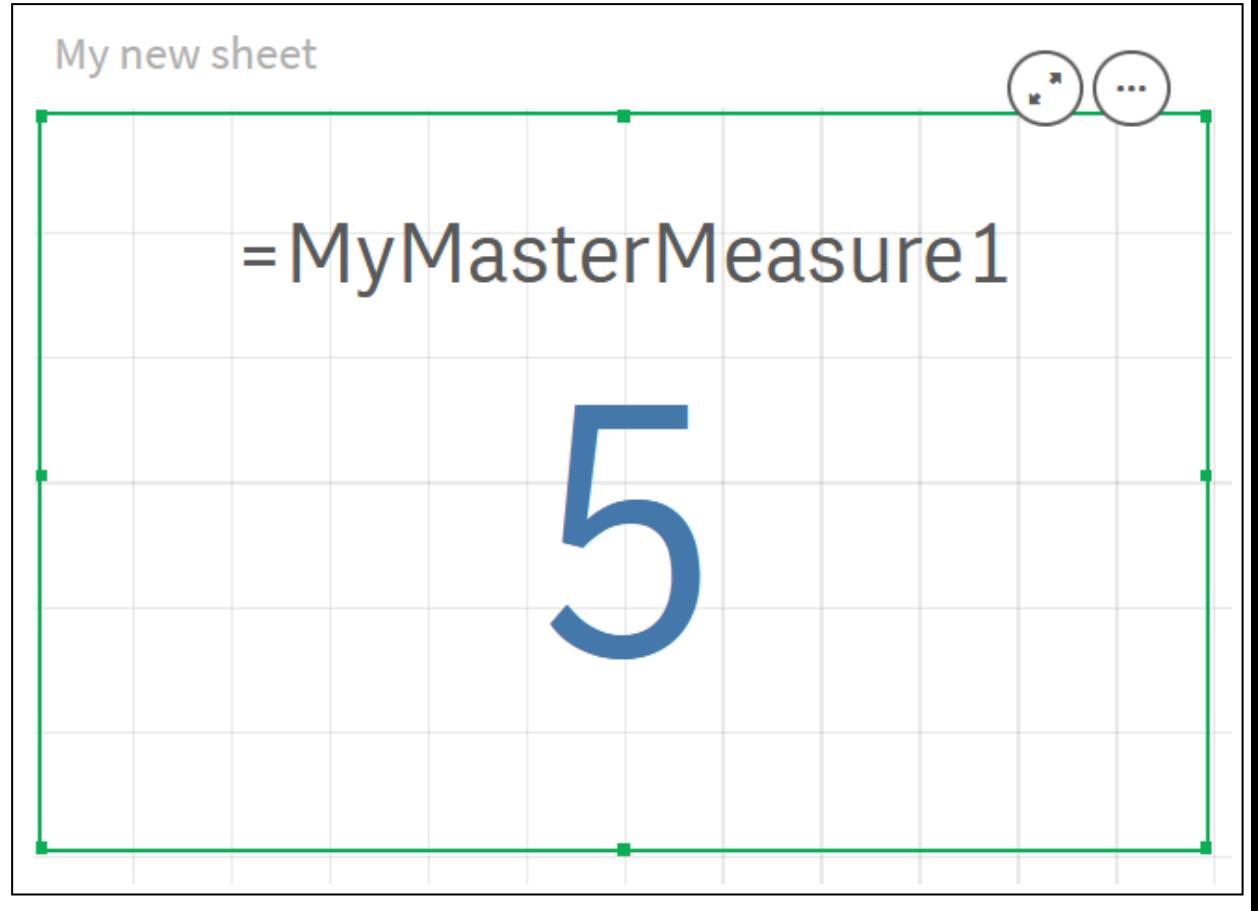

### *Mesure principale dans l'indicateur KPI*

# Attribution de couleurs aux éléments principaux

Vous pouvez attribuer des couleurs aux éléments principaux. Dans toutes les visualisations, les couleurs attribuées aux dimensions et mesures principales sont conservées dans toutes les instances de ces éléments principaux.

Afin de garantir une utilisation cohérente des couleurs dans les dimensions et les mesures des visualisations, vous pouvez attribuer des couleurs aux éléments principaux. Dans toutes les visualisations, les couleurs attribuées aux dimensions et mesures principales sont conservées dans chaque instance de ces éléments principaux. Si vous modifiez la couleur utilisée pour l'élément principal, elle est mise à jour dans toutes les instances de cet élément. Si vous le souhaitez, vous pouvez désactiver l'application des couleurs d'éléments principaux dans des visualisations spécifiques.

Les visualisations utilisent les couleurs des dimensions principales lorsque le paramètre **Couleur unique** est sélectionné dans la section **Couleurs et légende** du panneau des propriétés de la visualisation. Les couleurs des mesures principales sont appliquées lorsque les paramètres **Couleur unique** ou **Multicolore** sont sélectionnés dans la section **Couleurs et légende** du panneau des propriétés de la visualisation.

Par défaut, si les paramètres **Auto** prédéfinis pour une visualisation utilisent **Couleur unique** ou **Multicolore**, les couleurs des éléments principaux seront appliquées automatiquement. Si tel n'est pas le cas, vous devez utiliser le paramètre **Personnalisé(e)** et sélectionner un paramètre pris en charge. Vous pouvez désactiver l'application des couleurs d'éléments principaux dans des visualisations spécifiques.

Dans une visualisation dont les couleurs sont spécifiées à la fois pour la dimension principale et la mesure principale, Qlik Sense utilise par défaut la couleur de la dimension principale. Pour appliquer les couleurs de mesures principales, accédez à la liste déroulante **Utiliser les couleurs de la bibliothèque** et sélectionnez **Mesure** dans la section **Couleurs et légende** du panneau des propriétés de la visualisation. Dans une visualisation comportant un mélange de mesures principales avec attribution de couleurs et de mesures sans attribution de couleurs, les autres mesures utilisent les couleurs de la palette par défaut.

Il est possible d'attribuer des couleurs spécifiques aux valeurs distinctes des dimensions principales.

Il est possible d'appliquer des dégradés de couleur personnalisés aux valeurs des mesures principales dans les visualisations. .

Lorsque vous attribuez des couleurs aux éléments principaux, plusieurs options s'offrent à vous :

- Choisir une couleur dans la palette de couleurs par défaut
- Saisir un code couleur hexadécimal
- Choisir une couleur à l'aide des options de couleur avancées

Attribution d'une couleur de la palette de couleurs par défaut Procédez comme suit :

- 1. En mode feuille, cliquez sur **Éditer la feuille** dans la barre d'outils.
- 2. Cliquez sur l'icône  $\mathscr P$  pour afficher les éléments principaux.
- 3. Sélectionnez un élément principal dans la bibliothèque.
- 4. Cliquez sur  $\sum$ .
- 5. Cliquez sur l'icône  $\blacktriangledown$  dans le menu déroulant de la couleur.
- 6. Sélectionnez une couleur dans la palette.
- 7. Cliquez en dehors de la boîte de dialogue.
- 8. Cliquez sur **Enregistrer**.

*Boîte de dialogue présentant la palette de couleurs par défaut et une couleur bleue sélectionnée.*

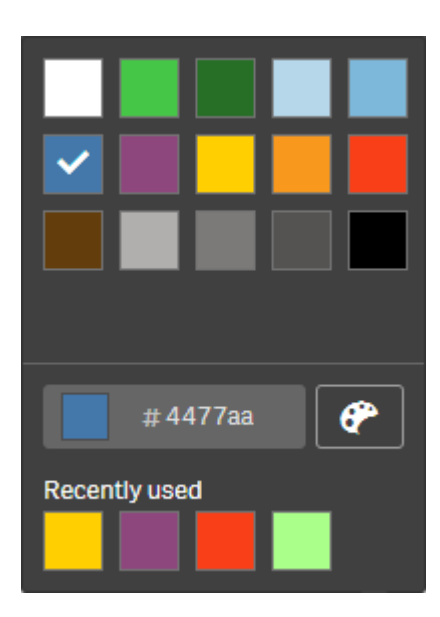

Attribution d'une couleur à l'aide d'un code couleur hexadécimal Procédez comme suit :

- 1. En mode feuille, cliquez sur **Éditer la feuille** dans la barre d'outils.
- 2. Cliquez sur l'icône  $\mathscr P$  pour afficher les éléments principaux.
- 3. Sélectionnez un élément principal dans la bibliothèque.
- 4. Cliquez sur  $\sum$ .
- 5. Cliquez sur l'icône  $\blacktriangledown$  dans le menu déroulant de la couleur.
- 6. Saisissez un code couleur de 6 caractères dans le champ de saisie : **#**.
- 7. Cliquez en dehors de la boîte de dialogue ou appuyez sur Entrée.
- 8. Cliquez sur **Enregistrer**.

Attribution d'une couleur à l'aide des options de couleur avancées Procédez comme suit :

- 1. En mode feuille, cliquez sur **Éditer la feuille** dans la barre d'outils.
- 2. Cliquez sur l'icône  $\mathscr P$  pour afficher les éléments principaux.
- 3. Sélectionnez un élément principal dans la bibliothèque.
- 4. Cliquez sur  $\sum$ .
- 5. Cliquez sur l'icône  $\blacktriangledown$  dans le menu déroulant de la couleur.
- 6. Cliquez sur l'icône  $\bigoplus$  située au bas de la boîte de dialogue. La boîte de dialogue affiche les options avancées.
- 7. Sélectionnez une couleur dans la roue chromatique. La couleur sélectionnée change et le code couleur hexadécimal est actualisé en conséquence.
- 8. Le cas échéant, vous pouvez ajuster la saturation de la couleur à l'aide du curseur. La saturation change et le code couleur hexadécimal est actualisé en conséquence.

9. Cliquez en dehors de la boîte de dialogue.

### 10. Cliquez sur **Enregistrer**.

*Boîte de dialogue présentant la roue chromatique des options avancées et une couleur bleue sélectionnée.*

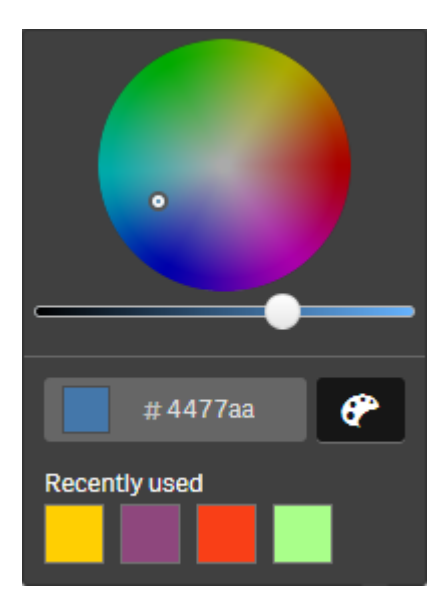

Attribution de couleurs aux valeurs des dimensions principales

Vous pouvez attribuer des couleurs aux valeurs distinctes contenues dans une dimension principale. Cette méthode vous permet de garantir que les valeurs distinctes des dimensions utilisent les mêmes couleurs dans toutes les visualisations.

Les couleurs attribuées aux valeurs sont appliquées lorsque vous choisissez de les définir selon le paramètre **Par dimension** et avec l'option **Couleurs de la bibliothèque** activée. Si vous choisissez de définir des couleurs selon le paramètre Couleur unique, c'est la couleur de la dimension principale qui est alors utilisée.

L'attribution de couleurs aux valeurs des dimensions principales présente les limitations suivantes :

- Il est possible d'attribuer 100 couleurs au maximum aux valeurs d'une dimension.
- Les valeurs de dimension doivent comporter 1 024 caractères au maximum. Celles qui dépassent cette limite sont désactivées dans la liste des valeurs.
- Les dimensions hiérarchiques ne prennent pas en charge l'attribution de couleurs aux valeurs de dimension.

*N'attribuez pas de couleurs aux valeurs des dimensions principales si vous utilisez section access ou manipulez des données sensibles, car les valeurs peuvent être exposées par la configuration de couleur.*

La section **Couleurs des valeurs** de la zone **Éditer la dimension** contient les options d'attribution des couleurs aux valeurs distinctes d'une dimension. L'option  $\mathsf Q$  vous permet de rechercher des valeurs dans la liste.

Qlik Sense applique automatiquement aux valeurs une couleur de remplissage par défaut. Il s'agit soit d'une couleur unique, soit d'une charte chromatique. La modification des paramètres de remplissage automatique n'aura aucun effet sur les couleurs que vous avez attribuées aux valeurs.

En plus des valeurs distinctes, vous pouvez définir des couleurs pour les valeurs classées comme autres dans une visualisation, c.-à-d. la collection de valeurs distinctes situées hors de la plage des valeurs affichables dans une dimension. Vous pouvez également définir des couleurs pour les valeurs nulles.

### **Procédez comme suit :**

- 1. En mode feuille, cliquez sur **Éditer la feuille** dans la barre d'outils.
- 2. Cliquez sur l'icône  $\mathscr P$  pour afficher les éléments principaux.
- 3. Sélectionnez une dimension principale dans la bibliothèque.
- 4. Cliquez sur  $\sum$ .
- 5. Cliquez sur **Couleurs des valeurs**.
- 6. Si vous souhaitez modifier les paramètres de remplissage automatique, définissez **Remplissage automatique** sur **Personnalisé**, sélectionnez la méthode qui vous convient et choisissez une seule couleur ou une charte chromatique.
- 7. Sélectionnez une valeur, puis procédez de l'une des manières suivantes :
	- <sup>l</sup> Sélectionnez une couleur dans la roue chromatique et, si vous le souhaitez, réglez le curseur de saturation.
	- Saisissez un code couleur de 6 caractères dans le champ de saisie Hex #.

Les couleurs attribuées aux valeurs sont signalées par l'icône  $\bigcirc$ .

- 8. Si vous souhaitez supprimer une couleur attribuée, sélectionnez la valeur et cliquez sur  $\overline{\mathbb{I}\mathbb{I}}$ .
- 9. Le cas échéant, pour attribuer une couleur aux valeurs classées sous **Autres** ou **Valeurs nulles**, cliquez sur  $\blacktriangledown$  et procédez de l'une des manières suivantes :
	- Cliquez sur l'une des couleurs de la palette.
	- Saisissez un code couleur de 6 caractères dans le champ de saisie Hex #.
	- Cliquez sur  $\bigcirc$  au bas de la boîte de dialogue, sélectionnez une couleur dans la roue chromatique, puis ajustez le curseur de saturation le cas échéant.
- 10. Cliquez sur **Enregistrer**.

Attribution de couleurs aux valeurs des mesures principales

Vous pouvez attribuer un dégradé de couleur ou une charte de segments de couleur à une mesure principale, afin de colorer vos visualisations par mesure à l'aide d'autres couleurs que les chartes chromatiques par défaut.

Si vous choisissez de définir des couleurs selon le paramètre Couleur unique, c'est la couleur de la mesure principale qui est alors utilisée au lieu de la charte chromatique.

Pour attribuer des couleurs personnalisées de segment ou de dégradé aux valeurs d'une mesure principale, procédez comme suit :

- 1. Accédez aux couleurs de segment et activez-les.
- 2. Sélectionnez la charte modèle.
- 3. Sélectionnez le format des segments.
- 4. Si vous le souhaitez, vous pouvez ajouter ou supprimer des limites.
- 5. Si vous le souhaitez, vous pouvez éditer les limites de segments.
- 6. Attribuez des couleurs aux segments.
- 7. Enregistrez.

### **Consultation et activation des couleurs de segment**

### **Procédez comme suit :**

- 1. En mode feuille, cliquez sur **Éditer la feuille** dans la barre d'outils.
- 2. Cliquez sur l'icône  $\mathscr P$  pour afficher les éléments principaux.
- 3. Sélectionnez une mesure principale dans la bibliothèque.
- 4. Cliquez sur  $\sum$ .
- 5. Cliquez sur l'onglet **Couleurs de segment**.
- 6. Définissez le bouton **Couleurs de segment** sur le type de coloration **Personnalisé(es)**.

### **Sélection de la charte modèle**

La charte modèle propose un modèle par défaut à éditer. Vous pouvez faire votre choix parmi les classes et les dégradés par défaut.

### **Procédez comme suit :**

**·** Sous Sélectionner une charte modèle, choisissez une charte qui vous convient.

### **Sélection du format des segments**

Le format des segments détermine la façon dont la couleur sera appliquée. Le paramètre **Pourcentage** ajoute des classes de valeur selon le centile auquel correspondent les valeurs. Le paramètre **Valeur fixe** utilise des valeurs déterminées pour définir les limites de chaque segment.

### **Procédez comme suit :**

<sup>l</sup> Définissez le paramètre **Format des segments** sur **Valeur fixe** ou sur **Pourcentage**.

### **Ajout, édition et suppression des limites**

Par défaut, le nombre de segments dépend de la charte sélectionnée. Vous pouvez créer des segments supplémentaires en ajoutant des limites. Lorsqu'un nouveau segment est créé, un pointeur marque la valeur de sa limite.

### **Procédez comme suit :**

- <sup>l</sup> Cliquez sur le bouton **Ajouter une limite** pour ajouter une limite à la jauge.
- Modifiez la valeur d'une limite à l'aide du curseur. Vous pouvez également saisir une valeur pour la limite sélectionnée.
- <sup>l</sup> Cliquez sur le bouton **Supprimer la limite** pour supprimer la limite sélectionnée.

### **Édition des segments**

Par défaut, les couleurs de segment dépendent de la charte sélectionnée. Vous pouvez modifier la couleur et l'extrémité d'un segment.

### **Procédez comme suit :**

- Cliquez sur le segment pour en changer les couleurs.
- <sup>l</sup> Choisissez **Dégradé** afin d'utiliser différentes nuances de couleur pour assurer la transition entre les segments de la limite sélectionnée.

# Création de mesures de calendrier

Pour analyser des données sur des intervalles de temps relatifs, utilisez des mesures de calendrier. Par exemple, vous souhaiterez peut-être comparer les chiffres de vente de la période en cours depuis le début de l'exercice aux chiffres de l'année précédente.

Les mesures de calendrier agrègent les données d'un champ sur un intervalle de temps. Elles sont enregistrées dans la catégorie **Mesures** des éléments principaux. Les mesures de calendrier comprennent un champ à agréger, une agrégation, un champ de date et l'intervalle de temps associé, lequel définit les données à inclure dans l'agrégation. Pour créer des mesures de calendrier, accédez au **panneau des ressources**, sous **Champs**, puis utilisez la boîte de dialogue **Créer des mesures de calendrier**.

Vous avez la possibilité d'agréger des champs à partir de tables chargées dans le **Gestionnaire de données** ou à partir d'un script affiché dans l'**éditeur de chargement de données**, du moment que le champ se trouve dans la même table que le champ de date ou dans une table associée.

Cependant, le champ de date doit provenir d'une table qui a été chargée à l'aide du **Gestionnaire de données**, car les mesures de calendrier utilisent des expressions balisées comme champs de date et heure, déclarées dans autoCalendar. Or, les champs de date sont uniquement mappés à autoCalendar une fois qu'ils sont chargés dans le **Gestionnaire de données**. Les mesures de calendrier prennent en charge les agrégations suivantes avec le champ d'agrégation : Sum, Count, Avg, Min et Max.

*Les mesures de calendrier ne prennent pas en charge les calendriers créés à l'aide de l'éditeur de chargement de données. Si vous utilisez des calendriers de ce type et souhaitez définir des mesures de calendrier, vous devez charger une table contenant un champ de date à l'aide du Gestionnaire de données afin de l'utiliser avec les tables chargées au moyen de l'éditeur de chargement de données.*

Il arrive que le champ de date soit soumis à deux calendriers. Si ces derniers sont qualifiés pour être *utilisés avec des mesures de calendrier, c'est le premier calendrier chargé dans le script de chargement de données qui est utilisé dans les mesures.*

Une mesure de calendrier peut utiliser l'un des intervalles de temps disponibles suivants : toutes les semaines, tous les mois, tous les trimestres et tous les ans. Chaque intervalle de temps comprend différentes mesures pour des périodes variables : mois actuel, période en cours depuis le début de l'exercice, semaine actuelle de l'année précédente, etc. Les intervalles de temps et mesures suivants sont disponibles pour la création de mesures de calendrier :

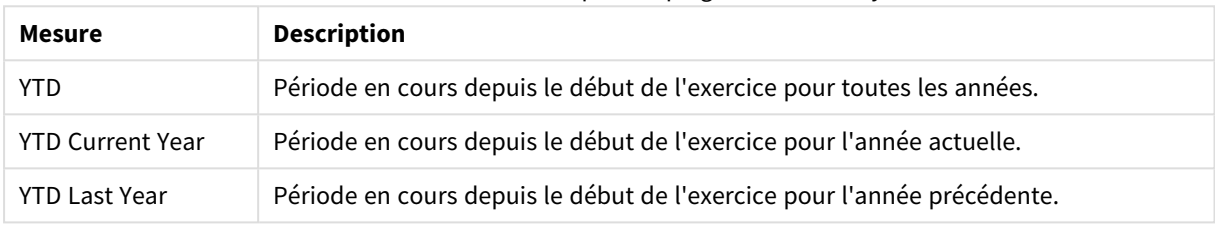

#### Mesures de calendrier pour la plage horaire Yearly

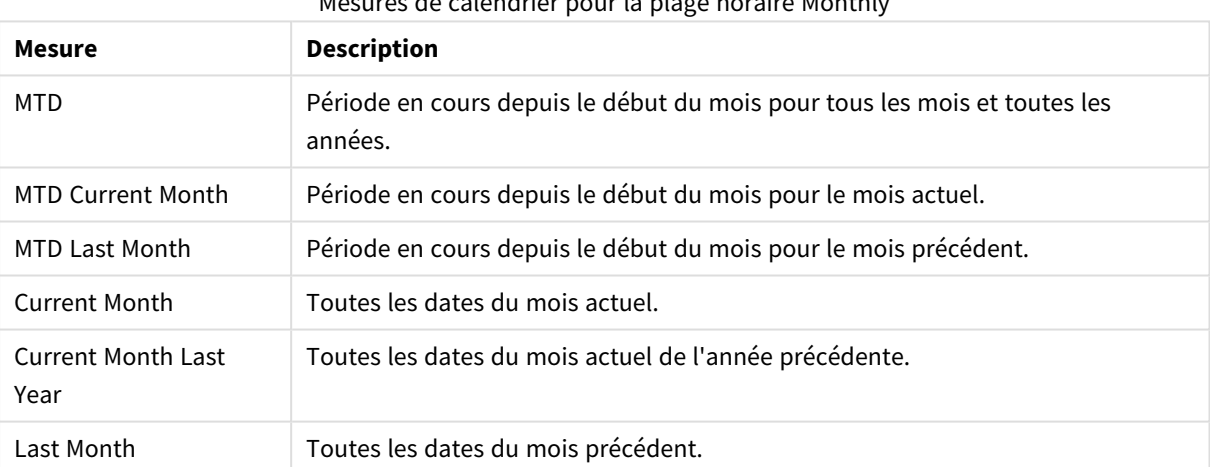

# Mesures de calendrier pour la plage horaire Monthly

Mesures de calendrier pour la plage horaire Quarterly

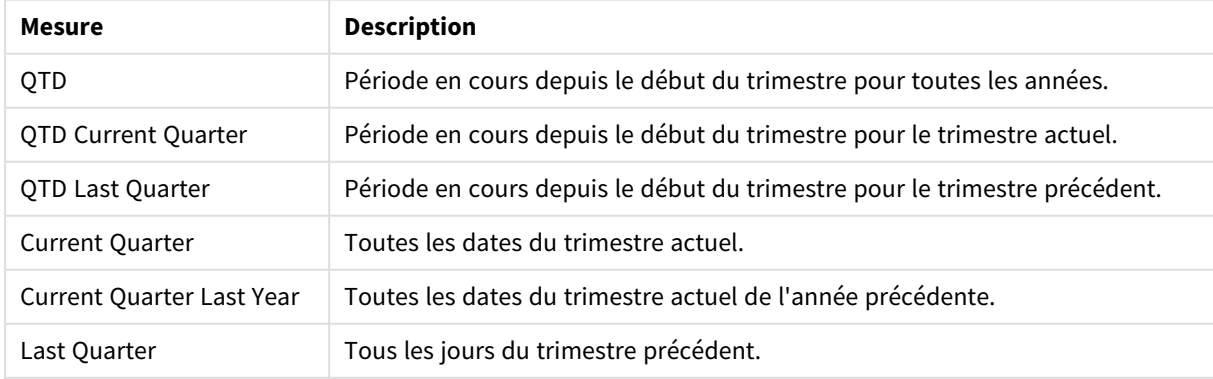

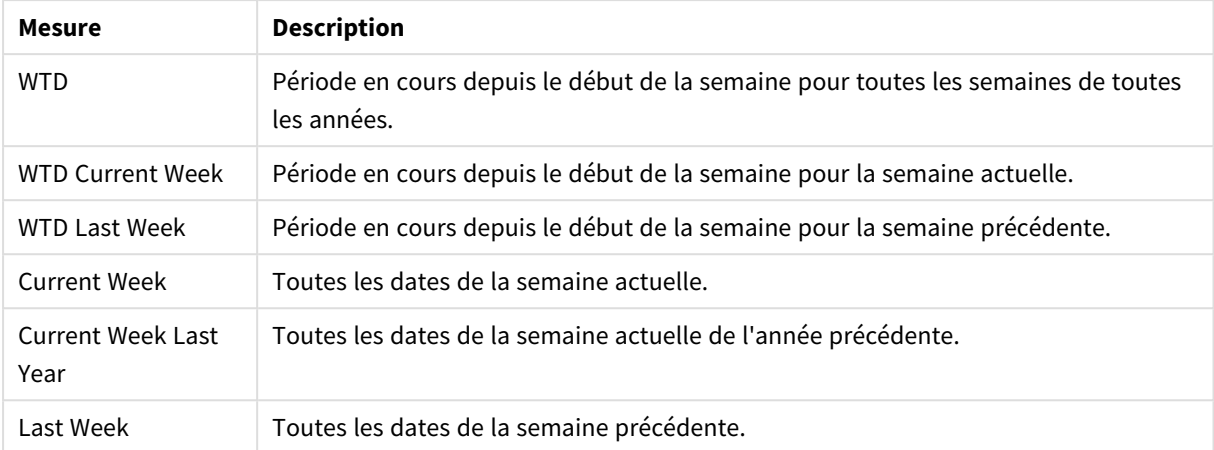

Mesures de calendrier pour la plage horaire Weekly

Une fois créées, les mesures de calendrier sont traitées de la même façon que les mesures principales. Autrement dit, elles sont réutilisables et modifiables tant que l'application n'est pas publiée. Les utilisateurs d'une application publiée ont accès aux mesures de calendrier, sans pouvoir toutefois les modifier.

## Création d'une mesure de calendrier à partir d'un champ

Sur une feuille en mode d'édition dont l'onglet **Champs** est ouvert, procédez comme suit :

1. Cliquez sur un champ avec le bouton droit de la souris et sélectionnez **Créer des mesures de calendrier**.

Par défaut, le champ sur lequel vous avez cliqué sera inclus en tant que **Champ d'agrégation**.

- 2. Sélectionnez un champ de date dans la liste déroulante **Champ de date**.
- 3. Sélectionnez un champ dans la liste déroulante **Champ d'agrégation**.
- 4. Sélectionnez une agrégation dans la liste déroulante **Agrégation**.
- 5. Sélectionnez un intervalle de temps dans la liste déroulante **Intervalle de temps**. Une liste des mesures disponibles s'affiche sous **Aperçu des mesures**. Vous pouvez basculer l'affichage des expressions des mesures en sélectionnant l'option **Aperçu des mesures**.
- 6. Sélectionnez les mesures de calendrier à ajouter aux éléments principaux. Par défaut, toutes les mesures sont sélectionnées.
- 7. Cliquez sur **Enreg. dans les éléments princ**.
- 8. Cliquez sur **Fermer**.

# Marquage d'éléments principaux à l'aide de balises

Les balises vous permettent d'organiser les éléments principaux. Vous trouverez des correspondances dans les balises lors de vos recherches dans le panneau des ressources. Vous pouvez également baliser des éléments principaux à l'aide de synonymes pour Insight Advisor. Utilisez le format *alt:<terme>* dans les balises de synonymes. Par exemple, *alt:cities*.

Chaque balise admet 31 caractères au maximum et chaque élément principal peut comporter jusqu'à 30 balises.

# Ajout de balises à un élément principal

Vous pouvez ajouter des balises lors de la création ou de l'édition d'un élément principal.

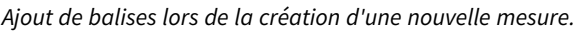

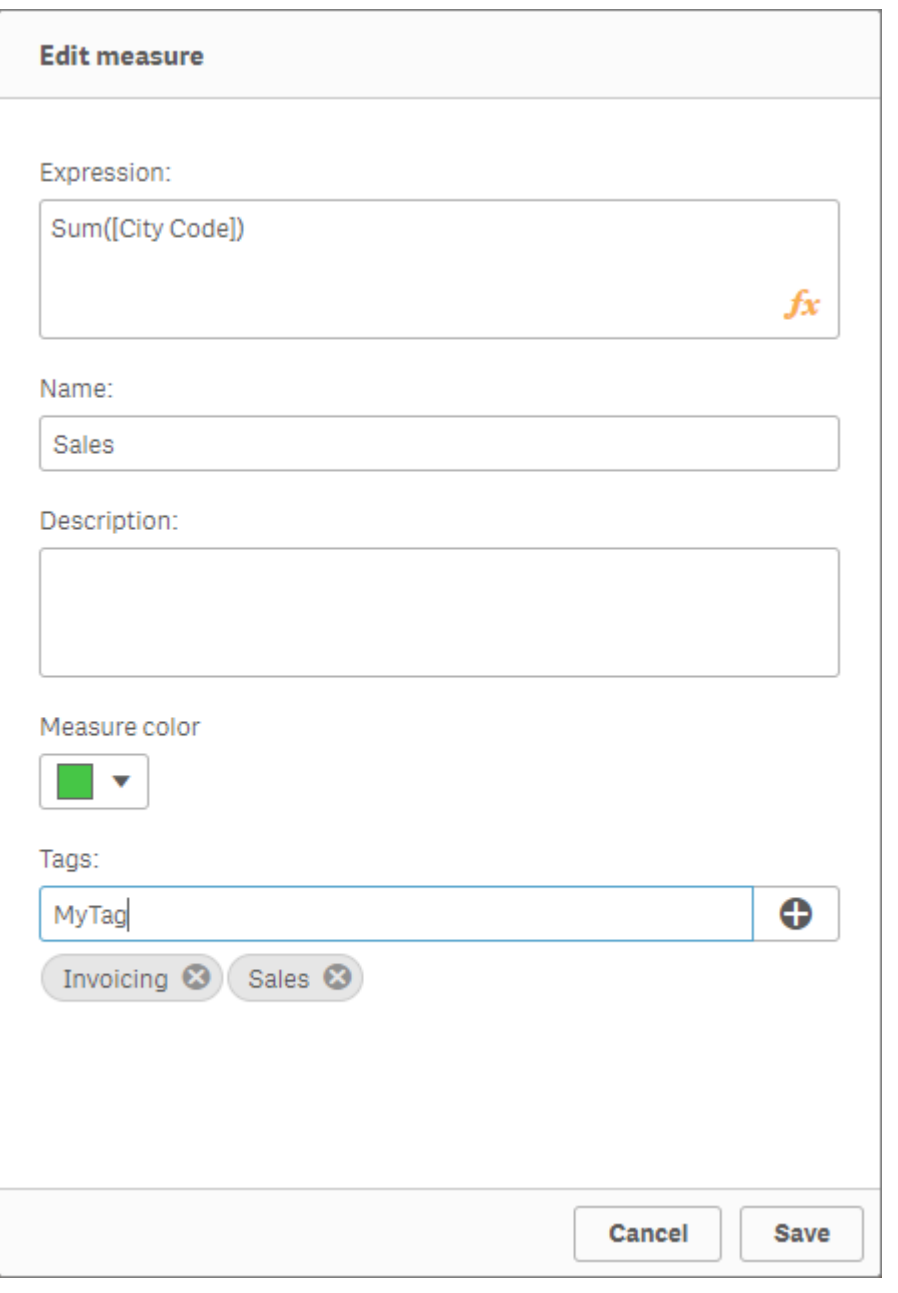

*Pour ajouter des balises, vous pouvez cliquer sur l'icône ou appuyer sur Entrée.*

# Aperçu des balises

Dans le panneau des ressources, les balises sont visibles lorsque vous affichez un aperçu des dimensions, des mesures et des visualisations.

L'aperçu affiche le type de la dimension, les champs inclus dans la dimension hiérarchique et les balises.

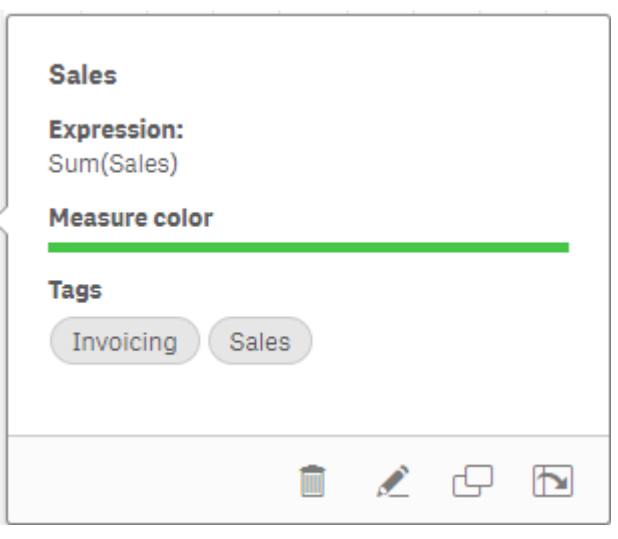

# <span id="page-129-0"></span>Rupture du lien avec un élément principal

Rompez le lien entre une dimension ou une mesure d'un visualisation et son élément principal pour éditer uniquement l'instance active de la dimension ou de la mesure. La rupture du lien supprime la connexion à l'élément principal et la dimension ou la mesure devient indépendante. Pour mettre à jour toutes les instances d'une dimension ou d'une mesure liée, vous devez éditer l'élément principal. Pour plus d'informations, voir *Édition d'une [dimension](#page-101-0) principale (page 102)* ou *Édition d'une mesure [principale](#page-109-0) (page [110\)](#page-109-0)*.

# Rupture du lien à partir du panneau des propriétés

Rompez le lien d'une dimension ou d'une mesure principale d'une visualisation via le panneau des propriétés.

Procédez comme suit :

- 1. Cliquez sur **Éditer la feuille**. Le panneau des propriétés s'affiche à droite.
- 2. Sélectionnez la visualisation sur la feuille. Les propriétés associées à la visualisation sélectionnée s'affichent dans le panneau des propriétés.
- 3. Sous **Données**, repérez la dimension ou la mesure, puis cliquez dessus. Une dimension ou une mesure liée est indiquée par le symbole  $\mathscr{P}.$
- 4. Cliquez sur  $\mathscr{P}$ .

Une boîte de dialogue s'affiche, vous indiquant que vous êtes sur le point de rompre le lien établi avec un élément principal.

5. Cliquez sur **OK**.

À présent, vous pouvez éditer la dimension ou la mesure de la visualisation sans affecter aucune visualisation qui utilise les éléments principaux.

*Vous pouvez uniquement rompre le lien associé à une dimension unique et non à une dimension hiérarchique.*

# Rupture du lien avec une visualisation principale

Rompez le lien entre une visualisation et sa visualisation principale pour éditer uniquement l'instance active. La rupture du lien supprime la connexion entre la visualisation de votre feuille et l'élément principal. La visualisation active devient indépendante. Pour éditer toutes les visualisations liées à une visualisation principale, voir *Édition d'une [visualisation](#page-95-0) principale (page [96\)](#page-95-0)*.

Procédez comme suit :

- 1. Cliquez sur **Éditer la feuille**.
- 2. Cliquez sur<sup>o •</sup> dans le coin supérieur droit d'une visualisation liée, puis sur **Rompre le lien avec la visualisation**.

Une boîte de dialogue s'affiche, indiquant que vous êtes sur le point de rompre le lien établi avec une visualisation principale.

3. Cliquez sur **OK**.

Vous pouvez à présent éditer la visualisation figurant sur la feuille et les modifications effectuées n'affecteront aucune autre visualisation.

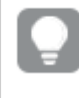

*Vous pouvez également cliquer avec le bouton droit de la souris sur la visualisation liée, puis cliquer sur Rompre le lien avec la visualisation dans le menu contextuel.*

# Suppression d'une dimension ou d'une mesure principale

Vous pouvez supprimer des dimensions et des mesures dans les éléments principaux, du moment que l'application n'est pas publiée.

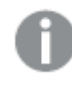

*Dans ce cas, les visualisations qui utilisent l'élément principal supprimé ne fonctionnent plus, à moins que vous ne remplaciez l'élément supprimé par une nouvelle dimension ou mesure.*

Procédez comme suit :

- 1. En mode feuille, cliquez sur **Éditer la feuille** dans la barre d'outils. Le panneau des ressources s'ouvre du côté gauche.
- 2. Cliquez sur l'icône  $\mathscr P$  pour afficher les éléments principaux.
- 3. Cliquez sur la dimension ou la mesure à supprimer. L'aperçu s'ouvre.
- 4. Cliquez sur l'icône  $\overline{\mathbb{I}\mathbb{I}}$  située au bas de l'apercu. Une boîte de dialogue s'affiche, indiquant que toutes les visualisations qui utilisent la dimension ou la mesure cesseront de fonctionner.
- 5. Cliquez sur **OK**.

La dimension ou la mesure est supprimée des éléments principaux, et toutes les visualisations placées sur les feuilles qui utilisaient l'élément supprimé ne fonctionnent plus. Le texte **Dimension introuvable** ou **Mesure introuvable** apparaît sur ces visualisations.

Visualisation sur laquelle il manque une dimension et une mesure, toutes deux ayant été supprimées des éléments *principaux*

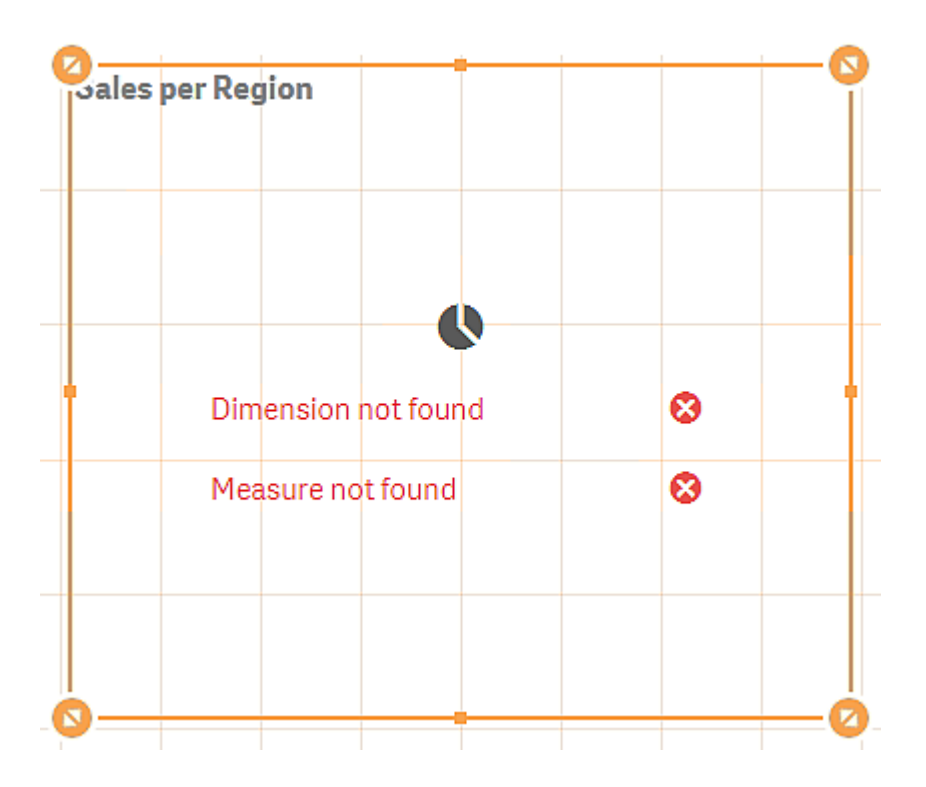

### Remplacement d'une dimension ou d'une mesure non valide

Lorsqu'une dimension ou une mesure a été supprimée des éléments principaux, toutes les visualisations faisant référence à l'élément principal supprimé ne fonctionnent plus, jusqu'à ce que la dimension ou la mesure manquante soit remplacée.

Procédez comme suit :

- 1. En mode feuille, cliquez sur **Éditer la feuille** dans la barre d'outils. Le panneau des ressources s'ouvre du côté gauche. Cliquez sur l'icône <sup>2</sup> pour afficher les éléments principaux.
- 2. Faites glisser une dimension ou une mesure des sections **Dimensions** ou **Mesures** vers la visualisation sur la feuille.

Le menu contextuel s'ouvre.

3. Sélectionnez l'option **Remplacer la dimension non valide** ou **Remplacer la mesure non valide**.

La visualisation est complète et fonctionne à nouveau.

# Suppression d'une visualisation principale

Vous pouvez supprimer des visualisations dans les éléments principaux, du moment que l'application n'est pas publiée.

Procédez comme suit :

- 1. En mode feuille, cliquez sur **Éditer la feuille** dans la barre d'outils. Le panneau des ressources s'ouvre du côté gauche.
- 2. Cliquez sur **Options avancées**.
- 3. Cliquez sur l'icône  $\mathscr P$  pour afficher les éléments principaux.
- 4. Cliquez sur la visualisation à supprimer. L'aperçu s'ouvre.
- 5. Cliquez sur l'icône  $\overline{10}$  située au bas de l'aperçu. Une boîte de dialogue s'affiche, indiquant que cette visualisation sera remplacée par des instances non valides à tous les emplacements où elle est utilisée sur les feuilles.
- 6. Cliquez sur **OK**.

La visualisation est supprimée des éléments principaux ; à tous les emplacements où elle se trouvait sur les feuilles figure désormais une visualisation non valide. Vous devez à présent remplacer la visualisation non valide par d'autres visualisations ou supprimer les instances.

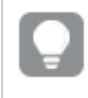

*Une autre possibilité consiste à supprimer des visualisations depuis l'aperçu qui s'affiche lorsque vous cliquez sur la visualisation dans les éléments principaux.*

# Remplacement d'une visualisation non valide sur une feuille

La représentation de la visualisation non valide a pour seul intérêt de vous informer qu'une visualisation était présente à un emplacement donné sur la feuille, mais elle n'a pas d'utilité en soi.

Procédez comme suit :

1. En mode feuille, cliquez sur **Éditer la feuille** dans la barre d'outils.

Le panneau des ressources s'ouvre du côté gauche. Cliquez sur l'icône  $\mathscr P$  pour afficher les éléments principaux.

2. Faites glisser une visualisation des éléments principaux vers l'emplacement de la visualisation non valide sur la feuille.

La visualisation non valide est remplacée.

Suppression d'une visualisation non valide

- 1. En mode feuille, cliquez sur **Éditer la feuille** dans la barre d'outils.
- 2. Cliquez avec le bouton droit de la souris sur la visualisation non valide, puis sélectionnez **Supprimer** dans le menu contextuel.

La visualisation non valide est supprimée.

# Utilisation d'expressions dans les visualisations

Les visualisations disponibles dans Qlik Sense sont créées à partir de graphiques, qui à leur tour, sont conçus à partir de dimensions et de mesures, selon le type de graphique utilisé. Les visualisations peuvent comporter des titres, des sous-titres, des notes de bas de page et d'autres éléments pour mieux faire passer le message qu'elles véhiculent. Tous les éléments qui constituent une visualisation peuvent être simples : une dimension composée d'un champ représentant des données, un titre constitué de texte, par exemple.

Pour les visualisations contenant des mesures, les mesures sont des agrégations basées sur des champs. Spécifiquement, les mesures sont des calculs qui couvrent plusieurs enregistrements. Par exemple, **Sum(Cost)** signifie que toutes les valeurs du champ **Cost** sont agrégées via la fonction **Sum**. Autrement dit, **Sum(Cost)** est une expression.

# Définition d'une expression

Une expression est une combinaison de fonctions, de champs, d'opérateurs mathématiques (+ \* / =) et d'autres mesures. Les expressions permettent de traiter les données contenues dans l'application afin de générer un résultat pouvant être affiché dans une visualisation. Leur utilisation ne se limite pas aux mesures. Vous pouvez créer des visualisations plus dynamiques et attrayantes en employant des expressions dans les titres, les sous-titres, les notes de bas de page et même les dimensions.

Autrement dit, au lieu d'utiliser, par exemple, un texte statique comme titre dans une visualisation, il est possible de définir le titre comme une expression dont le résultat change en fonction des sélections effectuées.

# Cas d'utilisation des expressions

Vous pouvez utiliser des expressions dans une visualisation chaque fois que le symbole  $f_x$  apparaît dans le panneau des propriétés lorsque vous éditez la visualisation. Le symbole  ${\mathbf f x}$  représente un champ d'expression. Si vous cliquez sur  $\hat{\mathbf{\mathcal{X}}}$ , vous activez l'éditeur d'expression, qui est concu pour vous aider à créer et à éditer des expressions. Il est par ailleurs possible de saisir directement des expressions dans le champ prévu à cet effet, sans passer par l'éditeur d'expression.

Il n'est pas possible d'enregistrer directement une expression comme élément principal, mais si une expression est utilisée dans une mesure ou une dimension, qui est elle-même enregistrée ensuite comme élément principal, avec ses données descriptives telles que son nom, sa description et ses balises, alors l'expression contenue dans la mesure ou la dimension est conservée.

Les expressions sont utilisées dans les scripts et dans les visualisations de graphiques. Elles peuvent être simples et n'impliquer que des calculs de base, ou complexes et concerner des champs de fonctions et des opérateurs. Les expressions peuvent être utilisées dans plusieurs situations différentes. La différence entre les mesures et les expressions réside dans le fait que les expressions ne comportent ni nom ni données descriptives.

*Dans un script, une expression est évaluée au moment où l'exécution du script y arrive. Dans les visualisations (y compris les graphiques et les tables), les expressions sont évaluées automatiquement chaque fois que l'un des champs, l'une des variables ou des fonctions que contient l'expression change de valeur ou d'état logique. Il existe quelques différences entre les expressions de script et les expressions de graphique en termes de syntaxe et de fonctions disponibles.*

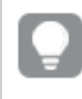

*Pour obtenir des références détaillées sur les fonctions de script et de graphique, consultez le Syntaxe des scripts et fonctions de graphique.*

# <span id="page-134-0"></span>Utilisation de l'éditeur d'expression

Vous pouvez accéder à l'éditeur d'expression pour ajouter ou éditer une expression partout où est affiché le symbole  $\bm{f}\!\!\bm{x}$  dans le panneau des propriétés lors de l'édition d'une visualisation. Le symbole  $\bm{f}\!\!\bm{x}$  représente un champ d'expression. Cliquez sur  $\mathbf{f}x$  pour accéder à l'éditeur d'expression.

Vous pouvez ajouter des expressions de deux manières. Il est possible de créer des expressions à partir des sections **Champs**, **Fonctions**, **Variables** et **Expressions d'ensemble**. Pour ce faire, effectuez des sélections que vous insérez ensuite dans le champ de l'expression. Vous avez la possibilité d'éditer les expressions insérées et d'ajouter des expressions plus complexes en saisissant directement du texte dans le champ de l'expression. Pour annuler une action, cliquez sur le bouton **Annuler** .

# Insertion d'une expression à partir de la section Champs

Vous pouvez insérer une expression en effectuant des sélections à partir de la section **Champs** située dans la partie droite de la boîte de dialogue de l'éditeur d'expression.

# **Procédez comme suit :**

- 1. Si vous souhaitez limiter les champs disponibles à ceux d'une table précise de votre modèle de données, sélectionnez une table dans la liste déroulante **Filtrer par table** .
- 2. Sélectionnez un champ dans la liste déroulante **Champ**.
- 3. Sélectionnez la fonction d'agrégation à utiliser. Les fonctions disponibles proviennent du groupe de fonctions d'agrégation de base.
- 4. Si vous souhaitez insérer la sélection active en tant qu'expression d'ensemble dans l'agrégation, cochez la case **Expression d'ensemble**. La sélection active repose toujours sur l'état par défaut.
- 5. Pour insérer une clause **Distinct** ou **Total** en même temps que la fonction d'agrégation, activez les cases à cocher correspondantes. Chaque clause peut s'utiliser séparément.
- 6. Cliquez sur **Insérer** pour insérer le champ et la fonction dans le champ de l'expression.

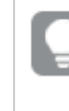

*Si vous ne sélectionnez pas de fonction d'agrégation, seul le champ sera inséré dans l'expression. Les clauses ne sont ajoutées que si vous sélectionnez une fonction d'agrégation.*

7. Cliquez sur **Appliquer** pour fermer la boîte de dialogue **Ajouter une expression**.

Dans le cas d'une dimension ou d'une mesure, poursuivez l'opération en ajoutant les données descriptives relatives à la dimension ou à la mesure.

## Insertion d'une fonction à partir de la section Fonctions

Vous pouvez insérer d'autres fonctions que les fonctions d'agrégation de base en effectuant des sélections à partir de la section **Fonctions** située dans la partie droite de la boîte de dialogue de l'éditeur d'expression.

- 1. Si vous souhaitez filtrer la liste des fonctions disponibles, sélectionnez une catégorie dans la liste déroulante **Catégorie de fonctions**.
- 2. Sélectionnez une fonction dans la liste déroulante **Nom de la fonction**. Un aperçu de la fonction s'affiche.
- 3. Cliquez sur **Insérer** pour insérer la fonction et la première parenthèse dans le champ de l'expression.
- 4. Saisissez le reste de l'expression dans l'éditeur d'expression en respectant la syntaxe.
- 5. Cliquez sur **Appliquer** pour fermer la boîte de dialogue **Ajouter une expression**. Dans le cas d'une dimension ou d'une mesure, poursuivez l'opération en ajoutant les données descriptives relatives à la dimension ou à la mesure.

### Insertion d'une variable à partir de la section Variables

Vous pouvez insérer une variable en effectuant des sélections à partir de la section **Variables** située dans la partie droite de la boîte de dialogue de l'éditeur d'expression.

- 1. Si vous souhaitez afficher les variables système dans la liste des variables disponibles, activez la case à cocher **Afficher les variables système**.
- 2. Sélectionnez une variable dans la liste déroulante **Variable**. Le cas échéant, les champs **Définition** et **Valeur** relatifs à la variable sont renseignés.
- 3. Cliquez sur **Insérer** pour insérer la variable dans le champ de l'expression.
- 4. Cliquez sur **Appliquer** pour fermer la boîte de dialogue **Ajouter une expression**. Dans le cas d'une dimension ou d'une mesure, poursuivez l'opération en ajoutant les données descriptives relatives à la dimension ou à la mesure.

### Insertion d'une expression d'ensemble à l'aide d'expressions d'ensemble

Vous pouvez insérer une expression d'ensemble en effectuant des sélections à partir de la section **Expressions d'ensemble** située dans la partie droite de la boîte de dialogue de l'éditeur d'expression.

- 1. Choisissez **Utiliser les sélections actives** ou **Utiliser le favori** comme expression d'ensemble. L'option **Utiliser les sélections actives** n'est disponible que si une sélection a été effectuée dans l'application. L'option **Utiliser le favori** n'est disponible que si un favori est présent. Choisissez un favori dans le menu déroulant **Favori**.
- 2. Si vous avez défini des états alternatifs, vous pouvez modifier celui sur lequel l'expression d'ensemble est basée. Sélectionnez l'état alternatif souhaité dans le menu déroulant **État alternatif**.
- 3. Cliquez sur **Insérer** pour insérer l'expression d'ensemble dans le champ de l'expression.
- 4. Cliquez sur **Appliquer** pour fermer la boîte de dialogue **Ajouter une expression**. Dans le cas d'une dimension ou d'une mesure, poursuivez l'opération en ajoutant les données descriptives relatives à la dimension ou à la mesure.

Ajout ou édition d'une expression en saisissant du texte

### **Procédez comme suit :**

1. Saisissez l'expression directement dans le champ de l'expression. Les noms des champs utilisés dans l'expression sont vérifiés, et la syntaxe de l'expression est validée.

> *L'expression est validée à mesure que vous la saisissez dans l'éditeur d'expression. En cas d'erreur, une astuce vous indique la syntaxe incorrecte. Il se peut que des informations supplémentaires sur l'erreur soient disponibles si vous cliquez sur l'icône située à côté de l'astuce.*

Lorsque vous saisissez le nom d'une fonction dans l'expression, une info-bulle s'affiche, présentant des informations destinées à faciliter la rédaction de la fonction, notamment les noms des arguments et des qualificateurs.

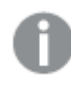

*L'info-bulle associée à certaines fonctions de graphique affiche le qualificateur ALL. Il est déconseillé d'utiliser le qualificateur ALL. Utilisez à la place l'expression d'ensemble {1}.*

Chaque ligne figurant dans l'éditeur d'expression est numérotée et la mise en évidence syntaxique est appliquée.

2. Cliquez sur **Appliquer** pour fermer la boîte de dialogue **Ajouter une expression**. Dans le cas d'une dimension ou d'une mesure, poursuivez l'opération en ajoutant les données descriptives relatives à la dimension ou à la mesure.

### Saisie semi-automatique, évaluation et codage couleur

Lorsque vous commencez à taper dans l'éditeur d'expression, vous obtenez une liste de saisie semiautomatique de champs, variables et fonctions correspondants parmi lesquels vous pouvez effectuer votre sélection. La liste se raccourcit à mesure que vous continuez à taper. Le codage couleur vous aide à repérer les emplacements où les champs, les variables et les fonctions sont utilisés dans l'expression.

Le codage couleur s'applique à la fois dans la liste de saisie semi-automatique et dans l'expression proprement dite.

Vous pouvez vérifier que les expansions \$ ajoutées à l'expression produisent le résultat correct en consultant l'évaluation de l'expression dans l'aperçu des expansions \$.

### Aide détaillée sur la syntaxe

Pour activer le mode d'aide, cliquez sur le bouton **Aide <sup>@</sup>**. Lorsqu'il est actif, toutes les fonctions de l'éditeur d'expression se comportent comme des liens hypertexte. Lorsque vous cliquez sur une fonction, un onglet de navigateur s'ouvre à la section d'aide en ligne associée, présentant la description complète du mode d'utilisation de la fonction. Lorsque vous cliquez sur une fonction, le mode d'aide se ferme.

# Références à des champs, des mesures et des variables

Une expression peut contenir des références à des champs, des variables et des mesures.

Dans la plupart des cas, les expressions sont des agrégations, c'est-à-dire des calculs qui peuvent potentiellement couvrir différents enregistrements. Cela signifie que toutes les références de champ d'une expression doivent être enveloppées dans une fonction d'agrégation. Si aucune fonction d'agrégation n'est utilisée, la fonction Only() est utilisée.

Lorsque le nom d'une mesure est utilisé à l'intérieur d'une expression, il est interprété comme un alias de la mesure. Cela vous permet de réutiliser une entité déjà définie. Vous pouvez utiliser de cette manière les étiquettes des mesures principales et des mesures de graphique. Cependant, les mesures de graphique doivent figurer dans le même graphique. Vous ne pouvez pas utiliser les étiquettes de mesures d'autres graphiques.

Vous pouvez définir une mesure de manière récursive. En d'autres termes, la mesure peut contenir une référence à elle-même. Cependant, vous devriez le faire uniquement dans des graphiques contenant quelques lignes. Si le graphique contient de nombreuses lignes, cela entraîne une dégradation des performances. S'il contient des centaines de lignes, la définition récursive finit par s'arrêter complètement.

Il existe deux manières différentes d'utiliser une variable dans une référence directe ou dans une expansion \$. Si vous utilisez une référence directe, la valeur de la variable sera utilisée dans le calcul. Si vous utilisez une expansion \$, l'expansion \$ toute entière sera remplacée par la valeur de la variable avant l'analyse de l'expression. C'est pourquoi les deux méthodes différentes peuvent renvoyer des résultats différents.

## Interprétation des noms

Un nom à l'intérieur d'une expression peut être une référence à un champ, une variable, une fonction ou une mesure. Suivant la situation, le nom est interprété différemment.

### **Exemple :**

La chaîne XXX représente un champ, une variable, une fonction ou une mesure. XXX sera interprété comme l'un de ces éléments selon la façon dont vous créez l'expression.

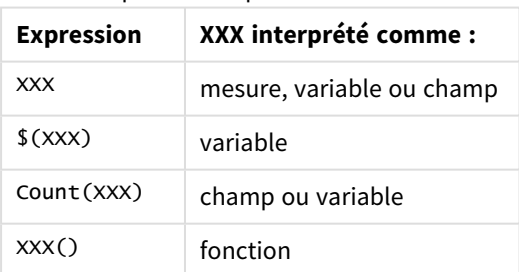

Exemples d'interprétation des noms

Vous ne devriez pas utiliser le même nom pour un champ et pour une variable (ou une mesure). Cependant, si vous le faites et qu'il existe une ambiguïté, l'ordre de priorité suivant est utilisé :

- Si le nom se trouve à l'intérieur d'une fonction d'agrégation, un champ est prioritaire sur une variable.
- Si le nom se trouve à l'extérieur d'une fonction d'agrégation, une étiquette de mesure est prioritaire sur un nom de variable, qui, à son tour, est prioritaire sur un nom de champ.

### Règles applicables aux expressions

Les règles suivantes s'appliquent aux expressions de graphique :

- Si une référence de champ n'est pas enveloppée dans une fonction d'agrégation, la fonction Only() est utilisée par le moteur.
- Toutes les expressions renvoient un nombre et/ou une chaîne, selon le cas.
- Les opérateurs et les fonctions logiques renvoient 0 pour False et -1 pour True. Les conversions de nombres en chaînes et de chaînes en nombres sont implicites.
- Les opérateurs et les fonctions logiques interprètent 0 comme False et toutes les autres valeurs comme True.
- Les expressions impossibles à évaluer correctement, par exemple du fait de fonctions ou de paramètres incorrects, renvoient la chaîne NULL.

# Utilisation des fonctions dans les graphiques

Une fonction est un type de procédure ou de routine qui exécute une tâche particulière sur les données dans les applications. Qlik Sense contient plusieurs centaines de fonctions prêtes à l'emploi pouvant être utilisées dans les graphiques lors de la création de visualisations. Il s'agit par exemple de fonctions mathématiques ou logiques, pouvant s'appliquer à des informations financières ou de type date et heure. Elles peuvent également servir à manipuler des chaînes ou s'utiliser dans d'autres contextes.

Ces fonctions sont groupées selon les types suivants :

- <sup>l</sup> Fonctions d'agrégation, utilisant plusieurs enregistrements comme données d'entrée et générant un résultat constitué d'une valeur unique.
- <sup>l</sup> Fonctions scalaires, acceptant une valeur d'entrée unique et générant un résultat unique.
- <sup>l</sup> Fonctions de plage, générant une valeur unique à partir d'une plage de valeurs d'entrée.
- Fonctions de génération de plage, similaires aux fonctions de plage proprement dites, mais qui génèrent un résultat sous forme de plage de valeurs.

La majorité de ces fonctions s'utilisent à la fois dans les scripts et les expressions de graphique, mais certaines sont propres aux expressions de graphique.

La liste suivante affiche quelques exemples de fonctions :

- **Max** : fonction d'agrégation pouvant s'utiliser dans les scripts et les graphiques. Par exemple : **Max(Sales)** calcule la valeur la plus élevée du champ Sales.
- **IF** : fonction conditionnelle pouvant s'utiliser dans les scripts et les graphiques. Par exemple : **IF(Amount>0, 'OK','Alarm')** détermine si la condition suivante est remplie : « la valeur de Amount est-elle supérieure à zéro ? ». Si c'est le cas, OK est consigné, sinon c'est Alarm.
- **Date#** : fonction d'interprétation pouvant s'utiliser dans les scripts et les graphiques. Par exemple : **Date#(A)** utilise la valeur d'entrée **A** et l'évalue comme une date.

*Il existe quelques différences entre les expressions de script et les expressions de graphique en termes de syntaxe et de fonctions disponibles. La différence la plus importante réside dans le rôle des fonctions d'agrégation et dans l'utilisation des références de champ. La règle de base est la suivante : tout nom de champ figurant dans une expression de graphique doit être inclus dans une et une seule fonction d'agrégation. Une fonction d'agrégation ne peut jamais comprendre comme argument une autre expression contenant une fonction d'agrégation.*

*Pour obtenir des références détaillées sur les fonctions de script et de graphique, consultez le Syntaxe des scripts et fonctions de graphique.*

# Utilisation des variables dans les expressions

Dans Qlik Sense, une variable désigne un conteneur qui stocke un calcul ou une valeur statique, par exemple une valeur numérique ou alphanumérique. Lorsque vous utilisez la variable dans l'application, les modifications que vous lui apportez sont répercutées dans toutes ses occurrences. Vous pouvez définir des variables à partir de la vue d'ensemble des variables ou dans le script à l'aide de l'éditeur de chargement de données. Pour spécifier la valeur d'une variable, utilisez des instructions **Let** ou **Set** dans le script de chargement de données.

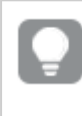

*Lors de l'utilisation de variables dans des expressions, vous pouvez modifier en une opération l'expression utilisée dans une série de graphiques en éditant simplement la variable.*

Pour ouvrir la vue d'ensemble **Variables**, cliquez sur **de dans la barre d'édition lorsque vous modifiez une** feuille.

*La vue d'ensemble Variables n'est pas disponible dans les applications publiées. Si vous devez ajouter ou modifier des variables dans une application publiée, utilisez le contrôle Variable input (Entrée de variable) disponible dans le Dashboard bundle.*

Les actions suivantes sont disponibles dans la vue d'ensemble des variables :

- Créez une nouvelle variable.
- Éditez la variable sélectionnée.
- Supprimez la variable sélectionnée.

*Pour éditer ou supprimer une variable qui est définie dans le script, vous devez éditer le script.*

Vue d'ensemble complète des variables utilisées dans une application

Vous pouvez obtenir une vue d'ensemble complète des variables utilisées dans une application non publiée.

## **Procédez comme suit :**

• Lors de l'édition d'une feuille, cliquez sur  $\overline{u}$  dans la barre d'édition de la feuille pour ouvrir la boîte de dialogue Variables.

La boîte de dialogue Variables s'ouvre et affiche la liste de toutes les variables de l'application et de leurs définitions (le cas échéant).

### **Voir aussi :**

*Utilisation de l'éditeur [d'expression](#page-134-0) (page 135)*

# Création d'une variable

Dans Qlik Sense, une variable est une entité nommée qui contient une valeur de données. Lorsqu'une variable est utilisée dans une expression, elle est remplacée par sa valeur ou sa définition. Les variables sont définies à partir de la boîte de dialogue Variables ou dans le script à l'aide de l'éditeur de chargement de données.

Vous pouvez créer une variable à partir de la boîte de dialogue Variables lors de l'édition d'une feuille dans une application non publiée.

Vous pouvez dupliquer une variable existante en cliquant sur et en sélectionnant **Dupliquer**.

Pour une démo visuelle sur la création de variables, voir [Création](https://share.vidyard.com/watch/bts3r8FuehLRkd2THrQ98m?) d'une variable.

### **Procédez comme suit :**

1. Lors de l'édition d'une feuille, cliquez sur **DE** dans la barre d'édition de la feuille pour ouvrir la boîte de dialogue Variables.

La vue d'ensemble des variables s'ouvre.

- 2. Cliquez sur **Créer un nouvel élément**. Les champs d'entrée suivants relatifs à la variable s'affichent :
	- **Nom** (obligatoire)
	- <sup>l</sup> **Définition**
	- **•** Description
	- <sup>l</sup> **Balises**

Appuyez sur la touche Échap ou cliquez sur **Annuler** pour annuler la création de la variable.

- 3. Saisissez un nom pour la variable (obligatoire). Tenez compte des recommandations suivantes pour choisir un nom :
	- · Il n'est pas possible de modifier le nom d'une variable après sa création.
	- Choisissez une lettre comme premier caractère plutôt qu'un chiffre ou un symbole.
	- Il est déconseillé d'utiliser le même nom pour un champ et une fonction dans Qlik Sense Pour plus d'informations, voir *[Interprétation](#page-142-0) des noms (page 143)*.
	- Pour nommer une variable, n'utilisez pas les caractères suivants :  $\sqrt{s}$  ( ) [ ] "
	- Le nom doit être unique. Vous ne pouvez pas nommer une variable à l'aide d'un nom utilisé pour une variable réservée ou une variable système. Ces variables ne sont pas répertoriées dans la boîte de dialogue Variables, mais, si vous n'êtes pas autorisé à utiliser un nom donné, même si vous ne trouvez pas de doublon dans la boîte de dialogue Variables, cela signifie qu'une variable réservée ou qu'une variable système porte déjà ce nom.
- <sup>l</sup> Il est déconseillé de choisir un nom long. Si le nom d'une variable est trop long, il ne peut pas s'afficher en entier dans la vue d'ensemble des variables.
- 4. Vous pouvez éventuellement saisir une description pour la variable.
- 5. Créez une définition pour la variable. Vous pouvez accéder à l'éditeur d'expression en cliquant sur  $\dot{J}\!\!\mathbf{\hat{x}}$ . Pour plus d'informations, voir *Utilisation de l'éditeur [d'expression](#page-134-0) (page 135)*.

### **Exemple :**

Définissez la valeur de la variable sur la date du jour, présentée sous forme de nombre : *Num(Today())*

- 6. Vous pouvez éventuellement saisir des balises pour la variable.
- 7. Cliquez sur **Créer** pour enregistrer la variable.

## Édition d'une variable

Vous pouvez éditer des variables à partir de la boîte de dialogue Variables.

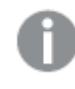

*Vous pouvez éditer des variables définies dans le script via la boîte de dialogue Variables. En revanche, si vous chargez le script, vous modifications seront annulées.*

## **Procédez comme suit :**

1. Lors de l'édition d'une feuille, cliquez sur **de** dans la barre d'édition de la feuille pour ouvrir la boîte de dialogue Variables.

La boîte de dialogue Variables s'ouvre.

- 2. Dans la ligne de la variable que vous souhaitez supprimer, cliquez sur<sup>ecc</sup> et sélectionnez **Éditer**.
- 3. Éditez la variable selon les besoins.
- 4. Cliquez sur **Enregistrer**.

### Suppression d'une variable

Vous pouvez supprimer des variables d'une application non publiée en les supprimant à partir de la boîte de dialogue Variables.

### **Procédez comme suit :**

1. Lors de l'édition d'une feuille, cliquez sur  $\overline{3}$  dans la barre d'édition de la feuille pour ouvrir la boîte de dialogue Variables.

La boîte de dialogue Variables s'ouvre.

2. Sélectionnez les variables à supprimer et cliquez sur **Supprimer**. Vous pouvez sélectionner jusqu'à 20 variables.

Vous pouvez également cliquer sur \*\*\* dans la ligne de la variable à supprimer et sélectionner **Supprimer**.

*Si vous supprimez une variable du script et rechargez les données, la variable est conservée dans l'application. Si vous souhaitez retirer complètement la variable de l'application, vous devez également la supprimer de la boîte de dialogue Variables.*

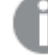

*La suppression d'une variable est une opération irréversible.*

3. Cliquez sur **Supprimer**.

Exemples d'utilisation d'une variable dans une expression

Dans Qlik Sense, une variable est une entité nommée qui contient une valeur de données. Lorsqu'une variable est utilisée dans une expression, elle est remplacée par sa valeur ou sa définition.

### **Exemple :**

La variable *x* contient la chaîne de texte *Sum(Sales)*.

Dans un graphique, vous définissez l'expression *\$(x)/12*. L'effet est exactement le même qu'avec l'expression de graphique *Sum(Sales)/12*.

Cependant, si vous modifiez la valeur de la variable *x* pour, par exemple, *Sum(Budget)*, les données du graphique sont immédiatement recalculées avec l'expression interprétée comme *Sum(Budget)/12*.

*Lors de l'utilisation de variables dans des expressions, vous pouvez modifier en une opération l'expression utilisée dans une série de graphiques en éditant simplement la variable.*

### <span id="page-142-0"></span>**Interprétation des noms**

Il est déconseillé d'utiliser le même nom pour un champ et une fonction dans Qlik Sense Cependant, si vous poursuivez, vous devez savoir comment les utiliser dans une expression.

#### **Exemple :**

La chaîne XXX représente un champ, une variable, une fonction ou une mesure. XXX sera interprété comme l'un de ces éléments selon la façon dont vous créez l'expression.

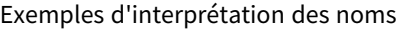

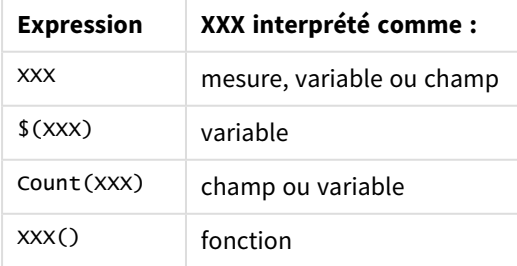

Lors du nommage d'une entité, évitez d'attribuer le même nom à plus d'un champ, d'une variable ou d'une mesure. Il existe un ordre de précédence strict pour la résolution des conflits entre les entités portant des noms identiques. Cet ordre est reflété dans tous les objets ou contextes dans lesquels ces entités sont utilisées. Cet ordre des priorités est le suivant :

- <sup>l</sup> À l'intérieur d'une agrégation, un champ est prioritaire sur une variable. Les étiquettes de mesure n'ont pas d'importance dans les agrégations et ne sont pas priorisées.
- En dehors d'une agrégation, une étiquette de mesure est prioritaire sur une variable, qui, à son tour, est prioritaire sur un nom de champ.
- <sup>l</sup> De plus, en dehors d'une agrégation, une mesure peut être réutilisée en référençant son étiquette, sauf si l'étiquette est en fait une étiquette calculée. Dans ce cas, la mesure perd en signification afin de réduire le risque d'auto-référence et le nom sera toujours interprété d'abord comme une étiquette de mesure, puis comme un nom de champ, et enfin comme un nom de variable.

## **Calcul des variables**

Qlik Sense offre différentes façons d'utiliser des variables dont les valeurs sont calculées. Le résultat dépend de la façon dont elles sont définies et appelées dans une expression.

Cet exemple nécessite le chargement des données suivantes dans l'éditeur de chargement de données :

```
LOAD * INLINE [
    Dim, Sales
    A, 150
    A, 200
    B, 240
    B, 230
    C, 410
    C, 330
];
```
Définissons deux variables depuis la boîte de dialogue Variables :

- <sup>l</sup> **Nom** *vSales* **Définition***'Sum(Sales)'*
- <sup>l</sup> **Nom** *vSales2* **Définition***'=Sum(Sales)'*

Dans la seconde variable, un signe égal est ajouté avant l'expression. Ceci entraîne le calcul de la variable avant qu'elle ne soit étendue et l'expression évaluée.

Si vous utilisez la variable vSales telle quelle, par exemple dans une mesure, le résultat correspond à la chaîne Sum(Sales), c'est-à-dire qu'aucun calcul n'est réalisé.

Si vous ajoutez une expansion \$ et appelez \$(vSales) dans l'expression, la variable est étendue et la somme des ventes (Sales) est affichée.

Enfin, si vous appelez \$(vSales2), la variable est calculée avant d'être étendue. En d'autres termes, le résultat affiché correspond à la somme totale des ventes (Sales). Le graphique suivant illustrant les résultats montre la différence entre l'utilisation de =\$(vSales) et de =\$(vSales2) comme expressions de mesure :
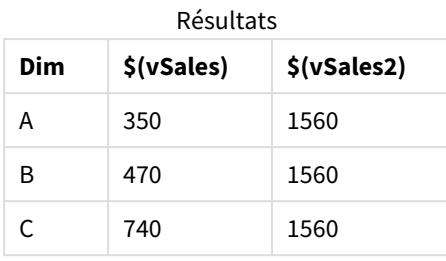

Comme vous pouvez le constater, \$(vSales) aboutit à la somme partielle d'une valeur de dimension tandis que \$(vSales2) donne la somme totale.

#### **Voir aussi :**

*Utilisation de l'éditeur [d'expression](#page-134-0) (page 135)*

# Utilisation du scriptage graphique dans les visualisations

Grâce au scriptage graphique, vous pouvez ajouter une fonctionnalité de type script aux résultats d'une visualisation. Cela complète les expressions de graphique, car le scriptage graphique inclut des instructions de contrôle telles que des boucles et des actions récursives pour permettre des calculs mathématiques plus complexes. Vous pouvez également modifier plusieurs colonnes, à condition qu'il existe un espace réservé dans le graphique, et ajouter de nouvelles lignes à un résultat.

Vous pouvez utiliser le scriptage graphique sur la plupart des types de visualisation et y accéder depuis le panneau des propriétés. Certaines visualisations ou configurations spécifiques ne prennent pas en charge le scriptage graphique. Dans ces cas, vous ne pouvez pas accéder au scriptage graphique depuis le panneau des propriétés, ou vous recevrez un message d'erreur.

Lors de la modification des données du graphique, vous utilisez un sous-ensemble du script Qlik Sense, constitué d'une certain nombre d'instructions. Voir Scriptage [graphique.](/Subsystems/Hub/Content/Sense_Hub/ChartLevelScripting/modifier-statements-keywords.htm)

Vous activez le scriptage graphique dans les paramètres d'application. Si cette option est activée, la commande **Scripts** est disponible dans la section **Données** du panneau des propriétés d'une visualisation. Voir Activation du scriptage [graphique.](/Subsystems/Hub/Content/Sense_Hub/ChartLevelScripting/enable-chart-level-scripting.htm)

Même si cette option est désactivée, les scripts graphiques existants seront exécutés. La désactivation une fois que le contenu créé a été développé s'avère utile pour empêcher la création de nouveaux scripts graphiques par d'autres utilisateurs.

## Ajout d'un script graphique à une visualisation

Vous pouvez ajouter des scripts graphiques à des visualisations existantes ou lors de la création de nouvelles visualisations.

Le scriptage graphique doit être activé dans l'application avant que vous puissiez ajouter un script graphique à une visualisation ; voir Activation du scriptage [graphique](/Subsystems/Hub/Content/Sense_Hub/ChartLevelScripting/enable-chart-level-scripting.htm).

Pour pouvoir ajouter un script de graphique à une visualisation, vous devez être en mode **Éditer la feuille** avec **Options avancées** activé.

Ajout de scripts graphiques à une nouvelle visualisation

#### **Procédez comme suit :**

- 1. Faites glisser la visualisation du panneau des ressources vers la feuille ou double-cliquez sur la visualisation.
- 2. Dans l'onglet **Données**, ajoutez des dimensions et des mesures à la visualisation.
- 3. Également dans l'onglet **Données**, ajoutez un script graphique dans la section **Scripts**. Vous pouvez ajouter un maximum de cinq scripts graphiques par visualisation.

Ajout de scripts graphiques à une visualisation existante

#### **Procédez comme suit :**

- 1. En mode **Éditer la feuille**, sélectionnez la visualisation.
- 2. Dans l'onglet **Données**, ajoutez un script graphique dans la section **Scripts**. Vous pouvez ajouter un maximum de cinq scripts graphiques par visualisation.

#### Exemple

Cet exemple suppose que vous avez créé une visualisation, par exemple, un graphique en barres, et que vous lui avez ajouté une dimension et une mesure.

Cet exemple prend les valeurs de la première dimension et les places dans la première mesure dans l'ordre inverse.

```
Let P = HCNORows();
For J = 1 to P
Put #hc1.measure.1(J) = HCValue(#hc1.dimension.1, P - J + 1);
Next
```
## Restrictions du scriptage graphique

Les scripts au niveau du graphique ne peuvent pas être utilisés en mode d'édition standard.

Le scriptage graphique ne fonctionne pas pour les visualisations avec l'option **Suggestions de graphique** activée.

Vous pouvez ajouter un maximum de cinq scripts graphiques par visualisation.

Le scriptage graphique n'est pas disponible pour les visualisations suivantes :

- Graphiques en barres en mode empilé Si vous avez créé un script graphique en mode groupé et si vous passez au mode empilé, une erreur d'hypercube non valide apparaîtra.
- $\cdot$  Boîte à moustaches
- Bouton
- Diagramme de distribution
- Volet de filtre
- Graphiques en courbes avec deux dimensions
- Tableau croisé dynamique
- Texte et image
- Treemap
- Bulles (Visualization bundle)
- Conteneur schéma croisé (Visualization bundle)

# Recherche dans le panneau des ressources

Recherchez des ressources via le champ de recherche. Lorsque vous commencez à taper dans le champ de recherche, tous les éléments dont le nom ou une balise contient la chaîne de recherche sont suggérés.

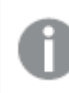

*La fonction de recherche n'est pas sensible à la casse.*

Lorsqu'une chaîne correspondante est trouvée dans une balise, celle-ci est indiquée par une icône de balise dans les résultats de la recherche. Un clic sur l'élément dans la liste des résultats affiche son aperçu.

Q inv  $\overline{\mathsf{x}}$ a. Fields **Dimensions**  $\delta$ Measures  $\overline{\mathbf{3}}$ **Master items** Create new  $\boxed{m}$ # of Invoices Charts **Sales** Average Sales per Invoice **Expression:** Sum(Sales) Q, Sales Custom objects **Tags** Invoicing Sales 而  $\mathscr{P}$ 中 下 When you ha

La recherche de la chaîne « inv » parmi les mesures génère toutes les mesures dont le nom ou une balise contient cette *chaîne.*

# Conception de visualisations à l'aide de Direct Discovery

Pour pouvoir concevoir des visualisations à partir de champs Direct Discovery, il est nécessaire de posséder des connaissances préalables concernant la nature des types de champ à utiliser.

Champs Direct Discovery dans les visualisations

## DIMENSION

• Un champ Direct Discovery de type DIMENSION peut s'utiliser à l'instar de toute autre dimension.

### MEASURE

• Un champ Direct Discovery de type MEASURE doit être agrégé avec l'une des fonctions communes avant de pouvoir être utilisé dans une visualisation.

• Un champ standard déposé sur une feuille devient un volet de filtre, mais pas un champ Direct Discovery de type MEASURE, car il doit être agrégé au préalable.

#### DETAIL

Un champ Direct Discovery de type DETAIL s'utilise uniquement dans des tables, sans être combiné à une mesure.

*Lorsque vous créez une table comportant un champ Direct Discovery de type DETAIL et que le nombre de lignes récupérées dépasse une valeur définie dans le script de chargement (1 000 lignes par défaut), un message d'avertissement peut s'afficher et la table risque de ne pas être valide. Pour garantir le bon fonctionnement de la table, essayez d'effectuer les sélections dans l'application afin de réduire l'ensemble de données.*

*Cette fonctionnalité n'est pas disponible dans toutes les éditions de Qlik Sense.*

# 3.5 Meilleures pratiques pour sélectionner les types de visualisation

Une visualisation efficace présente clairement les relations entre de nombreuses valeurs et vous permet d'analyser les données en un coup d'œil. Analyses Qlik Cloud propose un large éventail de visualisations et de graphiques Qlik Sense. Chaque graphique excelle à visualiser les données de diverses façons à différentes fins. Il convient de sélectionner les graphiques en fonction des données que vous souhaitez y voir figurer.

Si vous n'êtes pas certain des visualisations à utiliser dans votre projet, Qlik Sense peut vous proposer des recommandations. Pour plus d'informations, voir *Création de [visualisations](#page-441-0) avec Insight Advisor (page 442)* et *Création de visualisations à l'aide de suggestions de [graphiqueInsight](#page-465-0) Advisor (page 466)*.

La section ci-dessous présente les objectifs sous-jacents à la visualisation de données et les types de graphique recommandés pour les atteindre :

## Visualisation de comparaisons

Les graphiques de comparaison servent à comparer des valeurs entre elles. Ils affichent les différences entre les valeurs, notamment entre des catégories, ou encore l'évolution des valeurs au fil du temps.

Les graphiques de comparaison peuvent vous aider à répondre à ce genre de question :

- Quel est le produit réalisant le chiffre de vente total le plus élevé cette année ?
- De quelle façon les ventes de produits ont-elles augmenté ou diminué au cours des 24 derniers mois ?

| Type de graphique                  | <b>Objectif commun</b>                                                         |
|------------------------------------|--------------------------------------------------------------------------------|
| graphique à barres (page 157)      | Comparaison de catégories par rapport à une ou plusieurs mesures<br>identiques |
| Graphique en courbes (page<br>201) | Comparaison de tendances dans le temps                                         |
| Graphique combiné (page 178)       | Comparaison de mesures d'échelles différentes                                  |

Types de graphique permettant de visualiser des comparaisons

Si vous souhaitez comparer différentes valeurs d'une même dimension, vous pouvez utiliser des états alternatifs.

# Visualisation de relations

Les graphiques de relations permettent d'explorer les rapports qu'entretiennent différentes valeurs entre elles. Un graphique de relation vous permet de trouver des corrélations entre données, des valeurs hors norme et des groupes de données.

Les graphiques de relation peuvent vous aider à répondre à ce genre de question :

- <sup>l</sup> Existe-t-il une corrélation entre les dépenses publicitaires et les ventes de nos produits ?
- De quelle façon les dépenses et les recettes varient-elles par région ?

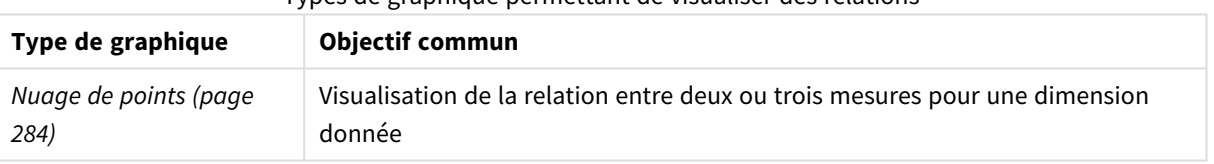

Types de graphique permettant de visualiser des relations

# Visualisation de compositions

Les graphiques de composition considèrent une valeur totale et permettent de découvrir la façon dont ses valeurs sous-jacentes la constituent. Les graphiques de composition peuvent être statiques, en présentant la composition existante d'une valeur totale, ou montrer l'évolution dans le temps de la composition d'une valeur totale. Ils peuvent afficher les compositions en tant que pourcentage de la valeur totale ou sous la forme des valeurs fixes sous-jacentes.

Les graphiques de composition peuvent vous aider à répondre à ce genre de question :

- De quelle façon nos ventes totales se répartissent-elles en termes de pourcentages et de régions ?
- Quelle est la proportion de notre budget total allouée à chaque service au cours de l'année écoulée ?

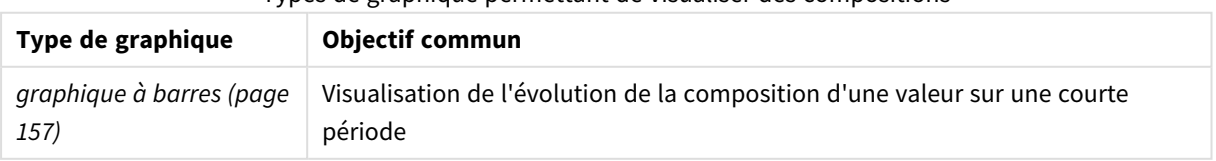

#### Types de graphique permettant de visualiser des compositions

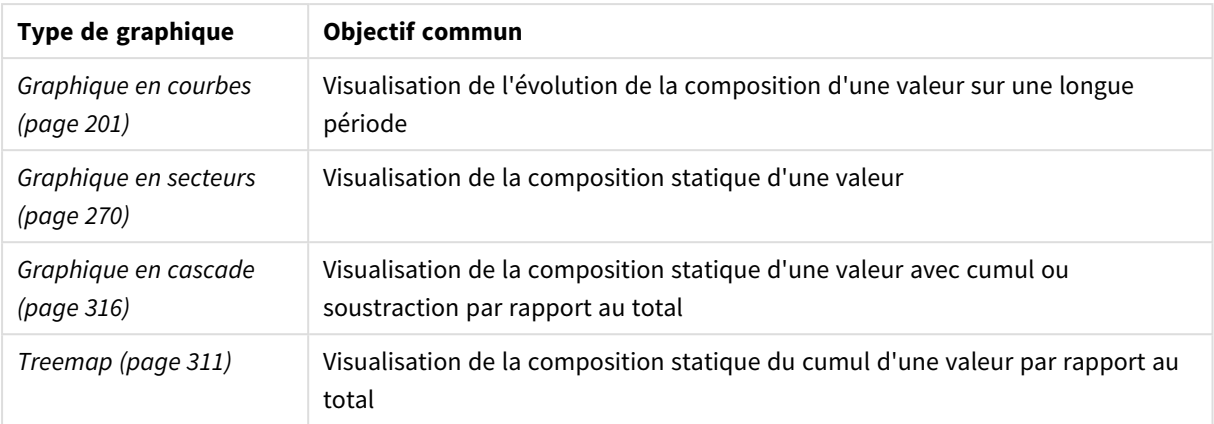

# Visualisation de distributions

Les diagrammes de distribution servent à explorer le groupement des valeurs dans les données. Ils présentent la forme de vos données, la plage de valeurs correspondante et les valeurs hors norme possibles.

Les diagrammes de distribution peuvent vous aider à répondre à ce genre de question :

- Quel est le nombre de clients par groupe d'âges ?
- Dans quelles villes nos services sont-ils le plus utilisés ?

Types de graphique permettant de visualiser des distributions

| Type de graphique                       | Objectif commun                                                             |
|-----------------------------------------|-----------------------------------------------------------------------------|
| Histogramme (page 195)                  | Visualisation du mode de distribution des données sur des intervalles       |
| Nuage de points (page 284)              | Visualisation de la distribution de deux mesures                            |
| Diagramme de distribution (page<br>184) | Visualisation de la distribution de valeurs de mesure dans une<br>dimension |
| Boîte à moustaches (page 170)           | Visualisation de la plage et de la distribution des données<br>numériques   |

# Visualisation des performances

Les diagrammes de performances offrent un aperçu rapide d'une mesure de performances. Lorsqu'un utilisateur observe un diagramme de performances, il identifie rapidement la valeur de la mesure et si les résultats sont conformes ou non aux prévisions.

Questions auxquelles les diagrammes de performances peuvent vous aider à répondre :

- Quel est le chiffre actuel de ventes totales pour ce trimestre ?
- Les chiffres actuels de ventes totales pour ce trimestre sont-ils conformes aux projections établies pour le trimestre ?
- Quelles sont les performances de cette gamme de produits par rapport à celles d'autres gammes de produits ?

| Type de graphique               | <b>Objectif commun</b>                                                                  |
|---------------------------------|-----------------------------------------------------------------------------------------|
| Graphique à puces (page<br>174) | Comparaison des performances d'une mesure pour plusieurs dimensions.                    |
| Jauge (page 192)                | Visualisation d'une valeur de performance pour comprendre instantanément<br>le résultat |
| Indicateur KPI (page 198)       | Visualisation d'une ou deux mesures de performances                                     |
| Texte et image (page 308)       | Visualisation de texte ou de plusieurs mesures avec une image                           |

Types de graphique permettant de visualiser des performances

# Visualisation des données

Les graphiques de données présentent des données détaillées plutôt qu'une visualisation des données. Les graphiques de données sont utiles lorsque vous avez besoin d'afficher des valeurs précises et lorsque vous voulez comparer des valeurs spécifiques.

Questions auxquelles les graphiques de données peuvent vous aider à répondre :

- Quels sont les records associés aux différentes transactions du mois ?
- Quels sont la quantité et le chiffre de vente de chaque article de chaque groupe de produits pour chacun de nos clients ?

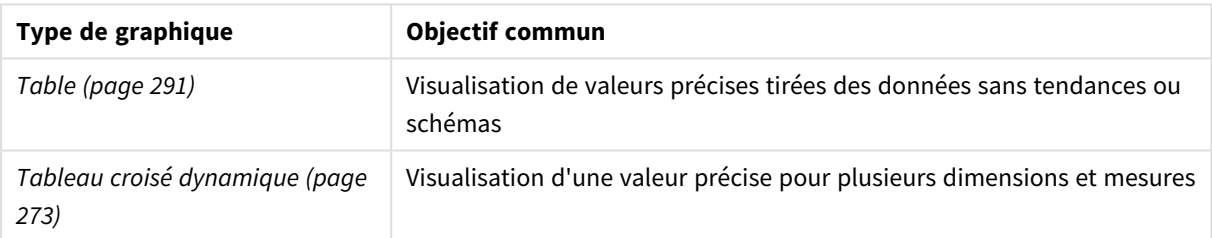

Types de graphique permettant de visualiser des données

# Visualisation de données géographiques

Les graphiques géographiques vous permettent de visualiser des données par zone géographique, en les affichant sur une carte, sous forme de points ou de zones.

Questions auxquelles les graphiques géographiques peuvent vous aider à répondre :

- Dans quelles villes nos services sont-ils le plus utilisés ?
- Quels sont les pays où les clients sont les plus nombreux ?

#### Types de graphique permettant de visualiser des données géographiques

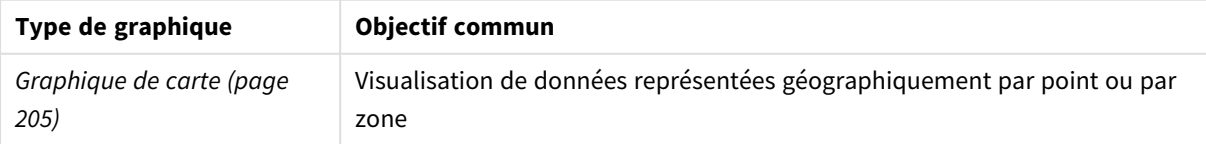

# Que faire si aucun graphique standard n'est adapté à votre objectif ?

Vous pouvez utiliser des commandes ou des objets provenant d'un bundle fourni par Qlik :

- <sup>l</sup> *[Dashboard](#page-338-0) bundle (page 339)*
- <sup>l</sup> *[Visualization](#page-357-0) bundle (page 358)*

Vous pouvez également créer des objets de visualisation personnalisés lorsqu'aucun des graphiques standard fournis ne répond à vos exigences en matière de visualisation des données.

Pour plus d'informations, voir *Création d'une visualisation à l'aide d'un objet [personnalisé](#page-477-0) (page 478)*.

# 3.6 Visualisations

Les visualisations permettent de présenter les données chargées dans l'application. Par exemple, vous pouvez utiliser un graphique en barres afin de comparer les chiffres de vente de différentes régions ou une table afin d'afficher des valeurs précises pour les mêmes données.

Les sélections que vous effectuez dans une visualisation sont répercutées dans toutes les visualisations associées, sur toutes les feuilles.

# Création d'une visualisation

Vous créez des visualisations à partir de graphiques prédéfinis ou d'objets personnalisés. Vous devez passer en *I* mode d'édition pour pouvoir ajouter une visualisation à la feuille.

- 1. Faites glisser la visualisation du panneau des ressources vers la feuille ou double-cliquez sur la visualisation.
- 2. Ajoutez des dimensions et des mesures à la visualisation. Le nombre de dimensions et de mesures nécessaires dépend de la visualisation sélectionnée. Les dimensions déterminent la manière dont sont groupées les données contenues dans une

visualisation. Par exemple : ventes totales par pays ou nombre de produits par fournisseur. Pour plus d'informations, voir *[Dimensions](#page-81-0) (page 82)*.

Les mesures sont des calculs utilisés dans les visualisations, généralement représentés sur l'axe des ordonnées d'un graphique à barres ou dans une colonne de table. Les mesures sont créées à partir d'une expression composée de fonctions d'agrégation, telles que **Sum** ou **Max**, combinées avec un ou plusieurs champs. Pour plus d'informations, voir *[Mesures](#page-84-0) (page 85)*.

3. Ajustez la présentation, par exemple à l'aide des options de tri, de couleur ou d'étiquette.

Vous pouvez passer d'un type de visualisation à un autre en faisant glisser un nouveau graphique sur une visualisation d'une feuille.

Pour consulter d'autres méthodes de création de visualisations, voir *Création et édition de [visualisations](#page-434-0) (page [435\)](#page-434-0)*.

# Réutilisation d'une visualisation

Si vous avez créé une visualisation que vous souhaitez réutiliser sur d'autres feuilles de l'application, enregistrez-la en tant que visualisation principale. Vous pouvez uniquement créer des visualisations principales dans une application non publiée. Une fois l'application publiée, tous les utilisateurs pourront ajouter la visualisation à leurs propres feuilles, mais ils ne pourront pas la modifier.

*Cliquez sur une visualisation avec le bouton droit de la souris et sélectionnez Ajouter aux éléments princ. pour l'enregistrer comme visualisation principale.*

Les visualisations principales sont disponibles sous  $\mathscr O$  dans le panneau des ressources.

# Quelles sont les visualisations disponibles ?

Deux grands types de visualisation sont disponibles dans le panneau des ressources.

- Les graphiques illustrent les données par des éléments visuels tels que des barres, des lignes ou des points.
- Les visualisations basées sur du texte, comme les tables ou les filtres, présentent les données sous forme de texte.

Le panneau des ressources contient des objets de tableau de bord.

Le choix du type de graphique le plus indiqué dépend du but dans lequel la visualisation est utilisée.

Si les visualisations prédéfinies ne répondent pas à votre objectif, vous pouvez utiliser une extension de visualisation. Ces éléments sont disponibles dans le panneau des ressources, sous  $\blacksquare$ .

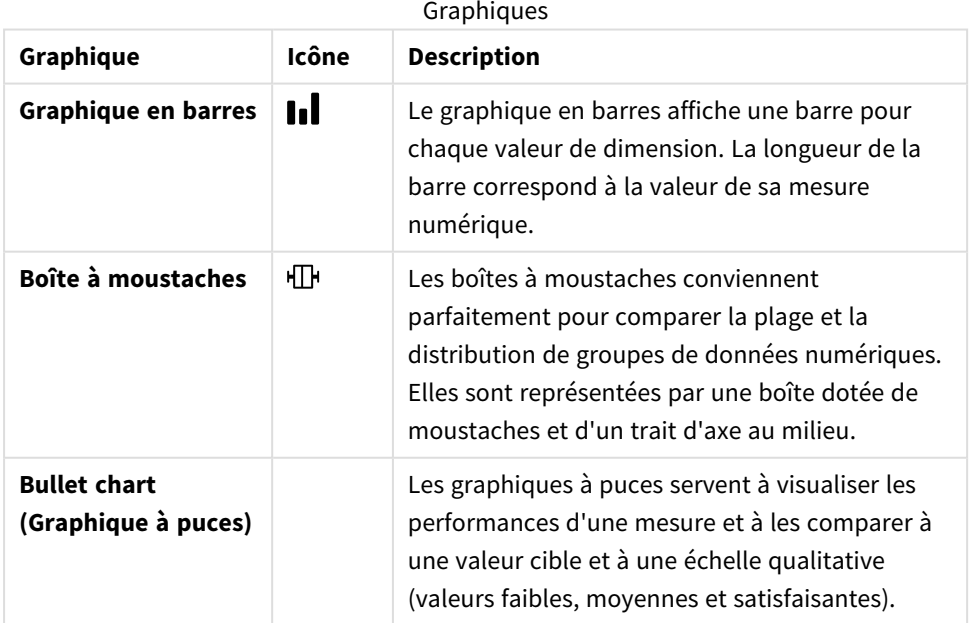

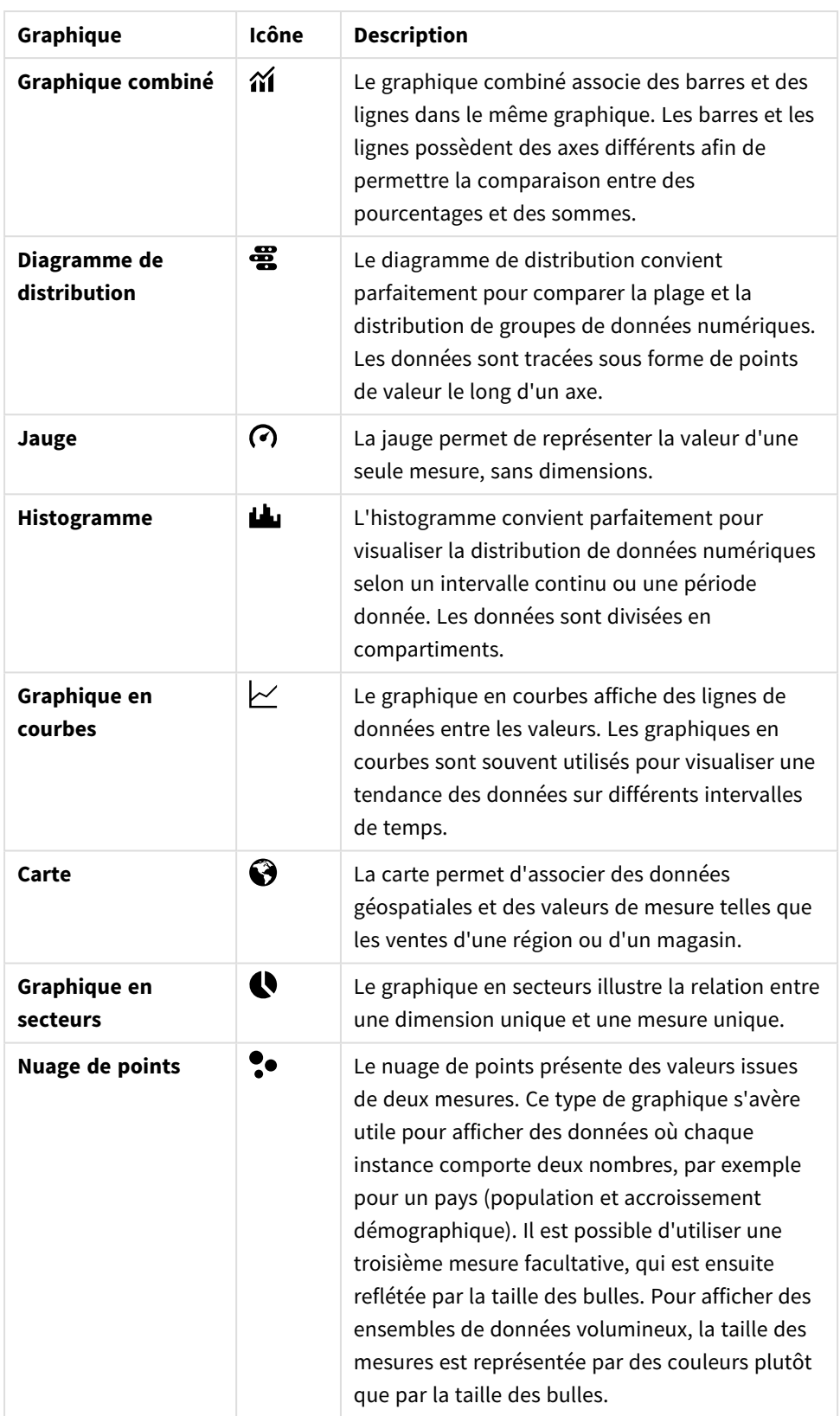

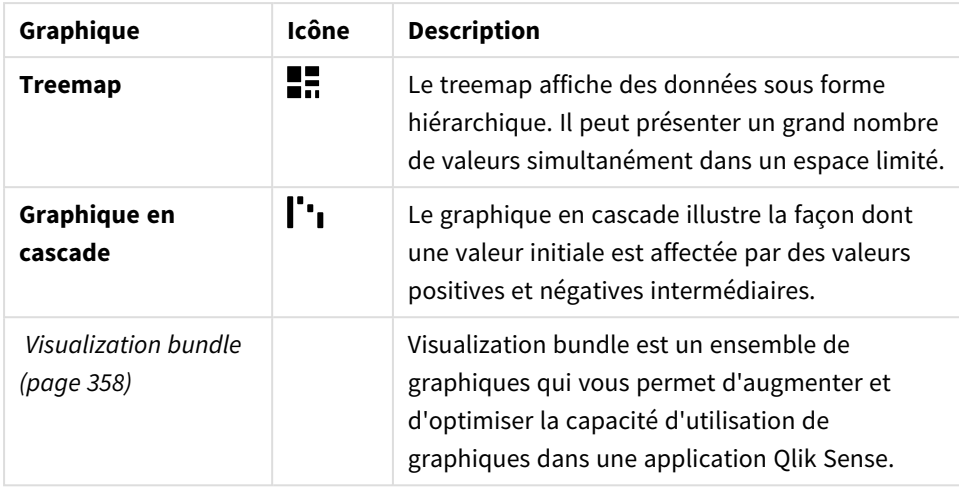

Visualisations basées sur du texte

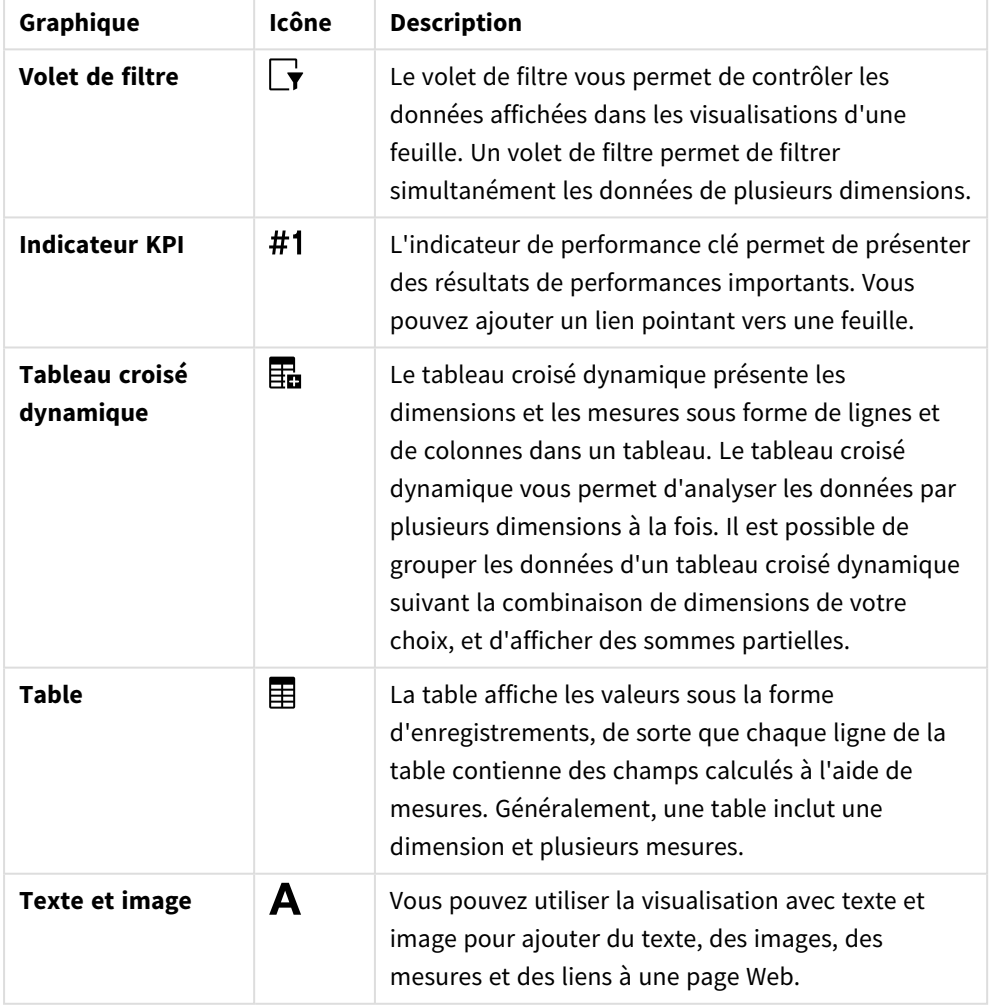

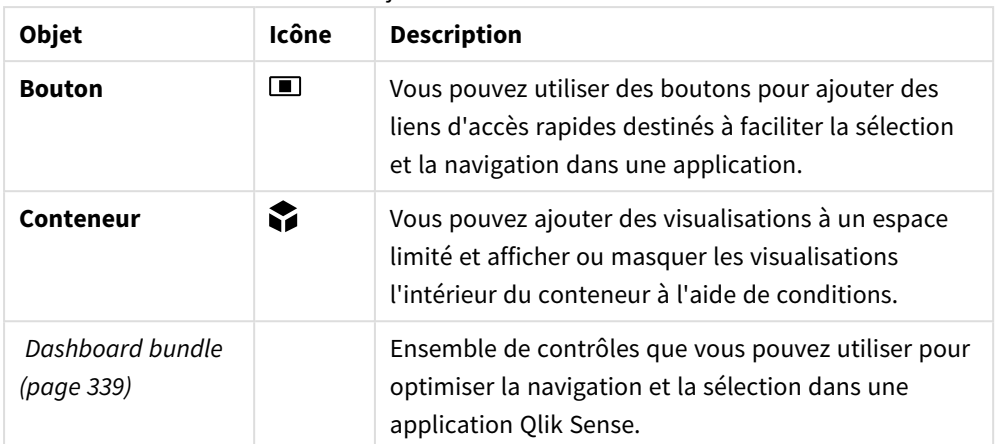

Objets de tableau de bord

# <span id="page-156-0"></span>graphique à barres

Le graphique à barres convient parfaitement pour établir des comparaisons entre plusieurs valeurs. L'axe des dimensions affiche les éléments de catégorie faisant l'objet d'une comparaison, tandis que l'axe des mesures indique la valeur associée à chaque élément de catégorie.

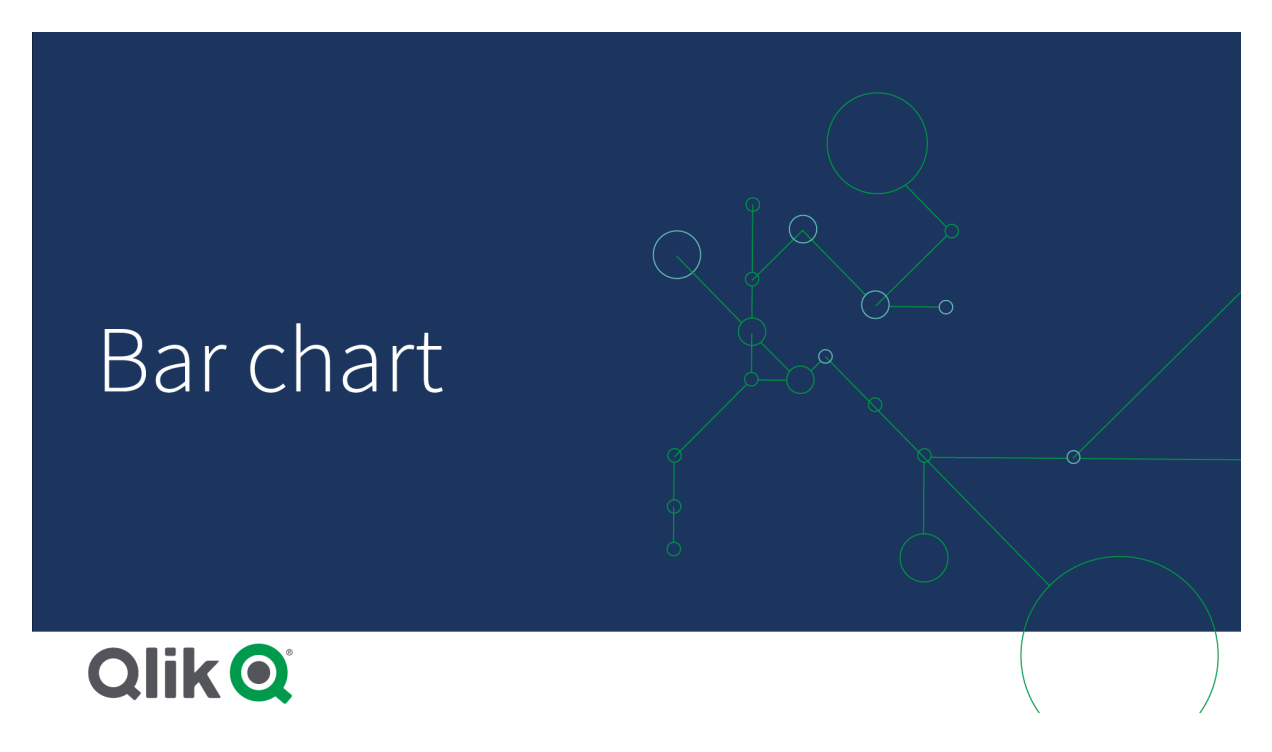

Sur l'image, les valeurs de dimension correspondent à différentes régions : Nordic, USA, Japan, UK, Spain et Germany (région nordique, États-Unis, Japon, Royaume-Uni, Espagne et Allemagne). Chaque région représente une valeur de dimension et se voit attribuer une barre. La hauteur de chaque barre correspond à la valeur de mesure (sales) associée aux différentes régions.

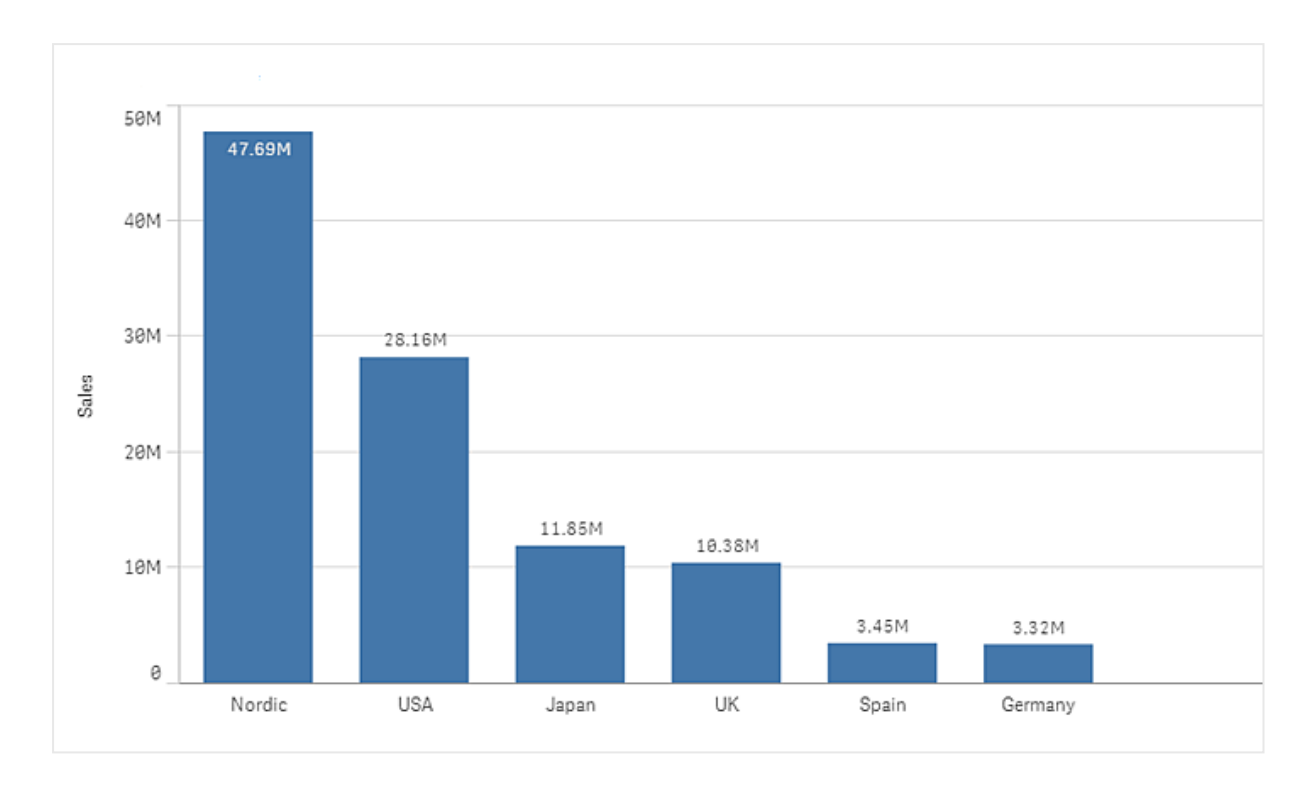

Vous pouvez effectuer des comparaisons de données plus complexes en groupant ou en empilant les barres. Pour ce faire, vous devez utiliser deux dimensions et une mesure. Les deux exemples de graphiques utilisent les deux mêmes dimensions et la même mesure :

Barres groupées : Les barres groupées vous permettent de comparer facilement deux éléments ou plus d'une même catégorie.

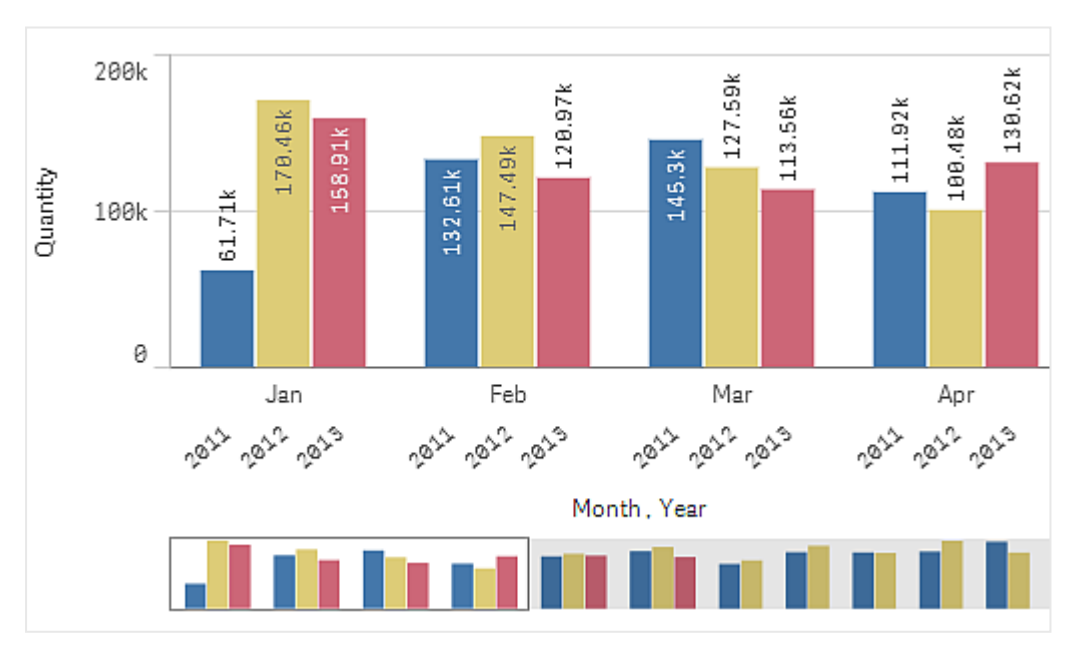

Barres empilées : Les barres empilées permettent de comparer plus facilement la quantité totale entre les différents mois. Les barres empilées combinent les barres de différents groupes les unes sur les autres ; la hauteur totale de la barre obtenue représente le résultat combiné.

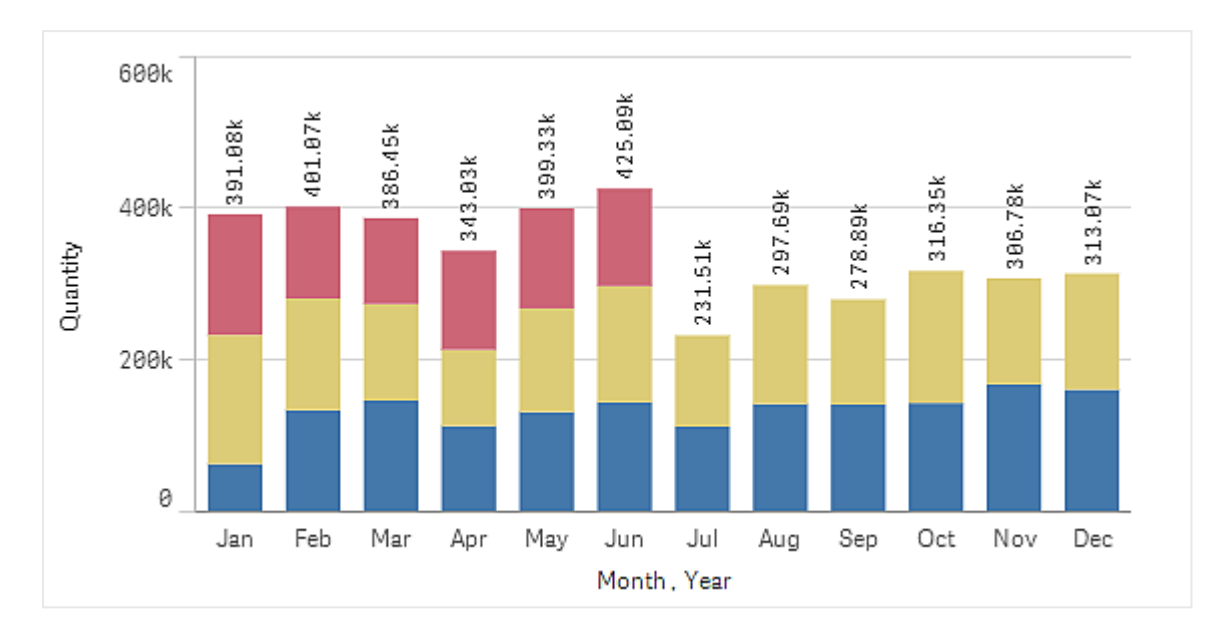

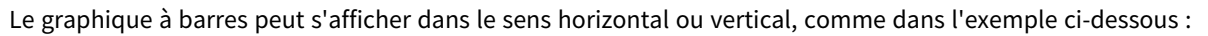

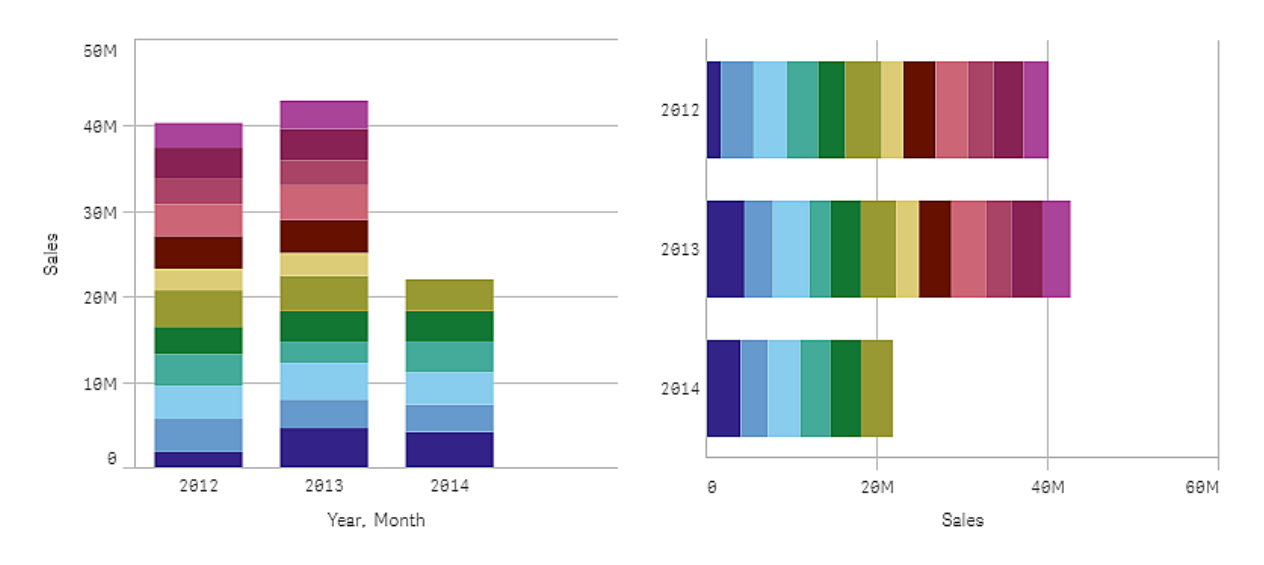

## Cas d'utilisation

Le fait de grouper et d'empiler les barres facilite la visualisation des données groupées. Le graphique à barres est également utile lorsque vous souhaitez comparer des valeurs côte à côte, par exemple les ventes par rapport aux prévisions des différentes années, et lorsque les mesures (ventes et prévisions dans le cas présent) sont calculées avec la même unité.

Avantages : Le graphique à barres est facile à lire et à comprendre. Il vous permet d'avoir une bonne vue d'ensemble des valeurs.

Inconvénients : Le graphique à barres ne fonctionne pas aussi bien lorsque les valeurs de dimensions sont nombreuses en raison de la limitation de la longueur d'axe. Si les dimensions ne cadrent pas, vous pouvez parcourir le contenu à l'aide de la barre de défilement, mais vous n'obtiendrez pas une vue globale.

## Création d'un graphique en barres

Vous pouvez créer un graphique en barres simple sur la feuille en cours d'édition.

#### **Procédez comme suit :**

- 1. Depuis le panneau des ressources, faites glisser un graphique en barres vide sur la feuille.
- 2. Cliquez sur **Ajouter une dimension** et sélectionnez une dimension ou un champ.
- 3. Cliquez sur **Ajouter une mesure** et sélectionnez une mesure ou créez-en une à partir d'un champ.

Un graphique en barres nécessite au moins une mesure.

Vous pouvez inclure une ou deux dimensions et une mesure, ou une dimension et jusqu'à 15 mesures dans un graphique à barres. Chaque barre correspond à une dimension, et les valeurs des mesures déterminent la hauteur ou la longueur des barres.

Il est par ailleurs possible de créer un graphique à barres sans dimension et comportant jusqu'à 15 mesures. Dans ce cas, une barre s'affiche pour chaque mesure. La valeur de la mesure détermine la hauteur ou la longueur d'une barre.

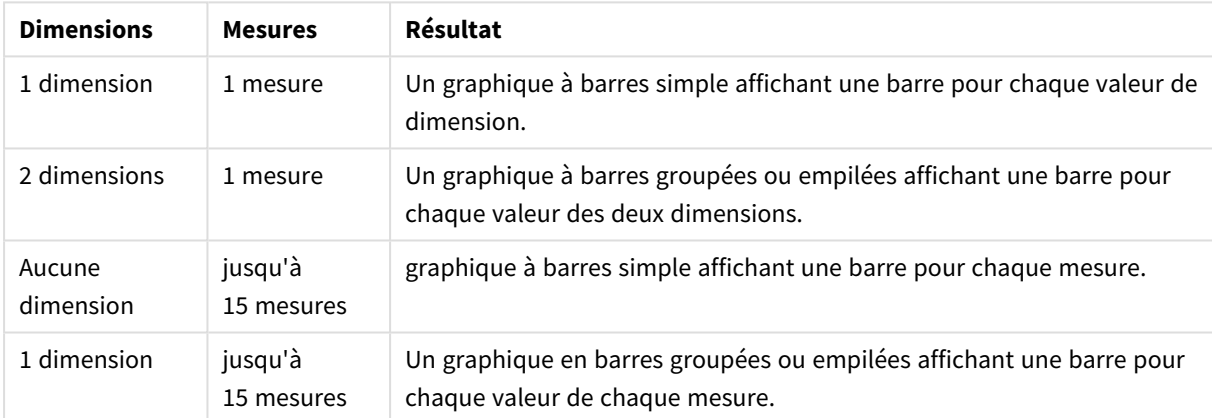

#### Création d'un graphique à barres

Une fois le graphique à barres créé, vous pouvez modifier son aspect et d'autres paramètres à partir du panneau des propriétés.

### Affichage des limites

### Affichage d'un grand nombre de valeurs de dimension

Lorsque le nombre de valeurs de dimension dépasse la largeur de la visualisation, un mini graphique avec barre de défilement s'affiche. Vous pouvez parcourir la visualisation à l'aide de la barre de défilement du mini graphique ou, en fonction de l'appareil que vous utilisez, à l'aide de la roulette de défilement ou par glissement de deux doigts. Lorsque de nombreuses valeurs sont utilisées, le mini graphique ne les affiche pas toutes. Au lieu de cela, une version condensée du mini graphique (avec les éléments en gris) affiche une vue d'ensemble des valeurs, mais les valeurs inférieure et supérieure restent visibles.

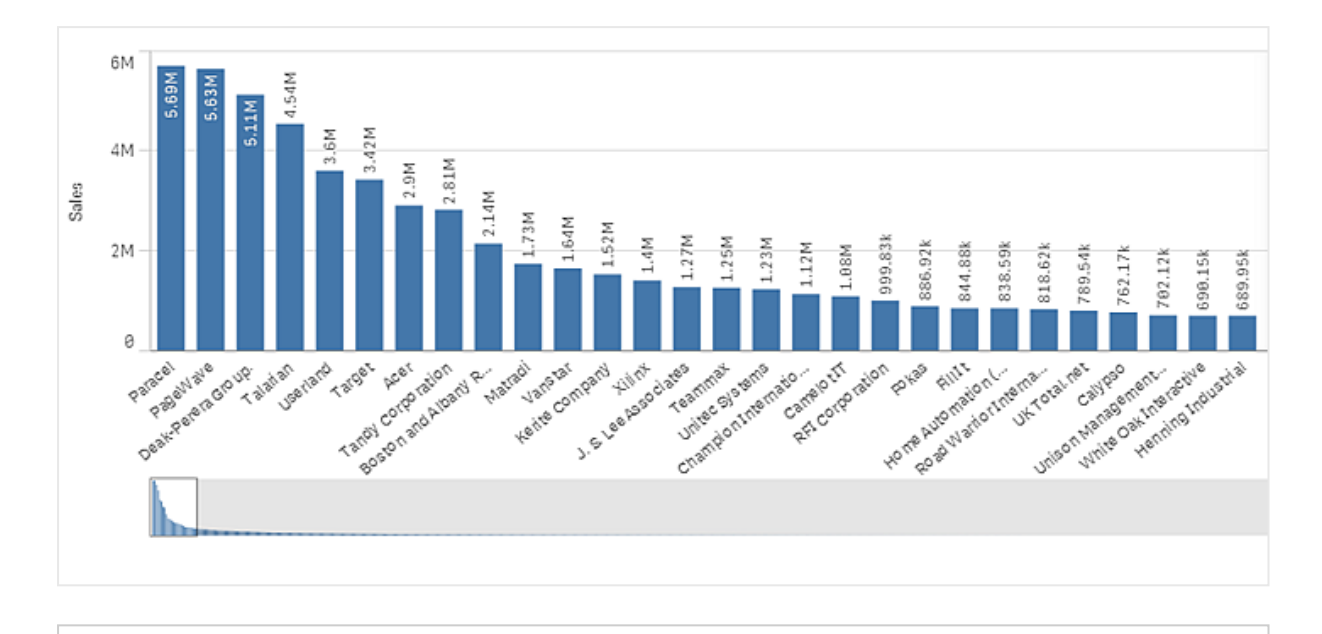

*Vous pouvez remplacer le mini graphique par une barre de défilement standard, ou le masquer, à l'aide de la propriété Scrollbar.*

### Affichage de valeurs hors plage

Dans le panneau des propriétés, sous **Aspect**, vous pouvez définir une limite pour la plage de l'axe des mesures. Sans limite, la plage est automatiquement définie de manière à inclure la valeur positive la plus élevée et la valeur négative la plus basse. Cependant, si une limite est fixée, certaines valeurs peuvent la dépasser. Une barre qui dépasse la limite en question est coupée en diagonale pour montrer que sa valeur est hors plage.

Lorsqu'une ligne de référence se trouve hors plage, une flèche s'affiche, ainsi que le nombre de lignes de référence hors plage.

### Affichage de grandes quantités de données dans un graphique à barres empilées

Lorsque vous affichez de grandes quantités de données dans un graphique à barres empilées, il arrive que certaines valeurs de dimension d'une barre ne soient pas présentées dans la couleur et la taille correctes. Ces valeurs restantes sont alors affichées sous forme de zone rayée grise. La taille et la valeur totale de la barre sont toujours exactes, mais toutes les valeurs de dimension figurant dans la barre ne sont pas explicites.

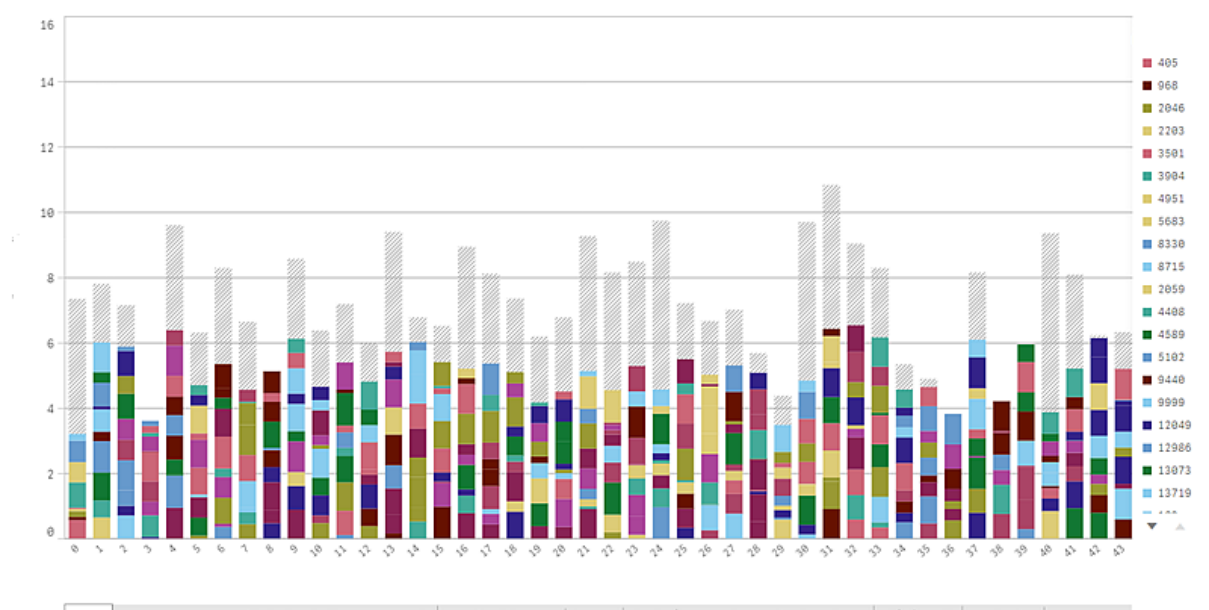

dih tahus kesula sua nida haida ida haida ada daha adalaman kesibir asar adalar tanah dalam tanan tanggal terminan dia di maka dia bilan kesida tanggal sebagai dan tanggal terminan di maka di maka dan tanggal terminan dan

Pour supprimer les zones grises, effectuez une sélection ou utilisez les limites dimensionnelles disponibles dans le panneau des propriétés.

Le nombre limite approximatif de barres empilées qu'il est possible d'afficher sans zones grises est de 5 000 barres, en supposant que chaque barre se compose de 10 valeurs de dimension interne, d'une valeur de dimension et d'une valeur de mesure pour la barre entière.

Le chargement de données de départ correspond à 500 valeurs de dimension ou piles de dimensions. (La valeur 500 fait référence aux valeurs des dimensions externes, pas aux différentes valeurs de dimension figurant dans une pile.) Une fois que vous avez dépassé ces 500 valeurs, un chargement incrémentiel est effectué, dans lequel les valeurs sont cette fois-ci chargées en fonction de la vue ou position de défilement active.

### Affichage de grandes quantités de données dans un graphique à barres avec échelle continue

Si le graphique utilise une échelle continue, il est possible d'afficher un maximum de 2 000 points de données. Le nombre maximal réel de points de données du graphique dépend de la distribution des données. Au-delà de cette valeur, les points de données ne sont ni affichés, ni inclus dans les sélections effectuées dans le graphique. De plus, seules douze valeurs de dimension s'affichent pour la deuxième dimension dans un graphique à deux dimensions et à échelle continue.

Pour éviter d'afficher des ensembles de données limités, sélectionnez un élément ou utilisez les limites dimensionnelles disponibles dans le panneau des propriétés.

# Comparaison de catégories par rapport à une mesure dans le cas d'un graphique en barres

Cet exemple montre comment créer un graphique en barres pour visualiser des données de ventes et comment comparer différents groupes de produits par rapport à la même mesure.

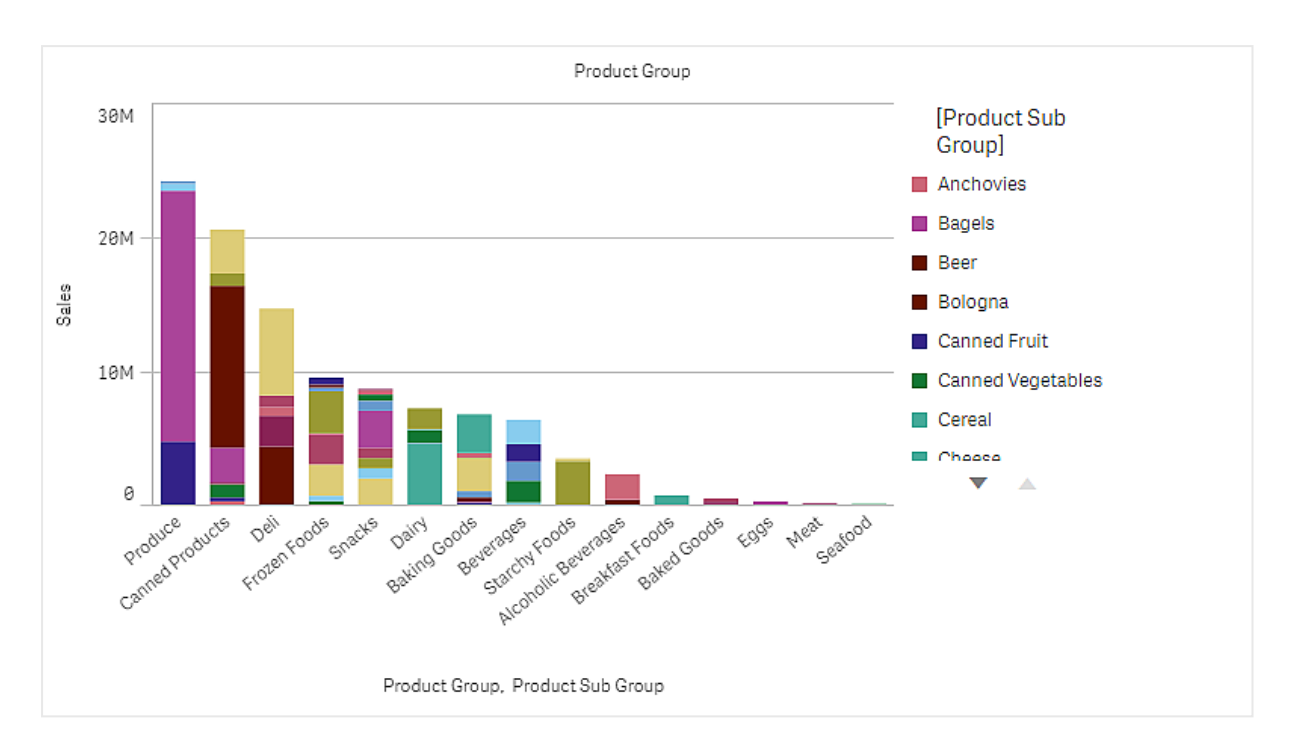

## Ensemble de données

Dans cet exemple, nous utiliserons deux fichiers de données disponibles dans le Qlik Sense Didacticiel - Création d'une application. Téléchargez et développez le didacticiel. Les fichiers qui nous intéressent se trouvent dans le dossier *Tutorials source* :

- <sup>l</sup> *Sales.xls*
- Item *master.xls*

Pour télécharger les fichiers, accédez à Didacticiel - Création d'une [application.](../../../../tutorials/Didacticiel - Cr�ation d)

Ajoutez les deux fichiers de données à une application vide, puis assurez-vous qu'ils sont associés par *Item Number* (Numéro d'article).

L'ensemble de données ainsi chargé contient les données de ventes. La table *Item master* comprend les informations relatives aux articles commandés, notamment les groupes de produits.

#### Mesure

Nous utilisons le volume de ventes comme la mesure (que nous créons sous Éléments principaux en la nommant *Sales*) et l'expression Sum(Sales).

#### Visualisation

Ajoutons maintenant un graphique en barres à la feuille et définissons les propriétés de données suivantes :

- **Dimension** : Product Group (groupe de produits).
- <sup>l</sup> **Mesure** : *Sales* ; il s'agit de la mesure créée comme élément principal.

Nous obtenons le graphique en barres suivant, dont chaque barre représente les ventes associées à un groupe de produits donné.

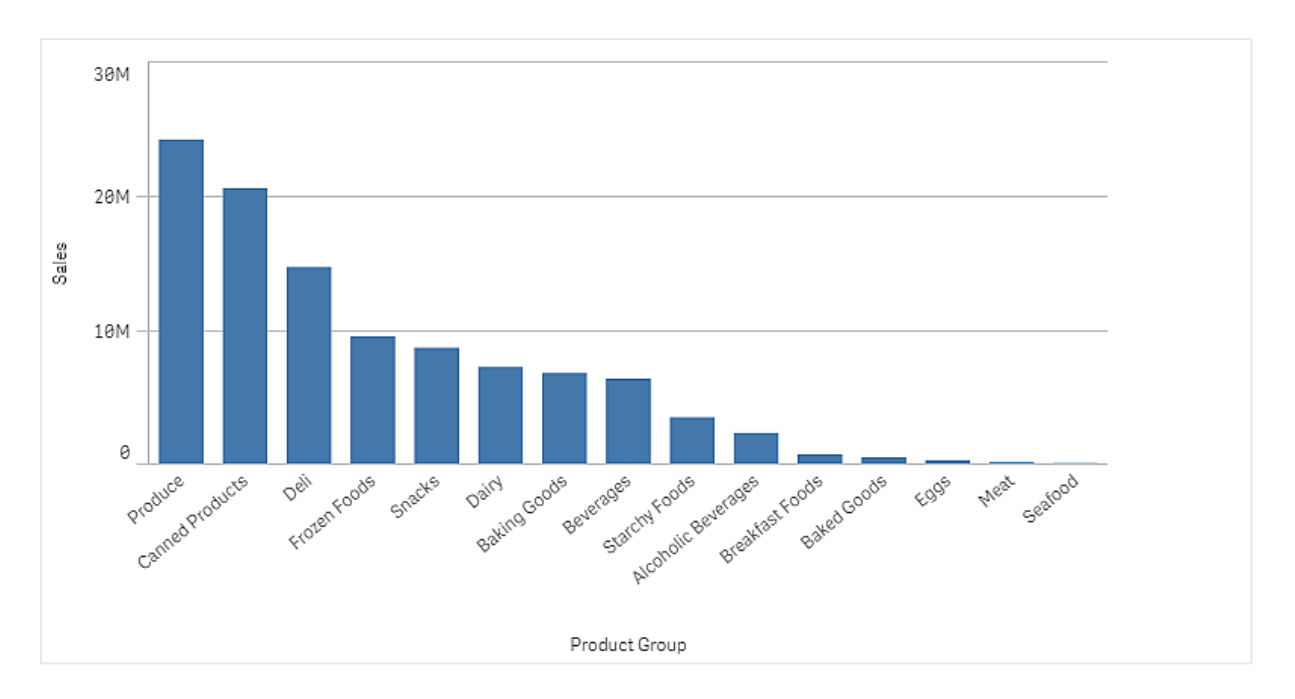

Cependant, nous aimerions obtenir des informations plus détaillées sur les ventes de produits. Pour ce faire, nous allons ajouter Product Sub Group comme dimension. Le champ Product Sub Group divise les groupes de produits en sous-groupes. Lorsque nous ajoutons la deuxième dimension, c'est un graphique groupé qui est sélectionné par défaut. Nous souhaitons plutôt afficher un graphique empilé, paramètre modifiable sous **Aspect** dans le panneau des propriétés.

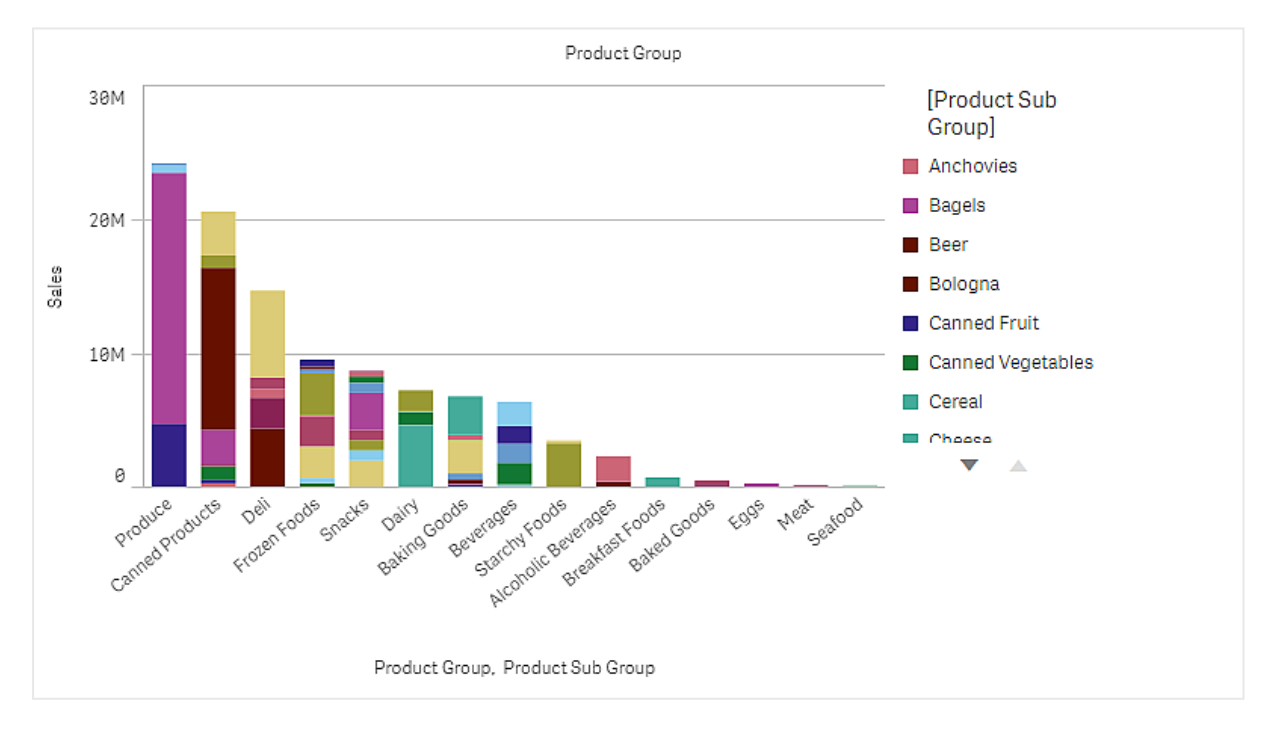

### Découverte

Le graphique en barres permet de visualiser le volume de ventes de différents groupes de produits, divisés en sous-groupes de produits. Le contenu de la visualisation est trié selon le volume de ventes par produit. Vous pouvez pointer avec la souris sur un sous-groupe de produits pour afficher les détails associés.

Le graphique en barres nous permet de constater que le groupe Produce (Produits) affiche le volume de ventes le plus important. L'un des sous-produits contribue majoritairement aux ventes de Produce ; si nous pointons avec la souris sur cette partie de la barre, nous voyons qu'il s'agit du sous-groupe Fresh Vegetables (Légumes frais).

## Cumul de valeurs sur une dimension dans un graphique en barres

Cet exemple montre comment utiliser un graphique en barres pour visualiser des données de vente cumulées sur une dimension.

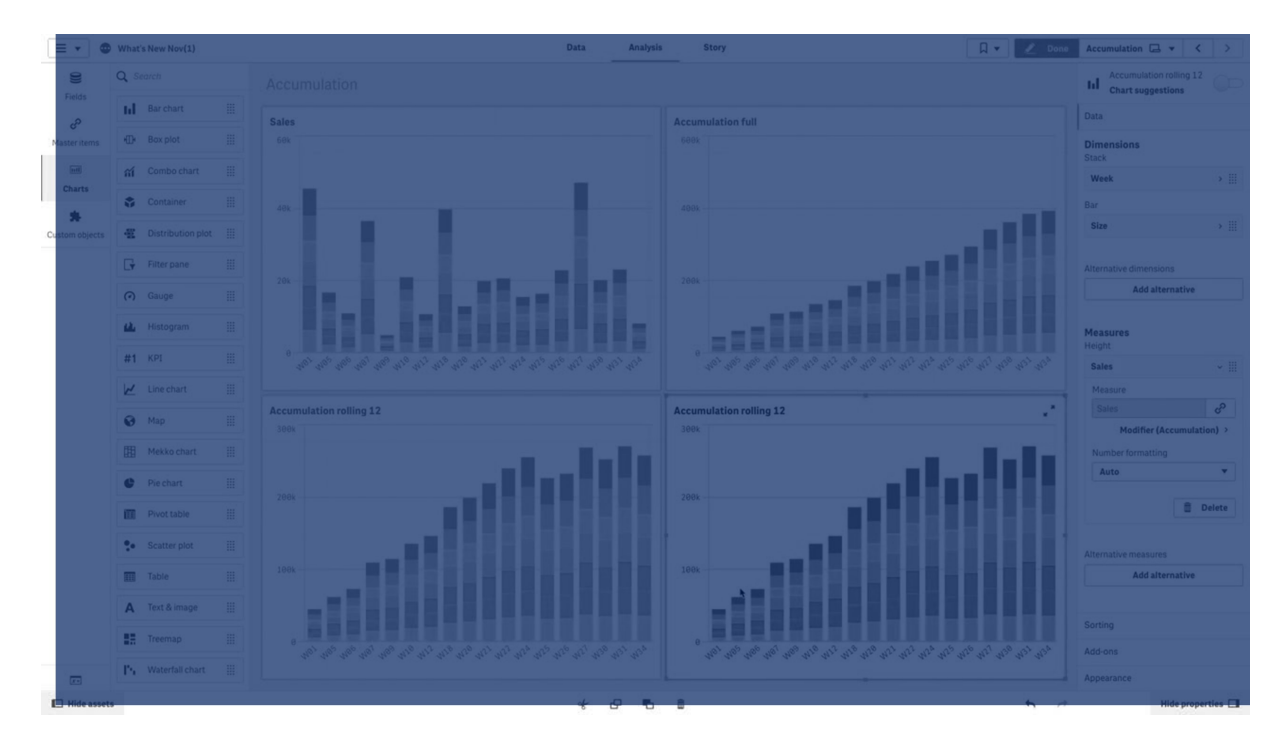

# 3 Visualisations

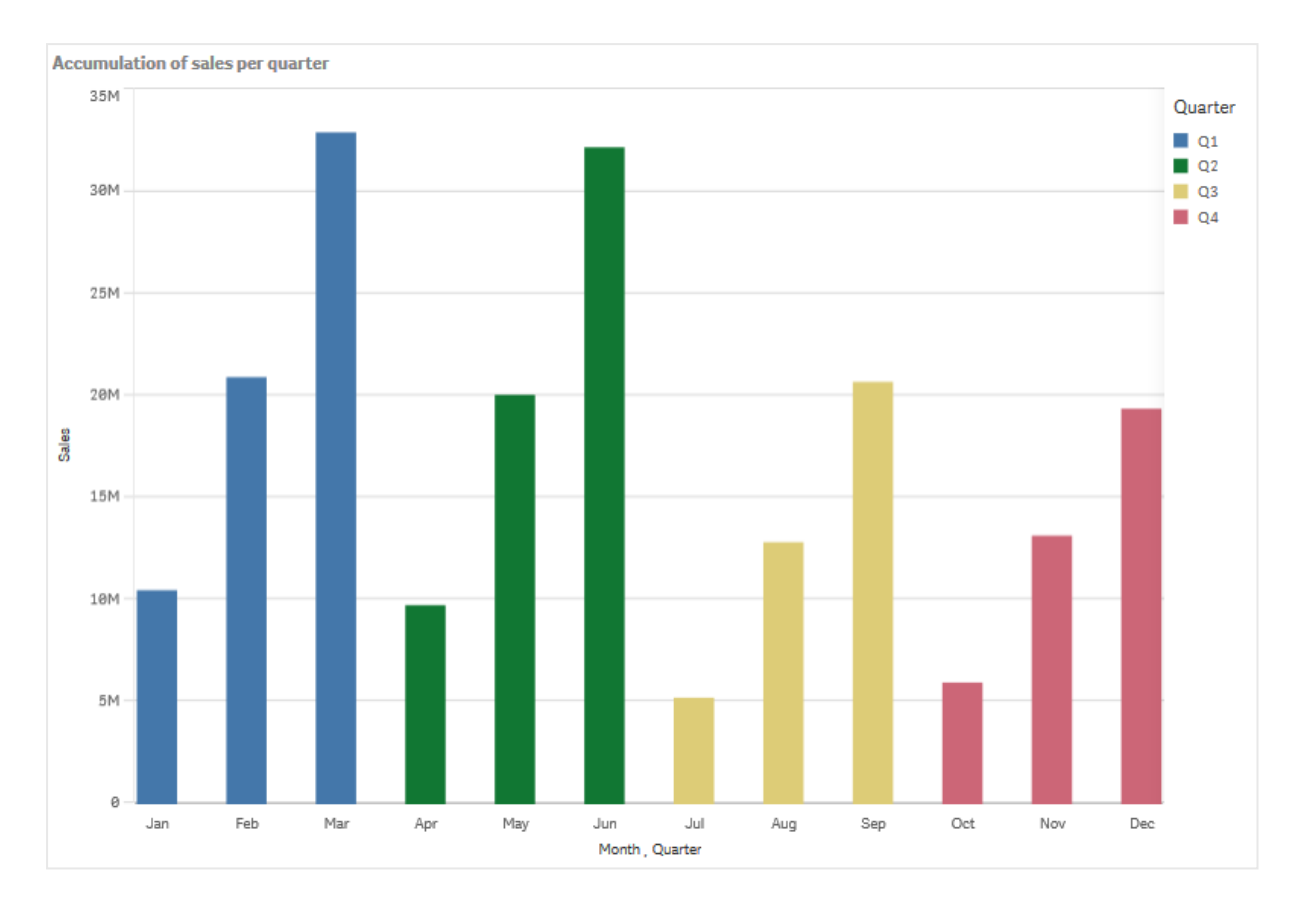

### Ensemble de données

Dans cet exemple, nous utiliserons un fichier de données disponible dans le didacticiel Qlik Sense Didacticiel - Création d'une application. Téléchargez et décompressez le didacticiel. Le fichier qui nous intéresse se trouve dans le dossier *Tutorials source* : *Sales.xls*

Pour télécharger le fichier, accédez à Didacticiel - Création d'une [application.](../../../../tutorials/Didacticiel - Cr�ation d)

Ajoutez le fichier de données à une application vide. L'ensemble de données ainsi chargé contient les données de ventes.

#### Mesure

Nous allons utiliser le volume des ventes comme mesure dans les éléments principaux :

• Sales avec l'expression sum(sales). Il s'agit de la somme du volume des ventes.

#### Visualisation

Ajoutons maintenant un graphique en barres à la feuille et définissons les propriétés de données suivantes :

- **Dimension** : Month (Date.Month).
- <sup>l</sup> **Mesure** : *Sales* ; mesure préalablement créée.

Nous obtenons le graphique en barres suivant, dont chaque barre représente la somme des ventes associée à chaque mois.

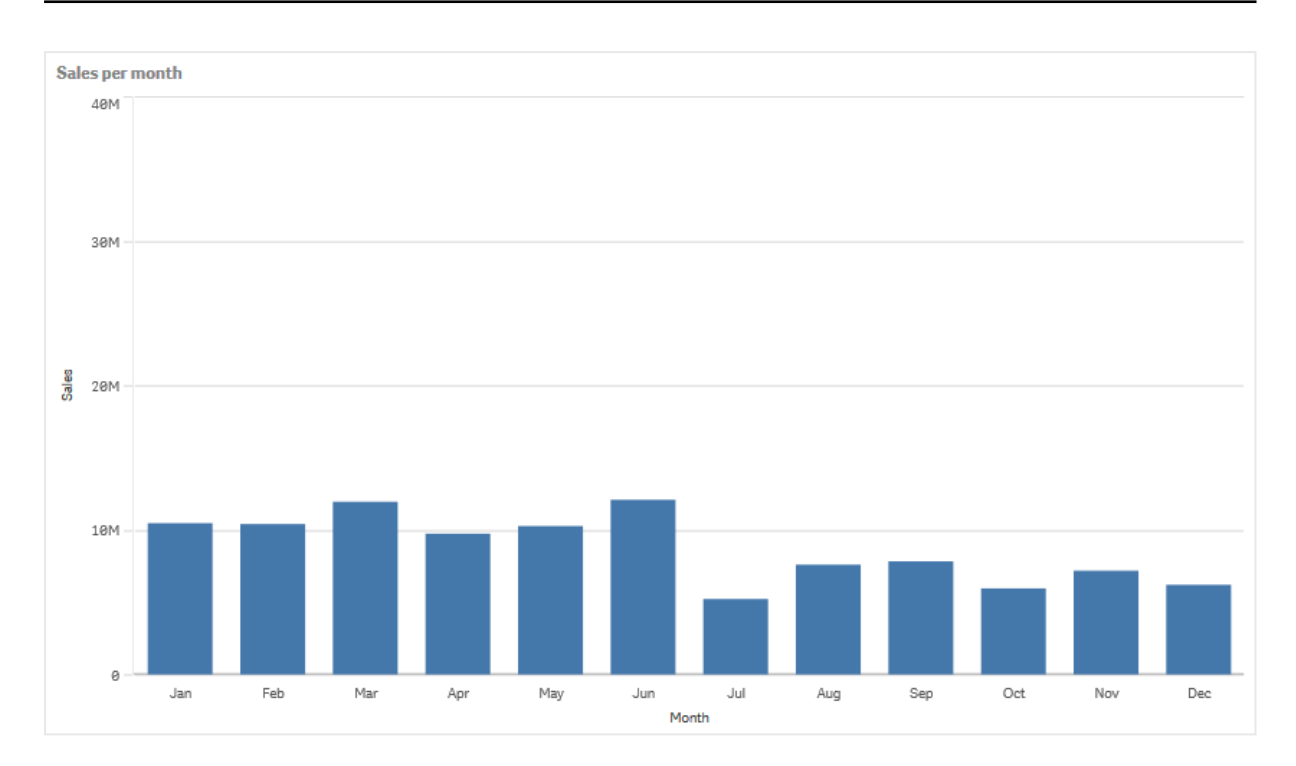

## Cumul

Pour que nos données de ventes se cumulent sur une dimension, nous devons appliquer un modificateur à la mesure *Sales*.

### **Procédez comme suit :**

<sup>l</sup> Sous **Mesure** : *Sales*, définissez le **modificateur** sur Accumulation. De cette façon, le cumul de la mesure sera réalisé sur une dimension.

Notre graphique en barres prend l'apparence suivante, les ventes se cumulant d'un mois sur l'autre.

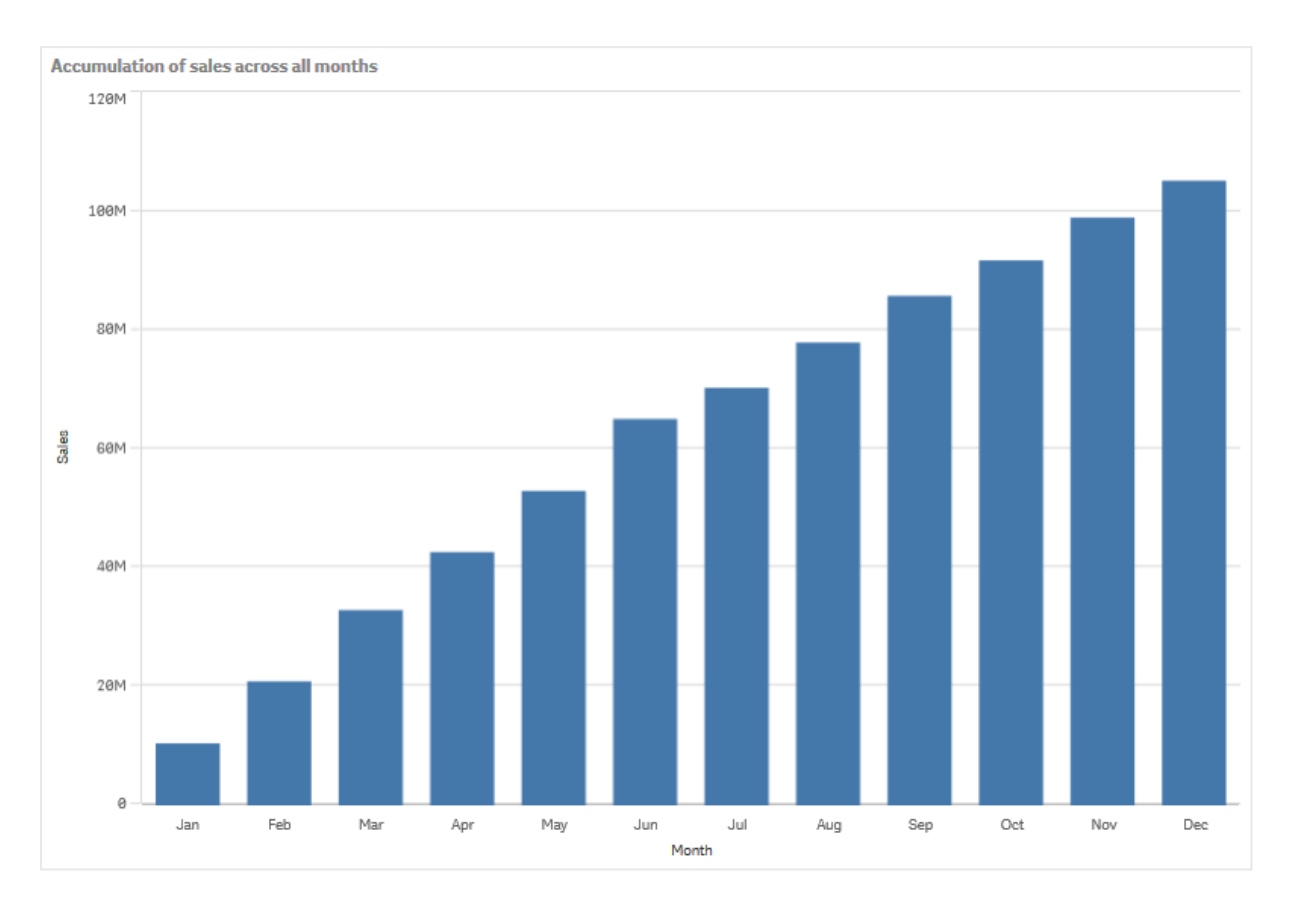

Nous souhaitons obtenir une séparation visuelle des différentes périodes en ajoutant le trimestre, Quarter, comme deuxième dimension. Le champ Quarter regroupe les barres représentant les mois en groupes plus larges. Lorsque nous ajoutons une deuxième dimension, un graphique groupé est sélectionné par défaut.

#### **Procédez comme suit :**

- 1. Ajoutez la **dimension** : Quarter (Date.Quarter).
- 2. Sous **Mesure** : *Sales*, définissez le paramètre **Modificateur > Dimension** sur *Month*. Cela permet de définir la dimension utilisée pour le cumul.

Si le paramètre **Pour toutes les dimensions** est activé, le cumul se poursuit sur tous les trimestres.

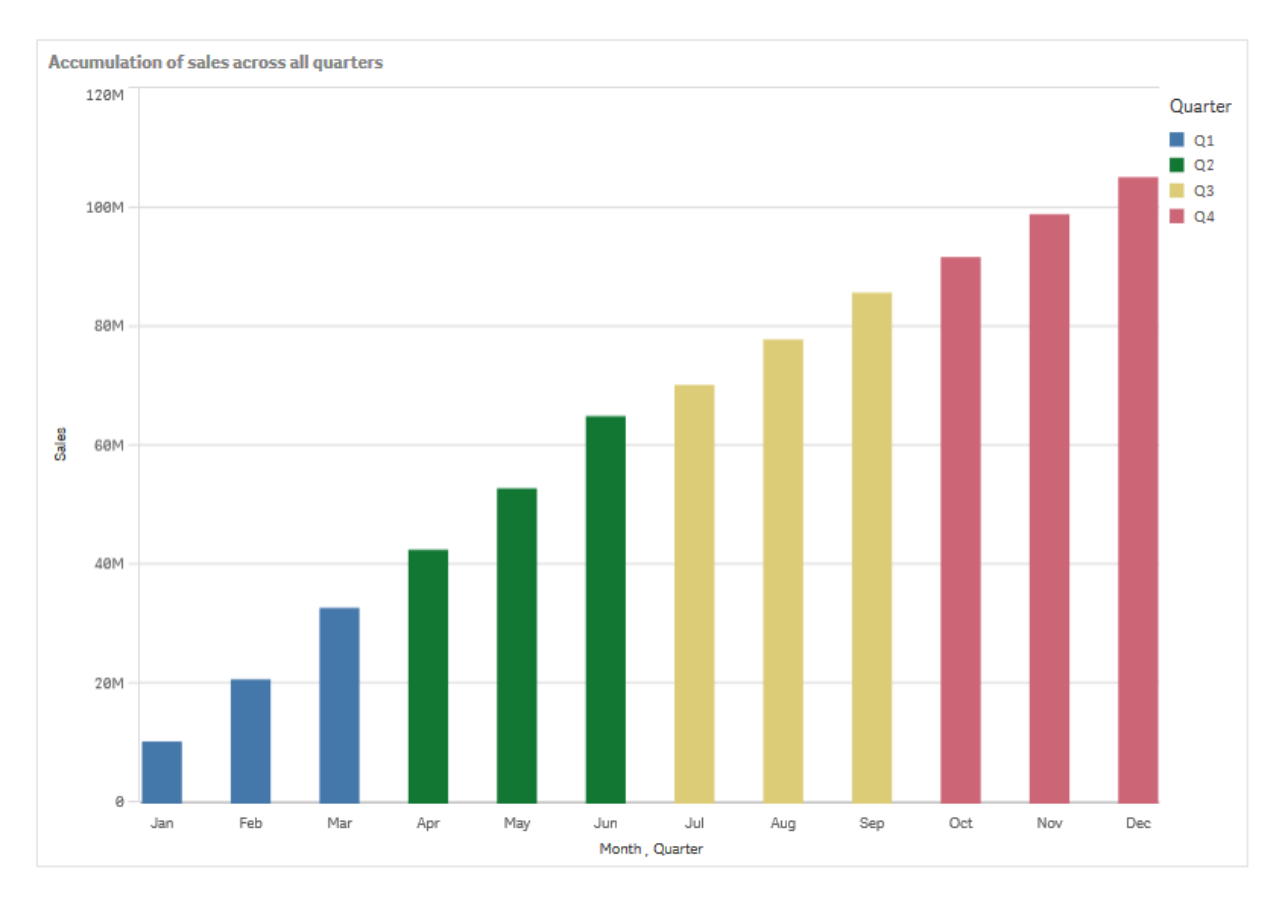

Notez que les barres des deux précédents graphiques en barres n'ont pas changé.

Si le paramètre **Pour toutes les dimensions** est désactivé, le cumul recommence au début de chaque trimestre. Notre graphique en barres prend l'aspect suivant, les ventes s'accumulant d'un mois sur l'autre au sein de chaque trimestre.

# 3 Visualisations

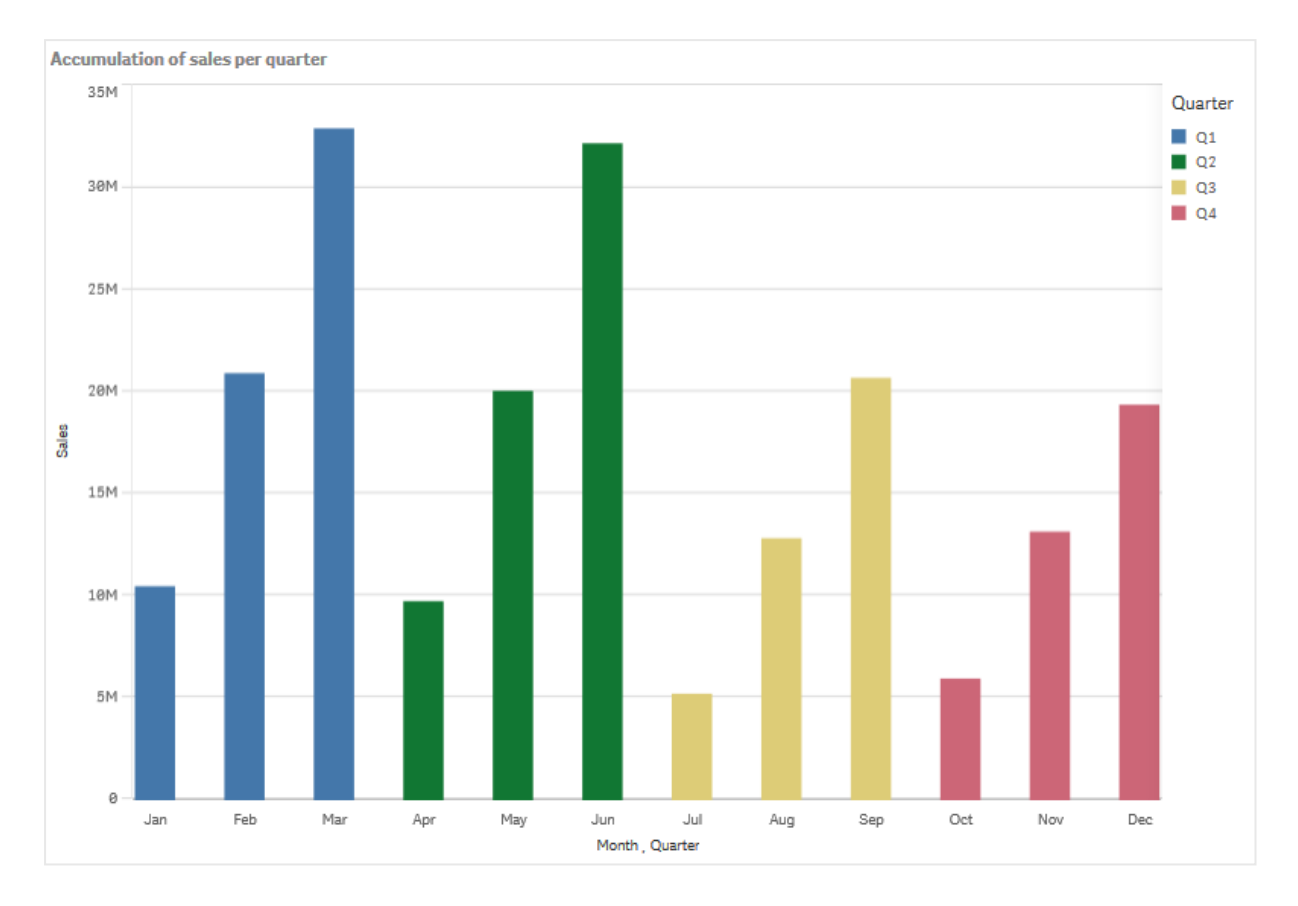

Il est recommandé de donner aux graphiques un nom représentatif de leur contenu. Pensez à modifier le titre du nouveau graphique en barres pour qu'il reflète le fait que les barres représentent désormais un cumul de ventes.

### Découverte

Le graphique en barres permet de visualiser le volume des ventes réalisé chaque mois, en regroupant les données par trimestre. En cumulant les ventes par trimestre, nous disposons d'une meilleure visibilité sur le volume réalisé chaque trimestre. Vous pouvez pointer avec la souris sur un mois pour afficher les détails associés.

Le graphique en barres nous permet de constater que le trimestre Q1 affiche le volume de ventes le plus important. De plus, nous pouvons constater que même si le volume des ventes du trimestre Q4 était le plus faible, les deux premiers mois de ce trimestre étaient meilleurs que ceux du trimestre Q3.

# <span id="page-169-0"></span>Boîte à moustaches

Les boîtes à moustaches conviennent parfaitement pour comparer la plage et la distribution de groupes de données numériques. Elles sont représentées par une boîte dotée de moustaches et d'un trait d'axe au milieu. Les moustaches représentent les valeurs de référence inférieure et supérieure permettant d'exclure les valeurs hors norme.

# 3 Visualisations

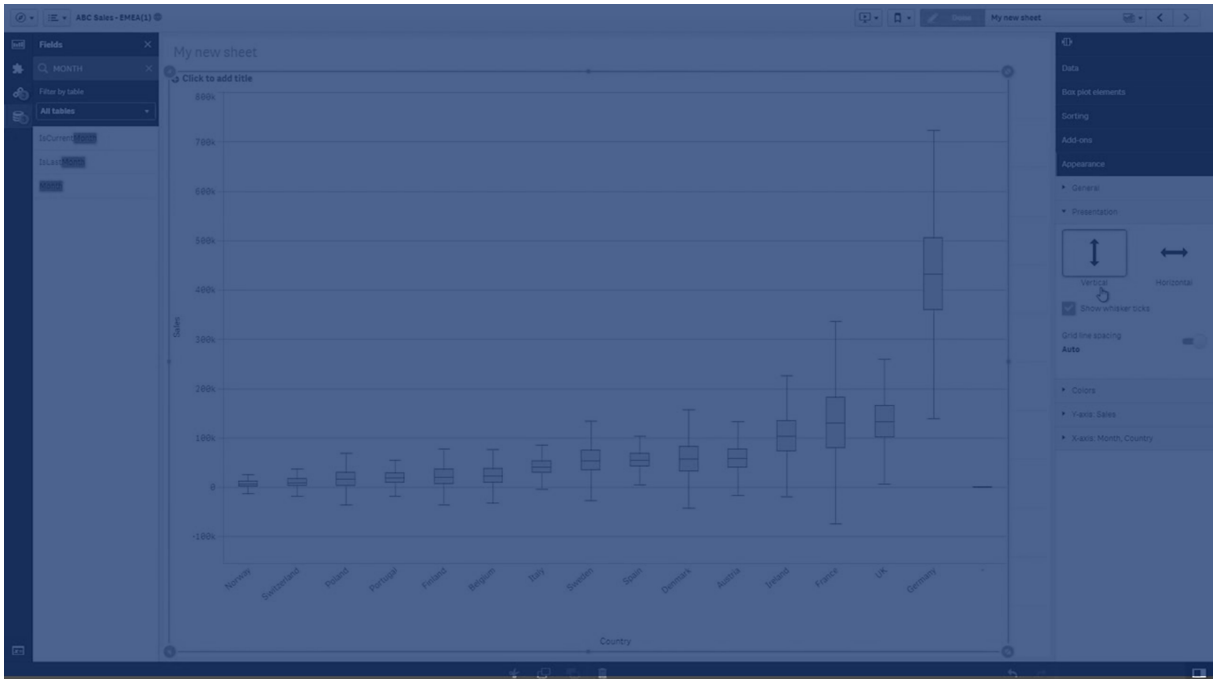

Vous pouvez définir les points de départ et de fin d'une boîte, de même que des plages de moustaches selon différents préréglages, ou encore spécifier vos propres paramètres à l'aide d'expressions.

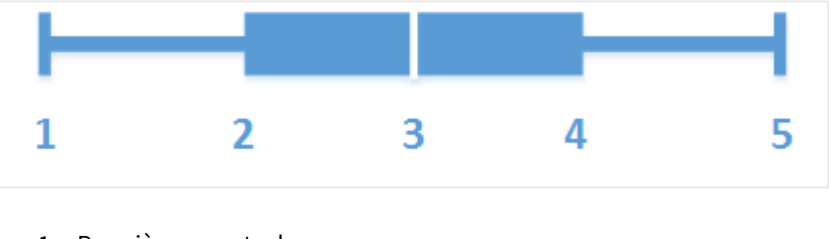

- 1. Première moustache
- 2. Début de la boîte
- 3. Trait d'axe
- 4. Fin de la boîte
- 5. Dernière moustache

*Vous pouvez pointer avec la souris sur une boîte pour afficher une zone contextuelle présentant les valeurs respectives des différents éléments de la boîte à moustaches.*

## Cas d'utilisation

La boîte à moustaches convient parfaitement pour comparer la plage et la distribution de groupes de données numériques.

Avantages : La boîte à moustaches permet d'organiser de grandes quantités de données et de visualiser les valeurs hors norme.

Inconvénients : La boîte à moustaches n'est pas adaptée à l'analyse détaillée des données, car elle gère une synthèse de la distribution des données.

## Création d'une boîte à moustaches

Vous pouvez créer une boîte à moustaches sur la feuille en cours d'édition.

Une boîte à moustaches requiert l'utilisation d'une ou de deux dimensions, et d'une mesure. Si vous utilisez une seule dimension, vous obtiendrez une visualisation présentant une seule boîte. Avec deux dimensions, vous obtiendrez une boîte pour chaque valeur de la deuxième dimension (ou dimension externe).

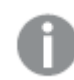

*Il n'est pas possible d'utiliser des dimensions calculées dans une boîte à moustaches.*

#### **Procédez comme suit :**

- 1. Depuis le panneau des ressources, faites glisser une boîte à moustaches vide sur la feuille.
- 2. Ajoutez la première dimension. Il s'agit de la dimension interne, qui définit une boîte.
- 3. Ajoutez une deuxième dimension. Il s'agit de la dimension externe, qui définit les boîtes affichées sur l'axe des dimensions.
- 4. Cliquez sur **Ajouter une mesure** et créez une mesure à partir d'un champ. La mesure ne doit pas nécessairement contenir une agrégation.

Une fois la boîte à moustaches créée, vous pouvez modifier son aspect et d'autres paramètres à partir du panneau des propriétés. Par défaut, le préréglage **Standard (Tukey)** est utilisé.

## Modification de la définition de la boîte à moustaches

Pour définir une boîte à moustaches, vous avez le choix entre trois préréglages, disponibles sous **Éléments de la boîte à moustaches** dans le panneau des propriétés.

#### <sup>l</sup> **Standard (Tukey)**

Ce préréglage repose sur la définition initiale de la boîte par J. Tukey. Le trait d'axe représente la médiane (deuxième quartile), tandis que les points de départ et de fin de la boîte correspondent aux premier et troisième quartiles. La longueur de moustache peut être définie sur 1, 1,5 ou 2 écarts interquartiles. Un écart interquartile représente la différence entre les premier et troisième quartiles.

#### <sup>l</sup> **Basé sur les centiles**

Ce préréglage est également défini avec les points de départ et de fin de la boîte représentant les premier et troisième quartiles, et le trait d'axe correspondant à la médiane, mais la longueur de moustache est ajustée en fonction de la position d'une moustache basée sur les centiles.

<sup>l</sup> **Écart type**

Ce préréglage est basé sur des écarts types, avec le trait d'axe représentant la valeur moyenne, et les points de départ et de fin de la boîte correspondant à une variance d'écart type. Vous pouvez définir la longueur de moustache sur un multiple des écarts types.

Vous avez par ailleurs la possibilité de définir une boîte à moustaches personnalisée, pour laquelle vous spécifiez la valeur de chaque élément à l'aide d'une expression.

Visualisation de la plage et de la distribution de données numériques à l'aide d'une boîte à moustaches

Cet exemple montre comment créer une boîte à moustaches pour visualiser la plage et la distribution de données numériques en utilisant des mesures de température quotidiennes.

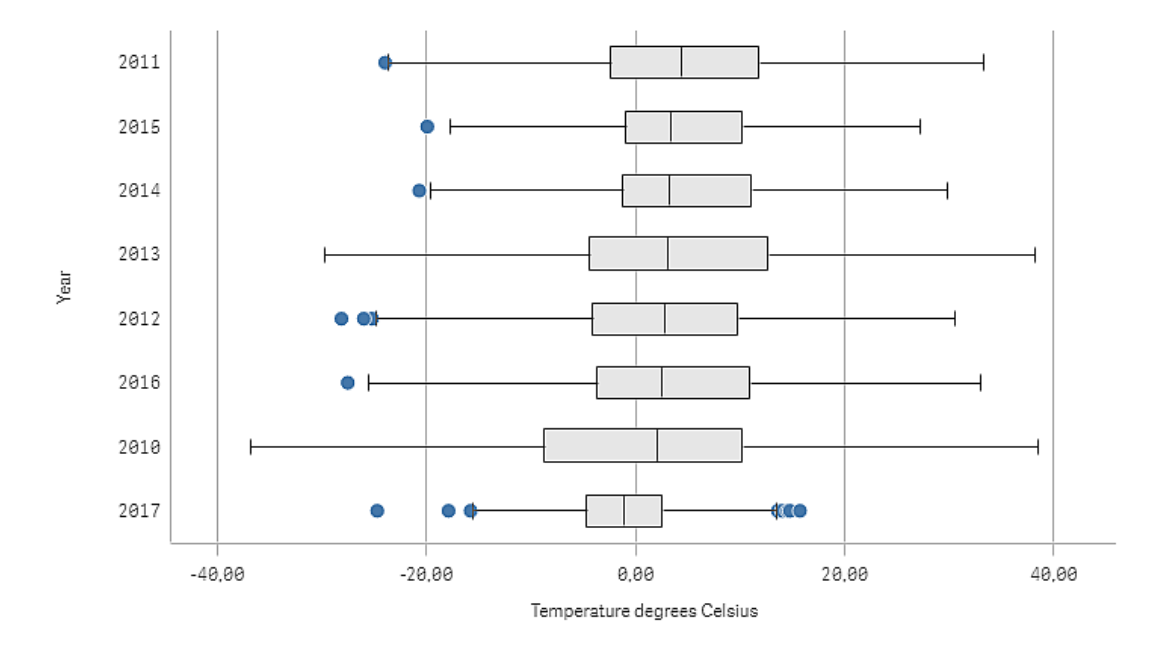

### Ensemble de données

Dans cet exemple, nous allons utiliser les données météorologiques suivantes.

- Location: Sweden > Gällivare Airport
- Date range: all data from 2010 to 2017
- Measurement: Average of the 24 hourly temperature observations in degrees Celsius

L'ensemble de données chargé contient la valeur de température moyenne quotidienne calculée à partir d'une station météorologique située dans le nord de la Suède au cours d'une période s'étalant de 2010 à 2017.

#### Mesure

Nous utilisons la mesure de température moyenne de l'ensemble de données comme mesure, en créant une mesure dans Éléments principaux portant le nom *Temperature degrees Celsius*, et l'expression Avg([Average of the 24 hourly temperature observations in degrees Celsius]).

#### Visualisation

Ajoutons maintenant une boîte à moustaches à la feuille et définissons les propriétés de données suivantes :

- <sup>l</sup> **Dimension** : Date (date) et Year (année). L'ordre est important ; Date doit être la première dimension.
- <sup>l</sup> **Mesure** : *Temperature degrees Celsius* ; il s'agit de la mesure créée comme élément principal.

Dans cet exemple, nous utilisons la boîte à moustaches prédéfinie par défaut, **Standard (Tukey)**, avec une longueur de moustache égale à **1,5 écart interquartile**.

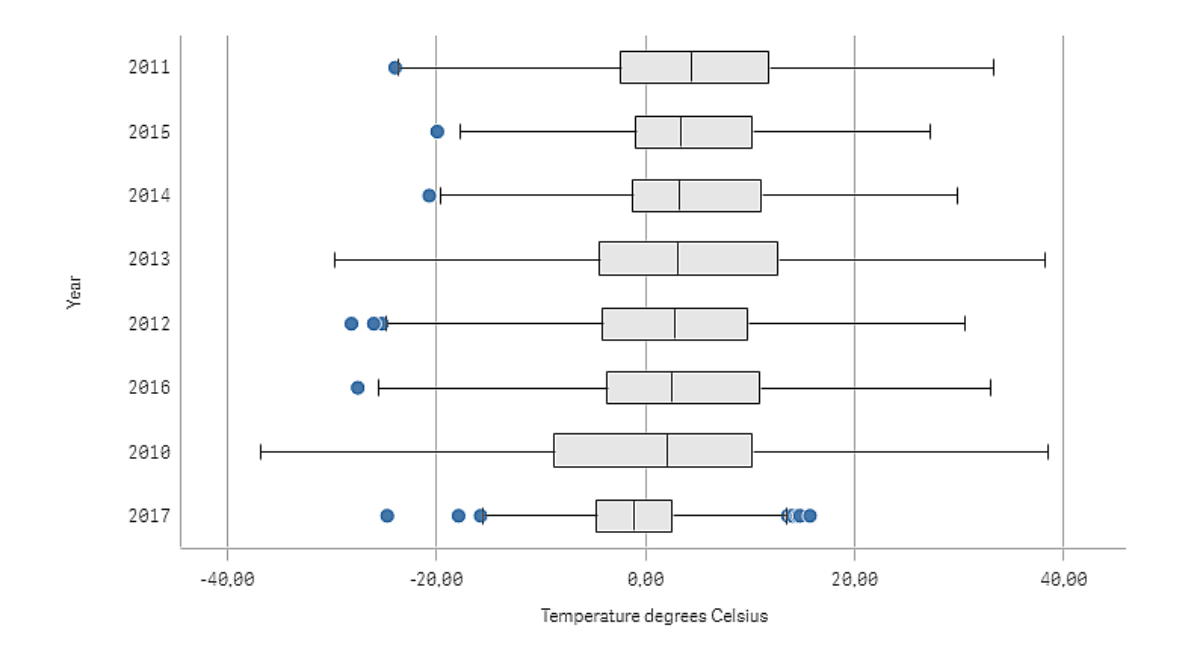

### Découverte

La boîte à moustaches permet de visualiser la distribution des mesures de température quotidienne. La visualisation est triée par ordre de température moyenne. La température moyenne de chaque année est illustrée par la ligne médiane à l'intérieur de chaque boîte. La boîte s'étire du premier au troisième quartile, et les moustaches s'étirent de 1,5 écart interquartile. La visualisation comprend également plusieurs valeurs hors norme, qui correspondent aux points situés à l'extérieur des moustaches. Vous pouvez pointer avec la souris sur un point de valeur hors norme pour afficher les détails associés.

Dans la boîte à moustaches, nous pouvons constater que l'année 2010 correspond à la boîte et aux moustaches les plus longues. Cela signifie que 2010 comprend la plus grande distribution de températures mesurées. Elle semble également être l'année la plus froide de la moyenne considérée.

<span id="page-173-0"></span>La plage de valeurs de 2017 est limitée, car l'ensemble de données contient uniquement des mesures provenant des premiers mois de l'année.

# Graphique à puces

Le graphique à puces affiche une jauge avec des options étendues. Les graphiques à puces servent à visualiser les performances d'une mesure et à les comparer à une valeur cible et à une échelle qualitative (valeurs faibles, moyennes et satisfaisantes).

Dans un graphique à puces, vous avez besoin d'une mesure, qui détermine la longueur de la barre.

Il est aussi possible d'ajouter une dimension. Vous afficherez alors une jauge pour chaque valeur de dimension. Si vous ne définissez aucune dimension, le graphique n'affichera qu'une seule jauge.

#### **Exemple :**

*Graphique à puces indiquant les performances de ventes pour chaque valeur de la dimension (trimestre)*

# 3 Visualisations

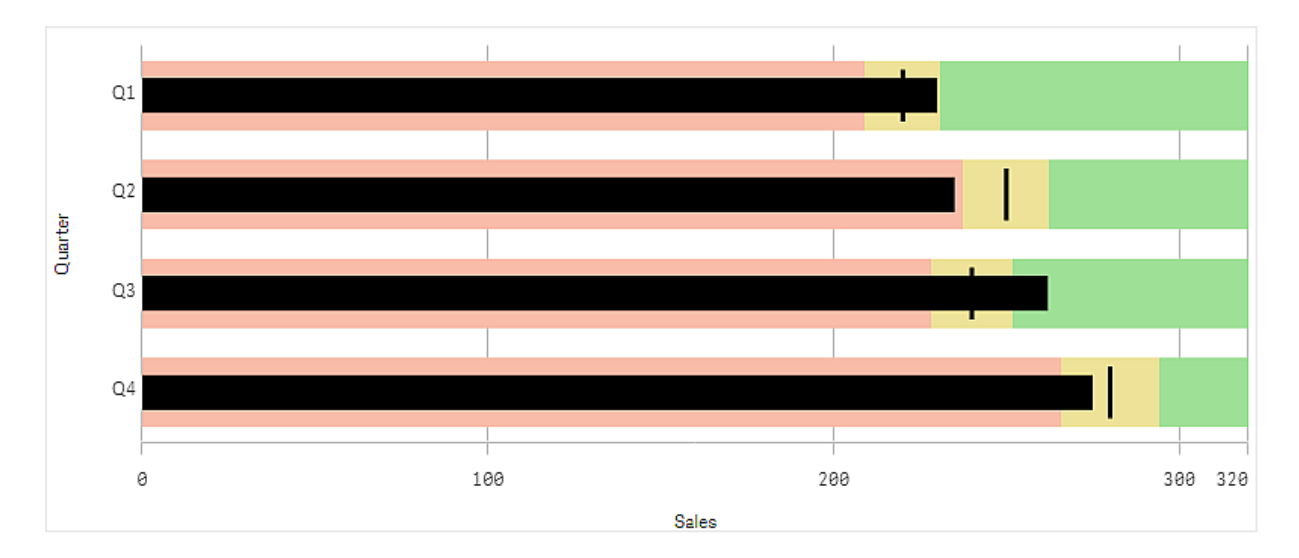

L'exemple montre un graphique à puces avec les performances de ventes pour chaque trimestre. Il montre également les performances relatives aux plages cible et de performances, qui sont différentes pour chaque trimestre.

## Cas d'utilisation

Les graphiques à puces vous permettent de comparer et de mesurer les performances avec des informations plus détaillées qu'une jauge commune. Cela s'avère très utile pour comparer des performances basées sur une valeur cible et un classement des performances simple. Vous pouvez par exemple afficher les relations entre les ventes et une valeur cible, en graduant les performances (médiocres, bonnes et excellentes).

## Création d'un graphique à puces

Vous pouvez créer un graphique à puces sur la feuille en cours d'édition.

#### **Procédez comme suit :**

- 1. Depuis le panneau des ressources, faites glisser un graphique à puces vide sur la feuille.
- 2. Cliquez sur **Ajouter une dimension** pour sélectionner la dimension qui définit le mode d'affichage des jauges.
- 3. Cliquez sur le bouton **Ajouter une mesure** pour sélectionner la mesure de valeur du graphique qui définit la longueur de la barre. Une fois la mesure sélectionnée, le graphique à puces s'affiche avec les paramètres par défaut. Chaque jauge est affichée avec une plage individuelle. Si vous souhaitez utiliser une plage commune, vous pouvez la définir à l'aide de **Aspect** > **Axe des ordonnées** > **Plage commune**.
- 4. Pour ajouter une valeur cible, cliquez sur **Cible** sous la mesure. Vous pouvez définir une valeur fixe ou utiliser une mesure avec des valeurs cibles.
- 5. Pour ajouter des plages de performances, définissez **Utiliser des segments** sous la mesure sur **Actif**. Cliquez sur **Ajouter une limite** pour définir une limite de plage pour les segments. Vous pouvez ajuster la couleur de chaque segment en cliquant dessus. Vous pouvez définir une valeur de limite fixe ou une expression.

Le graphique à puces s'affiche à présent avec la dimension et la mesure que vous avez sélectionnées.

## Définition d'une valeur cible

Vous pouvez ajouter une valeur cible, qui s'affiche sous forme de ligne de marqueur. Si la mesure contient des nombres de ventes, il peut s'agir de ventes budgétées, par exemple.

Vous pouvez définir une valeur fixe ou utiliser une mesure avec des valeurs cibles.

## Définition de plages de performances

Pour ajouter des plages de performances, définissez **Utiliser des segments** sous la mesure sur **Actif**.

Vous devez ajouter les limites des plages que vous souhaitez utiliser pour l'affichage des indicateurs à l'aide de l'option **Ajouter une limite**. Vous pouvez définir une valeur limite de trois façons différentes.

- À l'aide du curseur.
- <sup>l</sup> En saisissant une valeur dans la zone de texte.
- En définissant une expression renvoyant la valeur limite.

## Modification de la charte chromatique

Vous pouvez modifier le modèle de couleurs de la barre de valeur et de la cible en définissant **Aspect > Couleurs > Couleurs** sur **Personnalisées**. Vous pouvez définir des couleurs uniques ou utiliser une expression.

*Il est conseillé d'utiliser une couleur de barre visuellement dominante par rapport aux couleurs de plage.*

Une fois les limites ajoutées, vous pouvez sélectionner la couleur et le symbole de l'indicateur pour chaque plage définie.

# Ajout d'une info-bulle personnalisée

Vous pouvez ajouter des mesures, des graphiques et des images sous forme d'info-bulles. Pour ajouter des info-bulles personnalisées, sélectionnez **Aspect**>**Info-bulle**>**Personnalisée**.

- Si vous souhaitez ajouter une mesure sous forme d'info-bulle, vous pouvez l'ajouter depuis un champ via **Depuis un champ**. Vous pouvez également utiliser une expression pour ajouter une mesure. Cliquez sur l'icône  $\mathbf{f}x$  pour ouvrir l'éditeur d'expression. L'expression existante est affichée par défaut. Vous pouvez ajouter un titre et une description à l'info-bulle. Vous pouvez modifier l'étiquette de l'infobulle à l'aide de **Étiquette** ainsi que son format à l'aide de **Format des nombres**.
- Pour ajouter un graphique sous forme d'info-bulle, sélectionnez une visualisation principale dans la liste d'**Éléments principaux**.
	- <sup>l</sup> Définissez la taille du conteneur de l'info-bulle. Qlik Sense adapte le graphique à l'intérieur du conteneur.
		- <sup>o</sup> **Petite**. Définit la largeur et la hauteur du conteneur sur 140 pixels.
		- <sup>o</sup> **Moyenne**. Définit la largeur et la hauteur du conteneur sur 200 pixels.
		- <sup>o</sup> **Grande**. Définit la largeur et la hauteur du conteneur sur 340 pixels.

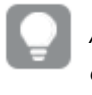

*Après avoir ajouté le graphique, vous pouvez l'éditer en cliquant sur Éditer un élément principal. Voir Édition d'une [visualisation](#page-95-0) principale (page 96).*

- <sup>l</sup> Si vous souhaitez ajouter une image sous forme d'info-bulle, ajoutez une image de la **Bibliothèque multimédia** ou d'une **URL**.
	- <sup>o</sup> Définissez la taille du conteneur de l'info-bulle. Qlik Sense adapte l'image à l'intérieur du conteneur.
		- <sup>o</sup> **Petite**. Définit la largeur et la hauteur du conteneur sur 50 pixels.
		- <sup>o</sup> **Moyenne**. Définit la largeur et la hauteur du conteneur sur 200 pixels.
		- <sup>o</sup> **Grande**. Définit la largeur et la hauteur du conteneur sur 340 pixels.
		- <sup>o</sup> **Initiale**. Qlik Sense adapte l'image à l'intérieur du conteneur. Si l'image est supérieure à 340 pixels, elle est réduite.
	- <sup>o</sup> **Bibliothèque multimédia** : apparaît quand vous sélectionnez **Bibliothèque multimédia** pour **Type**. Cliquez pour sélectionner une image de votre bibliothèque multimédia.
	- <sup>o</sup> **URL** : apparaît lorsque vous sélectionnez **URL** pour **Type**. Saisissez une **URL**.

## Définition de l'échelle de l'axe

Si vous utilisez une dimension pour afficher plusieurs jauges, vous pouvez sélectionner le mode d'affichage de l'échelle de l'axe via **Aspect**>**Axe Y**>**Plage commune**.

<sup>l</sup> Si vous souhaitez que chaque jauge de dimension utilise la même échelle, activez **Plage commune**. Si la mesure de la plage dépend de la valeur de dimension, les barres de plage auront des longueurs différentes.

Cela s'avère utile pour comparer les valeurs réelles.

Vous pouvez également définir un axe commun pour toutes les jauges via **Aspect**>**Axe Y**>**Plage commune**.

<sup>l</sup> Si vous souhaitez que chaque barre de plage soit de la même longueur, désactivez **Plage commune**. Cela s'avère utile lorsque vous souhaitez pouvoir comparer les performances relatives de chaque valeur de dimension.

## Modification de l'orientation des étiquettes

Pour modifier l'orientation des étiquettes du graphique, il faut que la présentation du graphique soit verticale. Cela peut être défini dans **Aspect** > **Présentation** > **Verticale**. Il est possible de sélectionner ensuite l'orientation des étiquettes dans **Aspect** > **Axe des abscisses** > **Orientation de l'étiquette**. Les orientations suivantes sont disponibles :

- <sup>l</sup> **Auto** : sélectionne automatiquement l'une des autres options suivant l'espace disponible sur le graphique.
- **· Horizontal** : les étiquettes sont placées sur une seule ligne horizontale.
- **· Incliné** : les étiquettes sont empilées à l'horizontale à un angle.
- **En couches** : les étiquettes sont échelonnées sur deux lignes horizontales.

Pour voir des exemples d'orientation des étiquettes, voir *Axe des abscisses et axe des [ordonnées](#page-489-0) (page 490)*.

# <span id="page-177-0"></span>Graphique combiné

Il convient d'utiliser un graphique combiné dans le cas d'une comparaison entre deux ensembles de valeurs de mesure généralement difficiles à comparer en raison des différences d'échelle employées. En gros, il s'agit d'un graphique à barres combiné à un graphique en courbes.

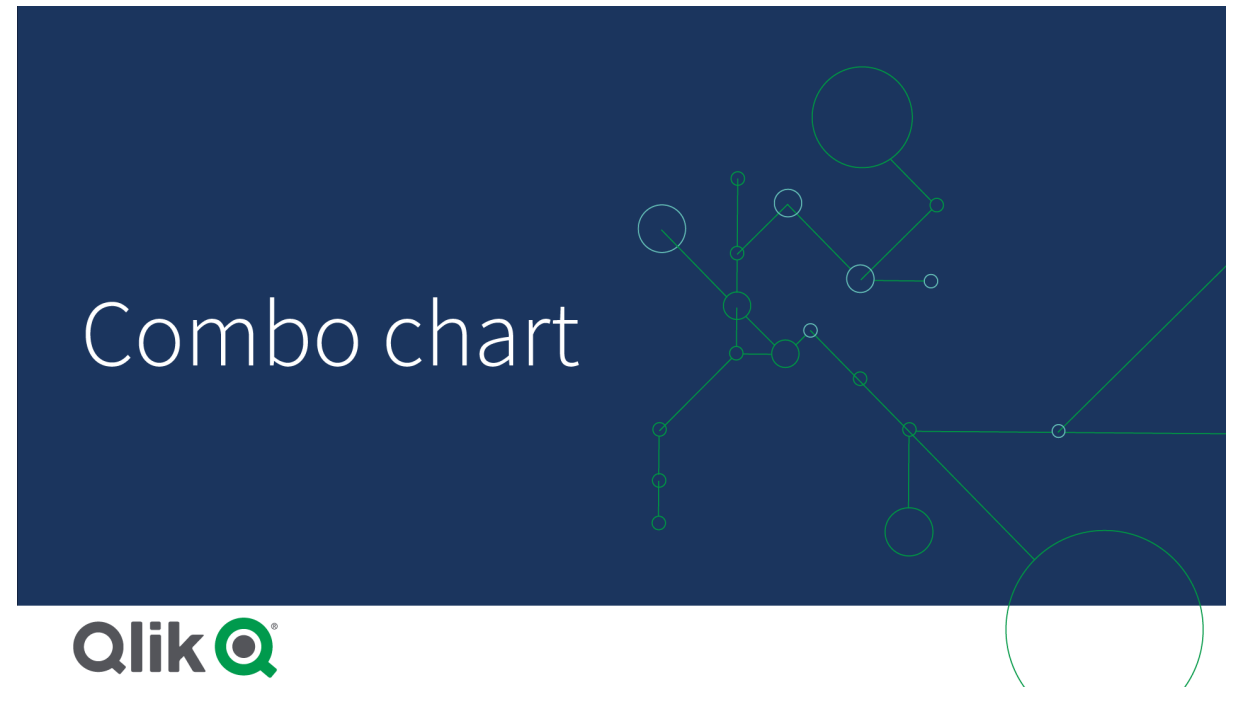

Comme exemple type, prenons le cas d'un graphique à barres comprenant des chiffres de vente que vous souhaitez associer aux valeurs de marge (en pourcentage). Dans un graphique à barres classique, les barres correspondant aux ventes seraient affichées de la façon habituelle, mais les valeurs de marge seraient presque invisibles en raison de la différence très importante entre les valeurs numériques des ventes et de la marge.

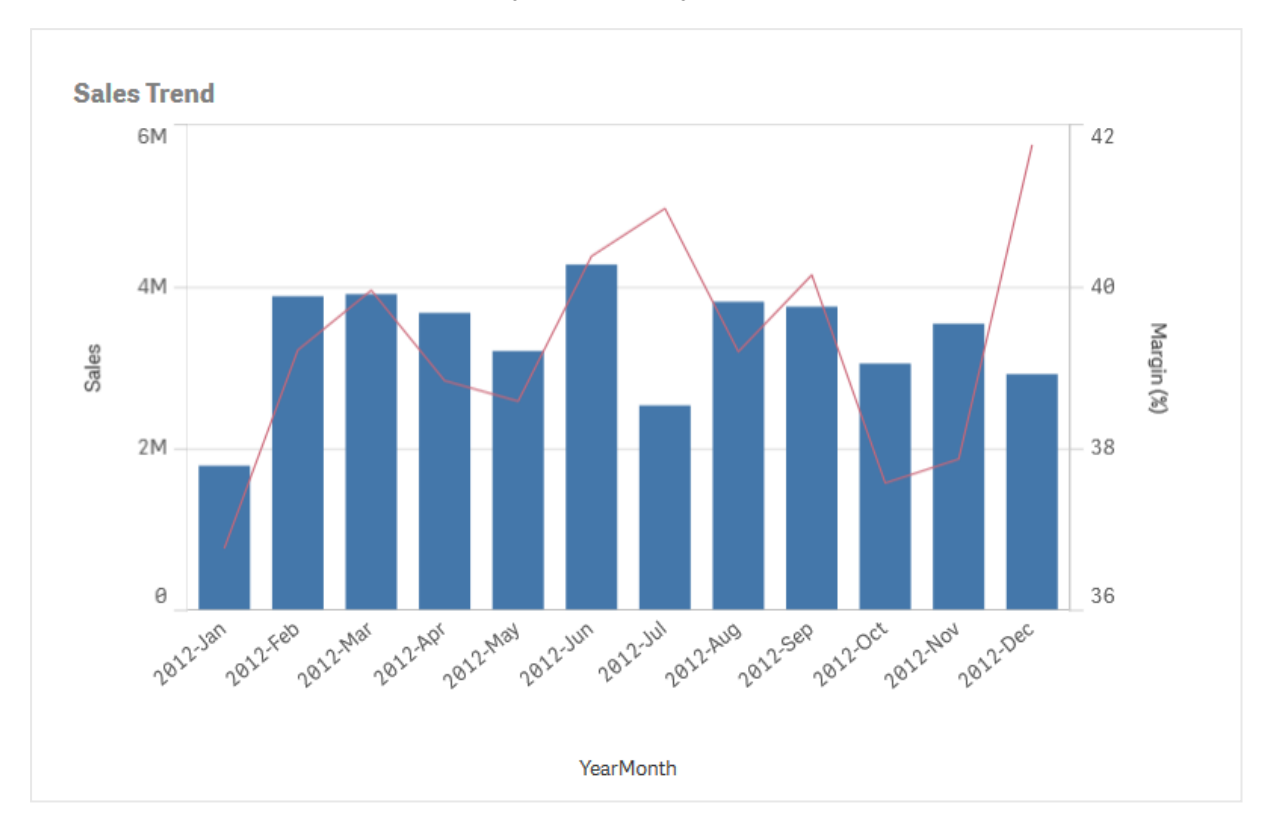

Graphique combiné affichant des valeurs de marge (en pourcentage) et des barres présentant les chiffres de vente.

Un graphique combiné vous permet d'associer ces valeurs, par exemple au moyen de barres pour les valeurs des ventes et d'une courbe pour les valeurs de marge. Par défaut, les barres disposent d'un axe des mesures à gauche tandis que les valeurs de marge sont dotées d'un axe distinct à droite. Les deux mesures utilisent la même dimension (YearMonth).

Si vous disposez d'une mesure supplémentaire, par exemple les ventes brutes, dont les valeurs se trouvent à peu près dans la même plage que les valeurs des ventes, vous pouvez ajouter la troisième mesure sous forme de barres, puis empiler ou grouper les valeurs de la nouvelle mesure avec les valeurs des ventes. Les barres groupées vous permettent de comparer facilement deux éléments ou plus d'une même catégorie. Les barres empilées combinent les barres de différents groupes les unes sur les autres ; la hauteur totale de la barre obtenue représente le résultat combiné.

Graphique combiné comprenant trois mesures : les valeurs de marge (en pourcentage), des barres présentant les chiffres *de vente et la mesure Gross sales groupée avec les valeurs de vente.*

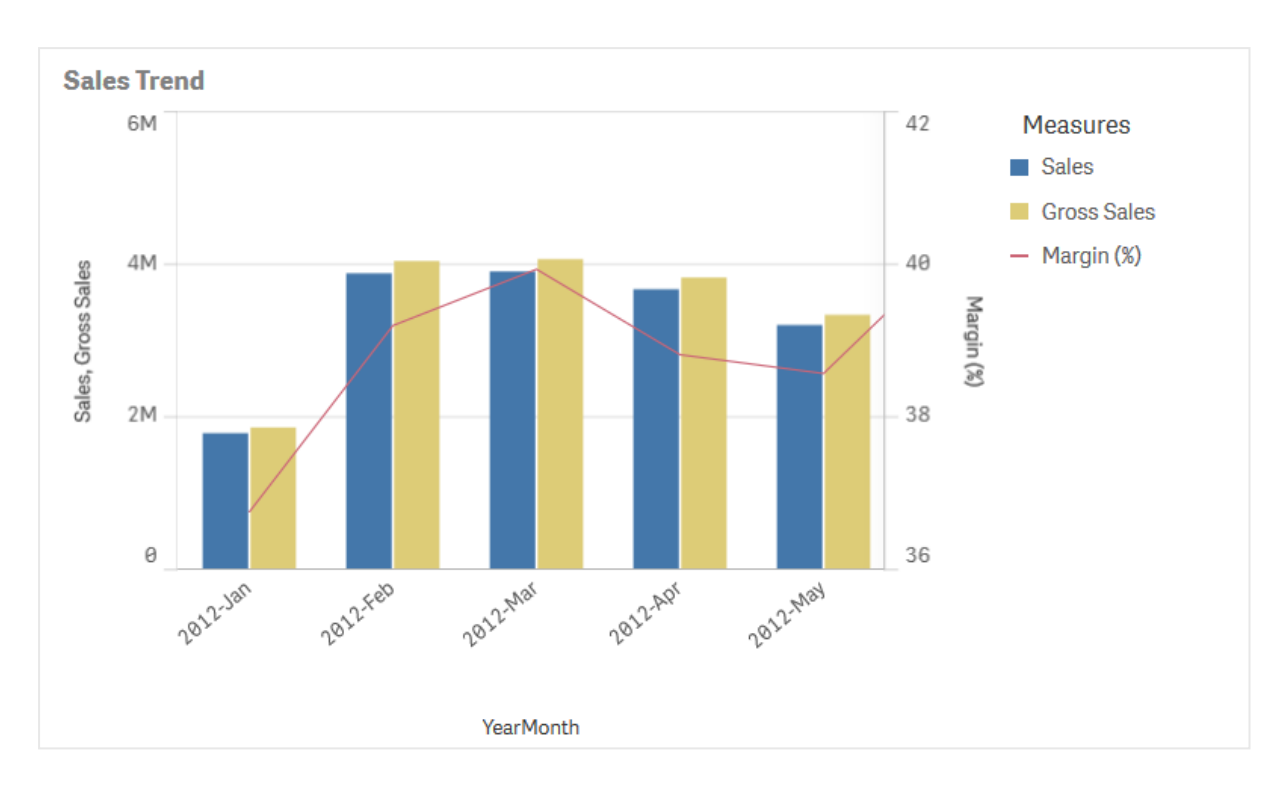

Le graphique combiné ne peut s'afficher qu'à la verticale.

## Cas d'utilisation

Offrant la possibilité d'utiliser différentes échelles de mesure, une vers la gauche et une vers la droite, le graphique combiné convient parfaitement pour présenter des valeurs de mesure généralement difficiles à combiner du fait de l'écart important entre leurs plages de valeurs.

Un graphique combiné peut également se révéler très utile pour comparer des valeurs comprises dans la même plage. Dans l'image ci-dessus, le graphique combiné comporte un seul axe des mesures, mais la relation entre les deux catégories Sales et Cost est claire.

#### Avantages

Le graphique combiné constitue la solution idéale pour combiner plusieurs mesures de plages de valeurs différentes.

#### Inconvénients

Le graphique combiné prend en charge une seule dimension. Il ne peut donc pas être utilisé pour inclure plusieurs dimensions dans une visualisation.

## Création d'un graphique combiné

Vous pouvez créer un graphique combiné sur la feuille en cours d'édition. Un graphique combiné nécessite au moins une dimension et une mesure.
#### **Procédez comme suit :**

- 1. Depuis le panneau des ressources, faites glisser un graphique combiné vide sur la feuille.
- 2. Cliquez sur **Ajouter une dimension** et sélectionnez une dimension ou un champ.
- 3. Cliquez sur **Ajouter une mesure** et sélectionnez une mesure ou créez-en une à partir d'un champ. Choisissez d'afficher la mesure sous forme de barre.
- 4. Ajoutez une autre mesure en sélectionnant **Ajouter** sous **Hauteur de ligne**. Saisissez une expression, un élément de mesure principale ou un champ avec fonction d'agrégation appliquée. Par défaut, une ligne apparaît comme la mesure. Vous pouvez sélectionner **Plus de propriétés** pour sélectionner une **Présentation** de la mesure sous forme de barres, de ligne ou de marqueur. Vous pouvez sélectionner des options déroulantes pour placer l'**axe principal** à gauche ou l'**axe secondaire** à droite (si vous activez **De droite à gauche** dans **Paramètres de l'application**, les axes gauche et droit sont inversés). Pour les marqueurs, vous avez le choix entre plusieurs formes.

Ce type de graphique admet une seule dimension, mais il accepte jusqu'à 15 mesures. Vous ne pouvez toutefois définir que deux axes de mesure. Autrement dit, si vous ajoutez trois mesures ou plus présentant une grande différence en termes de plage de valeurs, il peut s'avérer difficile d'afficher toutes les mesures selon une distribution satisfaisante des valeurs.

Une fois le graphique combiné créé, vous pouvez modifier son aspect et d'autres paramètres à partir du panneau des propriétés.

## Affichage des limites

## Affichage de valeurs hors plage

Dans le panneau des propriétés, sous **Aspect**, vous pouvez définir une limite pour la plage de l'axe des mesures. Sans limite, la plage est automatiquement définie de manière à inclure la valeur positive la plus élevée et la valeur négative la plus basse. Cependant, si une limite est fixée, certaines valeurs peuvent la dépasser. Une barre qui dépasse la limite en question est coupée en diagonale pour montrer que sa valeur est hors plage. Lorsqu'une valeur de point de données d'une ligne se trouve hors plage, une flèche indique le sens de la valeur.

## Affichage de grandes quantités de données dans un graphique combiné

Si le graphique utilise une échelle continue, il est possible d'afficher un maximum de 2 000 points de données. Le nombre maximal réel de points de données du graphique dépend de la distribution des données. Au-delà de ce nombre maximal réel de points de données, les points de données ne sont ni affichés, ni inclus dans les sélections effectuées dans le graphique.

Pour éviter d'afficher des ensembles de données limités, sélectionnez un élément ou utilisez les limites dimensionnelles disponibles dans le panneau des propriétés.

## Comparaison de mesures à une échelle différente à l'aide d'un graphique combiné

Cet exemple montre comment créer un graphique combiné visualisant des données de vente. Vous comparerez également différents groupes de produits à deux mesures à une échelle différente.

# 3 Visualisations

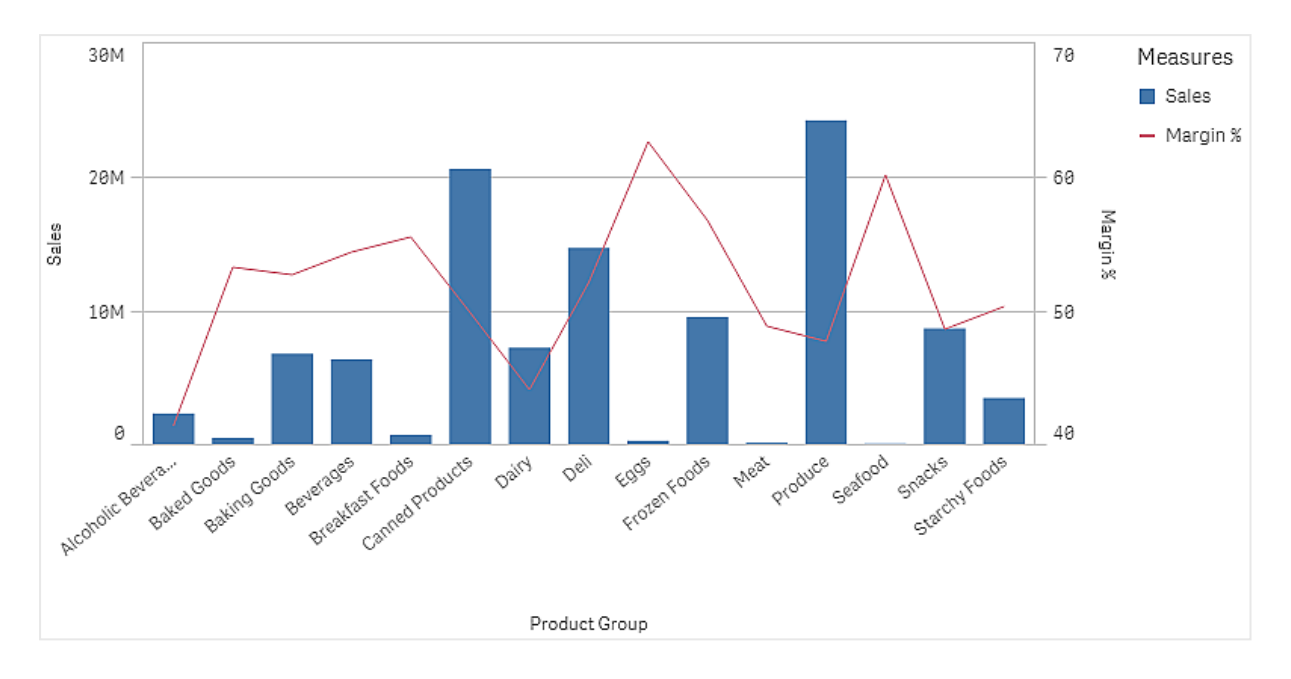

### Ensemble de données

Dans cet exemple, nous utiliserons deux fichiers de données du didacticiel Didacticiel - Création d'une application Qlik Sense. Pour télécharger les fichiers, accédez à Didacticiel - Création d'une [application](../../../../tutorials/Tutorial - Building an App.zip). Téléchargez et développez le didacticiel. Les fichiers qui nous intéressent se trouvent dans le dossier *Tutorials source* :

- Sales.xls
- Item *master.xls*

Créez une application et ajoutez les deux fichiers de données. Assurez-vous qu'ils sont associés par *Numéro d'élément*.

L'ensemble de données ainsi chargé contient les données de ventes. La table *Item master* comprend les informations relatives aux articles commandés, notamment les groupes de produits.

#### Mesures

Nous avons besoin de créer deux mesures dans le volet Éléments principaux :

- Volume des ventes : avec le nom *Sales* et l'expression sum (sales).
- <sup>l</sup> Marge de vente en pourcentage : avec le nom *Margin %* et l'expression Avg(Margin/Sales)\*100.

#### Visualisation

Ajoutons maintenant un graphique combiné à la feuille et définissons les propriétés de données suivantes :

- **Dimension** : Product Group (groupe de produits).
- **Mesure** : *Sales* (mesure principale que vous avez créée).

Nous obtenons le graphique suivant, dont chaque barre représente les ventes associées à un groupe de produits donné. À ce stade, il s'agit d'un graphique en barres.

# 3 Visualisations

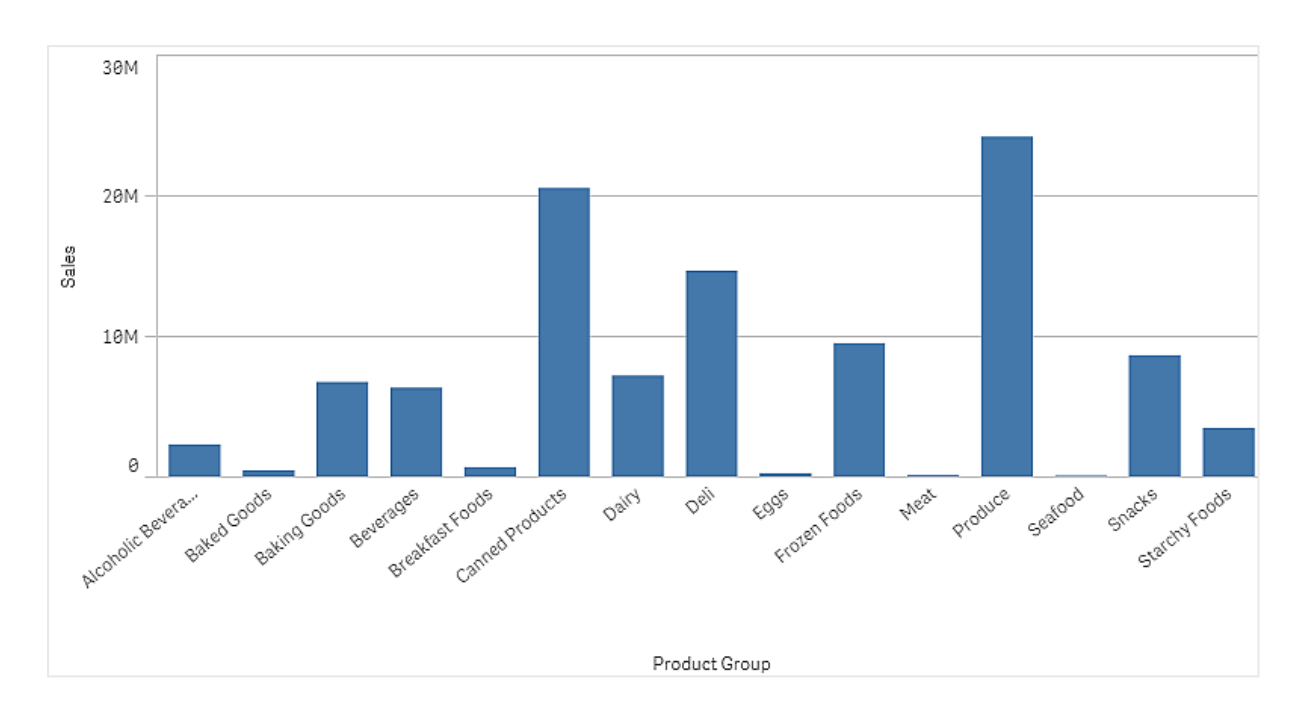

Mais nous souhaitons également afficher la marge de vente, dont l'échelle est différente de celle du volume des ventes. L'échelle du volume des ventes est en millions, tandis que celle de la marge est un pourcentage compris entre 0 et 100. Si nous ajoutons la marge sous forme de barre à côté du volume des ventes, elle sera trop petite à distinguer.

Dans le volet de propriétés, accédez à **Mesures** > **Hauteur de courbe**. Utilisez la liste déroulante pour ajouter *Margin %* comme mesure.

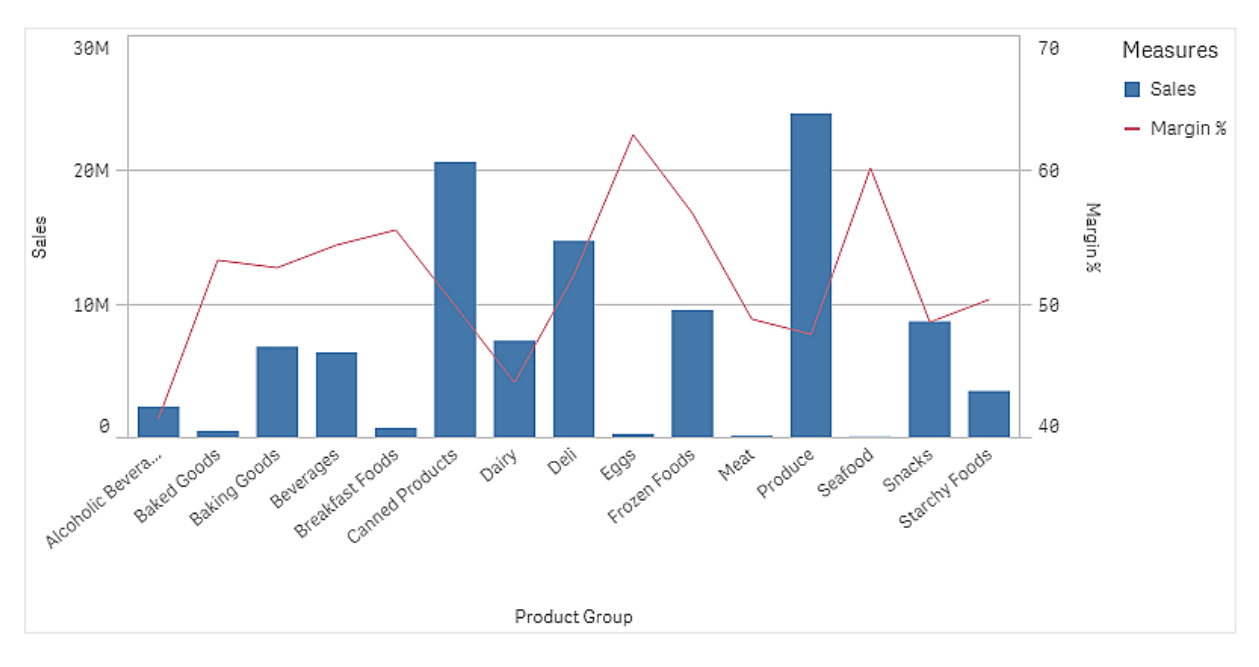

#### Découverte

Le graphique combiné visualise le volume des ventes et la marge de vente de différents groupes de produits. Vous pouvez pointer avec la souris sur un groupe de produits pour afficher les détails associés. Les barres indiquent le volume des ventes avec l'échelle à gauche, tandis que la courbe affiche la marge de vente avec

l'échelle à droite.

Le graphique nous permet de constater que Produce et Canned Productsaffichent les volumes de ventes les plus importants. Les deux groupes présentent une marge plus faible que la plupart des autres groupes de produits.

Certains groupes de produits avec un faible volume de ventes, comme Eggs et Seafood, présentent une marge relativement supérieure.

# Diagramme de distribution

Le diagramme de distribution convient parfaitement pour comparer la plage et la distribution de groupes de données numériques. Les données sont tracées sous forme de points de valeur le long d'un axe.

Vous pouvez choisir d'afficher uniquement les points de valeur de façon à montrer la distribution des valeurs, un cadre de délimitation permettant de visualiser la plage de valeurs ou une combinaison des deux modes, comme indiqué ci-dessous :

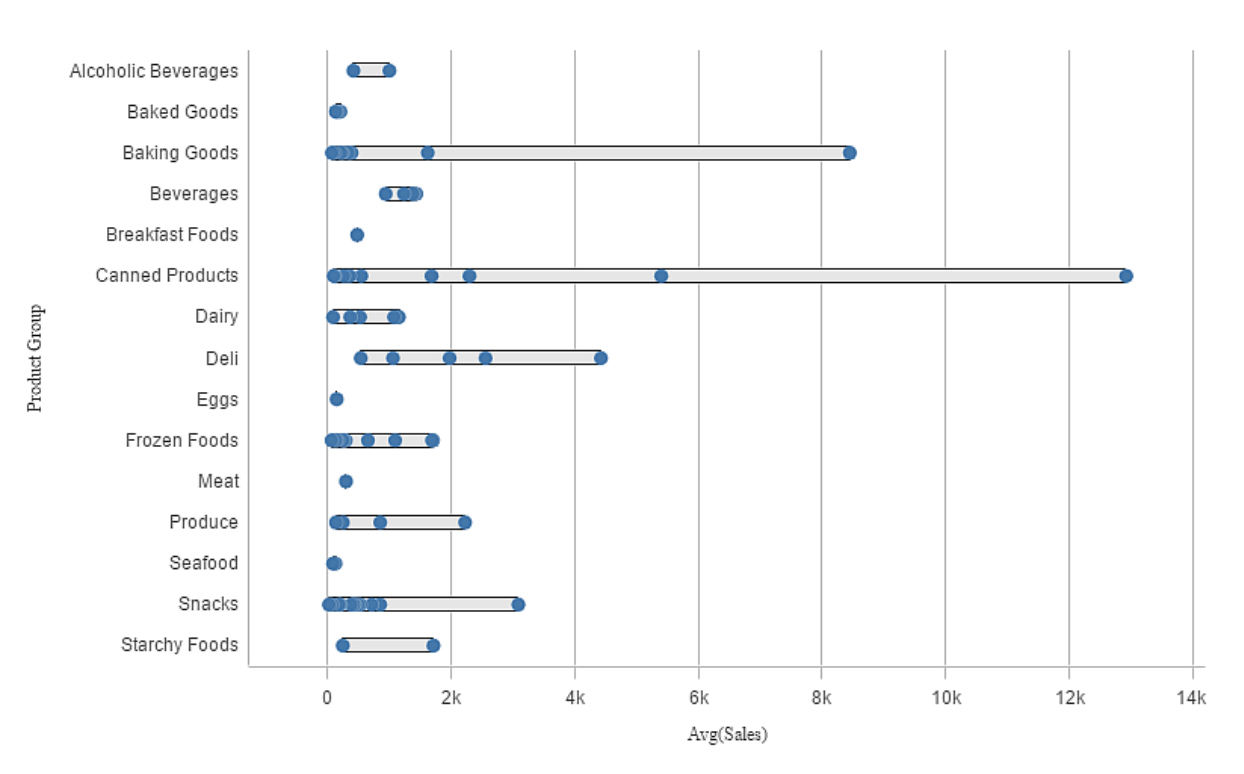

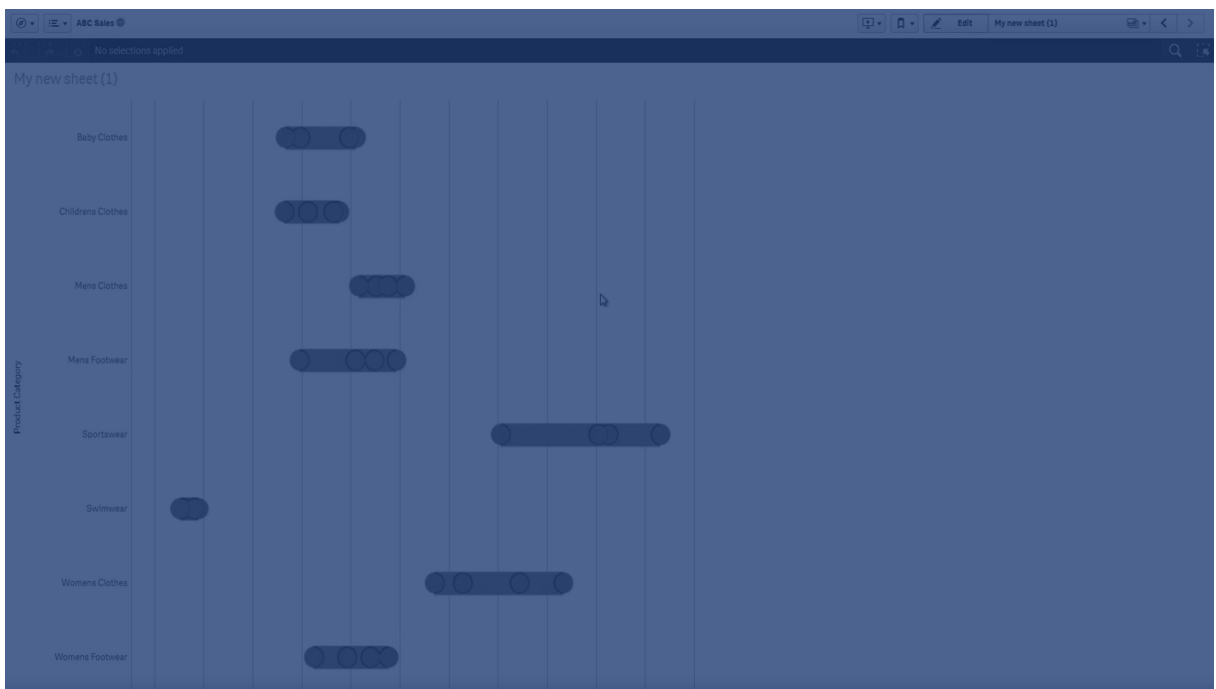

## Cas d'utilisation

Le diagramme de distribution convient parfaitement pour comparer la plage et la distribution de groupes de données numériques.

### Avantages

Le diagramme de distribution permet de visualiser la distribution des données.

#### Inconvénients

Le diagramme de distribution n'est pas adapté à l'analyse détaillée des données, car il gère une synthèse de la distribution des données.

## Création d'un diagramme de distribution

Vous pouvez créer un diagramme de distribution sur la feuille en cours d'édition.

Un diagramme de distribution requiert l'utilisation d'une ou de deux dimensions, et d'une mesure. Si vous utilisez une seule dimension, vous obtiendrez une visualisation présentant une seule ligne. Avec deux dimensions, vous obtiendrez une ligne pour chaque valeur de la deuxième dimension (ou dimension externe).

#### **Procédez comme suit :**

- 1. Depuis le panneau des ressources, faites glisser un diagramme de distribution vide sur la feuille.
- 2. Ajoutez la première dimension. Il s'agit de la dimension interne, qui définit les points de valeur.
- 3. Ajoutez une deuxième dimension.

Il s'agit de la dimension externe, qui définit les groupes de points de valeur affichés sur l'axe des dimensions.

4. Cliquez sur **Ajouter une mesure** et créez une mesure à partir d'un champ.

p *[Visualisation](#page-185-0) de la distribution de valeurs de mesure dans une dimension à l'aide d'un diagramme de [distribution](#page-185-0) (page 186)*

Une fois le diagramme de distribution créé, vous pouvez modifier son aspect et d'autres paramètres à partir du panneau des propriétés.

# Affichage des limites

Affichage de grandes quantités de données dans un diagramme de distribution

Lorsque vous affichez de grandes quantités de données dans un diagramme de distribution, le message « **Affichage d'un ensemble de données limité pour l'instant.** » est généré pour vous informer que toutes les données ne seront pas visibles.

<span id="page-185-0"></span>• Si le graphique utilise plusieurs dimensions, 3 000 points de données seront affichés.

# Visualisation de la distribution de valeurs de mesure dans une dimension à l'aide d'un diagramme de distribution

Cet exemple explique comment créer un diagramme de distribution afin de visualiser la distribution des valeurs de mesure dans une dimension, en utilisant des données météorologiques à titre d'illustration.

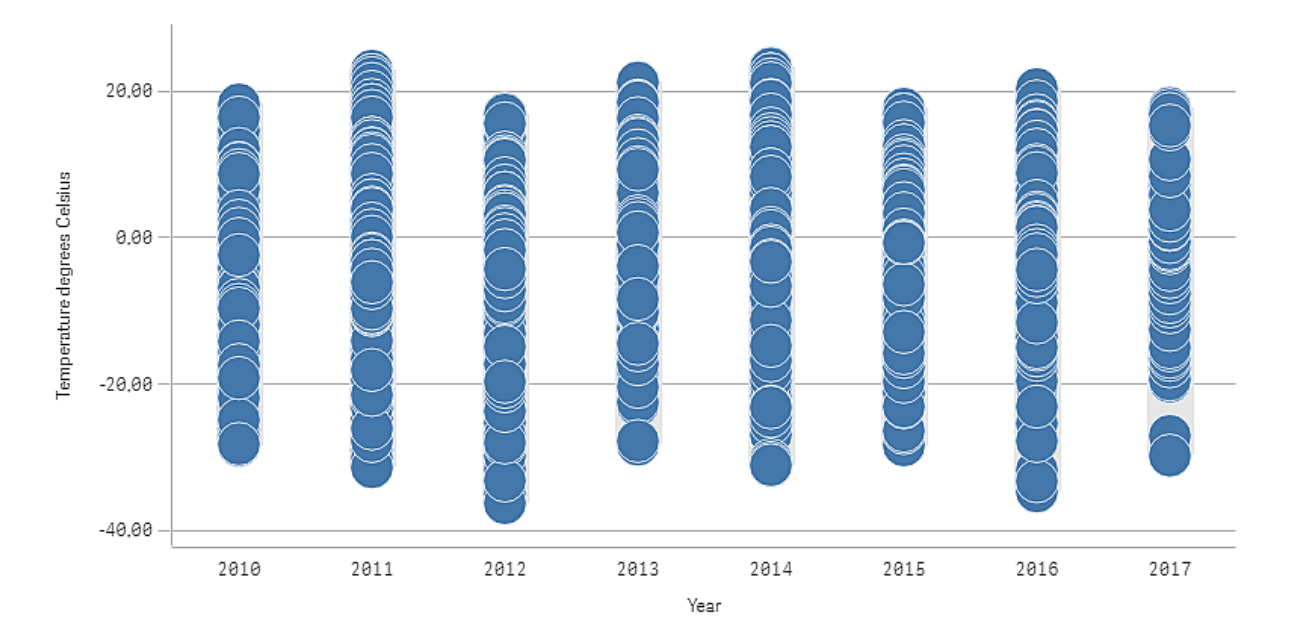

## Ensemble de données

Dans cet exemple, nous allons utiliser les données météorologiques suivantes.

- Location: Sweden > Gällivare Airport
- Date range: all data from 2010 to 2017
- Measurement: Average of the 24 hourly temperature observations in degrees Celsius

L'ensemble de données chargé contient la valeur de température moyenne quotidienne calculée à partir d'une station météorologique située dans le nord de la Suède au cours d'une période s'étalant de 2010 à 2017.

#### Mesure

Nous utilisons la valeur de température moyenne de l'ensemble de données comme la mesure (que nous créons sous Éléments principaux en la nommant *Temperature degrees Celsius*) et l'expression de moyenne Avg ([Average of the 24 hourly temperature observations in degrees Celsius]).

### Visualisation

Ajoutons maintenant un diagramme de distribution à la feuille et définissons les propriétés de données suivantes :

- <sup>l</sup> **Dimension** : Date (date) et Year (année). L'ordre est important. Date doit être la première dimension.
- <sup>l</sup> **Mesure** : *Temperature degrees Celsius*. Il s'agit de la mesure créée comme élément principal.

Diagramme de distribution doté des dimensions Date (date) et Year (year), et de la mesure Temperature degrees Celsius.

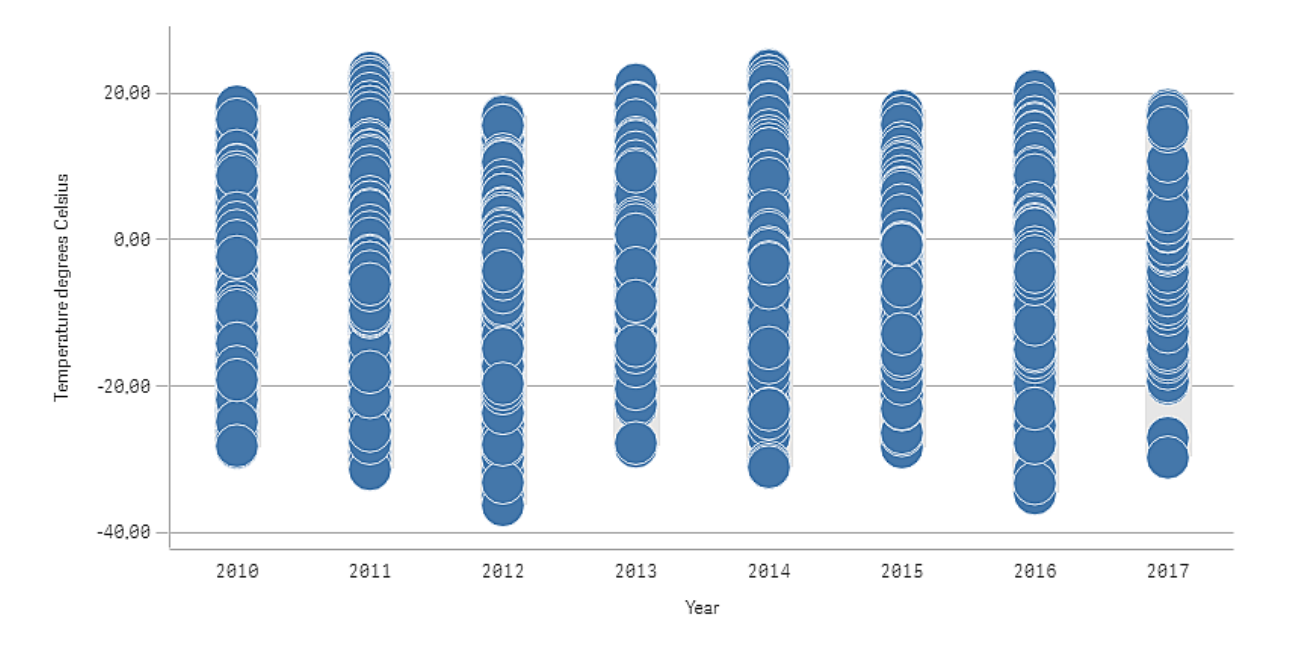

## Découverte

Le diagramme de distribution permet de visualiser la distribution des mesures de température quotidienne. Le contenu de la visualisation est trié par année ; chaque point représente une mesure de température.

Dans la visualisation, nous constatons que l'année 2012 a connu la mesure de température extrême la plus basse, proche de -40 degrés Celsius. Nous observons également que l'année 2016 semble présenter la plus grande distribution de mesures de température. Les points présents dans le diagramme de distribution étant

extrêmement nombreux, il peut s'avérer difficile de repérer des groupes et des valeurs hors norme, mais l'année 2017 comporte deux mesures de température basse qui se détachent des autres. Vous pouvez pointer avec la souris sur un point pour afficher les détails associés.

# Volet de filtre

Vous pouvez ajouter un volet de filtre pour contrôler les données affichées dans les visualisations d'une feuille. Un volet de filtre permet de filtrer simultanément les données de plusieurs dimensions.

Par exemple, lorsque vous disposez d'un graphique des ventes dans le temps, vous pouvez utiliser un volet de filtre pour limiter les données affichées dans le graphique aux seules données correspondant à une période sélectionnée, à des catégories de produits et à une certaine région.

Lorsqu'une dimension est ajoutée, elle est placée à droite des dimensions précédentes ou en dessous, selon l'espace disponible. Tant que l'espace est suffisant, les dimensions sont affichées sous forme de listes développées. Si l'espace est limité, les dimensions ajoutées en premier sont converties en volets de filtre.

*Sélections effectuées dans les dimensions Year, Quarter et Week.*

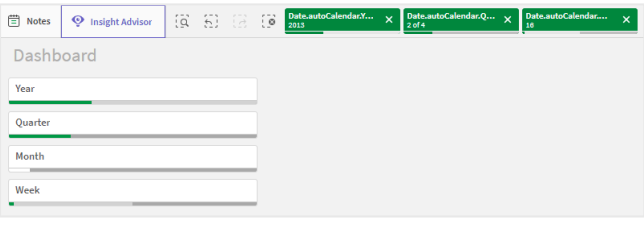

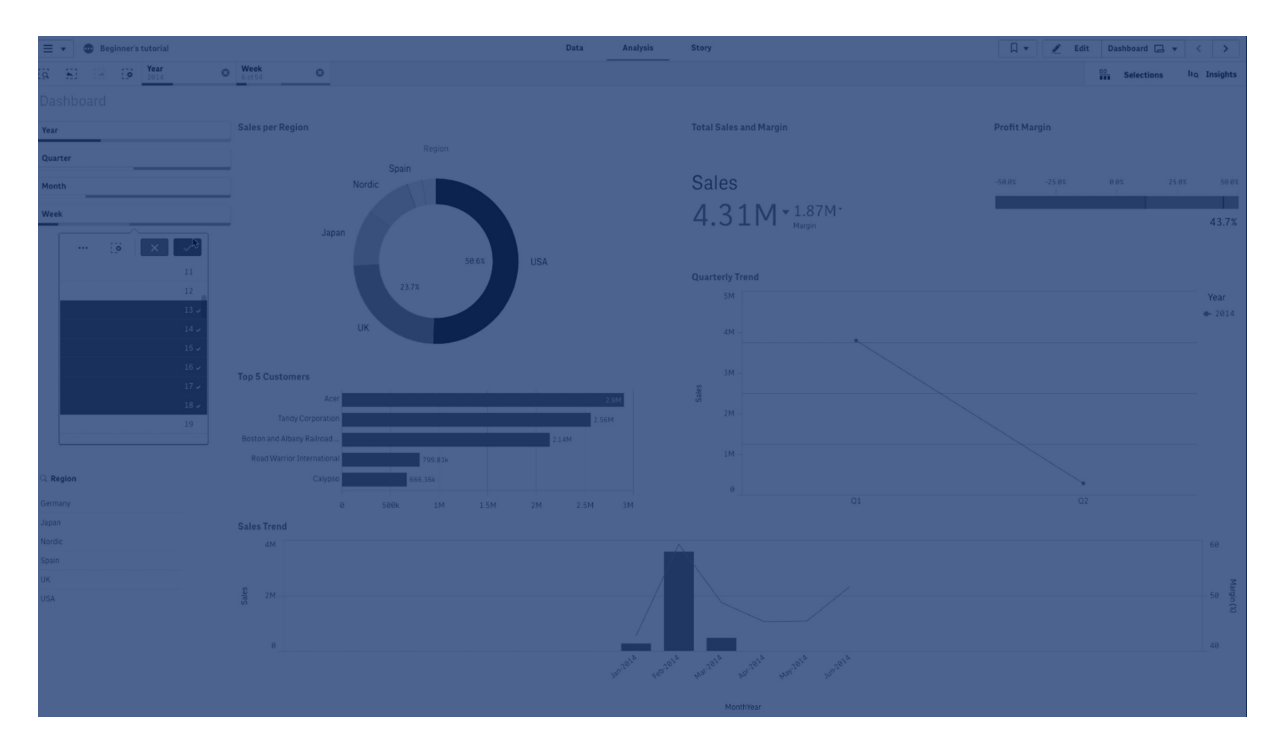

# Cas d'utilisation

Les volets de filtre vous permettent d'effectuer facilement plusieurs sélections afin de définir l'ensemble de données exactement comme vous le souhaitez. Une fois l'ensemble de données bien défini, vous pouvez explorer les données présentant un intérêt particulier.

Grâce aux options du menu de sélection des volets de filtre (Sélectionner les valeurs possibles, Sélectionner les valeurs alternatives et Sélectionner les valeurs exclues), vous pouvez ajuster l'ensemble de données et comparer les résultats à la sélection précédente.

### Avantages

Les volets de filtre sont conçus pour effectuer des sélections et définir des ensembles de données. Ils permettent également de montrer la relation existant entre différentes valeurs, les associations. Les couleurs vert, blanc et gris reflètent les associations de données existantes et absentes. Enfin, en analysant ces associations, vous pouvez effectuer de nouvelles découvertes, par exemple, qu'un représentant commercial dispose d'un nombre de comptes clients trop important ou qu'il manque un représentant dans une région.

### Inconvénients

Lorsque les dimensions contiennent une très grande quantité de valeurs, la gestion des données peut s'avérer difficile.

## Création d'un volet de filtre

Vous pouvez créer un volet de filtre sur la feuille en cours d'édition.

Un volet de filtre admet jusqu'à 1 000 dimensions.

#### **Procédez comme suit :**

- 1. Depuis le panneau des ressources, faites glisser un volet de filtre vide sur la feuille.
- 2. Cliquez sur **Ajouter une dimension** et sélectionnez une dimension ou un champ.
- 3. Si vous souhaitez ajouter davantage de dimensions, cliquez à nouveau sur **Ajouter une dimension**.

Une fois le volet de filtre créé, vous pouvez modifier son aspect et d'autres paramètres à partir du panneau des propriétés.

*Si vous double-cliquez sur un champ ou une dimension ou si vous faites glisser un champ ou une* dimension à partir du panneau des ressources, un volet de filtre est ajouté à la feuille à l'aide de la *dimension. Si vous double-cliquez ensuite sur d'autres dimensions, celles-ci sont automatiquement ajoutées au nouveau volet de filtre.*

# Configuration des volets de filtre

Dans le panneau des propriétés, vous pouvez personnaliser l'apparence du volet de filtre. Il est possible de personnaliser individuellement chaque dimension des zones de liste.

## Sélections dans les volets de filtre

Au cours d'une analyse, vous cliquez sur une dimension du volet de filtre compressé pour ouvrir une liste de sélections.

Lorsque vous effectuez une sélection, celle-ci est reflétée dans les petites barres visibles au bas de chaque dimension du volet de filtre. Les barres peuvent afficher quatre états : sélectionné (en vert), possible (en blanc), alternatif (en gris clair) et exclu (en gris foncé). Les valeurs verrouillées sont signalées par une icône de cadenas. Les détails des sélections sont affichés sur la barre des sélections, au-dessus de la feuille. Il vous suffit de cliquer sur un élément pour afficher les informations associées et modifier votre sélection.

*Les champs sont filtrés à partir de chaque dimension à afficher dans les visualisations de la feuille.*

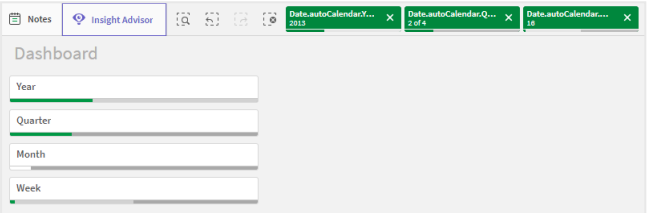

### Procédure de sélection dans les listes de volet de filtre

Si l'espace le permet, les valeurs des dimensions s'affichent sous forme de listes dans un volet de filtre. Dans les listes, vous pouvez effectuer une sélection par clic pour sélectionner une valeur unique, ou une sélection par tracé pour sélectionner plusieurs valeurs. Sur un appareil tactile, vous pouvez tapoter dans la liste avec deux doigts pour sélectionner une plage de valeurs.

*Germany, Japan et Nordic sélectionnés dans le volet de filtre Region.*

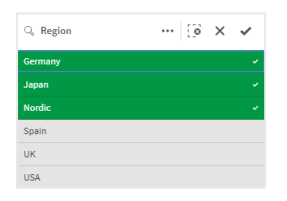

#### Outil de sélection

L'outil de sélection inclut une option permettant d'afficher une vue d'ensemble des champs et des dimensions d'une application. Il vous permet d'effectuer des sélections dans tous les champs et dimensions de l'application, qu'ils soient utilisés dans cette dernière ou pas.

Au cours de l'analyse, cliquez sur **Sélections** pour ouvrir la vue des sélections.

## Affichage des limites

#### Conception réactive

Le volet de filtre est caractérisé par une conception réactive qui permet d'afficher autant de dimensions que possible. Lorsque l'espace est limité, cela permet de réduire la taille de chaque dimension afin de pouvoir toutes les afficher.

#### **Exemple :**

L'image suivante illustre un volet de filtre en cours d'édition. Seules trois dimensions sur cinq sont affichées. Les autres dimensions sont représentées par une liste déroulante avec une valeur numérique indiquant le nombre de dimensions non affichées.

*Volet de filtre en mode d'édition.*

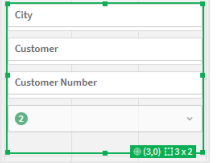

Une fois l'édition du volet de filtre terminée et le mode d'analyse activé, le volet de filtre s'affiche avec toutes les dimensions visibles. Si tous les éléments ne peuvent pas être affichés en raison d'un manque d'espace, il est possible de développer la liste déroulante sous les dimensions affichées pour afficher des dimensions supplémentaires.

*Volet de filtre en mode d'analyse, avec une liste déroulante développée affichant des dimensions supplémentaires.*

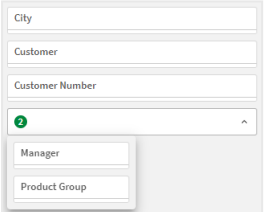

#### Mode plein écran

En mode plein écran, le volet de filtre est agrandi au maximum et affiche autant que dimensions étendues que possible. Lorsqu'il n'est pas possible d'afficher toutes les dimensions étendues, l'ordre de priorité consiste à étendre les dernières dimensions ajoutées vers la droite. Vous pouvez modifier l'ordre de priorité dans le panneau des propriétés, sous **Dimensions**. Faites glisser les dimensions pour modifier l'ordre.

## Navigation au clavier

Vous pouvez utiliser le clavier pour parcourir un volet de filtre. Utilisez les touches fléchées ou la touche de tabulation pour passer d'un objet à un autre sur la feuille. Une fois que vous avez déplacé le focus sur le volet de filtre, utilisez les touches Entrée, Espace et Échap pour le déplacer entre les niveaux suivants :

- Volet de filtre complet
- Zones de liste à l'intérieur du volet de filtre
- Valeurs à l'intérieur de chaque zone de liste

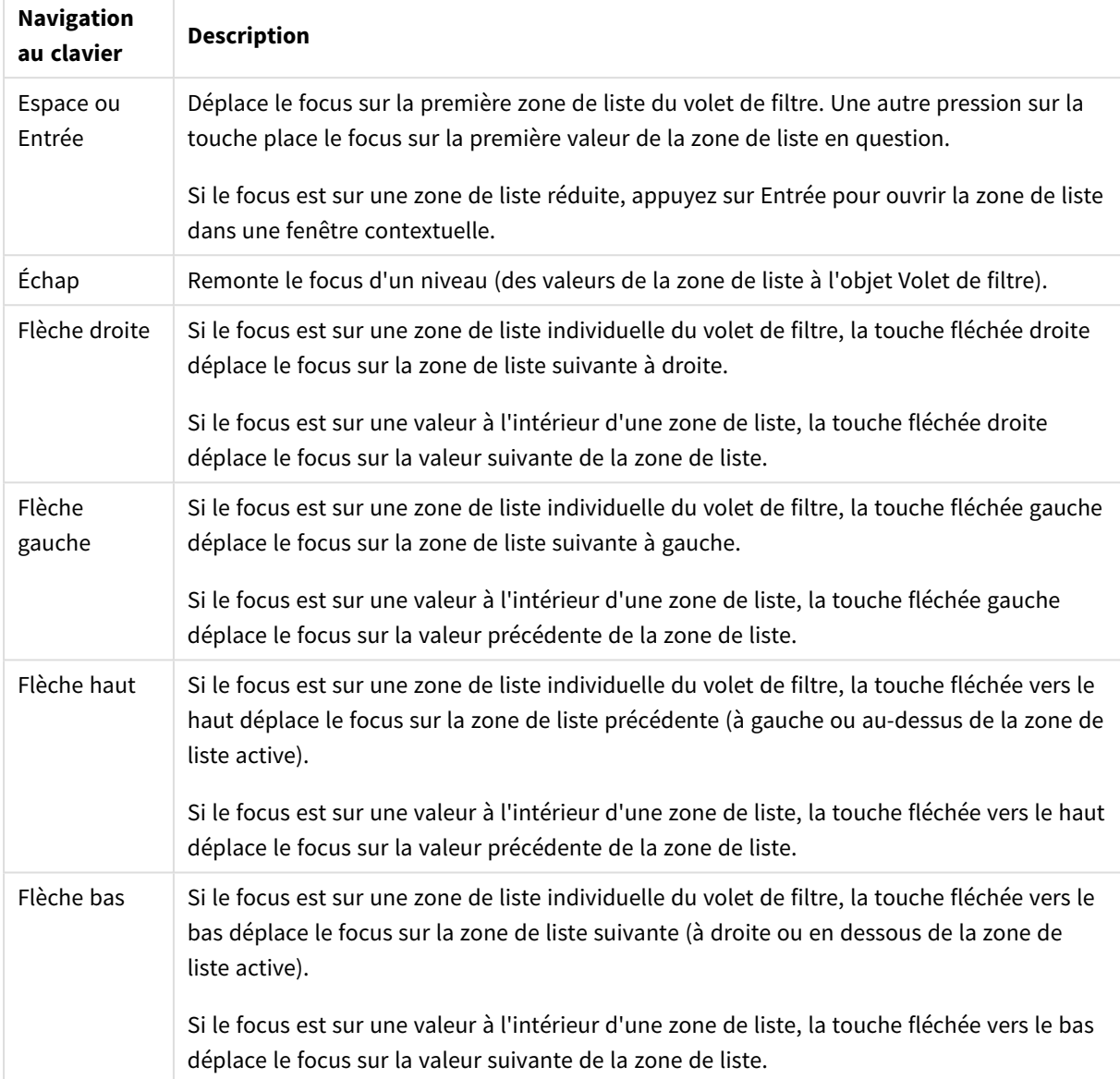

Commandes du clavier dans les volets de filtre

# Jauge

La jauge affiche une seule valeur de mesure et visualise la manière dont celle-ci doit être interprétée.

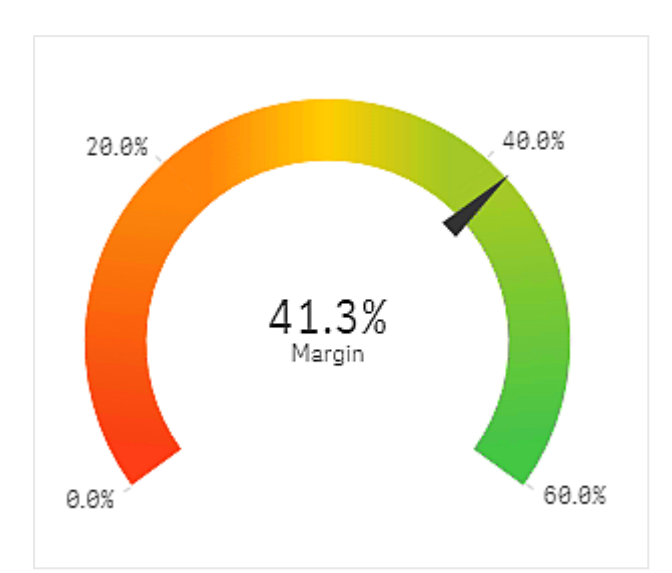

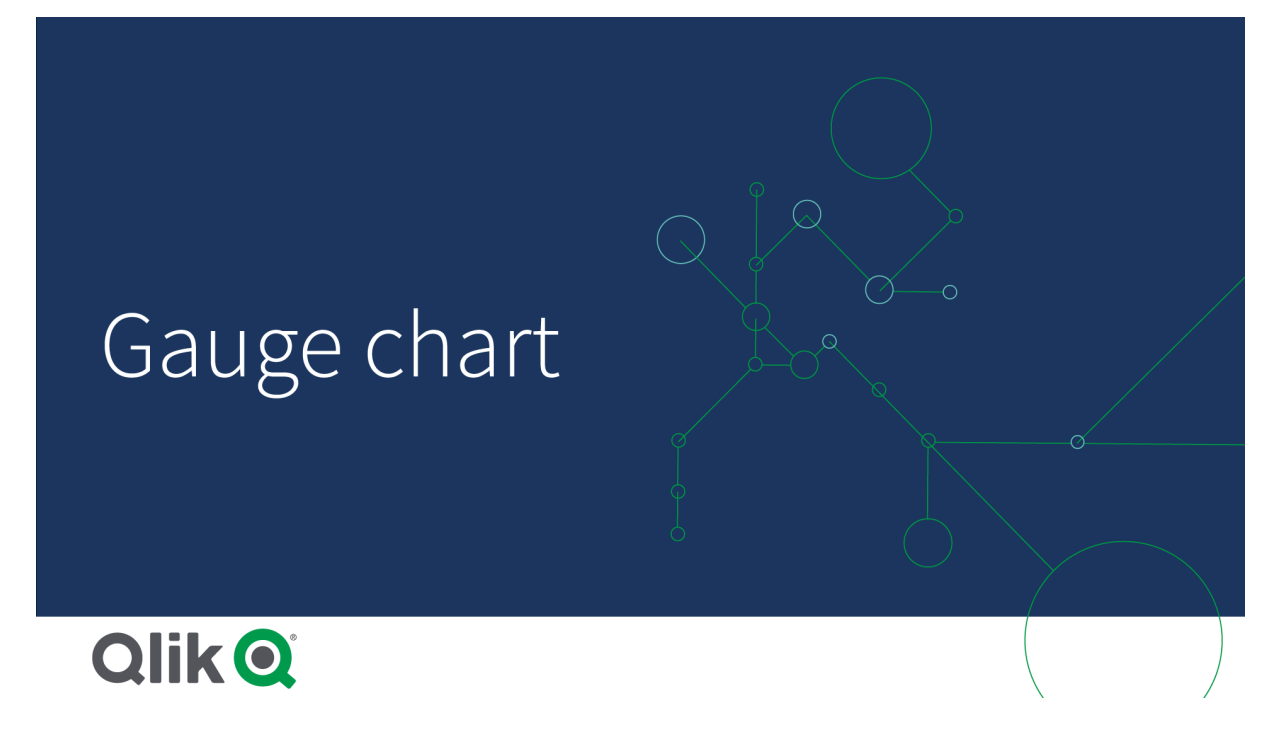

# Cas d'utilisation

La jauge s'utilise fréquemment pour présenter des indicateurs de performance clés (KPI) sur un tableau de bord de dirigeant. De plus, associée à la segmentation et au codage couleur, elle constitue un moyen efficace d'illustrer le résultat d'une performance.

Il est important de définir des valeurs maximale et minimale pertinentes pour appuyer l'interprétation de la valeur. Vous pouvez utiliser une ligne de référence afin d'étoffer le contexte.

## Avantages

Une jauge est facile à lire et à comprendre, et fournit une indication instantanée des résultats dans un domaine.

### Inconvénients

La jauge occupe un espace relativement important par rapport à la valeur unique qu'elle présente.

Bien que son aspect visuel soit attractif, la jauge ne constitue pas forcément la solution idéale pour présenter une valeur de mesure unique. Si vous avez du mal à définir les valeurs maximale et minimale, il est probable qu'un autre type de visualisation soit plus indiqué.

Si vous souhaitez uniquement afficher une valeur de performance, sans jauge, envisagez d'utiliser un indicateur de performance clé à la place.

# Création d'une jauge

Vous pouvez créer une jauge sur la feuille en cours d'édition. Une jauge ne peut comporter qu'une seule mesure et aucune dimension.

#### **Procédez comme suit :**

- 1. Depuis le panneau des ressources, faites glisser une jauge vide sur la feuille.
- 2. Cliquez sur **Ajouter une mesure** et sélectionnez une mesure ou créez-en une à partir d'un champ.

Une fois la jauge créée, vous pouvez modifier son aspect et d'autres paramètres à partir du panneau des propriétés.

Les paramètres suivants sont utilisés par défaut dans une jauge :

- une jauge radiale;
- une seule couleur (le bleu) ;
- les limites de la plage : valeur min. (0) et max.  $(100)$  ;
- pas de segments;
- l'étiquette et le titre sont affichés selon une échelle moyenne.

Par exemple, vous pouvez convertir la jauge radiale en barre et utiliser un dégradé de couleur.

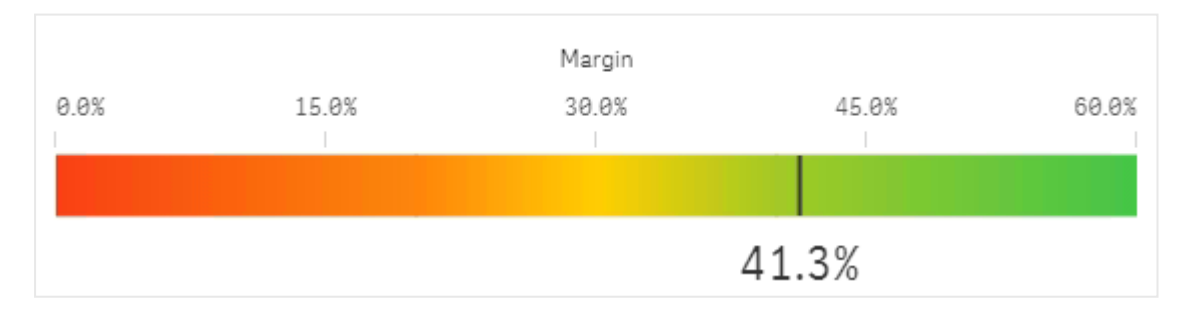

# Affichage des limites

Lorsqu'une valeur de mesure n'est pas comprise dans la plage, une flèche indique si la valeur en question est supérieure ou inférieure aux valeurs de la plage.

# Histogramme

L'histogramme convient parfaitement pour visualiser la distribution de données numériques selon un intervalle continu ou une période donnée. Les données sont divisées en compartiments, et chaque barre d'un histogramme représente la fréquence sous forme de table au niveau de chaque compartiment.

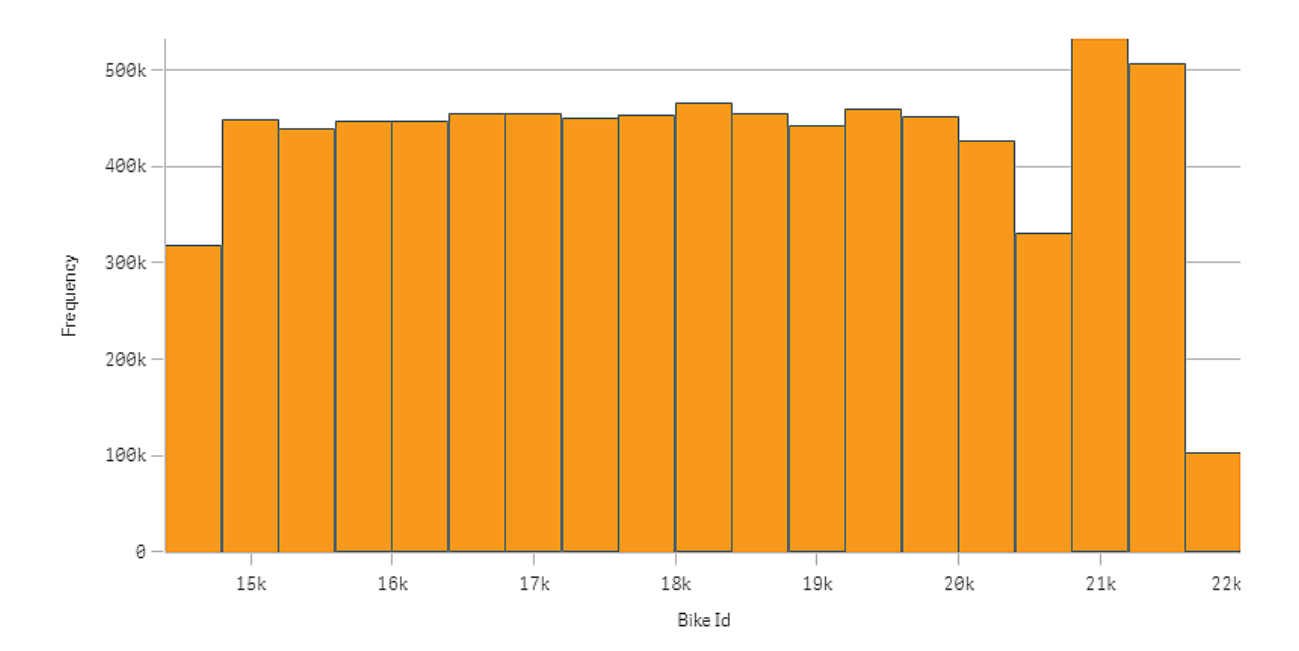

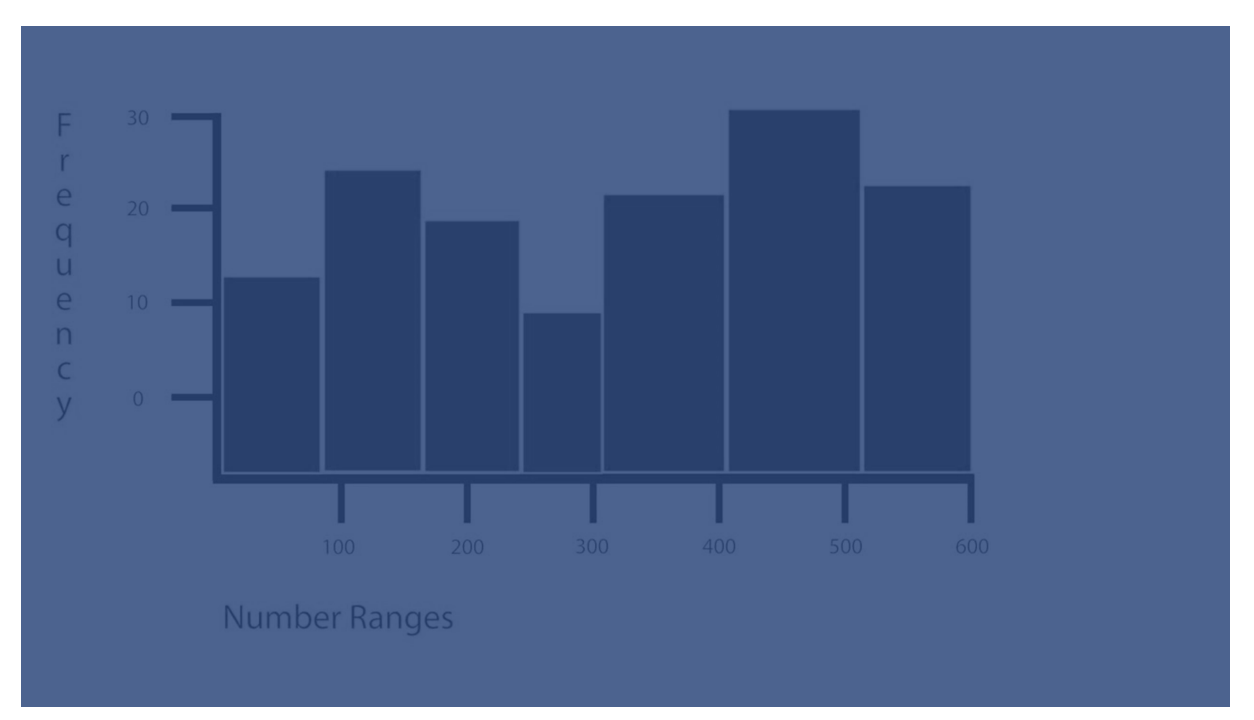

# Cas d'utilisation

L'histogramme convient parfaitement pour visualiser la distribution de données numériques selon un intervalle continu ou une période donnée.

## Avantages

L'histogramme permet d'organiser de grandes quantités de données et de générer rapidement une visualisation à l'aide d'une seule dimension.

### Inconvénients

L'histogramme n'est pas adapté à l'analyse détaillée des données, car il gère une synthèse de la distribution des données.

## Création d'un histogramme

Vous pouvez créer un histogramme sur la feuille en cours d'édition. Il n'est possible d'appliquer qu'une seule dimension à un histogramme. Les histogrammes n'ont pas besoin de mesure, car la fréquence des données compartimentées est automatiquement calculée.

#### **Procédez comme suit :**

- 1. Depuis le panneau des ressources, faites glisser un histogramme vide sur la feuille.
- 2. Ajoutez la dimension à partir de laquelle la fréquence sera calculée.

Une fois l'histogramme créé, vous pouvez modifier son aspect et d'autres paramètres à partir du panneau des propriétés.

### Limitations des dimensions

Certaines limitations s'appliquent à la dimension utilisée dans un histogramme.

- La dimension doit être un champ numérique.
- <sup>l</sup> Il est impossible d'utiliser une dimension principale créée à l'aide de l'éditeur d'expression, même si le champ obtenu est un champ numérique.
- La dimension ne peut pas être basée sur une fonction d'agrégation.

# Visualisation de la distribution des données sur des intervalles à l'aide d'un histogramme

Cet exemple explique comment créer un histogramme pour la distribution de données sur des intervalles, à l'aide de données météorologiques.

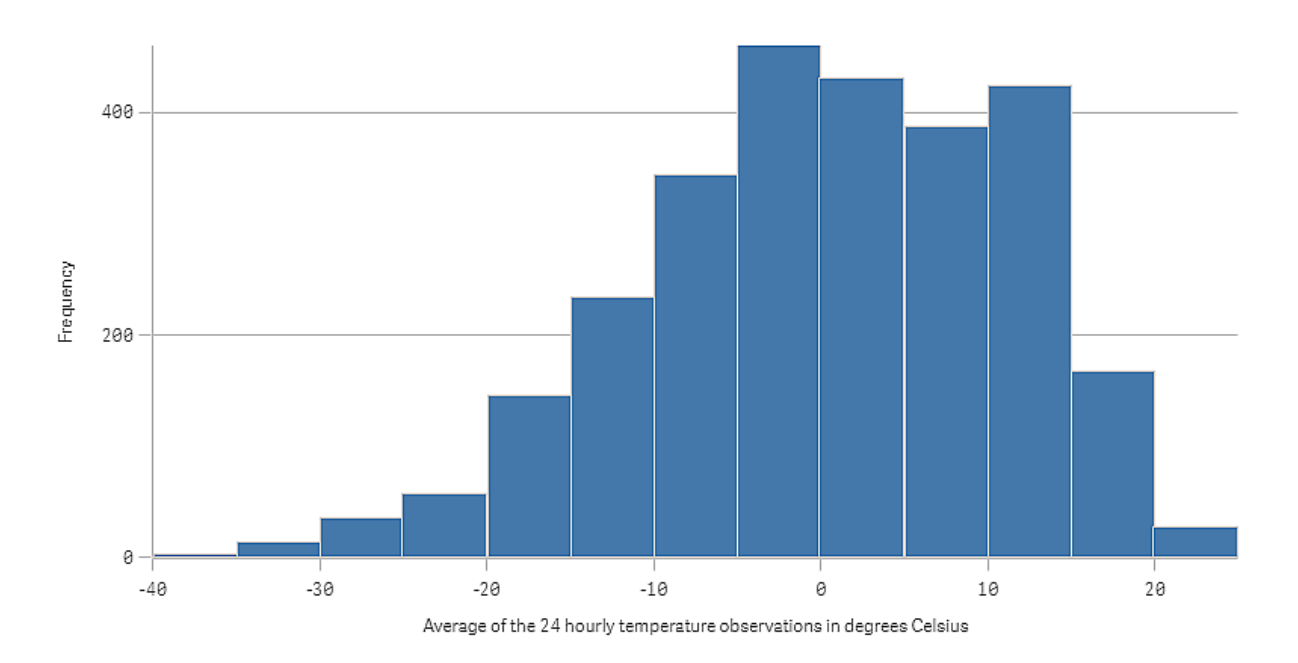

## Ensemble de données

Dans cet exemple, nous allons utiliser les données météorologiques suivantes.

- Location: Sweden > Gällivare Airport
- Date range: all data from 2010 to 2017
- Measurement: Average of the 24 hourly temperature observations in degrees Celsius

L'ensemble de données chargé contient la valeur de température moyenne quotidienne calculée à partir d'une station météorologique située dans le nord de la Suède au cours d'une période s'étalant de 2010 à 2017.

#### Visualisation

Nous allons insérer un histogramme dans la feuille et ajouter le champ *Average of the 24 hourly temperature observations in degrees Celsius* comme dimension.

La visualisation crée automatiquement une mesure de fréquence et trie les valeurs de température en un certain nombre de barres selon la distribution de fréquences.

Nous pouvons ajuster la taille des barres afin d'obtenir des intervalles réguliers, en définissant **Barres** sur **Personnalisé(es)** et **Largeur de barre (axe des abscisses)** sur une largeur de *5*. De cette façon, les barres deviennent des intervalles de 5 degrés Celsius, comme indiqué ci-dessous :

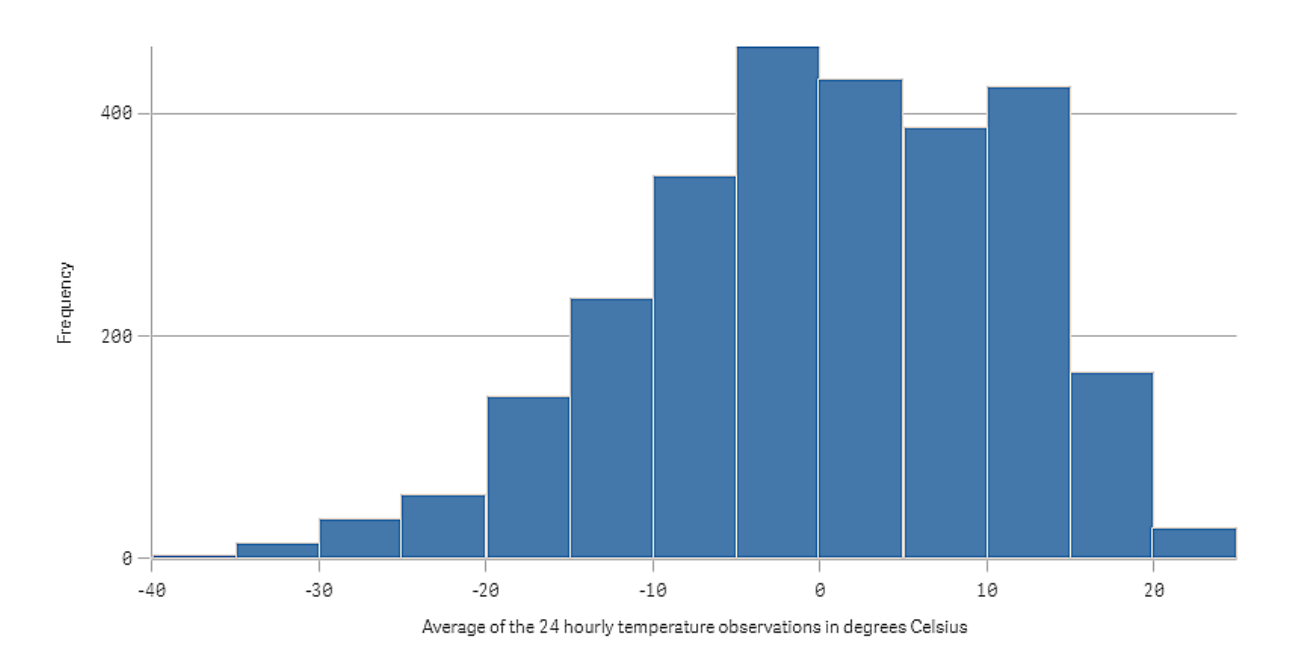

### Découverte

L'histogramme permet de visualiser la distribution de fréquences des valeurs de température. Vous pouvez pointer avec la souris sur une barre pour afficher de plus amples détails sur la fréquence.

Nous constatons que la plupart des jours, la température est comprise entre -5 et 15 degrés Celsius. Certains jours, la température descend en dessous de -30, mais cela se produit rarement.

# Indicateur KPI

La visualisation de type indicateur de performance clé (KPI) affiche une ou deux valeurs de mesure, et permet de suivre des performances.

*Visualisation d'indicateur KPI comportant deux valeurs de mesure et utilisant des couleurs conditionnelles et des symboles.*

Total Sales <sup>o</sup>  $555.4k$   $*$  104.9M

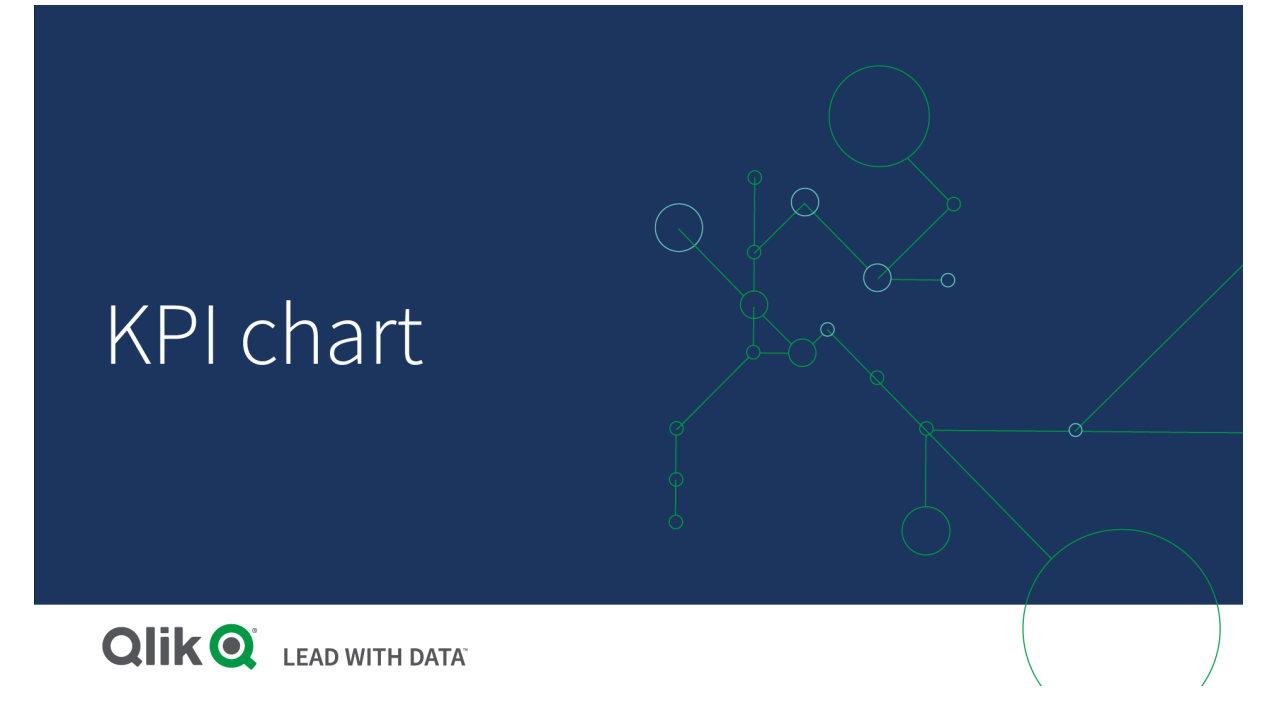

## Cas d'utilisation

Les indicateurs de performance clés offrent une vue d'ensemble sur les valeurs de performances qui sont essentielles pour une entreprise. Le codage couleur et les symboles indiquent la façon dont les chiffres sont liés aux résultats attendus.

## Avantages

Les indicateurs de performance clés permettent d'apprécier rapidement les performances atteintes dans un domaine donné.

## Inconvénients

Un indicateur KPI est quelque peu limité du point de vue des composants graphiques. Vous pouvez utiliser des symboles pour illustrer une performance, mais si vous souhaitez faire ressortir davantage un composant, l'emploi d'une jauge est sans doute préférable.

# Création d'un indicateur de performance clé

Vous pouvez créer un indicateur de performance clé (KPI) sur la feuille en cours d'édition.

## **Procédez comme suit :**

- 1. Depuis le panneau des ressources, faites glisser un graphique d'indicateur KPI vide sur la feuille.
- 2. Cliquez sur **Ajouter une mesure** et sélectionnez une mesure ou créez-en une à partir d'un champ.

Une visualisation d'indicateur KPI ne peut comporter qu'une ou deux mesures et aucune dimension. Avec deux mesures, la seconde valeur devient automatiquement une valeur complémentaire, affichée dans une police de taille plus petite. Vous pouvez facilement inverser leur ordre en faisant glisser les mesures dans le panneau des propriétés, sous **Mesures**.

Une fois la visualisation de l'indicateur KPI créée, vous pouvez modifier son aspect et d'autres paramètres à partir du panneau des propriétés.

Les paramètres suivants sont utilisés par défaut dans une visualisation d'indicateur de performance clé :

- alignement centré :
- $\cdot$  texte en noir :
- pas de couleur d'arrière-plan :
- comportement de disposition réactif ;
- taille de police movenne :
- $\bullet$  pas de titre;
- étiquette de mesure visible ;
- couleurs conditionnelles et symboles désactivés ;
- pas de lien établi avec une feuille.

*Si vous double-cliquez sur une mesure ou faites glisser une mesure à partir du panneau des ressources, une visualisation d'indicateur KPI est ajoutée à la feuille à l'aide de la mesure.*

## Utilisation de couleurs conditionnelles et de symboles

Vous pouvez configurer la visualisation de vos indicateurs KPI de sorte qu'ils apparaissent dans des couleurs différentes et avec des symboles différents suivant la valeur de la mesure sélectionnée. Dans le panneau des propriétés, vous pouvez configurer des couleurs et symboles conditionnels.

Vous pouvez le faire en ajoutant plusieurs limites de plage aux indicateurs KPI, en créant des sous-sections qui indiquent les performances. Par exemple, vous pouvez définir vos indicateurs KPI de sorte qu'ils s'affichent comme suit :

- En vert avec un symbole de coche lorsque les performances sont bonnes.
- En jaune avec un symbole de mise en garde lorsque les performances sont inférieures aux attentes.
- En rouge avec un symbole X lorsque les performances sont mauvaises.

Vous pouvez également définir des limites de plage avec des expressions au lieu de définir une seule valeur.

#### **Procédez comme suit :**

- 1. Dans le panneau des propriétés d'une visualisation d'indicateur KPI, sélectionnez **Aspect** et développez **Couleur**.
- 2. Si nécessaire, désactivez **Couleurs de la bibliothèque** et activez **Couleurs conditionnelles**.
- 3. Cliquez sur **Ajouter une limite** pour créer une nouvelle limite. Il est possible d'ajouter plusieurs limites à un seul graphique d'indicateur KPI.
- 4. Spécifiez une valeur pour la limite ou saisissez une expression via l'éditeur d'expression.
- 5. Dans la barre de couleurs **Valeur**, cliquez sur la zone de plage de l'indicateur KPI à modifier.

6. Sous **Couleurs**, sélectionnez une couleur prédéfinie ou utilisez une couleur personnalisée. Basculez, si nécessaire, sur **Symboles** pour sélectionner le symbole affiché lorsque l'indicateur KPI est inférieur à la limite spécifiée.

# Liaison à une autre feuille

Vous pouvez définir un lien vers une feuille de l'application à partir de la visualisation de l'indicateur KPI. Si vous cliquez sur la visualisation lors d'une analyse de données, vous pouvez cliquer une seconde fois pour accéder à une feuille prédéfinie. La feuille s'ouvre sous un nouvel onglet. Lorsque vous immobilisez le curseur sur l'icône , le nom de la feuille s'affiche. L'icône s'affiche uniquement lorsque l'option **Afficher le titre** est sélectionnée, sous **Présentation**.

# Graphique en courbes

Le graphique en courbes permet d'afficher les tendances au fil du temps. La dimension se trouve toujours sur l'axe des abscisses tandis que les mesures sont situées sur l'axe des ordonnées.

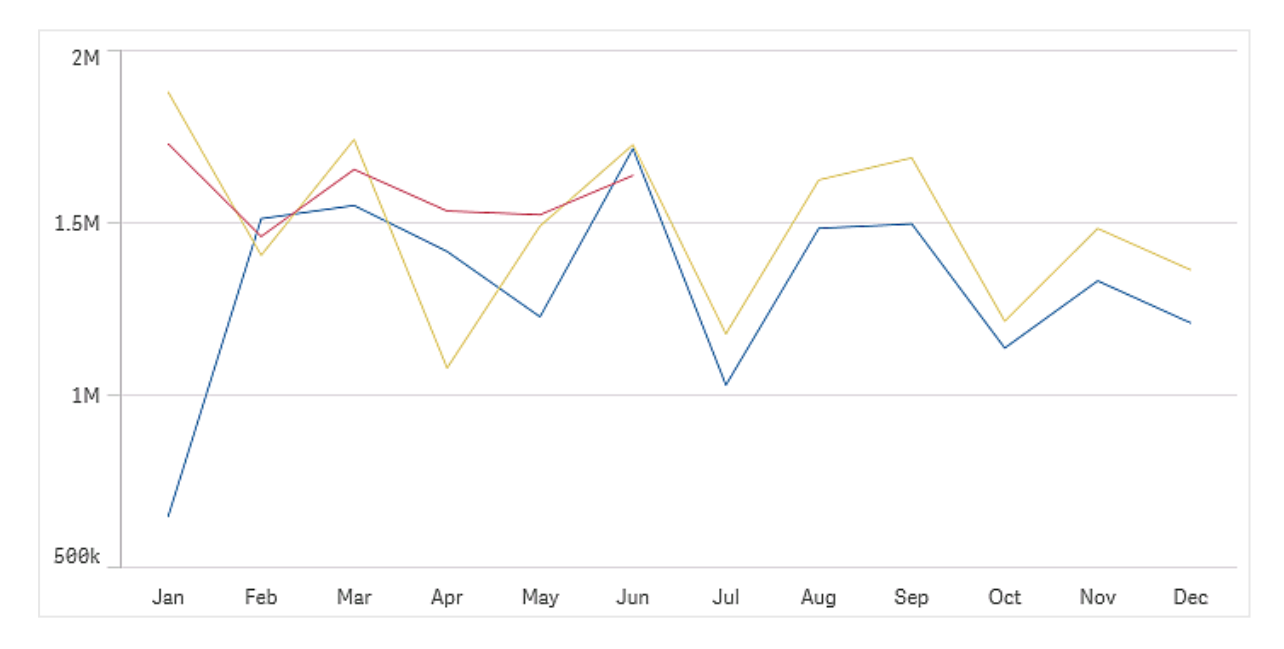

Votre ensemble de données doit se composer d'au moins deux points de données pour qu'une courbe puisse être tracée. Un ensemble de données qui ne comporte qu'une valeur unique est présenté sous forme de point.

S'il vous manque des données pour un mois précis dans l'ensemble de données, les options suivantes sont à votre disposition pour afficher les valeurs manquantes :

- Afficher comme vides
- Afficher comme connexions
- Afficher comme zéros

Lorsqu'il manque un mois complet dans la source de données, il est également exclu de la présentation.

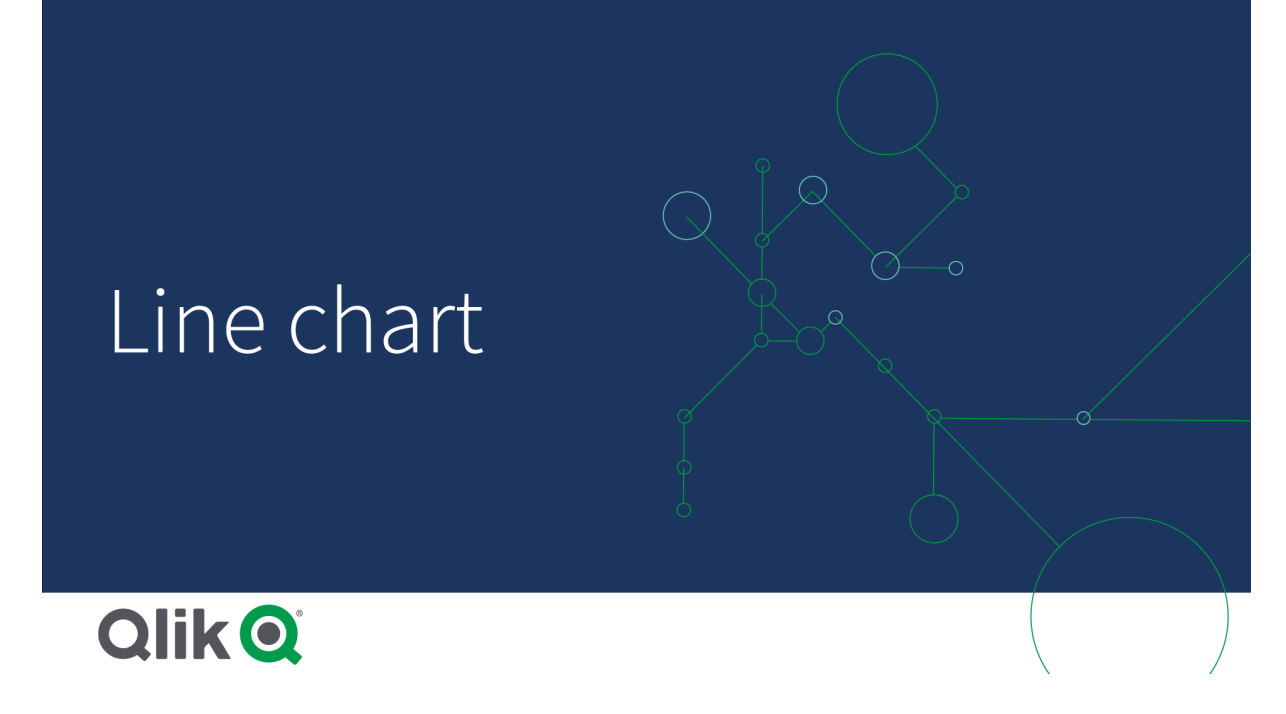

## Cas d'utilisation

Le graphique en courbes est principalement utilisé lorsque vous souhaitez visualiser les tendances et mouvements au fil du temps, quand les valeurs des dimensions sont uniformément espacées, par exemple des mois, trimestres ou années fiscales.

## Avantages

Le graphique en courbes est facile à comprendre et offre une vue d'ensemble immédiate des tendances.

#### Inconvénients

L'utilisation d'un nombre important de lignes dans un graphique en courbes encombre ce dernier et le rend difficile à interpréter. C'est pourquoi il convient d'éviter d'utiliser plus de deux ou trois mesures.

## Création d'un graphique en courbes

Vous pouvez créer un graphique en courbes sur la feuille en cours d'édition.

#### **Procédez comme suit :**

- 1. Depuis le panneau des ressources, faites glisser un graphique en courbes vide sur la feuille.
- 2. Cliquez sur **Ajouter une dimension** et sélectionnez une dimension ou un champ.
- 3. Cliquez sur **Ajouter une mesure** et sélectionnez une mesure ou créez-en une à partir d'un champ.

Un graphique en courbes nécessite au moins une dimension et une mesure.

Vous pouvez inclure une ou deux dimensions et une mesure, ou une dimension et jusqu'à 15 mesures dans un graphique en courbes.

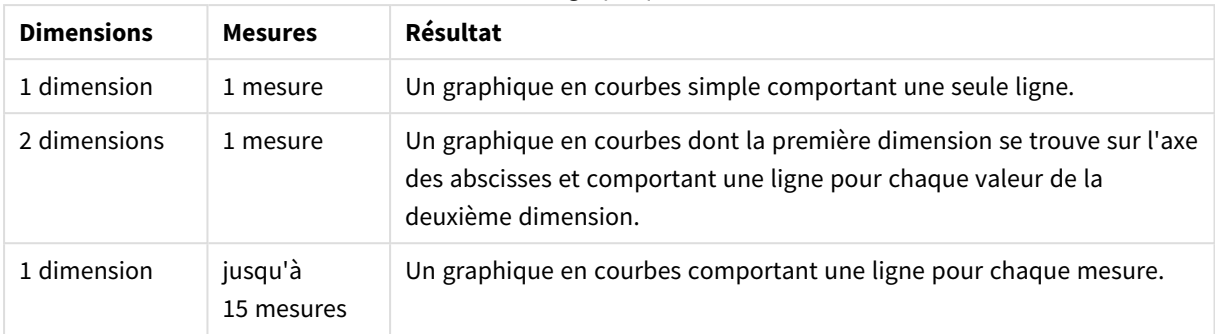

Création d'un graphique en courbes

Une fois le graphique en courbes créé, vous pouvez modifier son aspect et d'autres paramètres à partir du panneau des propriétés.

## Affichage des limites

## Affichage d'un grand nombre de valeurs de dimension

Lorsque le nombre de valeurs de dimension dépasse la largeur de la visualisation, un mini graphique avec barre de défilement s'affiche. Vous pouvez parcourir la visualisation à l'aide de la barre de défilement du mini graphique ou, en fonction de l'appareil que vous utilisez, à l'aide de la roulette de défilement ou par glissement de deux doigts. Lorsque de nombreuses valeurs sont utilisées, le mini graphique ne les affiche pas toutes. Au lieu de cela, une version condensée du mini graphique (avec les éléments en gris) affiche une vue d'ensemble des valeurs, mais les valeurs inférieure et supérieure restent visibles. Notez que, pour les graphiques en courbes avec deux dimensions, le mini graphique est disponible uniquement en mode de zones empilées.

Graphique en courbes comportant un mini graphique, car le nombre de valeurs de dimension dépasse la largeur de la *visualisation.*

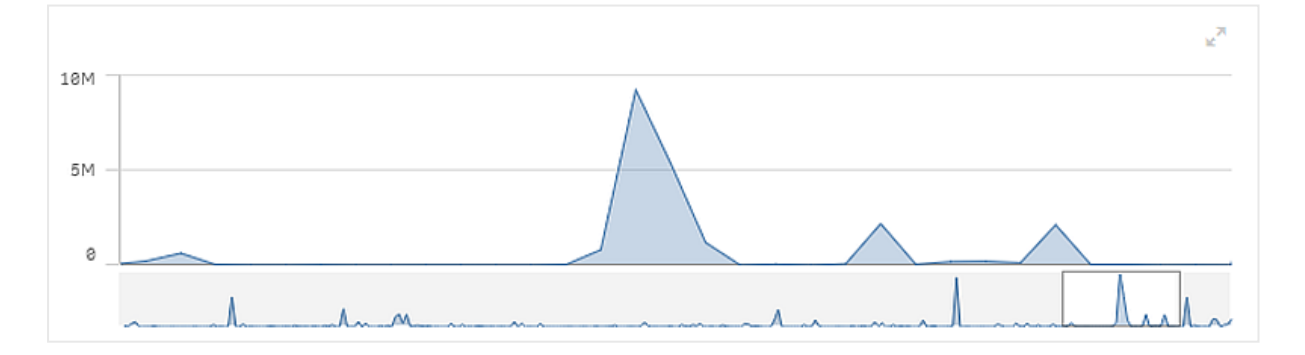

#### Affichage de valeurs hors plage

Dans le panneau des propriétés, sous **Aspect**, vous pouvez définir une limite pour la plage de l'axe des mesures. Sans limite, la plage est automatiquement définie de manière à inclure la valeur positive la plus élevée et la valeur négative la plus basse. Cependant, si une limite est fixée, certaines valeurs peuvent la dépasser. Lorsqu'une valeur de point de données ne peut pas être affichée en raison des limites de la plage, une flèche indique le sens de la valeur.

Lorsqu'une ligne de référence se trouve hors plage, une flèche s'affiche, ainsi que le nombre de lignes de référence hors plage.

Affichage de grandes quantités de données dans un graphique en courbes

Si le graphique utilise une échelle continue, vous pouvez définir le nombre maximal de points et de lignes visibles. Dans le panneau des propriétés, accédez à **Présentation**. Ajustez ensuite les éléments suivants :

- <sup>l</sup> **Nbre maxi. de points visibles** : définissez le nombre maximal de points qui seront affichés. La valeur par défaut est 2 000. La valeur maximale est 50 000. Si vous définissez un nombre inférieur à 1 000, le graphique en courbes se comportera comme si le maximum était 1 000 points visibles. Le nombre maximal réel de points de données du graphique dépend de la distribution des données et peut être inférieur à la valeur que vous configurez à l'aide de ce paramètre. Lorsqu'il existe plus de points de données que la valeur que vous avez définie, les points de données ne sont ni affichés, ni inclus dans les sélections effectuées dans le graphique.
- <sup>l</sup> **Nbre maxi. de lignes visibles** : définissez le nombre maximal de lignes qui seront affichées. La valeur par défaut est 12. La valeur maximale est 1 000.

Si le nombre de points de données est supérieur au nombre défini dans **Nbre maxi. de points visibles**, vous ne verrez aucun point, uniquement des lignes. S'il existe plus de 5 000 points visibles, les étiquettes ne seront pas affichées. Si vous avez un grand nombre de lignes, toutes les lignes ne seront pas affichées, ou il se peut que certaines lignes se chevauchent.

Si vous avez un grand nombre de points ou de lignes, il se peut que votre graphique prenne plus de temps à s'afficher lorsque vous effectuez une zoom ou une vue panoramique. Vous ne pouvez pas effectuer de sélections lorsque le graphique en courbes est en cours d'affichage.

Graphique en courbes avec un ensemble de données volumineux. Ce graphique est défini de sorte à afficher 50 lignes et *20 000 points de données.*

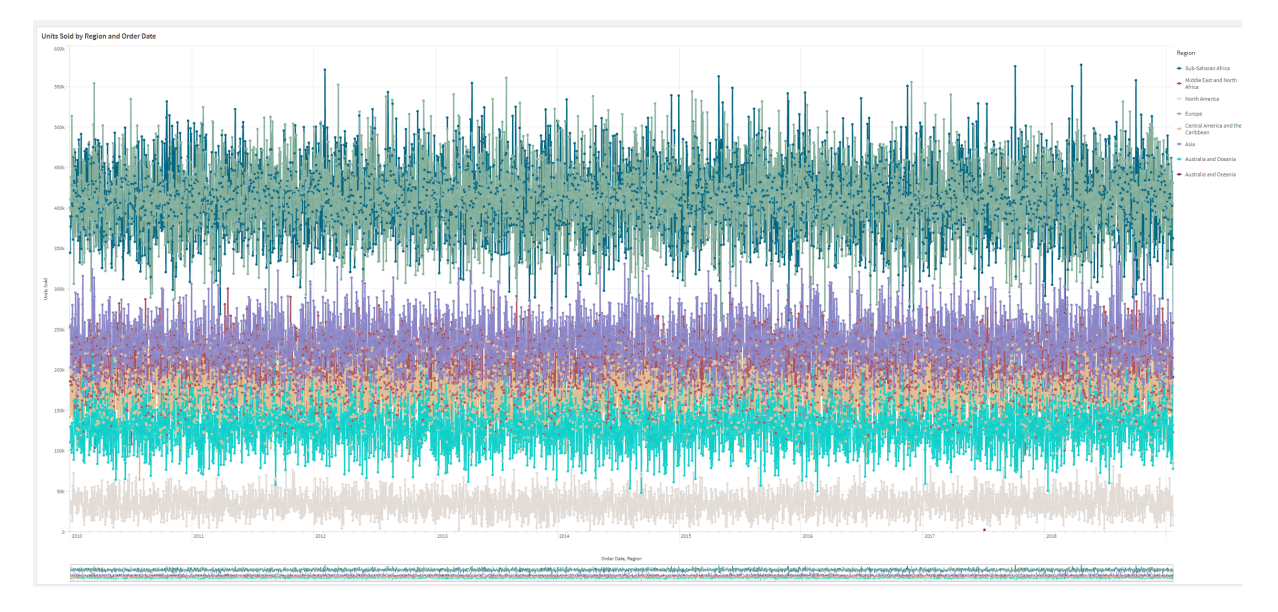

Pour éviter d'afficher des ensembles de données limités, sélectionnez un élément ou utilisez les limites dimensionnelles disponibles dans le panneau des propriétés.

# Graphique de carte

Les cartes vous permettent d'afficher les données d'un point de vue géographique.

Les cartes permettent de présenter les données de différentes façons. Il est possible d'ajouter plusieurs couches à une carte de façon à afficher différents types d'informations. Vous avez la possibilité de définir une étendue personnalisée des emplacements afin d'éviter que deux lieux portant le même nom prêtent à confusion et de vous assurer d'afficher correctement leurs données respectives. Il est possible d'utiliser des dimensions hiérarchiques afin de créer une hiérarchie de zones géographiques disponibles pour la sélection. Vous pouvez limiter l'étendue et la navigation panoramique d'une carte à une vue spécifique de celle-ci, telle qu'une région d'intérêt, hors de laquelle les utilisateurs n'ont pas la possibilité d'effectuer de panoramique ni de zoom arrière. Enfin, vous pouvez ajouter des cartes de base personnalisées à une carte donnée et utiliser des coordonnées non-WGS-84.

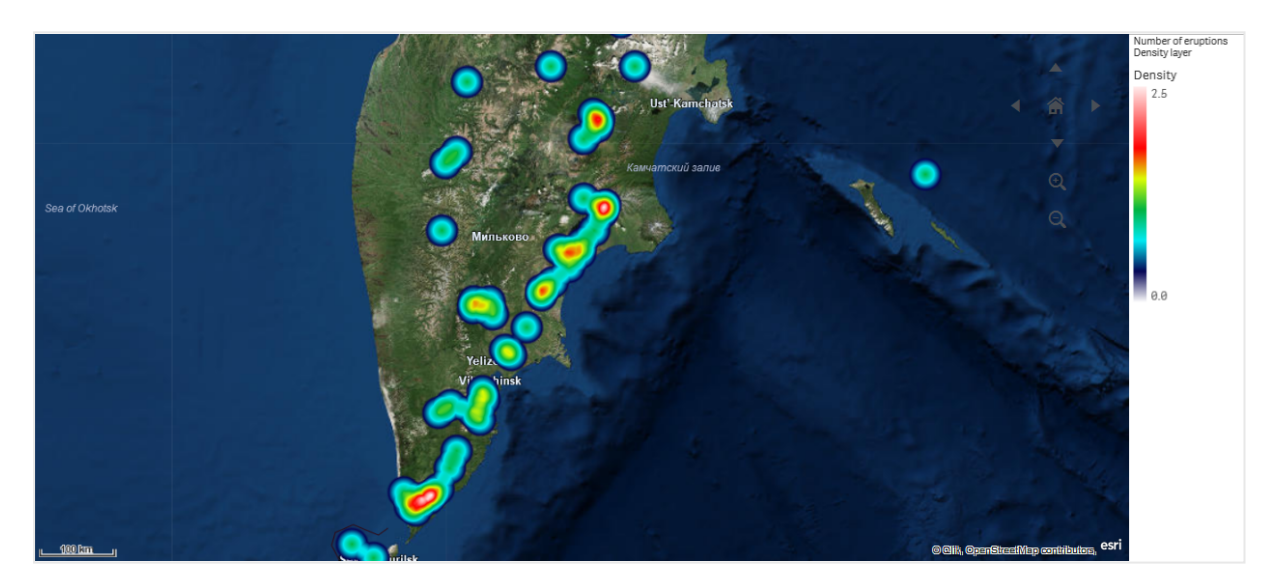

*Carte de couche de densité affichant plusieurs éruptions volcaniques globales.*

# Cas d'utilisation des cartes

Une carte vous permet d'afficher la répartition géographique de bureaux, magasins et autres sites présentant un intérêt pour votre entreprise. Vous pouvez visualiser non seulement des emplacements mais aussi des valeurs de ventes et d'autres mesures, puis afficher les différences de valeurs sous forme de bulles de tailles et de couleurs variées.

## Avantages

La carte est une visualisation polyvalente, qui présente de manière percutante la répartition géographique de valeurs clés relatives à un emplacement ou une zone.

## Inconvénients

Si la carte comporte un grand nombre de valeurs, il peut être difficile d'obtenir une bonne vue d'ensemble. Les valeurs sont quelquefois placées les unes sur les autres et ne sont pas visibles sans l'utilisation du zoom avant.

## Exigences en matière de connexion aux serveurs

Pour qu'un graphique de carte Qlik Sense puisse effectuer une recherche d'emplacement et afficher une carte d'arrière-plan (carte et couches de base), il est obligatoire que votre navigateur Web puisse établir une connexion aux deux serveurs suivants sur le port 443 (HTTPS) :

- <sup>l</sup> maps.qlikcloud.com (nécessaire pour les recherches d'emplacement et l'affichage d'une carte d'arrière-plan)
- <sup>l</sup> ibasemaps-api.arcgis.com (nécessaire pour l'affichage d'une carte satellite de base)

Pour plus d'informations, voir les exigences en matière de connexion aux services cartographiques dans [Ports](/en-US/sense-admin/Subsystems/DeployAdministerQSE/Content/Sense_DeployAdminister/QSEoW/Deploy_QSEoW/Ports.htm#anchor-3) utilisés par le [navigateur](/en-US/sense-admin/Subsystems/DeployAdministerQSE/Content/Sense_DeployAdminister/QSEoW/Deploy_QSEoW/Ports.htm#anchor-3) Web utilisateur.

Si, au lieu de cela, vous utilisez un serveur GeoAnalytics sur site, votre graphique de carte n'aura pas besoin d'accéder à maps.qlikcloud.com et pourra fonctionner sans connexion Internet. Cependant, dans cette configuration, la carte de base satellite ne sera pas affichée, car elle nécessite une connexion à ibasemaps-api.arcgis.com. Pour plus d'informations, voir Utilisation de [GeoAnalytics](/en-US/geoanalytics/Content/Qlik_GeoAnalytics/GeoAnalytics-Server/Installing-GeoAnalytics-Server.htm#anchor-7) avec une carte Qlik Sense.

## Carte de base

La carte de base vous fournit l'arrière-plan des données contenues dans les couches. Vous pouvez sélectionner la carte de base sous **Paramètres de la carte**. Qlik Sense propose quatre cartes de base par défaut :

- **Par défaut** : carte basée sur OpenStreetMap.
- <sup>l</sup> **Pâle** : version plus claire que la version **Par défaut**.
- <sup>l</sup> **Foncé** : version plus sombre de la version **Par défaut**.
- <sup>l</sup> **Image satellite** : carte sous forme d'image satellite.
- **Aucune** : aucune carte de base.

*Le 7 décembre 2021, le Map Tile Service (service d'images tuilées de carte) utilisé par Qlik Sense pour les cartes de base satellites a migré de services.arcgisonline.com vers ibasemaps-api.arcgis.com. Si vos cartes ne fonctionnent pas comme prévu, contactez votre administrateur Qlik. Il devra peut-être autoriser ce nouveau service.*

De plus, vous pouvez ajouter des cartes de base personnalisées à l'aide de couches d'arrière-plan. Par exemple, vous pouvez ajouter le plan d'un aéroport ou d'un bureau en tant que carte de base personnalisée.

# Couches

Les couches comprennent des données de dimension et de mesure visualisées qui s'affichent au-dessus de la carte. Vous pouvez empiler les couches les unes sur les autres. Il est également possible de contrôler les niveaux de zoom auxquels elles s'affichent, ou encore de définir si leur affichage dépend d'autres valeurs sélectionnées dans une dimension hiérarchique. Vous pouvez ainsi créer différents niveaux de détail au fil de vos sélections, puis effectuer des zooms avant et arrière sur les zones d'intérêt indiquées sur la carte. Les couches suivantes sont disponibles :

- <sup>l</sup> **Couche de points** : Une couche de points superpose des emplacements individuels sur une carte, en les représentant par des formes. *[Couches](#page-209-0) de points (page 210)*
- <sup>l</sup> **Couche de zones** : Une couche de zones présente des zones sur la carte, telles que les pays ou les états. Lorsque des géométries de type polygone sont chargées dans un champ, elle peut afficher n'importe quelle zone personnalisée. *[Couches](#page-211-0) de zones (page 212)*
- <sup>l</sup> **Couche de lignes** : Une couche de lignes vous permet d'afficher des lignes entre les points sur la carte. *[Couches](#page-212-0) de lignes (page 213)*
- <sup>l</sup> **Couche de densité** : Une couche de densité vous permet de visualiser la densité des points d'une zone à l'aide d'un dégradé de couleurs. *[Couches](#page-214-0) de densité (page 215)*
- <sup>l</sup> **Couche de graphiques** : Une couche de graphiques vous permet d'afficher de petits graphiques en secteurs ou graphiques en barres sur des emplacements de la carte. *Couches de [graphiques](#page-215-0) (page 216)*
- <sup>l</sup> **Couche d'arrière-plan** : Les couches d'arrière-plan vous permettent d'afficher une carte de base personnalisée pour la visualisation de carte. *Couches [d'arrière-plan](#page-216-0) (page 217)*

Les couches qui utilisent des dimensions hiérarchiques peuvent servir à créer des couches hiérarchiques. Les couches hiérarchiques vous permettent de descendre dans la hiérarchie de différentes dimensions, dans une même couche ou dans plusieurs couches. Vous pouvez, par exemple, passer d'une couche de zones à une couche de points et inversement lorsque vous effectuez des sélections. Pour plus d'informations, voir *[Couches](#page-219-0) [hiérarchiques](#page-219-0) (page 220)*. Pour afficher un exemple de carte qui utilise des dimensions et des couches hiérarchiques, voir *Contrôle des données de carte visibles à l'aide de couches [hiérarchiques](#page-220-0) (page 221)*.

# Données d'emplacement pour les couches de carte

Les cartes prennent en charge de nombreux types de données permettant d'identifier les emplacements sur une couche. Vous pouvez utiliser la dimension ajoutée à la couche. Si la dimension de la couche ne comporte pas de données géographiques, vous pouvez également spécifier des champs contenant des données d'emplacement pour la couche. Dans les propriétés disponibles sous **Emplacement**, vous pouvez préciser des paramètres supplémentaires pour le champ d'emplacement, comme l'ajout de champs incluant des informations sur un pays ou sur une région administrative. Par exemple, si vous utilisez un champ comprenant les géométries de zones personnalisées et un champ contenant les noms des zones personnalisées, définissez le champ du nom comme dimension et le champ de géométrie de zones comme champ d'emplacement via le paramètre **Emplacement** des propriétés de la carte.

Il peut s'agir de géométries ou de noms d'emplacement, tels que des noms de pays, de régions, de villes ou des codes postaux. Les emplacements de couches peuvent être définis à l'aide de champs contenant des noms et des codes. Qlik Sense permet d'identifier les types d'emplacement suivants :

- Noms de continents
- Noms de pays
- Codes pays ISO alpha 2
- Codes pays ISO alpha 3
- Noms de régions administratives de premier niveau tels que les noms d'états ou de provinces
- Noms de régions administratives de deuxième niveau
- Noms de régions administratives de troisième niveau
- Noms de régions administratives de quatrième niveau
- Codes postaux
- Noms de villes, de villages ou d'autres zones habitées
- Codes d'aéroport IATA
- <sup>l</sup> Codes d'aéroport OACI

*Les emplacements disponibles peuvent varier d'un pays à l'autre. Si l'emplacement désigné n'est pas disponible, utilisez ses coordonnées ou données de zone pour le définir.*

*Qlik Sense utilise des données de cartographie et de localisation obtenues auprès de leaders reconnus dans ce domaine, qui appliquent les méthodologies et les meilleures pratiques généralement acceptées en matière de délimitation des frontières et de dénomination des pays sur leurs cartes. Qlik Sense permet aux utilisateurs de bénéficier d'une grande flexibilité en pouvant intégrer leurs propres cartes d'arrière-plan. Si les cartes standard ne conviennent pas, Qlik Sense offre la possibilité de charger des cartes d'arrière-plan, des frontières et des zones.*

Les géométries peuvent être ajoutées par le service de préparation des données au moment du chargement ou chargées à partir de sources géographiques de type KML. Les couches de points prennent également en charge les latitudes et les longitudes dans des champs distincts. Concernant les couches de zones, il est possible de définir les zones à l'aide de géométries à partir d'une source de données géographique telle que des fichiers KML. Les couches de lignes prennent en charge les mêmes données de points que les couches de points. Elles acceptent également les chaînes incluant des géométries de lignes aux formats GeoJSONLineString ou MultiLineString.

Si vous utilisez une carte personnalisée sur une couche d'arrière-plan ayant des coordonnées non-WGS-84, vous pouvez spécifier un champ dont les emplacements sont définis dans le système de coordonnées configuré pour la carte (en degrés ou en mètres). Pour plus d'informations, voir *[Utilisation](#page-209-1) de systèmes de [coordonnées](#page-209-1) non-WGS-84 (page 210)*.

## Création de cartes

Vous pouvez ajouter une carte à la feuille en cours d'édition.

*Il est possible de créer plusieurs visualisations de carte basées sur différentes données de points ou données de zones, utilisant les mêmes données de dimension.*

#### **Procédez comme suit :**

- 1. Depuis le panneau des ressources, faites glisser une carte vide sur la feuille.
- 2. Sous **Paramètres de la carte**, sélectionnez **Carte de base**.
- 3. Dans la section **Couches** du panneau des propriétés, ajoutez des couches à la carte.

Les couches sont positionnées au-dessus des couches de même type. Vous pouvez définir l'ordre des couches en faisant glisser celles-ci vers le haut ou vers bas dans la liste. La couche située en haut de la liste est également superposée sur les autres couches de la carte.

Pour obtenir des informations sur la configuration des couches, voir :

- <sup>l</sup> *[Couches](#page-209-0) de points (page 210)*
- <sup>l</sup> *[Couches](#page-211-0) de zones (page 212)*
- <sup>l</sup> *[Couches](#page-212-0) de lignes (page 213)*
- <sup>l</sup> *[Couches](#page-214-0) de densité (page 215)*
- <sup>l</sup> *Couches de [graphiques](#page-215-0) (page 216)*
- <sup>l</sup> *Couches [d'arrière-plan](#page-216-0) (page 217)*

Une fois la carte créée, vous pouvez ajuster son aspect et d'autres paramètres relatifs à la carte et aux couches via le panneau des propriétés.

*L'icône s'affiche en haut à gauche sur la carte si la couche ajoutée présente un problème. Cliquez sur l'icône pour afficher le message d'erreur.*

## <span id="page-208-0"></span>Limitation de l'étendue des emplacements dans les couches de carte

Par défaut, Qlik Sense recherche le champ d'emplacement parmi une large étendue d'emplacements lorsque des noms sont utilisés. Lorsque plusieurs correspondances sont possibles, il se peut que vous deviez limiter l'étendue des emplacements parcourus afin de garantir que Qlik Sense affiche celui qui vous intéresse.

#### **Procédez comme suit :**

- 1. Dans la section **Couches** du panneau des propriétés, cliquez sur **Emplacement**.
- 2. Définissez l'option **Étendue des emplacements** sur **Personnaliser**.
- 3. Après **Type d'emplacement**, sélectionnez le type de données figurant dans le champ ou l'expression sélectionné(e) comme **Champ de l'emplacement**.
- 4. Si vous le souhaitez, après **Pays**, saisissez un champ, une expression ou un texte indiquant le pays dans lequel se trouvent les emplacements définis sous **Champ de l'emplacement**.
- 5. Si vous le souhaitez, après **Région administrative (niveau 1)**, saisissez un champ, une expression ou un texte indiquant la région administrative de premier niveau dans laquelle se trouvent les emplacements définis sous **Champ de l'emplacement**.
- 6. Si vous le souhaitez, après **Région administrative (niveau 2)**, saisissez un champ, une expression ou un texte indiquant la région administrative de deuxième niveau dans laquelle se trouvent les emplacements définis sous **Champ de l'emplacement**.

## Limitation de la navigation panoramique sur une carte

Vous avez la possibilité de limiter les paramètres de panoramique sur la carte afin de circonscrire la vue à une zone bien définie, telle qu'une région d'intérêt particulière. Lorsque vous limitez la navigation panoramique sur une carte, vous verrouillez la carte sur la vue active. Il est impossible d'effectuer un zoom arrière plus

important sur la carte. Vous ne pouvez pas effectuer de panoramique sur la carte au-delà des limites de la vue active. Si vous effectuez un zoom avant, vous pouvez réaliser un panoramique, tout en étant restreint par les limites définies.

#### **Procédez comme suit :**

- 1. Dans le panneau des propriétés, cliquez sur **Aspect**.
- 2. Sous **Présentation**, définissez **Limiter la navigation panoramique** sur **Personnaliser**.
- 3. Définissez la carte sur la vue à laquelle vous souhaitez limiter le mouvement de panoramique.
- 4. Cliquez sur **Définir la limite de panoramique**.

Vous pouvez alterner entre l'activation et la désactivation de la limite de panoramique à l'aide de l'option **Limiter la navigation panoramique**. Pour effacer la limite de panoramique enregistrée, cliquez sur **Effacer la limite de panoramique**.

## <span id="page-209-1"></span>Utilisation de systèmes de coordonnées non-WGS-84

Si vous disposez de données et d'une carte d'arrière-plan dans une autre projection que de type WGS-84, définissez la carte de base sur **Aucune**, ajoutez la carte d'arrière-plan comme couche d'arrière-plan, puis configurez la projection pour qu'elle applique des degrés ou mètres non définis selon l'unité de longueur utilisée dans la carte de base.

Lorsque vous utilisez des coordonnées non-WGS-84, vous devez vous servir des géométries chargées dans un champ. Il n'est pas possible d'utiliser les noms des emplacements.

#### **Procédez comme suit :**

- 1. Dans le panneau des propriétés, cliquez sur **Paramètres de la carte**.
- 2. Sous **Carte de base**, sélectionnez **Défini par l'utilisateur (degrés)** ou **Défini par l'utilisateur (mètres)**.
- 3. Sélectionnez **Couche d'arrière-plan**.
- 4. Dans la zone **URL**, saisissez l'URL pointant vers un serveur de cartes glissantes. Par exemple : *http://a.tile.opencyclemap.org/cycle/\${z}/\${x}/\${y}.png*.
- 5. Dans la zone **Attribution**, saisissez la chaîne d'attribution de la carte. Par exemple : *© <a href='http://www.opencyclemap.org/' target='\_blank'>OpenCycleMap</a>. Map data © <a href='http://www.openstreetmap.org/copyright' target='\_blank'>OpenStreetMap</a> contributors*.
- 6. Sous **Couches**, cliquez sur **Ajouter une couche**.
- 7. Sélectionnez un type de couche.
- 8. Sous **Dimensions**, cliquez sur **Ajouter**, puis sélectionnez un champ contenant des données définies dans le système de coordonnées de la carte.

## <span id="page-209-0"></span>Couches de points

Une couche de points superpose des emplacements individuels sur une carte, en les représentant par des formes.

Par défaut, les couches de points sont représentées par des bulles circulaires. Cependant, rien ne vous empêche de choisir l'une des autres formes disponibles. Vous pouvez également utiliser des images personnalisées comme les points d'une couche de points. Vous pouvez configurer une valeur fixe pour la taille des points d'une couche ou spécifier une mesure ou une expression qui définira la taille des différents points. Vous pouvez mettre davantage en évidence ces différences en définissant des couleurs par mesure.

Carte de couche de points affichant des villes de la côte atlantiaue du Canada colorées et mises à l'échelle selon leur *population.*

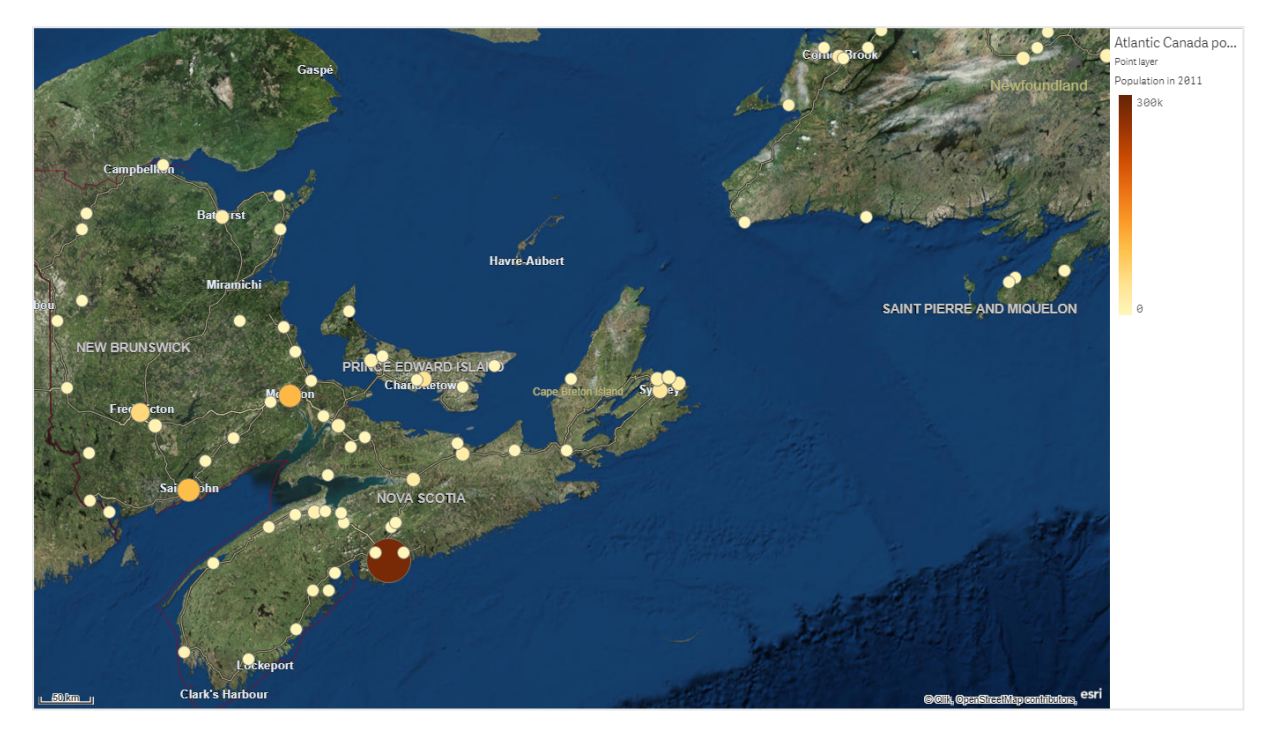

## Ajout d'une couche de points

#### **Procédez comme suit :**

- 1. Faites glisser un champ et déposez-le sur la carte, sélectionnez **Ajouter comme nouvelle couche**, puis **Ajouter comme couche de points**.
- 2. Dans la section **Couches** du panneau des propriétés, cliquez sur **Ajouter une couche**, puis sélectionnez **Couche de points**. Dans la section **Dimensions**, cliquez sur **Ajouter**, puis sélectionnez un champ contenant les données de points à utiliser comme dimension.
- 3. Si vous rencontrez des problèmes au niveau des emplacements des points, ajustez les paramètres disponibles sous **Emplacements** dans le panneau des propriétés. Pour plus d'informations, voir *Limitation de l'étendue des [emplacements](#page-208-0) dans les couches de carte [\(page](#page-208-0) 209)*.

Une fois la couche ajoutée, vous pouvez ajuster les paramètres associés via le panneau des propriétés.

# <span id="page-211-0"></span>Couches de zones

Une couche de zones présente des zones sur la carte, telles que les pays ou les états. Lorsque des géométries de type polygone sont chargées dans un champ, elle peut afficher n'importe quelle zone personnalisée.

Sur une couche de zones, chaque valeur de dimension correspond à une zone présentée. En utilisant des couleurs sur la couche de zones, vous pouvez mieux différencier les valeurs de mesure des zones. Dans le panneau des propriétés, sous **Aspect** > **Couleurs et légende**, définissez **Couleurs** sur **Personnalisé(es)** où les options **Par mesure** et **Par expression** sont disponibles.

**State** .<br>Area laver 合 Population 2017 **RM**  $-500$  km @ Qlik, OpenStreetMap contributors

*Carte de couche de zones affichant les états et territoires australiens colorés selon leur population.*

## Ajout d'une couche de zones

#### **Procédez comme suit :**

- 1. Procédez de l'une des manières suivantes :
	- <sup>l</sup> Faites glisser un champ et déposez-le sur la carte, sélectionnez **Ajouter comme nouvelle couche**, puis **Ajouter comme couche de zones**.
	- <sup>l</sup> Dans la section **Couches** du panneau des propriétés, cliquez sur **Ajouter une couche**, puis sélectionnez **Couche de zones**. Dans la section **Dimensions**, cliquez sur **Ajouter**, puis sélectionnez un champ contenant les données de zones à utiliser comme dimension.
- 2. Si vous rencontrez des problèmes au niveau des emplacements des points, ajustez les paramètres disponibles sous **Emplacements** dans le panneau des propriétés. *Limitation de l'étendue des [emplacements](#page-208-0) dans les couches de carte (page 209)*

<span id="page-212-0"></span>Une fois la couche ajoutée, vous pouvez ajuster les paramètres associés via le panneau des propriétés.

# Couches de lignes

Une couche de lignes vous permet d'afficher des lignes entre les points sur la carte.

Par exemple, vous pouvez représenter les vols entre différentes villes à l'aide d'une couche de lignes. Sur une couche de lignes, il est possible de définir les points de départ et de fin des lignes à l'aide de deux champs contenant les données des points. Vous avez par ailleurs la possibilité d'utiliser un champ contenant la géométrie des lignes au format GeoJSON LineString ou MultiLineString. Vous pouvez personnaliser la largeur et la courbe des lignes de la couche et ajouter des flèches directionnelles aux lignes.

*Carte de couche de lignes affichant les liaisons aériennes entre aéroports européens.*

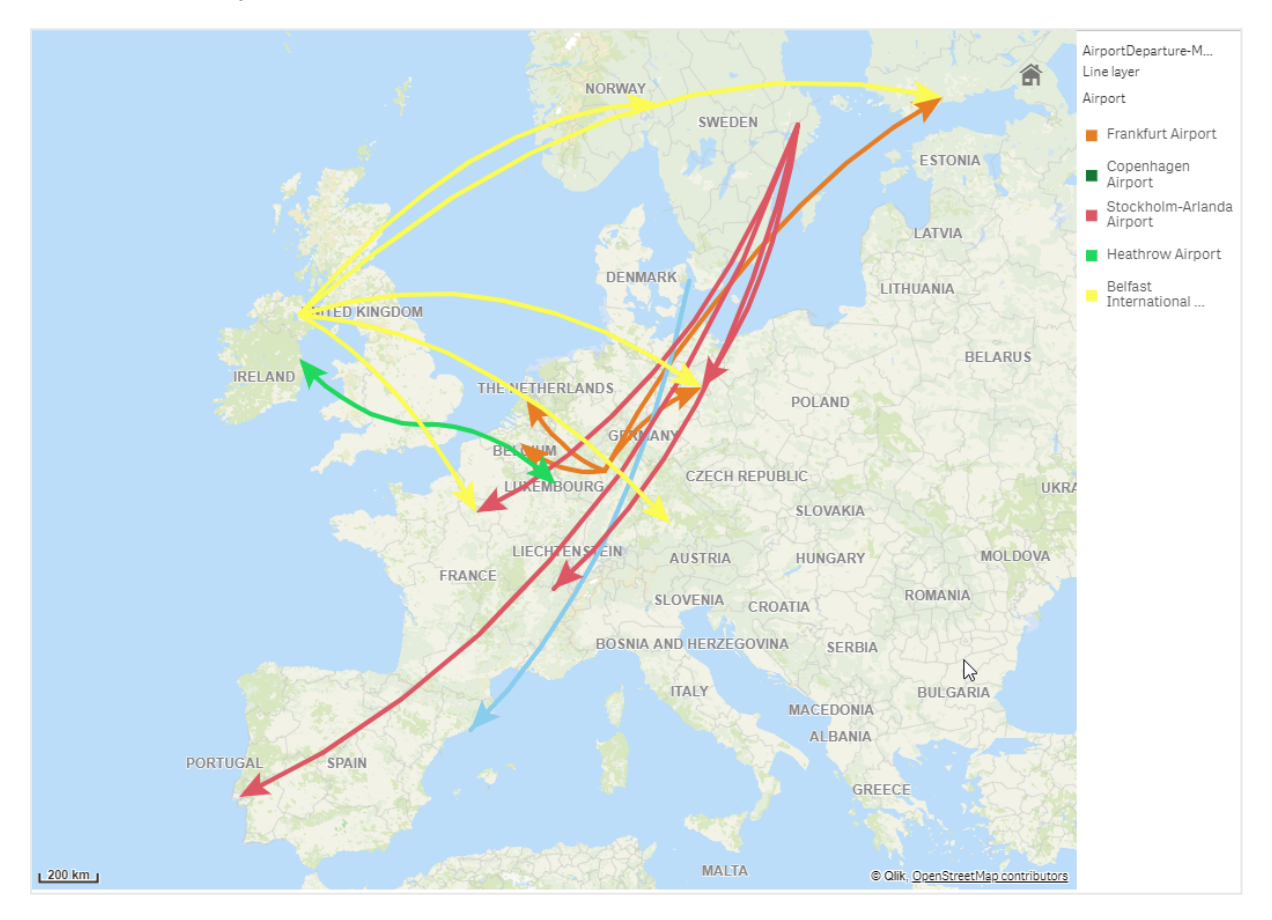

## Ajout d'une couche de lignes

Les couches de lignes affichent les lignes à l'aide de points de départ et de fin (où deux champs servent à identifier les extrémités des lignes) ou avec des géométries de lignes au format GeoJSONLineString ou MultiLineString.

Si vous utilisez une couche de lignes de points de départ et de fin, la dimension sélectionnée pour la couche de lignes doit représenter les champs choisis comme points de départ et de fin dans les paramètres configurés sous **Emplacement**. Par exemple, si vous souhaitez visualiser les destinations de vos expéditions, vous pouvez définir *Expéditions* comme dimension puis utiliser *Emplacement du centre de distribution* et *Destination de la livraison* comme point de départ et point de fin respectifs sous **Emplacement**.

Il existe une autre possibilité : vous ajoutez à la couche de lignes deux dimensions, qui serviront de points de départ et de fin. Cette méthode s'avère pratique pour afficher des lignes entre les emplacements figurant dans la première dimension et tous les emplacements définis dans la deuxième dimension, qui comporte une association à la première dimension.

#### **Ajout d'une couche de lignes comportant les points de début et de fin**

#### **Procédez comme suit :**

- 1. Procédez de l'une des manières suivantes :
	- <sup>l</sup> Faites glisser un champ contenant les données de point de départ et déposez-le sur la carte, sélectionnez **Ajouter comme nouvelle couche**, puis **Ajouter comme couche de lignes**.
	- <sup>l</sup> Dans la section **Couches** du panneau des propriétés, cliquez sur **Ajouter une couche**, puis sélectionnez **Couche de lignes**. Dans la section **Dimensions**, cliquez sur **Ajouter**, puis sélectionnez un champ à utiliser comme dimension.
- 2. Si la dimension contient les données de point de départ, ajoutez un champ comprenant les données de point de fin. Procédez de l'une des manières suivantes :
	- Faites glisser un champ contenant les données de point de fin et déposez-le sur la carte, sélectionnez **Utiliser dans <***nom de la couche>*, puis choisissez **Ajouter <***nom du champ***> comme deuxième dimension**.
	- <sup>l</sup> Dans la section **Données**, cliquez sur **Ajouter** et sélectionnez un champ contenant les données de point de fin.
- 3. Si la dimension ne contient pas les données de point de départ ou de fin, sous **Emplacement**, ajoutez les champs incluant ces données en tant que champs d'emplacement.
- 4. Si vous rencontrez des problèmes au niveau des emplacements des points de départ et de fin, ajustez les paramètres disponibles sous **Emplacement** dans le panneau des propriétés. Les couches de lignes utilisant des champs de point de départ et de fin disposent chacune de leurs propres paramètres d'emplacement sous **Emplacement**. Pour plus d'informations, voir *Limitation de l'étendue des [emplacements](#page-208-0) dans les couches de carte*

*[\(page](#page-208-0) 209)*.

Une fois la couche ajoutée, vous pouvez ajuster les paramètres associés via le panneau des propriétés.

#### **Ajout d'une couche de lignes à l'aide de géométries de lignes**

#### **Procédez comme suit :**

- 1. Procédez de l'une des manières suivantes :
	- Faites glisser un champ contenant les géométries de lignes et déposez-le sur la carte, sélectionnez **Ajouter comme nouvelle couche**, puis **Ajouter comme couche de lignes**.
	- <sup>l</sup> Dans la section **Couches** du panneau des propriétés, cliquez sur **Ajouter une couche**, puis sélectionnez **Couche de lignes**. Dans la section **Dimensions**, cliquez sur **Ajouter**, puis sélectionnez un champ à utiliser comme dimension.
- 2. Sous **Emplacement**, sélectionnez **Géométrie de lignes**, puis choisissez un champ sous **Champ de géométrie de lignes**.

Par défaut, votre dimension est sélectionnée comme **Champ de géométrie de lignes**.

<span id="page-214-0"></span>Une fois la couche ajoutée, vous pouvez ajuster les paramètres associés via le panneau des propriétés.

## Couches de densité

Une couche de densité vous permet de visualiser la densité des points d'une zone à l'aide d'un dégradé de couleurs.

Chaque point influe sur une zone circulaire, l'influence la plus importante se situant au centre et allant en déclinant vers le périmètre extérieur de la zone. Vous pouvez spécifier le rayon d'influence des points, modifier sa couleur et le mettre à l'échelle en fonction de votre visualisation. Les couches de densité peuvent servir à afficher des zones d'activité intenses, des densités de population, etc.

*Carte de couche de densité affichant plusieurs éruptions volcaniques globales.*

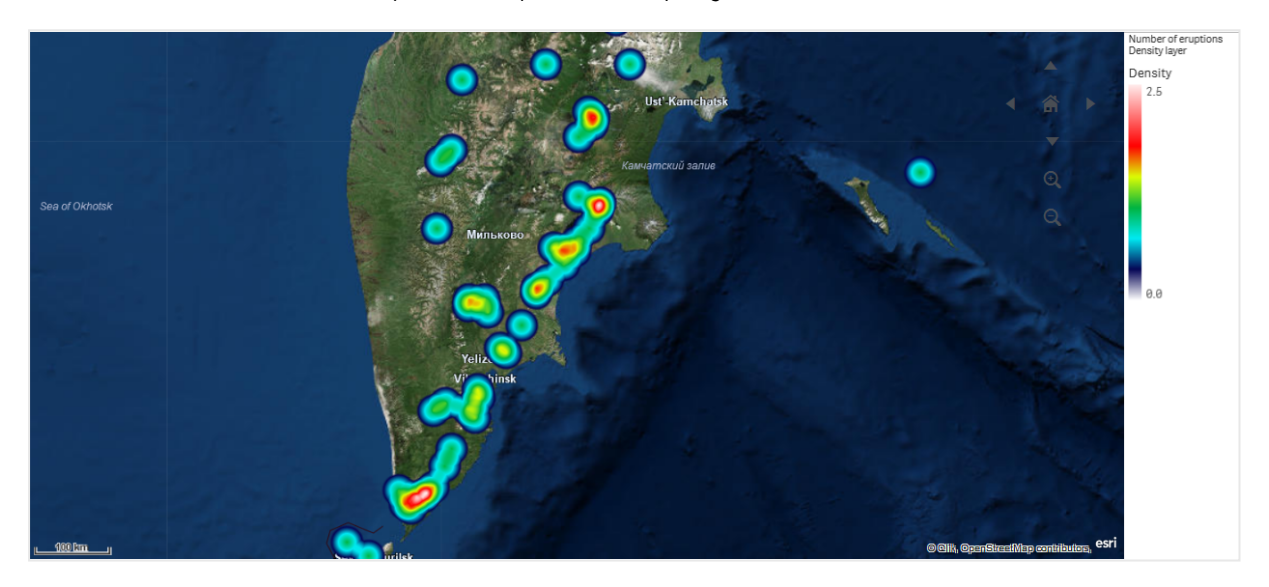

#### Ajout d'une couche de densité

#### **Procédez comme suit :**

- 1. Procédez de l'une des manières suivantes :
	- <sup>l</sup> Faites glisser un champ contenant les données de points et déposez-le sur la carte, sélectionnez **Ajouter comme nouvelle couche**, puis **Ajouter comme couche de densité**.
	- <sup>l</sup> Dans la section **Couches** du panneau des propriétés, cliquez sur **Ajouter une couche**, puis sélectionnez **Couche de densité**. Dans la section **Dimensions**, cliquez sur **Ajouter**, puis sélectionnez un champ contenant les données de points à utiliser comme dimension.
- 2. Si vous rencontrez des problèmes au niveau des emplacements des points, ajustez les paramètres disponibles sous **Emplacements** dans le panneau des propriétés. Pour plus d'informations, voir *Limitation de l'étendue des [emplacements](#page-208-0) dans les couches de carte [\(page](#page-208-0) 209)*.

Une fois la couche ajoutée, vous pouvez ajuster les paramètres associés via le panneau des propriétés. .

# <span id="page-215-0"></span>Couches de graphiques

Une couche de graphiques vous permet d'afficher de petits graphiques en secteurs ou graphiques en barres sur des emplacements de la carte. Elle utilise une première dimension pour identifier les emplacements et une deuxième pour créer les graphiques en secteurs (camemberts) ou les graphiques en barres.

Vous pouvez étiqueter les graphiques et contrôler leur taille à l'aide d'une expression. L'info-bulle affiche des informations utiles sur le contenu du graphique sélectionné.

Carte comportant une couche de graphiques affichant la source de fonds dans les pays de l'Union européenne sous forme de graphiques en secteurs. La taille de chaque camembert ou graphique en secteurs affiche le taux moyen d'absorption de *fonds.*

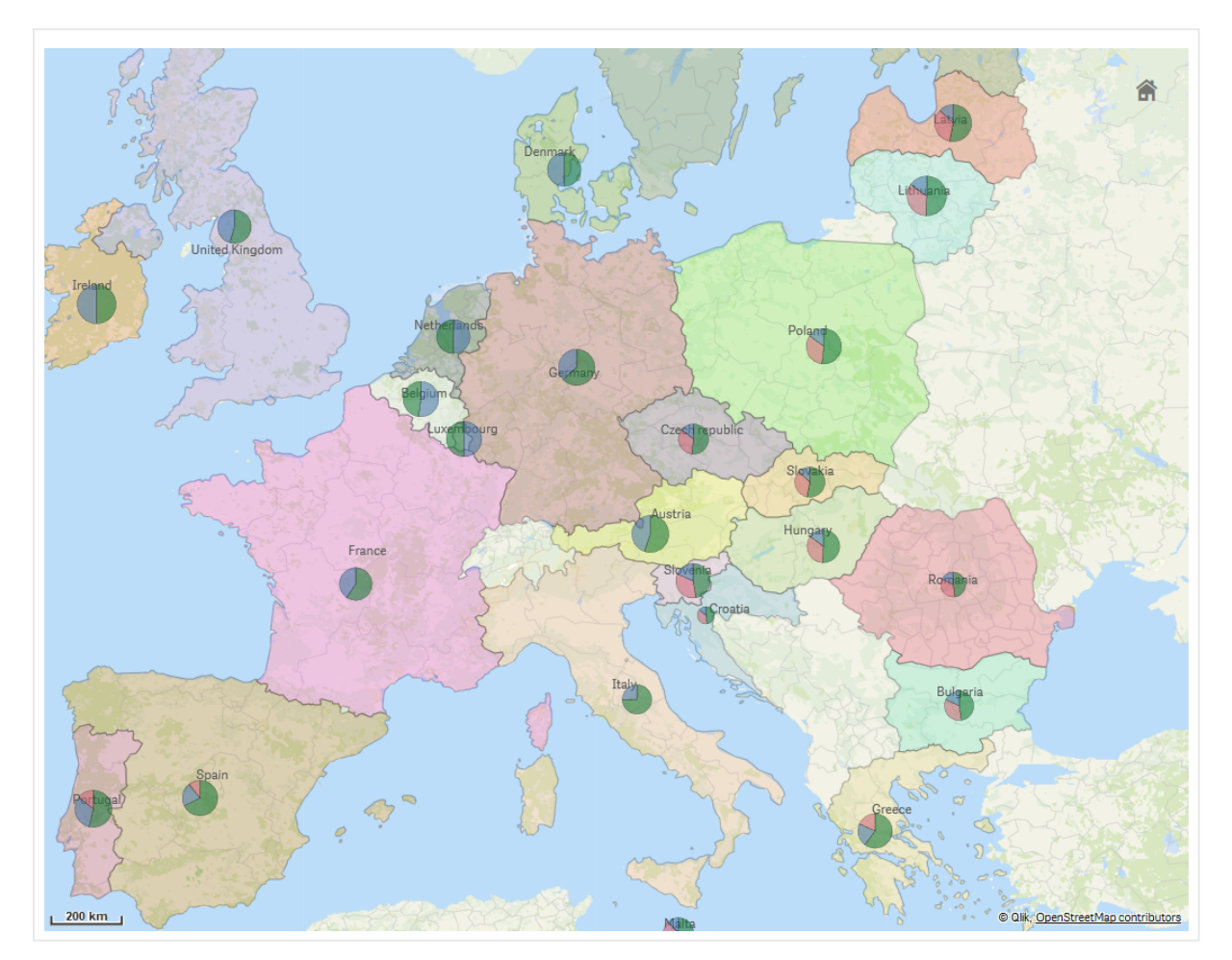

## Ajout d'une couche de graphiques

#### **Procédez comme suit :**

1. Dans la section **Couches** des propriétés avancées, cliquez sur **Ajouter une couche** et sélectionnez **Couche de graphiques**.
- 2. Dans la section **Dimensions**, sous **Emplacement**, cliquez sur **Ajouter**, puis sélectionnez un champ contenant les données de points à utiliser comme emplacements sur la carte. Cliquez sur **Ajouter** et sélectionnez un champ contenant les données à utiliser comme dimension sur les graphiques.
- 3. Dans la section **Mesures**, cliquez sur **Ajouter** et sélectionnez un champ contenant les données à utiliser comme mesure sur les graphiques.
- 4. Si vous rencontrez des problèmes au niveau des emplacements des points, ajustez les paramètres disponibles sous **Emplacement** dans le panneau des propriétés. *Limitation de l'étendue des [emplacements](#page-208-0) dans les couches de carte (page 209)*

### **Procédez comme suit :**

- 1. Procédez de l'une des manières suivantes :
	- <sup>l</sup> Faites glisser un champ contenant les données de points et déposez-le sur la carte, sélectionnez **Ajouter comme nouvelle couche**, puis **Ajouter comme couche de graphiques**.
	- <sup>l</sup> Dans la section **Couches** du panneau des propriétés, cliquez sur **Ajouter une couche**, puis sélectionnez **Couche de graphiques**.
- 1. Dans la section **Dimensions**, sous **Emplacement**, cliquez sur **Ajouter**, puis sélectionnez un champ contenant les données de points à utiliser comme emplacements sur la carte. Cliquez sur **Ajouter** et sélectionnez un champ contenant les données à utiliser comme dimension sur les graphiques.
- 2. Dans la section **Mesures**, cliquez sur **Ajouter** et sélectionnez un champ contenant les données à utiliser comme mesure sur les graphiques.
- 3. Si vous rencontrez des problèmes au niveau des emplacements des points, ajustez les paramètres disponibles sous **Emplacement** dans le panneau des propriétés. *Limitation de l'étendue des [emplacements](#page-208-0) dans les couches de carte (page 209)*

Une fois la couche ajoutée, vous pouvez ajuster les paramètres associés via le panneau des propriétés.

# Couches d'arrière-plan

Les couches d'arrière-plan vous permettent d'afficher une carte de base personnalisée pour la visualisation de carte.

Une couche d'arrière-plan peut, par exemple, représenter la carte d'un aéroport donné sur laquelle est superposée une couche de points indiquant les emplacements des points d'accès Wi-Fi. Si le format personnalisé de la carte de base prend en charge la transparence, vous pouvez superposer cette carte sur une autre. Qlik Sense prend en charge les formats de carte personnalisés suivants comme couches d'arrière-plan :

- Services de cartes glissantes (« slippy map ») ou TMS (Tile Map Service)
- WMS (Web Map Service)
- URL de l'image (Image)

Les services de cartographie doivent être stockés sur leur propre serveur. Contrairement aux autres cartes, la carte d'arrière-plan ne fait pas appel aux dimensions ou aux mesures, et n'affiche qu'une carte de base externe.

Si votre service WMS comprend des zones sans données, vous pouvez définir ces zones en transparence. De cette façon, vous pouvez superposer la couche d'arrière-plan WMS sur une autre carte de base ou couche d'arrière-plan. Vous avez par ailleurs la possibilité de choisir les couches WMS à inclure dans la couche d'arrière-plan.

Vous pouvez insérer une image en tant que couche d'arrière-plan. Celle-ci peut servir de carte de base personnalisée. Vous pouvez ajouter une image de plan d'étage et vous en servir comme d'une carte de base personnalisée. Une couche d'arrière-plan image peut également être superposée à une autre couche d'arrièreplan. Par exemple, vous pouvez insérer l'image d'une carte locale détaillée en tant que couche d'arrière-plan par-dessus une autre carte. Les couches d'arrière-plan prennent en charge les types d'image suivants :

- $\cdot$  .png
- $\cdot$  .jpg
- .jpeg
- $\cdot$  .gif

*Carte dotée d'une couche d'arrière-plan affichant une carte TMS OpenStreetMap.*

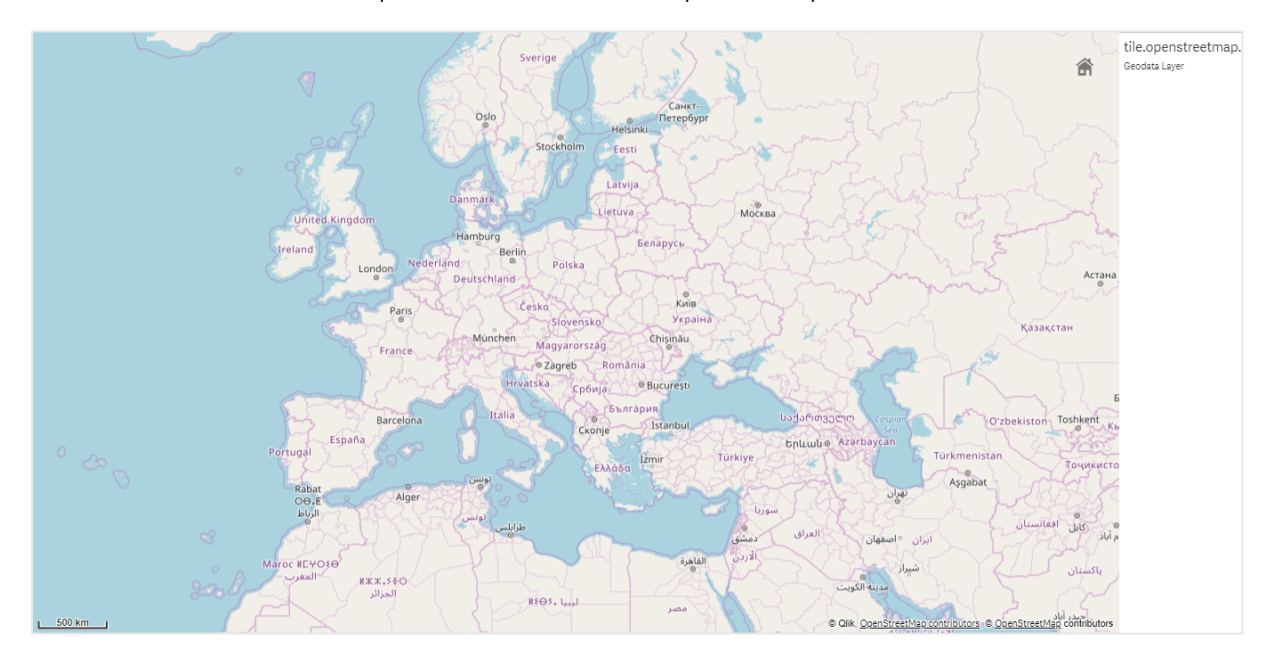

Ajout d'une couche d'arrière-plan

La configuration de couche d'arrière-plan varie en fonction du type de carte d'arrière-plan utilisé.

#### **Ajout d'une couche d'arrière-plan TMS**

#### **Procédez comme suit :**

- 1. Dans la section **Couches** du panneau des propriétés, cliquez sur **Ajouter une couche**.
- 2. Sélectionnez **Couche d'arrière-plan**.
- 3. Sous **Format**, sélectionnez **TMS**.
- 4. Dans la zone **URL**, saisissez l'URL pointant vers un serveur TMS ou de cartes glissantes. Par exemple : *http://a.tile.opencyclemap.org/cycle/\${z}/\${x}/\${y}.png*.

5. Dans la zone **Attribution**, saisissez la chaîne d'attribution de la carte.

Par exemple : *© <a href='http://www.opencyclemap.org/' target='\_blank'>OpenCycleMap</a>. Map data © <a href='http://www.openstreetmap.org/copyright' target='\_blank'>OpenStreetMap</a> contributors*.

Une fois la couche ajoutée, vous pouvez ajuster les paramètres associés via le panneau des propriétés.

#### **Ajout d'une couche d'arrière-plan WMS**

#### **Procédez comme suit :**

- 1. Dans la section **Couches** du panneau des propriétés, cliquez sur **Ajouter une couche**.
- 2. Sélectionnez **Couche d'arrière-plan**.
- 3. Sous **Format**, sélectionnez **WMS**.
- 4. Cliquez sur **Configuration WMS**.
- 5. Sous **URL du serveur WMS**, saisissez l'**URL**.
- 6. Sous **Version**, sélectionnez la version du service WMS.
- 7. Cliquez sur **Charger le service WMS**.
- 8. Dans la zone **SRC**, sélectionnez le système de référence de coordonnées utilisé par la carte WMS.
- 9. Sélectionnez **Transparent** afin de générer des images de carte transparentes pour les zones sans données.

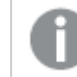

*Tous les services WMS ne prennent pas en charge cette option.*

- 10. Sous **Format d'image**, sélectionnez le format d'image WMS.
- 11. Sous **Couches**, sélectionnez les couches de carte prises en charge par votre serveur WMS.
- 12. Cliquez sur **Enregistrer**.
- 13. Dans la zone **Attribution**, saisissez la chaîne d'attribution de la carte. Par exemple : *© <a href='http://www.opencyclemap.org/' target='\_blank'>OpenCycleMap</a>. Map data © <a href='http://www.openstreetmap.org/copyright' target='\_blank'>OpenStreetMap</a> contributors*.

Une fois la couche ajoutée, vous pouvez ajuster les paramètres associés via le panneau des propriétés.

#### **Ajout d'une couche d'arrière-plan image**

Des images, comme des plans d'étage par exemple, peuvent être utilisées comme cartes de base personnalisées. Lorsque vous utilisez une couche d'arrière-plan image comme carte de base personnalisée, sous **Paramètres de la carte**, définissez **Carte de base** sur **Aucune**. Sélectionnez **Défini par l'utilisateur (mètres)** ou **Défini par l'utilisateur (degrés)** comme type de projection. Les données d'emplacement des autres couches doivent utiliser le même système de coordonnées que cette couche d'arrière-plan.

*Lorsque vous ajoutez une couche d'arrière-plan image pour une zone géographique plus petite en tant que carte de base personnalisée, ajoutez en même temps une couche contenant des données, telle qu'une couche de points. Cela permet à la carte d'effectuer un zoom sur la position de votre couche d'arrière-plan image.*

La plus petite unité de la barre d'échelle est 10 mètres. Si cette mesure est trop grande pour l'image, *désactivez la barre d'échelle sous Présentation, puis ajustez proportionnellement l'image à l'échelle souhaitée dans la couche d'arrière-plan. Mettez également à l'échelle les données d'emplacement que vous souhaitez utiliser dans d'autres couches.*

#### **Procédez comme suit :**

- 1. Dans la section **Couches** du panneau des propriétés, cliquez sur **Ajouter une couche**.
- 2. Sélectionnez **Couche d'arrière-plan**.
- 3. Sous **Format**, sélectionnez **Image**.
- 4. Dans la zone **URL**, saisissez l'URL de l'image.
- 5. Placez l'image en saisissant les coordonnées de ses coins supérieurs gauche et droit. Les coordonnées doivent être du même type que celui sélectionné sous **Projection**.

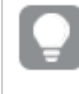

*Si vous ne connaissez pas les coordonnées de la couche d'arrière-plan image, activez Afficher les infos de débogage. Les coordonnées du centre actuel de la carte s'afficheront.*

6. Dans la zone **Attribution**, saisissez la chaîne d'attribution de l'image. Par exemple : *© <a href='http://www.opencyclemap.org/' target='\_blank'>OpenCycleMap</a>. Map data © <a href='http://www.openstreetmap.org/copyright' target='\_blank'>OpenStreetMap</a> contributors*.

Une fois la couche ajoutée, vous pouvez ajuster les paramètres associés via le panneau des propriétés. Pour les couches d'arrière-plan image utilisées comme cartes de base personnalisées, il est recommandé de modifier les paramètres **Limiter les niveaux de zoom** et **Limiter la navigation panoramique** afin de définir le focus sur la carte personnalisée.

# Couches hiérarchiques

Lorsque vous créez une carte comportant plusieurs points de données répartis sur une zone géographique étendue, les dimensions hiérarchiques vous permettent d'afficher les couches sous forme de hiérarchie de sélections.

De cette façon, vous pouvez utiliser des couches différentes suivant le niveau affiché sur la carte, en vous assurant que seules les informations les plus pertinentes sont visibles.

Au fil de vos sélections dans une couche hiérarchique, la dimension utilisée pour les emplacements est remplacée par la dimension suivante dans la dimension hiérarchique. La descente dans la hiérarchie s'applique à toutes les couches utilisant la même dimension hiérarchique. Supposons qu'une même dimension hiérarchique soit utilisée par une couche de zones et une couche de points. Vous pouvez définir quelle couche doit s'afficher avec quelle dimension à partir de la dimension hiérarchique.

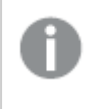

*Si les sélections limitent le champ de dimension hiérarchique actif à une seule valeur possible, le champ suivant dans la liste est utilisé en lieu et place.*

Concernant les dimensions hiérarchiques utilisées pour les couches hiérarchiques, il convient de classer les champs de la plus grande à la plus petite zone géographique.

Pour plus d'informations sur la création de dimensions hiérarchiques, voir *Création d'une [dimension](#page-98-0) [hiérarchique](#page-98-0) (page 99)*.

#### **Procédez comme suit :**

- 1. Dans la section **Couches** du panneau des propriétés, cliquez sur **Ajouter une couche**.
- 2. Sélectionnez **Couche de points**, **Couche de zones**, **Couche de lignes**, **Couche de densité** ou **Couche de graphiques**.
- 3. Cliquez sur **Dimensions**, puis sur **Ajouter** et sélectionnez la dimension hiérarchique souhaitée.
- 4. Dans la couche, cliquez sur **Options**.
- 5. Cliquez sur **Affichage des couches**.
- 6. Après **Niveaux hiérarchiques visibles**, sélectionnez les dimensions à afficher sur la couche.

### Contrôle des données de carte visibles à l'aide de couches hiérarchiques

Cet exemple vous montre comment élaborer une carte comportant une couche de zones de niveau supérieur, qui permet de descendre au niveau de deux couches de points.

Lorsque vous créez une carte comportant plusieurs points de données répartis sur une zone géographique étendue, les dimensions hiérarchiques vous permettent d'afficher les couches sous forme hiérarchique. Au fil de vos sélections dans une couche, la dimension affichée dans la couche est remplacée par la dimension suivante dans la dimension hiérarchique. De cette façon, vous pouvez utiliser des données d'affichage à différents niveaux de sélection sur une carte, garantissant ainsi que seules les informations les plus pertinentes sont visibles.

Nous disposons d'une liste de tous les sites historiques inscrits au registre national des monuments historiques de l'USNPS (United States National Park Service). Lorsque nous ajoutons sur une carte les villes où se situent les sites historiques sous forme de couche de points, nous obtenons effectivement des emplacements précis pour les bulles. Cependant, une meilleure organisation faciliterait la compréhension générale.

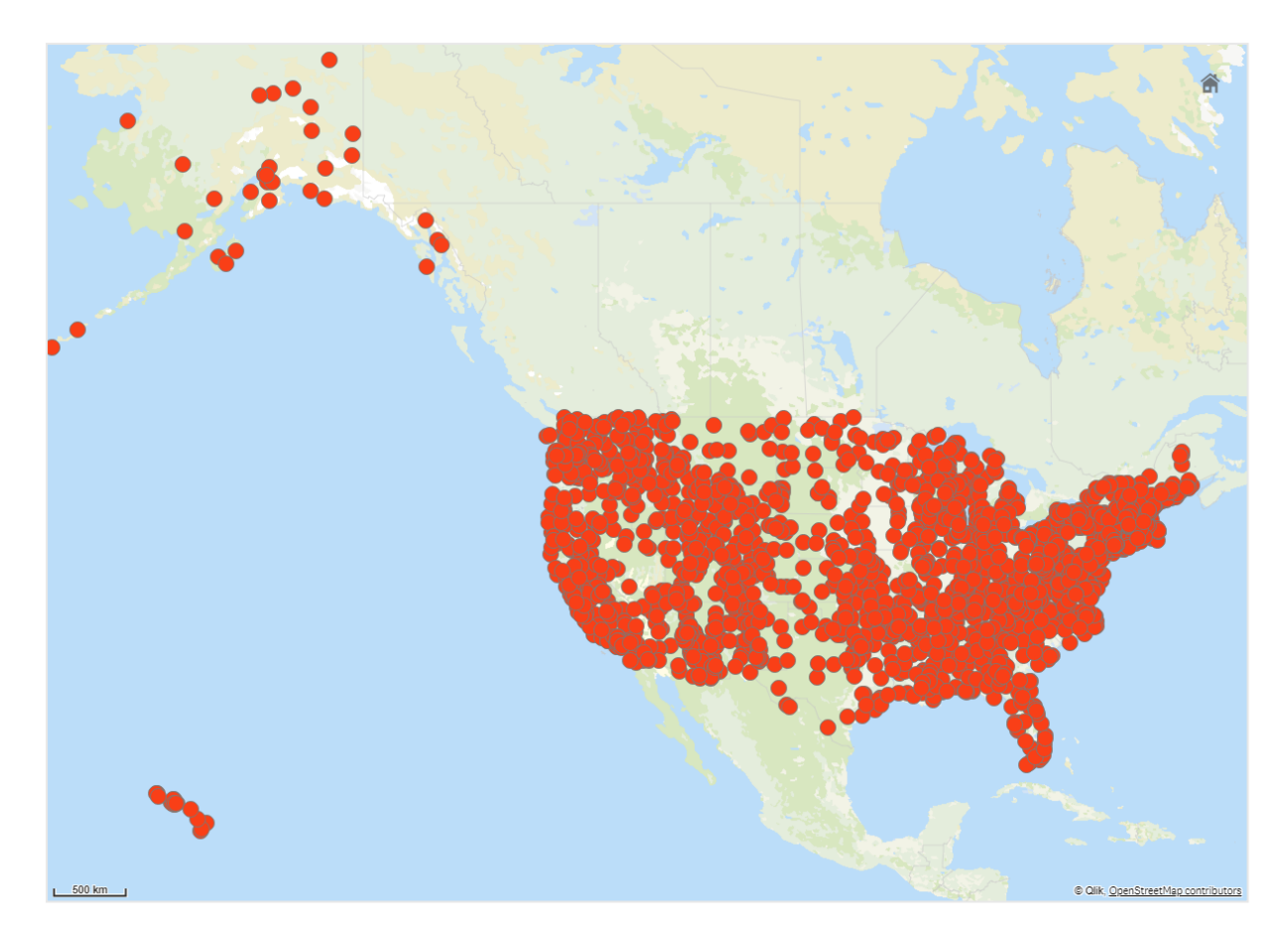

Alors, comment pouvons-nous mieux organiser ces informations, en particulier si nous souhaitons également ajouter une autre couche de points pour les aéroports afin de planifier plus facilement l'itinéraire pour rejoindre ces sites ?

Afin de résoudre ce problème, nous allons créer une carte des États-Unis d'Amérique à l'aide d'une couche d'états qui descend jusqu'au niveau du comté. La descente jusqu'au niveau du comté permettra également d'afficher les villes contenant les sites historiques sous forme de points de données, ainsi que les aéroports de l'état concerné et des états voisins.

# 3 Visualisations

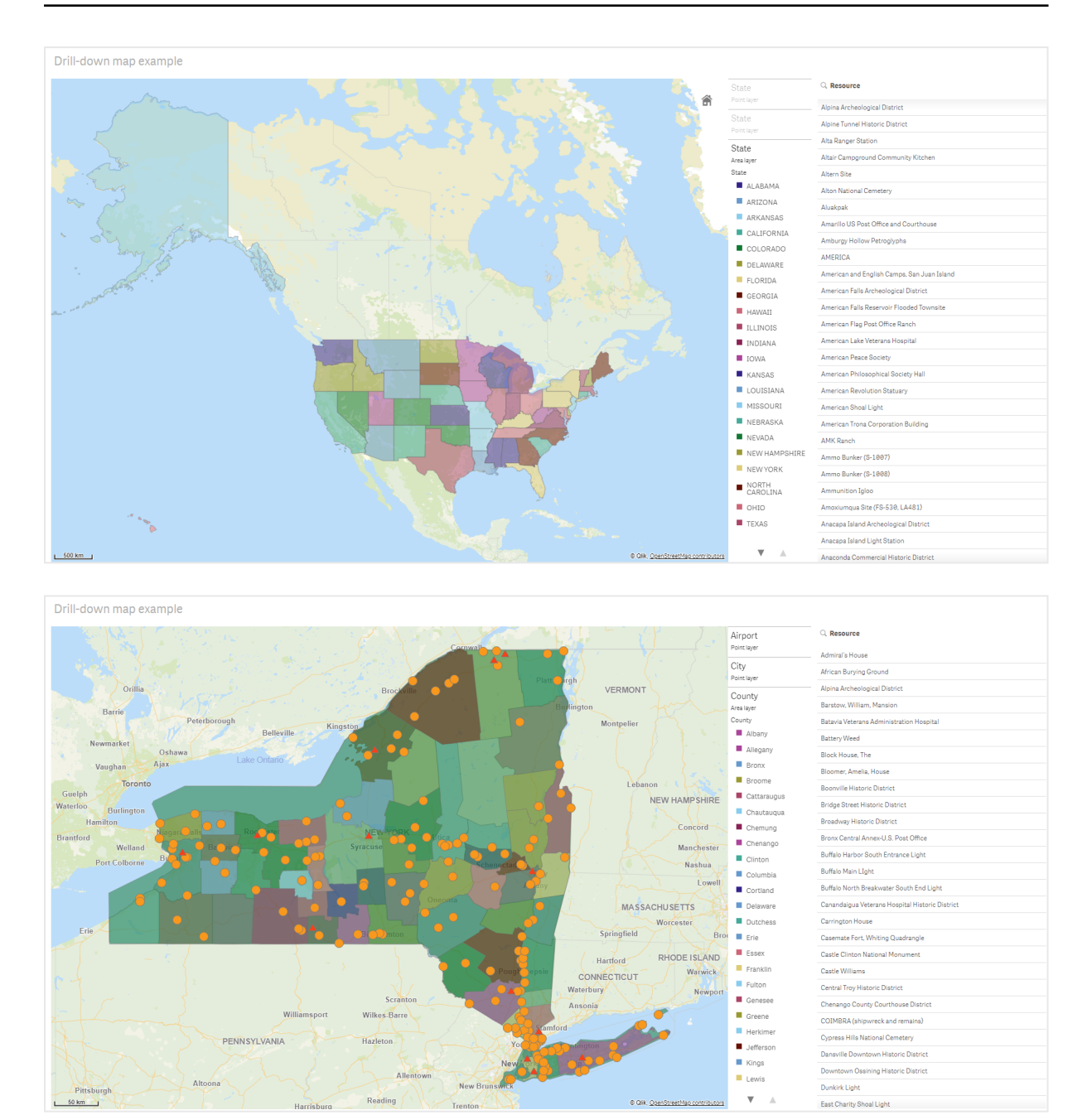

#### **Ensemble de données**

Cet exemple utilise deux ensembles de données :

- Federal listings: National Register of Historic Places listed properties from federal agencies (federal\_ listed\_20190404.xlsx) Cet ensemble de données provient du registre national des monuments historiques de l'USNPS. Il contient des données relatives à tous les monuments historiques inscrits au registre, leur emplacement et les agences fédérales associées. ≤ [federal\\_listed\\_20190404.xlsx.](https://www.nps.gov/subjects/nationalregister/upload/federal_listed_20190404.xlsx)
- Airport data

Cette table comporte les données relatives aux aéroports situés aux États-Unis. Elle se compose du code IATA (International Air Transport Association) de chaque aéroport, du nom de la ville et du nom de l'état ou du territoire.

Vous devez importer ces données dans Qlik Sense. Pour ce faire, ajoutez-les à une feuille de calcul que vous importerez ensuite dans Qlik Sense ou importez la table à partir de cette page d'aide en tant que fichier Web.

Airport data

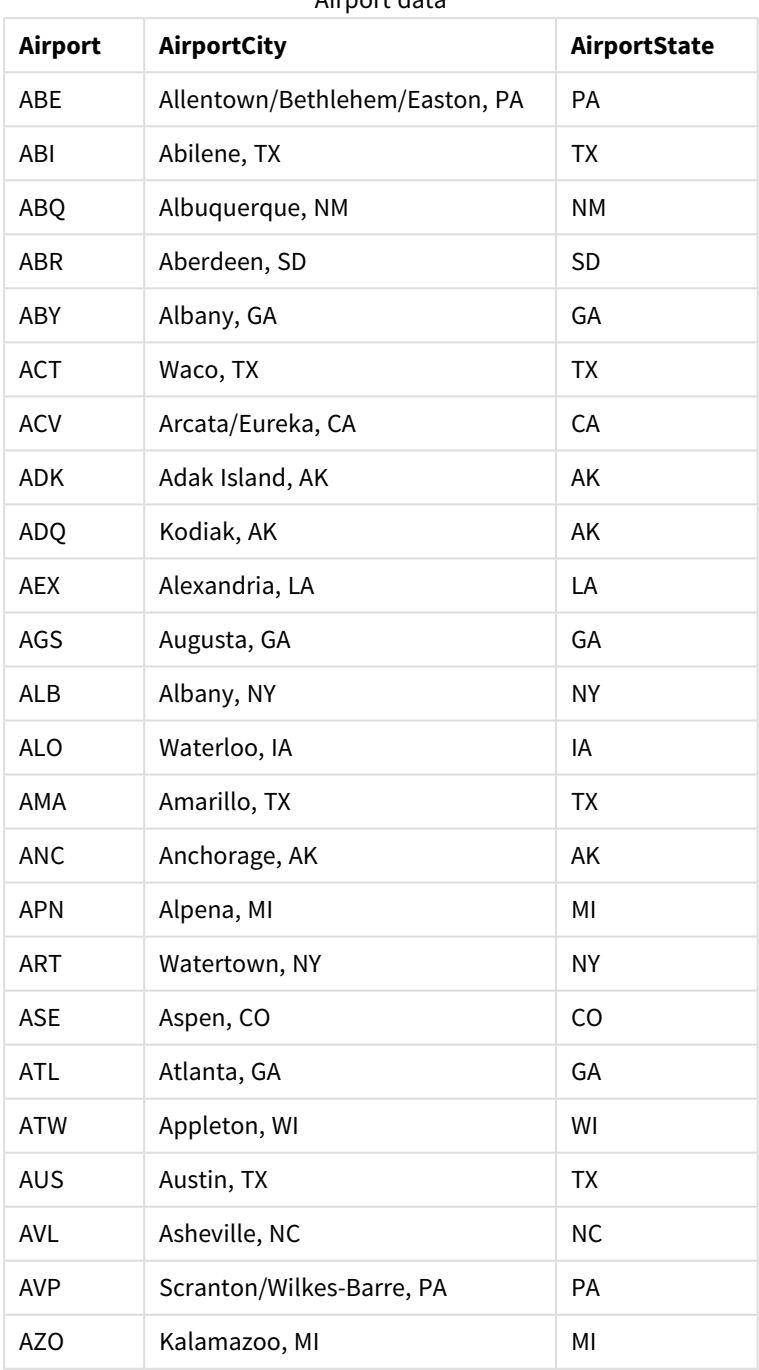

Airport data

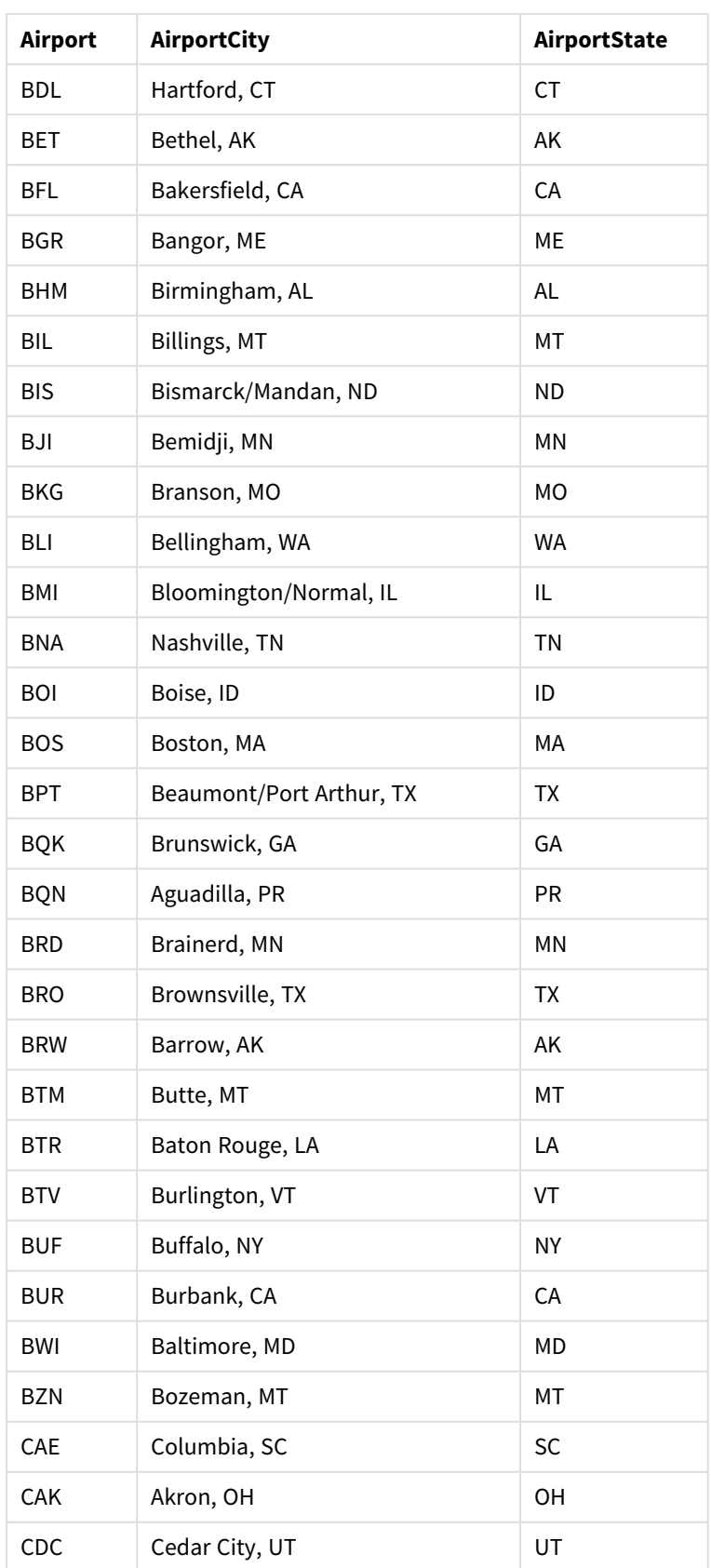

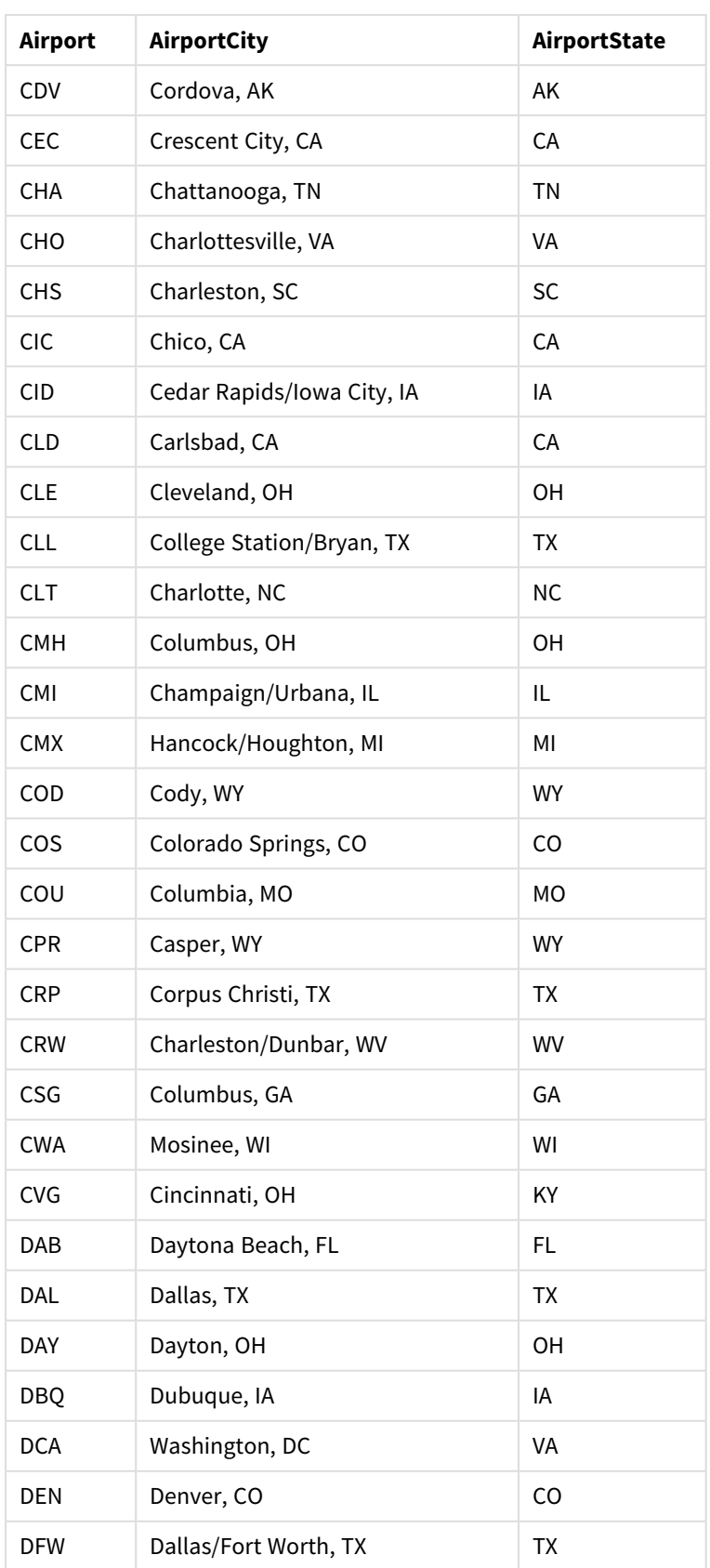

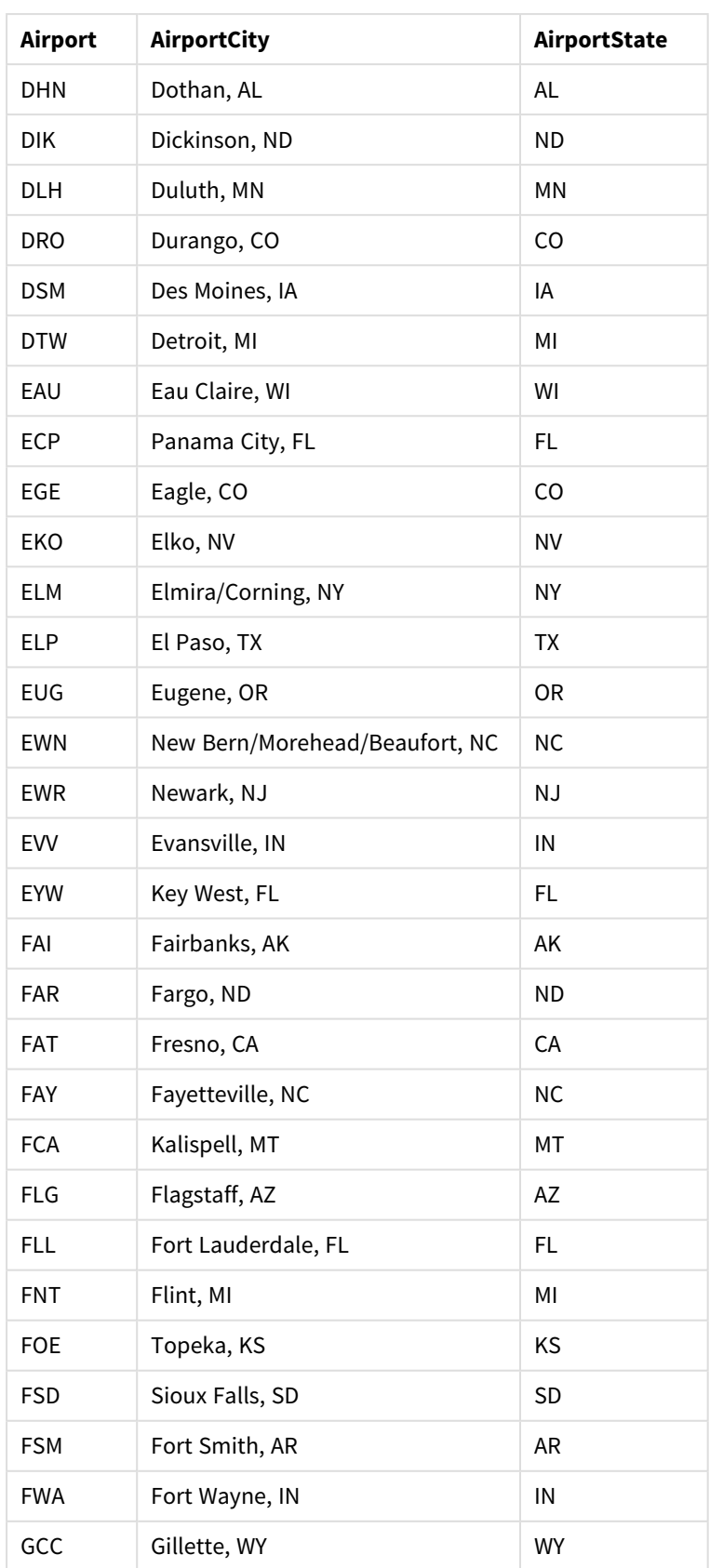

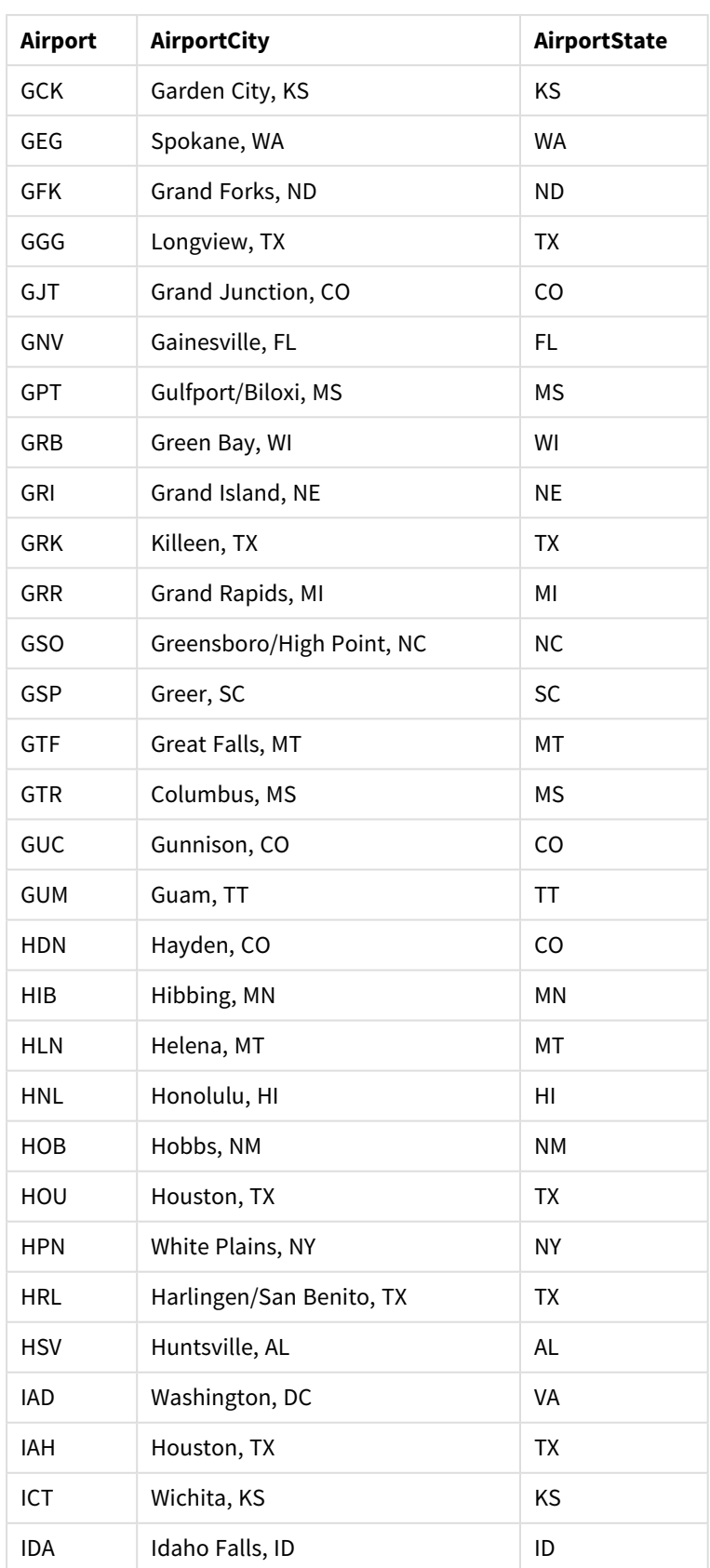

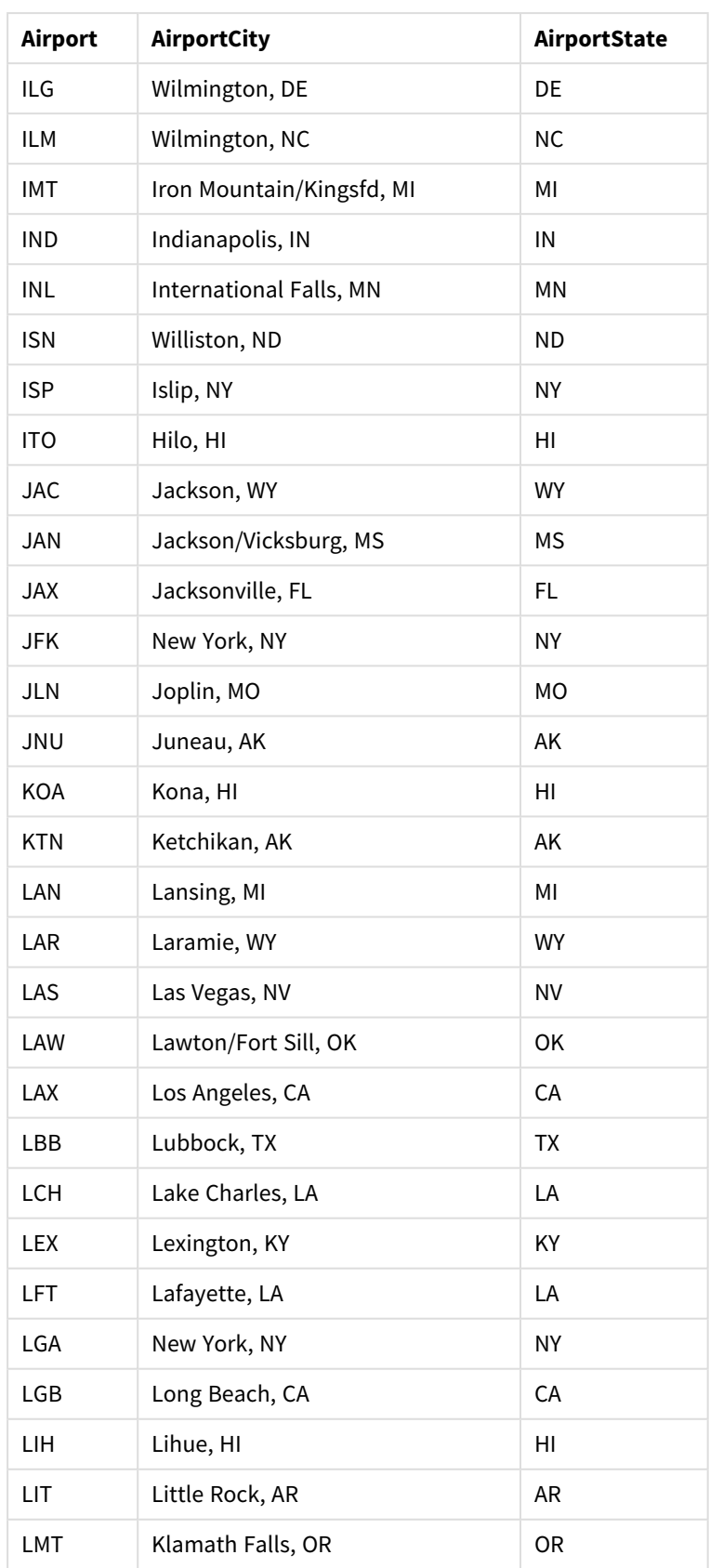

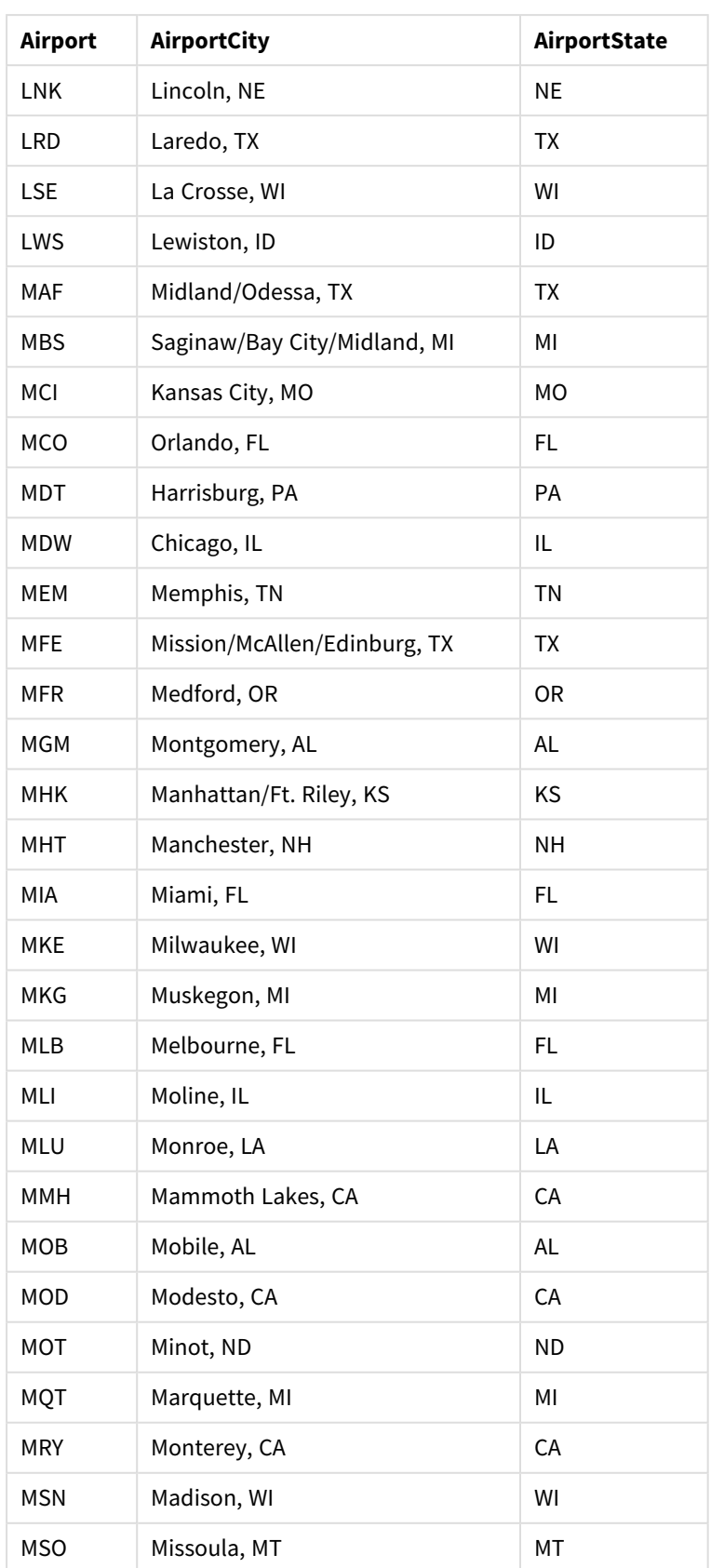

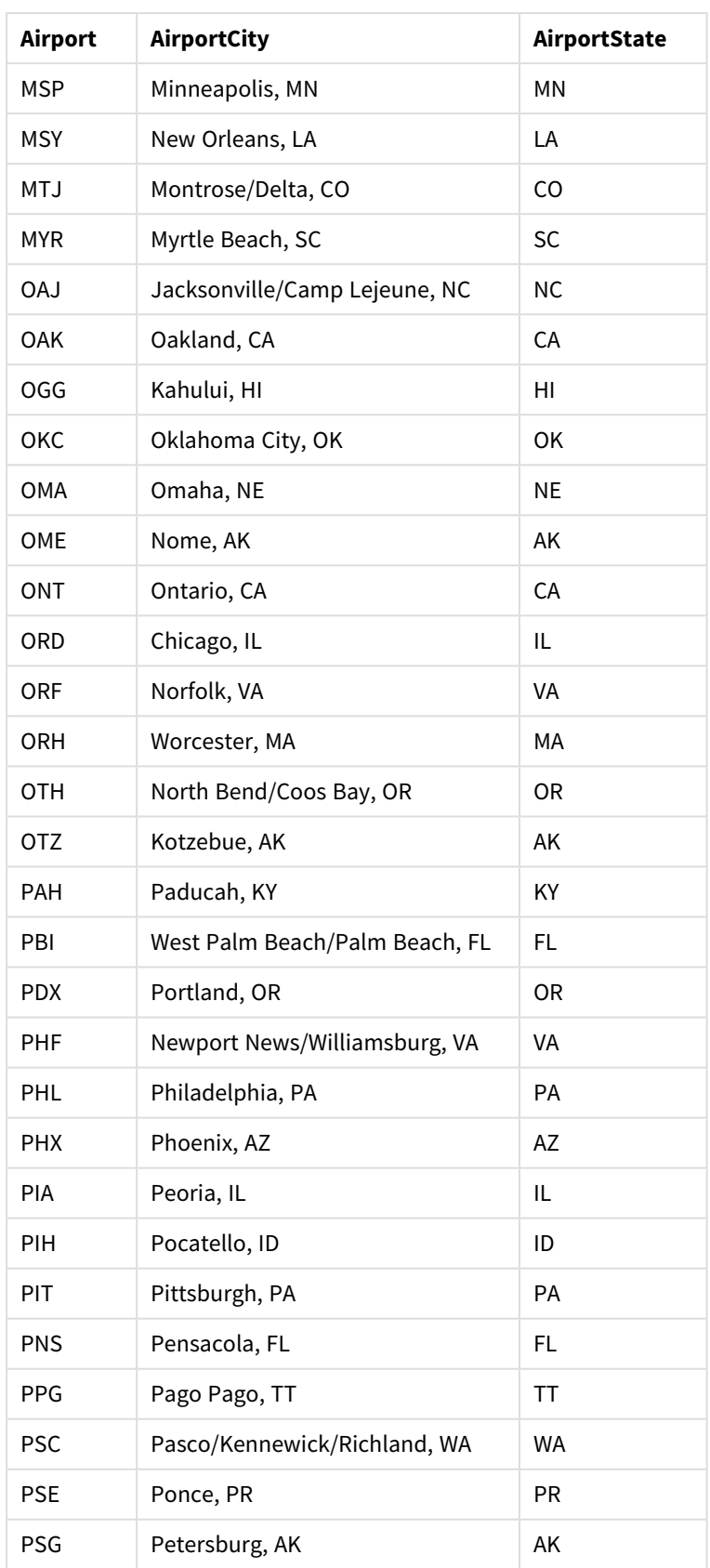

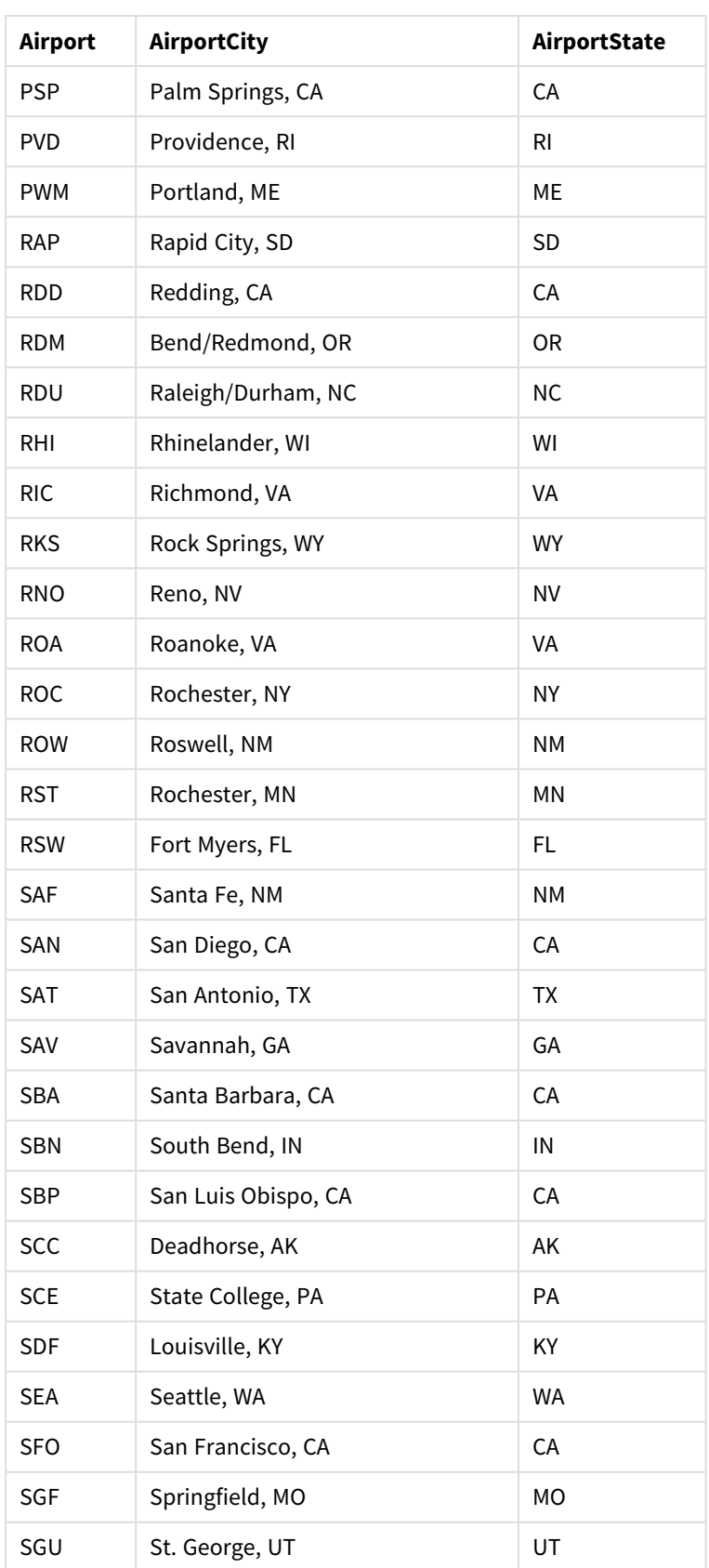

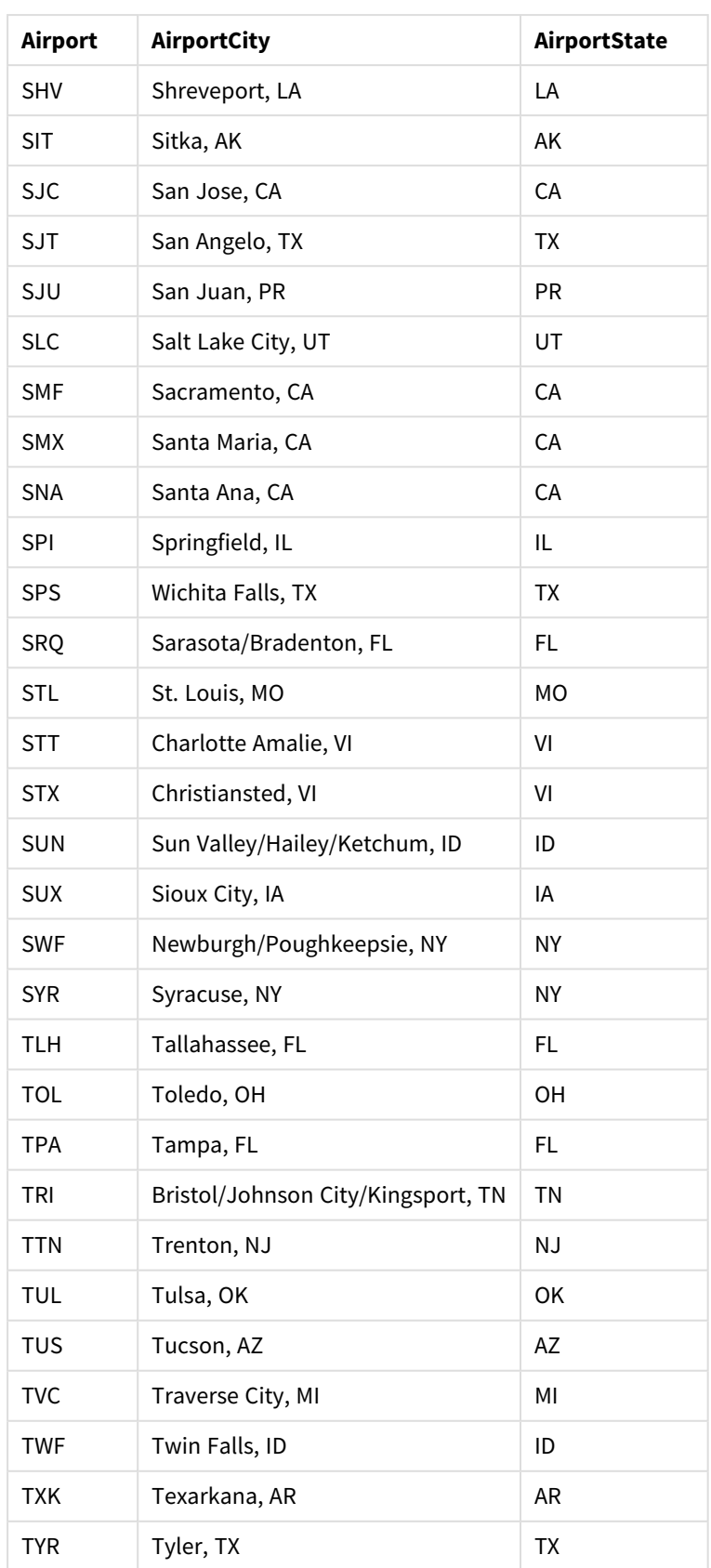

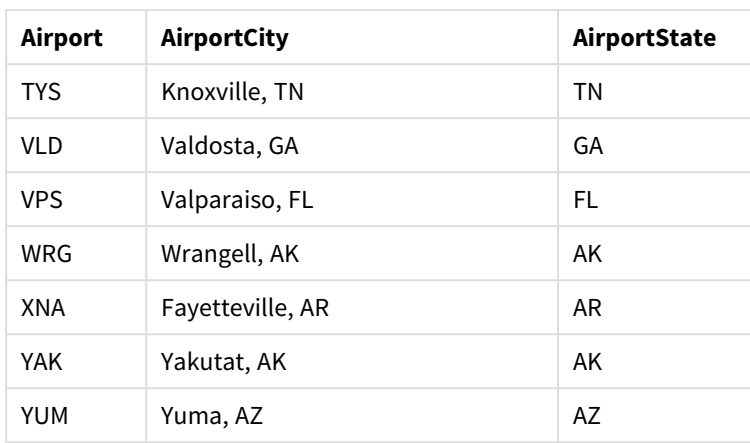

### Instructions

Une fois que vous avez chargé les ensembles de données dans une nouvelle application au sein de Qlik Sense, vous pouvez commencer à élaborer la carte. Pour concevoir l'exemple de carte, procédez comme suit :

- 1. Créez les dimensions hiérarchiques.
- 2. Ajoutez la carte à la feuille.
- 3. Ajoutez la couche de zones *State-County*.
- 4. Ajoutez la couche de points *State-City*.
- 5. Ajoutez la couche de points *State-Airport*.
- 6. Ajoutez le volet de filtre *Resource*.

### **Création des dimensions hiérarchiques**

Tout d'abord, vous devez créer trois dimensions hiérarchiques. De cette façon, vous créerez les relations entre *State* et les champs *County*, *City* et *Airport*, ce qui permettra de rendre les couches *County*, *City* et *Airport* visibles dès qu'un état de la couche *State* sera sélectionné.

### **Procédez comme suit :**

- 1. En mode feuille, cliquez sur **Éditer la feuille** dans la barre d'outils.
- 2. Cliquez sur l'icône  $\mathscr P$  pour afficher les éléments principaux.
- 3. Cliquez sur **Dimensions**.
- 4. Cliquez sur **Créer un nouvel élément**.
- 5. Sélectionnez **Hiérarchique**.
- 6. Ajoutez le champ *State* à la dimension.
- 7. Ajoutez le champ *County* à la dimension.
- 8. Dans la zone **Nom**, saisissez *State-County*.
- 9. Cliquez sur **Créer**..
- 10. Ajoutez le champ *State* à la dimension.
- 11. Ajoutez le champ *City* à la dimension.
- 12. Dans la zone **Nom**, saisissez *State-City*.
- 13. Cliquez sur **Créer**..
- 14. Ajoutez le champ *State* à la dimension.
- 15. Ajoutez le champ *Airport* à la dimension.
- 16. Dans la zone **Nom**, saisissez *State-Airport*.
- 17. Cliquez sur **Créer**..
- 18. Cliquez sur **Terminer l'édition**.

# **Ajout de la carte à la feuille**

L'étape suivante consiste à ajouter une carte à la feuille.

#### **Procédez comme suit :**

- 1. En mode feuille, cliquez sur **Éditer la feuille** dans la barre d'outils.
- 2. Depuis le panneau des ressources, faites glisser une carte vide sur la feuille.

#### **Ajout de la couche de zones** *State-County*

La première couche que vous insérez est une couche de zones à laquelle vous ajoutez la dimension *State-County*. De plus, pensez à définir *'USA'* comme pays afin de garantir que le mappage concernera l'état de la Géorgie plutôt que le pays.

#### **Procédez comme suit :**

- 1. Dans la section **Couches** du panneau des propriétés, cliquez sur **Ajouter une couche**.
- 2. Sélectionnez **Couche de zones**.
- 3. Dans la section **Dimensions**, cliquez sur **Ajouter**, puis sélectionnez *State-County*.
- 4. Cliquez sur **Emplacement**.
- 5. Définissez l'option **Étendue des emplacements** sur **Personnaliser**.
- 6. Après **Pays**, saisissez *'USA'*.
- 7. Après **Région administrative (niveau 1)**, sélectionnez *State*.
- 8. Cliquez sur **Couleurs**.
- 9. Définissez **Couleurs** sur **Personnalisé(es)**, sélectionnez **Par dimension**, puis choisissez **100 couleurs**.
- 10. Sélectionnez **Couleurs persistantes**.
- 11. Réglez le curseur **Opacité** sur une opacité moyenne.
- 12. Cliquez sur **V** Terminer *l'édition*.

#### **Ajout de la couche de points** *State-City*

La couche à ajouter ensuite est une couche de points. Ajoutez *State-City* comme dimension, puis définissez le pays sur *'USA'*. Définissez ensuite *State* comme région administrative de premier niveau, étant donné la fréquence de villes portant le même nom dans différents états.

#### **Procédez comme suit :**

- 1. Dans la section **Couches** du panneau des propriétés, cliquez sur **Ajouter une couche**.
- 2. Sélectionnez **Couche de zones**.
- 3. Dans la section **Dimensions**, cliquez sur **Ajouter**, puis sélectionnez *State-City*.
- 4. Cliquez sur **Emplacement**.
- 5. Définissez l'option **Étendue des emplacements** sur **Personnaliser**.
- 6. Après **Pays**, saisissez *'USA'*.
- 7. Après **Région administrative (niveau 1)**, sélectionnez *State*.
- 8. Cliquez sur **Couleurs**.
- 9. Définissez **Couleurs** sur **Personnalisé(es)**, sélectionnez **Couleur unique**, puis choisissez une seule couleur.
- 10. Cliquez sur **Options**.
- 11. Dans **Affichage des couches**, définissez **Niveaux hiérarchiques visibles** sur **Personnaliser**.
- 12. Effacez l'entrée saisie dans **Département/province**.
- 13. Cliquez sur **Terminer l'édition**.

#### **Ajout de la couche de points** *State-Airport*

La dernière couche que vous insérez dans la carte est une couche de points à laquelle vous ajoutez le champ*State-Airport* en tant que dimension. Qlik Sense reconnaît les codes de géolocalisation IATA, garantissant ainsi le positionnement exact des aéroports sur les cartes plutôt qu'un simple placement dans leur ville d'appartenance.

#### **Procédez comme suit :**

- 1. Dans la section **Couches** du panneau des propriétés, cliquez sur **Ajouter une couche**.
- 2. Sélectionnez **Couche de zones**.
- 3. Dans la section **Dimensions**, cliquez sur **Ajouter**, puis sélectionnez *State-Airport*.
- 4. Cliquez sur **Emplacement**.
- 5. Définissez l'option **Étendue des emplacements** sur **Personnaliser**.
- 6. Après **Pays**, saisissez *'USA'*.
- 7. Après **Région administrative (niveau 1)**, sélectionnez *State*.
- 8. Cliquez sur **Forme et taille**.
- 9. Sous **Forme**, sélectionnez **Triangle**.
- 10. Cliquez sur **Couleurs**.
- 11. Définissez **Couleurs** sur **Personnalisé(es)**, sélectionnez **Couleur unique**, puis choisissez une seule couleur.
- 12. Cliquez sur **Options**.
- 13. Dans **Affichage des couches**, définissez **Niveaux hiérarchiques visibles** sur **Personnaliser**.
- 14. Effacez l'entrée saisie dans **Département/province**.
- 15. Cliquez sur **Terminer l'édition**.

#### **Ajout du volet de filtre** *Resource*

Enfin, vous pouvez, si vous le souhaitez, ajouter un volet de filtre contenant le champ *Resource*. Vous disposerez ainsi d'une liste des sites historiques disponibles à mesure que vous effectuerez des sélections sur la carte.

### **Procédez comme suit :**

- 1. Dans le panneau des ressources, faites glisser un volet de filtre et déposez-le sur la feuille.
- 2. Cliquez sur **Ajouter une dimension**.
- 3. Ajoutez un volet de filtre comportant le champ *Resource*.

# Création d'une carte dotée de plusieurs couches d'arrière-plan

Vous pouvez utiliser plusieurs couches d'arrière-plan dans un graphique de carte. Cela vous permet de créer des cartes de base multicouches pour disposer les données d'un graphique de carte.

Certaines sources WMS incluent des couches transparentes. Lorsque vous utilisez ce type de source, vous pouvez superposer la couche d'arrière-plan WMS sur une carte de base ou sur d'autres couches. Il est également possible de placer des images sur d'autres couches d'arrière-plan. Cela vous permet de créer des cartes de base plus complexes pour disposer les données.

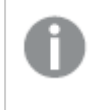

*La prise en charge de la transparence par une couche de transparence WMS dépend de la source WMS.*

Dans cet exemple de carte, un service TMS personnalisé est utilisé dans une couche d'arrière-plan. Deux couches d'arrière-plan WMS sont placées au-dessus à l'aide de points de terminaison WMS provenant de la National Ocean and Atmospheric Administration. La première comprend les données de température des océans, tandis que la deuxième inclut les données pluviométriques sur 24 heures. Une couche de points contenant les villes se superpose à ces couches d'arrière-plan.

City Point layer 24-Hr Quantitative Precipitation Accumulation (inches) Background layer Sea Surface Water Temperature - Global Background layer G@lik, N9AA/N9S/OGS nowC9AST, N9AA/NWS and N9AA/@AR/NSSL, N0AA/NOS/OGS<br>NASA/NSFC/F50/SPdRI, @@panStreetNap.contributors w C<mark>OAST, NOAA/NWS/NGEP, and</mark> 500 km

Graphique de carte doté d'une couche de points qui se superpose à une couche d'arrière-plan TMS et à deux couches *d'arrière-plan WMS*

# ensemble de données

Cet exemple utilise une table unique, intitulée *Cities*, pour recueillir les données ainsi qu'un service TMS externe et des données WMS provenant de sources externes. Vous pouvez importer les deux tables dans une application à l'aide du connecteur de fichiers Web.

Cities

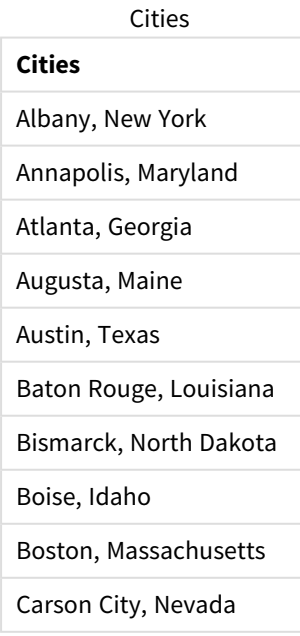

#### **Cities**

Charleston, West Virginia

Cheyenne, Wyoming

Columbia, South Carolina

Columbus, Ohio

Concord, New Hampshire

Denver, Colorado

Des Moines, Iowa

Dover, Delaware

Frankfort, Kentucky

Harrisburg, Pennsylvania

Hartford, Connecticut

Helena, Montana

Honolulu, Hawaii

Indianapolis, Indiana

Jackson, Mississippi

Jefferson City, Missouri

Juneau, Alaska

Lansing, Michigan

Lincoln, Nebraska

Little Rock, Arkansas

Madison, Wisconsin

Montgomery, Alabama

Montpelier, Vermont

Nashville, Tennessee

Oklahoma City, Oklahoma

Olympia, Washington

Phoenix, Arizona

Pierre, South Dakota

Providence, Rhode Island

Raleigh, North Carolina

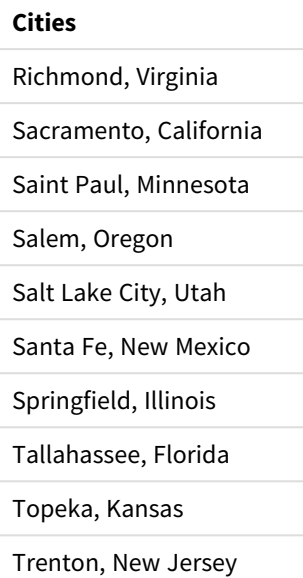

# Élaboration de cet exemple

*Dans cet exemple, les couches sont ajoutées de manière à se superposer selon l'ordre final souhaité.* Si vous ajoutez ces couches dans un ordre différent, il vous suffit de cliquer dessus et de les faire *glisser dans l'ordre approprié via la section Couches.*

### **Procédez comme suit :**

- 1. Ajoutez la table *Cities* à l'application. Vous pouvez copier et coller la table manuellement ou l'importer dans l'application à l'aide du connecteur de fichiers Web.
- 2. Sur une feuille, ajoutez un graphique de carte.
- 3. Sous **Paramètres de la carte**, définissez **Carte de base** sur **Aucune**.
- 4. Ajoutez une couche d'arrière-plan, puis procédez comme suit :
	- **·** Sous **Données**, procédez comme suit :
		- **Sous Format, sélectionnez TMS.**
		- <sup>l</sup> Dans le champ **URL**, saisissez *https://a.tile.openstreetmap.org/\${z}/\${x}/\${y}.png*.
		- <sup>l</sup> Dans le champ **Attribution**, saisissez *© OpenStreetMap contributors*.
	- **·** Sous **Options**, procédez comme suit :
		- <sup>l</sup> Définissez **Afficher la légende** sur **Aucune**.
- 5. Ajoutez une couche d'arrière-plan, puis procédez comme suit :
	- <sup>l</sup> Dans le champ **Étiquette**, saisissez *Sea Surface Water Temperature - Global*.
	- <sup>l</sup> Sous **Format**, sélectionnez **WMS**, puis cliquez sur **Configuration WMS**. Procédez comme suit :
		- **•** Dans le champ URL du serveur WMS, saisissez *https://nowcoast.noaa.gov/arcgis/services/nowcoast/analysis\_ocean\_sfc\_sst\_ time/MapServer/WMSServer*.
		- **Sous Version**, sélectionnez 1.3.0.
- <sup>l</sup> Cliquez sur **Charger le service WMS**.
- <sup>l</sup> Sous **Étape 2 (Paramètres)**, sélectionnez la première couche **Image**.
- <sup>l</sup> Cliquez sur **Enregistrer**.
- <sup>l</sup> Dans le champ **Attribution**, saisissez *NOAA/NOS/OCS nowCOAST, NOAA/NWS/NCEP et NASA/MSFC/ESO/SPoRT*.
- 6. Ajoutez une couche d'arrière-plan, puis procédez comme suit :
	- <sup>l</sup> Dans le champ **Étiquette**, saisissez *24-Hr Quantitative Precipitation Accumulation (inches)*.
	- <sup>l</sup> Sous **Format**, sélectionnez **WMS**, puis cliquez sur **Configuration WMS**. Procédez comme suit :
		- **•** Dans le champ URL du serveur WMS, saisissez *https://nowcoast.noaa.gov/arcgis/services/nowcoast/analysis\_meteohydro\_sfc\_qpe\_ time/MapServer/WMSServer*.
		- <sup>l</sup> Sous **Version**, sélectionnez **1.3.0**.
		- <sup>l</sup> Cliquez sur **Charger le service WMS**.
		- <sup>l</sup> Sous **Étape 2 (Paramètres)**, dans la section Couches, sélectionnez la troisième couche **Image**.
		- <sup>l</sup> Cliquez sur **Enregistrer**.
	- <sup>l</sup> Dans le champ **Attribution**, saisissez *NOAA/NOS/OCS nowCOAST, NOAA/NWS et NOAA/OAR/NSSL*.
- 7. Ajoutez une couche de points, puis procédez comme suit :
	- **·** Sous **Données**, ajoutez *Cities* en tant que dimension.
	- **·** Sous **Emplacement**, procédez comme suit :
		- <sup>l</sup> Définissez l'option **Étendue des emplacements** sur **Personnaliser**.
		- <sup>l</sup> Définissez **Pays** sur « *USA* ».
	- <sup>l</sup> Sous **Couleurs**, définissez le paramètre **Couleurs** sur **Personnalisé(es)** et le paramètre **Couleur** sur *f93f17*.

# Création d'une carte dotée d'une couche d'arrière-plan image

Vous pouvez utiliser des images comme cartes de base personnalisées dans les visualisations de carte. Vous souhaiterez peut-être afficher des données sur un plan d'étage.

Cet exemple de graphique de carte représente un plan de sol de bureau avec une couche de points. Chaque bulle est placée au-dessus du bureau d'un employé. La moyenne hebdomadaire des problèmes client traités par jour par l'employé détermine la taille et la couleur de chaque bulle.

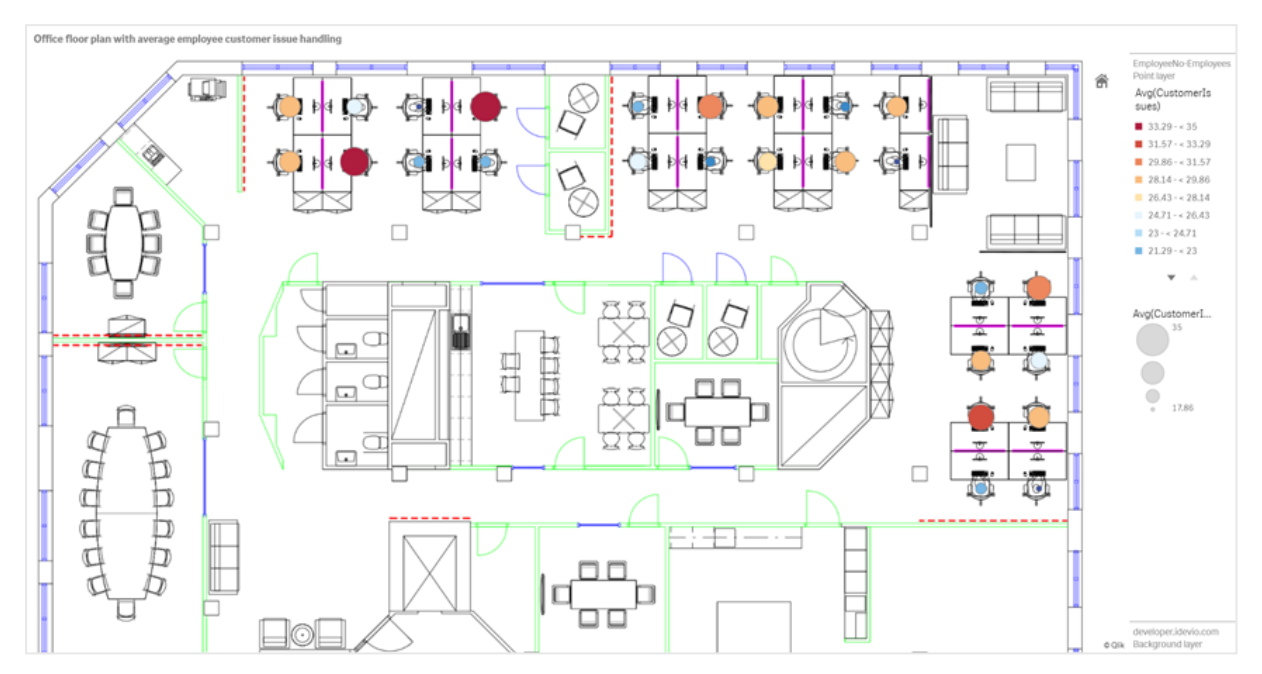

Exemple de carte montrant un plan de sol comme arrière-plan image et une couche de points représentant les employés *proportionnellement au nombre de problèmes client qu'ils ont résolus*

Cet exemple masque l'échelle par défaut. Les images n'utilisent pas une échelle de taille uniforme. La taille d'une image située sur une couche d'arrière-plan de carte dépend également des coordonnées que l'utilisateur définit pour les coins de l'image.

# Ensemble de données

Cet exemple utilise deux tables et une image d'arrière-plan. Vous pouvez importer les deux tables dans une application à l'aide du connecteur de fichiers Web.

CustomerIssues

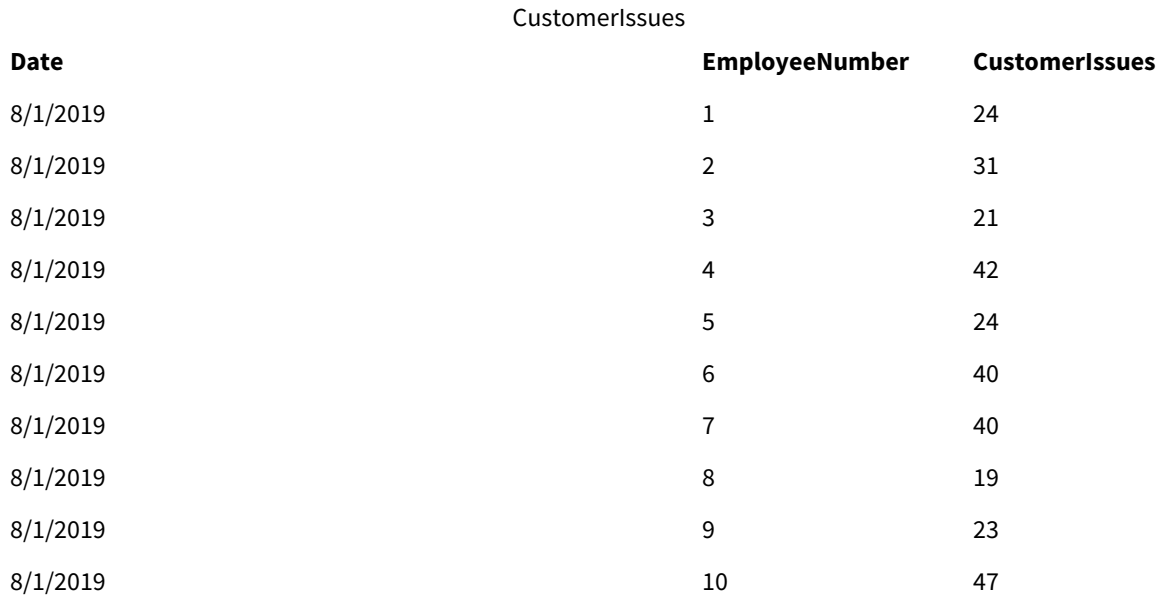

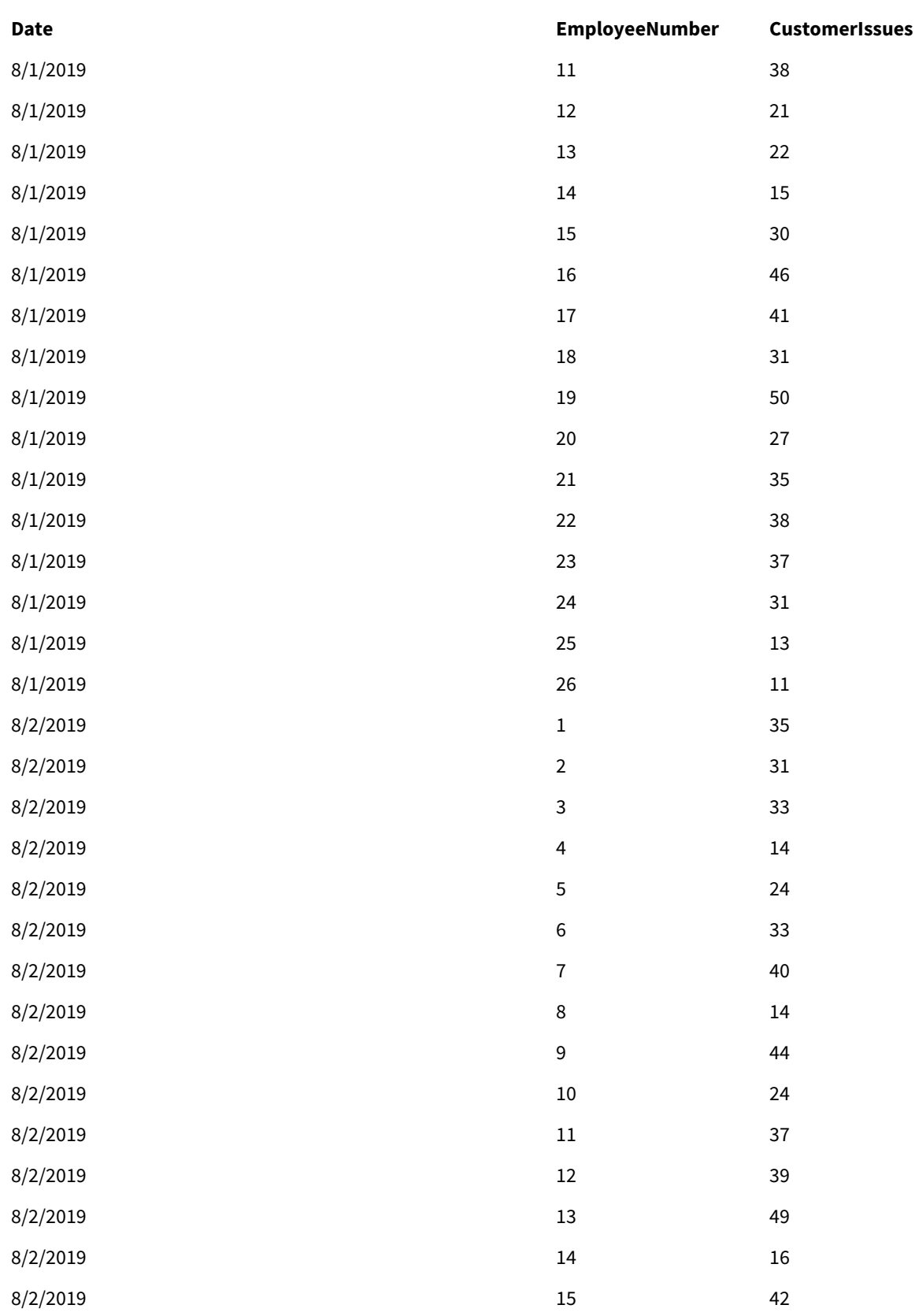

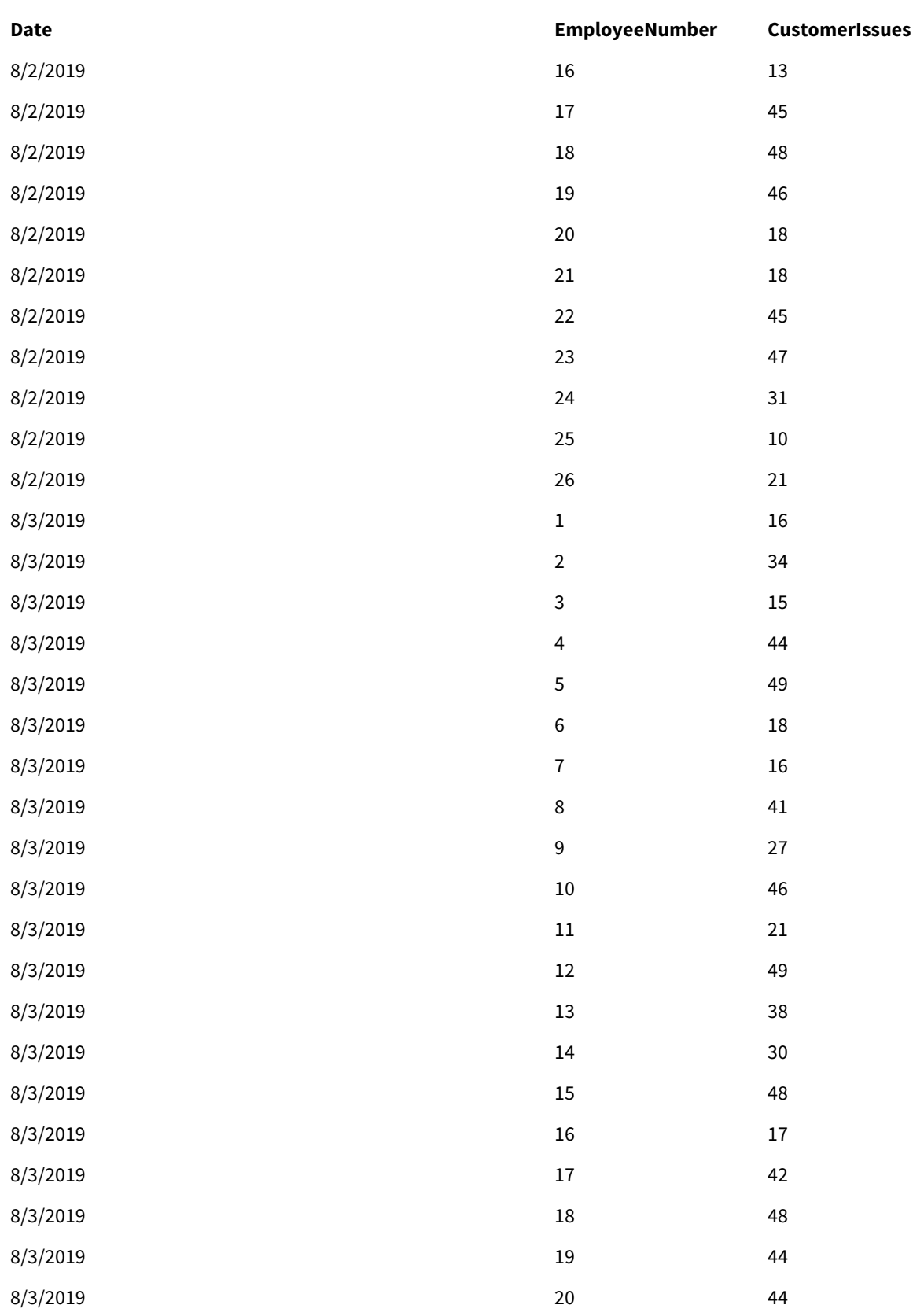

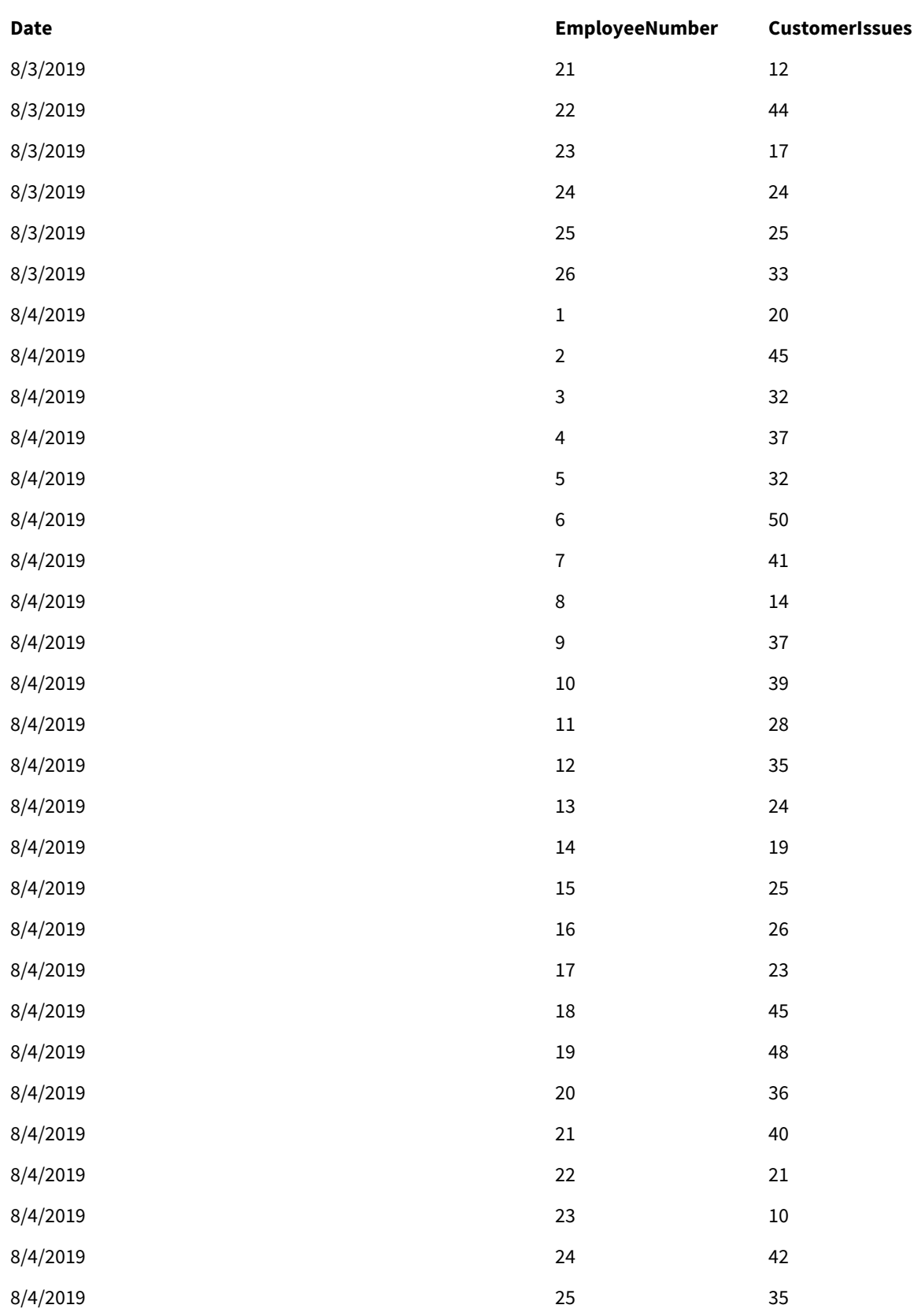

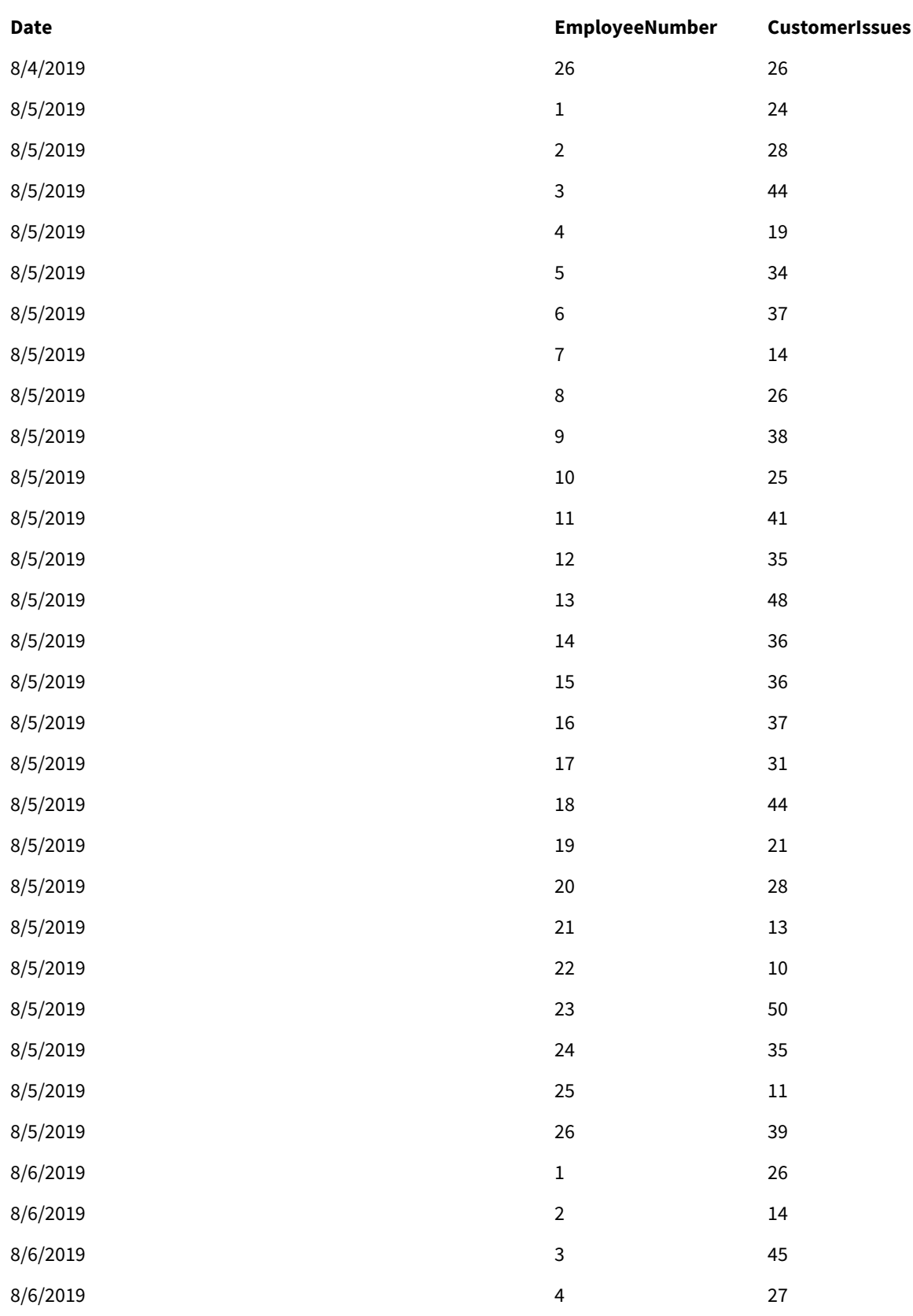

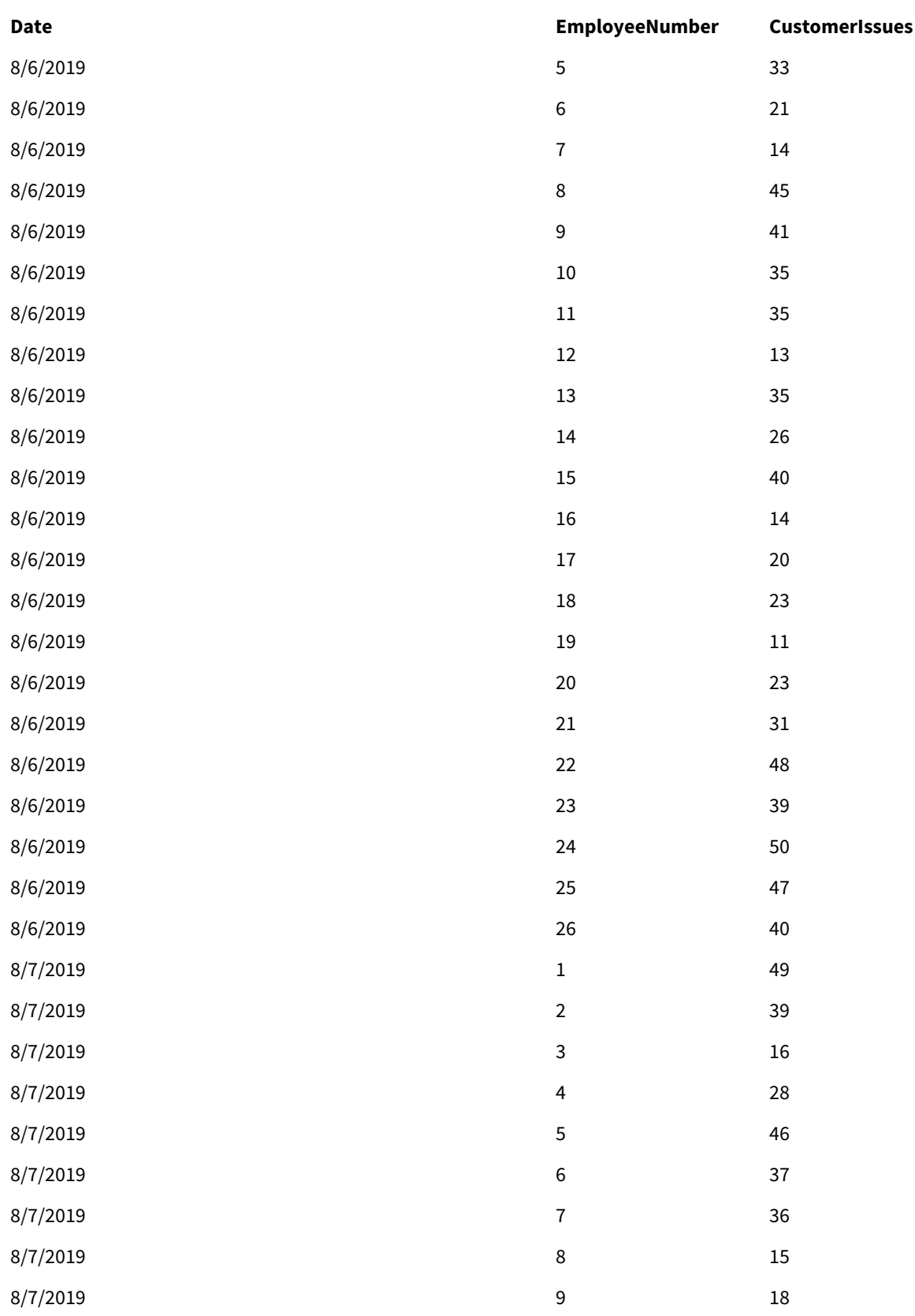

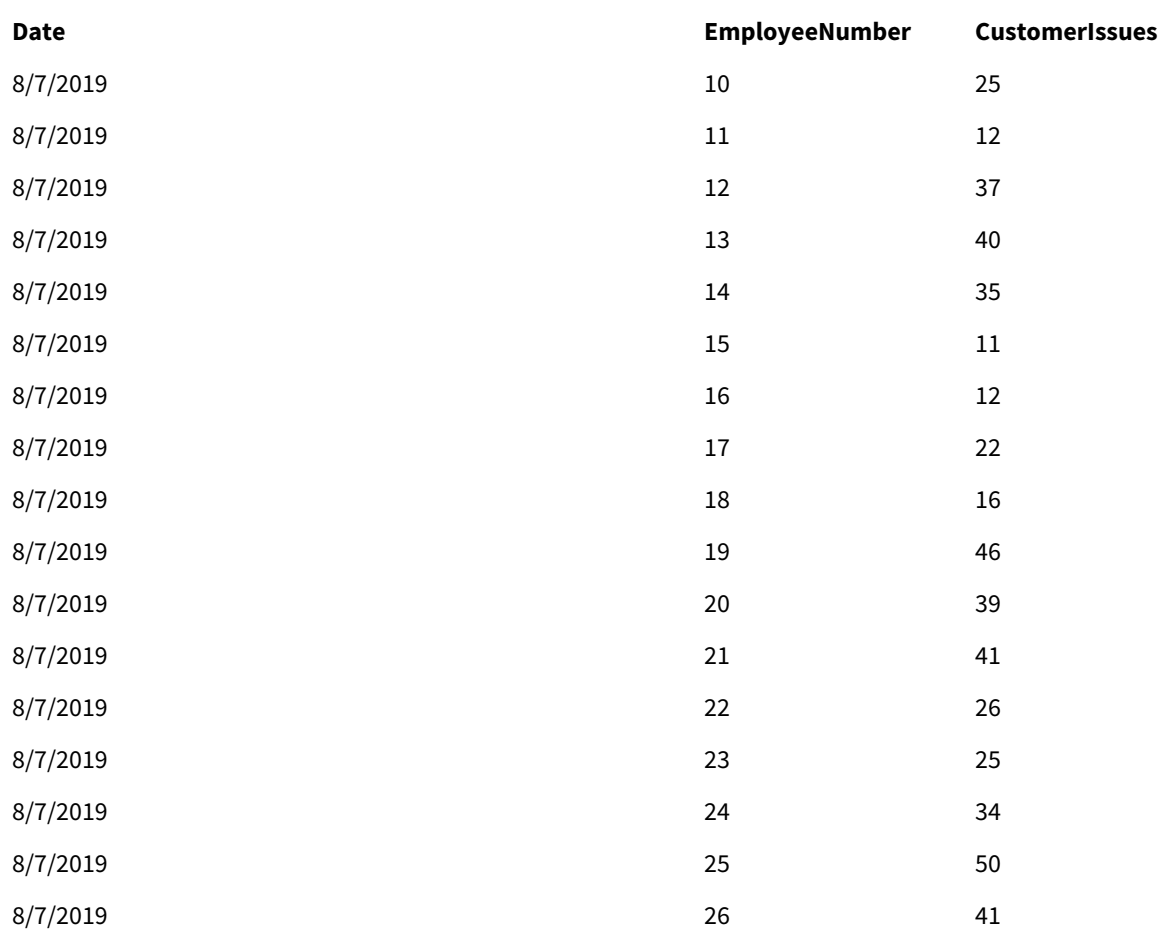

# EmployeeData

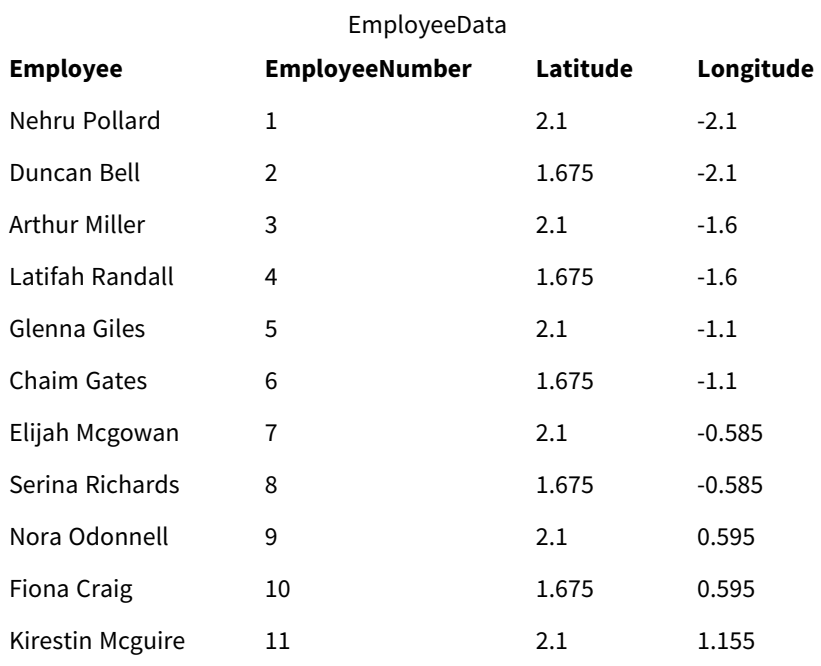

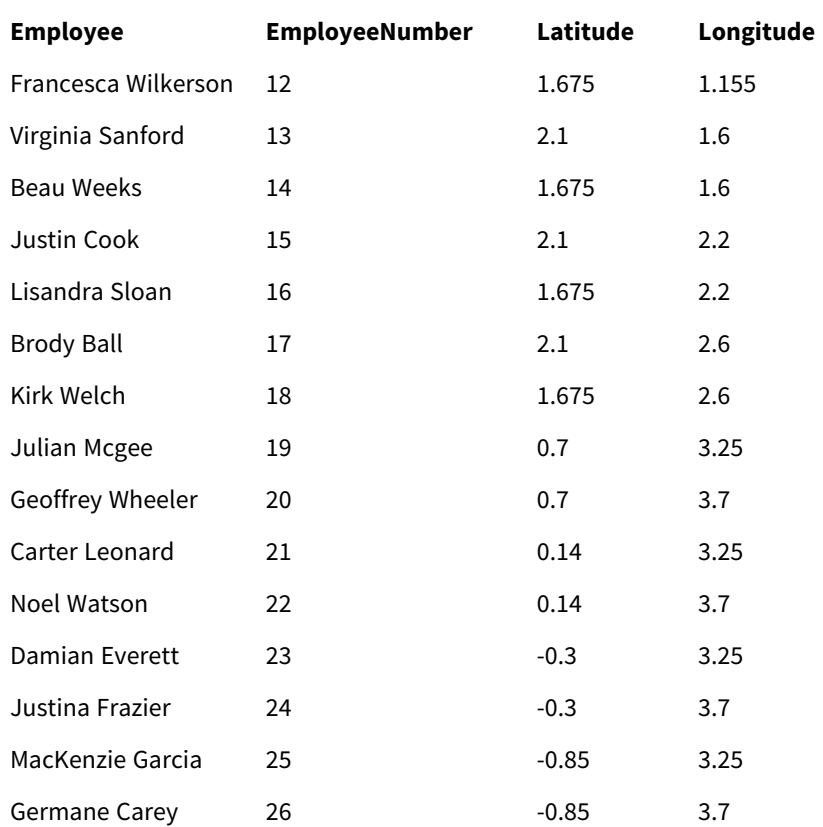

### Image d'arrière-plan

*Exemple d'image d'arrière-plan*

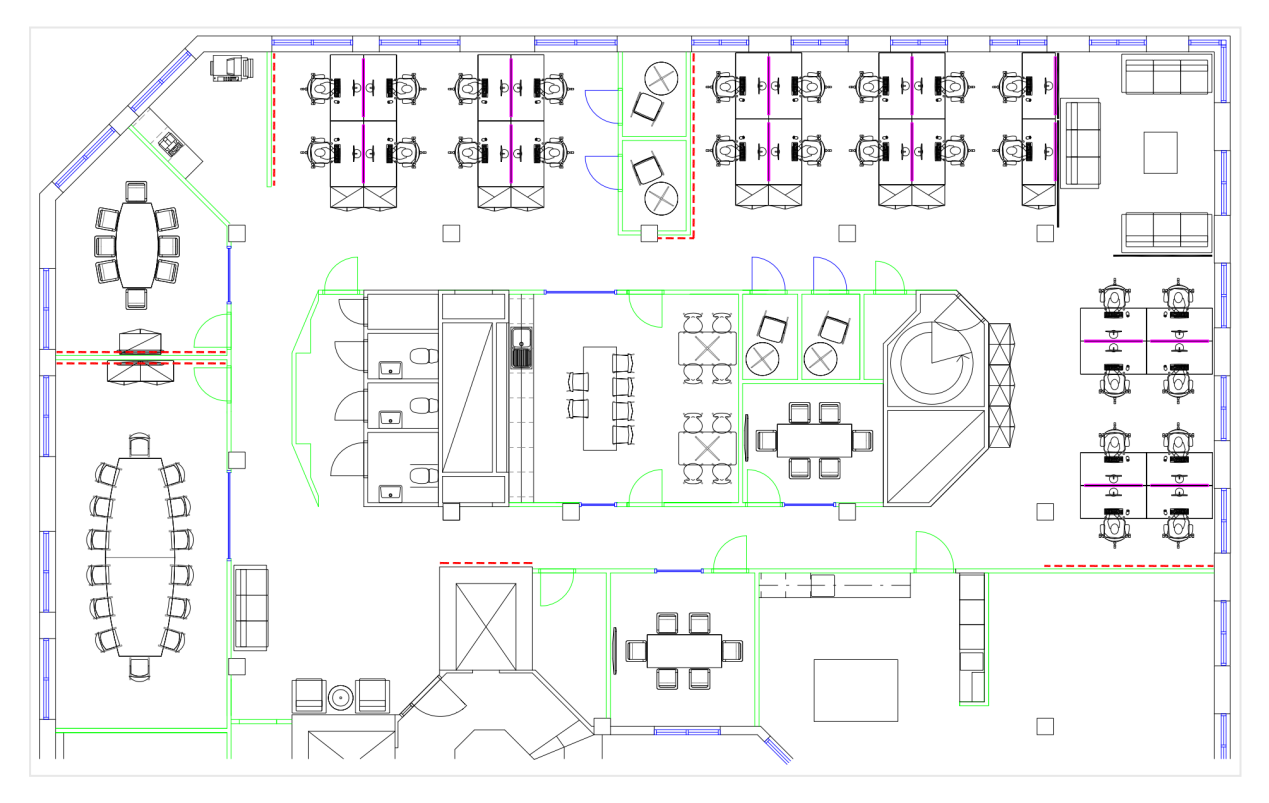

# Élaboration de cet exemple

#### **Procédez comme suit :**

- 1. Ajoutez les sources de données à l'application et associez les tables à l'aide des champs *EmployeeNumber* de chaque table.
- 2. Sur une feuille, ajoutez un graphique de carte.
- 3. Sous **Paramètres de la carte**, procédez comme suit :
	- <sup>l</sup> Définissez le paramètre **Carte de base** sur **Aucune**.
	- <sup>l</sup> Définissez le paramètre **Projection** sur **Non défini (degrés)**.
- 4. Sous **Aspect** > **Présentation**, procédez comme suit :
	- <sup>l</sup> Définissez le paramètre **Barre d'échelle** sur **Désactivé**.
	- <sup>l</sup> Définissez le paramètre **Limiter les niveaux de zoom** sur **Personnaliser** et la plage de zoom sur *Zoom 7x à 8x*.
- 5. Ajoutez une couche d'arrière-plan au graphique de carte, puis sous **Données**, procédez comme suit :
	- <sup>l</sup> Sous **Format**, sélectionnez **Image**.
	- <sup>l</sup> Définissez l'**URL** sur *https://help.qlik.com/en-US/sense/Subsystems/Hub/Content/Resources/Images/ui\_map-image-background-example.png*.
	- <sup>l</sup> Pour le paramètre **Coin supérieur gauche**, définissez **En haut (latitude)** sur 2,5 et **À gauche (longitude)** sur -4,1.
	- <sup>l</sup> Pour le paramètre **Coin inférieur droit**, définissez **En bas (latitude)** sur -2,5 et **À droite (longitude)** sur 4,1.
- 6. Ajoutez une couche de points au graphique de carte, puis procédez comme suit :
	- **·** Sous **Données**, ajoutez Employee comme champ.
	- <sup>l</sup> Sous **Emplacement**, sélectionnez **Champs de latitude et de longitude**. Définissez *Lat* comme **champ de latitude** et *Long* comme **champ de longitude**.
	- <sup>l</sup> Sous **Taille et forme**, définissez **Taille selon** sur *Avg(CustomerIssues)*.
	- **·** Sous **Couleur**, procédez comme suit :
		- <sup>l</sup> Définissez **Couleur** sur **Personnalisé(es)** et le paramètre de couleur **Par mesure**.
		- <sup>l</sup> Sélectionnez *Avg(CustomerIssues)* comme mesure.
		- **.** Sélectionnez **Classes divergentes** comme charte chromatique.

# Création d'une carte centrée sur une région

Vous pouvez configurer des graphiques de carte pour fixer votre attention sur une région d'intérêt, telle qu'un pays, et définir les niveaux de zoom minimal et maximal d'une carte. Cette fonction vous permet de contrôler la distance à laquelle Qlik Sense effectue un zoom sur la carte lorsque vous effectuez des sélections.

L'exemple suivant vous explique comment définir une carte dont le focus est verrouillé sur une région spécifique et dont le niveau de zoom maximal est personnalisé.

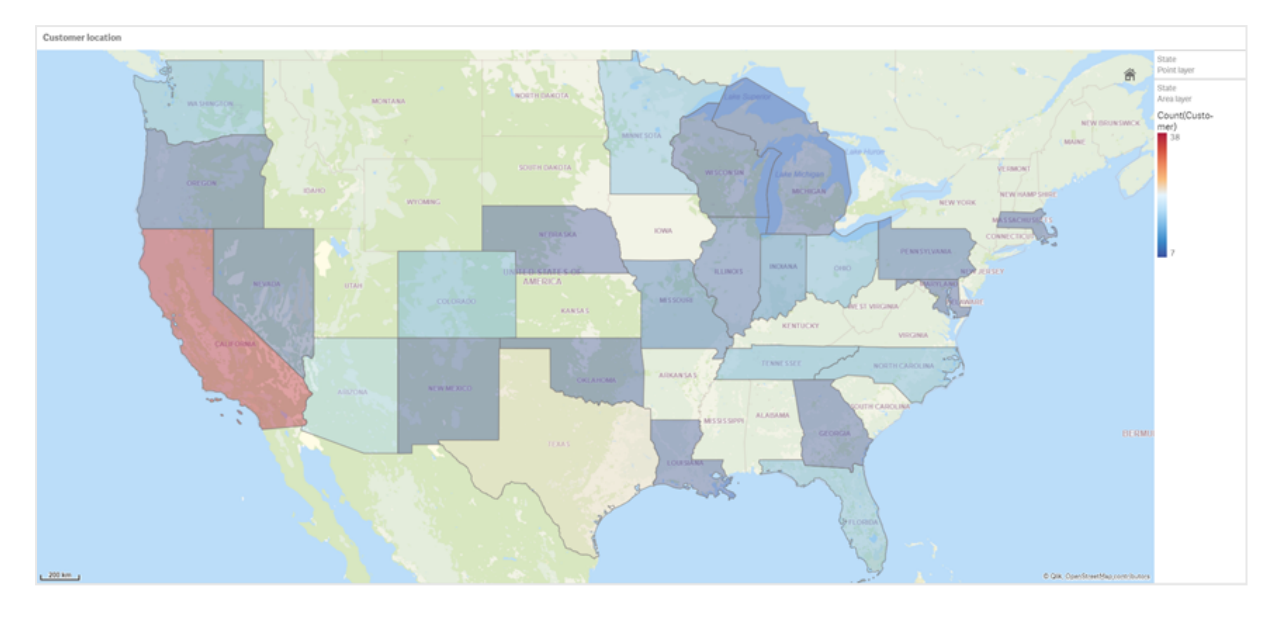

*Graphique de carte dont le panoramique est strictement limité à la région d'intérêt*

Une limite de panoramique a été définie pour cette carte afin d'empêcher les utilisateurs d'éloigner le focus de la visualisation de carte de la région d'intérêt. Les utilisateurs peuvent explorer la carte en descendant dans la hiérarchie des différentes couches qui la composent, mais ils ne peuvent pas quitter la vue initiale.

Cette visualisation de carte utilise une couche de points et une couche de zones avec deux dimensions hiérarchiques. Une dimension hiérarchique permet à la couche de zones d'afficher les comtés une fois que les états sont sélectionnés. L'autre dimension hiérarchique permet à la couche de points d'afficher les villes sous forme de points une fois qu'un état est sélectionné dans la couche de zones.

Une limite de zoom est appliquée au graphique de carte. Lorsqu'un état est sélectionné dans la couche de zones, la carte descend dans la hiérarchie afin d'afficher les comtés dans la couche de zones et les villes dans une couche de points distincte. La carte conserve un niveau de zoom qui convient à la présentation d'une vue d'ensemble de la région.

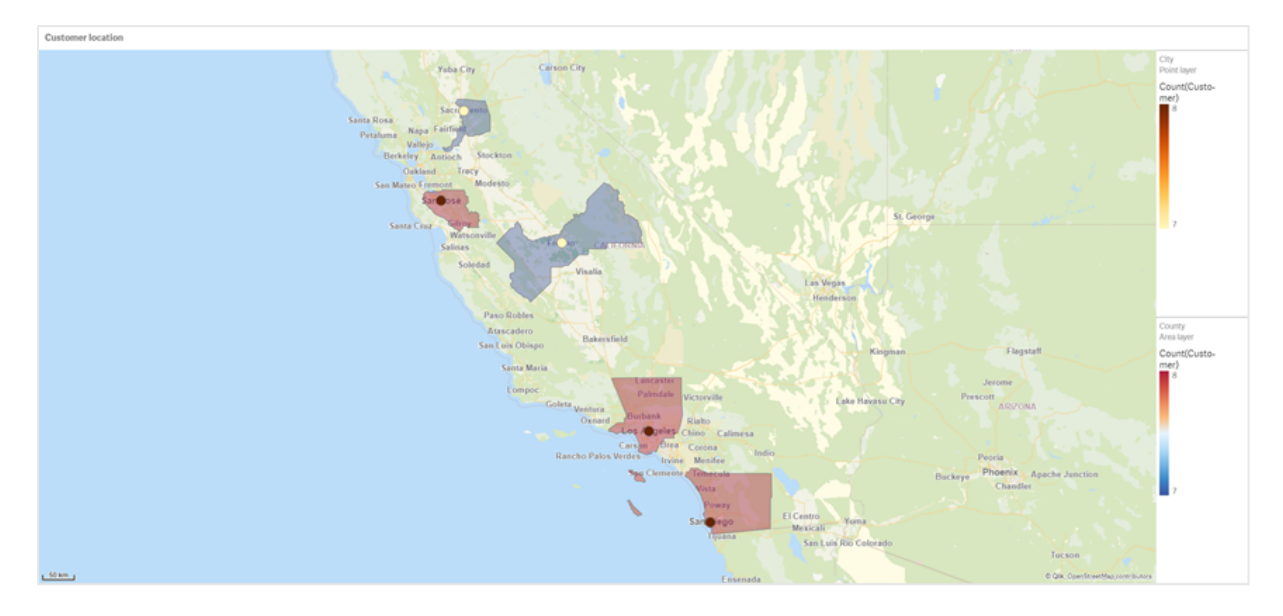

#### *Graphique de carte auquel une sélection d'état est appliquée*

# Ensemble de données

Cet exemple utilise deux ensembles de données. Vous devez importer ces données dans Qlik Sense. Vous pouvez ajouter les données à une feuille de calcul et les importer dans Qlik Sense. Vous pouvez également importer la table en tant que fichier Web à partir de cette page d'aide.

Échantillons de données City

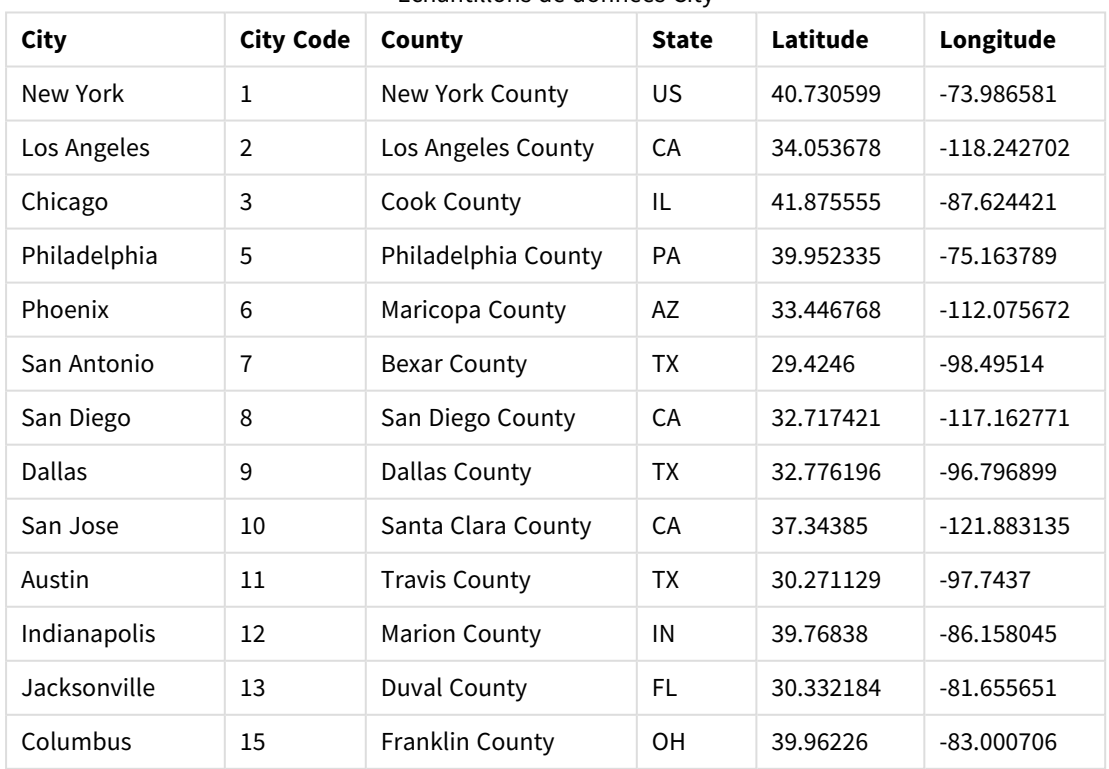

#### City data
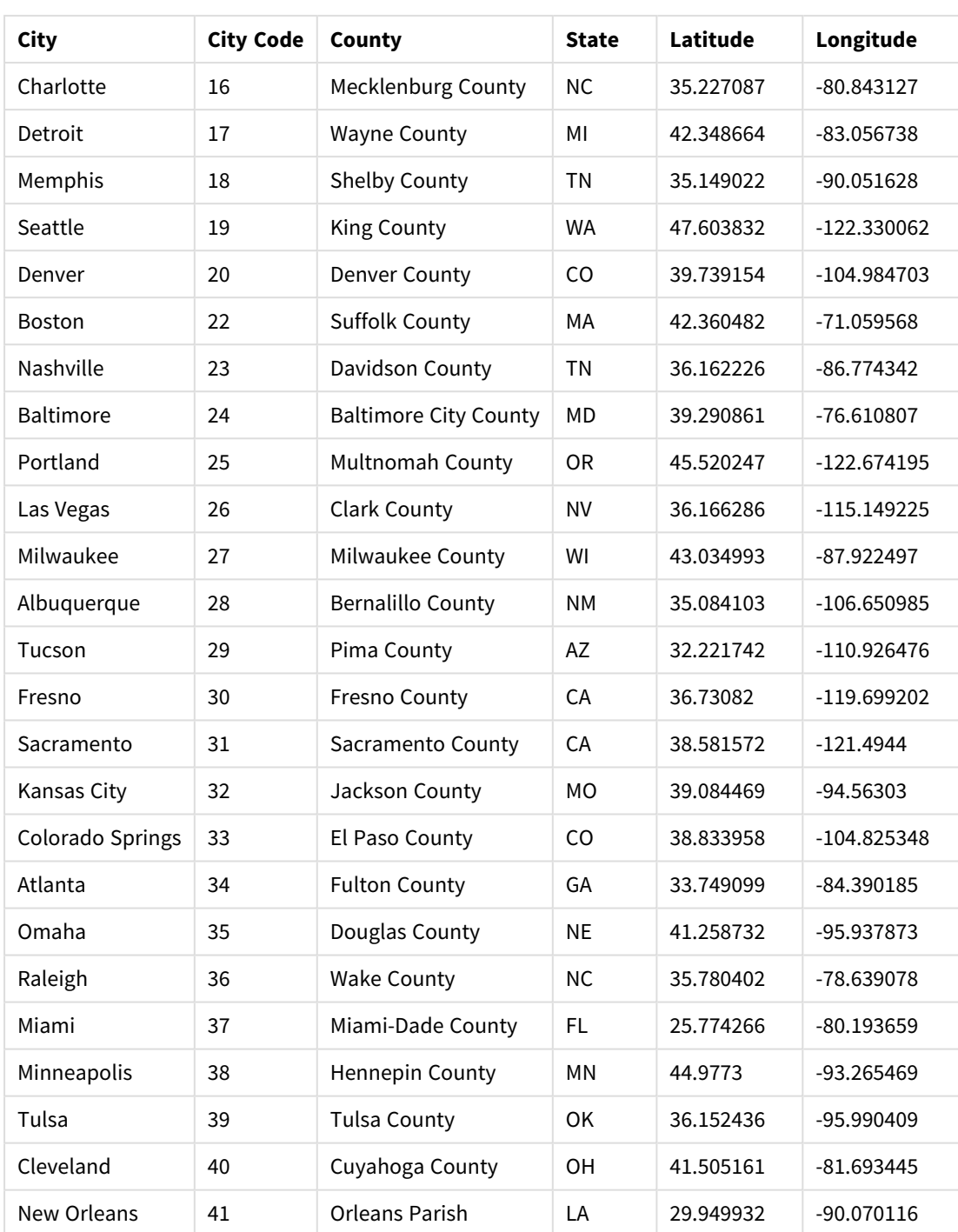

### Customer

Échantillons de données Customer

| Customer                          | <b>Customer Number</b> | ∣ City Code |
|-----------------------------------|------------------------|-------------|
| A Superior System                 | 10000453               |             |
| <b>Beech Aircraft Corporation</b> | 10003882               |             |

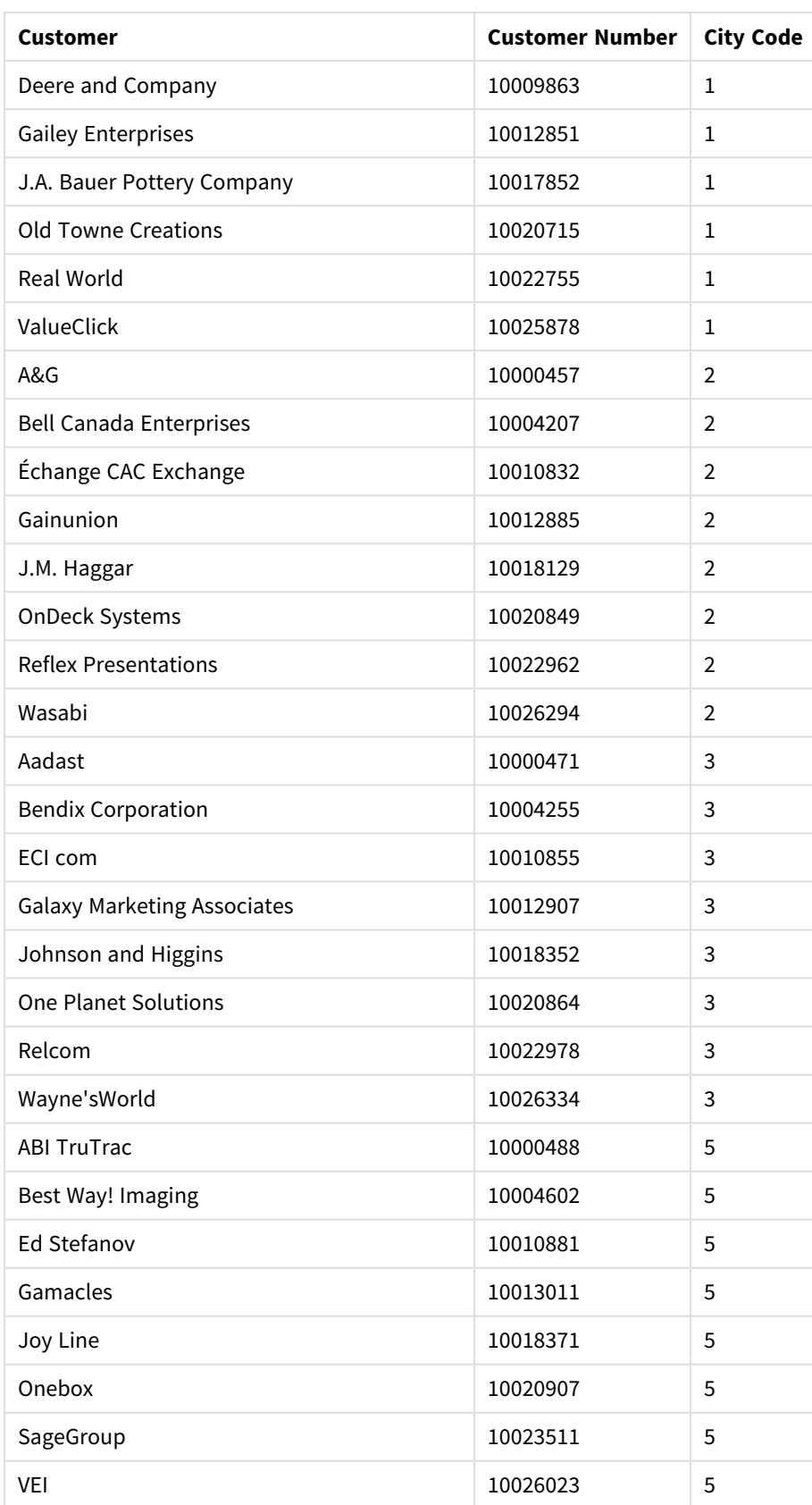

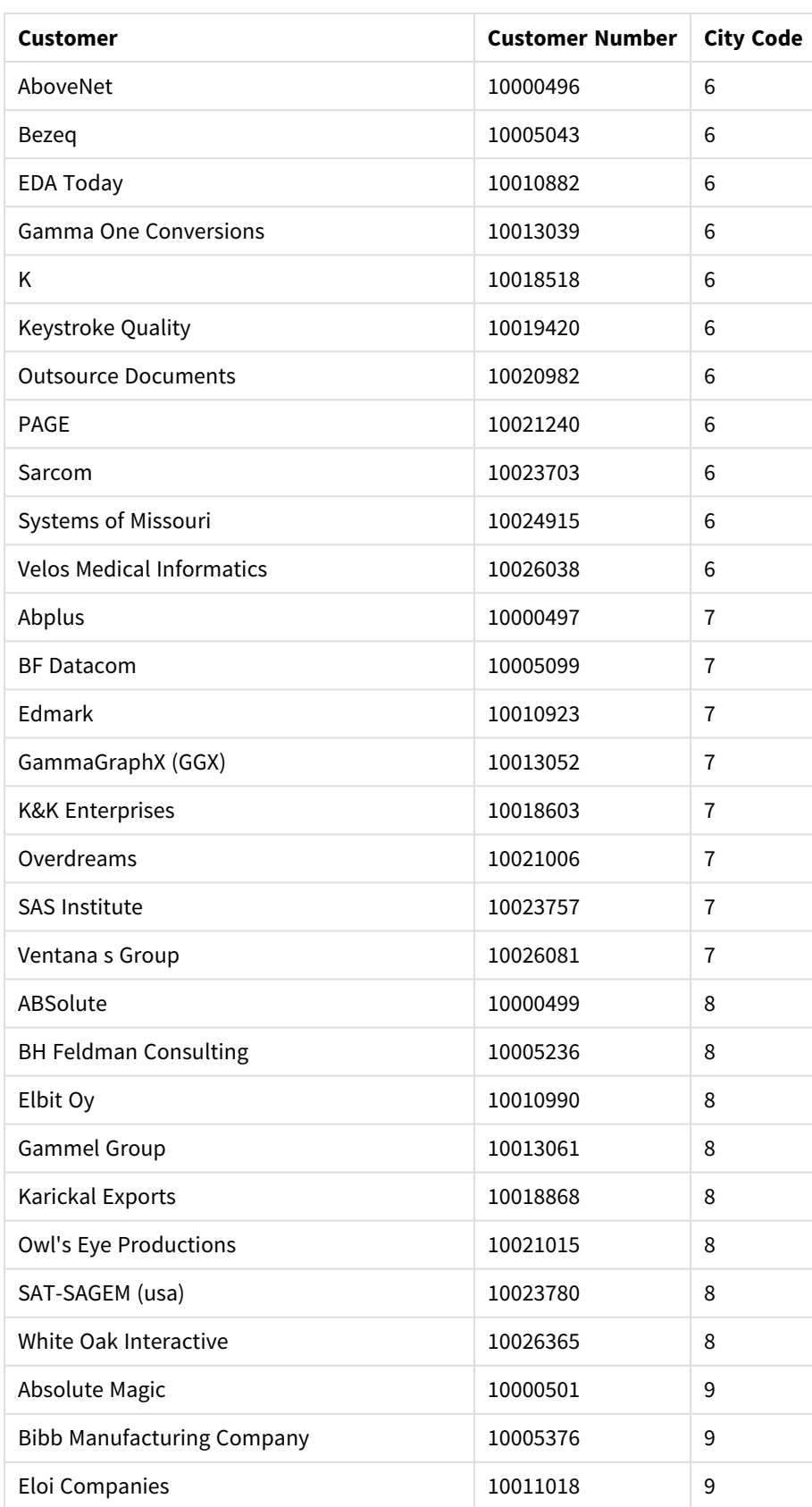

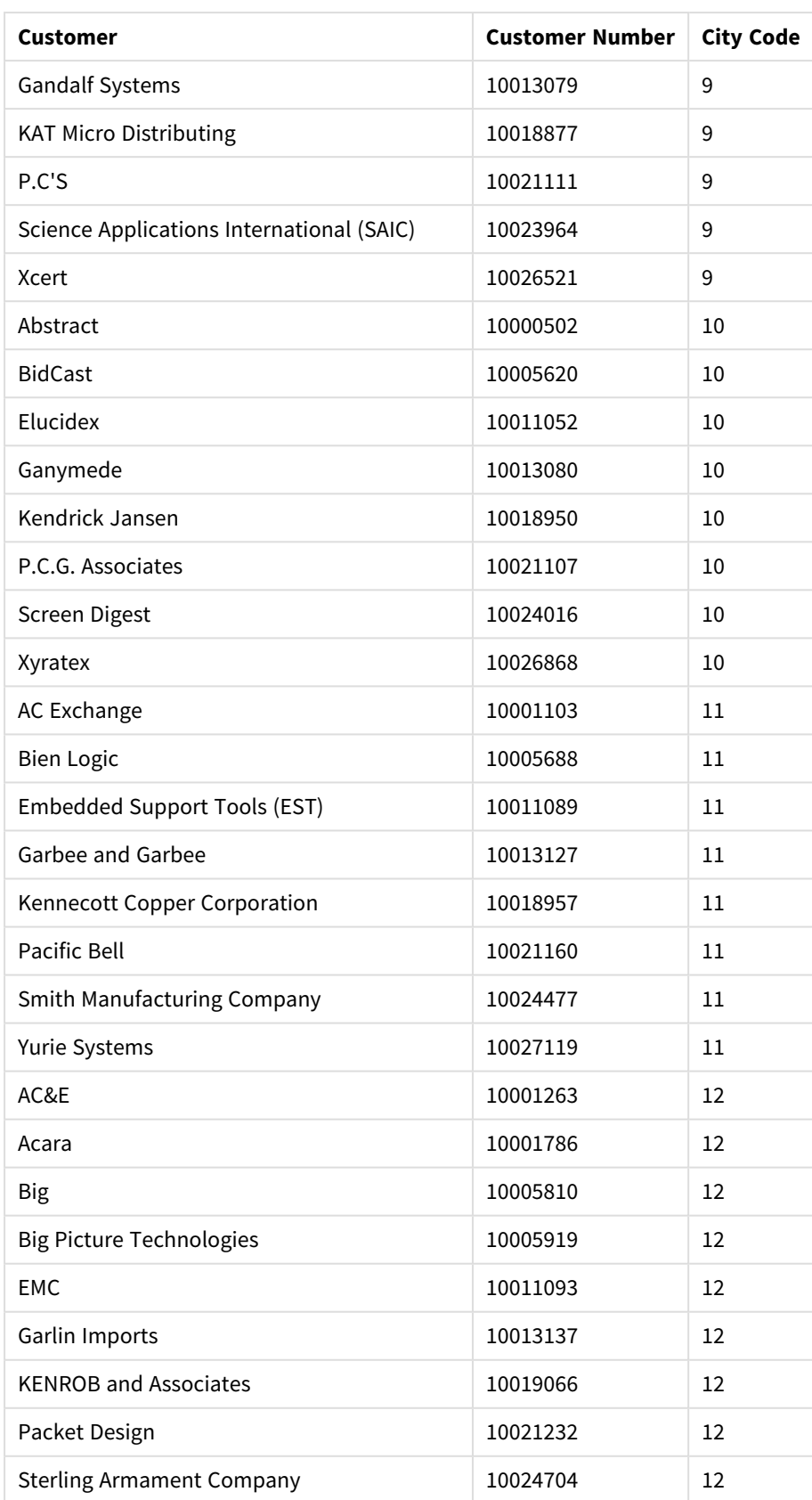

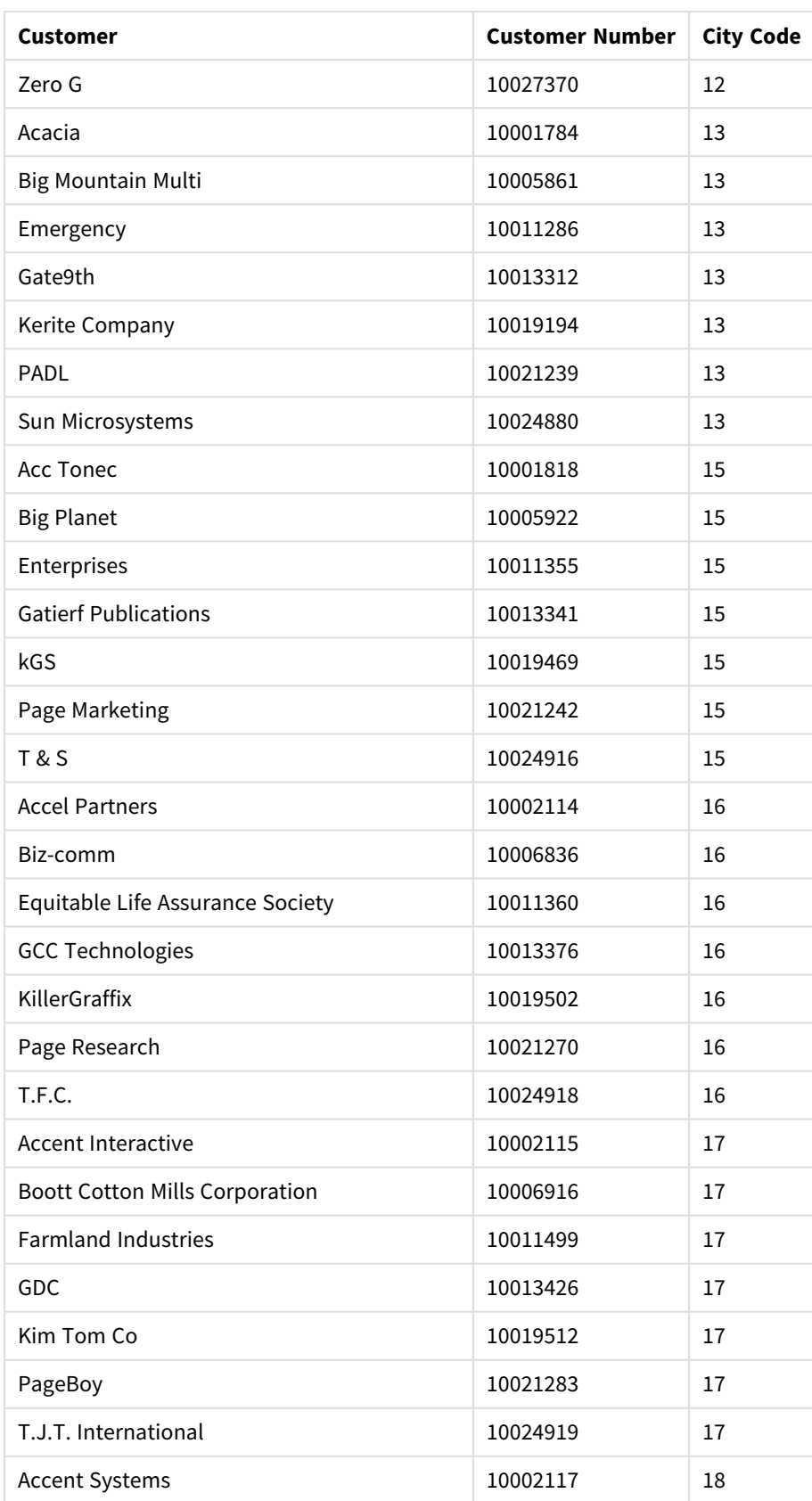

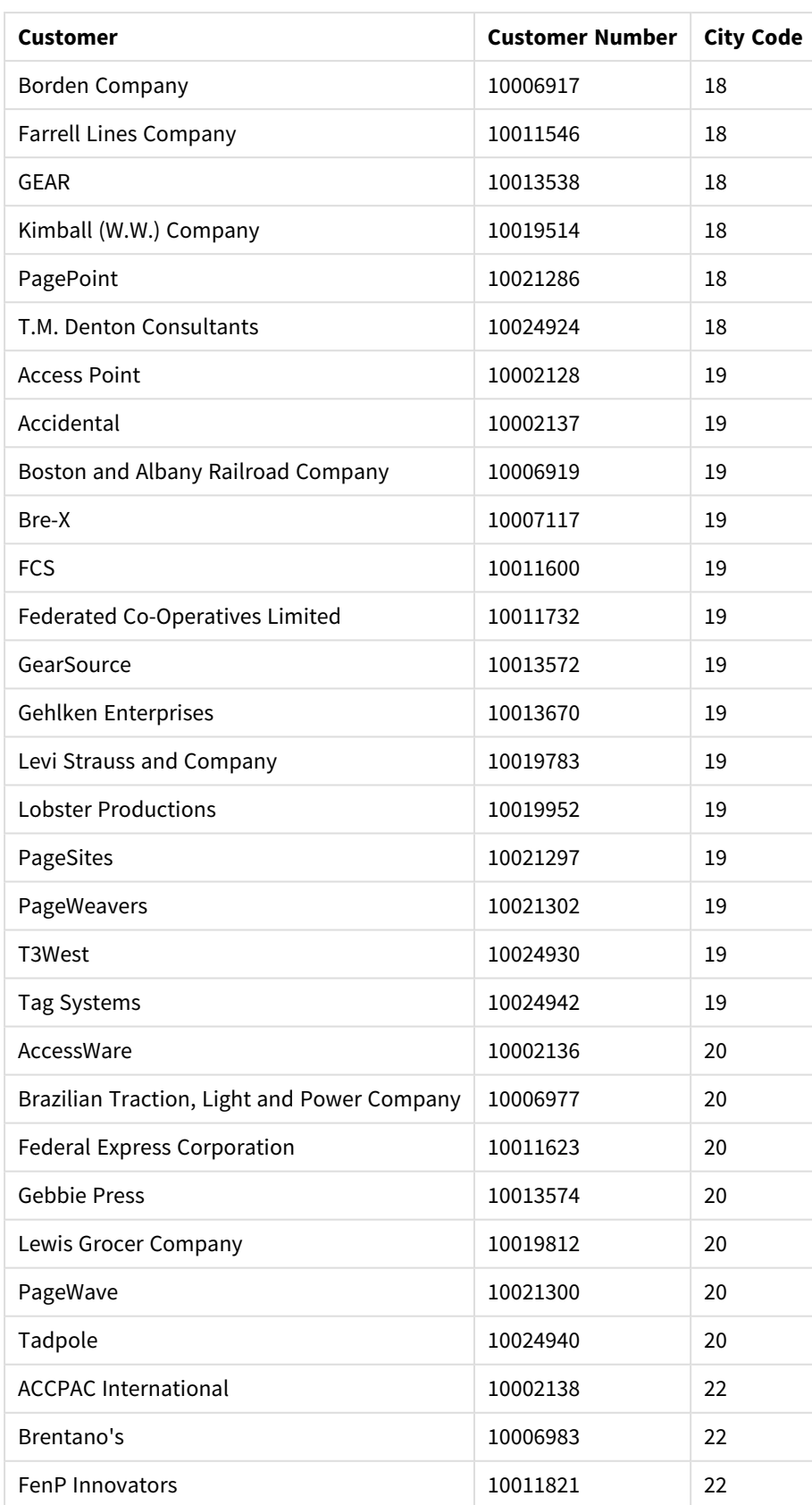

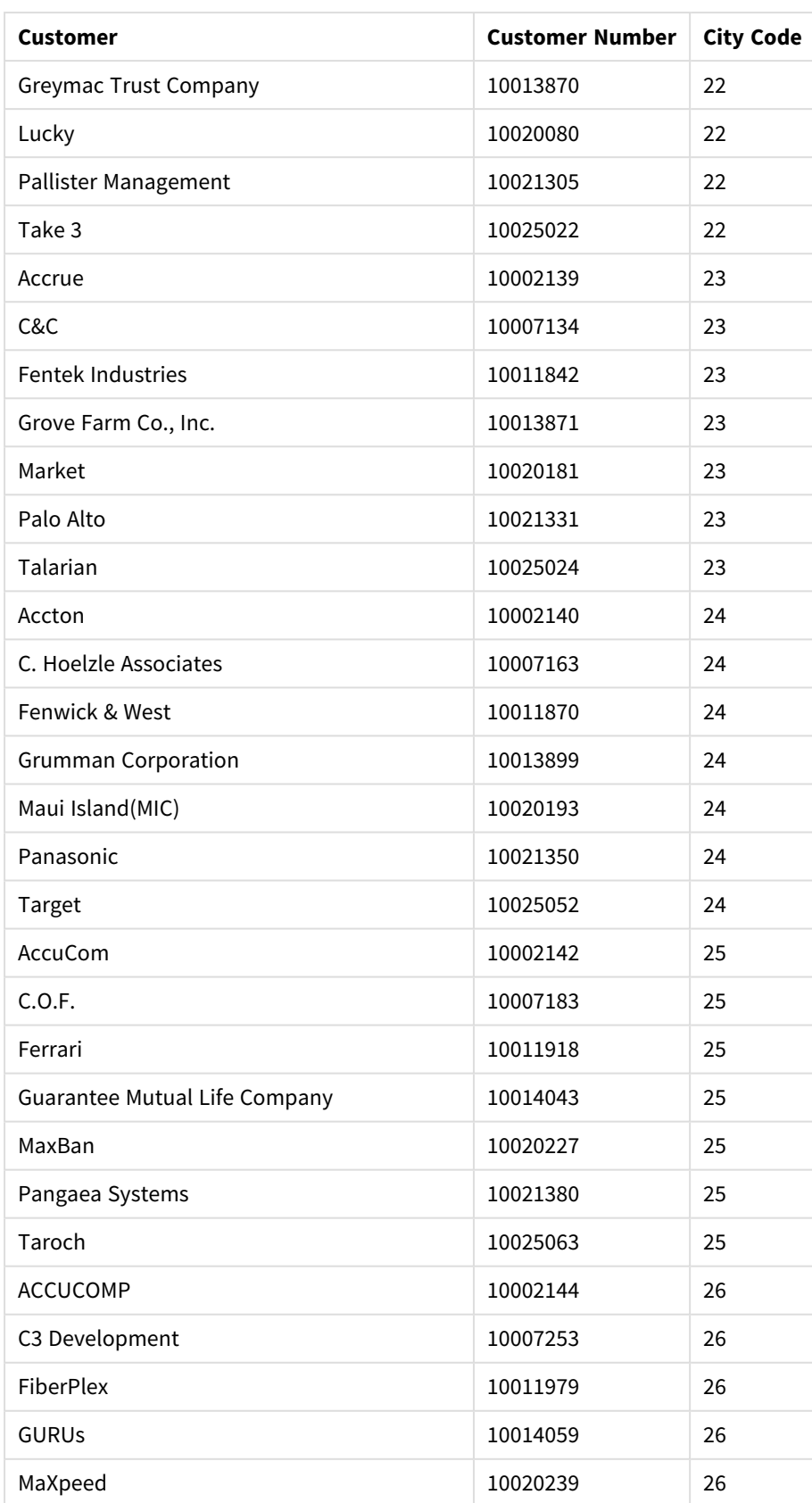

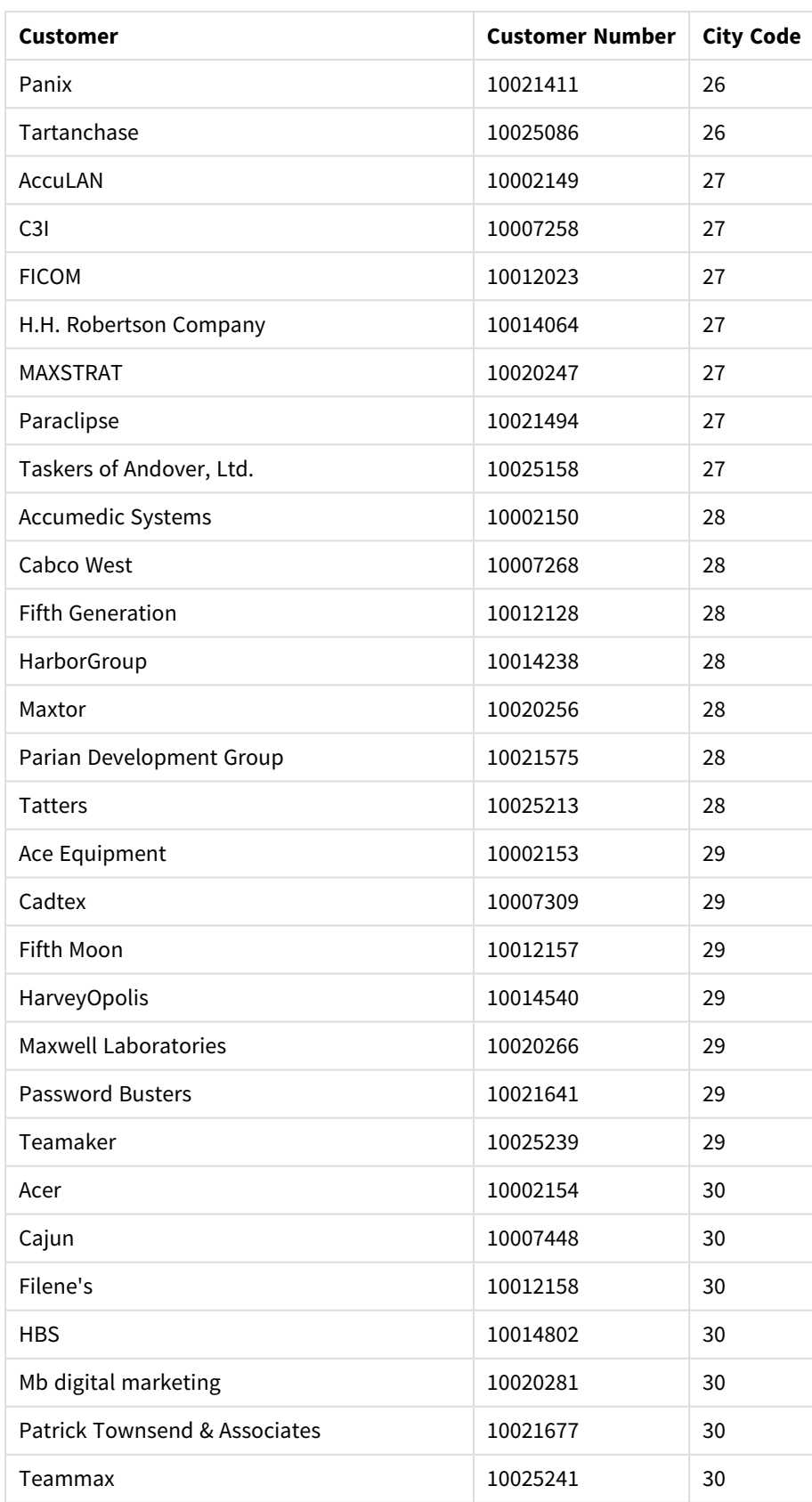

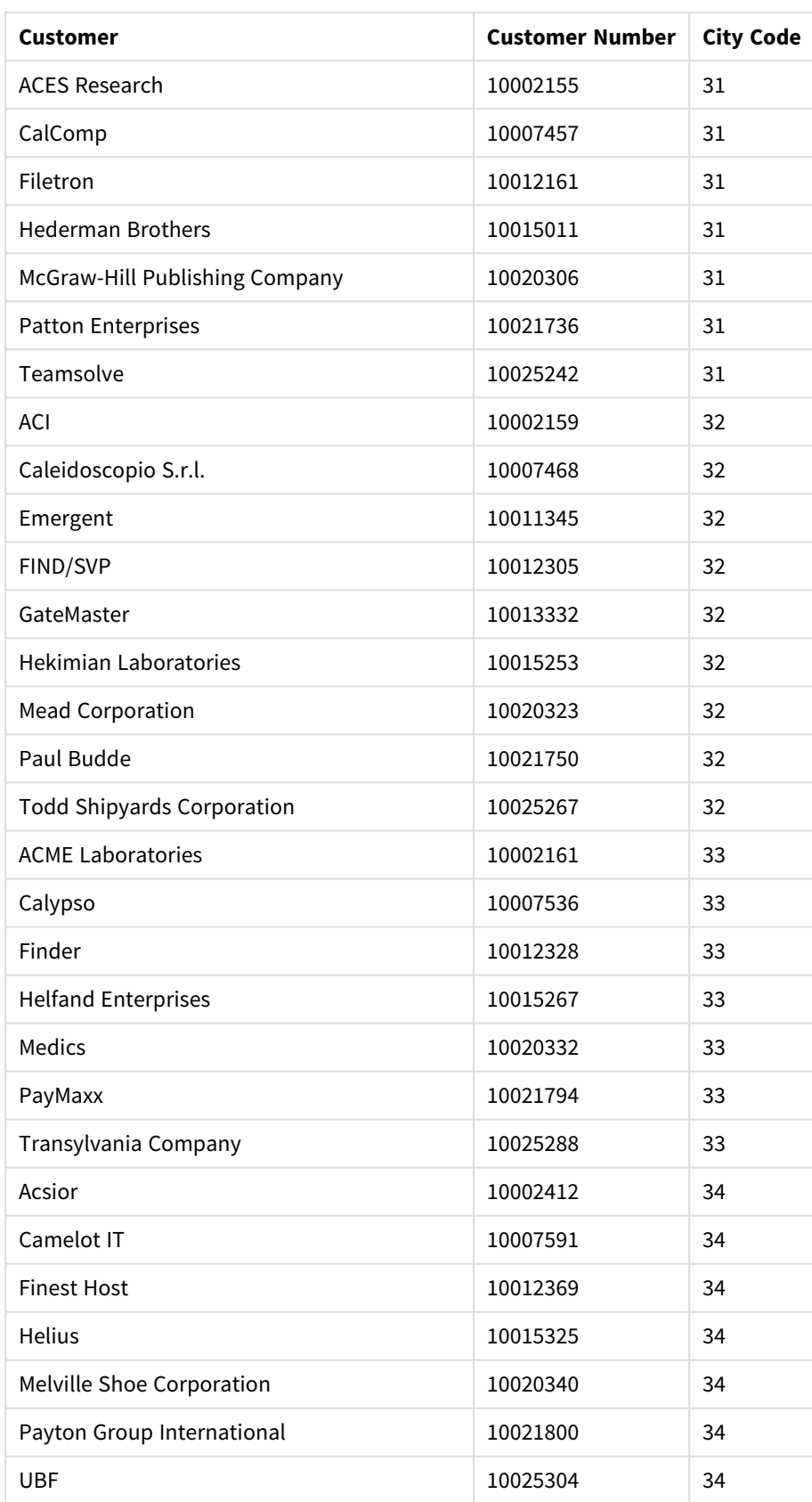

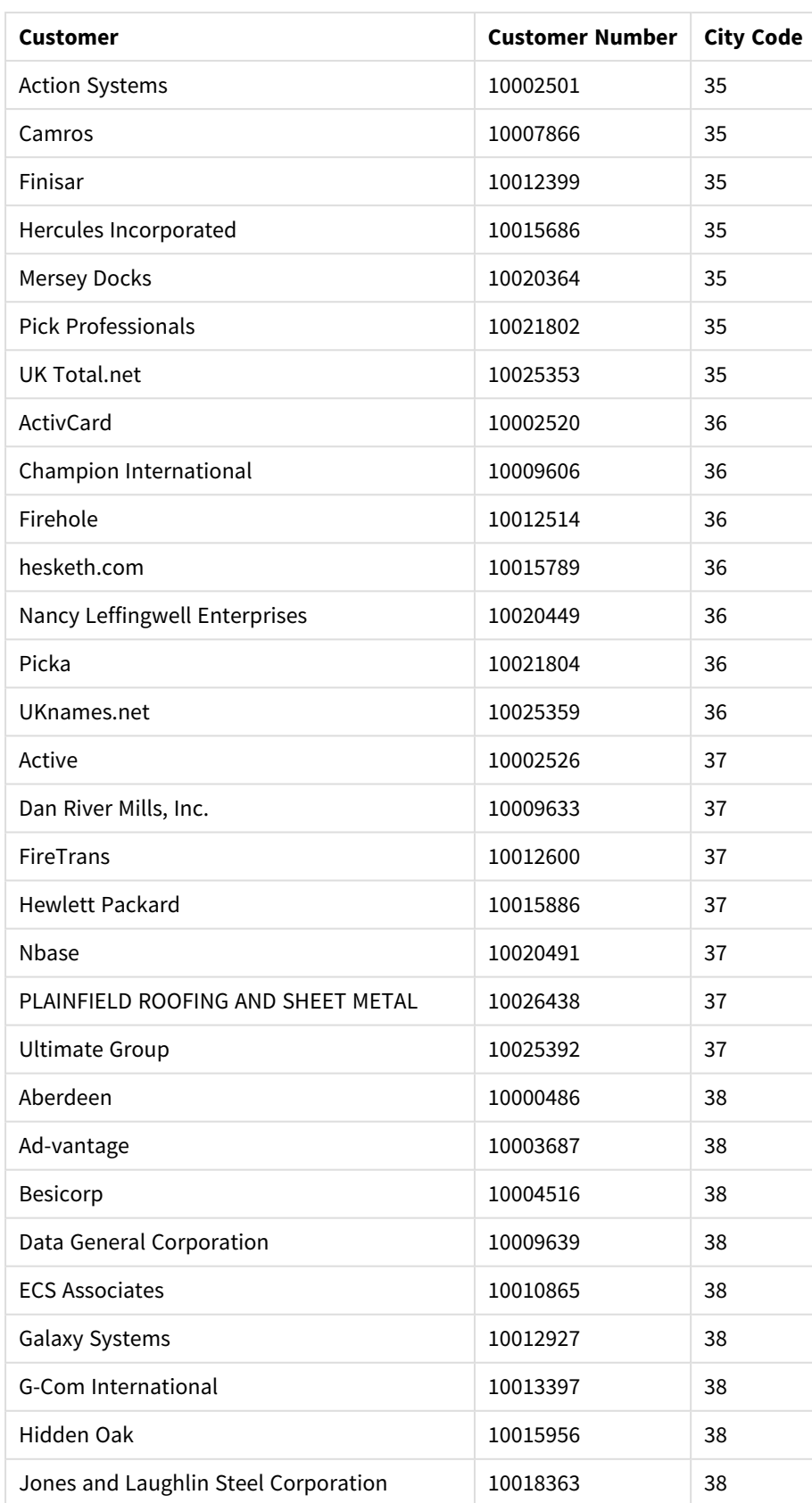

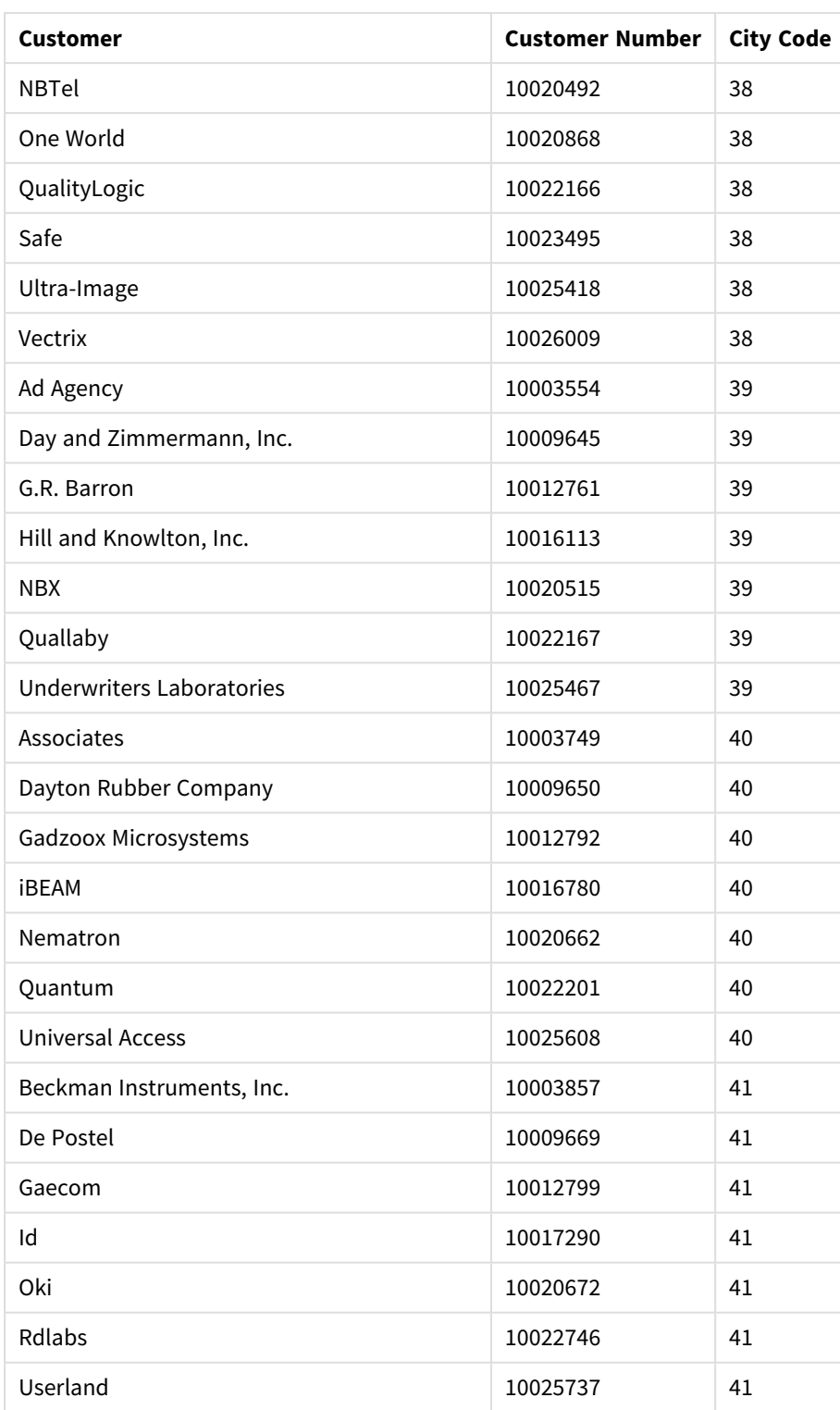

### Élaboration de cet exemple

### **Procédez comme suit :**

- 1. Importez les données dans le **Gestionnaire de données**.
- 2. Effectuez les associations recommandées entre les deux tables dans le **Gestionnaire de données**.
- 3. Créez deux dimensions hiérarchiques, une qui utilise *State* et *County*, et l'autre *State* et *City*.
- 4. Ajoutez une carte, puis sous **Présentation**, définissez un niveau de zoom **Personnalisé(es)** dont la valeur maximale est **Zoom 7x**.
- 5. Ajoutez une couche de points en utilisant *State - City* comme dimension. Définissez les propriétés suivantes :
	- <sup>l</sup> Sous **Emplacement**, définissez l'étendue sur **Personnaliser** et saisissez *USA* dans la zone **Country**.
	- <sup>l</sup> Sous **Taille et forme**, définissez **Taille selon** sur *Count(Distinct(Customer))*.
	- <sup>l</sup> Sous **Couleurs**, définissez les couleurs par mesure à l'aide de *Count(Distinct(Customer))*.
	- <sup>l</sup> Sous **Options** > **Affichage des couches**, définissez **Niveaux hiérarchiques visibles** sur **Personnaliser** et sélectionnez *City*.
- 6. Ajoutez une couche de zones en utilisant *State-County* comme dimension. Définissez les propriétés suivantes :
	- <sup>l</sup> Sous **Emplacement**, définissez l'étendue sur **Personnaliser**, saisissez *USA* dans la zone Country et *State* dans la zone **Région administrative (niveau 1)**.
	- <sup>l</sup> Sous **Couleurs**, définissez les couleurs par mesure à l'aide de *Count(Distinct(Customer))* et réglez le curseur **Opacité** sur 40 %.
- 7. Centrez la région sur la carte, définissez **Limiter la navigation panoramique** sur **Personnaliser** et cliquez sur **Définir la limite de panoramique**.

# Graphique Mekko

Le graphique mekko convient parfaitement pour établir des comparaisons entre des groupes, tout en comparant des éléments de catégorie contenus au sein de ces groupes. L'axe de dimension affiche les groupes, tandis que l'axe de mesure indique la valeur normalisée de chaque élément de catégorie sous forme de pourcentage. La taille de chaque groupe reflète sa valeur.

Sur cette image, les groupes dimensionnels représentent différents trimestres de l'année. La largeur de chaque trimestre représente la valeur normalisée en pourcentage de la somme des ventes pour le trimestre en question. Chaque trimestre est divisé en plusieurs catégories de produits, telles que Produce, Canned Products et Frozen Foods. La hauteur de chaque catégorie de produits correspond à la valeur normalisée en pourcentage de la somme des ventes de cette catégorie pour le trimestre concerné. Ce graphique vous permet de comparer facilement plusieurs catégories de produits au cours d'un trimestre donné et entre différents trimestres.

# 3 Visualisations

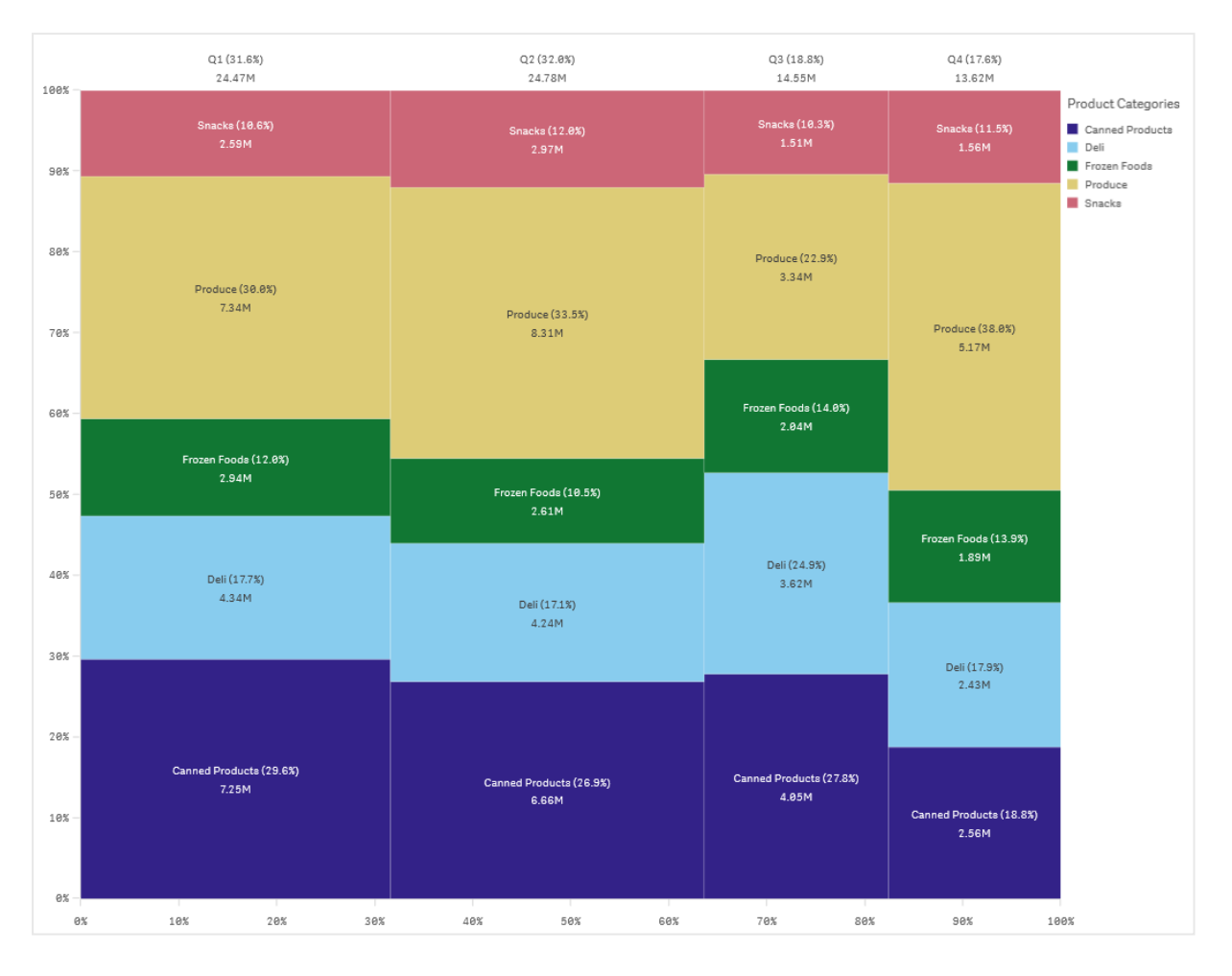

Le tri est effectué automatiquement en fonction de la taille. Par défaut, les couleurs sont déterminées par dimension, en utilisant une palette de 12 couleurs. Il est toutefois possible de modifier ces paramètres via le panneau des propriétés. Vous pouvez décider de la dimension d'après laquelle les couleurs seront définies. Dans cet exemple, les couleurs sont déterminées par les catégories de produits afin de bien différencier ces dernières et la façon dont leur contribution aux ventes varie au cours de chaque trimestre.

Si l'ensemble de données contient des valeurs négatives, un message vous informe qu'il est impossible de les afficher.

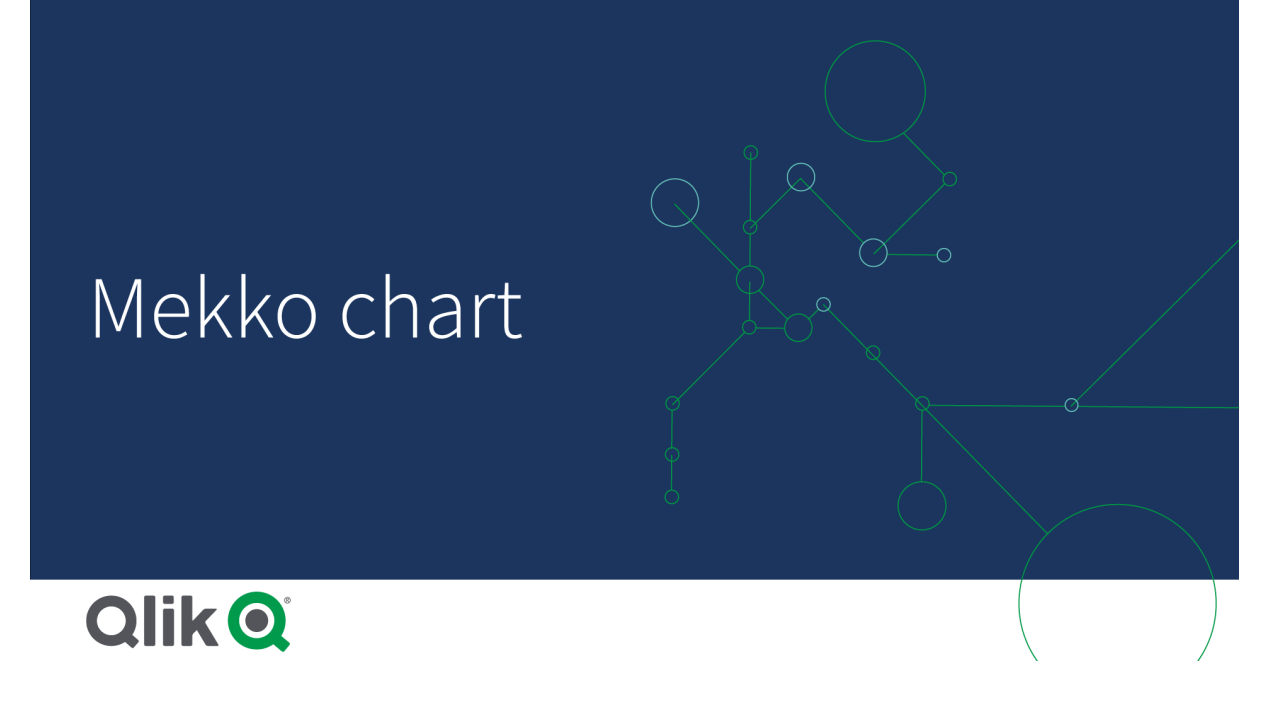

# Cas d'utilisation

Il est recommandé d'utiliser un graphique mekko pour visualiser des valeurs normalisées de données groupées en pourcentage. Les graphiques Mekko sont principalement destinés à être utilisés avec des valeurs pouvant être agrégées.

### Avantages

Le graphique mekko est facile à lire et à comprendre. Il établit une comparaison pertinente entre plusieurs groupes et compare l'impact des différentes catégories au sein de chaque groupe.

### Inconvénients

Le graphique mekko est moins performant lorsque les valeurs des dimensions sont nombreuses en raison de la limitation de la longueur d'axe.

L'utilisation des graphiques Mekko n'est pas indiquée lorsque l'amplitude des valeurs de mesure est trop grande. Les graphiques mekko sont également déconseillés lorsque la visualisation contient un mélange de valeurs absolues et relatives.

Enfin, il n'est pas possible d'afficher les valeurs négatives dans les graphiques mekko.

# Création d'un graphique mekko

Vous pouvez créer un graphique mekko simple sur la feuille en cours d'édition.

### **Procédez comme suit :**

- 1. Depuis le panneau des ressources, faites glisser un graphique mekko vide sur la feuille.
- 2. Cliquez sur **Ajouter une dimension** et sélectionnez une dimension ou un champ. Cette dimension définit le regroupement.
- 3. Ajoutez une deuxième dimension en suivant l'ordre hiérarchique. La deuxième dimension que vous ajoutez définit les catégories.
- 4. Cliquez sur **Ajouter une mesure** et sélectionnez une mesure ou créez-en une à partir d'un champ.

Dans un graphique mekko, vous devez utiliser un graphique comportant deux dimensions et une mesure.

Chaque barre correspond à la première dimension, divisée en catégories plus petites basées sur la deuxième dimension. Les valeurs des mesures déterminent la hauteur appropriée des catégories au sein de chaque barre, ainsi que la taille des barres.

Une fois le graphique créé, vous pouvez modifier son aspect dans le panneau des propriétés.

# Comparaison de groupes et de catégories de groupes par rapport à une mesure à l'aide d'un graphique mekko

Cet exemple explique comment créer un graphique mekko afin de comparer les ventes sur plusieurs années de même que l'impact de groupes de produits spécifiques sur les ventes d'une année et par rapport à d'autres années.

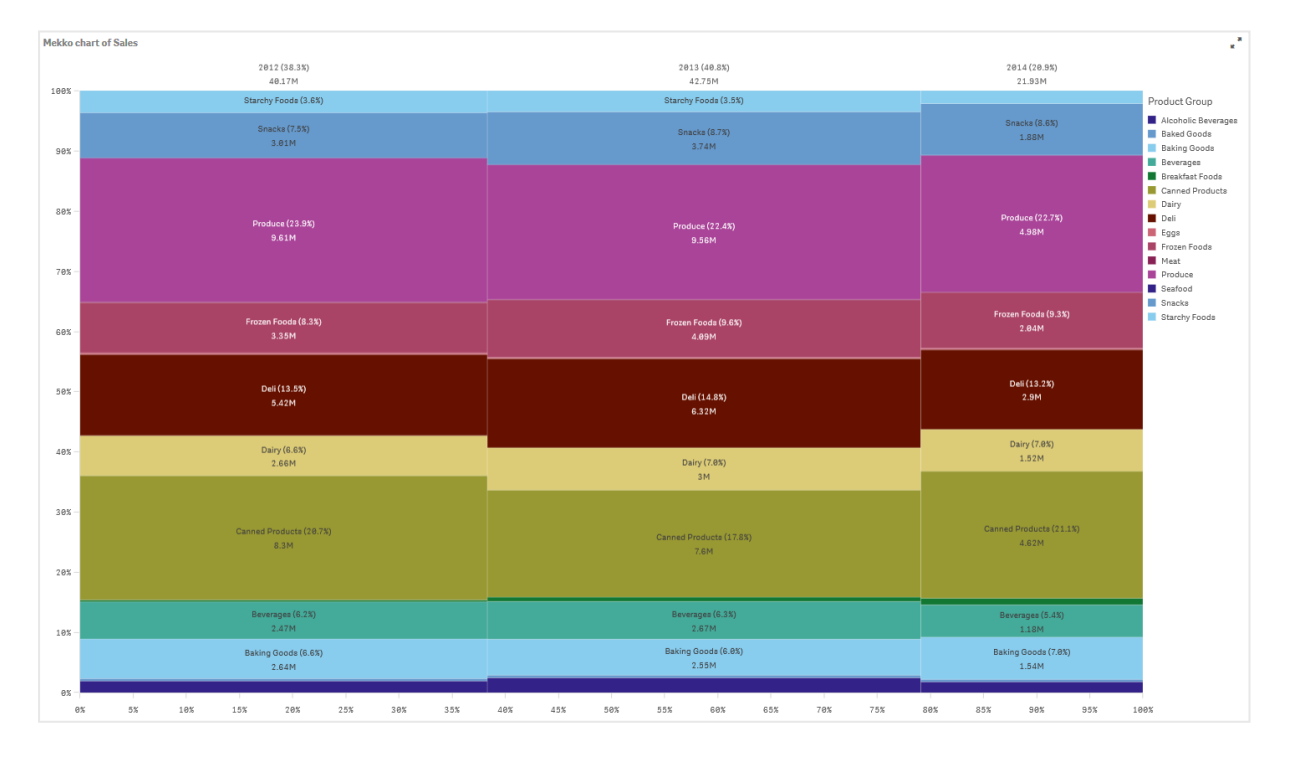

### Ensemble de données

Dans cet exemple, nous utiliserons deux fichiers de données disponibles dans le didacticiel Didacticiel - Création d'une application Qlik Sense. Téléchargez et développez le didacticiel. Les fichiers qui nous intéressent se trouvent dans le dossier *Tutorials source* :

- <sup>l</sup> *Sales.xls*
- <sup>l</sup> *Item master.xls*

Pour télécharger les fichiers, accédez à Didacticiel - Création d'une [application.](../../../../../tutorials/Tutorial - Building an App.zip)

Ajoutez les deux fichiers de données à une application vide, puis assurez-vous qu'ils sont associés par *Item Number* (Numéro d'article).

L'ensemble de données ainsi chargé contient les données de ventes. La table *Item master* comprend les informations relatives aux articles commandés, notamment les groupes de produits.

#### Mesure

Nous utilisons le volume de ventes comme la mesure (que nous créons sous Éléments principaux en la nommant *Sales*) et l'expression Sum(Sales).

### Visualisation

Ajoutons maintenant un graphique mekko à la feuille et définissons les propriétés de données suivantes :

- **Dimension** : Date.autoCalendar.Quarter (an).
- **Dimension** : Product Group (groupe de produits)
- <sup>l</sup> **Mesure** : *Sales* ; il s'agit de la mesure créée comme élément principal.

#### Le graphique mekko suivant est créé :

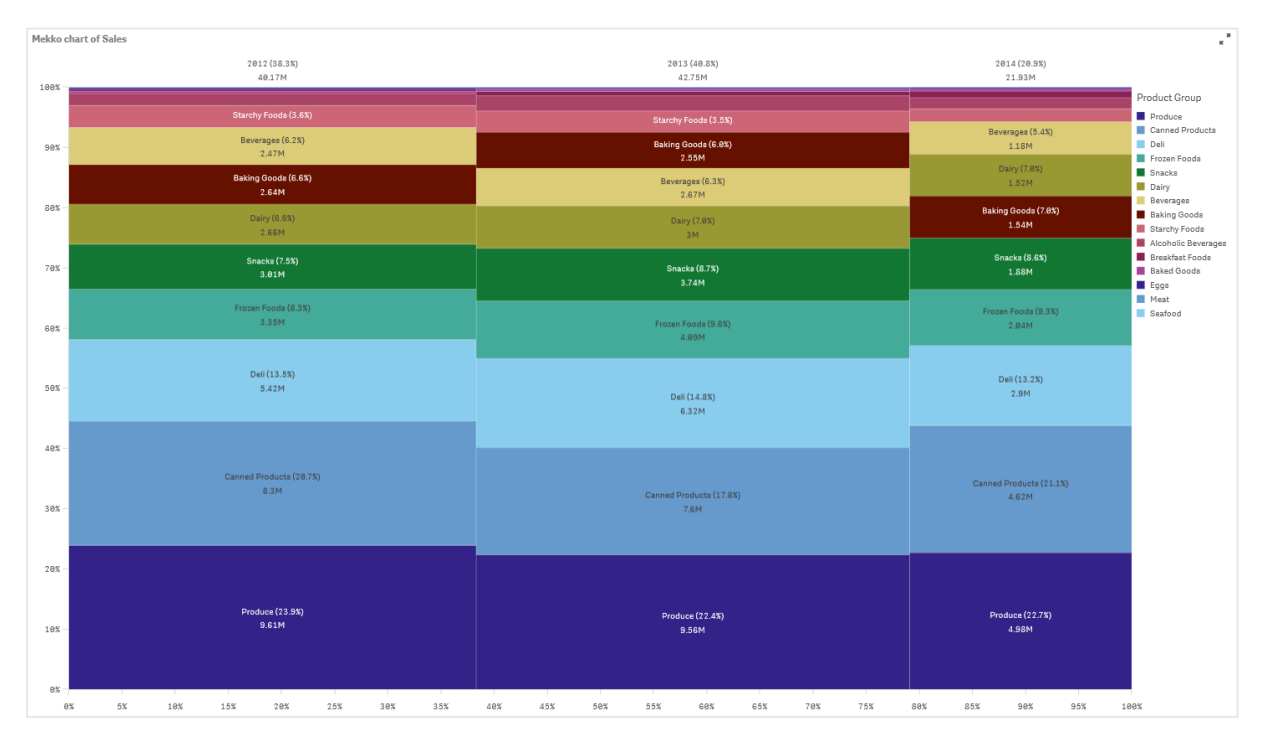

La taille de chaque colonne représente le volume des ventes pour chaque année. La taille des différentes sections de chaque colonne représente le volume des ventes pour chaque groupe de produits au cours de l'année en question.

Notez que la somme des trois pourcentages annuels est bien égale à 100 %. Il en va de même des pourcentages de la section des groupes de produits de chaque année. Cela s'explique par le fait que les pourcentages sont normalisés. Autrement dit, la taille de chaque section est calculée par rapport au total.

Nous souhaitons obtenir une meilleure vue d'ensemble de l'évolution des ventes de chaque groupe de produits d'une année sur l'autre. Cela n'est pas évident pour les groupes de produits tels que Baking Goods, Dairy ou Beverages, qui ne demeurent pas côte à côte d'une colonne à l'autre. Nous souhaitons afficher un ordre de tri différent, qui soit basé sur les groupes de produits.

Pour ce faire, nous devons modifier les paramètres disponibles sous **Tri** dans le panneau des propriétés.

Définissez l'ordre de tri de la façon suivante :

- 1. Date.Year
- 2. Product Group
- 3. Sum(Sales)

Le graphique change de la façon suivante :

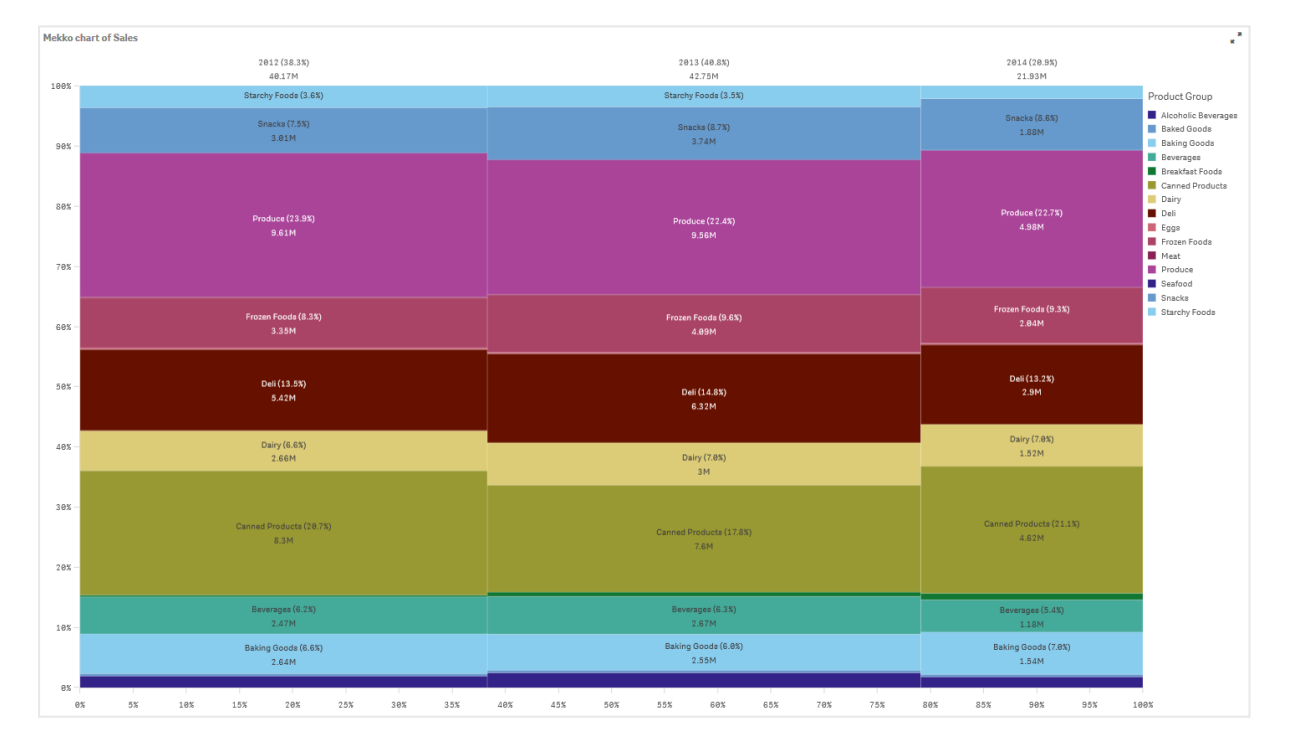

### Découverte

Le graphique mekko permet de visualiser le pourcentage normalisé des ventes par année pour différents groupes de produits, de même que le pourcentage normalisé des ventes de chaque année. Le contenu de la visualisation est trié par groupe de produits et par année. Vous pouvez pointer avec la souris sur un groupe de produits pour afficher les détails associés.

Le graphique mekko nous permet de constater que la catégorie Produce affiche le volume de ventes le plus important au cours des trois années considérées.

# Graphique en secteurs

Le graphique en secteurs affiche la relation entre les valeurs, ainsi que la relation entre une valeur unique et le total. Vous pouvez utiliser un graphique en secteurs lorsque vous disposez d'une série de données unique ne contenant que des valeurs positives.

Dans le graphique en secteurs, les dimensions forment des secteurs des valeurs de la mesure. Un graphique en secteurs peut comporter une dimension et une à deux mesures. La première mesure sert à déterminer l'angle de chaque secteur du graphique.

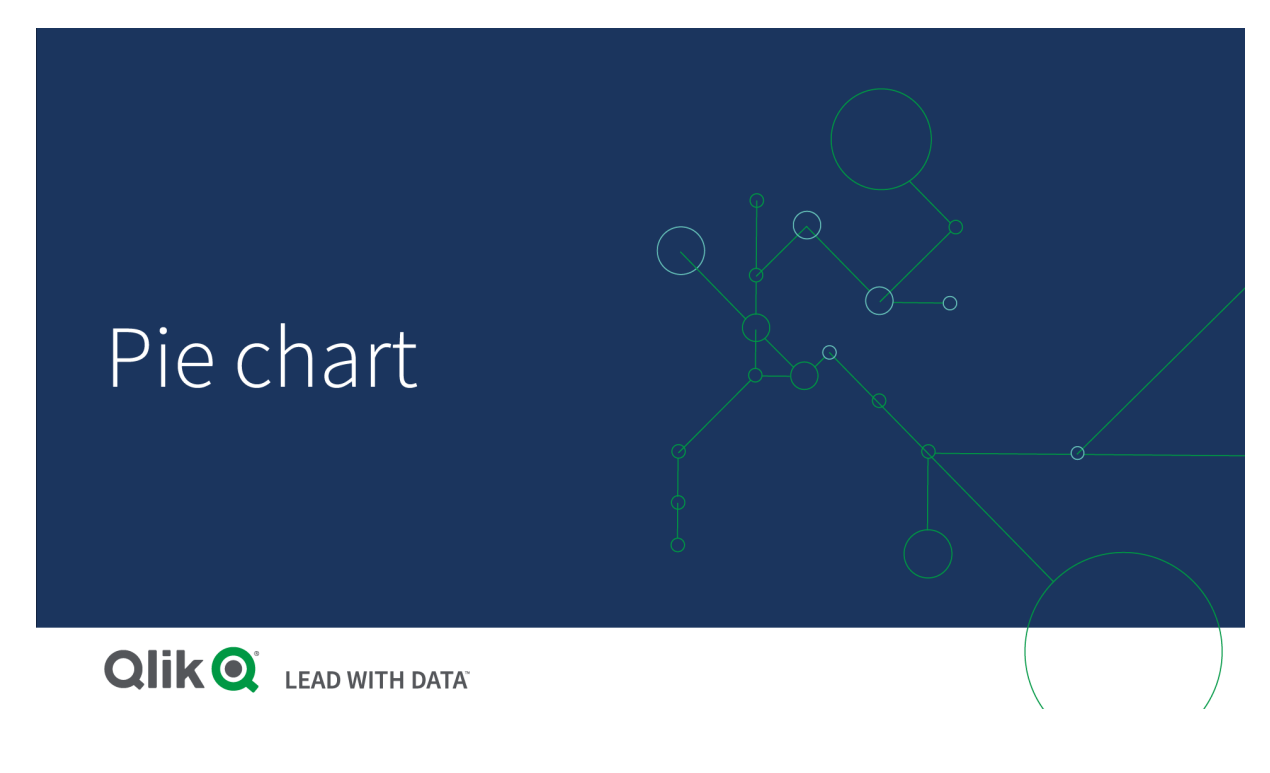

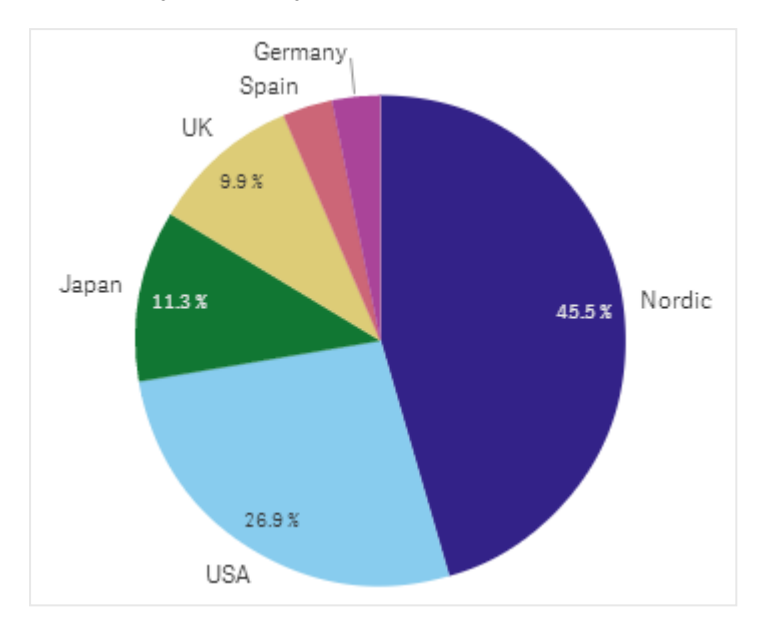

*Ventes par région dans un graphique en secteurs.*

Si vous le souhaitez, vous pouvez utiliser une deuxième mesure afin de déterminer le rayon de chaque secteur. Ce style de graphique en secteurs est également appelé graphique en camembert.

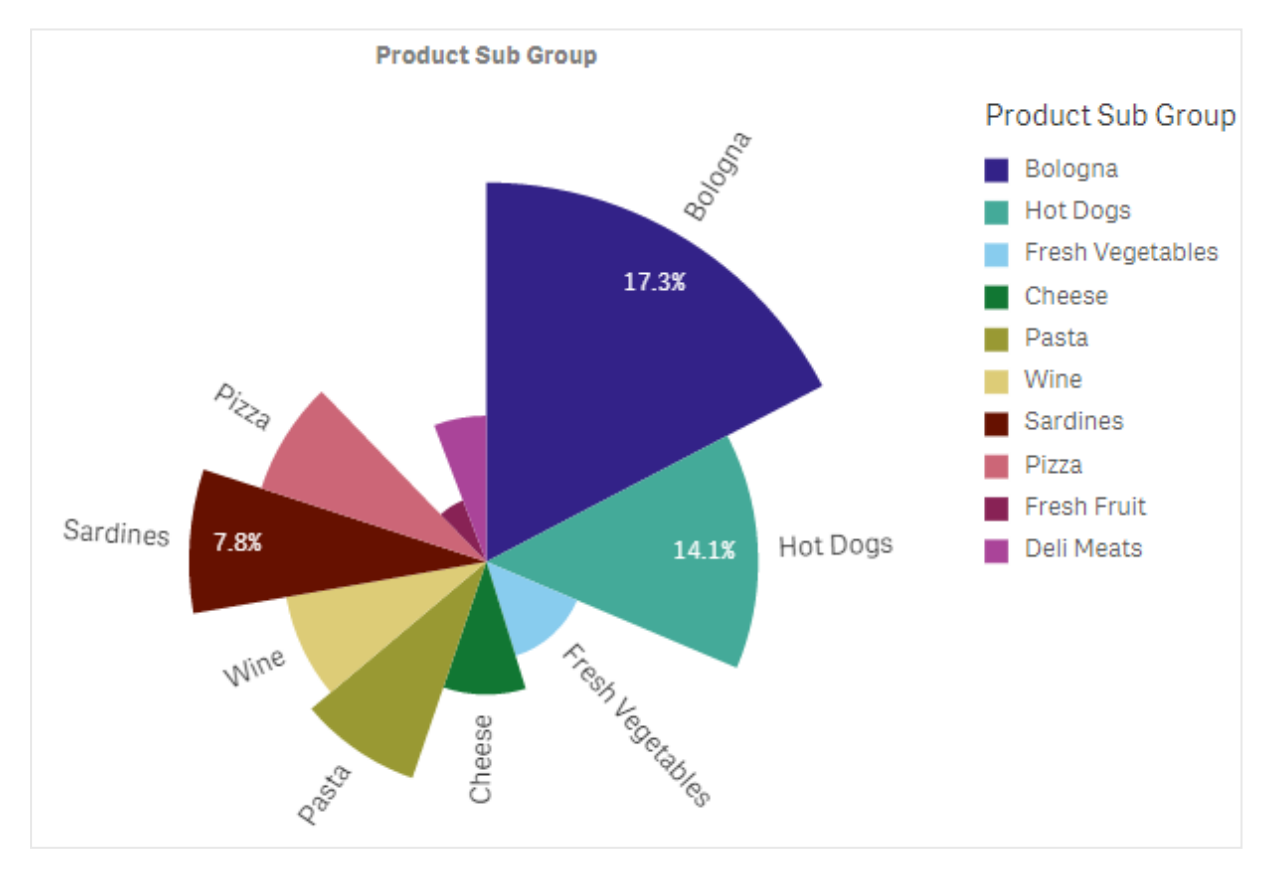

Ventes par sous-groupe de produits dans un graphique en secteurs avec les ventes moyennes par ventes facturées *déterminant le rayon des secteurs*

Dans la présentation en tranches du graphique en secteurs, les valeurs négatives de la mesure du rayon ne sont pas prises en charge et sont donc exclues. Les valeurs négatives de la mesure du rayon sont prises en charge par la présentation en beignet et pointent vers le centre du graphique en secteurs.

Ventes par sous-groupe de produits dans un graphique en secteurs dont la mesure du rayon contient une comparaison des *ventes par rapport à l'année précédente*

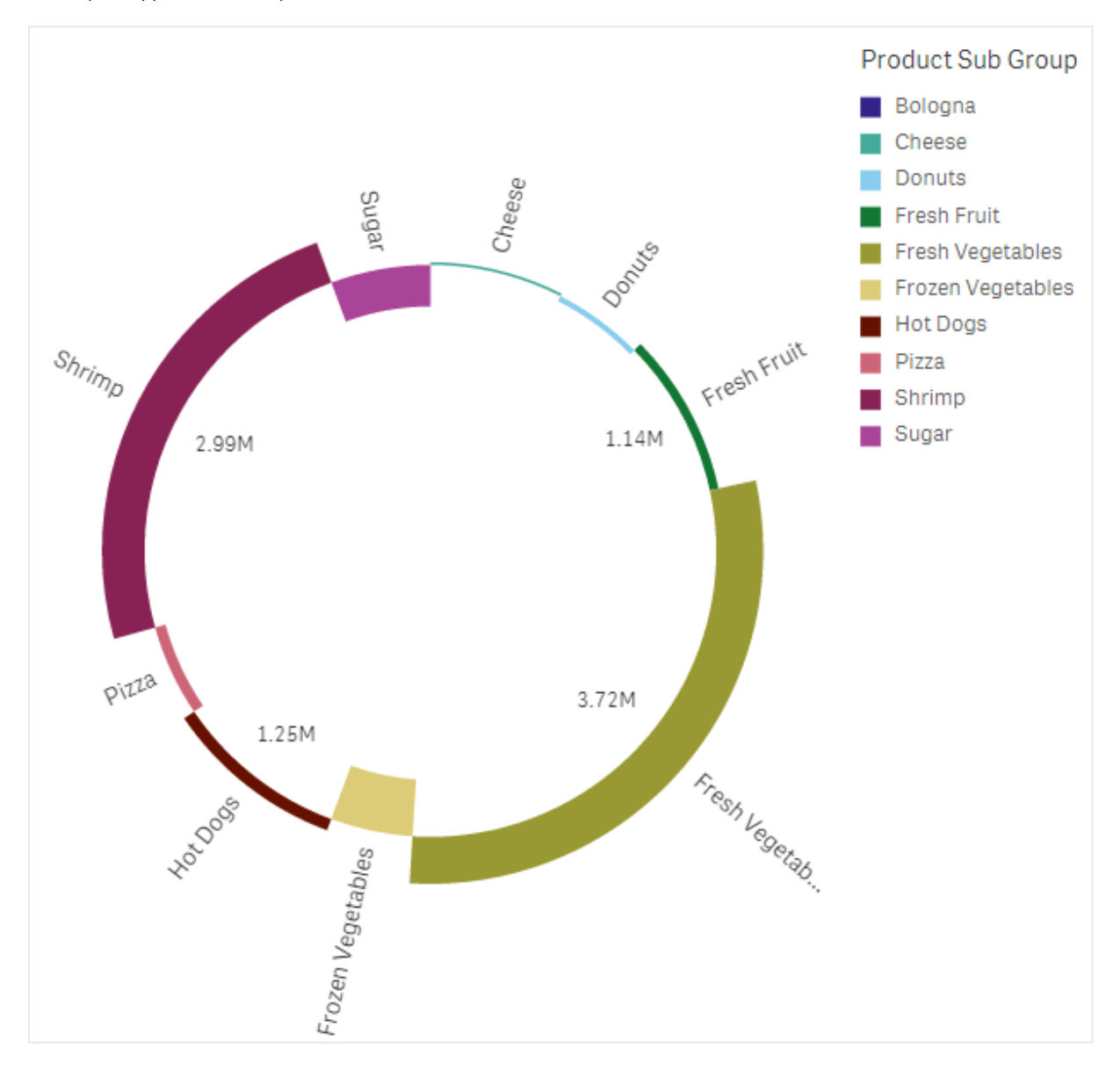

# Cas d'utilisation

Le graphique en secteurs est principalement utilisé pour comparer un secteur donné au total. Ce graphique en secteurs est particulièrement utile lorsqu'il n'y a que deux secteurs, par exemple oui/non ou en file d'attente/terminé.

Il est déconseillé de comparer les résultats de deux graphiques en secteurs entre eux.

### Avantages

Le graphique en secteurs offre une compréhension instantanée des proportions lorsque seuls quelques secteurs sont utilisés comme dimensions. Sur le plan visuel, le graphique en secteurs reste efficace si 10 secteurs au plus sont utilisés.

### Inconvénients

Il peut s'avérer difficile de comparer différents secteurs d'un graphique en secteurs, en particulier lorsque le graphique en contient beaucoup.

Le graphique en secteurs prend beaucoup de place par rapport aux valeurs visualisées.

## Création d'un graphique en secteurs

Vous pouvez créer un graphique en secteurs sur la feuille en cours d'édition.

### **Procédez comme suit :**

- 1. Depuis le panneau des ressources, faites glisser un graphique en secteurs vide sur la feuille.
- 2. Cliquez sur **Ajouter une dimension** et sélectionnez une dimension ou un champ.
- 3. Cliquez sur **Ajouter une mesure** et sélectionnez une mesure ou créez-en une à partir d'un champ.

Les paramètres suivants sont utilisés par défaut dans un graphique en secteurs :

- Les 10 premiers secteurs sont présentés par ordre de taille décroissante, dans le sens des aiguilles d'une montre.
- Les couleurs sont présentées par dimension.
- Les étiquettes de valeur sont présentées en pourcentage.

Une fois le graphique en secteurs créé, vous pouvez lui ajouter une mesure de rayon ou modifier son aspect et d'autres paramètres à partir du panneau des propriétés.

# Tableau croisé dynamique

Le tableau croisé dynamique présente les dimensions et les mesures sous forme de lignes et de colonnes dans un tableau. Dans un tableau croisé dynamique, vous pouvez analyser les données par plusieurs mesures et dans plusieurs dimensions à la fois.

Vous pouvez réorganiser les mesures et les dimensions en pivotant les lignes et les colonnes.

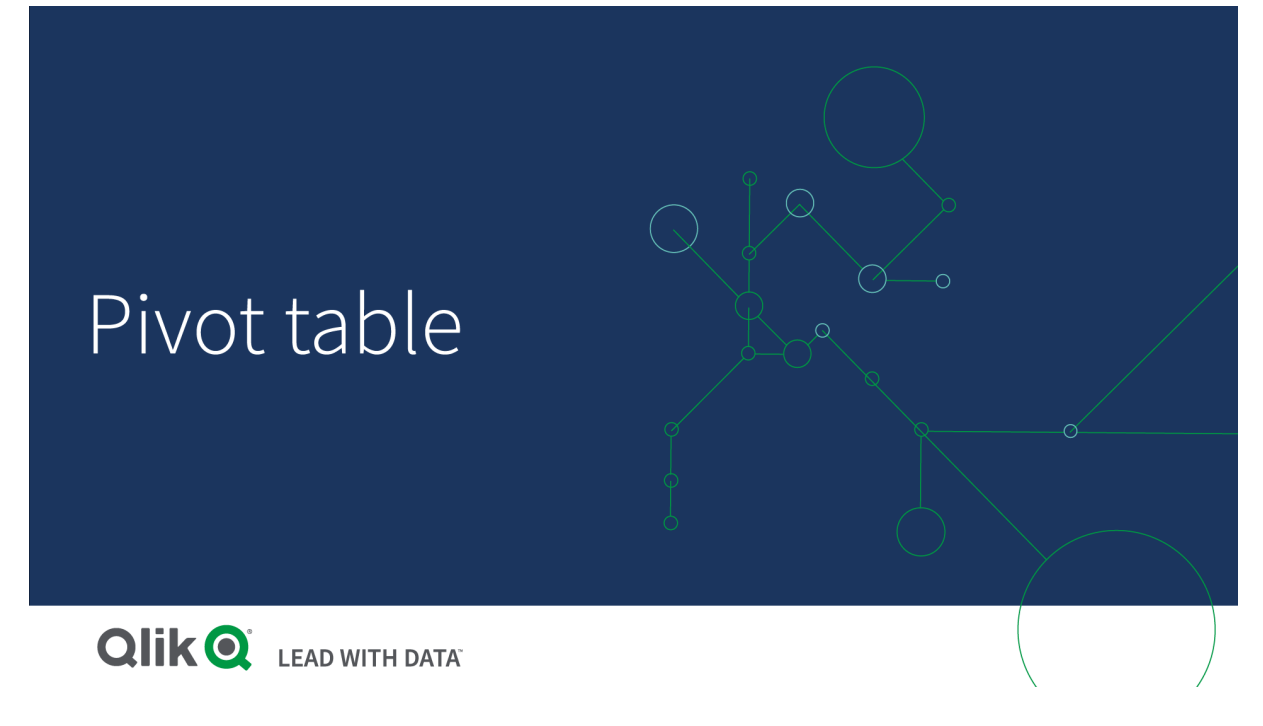

# Cas d'utilisation

Le tableau croisé dynamique est utile lorsque vous souhaitez inclure plusieurs dimensions ou mesures dans un seul tableau pour ensuite les réorganiser en vue d'afficher des sous-totaux différents.

### Avantages

Le tableau croisé dynamique est un outil extrêmement performant dans le cadre de l'analyse simultanée de plusieurs dimensions et mesures suivie de leur réorganisation dans le but d'obtenir un point de vue différent sur vos données. Il présente l'avantage de vous permettre d'étendre les lignes qui vous intéressent tout en conservant les autres lignes du tableau réduites.

### Inconvénients

Le tableau croisé dynamique peut sembler quelque peu complexe et ne permet pas de dégager immédiatement une interprétation des résultats.

# Création d'un tableau croisé dynamique

Vous pouvez créer un nouveau tableau croisé dynamique sur la feuille en cours d'édition.

### **Procédez comme suit :**

- 1. Depuis le panneau des ressources, faites glisser un tableau croisé dynamique vide sur la feuille.
- 2. Cliquez sur **Ajouter une dimension** et sélectionnez une dimension ou un champ.
- 3. Cliquez sur **Ajouter une mesure** et sélectionnez une mesure ou créez-en une à partir d'un champ.

Vous pouvez ajuster l'aspect et d'autres paramètres dans le panneau des propriétés.

*La largeur des colonnes est définie automatiquement afin de conserver les colonnes ensemble pour une meilleure lisibilité. Vous pouvez ajuster la largeur d'une colonne de dimension en faisant glisser le séparateur d'en-tête. La largeur des colonnes de mesure individuelles sera toujours automatiquement définie. Double-cliquez sur le séparateur d'en-tête pour rétablir la largeur de colonne automatique.*

# Pivotement des données dans le tableau

Pour réorganiser vos données, faites glisser les éléments vers une nouvelle colonne ou ligne.

Dans le tableau croisé dynamique suivant, la dimension *Customer*a été déplacée par glissement après *Product Group*. La dimension *Item Desc* a été déplacée à la position précédent *Product Group*. De ce fait, les dimensions sont désormais principalement triées par *Item*. L'attention a été reportée de *Customer* à *Item Desc*. Vous pouvez obtenir les quantités et les ventes pour chaque client en cliquant sur  $\bigoplus$ . Cela développe une dimension.

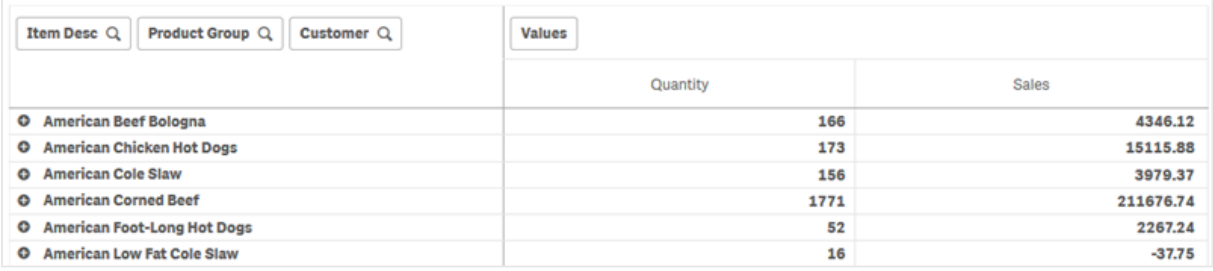

En déplaçant la dimension *Customer* des lignes vers les colonnes, vous conservez l'attention sur la dimension *Item Desc*, mais vous obtenez également la répartition des articles par client. Suite à ce déplacement, le tableau croisé dynamique est plus dense en informations.

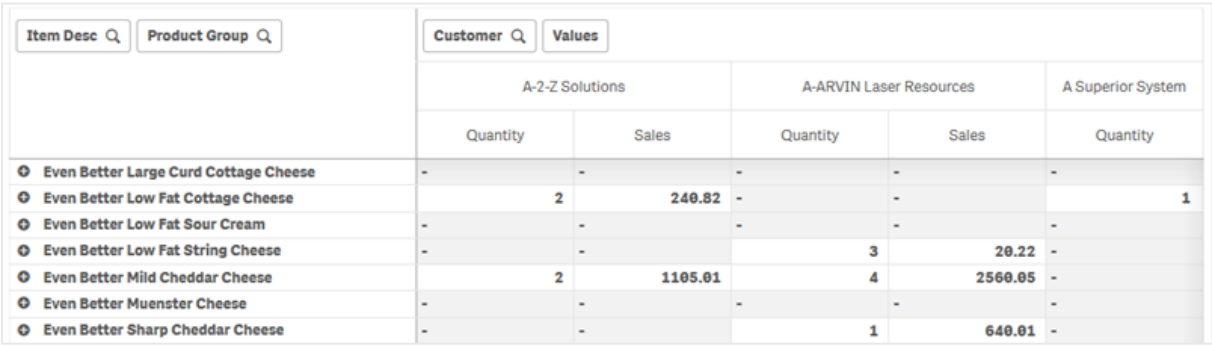

### Groupement de mesures

Comme vous avez pu le remarquer, *Quantity* et *Sales* ne sont pas présentées comme des mesures distinctes dans la ligne de la colonne du haut. À côté de la dimension *Customer* se trouve un élément intitulé *Valeurs*. Lorsque vous utilisez plusieurs mesures, celles-ci sont automatiquement groupées pour former un groupe de mesures, *Valeurs*. Vous pouvez ajouter ce groupe à la section Lignes ou à la section Colonnes. Il est impossible de modifier ou de sélectionner le groupe de mesures dans le tableau. Vous ne pouvez pas diviser l'élément Mesures et utiliser une mesure comme ligne et une autre comme colonne.

# Pivotement des données dans le panneau des propriétés

Dans le panneau des propriétés, vous pouvez ajouter des mesures et des dimensions au tableau croisé dynamique et également pivoter des lignes ou des colonnes.

### Données

Dans le volet Données, vous pouvez ajouter des dimensions et des mesures. Vous pouvez déplacer des éléments entre des lignes et des colonnes. Vous pouvez également modifier l'ordre des éléments à l'intérieur des lignes ou des colonnes. Lorsque vous utilisez plusieurs mesures, celles-ci sont groupées et un élément *Valeurs* est créé.

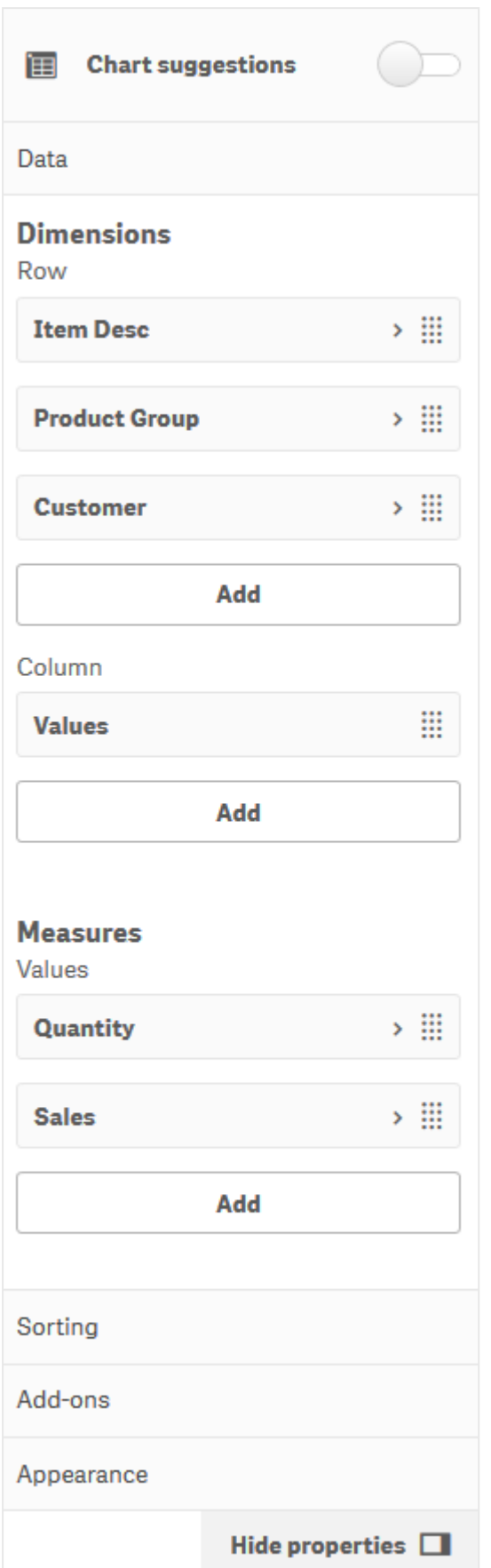

### Tri

Dans le volet de tri, vous pouvez modifier l'ordre interne des dimensions et des mesures.

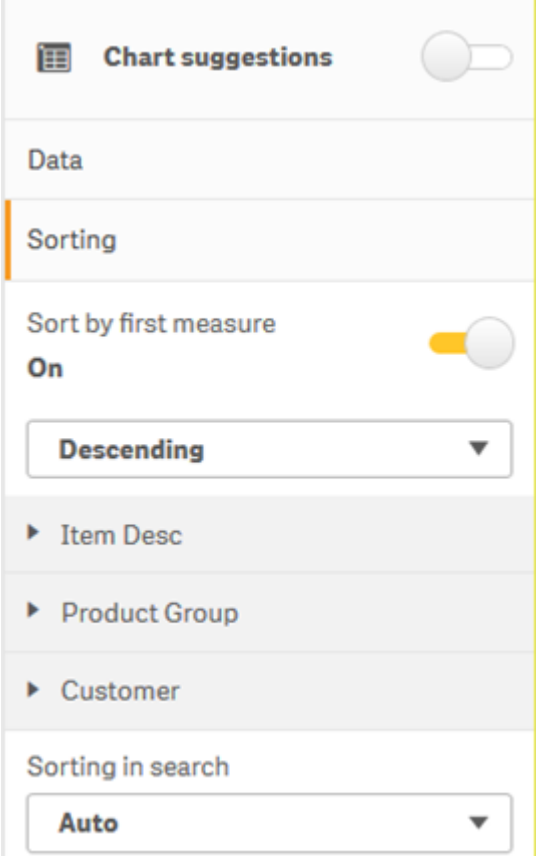

#### **Trier en fonction de la première mesure**

Si vous disposez de plusieurs mesures, un groupe de mesures est créé. **Trier en fonction de la première mesure** permet de trier les valeurs de dimension en fonction de la valeur numérique de la première mesure. Cet ordre de tri affecte toutes les dimensions et est prioritaire sur tout autre ordre de tri défini sous les dimensions.

Par exemple, vous avez deux mesures : *Quantity* et *Sales*. Dans le panneau des propriétés, sous **Données**> **Mesures**, *Quantity* apparaît en premier dans la liste. Si vous utilisez **Trier en fonction de la première mesure** dans l'ordre décroissant, votre tableau est trié en commençant par la dimension présentant la valeur *Quantity* la plus élevée.

Tableau croisé dynamique en mode d'édition. L'option Trier en fonction de la première mesure a été activée.

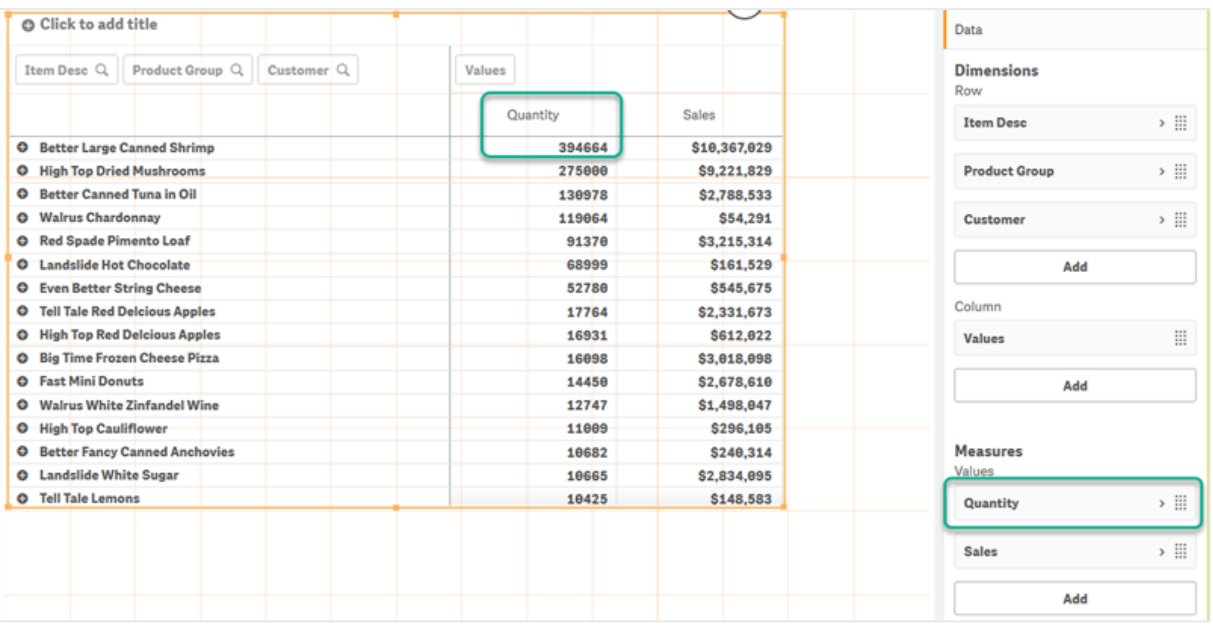

### Limitations :

- Cette option est prise en charge uniquement en cas de calcul de sous-totaux. Pour calculer des soustotaux, utilisez l'une des méthodes suivantes :
	- <sup>o</sup> Dans le panneau des propriétés, accédez à **Données** et cliquez sur une dimension. Activez **Afficher les totaux**.
	- <sup>o</sup> Dans le panneau des propriétés, accédez à **Aspect** > **Présentation**. Activez **Indenter les lignes**.
- Cette option n'est pas prise en charge pour les dimensions calculées.
- Cette option est prise en charge uniquement si toutes les dimensions se trouvent dans la section Lignes et toutes les mesures dans la section Colonnes.

### **Trier par expression**

Lors de l'utilisation de Trier par expression, l'expression est appliquée uniquement à la première dimension d'un tableau croisé dynamique. Les dimensions suivantes sont triées dans le même ordre que celui de la première dimension.

## Regroupement global

Le regroupement global vous permet de créer un ensemble de données limité, et, au sein de ce dernier, d'isoler les valeurs sur lesquelles vous souhaitez vous concentrer. Par exemple : les meilleurs trimestres, les meilleurs vendeurs ou les produits les moins vendus.

### **Exemple :**

Dans le tableau croisé dynamique suivant, aucune limitation n'est appliquée. Les valeurs sont triées d'après la dimension *Sales*, par ordre décroissant. La liste étant longue, les valeurs de l'année 2013 ne sont pas affichées.

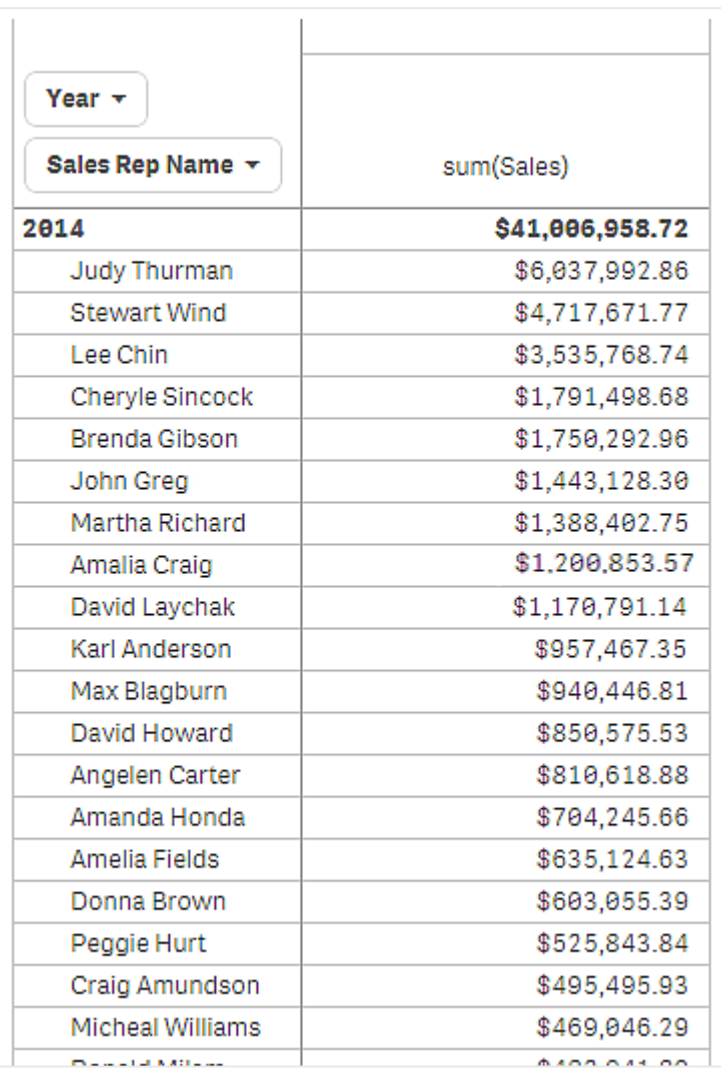

Dans le tableau croisé dynamique suivant, une limitation a été appliquée à la dimension (interne) *Sales Rep Name*, de sorte que seuls les cinq premiers représentants commerciaux des années 2013 et 2014 soient affichés.

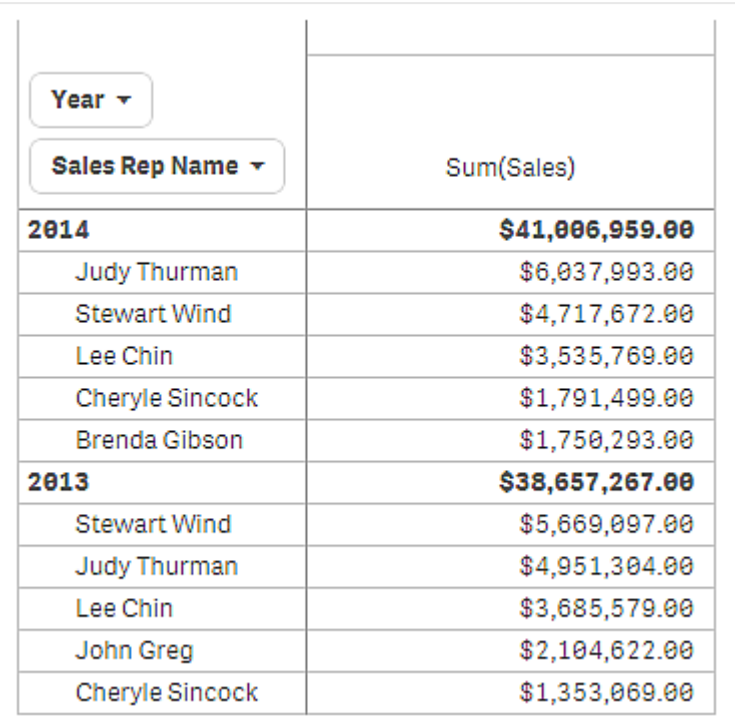

L'étape suivante consiste à sélectionner le regroupement global dans le panneau des propriétés. L'option **Regroupement global** ne devient disponible qu'en cas d'application d'une limitation à la dimension.

Lorsque le regroupement global est sélectionné, la limitation des cinq premiers représentants commerciaux est à nouveau appliquée, mais cette fois-ci sans tenir compte de la dimension *Year*. Les cinq représentants commerciaux qui arrivent en tête des ventes (en 2013 ou en 2014) sont les seuls à figurer dans le tableau croisé dynamique final.

L'image suivante affiche les six résultats les plus élevés pour 2014 et 2013. Les quatre meilleurs résultats ont été atteints en 2014, mais le cinquième (John Greg) date de 2013. Étant donné que cinq autres représentants commerciaux sont arrivés devant Brenda Gibson (qui était numéro cinq en 2014), celle-ci est supprimée.

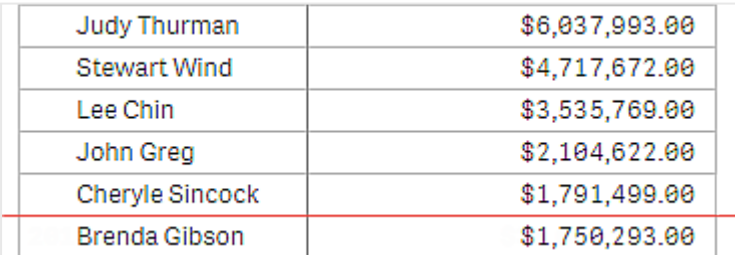

L'image suivante présente le tableau croisé dynamique avec le regroupement global appliqué. Le tableau croisé dynamique contient uniquement les résultats des ventes des cinq premiers représentants commerciaux. Même si *Brenda Gibson* a obtenu de meilleurs résultats que John Greg en 2014, les résultats de ce dernier pour l'année 2013 l'ont qualifié pour la liste des cinq meilleurs vendeurs.

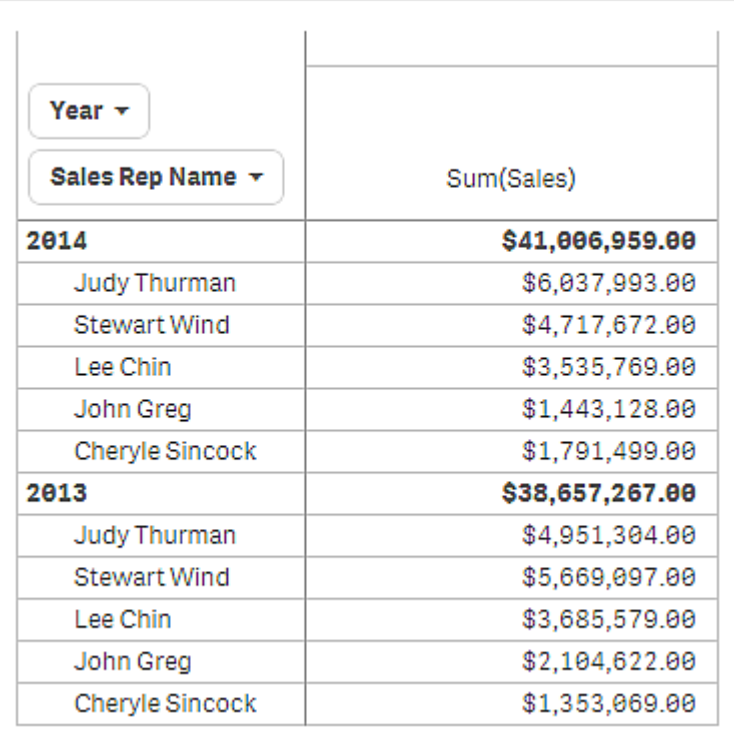

# Création d'un favori avec un tableau croisé dynamique développé

Par défaut, si vous créez un favori contenant un tableau croisé dynamique, ce dernier est affiché en mode réduit. Si vous développez n'importe quelle ligne à l'aide de  $\bigoplus$ , elle ne sera pas affichée. En revanche, vous pouvez choisir d'afficher le tableau croisé dynamique en mode développé.

### **Procédez comme suit :**

- 1. Cliquez sur l'icône  $\Box$  de la barre d'outils.
- 2. Cliquez sur **Créer un nouveau favori**. Si vous le souhaitez, vous pouvez modifier le nom et la description.
- 3. Activez **Enregistrer la disposition**.
- 4. Cliquez sur **Enregistrer**.

# Comparaison de tableaux simples et de tableaux croisés dynamiques

Vous pouvez constater l'efficacité d'un tableau croisé dynamique si vous le comparez à un tableau normal comportant les mêmes données.

### Tableau simple

Le tableau suivant contient les éléments suivants :

- Trois dimensions : Customer, Product Group et Item Desc
- Deux mesures : Quantity et Sales

Le tableau affiche les ventes de produits alimentaires. Si vous souhaitez réorganiser les données en vue de simplifier l'analyse, les options à votre disposition sont limitées. Vous pouvez changer l'ordre des colonnes, mais cela n'améliore pas la vue d'ensemble. Vous pouvez également définir l'ordre de tri, soit dans la section de tri du panneau des propriétés, soit en cliquant sur les colonnes de dimension. Le problème persiste tout de même. Les clients, groupes de produits et articles sont tous affichés plus d'une fois. Il n'est pas possible d'obtenir une bonne synthèse des données.

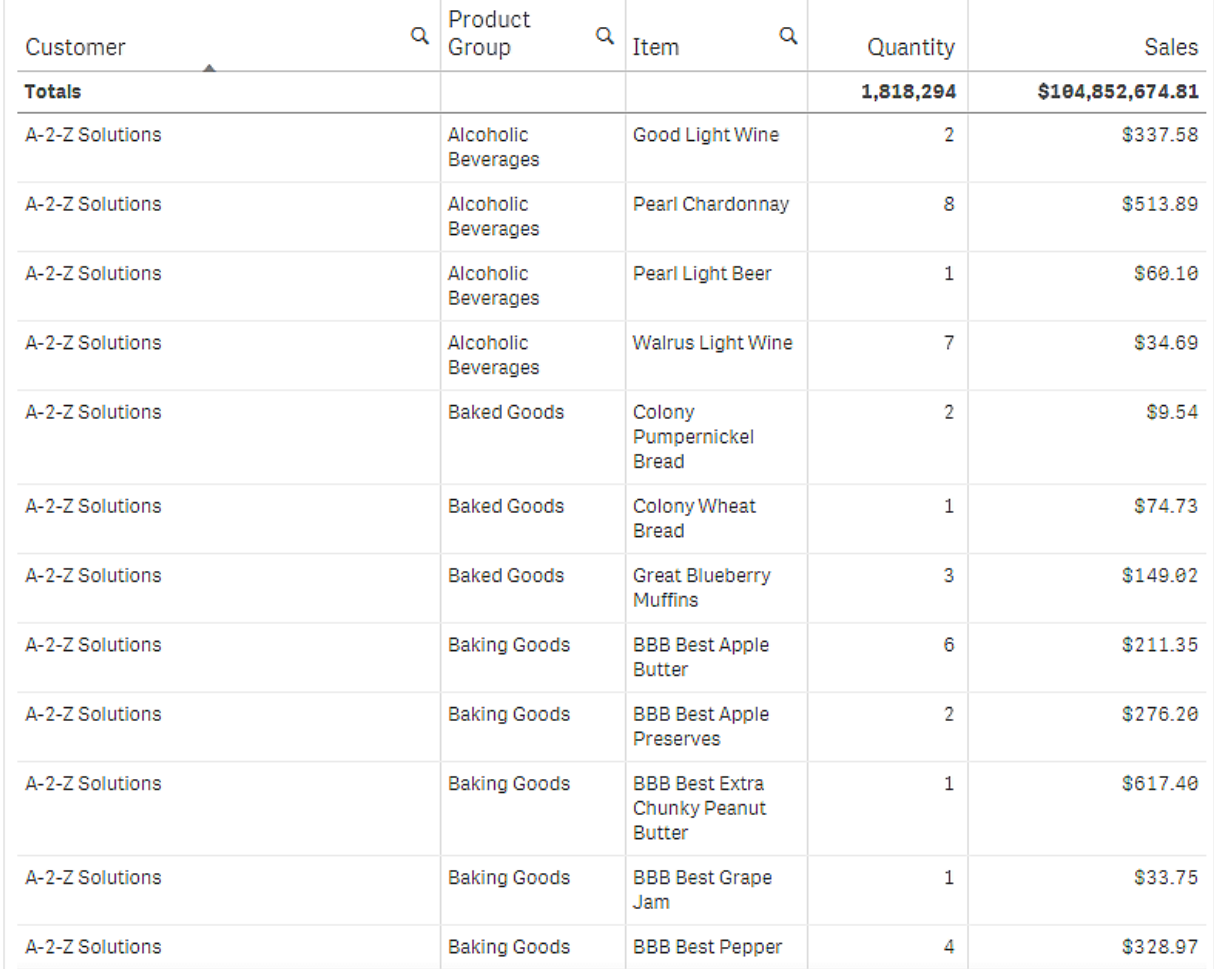

### Tableau croisé dynamique

Nous ajoutons un tableau croisé dynamique à la feuille, puis utilisons les mêmes informations :

- Trois dimensions : Customer, Product Group et Item Desc
- Deux mesures : Quantity et Sales

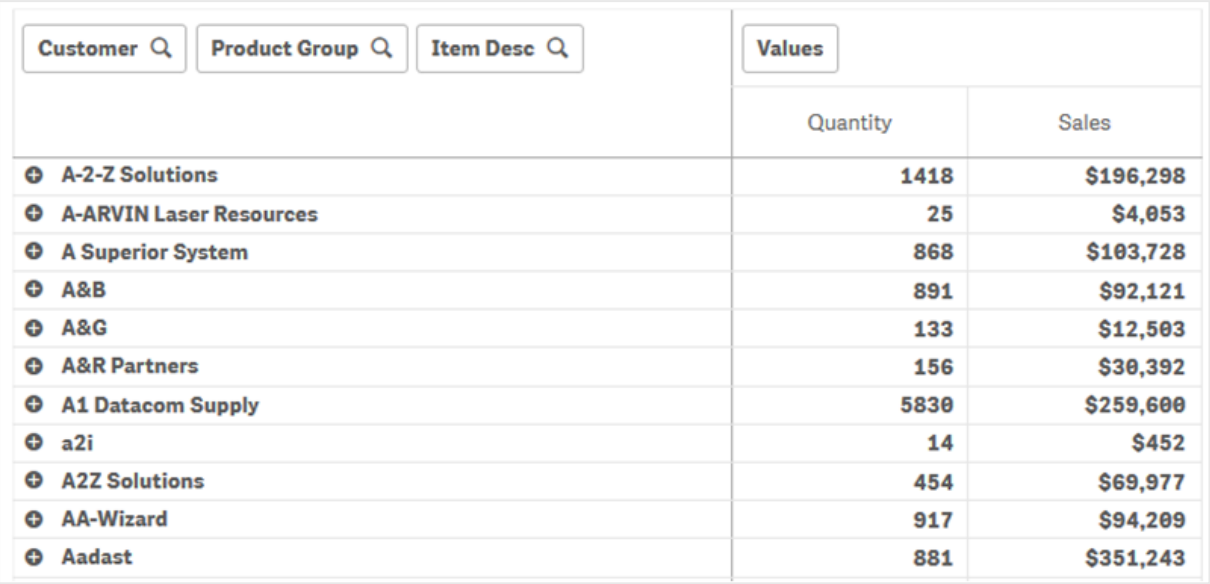

## Découverte

Comme vous pouvez le constater, le tableau croisé dynamique présente les données sous une forme nettement plus condensée. Par rapport au tableau standard, le nombre de lignes est réduit de moitié et le nombre de colonnes passe de cinq à trois.

L'un des avantages d'un tableau croisé dynamique réside dans son interchangeabilité : sa capacité à déplacer des éléments figurant sur des lignes vers des colonnes et inversement. Vous pouvez réorganiser les données et disposer de plusieurs vues différentes d'un même ensemble de données. Vous pouvez déplacer les dimensions et les mesures afin de mettre en avant les données les plus pertinentes et de masquer celles qui sont trop détaillées ou sans importance pour l'analyse.

Le tableau croisé dynamique affiche les dimensions *Customer*, *Product Group* et *Item Desc*, et les mesures *Quantity* et *Sales*. Dans cette vue, vous disposez d'un récapitulatif des quantités et des ventes par client. Si vous souhaitez connaître les articles et les groupes de produits achetés par le client, vous pouvez étendre les champs du client en cliquant sur  $\bigoplus$ . A  $\bigoplus$  L'icône indique qu'un champ peut être étendu et présenter plus de détails, tandis que l'icône indique que le champ peut être réduit, afin de réduire le nombre de champs et de détails.

# Nuage de points

Le nuage de points présente des valeurs issues de deux ou trois mesures.

Ce type de graphique s'avère utile pour afficher des données où chaque instance comporte deux nombres, par exemple la relation entre les ventes (Sales) et la quantité (Quantity) par client (Customer). Dans le nuage de points suivant, une troisième mesure, le coût (Cost), est utilisée pour générer la taille des bulles.

Nuage de points affichant la relation entre les ventes et la quantité par client : Sales et Quantity per Customer.

# 3 Visualisations

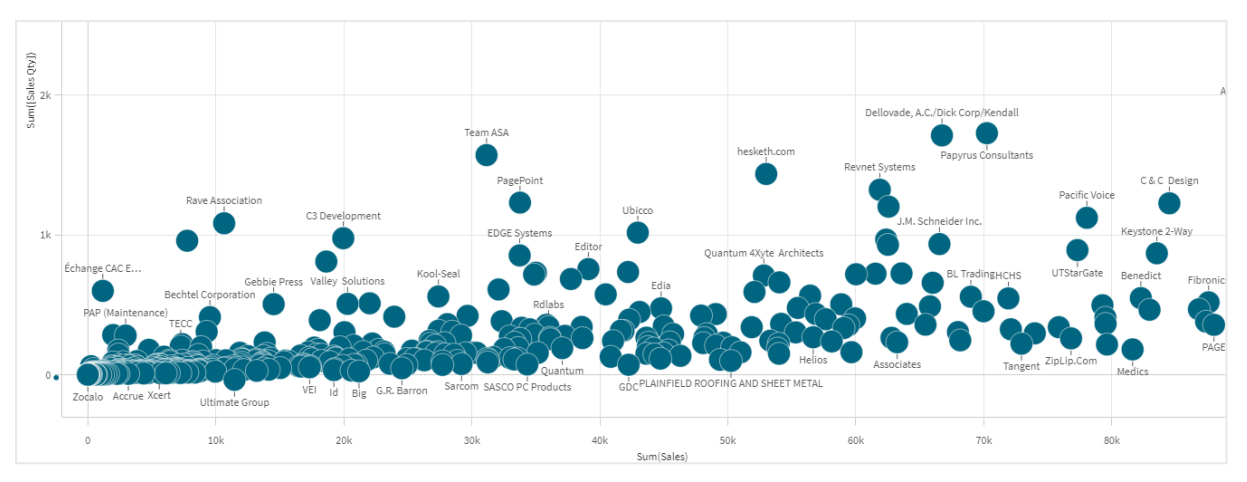

Le nuage de points présente les valeurs de différentes mesures d'une dimension sous la forme d'un ensemble de points. Dans la plupart des graphiques, la dimension se trouve sur l'un des axes. Dans un nuage de points, la dimension est représentée par les points du graphique tandis que les mesures se trouvent sur les deux axes. Lorsqu'une troisième mesure facultative est utilisée, sa valeur est reflétée par la taille des bulles. Si vous analysez des ensembles de données volumineux et visualisez les données compressées, la couleur sert à représenter la densité des points de données.

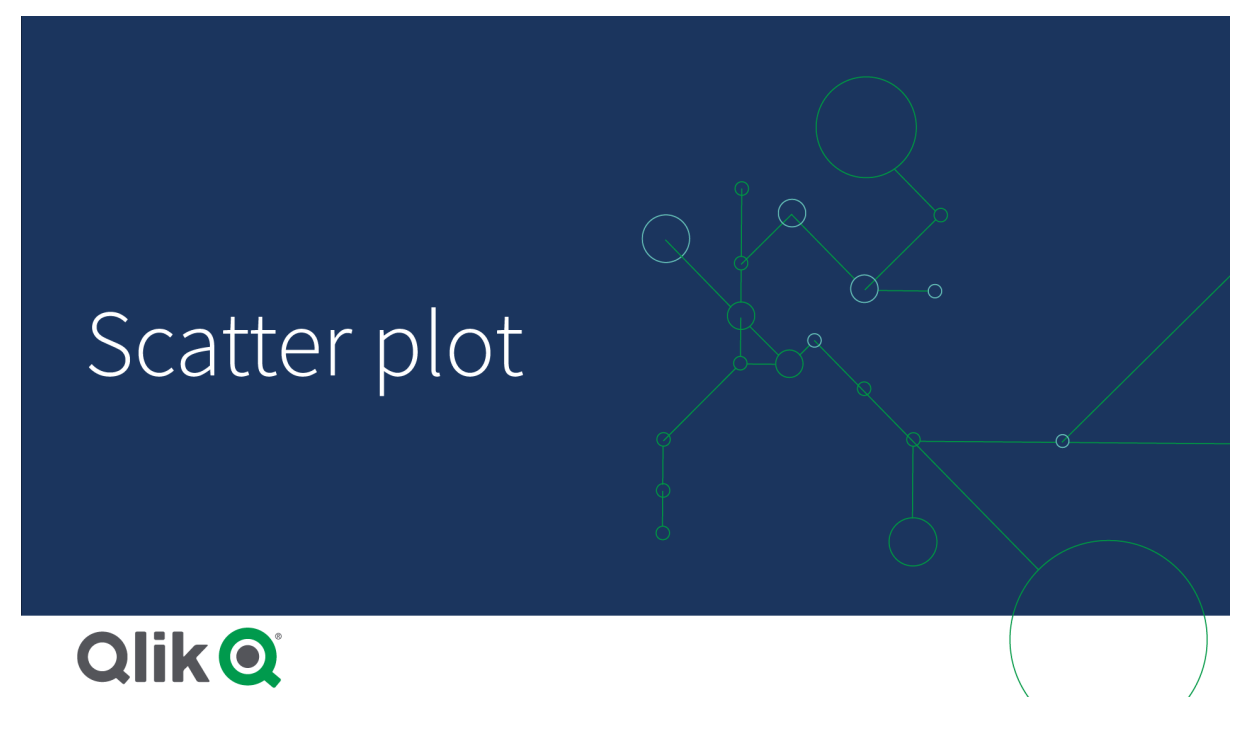

# Cas d'utilisation

Le nuage de points vous permet de déceler les relations éventuelles entre des valeurs et de dégager les valeurs hors norme dans un ensemble de données. Le nuage de points se révèle pratique pour afficher des données où chaque instance possède au moins deux mesures, par exemple la durée de vie moyenne et le produit intérieur brut moyen par habitant de différents pays.

### Avantages

Le nuage de points est un moyen formidable de visualiser la corrélation entre deux mesures ou plus simultanément. La troisième mesure constitue un moyen efficace de différencier les valeurs et de simplifier l'identification de quantités, pays, clients importants, etc. par exemple.

### Inconvénients

Les nuages de points sont quelquefois difficiles à interpréter pour un utilisateur inexpérimenté, car ils comportent des valeurs de mesure sur les deux axes et que la troisième mesure (facultative) ajoute un degré de complexité supplémentaire. Assurez-vous que les utilisateurs débutants sont capables d'interpréter correctement les nuages de points. L'emploi d'étiquettes descriptives est un bon moyen de faciliter la compréhension des visualisations.

Les valeurs sont quelquefois placées les unes sur les autres et ne sont donc pas visibles sans l'utilisation du zoom avant.

# Création d'un nuage de points

Vous pouvez créer un nuage de points sur la feuille en cours d'édition.

Dans un nuage de points, vous devez spécifier une dimension et au moins deux mesures. Vous pouvez spécifier une dimension et trois mesures au maximum, où la troisième mesure est visualisée sous forme de taille de bulles.

### **Procédez comme suit :**

- 1. Depuis le panneau des ressources, faites glisser un nuage de points vide sur la feuille.
- 2. Cliquez sur **Ajouter une dimension** et sélectionnez une dimension ou un champ.
- 3. Cliquez sur **Ajouter une mesure** et sélectionnez une mesure ou créez-en une à partir d'un champ.
- 4. Cliquez sur **Ajouter une mesure** et sélectionnez une mesure ou créez-en une à partir d'un champ.
- 5. Si vous le souhaitez, vous pouvez définir la taille des bulles en fonction d'une troisième mesure : Cliquez sur **Ajouter une mesure** et sélectionnez une mesure ou créez-en une à partir d'un champ.

Une fois le nuage de points créé, vous pouvez modifier son aspect et d'autres paramètres à partir du panneau des propriétés.

# Affichage des limites

### Ensembles de données volumineux dans les nuages de points

Si vous utilisez le mode d'édition avancé, vous obtenez le nombre maximal de bulles visibles dans un nuage de points. Accédez à **Présentation** > **Nbre maxi. de bulles visibles**. La valeur par défaut est 2 500. La valeur maximale est 50 000. Si vous définissez un nombre inférieur à 1 000, le nuage de points se comportera comme si le maximum était 1 000 bulles visibles.

Si le nombre de points de données affichés est inférieur à **Nbre maxi. de bulles visibles**, les données seront affichées sous forme de bulles individuelles. Si le nombre de points de données est supérieur au nombre défini dans **Nbre maxi. de bulles visibles**, vous verrez une vue d'ensemble de votre ensemble de données

sous forme de tableau avec des cases colorées. Ce basculement entre la vue compressée et la vue sous forme de bulles s'effectue automatiquement. S'il existe plus de 5 000 bulles visibles, les étiquettes de bulle et les bulles hors limites ne seront pas affichées.

*Nuage de points avec des données compressées dans une vue de type Bulle.*

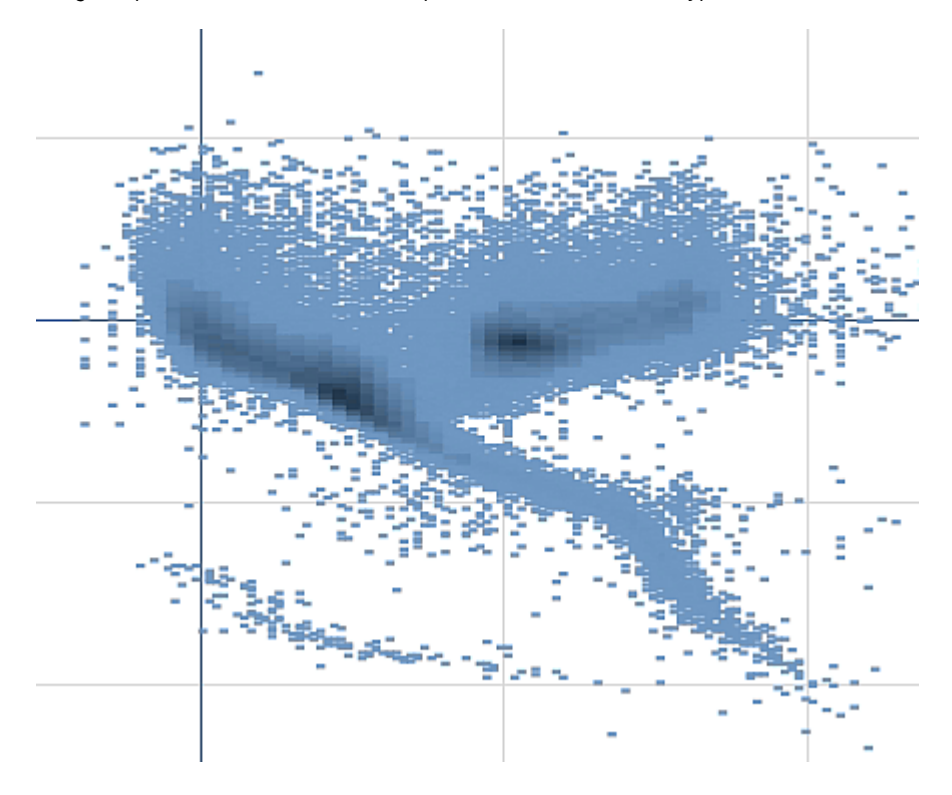

### Zoom et panoramique

Dans un nuage de points, vous pouvez effectuer un zoom ou un panoramique sur les données. L'interaction varie selon l'appareil que vous utilisez. Si vous effectuez un zoom avant, vous pouvez repérer votre emplacement dans l'ensemble de données en consultant le mini graphique affiché dans le coin inférieur droit. Lorsque vous effectuez un zoom avant sur des ensembles de données volumineux, les données seront représentées sous forme de boîtes comportant des valeurs. Ces valeurs représentent le nombre de points inclus dans chaque boîte.

Vous ne pouvez pas effectuer de sélections lors du rendu du nuage de points pendant un affichage panoramique ou un zoom.

Vous ne pouvez pas appliquer de zoom ou de panoramique si vous avez effectué une sélection dans la vue des données compressées.

Vous pouvez modifier la résolution de compression dans le menu d'exploration visuelle ou dans le panneau des propriétés.

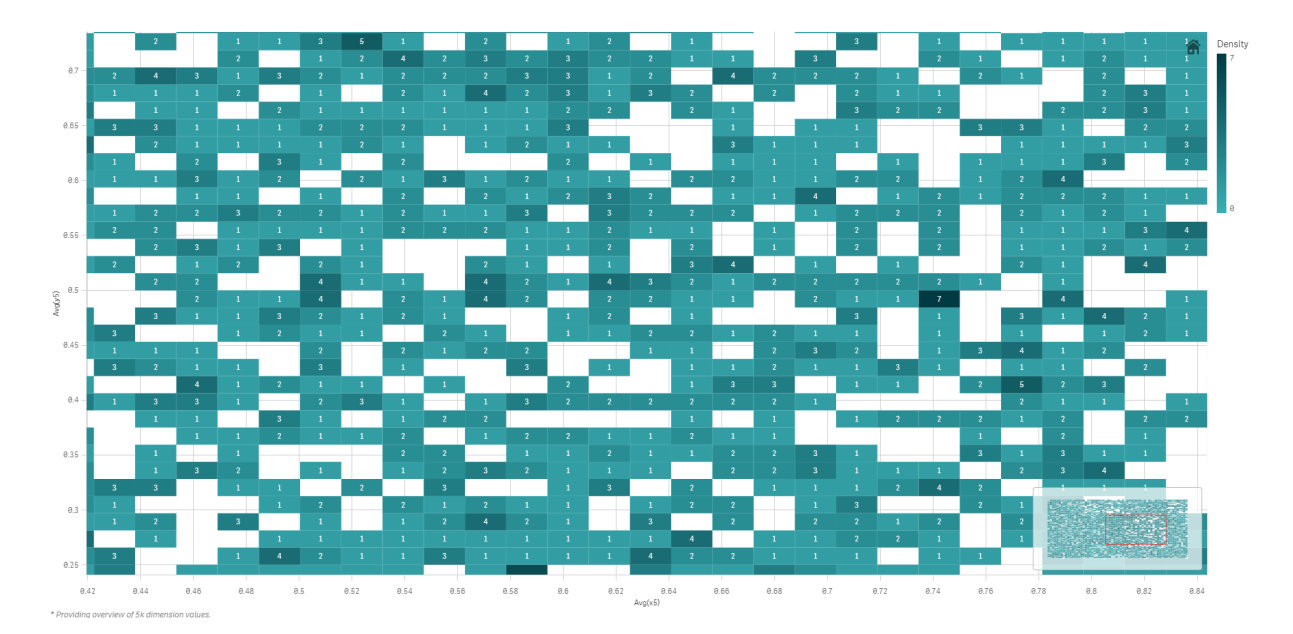

*Nuage de points avec des données compressées dans une vue compressée.*

### Définition de couleurs

Les nuages de points compressés sont toujours colorés automatiquement selon la couleur primaire des données. Autrement dit, toute définition de couleur personnalisée créée n'a aucun effet sur les données compressées. La couleur reflète la densité des points de données. Plus les données sont denses, plus la couleur affichée est foncée.

Cependant, si vous effectuez un zoom ou des sélections de manière à afficher un nombre de points de données inférieur au **Nbre maxi. de bulles visibles**, les données seront colorées conformément à la définition.

# Corrélation entre deux mesures en utilisant un nuage de points pour identifier les valeurs hors norme

Cet exemple montre comment créer un nuage de points de façon à corréler deux mesures. Nous souhaitons comparer la façon dont le volume des ventes moyen est corrélé à la marge moyenne pour un groupe de commerciaux, et identifier les valeurs hors norme.
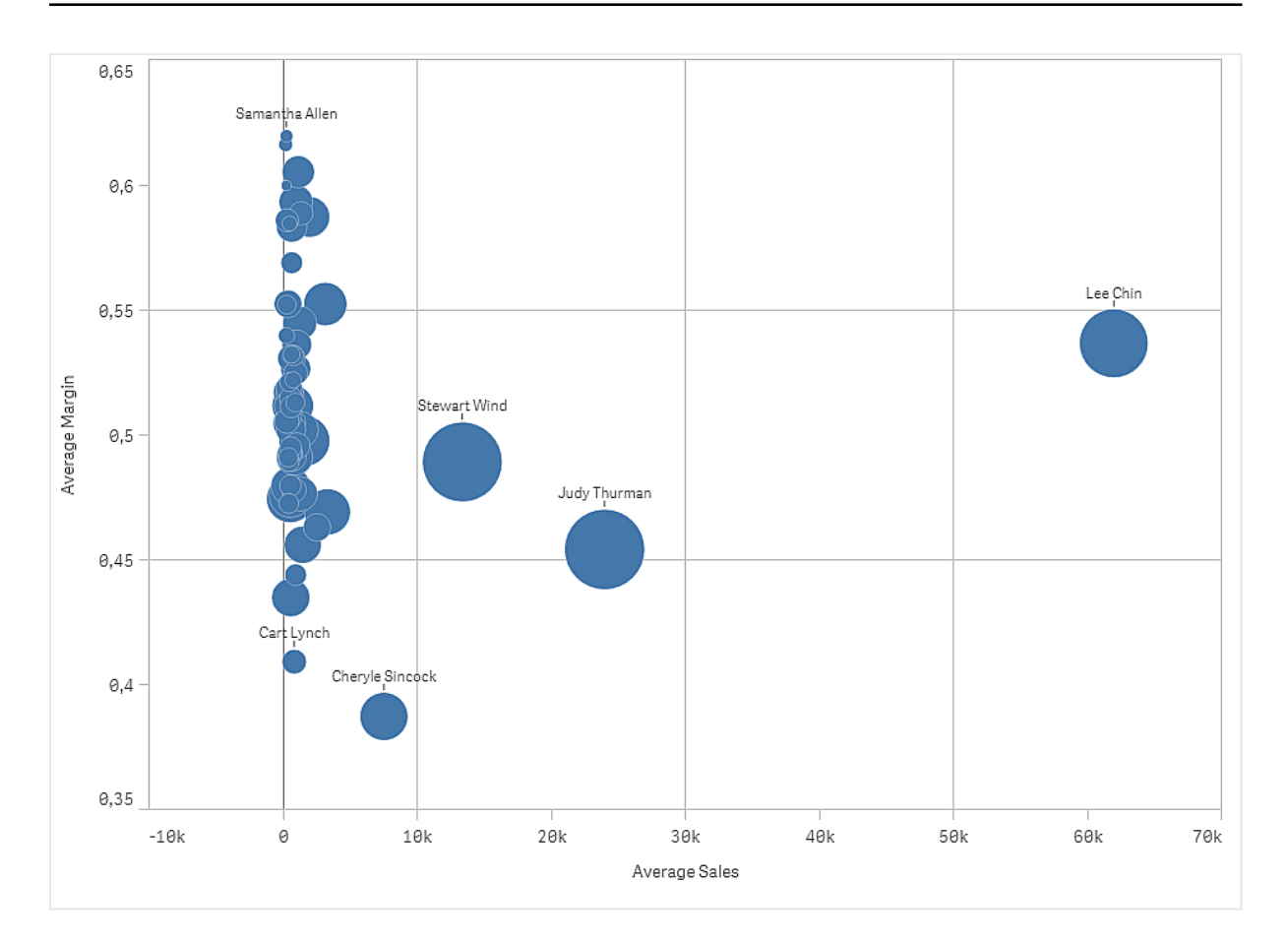

# Ensemble de données

Dans cet exemple, nous utiliserons deux fichiers de données disponibles dans le Qlik Sense Didacticiel - Création d'une application. Téléchargez et développez le didacticiel. Les fichiers qui nous intéressent se trouvent dans le dossier *Tutorials source* :

- Sales.xls
- <sup>l</sup> *Sales rep.csv*

Pour télécharger les fichiers, accédez à Didacticiel - Création d'une [application.](../../../../tutorials/Tutorial - Building an App.zip)

Ajoutez les deux fichiers de données à une application vide, puis assurez-vous qu'ils sont associés par *Sales Rep ID - Sales Rep Number*.

L'ensemble de données ainsi chargé contient les données de ventes. La table *Sales rep* contient les informations sur les commerciaux.

# Mesures

Nous avons besoin de deux mesures que nous allons créer dans le panneau Éléments principaux :

- <sup>l</sup> *AverageSales* avec l'expression Avg(Sales). Il s'agit de la moyenne de la valeur de ventes de toutes les commandes.
- <sup>l</sup> *AverageMargin* avec l'expression Avg(Margin/Sales). Il s'agit de la moyenne de la marge de vente pour toutes les commandes.

# Visualisation

Ajoutons un nuage de points à la feuille et définissons les propriétés de données suivantes :

- <sup>l</sup> **Dimensions > Bulle** : Sales Rep Name (commercial)
- <sup>l</sup> **Mesures > Axe des abscisses** : *AverageSales*
- <sup>l</sup> **Mesures > Axe des ordonnées** : *AverageMargin*

Un nuage de points est créé, avec une bulle pour chaque commercial.

Cependant, nous souhaitons également obtenir des informations sur les ventes totales réalisées par chaque commercial en ajoutant la troisième mesure Avg(Sales). La taille de chaque bulle reflète les ventes totales de chaque commercial.

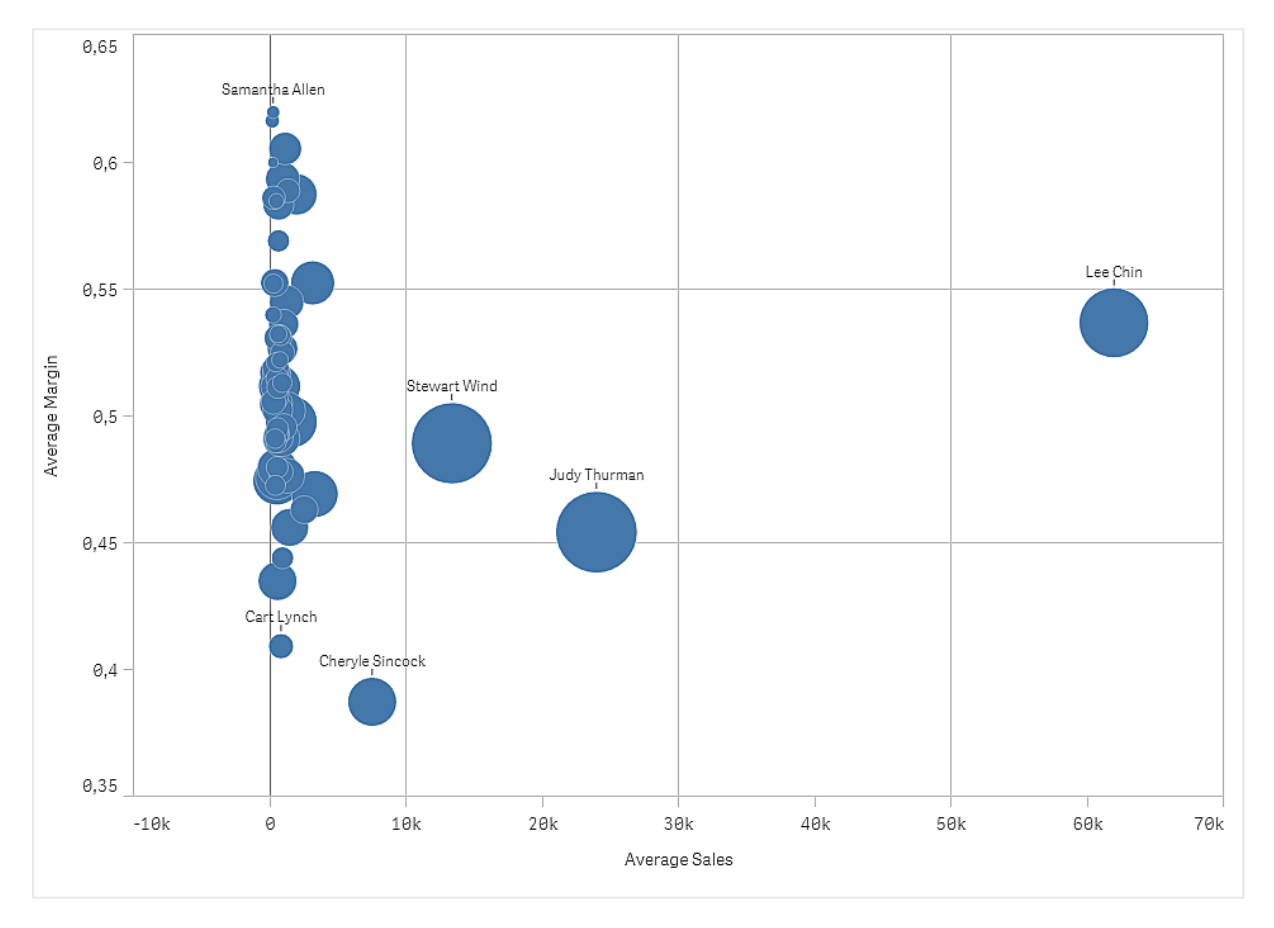

# Découverte

Le nuage de points permet de visualiser les ventes moyennes par rapport à la marge moyenne, pour chaque commercial, et d'identifier le commercial qui se distingue par ses résultats. Vous pouvez pointer avec la souris sur un commercial pour afficher les détails associés.

Le graphique nous permet de constater que Lee Chin affiche la valeur de ventes moyenne la plus importante. Stewart Wind affiche le volume de ventes total le plus important, suivi par Judy Thurman. Cheryle Sincock affiche une marge moyenne sensiblement plus faible que les autres commerciaux, mais fait mieux que la plupart d'entre eux en termes de volume de ventes moyen.

# Table

La table affiche simultanément plusieurs champs où le contenu de chaque ligne est connecté de façon logique. Généralement, une table se compose d'une dimension et de plusieurs mesures.

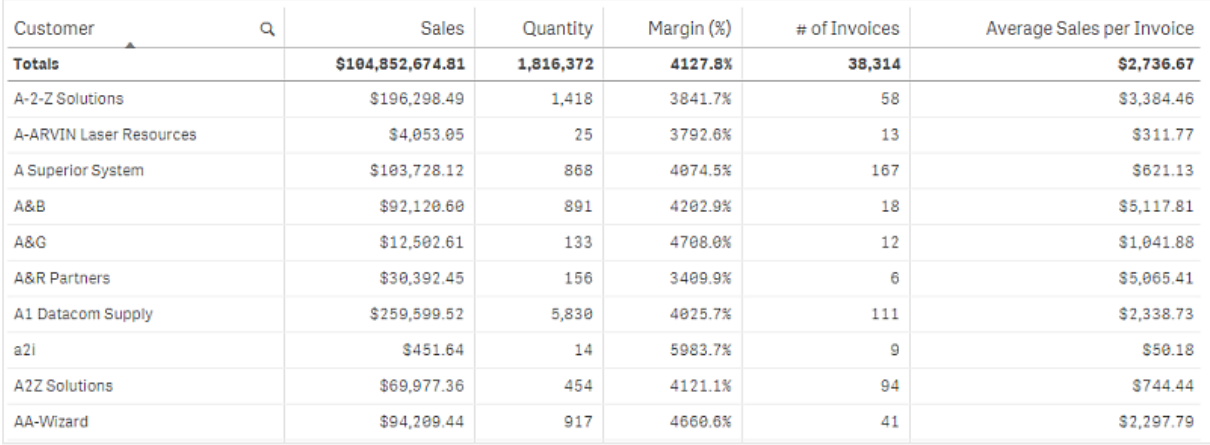

Vous effectuez les sélections uniquement dans les colonnes de dimension. Toutes les colonnes de dimension sont assorties d'une icône de recherche  $\mathbf Q$  au niveau de l'en-tête.

# Cas d'utilisation

Les tables sont utiles lorsque vous souhaitez afficher des données détaillées et des valeurs précises plutôt que des visualisations de valeurs. Elles conviennent parfaitement pour comparer différentes valeurs. Les dimensions de groupe hiérarchique s'avèrent extrêmement efficaces dans les tables. Vous pouvez en effet, dans un espace limité, descendre dans la hiérarchie jusqu'au niveau de détail suivant et analyser les valeurs de mesure mises à jour.

# Avantages

Vous pouvez filtrer et trier la table de différentes manières. La table peut inclure de nombreuses valeurs. Le fait de pouvoir descendre dans la hiérarchie permet d'optimiser l'espace limité d'une feuille. La table est idéale lorsque vous souhaitez visualiser des valeurs exactes plutôt que des tendances ou des modèles.

# Inconvénients

Si la table contient de nombreuses valeurs, il est difficile d'obtenir une vue d'ensemble des relations entre elles. Les irrégularités contenues dans la table sont également moins faciles à déceler.

# Création d'une table

Vous pouvez créer une nouvelle table sur la feuille en cours d'édition.

# **Procédez comme suit :**

- 1. Depuis le panneau des ressources, faites glisser une table vide sur la feuille.
- 2. Cliquez sur **Ajouter une dimension** et sélectionnez une dimension ou un champ.

3. Cliquez sur **Ajouter une mesure** et sélectionnez une mesure ou créez-en une à partir d'un champ.

Une fois la table créée, vous pouvez modifier son aspect et d'autres paramètres à partir du panneau des propriétés.

*La largeur des colonnes est définie automatiquement afin de conserver les colonnes ensemble pour une meilleure lisibilité. Vous pouvez ajuster la largeur d'une colonne en faisant glisser le séparateur d'en-tête. Double-cliquez sur le séparateur d'en-tête pour rétablir la largeur par défaut.*

# Alignement des données

Si l'option **Alignement du texte** est définie sur **Auto**, les données des colonnes sont alignées en fonction du type de données : les valeurs textuelles sont alignées à gauche tandis que les valeurs numériques, y compris les valeurs relatives aux dates, sont alignées à droite. Si vous la définissez sur **Personnalisé**, vous pouvez aligner les données à gauche, au centre ou à droite.

# Tri de la table

Vous pouvez ajuster le tri de la table de différentes manières :

- Tri des colonnes : ajuste l'ordre des dimensions et des mesures de gauche à droite.
- Tri des lignes : ajuste l'ordre de priorité du tri des lignes.
- Tri interne : utilise l'ordre de tri interne des dimensions et des mesures.
- Tri interactif : permet, pendant l'analyse, de cliquer sur un en-tête de colonne pour trier la table.

## Tri des colonnes

Par défaut, l'ordre dans lequel les colonnes sont triées est défini par l'ordre dans lequel les dimensions et les mesures sont ajoutées à la table. Si vous ajoutez la mesure *Sales* en premier, elle est présentée en premier (à l'extrémité gauche) dans la table. La dimension ou mesure ajoutée ensuite est présentée dans la deuxième colonne, et ainsi de suite. Il est possible de modifier l'ordre de tri des colonnes dans le panneau des propriétés, sous **Colonnes**.

# Tri des lignes

Par défaut, les lignes sont triées selon la première dimension ou mesure ajoutée, les valeurs numériques par ordre décroissant, les valeurs de texte par ordre croissant. Une petite flèche située sous l'en-tête de colonne indique la colonne selon laquelle la table est triée.

Vous pouvez modifier l'ordre de tri des lignes dans le panneau des propriétés, sous **Tri**. Pour modifier l'ordre de priorité du tri, faites glisser les dimensions et les mesures. Dans la plupart des cas, le tri est affecté par la première dimension ou mesure sous **Tri**, mais aussi par les suivantes.

## **Exemple :**

Dans la capture d'écran suivante, les lignes sont d'abord triées par client (*Customer*), ensuite par mois (*Month*) et enfin par type de produit (*Product Type*). Comme vous pouvez le constater, les colonnes *Customer* et *Month*

comportent plusieurs lignes dotées des mêmes valeurs (*A-2-Z Solutions* et *Month*). Les lignes sous *Product Type* sont triées par ordre alphabétique, mais seuls les articles vendus en janvier au client *A-2-Z Solutions* sont affichés.

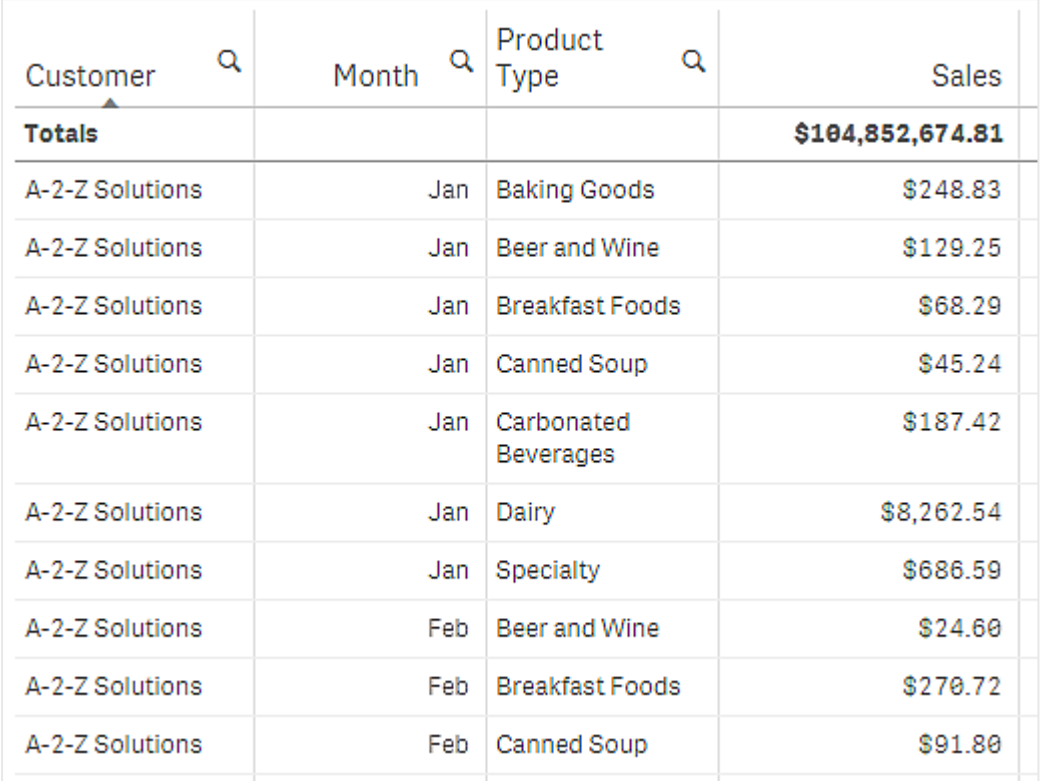

En modifiant l'ordre de tri de façon à effectuer le tri secondaire selon la colonne *Product Type*, puis *Month*, tous les articles sous *Product Type* vendus au client *A-2-Z Solutions* sont présentés par ordre alphabétique tandis que seuls les mois au cours desquels ils ont été vendus sont affichés sous *Month*.

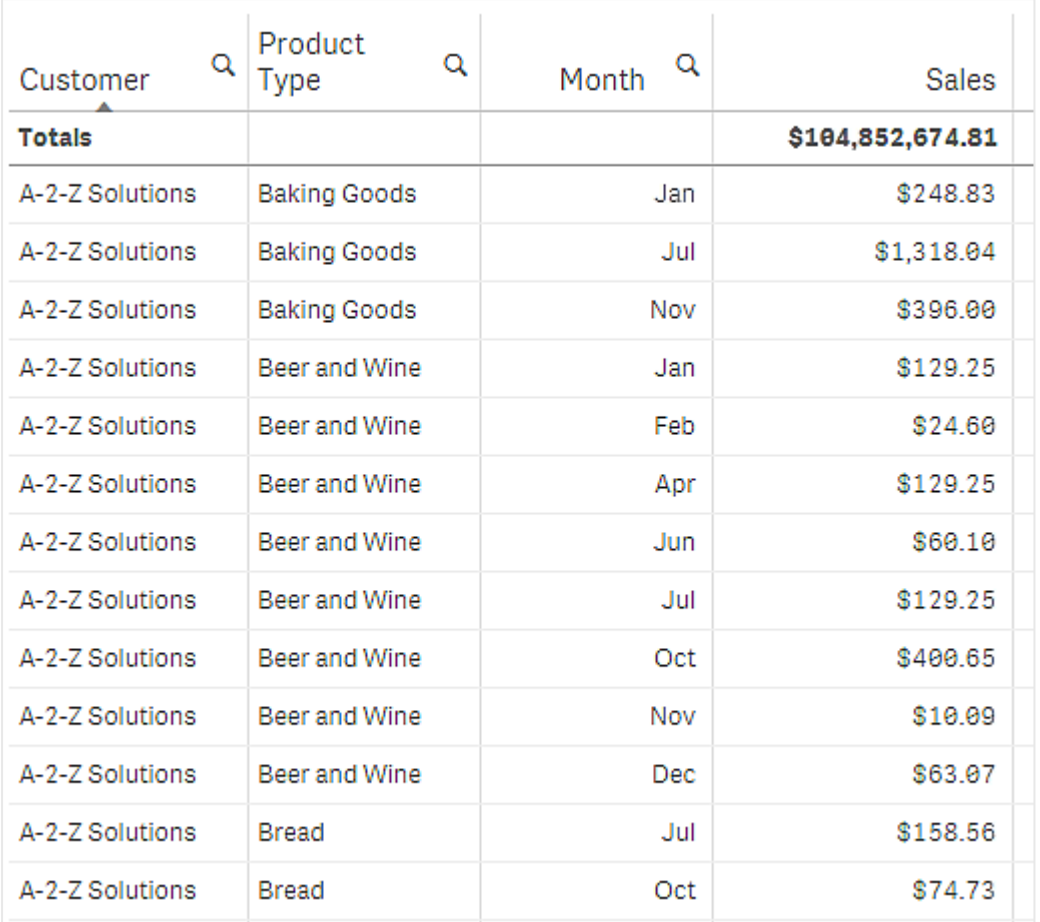

# Tri interne

Chaque dimension et chaque mesure possèdent un ordre de tri interne (**Auto**) par défaut, modifiable. Sous **Tri**, cliquez sur l'élément à modifier, puis cliquez sur le bouton pour passer au tri **Personnalisé(es)**. Il est possible que les modifications apportées au tri interne d'un élément n'aient aucun effet si le tri est en conflit avec un élément ayant un niveau de priorité plus élevé.

# Tri interactif

Pendant l'analyse, vous pouvez définir la colonne à laquelle le tri s'applique en cliquant sur l'en-tête de colonne. Le premier clic trie la table selon l'ordre de tri par défaut de l'élément sélectionné. Un second clic inverse l'ordre de tri. Le tri interactif est basé sur la session et n'est pas enregistré. Si vous souhaitez que les modifications apportées au tri soient permanentes, vous devez réaliser les modifications dans le panneau des propriétés.

# Affichage des totaux

Par défaut, les totaux des valeurs numériques sont affichés sous le nom des colonnes. Le panneau des propriétés vous permet de procéder à des modifications en vue d'afficher les totaux au bas d'une colonne ou de ne pas les afficher du tout.

# Affichage de données supplémentaires

Vous pouvez figer la première colonne en empêchant le défilement et choisir de renvoyer à la ligne un texte multiligne dans des en-têtes et cellules séparés. Ces paramètres sont modifiables dans le panneau des propriétés sous **Aspect** > **Présentation**. Vous pouvez également désactiver le défilement horizontal et activer la fonction de sélecteur de colonnes. Les utilisateurs d'application peuvent ainsi modifier l'ordre des colonnes de la table.

# Ajout d'un indicateur de tendance à une mesure

Vous pouvez ajouter un indicateur de tendance à une colonne de mesure. Un symbole sera affiché à côté de la valeur de mesure. Vous pouvez définir les plages qui déterminent le symbole à afficher et sa couleur d'affichage. L'indicateur s'active en réglant l'option **Représentation** sur **Indicateur** dans les propriétés de la mesure.

# Définition des limites d'indicateur

Vous devez ajouter les limites des plages que vous souhaitez utiliser pour l'affichage des indicateurs à l'aide de l'option **Ajouter une limite**. Vous pouvez définir une valeur limite de trois façons différentes.

- <sup>l</sup> À l'aide du curseur.
- En saisissant une valeur dans la zone de texte.
- En définissant une expression renvoyant la valeur limite.

Une fois les limites ajoutées, vous pouvez sélectionner la couleur et le symbole de l'indicateur pour chaque plage définie.

## Mise en forme de l'indicateur

Vous pouvez modifier l'apparence de l'indicateur.

- <sup>l</sup> Vous pouvez afficher l'indicateur et la valeur de mesure en sélectionnant **Afficher les valeurs**.
- <sup>l</sup> Vous pouvez définir la couleur de valeur sur la même couleur que celle de l'indicateur grâce à l'option **Appliquer les couleurs aux valeurs**.
- <sup>l</sup> Vous pouvez afficher l'indicateur à droite ou à gauche de la valeur grâce à l'option **Position de l'indicateur**.

## Exemple

Dans cet exemple, nous avons ajouté un indicateur de tendance à la mesure Sales pour indiquer quelles valeurs sont inférieures à la valeur cible. Les limites d'indicateur sont les suivantes

- Pour les valeurs inférieures à 3000000, un drapeau rouge est affiché.
- Pour les valeurs situées entre 3000000 et 3500000, un drapeau jaune est affiché.
- Pour les valeurs supérieures à 3500000, une coche verte est affichée.

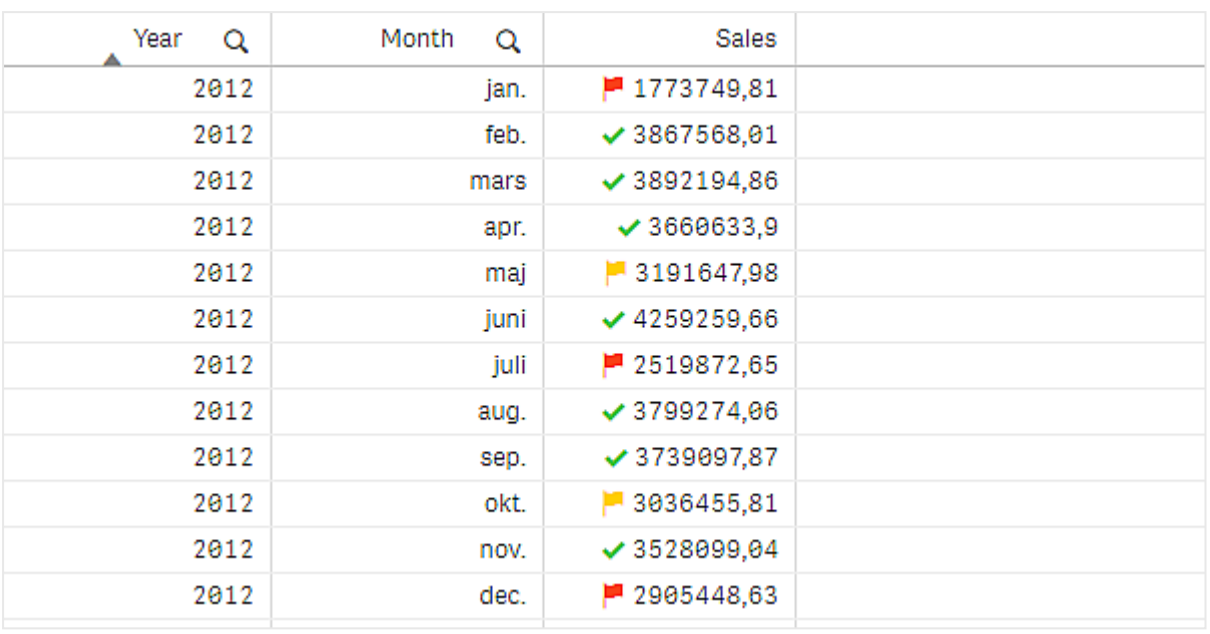

# Ajout d'un mini graphique à une mesure

Vous pouvez ajouter un mini graphique à une colonne de mesure. Cela permet d'afficher une petite visualisation de graphique au lieu de la valeur de mesure. Vous pouvez définir la dimension qui détermine les données à afficher et dans quelle couleur les afficher. L'indicateur s'active en réglant l'option **Représentation** sur **Mini graphique** dans les propriétés de la mesure.

*Le mini graphique contextuel affiche uniquement la valeur de la mesure, et il n'est pas divisé en valeurs de point de dimension individuelles.*

Adding mini chart to a measure

# **Qlik Q**

# Définition d'un type de mini graphique

Après avoir spécifié la dimension sur laquelle le mini graphique sera basé, vous devez sélectionner un **Mode**.

- **Barres** crée un graphique à barres.
- **Points** crée un graphique en points.
- **Sparkline** crée un graphique sparkline. Vous pouvez afficher des points à chaque point de données le long du graphique sparkline en sélectionnant **Afficher des points**.
- <sup>l</sup> **Positif/Négatif**crée un graphique avec chaque valeur représentée par un point supérieur ou inférieur à zéro.

Une fois que vous avez sélectionné le mode, vous pouvez spécifier l'**axe des ordonnées** du mini graphique au bas des options Mini graphique.

# Style du mini graphique

Vous pouvez définir la couleur des barres ou des lignes de **Barres**, **Points** et **Sparkline**.

- <sup>l</sup> Vous pouvez également définir la **Couleur de la valeur maxi.** et la **Couleur de la valeur mini.**, qui mettront en surbrillance les valeurs du graphique la plus et la moins visibles.
- <sup>l</sup> Vous pouvez également définir les couleurs **Mettre en surbrillance le premier point de données** et **Mettre en surbrillance le dernier point de données**, qui mettront en surbrillance les valeurs du graphique visibles en premier et en dernier.

Vous pouvez définir les couleurs positive et négative d'un mini graphique **Positif/Négatif**.

# Affichage des limites

## Nombre de lignes et de colonnes

Une table peut inclure des millions de lignes et un nombre quasiment indéfini de colonnes de dimensions et de mesures. Toutefois, étant donné que les tables volumineuses sont peu pratiques et difficiles à gérer, la limite de ce qui est pratique est bien inférieure au maximum théorique. Dans la plupart des cas, il est préférable de voir toutes les colonnes sans avoir recours au défilement horizontal.

## Tables comportant des contenus de tailles mixtes

Dans une table, vous pouvez avoir des colonnes dans lesquelles le contenu tient sur une ligne dans la cellule, et des colonnes qui contiennent du texte multiligne, avec renvoi à la ligne. Dans certains cas, vous verrez un décalage d'alignement et un nombre de lignes lors du défilement de la colonne multiligne. Lorsque la vue est composée uniquement de contenu tenant sur une ligne, la table est ajustée et affiche le contenu intégral sur une seule ligne, ce qui permet d'afficher plus de lignes.

Nous recommandons de désactiver l'option de renvoi à la ligne du texte multiligne dans ces cas-là, afin d'éviter toute confusion pour l'utilisateur.

# Recherches dans les tables

Dans une table, vous pouvez effectuer des recherches dans les colonnes de dimension, et des sélections dans la liste obtenue.

Procédez comme suit :

1. Cliquez sur l'icône  $\mathsf Q$  dans la colonne de dimension dans laquelle vous souhaitez effectuer une recherche.

Une fenêtre contextuelle des sélections s'affiche, présentant la liste de toutes les valeurs du champ. Cette liste comprend les valeurs exclues par des sélections. Les valeurs exclues sont signalées en gris foncé.

- 2. Saisissez la chaîne de recherche. À mesure que vous tapez, la liste est filtrée de manière à n'afficher que les éléments correspondant à vos critères.
- 3. Effectuez une sélection par clic ou par tracé.
- 4. Confirmez la sélection.

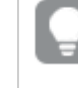

*Vous pouvez confirmer la sélection de tous les éléments correspondant à vos critères en appuyant sur Entrée.*

La nouvelle sélection est active et répercutée dans toutes les visualisations associées.

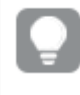

*Vous pouvez supprimer la chaîne de recherche en cliquant sur ou en appuyant sur Échap. La chaîne de recherche est toujours supprimée lorsque vous appuyez sur Entrée.*

# Sélections dans les tables

Dans une table, vous pouvez effectuer des sélections par clic ou par tracé dans les colonnes de dimension.

Les valeurs de mesure ne sont pas sélectionnables. Lorsque vous effectuez une sélection, ce sont toujours les valeurs de dimension que vous sélectionnez. Vous ne pouvez effectuer des sélections que dans une colonne à la fois.

*Table comportant trois champs sélectionnés dans la dimension Customer.*

# 3 Visualisations

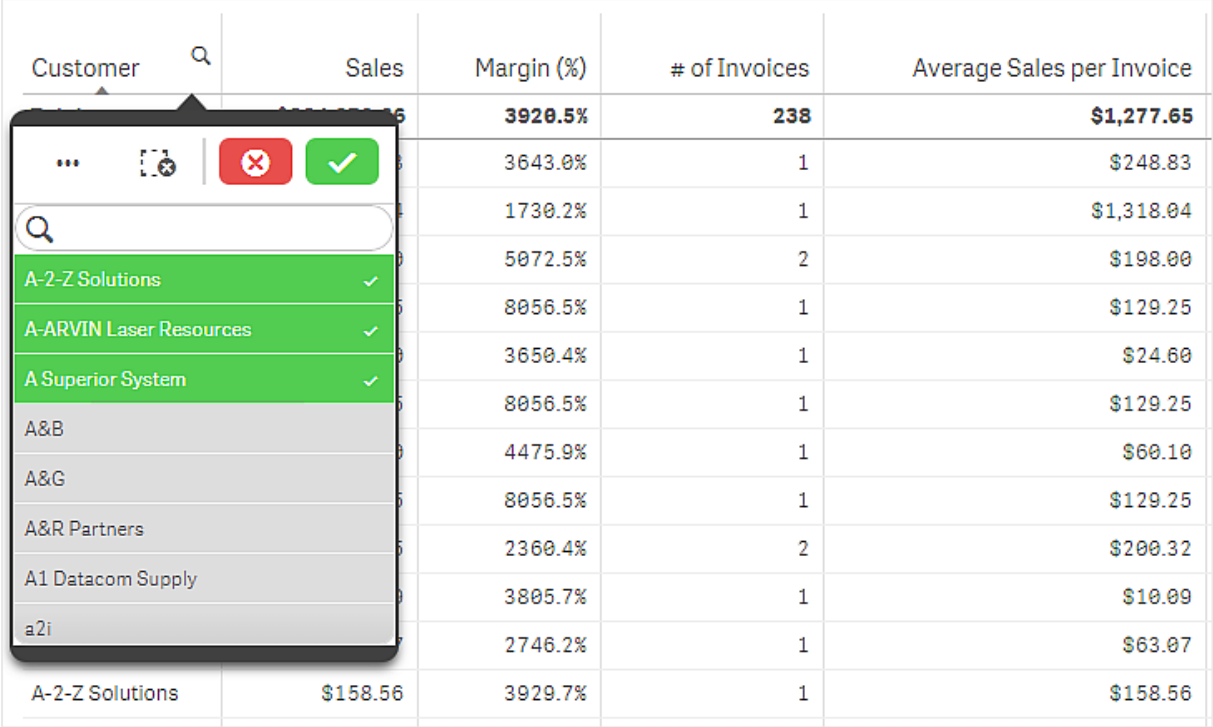

Cliquez sur une ligne pour la désélectionner. Pour confirmer une sélection, cliquez sur  $\checkmark$  ou cliquez en dehors de la visualisation. Une autre solution consiste à appuyer sur Entrée. Pour annuler, cliquez sur  $\bigotimes$  ou appuyez sur Échap. Si vous confirmez l'opération, la sélection est répercutée dans toutes les visualisations associées à la table.

Vous ne pouvez pas sélectionner des valeurs de dimension dites null. Dans une table, les valeurs nulles sont représentées par des tirets (-). Les lignes sans valeurs de dimension valides sont exclues de la sélection.

Cumul de valeurs sur une dimension dans une table

Cet exemple montre comment utiliser une table pour comparer des données cumulées sur une dimension.

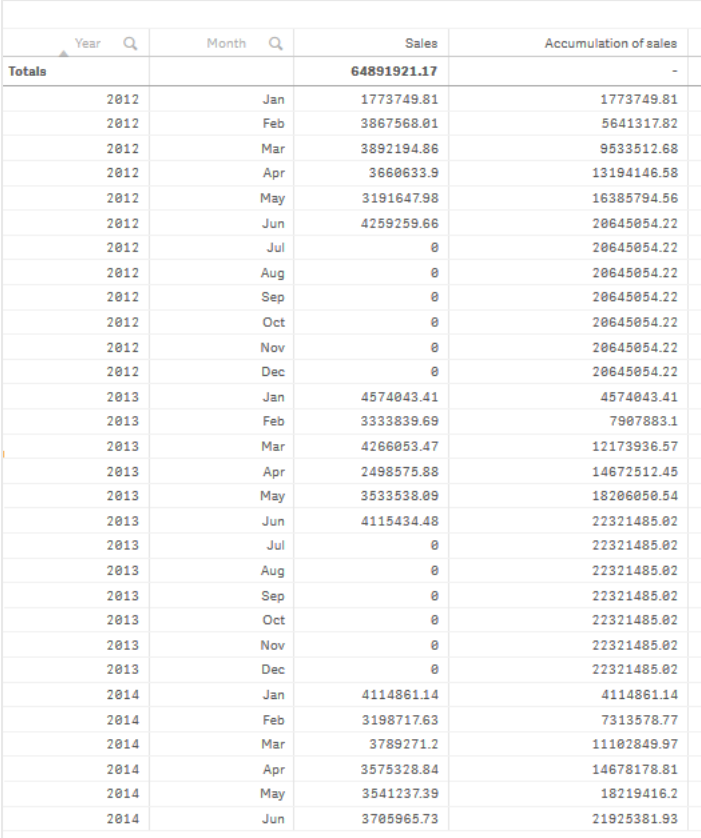

# Ensemble de données

Dans cet exemple, nous utiliserons un fichier de données disponible dans le didacticiel Qlik Sense Didacticiel - Création d'une application. Téléchargez et décompressez le didacticiel. Le fichier qui nous intéresse se trouve dans le dossier *Tutorials source* : *Sales.xls*

Pour télécharger le fichier, accédez à Didacticiel - Création d'une [application.](../../../../tutorials/Tutorial - Building an App.zip)

Ajoutez le fichier de données à une application vide. L'ensemble de données ainsi chargé contient les données de ventes.

## Mesure

Nous allons utiliser le volume des ventes comme mesure dans les éléments principaux :

• Sales avec l'expression sum(sales). Il s'agit de la somme du volume des ventes.

## Visualisation

Ajoutons maintenant une table à la feuille et définissons les propriétés de données suivantes :

- **Dimension** : Year (Date.Year).
- **Dimension** : Month (Date.Month).
- <sup>l</sup> **Mesure** : *Sales* ; mesure préalablement créée.

Nous obtenons la table suivante, dont les colonnes représentent l'année, le mois et la somme des ventes relative à chaque mois.

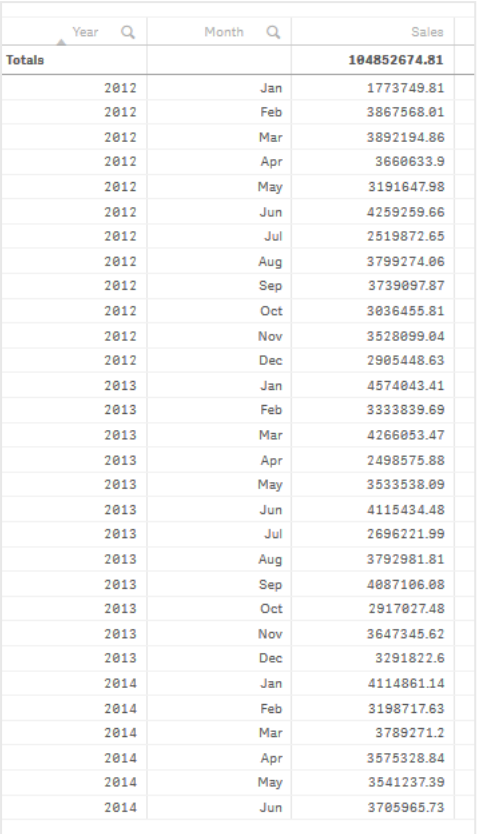

Assurez-vous de définir le paramètre **Tri** sur *Year* > *Month* > *Sales*.

# Cumul

Pour que les données de vente soient cumulées sur une dimension, nous devons définir une propriété de données supplémentaire :

<sup>l</sup> **Mesure** : *Sales* ; mesure préalablement créée.

Nous ajoutons cette mesure deux fois afin de la réutiliser pour le cumul. Pour ce faire, nous devons appliquer un modificateur à notre mesure *Sales*.

# **Procédez comme suit :**

- 1. Sous **Mesure** : *Sales*, définissez le paramètre **Modificateur** sur Accumulation. De cette façon, le cumul de la mesure sera réalisé sur une dimension.
- 2. Définissez le paramètre **Modificateur > Dimension** sur *Month*. Cela permet de définir la dimension utilisée pour le cumul.
- 3. Assurez-vous que le paramètre **Pour toutes les dimensions** est désactivé. Nous souhaitons que le cumul recommence au début de chaque année.

*Dans Accumulation, il est possible de sélectionner Afficher les valeurs exclues. Lorsque cette option est activée, votre visualisation inclut toutes les valeurs dimensionnelles qui n'ont pas de données. Cela garantit que toutes les valeurs, y compris les mois sans données de ventes, sont comptées dans l'accumulation.*

Notre table prend l'aspect suivant, la dernière colonne affichant les ventes cumulées d'un mois à l'autre, pour chaque année.

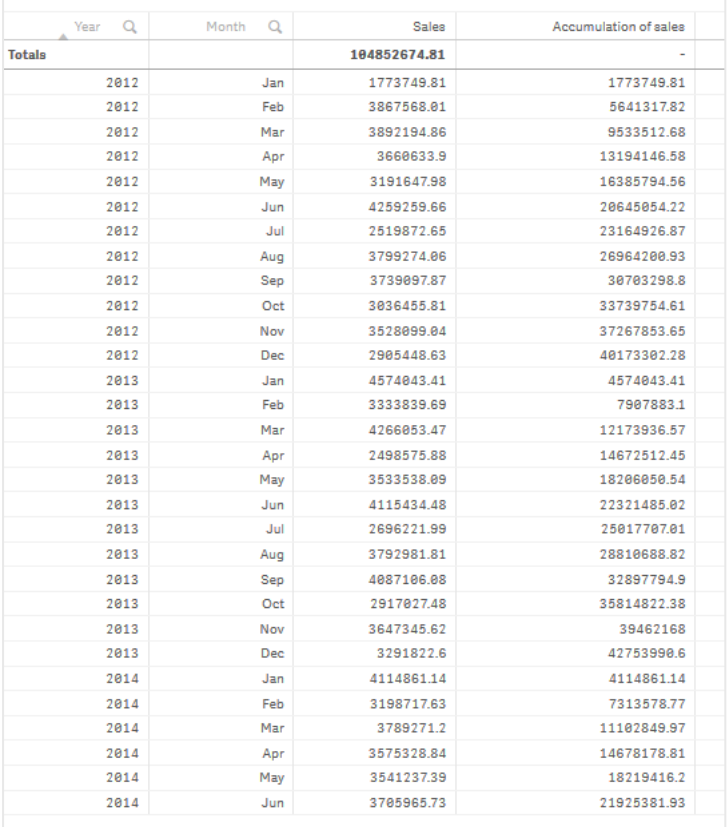

Il est recommandé de donner aux graphiques un nom représentatif de leur contenu. Pensez à modifier les titres des colonnes de la table pour qu'ils reflètent le fait que la dernière colonne contient un cumul de ventes.

Les données de l'année 2014 sont incomplètes, car elles s'arrêtent en juin (*June*). Afin d'établir une meilleure comparaison entre les ventes cumulées des trois années considérées, nous allons choisir une plage de mois plus appropriée, de *January* à *June*.

#### **Procédez comme suit :**

- 1. Cliquez sur **Terminer**.
- 2. Sélectionnez tous les mois compris entre *January* et *June*, puis validez la sélection.

Notre table prend l'aspect suivant, les ventes se cumulant de *January* à *June*, pour chaque année.

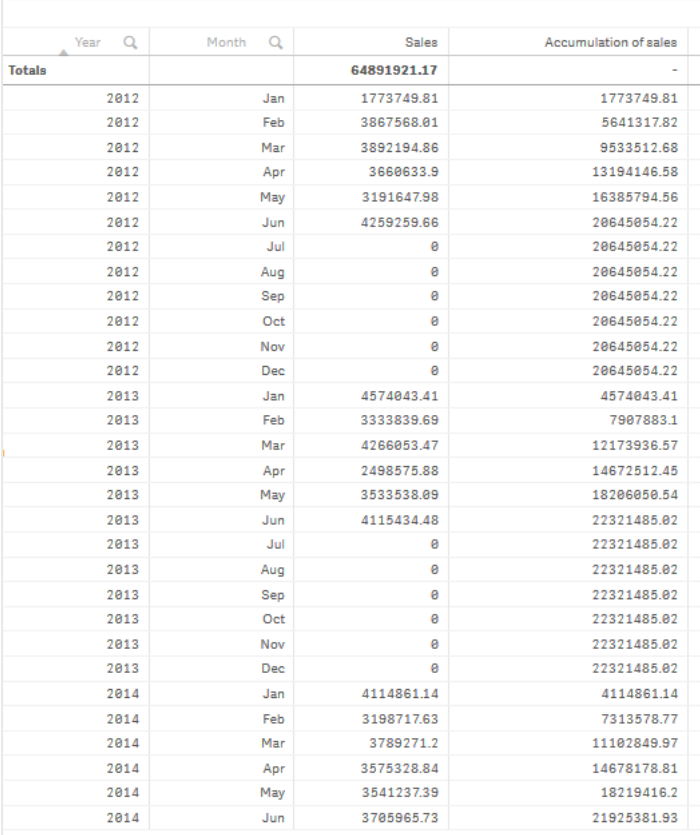

# Découverte

La table affiche le volume des ventes de chaque mois, eux-mêmes groupés en années. En cumulant les ventes par année, nous disposons d'une meilleure visibilité sur le volume réalisé chaque année. Nous avons sélectionné les mois de *January* à *June* afin de comparer la même plage de mois au cours des trois années. Dans la dernière colonne de la table, nous pouvons constater que les ventes cumulées pour 2014 sont, pour le moment, supérieures à celles de 2012 mais inférieures à celles de 2013.

# Utilisation de nombres relatifs dans une table pour calculer la contribution

Cet exemple montre comment utiliser le modificateur Nombres relatifs pour calculer la contribution dans une table de dimensions.

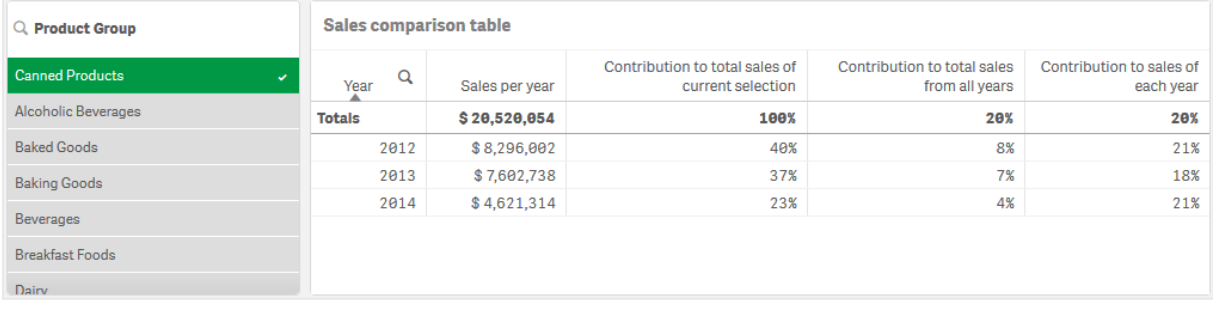

# Ensemble de données

Dans cet exemple, nous utiliserons un fichier de données disponible dans le didacticiel Qlik Sense Didacticiel - Création d'une application. Téléchargez et décompressez le didacticiel. Le fichier qui nous intéresse se trouve dans le dossier *Tutorials source* : *Sales.xls*

Pour télécharger le fichier, accédez à Didacticiel - Création d'une [application.](../../../../tutorials/Tutorial - Building an App.zip)

Ajoutez le fichier de données à une application vide. L'ensemble de données ainsi chargé contient les données de ventes.

#### Mesure

Nous allons utiliser le volume des ventes comme mesure dans les éléments principaux :

<sup>l</sup> *Sales* avec l'expression Sum(Sales). Il s'agit de la somme du volume des ventes.

#### Visualisation

Commençons par ajouter un volet de filtre à la feuille et définissons les propriétés de données suivantes :

**• Dimension** : Product Group.

Ajoutons également une table à la feuille et définissons les propriétés de données suivantes :

- **Dimension** : Year (Date.Year).
- <sup>l</sup> **Mesure** : *Sales* ; mesure préalablement créée.

Nous obtenons la table suivante, dont les colonnes représentent l'année et la somme des ventes pour chaque année.

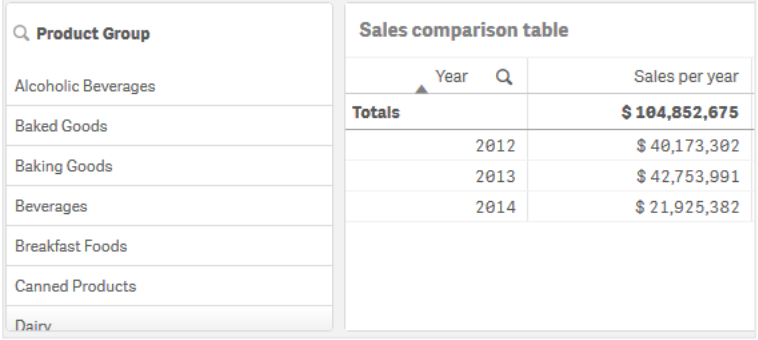

Assurez-vous de définir **Format des nombres** sur **Devise** et **Modèle de format** sur *\$ #,##0;-\$ #,##0*.

Il est recommandé de donner aux graphiques un nom représentatif de leur contenu. Pensez également à modifier le titre de chaque colonne, afin de refléter ce qu'elle représente. La première colonne que nous avons ajoutée est *Year* et la deuxième colonne contient *Sales per year*.

## Nombres relatifs

Nous pourrions utiliser le volet de filtre pour sélectionner des groupes de produits spécifiques et afficher leurs ventes annuelles et leurs ventes totales. Cela ne nous fournirait pas une bonne comparaison de leur

contribution. En revanche, nous pouvons utiliser des nombres relatifs pour obtenir des pourcentages indiquant la contribution des groupes de produits. En modifiant les paramètres sur lesquels le calcul des nombres relatifs se base, nous obtenons différentes contributions et davantage d'insights.

#### **Contribution d'une année aux ventes d'un groupe de produits**

Quand nous effectuons une sélection, pour voir dans quelle mesure chaque année a contribué aux ventes totales d'un groupe de produits, nous devons ajouter une troisième colonne :

#### **Procédez comme suit :**

<sup>l</sup> Dans le volet des propriétés, faites un clic droit sur *Sales per year* et sélectionnez **Dupliquer**.

Pour utiliser cette mesure Dupliquer comme un nombre relatif, nous allons appliquer un modificateur.

#### **Procédez comme suit :**

- 1. Sous **Mesure** : *Sales per year*, définissez le paramètre **Modificateur** sur Relative numbers. Ainsi, la mesure agira comme un nombre relatif.
- 2. Définissez **Modificateur>Étendue de la sélection** sur *Current selection*. Ainsi, le modificateur est calculé en fonction de toute sélection effectuée.
- 3. Par défaut, **Modificateur>Étendue des dimensions** est défini sur *Disregard dimension*. Ainsi, le modificateur est calculé en fonction du total.
- 4. Définissez **Format des nombres** sur **Personnalisé** et **Modèle de format** sur *#,##0%*.
- 5. Remplacez l'**Étiquette** par un terme significatif tel que *Contribution to total sales of current selection*.

La table devient comme suit, avec la dernière colonne indiquant la contribution de chaque année aux ventes totales du groupe de produits sélectionné.

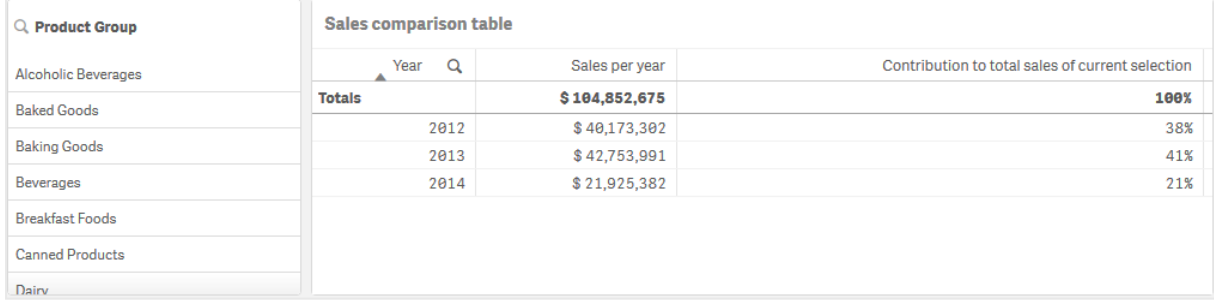

#### **Contribution d'un groupe de produits aux ventes totales**

Pour voir dans quelle mesure les ventes de chaque année d'un groupe de produits spécifique ont contribué aux ventes totales de tous les groupes de produits, nous devons ajouter une quatrième colonne :

# **Procédez comme suit :**

<sup>l</sup> Dans le volet des propriétés, faites un clic droit sur *Contribution to total sales of current selection* et sélectionnez **Dupliquer**.

Nous allons appliquer de nouveau le modificateur Relative numbers, mais, cette fois, avec des propriétés différentes.

## **Procédez comme suit :**

- 1. Définissez **Modificateur>Étendue de la sélection** sur *Disregard selection*. Ainsi, le modificateur est calculé indépendamment de la sélection effectuée.
- 2. **Modificateur>Étendue des dimensions** est déjà défini sur *Disregard dimension*. Ainsi, le modificateur est calculé en fonction du total.
- 3. Remplacez l'**Étiquette** par un terme significatif tel que *Contribution to total sales from all years*.

Étant donné que nous avons dupliqué la mesure précédente, **Format des nombres** et **Modèle de format** sont déjà définis.

La table devient comme suit, avec la dernière colonne indiquant la contribution du groupe de produits sélectionné aux ventes totales sur l'ensemble des trois années.

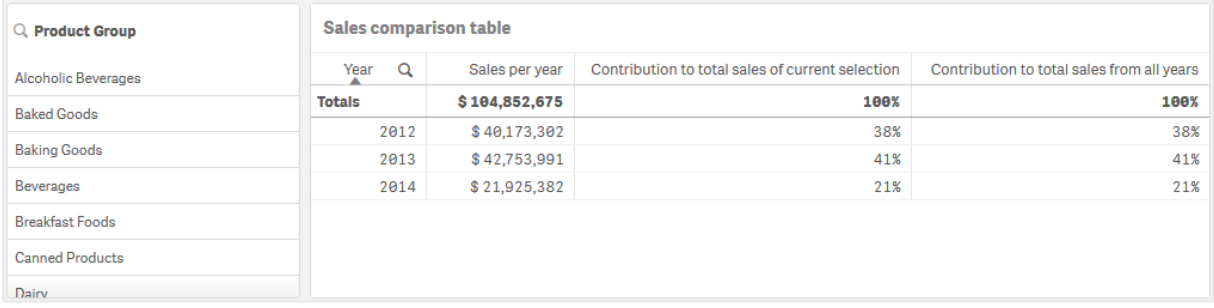

Étant donné que nous n'avons pas encore effectué de sélections, les deux dernières colonnes comportent les mêmes valeurs.

#### **Contribution d'un groupe de produits aux ventes annuelles**

Pour voir dans quelle mesure les ventes d'un groupe de produits spécifique ont contribué aux ventes de l'année en question par rapport à l'ensemble des autres groupes de produits, nous devons ajouter une cinquième colonne :

#### **Procédez comme suit :**

<sup>l</sup> Dans le volet des propriétés, faites un clic droit sur *Contribution to total sales from all years* et sélectionnez **Dupliquer**.

Nous allons appliquer de nouveau le modificateur Relative numbers, mais, cette fois, avec des propriétés différentes.

#### **Procédez comme suit :**

- 1. Définissez **Modificateur>Étendue de la sélection** sur *Disregard selection*. Ainsi, le modificateur est calculé indépendamment de la sélection effectuée.
- 2. **Modificateur>Étendue des dimensions** est déjà défini sur *Respect dimension*. Ainsi, le modificateur est calculé en fonction de chaque valeur de dimension.
- 3. Remplacez l'**Étiquette** par un terme significatif tel que *Contribution to sales of each year*.

La table devient comme suit, avec la dernière colonne indiquant la contribution du groupe de produits sélectionné aux ventes totales sur l'ensemble des trois années.

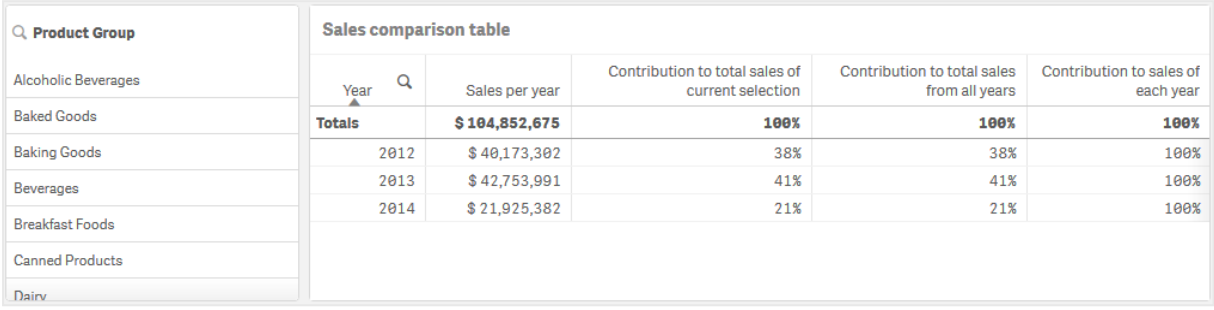

Étant donné que nous n'avons pas encore effectué de sélections, la dernière colonne indique la contribution annuelle de l'ensemble des groupes de produits pour chaque année.

## Procédure d'une sélection

Nous pouvons maintenant commencer à effectuer des sélections pour transformer les nombres relatifs en insights.

#### **Procédez comme suit :**

- 1. Cliquez sur **Édition terminée** dans la barre d'outils.
- 2. Sélectionnez *Canned Products* dans le volet de filtre des groupes de produits.

#### La table devient comme suit.

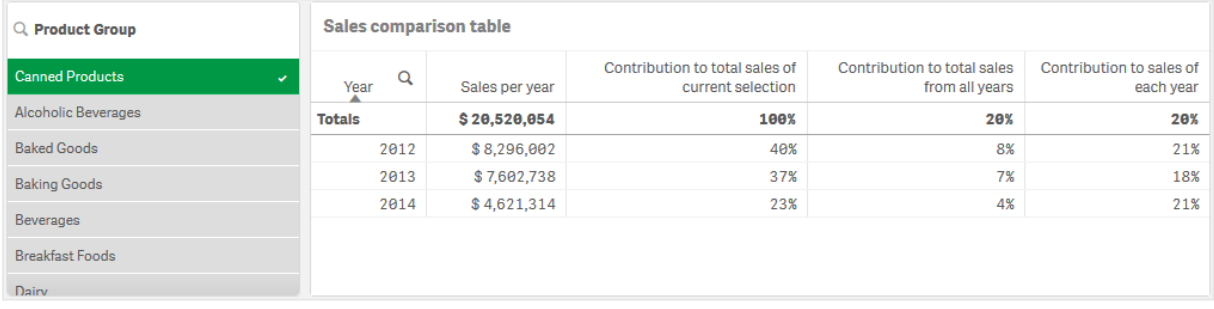

## Découverte

La table indique les ventes relatives pour chaque année. Grâce aux différentes colonnes de contributions et à l'utilisation des nombres relatifs sous forme de modificateur de mesure, nous pouvons mieux comprendre la contribution de chaque groupe de produits aux ventes totales. Dans la colonne *Contribution to total sales of current selection*, nous pouvons voir que 40 % des ventes *Canned Product* ont eu lieu en 2012, avec une chute dramatique en 2014. La colonne *Contribution to total sales from all years* montre que 8 % des ventes totales sur l'ensemble des trois années proviennent des ventes en 2012 de *Canned Product*. La colonne *Contribution to sales of each year* nous indique aussi qu'en 2012, les ventes de *Canned Product* ont contribué à 21 % aux ventes de cette année et qu'il en est de même pour les ventes de 2014.

# Texte et image

La visualisation avec texte et image vient compléter les autres types de visualisation en proposant des options d'ajout de texte, d'images, de liens hypertexte et de mesures.

Vous pouvez formater et mettre en couleur le texte, ainsi qu'aligner les paragraphes. L'image d'arrière-plan est assortie d'options de dimensionnement et de positionnement. Vous pouvez également définir le comportement réactif pour le texte et les images.

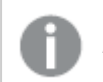

*La visualisation Texte et image est disponible uniquement en mode d'édition avancé.*

# Cas d'utilisation

La visualisation avec texte et image est conçue à des fins de présentation ; elle ne prend pas en charge les sélections. Les mesures figurant dans les visualisations avec texte et image sont néanmoins mises à jour en fonction des sélections effectuées. Exemples d'utilisations types :

- Utilisez ce type de graphique sur la première feuille d'une application afin d'y présenter des informations essentielles.
- Affichez une image de la société ou présentez des chiffres d'une manière attrayante en combinant une image d'arrière-plan, du texte formaté et des valeurs de mesure.
- Créez des liens pointant vers des sites présentant des informations complémentaires.
- Utilisez l'option de comportement réactif afin de garantir un rendu impeccable de la visualisation sur tous les appareils.

# Avantages

La visualisation avec texte et image se démarque des autres visualisations. Vous avez à disposition une multitude d'options destinées à faire ressortir votre visualisation par rapport aux graphiques plus conventionnels.

# Inconvénients

Vous êtes limité à l'emploi de quelques valeurs de mesure et à des textes plutôt succincts, sans quoi votre visualisation avec texte et image sera vite encombrée.

# Création d'une visualisation avec texte et image

Vous pouvez créer une visualisation avec texte et image sur la feuille en cours d'édition.

## **Procédez comme suit :**

- 1. Depuis le panneau des ressources, faites glisser un graphique avec texte et image vide sur la feuille.
- 2. Cliquez sur le graphique avec texte et image pour ouvrir la barre d'outils d'édition.
- 3. Ajoutez et formatez du texte, des images, des liens hypertexte ou des mesures sur le graphique avec texte et image.

*Si vous double-cliquez sur un graphique avec texte et image dans le panneau des ressources, il est immédiatement ajouté à la feuille.*

# Édition d'une visualisation avec texte et image

Dans la visualisation avec texte et image, vous pouvez ajouter et formater du texte, des images, des mesures et des liens de différentes manières.

Lorsque vous éditez une feuille et que la visualisation avec texte et image n'est pas sélectionnée, vous devez cliquer deux fois pour ouvrir la barre d'outils d'édition. Sur la barre d'outils d'édition, vous pouvez formater les propriétés du texte telles que la couleur, la taille et le style, mais aussi aligner le texte. Des options permettent également d'ajouter des liens et des images.

# Création d'un lien

Vous pouvez marquer une section de texte et l'utiliser pour un lien.

Si vous omettez le préfixe, le système suppose qu'il s'agit d'une adresse Web et ajoute automatiquement *http://*.

## Procédez comme suit :

- 1. Sélectionnez la section de texte à utiliser pour le lien.
- 2. Sur la barre d'outils d'édition, cliquez sur  $\mathscr P$  pour ouvrir la boîte de dialogue de création du lien.
- 3. Saisissez l'adresse Web de destination du lien.
- 4. Cliquez sur  $\mathscr{D}$ .

# Suppression d'un lien

Vous pouvez supprimer un lien d'une section de texte.

Procédez comme suit :

- 1. Cliquez sur le lien de façon à y placer le curseur.
- 2. Sur la barre d'outils d'édition, cliquez sur  $\mathscr P$  pour ouvrir la boîte de dialogue de création du lien.
- 3. Cliquez sur  $\overline{\mathbb{I}}$ .

Le lien est supprimé, mais pas le texte.

## Ajout d'une image

Vous pouvez ajouter une image via la barre d'outils d'édition. Vous pouvez utiliser une des images par défaut ou une de vos images.

# **Procédez comme suit :**

1. Cliquez sur **d** dans la barre d'outils d'édition. La **bibliothèque multimédia** s'ouvre. Les formats suivants sont pris en charge : .png, .jpg, .jpeg et .gif. Pour Qlik Sense : vous avez la possibilité de télécharger des images vers le dossier **Dans l'application** de la bibliothèque multimédia. Vous devez utiliser la console Console de gestion Qlik pour télécharger des images vers le dossier par défaut.

Pour Qlik Sense Desktop : vous pouvez placer des images dans le dossier suivant de votre ordinateur : *C:\Users\<user>\Documents\Qlik\Sense\Content\Default*. Les images seront disponibles dans le dossier défini **par défaut** de la bibliothèque multimédia. Lorsque vous déplacez une application d'une installation vers une autre, les images contenues dans l'application sont enregistrées dans le fichier qvf avec les autres éléments. Lorsque vous ouvrez l'application depuis un nouvel emplacement, les images sont disponibles sous le dossier **Dans l'application**, au sein de la bibliothèque multimédia de l'application.

- 2. Cliquez sur un dossier dans la bibliothèque multimédia, par exemple **Dans l'application** ou **Par défaut**.
- 3. Sélectionnez l'image à ajouter.
- 4. Cliquez sur **Insérer**.

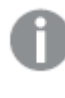

*Une solution alternative consiste à cliquer avec le bouton droit de la souris sur le fichier image que vous souhaitez ajouter, puis à sélectionner Insérer.*

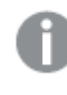

*Dans le panneau des propriétés, vous pouvez ajouter une image d'arrière-plan qui, par exemple, peut servir lorsque vous souhaitez insérer du texte dans l'image. Les images ajoutées via la barre d'outils d'édition ne sont pas des images d'arrière-plan.*

## Ajout d'une mesure

Il existe plusieurs façons d'ajouter une mesure :

- Vous pouvez faire glisser un champ à partir du panneau des ressources et l'ajouter comme mesure.
- <sup>l</sup> Vous pouvez faire glisser une mesure à partir du panneau **Éléments principaux**.
- Vous pouvez ajouter une mesure (existante ou nouvelle) à partir du panneau des propriétés.

Lorsque vous éditez la mesure, elle s'affiche sous forme de jeton, dont vous pouvez définir le style et que vous pouvez déplacer dans la visualisation. Vous pouvez également lui appliquer le formatage des nombres. Lorsque vous quittez l'éditeur, la valeur de mesure s'affiche. Les valeurs qu'il n'est pas possible d'agréger sont présentées sous forme de tiret (-).

## Suppression d'une mesure

Il existe plusieurs façons de supprimer une mesure :

- Placez le curseur avant le jeton et appuyez sur la touche Suppr.
- Placez le curseur après le jeton et appuyez sur la touche Retour arrière.
- Dans le panneau des propriétés, cliquez avec le bouton droit de la souris sur la mesure, puis sélectionnez **Supprimer** dans la boîte de dialogue.
- **•** Dans le panneau des propriétés, cliquez sur la mesure et choisissez **Supprimer**.

# Treemap

Les treemaps affichent des données sous forme hiérarchique en recourant à des rectangles imbriqués, c.-à-d. de petits rectangles insérés au sein d'un rectangle plus grand.

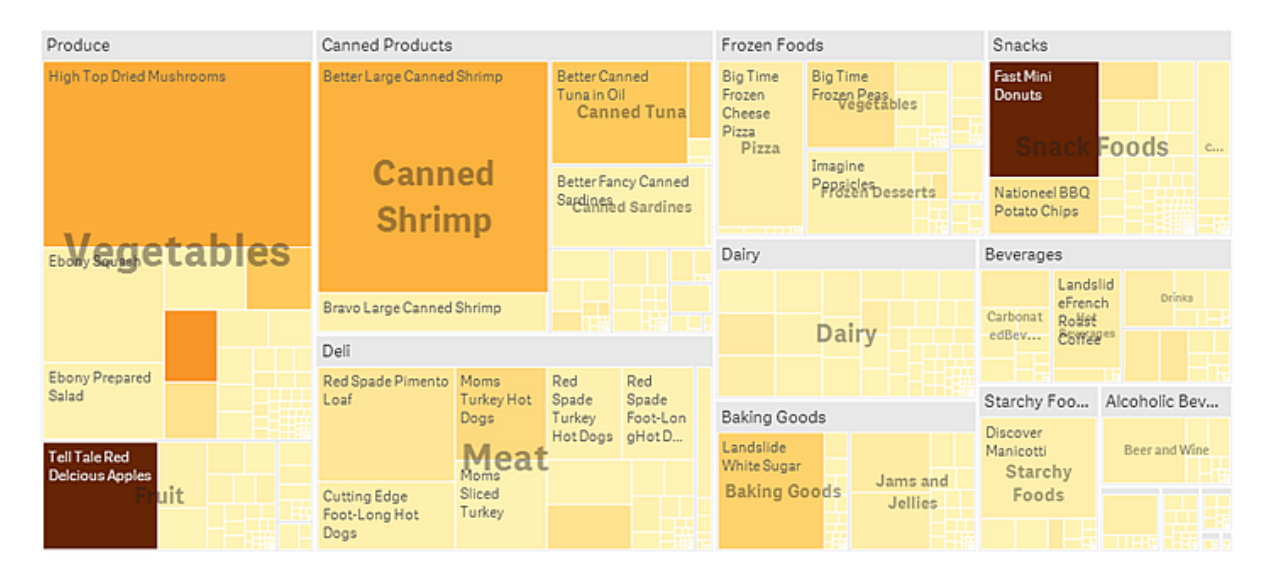

Sur cette image, vous observez plusieurs groupes de produits, tels que Produce, Canned Products et Frozen Foods. Chaque groupe de produits constitue un grand rectangle. Les groupes de produits peuvent être considérés comme les branches de l'arbre. Lorsque vous sélectionnez un groupe de produits, vous descendez dans la hiérarchie pour atteindre le niveau inférieur suivant, le type de produit, par exemple, Vegetables, Meat ou Dairy. Les types de produit peuvent être considérés comme les sous-branches de l'arbre. Les branches ont des feuilles. Le rectangle du nœud d'une feuille occupe une zone proportionnelle à une dimension spécifique des données. Dans cet exemple, les articles Ebony Squash, Bravo Large Canned Shrimp, Red Spade Pimento Loaf, etc., sont les feuilles de l'arbre. Les nœuds des feuilles sont coloriés de manière à afficher une dimension distincte des données.

Le tri est effectué automatiquement en fonction de la taille. Par défaut, le coloriage est déterminé par dimension, en utilisant une palette de 12 couleurs. Il est toutefois possible de modifier ses paramètres via le panneau des propriétés. Lorsque la visualisation comporte plus d'une dimension, vous pouvez choisir la dimension selon laquelle le coloriage doit être effectué. Dans cet exemple, le codage couleur n'est pas défini par dimension, mais par expression (*Avg(Margin)*), une mesure calculée. En utilisant cette expression, vous repérez les articles générant la marge bénéficiaire moyenne la plus élevée. Plus la couleur est foncée, plus la marge moyenne est élevée.

Si l'ensemble de données contient des valeurs négatives, un message vous informe qu'il est impossible de les afficher.

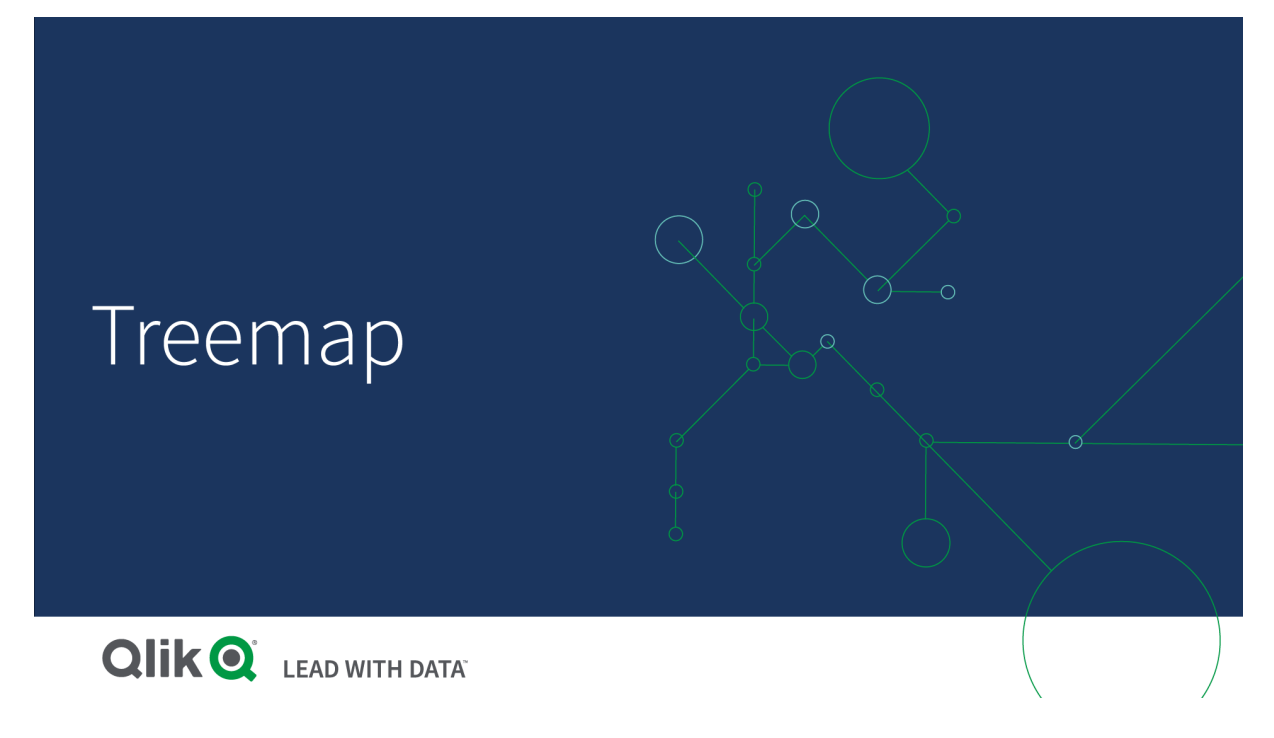

# Cas d'utilisation

Optez pour un treemap lorsque l'espace est restreint et que vous avez besoin d'une vue d'ensemble sur un grand nombre de données hiérarchiques. Les treemaps sont principalement destinés à être utilisés avec des valeurs pouvant être agrégées.

## Avantages

Les treemaps sont économiques dans le sens où ils peuvent être utilisés dans un espace limité tout en affichant simultanément un grand nombre d'éléments.

S'il existe une corrélation entre la couleur et la taille de la structure arborescente, vous pouvez repérer des motifs qui seraient difficiles à distinguer autrement, par exemple, lorsque l'usage d'une couleur est particulièrement approprié.

# Inconvénients

L'utilisation des treemaps n'est pas indiquée lorsque l'amplitude des valeurs de mesure est trop grande. Les treemaps sont également déconseillés lorsque la visualisation contient un mélange de valeurs absolues et relatives.

Enfin, il n'est pas possible d'afficher de valeurs négatives dans les treemaps.

# Création d'un treemap

Vous pouvez créer un treemap sur la feuille en cours d'édition.

## **Procédez comme suit :**

- 1. Depuis le panneau des ressources, faites glisser un treemap vide sur la feuille.
- 2. Cliquez sur **Ajouter une dimension** et sélectionnez une dimension ou un champ. Il doit s'agir du niveau le plus élevé dans la hiérarchie. Il s'affichera comme groupe principal dans le graphique.
- 3. Cliquez sur **Ajouter une mesure** et sélectionnez une mesure ou créez-en une à partir d'un champ. La mesure définira la taille d'un rectangle.
- 4. Ajoutez d'autres dimensions en suivant l'ordre hiérarchique. La dernière dimension que vous ajoutez définit les rectangles. Les autres dimensions définissent le regroupement des rectangles.

Un treemap doit comporter au moins une dimension et une mesure. Toutefois, pour exploiter pleinement ses fonctionnalités, il est préférable d'utiliser deux ou trois dimensions. Ce type de visualisation admet une seule mesure, mais jusqu'à 15 dimensions. Il est déconseillé d'utiliser plus de trois dimensions, car le treemap risquerait de devenir ingérable.

Une fois le treemap créé, vous pouvez modifier son aspect et d'autres paramètres à partir du panneau des propriétés.

# Affichage des limites

Lorsque vous affichez de grandes quantités de données dans un treemap, il arrive que certaines valeurs de dimension figurant dans un rectangle ne soient pas présentées dans la couleur et la taille correctes. Ces valeurs restantes sont alors affichées sous forme de zone rayée grise. La taille et la valeur totale du rectangle sont toujours exactes, mais toutes les valeurs de dimension figurant dans le rectangle ne sont pas explicites.

Pour supprimer les zones grises, effectuez une sélection ou utilisez les limites dimensionnelles disponibles dans le panneau des propriétés.

# Affichage de données hiérarchiques à l'aide d'un treemap

Cet exemple explique comment créer un treemap destiné à représenter des données hiérarchiques. Ce graphique vous permet d'afficher un grand nombre de valeurs dans un espace limité et de détecter des tendances difficilement décelables dans d'autres types de graphique.

Nous allons examiner les chiffres de ventes de différents produits classés en trois niveaux.

- Groupe de produits
- Sous-groupe de produits
- Article

# 3 Visualisations

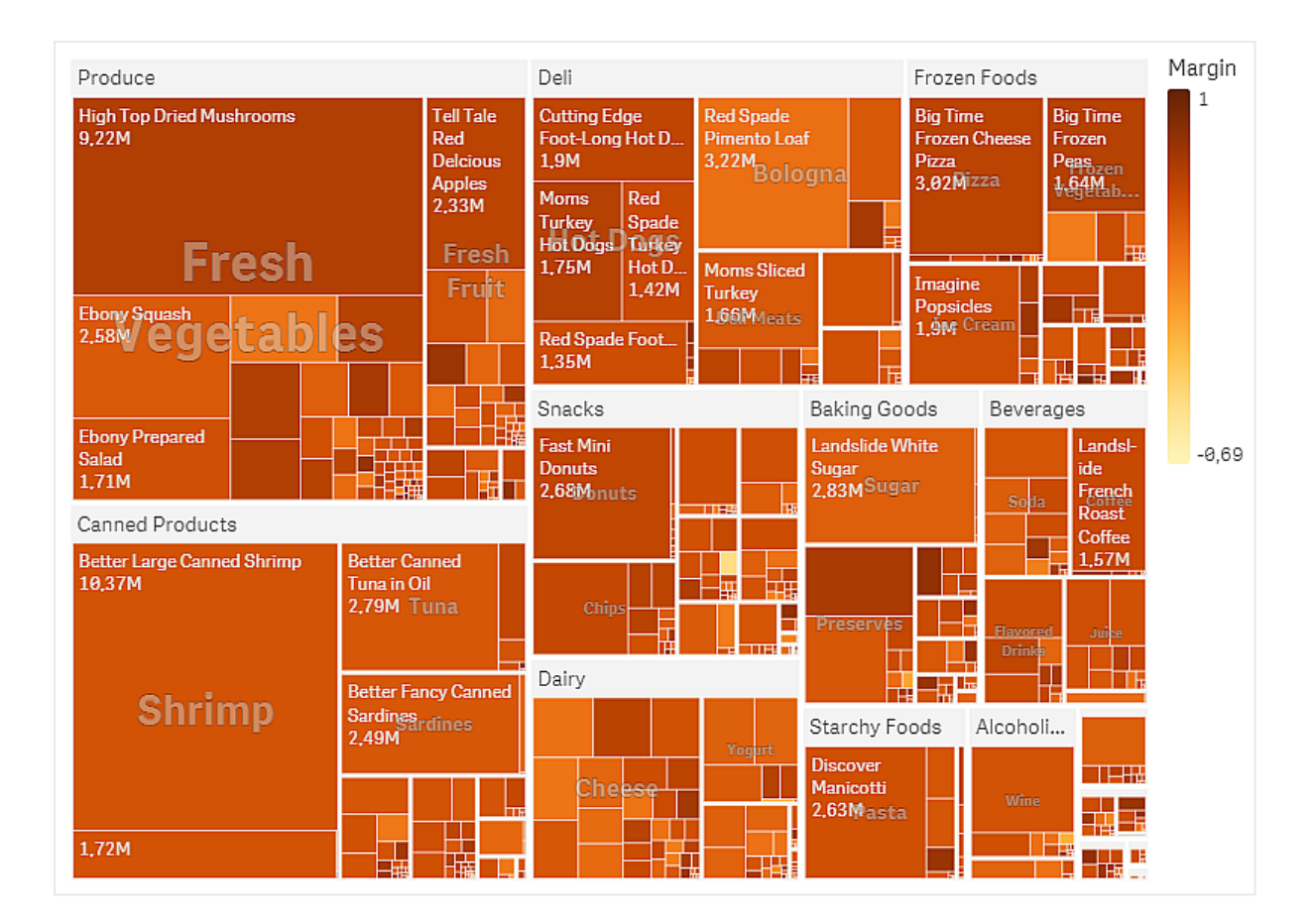

## Ensemble de données

Dans cet exemple, nous utiliserons deux fichiers de données disponibles dans le Qlik Sense Didacticiel - Création d'une application. Téléchargez et développez le didacticiel. Les fichiers qui nous intéressent se trouvent dans le dossier *Tutorials source* :

- Sales.xlsx
- <sup>l</sup> *Item master.xlsx*

Pour télécharger les fichiers, accédez à Didacticiel - Création d'une [application.](../../../../tutorials/Tutorial - Building an App.zip)

Ajoutez les deux fichiers de données à une application vide, puis assurez-vous qu'ils sont associés par *Item Number* (Numéro d'article).

L'ensemble de données ainsi chargé contient les données de ventes des produits alimentaires et des boissons. La table *Item Master* comprend les informations relatives aux catégories de produits.

## Visualisation

Ajoutons un treemap à la feuille et définissons les dimensions et mesures suivantes :

- **Dimensions > Groupe** : Product Group (groupe de produits)
- <sup>l</sup> **Dimensions > Groupe** : Product Sub Group (sous-groupe de produits)
- **Dimensions > Rectangle** : Item Desc (description de l'article)
- Mesures > Taille : Sum(Sales) (somme des ventes)

Un treemap est créé, comprenant un rectangle pour chaque article. La taille des rectangles est proportionnelle aux ventes et les rectangles sont regroupés en fonction des catégories Product Group et Product Sub Group.

Cependant, nous aimerions ajouter des informations supplémentaires au graphique. Les rectangles sont colorés d'après la dimension de groupe de produits, mais nous souhaitons les colorer d'après la marge dégagée afin d'identifier également les articles les plus rentables. Pour ce faire, choisissez **Aspect > Couleurs et légende**.

- <sup>l</sup> Définissez **Couleurs** sur **Personnalisé(es)**.
- <sup>l</sup> Définissez **Couleur par mesure** sur Avg(Margin/Sales).

Nous souhaitons également afficher les valeurs de ventes dans le graphique. Pour les activer, choisissez **Étiquettes de valeur**, **Aspect > Présentation**.

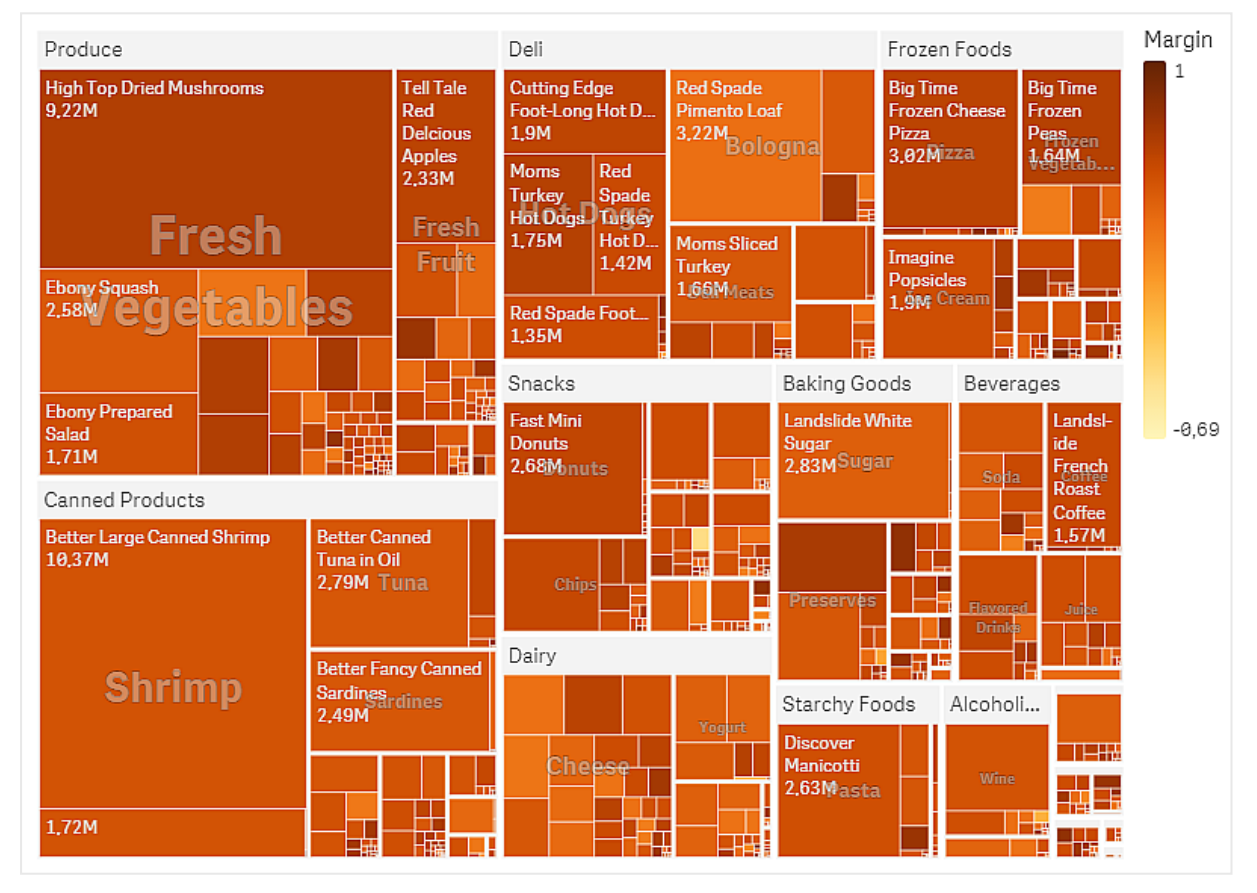

Découverte

Nous constatons dans le graphique que la catégorie Produce affiche les meilleures ventes, suivie par Canned Products. La coloration par marge vous permet d'identifier les articles ou les groupes qui se démarquent des autres. Vous pouvez descendre dans la hiérarchie pour explorer l'arborescence en sélectionnant un groupe de produits.

# 3 Visualisations

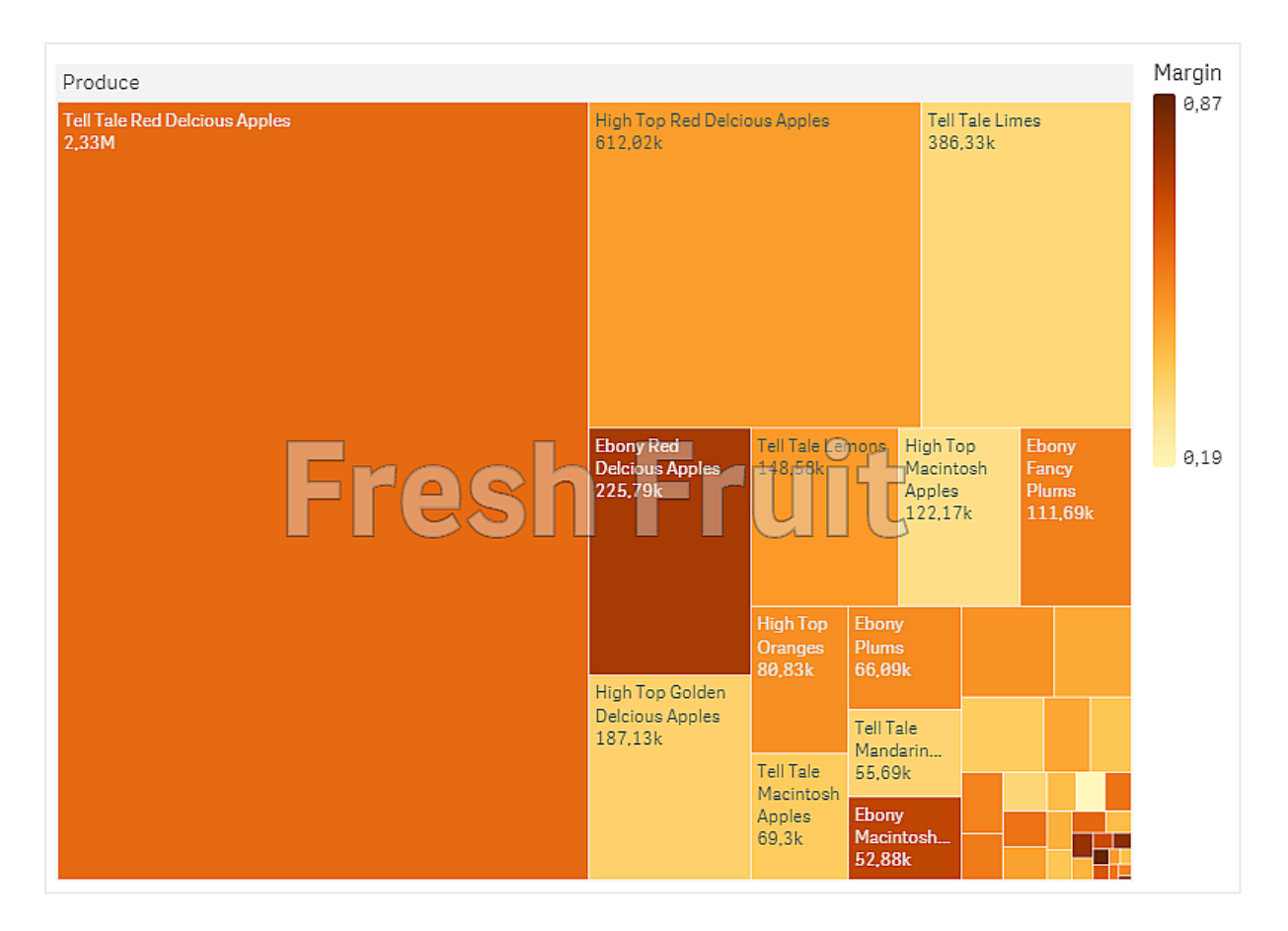

Ici, nous avons sélectionné Produce, puis Fresh Fruit. La catégorie Tell Tale Red Delcious Apples se classe numéro un des ventes, mais les marges réalisées sont supérieures pour la catégorie Ebony Red Delicious Apples.

# Graphique en cascade

Le graphique en cascade convient parfaitement pour illustrer la façon dont une valeur initiale est affectée par des valeurs positives et négatives intermédiaires. Les valeurs de départ et de fin sont représentées par des barres entières, et les valeurs intermédiaires par des barres flottantes. Il est également possible d'afficher des sous-totaux dans le graphique.

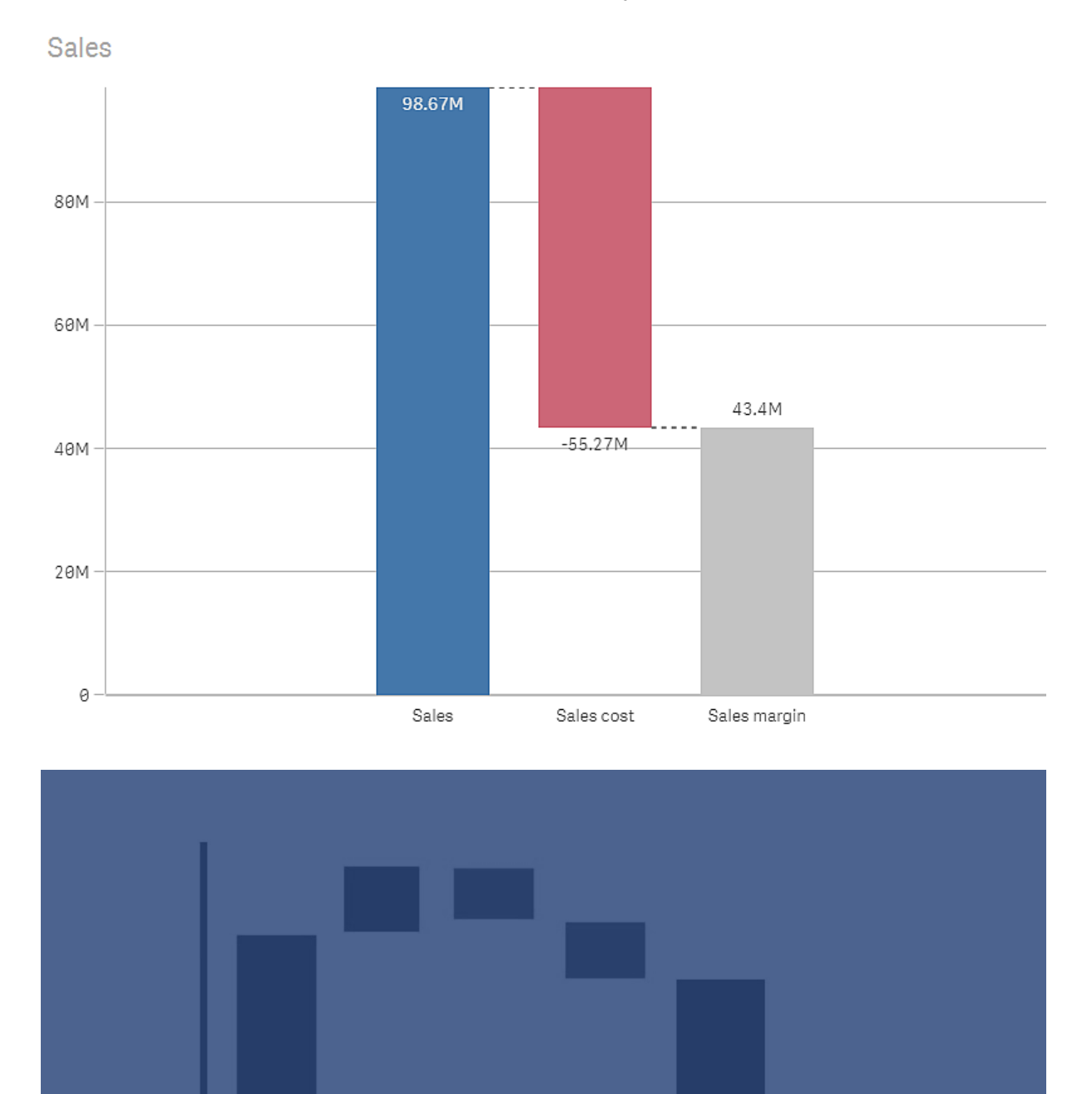

Variable

Costs

Fixed

Costs

**Total** 

*Graphique en cascade affichant les ventes, le coût des ventes et la marge de vente.*

Services

Revenue

Product

Revenue

# Cas d'utilisation

Le graphique en cascade convient parfaitement pour illustrer la façon dont une valeur initiale est affectée par des valeurs positives et négatives intermédiaires. Un bon exemple de ce type d'utilisation est un compte de résultat pour lequel vous souhaitez afficher les contributions positives et négatives de différents comptes.

# Avantages

Le graphique en cascade permet de comprendre rapidement la transition d'une valeur.

# Inconvénients

Le graphique en cascade n'est pas adapté à l'analyse détaillée des données, car il n'est pas possible d'y effectuer des sélections ni d'étendre les données.

# Création d'un graphique en cascade

Vous pouvez créer un graphique en cascade sur la feuille en cours d'édition.

Dans un graphique en cascade, vous devez utiliser une mesure par barre. L'ordre des mesures conditionne l'ordre des barres dans le graphique. Vous devez définir la façon dont chaque mesure affecte la valeur précédente. Vous pouvez ajouter jusqu'à 15 mesures à un graphique en cascade.

## **Procédez comme suit :**

- 1. Depuis le panneau des ressources, faites glisser un graphique en cascade vide sur la feuille.
- 2. Ajoutez la première mesure.

Il s'agit de la première barre du graphique. Par défaut, elle utilise l'opération de mesure **Addition** et affiche une valeur positive.

- 3. Ajoutez une deuxième mesure. Il s'agit de la deuxième barre du graphique. Si vous souhaitez afficher cette mesure en tant que contribution négative, définissez la valeur de l'option **Opération de mesure** sur **Soustraction**.
- 4. Continuez à ajouter des mesures, en définissant l'option **Opération de mesure** sur **Addition** ou **Soustraction** dans le panneau des propriétés avancées selon le type de contribution que vous souhaitez utiliser.
- 5. Ajoutez des sous-totaux. Il existe deux façons d'ajouter des barres de sous-total à un graphique :
	- Si un champ de données contient des données de sous-total, ajoutez une mesure avec les données de sous-total, puis sélectionnez **Sous-totaux** comme **Opération de mesure**.
	- Si aucun champ de données ne comporte de données de sous-total, vous pouvez ajouter un sous-total calculé automatiquement en cochant la case **Sous-totaux** associée à la mesure située avant l'emplacement où vous souhaitez insérer la barre de sous-total.

Une fois le graphique en cascade créé, vous pouvez modifier son aspect et d'autres paramètres à partir du panneau des propriétés.

## Définition des mesures

L'option **Opération de mesure** disponible pour chaque mesure vous permet de définir la façon dont la mesure affecte la valeur précédente.

# **•** Addition

La valeur de la mesure est ajoutée à la barre précédente. S'il s'agit de la première mesure, une barre entière commençant à 0 s'affiche.

#### **•** Soustraction

La valeur de la mesure est soustraite de la barre précédente.

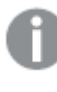

*Si les données comportent déjà un signe négatif, le résultat de la soustraction correspond à un changement positif.*

#### **•** Sous-totaux

La valeur de la mesure est considérée comme un sous-total.

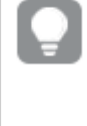

*Si aucun sous-total n'est présent sous forme de champ, vous pouvez ajouter automatiquement des sous-totaux en activant l'option Sous-totaux associée à la mesure située avant l'emplacement où vous souhaitez insérer le sous-total.*

Dans le graphique en cascade affiché ci-dessus, la première barre, Sales, est définie en tant qu'**addition**. La deuxième barre, Sales cost, correspond à une **soustraction** et la troisième barre, Sales margin, est définie en tant que **sous-totaux**.

# Visualisation des contributions positives et négatives au résultat à l'aide d'un graphique en cascade

Cet exemple montre comment créer un graphique en cascade pour visualiser la façon dont les valeurs positives et négatives contribuent au résultat final.

Nous souhaitons connaître les contributions positives au CO2 dans l'atmosphère, comme le pétrole ou le gaz, par rapport aux facteurs négatifs, tels que les puits terrestres.

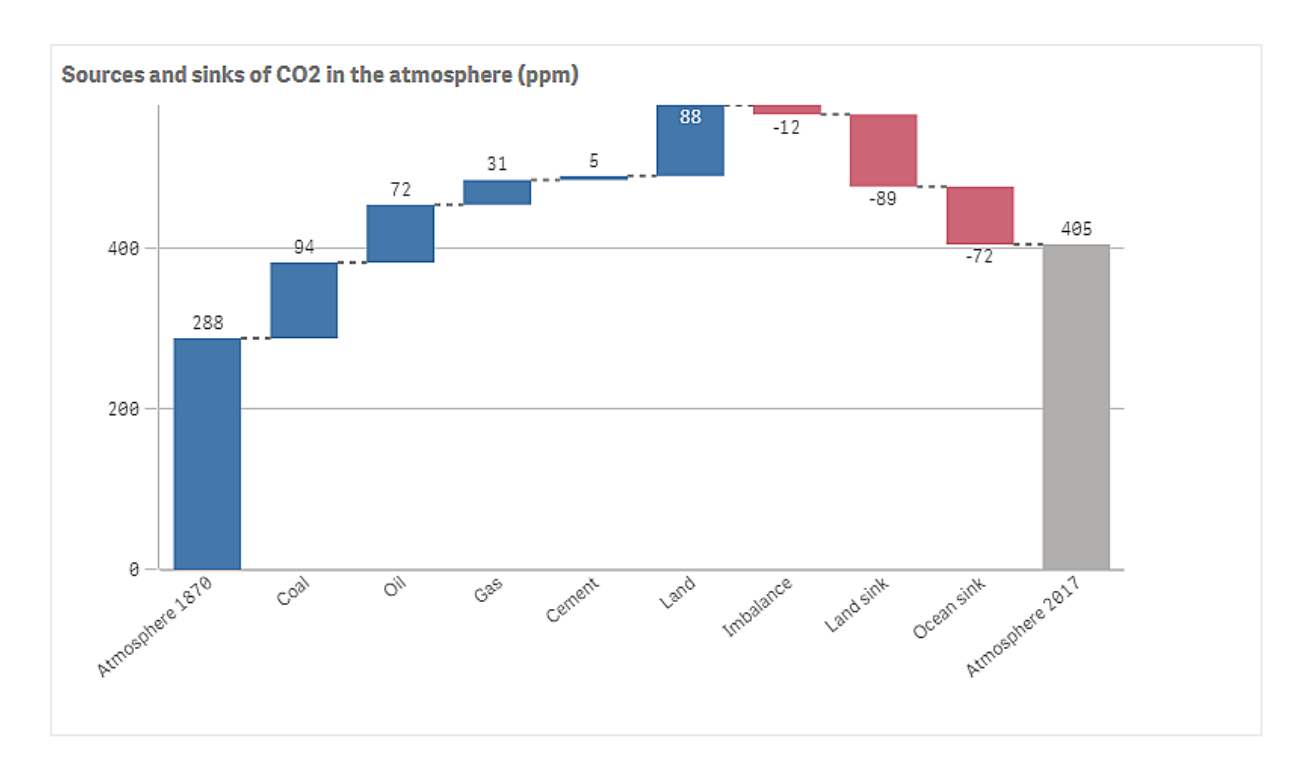

# Ensemble de données

Dans cet exemple, nous allons faire appel à un ensemble de données simple que vous pourrez copier dans un fichier texte et utiliser comme source de données. Il contient le niveau de CO2 dans l'atmosphère en ppm depuis 1870 ainsi que les facteurs positifs et négatifs ayant contribué aux émissions de CO2 dans l'atmosphère entre 1870 et 2017.

Atmosphere 1870,Coal,Oil,Gas,Cement,Land,Imbalance,Land sink,Ocean sink,Atmosphere 2017 288,94,72,31,5,88,-12,-89,-72,405 *(Source : CDIAC/GCP/NOAA-ESRL/UNFCCC/BP/USGS)*

Ajoutez le fichier texte comme source de données dans une application vide et chargez les données. Assurezvous d'utiliser la virgule comme délimiteur de champs.

# Visualisation

Insérons à présent un graphique en cascade dans la feuille et ajoutons les champs en tant que mesures, dans l'ordre suivant. Éditez l'étiquette de chaque mesure afin de supprimer la partie Sum().

- Sum(Atmosphere1870)
- Sum(Coal)
- $\bullet$  Sum(Oil)
- $\bullet$  Sum(Gas)
- Sum(Cement)
- Sum(Land)
- Sum(Imbalance)
- $\bullet$  Sum(Land\_sink)
- Sum(Ocean\_sink)

Pour ajouter une barre qui affiche le résultat obtenu, le niveau de CO2 de l'année 2017, ouvrez la mesure finale et sélectionnez **Sous-totaux**. Vous pouvez définir le paramètre **Étiquette de sous-total** sur *Atmosphère 2017*.

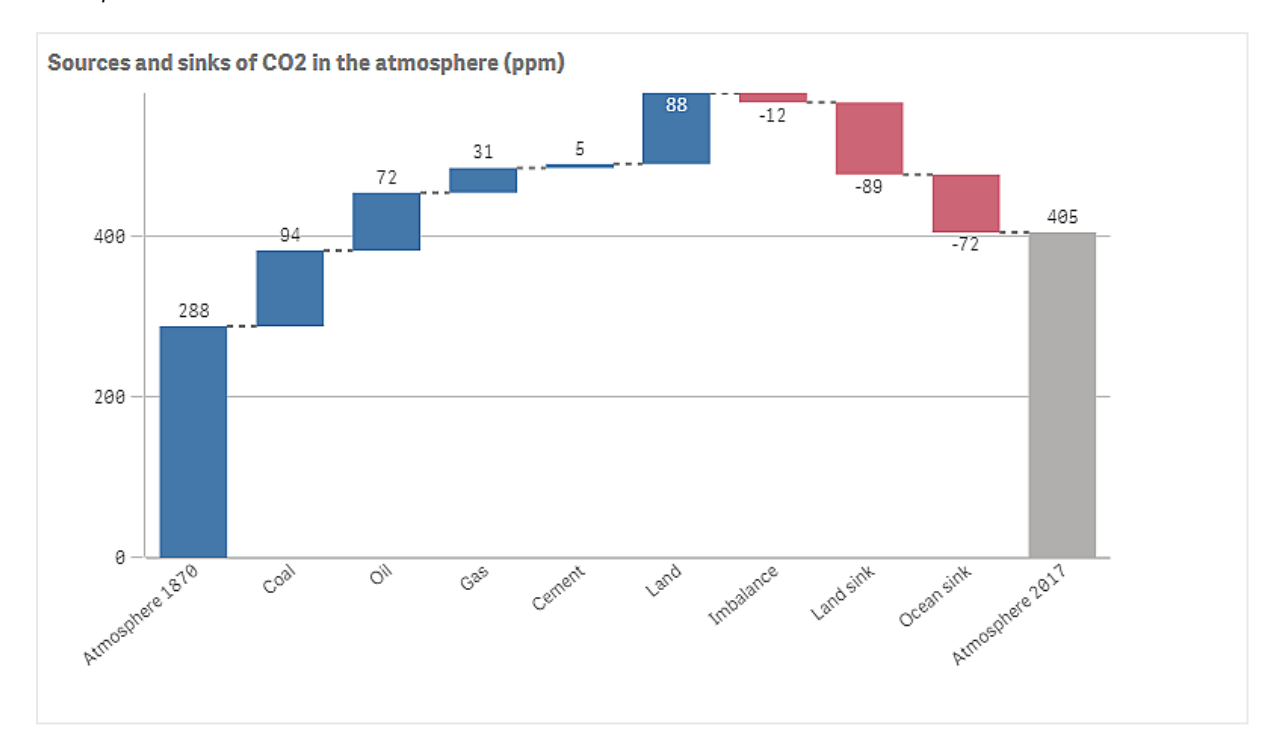

# Découverte

Comme vous pouvez le constater dans le graphique, le niveau de CO2 dans l'atmosphère est plus important en 2017 qu'en 1870. Le charbon est le principal facteur contribuant aux émissions de CO2. Une partie de l'augmentation est compensée par les puits de carbone qui absorbent le CO2, tels que l'océan. Comme nous pouvons l'observer, cela n'est malheureusement pas suffisant pour stopper l'augmentation des émissions de CO2 dans l'atmosphère.

# Bouton

Vous pouvez utiliser les boutons pour effectuer les opérations suivantes :

- Ajouter des liens d'accès rapides destinés à faciliter la sélection et la navigation dans une application
- Charger des données

# Cas d'utilisation

Le bouton s'avère utile lorsque vous souhaiter aider l'utilisateur d'applications en fournissant :

- des sélections ou des commandes de sélection prédéfinies ;
- des liens de navigation pointant vers d'autres feuilles, récits ou sites Web;
- une fonctionnalité de chargement des données dans une application.

Vous pouvez charger les données d'une application qui vous appartient. Les utilisateurs ont besoin des droits d'accès appropriés.

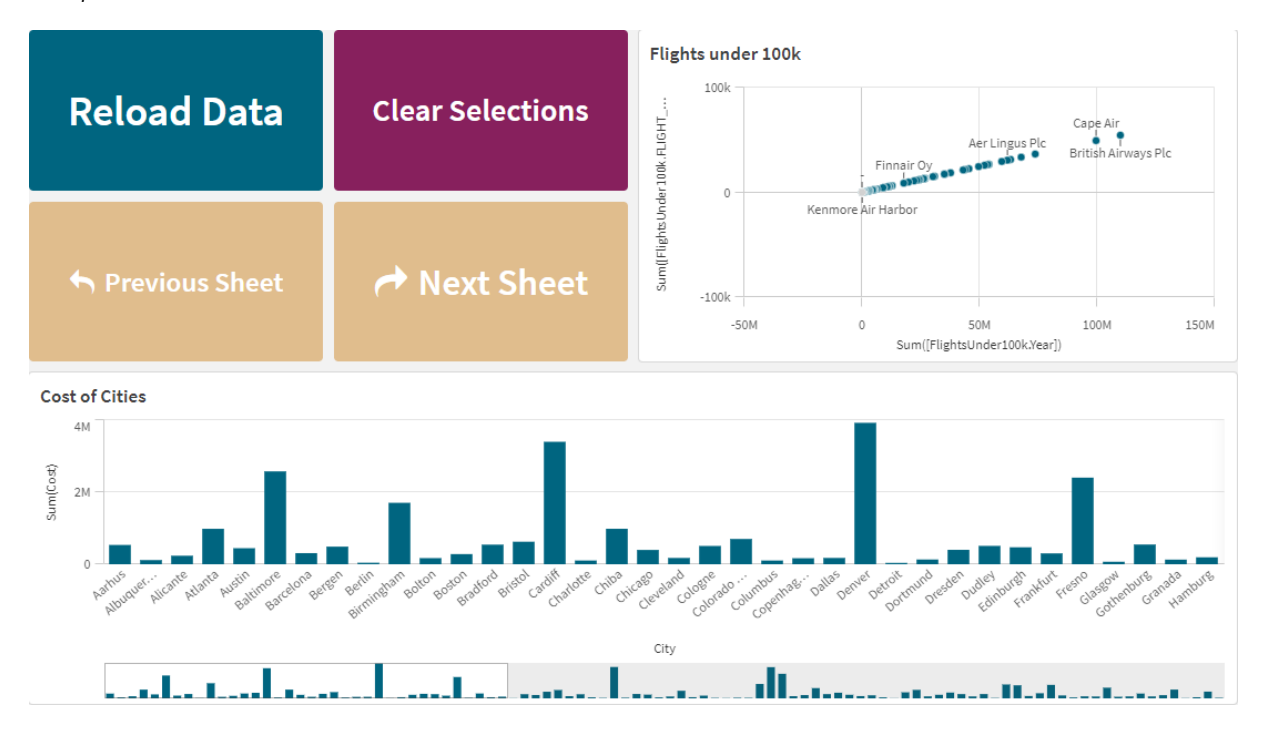

*Exemple de boutons utilisés sur une feuille.*

# Création d'un bouton

Vous pouvez créer un bouton sur la feuille en cours d'édition. Cette section vous explique comment créer un bouton permettant d'effectuer une sélection puis d'accéder à une autre feuille. Il est également possible de créer un bouton qui exécute seulement l'action ou un simple bouton de navigation.

## **Procédez comme suit :**

- 1. Dans le panneau des **ressources**, sous **Graphiques**, faites glisser un objet **Button** sur la feuille.
- 2. Cliquez sur **Add action** (Ajouter une action) sous **Actions** dans le panneau des propriétés.
- 3. Sélectionnez l'action à utiliser. Pour certaines actions, vous devrez fournir les détails correspondants. Par exemple, dans le cas de l'action **Sélectionner des valeurs dans un champ**, vous devez sélectionner un champ ainsi que la valeur à sélectionner dans ce champ.
- 4. Sélectionnez l'option de navigation à utiliser sous **Navigation**. Vous pouvez ainsi accéder à une autre feuille, à un récit ou à un site Web.
- 5. Définissez l'étiquette du bouton dans le champ **Label** (Étiquette), sous **General** (Général), dans le panneau des propriétés.

Vous disposez à présent d'un bouton qui effectue une sélection de données puis accède à l'emplacement que vous avez sélectionné dans l'application.

# Définition de l'action

Vous pouvez ajouter une ou plusieurs actions à effectuer lorsque l'utilisateur cliquera sur le bouton. Pour certaines actions, vous devrez fournir les détails correspondants.

Les actions seront exécutées en suivant l'ordre dans lequel elles sont répertoriées sous **Actions**. Vous pouvez modifier l'ordre des actions en les déplaçant.

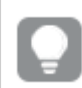

*Il est inutile d'ajouter une action si le bouton doit simplement servir à naviguer.*

# **Appliquer un favori**

Vous pouvez appliquer la sélection qui est définie dans un favori que vous choisissez.

## **Effacer toutes les sélections**

Vous pouvez effacer toutes les sélections de l'application, quel que soit leur état. Si vous le souhaitez, vous pouvez écraser les sélections verrouillées.

#### **Effacer les sélections des autres champs**

Vous pouvez effacer les sélections de tous les champs à l'exception de celles du champ spécifié. Si vous le souhaitez, vous pouvez écraser les sélections verrouillées.

#### **Avancer dans les sélections**

Vous pouvez avancer d'une étape dans l'historique de vos sélections.

#### **Reculer dans les sélections**

Vous pouvez reculer d'une étape dans l'historique de vos sélections.

## **Effacer les sélections d'un champ**

Vous pouvez effacer toutes les sélections d'un champ spécifique.

## **Verrouiller toutes les sélections**

Vous pouvez verrouiller toutes les sélections définies dans l'application.

#### **Verrouiller un champ spécifique**

Vous pouvez verrouiller les sélections d'un champ spécifique.

## **Déverrouiller toutes les sélections**

Vous pouvez déverrouiller toutes les sélections définies dans l'application.

#### **Déverrouiller un champ spécifique**

Vous pouvez déverrouiller les sélections d'un champ spécifique.

#### **Sélectionner toutes les valeurs d'un champ**

Vous pouvez sélectionner toutes les valeurs d'un champ spécifique. Si vous le souhaitez, vous pouvez écraser les sélections verrouillées.

#### **Sélectionner des valeurs dans un champ**

Vous pouvez sélectionner une liste de valeurs dans un champ spécifique. Séparez les valeurs à sélectionner par un point-virgule. Si vous le souhaitez, vous pouvez écraser les sélections verrouillées.

*Il n'est pas possible d'utiliser des champs avec un type de données date, horodatage ou devise.*

# **Sélectionner des valeurs correspondant aux critères de recherche**

Vous pouvez sélectionner toutes les valeurs correspondant aux résultats de recherche dans les critères de recherche que vous spécifiez. Vous devez spécifier les critères de recherche sous forme de chaîne. Si vous le souhaitez, vous pouvez écraser les sélections verrouillées.

- Si vous souhaitez utiliser une expression, vous devez la placer entre des guillemets simples, par exemple, *='=Sum([Montant des ventes]) > 200000'*.
- Si vous souhaitez rechercher une chaîne partielle, vous devez utiliser des caractères génériques (\*, ?,^). Si vous n'utilisez pas de caractères génériques, seules les chaînes correspondant exactement sont sélectionnées.

## **Sélectionner des valeurs alternatives**

Sélectionnez toutes les valeurs alternatives d'un champ spécifique. Si vous le souhaitez, vous pouvez écraser les sélections verrouillées.

## **Sélectionner les valeurs exclues**

Sélectionnez toutes les valeurs exclues d'un champ spécifique. Si vous le souhaitez, vous pouvez écraser les sélections verrouillées.

#### **Sélectionner les valeurs possibles d'un champ**

Sélectionnez toutes les valeurs possibles d'un champ spécifique. Si vous le souhaitez, vous pouvez écraser les sélections verrouillées.

## **Activer/Désactiver la sélection de champ**

Vous pouvez définir le bouton pour qu'il alterne entre la sélection active et une sélection qui ajoute les sélections définies par une chaîne de recherche. Vous pouvez utiliser des caractères génériques dans la chaîne de recherche. Si vous souhaitez définir une liste de valeurs, vous devez utiliser le format *(A|B)*, où A et B correspondent aux valeurs à sélectionner.

## **Définir la valeur de la variable**

Vous pouvez attribuer une valeur à une variable.

## **Charger des données**

Vous pouvez exécuter le script de chargement pour charger des données.

Vous pouvez également sélectionner **Chargement partiel**.

#### **Actualiser les vues dynamiques**

Actualise l'affichage de l'ensemble des objets dynamiques sur la feuille en fonction de la sélection active.
## Navigation

Vous pouvez choisir d'accéder à une autre feuille, à un récit ou à un site Web en cliquant sur le bouton. Il n'est pas nécessaire de spécifier une action pour créer un simple bouton de navigation. Un bouton peut avoir une seule option de navigation à la fois.

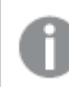

*La navigation n'est pas prise en charge dans les récits.*

## **Accéder à la feuille suivante**

Accédez séquentiellement à la feuille suivante.

## **Accéder à la feuille précédente**

Accédez séquentiellement à la feuille précédente.

## **Accéder à la dernière feuille**

Accédez à dernière feuille.

### **Accéder à la première feuille**

Accédez à première feuille.

### **Accéder à une feuille**

Accédez à une feuille spécifique. Saisissez le nom de la feuille souhaitée ou sélectionnez la feuille dans la liste.

### **Accéder à une feuille définie par son ID**

Accédez à une feuille spécifique. Saisissez l'ID de feuille de la feuille souhaitée. Vous trouverez l'ID d'une feuille dans l'URL du navigateur dans lequel la feuille est ouverte. L'ID d'une feuille suit /sheet/ et précède /.

#### **Exemple : URL de feuille**

qlik.com/sense/app/8f8ffa0e-3fde-48a5-a127-59645923a1fc/sheet/7300b241-f221-43db-bb8b-8c8cc1887531/state/analysis Dans cet exemple, l'ID de la feuille est 7300b241-f221-43db-bb8b-8c8cc1887531.

#### **Accéder à un récit**

Accédez à un récit spécifique. Saisissez le nom du récit souhaité ou sélectionnez le récit dans la liste.

#### **Ouvrir un site Web ou un e-mail**

Ouvrez un site Web ou un client de messagerie spécifié. Saisissez l'URL à laquelle accéder. En option, sélectionnez **Ouvrir dans la même fenêtre** pour ouvrir le site Web ou le client de messagerie dans la même fenêtre.

#### **Générer une application On-demand**

Crée une application On-demand basée sur la sélection active. Vous devez sélectionner un lien de navigation d'application On-demand . Le statut de l'application est affiché lorsque l'application est créée.

## Styles de bouton

Plusieurs options de style sont disponibles sous **Aspect**.

- <sup>l</sup> Vous pouvez définir le texte de l'étiquette sous **Général**.
- <sup>l</sup> Vous pouvez définir la taille, la couleur et le style de la police sous **Styles de police**.
- <sup>l</sup> Vous pouvez définir une couleur ou une image comme arrière-plan sous **Arrière-plan**. Si vous utilisez une image d'arrière-plan, des options permettant de définir la taille et la position de l'image sont à votre disposition.
- <sup>l</sup> Vous pouvez ajouter une icône au bouton sous **Icône**.
- <sup>l</sup> Vous pouvez ajuster le bord du bouton sous **Bordures**. Vous pouvez définir le rayon d'angle et la largeur du bord. Vous pouvez aussi définir la couleur du bord, soit une couleur unique ou en utilisant une expression.

## Désactivation et activation du bouton

Vous pouvez définir une condition de calcul permettant d'activer le bouton sous **Activer le graphique**. Si la condition a pour résultat 0, le bouton est désactivé.

## Conversion depuis **Button for navigation** vers Dashboard bundle

Vous pouvez convertir un contrôle **Button for navigation** existant en un bouton. La conversion connaît certaines limites.

- <sup>l</sup> L'option de navigation permettant de passer en mode d'édition (**Switch to edit mode**) n'est pas prise en charge.
- <sup>l</sup> L'action permettant de sélectionner une valeur, puis de verrouiller le champ (**Select a value and lock field**), n'est pas prise en charge. Elle sera convertie en deux actions consécutives, **Sélectionner des valeurs dans un champ** et **Verrouiller un champ spécifique**.

# Conteneur

Le conteneur est un objet qui vous permet d'ajouter des visualisations dans un espace limité. Vous pouvez également afficher ou masquer les visualisations au sein du conteneur, à l'aide de conditions.

# 3 Visualisations

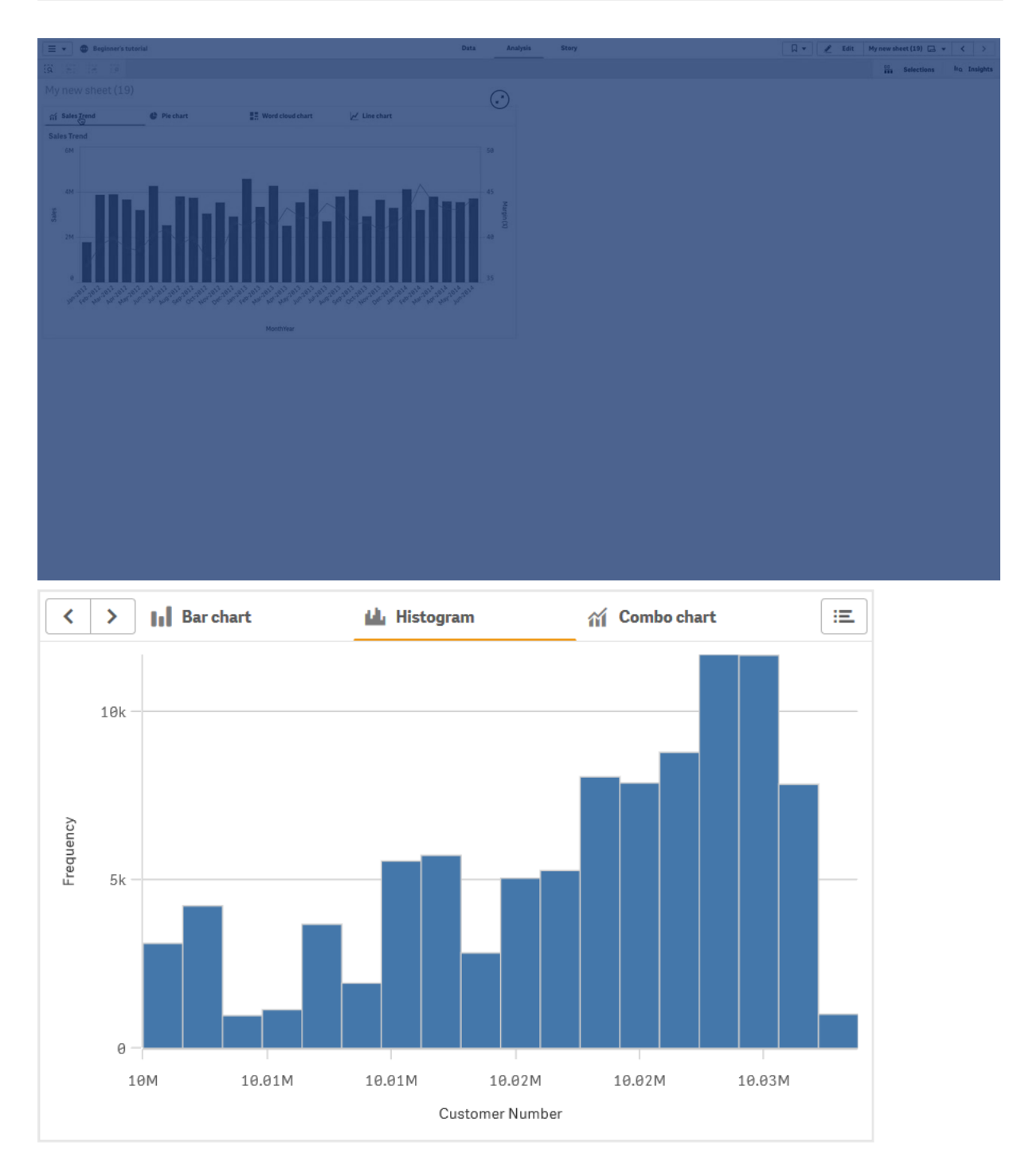

## Cas d'utilisation

Le conteneur s'avère pratique pour vous permettre de basculer rapidement entre différentes visualisations dans un tableau de bord aux dimensions d'écran limitées. Vous pouvez également utiliser un conteneur pour afficher des visualisations différentes selon :

- l'utilisateur qui consulte le graphique ;
- la valeur d'une variable ;

• le nombre de valeurs possibles dans un champ, grâce à l'utilisation de la fonction GetPossibleCount() de l'expression de la condition. *Affichage de différents [graphiques](#page-328-0) en fonction des sélections dans un conteneur (page 329)*

## Création d'un conteneur

Vous pouvez créer un conteneur sur la feuille en cours d'édition.

#### **Procédez comme suit :**

- 1. Dans le panneau des ressources, faites glisser un objet **Container** (Conteneur) sur la feuille.
- 2. Cliquez sur **Add** (Ajouter une action) sous **Content** dans le panneau des propriétés.
- 3. Sélectionnez une visualisation principale dans **Master items** ou créez une visualisation dans **Charts**. Vous pouvez également ajouter des éléments à un conteneur en faisant glisser directement vers lui des visualisations disponibles à partir de la feuille ou du panneau **Master items** (Éléments principaux).
- 4. Faites glisser les graphiques dans le panneau des propriétés pour définir l'ordre des onglets.

Vous obtenez alors un conteneur avec un onglet pour chaque visualisation ajoutée. Vous pouvez basculer entre les onglets pour afficher des visualisations différentes.

#### Ajout de conditions d'affichage

Vous pouvez ajouter des conditions d'affichage aux onglets que vous avez créés.

#### **Procédez comme suit :**

- 1. Sous **Content** (Contenus) dans le panneau des propriétés, cliquez sur le graphique auquel vous souhaitez ajouter une condition d'affichage.
- 2. Ajoutez une condition d'affichage relative au graphique dans le champ **Show condition** (Condition d'affichage pour le graphique). En général, il est préconisé d'utiliser une fonction If().
- 3. Ajoutez une autre condition d'affichage à un graphique différent. Les graphiques seront désormais affichés ou masqués selon le résultat des conditions que vous avez ajoutées. Si la condition d'un graphique aboutit à Vrai, le graphique s'affiche ; si la condition a pour résultat Faux, le graphique est masqué.

### Modification de l'onglet actif par défaut

Par défaut, lorsque vous affichez un conteneur, le premier onglet apparaît. Vous pouvez modifier cela dans le panneau des propriétés.

#### **Procédez comme suit :**

- 1. Accédez à **Aspect** > **Conteneur** dans le panneau des propriétés.
- 2. Utilisez la liste déroulante **Onglet par défaut** pour sélectionner le graphique qui apparaît lorsque les utilisateurs affichent une feuille. La liste déroulante contient les graphiques disponibles dans le même ordre que celui dans lequel ils sont organisés dans le conteneur.

3. Si vous souhaitez activer le nouveau paramètre d'onglet par défaut, fermez, puis rouvrez votre navigateur.

## Création d'un favori avec un objet conteneur

Par défaut, si vous créez un favori contenant un objet conteneur avec des sélections, le premier onglet sera actif lorsque le favori est sélectionné. Pour enregistrer un autre onglet actif par défaut pour le conteneur, vous pouvez activer **Enregistrer la disposition** lors de la création du favori avec cet onglet ouvert. Si vous avez défini ce favori comme le favori par défaut en cliquant à l'aide du bouton droit de la souris et en sélectionnant **Définir comme favori par défaut** dans la liste des favoris, la feuille s'ouvrira sur les sélections et l'onglet qui étaient actifs lors de la création du favori.

#### **Procédez comme suit :**

- 1. Cliquez sur l'icône  $\Box$  de la barre d'outils.
- 2. Cliquez sur **Créer un nouveau favori**. Si vous le souhaitez, vous pouvez modifier le nom et la description.
- 3. Si vous souhaitez qu'un autre onglet que l'onglet par défaut soit l'onglet actif, activez **Enregistrer la disposition** avec cet onglet ouvert. Cela remplacera le paramètre **Onglet par défaut** dans le panneau des propriétés.
- 4. Cliquez sur **Enregistrer**.

## Affichage des limites

- Vous ne pouvez pas utiliser une visualisation principale qui contient un conteneur situé à l'intérieur d'un autre conteneur.
- Vous ne pouvez pas ajouter deux fois la même visualisation principale à un conteneur.
- Vous ne pouvez pas créer un graphique à l'intérieur d'un conteneur en déposant des mesures ou des dimensions dans le conteneur.

## <span id="page-328-0"></span>Affichage de différents graphiques en fonction des sélections dans un conteneur

Cet exemple montre comment afficher un contenu de graphique différent en fonction des sélections de l'utilisateur à l'aide d'un conteneur.

- Quand un seul groupe de produits est sélectionné, un graphique de sous-groupes de produits apparaît.
- Quand plusieurs groupes de produits sont sélectionnés, un graphique de groupes de produits apparaît.

### Ensemble de données

Dans cet exemple, nous utiliserons deux fichiers de données du didacticiel Didacticiel - Création d'une application Qlik Sense. Pour télécharger les fichiers, accédez à Didacticiel - Création d'une [application](../../../../tutorials/Tutorial - Building an App.zip). Téléchargez et développez le didacticiel. Les fichiers qui nous intéressent se trouvent dans le dossier *Tutorials source* :

- Sales.xls
- *Item master.xls*

Créez une application et ajoutez les deux fichiers de données. Assurez-vous qu'ils sont associés par *Numéro d'élément*.

L'ensemble de données ainsi chargé contient les données de ventes. La table *Item master* comprend les informations relatives aux articles commandés, notamment les groupes de produits.

#### Mesures

Nous avons besoin de créer deux mesures dans le volet Éléments principaux :

- <sup>l</sup> Volume des ventes : avec le nom *Sales* et l'expression Sum(Sales).
- <sup>l</sup> Marge de vente en pourcentage : avec le nom *Margin %* et l'expression Avg(Margin/Sales)\*100.

#### Visualisations

Nous avons besoin de deux visualisations principales différentes en fonction des sélections de groupes de produits. L'une avec le groupe de produits comme dimension, l'autre avec le sous-groupe de produits comme dimension.

#### **Visualisation du groupe de produits**

Il s'agit de la visualisation que nous souhaitons afficher en cas de sélection de plusieurs groupes de produits.

Ajoutons maintenant un graphique combiné à la feuille et définissons les propriétés de données suivantes :

- **Dimension** : Product Group (groupe de produits).
- **· Mesure** : *Sales* (mesure principale que vous avez créée).

Nous obtenons le graphique suivant, dont chaque barre représente les ventes associées à un groupe de produits donné. À ce stade, il s'agit d'un graphique en barres.

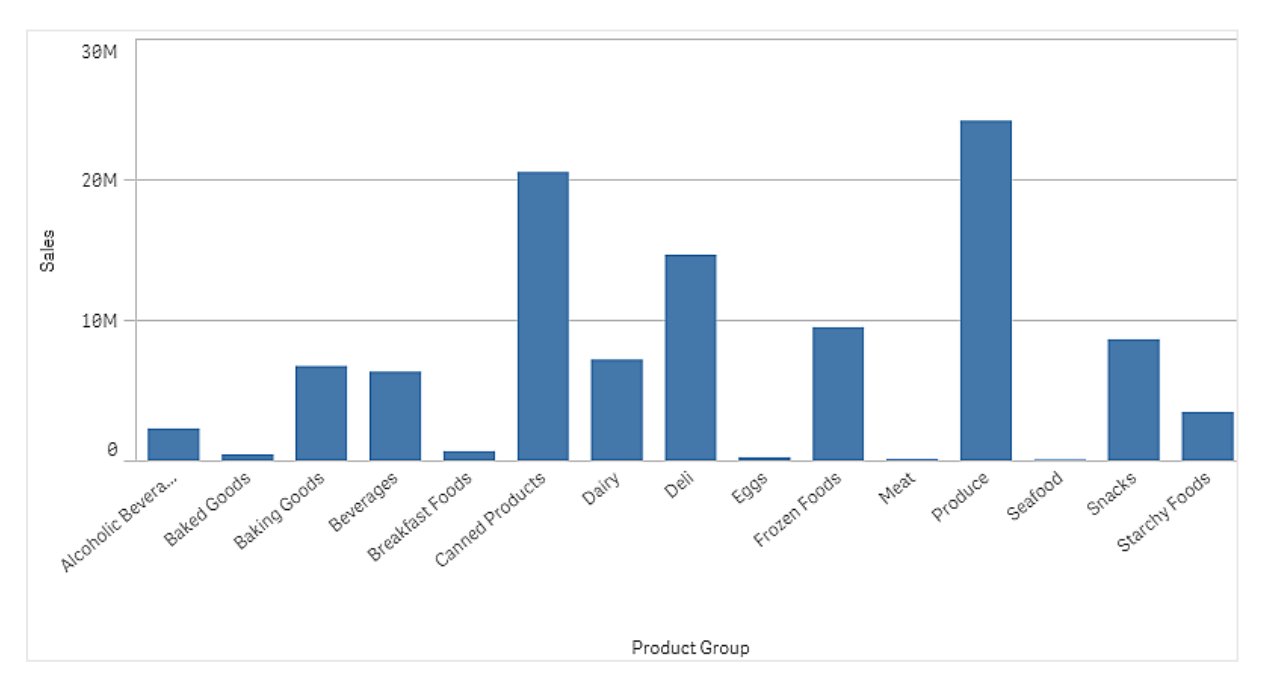

Mais nous souhaitons également afficher la marge de vente, dont l'échelle est différente de celle du volume des ventes. L'échelle du volume des ventes est en millions, tandis que celle de la marge est un pourcentage compris entre 0 et 100. Si nous ajoutons la marge sous forme de barre à côté du volume des ventes, elle sera trop petite à distinguer.

Dans le volet de propriétés, accédez à **Mesures** > **Hauteur de courbe**. Utilisez la liste déroulante pour ajouter *Margin %* comme mesure.

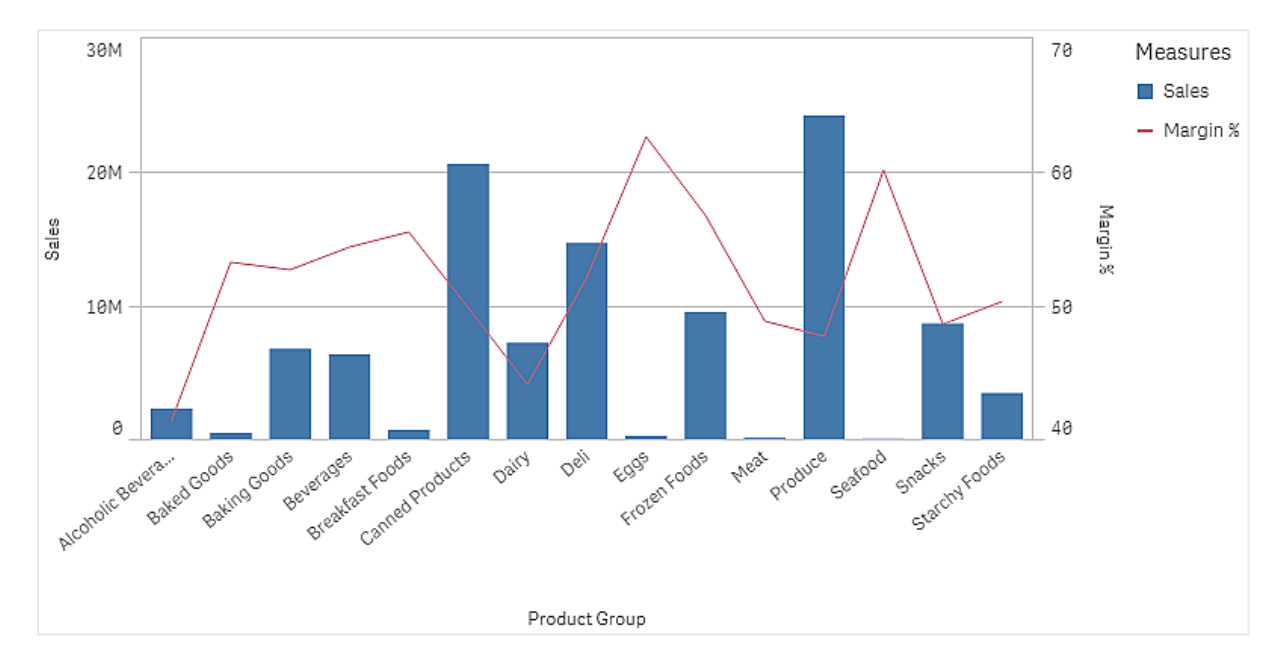

#### **Visualisation du sous-groupe de produits**

Il s'agit de la visualisation que nous souhaitons afficher en cas de sélection d'un seul groupe de produits.

Faites une copie de la visualisation du groupe de produits et remplacez la dimension par Product Sub Group.

#### **Visualisations principales**

Vous devez créer deux visualisations principales à utiliser dans le conteneur.

- Ajoutez la visualisation du groupe de produits comme visualisation principale avec le nom Product Group - sales and margin.
- Ajoutez la visualisation du sous-groupe de produits comme visualisation principale avec le nom Product Sub Group - sales and margin.

Vous pouvez maintenant supprimer les deux visualisations précédemment créées, car elles sont enregistrées comme visualisations principales.

#### **Conteneur**

Vous devez ajouter un conteneur à la feuille. Ajoutez les deux visualisations au conteneur.

- Product Group sales and margin Définissez **Afficher la condition** sur =GetPossibleCount([Groupe de produits])>1
- Product Sub Group sales and margin Définissez **Afficher la condition** sur =GetPossibleCount([Groupe de produits])=1

Vous pouvez également masquer les onglets de sélection du conteneur dans **Apparence**>**Conteneur**>**Onglets**.

Pour voir comment cela fonctionne, ajoutez un volet de filtre avec Product Group.

### Découverte

Vous pouvez maintenant effectuer des sélections dans Product Group. Quand un seul groupe de produits est sélectionné, le graphique affiche les données des sous-groupes de produits de ce groupe de produits. Sinon, le graphique affiche les données des groupes de produits.

# Lignes de référence

Une ligne de référence est une ligne qui coupe la zone d'un graphique à partir d'un point donné sur l'axe des mesures.

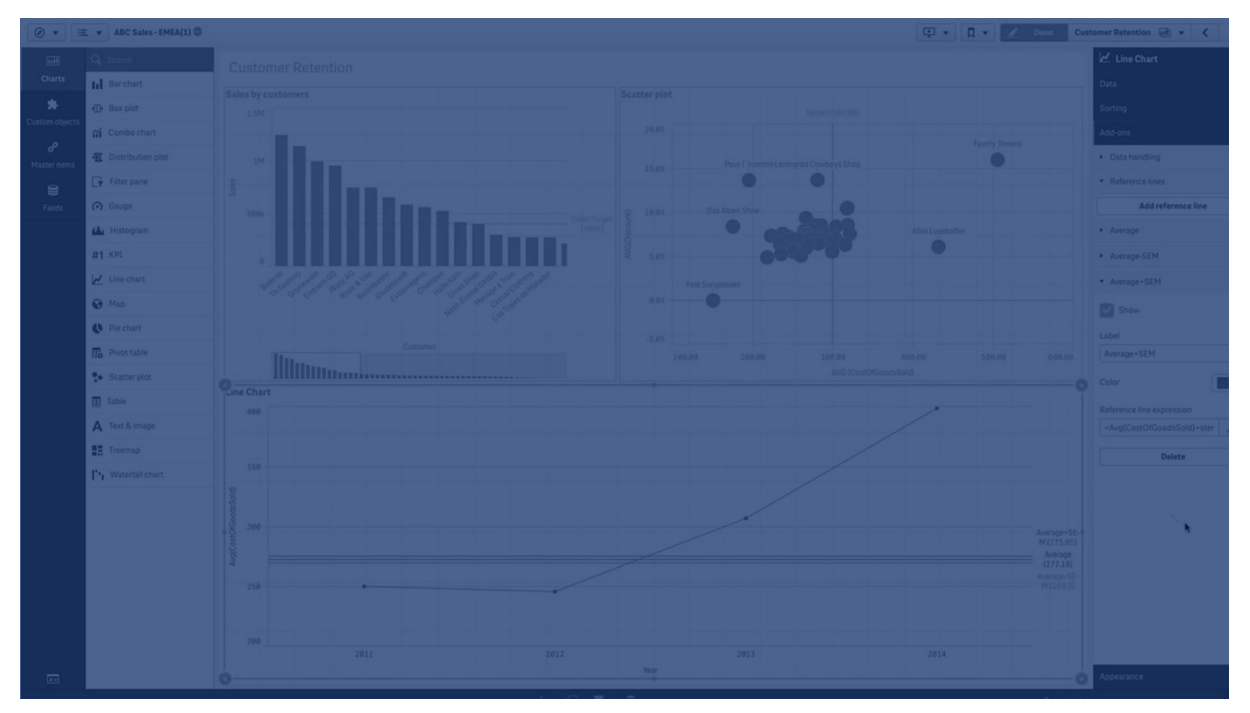

Vous pouvez utiliser une ligne de référence pour indiquer un certain niveau de données du graphique. La ligne de référence est uniquement tracée si elle se trouve dans la plage active de l'axe des mesures. Un même graphique peut inclure plusieurs lignes de référence.

*Graphique à barres des 5 principaux clients présentant une ligne de référence à 5M.*

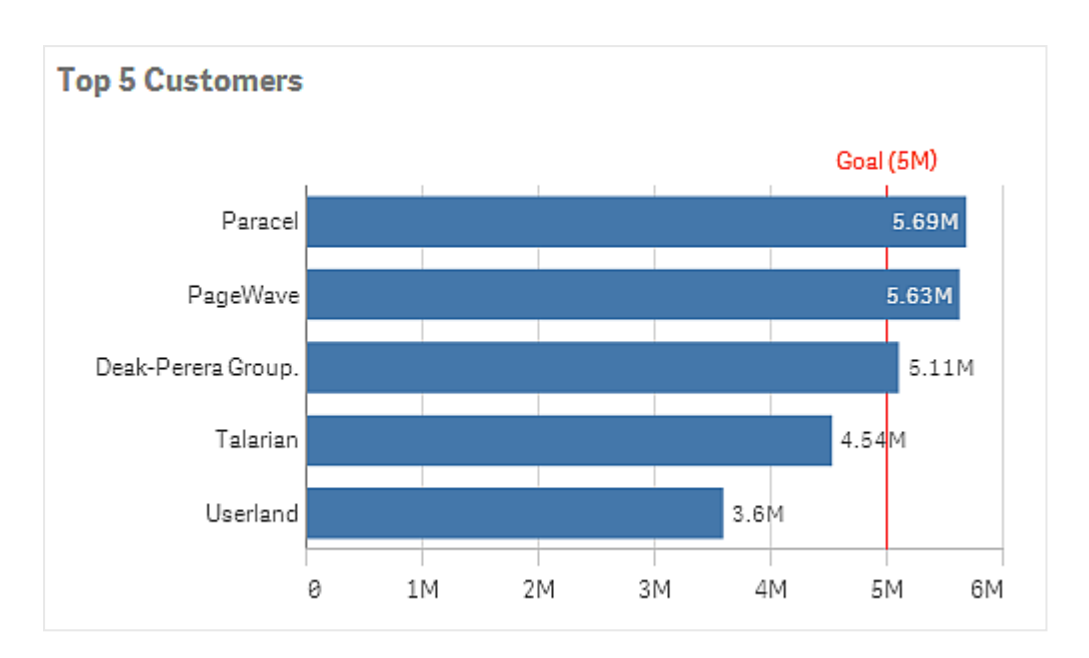

Les lignes de référence sont disponibles dans les types de visualisation suivants :

- Graphique en barres
- Boîte à moustaches
- Graphique combiné
- Diagramme de distribution
- Jauge
- Histogramme
- Graphique en courbes
- Nuage de points
- Graphique en cascade

## Expression de ligne de référence

Vous pouvez soit définir une valeur numérique absolue pour l'expression de ligne de référence, soit saisir une expression numérique arbitraire.

## Lignes de référence dimensionnelles

Vous pouvez également ajouter des lignes de référence le long de l'axe de dimension. Les axes continus et discrets sont pris en charge. Il est possible de saisir des valeurs de texte pour les axes dimensionnels discrets et des valeurs numériques ou des expressions pour les axes continus. Sur un axe temporel, il est possible de saisir une expression qui donne un résultat basé sur le temps tel qu'une date ou un mois.

# 3 Visualisations

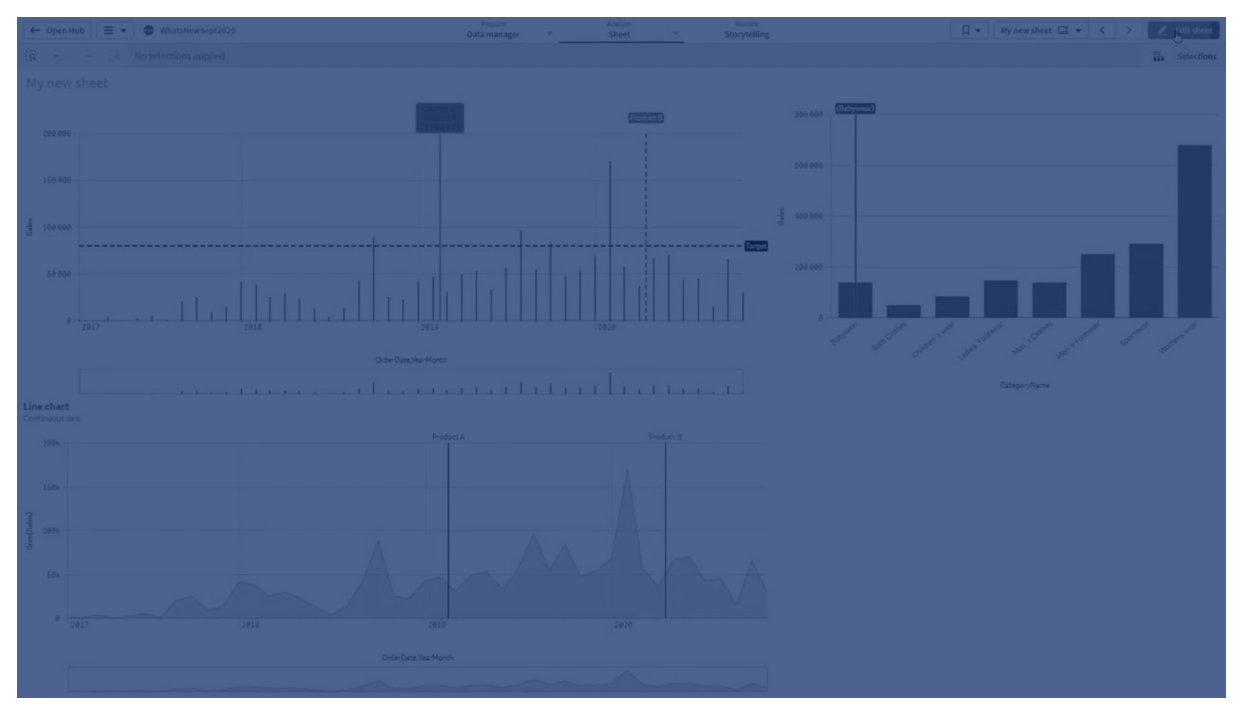

Graphique en courbes des ventes moyennes par mois, avec une ligne de référence de 3,5 k et une ligne de référence *dimensionnelle en septembre.*

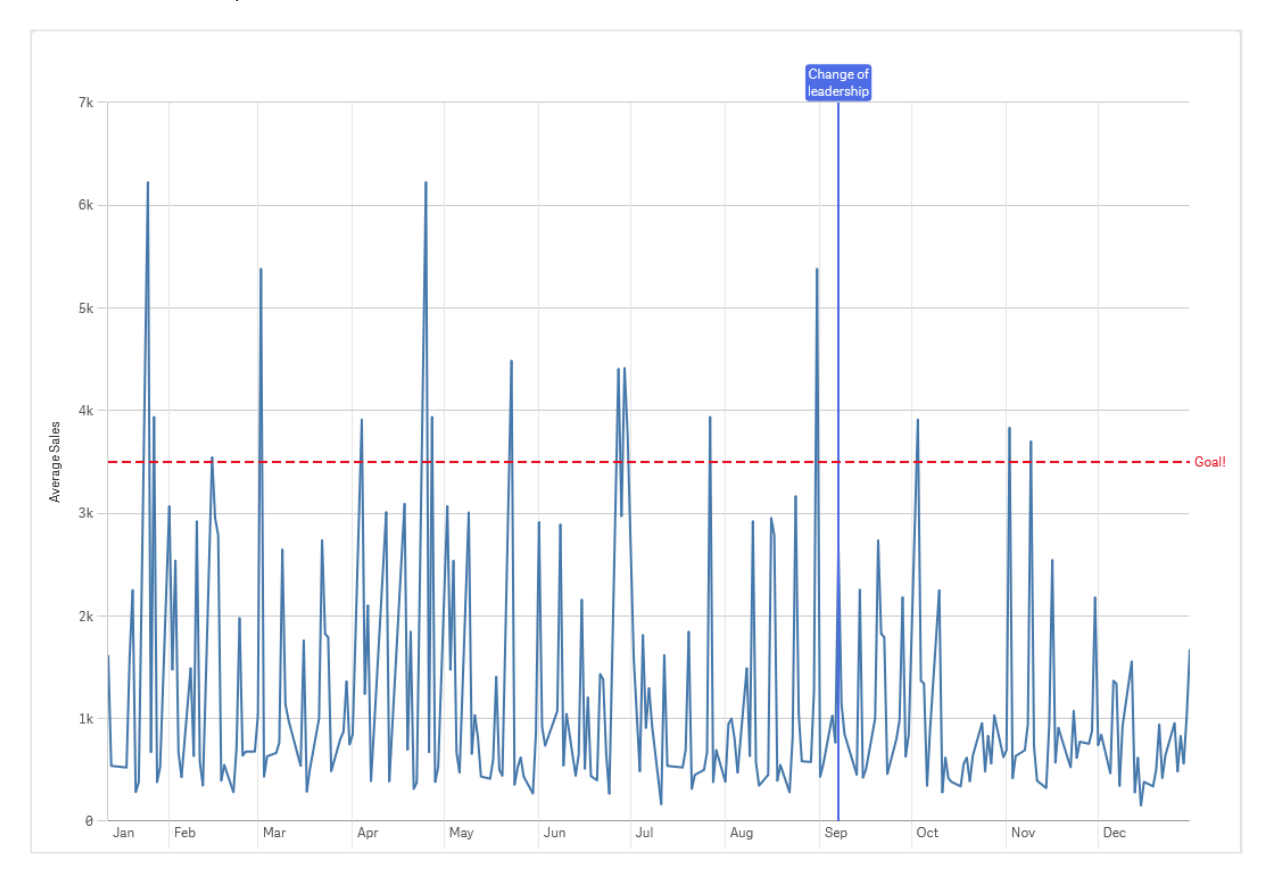

Les lignes de référence dimensionnelles sont disponibles dans les types de visualisation suivants :

- Graphique en barres
- Graphique combiné
- Graphique en courbes

# Info-bulles personnalisées

Créez une info-bulle personnalisée pour ajouter des informations supplémentaires à une visualisation. Vous pouvez inclure des mesures, un graphique de visualisation principale ou une image. Les info-bulles s'affichent lorsque vous survolez une visualisation.

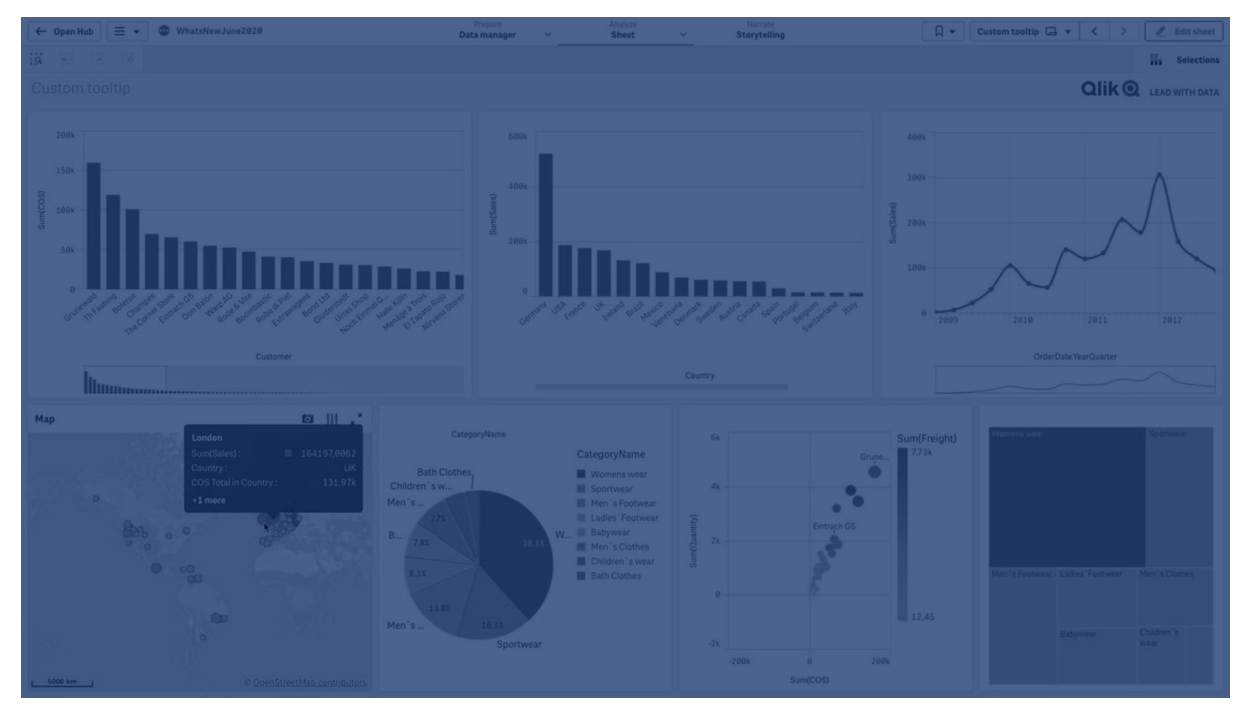

*Info-bulle personnalisée sur une tranche de graphique en secteurs*

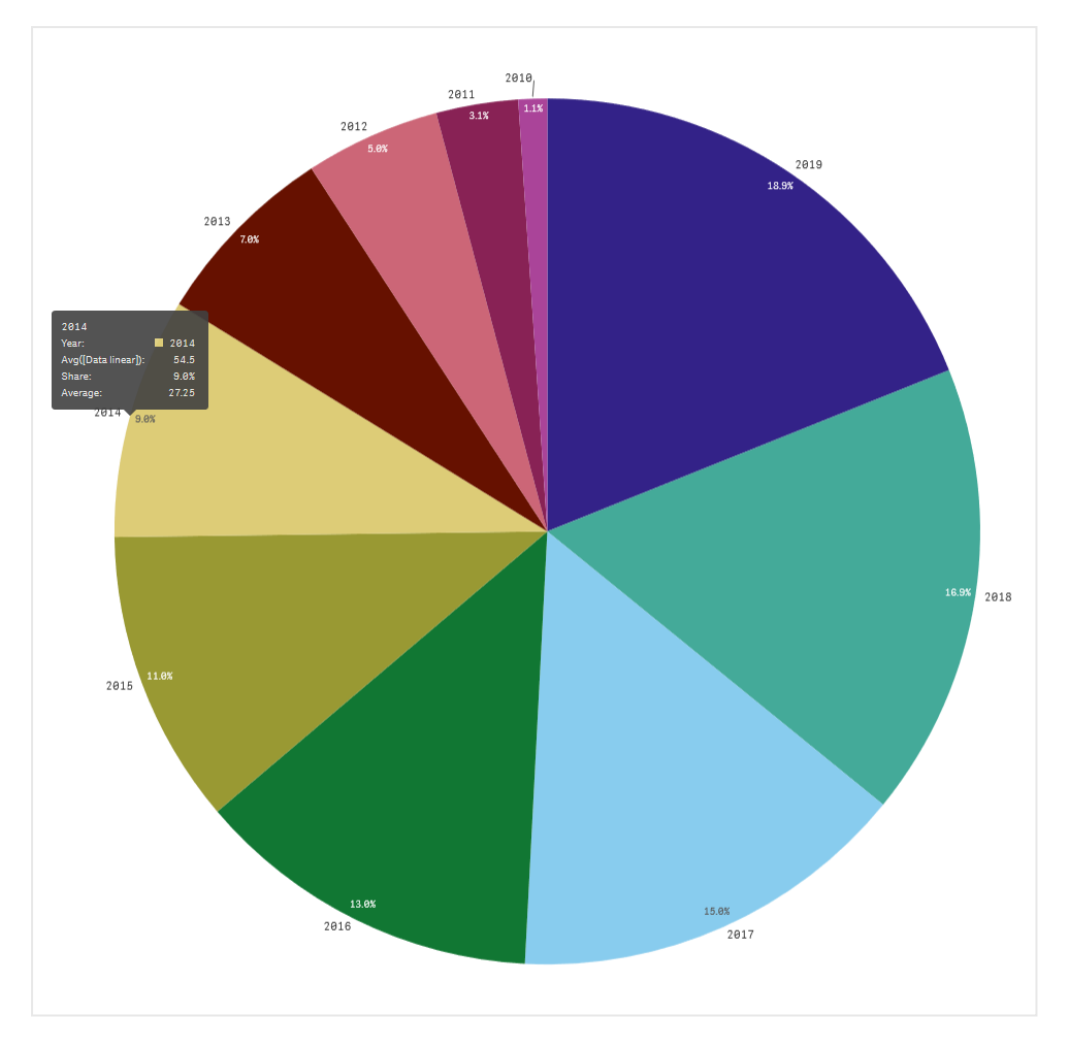

Les info-bulles personnalisées sont disponibles dans les types de visualisation suivants :

- Graphique à barres
- Bullet chart (Graphique à puces)
- Graphique combiné
- Indicateur KPI
- Graphique en courbes
- Carte
- Graphique en secteurs
- Nuage de points
- Arborescence

## Création d'une info-bulle personnalisée

Les info-bulles peuvent contenir des mesures, un graphique ou une image. Ajoutez une mesure provenant d'un champ ou via une expression. Sélectionnez un graphique provenant des visualisations principales disponibles dans l'application. Sélectionnez une image de la bibliothèque multimédia ou via une URL. Vous pouvez également masquer les lignes de base qui apparaissent dans une info-bulle par défaut.

#### **Procédez comme suit :**

- 1. En mode feuille, cliquez sur **Éditer la feuille** dans la barre d'outils.
- 2. Sélectionnez le graphique à éditer.
- 3. Dans le panneau des propriétés, cliquez sur **Aspect**, puis sur **Info-bulle**.
- 4. Définissez la bascule sur **Personnalisée**.
- 5. Vous pouvez saisir un **Titre** et une **Description** pour l'info-bulle.

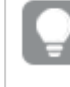

*Vous pouvez supprimer les lignes d'info-bulle de base qui apparaissent par défaut en cliquant sur Masquer les lignes de base.*

- 6. Pour ajouter une mesure, sous **Mesures**, cliquez sur **Ajouter une mesure**. Sélectionnez une mesure dans un champ via **À partir d'un champ** ou utilisez une expression. L'expression existante s'affiche par défaut ou vous pouvez créer une expression personnalisée. Cliquez sur l'icône  $\bm{f} \hspace{-1pt} \bm{x}$  pour ouvrir l'éditeur d'expression. Vous pouvez modifier l'étiquette de l'info-bulle à l'aide de **Étiquette** ainsi que son format à l'aide de **Format des nombres**.
- 7. Pour ajouter un graphique, sous **Graphique**, cliquez sur **Ajouter un graphique**.
	- <sup>l</sup> Dans la liste **Éléments principaux**, sélectionnez la visualisation principale à ajouter à l'infobulle.
	- <sup>l</sup> Sous **Taille de graphique**, sélectionnez la taille du conteneur de graphique de l'info-bulle.
		- **Petite**. Définit la largeur et la hauteur du conteneur sur 140 pixels.
		- **Moyenne**. Définit la largeur et la hauteur du conteneur sur 200 pixels.
		- **Grande**. Définit la largeur et la hauteur du conteneur sur 340 pixels.

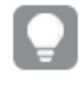

*Après avoir ajouté le graphique, vous pouvez l'éditer en cliquant sur Éditer un élément principal. Voir Édition d'une [visualisation](#page-95-0) principale (page 96).*

- 8. Pour ajouter une image, sous **Images**, cliquez sur **Ajouter une image**.
	- <sup>l</sup> Sous **Type**, sélectionnez si vous souhaitez ajouter l'image provenant de votre **Bibliothèque multimédia** ou d'une URL.
		- <sup>l</sup> **Bibliothèque multimédia** : Sélectionnez l'image de la bibliothèque multimédia.
		- **URL**: Saisissez une URL.
	- Sous Taille, sélectionnez la taille du conteneur d'image de l'info-bulle.
		- **Petite**. Définit la largeur et la hauteur du conteneur sur 50 pixels.
		- **Moyenne**. Définit la largeur et la hauteur du conteneur sur 200 pixels.
		- **· Grande**. Définit la largeur et la hauteur du conteneur sur 340 pixels.
		- **Initiale**. Qlik Sense adapte l'image à l'intérieur du conteneur. Si l'image est supérieure à 340 pixels, elle est réduite.

### Limitations des graphiques dans les info-bulles personnalisées

Les graphiques présentent les limitations suivantes avec les info-bulles personnalisées :

- Les graphiques n'apparaissent pas dans les info-bulles personnalisées lors de la sélection de visualisations sur des appareils tactiles.
- Un graphique treemap doit comporter une seule dimension pour que le graphique puisse être utilisé dans une info-bulle personnalisée.
- Un graphique dans une info-bulle n'est pas pris en charge dans Mise en récit.
- L'utilisation de graphiques Conteneur et Conteneur schéma croisé à l'intérieur d'une info-bulle personnalisée n'est pas prise en charge.

# Valeurs Null dans les visualisations

Il manque quelquefois des données ou il est impossible de les calculer, car les champs contiennent des valeurs dites null ou not a number (NaN). Dans les visualisations, les valeurs dites null et NaN sont affichées de différentes manières, comme indiqué dans le tableau suivant.

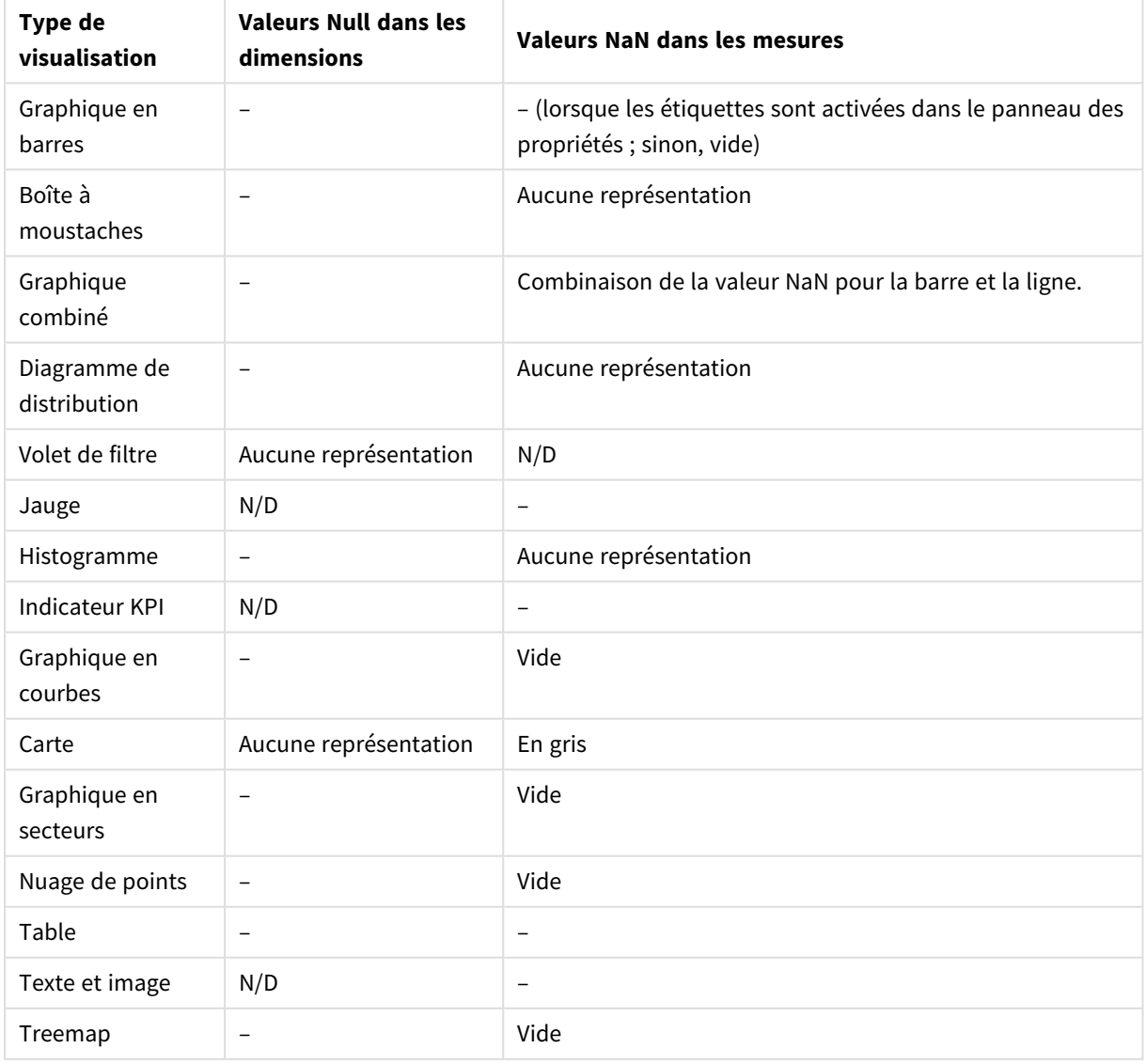

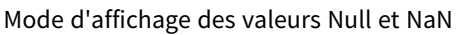

# Dashboard bundle

Dashboard bundle est un ensemble de contrôles que vous pouvez utiliser pour optimiser la navigation et la sélection dans une application Qlik Sense. Les contrôles sont facultatifs. Il n'est pas nécessaire de les installer ni de les activer pour utiliser Qlik Sense.

## Activation du Dashboard bundle

Vous devez installer le Dashboard bundle en même temps que Qlik Sense. Si vous devez ajuster l'installation, voir : Modifying an object bundles [installation](/en-US/sense-admin/Subsystems/DeployAdministerQSE/Content/Sense_DeployAdminister/QSEoW/Deploy_QSEoW/Installing-Qlik-Sense-Basic.htm#Modifyin).

## Contrôles disponibles dans le Dashboard bundle

Les contrôles de tableau de bord se trouvent dans le panneau des ressources, sous **Objets personnalisés**.

Les contrôles suivants sont inclus :

- <sup>l</sup> *[Animateur](#page-340-0) (page 341)* Vous pouvez animer les changements de vos visualisations sur une période.
- <sup>l</sup> *Date range picker [\(Sélecteur](#page-342-0) de plage de dates) (page 343)* Ce contrôle vous permet de sélectionner une date unique ou une plage de dates dans un calendrier.
- <sup>l</sup> *Informations [analytiques NL](#page-344-0) (page 345)* Affiche des informations analytiques en langage naturel sur les champs sélectionnés.
- <sup>l</sup> *Contrôle [On-Demand](#page-347-0) reporting (Génération de rapports à la demande) (page 348)* Ce contrôle vous permet d'ajouter un bouton qui génère un rapport Qlik NPrinting à partir des sélections actives de l'application.
- <sup>l</sup> *Contrôle Variable input (Entrée de [variable\)](#page-352-0) (page 353)* Ce contrôle vous permet de définir la valeur d'une variable.
- <sup>l</sup> *Video [player](#page-355-0) (page 356)* Vous pouvez ajouter une vidéo à votre feuille.

## Contrôles dépréciés

Ces contrôles ont été dépréciés par l'ajout d'un contrôle natif. Les instances existantes de ces contrôles continueront à fonctionner, mais il n'est plus possible d'en ajouter d'autres. Nous recommandons de remplacer les contrôles dépréciés par le contrôle natif.

### Commande du bouton Partager

Si vous devez configurer des instances existantes de ce contrôle, consultez la dernière version de l'aide avant la décision de retrait de ce contrôle.

Afficher/Masquer un conteneur

Déprécié par **Conteneur**.

Si vous devez configurer des instances existantes de ce contrôle, consultez la dernière version de l'aide avant la décision de retrait de ce contrôle.

## Conteneur à onglets

#### Déprécié par **Conteneur**.

Si vous devez configurer des instances existantes de ce contrôle, consultez la dernière version de l'aide avant la décision de retrait de ce contrôle.

#### Bouton de navigation

#### Déprécié par **Bouton**.

<span id="page-339-0"></span>Si vous devez configurer des instances existantes de ce contrôle, consultez la dernière version de l'aide avant la décision de retrait de ce contrôle.

## Limitations

Lorsque vous utilisez des objets de Dashboard bundle, il existe certaines limitations par rapport aux contrôles intégrés. Les limitations suivantes s'appliquent à tous les contrôles de Dashboard bundle :

- L'interface utilisateur de la visualisation n'est pas localisée dans la langue utilisée par Qlik Sense.
- Le sens de lecture de droite à gauche n'est pas pris en charge.
- Les fonctions d'accessibilité ne sont pas prises en charge.
- <sup>l</sup> Il n'est pas possible d'éditer les objets d'un groupe fourni par Qlik à l'aide de Dev Hub.

Le tableau suivant indique les fonctionnalités supplémentaires prises en charge ou non par tous les objets regroupés :

• Qlik NPrinting

Il existe un *Contrôle [On-Demand](#page-347-0) reporting (Génération de rapports à la demande) (page 348)*. Toutefois, les visualisations créées dans certains objets ne peuvent pas être utilisés dans les rapports Qlik NPrinting.

- Télécharger Téléchargement au format image, PDF ou Excel.
- Mise en récit Utilisation dans un récit d'un instantané d'une visualisation créée avec un objet.
- États alternatifs

Réalisation de différentes sélections sur la même dimension et comparaison des sélections dans une seule visualisation ou dans plusieurs visualisations disposées côte à côte.

• Qlik Sense Mobile Client Managed hors ligne

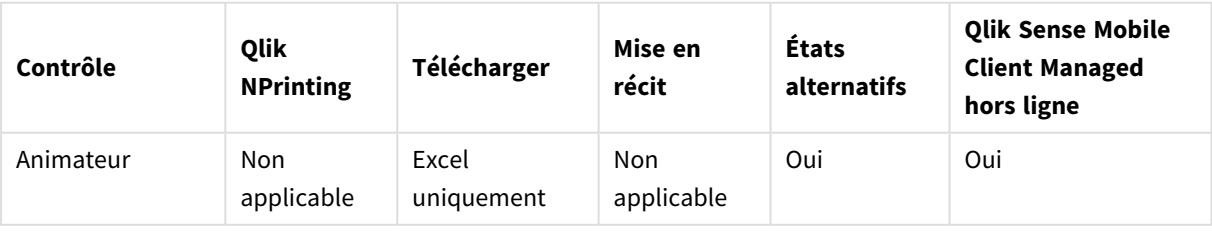

Prise en charge de la fonctionnalité Dashboard bundle

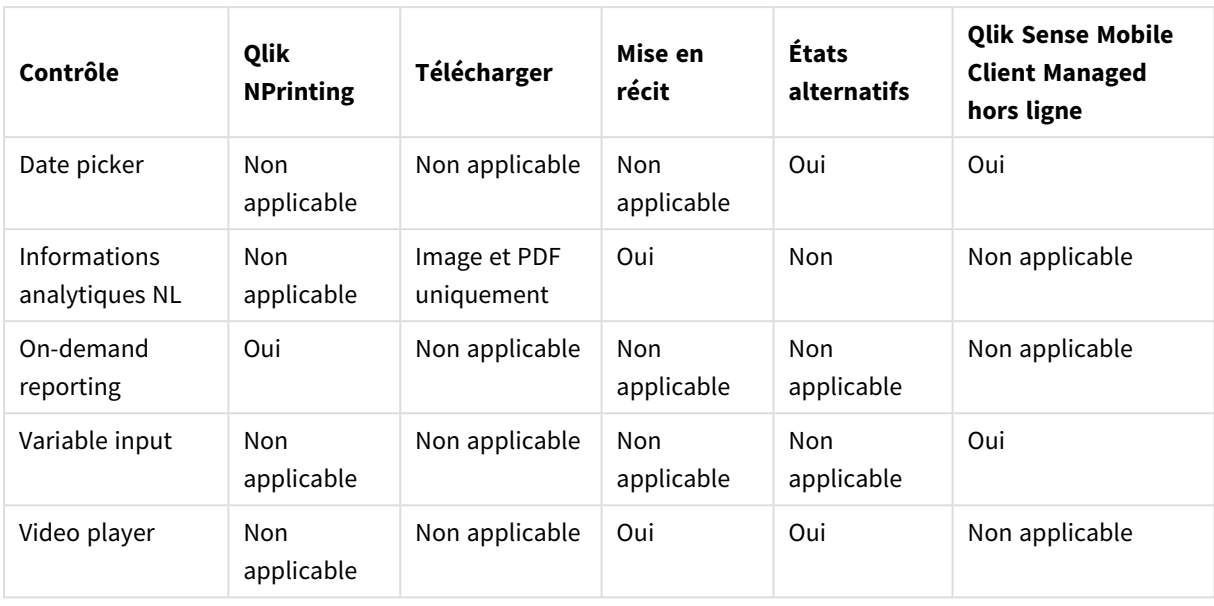

## <span id="page-340-0"></span>Animateur

La commande Animateur anime les changements de valeurs de vos visualisations sur une plage de valeurs. Par exemple, vous pouvez afficher les changements de vos visualisations sur une période. Cette extension est incluse dans le Dashboard bundle.

La commande Animateur ajoute un bouton et un curseur de progression à la feuille. Si vous appuyez dessus, Animateur parcourt les valeurs de sa dimension. Les utilisateurs peuvent utiliser le curseur pour sélectionner manuellement des valeurs de la dimension à afficher.

*Animateur*

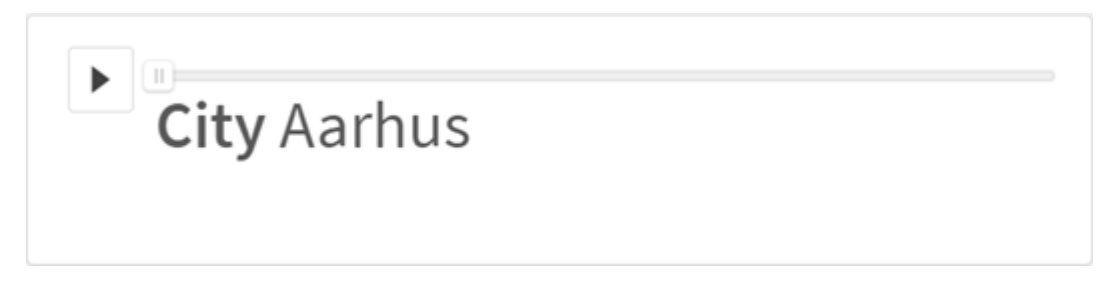

## Cas d'utilisation

Animateur s'avère utile quand vous souhaitez voir les visualisations changer sur une plage spécifique telle qu'une période. Par exemple, vous pouvez utiliser la commande Animateur pour afficher la manière dont les visualisations de votre feuille changent mois après mois sur une période d'une année. L'extension Animateur peut être utilisée pour animer des valeurs de dimension. Vous pouvez, par exemple, animer la manière dont les visualisations des ventes changent de ville en ville en sélectionnant une dimension contenant les valeurs des villes à utiliser avec l'extension Animateur.

Les sélections effectuées par Animateur en parcourant les valeurs sont appliquées à vos sélections actives.

## Création d'Animateurs

Vous pouvez créer une extension Animateur sur la feuille en cours d'édition. La dimension sélectionnée à utiliser avec Animateur contient la plage de valeurs à animer. Par défaut, chaque valeur de la dimension sera utilisée comme étape. Vous pouvez personnaliser le nombre d'étapes utilisées dans l'animation ainsi que la rapidité à laquelle Animateur passe d'une étape à l'autre. Animateur parcourt les valeurs de dimension dans l'ordre défini dans **Tri**.

#### **Procédez comme suit :**

- 1. Dans le panneau des ressources, ouvrez **Objets personnalisés** > **Dashboard bundle** et faites glisser un objet **Animateur** sur la feuille.
- 2. Sélectionnez un champ à ajouter comme dimension.

Une fois que vous avez créé Animateur, vous pouvez ajuster ses options d'animation et d'autres paramètres.

#### Définition des options Animateur

Les options Animateur sont définies dans **Options Animateur** dans le panneau des **Propriétés**.

Vous pouvez contrôler la rapidité à laquelle Animateur passe d'une valeur à un autre dans la dimension sélectionnée dans **Temps entre les étapes**. Les valeurs de **Temps entre les étapes** doivent être définies en millisecondes.

*Il n'est pas recommandé de définir Temps entre les étapes sur une valeur inférieure à 300 millisecondes.*

Vous pouvez définir le nombre total d'étapes d'Animateur via **Nombre total d'étapes**. Animateur divisera le nombre total d'étapes de manière égale entre l'ensemble des valeurs de dimension. Par exemple, s'il existe 10 valeurs dans la dimension temporelle sélectionnée et si le Nombre total d'étapes est défini sur 5, Animateur parcourra les valeurs 2, 4, 6, 8, 10. Si le Nombre total d'étapes est défini sur 0, Animateur utilisera chaque valeur.

Si vous souhaitez que l'animation affiche l'ensemble des valeurs sélectionnées au fil du temps, sélectionnez **Agréger**. Si **Agréger** est sélectionné, chaque étape est agrégée à l'étape précédente.

Par défaut, Animateur parcourt les étapes en boucle. Vous pouvez contrôler ce comportement à l'aide de l'option **Boucle**.

Vous pouvez décider si la dimension et la valeur active s'affichent ou non dans Animateur en activant l'option **Afficher l'étiquette de dimension** ou **Afficher la valeur de dimension**.

#### Limitations

Animateur présente les limitations suivantes :

- Animateur ne prend pas en charge les dimensions hiérarchiques.
- Animateur ne prend pas en charge les schémas croisés animés.

## <span id="page-342-0"></span>Date range picker (Sélecteur de plage de dates)

Le sélecteur de plage de dates (**Date picker**) vous permet de sélectionner une date unique ou une plage de dates dans un calendrier. Il est inclus dans le Dashboard bundle.

**Date picker** comporte deux modes :

- En mode date unique, vous sélectionnez un élément dans un calendrier standard.
- <sup>l</sup> En mode intervalle de dates, vous pouvez sélectionner une plage de dates dans le calendrier ou l'une des plages prédéfinies disponibles.

Les dates associées aux données apparaissent en noir dans le calendrier. Les dates sans données associées apparaissent en gris. Les utilisateurs peuvent sélectionner n'importe quelle date.

#### Cas d'utilisation

Le sélecteur de plage de dates s'avère pratique dans le cas où vous devez utiliser un ou plusieurs champs de date pour filtrer les sélections. Contrairement à un volet de filtre, un sélecteur de plage de dates n'affiche que les champs de date.

#### Création d'un sélecteur de plage de dates

Vous pouvez créer un sélecteur de plage de dates sur la feuille en cours d'édition.

#### **Procédez comme suit :**

- 1. Dans le panneau des ressources, ouvrez **Objets personnalisés** > **Dashboard bundle** et faites glisser un objet **Date picker** sur la feuille.
- 2. Sélectionnez le champ de date à utiliser comme filtre dans **Date field** (Champ de date). La liste ne contient que des champs reconnus en tant que champs de date par Qlik Sense.

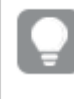

*Si vous voulez utiliser un champ d'horodatage, convertissez-le en date. Utilisez l'expression* =date(floor(myTimeStamp\_Field)) *au lieu de* myTimeStamp\_Field*.*

3. Décidez si vous souhaitez pouvoir choisir entre une date unique et une plage de dates via l'option **Single date / interval** (Date unique). **Date interval** (Intervalle de dates) vous permet de choisir une plage de dates.

**Single date** (Date unique) ne vous permet de choisir qu'une seule date.

Une fois le sélecteur de plage de dates créé, vous pouvez modifier son aspect et d'autres paramètres.

#### Définition de la plage de dates disponibles

Vous pouvez spécifier la plage de dates disponibles pour la sélection en définissant l'option **Advanced setup** (Configuration avancée) sur **On** (Activée). Vous pouvez utiliser des expressions ou des valeurs de date explicites. Les expressions indiquées ci-dessous font référence à un champ intitulé *DateField*.

<sup>l</sup> Définissez la première date du calendrier à l'aide de **Min date**. La valeur par défaut est =Min( {1} [DateField]). Cette expression renvoie la première date du champ *DateField* dans l'ensemble de données complet.

- <sup>l</sup> Définissez la dernière date du calendrier à l'aide de **Max date**. La valeur par défaut est =Max( {1} [DateField]). Cette expression renvoie la dernière date du champ *DateField* dans l'ensemble de données complet.
- <sup>l</sup> Définissez la date à afficher à l'ouverture du sélecteur de plage de dates à l'aide de **Start date**. La valeur par défaut est =Min([DateField]). Cette expression renvoie la première date du champ *DateField* dans la sélection active.

### Définition des paramètres régionaux du calendrier

Vous pouvez définir les paramètres régionaux du calendrier afin d'obtenir les noms locaux des jours et des mois. Modifiez le paramètre **Locale** (Paramètres régionaux) disponible sous **Calendar Settings** (Paramètres du calendrier) > **Language and labels** (Langue et étiquettes) en utilisant le code à deux lettres de la version linguistique appropriée. Par exemple, vous pouvez remplacer la valeur par défaut *en*, correspondant à l'anglais, par le code *de*, qui représente la version allemande.

### Utilisation de plages prédéfinies

En mode intervalle de dates, il existe un certain nombre de plages prédéfinies parmi lesquelles vous pouvez choisir si l'option **Show predefined ranges** (Afficher les plages prédéfinies) est définie sur **On** (Activée). Il est possible de personnaliser les étiquettes de texte des sélections de plage prédéfinies à l'aide des paramètres disponibles sous **Calendar Settings** (Paramètres du calendrier) > **Predefined ranges** (Plages prédéfinies) :

- **· Custom Range** (Plage personnalisée) représente l'option permettant de sélectionner librement un intervalle de dates dans le calendrier. La valeur par défaut est Range.
- <sup>l</sup> **Today** (Aujourd'hui) représente la valeur de date d'aujourd'hui. La valeur par défaut est Today.
- **· Yesterday** (Hier) représente la valeur de date d'hier. La valeur par défaut est Yesterday.
- Last \$ days (\$ derniers jours) représente les deux options permettant d'afficher les 7 ou 30 derniers jours. \$ est remplacé par 7 ou 30 dans la chaîne. La valeur par défaut est Last \$ days.
- <sup>l</sup> **This** représente la période en cours. Par défaut, **Month** est sélectionné. Vous pouvez sélectionner :
	- <sup>l</sup> **Day**
	- <sup>l</sup> **Month**
	- <sup>l</sup> **Quarter**
	- <sup>l</sup> **Year**
	- <sup>l</sup> **None**
- **Last** représente la période précédente. Par défaut, Month est sélectionné. Vous pouvez sélectionner :
	- <sup>l</sup> **Day**
	- <sup>l</sup> **Month**
	- <sup>l</sup> **Quarter**
	- <sup>l</sup> **Year**
	- <sup>l</sup> **None**

Vous pouvez spécifier le nombre de périodes précédentes à inclure dans **Last number of**. Vous pouvez inclure la période en cours en sélectionnant **Include current**.

#### Personnalisation des étiquettes de texte

Il est possible de personnaliser les étiquettes de texte qui s'affichent lors de l'utilisation du sélecteur de plage de dates.

Vous pouvez modifier l'invite de texte qui s'affiche lorsque le sélecteur de plage de dates est réduit à l'aide du paramètre **Default Text** (Texte par défaut), disponible sous **Calendar Settings** (Paramètres du calendrier) > **Language and labels** (Langue et étiquettes). Le paramètre par défaut est « Select date range » (Sélectionner une plage de dates).

### Limitations

Le sélecteur de plage de dates ne peut pas filtrer de plages de dates supérieures à 28 ans ou contenant 10 000 valeurs ou plus. Si votre plage de dates contient un grand nombre de dates, utilisez un autre objet tel qu'un graphique en courbes.

<span id="page-344-0"></span>Pour plus d'informations sur les limitations générales, voir *[Limitations](#page-339-0) (page 340)*.

## Informations analytiques NL

La commande NL Insights affiche des informations analytiques en langage naturel et des informations sur les dimensions et les mesures sélectionnées. Cela vous permet de partager efficacement des informations analytiques sur vos données avec les utilisateurs de votre application.

NL Insights est disponible dans le cadre du Dashboard bundle. NL Insights utilise Insight Advisor pour générer des informations en langage naturel sur les dimensions et mesures que vous avez sélectionnées. NL Insights met à jour les informations analytiques en langage naturel sous forme de sélections effectuées dans l'application.

*NL Insights affichant des informations analytiques en langage naturel*

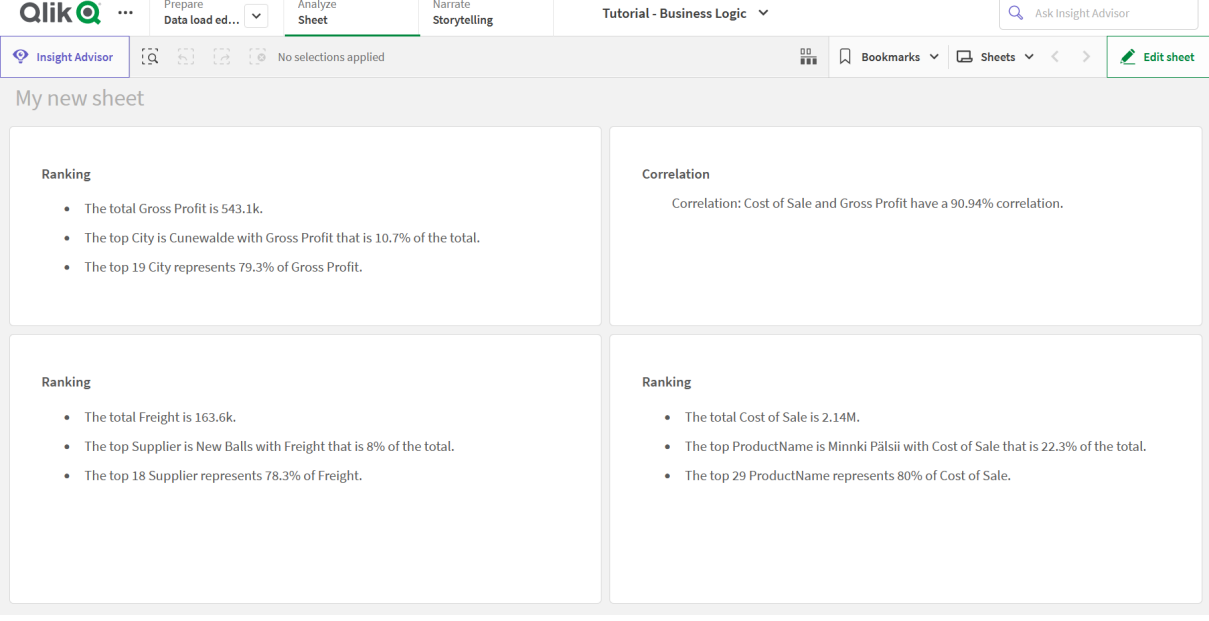

Par défaut, NL Insights génère des informations analytiques pour tous les types d'analyse pris en charge pour les champs sélectionnés. La classification des champs du modèle logique de votre application détermine les champs disponibles comme dimensions ou mesures.

NL Insights inclut des analyses basées sur les données sélectionnées. Par défaut, l'ensemble des analyses possibles pour les données sélectionnées sont incluses. Vous pouvez supprimer les analyses indésirables de NL Insights. NL Insights propose les types d'analyse suivants :

- Mesure calculée
- Classement
- Classement (groupé)
- Répartition (géospatiale)
- Répartition
- Vue d'ensemble
- Importance relative
- Année jusqu'à ce jour
- Tendances au fil du temps
- Comparaison
- Corrélation
- Contrôle des processus (par rapport à la moyenne)

Les analyses ne sont pas incluses si les dimensions ou les mesures sélectionnées ne prennent pas en charge ce type d'analyse. Vous pouvez supprimer les types d'analyse indésirables de **NL Insights** dans le panneau des propriétés. Pour en savoir plus sur les analyses Insight Advisor, voir *Types [d'analyse](#page-456-0) Insight Advisor (page 457)*.

Vous pouvez contrôler la verbosité des informations analytiques en langage naturel. La verbosité peut être complète ou résumée. La verbosité complète regroupe les informations analytiques en langage naturel par type d'analyse. La verbosité résumée affiche l'ensemble des informations analytiques en langage naturel sous forme de liste. Vous avez la possibilité d'afficher les informations analytiques en langage naturel sous forme de listes à puces.

*NL Insights affichant des informations analytiques en langage naturel avec une brève verbosité*

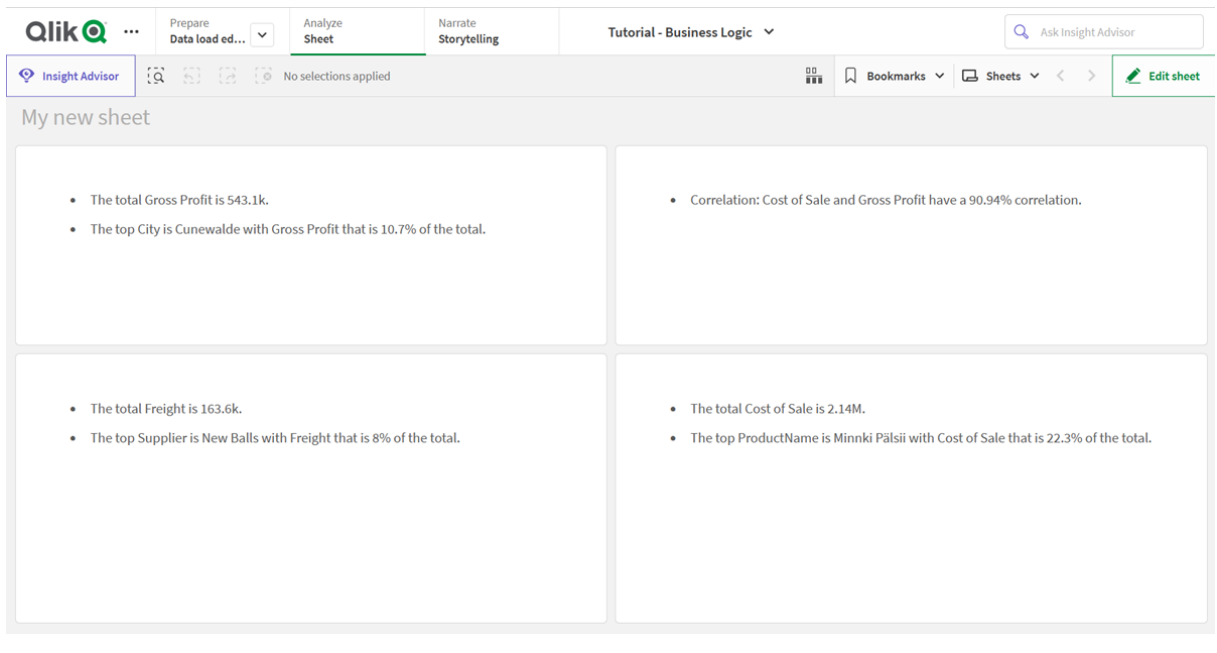

*NL Insights prend en charge les mêmes langues que les informations analytiques en langage naturel. Pour plus d'informations, voir [Langues](#page-450-0) prises en charge (page 451).*

#### Cas d'utilisation

Utilisez NL Insights lorsque vous souhaitez inclure une synthèse narrative ou analytique à vos données. Par exemple, sur une feuille axée sur les ventes, vous pouvez souhaiter afficher des narrations résumant les analyses clés par classement, corrélation et comparaison pour les ventes afin de compléter vos autres visualisations.

Il s'avère également utile d'associer NL Insights à un autre graphique contenant les mêmes dimensions et mesures. Cela permet de fournir un contexte et des informations supplémentaires pour le graphique. Par exemple, vous pouvez ajouter à NL Insights la même dimension et la même mesure que celles d'un graphique à barres pour fournir une analyse par classement des données du graphique à barres.

Utilisation de NL Insights avec un graphique à barres pour fournir davantage de contexte pour Sales par City

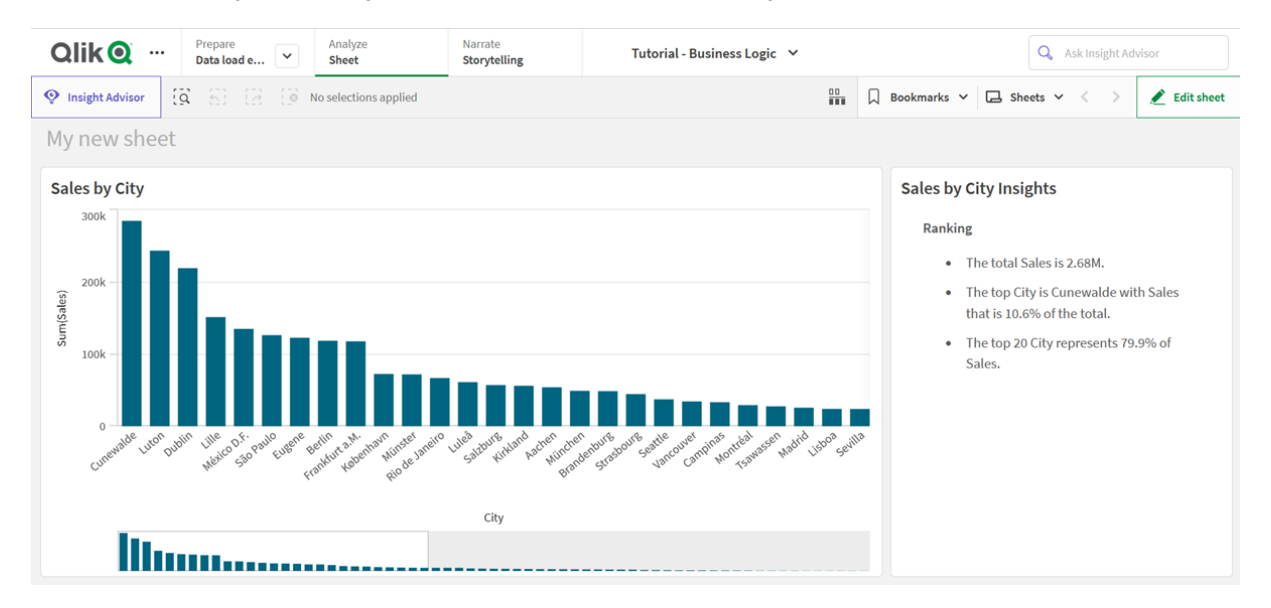

#### Création de **NL Insights**

#### **Procédez comme suit :**

- 1. Dans le panneau des ressources en mode d'édition avancé, ouvrez **Objets personnalisés** > **Dashboard bundle** et faites glisser **NL Insights** sur la feuille.
- 2. Dans **Données**, sous **Mesures**, ajoutez les mesures à utiliser dans les informations analytiques en langage naturel.

Vous pouvez ajouter une à trois mesures.

3. Dans **Données**, sous **Dimensions**, ajoutez les dimensions à utiliser dans les informations analytiques en langage naturel.

Vous pouvez ajouter jusqu'à trois dimensions.

- 4. Dans **Présentation**, sous **Types d'analyse**, vous pouvez éventuellement sélectionner les analyses à inclure dans vos informations analytiques.
- 5. Dans **Présentation**, sous **Verbosité**, sélectionnez le niveau de détail des informations analytiques de votre choix.
- 6. Dans **Présentation**, sous **Style**, sélectionnez si les informations analytiques doivent apparaître sous forme de listes à puces ou dans des paragraphes.

## Limitations

NL Insights présente les limites suivantes :

- Les nouveaux éléments principaux ajoutés à l'application ne sont pas disponibles dans NL Insights tant que vous n'avez pas actualisé.
- N'ajoutez pas plus de trois NL Insights par feuille dans une application.
- NL Insights ne prend pas en charge :
	- États alternatifs
	- <sup>l</sup> Condition de calcul
	- Info-bulles personnalisées
	- Télécharger les données
	- Afficher les données
	- Couleurs d'éléments principaux
	- $\cdot$  Tri
	- Instantanés de mise en récit des données
- <span id="page-347-0"></span>• Vous ne pouvez pas utiliser NL Insights dans des conteneurs de schéma croisé (trellis containers).

## Contrôle On-Demand reporting (Génération de rapports à la demande)

Le contrôle On-Demand reporting (Génération de rapports à la demande) ajoute un bouton permettant de créer des rapports Qlik NPrinting à la demande. Il est inclus dans le Dashboard bundle.

### Conditions requises

- Qlik NPrinting Server (September 2019 ou version ultérieure) avec une application Qlik NPrinting connectée à l'application Qlik Sense que vous êtes en train de concevoir. Cette application Qlik NPrinting contient vos modèles de rapport.
- Vous devez ajouter tous les utilisateurs générant des rapports On-Demand en tant qu'utilisateurs dans Qlik NPrinting, assortis d'un rôle de sécurité prenant en charge l'exécution de rapports On-Demand.
- Les utilisateurs doivent être connectés à Qlik Sense via l'authentification NTML (Windows) pour générer des rapports ou créer des boutons de génération de rapports.

### Cas d'utilisation

Le contrôle On-Demand reporting (Génération de rapports On-Demand) s'avère pratique si vous souhaitez que l'utilisateur puisse imprimer des rapports Qlik NPrinting prédéfinis à partir de Qlik Sense en utilisant comme filtre les sélections qu'il a effectuées dans l'application.

#### Installation de Dashboard bundle

Vous devez installer le Dashboard bundle en même temps que Qlik Sense.

Vous pouvez à tout moment ajouter ou supprimer des groupes d'objets de votre déploiement Qlik Sense. Si vous disposez d'une installation à plusieurs nœuds, les groupes d'objets sont installés sur le nœud central.

*Vous pouvez voir les extensions installées dans votre déploiement en consultant la section Extensions de Console de gestion Qlik (QMC).*

#### **Procédez comme suit :**

- 1. Dans le **Panneau de configuration Windows**, ouvrez **Programmes et fonctionnalités**.
- 2. Dans la liste des programmes, double-cliquez sur le groupe d'objets à modifier.

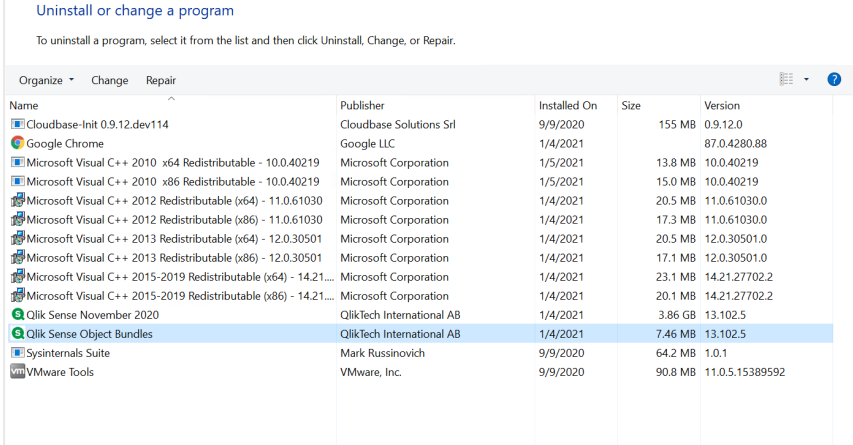

- 3. La fenêtre Object Bundle Setup Wizard (Assistant d'installation de groupes d'objets) s'ouvre. Cliquez sur **Next**.
- 4. Sélectionnez **Change**.
- 5. Dans l'écran **Custom setup** (Installation personnalisée), cliquez sur l'icône du groupe afin de sélectionner la méthode de modification de l'installation du groupe :
	- <sup>o</sup> Si le groupe est installé, sélectionnez **Entire feature will be unavailable** (La fonctionnalité complète sera indisponible) pour le désinstaller.
	- <sup>o</sup> Si le groupe n'est pas installé, sélectionnez **Entire feature will be installed on local hard drive** (La fonctionnalité complète sera installée sur le disque dur local) pour l'installer.

Cliquez ensuite sur **Next**.

6. Cliquez sur **Change**.

Une fois la modification terminée, vous devez redémarrer manuellement Qlik Sense Repository Service.

- 7. Cliquez sur **Finish** pour fermer l'assistant d'installation de groupes d'objets.
- 8. Redémarrez manuellement Qlik Sense Repository Service pour appliquer les modifications.

Vous pouvez vérifier que les modifications ont été correctement appliquées en consultant la section **Extensions** de QMC.

### Ajout d'un serveur en tant qu'origine approuvée

Si vous créez des rapports On-Demand dans Qlik Sense ou dans une instance de QlikView AccessPoint hébergée par un serveur Web QlikView, vous devez ajouter chaque serveur en tant qu'origine approuvée dans Console Web Qlik Nprinting.

Pour chaque chemin d'accès au serveur utilisé pour accéder à Console Web Qlik Nprinting, vous devez ajouter une origine approuvée. Par exemple, si le serveur est accessible via un domaine local, un chemin d'hôte raccourci ou des URL complètes, il est nécessaire d'ajouter une origine approuvée pour chacun de ces chemins d'accès au serveur.

Les chemins d'accès au serveur que vous saisissez dans le champ **Adresse** de l'origine approuvée dépendent de la configuration de sécurité que vous avez définie.

#### **Configuration 1 :Sécurité SSL non configurée avec Console Web Qlik Nprinting**

Il est nécessaire de définir une origine approuvée pour chaque chemin d'accès au serveur utilisé pour se connecter à Console Web Qlik Nprinting. Par exemple, si le serveur s'appelle *serveurqlik1* et qu'il est doté de l'adresse IP 192.168.0.101, vous devrez ajouter les origines approuvées suivantes :

- http://qlikserver1
- <sup>l</sup> *http://qlikserver1.domain.local*
- <sup>l</sup> *http://192.168.0.101*

#### **Configuration 2 :Sécurité SSL configurée avec Console Web Qlik Nprinting et un produit tiers**

Il est nécessaire de définir une origine approuvée pour chaque chemin d'accès au serveur utilisé pour se connecter à Console Web Qlik Nprinting. Les URL doivent utiliser le protocole HTTPS. Par exemple, si le serveur s'appelle *serveurqlik1* et qu'il est doté de l'adresse IP 192.168.0.101, vous devrez ajouter les origines approuvées suivantes :

- <sup>l</sup> *https://qlikserver1*
- <sup>l</sup> *https://qlikserver1.domain.local*
- <sup>l</sup> *https://192.168.0.101*

#### **Ajout d'une origine approuvée**

Procédez comme suit :

- 1. Dans Qlik NPrinting, cliquez sur **Admin** > **Paramètres**.
- 2. Cliquez sur **Paramètres On-Demand**.
- 3. Cliquez sur **Ajouter une origine approuvée**.
- 4. Dans le champ **Nom**, saisissez le nom de l'origine approuvée.
- 5. Dans le champ **Description**, saisissez la description de l'origine approuvée.
- 6. Dans le champ **Adresse**, saisissez l'URL de Serveur QlikView. L'URL doit uniquement désigner l'URL de base (modèle et hôte). Par exemple, http://serveurqlik1 plutôt que http://serveurqlik1/qlikview/index.htm.
- 7. Cliquez sur **Créer**.

#### Configuration des paramètres On-Demand sur Qlik NPrinting Server

Vous devez configurer ces paramètres sur Qlik NPrinting Server :

- <sup>l</sup> Une connexion doit être établie avec une instance de Serveur QlikView ou de Qlik Sense Server. Les connexions à Serveur QlikView et au cluster QlikView sont prises en charge avec On-Demand. Les connexions locales ne sont pas prises en charge. Voir : Création de [connexions](/en-US/nprinting/Content/NPrinting/GettingStarted/HowCreateConnections/Create-Connections.htm).
- <sup>l</sup> Si vous vous connectez à Serveur QlikView ou à un cluster à l'aide d'une licence Serveur QlikView Extranet, vous devez activer les options suivantes lors de la configuration de la connexion :
	- $\circ$  Authentification requise pour la connexion
	- <sup>o</sup> Appliquer Section Access à l'utilisateur pour les rapports
- Vous devez activer la fonction On-Demand pour vos rapports Qlik NPrinting.
- <sup>l</sup> Vous pouvez limiter la création de rapports On-Demand en utilisant des rôles de sécurité. Voir : [Sécurité](/en-US/nprinting/Content/NPrinting/DeployingQVNprinting/Security-management.htm) basée sur les rôles.

*On-Demand est compatible avec Chrome, Firefox et Explorer. Il ne fonctionne pas dans Microsoft Edge, car les certificats ne sont pas téléchargés.*

## Activation de la fonctionnalité On-Demand dans les rapports Qlik NPrinting

Vous devez activer manuellement la fonctionnalité On-Demand dans les rapports Qlik NPrinting. Vous devez affecter les rapports au document QlikView ou à l'application Qlik Sense avec lequel ou laquelle vous souhaitez générer des rapports On-Demand. On-Demand est une fonctionnalité que vous pouvez activer au cours de la création d'un nouveau rapport.

Procédez comme suit :

- 1. Dans Console Web Qlik Nprinting, cliquez sur **Rapports**.
- 2. Ouvrez un rapport existant ou créez-en un nouveau.
- 3. Sélectionnez une application dans la liste déroulante **Application** connectée au document QlikView ou à l'application Qlik Sense pour lequel ou laquelle vous souhaitez générer un rapport.

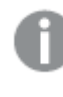

*On-Demand Les requêtes sont uniquement compatibles avec les rapports basés sur une connexion unique. Les rapports MultiDoc ne sont pas pris en charge.*

- 4. Sélectionnez la case à cocher **Activer On-Demand**.
- 5. Cliquez sur **Enregistrer**.

Le modèle de rapport est désormais disponible.

### Acceptation du certificat Console Web Qlik Nprinting

Le certificat d'installation par défaut de Console Web Qlik Nprinting peut être enregistré comme non valide par votre navigateur. Si votre navigateur enregistre le certificat Console Web Qlik Nprinting comme non valide, vous devez accepter le certificat avant de pouvoir utiliser On-Demand dans QlikView AccessPoint ou Qlik Sense.

*Si vous changez de navigateur ou si vous effacez le cache de votre navigateur, vous devrez accepter de nouveau le certificat Qlik NPrinting. On-Demand fonctionne dans Chrome, Firefox et Explorer. Il ne fonctionne pas dans Microsoft Edge, car les certificats ne se téléchargent pas.*

Procédez comme suit :

- 1. Ouvrez la console Console Web Qlik Nprinting.
- 2. Suivant votre navigateur, effectuez l'une des opérations suivantes :
	- Choisissez d'accéder à Console Web Olik Nprinting.
	- Ajoutez une exception de sécurité et accédez à Console Web Qlik Nprinting.
- 3. Connectez-vous à votre Console Web Qlik Nprinting.

Vous pouvez désormais utiliser Qlik NPrintingOn-Demand à l'aide de ce navigateur.

#### Création d'un bouton de génération de rapports On-Demand

Vous pouvez créer un bouton On-Demand reporting (Génération de rapports On-Demand) sur la feuille en cours d'édition.

#### **Procédez comme suit :**

- 1. Dans le panneau des ressources, sous **Objets personnalisés** > **Dashboard bundle**, faites glisser **Ondemand reporting** sur la feuille.
- 2. Dans le panneau de propriétés, sous **NPrinting Connection** > **NPrinting server URL**, définissez la connexion serveur. L'URL doit se terminer par /. Par exemple : *https://<nom du serveur>:4993/*
- 3. Sous **NPrinting App**, sélectionnez l'application Qlik NPrinting contenant le modèle de rapport.
- 4. Sous **NPrinting connection**, sélectionnez la connexion Qlik NPrinting. Par défaut, la liste affiche uniquement les connexions Qlik NPrinting à l'application Qlik Sense que vous êtes en train de manipuler. Vous pouvez utiliser le bouton à bascule **Filtre applications/connexion** pour afficher les connexions non associées à l'application Qlik Sense en cours.
- 5. Sous **Report Configuration** > **Choose Report**, sélectionnez le rapport que vous souhaitez connecter au bouton.
- 6. Dans **Default Export Format**, sélectionnez un format d'exportation par défaut.
- 7. Sous **Appearances** > **Button Label**, définissez l'étiquette du bouton. Par exemple : *Générer un rapport*.

Vous venez de créer un bouton de génération de rapports On-Demand.

#### Génération d'un rapport

Vous pouvez générer un rapport filtré d'après les sélections actives dans l'application Qlik Sense. Vous devez activer le mode d'analyse à cet effet.

*Vous pouvez uniquement filtrer les champs inclus dans le modèle de rapport Qlik NPrinting, sans* quoi le rapport se soldera par un échec. Il n'est pas possible de filtrer d'après les sélections à l'aide *d'une expression.*

#### **Procédez comme suit :**

- 1. Cliquez sur le bouton que vous avez créé. La boîte de dialogue **Export** s'ouvre.
- 2. Vous avez le choix entre deux boutons :
	- a. **Rapport rapide** : génère un seul rapport au format de sortie par défaut.
	- b. **Nouveau rapport** : faites votre choix dans une liste de rapports à votre disposition. Vous pouvez également sélectionner le format de sortie.
- 3. Lorsque le rapport est généré, un bouton de téléchargement est activé. Cliquez sur le bouton **Télécharger** pour télécharger le rapport.

#### Limitations

Pour plus d'informations sur les limitations générales, voir *[Limitations](#page-339-0) (page 340)*.

- Si le modèle de rapport Qlik NPrinting contient un filtre, il n'est pas possible d'effectuer des sélections conflictuelles dans l'application Qlik Sense, sans quoi le rapport se soldera par un échec.
- Lorsque vous utilisez le contrôle reporting On-Demand dans une application composite, vous devez appliquer la méthode d'authentification Windows. L'authentification de l'en-tête n'est pas prise en charge.

De plus, si l'application composite contient plusieurs applications, vous ne pouvez utiliser que celle d'où provient le contrôle On-Demand pour filtrer les rapports On-Demand.

<span id="page-352-0"></span> $\bullet$ 

## Contrôle Variable input (Entrée de variable)

Le contrôle d'entrée de variable vous permet de définir la valeur d'une variable. Il est inclus dans le Dashboard bundle.

# 3 Visualisations

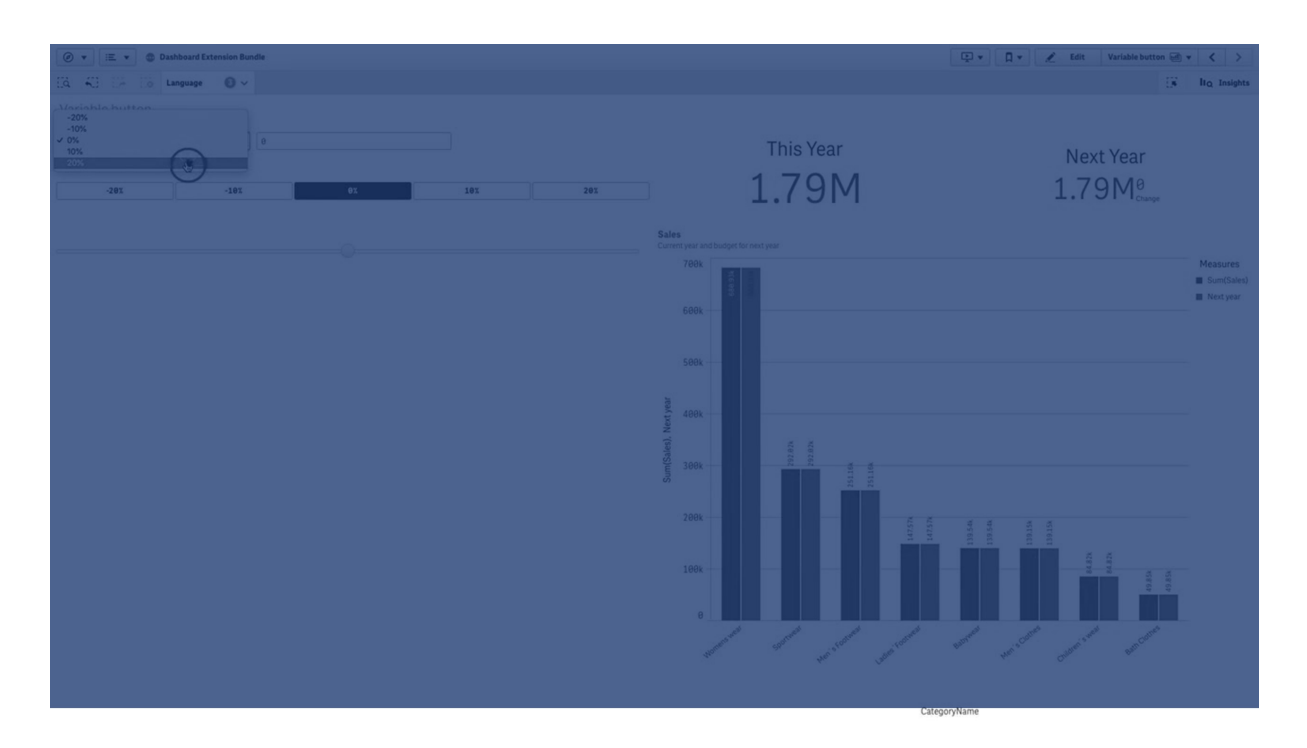

#### Cas d'utilisation

Si certaines de vos visualisations comportent des expressions contenant une variable, le contrôle Variable input (Entrée de variable) permet à l'utilisateur de contrôler la valeur de la variable.

#### Création d'un contrôle d'entrée de variable

Vous pouvez créer un contrôle d'entrée de variable sur la feuille en cours d'édition.

#### **Procédez comme suit :**

- 1. Dans le panneau des ressources, ouvrez **Objets personnalisés** > **Dashboard bundle** et faites glisser un objet **Variable input** sur la feuille.
- 2. Sélectionnez la variable à utiliser dans **Name** (Nom) sous **Aspect** > **Variable** dans le panneau des propriétés.
- 3. Sélectionnez la méthode d'entrée des données sous **Show as:** (Afficher comme).
	- **Buttons** (Boutons) vous permet d'ajouter un nombre de boutons en spécifiant un bouton pour chaque valeur de variable définie. Vous pouvez sélectionner le mode d'affichage des boutons sous **Display** (Affichage). Sélectionnez **Row** (Ligne) pour afficher les boutons sur une rangée horizontale ou **Column** (Colonne) pour les présenter dans une colonne verticale. Vous pouvez définir les boutons de deux façons différentes, fixe (**Fixed**) ou dynamique (**Dynamic**) via le paramètre **Fixed or dynamic values** (Valeurs fixes ou dynamiques) disponible sous **Values** (Valeurs). Si vous décidez d'utiliser des valeurs fixes, vous devez ajouter chaque bouton à l'aide du paramètre **Add Alternative** (Ajouter une alternative) et définir une valeur (**Value**) et une étiquette (**Label**) pour chaque bouton.

Si vous optez pour les valeurs dynamiques, définissez les boutons à l'aide d'une chaîne sous **Dynamic values** (Valeurs dynamiques). Utilisez le symbole | pour séparer les boutons et le symbole ~ pour séparer la valeur de l'étiquette. Par exemple, *'Germany~GER|France~FRA'* aboutit à la création de deux boutons, étiquetés GER et FRA. Le premier remplace la valeur de la variable par Germany (Allemagne), tandis que le second remplace la valeur par France (France). Il est inutile de spécifier des étiquettes si vous souhaitez utiliser des valeurs comme étiquettes.

<sup>l</sup> **Drop down** (Liste déroulante) ajoute une liste déroulante comportant un élément pour chaque valeur de variable définie.

Vous pouvez définir les éléments de deux façons différentes, fixe (**Fixed**) ou dynamique (**Dynamic**) via le paramètre **Fixed or dynamic values** (Valeurs fixes ou dynamiques) disponible sous **Values** (Valeurs).

Si vous décidez d'utiliser des valeurs fixes, vous devez ajouter chaque élément à l'aide du paramètre **Add Alternative** (Ajouter une alternative) et définir une valeur (**Value**) et une étiquette (**Label**) pour chaque élément.

Si vous optez pour les valeurs dynamiques, définissez les éléments à l'aide d'une chaîne sous **Dynamic values** (Valeurs dynamiques). Utilisez le symbole | pour séparer les éléments et le symbole ~ pour séparer la valeur de l'étiquette. Par exemple, *'Germany~GER|France~FRA'* aboutit à la création de deux éléments, étiquetés GER et FRA. Le premier remplace la valeur de la variable par Germany (Allemagne), tandis que le second remplace la valeur par France (France). Il est inutile de spécifier des étiquettes si vous souhaitez utiliser des valeurs comme étiquettes.

- **· Input box** (Zone d'entrée) offre une zone d'entrée simple destinée à mettre à jour la valeur de la variable.
- **· Slider** (Curseur) crée un curseur destiné à mettre à jour la valeur de la variable. Vous définissez les paramètres minimal et maximal à l'aide des champs respectifs **Min** et **Max** disponibles sous **Values** (Valeurs). Vous avez par ailleurs la possibilité de définir le pas à utiliser via **Step** (Pas). Si vous sélectionnez **Slider label** (Étiquette du curseur), la valeur sélectionnée s'affiche lorsque vous faites glisser le curseur.

La valeur de la variable est mise à jour lorsque vous arrêtez de déplacer le curseur. Vous pouvez toutefois sélectionner **Update on drag** (Mettre à jour pendant le déplacement) si vous souhaitez mettre à jour la valeur de la variable pendant que vous faites glisser le curseur. Cette option peut être utile pour mettre à jour de manière dynamique les visualisations basées sur la variable lors du déplacement du curseur. Utilisez cette option avec précaution, car le rafraîchissement constant des graphiques peut se révéler gênant.

### Limitations

Pour plus d'informations sur les limitations générales, voir *[Limitations](#page-339-0) (page 340)*.

• L'étiquette du curseur ne peut afficher que des valeurs numériques. Cela signifie que si une valeur est une date, la valeur numérique de la date s'affiche. Si une valeur est un pourcentage, le symbole de pourcentage ne s'affiche pas.

## <span id="page-355-0"></span>Video player

Le video player vous permet de lire des vidéos en différents formats provenant de sources externes. Il est inclus dans le Dashboard bundle.

Les formats vidéo suivants sont pris en charge.

- $\bullet$  MP4
- $\cdot$  OGG
- WFBM
- YouTube

*Video player*

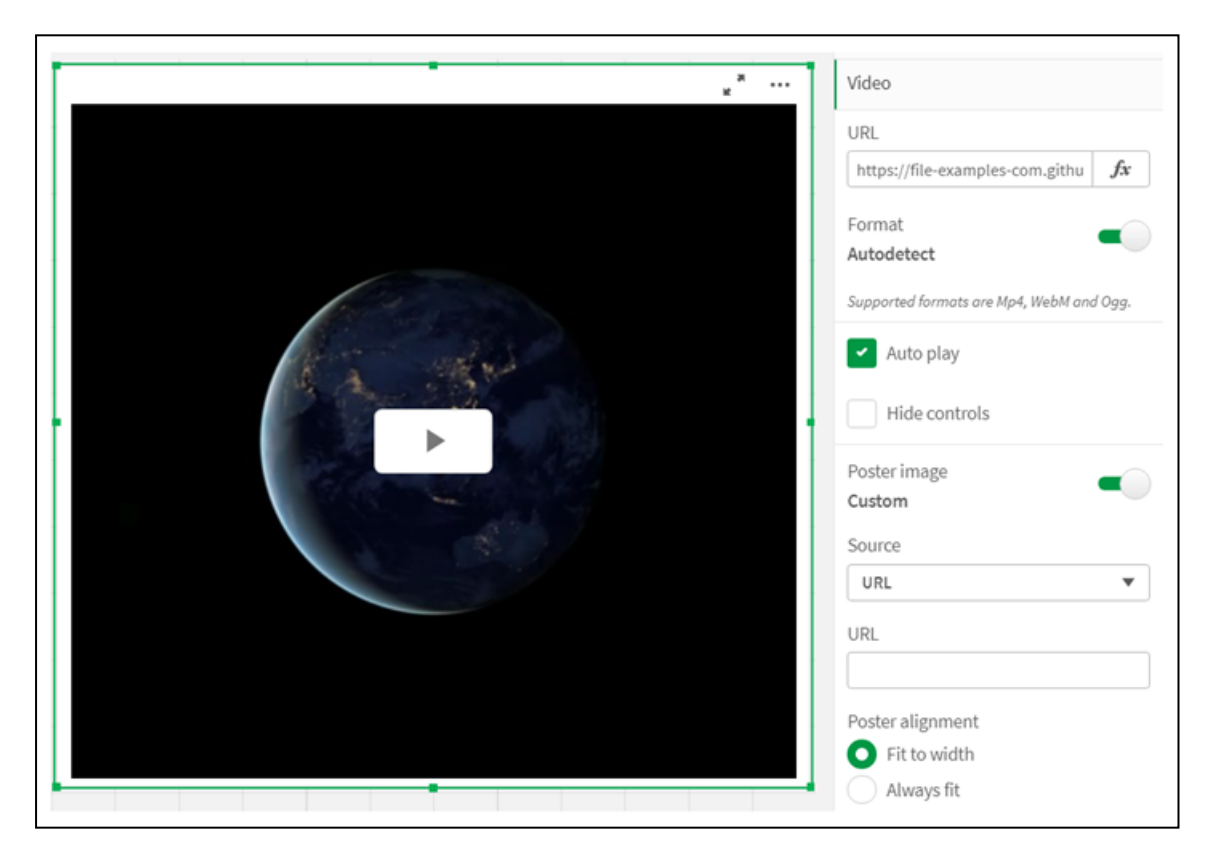

## Cas d'utilisation

Le video player s'avère utile si vous souhaitez inclure une vidéo dans votre application. Par exemple, vous souhaitez montrer une vidéo de démo ou de formation, ajouter un didacticiel ou présenter les actualités d'entreprise.

## Ajout de vidéos

Vous pouvez ajouter un video player object à une feuille que vous éditez. Ajoutez ou collez un lien vidéo dans l'objet vidéo. La vidéo est diffusée en continu depuis une source ; elle n'est pas chargée dans Qlik Sense. Par défaut, le format vidéo du lien est automatiquement détecté, la vidéo n'est pas automatiquement lue et les contrôles vidéo sont mis à la disposition des utilisateurs d'applications.

Procédez comme suit :

- 1. Dans le panneau des ressources, ouvrez **Objets personnalisés** > **Dashboard bundle** et faites glisser un objet **Video Player** sur la feuille ou cliquez sur **Ajouter à la feuille**.
- 2. Ajoutez une vidéo sous forme d'URL dans le champ Video player object **Add URL** ou dans le panneau des propriétés sous **Vidéo** > **URL**. Vous pouves formater le champ URL sous forme d'expression.
- 3. Le paramètre **Autodetect** du format est le paramètre par défaut et il s'ajustera en fonction de l'URL. Vous pouvez également désactiver **Autodetect** et sélectionner le format vidéo pris en charge correct.

Une fois la vidéo ajoutée, vous pouvez modifier ses options.

#### Configuration des options vidéo

Les options vidéo sont définies dans le panneau **Propriétés**.

Cliquez sur **Auto play** si vous souhaitez que la vidéo démarre automatiquement lorsqu'elle est affichée en mode Analyseur. Par défaut, l'option **Auto play** est désactivée. Lorsque l'option **Auto play** est sélectionnée, la vidéo démarre, mais en mode silencieux. L'utilisateur de l'application doit sélectionner **Unmute** pour activer le son.

Cliquez sur **Hide controls** pour désactiver les contrôles vidéo en mode Analyseur. Par défaut, les contrôles vidéo sont visibles.

Vous pouvez ajouter une **Poster image**. Par défaut, Poster image est désactivé. Pour **Source**, sélectionnez une URL externe qui pointe vers une image, ou ajoutez une image provenant de votre bibliothèque multimédia.

En cas de sélection d'une Poster image, l'image sélectionnée est affichée avant le lancement de la lecture de la vidéo. **Poster alignment** spécifie la manière dont la Poster image sera alignée à l'intérieur du video player.

Vous ne pouvez pas lire la vidéo en mode d'édition. Lorsque vous passez du mode Analyser au mode d'édition, la vidéo redémarre.

En mode Analyseur, vous démarrez la vidéo à l'aide du bouton de lecture. Vous pouvez mettre la vidéo en pause, activer ou désactiver le son et afficher la vidéo en plein écran. Vous pouvez également partager le video player object et effectuer l'opération **Take snapshot**.

En mode d'édition, le menu contextuel qui apparaît après un clic droit fournit des options pour Qlik Sense. En mode Analyseur, le menu contextuel fournit des options pour YouTube.

Le développeur d'applications (mode d'édition) ou l'utilisateur d'applications (mode Analyseur) doit autoriser la lecture des vidéos YouTube dans Qlik Sense.

#### Limitations

Le video player présente les limites suivantes :

- Safari ne prend pas en charge les formats OGG ni WEBM.
- Qlik Sense Desktop ne peut pas lire le format MP4 à cause des limites de Chromium.
- Qlik Sense Mobile Client Managed sous iOS peut lire uniquement le format MP4 compressé au format H.264 ou MPEG-4, mais aucun autre format MP4, OGG ou WEBM à cause des limites d'iOS.
- Qlik Sense Mobile Client Managed hors ligne n'est pas pris en charge pour la lecture vidéo.
- iPhone ajoute des contrôles vidéo natifs. Il n'utilise pas les contrôles du video player. C'est pourquoi l'activation de l'option **Hide controls** ne désactive pas les contrôles.
- Android ne prend pas en charge le format OGG.
- Lors de l'exportation ou de l'impression d'une feuille incluant un video player object, cet objet n'est pas inclus.
- Qlik NPrinting ne prend pas en charge le video player object.

# Visualization bundle

Les visualisations sont un moyen efficace de transmettre des informations à partir de quantités de données colossales. Le Visualization bundle est un ensemble de graphiques qui vous permet d'augmenter et d'optimiser la capacité d'utilisation de graphiques dans une application Qlik Sense. Les graphiques sont facultatifs. Il n'est pas nécessaire de les installer ni de les activer pour utiliser Qlik Sense.

## Activation du Visualization bundle

Vous devez installer le Visualization bundle en même temps que Qlik Sense. Si vous devez ajuster l'installation, voir : Modifying an object bundles [installation](/en-US/sense-admin/Subsystems/DeployAdministerQSE/Content/Sense_DeployAdminister/QSEoW/Deploy_QSEoW/Installing-Qlik-Sense-Basic.htm#Modifyin).

## Graphiques du Visualization bundle

Les graphiques du Visualization bundle se trouvent dans le panneau des ressources, sous **Objets personnalisés**.

Les graphiques suivants sont disponibles :

- <sup>l</sup> *[Graphique](#page-359-0) en barres et en aires (page 360)* Créez des graphiques en barres et des graphiques en aires, et améliorez-les à l'aide de transitions et de connecteurs.
- <sup>l</sup> *Bullet chart [\(Graphique](#page-360-0) à puces) (page 361)* Un graphique à puces est une jauge qui peut également afficher un marqueur cible et une plage qualitative pour refléter des performances.
- <sup>l</sup> *[Graphique](#page-364-0) en entonnoir (page 365)* Un graphique en entonnoir est une représentation visuelle des étapes liées entre elles d'un processus linéaire.
- <sup>l</sup> *Bulle [\(page](#page-370-0) 371)* Un diagramme en couleur est un graphique qui affiche des données de comparaison en représentant les valeurs par des couleurs.
- <sup>l</sup> *Heatmap chart [\(Diagramme](#page-373-0) en couleur) (page 374)* Un diagramme en couleur est un graphique qui affiche des données de comparaison en représentant les valeurs par des couleurs.
- <sup>l</sup> *Multi KPI chart (Graphique [d'indicateurs](#page-378-0) KPI multiples) (page 379)* Ce graphique affiche des indicateurs KPI pour plusieurs valeurs de dimension afin de vous permettre de comprendre et de suivre rapidement des résultats.
- <sup>l</sup> *Network chart [\(Diagramme](#page-390-0) de réseau) (page 391)*

Un diagramme de réseau crée un diagramme de cluster représentant un graphique imagé d'un réseau informatique.

- <sup>l</sup> *Tableau croisé [dynamique](#page-399-0) de pertes et profits (page 400)* Ce graphique crée un tableau croisé dynamique dont vous pouvez définir le style, par exemple pour un rapport de pertes et profits.
- <sup>l</sup> *Radar chart [\(Graphique](#page-404-0) en radar) (page 405)* Un graphique en radar crée un graphique à deux dimensions utilisant des axes circulaires pour afficher le score d'une mesure dans une dimension ou une autre.
- <sup>l</sup> *Sankey chart [\(Diagramme](#page-408-0) de Sankey) (page 409)* Un diagramme de Sankey est un graphique de type diagramme de flux qui souligne visuellement les principaux transferts ou flux à l'intérieur de délimitations système définies.
- <sup>l</sup> *[Tableau](#page-412-0) simple (page 413)* Un tableau qui permet aux développeurs d'applications de créer des tableaux personnalisables par les utilisateurs qui ne disposent pas de droits d'accès en écriture.
- <sup>l</sup> *[Extension](#page-423-0) Trellis container (page 424)* Ce conteneur crée un schéma croisé basé sur une visualisation principale.
- <sup>l</sup> *Variance Waterfall [\(Graphique](#page-427-0) en cascade de variance) (page 428)* Ce graphique affiche la variance entre deux mesures pour les différentes valeurs d'une dimension.
- <sup>l</sup> *Word cloud chart [\(Graphique](#page-429-0) nuage de mots) (page 430)* Un graphique nuage de mots définit la taille des mots en fonction de la valeur de la mesure.

## Limitations

Les limites des visualisations Visualization bundle sont plus nombreuses que celles des visualisations intégrées telles que les graphiques en barres. Les limitations suivantes s'appliquent à toutes les visualisations de Visualization bundle :

- L'interface utilisateur de la visualisation n'est pas localisée dans la langue utilisée par Qlik Sense.
- Pour l'instant, le sens de lecture de droite à gauche n'est pas pris en charge.
- Les fonctions d'accessibilité ne sont pas prises en charge pour le moment.
- <sup>l</sup> Il n'est pas possible d'éditer les objets d'un groupe fourni par Qlik à l'aide de Dev Hub.

Le tableau suivant indique les fonctionnalités supplémentaires prises en charge ou non par tous les objets regroupés.

• Impression

Impression d'une visualisation créée dans un objet.

• Qlik NPrinting

Il existe un *Contrôle [On-Demand](#page-347-0) reporting (Génération de rapports à la demande) (page 348)*. Toutefois, les visualisations créées dans certains objets ne peuvent pas être utilisés dans les rapports Qlik NPrinting.

• Télécharger

Télécharger au format image, PDF ou Excel.

- Mise en récit Utilisation dans un récit d'un instantané d'une visualisation créée avec un objet.
- États alternatifs

Réalisation de différentes sélections sur la même dimension et comparaison des sélections dans une seule visualisation ou dans plusieurs visualisations disposées côte à côte.

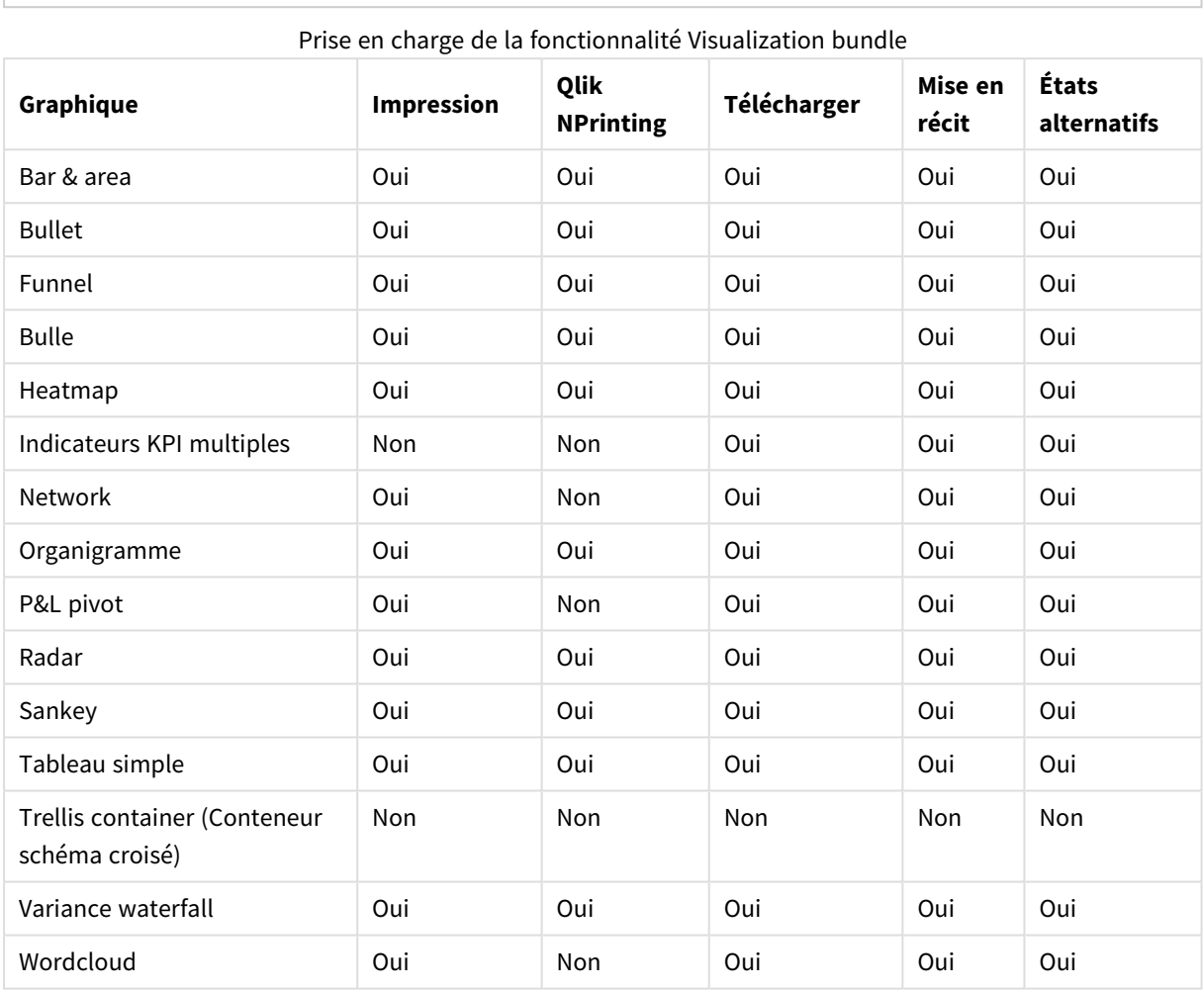

*Les graphiques en radar exportés n'incluront pas la légende des graphiques.*

## <span id="page-359-0"></span>Graphique en barres et en aires

Les nouveaux graphiques en barres et en aires ne sont plus pris en charge à compter de mai 2021. Si vous devez configurer des instances existantes de ce graphique, reportez-vous à la dernière version de l'aide avant la fin de la prise en charge : . Les graphiques en barres et en aires existants continueront de fonctionner, mais il ne sera pas possible d'en ajouter de nouveaux. Il est recommandé de remplacer les graphiques en barres et en aires existants par des graphiques en barres, en courbes et combinés. De nombreuses fonctionnalités de graphique en barres et en aires ont été ajoutées à ces graphiques.
# 3 Visualisations

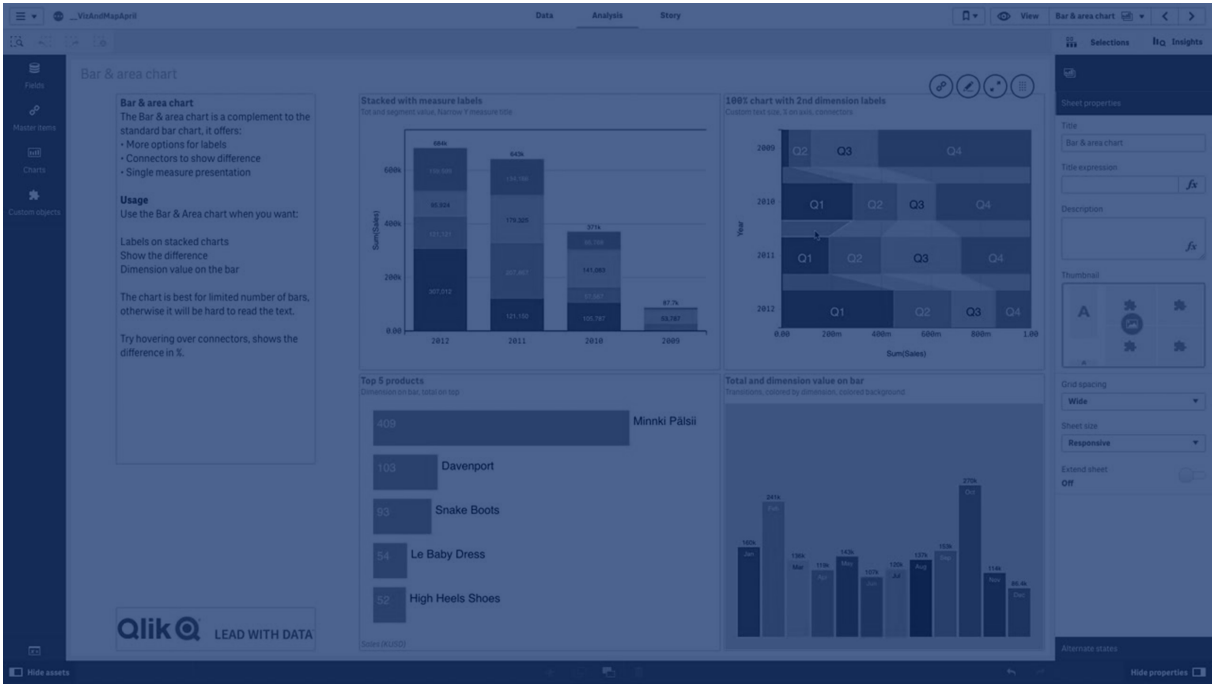

*[graphique](#page-156-0) à barres (page 157) [Graphique](#page-200-0) en courbes (page 201) [Graphique](#page-177-0) combiné (page 178)*

# Bullet chart (Graphique à puces)

Le graphique à puces (**Bullet chart**) affiche une jauge avec des options étendues. Les graphiques à puces servent à visualiser les performances d'une mesure et à les comparer à une valeur cible et à une échelle qualitative (valeurs faibles, moyennes et satisfaisantes). Le graphique à puces est inclus dans le Visualization bundle.

*Nous vous recommandons d'utiliser le* [Graphique](#page-173-0) à puces *au lieu de cet objet. Le graphique à puces du Visualization bundle sera déprécié dans une version ultérieure. Les instances existantes de ce graphique continueront à fonctionner, mais il n'est plus possible d'en ajouter d'autres.*

Un graphique à puces peut comprendre une à trois mesures :

- La première mesure (**Mesure**) est la valeur réelle, représentée par la barre.
- La deuxième mesure (Marqueur) définit une valeur cible, représentée par une ligne de marqueur verticale.
- La troisième mesure (Plage) définit une plage qualitative sous-jacente à la barre. Elle représente trois plages.

Il est aussi possible d'ajouter une dimension. Vous afficherez alors une jauge pour chaque valeur de dimension. Si vous ne définissez aucune dimension, le graphique n'affichera qu'une seule jauge.

*Graphique à puces présentant une jauge pour chaque valeur de la dimension (groupe de produits).*

# 3 Visualisations

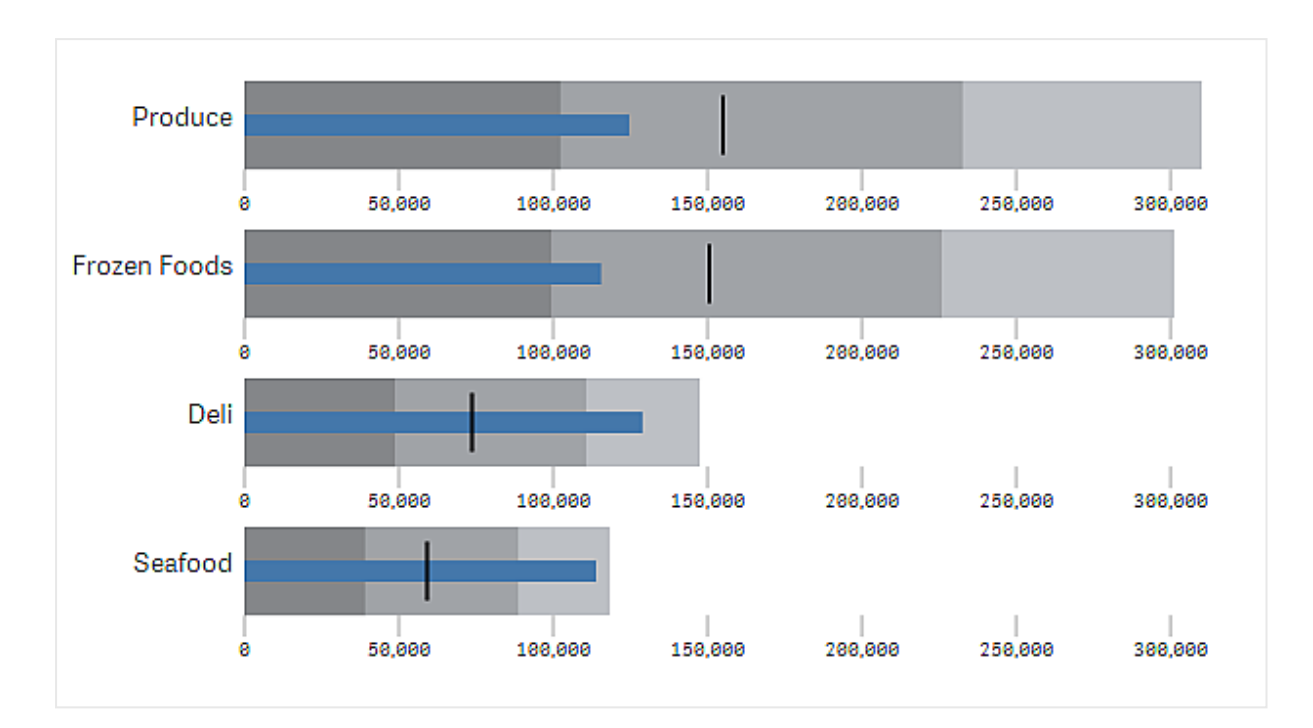

**Bullet chart** 

### Cas d'utilisation

Les graphiques à puces vous permettent de comparer et de mesurer les performances avec des informations plus détaillées qu'une jauge commune. Cela s'avère très utile pour comparer des performances basées sur une valeur cible et un classement des performances simple. Vous pouvez par exemple afficher les relations entre les ventes et une valeur cible, en graduant les performances (médiocres, bonnes et excellentes).

## Création d'un graphique à puces

Vous pouvez créer un graphique à puces sur la feuille en cours d'édition.

Procédez comme suit :

- 1. Dans le panneau des ressources, ouvrez **Objets personnalisés** > **Visualization bundle** et faites glisser un objet **Graphique à puces** sur la feuille.
- 2. Cliquez sur le bouton **Ajouter une mesure** pour sélectionner la mesure de valeur du graphique. Une fois la première mesure sélectionnée, le graphique à puces s'affiche.
- 3. Pour ajouter une valeur cible, cliquez sur **Ajouter** sous **Mesures**. Vous pouvez définir une valeur fixe ou utiliser une mesure avec des valeurs cibles.
- 4. Pour ajouter des plages de performances, cliquez sur **Ajouter** sous **Mesures**. Cela définira la valeur de plage de performances maximale. Vous pouvez définir les limites de plage internes ultérieurement.
- 5. Si vous souhaitez afficher une jauge pour chaque valeur de dimension, cliquez sur **Ajouter** sous **Dimensions**.

Le graphique à puces s'affiche à présent dans les dimensions et les mesures que vous avez sélectionnées.

Modification de l'aspect du graphique Vous pouvez personnaliser l'aspect d'un graphique à puces.

#### **Modification de la charte chromatique**

Vous pouvez modifier la charte chromatique de la barre de valeurs, du marqueur et de la plage.

Procédez comme suit :

- <sup>l</sup> Définissez la couleur de la barre de valeurs sous **Aspect > Measure bar (Barre de mesures) > Change color bar (Modifier la couleur de barre)** dans le panneau des propriétés.
- <sup>l</sup> Définissez la couleur du marqueur sous **Aspect > Marqueur > Change marker color (Modifier la couleur de marqueur)** dans le panneau des propriétés.
- <sup>l</sup> Définissez la couleur de la plage sous **Aspect > Plage > Change range color (Modifier la couleur de plage)** dans le panneau des propriétés. La couleur sélectionnée est utilisée pour la plage la plus élevée. Les deux plages inférieures sont affichées dans des nuances plus sombres de cette couleur.

*Il est recommandé de sélectionner une couleur de plage claire pour éviter tout effet de contraste indésirable entre les plages. Veillez également à ce que la couleur de plage soit visuellement moins dominante que la barre de valeurs.*

#### **Modification des limites de plage**

Il est également possible de personnaliser les limites de plage sous **Aspect > Plage** dans le panneau des propriétés. La plage complète est définie par la valeur de la troisième mesure du graphique.

- <sup>l</sup> **Set middle range (%) (Définir la plage moyenne en %)** définit la limite supérieure de la plage intermédiaire.
- <sup>l</sup> **Set lower range (%) (Définir la plage inférieure en %)** définit la limite supérieure de la plage inférieure.

### **Modification de l'échelle de l'axe**

Si vous utilisez une dimension pour afficher plusieurs jauges, vous pouvez sélectionner le mode d'affichage de l'échelle de l'axe sous **Axe > Consistent for all axis dimension values** (Uniforme pour toutes les valeurs de dimension de l'axe).

- Si vous souhaitez que chaque jauge de dimension utilise la même échelle, activez cette option. Si la mesure de la plage dépend de la valeur de dimension, les barres de plage auront des longueurs différentes. Cela s'avère utile pour comparer les valeurs réelles.
- Si vous souhaitez que toutes les barres de plage soient de même longueur, désactivez cette option.

### **Exemple :**

Dans cet exemple, l'option **Consistent for all axis dimension values** (Uniforme pour toutes les valeurs de dimension de l'axe) est désactivée. Cela facilite la comparaison des performances relatives de chaque groupe de produits.

Graphiaue à puces dont l'option Consistent for all axis dimension values (Uniforme pour toutes les valeurs de dimension *de l'axe) est désactivée.*

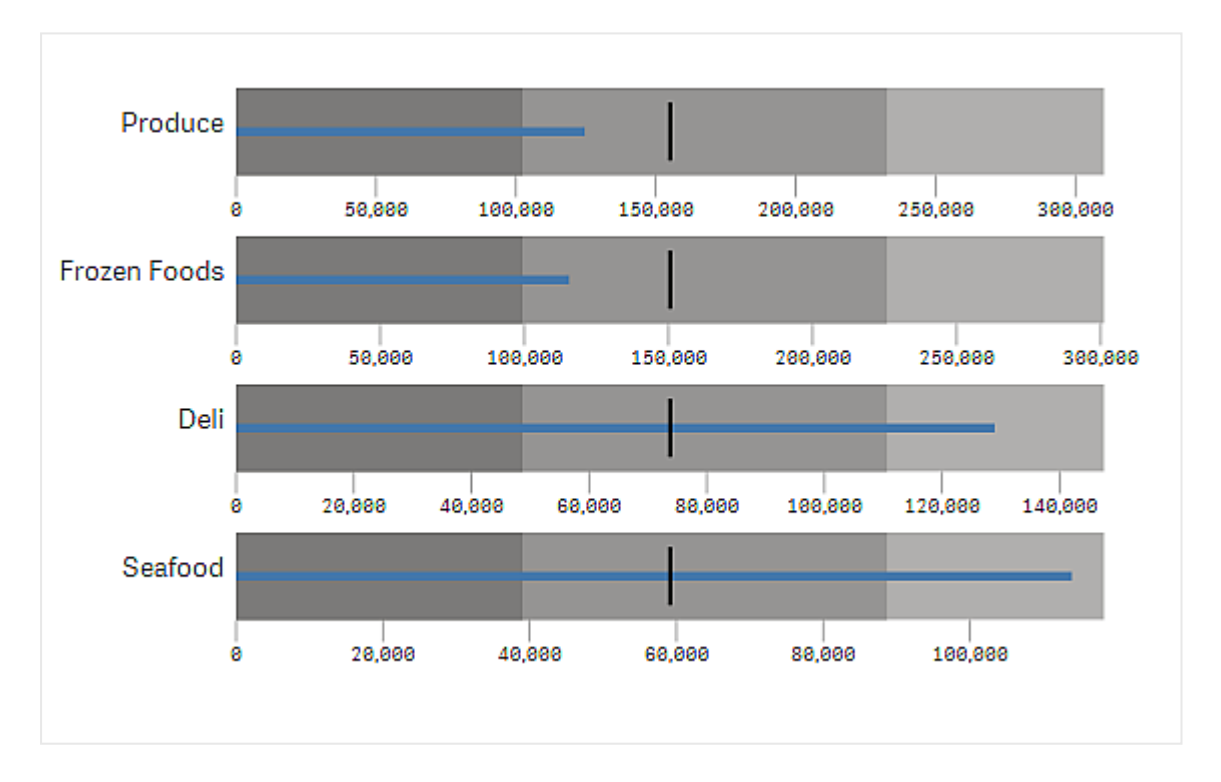

## Limitations

Pour plus d'informations sur les limitations générales, voir *[Limitations](#page-358-0) (page 359)*.

- Il est impossible d'effectuer des sélections dans un graphique à puces.
- Si vous souhaitez modifier le format des nombres, vous devez définir le même format pour les trois mesures sous **Formatage des nombres**.

# Graphique en entonnoir

Le graphique en entonnoir (**Funnel chart**) vous permet d'ajouter un graphique séquentiel présentant les différentes étapes connectées entre elles d'un processus. À chaque étape, les valeurs diminuent par rapport à l'étape précédente et contiennent un sous-ensemble de l'étape précédente. La diminution est progressive, le graphique formant graduellement un entonnoir de plus en plus petit.

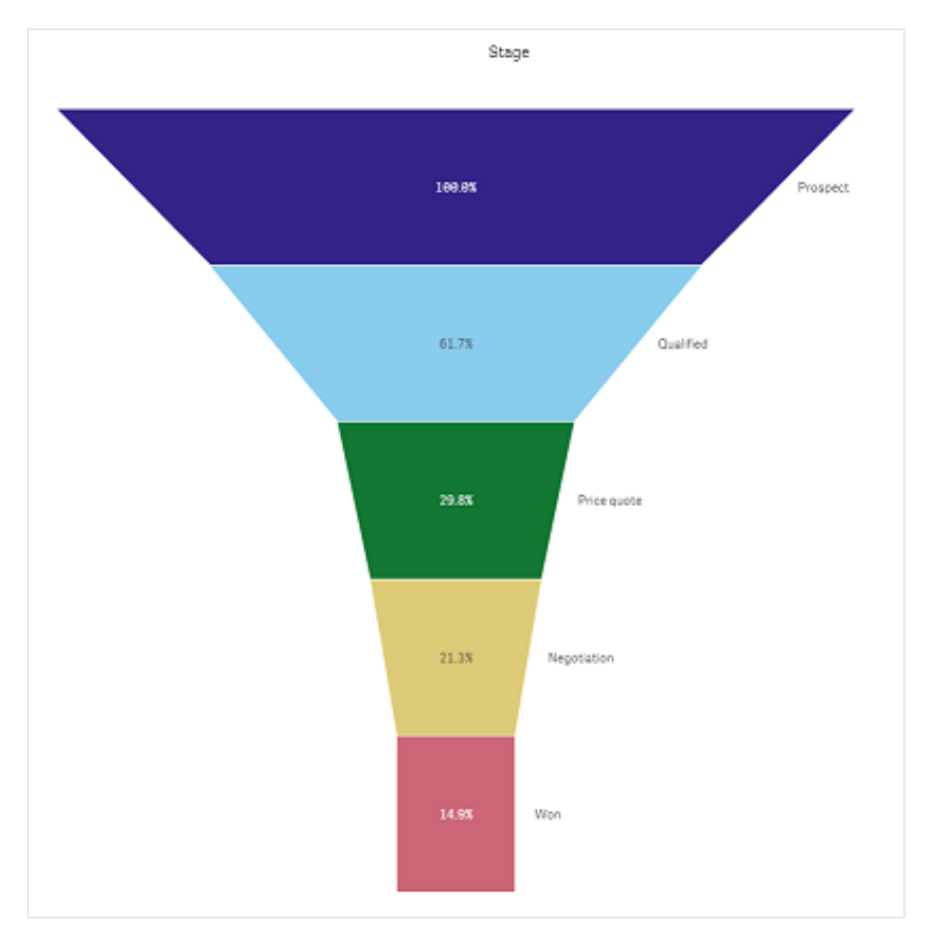

Graphiaue en entonnoir présentant les taux de transformation de prospects en clients au cours d'un processus de vente.

Les graphiques en entonnoir affichent les valeurs des différentes étapes d'un processus. Ils permettent de représenter tout élément dont la taille diminue. Le graphique en entonnoir montre un processus qui débute à 100 % et se termine à un pourcentage inférieur. Chaque segment du graphique représente la valeur d'un élément particulier et peut influer sur la taille d'autres segments. Le graphique en entonnoir est inclus dans le Visualization bundle.

- Le graphique requiert une dimension et une mesure.
- <sup>l</sup> Contrairement à ceux des graphiques en barres, les segments d'un graphique en entonnoir sont centrés afin de créer une forme d'entonnoir.
- Un graphique dont les étapes du processus représenté augmentent au lieu de diminuer est une pyramide.

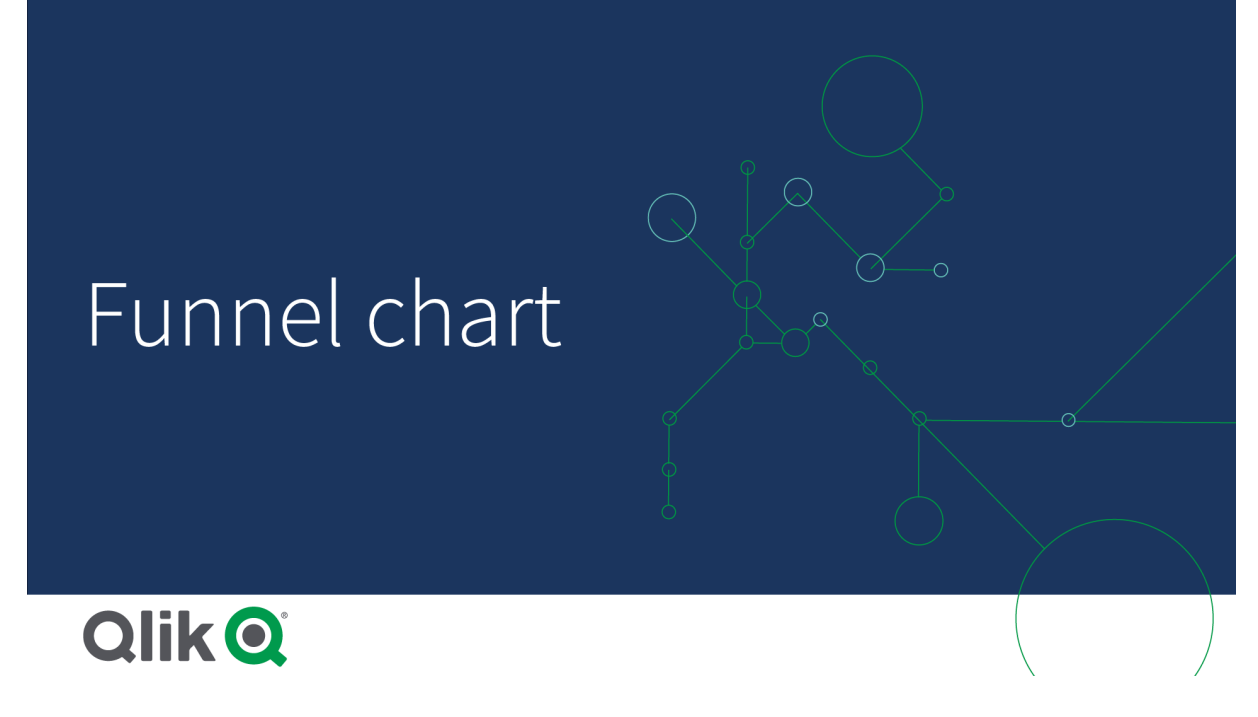

## Cas d'utilisation

Le graphique en entonnoir s'avère pratique pour illustrer les différentes étapes d'un processus et la diminution globale de chacune d'elles par rapport à la précédente. Exemples :

- Représentation d'un processus de vente affichant le montant du chiffre d'affaires potentiel de chaque étape
- <sup>l</sup> Illustration du nombre de prospects à chaque étape d'un pipeline des ventes, c.-à-d. le processus visualisé du client potentiel jusqu'à l'achat réalisé
- Identification des points potentiellement problématiques et des goulots d'étranglement d'un processus de vente
- <sup>l</sup> Communication d'un processus de vente aux nouveaux membres de l'équipe et aux fournisseurs
- Illustration des tendances des visiteurs d'un site Web, allant du nombre de visites de la page d'accueil à d'autres actions, telles que les téléchargements effectués, etc.
- Affichage des commandes réalisées par statut en présentant les commandes passées en haut, suivies, par exemple, des commandes expédiées, livrées, annulées et renvoyées
- Affichage du flux d'informations du statut top secret au statut non classifié
- Représentation de différents domaines de connaissances, allant du général au spécialisé

## Création d'un graphique en entonnoir

Vous pouvez créer un graphique en entonnoir sur la feuille en cours d'édition.

- La dimension décide du mode de regroupement en segments. Par défaut, les valeurs de dimension sont affichées dans l'ordre croissant, selon la valeur de la mesure.
- La mesure est la valeur qui décide de la taille de chaque segment.

#### **Procédez comme suit :**

- 1. Dans le panneau des ressources, ouvrez **Objets personnalisés** > **Visualization bundle** et faites glisser un objet **Grid chart** sur la feuille.
- 2. Cliquez sur le bouton **Ajouter une dimension** du haut et sélectionnez la dimension cible (généralement le marché cible) du graphique.
- 3. Cliquez sur le bouton **Ajouter une mesure** pour sélectionner la mesure (l'élément à mesurer) du graphique. Une fois que les dimensions (étiquette de dimension) et la mesure (étiquette de valeur) sont sélectionnées, le graphique en entonnoir s'affiche automatiquement (en couleur) dans le champ du graphique.
- 4. Cliquez sur **Terminer** pour revenir au champ d'affichage principal.
- 5. une Cliquez sur la région concernée sous **Région**. Le champ du graphique est mis à jour pour refléter les paramètres et informations choisis.

Les informations de dimension, de mesure et de région restent affichées dans le champ du graphique, même une fois de retour en **mode d'édition**.

#### Modification de l'aspect du graphique

Il est possible de personnaliser le graphique à l'aide d'une ou de plusieurs caractéristiques.

#### **Mode entonnoir**

Vous pouvez définir la forme de l'entonnoir dans **Apparence** > **Présentation** > **Mode entonnoir**.

#### **Zone**

La surface de chaque élément est proportionnelle à la mesure. Seule la hauteur de chaque segment est affectée (et non le contenu ou le graphique global).

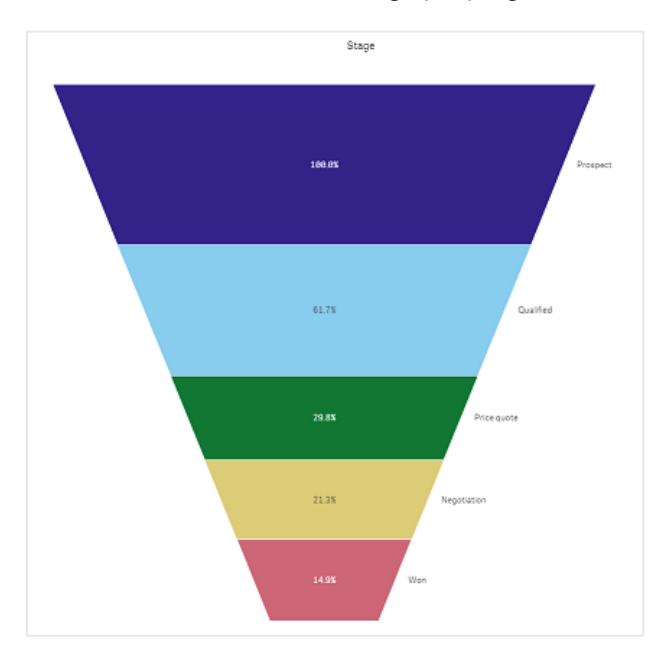

## **Hauteur**

La hauteur de chaque élément est proportionnelle à la mesure. Seule la hauteur de chaque segment est affectée (et non le contenu ou le graphique global).

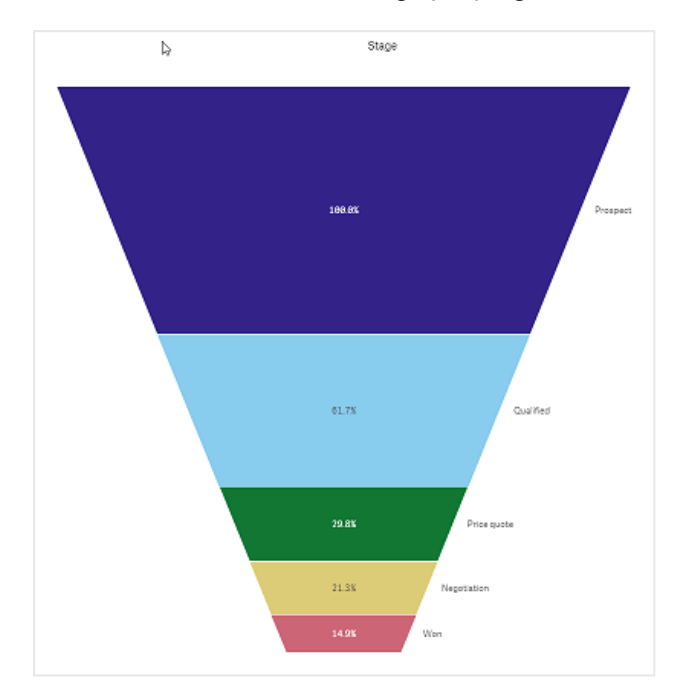

## **Largeur** :

la largeur du bord supérieur est proportionnelle à la valeur maximale de la mesure. Le segment du haut est toujours égal à 100 % et la taille des segments suivants est définie par rapport à celle du premier. Le plus petit segment est rectangulaire. Cela influe sur la forme de l'entonnoir et chaque segment se caractérise par une pente qui lui est propre.

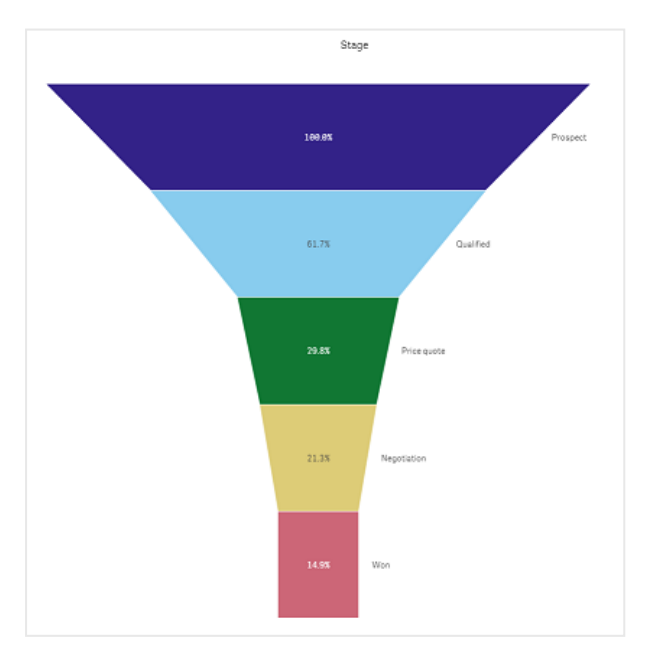

# **Ordre**

La mesure ordonne uniquement les segments en plaçant la plus grande valeur en haut. L'ordre des segments étant fixe, la forme de l'entonnoir n'en est pas affectée.

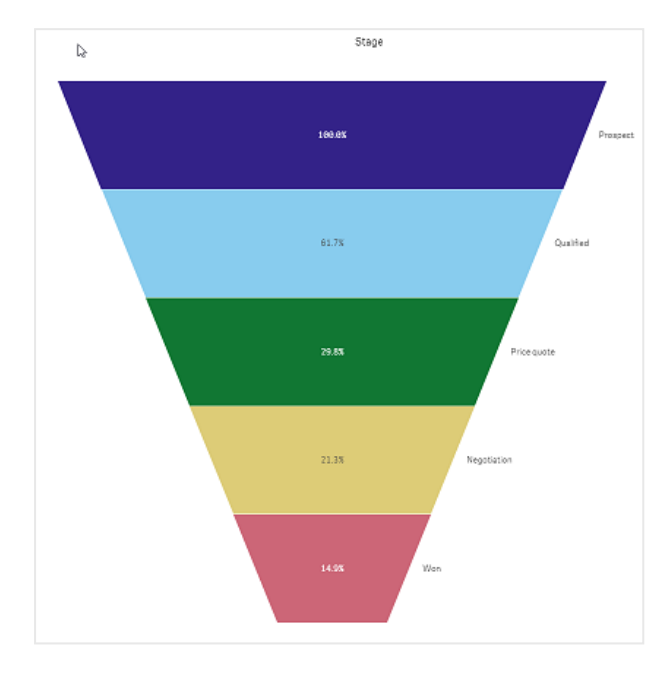

## **Couleurs**

Vous pouvez choisir le mode de coloration du graphique en entonnoir en remplaçant le paramètre **Apparence > Couleurs Auto** par **Custom**.

# Couleur unique

Vous pouvez utiliser une seule couleur pour le graphique en entonnoir tout entier en sélectionnant **Une seule couleur** dans **Couleurs**.

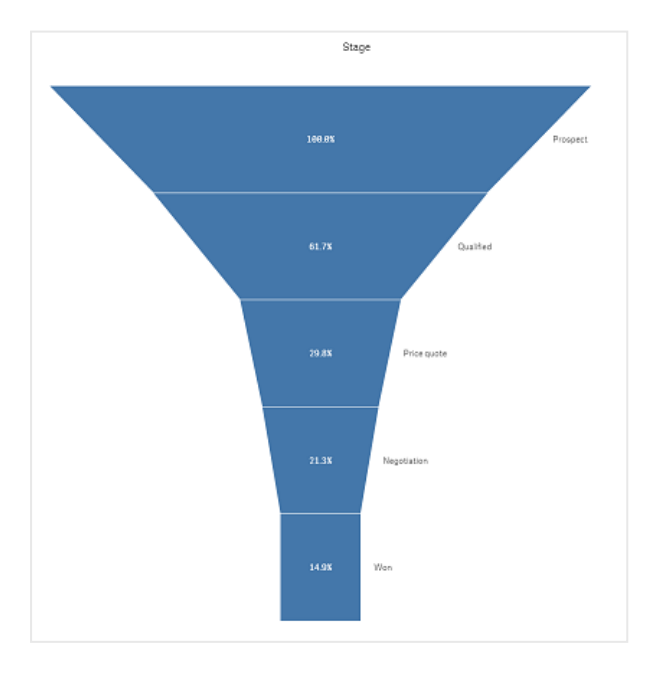

# Définition des couleurs par dimension

Il est également possible de colorer le graphique en entonnoir tout entier par dimension en sélectionnant **Par dimension** dans **Couleurs**. Il existe deux modèles de couleurs de dégradé :

- <sup>l</sup> **12 couleurs**
- <sup>l</sup> **100 couleurs**

Vous pouvez également choisir de conserver des couleurs persistantes grâce à **Couleurs persistantes**.

## Définition des couleurs par mesure

Vous pouvez colorer le graphique en entonnoir par mesure en sélectionnant **Par mesure** dans **Couleurs**. La mesure du graphique est sélectionnée par défaut, mais vous pouvez la modifier dans **Sélectionner une mesure**. Pour pouvoir en sélectionner une autre, assurez-vous que cette mesure n'est pas liée. Vous pouvez également modifier la mesure à l'aide d'une expression dans l'éditeur d'expression ( $\bm{f} \bm{x}$ ).

Vous pouvez choisir parmi quatre modèles de couleurs. Il est également possible d'inverser les couleurs.

- Dégradé séquentiel
- Classes séquentielles
- Dégradé divergent
- Classes divergentes

Vous pouvez également définir une plage de couleurs pour le graphique en fonction de la mesure en définissant **Plage** sur **Personnalisée**. Définissez la plage dans **Plage > Mini.** et **Plage > Maxi.**. Vous pouvez utiliser un nombre ou une expression évaluée comme un nombre.

## Définition des couleurs par expression

Vous pouvez colorer le graphique en entonnoir par expression en sélectionnant **Par expression** dans **Couleurs**. Vous pouvez le colorer de deux manières différentes.

- **EL'expression est évaluée comme une couleur CSS valide pour colorer le graphique. La case Expression sous forme de code couleur** doit être cochée.
- Le graphique est coloré par la valeur de l'expression conformément à un modèle de couleurs. La case **Expression sous forme de code couleur** doit être décochée. Vous pouvez également définir la plage des couleurs.

### **Tri**

Les éléments du graphique en entonnoir sont automatiquement triés du plus grand au plus petit. Vous pouvez modifier l'ordre de tri dans le volet de propriétés. Accédez à **Tri** et glissez les dimensions et les mesures dans l'ordre souhaité.

### **Style et formatage**

Il est possible d'afficher la position et l'ordre des étiquettes des valeurs de dimension et de mesure de différentes façons. Vous pouvez par exemple masquer la valeur de dimension ou afficher les mesures sous forme de valeurs ou de pourcentage.

# Étiquette de dimension

Vous pouvez choisir d'afficher ou non l'étiquette de dimension dans **Apparence > Présentation** > **Étiquette de dimension**.

## Étiquettes de valeur

Vous pouvez sélectionner le mode d'affichage des étiquettes de valeur de chaque segment en définissant **Apparence > Présentation** > **Étiquettes de valeur** sur **Personnaliser**.

- **Aucune** masque les étiquettes de valeur.
- **Partager** affiche les valeurs sous forme de pourcentage.
- **· Valeurs** affiche les valeurs de mesure réelles.

## Limitations

Pour plus d'informations sur les limitations générales, voir *[Limitations](#page-358-0) (page 359)*.

## Bulle

La bulle (**Grid chart**) utilise des symboles de taille variable triés dans une grille. La bulle est incluse dans le Visualization bundle.

Les bulles doivent comporter deux dimensions et une mesure. Les valeurs des dimensions sont les axes x et y. La mesure est la métrique qui détermine la taille du symbole de chaque croisement.

Bulle à cercles. La couleur de cercle est définie par la dimension (Quarter) et la taille de cercle est basée sur la mesure *(Sum of Sales).*

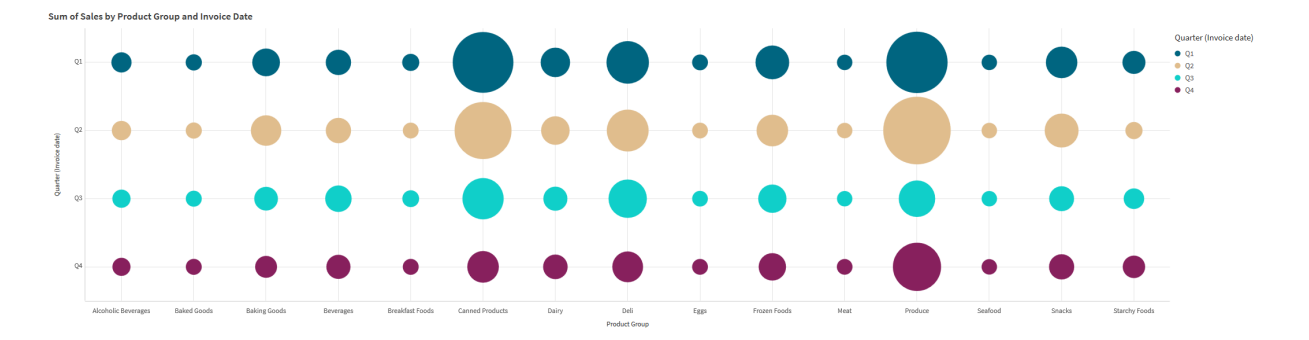

## Cas d'utilisation

Les bulles s'avèrent utiles lorsque vous avez besoin de trouver rapidement des valeurs de mesure qui se distinguent des autres valeurs. Par exemple : vous souhaitez afficher les produits qui se vendent bien certains mois et mal d'autres mois.

Les bulles ne fonctionnent pas bien lorsque la mesure comporte :

- De nombreuses valeurs doublons.
- Des valeurs numériquement proches les unes des autres.

### Création d'une bulle

Vous pouvez créer une bulle sur la feuille que vous éditez.

Procédez comme suit :

- 1. Dans le panneau des ressources, ouvrez **Objets personnalisés** > **Visualization bundle** et faites glisser un objet **Grid chart** sur la feuille.
- 2. Cliquez sur le bouton **Ajouter une dimension** pour sélectionner la valeur de l'axe x de la bulle.
- 3. Cliquez sur le deuxième bouton **Ajouter une dimension** pour sélectionner la valeur de l'axe y de la bulle.
- 4. Cliquez sur le bouton **Ajouter une mesure** pour sélectionner la métrique en cours de pondération.

La bulle apparaît maintenant avec les dimensions et les mesures que vous avez sélectionnées.

### Tri

Les éléments d'une bulle sont automatiquement triés dans l'ordre alphabétique ou numérique du plus petit au plus grand sur l'axe x. Vous pouvez modifier l'ordre de tri des axes dans le panneau des propriétés.

Procédez comme suit :

- 1. Dans le panneau des propriétés, accédez à **Aspect** > **Tri**.
- 2. Cliquez sur une dimension.
- 3. Basculez **Tri** de **Automatique** à **Personnalisé**.
- 4. Vous pouvez sélectionner l'une des options suivantes :
	- <sup>l</sup> **Trier par expression** : **Croissant** ou **Décroissant**.
	- <sup>l</sup> **Trier par ordre numérique** : **Croissant** ou **Décroissant**.
	- <sup>l</sup> **Trier par ordre alphabétique** : **Croissant** ou **Décroissant**.

Modification de l'aspect du graphique

Vous pouvez personnaliser l'aspect de la bulle.

*Bulle à étoiles. La couleur et la taille d'étoile est définie par la mesure (Gross Sales).*

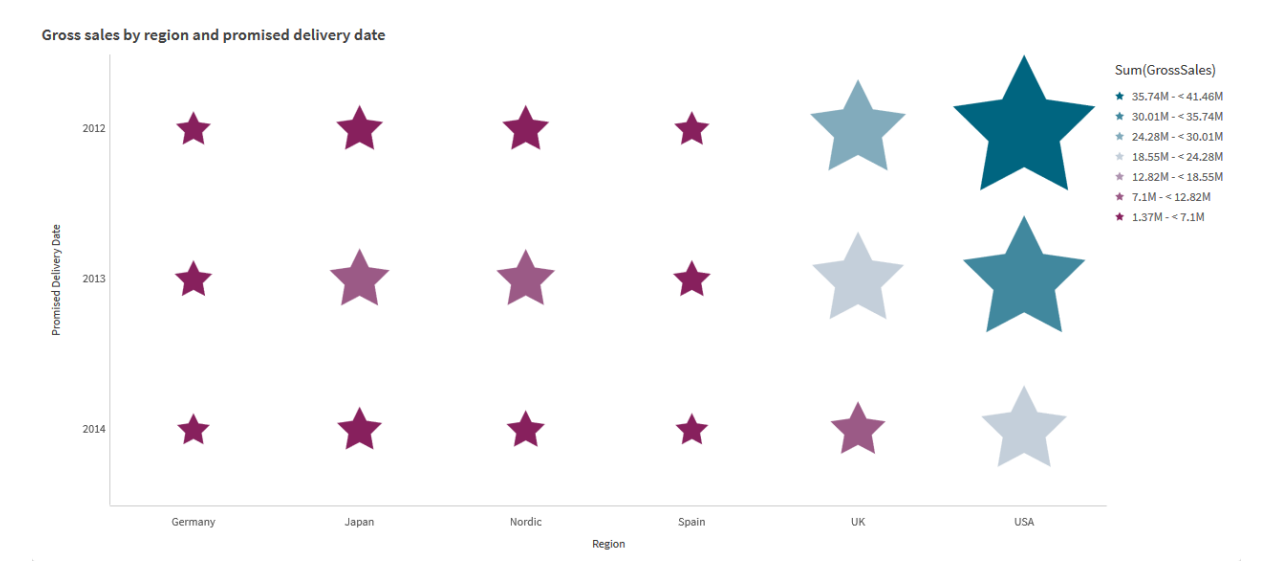

### **Personnalisation des symboles**

Vous pouvez modifier la forme et la taille de symboles via l'onglet **Aspect**>**Présentation** du panneau des propriétés :

- <sup>l</sup> Utilisez le curseur **Taille du symbole** pour modifier la taille.
- **·** Utilisez la liste déroulante **Symbole** pour changer de type de symbole.

### **Placement d'étiquettes sur des symboles**

Vous pouvez placer les valeurs individuelles des symboles directement sur le graphique. Dans l'onglet **Aspect** > **Présentation**, basculez **Étiquettes** de **Désactivées** sur **Auto**.

### **Utilisation d'une bulle comme diagramme en couleur**

Vous pouvez remplacer la disposition d'une bulle par un diagramme en couleur dans l'onglet **Aspect** > **Présentation** du panneau des propriétés. Dans le menu déroulant **Présentation**, sélectionnez :

- **Standard** : le graphique affichera des symboles individuels.
- <sup>l</sup> **Diagramme en couleur** : le graphique affichera les données dans une grille avec une légende triée par couleur.

Pour une démo visuelle sur l'utilisation de bulles sous forme de graphique de type diagramme en couleur (heatmap), voir Création d'un [diagramme](https://share.vidyard.com/watch/pznWdVxeT4KgnACi6tZkcD) en couleur via des bulles.

### **Modification de la charte chromatique**

Vous pouvez modifier la charte chromatique des symboles dans l'onglet **Couleurs et légende**. Définissez **Couleurs** sur **Personnalisé(es)**. Dans le menu déroulant, sélectionnez :

- **· Couleur unique** : Vous pouvez sélectionner n'importe quelle couleur.
- <sup>l</sup> **Par dimension** : Sous **Charte chromatique**, vous pouvez modifier le nombre de couleurs différentes utilisées.
- <sup>l</sup> **Par mesure** : Sous **Charte chromatique**, vous pouvez modifier le dégradé de couleurs. Cochez la case **Inverser les couleurs** pour inverser l'ordre du dégradé. Les couleurs utilisées sont basées sur le thème de votre application.
- **Par expression** : Vous pouvez avoir un code de couleur dans l'expression. Ou vous pouvez décocher la case **Expression sous forme de code couleur** et modifier le dégradé de couleurs. Cochez la case **Inverser les couleurs** pour inverser l'ordre du dégradé. Les couleurs utilisées sont basées sur le thème de votre application.

### **Modification des limites de plage**

Si vous définissez les couleurs par mesure ou par expression, vous pouvez personnaliser les limites des plages. La plage complète est définie par la valeur des dimensions. Dans le panneau des propriétés, accédez à **Aspect** > **Couleurs et légende** > **Plage** :

- **Min.** : Définit la limite inférieure de la plage.
- **Max.** : Définit la limite supérieure de la plage.

### **Modification de l'échelle des axes**

Vous pouvez personnaliser la présentation des axes x et y. Accédez à **Aspect** > **X-axe : [dimension]** ou à **Aspect** > **Y-axe : [dimension]** dans le panneau des propriétés. Vous pouvez définir les options suivantes :

- **Etiquettes et titre** : sélectionne les étiquettes et le titre à afficher.
- <sup>l</sup> **Orientation de l'étiquette** : sélectionne le mode d'affichage des étiquettes. Les options suivantes sont disponibles :
	- <sup>o</sup> **Auto** : sélectionne automatiquement l'une des autres options suivant l'espace disponible sur le graphique.
	- <sup>o</sup> **Horizontal** : les étiquettes sont placées sur une seule ligne horizontale.
	- <sup>o</sup> **Incliné** : les étiquettes sont empilées à l'horizontale à un angle.
	- <sup>o</sup> **En couches** : les étiquettes sont échelonnées sur deux lignes horizontales.

Pour voir des exemples d'orientation des étiquettes, voir *Axe des abscisses et axe des [ordonnées](#page-489-0) (page [490\)](#page-489-0)*.

- **Position** : sélectionne l'emplacement d'affichage de l'axe des dimensions.
- <sup>l</sup> **Nombre de valeurs d'axe** :
	- <sup>o</sup> **Auto** : le nombre de barres visibles est déterminé par le nombre de dimensions et de mesures utilisées.
	- <sup>o</sup> **Max.** : le nombre de barres visibles est définie sur la valeur maximale.
	- <sup>o</sup> **Personnalisé** : permet de définir directement la limite supérieure sur le nombre de barres visibles à l'aide de l'option **Nombre maximal** ou en saisissant une expression. Cliquez sur **Expression** pour ouvrir l'éditeur d'expression.
- <sup>l</sup> **Afficher les lignes de grille** : sélectionne s'il faut afficher les lignes de grille.

## Restrictions

Pour plus d'informations sur les limitations générales, voir *[Limitations](#page-358-0) (page 359)*.

- <sup>l</sup> Le paramètre **Nombre de valeurs d'axe** du panneau des propriétés a un nombre limite de 55 valeurs par axe.
- Parfois, lorsque vous définissez des limites de dimension sur une bulle, les étiquettes de la bulle affichent incorrectement plus d'éléments que demandé.

# Heatmap chart (Diagramme en couleur)

Un diagramme en couleur (**Heatmap chart**) affiche des données de comparaison dont les valeurs sont représentées sous forme de motifs de couleur dans un graphique. Vous pouvez transmettre des informations instantanément en réunissant des éléments provenant de différentes sources en une seule entité. Ce graphique est inclus dans le groupe Visualization bundle.

*À partir de février 2022, l'extension Heatmap (Diagramme en couleur) ne sera plus prise en charge. Les applications qui utilisaient l'extension Heatmap (Diagramme en couleur) à cette date continueront de fonctionner. En revanche, l'extension ne sera plus disponible dans le panneau des ressources.*

*Diagramme en couleur avec disposition grille, données et étiquettes.*

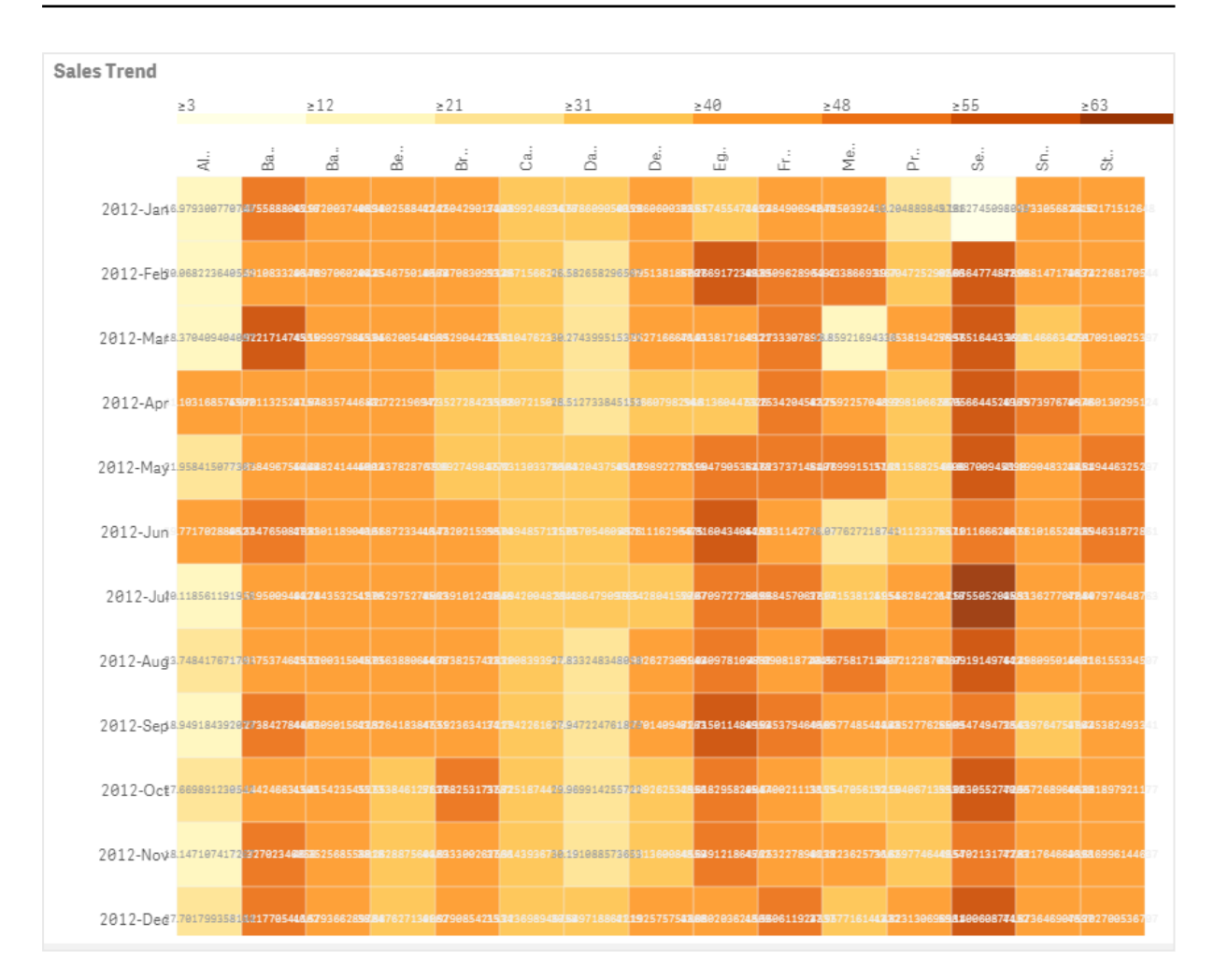

Un diagramme en couleur permet d'afficher de grandes quantités de données dans leur intégralité, car les valeurs sont remplacées par des couleurs. Ce format à codage couleur condensé offre une vue d'ensemble des données facile à comprendre.

Les diagrammes en couleur nécessitent l'utilisation de deux dimensions et d'une mesure. L'ajout d'une deuxième mesure est facultatif. Le graphique s'affiche sous forme de tableau aux tuiles codées par couleur. Les valeurs maximale et minimale sont affichées dans chaque colonne de dimension. Les valeurs intermédiaires sont représentées dans un dégradé de couleur, centré sur la moyenne.

## Cas d'utilisation

Un diagramme en couleur affiche un récapitulatif visuel de grandes quantités de données de comparaison. Les informations sont présentées sous forme de motifs de couleur et sont communiquées quasiment instantanément en un seul graphique. Un diagramme en couleur est utile dans les cas suivants :

- Comparaison de performances entre différents marchés, entreprises ou investissements
- Identification du niveau de performances des différents services d'une entreprise
- Définition des investissements prioritaires et identification des points préoccupants
- Présentation d'immenses quantités de données statistiques et ensembles de données
- Mesure des interactions utilisateur avec des sites Web
- Notation et classification de lieux, de personnes, de performances ou d'emplois

## Création d'un diagramme en couleur

Vous pouvez créer un diagramme en couleur sur la feuille en cours d'édition.

#### **Procédez comme suit :**

- 1. Dans le panneau des ressources, ouvrez **Objets personnalisés** > **Visualization bundle** et faites glisser un objet **Grid chart** sur la feuille.
- 2. Dans le panneau des ressources, sous **Objets personnalisés** > **Visualization bundle** (Groupe de tableaux de bord), faites glisser un objet **Heatmap chart** (Conteneur d'affichage/masquage) sur la feuille.
- 3. Cliquez sur le bouton **Ajouter une dimension** situé en haut et sélectionnez une dimension.
- 4. Cliquez sur le bouton **Ajouter une dimension** situé en bas et sélectionnez une deuxième variable de dimension.
- 5. Cliquez sur le bouton **Ajouter une mesure** pour sélectionner la mesure du graphique.

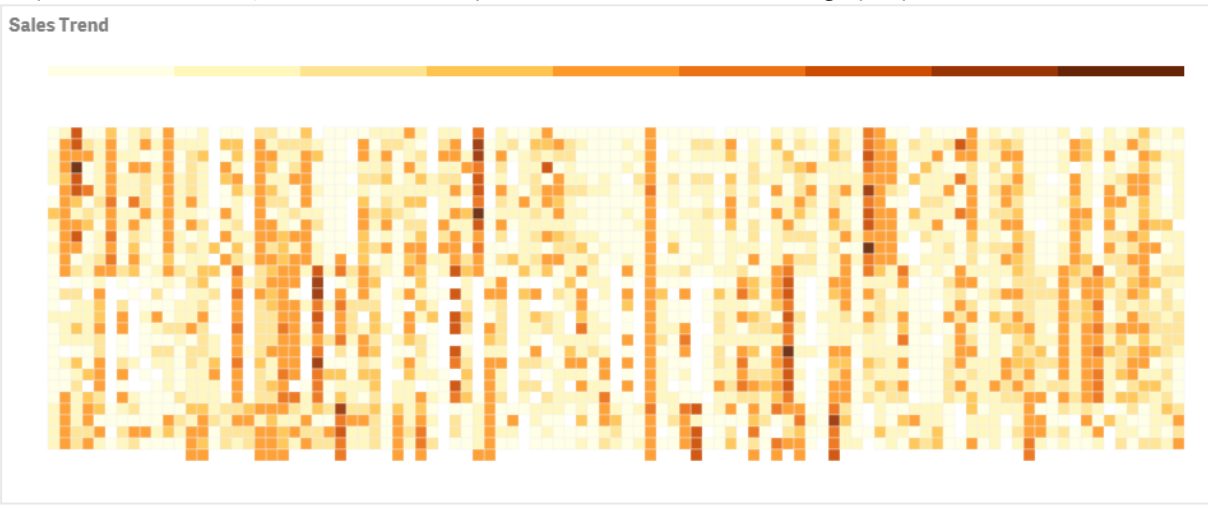

### Modification de l'aspect du graphique

### **Utilisation de l'outil de sélection au lasso**

L'outil de sélection au lasso vous permet d'effectuer une sélection à deux dimensions dans une zone spécifique que vous souhaitez examiner de plus près en traçant une bordure autour.

Ce contour disparaît ensuite et vous pouvez tracer une autre sélection au lasso dans la zone souhaitée.

#### **Procédez comme suit :**

- 1. Ouvrez le diagramme en couleur dans le champ d'affichage principal. Si vous travaillez en mode d'édition, cliquez sur **Terminer**.
- 2. Cliquez sur une tuile avec le curseur et, tout en maintenant le bouton de la souris enfoncé, tracez le contour de la zone du graphique à examiner de plus près.
- 3. Terminez le contour en revenant au point de départ. Le graphique applique automatiquement un zoom avant et affiche uniquement la zone que vous avez délimitée.

#### **Exemples :**

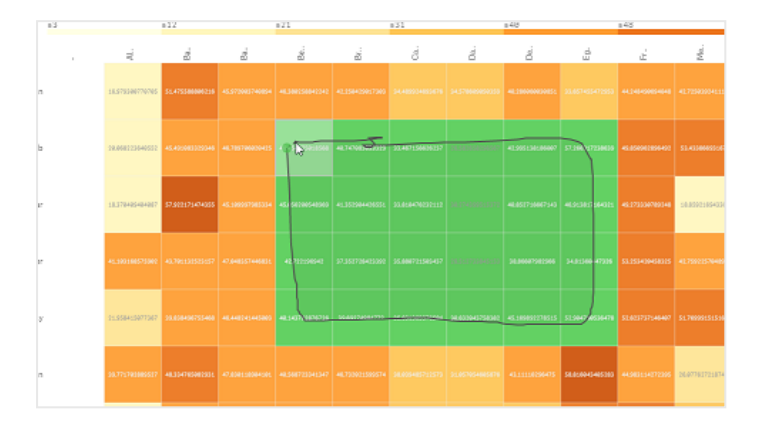

*Une bordure est tracée à l'aide de l'outil au lasso autour d'une zone, en la colorant en vert.*

*Une fois la sélection terminée, seule la zone délimitée et agrandie est visible dans le diagramme.*

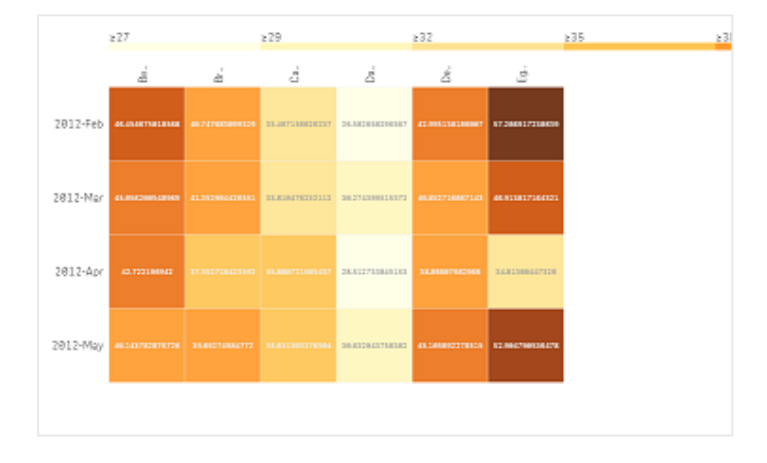

#### **Utilisation de l'option de sélection de dimension**

Vous pouvez sélectionner une colonne ou une ligne de tuiles pour l'une ou l'autre dimension en cliquant sur l'étiquette de la dimension ou définir une sélection de deux dimensions en cliquant sur une tuile. Une fois la sélection terminée, seule la ligne, la colonne ou la tuile choisie s'affiche dans le graphique.

#### **Modification de la charte chromatique**

Vous pouvez modifier la charte chromatique de votre graphique.

#### **Procédez comme suit :**

- 1. Cliquez sur **Aspect > Conception** dans le panneau des propriétés.
- 2. Sélectionnez une charte chromatique sous **Color Schema** (Charte chromatique).

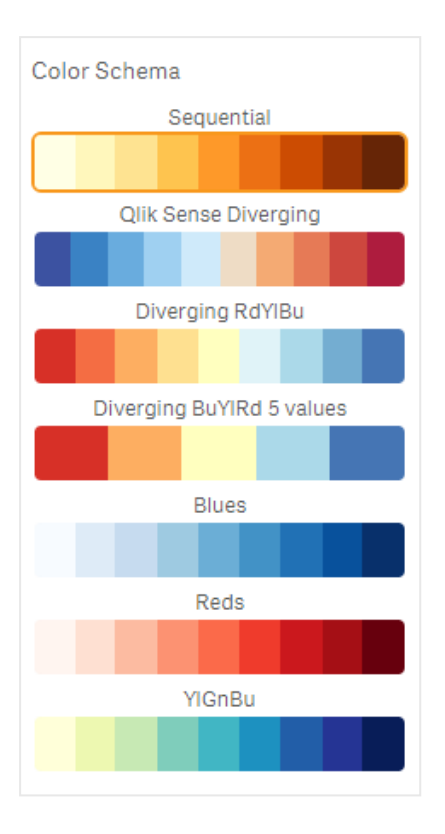

### **Modification des couleurs d'étiquette**

Vous pouvez définir une couleur d'étiquette personnalisée sous **Aspect > Label color** (Couleur des étiquettes) dans le panneau des propriétés. Cliquez sur la zone de couleur de l'étiquette et sélectionnez une couleur dans le cercle de dégradé. Vous pouvez également cliquer sur le symbole de palette situé sous le cercle de couleur et sélectionner une couleur ou saisir une chaîne de code couleur dans le champ situé à côté du symbole de palette. Il doit s'agir de couleurs CSS valides.

#### **Affichage/masquage de la légende**

Située en haut du graphique, la légende fournit une description sous forme de trait fin de dégradé de couleur. Vous pouvez masquer la légende en désactivant **Aspect > Conception > Légende** dans le panneau des propriétés.

#### **Réglage de l'opacité des tuiles**

Vous pouvez régler le degré d'opacité des tuiles en déplaçant le bouton coulissant prévu à cet effet sous **Aspect > Conception > Tile opacity** (Opacité des tuiles) dans le panneau des propriétés. Le réglage de l'opacité sur 1 permet au paramètre d'afficher clairement les couleurs, en différenciant mieux les tuiles.

#### **Utilisation d'une valeur d'échelle de couleurs moyenne**

Dans un diagramme en couleur, vous pouvez calculer et afficher la moyenne de l'ensemble de données. Elle sert de valeur moyenne dans une échelle de couleurs. Vous pouvez activer ou désactiver cette fonction sous **Aspect > Options > Utiliser la valeur moyenne** dans le panneau des propriétés.

Saisissez une valeur d'échelle par expression pour définir la valeur moyenne. De cette façon, le système pourra choisir une plage de couleurs définissant une échelle de couleurs médiane. Vous pouvez également insérer une chaîne d'échelle dans l'expression dans l'éditeur d'expression ( $\dot{f}$ ) sous

**Aspect > Options > Valeur d'échelle moyenne** dans le panneau des propriétés. Si vous n'utilisez pas de valeur moyenne, la valeur d'échelle moyenne doit être définie sur 0.

## **Définition d'une échelle fixe**

Vous pouvez définir des valeurs minimale, maximale et moyenne afin de spécifier une échelle de couleurs fixe indépendante de tout ensemble de données. Pour ce faire, déplacez vers la droite le bouton coulissant **Fixed scales** (Échelles fixes) sous **Aspect > Options > Fixed scale** (Échelle fixe) dans le panneau des propriétés. Saisissez ensuite une valeur minimale sous **Min scale value** (Valeur d'échelle min.), une valeur maximale sous **Max scale value** (Valeur d'échelle max.) et une valeur moyenne sous **Valeur d'échelle moyenne**. Vous pouvez également insérer une chaîne d'échelle dans l'expression via l'éditeur d'expression ( $\bm{f}\!\bm{\hat{x}}$ ).

### **Affichage/masquage des titres**

Cette option masque le nom du diagramme en couleur. Cliquez sur **Aspect > Général** dans le panneau des propriétés, puis activez ou désactivez le bouton coulissant **Afficher les titres**.

## **Modification des tailles d'étiquette sur les axes du graphique**

Vous avez également la possibilité de personnaliser la taille des étiquettes sur les axes des ordonnées et des abscisses du graphique. Cliquez sur **Aspect** dans le panneau des propriétés, puis saisissez la taille des étiquettes souhaitée sous **Y-axis label size** (Taille des étiquettes sur l'axe des ordonnées) et sous **X-axis label size** (Taille des étiquettes sur l'axe des abscisses).

## **Définition de la taille horizontale minimale**

Vous pouvez définir une taille minimale pour l'affichage horizontal du graphique sous **Aspect > Options > Minimum horizontal size** (Taille horizontale minimale) dans le panneau des propriétés. Vous pouvez également insérer une chaîne dans l'expression via l'éditeur d'expression ( $\bm{f} \bm{x}$ ).

## Restrictions

Pour plus d'informations sur les limitations générales, voir *[Limitations](#page-358-0) (page 359)*.

• Le diagramme en couleur ne prend pas en charge le tri par expression.

# Multi KPI chart (Graphique d'indicateurs KPI multiples)

Le graphique d'indicateurs KPI multiples (**Multi KPI**) est une visualisation qui vous permet d'afficher plusieurs valeurs d'indicateur KPI pour différentes valeurs de dimension. Vous avez la possibilité de personnaliser chaque valeur à l'aide de divers paramètres de formatage conditionnel. Vous pouvez ainsi facilement afficher et suivre vos objectifs. Ce graphique est inclus dans le groupe Visualization bundle.

- Le graphique présente les indicateurs KPI à l'aide de plusieurs mesures et d'une dimension.
- Il est possible d'afficher simultanément jusqu'à 15 mesures et 80 valeurs.
- · Il est possible de grouper toutes les valeurs d'indicateur KPI ou de les afficher individuellement.
- Vous pouvez personnaliser les valeurs indépendamment les unes des autres en utilisant, par exemple, différents alignements, couleurs, icônes, étiquettes, tailles de police, styles et liens vers d'autres feuilles.

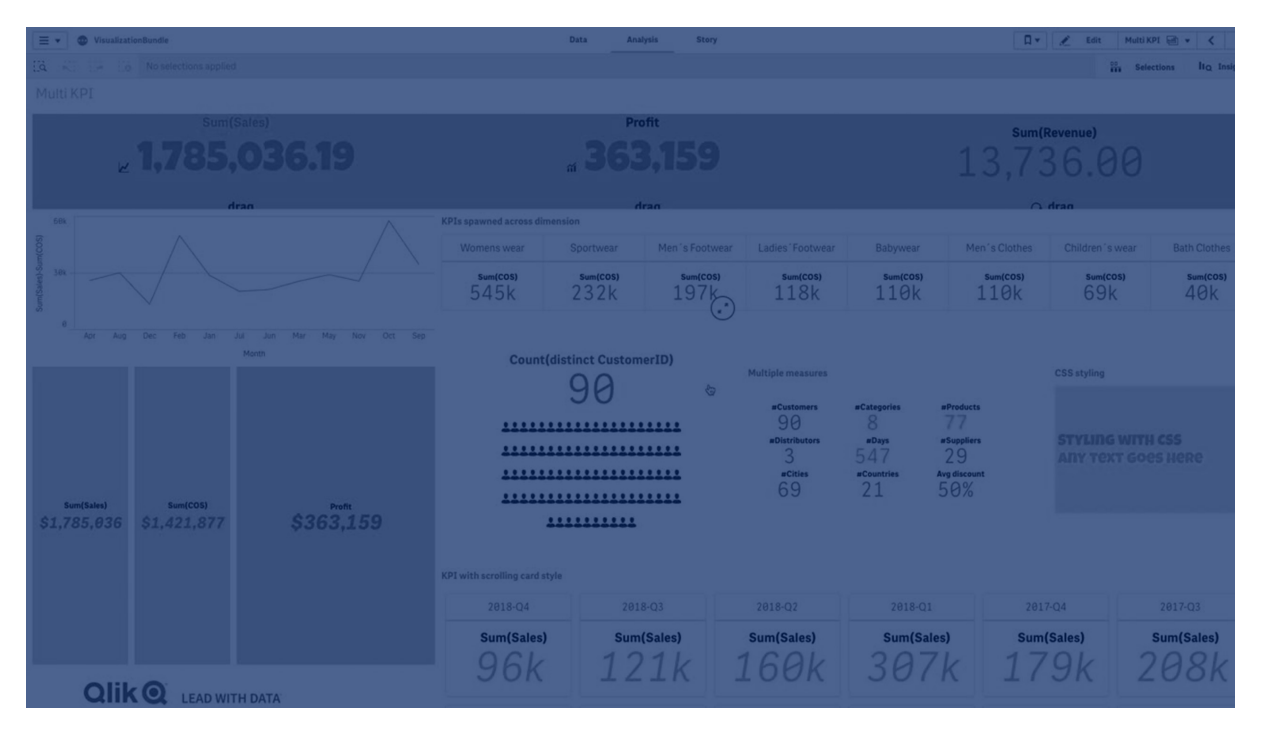

• Le graphique prend en charge l'ajout d'images, l'incorporation d'objets dans un graphique et l'affichage des mesures dans une infographie.

## Cas d'utilisation

Le graphique d'indicateurs KPI multiples s'avère pratique pour afficher, comprendre et suivre aisément l'évolution de vos objectifs. Elle est également très utile pour personnaliser des valeurs d'indicateur KPI individuelles à l'aide d'un formatage conditionnel. Vous pouvez lier des indicateurs KPI à des feuilles distinctes et insérer des objets destinés à représenter des informations ou des données.

## Création d'un graphique d'indicateurs KPI multiples

Vous pouvez créer un graphique d'indicateurs KPI multiples sur la feuille en cours d'édition.

### **Procédez comme suit :**

- 1. Dans le panneau des ressources, ouvrez **Objets personnalisés** > **Visualization bundle** et faites glisser un objet **Indicateurs KPI multiples** sur la feuille.
- 2. Cliquez sur le bouton **Ajouter une mesure** et sélectionnez la mesure principale du graphique d'indicateurs KPI multiples. La mesure principale et une valeur d'indicateur KPI pour la mesure choisie sont affichées.
- 3. Cliquez sur **Ajouter** sous **Données > Dimensions** dans le panneau des propriétés et sélectionnez une dimension.

Une fois que la mesure et la dimension sont sélectionnées, un graphique d'indicateurs KPI multiples s'affiche.

#### **Exemple :**

Graphique présentant la mesure (le % de marge) affichée pour différentes valeurs de la dimension (la ville).

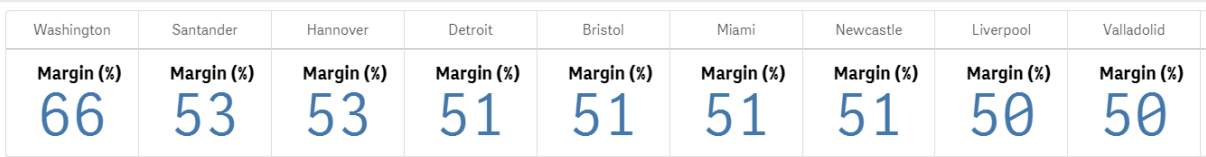

## Ajout de mesures supplémentaires

Il est possible d'ajouter d'autres mesures au graphique via le panneau des propriétés sous **Données > Dimensions**. Le graphique est mis à jour pour refléter les mesures que vous avez ajoutées. Il est possible d'afficher simultanément jusqu'à 15 mesures et 80 valeurs. La mesure principale correspond toujours à la mesure indiquée en premier pour chaque dimension. Lorsque vous ajoutez des mesures supplémentaires, elles figurent sous la valeur d'indicateur KPI initiale en suivant leur ordre de saisie.

#### **Exemple :**

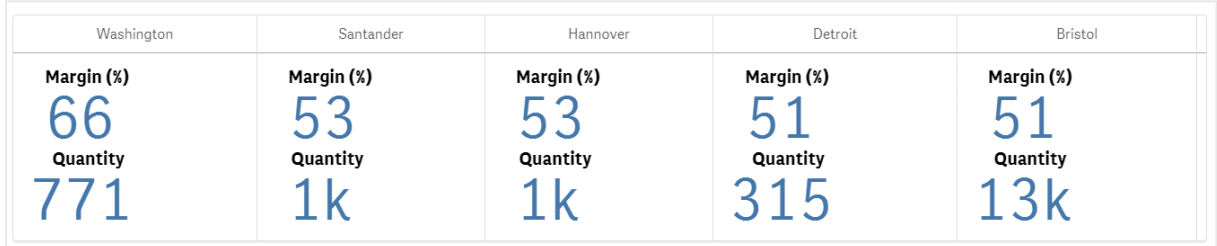

*Graphique présentant deux mesures (le % de marge et la quantité) groupées par dimension (la ville).*

## Personnalisation des indicateurs KPI

Vous avez la possibilité de personnaliser les mesures et valeurs d'indicateur KPI à l'aide d'un ou de plusieurs paramètres conditionnels. Vous pouvez ajouter plusieurs indicateurs KPI en même temps, les grouper et les lier à différentes feuilles. Vous pouvez également configurer les valeurs d'indicateur KPI en les différenciant les unes des autres au moyen d'un ou de plusieurs paramètres conditionnels (texte, couleur, icônes, images, etc.).

Pour en savoir plus sur les différents paramètres conditionnels, voir *[Modification](#page-381-0) de la couleur d'une [mesure/étiquette](#page-381-0) (page 382)*.

### Limitations

Pour plus d'informations sur les limitations générales, voir *[Limitations](#page-358-0) (page 359)*.

Il n'est pas possible d'utiliser les graphiques d'indicateurs KPI multiples dans les rapports Qlik NPrinting.

## Personnalisation des indicateurs KPI

Le graphique d'indicateurs KPI multiples (**Multi KPI**) permet de personnaliser les valeurs et les mesures à l'aide d'un ou de plusieurs paramètres conditionnels. Vous pouvez ajouter plusieurs indicateurs KPI en même temps, les regrouper et les lier à différentes feuilles. Vous pouvez également personnaliser les valeurs d'indicateur KPI de manière indépendante en les différenciant à l'aide d'une ou de plusieurs propriétés CSS telles que la couleur du texte, les polices, les tailles, les icônes, les étiquettes ou les images.

Vous pouvez également personnaliser les valeurs d'indicateur KPI de manière indépendante en les différenciant à l'aide d'une ou de plusieurs propriétés CSS telles que la couleur du texte, la couleur d'arrièreplan, les polices, les tailles, les icônes, les étiquettes ou les images.

*Valeurs d'indicateur KPI utilisant des icônes ainsi que différentes couleurs, polices et visualisations principales*

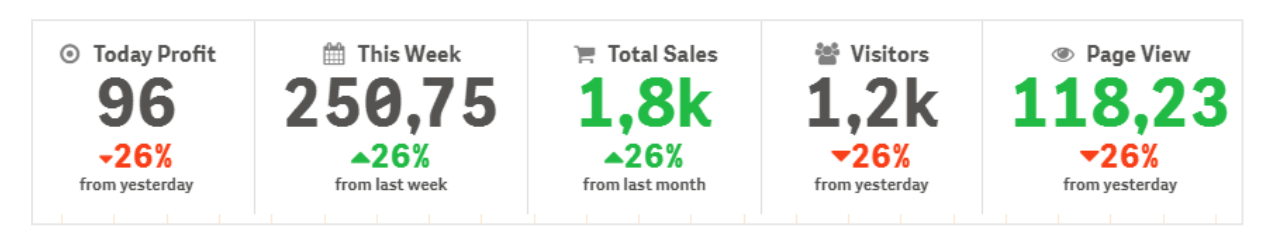

### **Application de couleurs à un objet indicateurs KPI multiples**

L'option de couleur permet de différencier par couleur toutes les valeurs d'un indicateur KPI (mesures et étiquettes). Il est ainsi possible de modifier la couleur du texte, des icônes et de l'arrière-plan. Il doit s'agir de couleurs CCS valides.

Vous pouvez faire votre choix parmi les options suivantes :

- La palette de couleurs avec un ensemble de couleurs prédéfinies.
- Le cercle de couleur (cliquez sur le symbole de palette dans la palette de couleurs et choisissez un échantillon particulier).
- <span id="page-381-0"></span>• Saisissez une chaîne de code couleur dans le champ situé à gauche du symbole de palette.

# **Modification de la couleur d'une mesure/étiquette**

### **Procédez comme suit :**

- 1. Cliquez sur **Données > Mesures** dans le panneau des propriétés.
- 2. Cliquez sur la mesure appropriée et choisissez d'appliquer la couleur à la valeur (**Value color**) ou à l'étiquette (**Label color**).
- 3. Sélectionnez une couleur dans la palette qui s'ouvre.

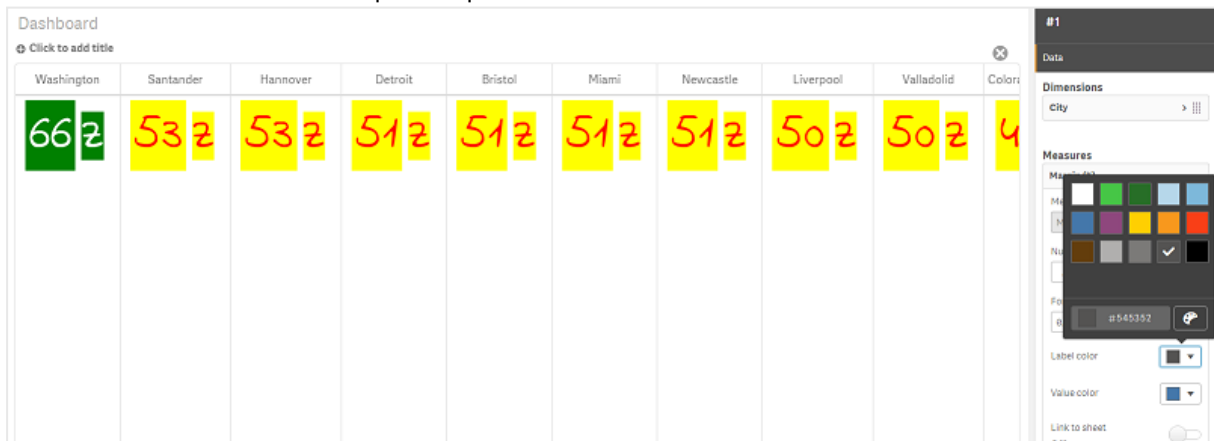

# **Modification de la couleur d'arrière-plan**

### **Procédez comme suit :**

- 1. Vous pouvez également définir une couleur personnalisée. Pour ce faire, cliquez sur le symbole de palette et sélectionnez une couleur ou saisissez une chaîne de code couleur dans le champ situé à gauche du symbole de palette. Il doit s'agir de couleurs CCS valides.
- 2. Cliquez sur **Aspect > Styles** dans le panneau des propriétés.
- 3. Cochez la case **Couleur d'arrière-plan**.
- 4. Sélectionnez une couleur dans la palette qui s'ouvre. Le graphique est mis à jour en conséquence.

### **Modification des tailles d'un objet indicateurs KPI multiples**

Vous pouvez configurer la taille des dimensions, des mesures, des étiquettes et des icônes à l'aide de valeurs prédéfinies disponibles dans un menu déroulant :

- <sup>l</sup> **Étiquettes de dimensions** : Sélectionnez la taille des étiquettes dans le menu déroulant situé sous **Aspect > Dimensions > Taille** dans le panneau des propriétés.
- <sup>l</sup> **Measure labels** (Étiquettes de mesures) : toutes les mesures peuvent avoir une taille différente.

### **Procédez comme suit :**

- 1. Sélectionnez la taille des mesures dans le panneau des propriétés sous **Données > Mesures**.
- 2. Sélectionnez la **mesure** appropriée et cochez la case **Override parameters** (Remplacer les paramètres).
- 3. Saisissez le type d'étiquette sous forme de chaîne ou dans l'expression figurant sous **Étiquette**, puis sélectionnez la taille voulue parmi les options disponibles dans le menu déroulant situé sous **Taille**.

**Icônes** : il est possible de différencier les icônes les unes des autres en leur appliquant des couleurs individuelles.

## **Procédez comme suit :**

- 1. Accédez à **Données > Mesures** dans le panneau des propriétés.
- 2. Sélectionnez la **mesure** appropriée et choisissez une icône via l'option prévue à cet effet.
- 3. Choisissez ensuite une **taille d'icône** dans le menu déroulant situé sous **Icône**.

### **Modification des polices d'un objet indicateurs KPI multiples**

Vous pouvez modifier la famille de polices de toutes les étiquettes. Pour cela, choisissez **Données > Mesures** dans le panneau des propriétés et sélectionnez la mesure appropriée. Sous **Style de police**, saisissez une chaîne d'étiquette, puis appuyez sur Entrée.

Vous pouvez également modifier la police en utilisant une expression dans l'éditeur d'expression ( $\bm{f}$ ) ou appliquer des propriétés CSS de police individuelles que vous spécifiez via Aspect **> Styles > Styles (CSS)** dans le panneau des propriétés.

#### **Modification des icônes**

Pour représenter une valeur et/ou une étiquette, vous pouvez utiliser une icône prédéfinie que vous sélectionnez dans l'ensemble d'icônes disponible. Vous pouvez ensuite personnaliser davantage les icônes en les différenciant à l'aide des options de couleur, de police, d'étiquette et de taille.

#### **Procédez comme suit :**

 $\sqrt{100}$ 

- 1. Cliquez sur **Données > Mesures** dans le panneau des propriétés.
- 2. Cochez la case **Select icon** (Sélectionner une icône), puis cliquez sur l'icône appropriée dans l'ensemble d'icônes qui s'ouvre.

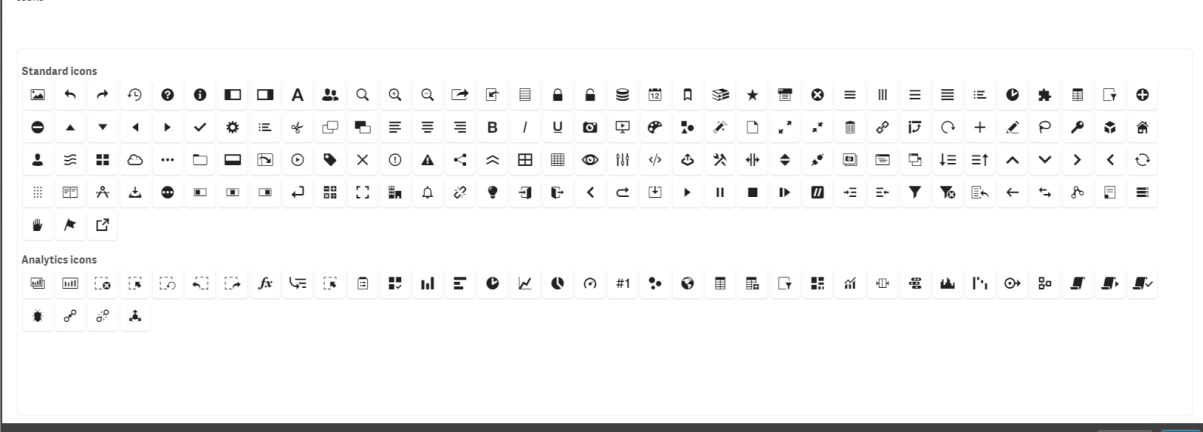

- 3. Cliquez sur **OK**. La fenêtre contextuelle se ferme et le graphique est mis à jour en conséquence.
- 4. Choisissez de configurer l'étiquette ou la valeur en sélectionnant **Étiquette** ou **Valeur** sous **Position de l'icône**.

Vous pouvez également remplacer une valeur/étiquette par une icône. Pour cela, saisissez une chaîne d'icône sous **Icône** (**Données > Mesures** > mesure appropriée dans le panneau des propriétés), puis appuyez sur Entrée. Cliquez ensuite sur **Étiquette** ou sur **Valeur** sous **Icon position** (Position de l'icône), selon l'élément à configurer. Vous pouvez également modifier une icône à l'aide d'une expression dans l'éditeur d'expression (  $f$  $\hat{\bm{x}}$ ). Les icônes doivent correspondre à des icônes CSS valides.

#### **Utilisation du mode infographie**

Le mode infographie vous permet de présenter chaque mesure graphiquement sous la forme d'un nombre approprié d'icônes.

#### **Procédez comme suit :**

- 1. Cliquez sur la mesure appropriée sous **Données > Mesures** dans le panneau des propriétés, puis cliquez sur le bouton **Icône**.
- 2. Sélectionnez une icône destinée à représenter une mesure parmi celles de l'ensemble prédéfini (**Icônes**) qui s'ouvre.
- 3. Cliquez sur le bouton **Infographic mode** (Mode infographie). Le graphique d'indicateur KPI résultant est mis à jour et présente les mesures graphiquement en utilisant le nombre approprié d'icônes (100 icônes maximum par mesure).

Vous pouvez également sélectionner une icône à l'aide d'une expression dans l'éditeur d'expression (

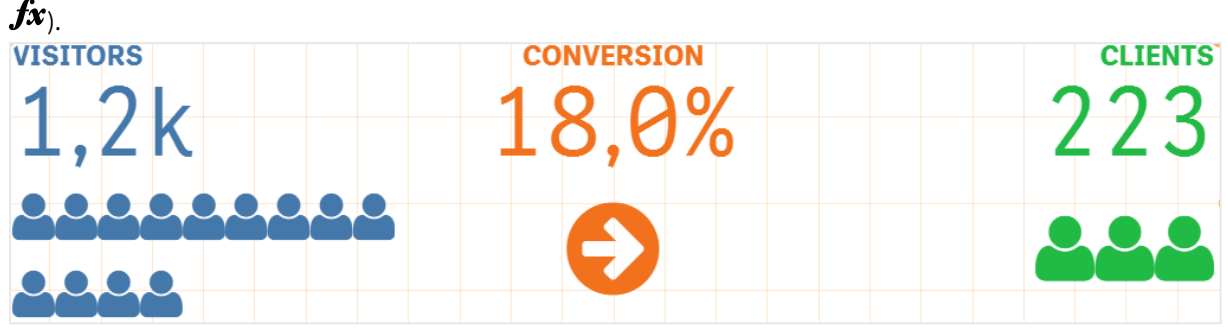

#### **Incorporation d'une visualisation principale**

Pour illustrer graphiquement l'objet indicateur KPI, vous pouvez incorporer une visualisation principale.

#### **Procédez comme suit :**

- 1. Dans le panneau des propriétés, accédez à **Données > Mesures**, puis cliquez sur **Ajouter**.
- 2. Cliquez sur le bouton de l'**éditeur d'expression** ( $\mathbf{fx}$ ).
- 3. Saisissez la chaîne *='Faire glisser et déposer ici'* dans l'**éditeur d'expression**, puis cliquez sur **Appliquer**.
- 4. Faites glisser un objet de visualisation principale et déposez-le dans la zone de valeur de chaque espace réservé à une mesure.

Vous pouvez également modifier la chaîne d'ID de l'objet inséré dans l'expression via l'éditeur d'expression ( ) sous **Visualisation** pour chaque mesure (**Données > Mesures** > mesure applicable dans le panneau des propriétés).

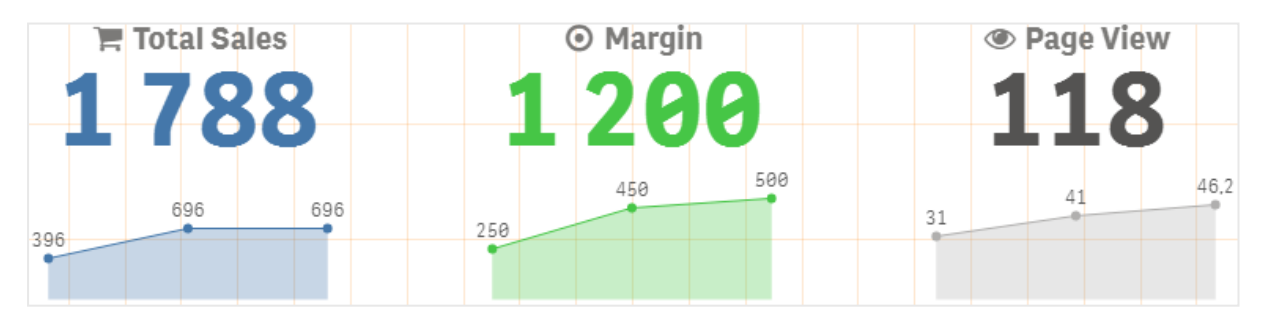

#### **Utilisation des propriétés de styles (CSS)**

Vous pouvez configurer davantage les mesures à l'aide d'une propriété Styles (CSS) non prédéfinie pour chaque mesure. Vous pouvez ainsi utiliser des icônes ou modifier la couleur du texte ou des icônes, les étiquettes, la police, la couleur d'arrière-plan, la taille, etc. Copiez les styles et collez-les dans le champ **Styles (CSS)** (sous **Aspect > Styles** dans le panneau des propriétés).

Saisissez les classes appropriées des icônes dans le champ **Icône** de la mesure choisie sous **Données > Mesures** dans le panneau des propriétés. Vous pouvez également saisir la chaîne de l'icône à l'aide d'une expression dans l'éditeur d'expression  $(fx)$ .

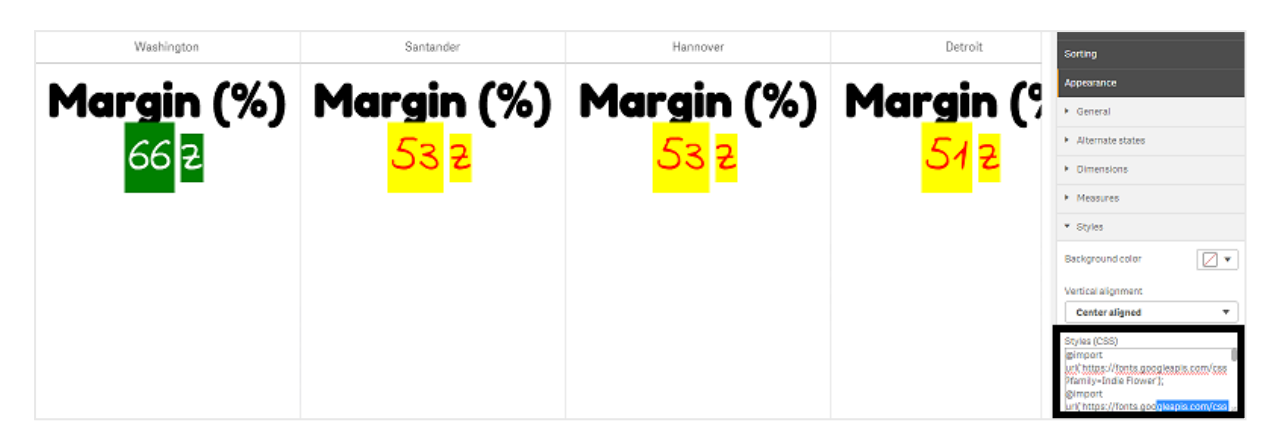

### **Formatage des indicateurs KPI**

Vous pouvez modifier la disposition d'un graphique pour obtenir différents types de présentation.

# **Alignement**

pour configurer l'alignement principal du texte du graphique, sélectionnez la case appropriée sous l'option **Alignement** de la mesure choisie sous **Données > Mesures** dans le panneau des propriétés.

Il est également possible d'aligner verticalement tous les indicateurs KPI. Vous pouvez ajuster l'alignement vers le haut, vers le bas et au centre ou encore par étirement. Sélectionnez le type d'alignement approprié dans le menu **Vertical alignment** (Alignement vertical) sous **Aspect > Styles** dans le panneau des propriétés. Il est également possible d'aligner au centre les étiquettes en cochant l'option **Center align labels** (Centrer les étiquettes) dans le panneau des propriétés, sous **Aspect > Dimensions**.

# **Formatage des nombres**

vous pouvez également personnaliser le format des valeurs numériques des indicateurs KPI. Plusieurs formatages peuvent être appliqués aux mêmes valeurs. Le graphique est mis à jour de façon à refléter la modification du type de nombre.

### **Procédez comme suit :**

- 1. Cliquez sur **Données > Mesures** dans le panneau des propriétés et sélectionnez la mesure appropriée.
- 2. Sélectionnez le formatage des nombres approprié dans le menu **Formatage des nombres**.

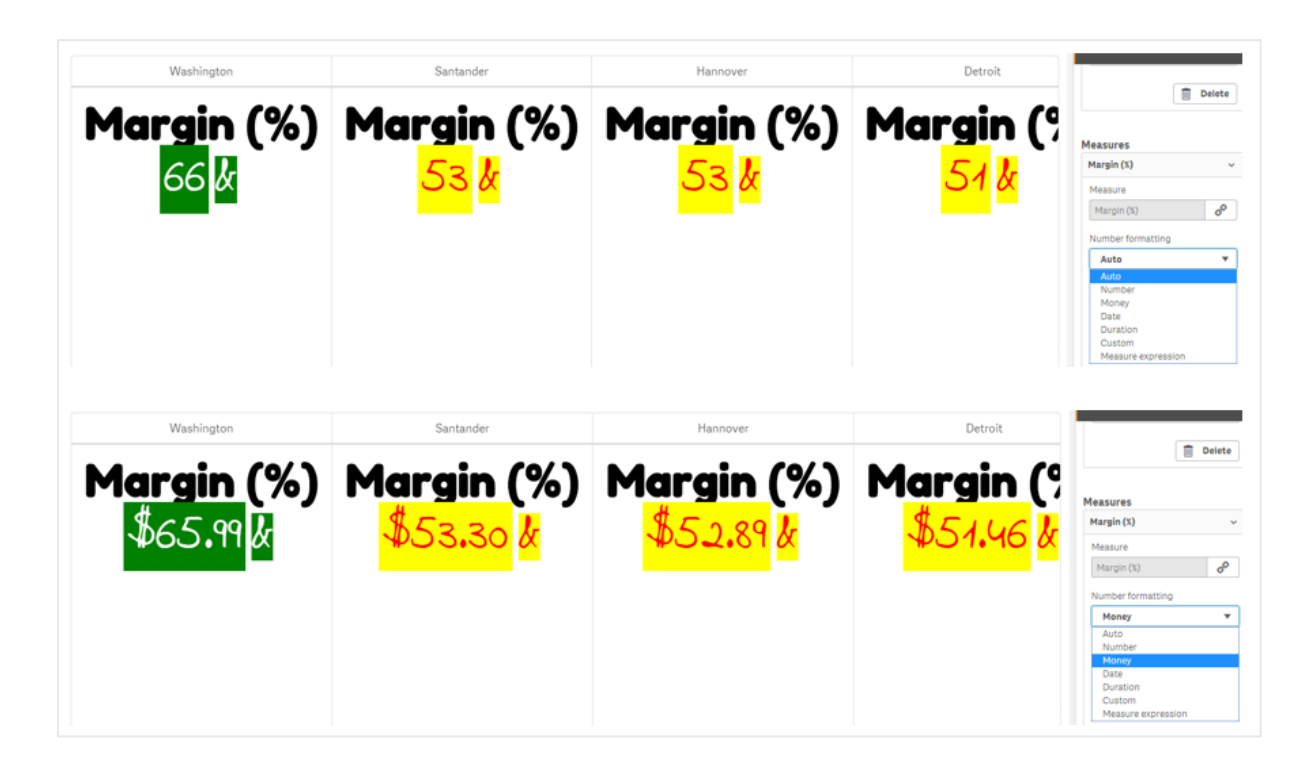

# **Modèle de format**

il est possible de modifier ou de supprimer le texte d'une mesure spécifique.

## **Procédez comme suit :**

- 1. Cliquez sur **Données > Mesures** dans le panneau des propriétés.
- 2. Cliquez sur la mesure appropriée et saisissez/supprimez la chaîne de format pertinente sous **Modèle de format**, puis appuyez sur Entrée.

# **Segment/carte**

il est également possible de configurer la disposition du graphique Indicateur KPI en affichant les dimensions et les valeurs dans une disposition de segments ou de cartes.

## **Procédez comme suit :**

- 1. Cliquez sur **Aspect > Dimensions** dans le panneau des propriétés.
- 2. Choisissez le type de disposition **Segment** ou **Card** (Carte) dans le menu **Afficher comme**. Le graphique est mis à jour.

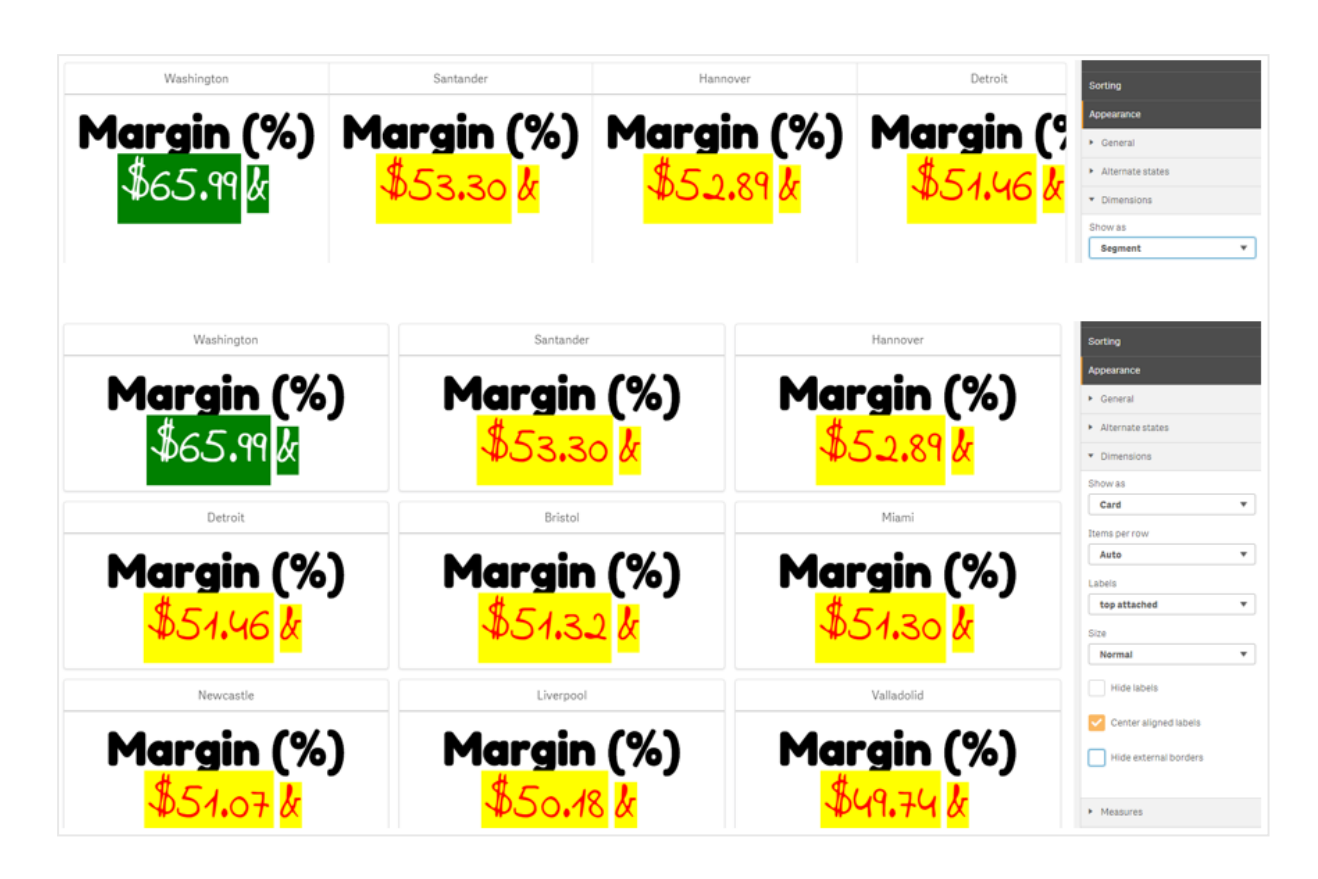

Vous pouvez configurer la disposition des segments de manière horizontale ou verticale sous **Aspect > Dimensions > Orientation** dans le panneau des propriétés. Cliquez au choix sur les boutons **Horizontale** ou **Verticale**.

# **Éléments par ligne**

il est également possible de définir le nombre d'éléments (indicateurs KPI) à afficher par ligne dans un graphique via le panneau des propriétés, sous **Aspect > Mesures**. Utilisez le paramètre par défaut Auto ou sélectionnez le nombre souhaité dans le menu **Items per row** (Éléments par ligne) (chiffre compris entre 1 et 8).

# **Bordures**

Il est possible de masquer les bordures extérieures et intérieures du graphique. Par défaut, toutes les bordures sont visibles. Pour configurer les bordures, accédez à **Aspect > Dimensions** dans le panneau des propriétés et cochez, le cas échéant, l'option **Masquer les bordures extérieures** ou **Masquer les bordures intérieures**.

# **Disposition et formatage des valeurs et des étiquettes**

il est possible de modifier et d'afficher la position et l'ordre des étiquettes des valeurs de dimension et de mesure de différentes façons. Vous pouvez masquer les étiquettes ou les afficher dans le sens vertical ou horizontal. Par défaut, le paramètre **Horizontale** est sélectionné.

# **Disposition des étiquettes de dimension**

#### **Procédez comme suit :**

- 1. Cliquez sur **Aspect > Mesures** dans le panneau des propriétés.
- 2. Cliquez sur **Horizontale** ou sur **Verticale** sous **Labels orientation** (Orientation des étiquettes) pour sélectionner le mode d'affichage des étiquettes.

## **Disposition des valeurs de mesure**

Il est possible de définir la disposition des valeurs de mesure de deux façons différentes.

#### **Procédez comme suit :**

- 1. **Paramètres existants** :
	- a. Cliquez sur **Aspect > Mesures** dans le panneau des propriétés.
	- b. Cliquez sur **Horizontale** ou sur **Verticale** sous **Labels orientation** (Orientation des étiquettes) pour sélectionner le mode d'affichage des étiquettes.
- 2. **Nouveaux paramètres** :
	- a. Cliquez sur **Données > Mesures** dans le panneau des propriétés.
	- b. Cliquez sur la mesure appropriée et cochez la case **Remplacer les paramètres**.
	- c. Saisissez la chaîne d'étiquette sous **Étiquette**, puis appuyez sur Entrée.

## **Ordre des étiquettes**

Vous pouvez également modifier l'ordre d'apparition des étiquettes de valeur de mesure.

#### **Procédez comme suit :**

- 1. Cliquez sur **Aspect > Mesures** dans le panneau des propriétés.
- 2. Cliquez sur **Label, Value** (Étiquette, valeur) ou sur **Value, Label** (Valeur, étiquette) sous **Labels orientation** (Orientation des étiquettes) pour sélectionner le mode d'affichage des étiquettes.

## **Ordre des icônes**

vous pouvez décider d'afficher ou non les icônes, avant ou après une valeur. Dans le panneau des propriétés, sous **Aspect > Mesures**, accédez à **Icon order** (Ordre des icônes), puis cliquez sur les boutons **Icon, Value** (Icône, valeur) ou **Value, Icon** (Valeur, icône) pour sélectionner l'élément à afficher en premier dans le graphique.

## **Masquer les étiquettes**

<sup>l</sup> **Measure labels** (Étiquettes de mesures) : cette option masque l'étiquette de mesure de chaque indicateur KPI. Pour masquer les étiquettes, cliquez sur **Données > Mesures** dans le panneau des propriétés et sélectionnez la mesure appropriée. Cochez ensuite la case **Hide labels** (Masquer les étiquettes).

<sup>l</sup> **Étiquettes de dimensions** : cette option masque l'étiquette de dimension de chaque indicateur KPI. Pour masquer les étiquettes, cliquez sur **Aspect > Dimensions** dans le panneau des propriétés. Cochez ensuite la case **Hide labels** (Masquer les étiquettes).

## **Masquer les valeurs**

cette option masque la valeur de chaque indicateur KPI. Pour masquer la valeur, cliquez sur **Données > Mesures** dans le panneau des propriétés. Cochez ensuite la case **Hide values** (Masquer les valeurs).

## **Groupement des valeurs d'indicateur KPI**

il est possible de grouper toutes les valeurs d'indicateur KPI ou de les afficher individuellement par mesure. Accédez à **Données > Mesures** dans le panneau des propriétés. Choisissez la mesure appropriée, puis cochez la case **Group by dimension** (Grouper par dimension).

Une autre solution consiste à saisir une chaîne de valeur de dimension sous **Dimension value** (Valeur de la dimension) et à appuyer sur Entrée. Le graphique est mis à jour. Vous pouvez également saisir la valeur de la dimension à l'aide d'une expression dans l'éditeur d'expression ( $f$ x). Les valeurs doivent correspondre à des valeurs CSS valides.

## **Liaison à une feuille distincte**

il est possible de lier chaque mesure à une autre feuille.

#### **Procédez comme suit :**

- 1. Cliquez sur **Données > Mesures** dans le panneau des propriétés et sélectionnez la mesure appropriée.
- 2. Déplacez le curseur **Lier à la feuille** vers la droite pour activer l'option.
- 3. Cliquez sur le bouton **Sélectionner une feuille**. Dans la fenêtre contextuelle **Sélectionner une feuille**, cliquez sur la page cible du lien. La feuille se ferme et les pages sont liées.

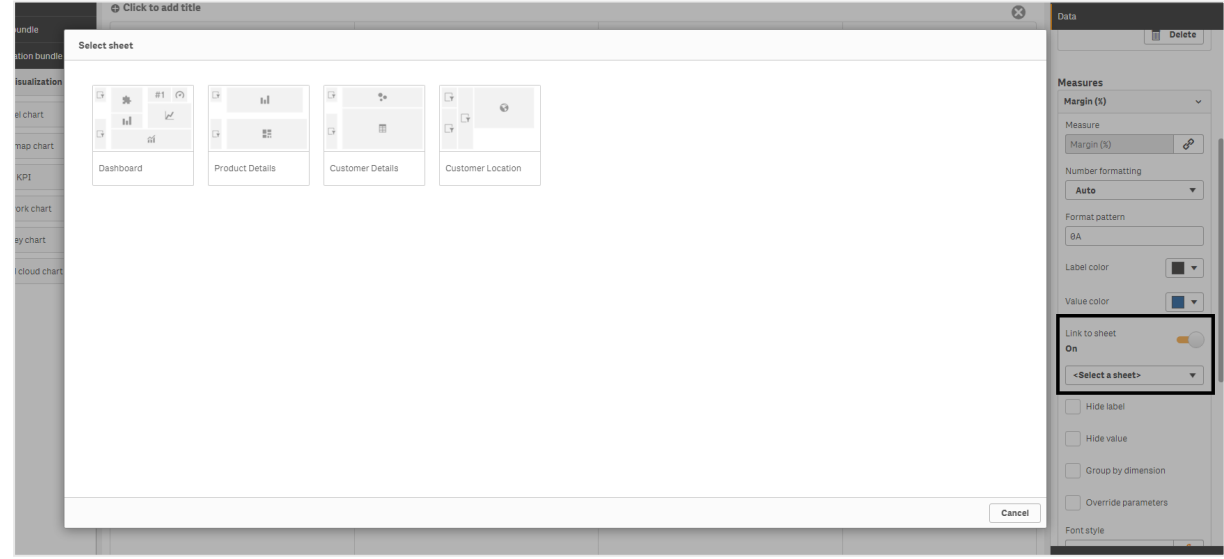

#### **Limitations**

Pour plus d'informations sur les limitations générales, voir *[Limitations](#page-358-0) (page 359)*.

# Network chart (Diagramme de réseau)

Le diagramme de réseau (**Network chart**) vous permet, à partir d'un ensemble de données, de tracer sur une feuille un réseau de nœuds et d'arêtes connectés. Un diagramme de réseau montre la façon dont les informations circulent, le mode d'interaction entre les composants et l'emplacement des composants dans le réseau. Le diagramme de réseau est inclus dans le Visualization bundle.

Un diagramme de réseau peut offrir une vue d'ensemble générale ou un aperçu très détaillé. Les nœuds représentent les composants du système, tandis que les arêtes indiquent la circulation des informations d'un composant à l'autre. Les nœuds du réseau sont connectés aux nœuds avec lesquels ils entretiennent le plus d'interactions. Cette visualisation utilise différents styles, couleurs, tailles et images pour représenter plusieurs niveaux d'un réseau.

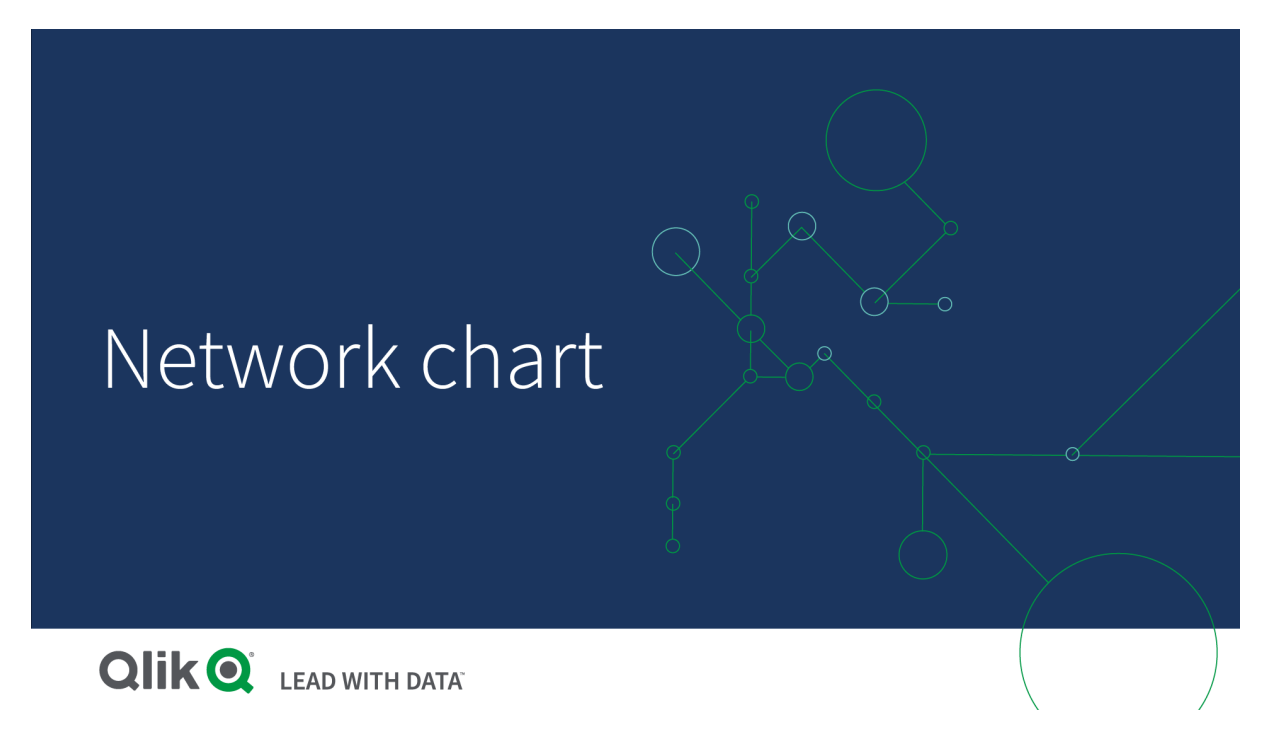

## Présentation de son contenu

Vous devez définir trois dimensions, avec une quatrième en option :

- <sup>l</sup> **Node identifier** (Identificateur de nœud) : cette dimension contrôle les nœuds présentés dans le diagramme.
- **Node label** (Étiquette de nœud) : cette dimension définit l'étiquette de chaque nœud.
- <sup>l</sup> **Node parent** (Parent du nœud) : cette dimension définit le parent d'un nœud et contrôle les relations entre les nœuds. Elle doit contenir la valeur de l'identificateur de nœud du parent pour établir la connexion.
- <sup>l</sup> **Groupe de nœuds** (Groupe de nœuds) (facultatif) : cette dimension permet de grouper des nœuds. Tous les nœuds du même groupe seront de même couleur.

Vous pouvez utiliser jusqu'à trois mesures pour améliorer le diagramme. Toutes les mesures sont facultatives, mais vous devez les ajouter dans l'ordre suivant :

- 1. **Tooltip** (Info-bulle) : vous pouvez définir une mesure qui s'affiche dans une info-bulle lorsque vous pointez sur le nœud avec la souris.
- 2. **Node size** (Taille du nœud) : vous pouvez définir la taille du nœud d'après une mesure.
- 3. **Edge size** (Taille des bords) : vous pouvez définir l'épaisseur des traits reliant les nœuds en fonction d'une mesure.

Vous devez ajouter une info-bulle avant de pouvoir définir la taille du nœud. Il est possible de définir *la taille des bords après avoir ajouté une info-bulle et défini la taille du nœud.*

## Cas d'utilisation

Les diagrammes de réseau peuvent servir à illustrer des réseaux informatiques ou de télécommunications. Ils affichent les composants d'un réseau et leurs interactions. Par exemple, un groupe d'ordinateurs, d'imprimantes, de modems, de hubs et de routeurs connectés entre eux. L'utilisation de ce type de graphique est indiquée dans les cas suivants :

- Planification de la structure d'un réseau
- Coordination des mises à jour d'un réseau existant
- Signalement et résolution des problèmes réseau
- Suivi des composants
- <span id="page-391-0"></span>• Référencement de la documentation détaillée d'un réseau

### Formatage des données

Un diagramme de réseau exige que les données soient structurées de manière cohérente selon un modèle de données de réseau dans lequel chaque enregistrement peut compter plusieurs enfants et parents. Chaque enregistrement doit au minimum contenir les éléments suivants :

- <sup>l</sup> Un champ qui identifie le nœud, l'identificateur du nœud. Les valeurs de l'identificateur du nœud doivent être des valeurs entières, commençant à partir de 0 dans un ordre séquentiel.
- Un champ contenant le nom du nœud.
- <sup>l</sup> Un champ qui définit le nœud parent. Cette valeur doit correspondre à l'identificateur du nœud d'un autre nœud. Si ce champ est vide et qu'aucun autre enregistrement ne fait référence à ce nœud, un nœud déconnecté est créé.

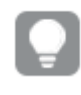

*Vous pouvez également utiliser un modèle de données hiérarchiques dans lequel chaque nœud comprend un parent unique. Vous obtiendrez alors un diagramme de forme arborescente.*

Voici quelques exemples de données que vous pouvez enregistrer dans un éditeur de texte et charger dans une nouvelle application. Vous devez charger les deux exemples de fichiers. L'exemple illustre des flux de passagers entre différents aéroports.

- <sup>l</sup> ID est l'identificateur d'un nœud d'aéroport.
- Name est le nom d'un nœud d'aéroport. Il est utilisé comme étiquette pour le nœud.
- LinkTo contient l'identificateur de nœud du nœud parent.
- <sup>l</sup> Group définit le groupe d'un nœud. Permet de colorer les nœuds en fonction du groupe.
- <sup>l</sup> Volume correspond au volume des flux de passagers entre ID et LinkTo. Il peut servir de mesure pour la taille des bords.
- NodeVolume correspond au volume total des flux de passagers pour un nœud. Il est chargé dans une table distincte, car le graphique ne peut pas agréger les volumes automatiquement.

#### **Example 1:** *Airports1.csv*

ID;Name;LinkTo;Group;Volume 0;Frankfurt;;0; 1;London;0;1;5 2;Madrid;0;1;4 2;Madrid;1;1;8 3;Warsaw;0;1;7 4;Arlanda;0;1;1 3;Warsaw;1;1;5 4;Arlanda;1;1;6 5;Tunis;0;2;8 5;Tunis;2;2;4 6;Berlin;0;1;6 6;Berlin;4;1;4 7;Rome;0;1;6 7;Rome;6;1;3 8;San Francisco;0;3;2 9;New York;0;3;9

#### **Example 2:** *Airports2.csv*

ID, NodeVolume 0,48 1,24 2,16 3,12 4,11 5,12 6,13 7,9 8,2 9,9

## Création d'un diagramme de réseau

Cet exemple de diagramme de réseau illustre les connexions des différents aéroports à travers le monde d'après l'ensemble de données de base. Il fait appel à l'ensemble de données échantillon provenant de la section [Formatage](#page-391-0) des données. Préparez-vous en enregistrant l'ensemble de données échantillon dans un fichier texte, en créant une application et en chargeant l'ensemble de données échantillon.

#### **Procédez comme suit :**

- 1. Dans le panneau des ressources, ouvrez **Objets personnalisés >** , puis faites glisser un objet **Network chart** (Diagramme de réseau) sur la feuille.Visualization bundle
- 2. Cliquez sur le bouton **Ajouter une dimension** situé en haut et sélectionnez l'*ID* comme identificateur de nœud.
- 3. Cliquez sur le deuxième bouton **Ajouter une dimension** et sélectionnez *Nom* comme étiquette de nœud.
- 4. Cliquez sur le troisième bouton **Ajouter une dimension** et sélectionnez *LinkTo* (Lier à) comme nœud parent.
- 5. Cliquez sur **Données** dans le panneau des propriétés. Cliquez sur le bouton **Ajouter** situé sous **Node group** (Groupe de nœuds) et sélectionnez *Group* (Groupe) comme dimension de groupe.
- 6. Sous Mesure, cliquez sur le bouton **Ajouter** situé sous **Tooltip** (Info-bulle), puis sélectionnez **Volume > Sum(NodeVolume)**.
- 7. Cliquez sur le bouton **Ajouter** situé sous **Node size** (Taille du nœud), puis sélectionnez **Volume > Sum (NodeVolume)**.
- 8. Cliquez sur le bouton **Ajouter** situé sous **Edge size** (Taille des bords), puis sélectionnez **Volume > Sum (Volume)**.

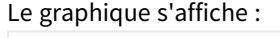

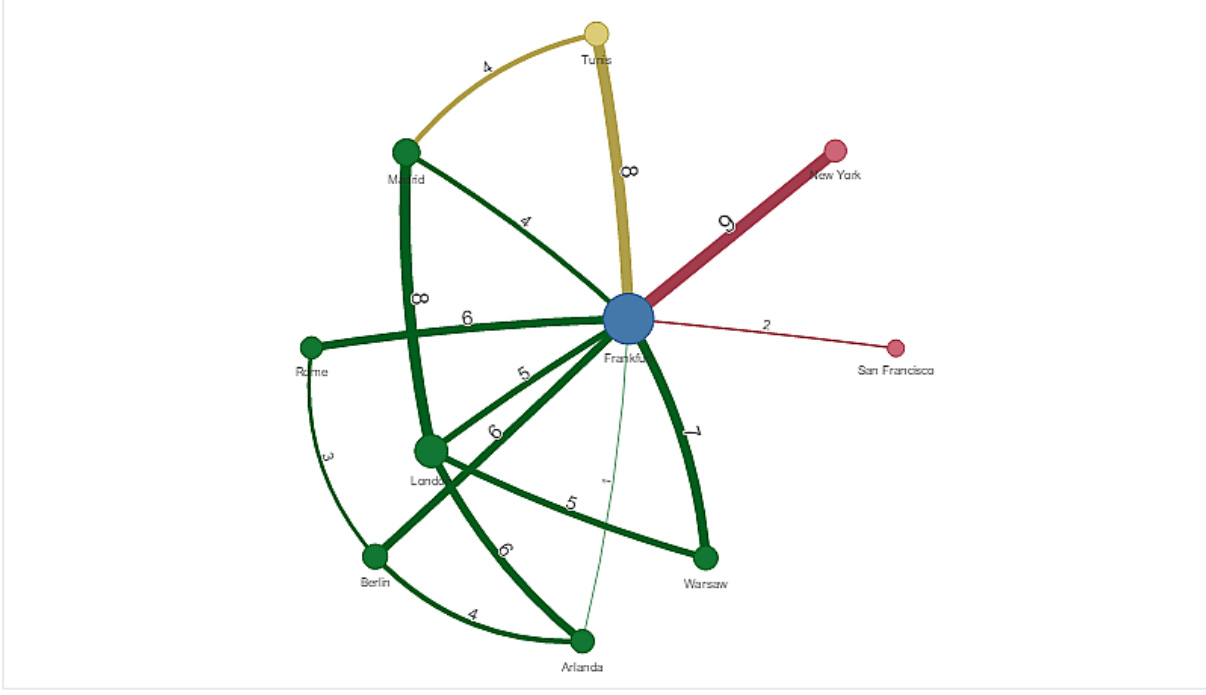

## Modification de l'aspect du graphique

Il est possible de personnaliser un graphique à l'aide d'une ou de plusieurs caractéristiques.

### **Configuration du type d'arête**

Vous pouvez configurer la forme de la courbe entre les nœuds du graphique sous **Paramètres > Edge Type** (Type d'arête) dans le panneau des propriétés. Sélectionnez l'option de forme des courbes du graphique dans le menu.

### **Exemples :**

*Graphique présentant un type d'arête (de courbe) dynamique.*

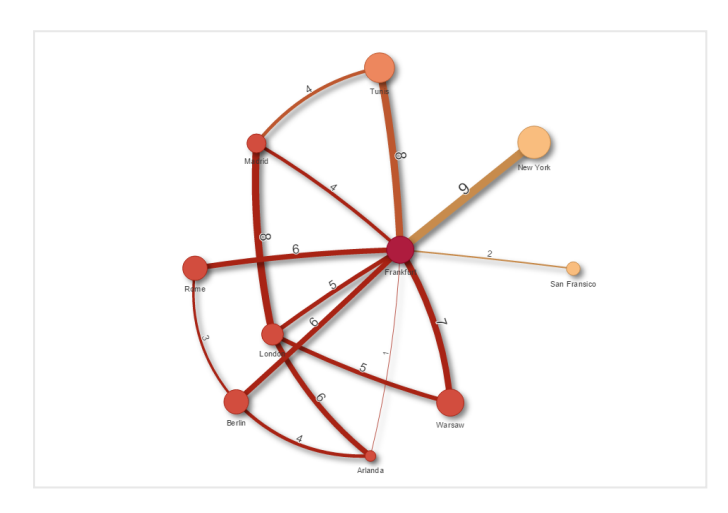

*Le même graphique avec des arêtes courbes dans le sens inverse des aiguilles d'une montre.*

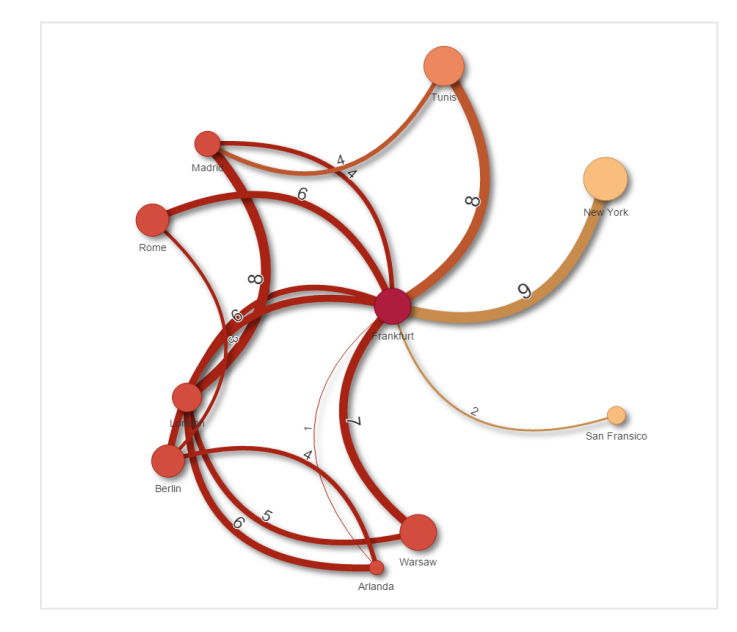

### **Affichage/masquage de la valeur des arêtes**

La valeur des arêtes représente la valeur des courbes séparant les nœuds du graphique et leur largeur. Cette option masque la valeur numérique de chaque courbe. Pour masquer la valeur, déplacez vers la gauche le bouton coulissant situé sous **Paramètres > Display edge value** (Afficher la valeur des arêtes) dans le panneau des propriétés afin de désactiver l'option.

### **Configuration de l'étiquette des arêtes**

La valeur d'étiquette des arêtes correspond à la valeur numérique de chaque courbe du graphique. Vous pouvez masquer les étiquettes ou modifier leur position.

- <sup>l</sup> **Hide edge label value** (Masquer la valeur de l'étiquette des arêtes) : cette option masque l'étiquette des arêtes du diagramme de réseau. Déplacez le bouton coulissant sous **Paramètres > Display edge value** (Afficher la valeur des arêtes) dans le panneau des propriétés.
- <sup>l</sup> **Edge label position** (Position de l'étiquette des arêtes) : cette option permet de définir l'emplacement d'affichage de la valeur d'arête sur chaque courbe du graphique, par exemple au-dessus ou en dessous. Sélectionnez l'option appropriée dans le menu.

#### **Configuration de la forme des nœuds**

Vous pouvez personnaliser la forme des nœuds en choisissant, par exemple : point, carré, losange ou triangle. Accédez à **Paramètres > Node shape** (Forme du nœud) dans le panneau des propriétés, puis sélectionnez la forme du nœud dans le menu.

#### **Affichage/masquage de l'option d'ombre**

Cette option vous permet de désactiver les effets d'ombre projetée derrière les courbes et les nœuds du graphique (afin de mettre en évidence l'arrière-plan). Déplacez le bouton coulissant sous **Paramètres > Display shadow** (Afficher l'ombre) dans le panneau des propriétés.

#### **Tri**

Le tri est défini sur Auto. De cette façon, le système choisit l'ordre de tri par défaut (sous **Tri** > dimension ou mesure choisie dans le panneau des propriétés) de toutes les dimensions et mesures. Vous pouvez les modifier individuellement par expression.

#### **Procédez comme suit :**

- 1. Ouvrez le menu des dimensions ou des mesures sous **Tri** dans le panneau des propriétés.
- 2. Déplacez vers la gauche le bouton coulissant **Tri** pour passer de l'option Auto à l'option Personnalisé (es).
- 3. Cochez la case **Trier par expression**.
- 4. Saisissez une chaîne d'ordre de tri sous **Expression**, puis appuyez sur Entrée. Vous pouvez également modifier la couleur à l'aide d'une expression dans l'éditeur d'expression ( $\bm{f}$ x).
- 5. Choisissez l'ordre de départ en sélectionnant **Croissant** ou **Décroissant** dans le menu situé en dessous.

#### **Formatage des nombres**

Il est possible de formater la valeur de mesure. Vous pouvez appliquer différents formatages à la même valeur, tels que devise, date ou durée. Le graphique est mis à jour de façon à refléter la modification du type de nombre.

#### **Procédez comme suit :**

- 1. Cliquez sur **Données > Mesures** dans le panneau des propriétés et sélectionnez la mesure voulue.
- 2. Sélectionnez le formatage des nombres approprié dans le menu **Formatage des nombres**.
3. Saisissez les détails dans les champs du panneau. Ceux-ci s'affichent lorsque vous choisissez une autre option qu'Auto lors de la configuration du graphique.

# Limitations

Pour plus d'informations sur les limitations générales, voir *[Limitations](#page-358-0) (page 359)*.

- <sup>l</sup> Il n'est pas possible d'utiliser les visualisations de diagramme de réseau dans les rapports Qlik NPrinting.
- La taille maximale de l'ensemble de données affiché dans le diagramme de réseau est de 1 400 lignes. Si l'ensemble de données sélectionné est supérieur, il est possible d'omettre des nœuds et des liens du diagramme.

Pour limiter l'ensemble de données, utilisez un ensemble de données plus petit ou des sélections.

# Organigramme

Vous pouvez utiliser l'organigramme (**Organigramme**) pour créer des organigrammes à partir de données structurées avec une arborescence. Vous pouvez naviguer dans la hiérarchie en développant et en réduisant l'arborescence. L'organigramme est inclus dans le Visualization bundle.

Vous devez utiliser un ensemble de données avec deux dimensions définissant la structure arborescente.

- La première dimension doit être l'ID du nœud. Il s'agit généralement d'un ID d'employé dans un organigramme classique.
- La deuxième dimension doit être l'ID du nœud parent. Il s'agit généralement de l'ID d'employé d'un responsable.

Elle se connecte à la première dimension pour créer une structure arborescente.

Si cette valeur est vide ou pointe vers un nœud qui n'existe pas, le nœud devient un nœud racine au sommet de l'arborescence.

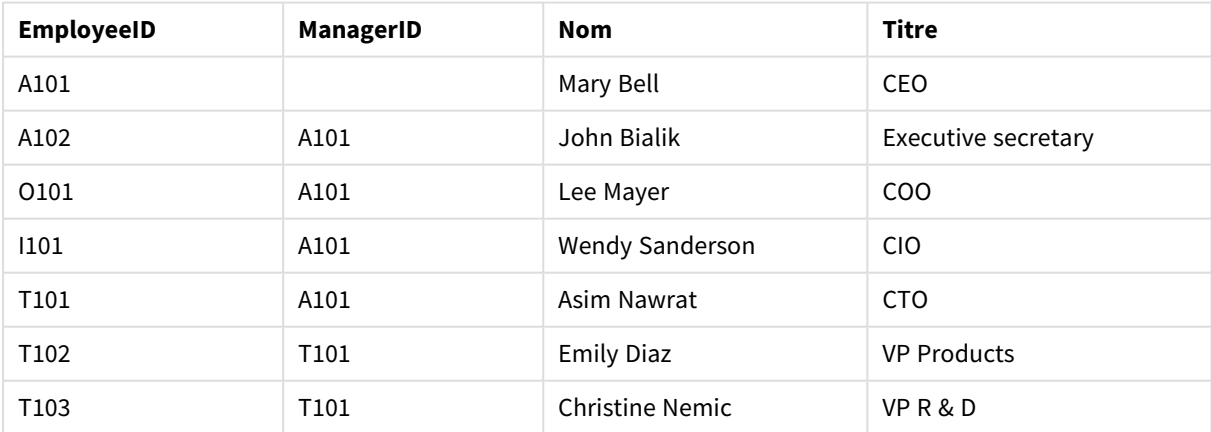

#### Exemple d'ensemble de données pour un organigramme

Vous pouvez également ajouter une mesure utilisée en tant que description de la carte.

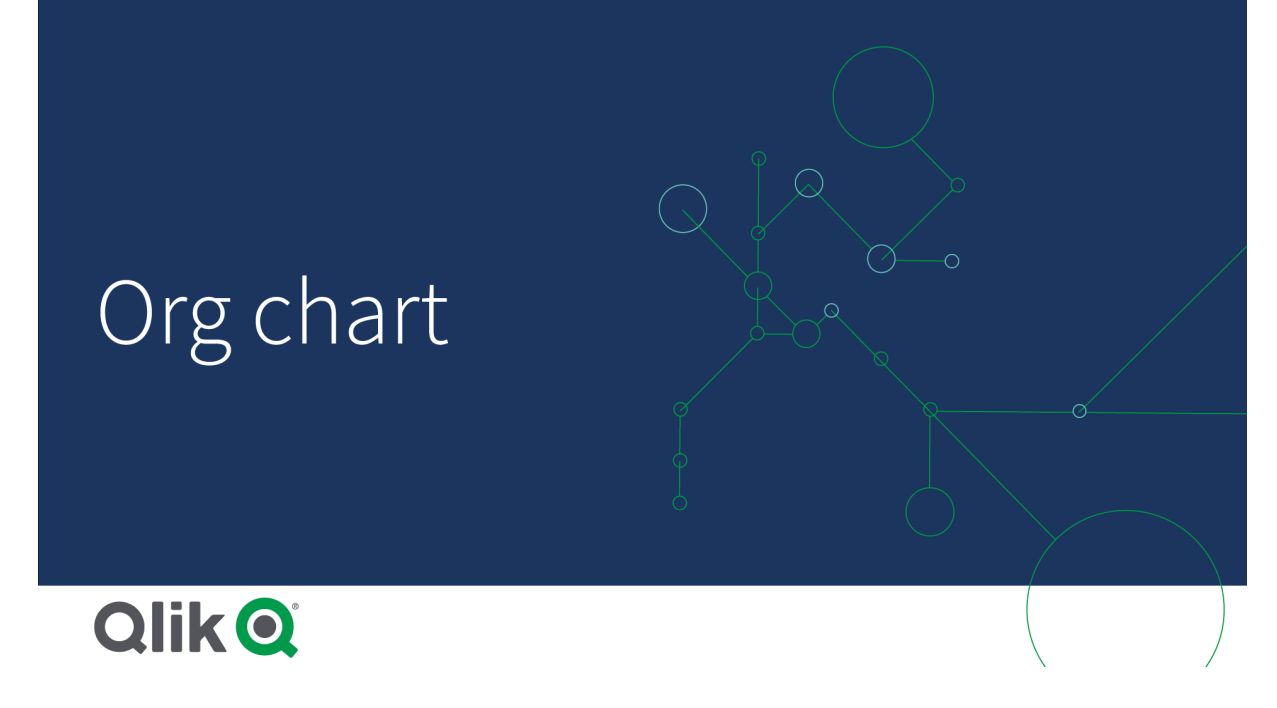

# Préparation de l'ensemble de données

Certains éléments doivent être pris en compte lors de la préparation de l'ensemble de données pour un organigramme.

- Vous devez utiliser un ensemble de données comprenant moins de 33 000 lignes. Si vous utilisez un ensemble de données plus volumineux, les lignes excédentaires seront ignorées. Cela peut aboutir à une arborescence dont la structure est incorrecte. Un message s'affiche : **La limite de données maximale est atteinte. Il se peut que l'arborescence ne s'affiche pas correctement.**
- Assurez-vous que les données ne contiennent pas de références circulaires. Les références circulaires peuvent entraîner l'omission de nœuds ou la création de plusieurs nœuds racines. Un des messages suivants s'affiche : **Les données contiennent des références circulaires. Les nœuds sont omis. Aucun nœud racine. Recherchez les références circulaires dans les données.**
- <sup>l</sup> Si un nœud possède plus de 99 enfants, le rendu des nœuds enfants excédentaires ne sera pas généré. Un message s'affiche : **Nombre maximal de nœuds enfants atteint. Les nœuds sont omis.**
- Vous devez éviter d'avoir un grand nombre de lignes sans nœud parent. Elles s'afficheront en tant que nœuds racines. Le nombre maximal de nœuds racines est 99.

# Création d'un organigramme

Vous pouvez visualiser l'exemple d'ensemble de données à l'aide d'un organigramme. Chaque employé est représenté sous la forme d'une carte au sein d'une structure arborescente que vous pouvez développer et réduire.

## **Procédez comme suit :**

- 1. Ajoutez un **Organigramme** à votre feuille.
- 2. Définissez la première dimension sur EmployeeID.
- 3. Définissez la deuxième dimension sur ManagerID.
- 4. Ajoutez des étiquettes aux cartes. Développez la dimension EmployeeID pour afficher les propriétés de l'étiquette.
	- a. Définissez le **Titre de la carte** sur Name.
	- b. Définissez le **Sous-titre de la carte** sur Title.

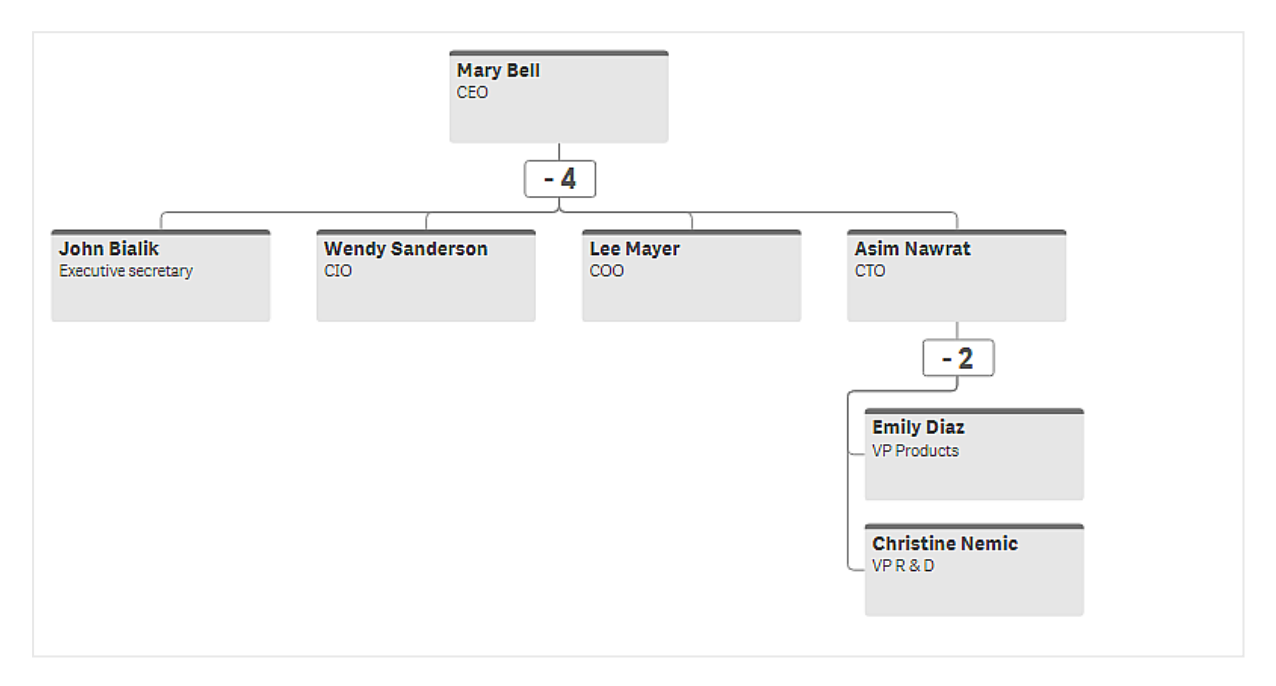

#### Modification de l'aspect du graphique

Vous pouvez personnaliser l'aspect d'un organigramme.

#### **Ajout d'une mesure pour définir une description**

Vous pouvez afficher une description en ajoutant une mesure. Cela remplacera la valeur définie dans la propriété **Description de la carte**.

### **Modification du mode de présentation**

Vous pouvez définir le mode d'affichage du graphique Org dans **Aspect** > **Présentation** > **Mode de présentation**. Les graphiques Org peuvent afficher soit l'arborescence toute entière, soit être réduits et étendus. Si un graphique Org est défini sur **Étendre/Réduire**, vous pouvez également le définir de sorte qu'il se redimensionne automatiquement chaque fois qu'il est étendu ou réduit.

#### **Modification des couleurs**

Vous pouvez modifier la couleur d'arrière-plan de la carte de deux manières différentes :

- <sup>l</sup> Développez la première dimension et définissez une expression qui renvoie une couleur ou un code couleur sous **Couleur d'arrière-plan de la carte**. Vous pouvez faire référence à des champs de données dans l'expression.
- <sup>l</sup> Définissez une couleur d'arrière-plan sous **Aspect** > **Présentation** > **Couleur d'arrière-plan**. Vous pouvez définir toutes les cartes sur une seule couleur ou utiliser une expression. Si vous utilisez une expression, vous ne pouvez pas faire référence à des champs de données.

Vous pouvez également définir la couleur du texte avec **Aspect** > **Présentation** > **Couleur de police**.

### **Modification des bordures de carte**

Vous pouvez activer les bordures et les barres supérieures du graphique Org sous **Aspect des cartes**. Si vous décidez d'inclure des bordures, vous pouvez définir une couleur de bordure dans **Aspect** > **Présentation** > **Couleur de bordure**. Vous pouvez définir les bordures sur une seule couleur ou utiliser une expression. Si vous utilisez une expression, vous ne pouvez pas faire référence à des champs de données.

### Sélections dans l'organigramme

Vous pouvez sélectionner des cartes dans l'organigramme. La sélection d'une carte inclut tous les nœuds enfants sous une carte dans la sélection.

Pour plus d'informations sur les limitations générales, voir *[Limitations](#page-358-0) (page 359)*.

# Tableau croisé dynamique de pertes et profits

Le **Tableau croisé dynamique de pertes et profits** permet de créer un tableau croisé dynamique doté d'une disposition adaptée aux rapports de pertes et profits. Vous pouvez définir les couleurs des cellules en fonction des performances et le style du graphique à l'aide de polices personnalisées et de couleurs de ligne alternées. Vous pouvez également télécharger le graphique vers Excel, y compris sa mise en forme.Le **tableau croisé dynamique de pertes et profits** est inclus dans le Visualization bundle.

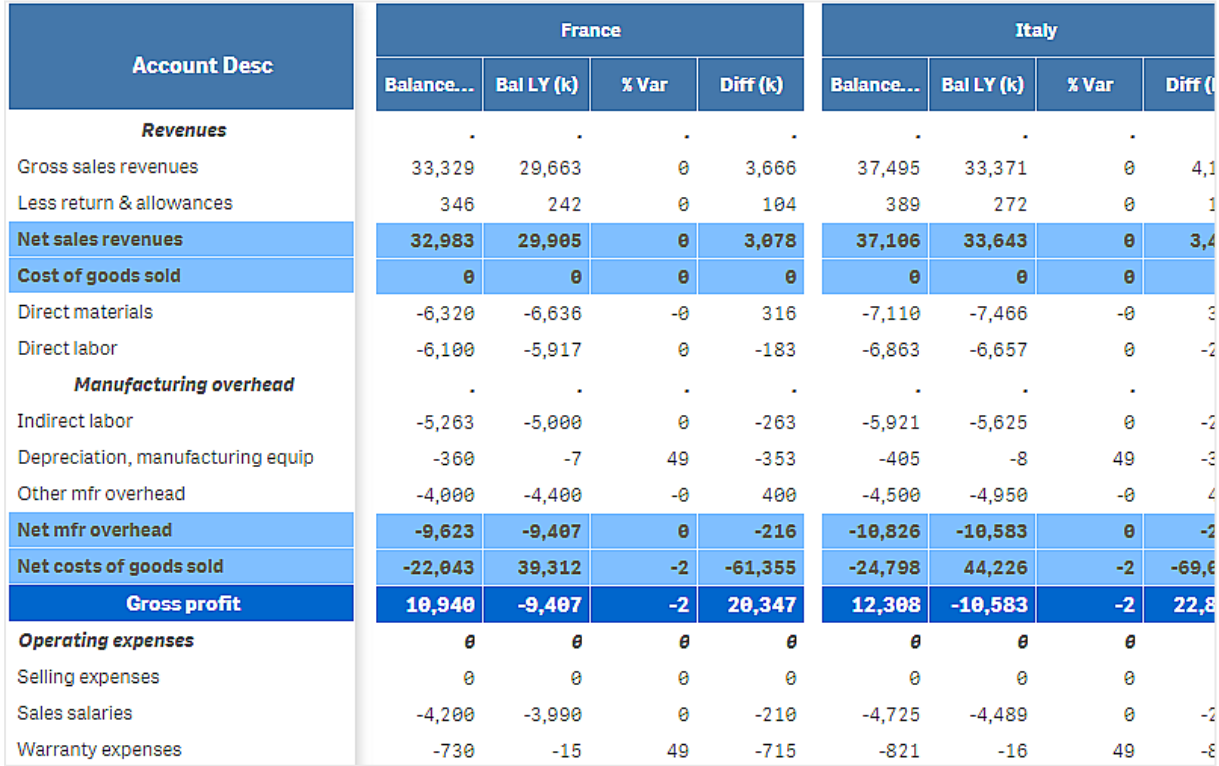

| <b>Dimensions</b> | <b>Mesures</b>       | Résultat                                                                                                    |
|-------------------|----------------------|----------------------------------------------------------------------------------------------------|
| 1 dimension       | 9 mesures<br>maximum | Table composée d'une ligne par valeur de dimension et d'une colonne<br>par mesure.                                                                                              |
| 2 dimensions      | 8 mesures<br>maximum | Tableau croisé dynamique comprenant une ligne pour chaque valeur de<br>la première dimension et une colonne pour chaque mesure qui pivote à<br>l'aide de la deuxième dimension. |

Dimensions et mesures du **Tableau croisé dynamique de pertes et profits**

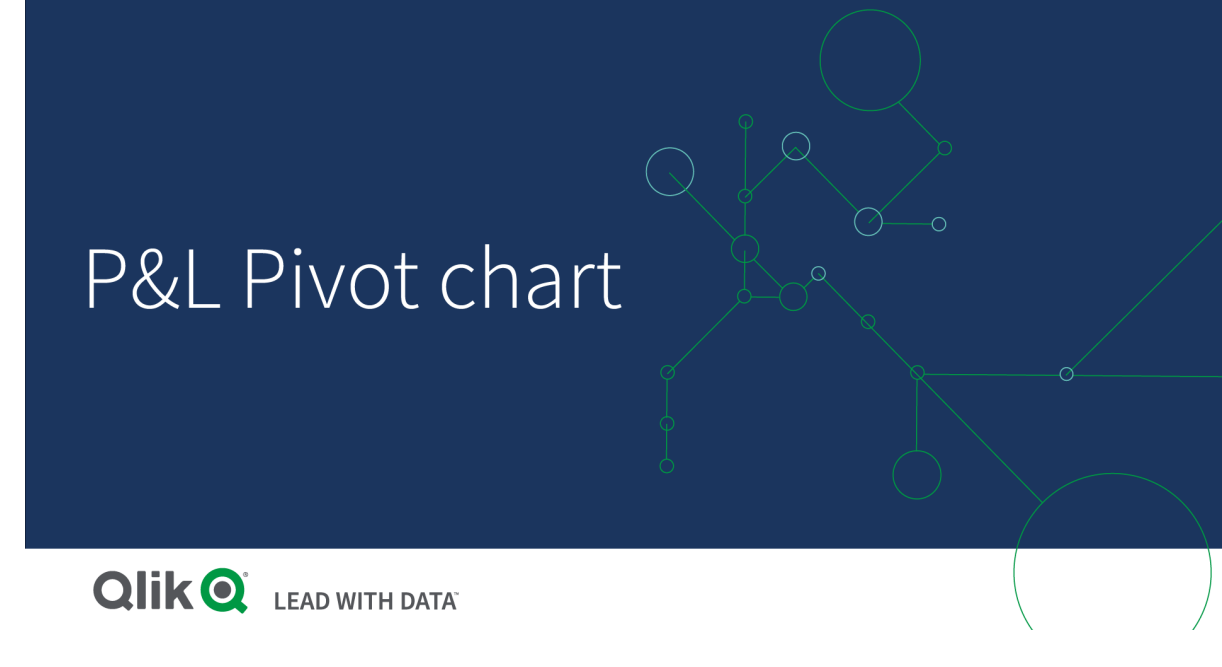

# Représentation des performances par la couleur des cellules

Vous pouvez définir la couleur des cellules pour afficher le niveau de performance atteint selon l'échelle suivante : **Poor** (Médiocre), **Fair** (Passable) et **Good** (Satisfaisant). Par défaut, toutes les lignes et colonnes sont colorées. Cependant, si vous le souhaitez, vous pouvez choisir de ne colorer que certaines d'entre elles.

### **Procédez comme suit :**

- 1. Assurez-vous que le paramètre **Enabled** (Activé) est défini sur **On** (Actif) sous **Appearance** (Aspect) > **Color by condition** (Colorer par condition).
- 2. Sélectionnez les lignes à colorer par niveau de performance. Définissez **Color all rows by condition** (Colorer toutes les lignes par condition) sur **Specified rows** (Lignes spécifiées). Ajoutez des lignes à colorer par nom (valeur de dimension) à l'aide de l'option **Add row to color** (Ajouter une ligne à colorer).
- 3. Sélectionnez les mesures à colorer par niveau de performance. Définissez **Color all measures** (Colorer toutes les mesures) sur **Specified measures** (Mesures spécifiées).

Ajoutez une liste de mesures par nombre dans le champ **Measure indices** (Indices de mesure) en attribuant la valeur zéro à la première mesure du graphique. Séparez les mesures par des virgules.

#### **Exemple : Colorez la première, la troisième et la cinquième mesure.**

*0,2,4*

4. Définissez les limites et les couleurs de performance.

Vous pouvez définir les limites de plage pour les niveaux **Poor** (Médiocre) et **Fair** (Passable).

- <sup>l</sup> Toutes les cellules comprenant une valeur inférieure à la limite de la plage **Poor** (Médiocre) s'affichent avec la couleur d'arrière-plan et la couleur de texte définies pour le niveau **Poor** (Médiocre).
- <sup>l</sup> Toutes les cellules comprenant une valeur inférieure à la limite de la plage **Fair** (Passable), mais supérieure à celle de la plage **Poor** (Médiocre) s'affichent avec la couleur d'arrière-plan et la couleur de texte définies pour le niveau **Fair** (Passable). Vous devez définir la limite de la plage **Fair** (Passable) sur une valeur supérieure à celle de la plage **Poor** (Médiocre).
- Toutes les autres cellules s'affichent avec la couleur d'arrière-plan et la couleur de texte définies pour le niveau **Good** (Satisfaisant).

### Définition du style du graphique à l'aide d'un modèle

Vous pouvez créer une disposition pour le graphique à l'aide d'un modèle de style afin, par exemple, d'afficher un rapport de pertes et profits.

*Assurez-vous de pouvoir ajouter un fichier CSV à l'application et de pouvoir le charger.*

#### **Procédez comme suit :**

- 1. Créez un modèle de style en tant que fichier CSV. Utilisez le format de modèle de style décrit cidessous.
- 2. Chargez le modèle de style dans l'application en tant que champ unique. Lorsque vous ajoutez le fichier, n'utilisez pas de point-virgule comme séparateur de champs. Chaque ligne doit être chargée en tant que champ unique.
- 3. Définissez **Style template field** (Champ du modèle de style) sous **Appearance** (Aspect) > **Table format** (Format de table) selon le nom du champ de modèle que vous avez ajouté.

Vous pouvez charger plusieurs modèles de style dans une application et modifier la disposition à l'aide de l'option **Style template field** (Champ du modèle de style).

#### **Format du modèle de style**

Le modèle de style est créé sous la forme d'un fichier texte délimité par des virgules (CSV) à l'aide de l'encodage UTF-8.

Les lignes du modèle de style doivent être alignées sur les données de la première dimension. Vous devez faire référence à une valeur de dimension dans le modèle. La valeur de la dimension doit figurer au début de chaque ligne. Il n'est pas nécessaire de spécifier toutes les valeurs de ligne/dimension dans le modèle. Le modèle de style peut contenir un maximum de 5 000 lignes.

Chaque ligne du modèle doit respecter le format suivant. Il n'est pas obligatoire d'utiliser une ligne d'en-tête.

DimensionValue;Bold;Background;FontStyle;TextColor;Align;FontSize;Comment

• DimensionValue

Il s'agit de la valeur de dimension de la ligne dont vous souhaitez définir le style.

• Bold

Définissez cette valeur sur <bold> si vous souhaitez que le texte soit en gras.

• Background

Définissez une couleur d'arrière-plan. Vous pouvez utiliser <dark>, <night>, <soft>, <red>, <orange>, <violete>, <blue>, <green> ou un code de couleur au format RVB, par exemple, rgb (183,219,255). La couleur d'arrière-plan par défaut est le blanc.

• FontStyle

Vous pouvez définir le style de police sur <italic> ou sur <oblique>.

• TextColor

Vous pouvez définir la couleur du texte sur <white>. La couleur de texte par défaut est le noir.

 $\bullet$  Align

Vous pouvez centrer le texte à l'aide de la balise <center> (centrer). Par défaut, le texte est aligné à gauche et les valeurs numériques à droite.

• FontSize

Vous pouvez définir la taille de police sur <large>, sur <medium> (valeur par défaut) ou sur <small>.

• Comment

La balise <comment> vous permet de remplacer toutes les valeurs zéro par un espace. Ceci est pratique pour inclure une ligne d'en-tête secondaire sans valeurs.

Vous pouvez également utiliser les balises de style dans l'ordre de votre choix et exclure celles dont vous n'avez pas besoin. Les lignes suivantes aboutissent au même résultat :

```
Operating expenses; <br/>bold>;;<italic>;;;;
Operating expenses; <italic>; <br/> <br/>bold>
```
#### **Exemple de modèle de style pour un rapport de pertes et profits**

```
Cost of goods sold; < bold>; RGB(225,226,226);;;;;
Extraordinary items after tax;<br/>>bold>;RGB(193,216,47);;;<<enter>;<large>;
Extraordinary items;<bold>;;<italic>;;<center>;;<comment>
Financial revenue & expenses;<br/>bold>;;<italic>;;<center>;;<comment>
General & administrative expenses;<bold>;;<italic>;;<center>;;<comment>
Gross profit;<bold>;RGB(193,216,47);;;<center>;<large>;
Income before tax & extraordinary items;<bold>;RGB(193,216,47);;;;<large>;
Manufacturing overhead; < bold>;; <italic>;; < center>;; < comment>
Net costs of goods sold; < bold>;RGB(225,226,226);;;;;
Net gain on sale of land;<br/>>bold>;RGB(193,216,47);;;<<<br/>enter>;<large>;
Net Income (Profit);<br/>bold>;#191970;;<white>;<center>;<large>;
Net mfr overhead; < bold>; RGB(225, 226, 226);;;;;
Net sales revenues; < bold>; RGB(225, 226, 226);;;;;
Operating expenses;<bold>;;<italic>;;;;
Operating income before taxes;<bold>;RGB(193,216,47);;;;<large>;
Other general & admin expenses;<bold>;rgb(128, 191, 255);<white>;;<center>;<large>;
Revenues;<bold>;;<italic>;;<center>;;<comment>
total general & admin expenses; < bold>; #efefef;;;;;
total operating expenses; < bold>; rgb(128, 191, 255); < white>;;;;
```
#### Total selling expenses; < bold>; RGB(225, 226, 226);;;;;

Pour utiliser ce modèle, vous devez disposer d'un fichier de données dont la première dimension comprend les valeurs qui correspondent au premier élément de chaque ligne, par exemple *Cost of goods sold*.

Tableau croisé dynamiaue de pertes et profits dont le style est défini à l'aide du modèle de disposition utilisé dans *l'exemple*

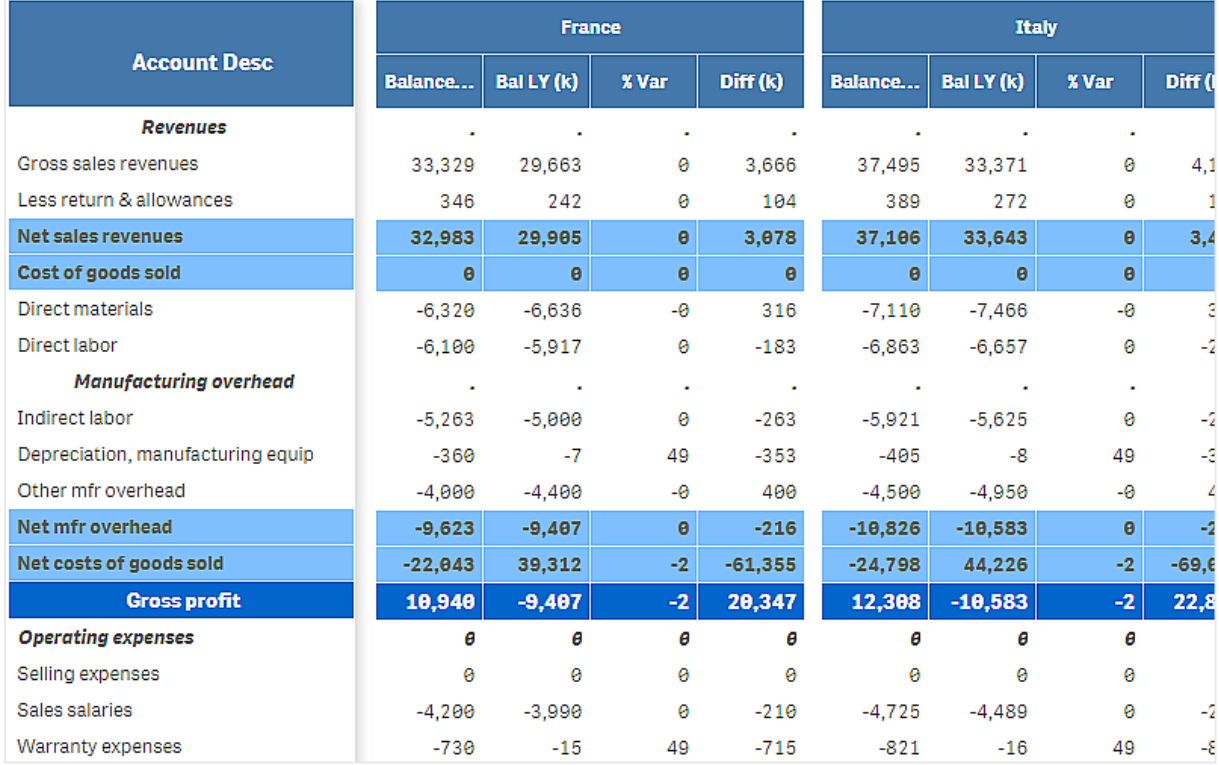

### Restrictions

Pour plus d'informations sur les limitations générales, voir *[Limitations](#page-358-0) (page 359)*.

<sup>l</sup> Une limitation s'applique au transfert de fichiers entre Qlik Engine et le **tableau croisé dynamique P&L**. Chaque demande de données est limitée à 10 000 éléments, par exemple 1 000 lignes et 10 colonnes. L'extension **P&L pivot chart** permet d'effectuer des demandes automatiques de génération de données supplémentaires à l'aide de la pagination.

Vous pouvez définir la quantité maximale de données à demander via **Pagination** > **Max pagination loops** (Nombre max. de boucles de pagination). La valeur par défaut correspond à 20 000 éléments (**20k cells**) et la valeur maximale à 400 000 éléments.

Vous pouvez également modifier le message d'erreur qui s'affiche à l'intention de l'utilisateur lorsque la limite de données est dépassée. Lorsque la limite de données est dépassée, il est recommandé d'appliquer des filtres aux données pour en limiter le transfert.

<sup>l</sup> Il n'est pas possible de convertir un graphique **P&L pivot** en une autre visualisation ni de convertir une autre visualisation en graphique **P&L pivot**.

# Radar chart (Graphique en radar)

Le graphique en radar (**Radar chart**) permet d'afficher un graphique à deux dimensions à l'aide d'axes circulaires pour rendre compte d'un ou de plusieurs groupes de valeurs sur différentes variables. Les graphiques en radar permettent de visualiser et de comparer un résultat par rapport à une référence définie ou aux résultats d'un groupe. Le graphique en radar est inclus dans le Visualization bundle.

Les graphiques en radar nécessitent l'utilisation de deux dimensions et d'une mesure. L'axe des ordonnées part du centre pour atteindre le périmètre, tandis que l'axe des abscisses correspond au périmètre du graphique. Chaque valeur représente la distance par rapport au centre du graphique et s'affiche sur les axes à partir du centre. Le centre du graphique représente la valeur minimale et le bord, la valeur maximale.

Un graphique en radar permet d'afficher plusieurs séries, chacune connectée séparément à l'aide de ses propres valeurs. Les données ne font le tour du graphique qu'une seule fois. L'ajout de valeurs augmente uniquement la granularité du graphique.

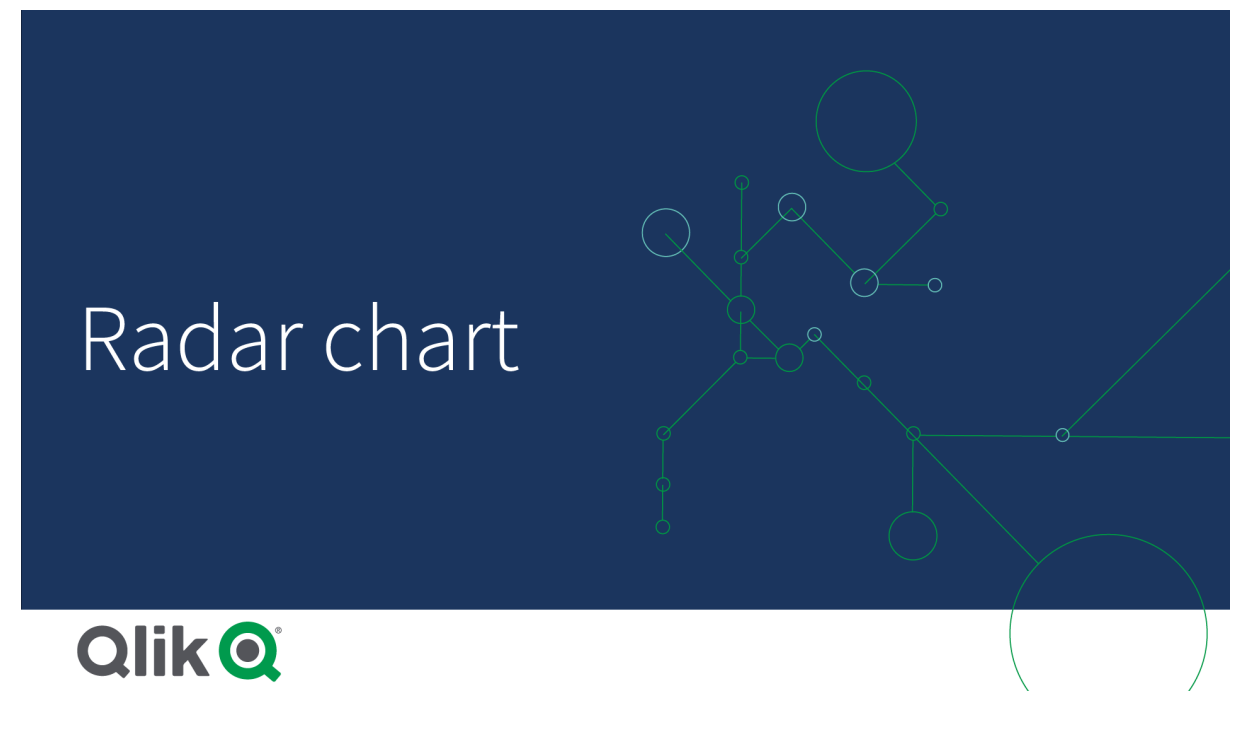

# Description d'un graphique en radar

Un graphique en radar se compose de segments (d'axes) espacés de manière uniforme et organisés de façon circulaire autour d'un point. Il existe un segment pour chaque valeur de données de la deuxième dimension. La valeur de chaque mesure est affichée sous forme de nœud sur l'axe approprié. Une ligne connecte les valeurs appartenant à la même série, créant la forme en étoile du graphique.

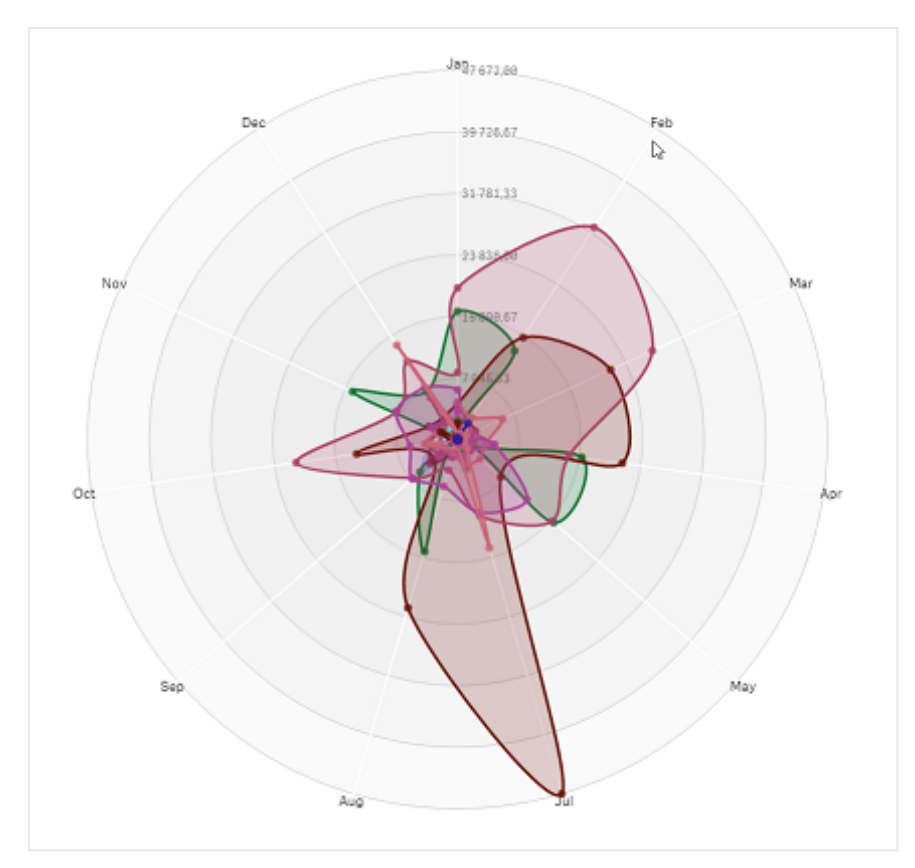

*Un graphique en radar comportant un axe pour chaque mois de la dimension Date.Month.*

# Cas d'utilisation

Les graphiques en radar vous permettent de comparer et de mesurer des données selon un nombre arbitraire de variables. Cette possibilité s'avère pratique pour comparer les caractéristiques ou performances d'un élément par rapport à plusieurs indicateurs de mesure. Exemple : avant d'acheter un ordinateur, vous pouvez comparer plusieurs modèles par rapport à différentes caractéristiques, telles que l'espace mémoire, la vitesse de traitement et la taille de l'écran. Un graphique en radar est également pratique dans les cas suivants :

- Mesure des améliorations de qualité et des performances
- Comparaison entre le montant alloué et les dépenses réelles d'une entreprise
- Identification des valeurs hors norme, des similitudes et des clusters de données aux valeurs et caractéristiques semblables
- Tracé des points forts et des points faibles d'un athlète
- Comparaison des résultats d'ensembles de données à plusieurs variables de taille petite à modérée

### Création d'un graphique en radar

Vous pouvez créer un graphique en radar sur la feuille en cours d'édition.

### **Procédez comme suit :**

1. Dans le panneau des ressources, ouvrez **Objets personnalisés** > **Visualization bundle** et faites glisser un objet **Graphique en radar** sur la feuille.

- 2. Cliquez sur le bouton **Ajouter une dimension** situé en haut et sélectionnez la première catégorie de dimensions à mesurer (axe des abscisses).
- 3. Cliquez sur le deuxième bouton **Ajouter une dimension** pour sélectionner la deuxième dimension (axe des ordonnées).
- 4. Cliquez sur le bouton **Ajouter une mesure** pour sélectionner la mesure du graphique.

Une fois que les dimensions et la mesure sont sélectionnées, le graphique en radar s'affiche automatiquement (en couleur) dans le champ du graphique.

*Un graphique en radar nécessite l'utilisation de deux dimensions et d'une mesure.*

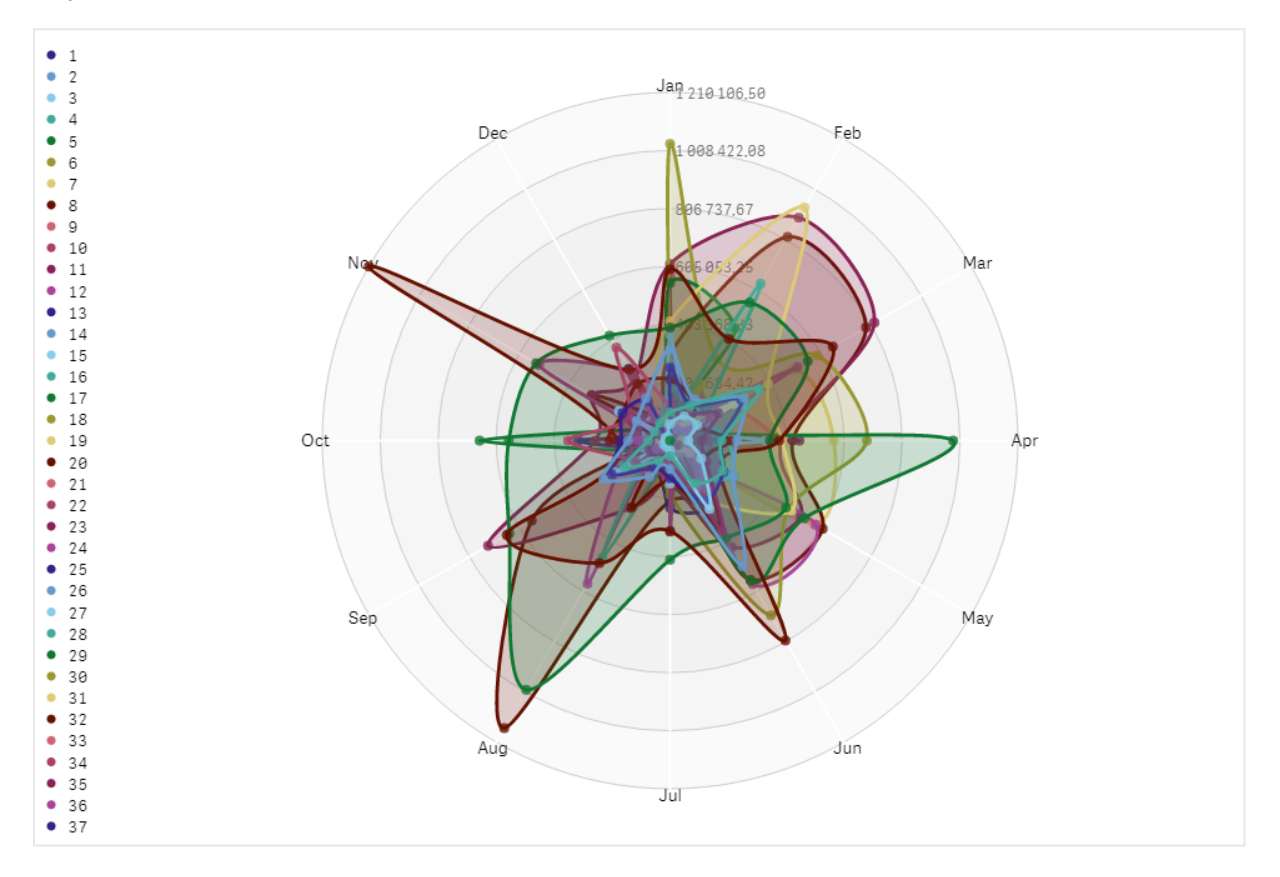

### Modification de l'aspect du graphique

Il est possible de personnaliser un graphique en radar à l'aide d'une ou de plusieurs caractéristiques.

#### **Modification de la charte chromatique**

Vous pouvez modifier la charte chromatique d'un graphique en choisissant parmi quatre options prédéfinies.

#### **Procédez comme suit :**

1. Cliquez sur **Aspect > Conception** dans le panneau des propriétés.

2. Sélectionnez une charte chromatique sous **Couleur**.

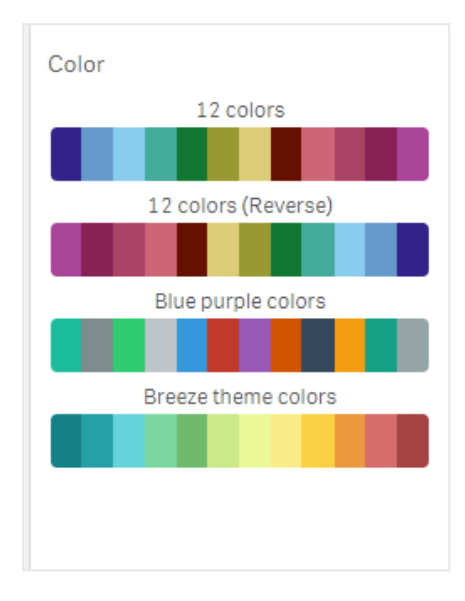

#### **Modification du type de trait**

Vous avez également la possibilité de personnaliser la ligne de la forme connectant chaque nœud sous **Aspect > Conception > Stroke type** (Type de trait) dans le panneau des propriétés. Sélectionnez une forme dans le menu.

#### **Affichage/masquage de la légende**

La légende permet de saisir un court texte descriptif pour chaque nœud du graphique. Elle se développe de façon à afficher le texte masqué et le graphique est réduit pour s'adapter à la taille de la légende. Pour afficher/masquer la légende, déplacez le bouton coulissant situé sous **Aspect > Conception > Légende** dans le panneau des propriétés.

#### **Limitation des dimensions**

Il est possible de définir des limites pour les valeurs de dimension. Pour modifier les limitations et les conditions, accédez à **Données > Dimensions** dans le panneau des propriétés. Cliquez sur la dimension, puis sous **Limitation**, choisissez une limitation dans le menu.

#### **Affichage/masquage des titres**

Cette option permet de masquer le nom du graphique en radar. Pour afficher/masquer le nom, cliquez sur **Aspect > Général** dans le panneau des propriétés. Déplacez le bouton coulissant **Afficher les titres**.

#### **Formatage des nombres**

Le paramètre par défaut de **Formatage des nombres** des mesures et des dimensions est **Auto**. Vous pouvez modifier ce paramètre sur **Nombre**, puis sélectionner un format de nombre.

#### Limitations

Les graphiques en radar présentent les restrictions suivantes :

- Les graphiques en radar ne peuvent traiter que 100 valeurs uniques par dimension.
- Les graphiques en radar exportés n'incluront pas la légende des graphiques.

<sup>l</sup> Pour plus d'informations sur les limitations générales, voir *[Limitations](#page-358-0) (page 359)*.

# Sankey chart (Diagramme de Sankey)

Le diagramme de Sankey (**Sankey chart**) vous permet d'ajouter un type spécifique de diagramme de flux à la feuille en cours d'édition. Ce type de graphique souligne visuellement les principaux transferts ou flux à l'intérieur de délimitations définies du système. La largeur des flèches du graphique est proportionnelle au flux représenté. Le diagramme de Sankey est inclus dans le Visualization bundle.

- Ce type de graphique requiert au moins deux dimensions et une mesure. Vous pouvez utiliser jusqu'à cinq dimensions, mais seulement une mesure.
- Les dimensions ne doivent pas nécessairement être de même taille de chaque côté du diagramme.
- Vous pouvez utiliser les valeurs de dimension pour définir la couleur des flux dans le graphique.
- Les couleurs des liens peuvent être basées sur l'ancre source ou cible.

*Graphique présentant une dimension source (Quarter) et la dimension cible (Year).*

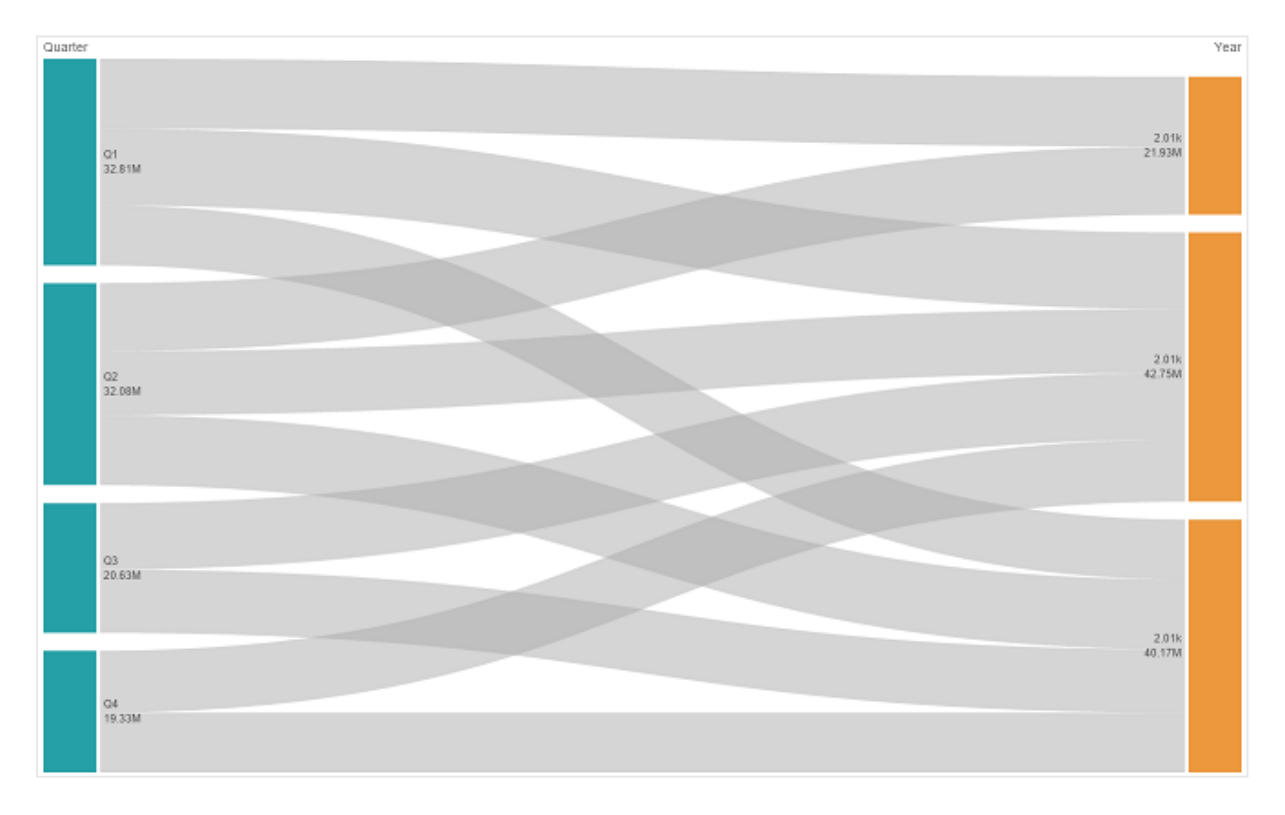

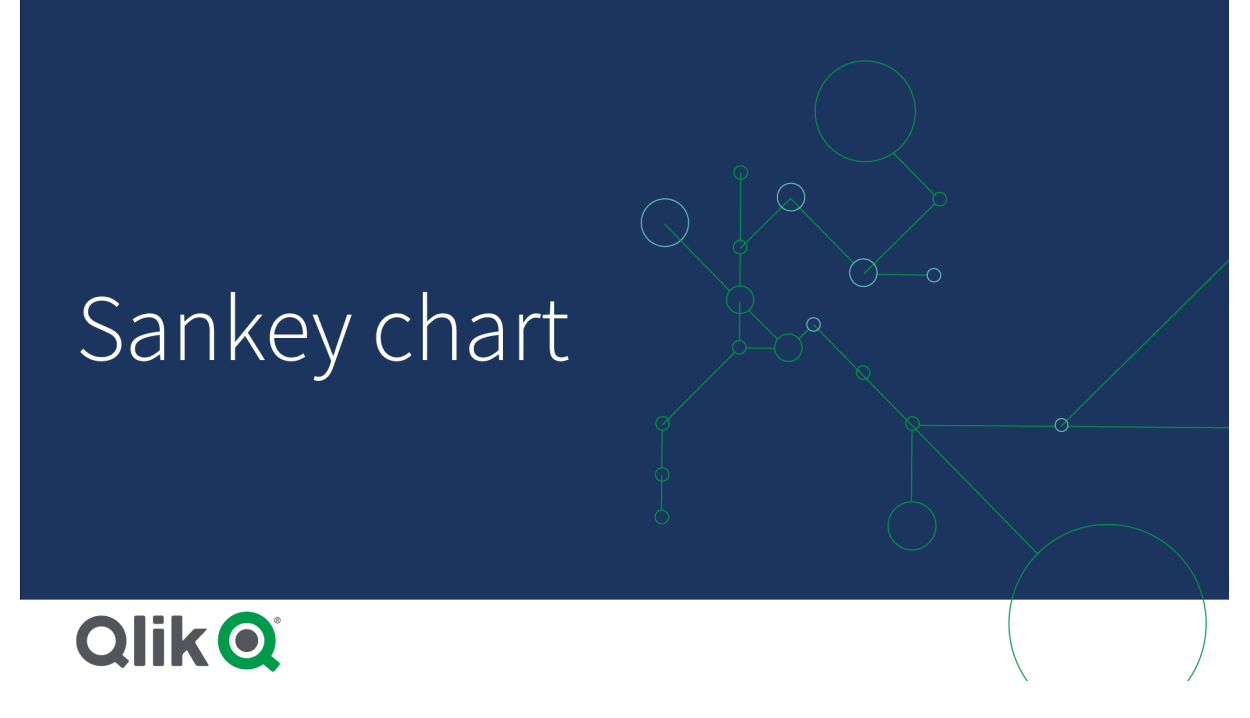

## Cas d'utilisation

Le diagramme de Sankey est utile pour identifier les contributions les plus importantes à un flux global. Ce graphique est également pratique pour afficher des quantités spécifiques conservées à l'intérieur des délimitations définies du système.

### Création d'un diagramme de Sankey

Vous pouvez créer un diagramme de Sankey sur la feuille en cours d'édition.

### **Procédez comme suit :**

- 1. Dans le panneau des ressources, ouvrez **Objets personnalisés** > **Visualization bundle** et faites glisser un objet **Diagramme de Sankey** sur la feuille.
- 2. Cliquez sur le bouton **Ajouter une dimension** situé en haut et sélectionnez la dimension source du flux du graphique (qui s'affiche à gauche).
- 3. Cliquez sur le deuxième bouton **Ajouter une dimension** afin de sélectionner la dimension cible du flux du graphique (qui s'affiche à droite).
- 4. Cliquez sur le bouton **Ajouter une mesure** pour sélectionner la mesure du graphique.

Une fois que les dimensions et la mesure sont sélectionnées, le diagramme de Sankey s'affiche automatiquement (en couleur) dans le champ du graphique.

### Ajout de dimensions supplémentaires

Il est possible d'ajouter cinq dimensions au graphique via le panneau des propriétés sous **Données > Dimensions**. Le graphique est mis à jour pour refléter les dimensions que vous avez ajoutées. Les dimensions sont affichées de gauche à droite, la première dimension saisie étant toujours considérée comme la dimension source. La dimension cible est toujours affichée à droite. Lorsque vous ajoutez d'autres dimensions, elles sont ajoutées à droite dans l'ordre de saisie.

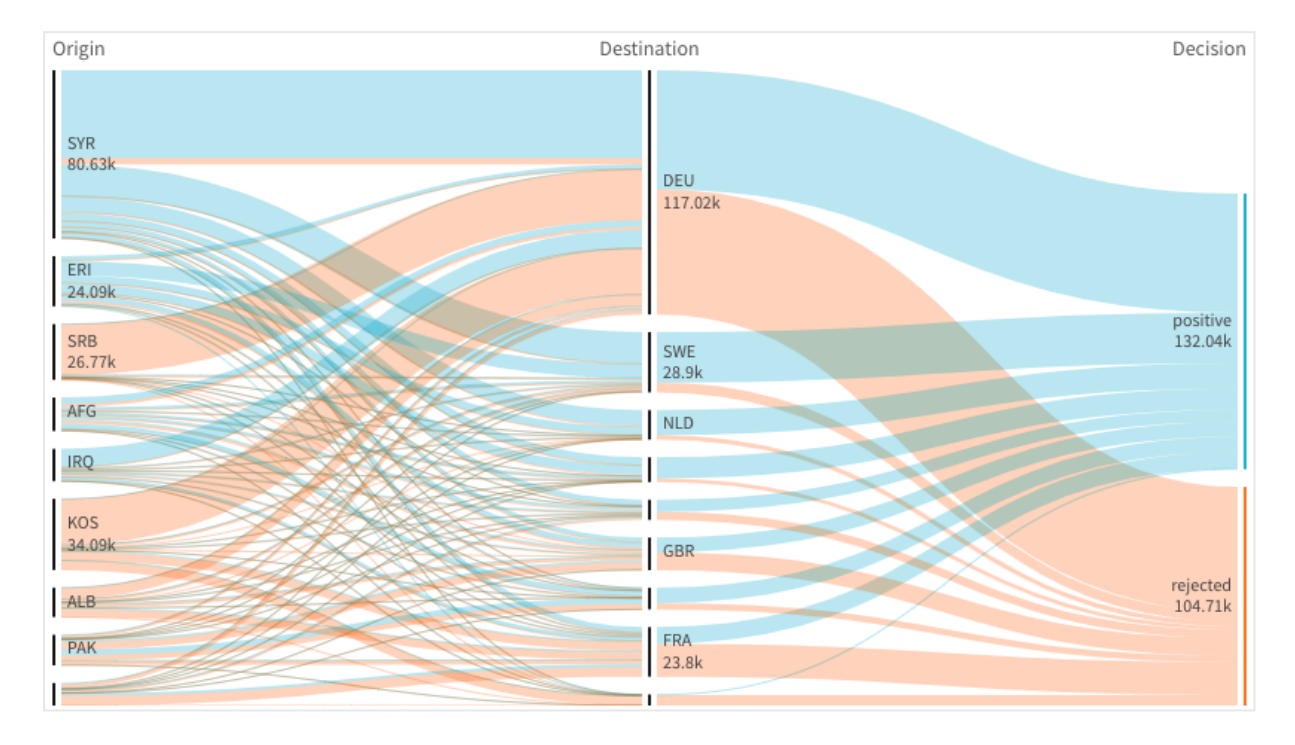

*Graphique comportant trois dimensions : la dimension source (Origin), la dimension cible (Decision) et une dimension supplémentaire (Destination).*

# Tri

Les éléments du diagramme de Sankey sont automatiquement triés du flux le plus grand au flux le plus petit. Vous pouvez modifier l'ordre de tri dans le panneau des propriétés.

### **Procédez comme suit :**

- 1. Dans le panneau des propriétés, sous **Aspect**, cliquez sur **Tri**.
- 2. Basculez **Tri** de **Automatique** à **Personnalisé**.
- 3. Vous pouvez basculer **Trier numériquement** :
	- <sup>l</sup> Activez : Triez numériquement dans l'ordre **Croissant** ou **Décroissant**.
	- Désactivez : Glissez les dimensions et les mesures dans l'ordre souhaité.

# Modification de l'aspect du graphique

Il est possible de personnaliser un graphique à l'aide d'une ou de plusieurs caractéristiques. Le graphique est mis à jour automatiquement.

#### **Couleurs des liens**

Les couleurs des liens du graphique sont basées sur les ancres source ou cible. Pour appliquer la couleur de l'ancre source ou cible aux liens du graphique, utilisez la chaîne *='SOURCE'* ou *='TARGET'*. Vous pouvez également sélectionner une couleur distincte en saisissant la chaîne de code couleur appropriée. Il doit s'agir d'une couleur CCS valide.

### **Procédez comme suit :**

- 1. Dans le panneau des propriétés, sous **Aspect**, cliquez sur **Présentation**.
- 2. Saisissez la chaîne appropriée sous la couleur du lien.
- 3. Appuyez sur Entrée. Le graphique est mis à jour en conséquence.

Vous pouvez également modifier les couleurs des liens à l'aide d'une expression dans l'éditeur d'expression (  $\bm{\mathit{fx}}$ ). Il est par ailleurs possible de colorer un lien dont l'intensité est calculée d'après le % de marge des valeurs de dimension qu'il représente.

### **Exemple :**

Saisissez la chaîne =rgb(round(Avg ([Margin %])\*255), 100, 100), où Margin % désigne une valeur comprise entre 0 et 1. Le lien s'affiche en rouge sur le graphique.

### **Opacité des liens**

Vous pouvez régler le degré d'opacité des liens en déplaçant le bouton coulissant prévu à cet effet sous **Aspect > Link Opacity** (Opacité des liens) dans le panneau des propriétés. De plus, la définition de l'opacité sur 1 (à l'extrémité droite) permet au paramètre de créer une ombre portée, ce qui facilite la différenciation des liens.

#### **Couleur des nœuds**

Vous pouvez modifier la couleur des nœuds de chaque valeur de dimension. Il doit s'agir d'une couleur CCS valide.

### **Procédez comme suit :**

- 1. Sélectionnez la dimension appropriée sous **Données > Dimensions** dans le panneau des propriétés.
- 2. Saisissez la chaîne de code couleur sous Node color (Couleur des nœuds), puis appuyez sur Entrée. Le graphique est mis à jour.

Par exemple : Pour utiliser la couleur Turquoise (#00ffff), définissez la chaîne de code de couleur sur ='#00ffff'. Vous pouvez également définir la couleur des nœuds à l'aide d'une expression dans l'éditeur d'expression  $(\bm{f}\mathbf{x})$ .

# 3 Visualisations

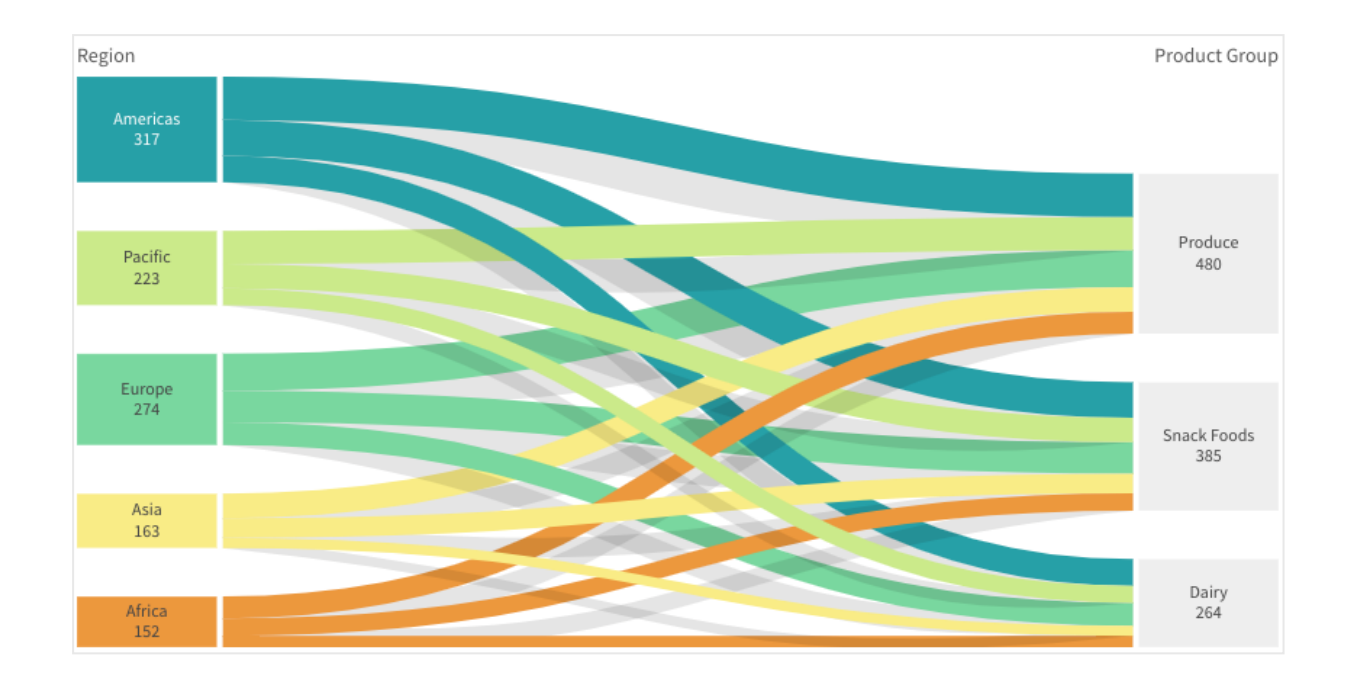

#### **Remplissage et largeur des nœuds**

Vous pouvez à la fois définir la distance verticale entre les nœuds (le "remplissage des nœuds") et la largeur horizontale des nœuds d'un graphique (la "largeur des nœuds").

### **Procédez comme suit :**

- 1. Dans le panneau des propriétés, sous **Aspect**, cliquez sur **Présentation**.
- 2. Déplacez le bouton coulissant approprié des curseurs de remplissage et de largeur des nœuds afin de régler ces paramètres.

### Limitations

Pour plus d'informations sur les limitations générales, voir *[Limitations](#page-358-0) (page 359)*.

### Tableau simple

Le **tableau simple** affiche simultanément plusieurs champs avec le contenu de chaque ligne connecté de façon logique. Un tableau peut être constitué d'autant de dimensions et de mesures que nécessaire. Le Tableau simple est inclus dans le Visualization bundle.

Les créateurs d'applications peuvent ajouter de nombreux champs simultanément, personnaliser le tableau au niveau des colonnes, ajouter d'autres dimensions et mesures, définir la largeur de colonne, appliquer une pagination et activer l'exploration de graphique.

L'exploration de graphique permet aux utilisateurs non titulaires de droits d'accès en écriture de personnaliser le tableau simple initial lorsqu'ils sont en mode d'analyse. Ces utilisateurs peuvent ajouter ou supprimer des colonnes, modifier l'ordre de tri, réorganiser les colonnes et effectuer des sélections. Ils peuvent ensuite partager, télécharger, s'abonner à ou mettre en favori la nouvelle disposition du tableau. Les modifications apportées par un utilisateur en mode d'exploration de graphique ne sont pas visibles aux autres utilisateurs qui analysent la feuille.

*Cette page porte sur le tableau simple du Visualization bundle. Pour des informations sur l'objet Tableau natif, voir Table [\(page](#page-290-0) 291).*

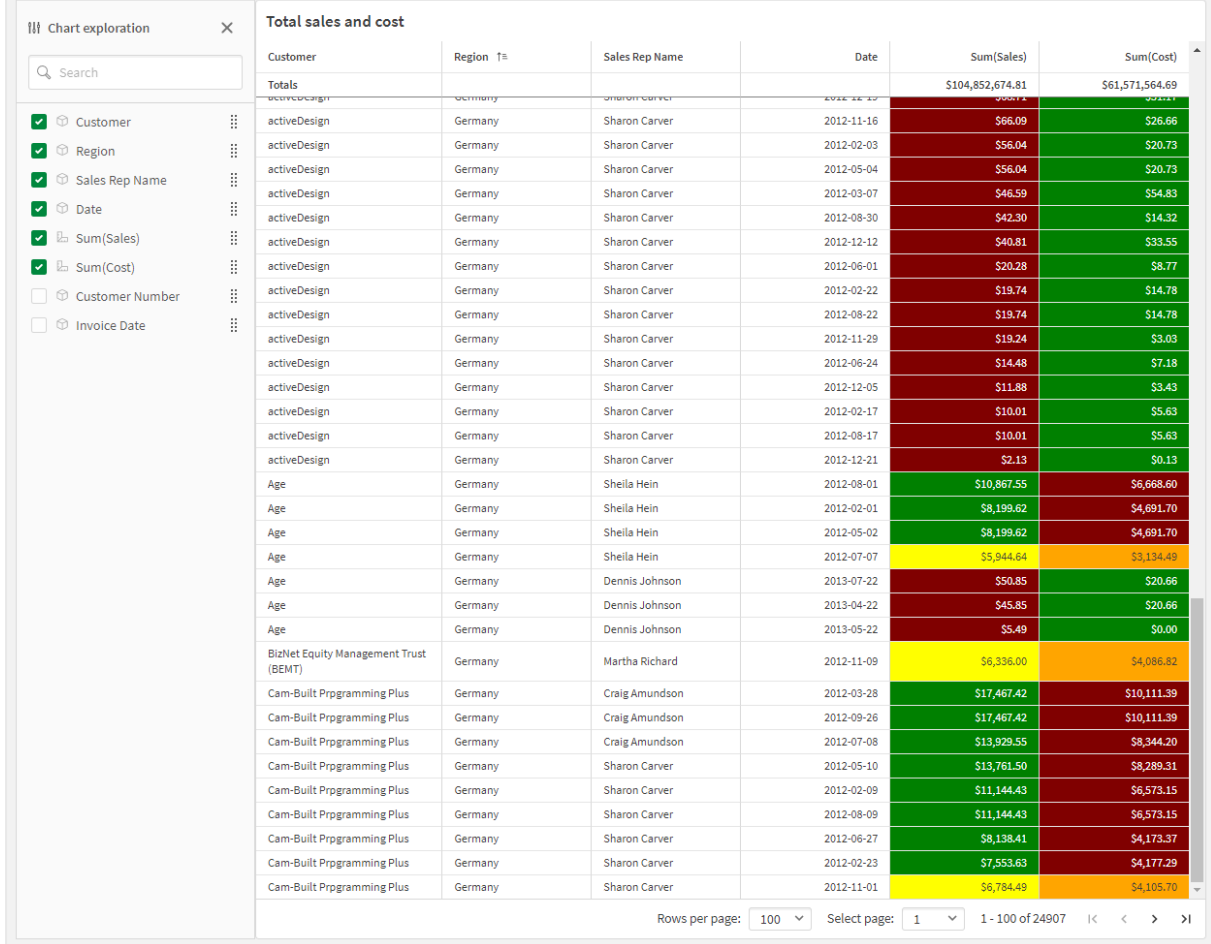

#### *Tableau simple sur une feuille avec exploration de graphique activée*

# Cas d'utilisation

Les tableaux simples sont utiles pour afficher des données détaillées et des valeurs précises plutôt que des visualisations de valeurs. Elles conviennent parfaitement pour comparer différentes valeurs. Les dimensions de groupe hiérarchique s'avèrent extrêmement efficaces dans les tables. Vous pouvez en effet, dans un espace limité, descendre dans la hiérarchie jusqu'au niveau de détail suivant et analyser les valeurs de mesure mises à jour. Utilisez ce tableau si vous souhaitez que les utilisateurs puissent créer des tableaux personnalisés en mode d'analyse.

#### **Avantages**

Vous pouvez filtrer et trier la table de différentes manières. La table peut inclure de nombreuses valeurs. Le fait de pouvoir descendre dans la hiérarchie permet d'optimiser l'espace limité de la feuille. La table est idéale pour visualiser des valeurs exactes plutôt que des tendances ou des modèles. Les tables permettent d'exporter facilement des données dans d'autres programmes.

### **Inconvénients**

Si le tableau simple contient de nombreuses valeurs, il est difficile d'obtenir une vue d'ensemble des relations entre elles. Les irrégularités contenues dans la table sont également moins faciles à déceler.

## Meilleures pratiques pour optimiser les tables

Si une table comporte un trop grand nombre de dimensions et de mesures, son chargement peut prendre du temps. Il est recommandé d'ajouter la majorité des champs et expressions sous forme de colonnes alternatives. Cela encourage les utilisateurs à ajouter uniquement les champs dont ils ont besoin via l'exploration de graphique.

Vous pouvez également augmenter les performances en vous assurant qu'une table ne contient qu'un maximum de 10 colonnes.

Les tables qui extraient des champs d'une seule source de données seront plus performantes que celles qui contiennent des champs provenant de plusieurs sources de données.

## Création d'un tableau simple

Vous pouvez créer un tableau simple sur la feuille en cours d'édition.

#### **Procédez comme suit :**

- 1. Dans le panneau des ressources, ouvrez **Objets personnalisés** > **Qlik Visualization bundle** et faites glisser un objet **Tableau simple** sur la feuille.
- 2. Cliquez sur **Ajouter des colonnes** pour ajouter des éléments au tableau. Une liste déroulante s'ouvre :
	- <sup>l</sup> **Champs et éléments principaux** : ouvre une boîte de dialogue avec possibilité de recherche affichant chaque champ et chaque élément principal. Vous pouvez décider d'ajouter tout élément sous forme de dimension ou de mesure.
	- **Expression personnalisée** : ouvre une boîte de dialogue dans laquelle vous pouvez saisir une expression ou ouvrir l'éditeur d'expression  $\boldsymbol{f}\!\boldsymbol{x}_{\cdot}$
- 3. Dans le panneau des propriétés, sous **Données**, cliquez sur <sup>+</sup> pour ajouter davantage de dimensions ou de mesures à la table.

Une fois la table créée, vous pouvez modifier son aspect et d'autres paramètres à partir du panneau des propriétés.

*Par défaut, les largeurs de colonne sont toutes définies sur une valeur, pour que leur somme soit égale à la largeur du graphique. Vous pouvez ajuster la largeur d'une colonne en faisant glisser le séparateur d'en-tête. Double-cliquez sur le séparateur d'en-tête pour rétablir la largeur par défaut.*

# <span id="page-415-0"></span>Utilisation des éléments de la table

### **Procédez comme suit :**

1. Sous **Colonnes** et *Colonnes alternatives*, cochez la case à côté d'un élément, puis cliquez sur \*\*\* pour effectuer des actions telles que couper, coller et supprimer. Cochez la case à côté de **Colonnes** ou **Colonnes alternatives** pour sélectionner tous les éléments de la liste. Utilisez les icônes fléchées pour déplacer des éléments entre chaque section.

*Les colonnes alternatives sont des colonnes que les utilisateurs peuvent décider d'ajouter à la table lors de l'utilisation de Utilisation de [l'exploration](#page-421-0) de graphique (page 422).*

- 2. Pour modifier l'ordre des colonnes, cliquez sur  $\ddot{a}$  à côté d'un champ ou d'une expression pour glisser l'élément.
- 3. Cliquez sur un nom d'élément pour ouvrir ses propriétés individuelles. Ici, vous pouvez modifier l'étiquette, définir une couleur d'arrière-plan pour la colonne, contrôler l'alignement du texte, définir la largeur de colonne, etc.

*Si l'option Alignement du texte est définie sur Auto, les données des colonnes sont alignées en fonction du type de données : les valeurs textuelles sont alignées à gauche tandis que les valeurs numériques, y compris les valeurs relatives aux dates, sont alignées à droite. Si vous la définissez sur Personnalisé, vous pouvez aligner les données à gauche, au centre ou à droite.*

Onglet Données du panneau des propriétés lorsqu'un tableau simple est sélectionné. Le champ Client a été sélectionné par *clic, affichant les propriétés de dimension associées à gauche.*

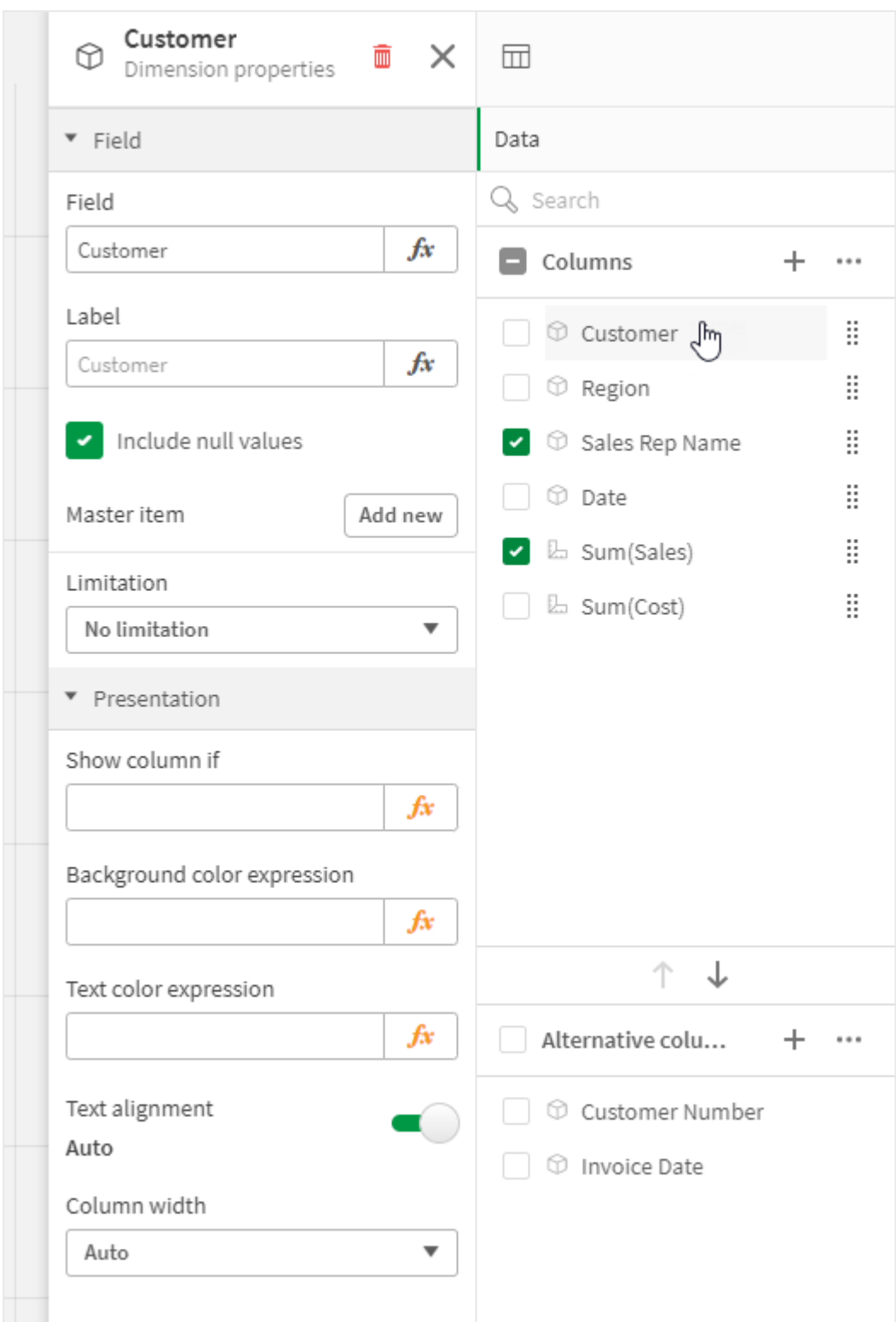

# Tri de la table

Vous pouvez ajuster le tri de la table de différentes manières :

- Tri des colonnes : ajuste l'ordre des dimensions et des mesures de gauche à droite.
- Tri des lignes : ajuste l'ordre de priorité du tri des lignes.
- Tri interne : utilise l'ordre de tri interne des dimensions et des mesures.
- Tri interactif : permet, pendant l'analyse, de cliquer sur un en-tête de colonne pour trier la table.

### **Tri des colonnes**

Par défaut, l'ordre dans lequel les colonnes sont triées est défini par l'ordre dans lequel les dimensions et les mesures sont ajoutées à la table. Si vous ajoutez la mesure *Sales* en premier, elle est présentée en premier (à l'extrémité gauche) dans la table. La dimension ou mesure ajoutée ensuite est présentée dans la deuxième colonne, et ainsi de suite. Il est possible de modifier l'ordre de tri des colonnes dans le panneau des propriétés, sous **Colonnes**.

### **Tri des lignes**

Par défaut, les lignes sont triées selon la première dimension ou mesure ajoutée, les valeurs numériques par ordre décroissant, les valeurs de texte par ordre croissant. Une petite flèche située sous l'en-tête de colonne indique la colonne selon laquelle la table est triée.

Vous pouvez modifier l'ordre de tri des lignes dans le panneau des propriétés, sous **Tri**. Pour modifier l'ordre de priorité du tri, faites glisser les dimensions et les mesures. Dans la plupart des cas, le tri est affecté par la première dimension ou mesure sous **Tri**, mais aussi par les suivantes.

### **Exemple :**

Dans la capture d'écran suivante, les lignes sont d'abord triées par client (*Customer*), ensuite par mois (*Month*) et enfin par type de produit (*Product Type*). Comme vous pouvez le constater, les colonnes *Customer* et *Month* comportent plusieurs lignes dotées des mêmes valeurs (*A-2-Z Solutions* et *Month*). Les lignes sous *Product Type* sont triées par ordre alphabétique, mais seuls les articles vendus en janvier au client *A-2-Z Solutions* sont affichés.

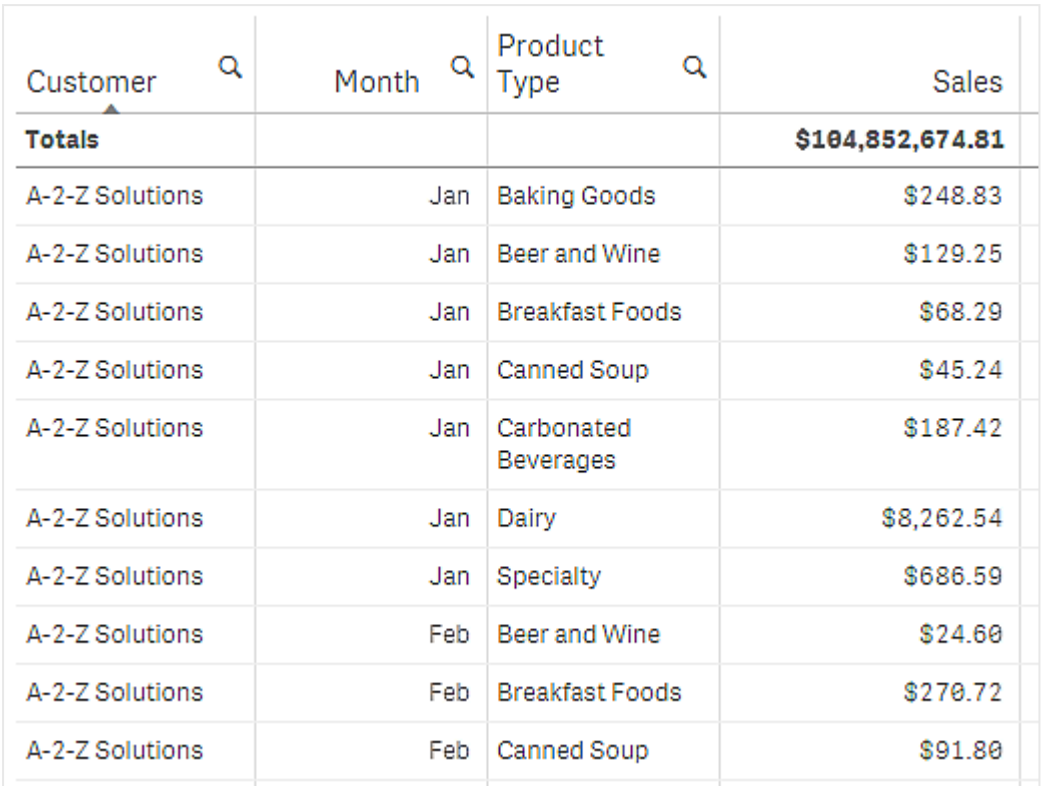

En modifiant l'ordre de tri de façon à effectuer le tri secondaire selon la colonne *Product Type*, puis *Month*, tous les articles sous *Product Type* vendus au client *A-2-Z Solutions* sont présentés par ordre alphabétique tandis que seuls les mois au cours desquels ils ont été vendus sont affichés sous *Month*.

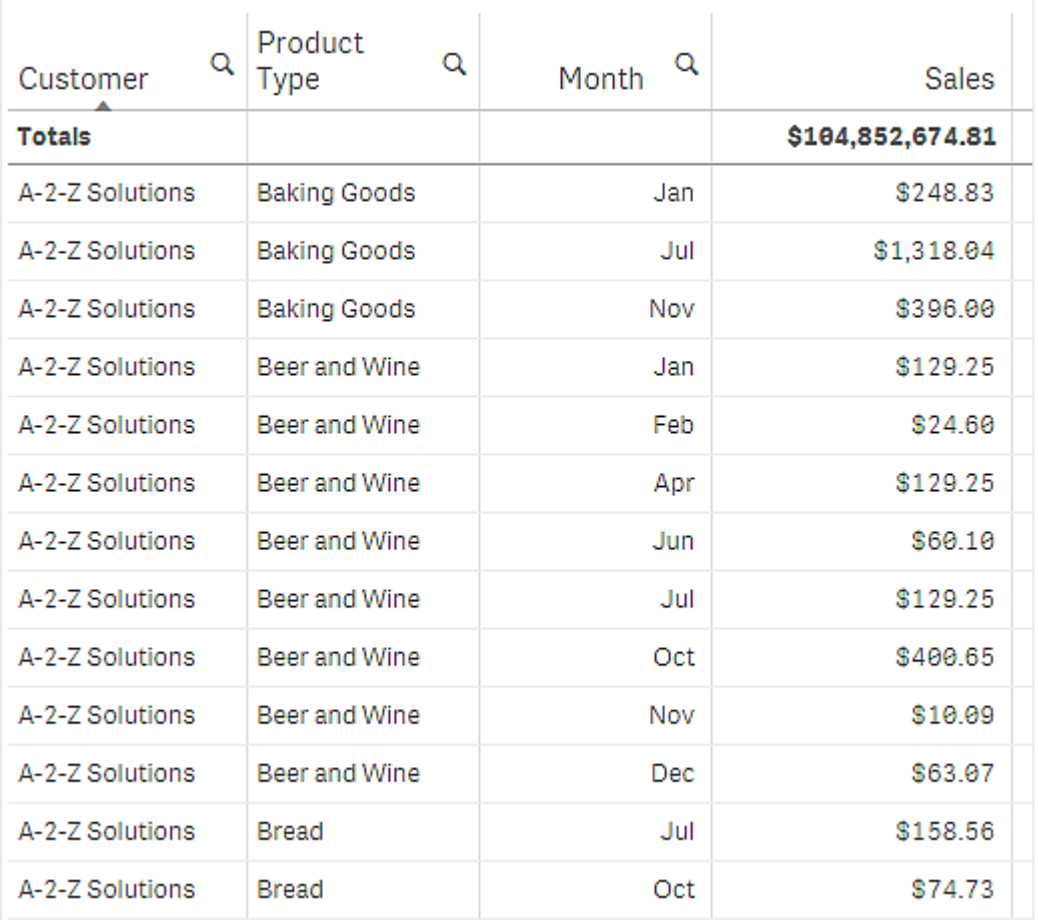

### **Tri interne**

Chaque dimension et chaque mesure possèdent un ordre de tri interne (**Auto**) par défaut, modifiable. Sous **Tri**, cliquez sur l'élément à modifier, puis cliquez sur le bouton pour passer au tri **Personnalisé(es)**. Il est possible que les modifications apportées au tri interne d'un élément n'aient aucun effet si le tri est en conflit avec un élément ayant un niveau de priorité plus élevé.

### **Tri interactif**

Pendant l'analyse, vous pouvez définir la colonne à laquelle le tri s'applique en cliquant sur l'en-tête de colonne. Le premier clic trie la table selon l'ordre de tri par défaut de l'élément sélectionné. Un second clic inverse l'ordre de tri. Le tri interactif est basé sur la session et n'est pas enregistré. Si vous souhaitez que les modifications apportées au tri soient permanentes, vous devez réaliser les modifications dans le panneau des propriétés.

Les utilisateurs pouvant éditer la feuille peuvent effectuer un tri interactif via l'exploration de graphique, cliquer sur **Éditer la feuille** et enregistrer ces modifications dans le tableau d'origine.

Utilisation de modules complémentaires

Les tableaux simples proposent les options suivantes sous **Modules complémentaires** dans le panneau des propriétés :

### **Manipulation des données** :

- <sup>l</sup> **Inclure les valeurs zéro** : Lorsque cette option est désactivée, les mesures dotées de la valeur 0 ne sont pas incluses dans la présentation. Si vous disposez de plusieurs valeurs de mesure, la valeur 0 doit être exclue de la présentation pour toutes ces valeurs de mesure.
- <sup>l</sup> **Condition de calcul** : champ de texte permettant de spécifier une expression destinée à définir une condition qui doit être remplie (true) pour que l'objet s'affiche. La valeur peut être saisie sous forme de formule calculée. Par exemple : *count(distinct Team)<3*. Si la condition n'est pas remplie, le message ou l'expression figurant dans la zone de texte **Message affiché** apparaît. Une condition de calcul s'avère utile lorsqu'un graphique ou une table met un certain temps à

répondre à cause d'une grande quantité de données. Vous pouvez utiliser la condition de calcul pour masquer un objet jusqu'à ce que l'utilisateur ait filtré les données à un niveau plus gérable en appliquant des sélections. Utilisez la propriété **Message affiché** pour aider l'utilisateur à filtrer les données.

Utilisation de [conditions](https://share.vidyard.com/watch/UDRXiPe6LFDgdePb4CuF3L) de calcul

### Styles du tableau simple

Les tableaux simples proposent les options suivantes sous **Aspect** dans le panneau des propriétés :

#### **Général**

<sup>l</sup> **Afficher les titres** : option définie par défaut sur **Activé** dans toutes les visualisations à l'exception des volets de filtre, des indicateurs KPI et des visualisations avec texte et image. Renseignez les champs **Titre**, **Sous-titre** et **Note de bas de page**. Par défaut, la chaîne est interprétée comme une chaîne de texte. Cependant, il est tout à fait possible d'utiliser le champ de texte pour une expression ou une combinaison de texte et d'expression. Un signe égal *(=)*, situé au début d'une chaîne, indique que celle-ci contient une expression.

Cliquez sur  $f\hat{x}$  pour créer une expression à l'aide de l'éditeur d'expression.

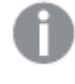

*Les titres sont affichés sur une seule ligne. Si vous injectez des sauts de ligne, ils seront ignorés.*

- **Afficher le menu sensitif** : activez cette bascule si vous souhaitez que le menu sensitif s'affiche dans la visualisation.
- <sup>l</sup> **Afficher les détails** : définissez l'option sur **Afficher** pour permettre aux utilisateurs de pouvoir choisir d'afficher des informations détaillées, telles que les descriptions, les mesures et les dimensions.
- <sup>l</sup> **Afficher les expressions** : définissez cette option sur **Afficher** si vous souhaitez autoriser les utilisateurs à afficher les expressions.

#### **États alternatifs**

**État** : définissez l'état à appliquer à la visualisation. Vous pouvez sélectionner :

- **•** tout état alternatif défini sous *Éléments* principaux ;
- < hérité >, auquel cas l'état défini pour la feuille est utilisé ;
- <sup>l</sup> **<état par défaut>**, qui représente l'état à utiliser si aucun état alternatif n'est appliqué.

# **Présentation**

- **Styles** : Vous pouvez modifier le style de la table en cliquant sur l'option **PS Styles**. Vous pouvez réinitialiser vos styles en cliquant sur $\mathfrak{D}$ .
	- <sup>o</sup> **Général** : Définissez le style de votre visualisation à l'aide des paramètres suivants :
		- Titre : Définissez la police, le style d'accentuation, la taille de police et la couleur du titre de cette visualisation.
		- **5 Sous-titre** : Définissez la police, le style d'accentuation, la taille de police et la couleur du sous-titre de cette visualisation.
		- <sup>n</sup> **Note de bas de page** : Définissez la police, le style d'accentuation, la taille de police et la couleur de la note de bas de page de cette visualisation.
	- <sup>o</sup> **Graphique** : Personnalisez le style de la table en remplaçant le thème de l'application. Vous pouvez ajouter un en-tête, des tailles de police de contenu, une hauteur de ligne (des lignes) et des couleurs personnalisés. Vous pouvez définir les lignes pour qu'elles apparaissent en surbrillance lorsque vous les survolez à l'aide de la souris et vous pouvez définir des couleurs pour les lignes et la police.
- Totaux :
	- <sup>o</sup> **Auto** : les totaux (résultat de l'expression) sont automatiquement inclus en haut de la table.
	- <sup>o</sup> **Personnalisé** : indiquez si les totaux doivent être affichés, ainsi que leur emplacement d'affichage, en haut ou en bas.
- **Etiquette des totaux** : définissez l'étiquette de la ligne des totaux. Il est également possible d'utiliser une expression comme étiquette.
- <sup>l</sup> **Utiliser la pagination** : au lieu d'afficher toutes les lignes à la fois, seul un certain nombre de lignes est affiché. Les utilisateurs peuvent utiliser les boutons fléchés au bas du tableau pour naviguer.

# <span id="page-421-0"></span>Utilisation de l'exploration de graphique

L'exploration de graphique permet aux consommateurs d'applications et aux autres utilisateurs non titulaires de droits d'accès en écriture de personnaliser le tableau simple initial lorsqu'ils sont en mode d'analyse. Cette option est disponible dans le menu sous **Exploration de graphique**.

Les consommateurs d'applications et les utilisateurs qui consultent des applications peuvent avoir recours à l'exploration de graphique pour ajouter des colonnes à un tableau ou en supprimer, retrier les colonnes, modifier la largeur de colonne et appliquer des sélections. Vous ne pouvez pas modifier la taille ni la disposition du tableau tout entier sur la feuille en mode d'exploration de graphique.

Le mode d'exploration de graphique constitue une excellente méthode pour rapidement supprimer ou ajouter des données, puis les partager, les télécharger ou marquer l'état du nouveau tableau comme favori. Cela s'avère très utile dans les applications affichées par un grand nombre d'utilisateurs avec des besoins différents. Le panneau d'exploration de graphique n'est pas affiché dans le tableau obtenu que vous avez partagé ou téléchargé.

Si vous personnalisez un tableau via le mode d'exploration de graphique, les autres utilisateurs ne peuvent pas voir vos modifications, sauf si vous les enregistrez sous forme de favori public. Cela signifie que plusieurs utilisateurs peuvent modifier le même tableau en même temps. Si vous actualisez la page de votre navigateur, vous continuerez à voir vos modifications, mais elles seront perdues si vous vous déconnectez ou si votre session expire. Dans ce cas, le tableau reviendra à son état par défaut, tel que défini par la personne qui a créé le tableau simple. Si vous souhaitez enregistrer la disposition de votre tableau, créez un favori.

Les utilisateurs pouvant éditer la feuille peuvent apporter des modifications au tableau via l'exploration de graphique, cliquer sur **Éditer la feuille** et enregistrer ces modifications dans le tableau d'origine.

Les développeurs d'applications peuvent activer **Exploration de graphique** dans le panneau des propriétés :

- <sup>l</sup> **Activer l'exploration de graphique** : activez cette option pour autoriser l'exploration de graphique.
- <sup>l</sup> **Option de visibilité** :
	- <sup>o</sup> **Auto** : le panneau d'exploration de graphique est visible lorsque les utilisateurs ouvrent la feuille.
	- <sup>o</sup> **Réduit** : l'exploration de graphique est activée, mais pas visible lorsque les utilisateurs ouvrent la feuille. Les utilisateurs peuvent l'ouvrir dans le menu sensitif en cliquant sur •••, puis sur lol **Exploration de graphique**.

Pour qu'un élément du tableau soit disponible en mode d'exploration de graphique, il faut que le créateur du tableau (ou un utilisateur pouvant éditer la feuille) ait ajouté ces champs, éléments principaux ou expressions au tableau sous forme de colonnes ou de colonnes alternatives. Pour plus d'informations, consultez *[Utilisation](#page-415-0) des [éléments](#page-415-0) de la table (page 416)*.

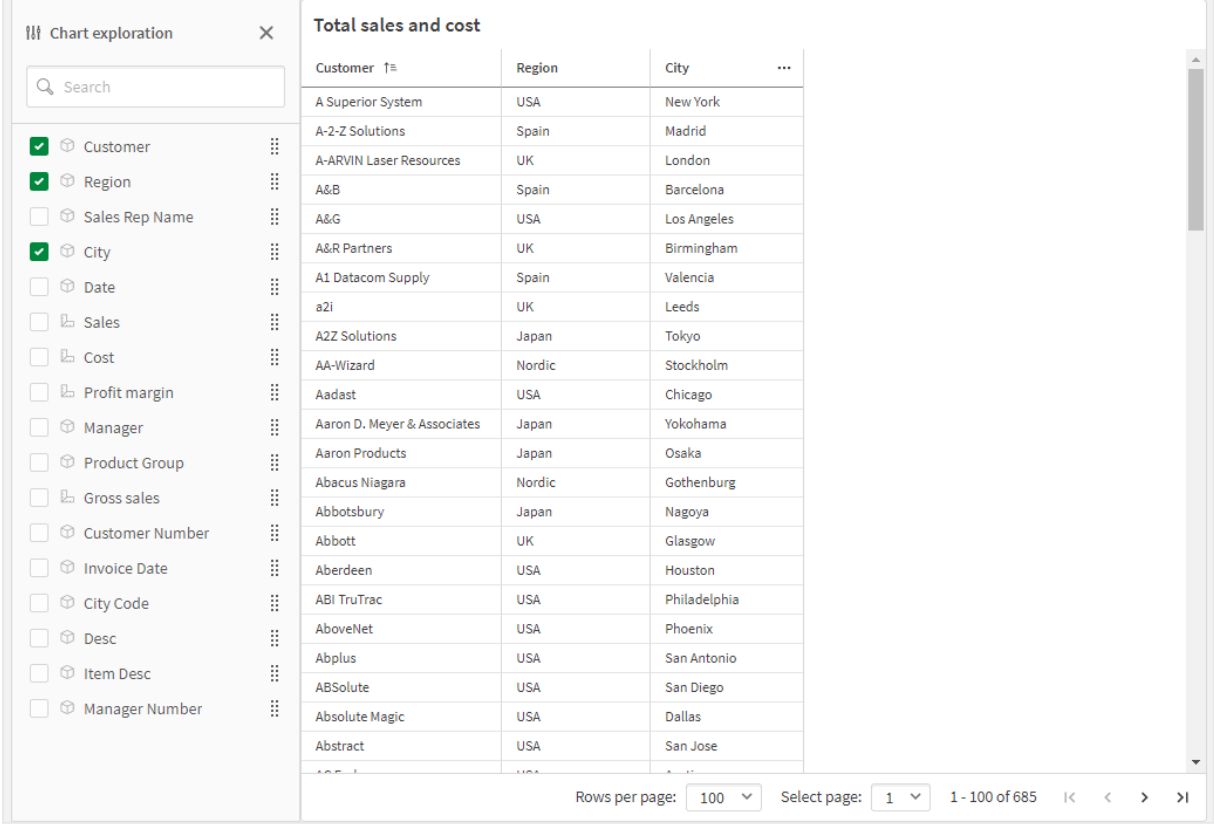

Exploration de graphique appliquée à un tableau simple. Le tableau comporte trois colonnes : Customer, Region, City.

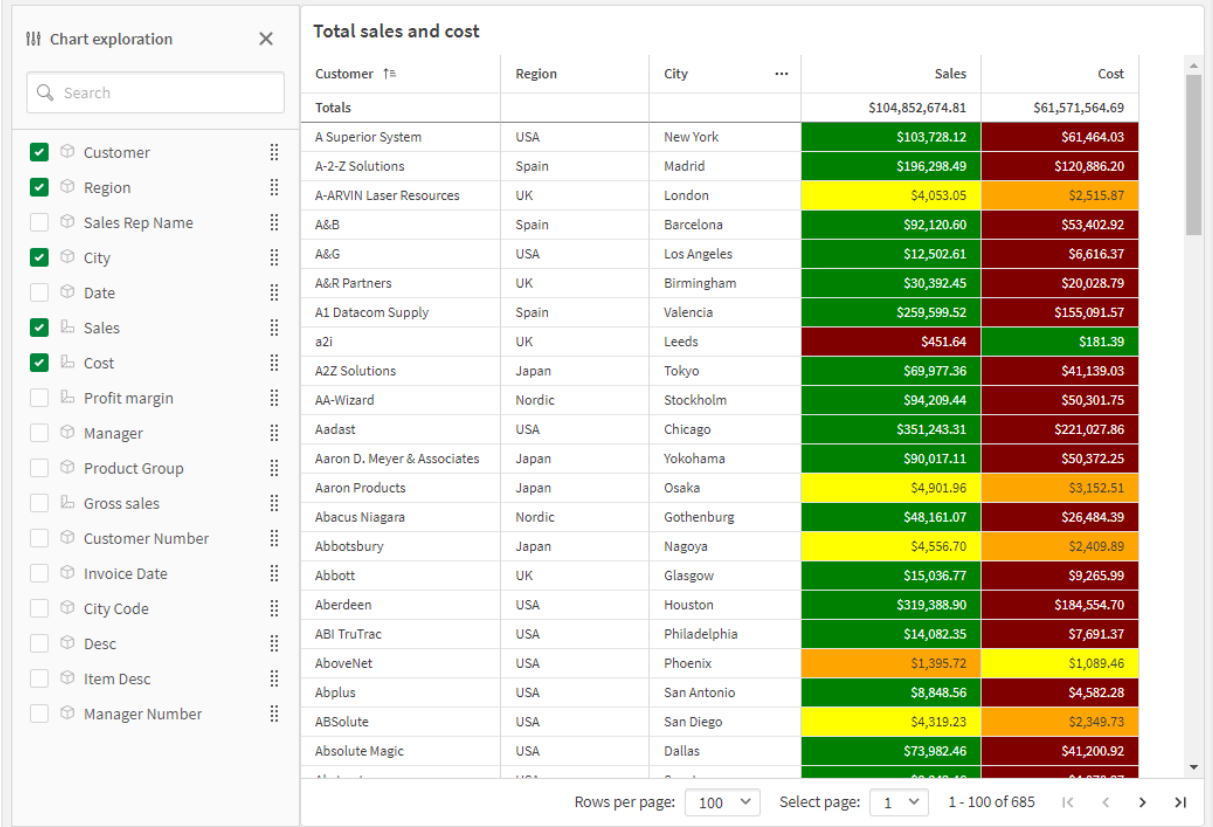

Exploration de graphique du même tableau que celui ci-dessus, mais avec deux mesures ajoutées au tableau : Sales et *Cost. Les couleurs d'arrière-plan sont le résultat d'une expression.*

# Limitations

### **Nombre de lignes affichées**

Si la pagination est activée, vous ne pouvez afficher que 100 lignes à la fois. Si la pagination est désactivée, vous pouvez afficher jusqu'à 250 000 lignes à la fois. Si votre tableau comprend plus de 250 000 lignes, la pagination sera appliquée.

Étant donné que les tables volumineuses sont peu pratiques et difficiles à gérer, la limite de ce qui est pratique est bien inférieure au maximum théorique. Dans la plupart des cas, il est préférable de voir toutes les colonnes sans avoir recours au défilement horizontal.

#### **Accessibilité**

Le tableau simple est entièrement accessible uniquement si la pagination est activée.

# Extension Trellis container

Vous pouvez utiliser le conteneur schéma croisé (Trellis container) pour afficher un schéma croisé basé sur une visualisation principale. Le schéma croisé affiche une grille du même graphique pour différentes valeurs de dimensions. Il est possible d'utiliser le schéma croisé pour comparer les mesures de différents groupes de données. Le conteneur schéma croisé est inclus dans le Visualization bundle.

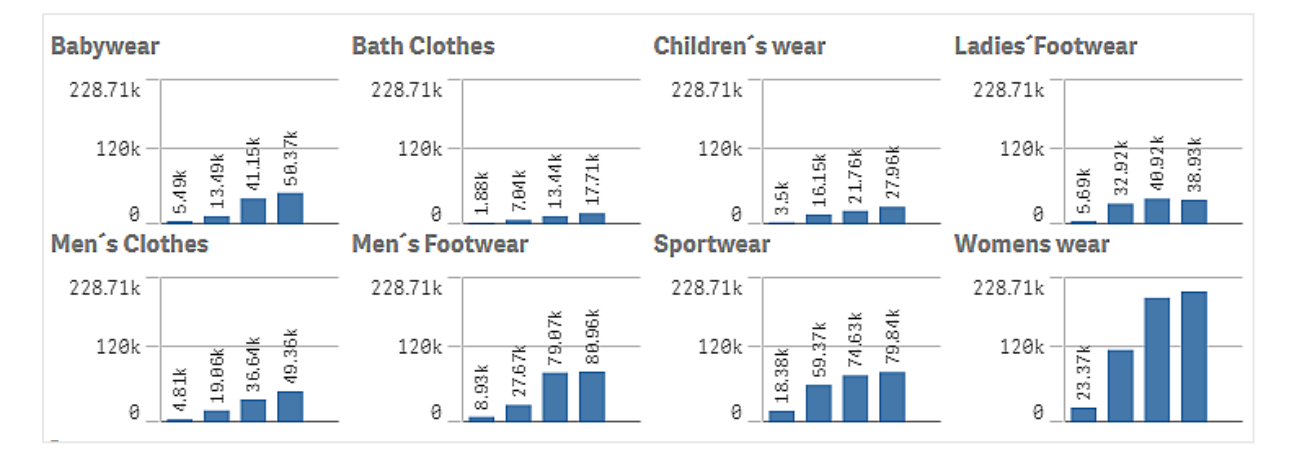

Schéma croisé basé sur un graphique à barres de données de ventes, affiché pour différentes catégories de produits

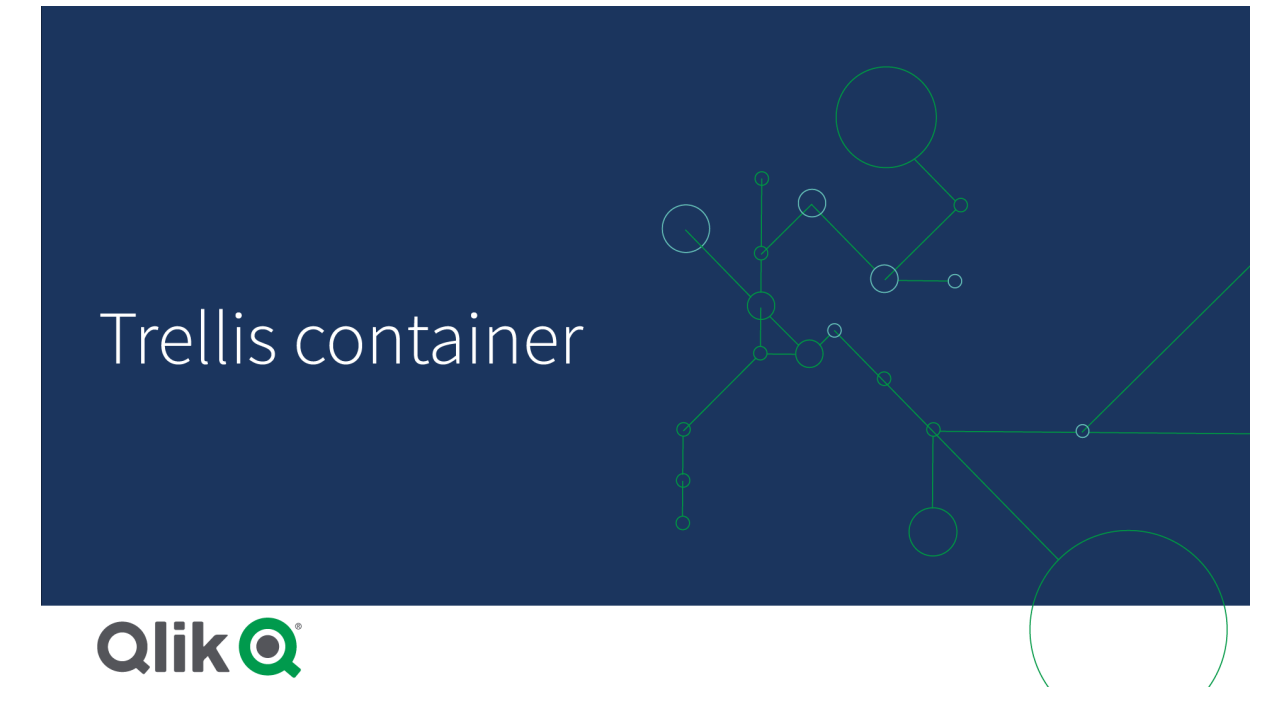

# Création d'un schéma croisé

Vous pouvez créer un schéma croisé sur la feuille en cours d'édition. Le graphique que vous souhaitez reproduire pour différentes valeurs de dimension doit correspondre à une visualisation principale.

## **Procédez comme suit :**

- 1. Créez le graphique que vous souhaitez reproduire pour différentes valeurs de dimension et enregistrezle en tant que visualisation principale.
- 2. Dans le panneau des ressources, ouvrez **Objets personnalisés** > **Visualization bundle** et faites glisser un objet **Trellis container** sur la feuille.
- 3. Sélectionnez la visualisation principale à afficher sous **Appearance** (Aspect) > **Trellis options** (Options de schéma croisé) > **Base visualization** (Visualisation de base) dans le panneau des propriétés.
- 4. Sélectionnez la dimension à utiliser comme première dimension de grille sous **Data** (Données) > **Dimensions** (Dimensions).
- 5. Si vous le souhaitez, ajoutez une deuxième dimension de grille afin de créer une grille comportant une dimension sur chaque axe.

Vous obtenez alors une grille de graphiques, chacun étant basé sur la dimension de grille que vous avez sélectionnée.

#### **Dépannage**

Impossible d'afficher une grille de graphiques et génération du message : **Too many dimension values!**

#### **Cause possible**

Le nombre de valeurs de dimension est supérieur au nombre maximal autorisé de graphiques dans la grille.

#### **Action proposée**

Il est possible d'augmenter le nombre de graphiques autorisé via **Appearance** (Aspect) > **Trellis options** (Options de treillis) > **Maximum number of charts** (Nombre maximal de graphiques).

### Modification de l'aspect du graphique

Il est possible de personnaliser un graphique à l'aide d'une ou de plusieurs caractéristiques.

### **Définition du nombre de colonnes**

Vous pouvez définir le nombre de colonnes dans la grille de graphiques via **Appearance** (Aspect) > **Trellis options** (Options de treillis) > **Number of columns** (Nombre de colonnes).

#### **Définition de la plage de l'axe des ordonnées des graphiques**

Vous pouvez sélectionner la plage de l'axe des ordonnées à afficher pour les graphiques du schéma croisé via **Appearance** (Aspect) > **Trellis options** (Options de treillis) > **Auto range** (Plage automatique).

- Le paramètre **On** (Activé) affiche la même plage pour tous les graphiques. Il s'agit de la meilleure option pour comparer les valeurs de différents graphiques.
- **·** Le paramètre Off (Désactivé) permet d'afficher une plage optimisée pour chaque graphique.

### **Affichage d'une bordure**

Vous pouvez afficher une bordure autour du schéma croisé via **Appearance** (Aspect) > **Trellis options** (Options de schéma croisé) > **Border** (Bordure). Vous pouvez ajuster la largeur, la couleur et le style de la bordure. Il est également possible de définir une bordure personnalisée.

#### **Mode diapositive**

Vous pouvez afficher les graphiques en mode diapositive plutôt que sous forme de grille en définissant **Appearance** (Aspect) > **Trellis options** (Options de treillis) > **Slide mode** (Mode diapositive) sur **On** (Activé). En mode diapositive, vous affichez un graphique à la fois. Vous pouvez passer d'un graphique à l'autre.

### **Coloration par couleur de mesure principale**

Les couleurs affectées aux mesures principales d'un conteneur de schéma croisé n'apparaissent pas, sauf si le conteneur de schéma croisé utilise le mode avancé.

# Meilleures pratiques concernant la création de la visualisation principale

Voici quelques conseils pour créer une visualisation principale qui fonctionnera bien dans un schéma croisé :

- <sup>l</sup> Affichez le titre dans la visualisation principale. Dans le schéma croisé, le titre est remplacé par la valeur de dimension de la grille de chaque graphique.
- Si vous utilisez des expressions, créez une étiquette pour masquer l'expression d'ensemble.
- Si vous utilisez un graphique combiné, spécifiez un seul axe et définissez les valeurs minimale et maximale de l'axe des ordonnées.
- <sup>l</sup> Si vous utilisez une boîte à moustache, définissez les valeurs minimale et maximale de l'axe des ordonnées.
- Si vous utilisez un nuage de points, définissez l'axe des abscisses.
- Si vous utilisez une carte, choisissez le mode avancé et définissez la couleur et le titre des couches.

#### Utilisation du mode avancé

Vous pouvez utiliser le mode avancé pour préciser où insérer l'analyse d'ensembles et les valeurs de dimension dans la visualisation principale. Pour l'activer, définissez **Appearance** (Aspect) > **Trellis options** (Options de treillis) > **Advanced mode** (Mode avancé) sur **On** (Activé).

Il est possible d'utiliser les espaces réservés suivants dans les formules de la visualisation principale. Ils seront remplacés par les valeurs correspondantes dans le schéma croisé :

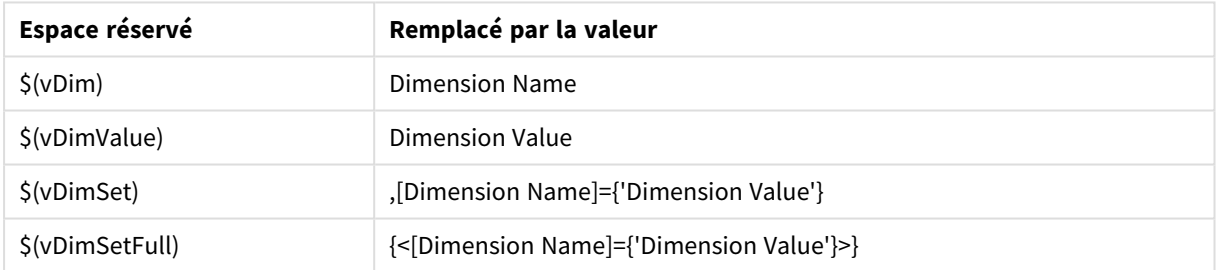

#### Remplacements de valeurs du mode avancé dans un schéma croisé

#### Limitations

Pour plus d'informations sur les limitations générales, voir *[Limitations](#page-358-0) (page 359)*.

#### **Visualisations non prises en charge**

Il est impossible d'utiliser les visualisations suivantes dans un schéma croisé :

- Volet de filtre
- Histogramme

#### **Visualisations d'indicateurs KPI multiples avec visualisations principales incorporées**

Il est impossible d'utiliser un graphique d'indicateurs KPI multiples contenant une visualisation principale incorporée.

#### **Sélection par dimension**

Si vous effectuez une sélection sur la dimension utilisée comme dimension de grille dans le schéma croisé, la sélection n'est pas reflétée dans le schéma croisé.

## **Exemple :**

Vous disposez d'un volet de filtre avec des pays et d'un schéma croisé avec pays comme première dimension de grille. Lorsque vous sélectionnez un pays dans le volet de filtre, le schéma croisé continue à afficher un graphique pour chaque pays et à ignorer la sélection.

# Variance Waterfall (Graphique en cascade de variance)

Le graphique en cascade de variance (**Variance waterfall chart**) vous permet d'afficher la variance entre deux mesures pour les différentes valeurs d'une dimension. Le graphique en cascade de variance est inclus dans le groupe d'extensions Visualization bundle.

Vous devez utiliser deux mesures, une valeur de départ et une valeur de fin, et une dimension passerelle.

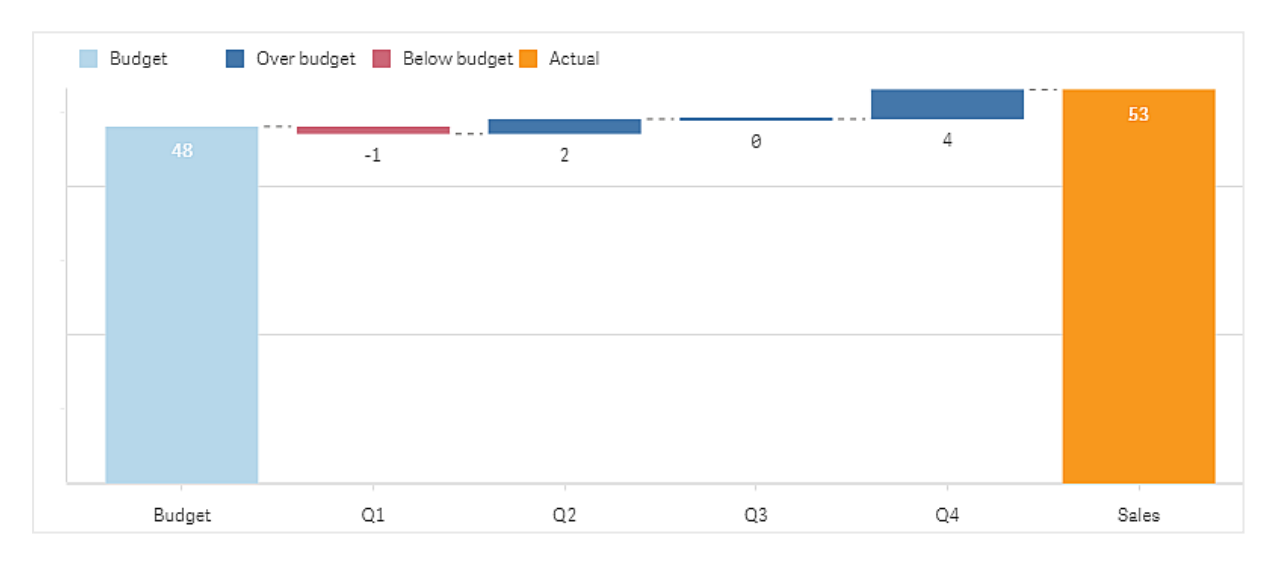

*Graphique en cascade d'écart indiquant les dépenses sur les trimestres fiscaux*

# Création d'un graphique en cascade de variance

Vous pouvez créer un graphique en cascade de variance sur la feuille en cours d'édition.

### **Procédez comme suit :**

- 1. Dans le panneau des ressources, ouvrez **Objets personnalisés** > **Visualization bundle** et faites glisser un objet **Variance waterfall** sur la feuille.
- 2. Cliquez sur le bouton **Ajouter une dimension** pour sélectionner la dimension passerelle.
- 3. Cliquez sur le premier bouton **Ajouter une mesure** pour sélectionner la mesure à utiliser comme valeur de départ.
- 4. Cliquez sur le deuxième bouton **Ajouter une mesure** pour sélectionner la mesure à utiliser comme valeur de fin.

Le graphique en cascade de variance s'affiche à présent avec deux barres, une pour la mesure valeur de départ et l'autre pour la mesure valeur de fin. Entre les barres de mesure, vous pouvez observer la variance pour chaque valeur de la dimension passerelle.

# Modification de l'aspect du graphique

Vous pouvez personnaliser l'aspect d'un graphique.

#### **Étiquettes**

Vous pouvez désactiver les étiquettes de valeur en définissant **Aspect** > **Présentation** > **Étiquettes de valeur** sur **Désactivé**.

#### **Légende**

Vous pouvez personnaliser les étiquettes de légende en définissant **Aspect** > **Présentation** > **Étiquettes** sur **Personnalisé(es)**. Vous pouvez définir un texte personnalisé pour les étiquettes de légende suivantes :

- <sup>l</sup> Valeur de départ (**Valeur de départ**)
- <sup>l</sup> Valeur de fin (**Valeur de fin**)
- <sup>l</sup> Variance positive (**Étiquette positive**)
- <sup>l</sup> Variance négative (**Étiquette négative**)

Vous pouvez également masquer la légende en définissant **Aspect** > **Couleurs et légende** > **Afficher la légende** sur **Désactivé** ou modifier la position de la légende via **Aspect** > **Couleurs et légende** > **Position de la légende**.

#### Exemple de graphique en cascade de variance

Dans cet exemple simple, nous allons montrer dans quelle mesure les chiffres de ventes trimestriels contribuent aux ventes par rapport au budget.

#### **Ensemble de données**

L'ensemble de données que nous utilisons contient les chiffres de ventes et les ventes budgétées pour chaque trimestre. Vous pouvez le coller dans un fichier texte et le charger dans Qlik Sense.

Quarter,Sales,Budget Q1,9,10 Q2,14,12 Q3,12,12 Q4,18,14

#### **Visualisation**

Vous pouvez à présent créer un graphique en cascade de variance.

- Ajoutez Quarter en tant que dimension.
- Ajoutez Sum(Budget) en tant que première mesure.
- Ajoutez Sum(Sales) en tant que deuxième mesure.

Le graphique en cascade de variance est créé. Nous avons ajusté les étiquettes et les couleurs dans l'exemple. Vous pouvez clairement voir qu'au Trimestre 1, les ventes ont été inférieures au budget, mais que l'année s'est terminée avec des ventes supérieures au budget, et que le Trimestre 4 a apporté la plus grande contribution.

*Graphique en cascade d'écart indiquant les dépenses sur les trimestres fiscaux*

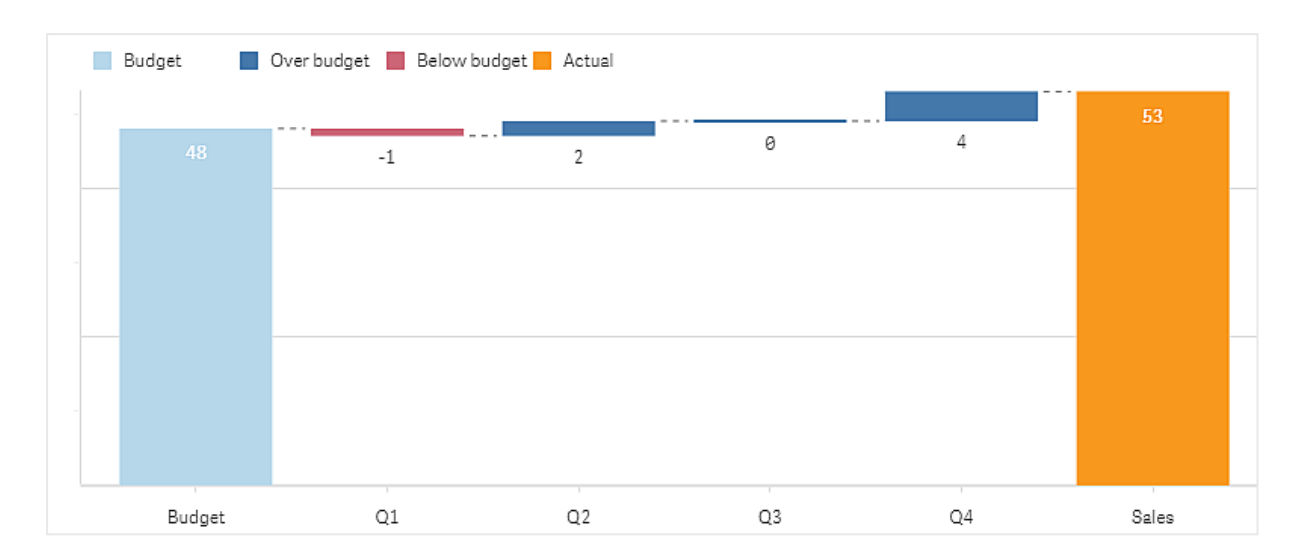

# Limitations

Pour plus d'informations sur les limitations générales, voir *[Limitations](#page-358-0) (page 359)*.

- Il n'est pas possible d'utiliser un graphique en cascade de variance dans un conteneur schéma croisé.
- Afin d'obtenir le format des nombres approprié pour les barres de variance de dimension, vous devez utiliser le même format des nombres pour les deux mesures.

# Word cloud chart (Graphique nuage de mots)

Le graphique nuage de mots (**Graphique nuage de mots**) permet de visualiser des données de texte. Les valeurs de texte sont affichées selon une taille basée sur la valeur de la mesure. La mesure peut désigner tout élément par rapport auquel vous souhaitez vous référer, tel que le nombre d'utilisations, l'ordre alphabétique, l'importance ou encore le contexte. Il est possible de personnaliser un graphique à l'aide de différentes formes, polices, dispositions et chartes chromatiques. Ce graphique est inclus dans le groupe Visualization bundle.

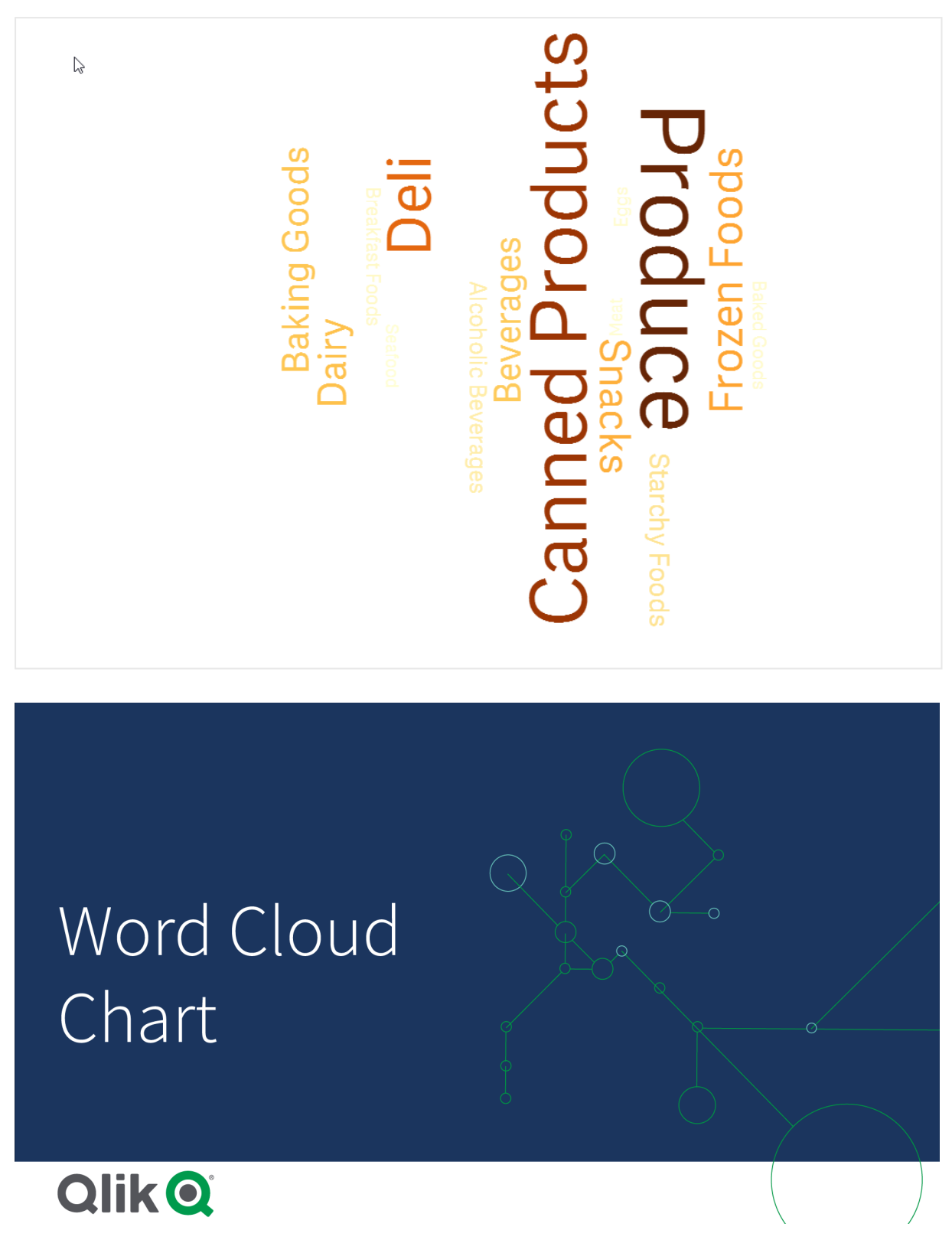

*Graphique nuage de mots affichant des catégories d'aliments dans des tailles et des couleurs différentes.*

Conditions requises

Les graphiques nuages de mots doivent comporter une dimension et une mesure.

# Cas d'utilisation

Un graphique nuage de mots vous permet de visualiser et d'identifier l'importance d'une valeur par rapport à une mesure. Plus la valeur a de l'importance par rapport à la mesure, plus sa taille augmente dans le nuage de mots.

# Création d'un graphique nuage de mots

Vous pouvez créer un nuage de mots sur la feuille en cours d'édition.

### **Procédez comme suit :**

- 1. Dans le panneau des ressources, ouvrez **Objets personnalisés** > **Visualization bundle** et faites glisser un objet **Graphique nuage de mots** sur la feuille.
- 2. Cliquez sur le bouton **Ajouter une dimension** et sélectionnez la dimension.
- 3. Cliquez sur le bouton **Ajouter une mesure** pour sélectionner la mesure du graphique.

Une fois que vous avez sélectionné une dimension et une mesure, le graphique nuage de mots s'affiche.

### Modification de l'aspect du nuage de mots

Il est possible de personnaliser un nuage de mots à l'aide d'une ou de plusieurs caractéristiques.

#### **Modification de l'orientation**

Vous pouvez définir le nombre d'orientations via **Aspect > Conception > Orientations** dans le panneau des propriétés. Vous pouvez définir un entier de 1 à 10.

- <sup>l</sup> 1 affiche tous les termes dans le même sens, défini via **Aspect > Conception > Angle de début**.
- <sup>l</sup> 2 affiche les termes dans deux sens, **Aspect > Conception > Angle de début** et **Aspect > Conception > Angle de fin**.
- <sup>l</sup> 3-10 affichent les termes dans le même nombre de sens entre **Aspect > Conception > Angle de début** et **Aspect > Conception > Angle de fin**.
#### **Exemple :**

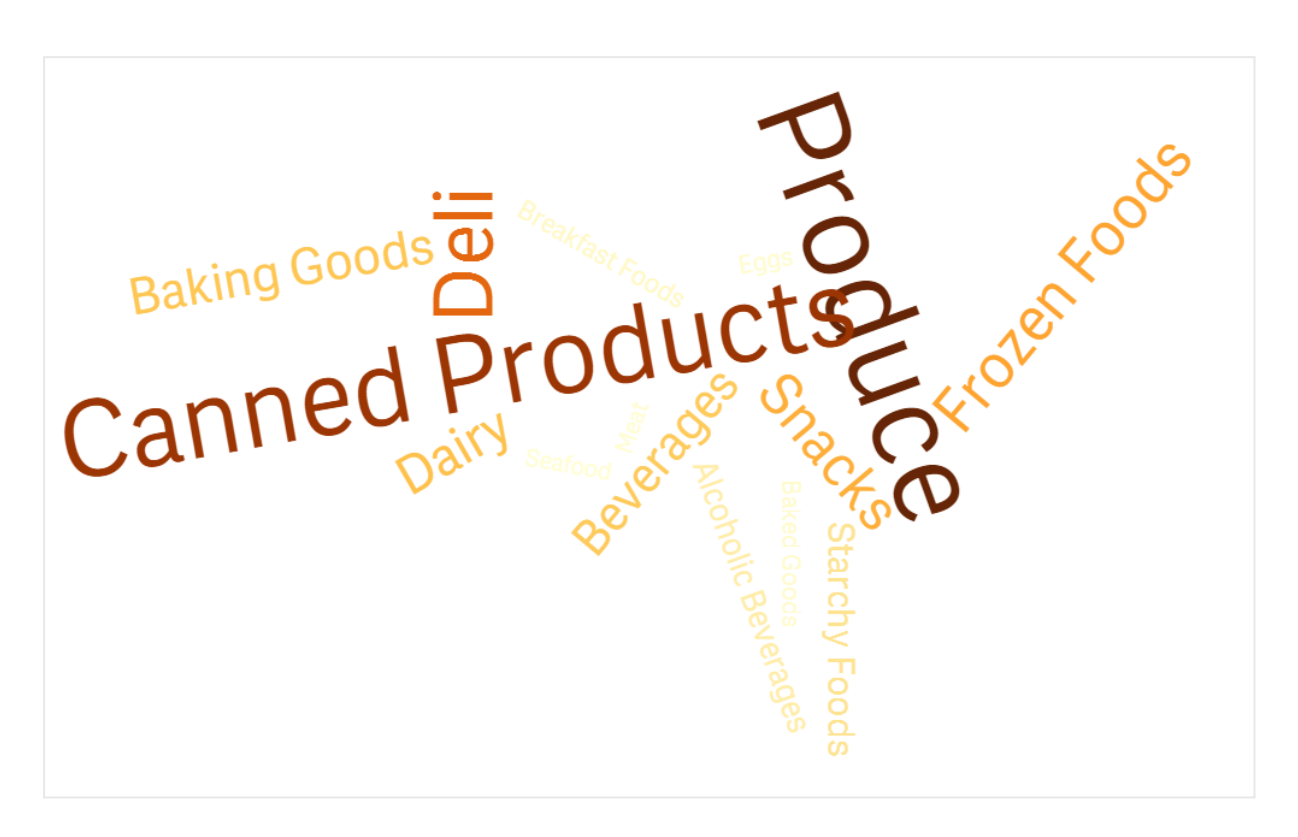

*Graphique nuage de mots affichant des catégories d'aliments dans des sens différents.*

### **Ajustement des angles de départ et de fin**

Vous pouvez ajuster le paramètre de point (d'angle) de départ du nuage de mots sous **Aspect > Conception > Start angle** (Angle de départ) et le point de fin sous **Aspect > Conception > End angle** (Angle de fin) dans le panneau des propriétés. Les angles peuvent avoir des valeurs positives ou négatives.

### **Modification de la taille de police**

Vous pouvez définir la taille maximale de police des mots sous **Aspect > Conception > Font max size** (Taille de police max.) et la taille minimale sous **Aspect > Conception > Font min size** (Taille de police min.) dans le panneau des propriétés.

Si vous définissez une police de grande taille, les termes plus grands risquent de ne pas s'afficher dans le graphique, car ils ne tiennent pas.

#### **Modification de l'échelle**

L'échelle du graphique nuage de mots peut être linéaire ou logarithmique. Sélectionnez le type d'échelle **Linear** (Linéaire) ou **Log** (Logarithmique) sous **Aspect > Conception > Échelle** dans le panneau des propriétés. Seules les valeurs positives sont possibles avec l'échelle logarithmique. Une valeur négative ou égale à zéro ne renvoie rien.

### **Définition de plages personnalisées**

Vous pouvez également spécifier une plage de couleurs ou en sélectionner une parmi les chartes chromatiques prédéfinies.

### **Procédez comme suit :**

- 1. Cliquez sur **Aspect > Conception** dans le panneau des propriétés.
- 2. Assurez-vous que l'option **Enable color range** (Activer la plage de couleurs) est activée (par défaut).
- 3. Cliquez sur la palette de couleurs située à côté du champ **From** (De) et choisissez une couleur.
- 4. Cliquez sur la palette de couleurs située à côté du champ **To** (À) et choisissez une couleur.

Vous pouvez définir votre propre plage de couleurs en cliquant sur le symbole de palette dans la palette, puis en sélectionnant une couleur. Vous avez par ailleurs la possibilité de saisir une chaîne de code couleur dans le champ situé à côté du symbole de palette. Il doit s'agir de couleurs CSS valides.

### **Procédez comme suit :**

- 1. Cliquez sur **Aspect > Conception** dans le panneau des propriétés.
- 2. Déplacez vers la gauche le bouton coulissant **Enable custom range** (Activer la plage personnalisée) pour désactiver l'option.
- 3. Sélectionnez une charte chromatique sous **Scale Color** (Couleur de l'échelle).

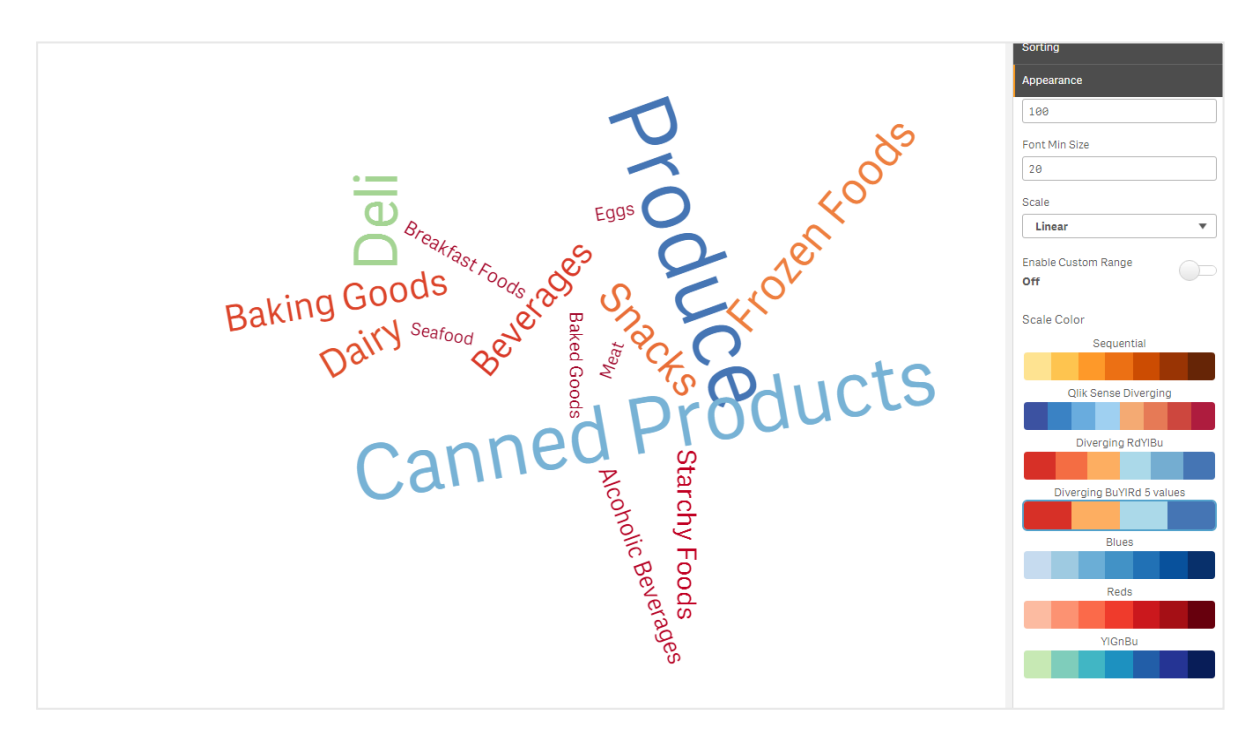

*Graphique nuage de mots affichant des catégories d'aliments dans des tailles et des couleurs différentes.*

### **Formatage des nombres**

Il est possible de formater la valeur de mesure. Vous pouvez appliquer différents formatages à la même valeur, tels que devise, date ou durée. Le graphique est mis à jour de façon à refléter la modification du type de nombre.

### **Procédez comme suit :**

- 1. Cliquez sur **Données > Mesures** dans le panneau des propriétés et sélectionnez une mesure.
- 2. Sélectionnez le formatage des nombres approprié dans le menu **Formatage des nombres**.
- 3. Saisissez les détails dans les champs du panneau. Ceux-ci s'affichent lorsque vous choisissez une autre option qu'Auto lors de la configuration avancée du graphique.

### Limitations

Pour plus d'informations sur les limitations générales, voir *[Limitations](#page-358-0) (page 359)*.

- Le graphique nuage de mots permet de gérer un maximum de 100 mots par saisie.
- Les mots qui prennent plus de place que le graphique ne sont pas affichés. Il est possible d'ajuster la taille de police afin d'afficher plus de valeurs, mais il n'est pas recommandé d'utiliser des champs possédant de longues valeurs textuelles.
- Il n'est pas possible d'utiliser les graphiques nuages de mots dans les rapports Qlik NPrinting.

# 3.7 Création et édition de visualisations

Vous créez des visualisations à partir de graphiques prédéfinis, de champs ou d'objets personnalisés. Une fois que vous avez ajouté des visualisations à une feuille, vous pouvez les éditer et les affiner.

La conception de vos visualisations est guidée par les données des champs et le potentiel illimité d'exploration des associations et des corrélations via les mesures et les dimensions.

Commencez ici : *Création de [visualisations](#page-435-0) (page 436)*

Insight Advisor propose la création de visualisation assistée. Grâce à Insight Advisor, vous pouvez effectuer les opérations suivantes :

- Sélectionner les types d'analyse de votre choix et générer des visualisations de ce type. *Création d'analyses en [sélectionnant](#page-443-0) des types d'analyse (page 444)*
- Interroger Insight Advisor sur ce que vous recherchez et le laisser générer des visualisations. *Création [d'analyses](#page-444-0) via la recherche (page 445)*
- Sélectionner des champs et des éléments principaux et laisser Insight Advisor générer des visualisations. *Création [d'analyses](#page-445-0) via la sélection de ressources (page 446)*

Pour plus d'informations sur la création de visualisations à l'aide d'Insight Advisor, voir *[Création](#page-441-0) de [visualisations](#page-441-0) avec Insight Advisor (page 442)*.

Insight Advisor peut également proposer des suggestions en fonction des champs qui vous intéressent lorsque vous créez vos propres visualisations. Pour plus d'informations, voir *Création de [visualisations](#page-465-0) à l'aide de suggestions de [graphiqueInsight](#page-465-0) Advisor (page 466)*.

Après avoir créé une visualisation, vous souhaiterez peut-être y apporter des corrections afin d'améliorer la façon dont les données sont communiquées aux utilisateurs. Par exemple, vous pouvez modifier les données utilisées ou ajuster l'aspect de la visualisation. Vous pouvez ajouter davantage de dimensions ou de mesures pour approfondir les informations, ou encore en supprimer afin d'améliorer la lisibilité. Découvrez ici comment éditer vos visualisations : *Édition de [visualisations](#page-436-0) (page 437)*

Le respect des principes de conception et la communication claire des informations sont essentiels pour créer des applications intéressantes et qui incitent à explorer les données. Tous les niveaux de compétences tireront parti du passage en revue des meilleures pratiques en matière de conception de visualisations. Voir *Meilleures pratiques de conception des [visualisations](#page-438-0) (page 439)*.

## <span id="page-435-0"></span>Création de visualisations

Pour créer une visualisation, il vous suffit de faire glisser le type de visualisation voulu sur la feuille à partir du panneau des ressources, puis de configurer les paramètres de ses propriétés. Pour des instructions relatives à la création de types de visualisation spécifiques, voir *[Visualisations](#page-152-0) (page 153)*.

### **Procédez comme suit :**

- 1. Faites glisser la visualisation du panneau des ressources vers la feuille ou double-cliquez sur la visualisation.
- 2. Ajoutez des dimensions et des mesures à la visualisation. Vous pouvez utiliser les boutons disponibles dans la visualisation pour ajouter des dimensions et des mesures. Vous pouvez également faire glisser un champ à partir de l'onglet **Champs** du panneau des ressources, puis le sélectionner pour l'utiliser comme dimension ou mesure. Le nombre de dimensions et de mesures nécessaires dépend de la visualisation sélectionnée.
- 3. Ajustez la présentation : par exemple, à l'aide des options de tri, de coloration et d'étiquetage. Pour plus d'informations, voir *Modification de l'aspect d'une [visualisation](#page-485-0) (page 486)*.

*Vous pouvez également ajouter une visualisation en la copiant. Cette méthode s'avère pratique lorsque vous souhaitez utiliser les paramètres d'une visualisation existante dans un autre type de visualisation. Pour plus d'informations, voir : Copie d'une [visualisation](#page-478-0) à partir d'une visualisation [existante](#page-478-0) (page 479)*

Les objets personnalisés s'ajoutent selon le même principe. Vous débutez la création d'une visualisation en faisant glisser une extension de visualisation sur la feuille. Pour plus d'informations, voir *[Création](#page-477-0) d'une visualisation à l'aide d'un objet [personnalisé](#page-477-0) (page 478)*.

Vous pouvez utiliser des conteneurs pour économiser de l'espace dans votre tableau de bord, en passant rapidement d'un onglet à l'autre avec différentes visualisations.

Les types de données figurant dans les tables et les champs ont leur importance, car ils déterminent si les données peuvent s'utiliser comme dimensions ou comme mesures.

- Les dimensions déterminent la manière dont sont groupées les données contenues dans une visualisation. Par exemple : ventes totales par pays ou nombre de produits par fournisseur. Pour plus d'informations, voir *[Dimensions](#page-81-0) (page 82)*.
- <sup>l</sup> Les mesures sont des calculs utilisés dans les visualisations, généralement représentés sur l'axe des ordonnées d'un graphique à barres ou dans une colonne de table. Les mesures sont créées à partir d'une expression composée de fonctions d'agrégation, telles que **Sum** ou **Max**, combinées avec un ou plusieurs champs. Pour plus d'informations, voir *[Mesures](#page-84-0) (page 85)*.

### Création de visualisations avec assistance

Insight Advisor propose plusieurs méthodes pour la création de visualisation assistée :

- <sup>l</sup> Graphique automatique génère automatiquement des graphiques pour vous en fonction des champs que vous y ajoutez. À mesure que vous ajoutez des champs, Graphique automatique passe au meilleur type de visualisation possible pour présenter les données ajoutées.
- <sup>l</sup> Vous pouvez utiliser Rechercher Insight Advisor pour générer des visualisations en fonction de vos recherches ou de vos sélections. Vous pouvez ensuite choisir d'ajouter ou non ces visualisations à des feuilles. .
- Vous pouvez utiliser Types d'analyse Insight Advisor pour générer des visualisations en sélectionnant le type d'analyse de votre choix, puis les champs. Vous pouvez ensuite choisir d'ajouter ou non ces visualisations à des feuilles.
- Si vous utilisez Options avancées lors de la création d'une feuille, vous pouvez créer des visualisations à l'aide des suggestions de graphique Insight Advisor, en faisant glisser un champ sur la feuille à partir du panneau des ressources, puis en déplaçant d'autres champs, que vous souhaitez insérer dans la visualisation, sur le premier champ. Qlik Sense crée ensuite une suggestion de visualisation à partir des champs sélectionnés pour la visualisation. Pour plus d'informations, voir *Création de [visualisations](#page-465-0) à l'aide de suggestions de [graphiqueInsight](#page-465-0) Advisor (page 466)*.

Insight Advisor propose plusieurs méthodes pour la création de visualisation assistée.

- Vous pouvez utiliser Rechercher Insight Advisor pour générer des visualisations en fonction de vos recherches ou de vos sélections. Vous pouvez ensuite choisir d'ajouter ou non ces visualisations à des feuilles. .
- Vous pouvez utiliser Types d'analyse Insight Advisor pour générer des visualisations en sélectionnant le type d'analyse de votre choix, puis les champs. Vous pouvez ensuite choisir d'ajouter ou non ces visualisations à des feuilles.
- Vous pouvez créer des visualisations à l'aide des suggestions de graphique Insight Advisor, en faisant glisser un champ sur la feuille à partir du panneau des ressources, puis en déplaçant d'autres champs que vous souhaitez insérer dans la visualisation, sur le premier champ. Qlik Sense crée ensuite une suggestion de visualisation à partir des champs sélectionnés pour la visualisation. Pour plus d'informations, voir *Création de visualisations à l'aide de suggestions de [graphiqueInsight](#page-465-0) Advisor (page [466\)](#page-465-0)*.

## <span id="page-436-0"></span>Édition de visualisations

Après avoir créé une visualisation, vous souhaiterez peut-être y apporter des corrections afin d'améliorer la façon dont les données sont communiquées aux utilisateurs. Par exemple, vous pouvez modifier les données utilisées ou ajuster l'aspect de la visualisation. Vous pouvez ajouter davantage de dimensions ou de mesures

pour approfondir les informations, ou encore en supprimer afin d'améliorer la lisibilité et de simplifier une visualisation.

Les données contenues dans une visualisation sont modifiables. Vous pouvez ainsi corriger une dimension ou une mesure inexacte, ou encore rompre le lien existant entre une mesure et une mesure principale afin de pouvoir modifier cette occurrence sans affecter la mesure principale. Pour plus d'informations, voir *Modification des données d'une [visualisation](#page-480-0) (page 481)*.

Il est parfois judicieux de modifier l'aspect d'une visualisation afin d'en améliorer la conception et d'en faciliter la compréhension. Il existe différentes façons de modifier l'aspect des visualisations :

<sup>l</sup> Couleurs : les couleurs sont l'une des méthodes les plus efficaces pour souligner l'importance de certaines valeurs dans une visualisation. Qlik Sense propose un large éventail d'options de couleur. Vous pouvez ainsi attribuer des couleurs spécifiques à des valeurs distinctes dans une dimension principale, afin de garantir que ces valeurs seront toujours de la même couleur dans toutes vos visualisations.

Pour plus d'informations, voir *Ajout de couleurs à une [visualisation](#page-494-0) (page 495)*.

• Tri : le tri des dimensions et des mesures contribue à garantir que le contenu est présenté de façon logique et compréhensible.

Pour plus d'informations, voir *Modification de l'ordre de tri d'une [visualisation](#page-491-0) (page 492)*.

<sup>l</sup> Titres et étiquettes : il est possible de modifier les titres et les étiquettes pour des raisons de clarté et de détail.

Par exemple, dans un graphique en secteurs représentant des ventes par région, vous pouvez ajouter une expression indiquant la somme totale des ventes.

Pour plus d'informations, voir *Modification de l'aspect d'une [visualisation](#page-485-0) (page 486)*.

<sup>l</sup> Présentation :les visualisations disposent toutes d'options différentes qu'il est possible d'ajuster pour optimiser l'affichage des données.

Par exemple, vous pouvez définir les barres d'un graphique en barres afin qu'elles s'affichent groupées ou empilées, à la verticale ou à l'horizontale.

Pour plus d'informations, voir *Modification de l'aspect d'une [visualisation](#page-485-0) (page 486)*.

Vous pouvez convertir une visualisation d'un type à un autre tout en conservant vos paramètres. Pour plus d'informations, voir *Conversion d'une [visualisation](#page-517-0) en un autre type de visualisation (page 518)*.

Vous éditez les propriétés de la visualisation à partir du panneau des propriétés.

### **Procédez comme suit :**

- 1. Cliquez sur **Éditer la feuille** dans la barre d'outils. Le panneau des propriétés de la feuille s'ouvre du côté droit. Si elle est masquée, cliquez sur *Afficher les propriétés*  $\Box$  dans le coin inférieur droit.
- 2. Cliquez sur la visualisation à éditer. Le panneau des propriétés affiche à présent les propriétés de la visualisation.
- 3. Apportez vos modifications sous **Propriétés**.
- 4. Apportez vos modifications dans le panneau des propriétés.
- 5. Cliquez sur **Édition terminée** dans la barre d'outils.

# <span id="page-438-0"></span>Meilleures pratiques de conception des visualisations

### Désencombrement des applications

Si votre application comporte trop d'informations, cela peut empêcher votre audience de voir ce qui est important. De nos jours, le style des interfaces utilisateur modernes tend vers une conception claire, simple et épurée. Une conception simplifiée guide subtilement le lecteur et lui permet de rester concentré.

### **Le mieux est l'ennemi du bien**

Il est fréquent que les utilisateurs tentent d'inclure une trop grande quantité d'informations dans une seule application. Les graphiques en courbes comptant plusieurs mesures peuvent prêter à confusion et être difficiles à interpréter. Essayez de créer plusieurs visualisations plus petites de façon à répartir ces informations sur la page. Cette technique permet par ailleurs au lecteur de comparer et d'évaluer efficacement des visualisations placées côte à côte. Enfin, vous pouvez utiliser des dimensions et des mesures alternatives pour permettre au lecteur de basculer rapidement entre différentes mesures sans surcharger une visualisation. Pour plus d'informations, voir *Modification des données d'une [visualisation](#page-480-0) (page 481)*.

Il existe différentes façons dont vous pouvez améliorer l'aspect esthétique et les fonctionnalités de votre application. Selon votre audience et les données que vous souhaitez mettre en évidence, la manière dont vous concevez une visualisation peut avoir un impact important sur l'interprétation des données par le lecteur.

### **Connaissez vos limites**

Il se peut que les consommateurs de vos visualisations disposent d'un espace ou d'une résolution d'écran limité(e). Qlik Sense utilise la conception réactive pour remédier à ce type de limitation. Cependant, si l'écran présente un espace ou une résolution par trop limité(e), il est nécessaire de procéder à certains ajustements de conception. Par exemple :

- Un sous-ensemble des données est affiché dans les graphiques en barres et les graphiques en courbes. Lorsque le nombre de valeurs de dimension dépasse la largeur de la visualisation, un mini graphique avec barre de défilement s'affiche.
- Les menus de sélection des filtres de données sont réduits. Lorsque le nombre de valeurs de dimension ne tient pas dans l'espace disponible pour le volet de filtre, le menu est réduit. Les consommateurs de l'application doivent alors cliquer sur le nom de la dimension dans le titre du volet de filtre pour ouvrir un nouveau volet. Ils peuvent ensuite effectuer leurs sélections dans le nouveau volet. De plus, lorsque l'espace est limité, les noms des dimensions peuvent s'afficher sous forme de points de suspension dans les titres des volets de filtre. Les consommateurs de l'application doivent alors cliquer sur les points de suspension pour afficher le nom du volet de filtre.
- Les noms des légendes d'un graphique sont tronqués. Les noms trop longs par rapport à l'espace disponible pour les dimensions et les mesures sont tronqués. Des points de suspension sont ajoutés à la fin du nom tronqué. Les consommateurs de l'application peuvent pointer avec la souris sur le nom tronqué pour l'afficher en entier.
- Il manque des légendes, des étiquettes et des titres.

Les consommateurs de l'application peuvent développer les visualisations pour résoudre certains de ces problèmes. Nous vous recommandons toutefois de tester vos applications sur les appareils sur lesquels elles sont susceptibles d'être consommées. Vous pouvez également vous servir de différents outils pour tester vos

applications, tels que le mode de conception réactive Vue adaptative de Firefox (Ctrl+Maj+M). Si nécessaire, vous pouvez déplacer des visualisations sur de nouvelles feuilles, réduire la quantité de données affichées dans les visualisations, etc.

### Accessibilité au niveau des couleurs

Pour les personnes atteintes d'une déficience visuelle liée aux couleurs, le spectre des couleurs est plus étroit. Il peut donc donner lieu à une interprétation différente de votre visualisation.

Par exemple, certaines personnes perçoivent les couleurs rouge et verte comme du jaune ou du brun. Cette forme de daltonisme est la plus courante. Cette remarque vaut la peine d'être soulignée, car le rouge est souvent chargé d'une connotation négative dans les visualisations de données, notamment dans la finance.

Un indicateur KPI rouge ou vert peut prêter à confusion. Pour améliorer l'accessibilité de vos conceptions, vous pouvez utiliser des formes de couleurs différentes comme indicateurs de performance. Vous pouvez ainsi choisir un cercle vide de couleur rouge pour traduire un mauvais résultat et un cercle plein vert pour dénoter un bon résultat, ou encore ajouter un triangle comme symbole d'avertissement, s'affichant uniquement lorsque le niveau d'un indicateur KPI est inacceptable.

En cas de distorsion des couleurs, les lignes, barres et secteurs peuvent être difficiles à différencier.

Pour plus d'informations, voir *Modification de l'aspect d'une [visualisation](#page-485-0) (page 486)*.

### Positionnement des filtres et des icônes

Les filtres et les icônes sont une composante essentielle des visualisations de données, mais il peut s'avérer difficile de savoir où les positionner et comment les trier. En général, vous pouvez anticiper l'endroit où le lecteur va commencer sa lecture en vous appuyant sur quelques principes de conception bien établis.

### **Positionnement à gauche**

Plusieurs sites Web connus ont choisi de positionner les filtres et les vignettes de navigation à gauche. Cela s'explique par le fait que de nombreuses langues se lisent de gauche à droite. De ce fait, le côté gauche de l'écran est l'endroit le plus consulté par ces lecteurs. Les utilisateurs qui recherchent des informations dans un texte ont tendance à graviter autour du côté gauche de l'écran. Plus les objets sont situés vers l'extrémité droite, moins les utilisateurs les examineront. Si tous vos filtres et icônes sont empilés à la verticale du côté gauche, cela leur octroie la même importance.

De la même manière, l'inverse se vérifie pour les langues dont le texte s'écrit de droite à gauche. Tenez compte de ce principe si vos applications sont traduites dans ces langues.

#### **Positionnement en haut**

Une autre option de positionnement courante pour les icônes et les filtres consiste à occuper la partie supérieure d'une application. Si vous ne positionnez pas les filtres ou les icônes dans la partie gauche, vous disposez de davantage d'espace pour les visualisations de grande taille, aux menus distrayants. Lorsque les filtres et les icônes sont positionnés au-dessus des visualisations, ils sont également considérés comme distincts du contenu situé en dessous. Cette technique peut permettre au lecteur de comprendre que vous accordez la priorité aux filtres ou aux icônes. Si tous les filtres et icônes que vous avez conçus figurent côte à côte en haut de la visualisation, l'élément le plus à gauche revêt le plus d'importance et est examiné en priorité par le lecteur.

Pour plus d'informations, voir *[Structuration](#page-8-0) d'une application à l'aide de feuilles (page 9)*.

### Hiérarchie des informations

Dans certains cas, vous souhaiterez que le lecteur privilégie certaines visualisations par rapport à d'autres. Vous pouvez hiérarchiser les informations en suivant quelques meilleures pratiques clés en matière de conception. Par exemple, vous pouvez jouer sur les différences de taille pour mettre en avant certaines visualisations. Les informations présentées en grand sont considérées comme revêtant plus d'importance : en augmentant la taille de la police ou du graphique, vous pouvez indiquer au lecteur où regarder en premier lieu.

Le positionnement des pages joue également un rôle dans la hiérarchie des informations. Les informations figurant en haut d'une page sont perçues comme étant plus importantes que celles se trouvant en bas, parce qu'elles sont lues en premier lieu. Les informations placées sur la première page sont perçues comme étant plus importantes que celles de la dernière page.

### Ajout d'un contexte aux indicateurs KPI

Les indicateurs KPI constituent un moyen formidable de communiquer certaines des grandes idées que renferme votre application. Cependant, les valeurs des indicateurs KPI ne fournissent aucun contexte concernant les nombres et les calculs qui interviennent en coulisses. La présence d'un feu vert à côté d'un indicateur KPI ne précise pas au lecteur si l'objectif a tout juste été atteint ou largement dépassé.

Afin de replacer les indicateurs KPI dans un contexte, à côté de la valeur, incluez des renseignements complémentaires en texte plus petit. Vous pouvez ainsi comparer la valeur actuelle de l'indicateur KPI à celle de l'année précédente. Vous pouvez également ajouter un petit graphique en barres, sans axes ni valeurs, qui présente des informations sur la tendance actuelle.

### Comment éviter les pièges de la visualisation des données

Pour tirer profit des avantages de la visualisation des données, vous devez éviter les pièges sous-jacents à cette fonction. Voici quelques écueils courants à éviter :

#### **Utilisation abusive des couleurs**

N'exagérez pas dans votre utilisation des couleurs. Ayez toujours à l'esprit que l'emploi d'une mauvaise couleur au mauvais endroit peut être source de confusion plutôt que d'engendrer de la clarté. De plus, les couleurs n'ont pas nécessairement la même signification dans tous les pays.

#### **Mauvaise utilisation des graphiques en secteurs**

Évitez de placer côte à côte des graphiques en secteurs à des fins de comparaison. Efforcez-vous de ne pas introduire trop d'informations dans ce type de graphique.

#### **Encombrement visuel**

Trop d'informations tue l'information et va à l'encontre de l'objectif de clarté. Sélectionnez neuf indicateurs de performance clés (KPI) au maximum et évitez d'encombrer la visualisation.

#### **Privilégier la forme sur le fond**

Une belle visualisation n'est pas nécessairement convaincante. Suivez toujours les bonnes pratiques de conception.

### **Données erronées**

<span id="page-441-0"></span>Repérez et corrigez les erreurs contenues dans les données avant de présenter la visualisation. Ne faites pas porter le chapeau à la visualisation quand il s'agit de problèmes au niveau des informations.

## Création de visualisations avec Insight Advisor

Explorez vos données et créez des visualisations à l'aide de Types d'analyse Insight Advisor et de Rechercher Insight Advisor. Insight Advisor crée des visualisation pour vous via le Moteur cognitif Qlik et le modèle logique de votre application. Cliquez sur **Insight Advisor** dans une feuille pour utiliser Recherche Insight Advisor et Types d'analyse Insight Advisor.

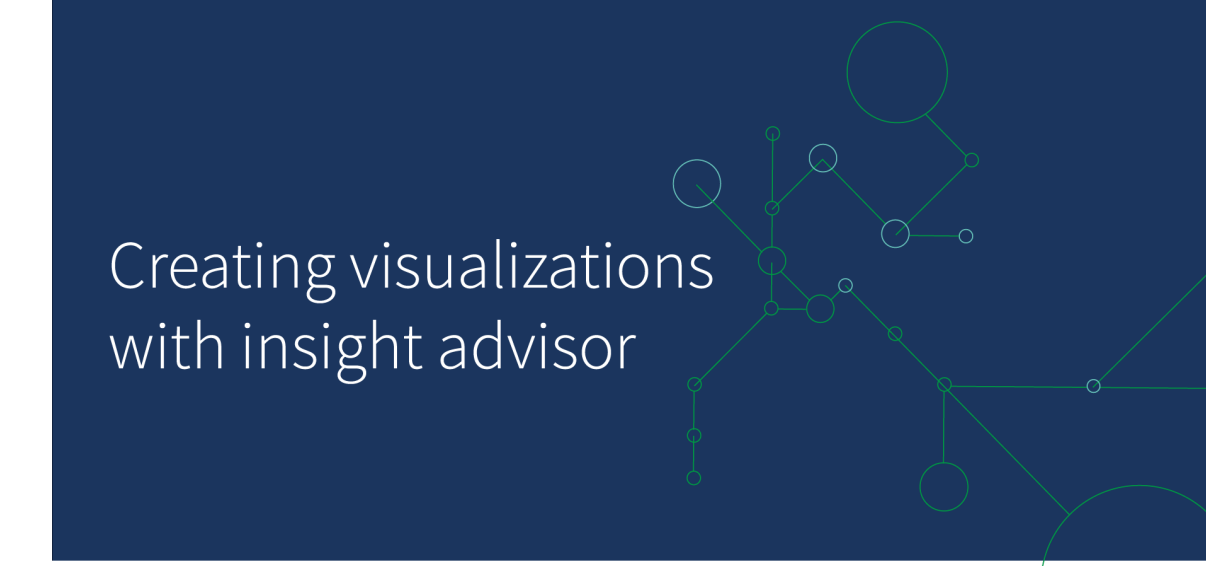

## Types d'analyse Insight Advisor

Sélectionnez le type d'analyse de votre choix, par exemple, Répartition, Tendances au fil du temps ou Informations mutuelles. Sélectionnez ensuite les données à utiliser dans l'analyse. Insight Advisor génère des graphiques en fonction de vos sélections. Types d'analyse Insight Advisor constitue la méthode la plus rapide pour créer des graphiques lorsque vous savez ce que vous cherchez à afficher et quelles sources de données utiliser, mais que vous ne savez pas comment créer une analyse par vous-même.

*Création d'analyses en [sélectionnant](#page-443-0) des types d'analyse (page 444)*

*[Navigation](#page-452-0) Insight Advisor (page 453)*

## Rechercher Insight Advisor

Saisissez une question ou une déclaration en langage naturel. Insight Advisor utilise ensuite le Moteur cognitif Qlik pour interpréter votre question et créer des visualisations afin de répondre à vos questions depuis votre modèle de données. Rechercher Insight Advisor constitue la méthode la plus rapide pour créer des graphiques lorsque vous cherchez la réponse à une question spécifique.

Vous pouvez également sélectionner des champs et des éléments principaux dans le panneau des ressources. Insight Advisor génère des résultats en fonction de vos sélections.

*Création [d'analyses](#page-444-0) via la recherche (page 445)*

*Création [d'analyses](#page-445-0) via la sélection de ressources (page 446)*

*[Navigation](#page-452-0) Insight Advisor (page 453)*

Les utilisateurs peuvent également accéder à Insight Advisor dans le hub avec Insight Advisor Chat.

### Insight Advisor et le modèle logique

Insight Advisor crée des visualisations via le Moteur cognitif Qlik et un modèle logique de vos données. Le modèle logique définit la manière dont les champs de votre modèle de données doivent utiliser les dimensions ou les mesures, ainsi que les relations entre les champs. Par défaut, Insight Advisor crée un modèle logique via l'apprentissage des interactions utilisateur. Si vous ajoutez des graphiques à des feuilles ou si vous éditez des graphiques, Insight Advisor apprend ces préférences.

Vous pouvez également créer votre propre modèle logique personnalisé pour l'application. La logique métier vous permet de définir la relation et l'utilisation des données de votre modèle logique. Lorsqu'une logique métier est activée, l'apprentissage basé sur les antécédents n'est pas disponible. Si vous définissez des périodes de calendrier et si vous les définissez comme périodes par défaut, les types d'analyse Analyse de périodes et Performances de la période sont disponibles.

*Depuis août 2022, Insight Advisor, logique métier comprise, n'est plus pris en charge avec Qlik Sense Desktop. En novembre 2022, Insight Advisor sera mis à niveau vers une nouvelle expérience. Cela sera disponible uniquement sur Qlik Sense Enterprise on Windows. Les utilisateurs qui souhaitent continuer à utiliser Insight Advisor et la logique métier sur Qlik Sense Desktop ne doivent pas effectuer de mise à niveau vers la version d'août 2022.*

## Création de visualisations à l'aide de Types d'analyse Insight Advisor et de Rechercher Insight Advisor

Vous pouvez générer des graphiques via Insight Advisor de trois manières différentes :

- Sélectionnez le type d'analyse que vous souhaitez afficher et les champs ou éléments principaux à utiliser avec ce type d'analyse. Types d'analyse Insight Advisor génère alors les analyses correspondantes.
- Posez une question à Insight Advisor et laissez Recherche Insight Advisor générer des graphiques à l'aide de l'analyse en langage naturel.
- Sélectionnez des champs ou des éléments principaux et laissez Recherche Insight Advisor générer des graphiques via l'analyse automatique de vos données.

Les ressources de données à votre disposition dans Insight Advisor dépendent du fait que l'application utilise ou non une logique métier pour définir son modèle logique et vos autorisations dans les espaces. Si vous disposez d'une autorisation **Accès en lecture**, vous pourrez uniquement afficher les éléments principaux, sauf si l'application définit son modèle logique à l'aide d'une logique métier.

### <span id="page-443-0"></span>Création d'analyses en sélectionnant des types d'analyse

Sélectionnez un type d'analyse, puis ajoutez des champs pour créer des analyses avec Types d'analyse Insight Advisor. Il s'agit de la méthode la plus rapide pour créer des visualisations lorsque vous savez quelles analyses vous souhaitez voir et quelles données vous souhaitez utiliser, mais que vous ne savez pas comment créer les analyses vous-même.

Cliquez sur **Créer une analyse** sur la page d'accueil Insight Advisor. Dans **Options d'analyse**, tous les types d'analyse disponibles sont affichés, avec la description de leur utilisation.

*Options d'analyse*

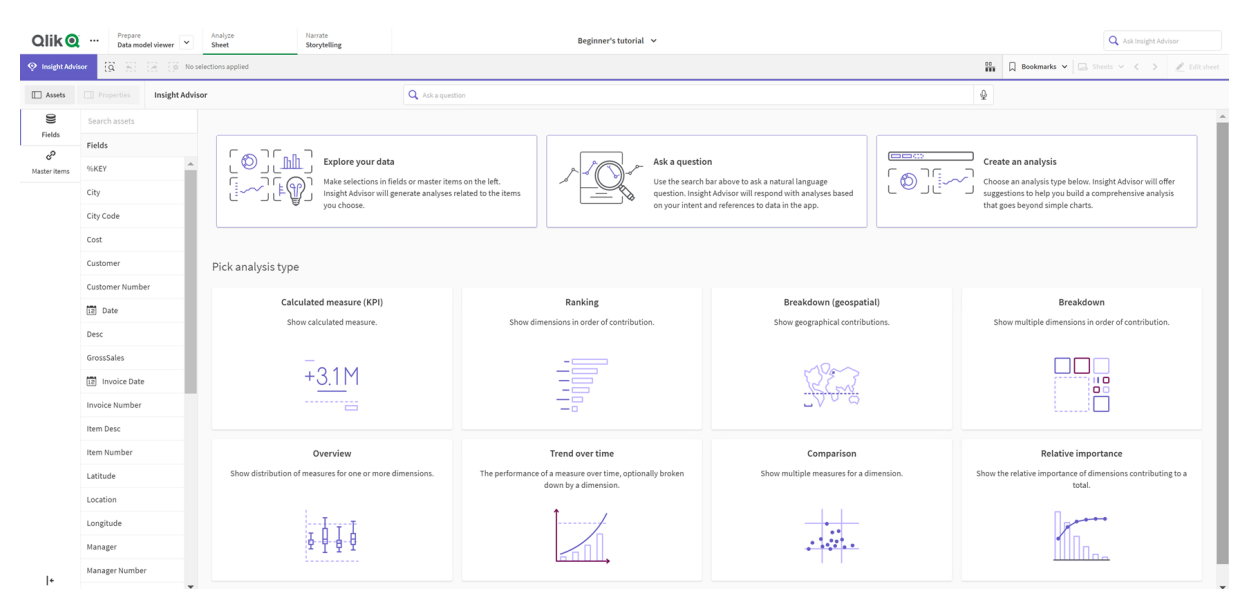

Après avoir sélectionné un type d'analyse, sélectionnez des champs ou des éléments principaux à utiliser dans l'analyse. Insight Advisor propose des suggestions de ressources à utiliser pour chaque paramètre. Vous pouvez modifier les types d'analyse en sélectionnant un nouveau type d'analyse dans la liste déroulante ou en cliquant sur **Afficher toutes les analyses** pour afficher les options d'analyse. Vous pouvez effacer vos sélections en cliquant sur **Réinitialiser l'analyse**.

#### *Création d'une analyse*

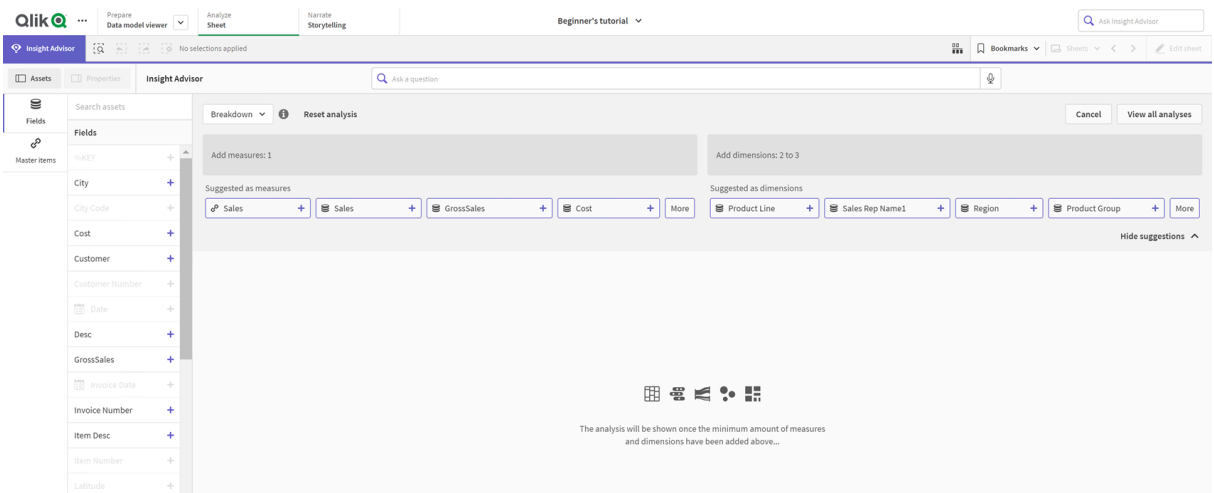

#### **Procédez comme suit :**

- 1. Dans une feuille, cliquez sur **Insight Advisor**.
- 2. Cliquez sur **Créer une analyse**.
- 3. Sous **Options d'analyse**, sélectionnez votre type d'analyse.
- 4. Ajoutez les champs ou éléments principaux requis pour votre type d'analyse. Une fois les champs requis ajoutés, Insight Advisor génère vos graphiques.

#### <span id="page-444-0"></span>Création d'analyses via la recherche

Posez à la fonction Rechercher Insight Advisor des questions en langage naturel et elle génèrera des graphiques pertinents utilisant des noms de champ, des valeurs de champ et des éléments principaux. Il existe plusieurs façons d'effectuer des recherches dans Insight Advisor :

<sup>l</sup> Saisissez une question ou une instruction en langage naturel telle que *Quels sont les principaux produits des ventes* ou *Afficher les produits par revenus en Suède*. Les questions en langage naturel donnent les meilleurs résultats si elles font directement référence à un champ ou à des éléments principaux.

Pour apprendre à utiliser le langage naturel dans vos recherches, voir *[Utilisation](#page-455-0) du langage naturel avec Insight [Advisor](#page-455-0) (page 456)*.

- <sup>l</sup> Pour des informations sur la prise en charge des langues dans Recherche Insight Advisor, voir *[Langues](#page-450-0) prises en [charge](#page-450-0) (page 451)*.
- Si la fonctionnalité de conversion voix-texte de votre navigateur est prise en charge dans Insight Advisor, vous pouvez cliquer sur l'icône du microphone pour poser votre question à Insight Advisor.

*Qlik Sense Desktop ne prend pas en charge les fonctionnalités de conversion voix-texte pour les questions.*

Insight Advisor utilise les champs ou les termes que vous spécifiez. Il peut utiliser des champs supplémentaires dans les visualisations générées. Insight Advisor utilise tous les antécédents que vous lui avez fournis pour masquer les graphiques, définir les champs sous forme de dimensions ou de mesures, ou exclure des champs de l'analyse. Dans Qlik Sense Enterprise, Insight Advisor peut utiliser les antécédents acquis dans d'autres applications publiées si celles-ci utilisent un modèle de données similaire ou identique.

Pour les questions en langage naturel, Insight Advisor tente de trouver un résultat de graphique Informations correspondant. S'il en trouve un, il affiche également les résultats associés. Vous pouvez cliquer sur  $\bullet$  pour voir comment Insight Advisor a généré des résultats à partir de votre question. .

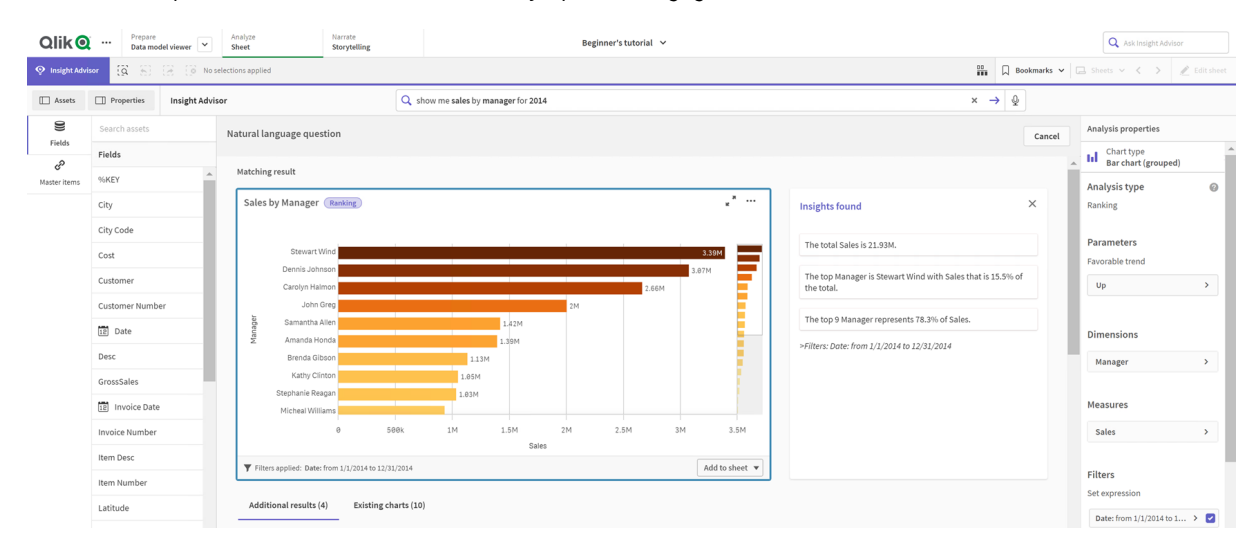

*Résultat correspondant avec des informations analytiques en langage naturel*

*Si vous recevez le message d'erreur suivant : "Impossible de générer des informations - Veuillez réessayer ultérieurement", il se peut que la configuration système requise de l'UC ne soit pas suffisante pour Insight Advisor.*

#### **Procédez comme suit :**

<sup>l</sup> Dans une feuille, saisissez une question ou une déclaration dans la barre de recherche **Interroger Insight Advisor** et cliquez sur  $\rightarrow$ .

Sinon, cliquez sur **Insight Advisor**, saisissez une question dans la barre de recherche Insight Advisor et cliquez sur  $\rightarrow$ .

### <span id="page-445-0"></span>Création d'analyses via la sélection de ressources

Sélectionnez des champs et des éléments principaux à utiliser dans les graphiques et laissez Rechercher Insight Advisor générer automatiquement des graphiques. Sélectionnez des ressources à utiliser depuis le panneau des ressources. Vous pouvez également saisir des noms de ressource dans la barre de recherche Insight Advisor. Insight Advisor utilise ensuite les champs que vous avez sélectionnés pour générer des graphiques. Il peut utiliser des champs supplémentaires dans les visualisations générées.

Insight Advisor utilise tous les antécédents que vous lui avez fournis pour masquer les graphiques, définir les champs sous forme de dimensions ou de mesures, ou exclure des champs de l'analyse. Dans Qlik Sense Enterprise, Insight Advisor peut utiliser les antécédents acquis dans d'autres applications publiées si celles-ci utilisent un modèle de données similaire ou identique.

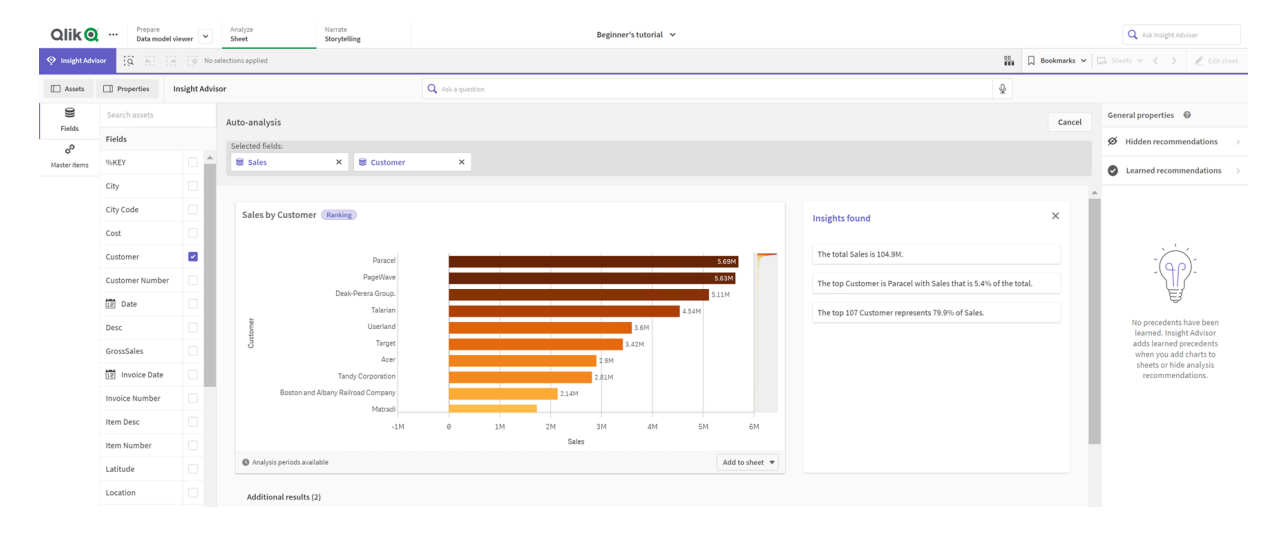

*Analyses Insight Advisor générées via des sélections*

#### **Procédez comme suit :**

- 1. Dans une feuille, cliquez sur **Insight Advisor**.
- 2. Dans le panneau des ressources, sélectionnez des champs et des éléments principaux pour créer des analyses.

Sinon, saisissez des noms de champ ou d'élément principal dans la barre de recherche. À mesure que vous sélectionnez des ressources, Insight Advisor génère des visualisations.

### Considérations relatives au transfert de données voix-texte

Dans de nombreux navigateurs Internet, la fonctionnalité de recherche voix-texte Insight Advisor utilise l'[API](https://developer.mozilla.org/en-US/docs/Web/API/Web_Speech_API) Web [Speech](https://developer.mozilla.org/en-US/docs/Web/API/Web_Speech_API) pour le traitement externe des données voix-texte. Cela est utilisé par Recherche Insight Advisor et par Insight Advisor Chat. Le navigateur Internet de l'utilisateur peut envoyer l'audio enregistré son API à une source externe pour transcription. Le traitement vocal sera effectué par le service Web sélectionné par le navigateur Web de l'utilisateur. Ensuite, il est possible d'envoyer les informations capturées à un serveur tiers. Qlik n'est pas responsable du traitement des données par ce tiers.

Si des utilisateurs souhaitent limiter ce flux d'informations à leur navigateur tiers (fonction de conversion voixtexte désactivée), il est possible de le faire via des commandes spécifiques, notamment des paramètres du navigateur de leur choix et d'autres configurations de sécurité.

### <span id="page-446-0"></span>Utilisation d'analyses Insight Advisor

Vous pouvez développer une analyse Insight Advisor en la sélectionnant ou en cliquant sur . Vous pouvez ensuite effectuer des sélections dans l'analyse.

Notez les points suivants concernant les sélections :

- Les sélections s'appliquent à toutes les analyses.
- Les sélections effectuées dans les graphiques de vos feuilles sont conservées lorsque vous ouvrez Insight Advisor.
- Les sélections n'ont aucun effet sur les graphiques créés par Insight Advisor.

Si une analyse est nouvelle, vous pouvez l'ajouter à vos feuilles. Si le graphique se trouve dans une feuille, vous pouvez cliquer sur le nom de la feuille au bas du graphique pour accéder à cette feuille.

Certains types d'analyse tels que Tableau de bord Période par rapport à période fournissent différentes visualisations associées au lieu d'un seul graphique. Voici un aperçu des types de visualisation inclus dans l'analyse. Cliquez sur **Ouvrir l'analyse** pour afficher l'analyse avec des données.

*Analyse Tableau de bord Période par rapport à période*

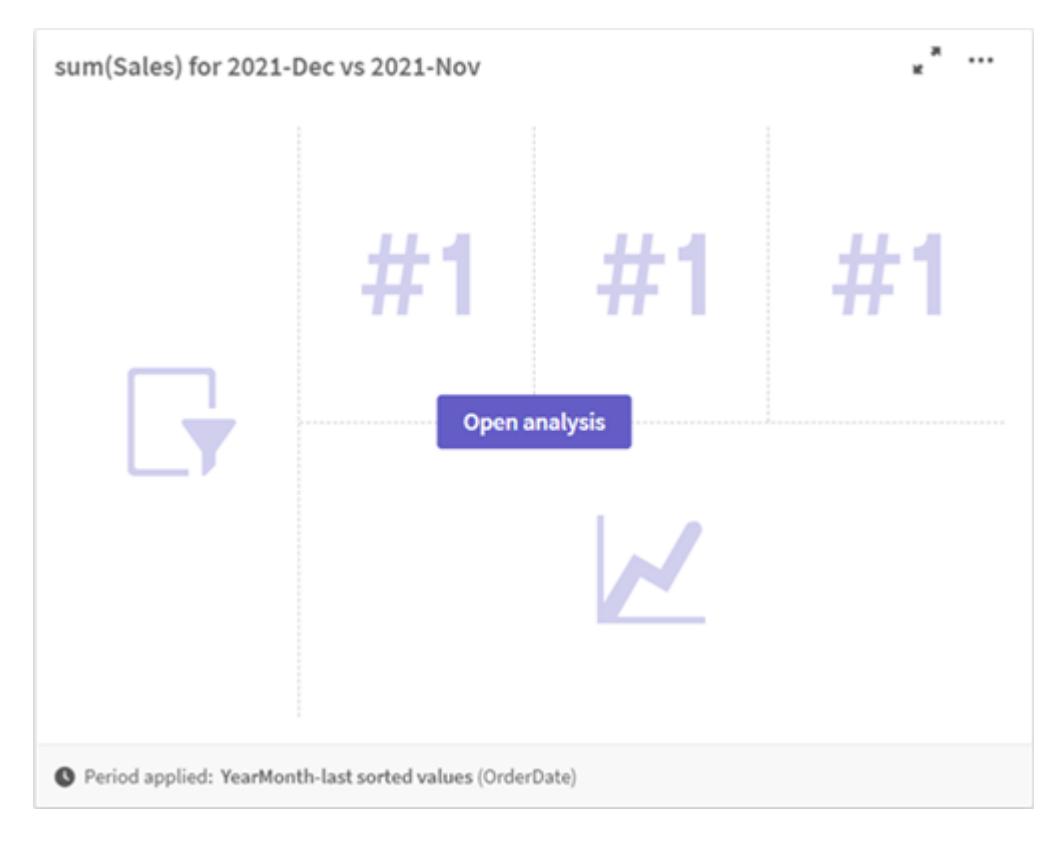

Vous pouvez afficher des options supplémentaires en cliquant sur \*\*\*. Les options suivantes sont disponibles :

- **Plein écran** : développez un graphique pour effectuer une sélection.
- <sup>l</sup> **Éditer les propriétés d'analyse** : éditez les propriétés du graphique pour modifier une dimension, des mesures et le type de graphique. *Édition des [propriétés](#page-448-0) d'analyse d'Insight Advisor (page 449)*
- <sup>l</sup> **Ajouter à la feuille…** : ajoutez le graphique à une nouvelle feuille ou à une feuille existante.
- <sup>l</sup> **Ajouter à la nouvelle feuille** : ajoutez les graphiques à une nouvelle feuille (types d'analyse Changements entre périodes, Changements entre périodes (analyse détaillée), Période par rapport à période, Période par rapport à période (sélectionnées) uniquement).
- **· Télécharger** : téléchargez le graphique sous forme d'image, de PDF ou de données.

<sup>l</sup> **Masquer** : masquez les graphiques que vous souhaitez que Insight Advisor cesse d'utiliser. Vous pouvez afficher les graphiques masqués dans votre recherche actuelle via le panneau **Propriétés générales**.

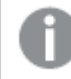

*L'option Masquer n'est pas disponible dans les applications utilisant une logique métier.*

### <span id="page-448-0"></span>Édition des propriétés d'analyse d'Insight Advisor

Éditez une analyse Insight Advisor en sélectionnant un graphique et en cliquant sur  $\sum$ . Les propriétés suivantes sont disponibles dans **Propriétés d'analyse** :

- <sup>l</sup> **Type de graphique** : En cas de disponibilité, sélectionnez un type de graphique différent. Pour connaître les autres types de graphique disponibles pour les différentes analyses, voir *Types [d'analyse](#page-456-0) Insight [Advisor](#page-456-0) (page 457)*.
- <sup>l</sup> **Tendance favorable** : (Analyse de classements uniquement) Indique si la tendance favorable du classement est une augmentation ou une réduction.
- Paramètres : Apportez des modifications aux paramètres spécifiques au type d'analyse du graphique.
- <sup>l</sup> **Dimensions** et **Mesures** : modifiez les champs utilisés comme **Dimensions** ou **Mesures**. Vous pouvez modifier l'agrégation des mesures. Réorganisez les mesures ou les dimensions en les faisant glisser. Vous pouvez ajouter des dimensions et des mesures d'une analyse Insight Advisor aux éléments principaux. Cliquez sur une dimension ou sur une mesure, puis sur **Ajouter nouveau**. Si vous avez spécifié des filtres dans une question en langage naturel tels que des valeurs de champ spécifiques, vous pouvez également les modifier.
- **· Détails** : affichez les informations expliquant les raisons de la création du graphique et les antécédents d'un graphique acquis par Insight Advisor. Sélectionnez des détails en cliquant dessus pour les modifier ou les rejeter. Vous pouvez définir des champs sous forme de dimensions ou de mesures ou exclure des champs de l'analyse future. Vous pouvez masquer des graphiques de l'analyse future en sélectionnant **Cette combinaison de données a généré une suggestion de graphique**, puis en cliquant sur **Masquer ce graphique**.
- <sup>l</sup> **Période d'analyse** : modifiez la période des périodes de calendrier de la logique métier appliquée au graphique. Vous pouvez ajuster la période d'analyse en sélectionnant de nouvelles valeurs dans **Période 1** ou **Période 2**.

Sélectionnez une période d'analyse pour les graphiques de type classement pour afficher les types d'analyse Période et Performances de la période.

*Période d'analyse est disponible uniquement lorsqu'une logique métier est activée et que des périodes de calendrier ont été créées pour l'application. En l'absence de logique métier, Période d'analyse est disponible si l'application comporte des champs date/heure avec des dérivations autoCalendar dans le script de chargement.*

### **Édition d'analyses Insight Advisor de périodes de calendrier**

Si une période de calendrier par défaut est assignée à un groupe, des types d'analyse de périodes supplémentaires sont disponibles pour l'analyse Insight Advisor. Des périodes de calendrier par défaut sont créées dans la logique métier. Leurs propriétés sont différentes de celles des autres graphiques. Les types

suivants sont disponibles :

- <sup>l</sup> **Changements de période** : Indique le changement d'une mesure par rapport à la période actuelle ou à la dernière période dans la période d'analyse sélectionnée.
- <sup>l</sup> **Changements entre périodes (analyse détaillée)** : Compare un changement d'une mesure entre la période actuelle et la période précédente. Le changement est mesuré à l'aide d'une valeur cible prévue. Vous définissez les pourcentages pour atteindre l'objectif, presque atteindre l'objectif et manquer l'objectif.
- <sup>l</sup> **Période par rapport à période** : compare un changement d'une mesure entre la période actuelle et la période précédente.
- <sup>l</sup> **Période par rapport à période (analyse détaillée)** : compare les modifications d'une mesure au fil du temps entre des périodes. Inclut un volet de filtre permettant d'explorer les valeurs de dimension d'une période par rapport à une autre.

Ces types d'analyse ont des propriétés uniques. **Changements entre périodes** et **Période par rapport à période (analyse détaillée)** présentent les propriétés suivantes :

- <sup>l</sup> **Répartition** : sélectionnez la dimension à utiliser avec la mesure pour afficher les changements de période.
- **Mesures** : sélectionnez la mesure pour laquelle vous souhaitez afficher les changements de période.
- <sup>l</sup> **Période d'analyse** : sélectionnez la période d'analyse. Vous pouvez ajuster la période d'analyse en sélectionnant de nouvelles valeurs dans **Période 1** ou **Période 2**.

**Période par rapport à période** présente les propriétés suivantes :

- **Mesures** : sélectionnez la mesure pour laquelle vous souhaitez afficher les changements de période.
- <sup>l</sup> **Période d'analyse** : sélectionnez la période d'analyse. Vous pouvez ajuster la période d'analyse en sélectionnant de nouvelles valeurs dans **Période 1** ou **Période 2**.

**Période par rapport à période (analyse détaillée)** présente les propriétés suivantes :

- <sup>l</sup> **Paramètres** : Définissez les limites de pourcentage, la marge de changement prévue et le taux de changement prévu.
- **Tendance favorable** : Indique si la tendance favorable de la mesure est une augmentation ou une réduction.
- **· Répartition** : Sélectionnez la dimension pour afficher les changements de période détaillés avec la mesure.
- **Mesures** : sélectionnez la mesure pour laquelle vous souhaitez afficher les changements de période.
- <sup>l</sup> **Période d'analyse** : sélectionnez la période d'analyse. Vous pouvez ajuster la période d'analyse en sélectionnant de nouvelles valeurs dans **Période 1** ou **Période 2**.

Ces types d'analyse ont des propriétés uniques. **Changements entre périodes** et **Période par rapport à période (analyse détaillée)** présentent les propriétés suivantes :

Insight Advisor acquiert des antécédents de vos préférences dans ce graphique si vous l'ajoutez à une feuille ou si vous cliquez sur **Apprendre** après avoir édité le graphique. Les antécédents définis par un utilisateur ne s'appliquent qu'à l'instance d'Insight Advisor de cet utilisateur.

## <span id="page-450-1"></span>Gestion des propriétés générales

Sous **Propriétés générales**, vous pouvez afficher et éditer les graphiques masqués et acquis ainsi que les antécédents définis pour la génération de graphiques.

*Les Propriétés générales ne sont pas disponibles lorsque la logique métier est activée.*

Les propriétés suivantes sont disponibles :

- **La section Recommandations masquées** contient les graphiques que vous avez masqués des recherches. Vous pouvez cliquer sur  $\bf \odot$  pour afficher de nouveau le graphique dans les recherches.
- **La section <b>Recommandations mémorisées** contient les graphiques pour lesquels vous avez choisi d'**Apprendre** les antécédents après l'édition. Vous pouvez supprimer des graphiques acquis en cliquant sur  $\overline{\mathbb{M}}$ .
- La section **Préférences personnelles** affiche toutes les préférences acquises par Insight Advisor. Vous pouvez supprimer des préférences en cliquant sur  $\overline{\mathbb{I}\mathbb{I}}$ .

<span id="page-450-0"></span>Vous pouvez effacer tous les graphiques masqués, les graphiques acquis et les préférences en cliquant sur **Effacer tout**.

### Langues prises en charge

Qlik Sense prend en charge les questions en langage naturel en anglais.

Si votre déploiement Qlik Sense inclut l'accès à un client Qlik Sense SaaS, les administrateurs peuvent activer la prise en charge supplémentaire des langues suivantes :

- Allemand
- Espagnol
- Français
- Italien
- Néerlandais
- Polonais
- Portugais
- Russe
- · Suédois

Pour les navigateurs non configurés pour une langue prise en charge, l'anglais est utilisé par défaut. Il est possible de modifier la langue utilisée pour les questions en sélectionnant une nouvelle langue à l'aide du bouton **Langue**. Pour plus d'informations, consultez Activation des requêtes en langage naturel [multilingue](/en-US/sense-admin/Subsystems/DeployAdministerQSE/Content/Sense_DeployAdminister/Multi-Cloud/NL-multi-lingual-queries-QSEOW.htm) dans Qlik Sense [Enterprise](/en-US/sense-admin/Subsystems/DeployAdministerQSE/Content/Sense_DeployAdminister/Multi-Cloud/NL-multi-lingual-queries-QSEOW.htm) sous Windows.

### Limitations

La section suivante répertorie les limitations pour Insight Advisor.

### Restrictions générales

Insight Advisor présente les limitations générales suivantes :

- Insight Advisor prend en charge les éléments principaux qui utilisent des expansions de signe dollar dans leurs expressions, avec les restrictions suivantes :
	- Les expressions et les légendes des éléments principaux sont développées une fois et les résultats sont mis en cache. Les expressions de signe dollar ne sont pas réévaluées tant que les expressions ne changent pas ou que le cache n'a pas expiré (généralement 30 jours après l'évaluation).
	- Les expressions de signe dollar définies de manière à s'étendre vers des valeurs comme = sum (Sales) ne sont pas prises en charge. Il n'est pas possible de combiner ces expressions avec des filtres dans Insight Advisor. Les expressions de signe dollar doivent s'étendre vers des expressions à utiliser dans Insight Advisor.
- <sup>l</sup> Dans les applications publiées, seuls les éléments principaux peuvent être utilisés dans Insight Advisor. Insight Advisor Chat peut utiliser des champs d'applications publiées lors de la création de graphiques Insights. Si vous accédez à Insight Advisor via **Explorer cela davantage**, il se peut que votre recherche ne soit pas disponible.
- Si un nom de champ contient uniquement des valeurs numériques, ce champ sera utilisé lors de la génération des résultats d'une question en langage naturel au lieu d'un superlatif (tel que top ou bottom avec la même valeur numérique).

Par exemple, si vous recherchez *top 3 service providers* et que l'un de vos champs se nomme *3*, *3* sera utilisé dans les résultats au lieu des résultats top 3 service providers.

• Les questions en anglais utilisant le mot clé *trend* avec une mesure et un filtre temporel ne sont pas prises en charge.

### Restrictions des informations analytiques en langage naturel

Les restrictions suivantes s'appliquent aux informations analytiques en langage naturel dans Insight Advisor :

- Les informations analytiques en langage naturel ne sont pas toujours incluses avec les types d'analyse pris en charge, suivant le mode de traitement d'une question en langage naturel et les données utilisées.
- Les informations analytiques en langage naturel fournissent uniquement une déclaration générale lorsque la question inclut plus de deux filtres ou plus de deux filtres de valeurs de données sur une dimension. En revanche, les filtres utilisés sont inclus dans la réponse.
- Les informations analytiques en langage naturel sont disponibles pour les types d'analyse suivants :
	- Classement
	- Tendance au fil du temps
	- Comparaison
	- Répartition (géospatiale)
	- Mise en cluster
	- Corrélation
	- Contrôle de processus (moyenne)

### <span id="page-452-0"></span>Navigation Insight Advisor

Cliquez sur Insight Advisor dans une feuille ouverte pour ouvrir Recherche Insight Advisor et Types d'analyse Insight Advisor.

Insight Advisor est disponible à partir du mode feuille d'une application. Cliquez sur le bouton **Insight Advisor** pour ouvrir Insight Advisor.

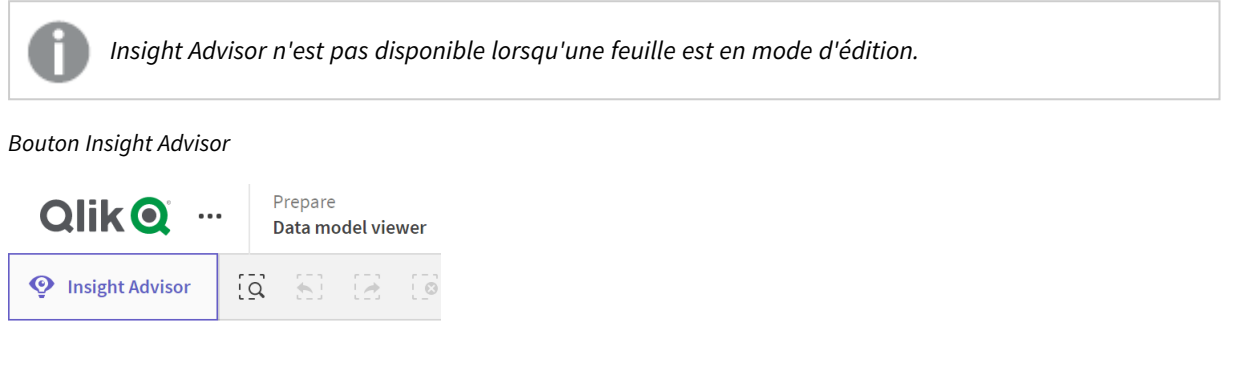

Depuis Insight Advisor, vous pouvez commencer à générer des analyses avec Recherche Insight Advisor ou Types d'analyse Insight Advisor.

*Insight Advisor*

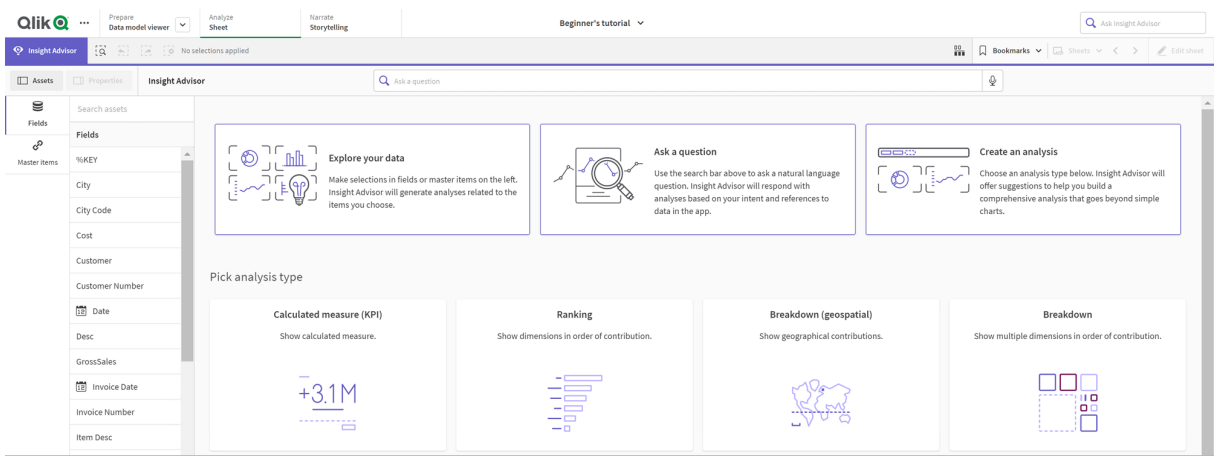

Saisissez une question ou sélectionnez des champs dans le panneau des ressources pour commencer à créer des analyses avec Recherche Insight Advisor. Cliquez sur **Créer une analyse** pour commencer à créer des analyses à l'aide de Types d'analyse Insight Advisor. Vous pouvez également faire votre choix parmi les types d'analyse courants pour commencer avec Analyse Insight Advisor.

### Panneau des ressources Insight Advisor

Dans Recherche Insight Advisor, vous pouvez créer des requêtes en sélectionnant des champs et des éléments principaux. Dans Types d'analyse Insight Advisor, vous pouvez sélectionner des champs et des éléments principaux à utiliser dans votre analyse.

Si l'application est publiée, seuls les éléments principaux sont disponibles.

#### *Panneau des ressources Insight Advisor*

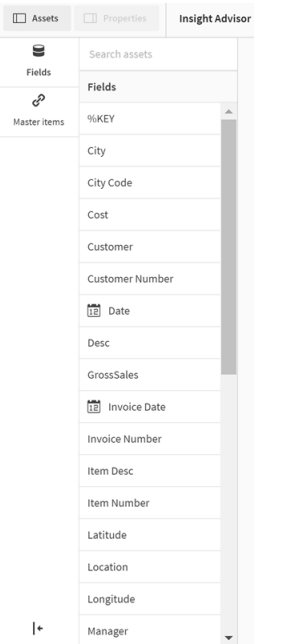

### Zone de recherche Insight Advisor

Vous pouvez également accéder à Recherche Insight Advisor en saisissant une question en langage naturel dans la zone de recherche.

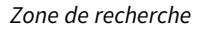

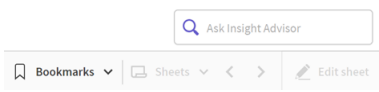

Vous pouvez saisir votre recherche ici en saisissant des noms de ressource ou en utilisant le langage naturel. Si vous avez utilisé une question en langage naturel, vous pouvez cliquer sur  $\bigoplus$  pour afficher les filtres générés à partir de votre question.

#### Analyses Insight Advisor

Il s'agit des graphiques créés par Insight Advisor. Types d'analyse Insight Advisor affiche le principal graphique pour votre type d'analyse, avec d'autres types de graphique pour votre analyse en dessous. Recherche Insight Advisor indique le nombre de résultats et les décompose comme suit :

- Nombre de résultats trouvés.
- Nombre de graphiques existant déjà dans vos feuilles.
- Nombre de nouveaux graphiques générés par Insight Advisor.

#### *Analyses générées par Insight Advisor*

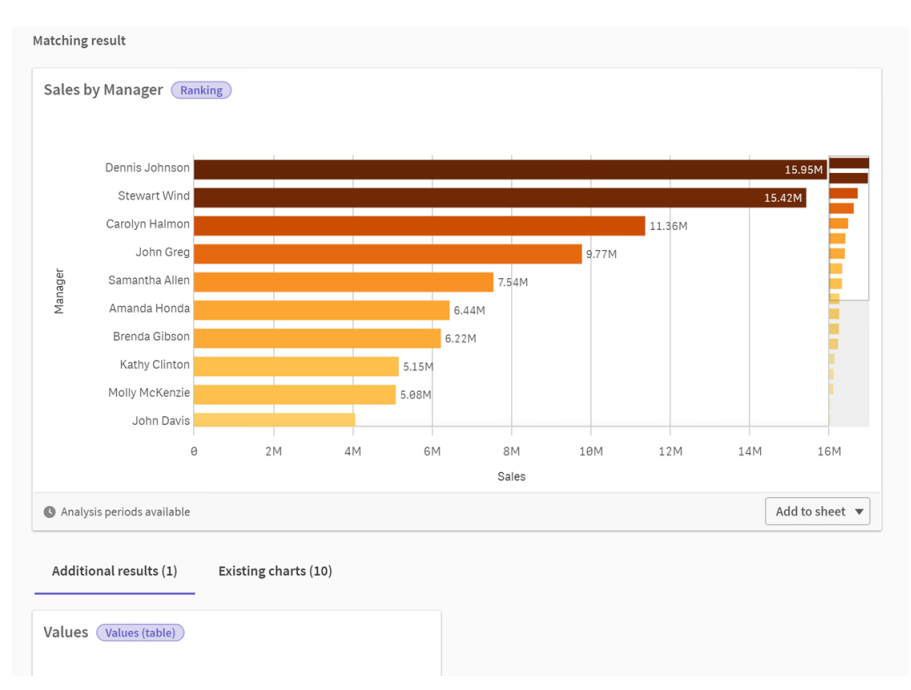

Il est possible d'ajouter des graphiques Insight Advisor à des feuilles existantes ou nouvelles. Il est également possible de télécharger des graphiques sous forme d'image, de fichier PDF ou de feuille de calcul Excel contenant les données utilisées dans ce graphique.

### *Utilisation [d'analyses](#page-446-0) Insight Advisor (page 447)*

### Panneau des propriétés

Le panneau des propriétés comprend des options d'édition des analyses et de modification des antécédents définis dans Insight Advisor.

#### *Panneau des propriétés dans Insight Advisor*

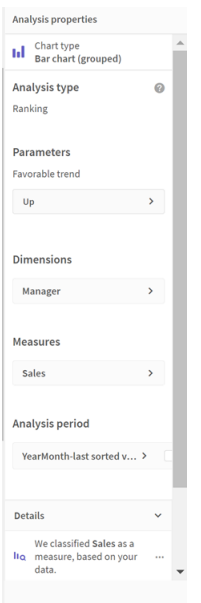

Sous **Propriétés générales**, vous pouvez afficher et éditer les graphiques et les antécédents définis pour la génération d'analyses. Pour plus d'informations, voir *Gestion des [propriétés](#page-450-1) générales (page 451)*.

Dans **Propriétés d'analyse**, vous pouvez éditer une analyse et afficher les détails. L'option **Type d'analyse** vous renseigne sur le type utilisé pour créer le graphique. Cliquez sur  $\bullet$  pour en savoir plus sur le type d'analyse utilisé. Pour plus d'informations, voir *Édition des [propriétés](#page-448-0) d'analyse d'Insight Advisor (page 449)*.

#### Paramètres Types d'analyse Insight Advisor

Lorsque vous utilisez Types d'analyse Insight Advisor, vous sélectionnez les paramètres de votre analyse. Vous pouvez effectuer votre sélection dans le panneau des ressources ou dans les recommandations pour chaque type de paramètre.

*Paramètres pour Types d'analyse Insight Advisor*

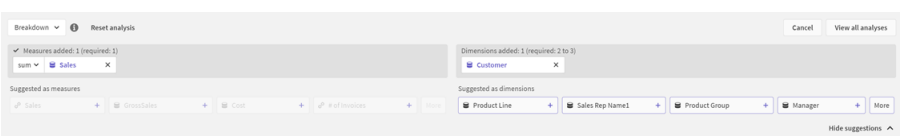

### <span id="page-455-0"></span>Utilisation du langage naturel avec Insight Advisor

Insight Advisor prend en charge les questions en langage naturel telles que *Show me Product Inventory for Japan under 2500* (Afficher l'inventaire de produits pour le Japon sous 2500).

Les questions en langage naturel prennent en charge trois types de filtres :

- <sup>l</sup> Temps : unité de temps ou date. Par exemple, *Show me 2019 Sales*.
- <sup>l</sup> Catégorie : valeur issue de l'une des dimensions. Par exemple, *Show me Sales by Product for Sweden*.
- <sup>l</sup> Mesure : valeur(s) issue(s) d'une mesure. Par exemple, *Show me Sales for Sweden by Product under 1K.*

Vous pouvez rechercher des faits, des comparaisons et des classements. Les faits sont des énoncés de type *What are my sales* ou *Show expenses over time for 2019*. Vous pouvez demander l'établissement d'une comparaison en ajoutant *vs* (versus) ou *compare* (comparer) à votre question. Par exemple, *Compare sales to expenses over time*. Vous pouvez demander des classements en ajoutant *top* (meilleur) à votre question. Par exemple, *Show me top 10 product by sales for 2020* (Afficher les 10 meilleurs produits par ventes pour 2020).

*Qlik Sense reconnaît les requêtes en langage naturel formulées en anglais.*

*Pour les navigateurs non configurés pour une langue prise en charge, l'anglais est utilisé par défaut. Il est possible de modifier la langue utilisée pour les requêtes en sélectionnant une nouvelle langue à l'aide du bouton Langue. Pour plus d'informations, voir* [Activation](/en-US/sense-admin/Subsystems/DeployAdministerQSE/Content/Sense_DeployAdminister/Multi-Cloud/NL-multi-lingual-queries-QSEOW.htm) des requêtes en langage naturel [multilingue](/en-US/sense-admin/Subsystems/DeployAdministerQSE/Content/Sense_DeployAdminister/Multi-Cloud/NL-multi-lingual-queries-QSEOW.htm) dans Qlik Sense Enterprise sous Windows*.*

*Si votre déploiement Qlik Sense inclut l'accès à un client Qlik Sense SaaS, les administrateurs peuvent activer la prise en charge de langues supplémentaires. Pour plus d'informations sur les langues prises en charge dans Recherche Insight Advisor, voir* [Langues](/en-US/cloud-services/Subsystems/Hub/Content/Sense_Hub/Insights/insight-advisor-create-visualizations.htm#anchor-8) prises en charge*.*

Les recherches en langage naturel doivent faire référence à des valeurs et des noms de champ du modèle de données. Vous pouvez également ajouter des balises de synonymes à vos éléments principaux. Utilisez le format *alt:<terme>* dans les balises de synonymes. Si vous souhaitez utiliser *cities* comme synonyme, vous devez baliser l'élément principal comme suit : *alt:cities*. Pour plus d'informations, voir *Marquage [d'éléments](#page-127-0) [principaux](#page-127-0) à l'aide de balises (page 128)*.

Vous pouvez indiquer que vous aimez une analyse de question en langage naturel en cliquant sur  $\hat{\omega}$ . Le fait d'indiquer que vous les aimez améliore les réponses en langage naturel Qlik Sense au fil du temps.

*Lorsque vous recherchez des valeurs de champ, les requêtes en langage naturel recherchent uniquement les 100 000 premières valeurs par champ dans la question.*

<span id="page-456-0"></span>Pour plus d'informations sur les questions en langage naturel, voir Qlik Sense [Fonctions](https://community.qlik.com/t5/Support-Knowledge-Base/Qlik-Sense-Natural-Language-Query-features/ta-p/1711977) de requête en [langage](https://community.qlik.com/t5/Support-Knowledge-Base/Qlik-Sense-Natural-Language-Query-features/ta-p/1711977) naturel.

### Types d'analyse Insight Advisor

Insight Advisor fournit des résultats via une large gamme de types d'analyse. Ces types d'analyse fournissent des visualisations optimales pour les graphiques générés.

Des types d'analyse différents sont utilisés suivant les entrées de la recherche et les caractéristiques des données. Le Moteur cognitif Qlik détermine le meilleur type d'analyse pour votre recherche, en fonction des données disponibles. Le tableau suivant décrit les types d'analyse. Toutes les conditions de chaque type d'analyse ne sont pas répertoriées. Le tableau répertorie également les graphiques éventuellement disponibles comme alternatives lors de l'édition d'une analyse Insight Advisor.

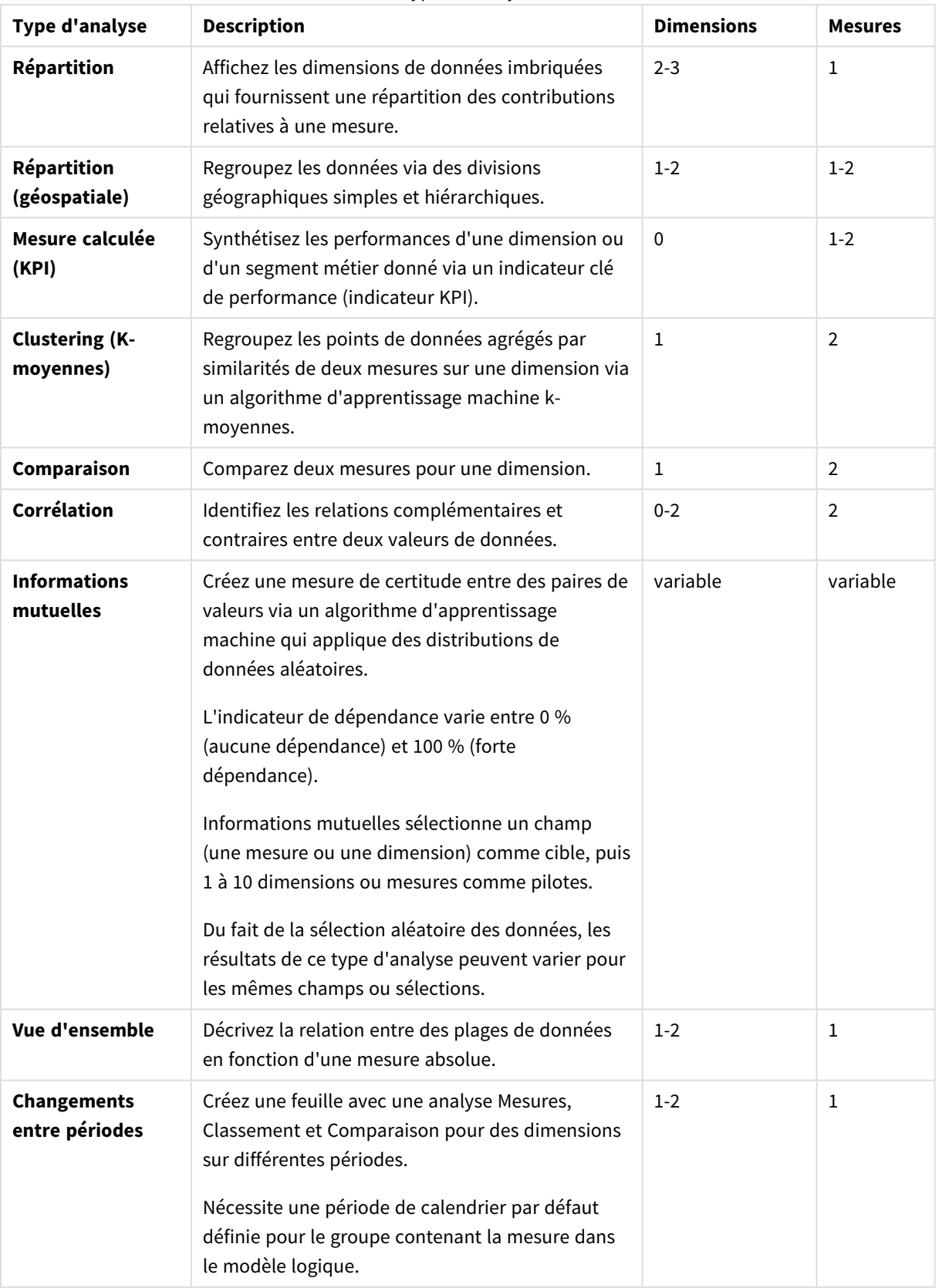

### Types d'analyse

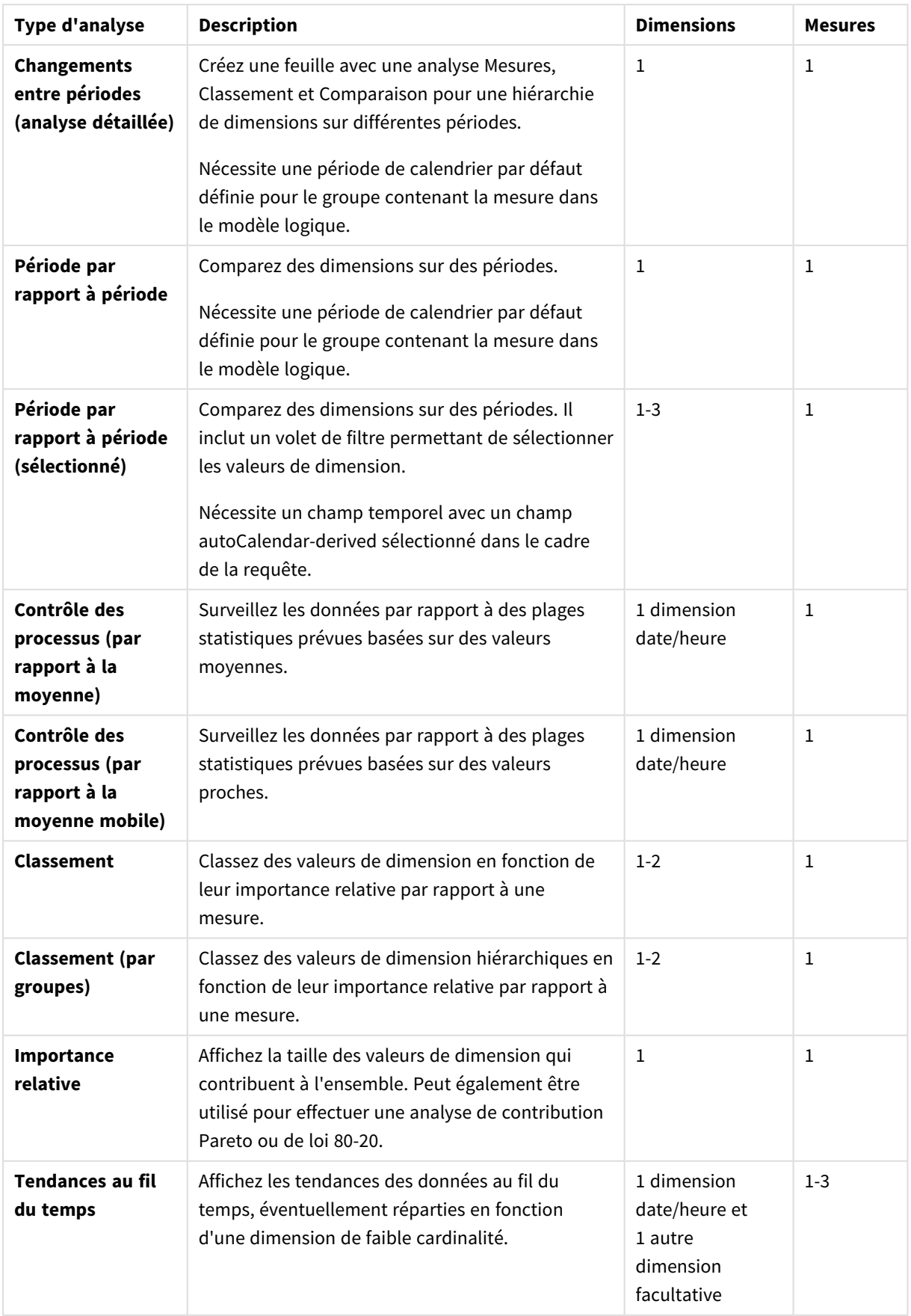

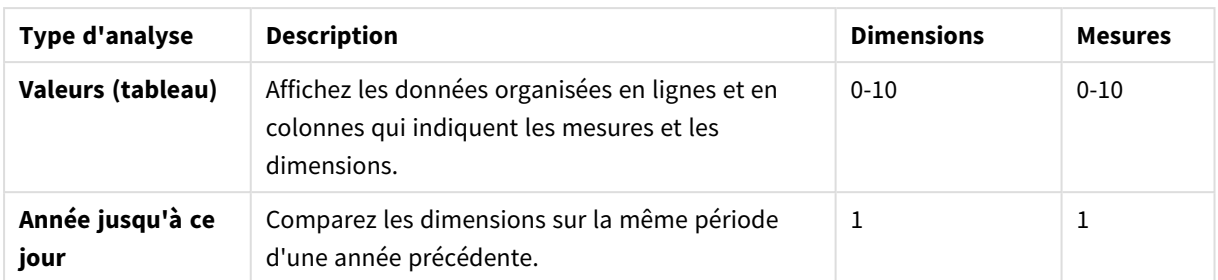

## Édition de visualisations créées par Insight Advisor

Insight Advisor sélectionne et génère des graphiques en fonction de types d'analyse. Les types d'analyse et les fonctions de graphique sont sélectionnés en fonction des entrées de la recherche et des caractéristiques des données. Les analystes métier conçoivent les composants de la logique métier des applications. Ils peuvent également éditer des propriétés et développer davantage les fonctions sous-jacentes aux graphiques. Pour plus d'informations, voir[Logique](/en-US/sense/Subsystems/Hub/Content/Sense_Hub/BusinessLogic/business-logic-logical-models.htm) [métier](/en-US/sense/Subsystems/Hub/Content/Sense_Hub/BusinessLogic/business-logic-logical-models.htm). Pour plus d'informations sur les types d'analyse, voir .

Les exemples suivants montrent comment éditer les graphiques Insight Advisor via des propriétés et l'éditeur d'expression pour améliorer les visualisations afin qu'elles capturent et présentent vos données de manière optimale. Ces exemples sont basés sur des graphiques qui peuvent être générés, puis développés à partir de l'application du didacticiel Logique métier Insight Advisor. .

*Les captures d'écran de ces exemples proviennent de Qlik Sense SaaS et peuvent être différentes de ce que vous voyez dans Qlik Sense Enterprise on Windows. Les captures d'écran des exemples peuvent être différentes suivant la date à laquelle vous avez chargé l'application du didacticiel Logique métier.*

### **Mutual Information** : Modification des mesures pour améliorer les graphiques

Les dépendances statistiques entre une valeur (mesure) spécifiée et d'autres éléments sélectionnés sont présentées dans Insight Advisor par le graphique **Mutual Information**. La dépendance varie de 0 % (aucune dépendance) à 100 % (forte dépendance). Cet exemple vous montre comment remplacer des mesures pour présenter des relations plus intéressantes et significatives dans le graphique.

### **Procédez comme suit :**

1. Dans l'application du didacticiel Logique métier, saisissez la recherche *dependencies* dans la zone de recherche. Recherchez un résultat affichant **Mutual dependency between SalesOffice and selected items**.

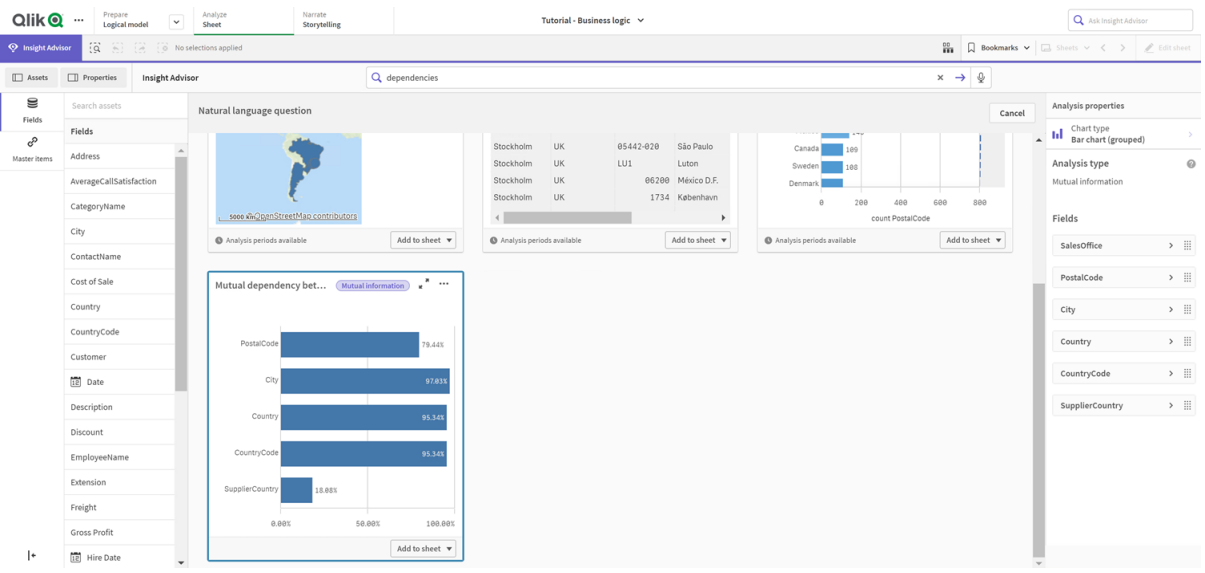

*Résultats par défaut de la recherche Informations mutuelles*

- 2. Sélectionnez **Ajouter à la feuille** dans le graphique, puis l'icône **Créer une feuille**.
- 3. Dans l'aperçu de l'application, cliquez sur l'icône **Feuilles** pour afficher les feuilles. Sélectionnez **Ma nouvelle feuille** et donnez à la feuille un **Titre** et une **Description**. Pour cet exemple, nommez la feuille *Mutual Information Sales* et fournissez une description facultative *Mutual information between sales fields*.
- 4. Cliquez sur l'icône **Éditer la feuille** dans la barre d'outils et sélectionnez le graphique de dépendances mutuelles.
- 5. Cliquez n'importe où dans le titre du graphique pour remplacer le titre **Mutual dependency between SalesOffice and selected items** par *Mutual information around sales*.
- 6. Modifiez les champs analysés dans ce graphique. Insight Advisor a sélectionné quatre mesures, associées à la géographie, à inclure dans le graphique. Il s'agissait d'une interprétation raisonnable des dépendances possibles du champ *SalesOffice*, car *SalesOffice* était classé comme **city** dans le modèle logique de l'application. Modifiez les mesures du panneau des propriétés et remplacez-les par des champs qui reflèteront mieux l'impact sur *Sales* des variables associées au montant des ventes, au coût des ventes et au support commercial.
	- a. Sélectionnez **Données** dans le panneau des propriétés et dans la section **Mesures** ; développez la mesure *SupplierCountry*. Dans le champ **Expression**, sélectionnez l'icône  $f^{\hat{x}}$  pour ouvrir la boîte de dialogue **Éditer l'expression**. Cliquez sur **Appliquer**.

Éditez l'expression en remplaçant *SalesOffice* par *Quantity* et *SupplierCountry* par *Discount*. Sélectionnez le champ **Étiquette**. Remplacez *SupplierCountry* par *Quantity and Sales*.

*Édition des paramètres de champ*

Edit expression

1 =MutualInfo([Quantity],[Discount], 'dd', Null(), 10000)

b. Développez la mesure *PostalCode*. Dans le champ **Expression**, sélectionnez l'icône  $f^{\hat{x}}$  pour ouvrir la boîte de dialogue **Éditer l'expression**.

Éditez l'expression en remplaçant *SalesOffice* par *Sales* et *PostalCode* par *SupportCalls*. Sélectionnez le champ **Étiquette**. Remplacez *PostalCode* par *Support calls and Sales*.

c. Développez la mesure *City*. Dans le champ **Expression**, sélectionnez l'icône  $f^{\hat{x}}$  pour ouvrir la boîte de dialogue **Éditer l'expression**. Éditez l'expression en remplaçant *SalesOffice* par *Discount* et *City* par *Cost of Sale*.

Sélectionnez le champ **Étiquette**. Remplacez *City* par *Discount and Cost of sale*.

- d. Supprimez la mesure *Country* en cliquant sur la mesure à l'aide du bouton droit de la souris et en sélectionnant **Supprimer**.
- 7. Éditez la plage d'axes des abscisses. Ces trois comparaisons de mesures représentent toutes de hauts niveaux de dépendance. Pour souligner les différences des valeurs et rendre le graphique plus intéressant, modifiez la plage du graphique en barres :
	- a. Développez la section **Aspect**, puis **Axe des abscisses**.
	- b. Remplacez la valeur **Auto** de **Plage** par **Personnalisée**.
	- c. Sélectionnez **Min./Max.** pour les valeurs à définir. Définissez **Min.** sur 0.9 et **Max.** sur 1.
- 8. Sélectionnez **Édition terminée**.

*Graphique Mutual Information après l'édition de*

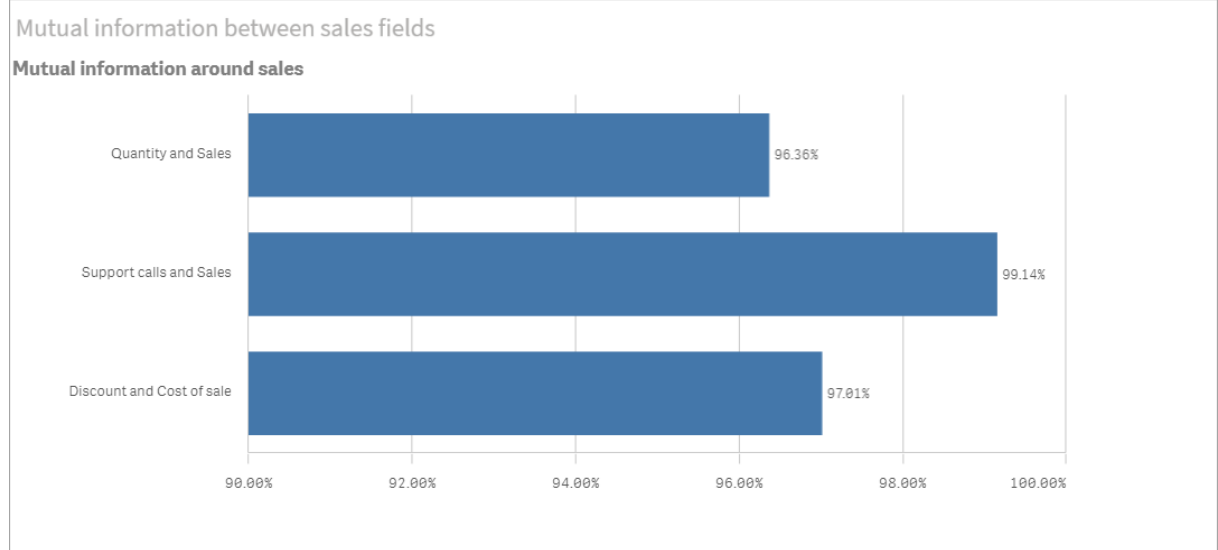

### Algorithme des k-moyennes : Édition du nombre de clusters et de sélections

Insight Advisor génère un graphique **Nuage de points** axé sur les fonctions K-Moyennes pour regrouper des éléments similaires en clusters. L'exemple suivant vous montre comment spécifier le nombre de clusters générés par le graphique et supprimer les points de données périphériques. Pour plus d'informations, voir et .

#### **Procédez comme suit :**

1. Dans l'application du didacticiel Logique métier, saisissez la recherche *Customer by Sales by Gross Profit* dans la zone de recherche. Recherchez le résultat intitulé **Customer clustered by sum(Sales) and sum(Gross Profit) (K-Means)**.

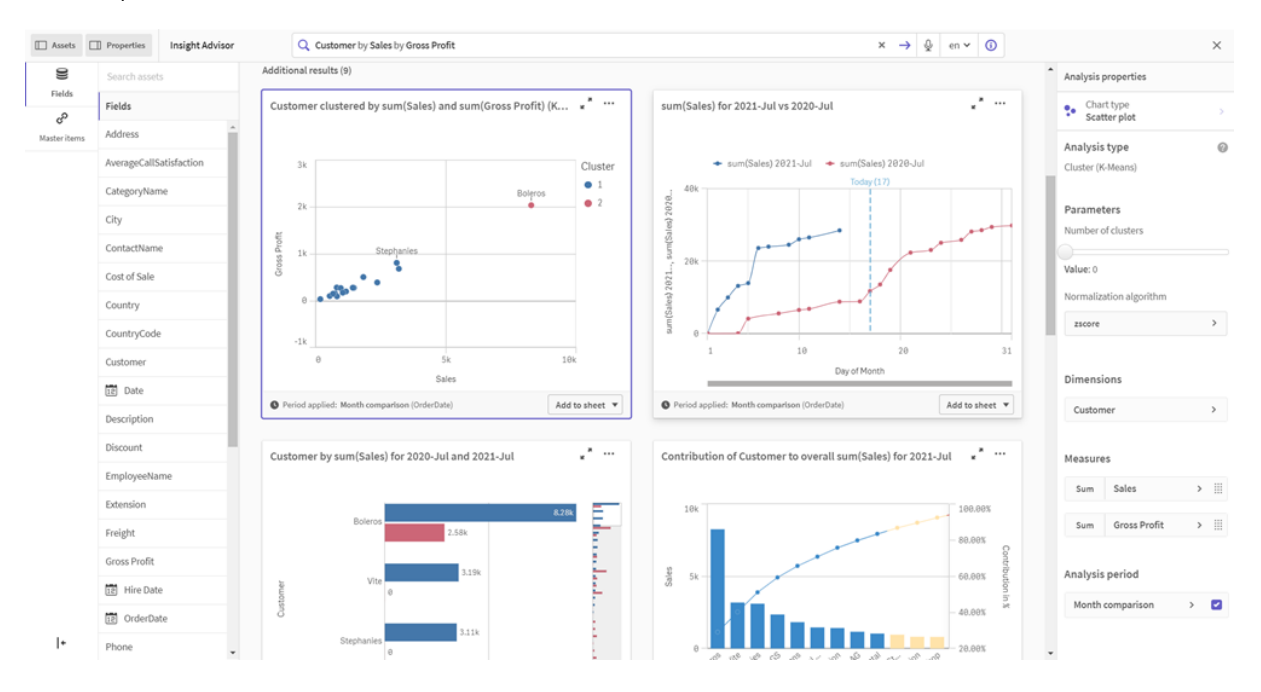

*Résultats par défaut de la recherche K-Means*

- 2. Sélectionnez **Ajouter à la feuille** dans le coin inférieur droit de ce graphique, puis l'icône **Créer une feuille**.
- 3. Dans l'aperçu de l'application, cliquez sur l'icône **Feuilles** pour afficher les feuilles. Sélectionnez **Ma nouvelle feuille** et donnez à la feuille un **Titre** et une **Description**. Pour cet exemple, nommez la feuille *Customers clustered by sales* et ajoutez la description *Kmeans applied to customer data by Sales and Gross Profit*.
- 4. Sélectionnez l'icône **Éditer la feuille** dans la barre d'outils, puis le graphique Algorithme des kmoyennes.
- 5. Modifiez le graphique Nuage de points :
	- a. Agrandissez le graphique : Agrandissez le graphique pour qu'il occupe tout le canevas en faisant glisser le coin inférieur droit.
	- b. Éditez l'argument num\_clusters. Développez la section **Aspect**, puis **Couleurs et légende**. Insight Advisor a coloré les clusters par dimension. Sélectionnez l'icône  $\bm{f} \hat{\bm{x}}$  sous le champ **Sélectionner une dimension** pour ouvrir l'éditeur d'expression. Modifiez l'argument **num\_ clusters** en remplaçant la valeur 0 par 6 (Insight Advisor utilise le regroupement (clustering) automatique lorsque le nombre 0 est saisi comme nombre de clusters, et un nombre optimal de clusters est alors automatiquement déterminé pour cet ensemble de données). Sélectionnez **Appliquer**.

*Édition du premier paramètre de l'expression (num\_clusters)*

Edit expression eaggr(KMeans2D(6,sum({<[OrderDate.autoCalendar.MonthsAgo]={1}}} [Sales]),sum({<[OrderDate.autoCalendar.MonthsAgo]={1}}} [Gross Profit]), 'zscore')+1, [Customer])

- c. Éditez les plages d'axes : Le graphique par défaut généré affiche la plage inférieure à 0. Dans ce contexte, les nombres négatifs ne sont pas significatifs, et cette plage occupe de l'espace dans le graphique. Dans la section **Aspect**, développez **Axe des abscisses : Sales** et remplacez la valeur **Auto** de **Plage** par **Personnalisée**. Notez que la valeur **Min.** est automatiquement réinitialisée sur 0. Développez **Axe des ordonnées : Gross Profit** et remplacez la valeur **Auto** de **Plage** par **Personnalisée**. Notez que la valeur **Min.** est elle aussi automatiquement réinitialisée sur 0 pour l'axe des ordonnées.
- 6. Sélectionnez **Édition terminée**.
- 7. Désélectionnez des données : Il est possible d'exclure des données du graphique en désélectionnant les éléments qui ne présentent pas d'intérêt. Quittez le mode d'édition en sélectionnant l'icône **Édition terminée** et ouvrez **Selections tool** . Effectuez une recherche sur **Customer** et sélectionnez tous les clients, sauf les clients suivants : **Big Foot Shoes**, **Boleros**, **Bond Ltd**, **El Carnevale**, **Fritid AB**, **Las Corbatas**, **The Fashion**, and **Vite**.

*Graphique Nuage de points KMeans après éditions*

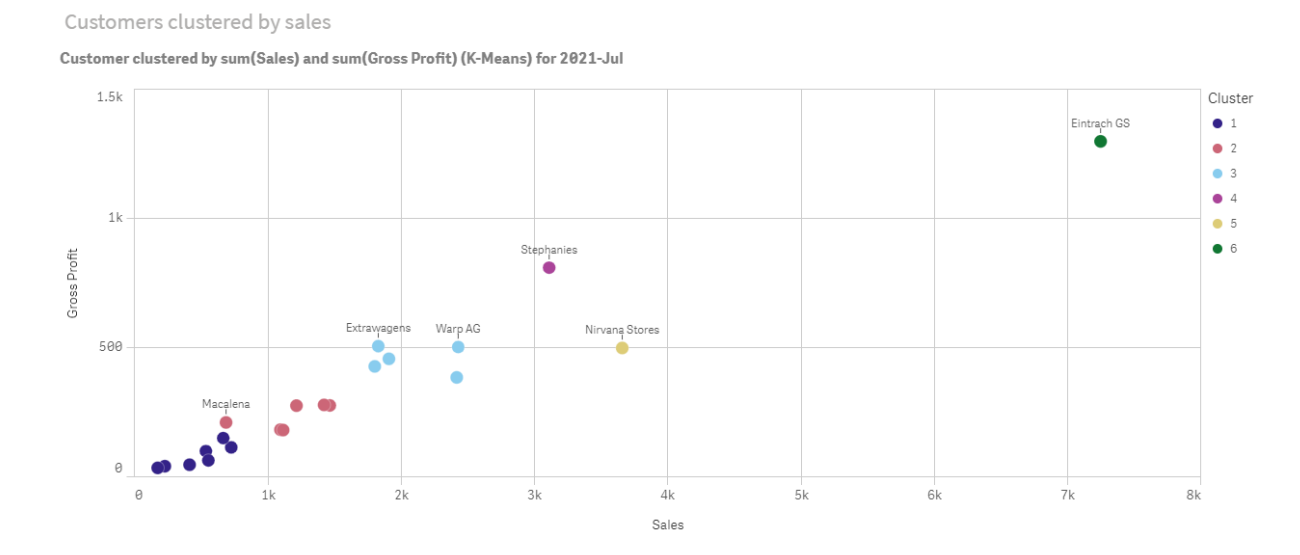

Analyse Période par rapport à période : Modification de la période d'analyse

Insight Advisor prend en charge la création de comportements pour utiliser une période de calendrier par défaut favorite avec un groupe de mesures. L'exemple suivant montre comment modifier la période de calendrier pour afficher les résultats d'une autre période. Vous pouvez modifier la propriété de la période de calendrier pour générer un graphique **Période par rapport à période** qui affiche les ventes de l'an dernier au lieu de celles du mois dernier.

#### **Procédez comme suit :**

1. Dans l'application du didacticiel Logique métier, saisissez la recherche *Show me sales* dans la zone de recherche. Recherchez le résultat **Période par rapport à période**.

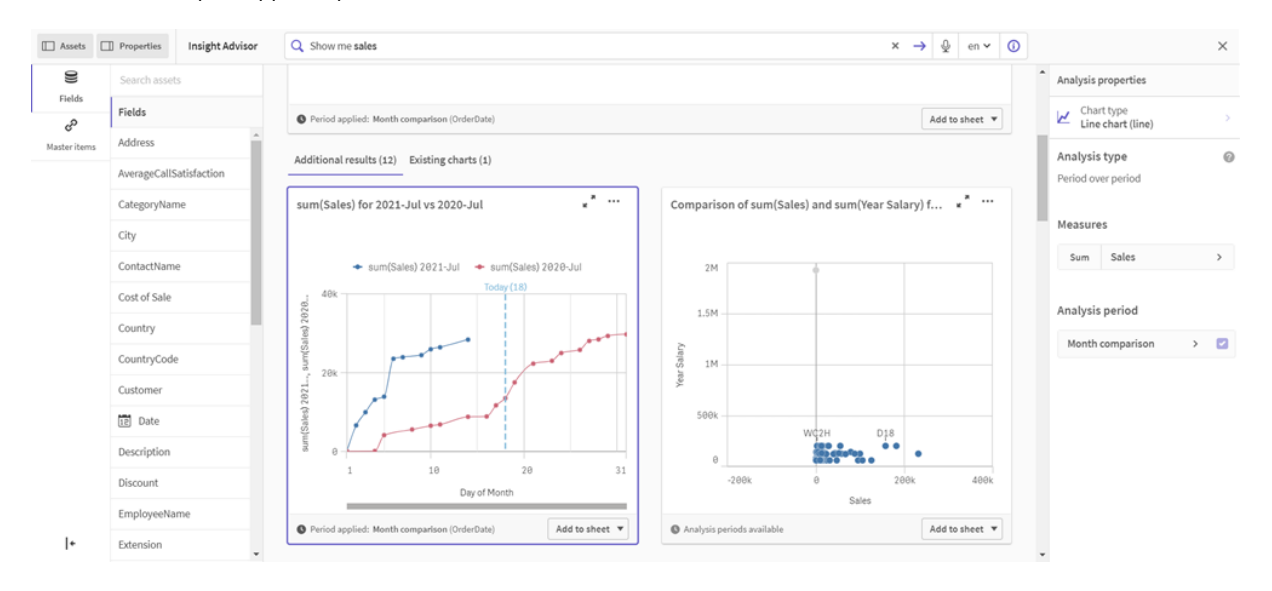

*Résultat Période par rapport à période de la recherche sur les ventes*

- 2. Sélectionnez le graphique **Période par rapport à période** pour afficher les options à droite.
- 3. Développez **Période d'analyse** dans le panneau des propriétés pour afficher les options de période de calendrier.
- 4. Sélectionnez **Comparaison de trimestres**.
- 5. Remplacez la valeur de **Période 1** par *2020-Q1*.
- 6. Remplacez la valeur de **Période 2** par *2021-Q1*.
- 7. Les résultats des ventes s'affichent maintenant pour le premier trimestre 2021 par rapport au premier trimestre 2020.

*Graphique Période d'analyse après modification de la période d'analyse*

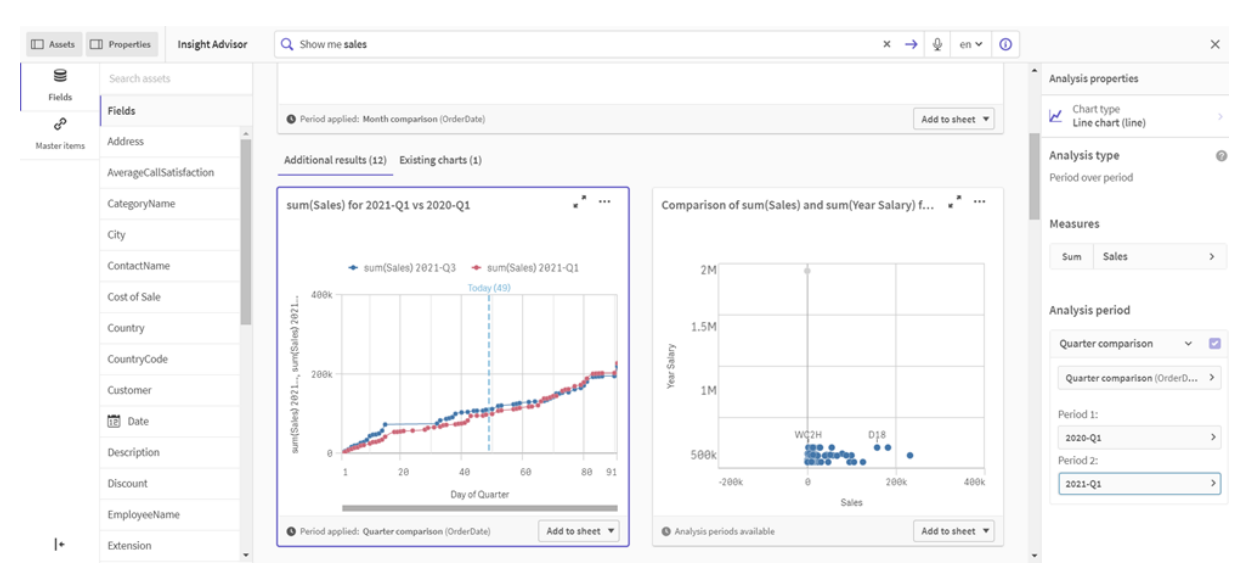

# <span id="page-465-0"></span>Création de visualisations à l'aide de suggestions de graphiqueInsight Advisor

Qlik Sense propose un large éventail de visualisations pour exploiter vos données. Il peut s'avérer extrêmement difficile de décider du type de graphique le plus adapté lorsque vous créez votre première application Qlik Sense.

Les suggestions de graphique Insight Advisor vous permettent de sélectionner des champs de données et de laisser à Insight Advisor le soin de déterminer les dimensions, mesures et types de visualisation. À mesure que vous ajoutez ou supprimez des champs, la visualisation suggérée s'adapte à vos modifications. Il est possible de personnaliser la visualisation suggérée à l'aide d'un ensemble de propriétés spécifiques.

Si vous avez commencé une visualisation, l'activation de l'option **Suggestions de graphique** la modifiera en une version suggérée.

*Si vous activez puis désactivez l'option Suggestions de graphique, les modifications que vous avez apportées à la visualisation seront perdues. Vous pouvez restaurer l'ancienne visualisation en annulant les modifications. Cependant, si vous quittez le mode feuille ou apportez des modifications dans le panneau des ressources, vous ne pourrez pas annuler les changements et restaurer la visualisation.*

## Création d'une visualisation à l'aide de suggestions de graphique

### **Procédez comme suit :**

- 1. Cliquez sur **Éditer la feuille** dans la barre d'outils. Le panneau des ressources s'ouvre du côté gauche.
- 2. Dans la section **Champs**, faites glisser un champ et déposez-le sur la feuille. Les champs suggérés comme dimensions sont ajoutés en tant que tables ou histogrammes. Les champs suggérés comme mesures sont ajoutés en tant qu'indicateurs KPI. Pour ajouter des champs comme volets de filtre, maintenez la touche Maj enfoncée pendant l'opération de glisser-déposer.
- 3. Pour ajouter des champs supplémentaires, procédez de l'une des manières suivantes :
	- Faites glisser un champ et déposez-le sur la visualisation créée à partir du premier champ ou sur **Suggérer** du côté droit. Qlik Sense détermine si le champ doit être utilisé comme dimension ou comme mesure, et l'agrégation de mesure à appliquer.
	- **·** Cliquez sur **Ajouter** dans le panneau des propriétés, puis sélectionnez un champ.
	- <sup>l</sup> Faites glisser un champ et déposez-le à l'emplacement **Déposez l'élément ici** sous **Dimensions** ou **Mesures**.

La visualisation est modifiée à mesure que des champs lui sont ajoutés.

- 4. Le cas échéant, supprimez les champs indésirables.
- 5. Cliquez sur **Terminer**.

## Modification d'une visualisation existante à l'aide de suggestions de graphique

Vous modifiez une visualisation existante en ajoutant des champs ou en supprimant ceux qui ne vous conviennent pas. Si vous activez l'option **Suggestions de graphique** figurant dans le panneau des propriétés, à droite, la visualisation sélectionnée est convertie en suggestion de graphique basée sur les champs de la visualisation. Il est tout à fait possible de modifier les suggestions émises par Qlik Sense. Par exemple, vous pouvez procéder comme suit :

- <sup>l</sup> Faites glisser des champs entre les sections **Dimensions** et **Mesures** afin de modifier la façon dont un champ est utilisé. Si un champ est déplacé vers la section **Dimensions**, il n'est plus agrégé. Si un champ est déplacé vers la section **Mesures**, il se voit attribuer une agrégation.
- <sup>l</sup> Choisissez une agrégation différente pour un champ utilisé comme mesure. Votre choix d'agrégation sera appliqué chaque fois que vous utiliserez ce champ comme mesure, tant que l'option **Suggestions de graphique** sera activée.
- <sup>l</sup> Utilisez **Changer de type de graphique** pour choisir un type de graphique différent de celui suggéré.

### Ajustement des paramètres lors de l'utilisation de suggestions de graphique

Vous pouvez ajuster les paramètres du panneau des propriétés relatifs aux options **Données** et **Aspect**. Le panneau des propriétés des visualisations créées à partir de suggestions de graphique comprend un ensemble de paramètres spécifiques. Si vous désactivez l'option **Suggestions de graphique**, toutes les propriétés disponibles sont à nouveau accessibles. Pour une description des champs disponibles, voir les rubriques relatives aux propriétés des visualisations sous *[Visualisations](#page-152-0) (page 153)*.

### Limitations inhérentes à l'utilisation des suggestions de graphique

- <sup>l</sup> Il est impossible d'activer l'option **Suggestions de graphique** pour une visualisation principale.
- <sup>l</sup> Il est impossible d'activer l'option **Suggestions de graphique** pour les volets de filtre, les histogrammes ou les cartes.
- <sup>l</sup> Les graphiques dont l'option **Suggestions de graphique** est activée ne sont pas pris en charge par les rapports Qlik NPrinting. Pour inclure des graphiques créés à l'aide de suggestions de graphique dans des rapports Qlik NPrinting, désactivez l'option **Suggestions de graphique**.
- Il est possible de modifier l'agrégation d'une mesure uniquement si celle-ci est dotée de son étiquette par défaut.
- <sup>l</sup> Il est impossible de faire glisser une dimension principale vers la section **Mesures**. Il est impossible de faire glisser une mesure principale vers la section **Dimensions**.
- <sup>l</sup> Il est possible de faire glisser un champ de la section **Mesures** vers la section **Dimensions** uniquement si son expression est simple. Pour plus d'informations sur l'utilisation des expressions dans les visualisations, voir *Utilisation d'expressions dans les [visualisations](#page-133-0) (page 134)*.

# Recommandations concernant les visualisations, les champs et les dénominations

Certaines conventions et limitations sont à prendre en compte lorsque vous utilisez Qlik Sense. Par exemple, vous devez connaître le nombre maximal de caractères qu'un nom, une description ou une expression peut comprendre, ainsi que les caractères exclusivement réservés à Qlik Sense.

### Nombre maximal de visualisations

Le nombre maximal de visualisations qu'une feuille peut contenir est limité au nombre de cellules qu'une feuille peut comprendre, soit 288 (24 x 12). En pratique, le nombre maximal est inférieur à cette valeur théorique, du fait de l'utilisation limitée des visualisations composées d'une seule cellule.

### Limites supérieures de longueur des noms

Les limites suivantes s'appliquent au nombre de caractères pouvant être utilisés dans diverses situations dans Qlik Sense :

| <b>Situation</b>                                | Limite supérieure >=                                                       |
|-------------------------------------------------|----------------------------------------------------------------------------|
| Noms (titre, dimension, note de bas de<br>page) | 255 caractères max.                                                        |
| Descriptions                                    | 512 caractères max.                                                        |
| Expressions                                     | 64 000 caractères max.                                                     |
| <b>Balises</b>                                  | 31 caractères max. par balise et 30 balises max. par élément<br>principal. |
| Graphique avec texte et image:                  | 12 000 caractères max.                                                     |

Limites supérieures de longueur des noms

### Conventions de dénomination

Dans Qlik Sense, vous pouvez faire référence à toute une série d'entités par leur nom, par exemple :

- Champs
- Dimensions
- Mesures
- Variables
- Favoris

Dans Qlik Sense, l'utilisation de certains caractères est réservée au système. Afin d'éviter des erreurs potentielles, évitez d'utiliser les caractères suivants dans les noms :

- $\bullet$  :
- $\bullet$  =
- $\cdot$  [
- $\cdot$ ]
- $\bullet$  {
- $\bullet$  }
- $\bullet$  (
- $\bullet$ )
- $\cdot$  \$
- $\bullet$   $\phantom{a}^{\prime}$
- $\bullet$   $\bullet$
- $\bullet$

Si les noms de vos dimensions et de vos mesures sont longs, ils apparaîtront tronqués. Des points de suspension « ... » remplaceront la partie tronquée du nom.

## Nombre maximal de caractères dans les expressions

Le nombre maximal de caractères dans une expression de visualisation s'élève à 64 000. Si vous tentez de concevoir une expression avec un nombre supérieur de caractères, elle sera tronquée.

## Conventions relatives aux formats de nombre et d'heure

Dans de nombreuses fonctions de formatage et d'interprétation, il est possible d'indiquer le format des nombres et des dates en utilisant un code de format. Cette rubrique décrit les formats des fonctions nombre, date, heure et horodatage. Ces formats s'appliquent aux fonctions de script et de graphique.

## Formats des nombres

Pour désigner un nombre de chiffres précis, utilisez le symbole "0" pour chaque chiffre.

Pour indiquer un chiffre possible à gauche de la décimale, utilisez le symbole "#".

Pour indiquer la position du séparateur de milliers ou du séparateur décimal, utilisez les symboles de séparateur de milliers et de séparateur décimal appropriés.

Le format est seulement utilisé pour définir la position des séparateurs. Il n'est pas possible de définir les séparateurs dans le format. Utilisez les variables **DecimalSep** et **ThousandSep** à cette fin dans le script.

Il est possible d'utiliser le séparateur de milliers pour grouper des chiffres selon n'importe quel nombre de positions. Par exemple, la chaîne de format "0000-0000-0000" (séparateur des milliers = « - ») peut servir à afficher un numéro de référence à douze chiffres comme "0012-4567-8912".

#### **Exemples :**

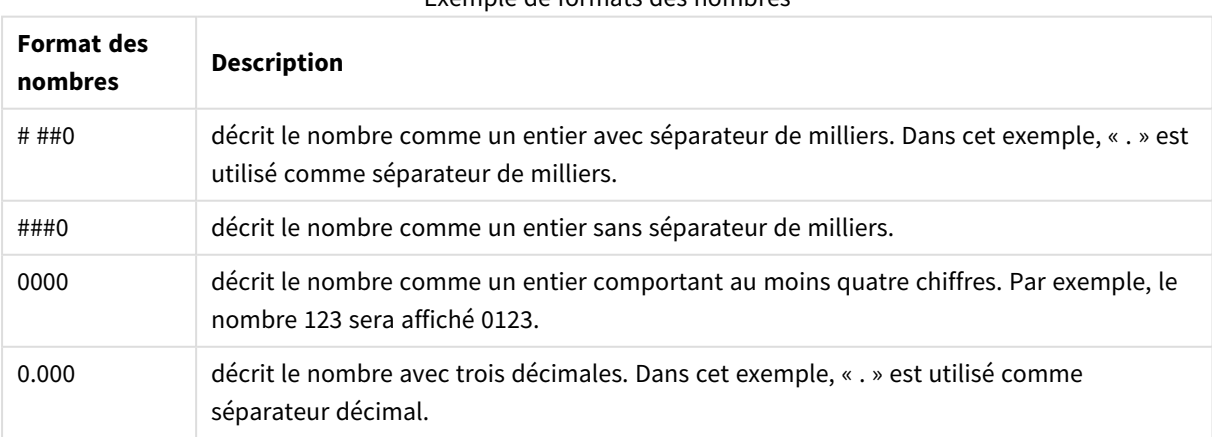

Exemple de formats des nombres

# Formats de nombres spéciaux

Qlik Sense permet d'interpréter et de formater les nombres dans n'importe quelle base comprise entre 2 et 36, comme le binaire, l'octal et l'hexadécimal. Il interprète aussi les chiffres romains.

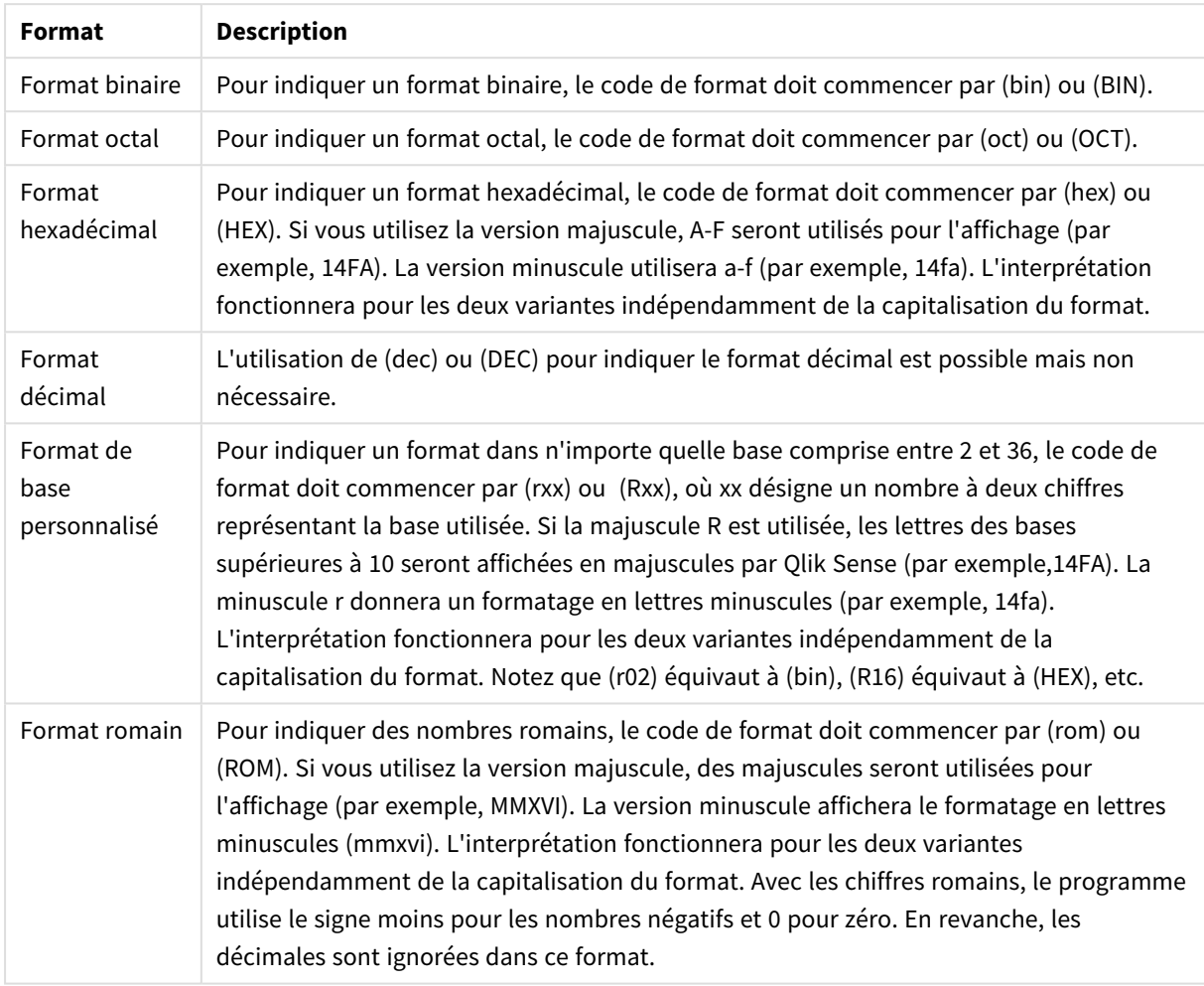

Formats de nombres spéciaux

#### **Exemples :**

#### Exemples de formats des nombres spéciaux

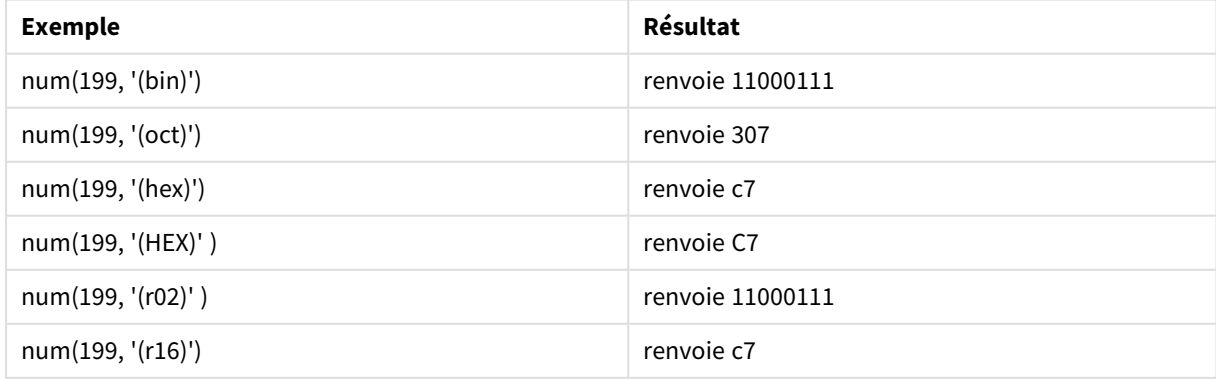

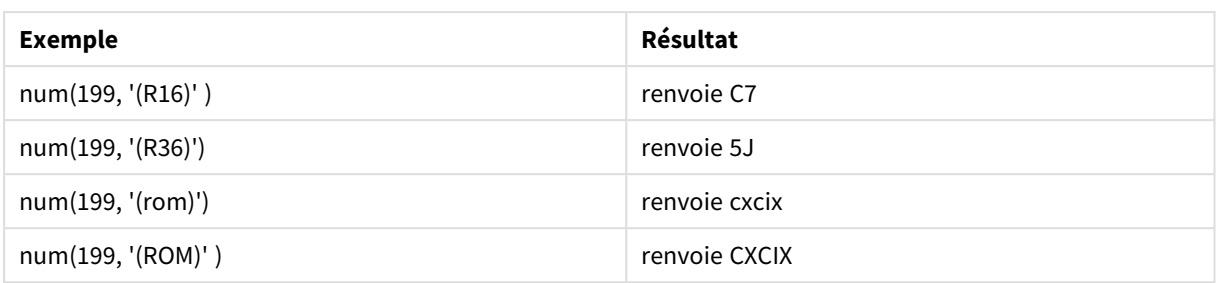

## Dates

Vous pouvez utiliser les symboles suivants pour définir le format des dates. Des séparateurs arbitraires peuvent être utilisés.

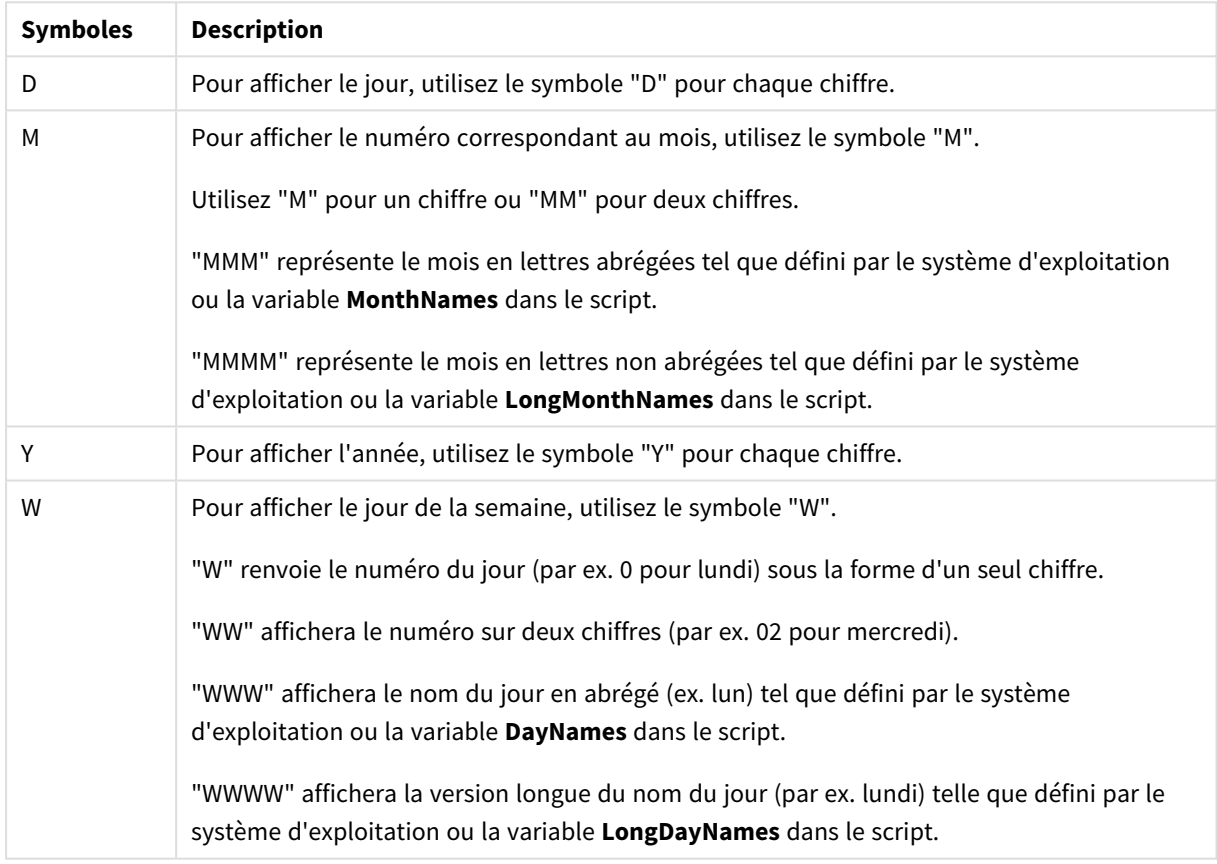

### Symboles de formatage d'une date

## **Exemples : (avec le 31 mars 2013 comme exemple de date)**

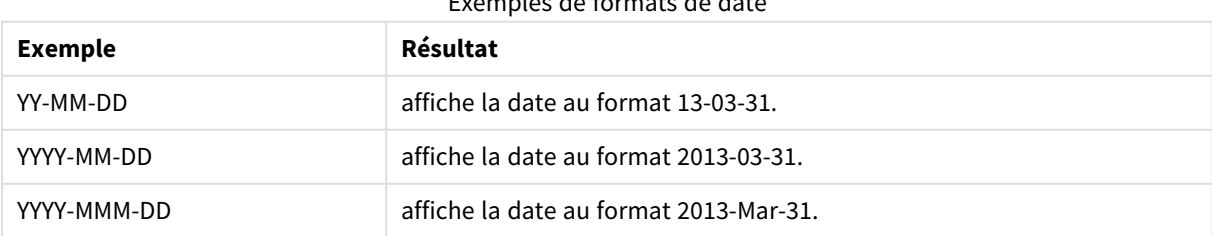

Exemples de formats de date

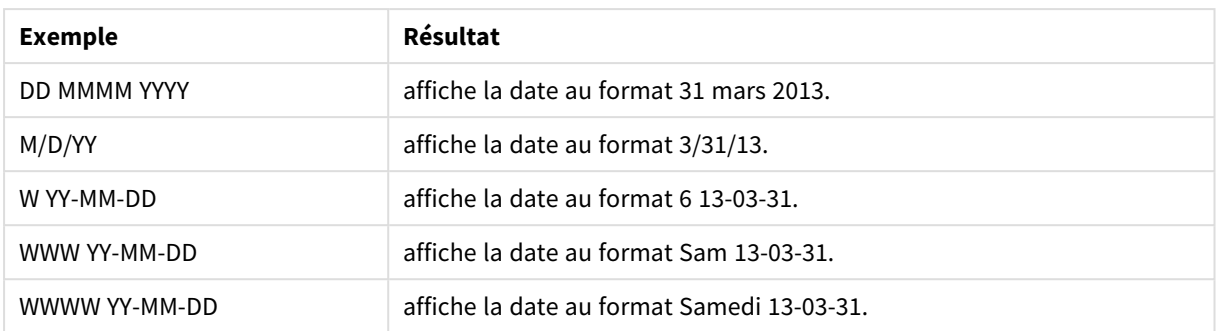

## Heures

Vous pouvez utiliser les symboles suivants pour définir le format des heures. Des séparateurs arbitraires peuvent être utilisés.

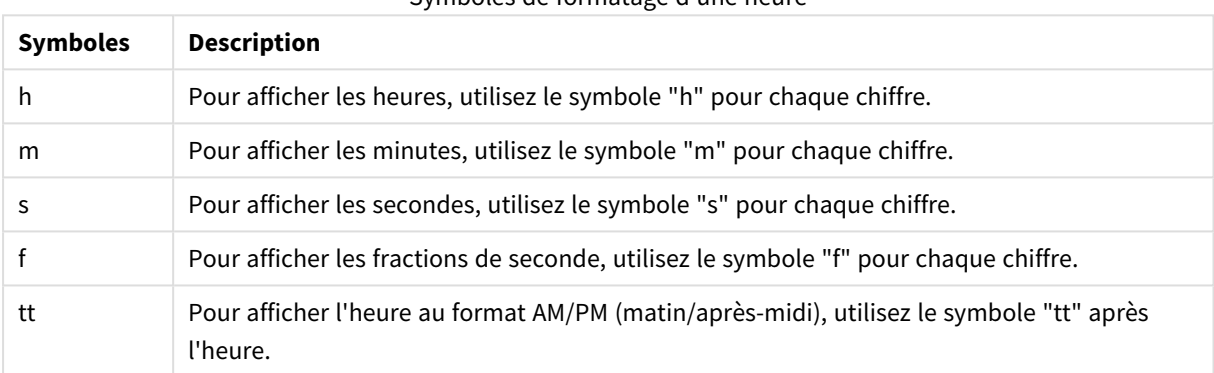

#### Symboles de formatage d'une heure

#### **Exemples : (avec 18.30 comme exemple d'heure) :**

#### Exemples de formats d'heure

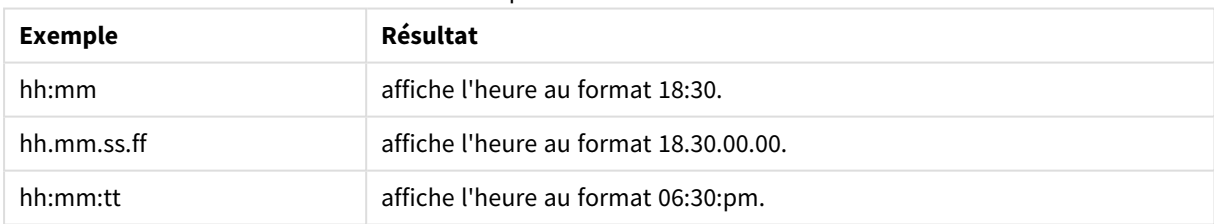

## Horodatage

Pour l'horodatage, on utilise les mêmes notations que pour les dates et les heures.

#### **Exemples : (avec le 31 mars 2013 18.30 comme exemple d'horodatage) :**

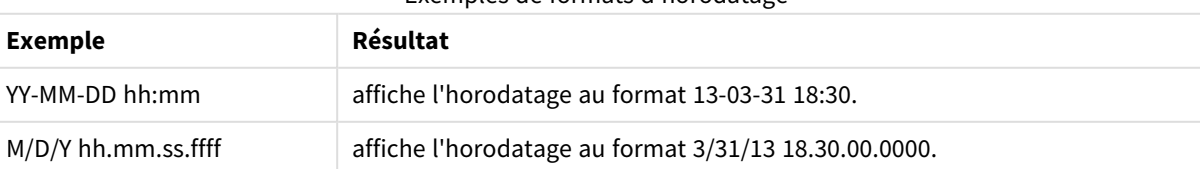

### Exemples de formats d'horodatage

## Utilisation des champs système dans une visualisation

Vous pouvez utiliser les champs système dans une visualisation. Les champs système sont créés par Qlik Sense au moment de la génération du script de chargement de données et comprennent des informations sur les champs et les tables figurant dans les données chargées. Un champ système commence par le symbole "\$". Pour le référencer, vous devez saisir son nom manuellement sans omettre le symbole "\$". Vous pouvez utiliser un champ système afin de créer une dimension en tant qu'élément principal ou à partir du panneau des propriétés.

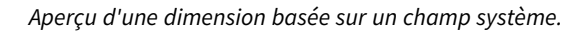

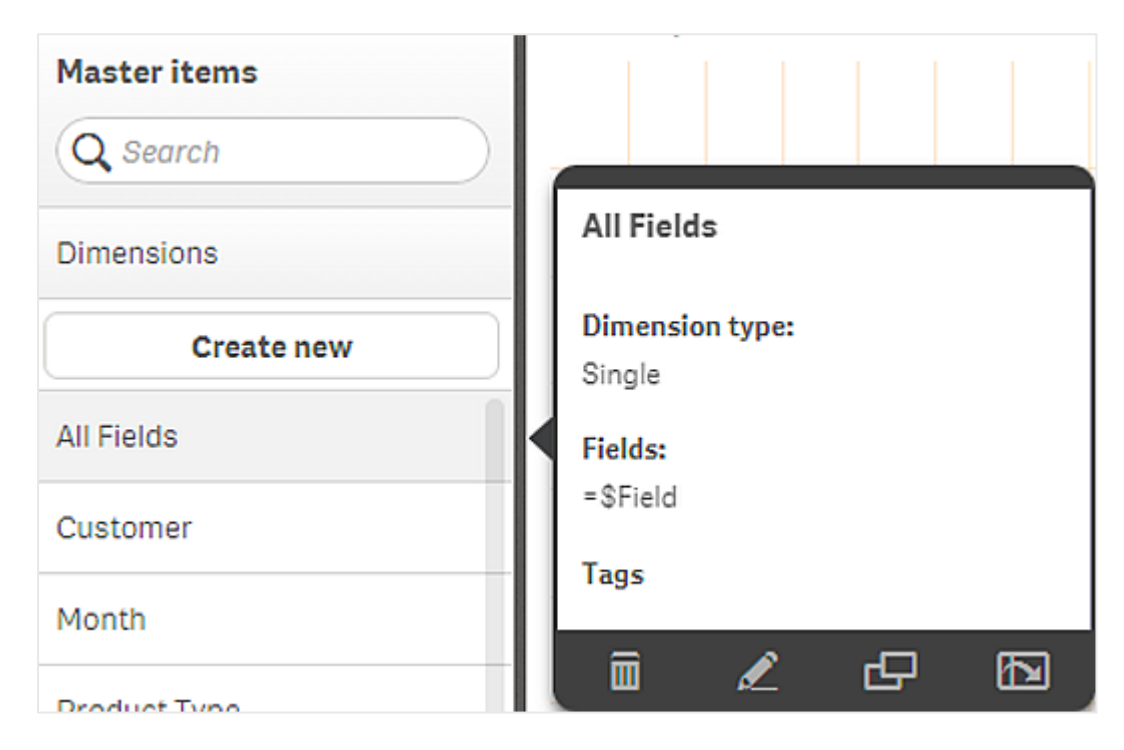

*Champ système ajouté comme dimension dans le panneau des propriétés.*

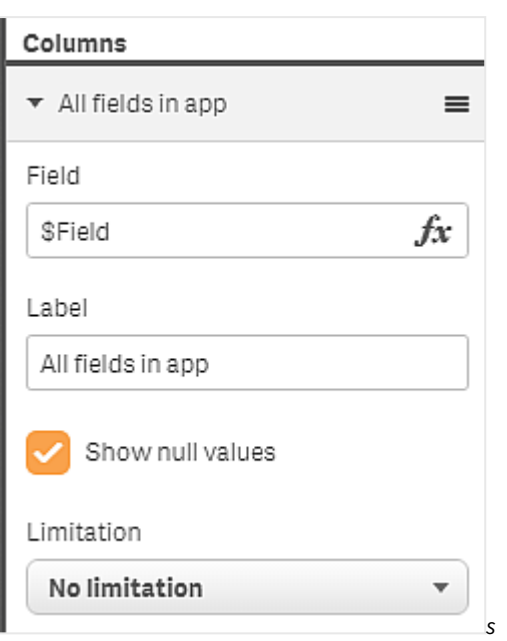

# Utilisation d'états alternatifs à des fins d'analyse comparative

Si vous souhaitez effectuer une analyse comparative, vous pouvez utiliser des états alternatifs dans Qlik Sense. Les états alternatifs vous permettent d'effectuer différentes sélections dans la même dimension et de comparer les sélections dans une seule visualisation ou dans plusieurs visualisations disposées côte à côte.

Il existe deux méthodes d'utilisation des états alternatifs dans les visualisations :

- Application d'un état à la visualisation. Cette méthode permet de connecter la sélection de la visualisation à celle de l'état.
- <sup>l</sup> Utilisation des états figurant dans l'expression d'ensemble d'une mesure. Cette méthode permet de comparer les valeurs de mesure de différents états.

# 3 Visualisations

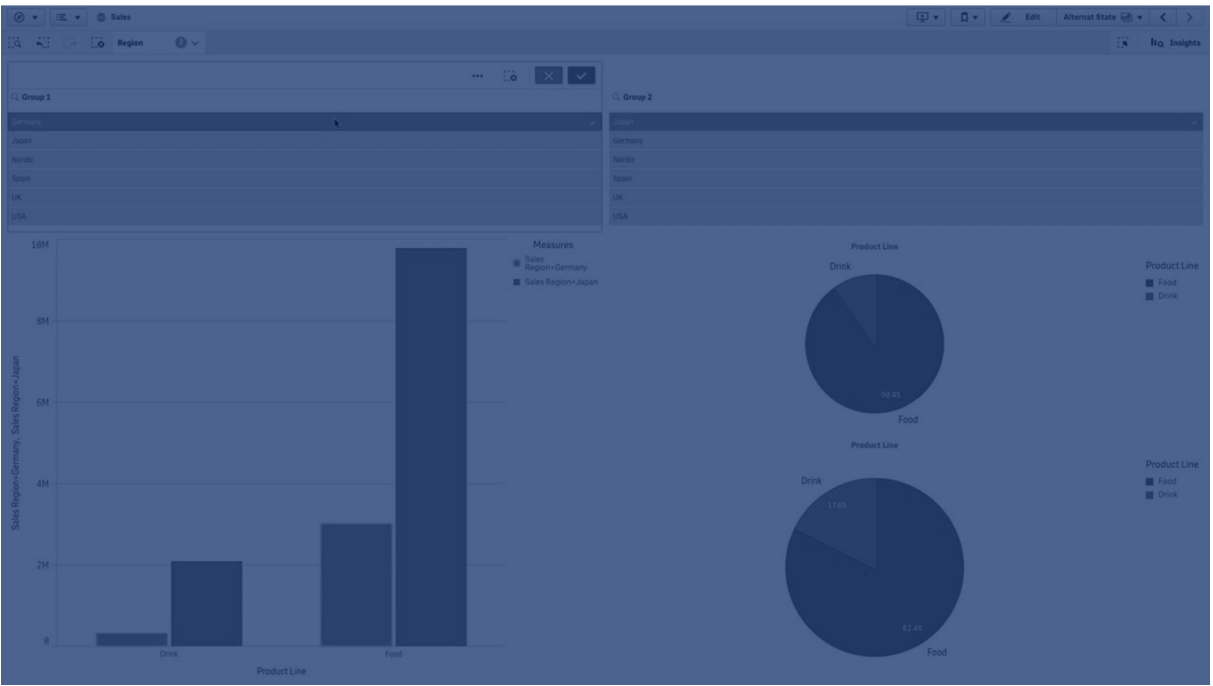

## Création d'états alternatifs

Vous avez la possibilité de créer un état alternatif sous **États alternatifs** dans la section **Éléments principaux** :

- 1. Sélectionnez **Créer un nouvel élément.**
- 2. Donnez un nom au nouvel état. Certaines limitations de dénomination s'appliquent aux états :
	- Il n'est pas possible d'utiliser \$, 0 ou 1 comme nom d'état.
	- Il n'est pas possible qu'un nom d'état commence par \$ ou \$ suivi d'un chiffre, par exemple, \$3.
	- Un état ne peut pas porter le même nom qu'un favori existant.

Vous avez à présent créé un état alternatif que vous pouvez utiliser pour effectuer des analyses comparatives. Vous devriez normalement en créer un autre afin de comparer les deux états.

## Application d'états alternatifs à des feuilles et visualisations

Vous pouvez appliquer un état à une visualisation ou à une feuille. Dans le cas d'une feuille, toutes les visualisations figurant sur la feuille héritent de l'état, à moins que vous ne spécifiiez un état différent pour une visualisation spécifique. Lorsque vous appliquez un état à une visualisation, il reflète les sélections qui y ont été effectuées. Toutes les sélections que vous effectuez sont reflétées dans l'état et répercutées dans les autres visualisations auquel le même état est appliqué.

Le moyen le plus simple d'appliquer un état alternatif consiste à le déposer sur une feuille ou une visualisation, puis à sélectionner **Appliquer un état**.

Vous pouvez également appliquer un état alternatif en utilisant le paramètre **État** du panneau des propriétés :

- <sup>l</sup> Dans le cas d'une feuille, ce paramètre est disponible sous **États alternatifs**.
- <sup>l</sup> Dans le cas d'une visualisation, ce paramètre est disponible sous **Aspect** > **États alternatifs**.

Vous pouvez sélectionner :

- **•** tout état alternatif défini sous *Éléments* principaux ;
- **·** <hérité>, auquel cas l'état défini pour la feuille est utilisé ;
- <sup>l</sup> **<état par défaut>**, qui représente l'état à utiliser si aucun état alternatif n'est appliqué.

## Utilisation d'états alternatifs dans les visualisations

Outre l'application d'un état à une visualisation, vous pouvez également utiliser les états alternatifs figurant dans l'expression d'ensemble d'une mesure. Cette méthode s'avère pratique dans les cas où vous souhaitez comparer côte à côte plusieurs valeurs de mesure pour différentes sélections de dimension.

Vous pouvez définir l'état alternatif comme identificateur dans l'expression d'ensemble. Si vous souhaitez utiliser la mesure Sum(Sales) dans une visualisation telle qu'un graphique en barres, avec un état intitulé *Group1*, vous devez définir l'expression suivante comme mesure :

Sum({Group1}Sales)

Pour comparer cet état à un état différent, intitulé *Group2*, vous pouvez créer une autre mesure à l'aide de l'expression Sum({Group2}Sales).

Le graphique en barres affiche à présent côte à côte les ventes respectives relatives aux sélections effectuées dans *Group1* et *Group2*.

## Obtention d'informations sur la sélection d'un état alternatif

Vous pouvez observer les sélections de différents états sur la barre des sélections.

De plus, vous souhaiterez peut-être utiliser des informations sur le type et le nombre de sélections effectuées dans un état alternatif dans les étiquettes ou les titres des visualisations. Vous pouvez utiliser les fonctions de graphique suivantes avec le paramètre **state\_name** pour renvoyer les sélections associées au nom d'état indiqué :

- **· GetCurrentSelections()** pour renvoyer toutes les sélections actives.
- **· GetFieldSelections()** pour renvoyer les sélections actives d'un champ.
- **GetSelectedCount()** pour renvoyer le nombre de valeurs sélectionnées dans un champ.

## Expansion de variables dans les états alternatifs

Vous pouvez spécifier l'état à utiliser lors de l'expansion d'une variable. Les modifications qui surviennent dans un état spécifique n'ont aucune incidence sur les valeurs de variable étendues dans un autre état. Si vous ne spécifiez pas d'état, la variable est étendue dans l'état par défaut.

#### **Exemple :**

Si vous avez défini un état nommé Mystate et une variable intitulée vMyVar :

- \$(vMyVar) étend la variable dans l'état par défaut.
- \$({MyState} vMyVar) étend la variable dans l'état MyState.

## Limitations

Il n'est pas possible d'ajouter de visualisations aux éléments principaux si vous avez défini l'état de la visualisation sur une autre valeur que <hérité>.

## Exemple d'analyse comparative

Dans cet exemple, nous souhaitons pouvoir comparer les résultats des ventes de gammes de produits selon différentes sélections de régions de vente. Nous souhaitons sélectionner les régions à comparer de manière dynamique, soit sous forme de régions uniques, soit en tant que combinaison de régions.

### Ensemble de données et application

Si vous souhaitez suivre cet exemple, vous devez télécharger Qlik Sense Didacticiel - Création d'une application afin d'obtenir l'ensemble de données. Si vous avez effectué ce didacticiel, vous pouvez utiliser l'application que vous avez créée. Sinon, vous devez créer une application, ajouter les six fichiers de données figurant dans le dossier *Tutorials source*, puis les associer à l'aide des recommandations automatiques du gestionnaire de données.

### Création d'états alternatifs

Pour les besoins de cet exemple, nous utiliserons deux états alternatifs. Sous **Éléments principaux** > **États alternatifs** :

- 1. Créez un état intitulé *Group 1*.
- 2. Créez un état intitulé *Group 2*.

Vous avez à présent créé les deux états alternatifs dont nous avons besoin dans cet exemple.

Création de volets de filtre pour la sélection

#### **Procédez comme suit :**

- 1. Ajoutez un volet de filtre comportant le champ *Region*.
- 2. Éditez l'étiquette du volet de filtre pour qu'elle corresponde à *=StateName()*. Cela permet de les différencier plus facilement, car l'état n'est pas indiqué dans le volet de filtre. La fonction **StateName()** renvoie l'état qui est appliqué à la fonction.
- 3. Déposez l'état *Group 1* sur le volet de filtre et sélectionnez **Appliquer un état**.
- 4. Ajoutez un autre volet de filtre comportant le champ *Region*.
- 5. Éditez l'étiquette du deuxième volet de filtre pour qu'elle corresponde à *=StateName()*.
- 6. Déposez l'état *Group 2* sur le deuxième volet de filtre et sélectionnez **Appliquer un état**.

Vous avez à présent créé les deux volets de filtre permettant de contrôler les sélections de chacun des deux états. Lorsque vous effectuez une sélection dans le volet de filtre *Group 1*, la même sélection est appliquée à l'état *Group 1* et est répercutée dans toutes les visualisations connectées à cet état.

#### Création d'un graphique en barres à des fins d'analyse

#### **Procédez comme suit :**

1. Créez un élément principal de type mesure intitulé *Group1Sales*. Définissez **Expression** sur Sum({[Group 1]}[Sales]). Cette expression additionne les ventes de toutes les sélections figurant dans l'état *Group 1*. Définissez **Expression d'étiquette** sur 'Sales '&GetCurrentSelections(chr(13)&chr(10), '=', ',' ,9,'Group 1').

Nous utilisons une expression d'étiquette pour pouvoir afficher la sélection active de l'état en tant qu'étiquette dans le graphique plutôt que l'étiquette par défaut.

- 2. Créez un autre élément principal de type mesure intitulé *Group2Sales*. Définissez **Expression** sur Sum({[Group 2]}[Sales]). Définissez **Expression d'étiquette** sur 'Sales '&GetCurrentSelections(chr(13)&chr(10), '=', ',' ,9,'Group 2').
- 3. Ajoutez un graphique en barres sur la feuille.
- 4. Définissez le champ *Product Line* comme dimension.
- 5. Ajoutez les mesures *Group1Sales* et *Group2Sales*.

Vous avez à présent créé un graphique en barres affichant les ventes par gamme de produits pour les deux groupes de régions sélectionnés dans les volets de filtre. Lorsque vous effectuez une nouvelle sélection dans l'un des deux volets de filtre, la valeur de mesure correspondante est modifiée en conséquence pour refléter la nouvelle sélection.

### Découverte

Vous pouvez désormais effectuer des sélections dans *Group 1* et *Group 2*, et examiner les résultats des combinaisons de régions sélectionnées dans le graphique en barres.

# Création d'une visualisation à l'aide d'un objet personnalisé

Vous pouvez améliorer vos applications à l'aide d'objets personnalisés.

Les objets personnalisés disponibles sont les suivants :

- $\bullet$  Extensions de visualisation
- Groupes d'objets disponibles sous forme de bundles par Qlik :
	- <sup>o</sup> *[Dashboard](#page-338-0) bundle (page 339)*
	- <sup>o</sup> *[Visualization](#page-357-0) bundle (page 358)*

Lorsque vous éditez une feuille, vous pouvez accéder aux objets personnalisés via le panneau des ressources, sous **Objets personnalisés**.

Vous pouvez élaborer vos propres extensions de visualisation dans Dev Hub. ≤ Pour Dev Hub, voir Dev [Hub](/en-US/sense-developer/May2023/Subsystems/Dev-Hub/Content/Sense_Dev-Hub/dev-hub-at-a-glance.htm).

## Ajout d'un objet personnalisé à la feuille

Vous débutez la création d'une visualisation en faisant glisser une extension de visualisation sur une feuille.

#### **Procédez comme suit :**

- 1. Cliquez sur **Éditer la feuille** dans la barre d'outils.
- 2. Cliquez sur **d**e dans le panneau de gauche pour étendre les objets personnalisés.
- 3. Faites glisser une extension de visualisation sur la feuille.

Vous pouvez le déposer à un emplacement vide sur la feuille, scinder la zone d'une visualisation existante en deux ou remplacer une visualisation existante.

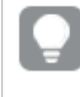

*Lorsque vous double-cliquez sur un objet personnalisé, celui-ci est immédiatement ajouté à la feuille.*

4. Modifiez les paramètres requis de l'objet personnalisé dans le panneau des propriétés. Les paramètres requis sont définis par le développeur de l'extension ; il peut notamment s'agir de dimensions ou de mesures.

Vous disposez à présent d'une visualisation complète, prête à l'emploi lors de votre exploration des données dans l'application.

# Copie d'une visualisation à partir d'une visualisation existante

Vous pouvez copier une visualisation :

- Au sein de la même feuille
- D'une feuille à l'autre au sein de la même application
- Entre des feuilles appartenant à des applications différentes

*Pour qu'une visualisation copiée fonctionne dans une autre application, les mêmes dimensions et mesures doivent également figurer dans l'application cible.*

#### **Procédez comme suit :**

- 1. Lors de l'édition d'une feuille, cliquez sur l'élément à copier. L'élément est mis en évidence.
- 2. Sur la barre d'édition, cliquez sur l'icône  $\Box$ .
- 3. Pour insérer l'élément sur une autre feuille, utilisez le navigateur de feuille pour accéder à celle-ci.
- 4. Cliquez sur l'icône D pour coller l'élément.

L'élément copié est ajouté à la feuille.

*En fonction de la situation dans laquelle vous vous trouvez, le résultat diffère lorsque vous collez la visualisation copiée sur une feuille :*

- <sup>l</sup> *Si une visualisation est sélectionnée, elle est remplacée.*
- <sup>l</sup> *Si aucune visualisation n'est sélectionnée, la visualisation collée est placée dans le plus grand espace vide.*
- <sup>l</sup> *En l'absence d'espace vide, la plus grande visualisation de la feuille est scindée en deux afin de libérer de la place pour la visualisation collée.*

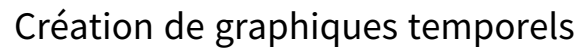

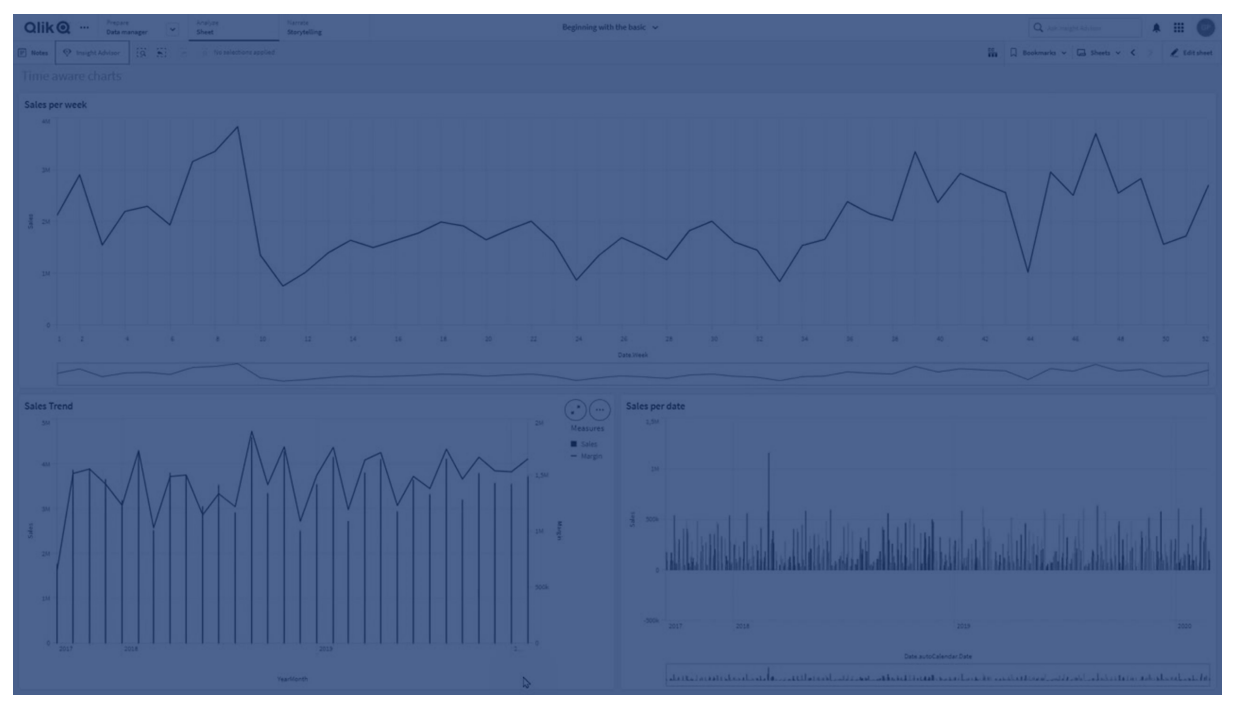

Les graphiques temporels sont des visualisations faisant appel à une échelle continue pour obtenir une vue complète et précise des données liées au temps. Autrement dit, lorsque vous activez l'échelle continue sur l'axe des abscisses d'un graphique comportant des champs de date, les points de données sont séparés les uns des autres par une distance relative à l'heure qui leur est associée. De plus, les étiquettes des axes sont espacées de manière uniforme, que le point dispose de données ou pas, et la vue du graphique est compressée afin d'éviter le défilement.

*L'échelle continue est prise en charge par les graphiques en courbes, les graphiques en barres et les graphiques combinés.*

Elle est principalement utilisée avec les champs de date de ce type :

- Seconde
- Minute
- Heure
- $\cdot$  Semaine
- Mois
- Mois de l'année
- Trimestre
- Trimestre de l'année
- Année
- Date
- Horodatage

# Ajout d'une échelle continue

### **Procédez comme suit :**

- 1. En mode feuille, cliquez sur **Éditer la feuille** dans la barre d'outils.
- 2. Cliquez sur le graphique en courbes à éditer.
- 3. Dans le panneau des propriétés, cliquez sur l'onglet **Aspect**.
- 4. Dans la section **Axe des abscisses**, activez la case **Échelle continue**. Le graphique est compressé, et les points de données et les étiquettes sont réajustés.

## Procédure de sélection dans un graphique temporel

Lorsque vous parcourez un graphique temporel, vous pouvez effectuer un zoom avant sur un laps de temps plus court afin de prendre des instantanés des données affichées et de sélectionner des valeurs de données. Les sélections effectuées sur l'axe temporel à l'aide d'une sélection de plage entraînent la sélection de toutes les valeurs de données (même celles qui ne sont pas visibles). Les sélections effectuées sur l'axe de mesure et les sélections au lasso ne s'appliquent qu'aux valeurs visibles.

# Modification des données d'une visualisation

Les données affichées dans une visualisation sont modifiables après la création de la visualisation.

Par exemple, vous souhaiterez peut-être ajouter des dimensions ou des mesures à un graphique afin d'ajouter de la profondeur aux données existantes. Autre cas de figure, vous pouvez avoir besoin de corriger une dimension ou une mesure non valide.

# Ajout de dimensions et de mesures à une visualisation

Vous pouvez insérer plusieurs dimensions et mesures dans une visualisation afin d'ajouter de la profondeur aux données affichées. L'ajout de dimensions et de mesures vous permet de présenter davantage d'informations dans une même visualisation. Par exemple, l'image ci-dessous illustre une visualisation contenant la mesure *Sales* et une dimension *Month*.

*Graphique en courbes doté de la mesure Sales.*

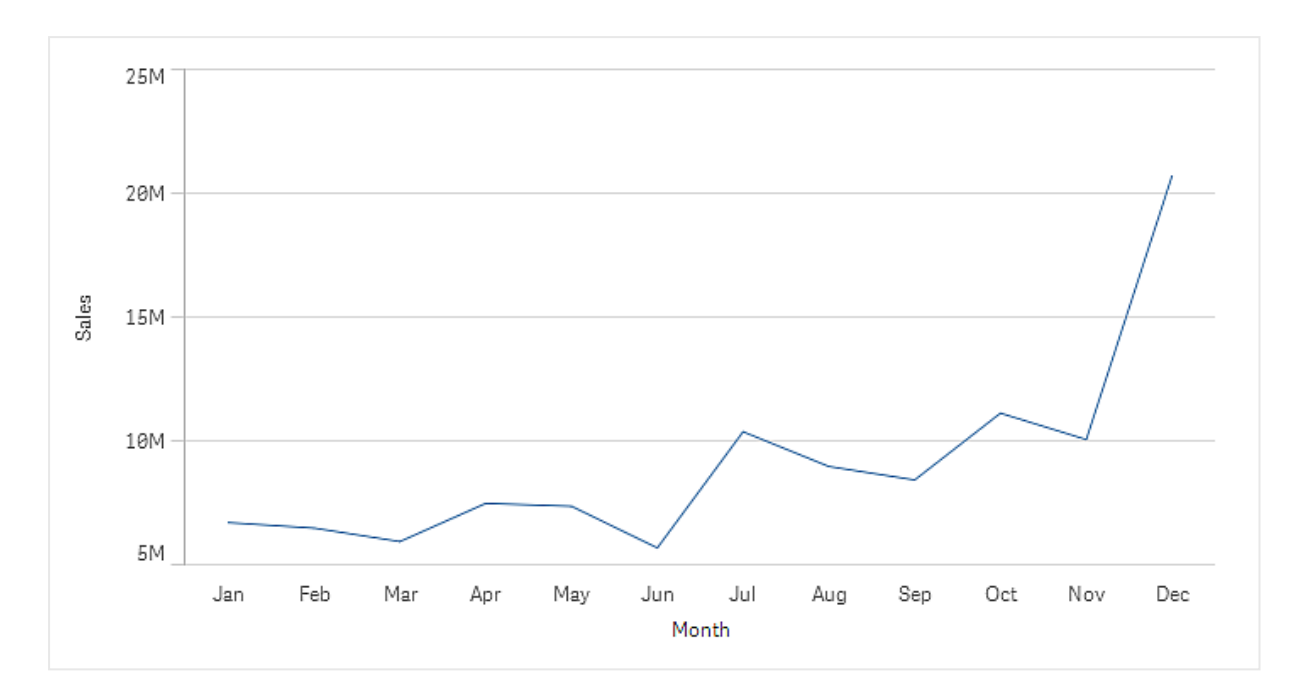

Vous pouvez ajouter une deuxième mesure, *Gross Sales*. Le graphique en courbes de l'exemple nous donne une meilleure idée des données en offrant une comparaison entre les mesures *Gross Sales* et *Sales*.

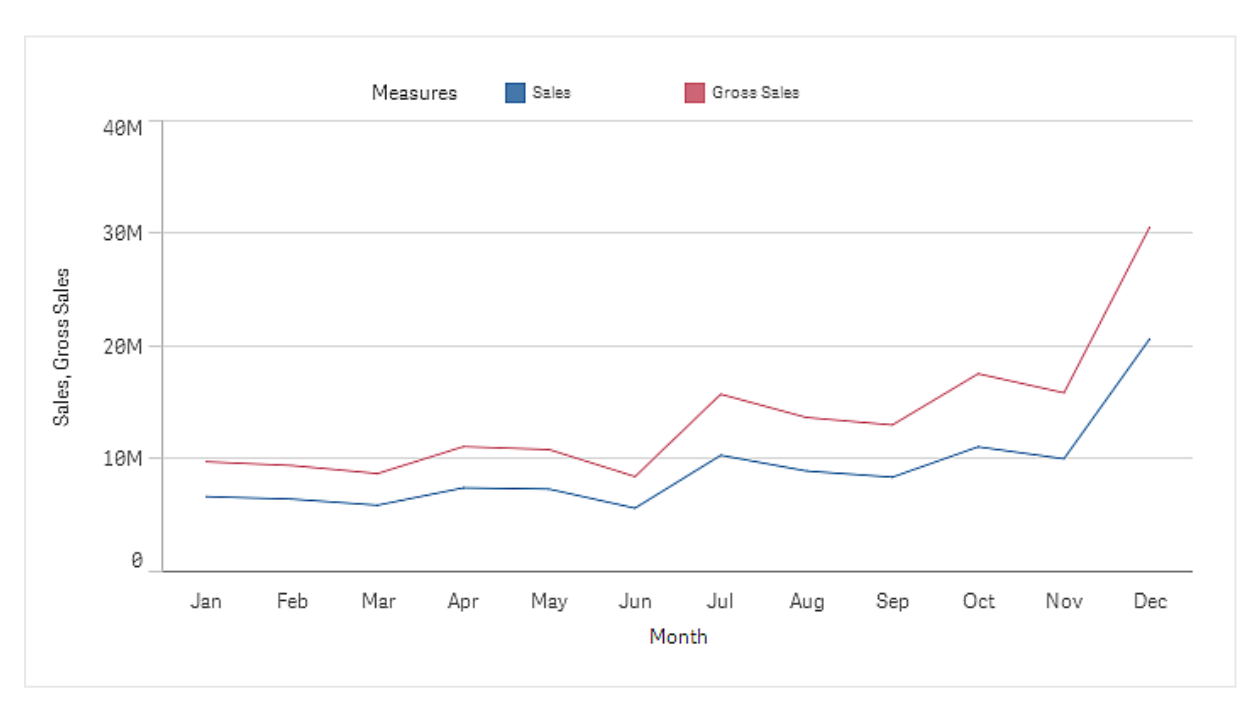

*Graphique en courbes doté des mesures Sales et Gross Sales.*

#### **Procédez comme suit :**

1. Dans le panneau des propriétés, cliquez sur l'onglet **Données**. L'onglet **Données** est étendu.

2. Dans la section **Dimensions** ou **Mesures**, cliquez sur **Ajouter** pour ajouter une dimension ou une mesure.

Une boîte de dialogue comprenant une zone de texte s'ouvre. Sous la zone de texte, vous voyez la liste complète des dimensions ou des mesures disponibles, groupées par **Dimensions** ou par **Mesures** (c.-àd. les éléments principaux) et par **Champs**.

3. Commencez à remplir la zone de texte. La liste des dimensions ou mesures et des champs correspondants s'affiche.

> *Une autre solution consiste à saisir une expression directement dans la zone de texte ou à cliquer sur pour créer une dimension dans l'éditeur d'expression.*

*Si aucune mesure ne s'affiche, vous devez en créer une. Vous pouvez saisir directement une expression dans la zone de texte ou cliquer sur pour créer une mesure dans l'éditeur d'expression.*

4. Sélectionnez la dimension ou la mesure à utiliser.

La dimension ou la mesure est ajoutée à la visualisation. Les paramètres de la nouvelle dimension ou mesure sont affichés dans le panneau des propriétés.

## Ajout de dimensions et de mesures alternatives à une visualisation

Les dimensions et mesures alternatives sont des dimensions et mesures qui sont ajoutées à une visualisation, mais qui ne sont pas visibles tant qu'un utilisateur ne choisit pas explicitement celles à afficher au cours d'une exploration visuelle. Vous pouvez choisir les dimensions et les mesures à afficher à partir du menu d'exploration d'une visualisation.

#### Ajout de dimensions et de mesures alternatives à une [visualisation](https://share.vidyard.com/watch/yHmdrk5feLWqpcNYs3gDEK)

*Vous pouvez ajouter des dimensions et mesures alternatives à tous les types de graphiques, mais le changement de dimensions et mesures alternatives dans la visualisation peut uniquement se faire dans les graphiques en barres, les graphiques en courbes et les graphiques combinés. Seules les dimensions alternatives peuvent être modifiées dans la visualisation des graphiques en secteurs, et seules les mesures alternatives peuvent être modifiées dans les nuages de points.*

Les dimensions et mesures alternatives vous permettent d'économiser de l'espace sur les feuilles. Plutôt que de créer plusieurs visualisations similaires du même type, optez pour des dimensions et mesures alternatives au sein d'une seule visualisation. Vous pouvez ensuite alterner entre l'affichage des dimensions et des mesures. Par exemple, pour afficher les ventes totales par catégorie de produits et par sous-catégorie de produits, vous ajouteriez la catégorie en tant que dimension et la sous-catégorie en tant que dimension alternative dans la même visualisation.

Les dimensions et mesures alternatives vous permettent d'associer davantage de dimensions et de mesures à une visualisation limitée en espace disponible. De nombreuses visualisations sont limitées quant au nombre de dimensions et de mesures pouvant être affichées simultanément. Un graphique en courbes comportant

plusieurs mesures n'admet qu'une seule dimension tandis qu'un graphique en courbes comprenant deux dimensions n'admet qu'une mesure. Les dimensions et mesures alternatives vous permettent de dépasser cette limite.

Il est tout à fait possible d'ajouter des dimensions et des mesures alternatives, à l'instar de dimensions et mesures standard, depuis le panneau des propriétés. Vous pouvez également faire glisser des dimensions et des mesures de la section **Données** du panneau des propriétés vers la section **Dimensions alternatives** ou **Mesures alternatives**.

#### **Procédez comme suit :**

- 1. Dans le panneau des propriétés, cliquez sur l'onglet **Données**. L'onglet **Données** est étendu.
- 2. Dans la section **Dimensions** ou **Mesures**, cliquez sur **Ajouter une alternative**. Une boîte de dialogue comprenant une zone de texte s'ouvre. Sous la zone de texte, vous voyez la liste complète des dimensions ou des mesures disponibles, groupées par **Dimensions** ou par **Mesures** (c.-àd. les éléments principaux) et par **Champs**.
- 3. Commencez à remplir la zone de texte. La liste des dimensions ou mesures et des champs correspondants s'affiche.

*Une autre solution consiste à saisir une expression directement dans la zone de texte ou à cliquer sur pour créer une dimension dans l'éditeur d'expression.*

*Si aucune mesure ne s'affiche, vous devez en créer une. Vous pouvez saisir directement une expression dans la zone de texte ou cliquer sur pour créer une mesure dans l'éditeur d'expression.*

4. Sélectionnez la dimension ou la mesure à utiliser.

La dimension ou la mesure alternative est ajoutée à la visualisation.

## Édition de données dans une visualisation

Vous avez la possibilité d'éditer et d'ajuster les données figurant dans une visualisation. Il se peut que vous deviez éditer une dimension ou une mesure existante en vue de l'ajuster, de façon à créer une visualisation plus percutante, ou de corriger une dimension ou une mesure incorrecte. Vous souhaiterez peut-être également éditer un élément principal dans une visualisation, afin de répercuter cette modification dans toutes les visualisations qui utilisent l'élément en question.

#### Dimensions et mesures non valides

Les dimensions et les mesures ne sont pas valides lorsque Qlik Sense ne parvient pas à interpréter l'expression associée.

Si vous créez une dimension non valide ou éditez une dimension existante qui devient non valide, la dimension est grisée et rouge dans le panneau des propriétés, et son état de non-validité est signalé par le texte **Dimension non valide**. Si une visualisation comporte une dimension non valide, il est impossible de l'afficher.

Si vous créez une mesure non valide ou éditez une mesure existante qui devient non valide, la zone de texte **Expression** située sous **Mesures** dans le panneau des propriétés est présentée avec une bordure rouge indiquant l'état de non-validité de la mesure.

## Édition d'une dimension

Vous pouvez éditer des dimensions, y compris des dimensions principales, dans le panneau des propriétés. Sélectionnez la dimension à éditer. Les dimensions affichent les propriétés suivantes :

- **Champ** : commencez à saisir le nom du champ pour afficher une liste de champs correspondants dans laquelle vous pourrez faire un choix. Vous pouvez également cliquer sur l'icône  $\bm{f}\!\bm{\mathit{x}}$  pour ouvrir l'éditeur d'expression qui vous permet de créer une dimension calculée.
- **Etiquette** : saisissez un nom pour la dimension.
- <sup>l</sup> **Inclure les valeurs nulles** : lorsque cette option est cochée, la visualisation inclut les valeurs nulles de la dimension, présentées sous forme d'espace ou de tiret, selon le type de la visualisation. Par exemple, si vous disposez des chiffres relatifs aux ventes mais que vous ignorez à quelle société ils se rapportent, les chiffres sont ajoutés à la valeur de la mesure pour la dimension à valeur nulle.
- **· Limitation** : vous pouvez limiter le nombre de valeurs de dimension affichées.
- <sup>l</sup> **Afficher les autres** : Lorsque vous avez défini une limitation pour le nombre de valeurs de dimension affichées, l'option **Afficher les autres** vous permet de synthétiser les valeurs de mesure des dimensions restantes.
- **· Élément principal** : Éditez une dimension principale pour mettre à jour toutes les instances dans lesquelles la dimension est utilisée, ou créez une dimension principale en ajoutant une dimension aux éléments principaux.

#### Édition d'une mesure

Vous pouvez éditer des mesures, y compris des dimensions principales, dans le panneau des propriétés. Sélectionnez la mesure à éditer. Les mesures affichent les propriétés suivantes :

- **Expression** : saisissez l'expression. Vous pouvez également cliquer sur l'icône  $f^{\prime}$  pour ouvrir et utiliser l'éditeur d'expression.
- **Etiquette** : saisissez un nom pour la mesure. L'étiquette n'est pas automatiquement mise à jour lorsque vous apportez des modifications dans la zone **Expression**.
- <sup>l</sup> **Formatage des nombres** : définissez le formatage des nombres pour les valeurs de la mesure. Les options **Nombre** et **Date** proposent des options de formatage personnalisées vous permettant de définir votre propre modèle de format.
- **Elément principal** : Éditez une mesure principale pour mettre à jour toutes les instances dans lesquelles la mesure est utilisée, ou créez une mesure principale en ajoutant une mesure aux éléments principaux.

## Édition d'éléments principaux

Les dimensions et les mesures liées à un élément principal sont signalées par une icône  $\mathscr O$  dans le panneau des propriétés. Vous pouvez éditer l'élément principal pour mettre à jour toutes les instances qui utilisent la dimension ou la mesure, ou vous pouvez rompre le lien entre l'élément et son élément principal pour éditer uniquement l'instance active de la dimension ou de la mesure.

Une visualisation liée à un élément principal est indiquée par une icône **Visualisation liée** sur la feuille. Vous pouvez éditer une visualisation principale pour mettre à jour toutes les instances qui utilisent la visualisation, ou vous pouvez rompre le lien entre une visualisation et son élément principal pour éditer uniquement l'instance active de la visualisation. La rupture du lien d'une visualisation ne rompt pas le lien des dimensions ou des mesures principales utilisées dans la visualisation.

## Suppression de dimensions et de mesures

Le panneau des propriétés vous permet de supprimer une dimension ou une mesure. Appuyez longtemps ou cliquez avec le bouton droit de la souris sur la dimension ou la mesure, puis sélectionnez **Supprimer** dans la boîte de dialogue. Une autre solution consiste à cliquer sur la dimension ou la mesure et à choisir **Supprimer** . Si vous supprimez une instance d'un élément principal, celui-ci reste disponible dans le panneau des ressources.

*Pour annuler une suppression, cliquez sur . Si vous visualisez une autre feuille, vous ne pourrez plus annuler la suppression.*

# Modification de l'aspect d'une visualisation

La section **Aspect** du panneau des propriétés propose plusieurs options permettant de définir et de modifier l'aspect d'une visualisation.

De nombreux paramètres incluent des options **Auto** qui prennent en charge une présentation optimale de la visualisation, en tenant compte du nombre de dimensions et de mesures ainsi que du type de données utilisées. Normalement, vous ne devez pas modifier ces paramètres, à moins que vous n'ayez une bonne raison de le faire, par exemple lorsque l'espace est extrêmement limité.

L'aspect peut être affecté par le tri des dimensions et des mesures.

## Général

**Afficher les titres** : option définie par défaut sur **Activé** dans toutes les visualisations à l'exception des volets de filtre et des visualisations avec texte et image. Les volets de filtre portent le nom de chaque dimension et, dans la plupart des cas, ne nécessitent pas de titre supplémentaire. Les visualisations avec texte et image incluent une barre d'outils d'édition comprenant de nombreuses options de formatage du texte ; le champ Titre peut donc être utilisé à d'autres fins.

**Titre**, **Sous-titre** et **Note de bas de page** : en plus de l'utilisation évidente du titre, du sous-titre et de la note de bas de page comme champs de texte, vous pouvez également utiliser ces champs pour afficher une expression donnant des informations supplémentaires venant compléter la mesure dans la visualisation. Vous pouvez par exemple afficher les totaux dans le champ Titre de façon à ce que les totaux des valeurs sélectionnées soient toujours disponibles.

#### **Exemple :**

Dans l'image suivante, le total des ventes est calculé et utilisé dans le titre. Lorsqu'une sélection est effectuée, le total des ventes est mis à jour en conséquence.

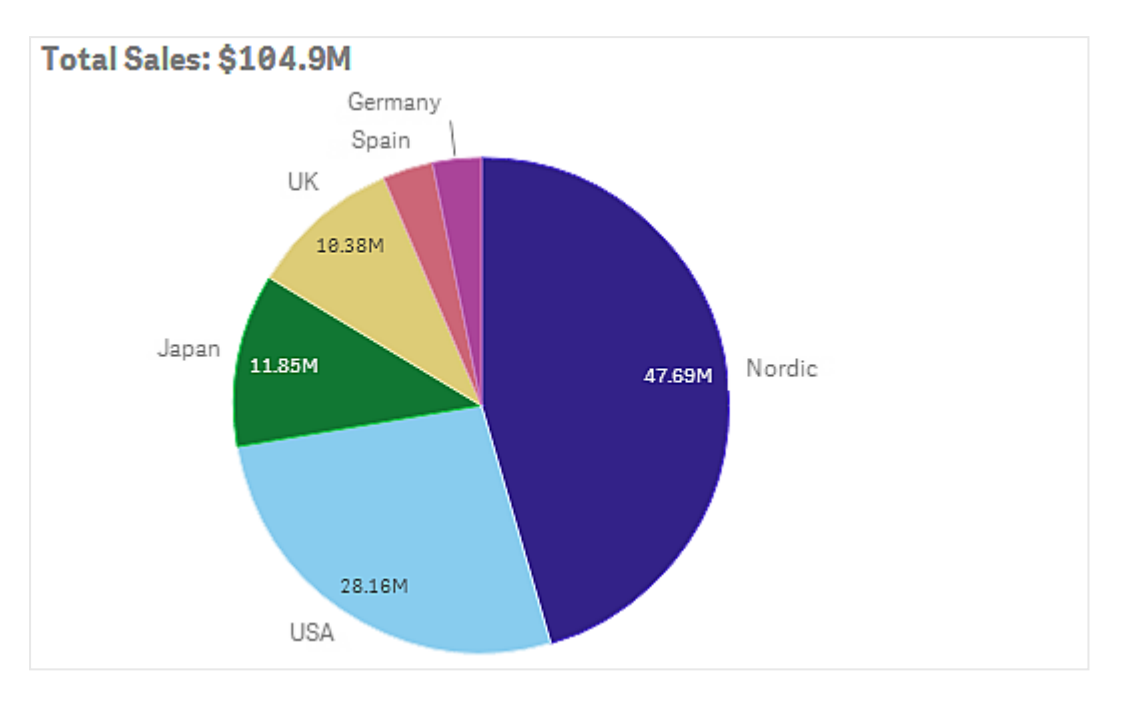

La chaîne suivante a été utilisée pour ajouter l'expression *Total Sales* au champ **Titre** :

*='Total Sales: \$'& Round(Sum(Sales)/1000000, 0.1) & 'M'*.

Étant donné que le champ Titre est principalement un champ de texte, il faut commencer la chaîne par un signe égal (*=*) pour indiquer que la chaîne contient une expression.

Étant donné que *'Total Sales: \$'* désigne une chaîne de texte lorsqu'il est utilisé comme expression, la chaîne doit être placée entre des guillemets simples.

*&* est utilisé pour concaténer la chaîne et l'expression.

*Round(Sum(Sales)/1000000, 0.1)* correspond à l'expression. L'agrégation *Sum(Sales)* est divisée par 1000000 et la fonction *Round (x,0.1)* réduit le nombre de décimales à une.

Enfin, *& 'M'* procède à la concaténation de l'expression avec l'unité *M* pour million.

Il existe trois façons d'ajouter une expression pour le titre :

- <sup>l</sup> Directement dans le champ Titre d'une visualisation Faites commencer la chaîne par un signe égal (*=*).
- <sup>l</sup> Directement dans la zone **Titre** sous **Aspect** dans le panneau des propriétés Faites commencer la chaîne par un signe égal (*=*).
- Par le biais de l'éditeur d'expression dans la zone **Titre** Cliquez sur l'icône  $f^{\hat{\bm{x}}}$  pour ouvrir l'éditeur d'expression. (il est inutile d'insérer un signe égal)

Seules les deux dernières options sont disponibles pour le sous-titre et la note de bas de page.

**Afficher les détails** : option définie sur **Masquer** par défaut. Lorsque l'option est définie sur **Afficher**, les utilisateurs peuvent cliquer sur  $\bigoplus$  lors d'une analyse afin d'afficher des détails, notamment la description des mesures et des dimensions.

# Présentation

De nombreux paramètres de présentation ne s'appliquent qu'à une seule visualisation donnée.

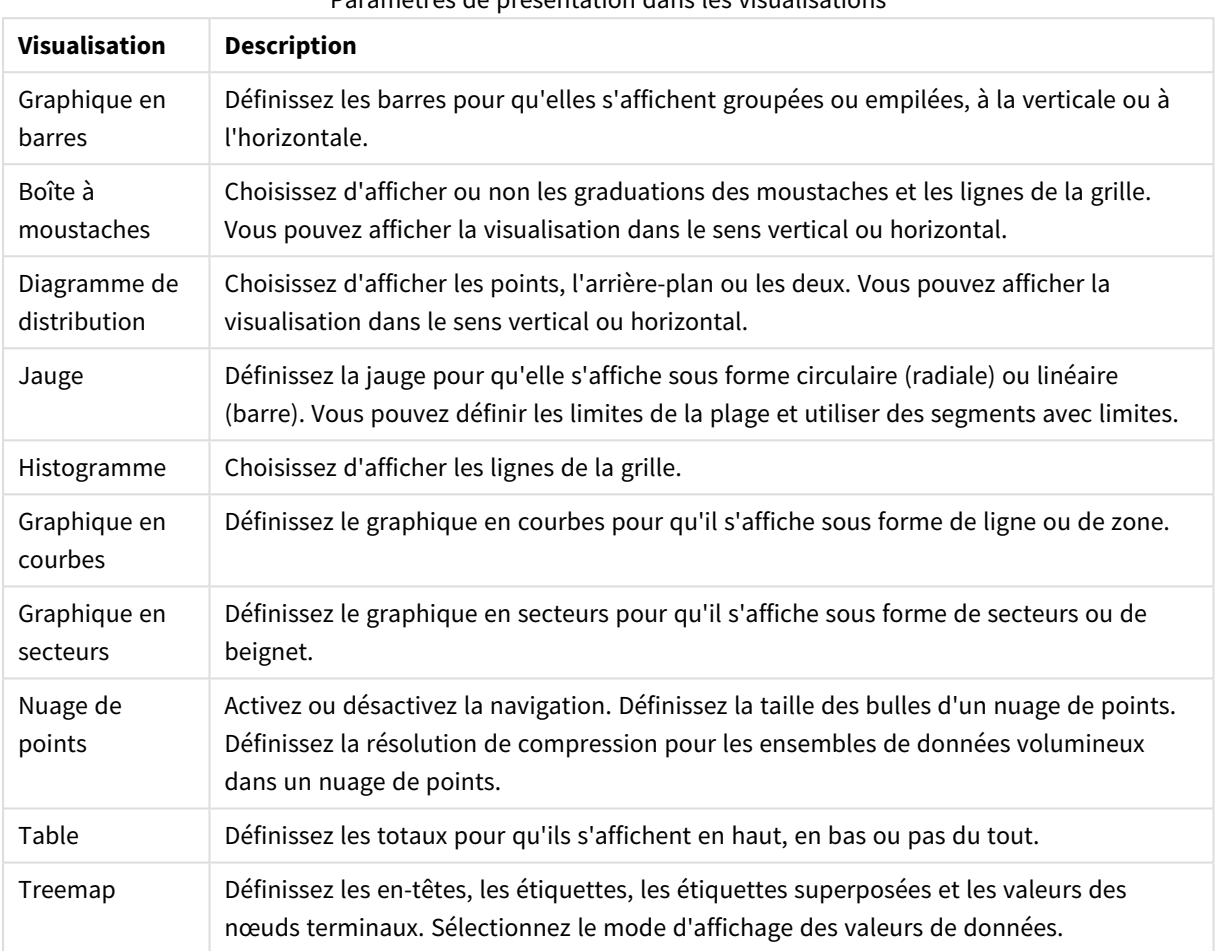

Paramètres de présentation dans les visualisations

### **Exemple :**

Par défaut, un graphique en barres comprenant deux dimensions est présenté avec les barres groupées.

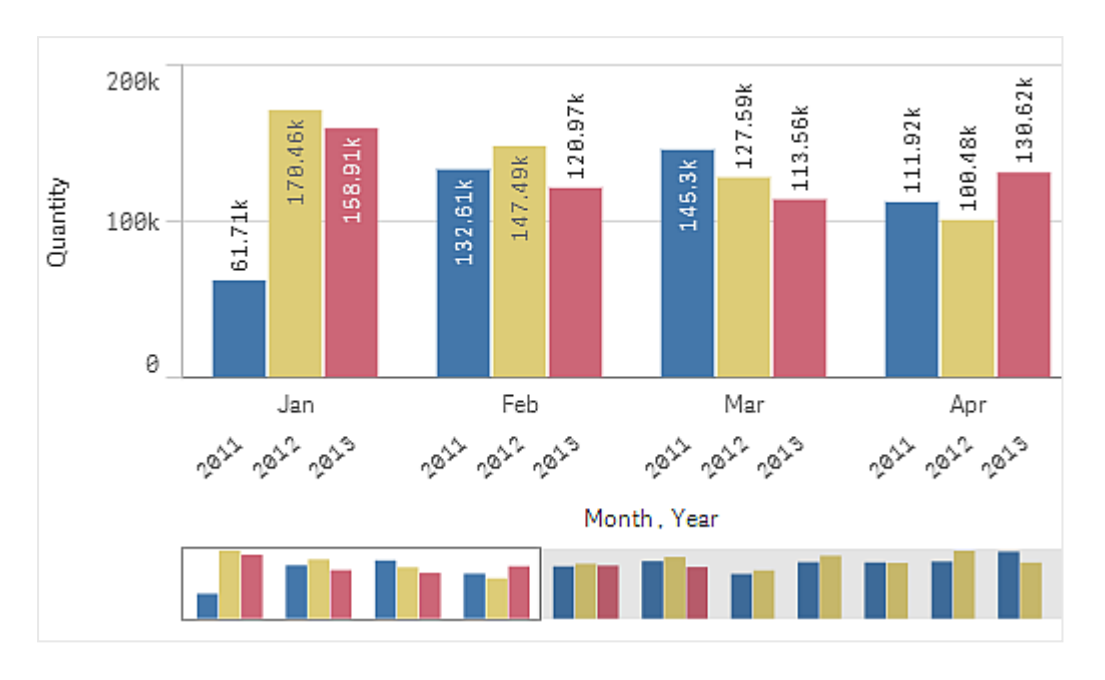

Supposons que vous vouliez comparer la quantité mensuelle totale pour ces années. Une bonne idée consiste à passer à un graphique en barres empilées.

Dans le panneau des propriétés, sous **Aspect** > **Présentation**, se trouve l'option **Empilée**.

Les barres empilées permettent de comparer plus facilement la valeur de quantité entre les différents mois.

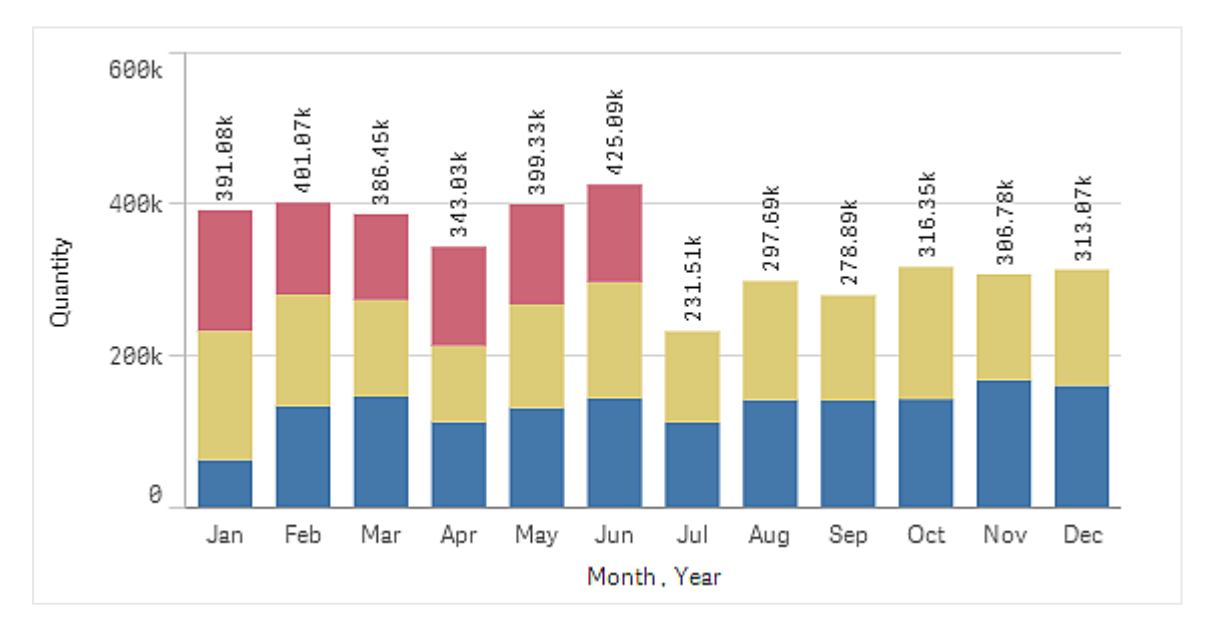

Il est désormais relativement facile de comparer les quantités par mois. Une légende permet d'afficher les années.

Sous **Couleurs et légende**, l'option **Afficher la légende** est définie sur **Auto**, ce qui signifie que la légende est visible lorsque l'espace disponible le permet. Dans le panneau des propriétés, vous pouvez également indiquer l'emplacement de la légende et préciser si le titre de cette dernière est visible ou pas.

*Seules les données du premier semestre 2013 sont disponibles (barres rouges).*

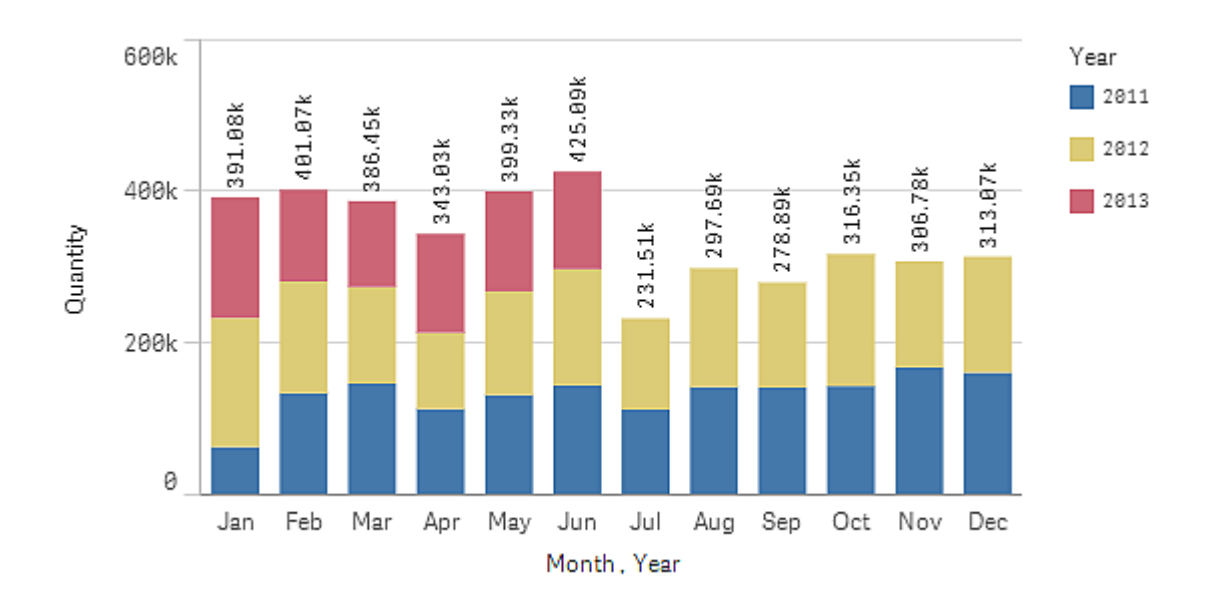

## Couleurs et légende

La section **Couleurs et légende** du panneau des propriétés vous permet de définir les options de couleur et de légende. Qlik Sense colore automatiquement les visualisations que vous ajoutez à vos feuilles. Dans le cadre des meilleures pratiques, il est recommandé d'ajouter ou de modifier les couleurs uniquement lorsque cela sert un but précis dans la visualisation. Un trop grand nombre de couleurs ou un choix de couleurs indistinctes peut gêner la lisibilité des visualisations.

Vous pouvez définir manuellement les couleurs et légendes en désélectionnant l'option **Auto** et en sélectionnant vos préférences de couleur. Qlik Sense vous permet de définir les couleurs des visualisations à l'aide de différents éléments :

- Couleur unique
- Couleurs multiples
- Dimension
- Mesure
- **•** Éléments principaux
- Expression

Pour plus d'informations sur les différentes options de coloration des visualisations, voir *Ajout de [couleurs](#page-494-0) à une [visualisation](#page-494-0) (page 495)*. Pour consulter des exemples de chacune de ces méthodes de coloration de visualisations et en savoir plus sur les paramètres utilisés, voir *[Exemple 1 : couleurs](#page-513-0) définies par une dimension présente dans la [visualisation](#page-513-0) (page 514)*.

## Axe des abscisses et axe des ordonnées

Que ce soit pour l'axe des abscisses ou l'axe des ordonnées, vous disposez d'options vous permettant de choisir les combinaisons d'étiquettes et titre à afficher, ainsi que leur orientation et leur position. Il arrive que l'utilisation d'étiquettes et/ou d'un titre semble superflue, car la visualisation parle d'elle-même. Dans ce cas, il peut s'avérer utile de les masquer. En outre, lorsque vous créez une visualisation de très petite taille, par exemple sous forme de carrés de trois par trois, les étiquettes sont automatiquement masquées.

**Plage** : l'axe des mesures (généralement l'axe des ordonnées) comporte une option permettant de définir la plage de l'axe. Par défaut, la plage est ajustée en fonction de la valeur de mesure positive la plus élevée ou de la valeur de mesure négative la plus basse. Toutefois, si une mesure est bien plus élevée que toutes les autres, par exemple, vous pouvez définir une plage adaptée aux valeurs les plus basses. Dans le panneau des propriétés, sous **Aspect** > **Axe des ordonnées <nom de la mesure>**, se trouve un bouton pour l'option **Plage** qui est défini sur **Auto**. Cliquez sur ce bouton pour passer à **Personnalisé(es)**. Vous pouvez à présent définir la plage pour les valeurs **Max.**, **Min.**, ou les deux. Dans un graphique en barres, les barres hors plage sont coupées en diagonale pour indiquer qu'elles sont hors plage. Dans un graphique en courbes, seuls les éléments compris dans la plage sont visibles.

**Orientation de l'étiquette** : Vous pouvez modifier l'orientation des étiquettes de données sur l'axe des dimensions (généralement, l'axe des abscisses). Dans le panneau des propriétés, sous **Aspect** > **Axe des abscisses <dimension name>**, figure un menu déroulant pour l'orientation des étiquettes. Par défaut, cette option est définie sur **Auto**. Si l'espace n'est pas suffisant pour qu'une étiquette apparaisse entièrement sur le graphique, elle sera tronquée avec une ellipse. Les options suivantes sont disponibles :

- <sup>l</sup> **Auto** : sélectionne automatiquement l'une des autres options suivant l'espace disponible sur le graphique.
- **· Horizontal** : les étiquettes sont placées sur une seule ligne horizontale.
- **· Incliné** : les étiquettes sont empilées à l'horizontale à un angle.
- **En couches** : les étiquettes sont échelonnées sur deux lignes horizontales.

*Exemples d'étiquettes en couches et inclinées*

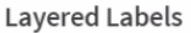

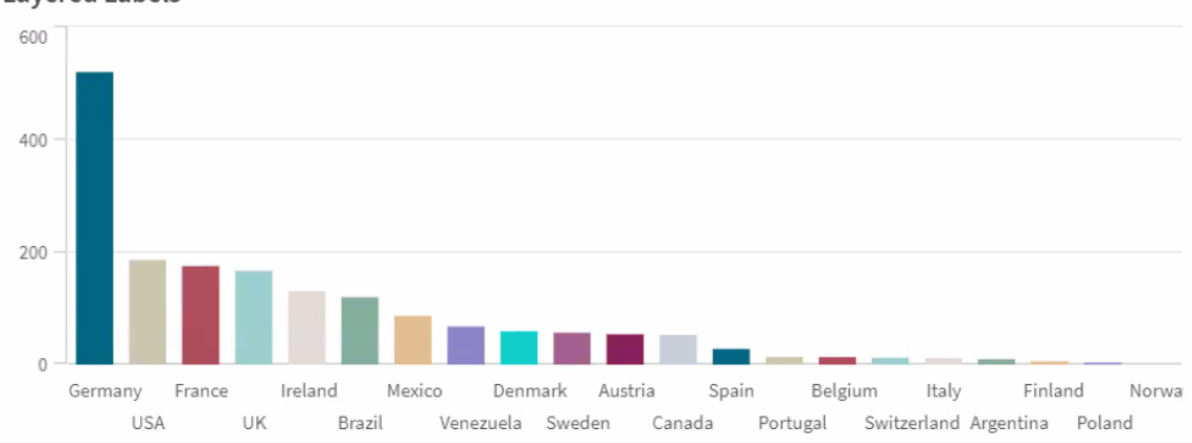

**Tilted Labels** 

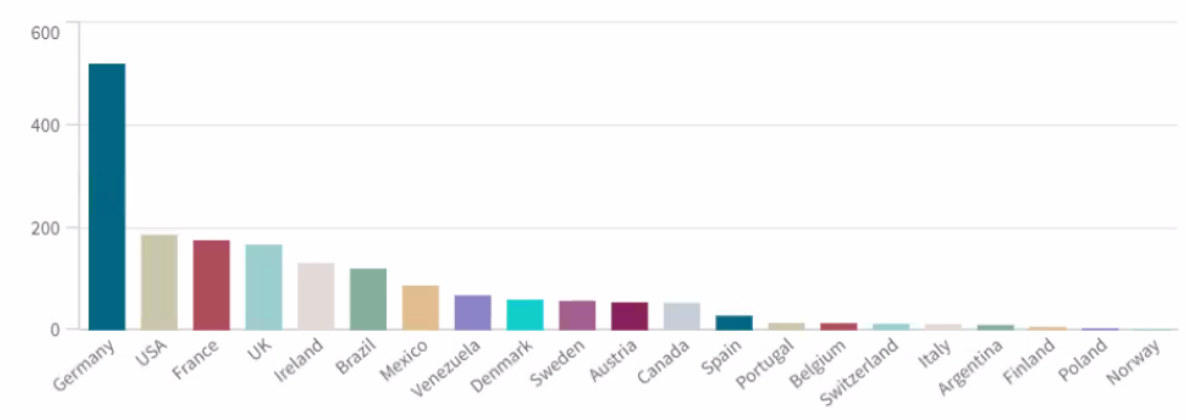

## Modification de l'ordre de tri d'une visualisation

Vous pouvez modifier l'ordre de tri des dimensions et des mesures de façon à présenter les données d'une manière particulière.

La plupart des visualisations sont dotées d'une section **Tri** dans le panneau des propriétés, qui vous permet de placer le curseur sur les barres de glissement  $\equiv$  afin de déplacer la dimension ou la mesure en vue de redéfinir l'ordre de tri. Dans les visualisations ne comportant pas de section Tri, le tri reste modifiable dans une certaine mesure.

Dans la capture d'écran suivante, l'ordre de tri principal s'applique à la mesure *Gross Sales*.

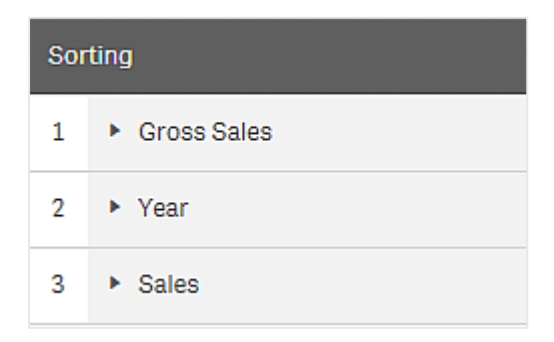

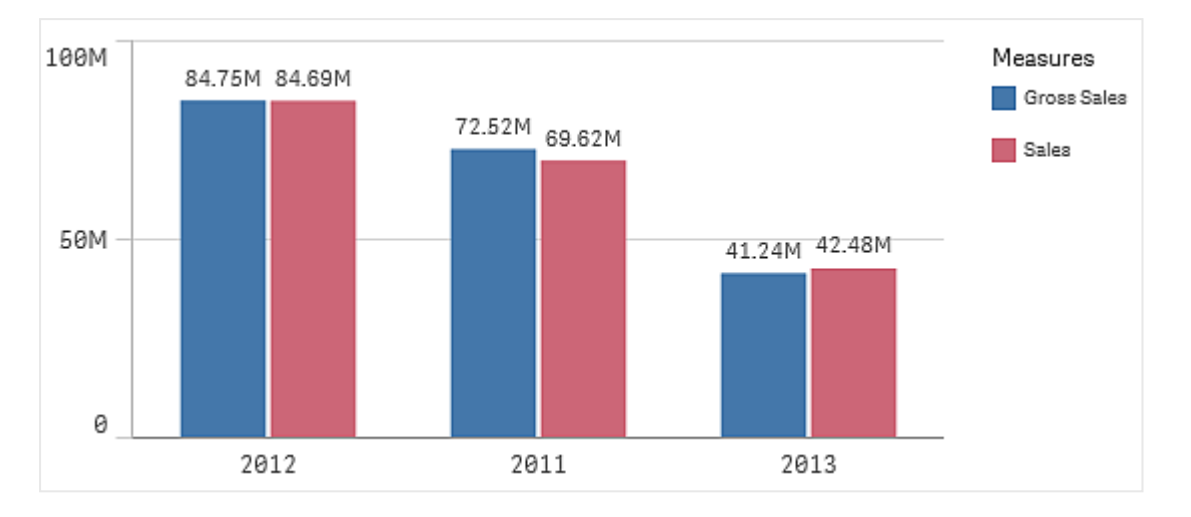

Un graphique en barres défini selon cet ordre de tri aura l'aspect suivant.

Étant donné qu'il existe deux mesures, *Gross Sales* et *Sales*, les barres sont groupées par défaut. La mesure *Gross Sales* est présentée en premier, puisqu'elle possède l'ordre de priorité de tri 1. Si vous faisiez glisser la mesure *Sales* en haut de la section **Tri**, la première barre serait *Sales* et la seconde *Gross Sales*.

Pour trier par année (*Year*) à la place, vous devez faire glisser *Year* vers le haut de la section **Tri**. Le graphique en barres est alors mis à jour et trié par année (*Year*).

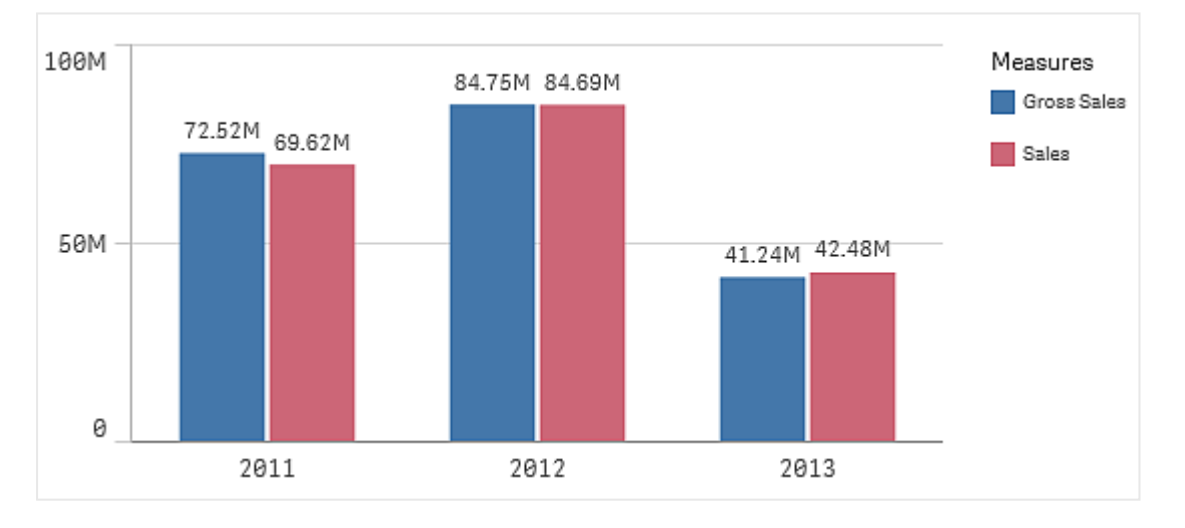

*Dans les graphiques en barres comportant plusieurs dimensions, le tri est verrouillé à la première* dimension. Les groupes et les piles sont basés sur cette dimension. Le fait d'appliquer le tri à une *autre dimension ou mesure décomposerait ces groupes de façon indésirable. Si vous souhaitez néanmoins trier par valeur de mesure, essayez d'utiliser l'option Trier par expression sur la première dimension sous la section Tri.*

## Tri réalisé dans les sections des dimensions et des mesures

Bien que l'ordre de tri soit principalement défini sous la section **Tri**, vous pouvez également ajuster l'ordre dans la section **Données** du panneau des propriétés, sous **Dimensions** et **Mesures**. Dans la section **Dimensions**, vous pouvez modifier l'ordre de priorité entre les différentes dimensions par glissement. De même, dans la section **Mesures**, vous pouvez faire glisser les mesures pour modifier l'ordre de tri. Placez le curseur sur les barres de glissement  $\equiv$ , puis faites glisser la dimension ou la mesure afin de redéfinir l'ordre. Les modifications effectuées sont visibles dans la visualisation.

### Tri interne

En plus de définir l'ordre de tri entre les dimensions et les mesures, vous pouvez également définir l'ordre de tri interne sous la section **Tri**.

Cliquez sur le nom de la dimension ou de la mesure pour ouvrir les paramètres associés, puis cliquez sur le bouton de tri pour passer au tri **Personnalisé(es)**. Le tableau suivant présente l'ordre de priorité de tri interne et les options de tri disponibles. Le tri est défini sur **Croissant** ou sur **Décroissant**.

Options de tri :

- Trier par expression (Indiquez l'expression d'après laquelle le tri sera effectué. Option réservée aux dimensions.)
- Trier par nombre
- Trier par ordre alphabétique

De plus, vous pouvez trier par ordre de chargement en choisissant le paramètre **Personnaliser** et en laissant toutes les options de tri désélectionnées.

Si vous avez défini un ordre personnalisé pour un champ, celui-ci remplacera tout ordre de tri interne sélectionné sous **Tri**.

## Tri par défaut

Par défaut, les dimensions et les mesures sont triées selon l'ordre dans lequel elles ont été ajoutées, le dernier élément ajouté figurant en dernier. Chaque dimension est triée en interne selon la méthode la plus communément utilisée pour le type de données concerné. Les nombres sont triés par ordre numérique croissant, tandis que les textes sont triés par ordre alphabétique croissant.

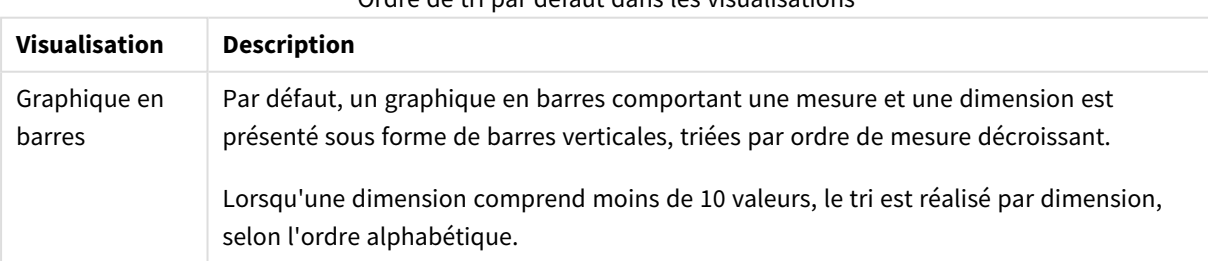

#### Ordre de tri par défaut dans les visualisations

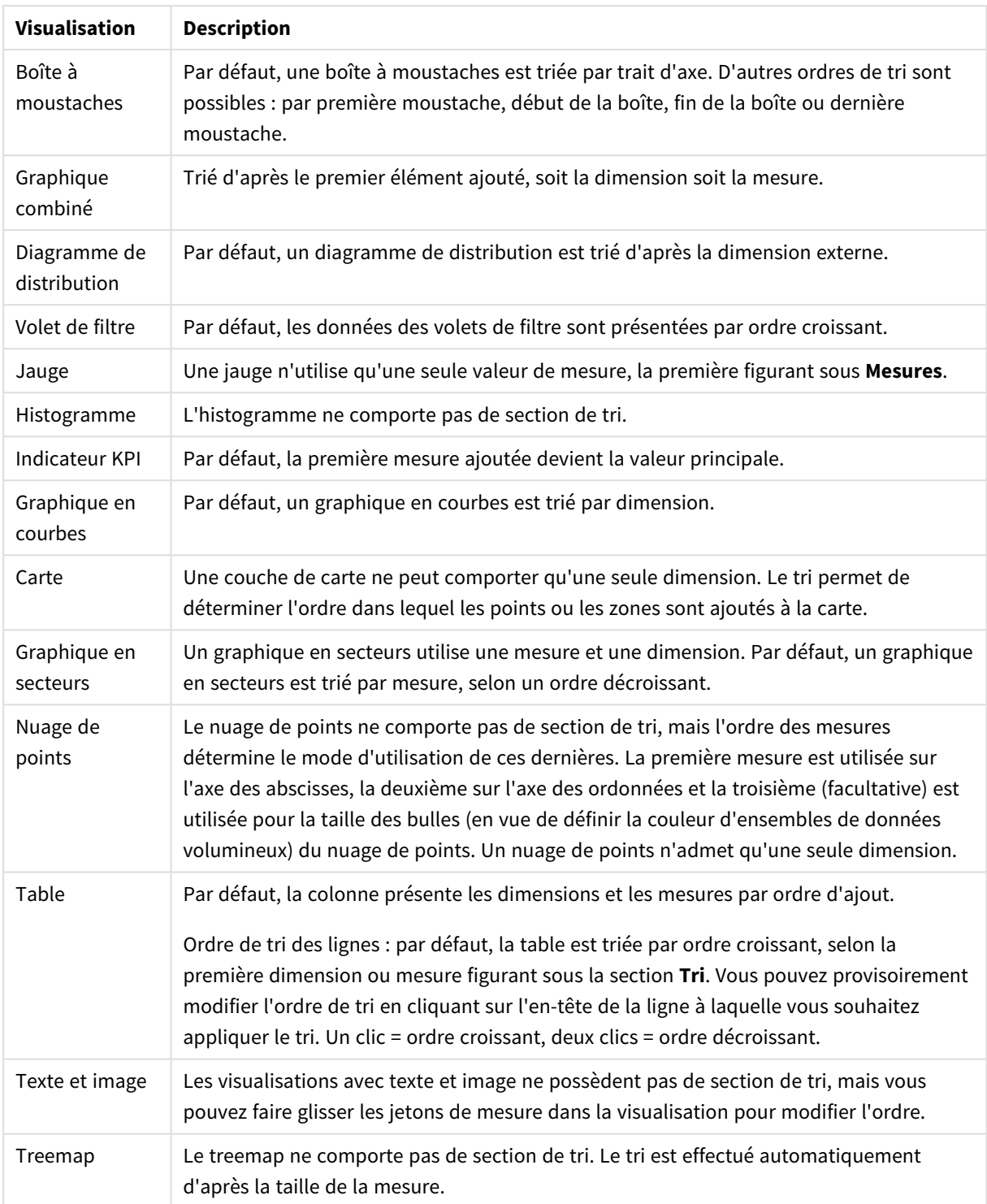

# <span id="page-494-0"></span>Ajout de couleurs à une visualisation

Qlik Sense colore automatiquement les visualisations que vous ajoutez à vos feuilles. Vous avez la possibilité de définir les couleurs utilisées dans les visualisations pour qu'elles répondent à des exigences ou préférences particulières.

Les options de couleur disponibles pour la plupart des visualisations se trouvent dans le panneau des propriétés, dans **Aspect** > **Couleurs et légende**. Si vous sélectionnez **Personnalisé(es)**, vous pouvez appliquer manuellement des couleurs aux visualisations à l'aide des méthodes suivantes :

- Définition des couleurs par couleur unique
- Définition des couleurs par plusieurs couleurs
- Définition des couleurs par dimension Il est également possible de faire glisser des champs de dimension depuis le panneau des ressources pour les déposer sur une visualisation afin de colorer celle-ci par dimension (si cette méthode est prise en charge par le type de visualisation concerné).
- Définition des couleurs par mesure Il est également possible de faire glisser des champs de mesure depuis le panneau des ressources pour les déposer sur une visualisation afin de colorer celle-ci par mesure (si cette méthode est prise en charge par le type de visualisation concerné).
- Définition des couleurs par expression

Les tables et tableaux croisés dynamiques peuvent uniquement être colorés par expression. Les options de définition des couleurs pour les tables et tableaux croisés dynamiques sont disponibles dans le panneau des propriétés, sous **Données**.

Si vous souhaitez garantir une utilisation cohérente des couleurs pour les dimensions ou les mesures entre différentes visualisations, vous pouvez attribuer des couleurs précises aux éléments principaux dans votre bibliothèque. En général, les visualisations utilisent automatiquement toutes les couleurs attribuées aux éléments principaux. Dans les cas où une visualisation fait appel à la fois à une dimension principale et à une mesure principale auxquelles des couleurs ont été attribuées, la couleur définie pour la première est utilisée par défaut. Vous pouvez sélectionner la couleur d'élément principal à utiliser ou désactiver totalement les couleurs des éléments principaux.

#### Pour plus d'informations, voir *[Attribution](#page-119-0) de couleurs aux éléments principaux (page 120)*.

Vous avez également la possibilité d'attribuer des couleurs aux valeurs des dimensions principales, afin de garantir la cohérence des couleurs appliquées aux différentes valeurs dans toutes les visualisations.

Pour plus d'informations, voir *Attribution de couleurs aux valeurs des [dimensions](#page-122-0) principales (page 123)*.

Afin que les visualisations demeurent claires lorsque vous définissez manuellement les couleurs, il est recommandé de sélectionner les couleurs d'accessibilité et de n'employer des couleurs différentes que dans un but précis.

#### Définition des couleurs par couleur unique

Lorsque vous colorez une visualisation par couleur unique, cela signifie qu'une seule couleur est appliquée à tous les objets du graphique. Cette méthode de coloration est particulièrement adaptée aux visualisations telles que les graphiques en barres ou les graphiques en courbes dotés d'une seule dimension et d'une seule mesure.

Si une couleur est attribuée à une dimension principale ou une mesure principale, vous pouvez colorer la visualisation d'après cette couleur unique. Dans les cas où une visualisation fait appel à la fois à une dimension principale et à une mesure principale auxquelles des couleurs ont été attribuées, la couleur définie pour la première est utilisée par défaut. Vous pouvez sélectionner la couleur d'élément principal à utiliser ou désactiver totalement les couleurs des éléments principaux.

Les options suivantes sont disponibles lorsque le paramètre **Couleur unique** est sélectionné pour la propriété **Couleurs** sous **Aspect** > **Couleurs et légende** :

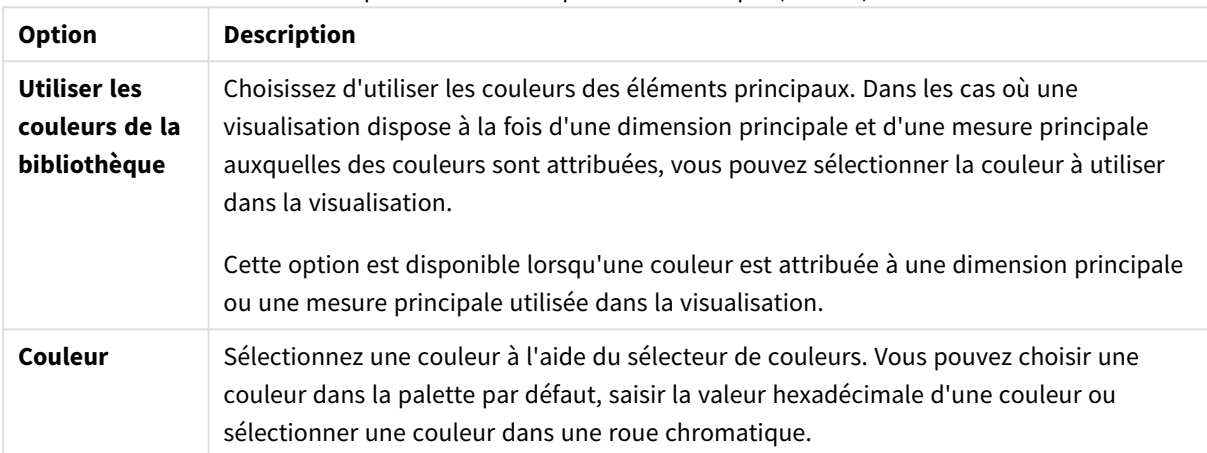

Options de couleur par couleur unique (avancé)

### Définition des couleurs par plusieurs couleurs

Lorsqu'une visualisation comporte plusieurs mesures, vous pouvez sélectionner le paramètre **Multicolore** afin de définir une couleur différente pour chaque mesure. Qlik Sense offre des palettes de 12 et 100 couleurs à appliquer à la visualisation. Par défaut, la palette de **12 couleurs** est sélectionnée comme charte chromatique pour les dimensions.

Si vous utilisez des mesures principales dans la visualisation, vous pouvez également choisir d'appliquer leurs couleurs dans la visualisation. Dans le cas où une visualisation est colorée d'après les mesures principales, celles-ci utilisent les couleurs qui leur sont attribuées, tandis que toutes les autres mesures se voient attribuer des couleurs provenant de la charte de **12 couleurs**.

Les options suivantes sont disponibles lorsque le paramètre **Multicolore** est sélectionné pour la propriété **Couleur :**

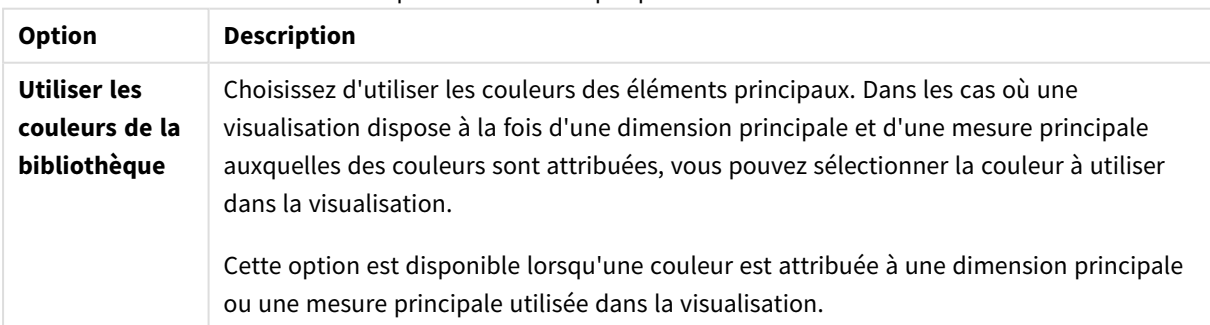

Options de couleur par plusieurs couleurs

Les options suivantes sont disponibles lorsque le paramètre **Multicolore** est sélectionné pour la propriété **Couleurs** sous **Aspect** > **Couleurs et légende** :

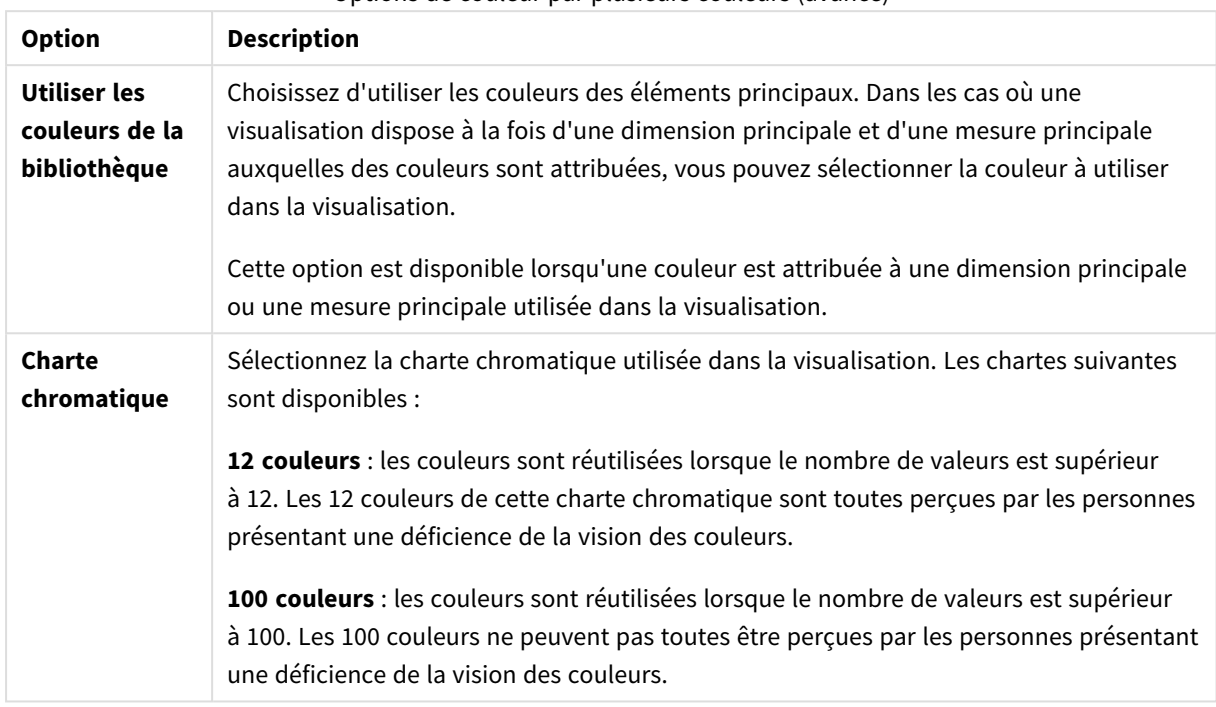

Options de couleur par plusieurs couleurs (avancé)

Les options suivantes sont disponibles lorsque le paramètre **Multicolore** est sélectionné pour la propriété **Couleurs** sous **Aspect** > **Couleurs et légende** :

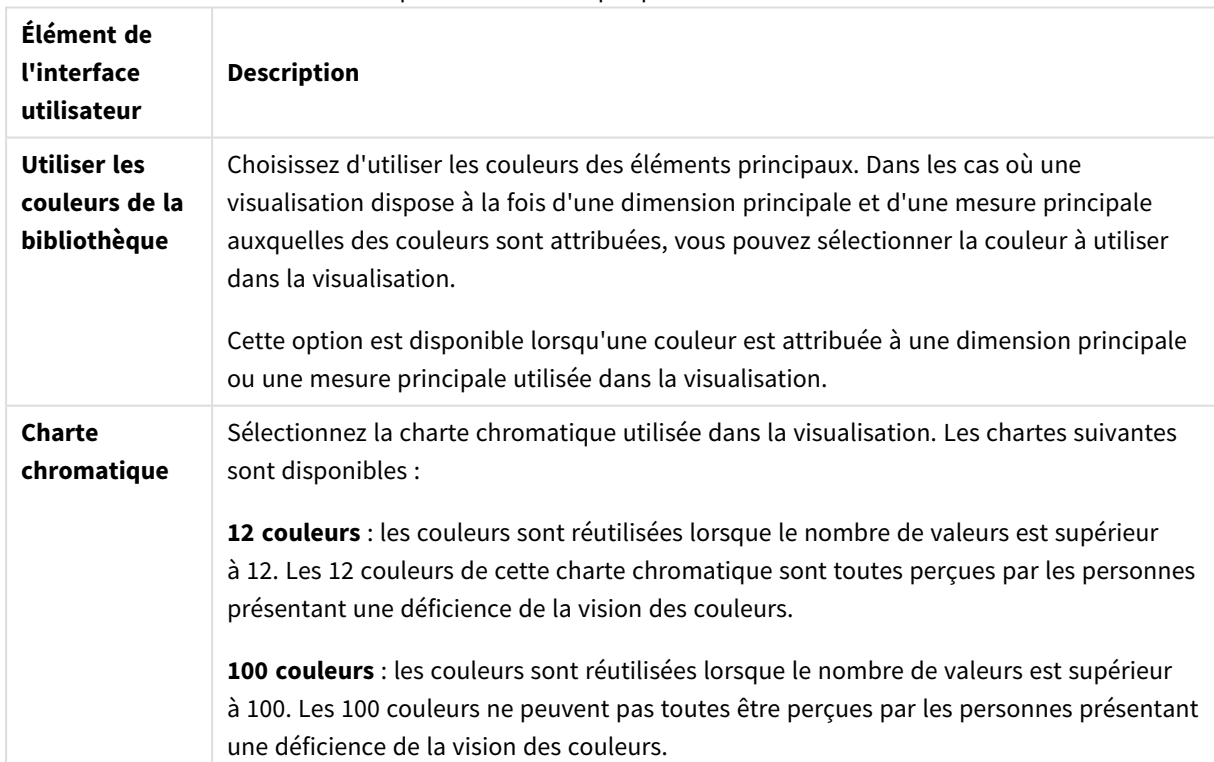

Options de couleur par plusieurs couleurs

## Définition des couleurs par dimension

Lorsque les couleurs d'une visualisation sont définies par dimension, toutes les valeurs contenues dans la visualisation sont colorées d'après les valeurs correspondantes dans le champ de dimension sélectionné. Par défaut, la définition des couleurs d'une visualisation repose sur la dimension principale de la visualisation, mais rien ne vous empêche de sélectionner d'autres dimensions. Qlik Sense offre des palettes de 12 et 100 couleurs. Par défaut, la palette de **12 couleurs** est définie comme la palette de définition des couleurs par dimensions.

Si vous utilisez une dimension principale, vous pouvez colorer la visualisation en fonction des couleurs attribuées aux valeurs distinctes de cette dimension.

La coloration par dimension s'avère pratique pour assurer le suivi d'informations apparentées dans les visualisations. Par exemple, vous pouvez colorer plusieurs graphiques d'après la dimension de *Region* afin de distinguer clairement les valeurs relatives à chaque région dans les différents graphiques.

Les options suivantes sont disponibles lorsque le paramètre **Par dimension** est sélectionné pour la propriété **Couleurs** sous **Aspect** > **Couleurs et légende** :

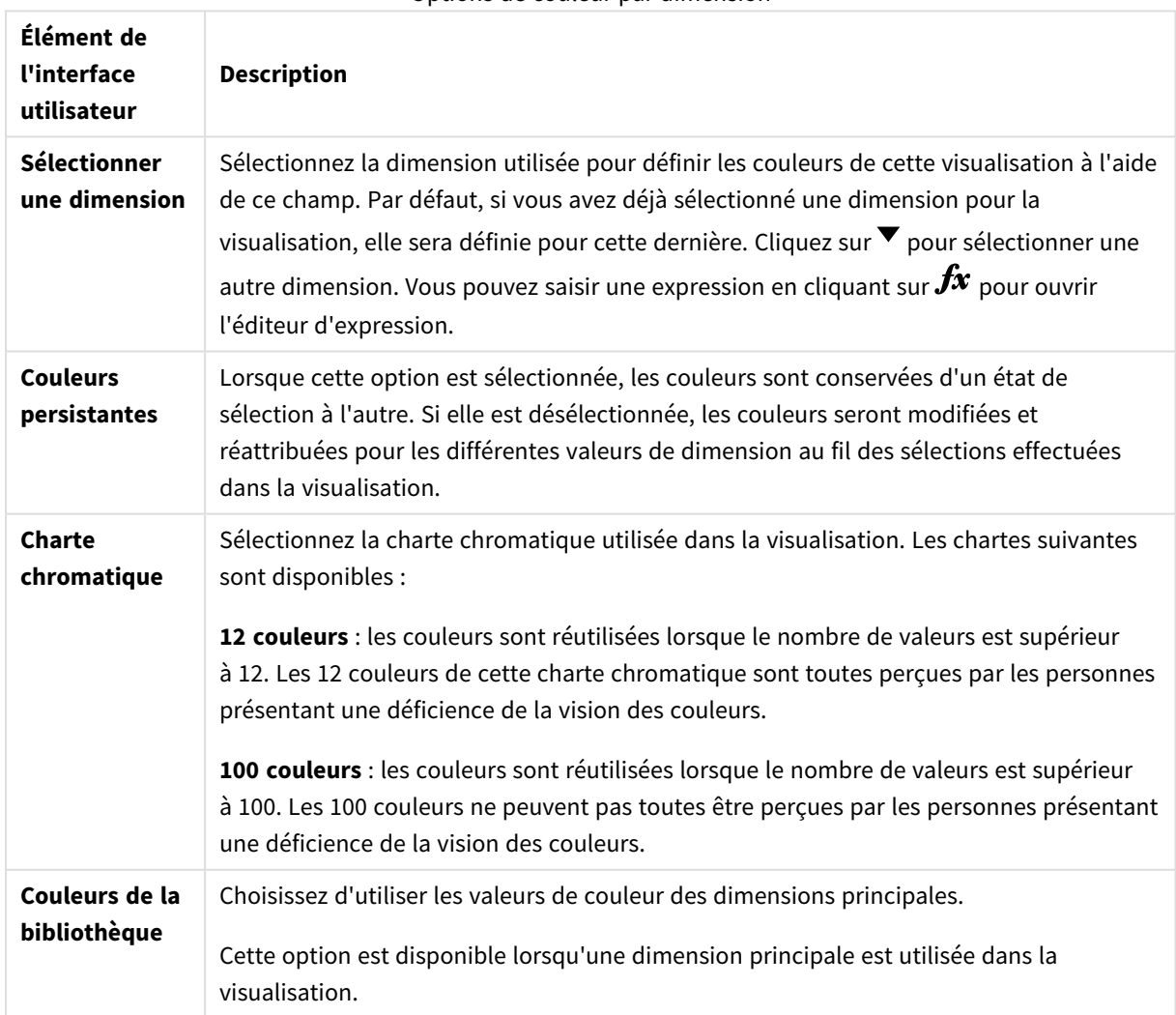

Options de couleur par dimension

### Définition des couleurs par mesure

Lorsque les couleurs d'une visualisation sont définies par mesure, toutes les valeurs contenues dans la visualisation sont colorées d'après un dégradé ou une classe reposant sur les valeurs de la mesure sélectionnée. Par défaut, la définition des couleurs d'une visualisation repose sur la mesure principale de la visualisation, mais rien ne vous empêche de sélectionner une autre mesure. Il existe quatre chartes chromatiques.

La coloration par mesure s'avère pratique pour distinguer clairement les objets dont les couleurs sont définies par les valeurs des mesures correspondantes.

Les options suivantes sont disponibles lorsque le paramètre **Par mesure** est sélectionné pour la propriété **Couleurs** sous **Aspect** > **Couleurs et légende** :

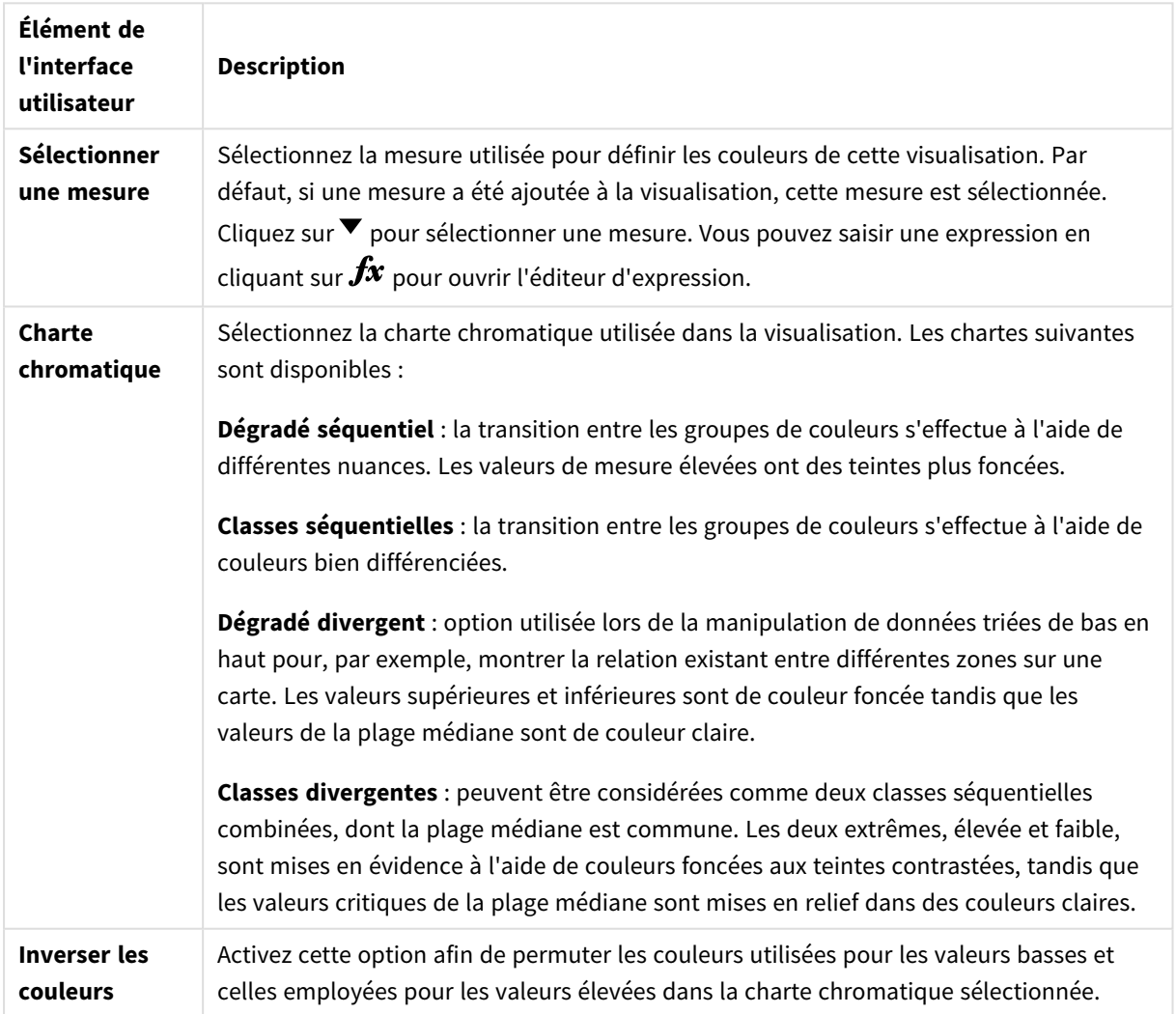

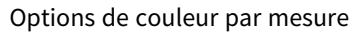

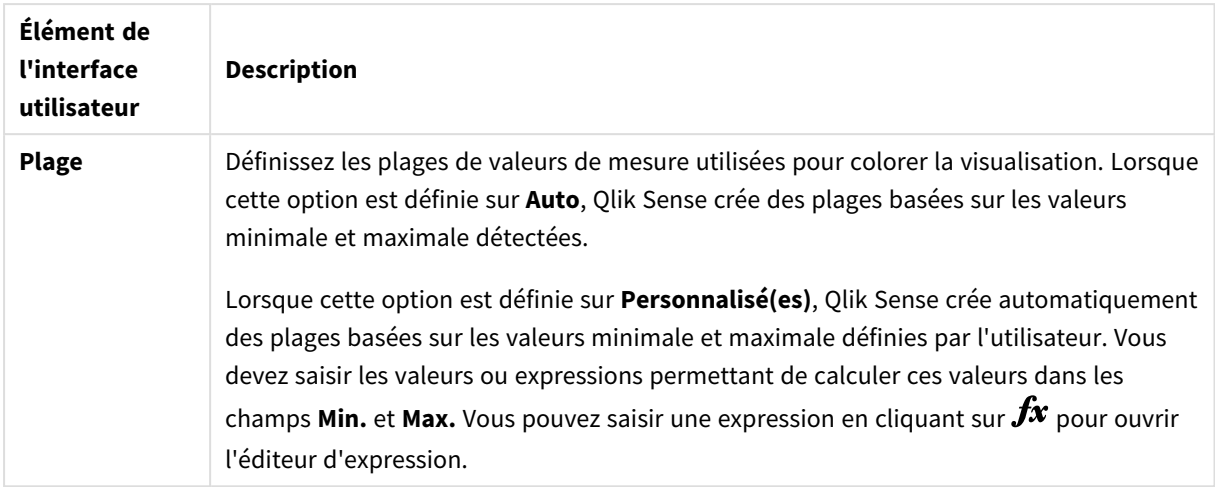

## Définition des couleurs par expression

Lorsque le codage couleur est défini par expression, les couleurs sont appliquées à une visualisation en fonction d'une expression spécifiée par l'utilisateur. De cette façon, vous pouvez recourir à des expressions pour définir à la fois les couleurs utilisées et les valeurs qui déterminent les couleurs appliquées dans une visualisation. Par exemple, il est possible de définir des couleurs conditionnelles dans un graphique à l'aide d'une expression.

Les options suivantes sont disponibles lorsque le paramètre **Par expression** est sélectionné pour la propriété **Couleurs** sous **Aspect** > **Couleurs et légende** :

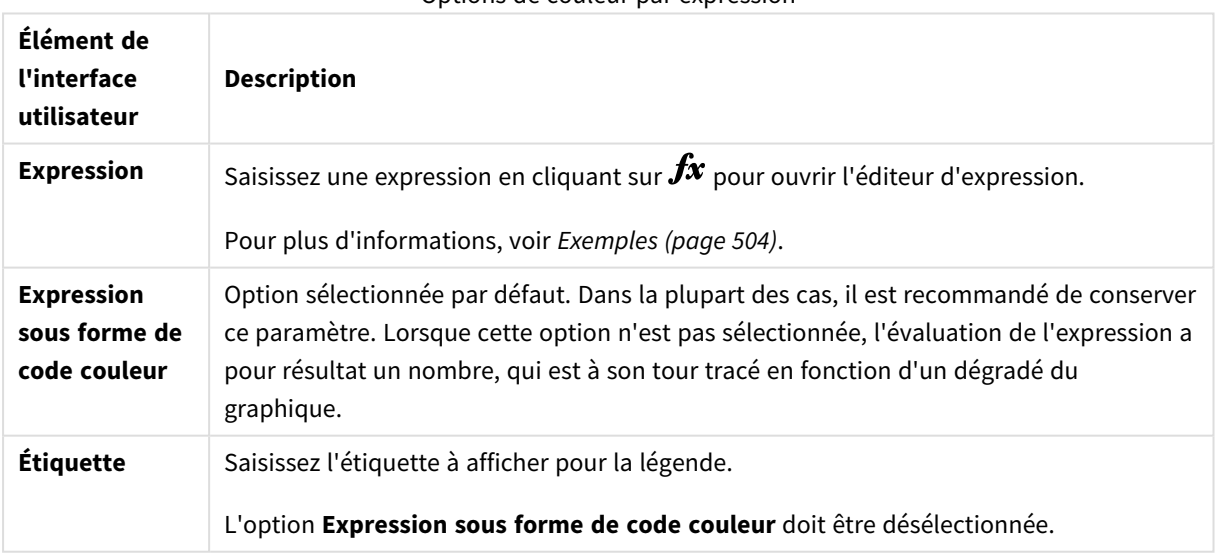

Options de couleur par expression

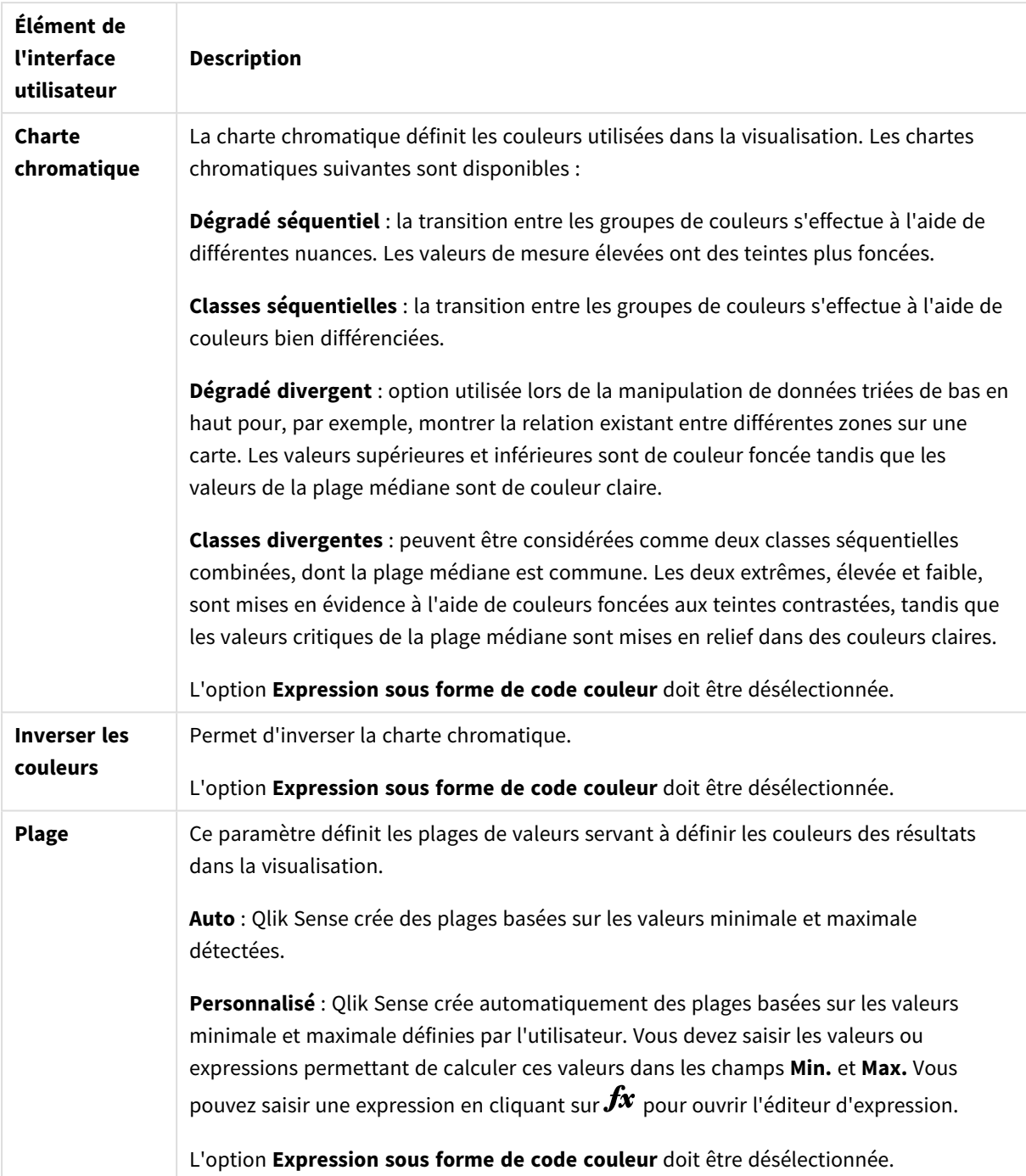

#### **Définition des couleurs par expression dans les visualisations de table**

Les expressions peuvent s'utiliser pour définir les couleurs de l'arrière-plan et du texte des tables et tableaux croisés dynamiques. De cette façon, vous pouvez recourir à des expressions pour définir à la fois les couleurs utilisées et les valeurs conditionnelles qui déterminent les couleurs appliquées dans une visualisation. Vous pouvez, par exemple, utiliser des expressions permettant de modifier les couleurs du texte et de l'arrière-plan en fonction des valeurs contenues dans les cellules de la table.

Les options suivantes sont disponibles sous **Données** pour définir les couleurs des visualisations de tables et tableaux croisés dynamiques :

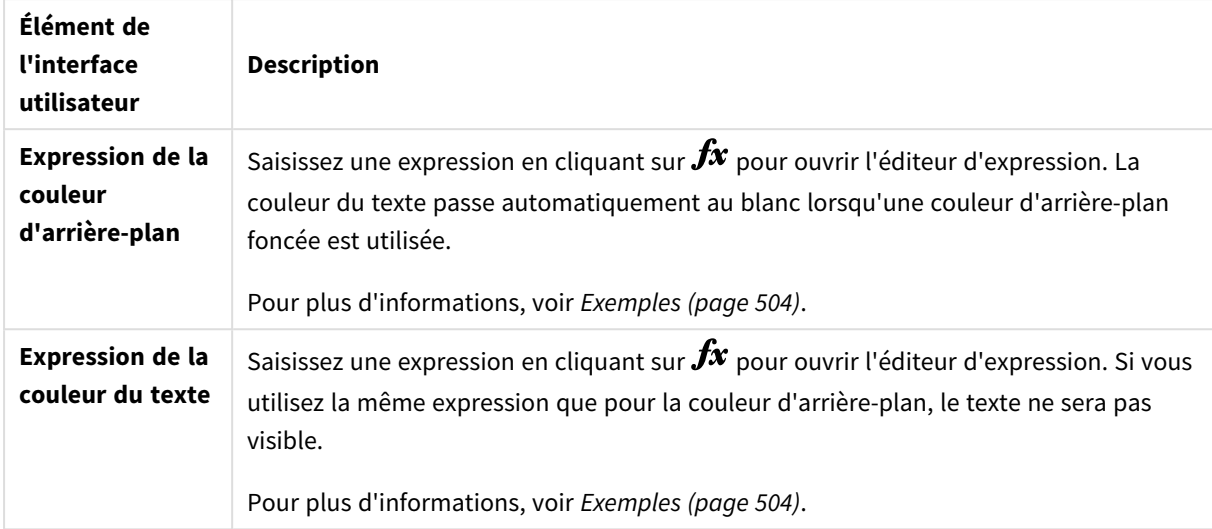

Options de coloration des visualisations de tables et tableaux croisés dynamiques

## Définition des couleurs par expression

Lorsque vous définissez des couleurs par expression, les couleurs sont déterminées à l'aide d'une expression spécifiée par l'utilisateur. La fonction de définition des couleurs par expression vous permet de préciser à la fois les couleurs à utiliser et les valeurs à leur associer. Vous bénéficiez ainsi d'un meilleur contrôle sur la façon dont les couleurs sont appliquées dans la visualisation.

Par exemple, vous souhaiterez peut-être mettre en évidence des valeurs présentant un intérêt particulier ou encore différencier des valeurs appartenant à des plages différentes. La définition des couleurs par expression permet également d'appliquer des couleurs dans une visualisation selon des valeurs qui n'en font pas partie. Par exemple, vous pouvez colorer des produits et la somme des ventes mensuelles associées en fonction du pays d'origine des produits.

Lorsque vous sélectionnez l'option de couleur **Par expression**, vous pouvez choisir d'utiliser l'expression comme un code couleur ou de définir la façon dont les options de couleur **Par mesure** sont appliquées à la visualisation à l'aide d'une expression.

Les visualisations suivantes prennent en charge l'option de couleur par expression :

- Graphique à barres
- Graphique combiné
- <sup>l</sup> Graphique d'indicateur KPI
- Graphique en courbes
- Carte
- Graphique en secteurs
- Tableau croisé dynamique
- Nuage de points
- Table
- Treemap

Vous pouvez également utiliser Couleur par expression pour définir une couleur d'arrière-plan sur une feuille. Pour plus d'informations, voir *[Structuration](#page-8-0) d'une application à l'aide de feuilles (page 9)*.

*La sélection dans une légende n'est pas disponible dans une visualisation avec le codage couleur par expression. Les visualisations dont les couleurs sont définies par une expression avec un code couleur ne prennent pas en charge les légendes.*

#### **Définition des couleurs par expression sous forme de code couleur**

Par défaut, si vous choisissez de définir les couleurs par expression, l'option **Expression sous forme de code couleur** est activée. Si cette option est sélectionnée, l'expression doit inclure un code couleur dans un format d'expression pris en charge afin que vous puissiez définir les couleurs à utiliser. Cette méthode vous permet de contrôler manuellement les couleurs des visualisations ainsi que les conditions d'utilisation des couleurs dans une visualisation. Dans le cas des tables et tableaux croisés dynamiques, vous pouvez faire appel à des expressions pour définir la couleur d'arrière-plan et la couleur du texte des colonnes.

*Lorsque vous définissez les couleurs par expression, les objets figurant dans les visualisations s'affichent en gris si l'expression contient des erreurs ou si plusieurs couleurs pourraient leur être attribuées dans l'expression.*

## <span id="page-503-0"></span>Exemples

Voici quelques exemples illustrant les possibilités qui s'offrent à vous avec les expressions par couleur.

#### **Exemple : Définition d'une couleur par plage de couleurs aléatoires**

#### *argb(255,rand()\*255,rand()\*255,rand()\*255)*

Cet exemple utilise la couleur ARGB. Tout d'abord, l'opacité totale est définie à l'aide de la valeur alpha, puis la fonction rand() est utilisée afin de générer des valeurs aléatoires pour les couleurs rouge, vert et bleu, de façon à obtenir une couleur aléatoire.

#### **Exemple : Définition d'une couleur par valeur de mesure unique**

#### *if(sum([Budget Amount]) > 1000000, 'cornflowerblue', magenta())*

Cet exemple contient une condition. Si sum([Budget Amount]) est supérieur à 1 million, les valeurs de mesure correspondantes seront de couleur « cornflowerblue » ; sinon elles seront de couleur magenta.

« cornflowerblue » correspond au mot-clé de la couleur rgb(100, 149, 227).

magenta() désigne la fonction de couleur Qlik Sense qui génère une couleur magenta.

#### **Exemple : Définition d'une couleur par valeur de mesure unique à l'aide d'une expression agrégée**

*if(avg(Value) > avg(Total aggr(avg(Value), Name)), Blue(), Brown())*
Cet exemple contient une condition. Si la valeur *avg(Value)* est supérieure à la valeur *avg(Value)* agrégée de la table entière, alors la valeur de la mesure correspondante est de couleur bleue. Si la valeur *avg(Value)* est inférieure à la valeur *avg(Value)* agrégée de la table entière, alors la valeur de la mesure correspondante est de couleur marron.

#### **Exemple : Définition d'une couleur par plusieurs valeurs de mesure**

#### *if(Sum(Sales) > 3000000, 'green', if(Sum(Sales) > 2000000, 'yellow', if(Sum(Sales) > 1000000, 'orange', red())))*

Cet exemple contient plusieurs conditions. Si le résultat de Sum(Sales) est supérieur à 3 000 000, alors les valeurs de mesure correspondantes s'afficheront en vert. Si le résultat de Sum(Sales) est compris entre 2 000 000 et 3 000 000, alors les valeurs de mesure correspondantes s'afficheront en jaune. Si le résultat de Sum(Sales) est compris entre 1 000 000 et 2 000 000, les valeurs de mesure correspondantes s'afficheront en orange. Toutes les autres valeurs de mesure s'afficheront en rouge.

#### **Exemple : Définition d'une couleur par plusieurs dimensions**

*if([CompanyName]= 'A Corp', rgb(100, 149, 227), if([CompanyName]= 'B Corp', rgb(100, 149, 200), if ([CompanyName]= 'C Corp', rgb(100, 149, 175), if([CompanyName]= 'D Corp', rgb(100, 149, 150), 'grey'))))*

Dans cet exemple, l'expression permet de définir une couleur RGB pour chaque valeur de dimension spécifique dans le champ CompanyName.

#### **Exemple : Définition de la couleur de police et de l'arrière-plan d'objets de table par valeur de mesure**

*if(Sum([Sales]) < 10000, 'red', green())*

#### *if(Sum([Sales]) > 200000, 'gold', )*

Dans cet exemple, deux expressions sont utilisées pour définir la couleur de l'arrière-plan et du texte de la colonne *Sales*. Les valeurs de mesure de la colonne *Sales* qui sont inférieures à \$10000 sont affichées sur un arrière-plan de couleur rouge, alors que toutes les autres valeurs sont présentées sur un arrière-plan vert. De plus, les valeurs supérieures à \$200000 ont leur texte en couleur 'gold'.

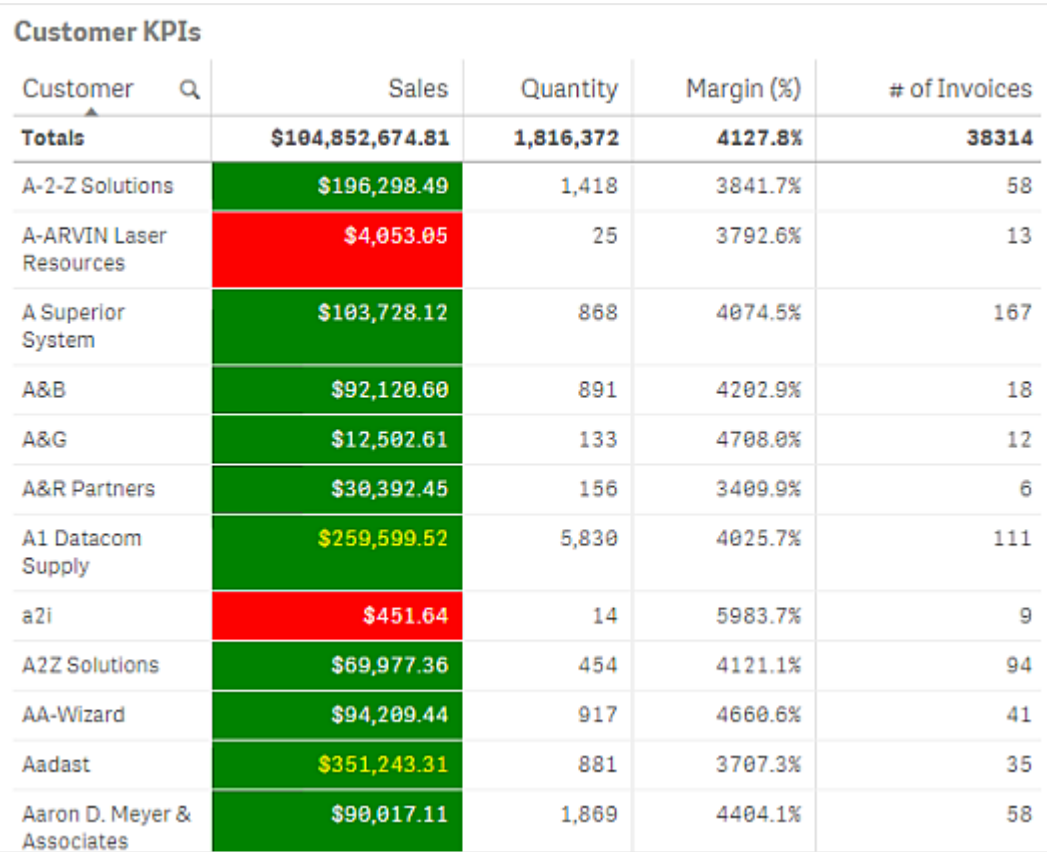

#### **Définition des couleurs par expression sans code couleur**

Vous pouvez utiliser des couleurs par expression sans définir de couleur en désactivant l'option **Expression sous forme de code couleur** lors de la sélection de l'option de couleur par expression. Selon cette méthode, l'expression permet d'aboutir à une valeur numérique qui est tracée par rapport à un dégradé du graphique selon l'option **Par mesure**. L'expression est alors traitée comme une mesure dans le cas d'une couleur définie par mesure.

*Lorsque vous définissez les couleurs par expression, les objets figurant dans les visualisations s'affichent en gris si l'expression contient des erreurs ou si plusieurs couleurs pourraient leur être attribuées dans l'expression.*

#### **Exemple :**

### *100\*Sum([Sales Margin Amount])/Sum([Sales Amount])*

Dans cet exemple, les graphiques se verraient appliquer des dégradés de couleur définis **Par mesure** en fonction du centile de marge de profit calculé dans l'expression.

### **Formats d'expression pris en charge**

Les formats suivants sont pris en charge lors de la création d'expressions.

# RGB

Avec le modèle de couleurs RGB, vous saisissez une valeur entière comprise entre 0 et 255 (ou une expression dont l'évaluation a pour résultat une telle valeur) pour chacune des couleurs, soit rouge, vert et bleu. La couleur résultante est obtenue par l'addition des trois couleurs.

## **Exemple :**

### *rgb(0,0,255)*

Cet exemple génère la couleur bleue. Les couleurs RGB sont généralement associées à un mot-clé en texte brut qui peut s'utiliser à la place du code RGB. Si vous utilisez *'blue'* comme expression, vous obtiendrez exactement la même couleur. Les nombres hexadécimaux sont également pris en charge, et la couleur bleu correspond à la chaîne *'#0000ff'*.

# ARGB

Le modèle de couleurs ARGB dispose des mêmes critères de prise en charge que le modèle RGB, à ceci près qu'il étend la prise en charge à une valeur alpha supplémentaire qui permet de définir l'opacité d'une couleur.

### **Exemple :**

### *argb(125,0,0,255)*

La première valeur (125) définit la valeur alpha. La valeur 0 génère une transparence totale tandis que la valeur 255 produit une opacité absolue.

## **HSL**

Dans le modèle de couleurs HSL, la couleur est définie par une valeur de teinte (hue), une valeur de saturation et une valeur de luminosité. Les valeurs doivent être comprises entre 0 et 1. La teinte est représentée sous forme d'angle du cercle de couleur (c.-à-d., l'arc-en-ciel symbolisé dans un cercle). La valeur 1 correspond à une saturation totale, tandis que la valeur 0 représente une nuance de gris. La luminosité définie avec la valeur 1 est blanche, et noire avec la valeur 0. La valeur 0.5 est utilisée dans la plupart des cas.

### **Exemple :**

*hsl(0,0.5,0.5)*

Cet exemple a pour résultat une couleur rouge avec une saturation et une luminosité moyennes.

# Mots-clés de couleur

Qlik Sense prend en charge les mots-clés de couleur recommandés par le consortium W3C. Lorsque vous utilisez des mots-clés de couleur, les couleurs sont définies par un nom correspondant à une valeur hexadécimale RGB. Pour utiliser une couleur, il vous suffit de saisir son nom dans l'expression.

Cliquez sur les liens suivants pour en savoir plus sur les mots-clés de couleur W3C :

- ≤ <http://www.w3.org/TR/CSS21/syndata.html#value-def-color>
- ≤ [https://developer.mozilla.org/en-US/docs/Web/CSS/color\\_value](https://developer.mozilla.org/en-US/docs/Web/CSS/color_value)

#### **Exemple :**

#### *'cornflowerblue'*

Cet exemple génère une couleur bleue dotée de la valeur hexadécimale #6495ed et une valeur RGB égale à (100, 149, 237).

# Fonctions de couleur de Qlik Sense

Les fonctions de couleur suivantes peuvent s'utiliser dans les expressions servant à définir des couleurs.

- $\bullet$  black()
- $\bullet$  darkgray()
- $\bullet$  lightgray()
- $\bullet$  white()
- $\bullet$  blue()
- lightblue()
- $\cdot$  green()
- lightgreen()
- $cyan()$
- $\bullet$  lightcyan()
- $\bullet$  red()
- $\bullet$  lightred()
- magenta()
- lightmagenta()
- $\bullet$  brown()
- $\bullet$  yellow()

#### **Création d'une expression**

Le panneau des propriétés vous permet de créer des expressions pour les couleurs.

#### **Procédez comme suit :**

- 1. Dans le panneau des propriétés, ouvrez **Aspect** > **Couleurs et légende**.
- 2. Cliquez sur le bouton **Couleurs** pour basculer vers **Personnalisé(es)**.
- 3. Dans la liste déroulante, sélectionnez l'option **Par expression**. Une zone de texte d'expression s'ouvre.
- 4. Saisissez l'expression dans la zone de texte ou cliquez sur l'icône  $f_x$  pour ouvrir l'éditeur d'expression.

Si l'expression est valide, la visualisation est mise à jour.

Méthodes de coloration prises en charge dans les visualisations

Toutes les visualisations Qlik Sense ne prennent pas en charge les mêmes options de coloration. De plus, certains types de visualisation présentent des comportements ou des limitations spécifiques lors de l'utilisation de méthodes de coloration particulières.

Les méthodes de définition de couleur prises en charge par les visualisations et les limitations associées sont déterminées pour l'essentiel par les types de données affichés dans les visualisations. Par exemple, il est impossible de colorer par dimension ou via des dimensions principales des visualisations prenant uniquement en charge l'affichage de mesures.

#### **Méthodes de définition de couleur prises en charge par visualisation**

Le tableau ci-dessous présente les méthodes de définition de couleur prises en charge par type de visualisation.

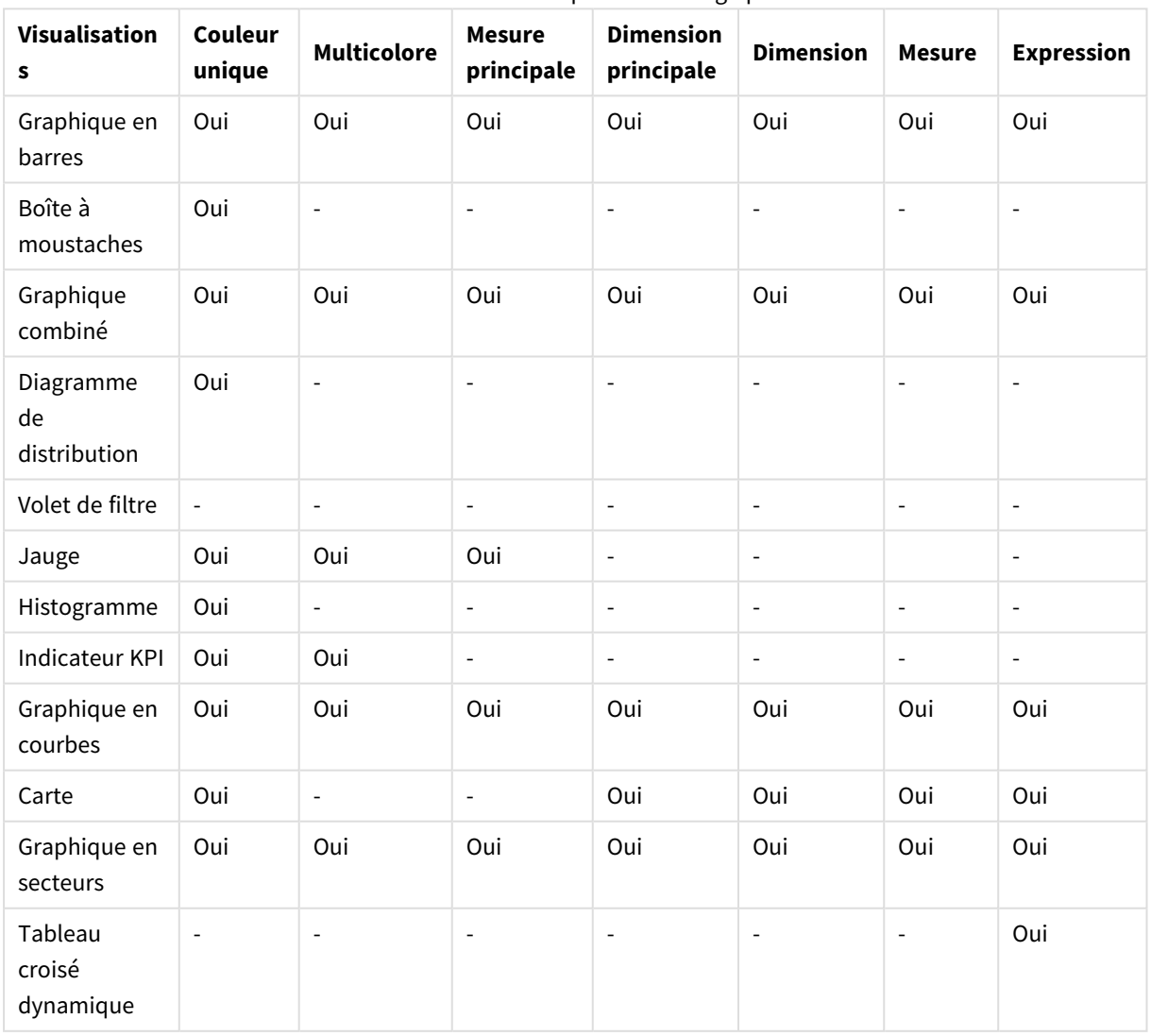

#### Méthodes de définition de couleur prises en charge par la visualisation

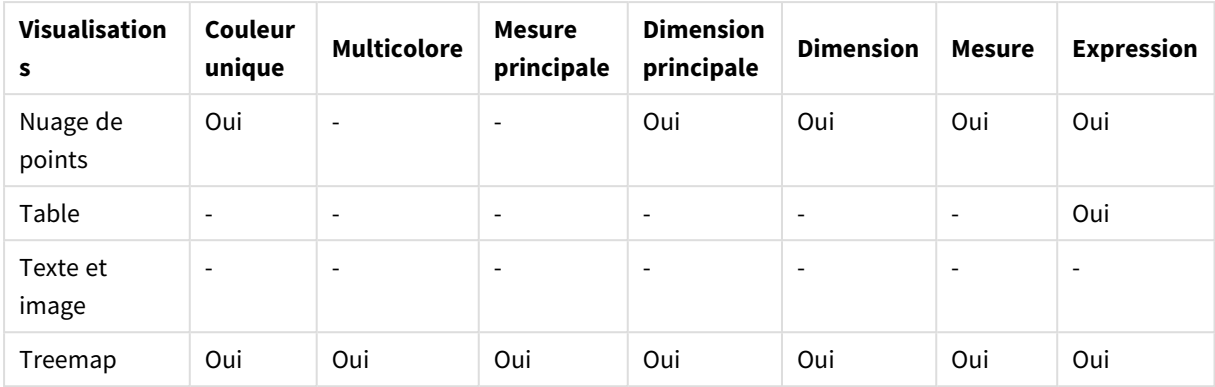

#### **Limitations et comportements des visualisations en matière de coloration**

Les visualisations ne se comportent pas toutes de la même façon selon la méthode de définition de couleur qui leur est appliquée. Cette section souligne les points spécifiques à considérer lors de la coloration de différentes visualisations.

#### **Graphique en courbes**

Les graphiques en courbes ne prennent pas en charge la coloration par mesure s'ils comportent plusieurs dimensions.

#### **Carte**

Il n'est pas possible d'utiliser les couleurs attribuées à des dimensions principales contenant des données de géopoints ou des données de zones (polygones de géopoints) pour colorer une carte.

#### **Graphique en secteurs**

Les graphiques en secteurs n'utilisent pas les couleurs d'éléments principaux lorsque le paramètre **Auto** est sélectionné sous **Couleurs et légende**.

#### Exemples de paramètres de couleur utilisés dans les visualisations

Vous pouvez recourir à différentes méthodes pour contrôler l'utilisation des couleurs dans les visualisations.

Vous pouvez appliquer manuellement des couleurs aux visualisations à l'aide des méthodes suivantes :

- Définition des couleurs par couleur unique
- Définition des couleurs par plusieurs couleurs
- Définition des couleurs par dimension
- Définition des couleurs par mesure
- Définition des couleurs par expression

Dans l'exemple de tableau de bord ci-dessous, à chaque méthode de définition des couleurs est associée une visualisation. Cette section présente chaque exemple ainsi que les paramètres spécifiques utilisés dans le panneau des propriétés.

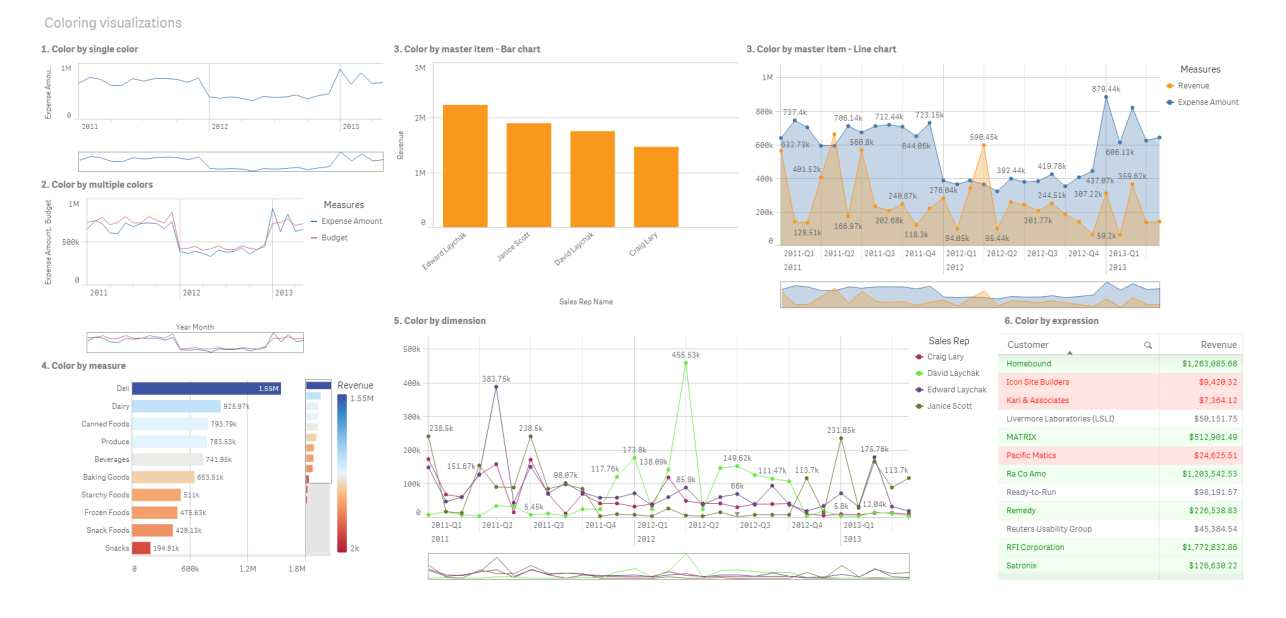

#### **Définition des couleurs par couleur unique**

Les visualisations peuvent être colorées à l'aide d'une couleur unique définie par l'utilisateur. Il est possible de sélectionner les couleurs à partir d'une palette ou d'une roue chromatique, ou en saisissant un code couleur hexadécimal.

Dans cet exemple de visualisation, une seule couleur a été appliquée au graphique en courbes.

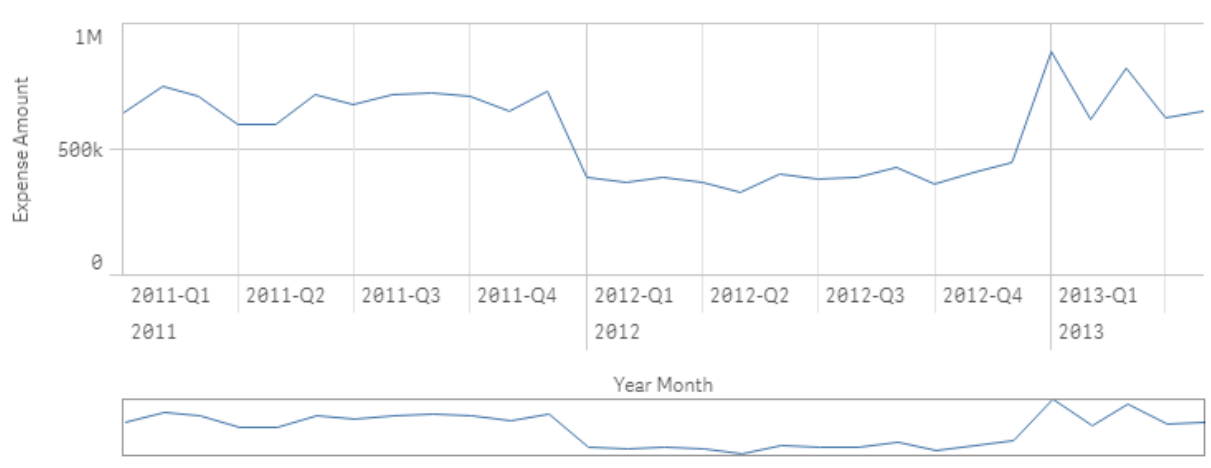

1. Color by single color

#### **Paramètres définis dans le panneau des propriétés**

Pour cette visualisation, les propriétés suivantes ont été définies dans le panneau des propriétés sous **Aspect** > **Couleurs et légende** :

<sup>l</sup> **Couleurs** : propriété définie sur **Personnalisé(es)** et **Couleur unique**. La propriété **Couleur** est définie comme la valeur hexadécimale *4477aa*.

#### **Définition des couleurs par plusieurs couleurs**

Les visualisations comportant plusieurs mesures peuvent prendre en charge l'application de différentes couleurs à chaque mesure. Lorsque les couleurs d'une visualisation sont définies à l'aide de l'option **Multicolore**, les couleurs sont automatiquement appliquées à partir d'une charte chromatique par défaut de 12 ou 100 couleurs.

Dans cet exemple de visualisation, plusieurs couleurs ont été appliquées aux mesures relatives à *Expense Amount* et *Budget* dans le graphique en courbes.

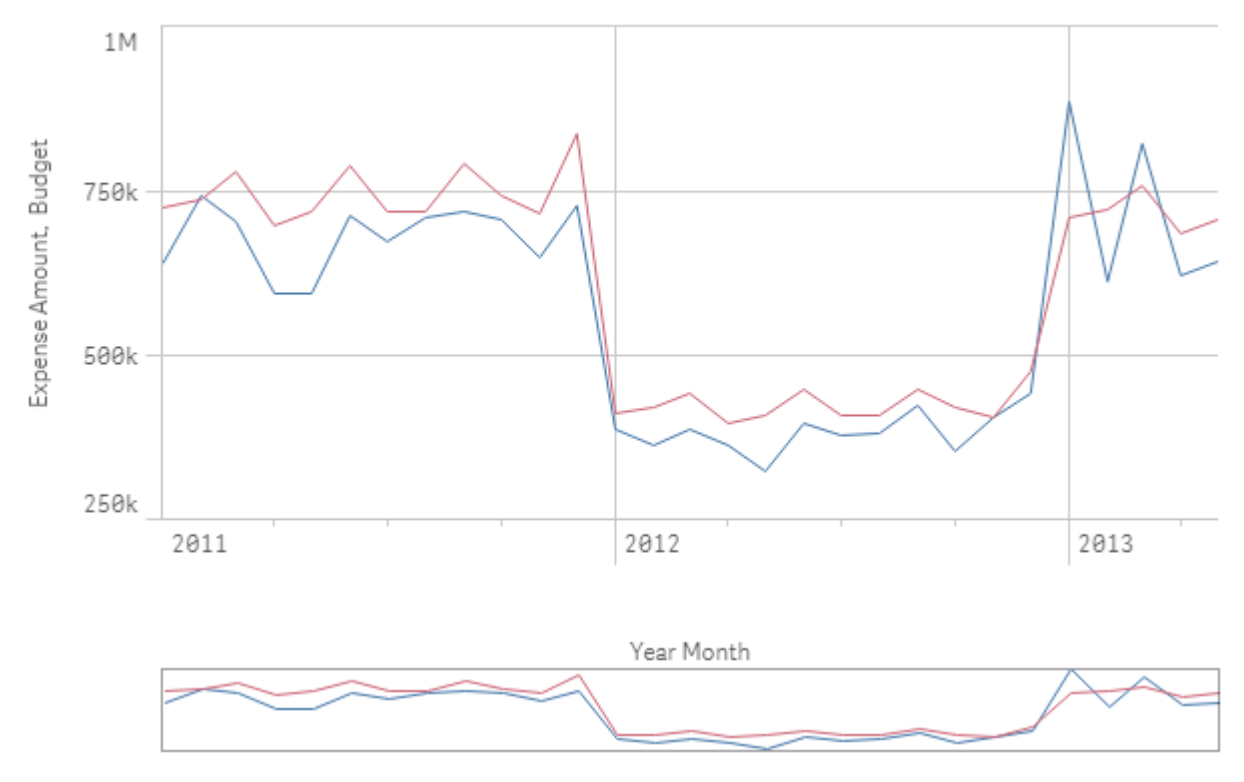

### 2. Color by multiple colors

#### **Paramètres définis dans le panneau des propriétés**

Pour cette visualisation, les propriétés suivantes ont été définies dans le panneau des propriétés sous **Aspect** > **Couleurs et légende** :

- <sup>l</sup> **Couleurs** : propriété définie sur **Personnalisé(es)** et **Multicolore**.
- <sup>l</sup> **Charte chromatique** : propriété définie sur **12 couleurs**.

#### **Définition des couleurs par élément principal**

Il est possible d'uniformiser l'utilisation des couleurs pour les dimensions ou les mesures affichées dans les visualisations en définissant les couleurs souhaitées dans les éléments principaux. Si elles sont configurées pour utiliser les couleurs des éléments principaux, les visualisations appliqueront toutes les couleurs associées à ces derniers. Vous pouvez utiliser les couleurs des éléments principaux lorsque la propriété **Couleur** est définie sur **Couleur unique** ou sur **Multicolore**.

Dans ces exemples de visualisation, le graphique en barres et le graphique en courbes partagent une mesure principale, *Revenue*, qui est de couleur orange. Dans chaque visualisation, la couleur attribuée est appliquée systématiquement à chaque instance de la mesure *Revenue*. Le graphique en courbes utilise une deuxième mesure principale, *Expense Amount*, qui est de couleur bleue.

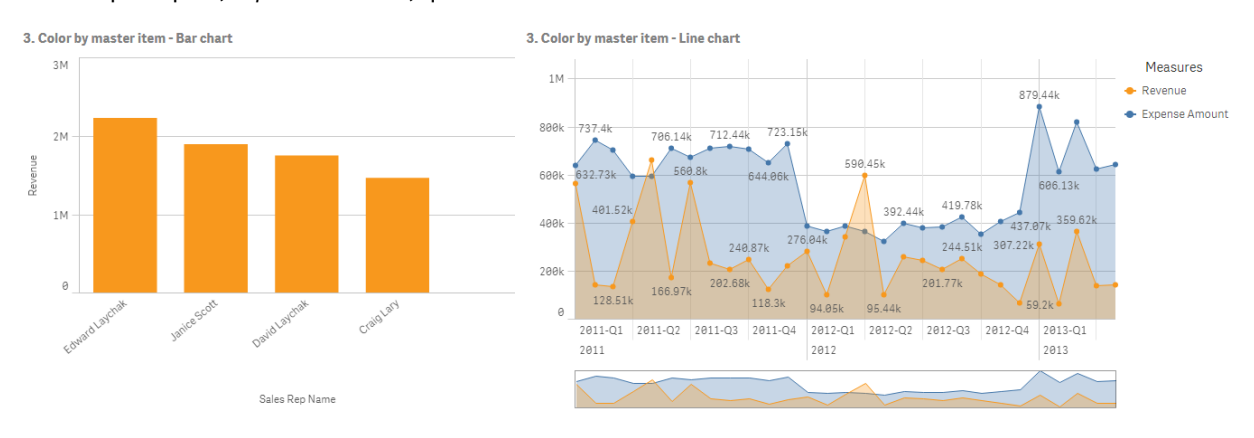

#### **Paramètres des mesures principales**

Pour cette visualisation, les paramètres suivants ont été appliqués aux mesures principales sous **Éditer la mesure** :

<sup>l</sup> **Couleur** : couleur hexadécimale définie en tant que *f8981d* pour *Revenue* et *4477aa* pour *Expense Amount*.

Pour plus d'informations, voir *[Attribution](#page-119-0) de couleurs aux éléments principaux (page 120)*.

#### **Paramètres définis dans le panneau des propriétés**

Pour le graphique en barres, les propriétés suivantes ont été définies dans le panneau des propriétés sous **Aspect** > **Couleurs et légende** :

- <sup>l</sup> **Couleurs** : propriété définie sur **Personnalisé(es)** et **Couleur unique**.
- <sup>l</sup> **Utiliser les couleurs de la bibliothèque** : propriété activée.

Pour le graphique en courbes, les propriétés suivantes ont été définies dans le panneau des propriétés sous **Aspect** > **Couleurs et légende** :

- <sup>l</sup> **Couleurs** : propriété définie sur **Personnalisé(es)** et sur **Multicolore**.
- <sup>l</sup> **Utiliser les couleurs de la bibliothèque** : propriété activée.

#### **Définition des couleurs par mesure**

Lorsque les couleurs d'une visualisation sont définies par mesure, des classes ou des dégradés (séquentiels ou divergents) sont appliqués aux valeurs figurant dans le graphique en fonction des valeurs de la mesure sélectionnée. Les couleurs d'une visualisation peuvent être définies par des mesures contenues dans la visualisation ou par des mesures associées à des valeurs présentes dans la visualisation.

Dans cet exemple, les couleurs du graphique en barres sont définies par la mesure utilisée dans la visualisation, à savoir *Revenue*. Un dégradé divergent a été appliqué aux valeurs du graphique d'après la valeur de la mesure *Revenue* associée à chaque valeur de dimension.

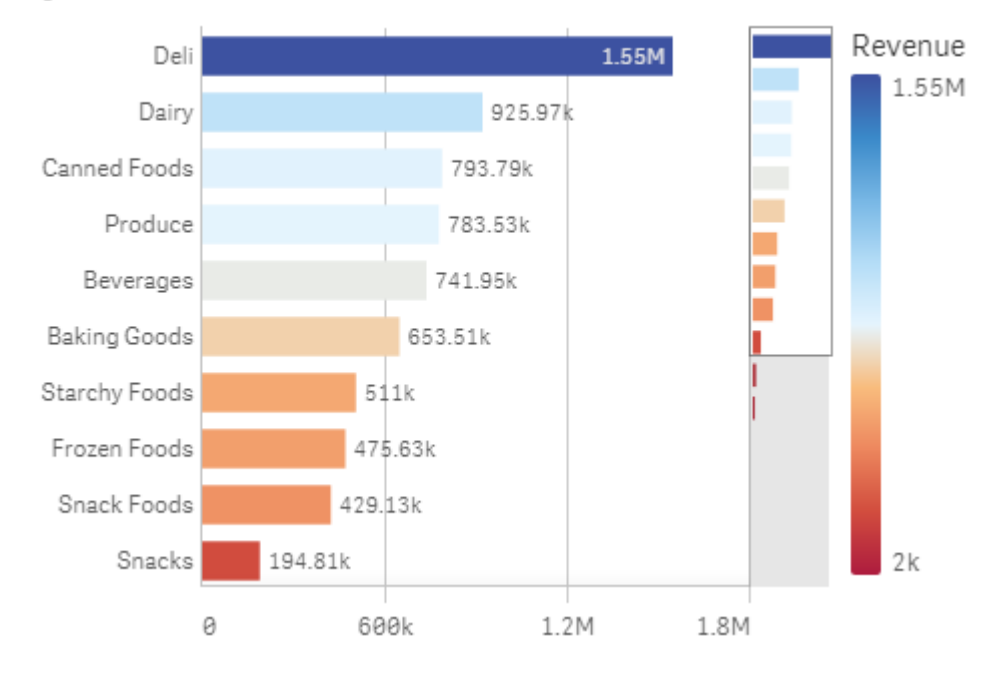

## 4. Color by measure

#### **Paramètres définis dans le panneau des propriétés**

Pour cette visualisation, les propriétés suivantes ont été définies dans le panneau des propriétés sous **Aspect** > **Couleurs et légende** :

- <sup>l</sup> **Couleurs** : propriété définie sur **Personnalisé(es)** et **Par mesure**. La mesure sélectionnée est *Revenue*.
- <sup>l</sup> **Charte chromatique** : propriété définie sur **Dégradé divergent**.
- <sup>l</sup> **Inverser les couleurs** : propriété activée.
- <sup>l</sup> **Plage** : propriété définie sur **Auto**.

#### **Définition des couleurs par dimension**

Lorsque les couleurs d'une visualisation sont définies par dimension, chaque valeur contenue dans la visualisation se voit assigner une couleur basée sur une valeur associée provenant de la dimension déterminant la couleur. Lorsque les couleurs sont définies par dimension, elles sont automatiquement appliquées à partir d'une palette par défaut de 12 ou 100 couleurs.

# Exemple 1 : couleurs définies par une dimension présente dans la visualisation

Dans cet exemple, les couleurs du graphique en courbes sont définies par la dimension des différents représentants commerciaux, à l'aide de la charte **100 couleurs**. Une couleur distincte est associée à chaque représentant dans la visualisation.

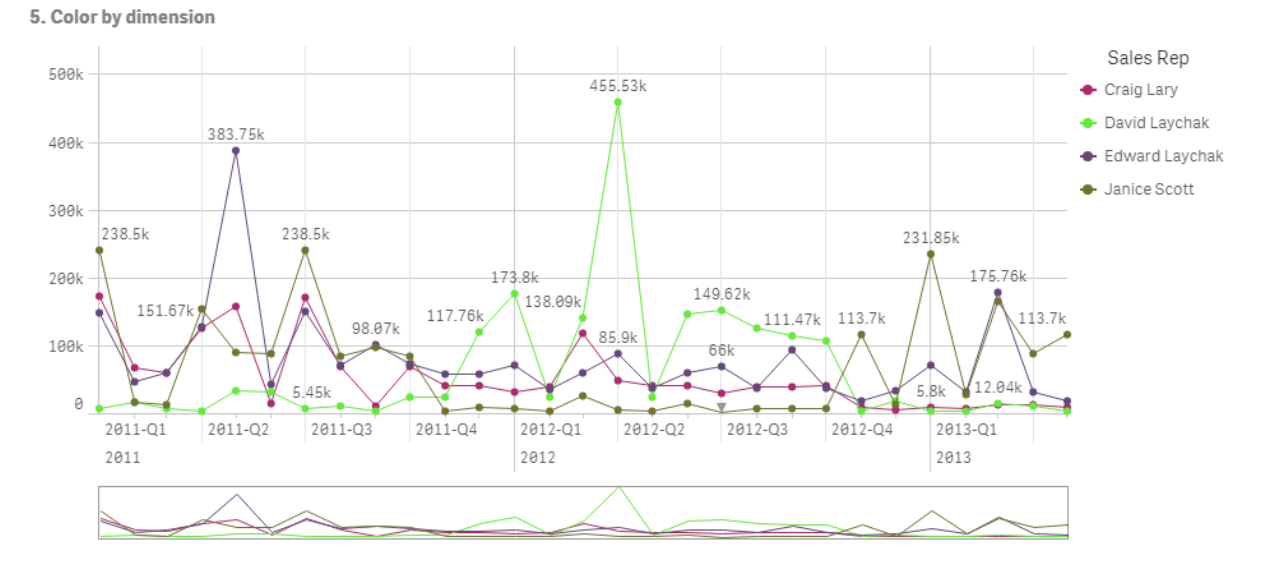

*Graphique en courbes dont les couleurs sont définies par une dimension*

#### **Paramètres définis dans le panneau des propriétés**

Pour cette visualisation, les propriétés suivantes ont été définies dans le panneau des propriétés sous **Aspect** > **Couleurs et légende** :

- <sup>l</sup> **Couleurs** : propriété définie sur **Personnalisé(es)** et **Par dimension**. La dimension *Sales Rep Name* est sélectionnée.
- <sup>l</sup> **Couleurs persistantes** : propriété activée.
- <sup>l</sup> **Charte chromatique** : propriété définie sur **100 couleurs**.

# Exemple 2 : couleurs définies par une dimension absente de la visualisation

Dans cet exemple, les couleurs du graphique en barres sont définies par la dimension **Region**, à l'aide de la charte de **12 couleurs**. La barre associée à chaque représentant commercial est colorée d'après la région où il travaille.

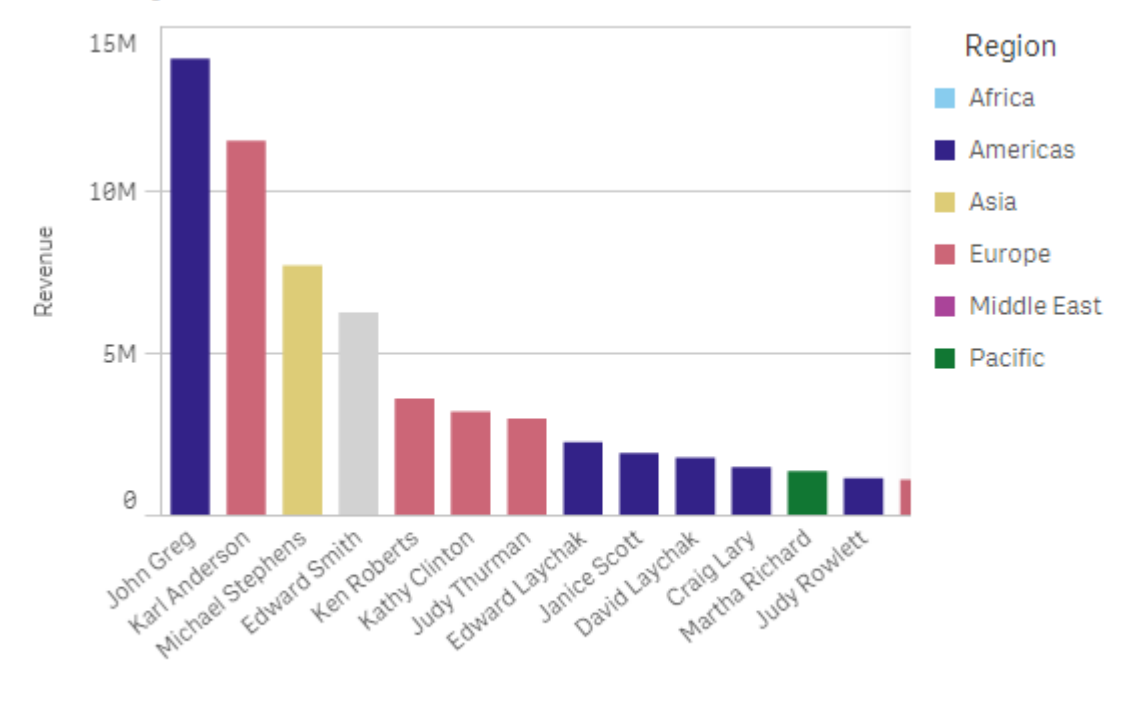

#### 5. Color by dimension

Sales Rep Name

#### **Paramètres définis dans le panneau des propriétés**

Pour cette visualisation, les propriétés suivantes ont été définies dans le panneau des propriétés sous **Aspect** > **Couleurs et légende** :

- <sup>l</sup> **Couleurs** : propriété définie sur **Personnalisé(es)** et **Par dimension**. La dimension *Region* est sélectionnée.
- <sup>l</sup> **Couleurs persistantes** : propriété activée.
- <sup>l</sup> **Charte chromatique** : propriété définie sur **12 couleurs**.

#### **Définition des couleurs par expression**

Vous pouvez utiliser des expressions pour définir des couleurs précises à associer à des valeurs spécifiques, de façon à appliquer un codage couleur conditionnel aux valeurs contenues dans les visualisations. Lorsque les couleurs d'une visualisation dépendent d'une expression, vous définissez les couleurs et la façon dont elles sont appliquées aux valeurs dans l'expression.

# Exemple 1 : couleurs définies par des expressions dans une table

Dans cet exemple, la visualisation de table fait appel à deux expressions, une pour la couleur d'arrière-plan et l'autre pour le texte. Ces expressions appliquent des couleurs conditionnelles à l'arrière-plan et au texte en fonction des lignes qui contiennent les 10 premières et les 10 dernières valeurs de la mesure *Revenue*.

## **6. Color by expression**

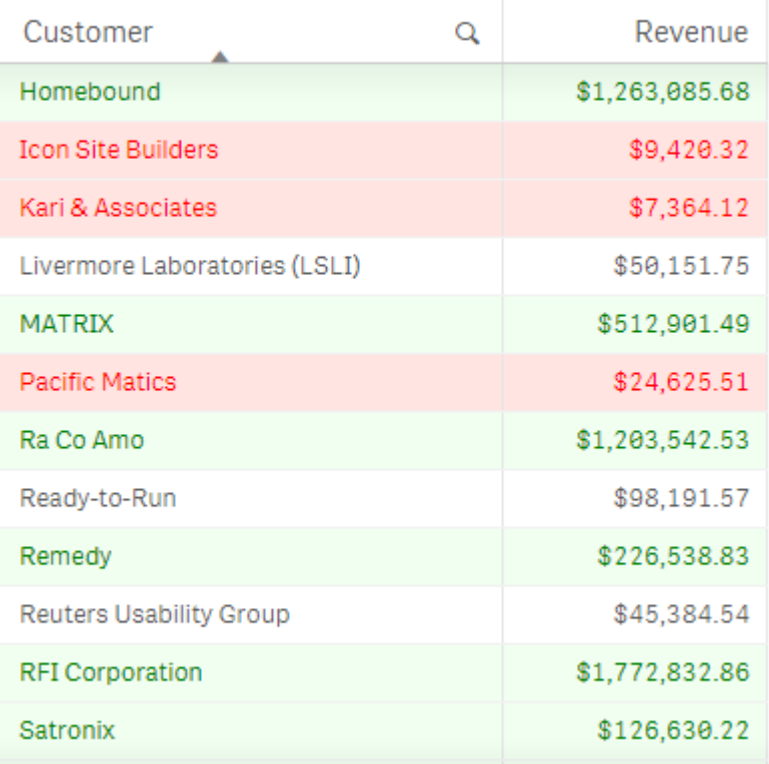

#### **Paramètres définis dans le panneau des propriétés**

Pour cette visualisation, les propriétés suivantes ont été définies dans le panneau des propriétés sous **Données** > **Colonnes** :

- <sup>l</sup> **Expression de la couleur d'arrière-plan** : *if(Rank(Sum([Sales Quantity]\*[Sales Price])) <= 10, 'honeydew', if(Rank(-Sum([Sales Quantity]\*[Sales Price])) <= 10, 'mistyrose', ))*
- <sup>l</sup> **Expression de la couleur du texte** : *if(Rank(Sum([Sales Quantity]\*[Sales Price])) <= 10, 'green', if(Rank(- Sum([Sales Quantity]\*[Sales Price])) <= 10, 'red', ))*

## Exemple 2 : couleurs définies par des expressions dans un graphique

Dans cet exemple, le graphique en barres utilise une expression pour attribuer des couleurs spécifiques à différentes valeurs figurant dans le champ *Customer*.

## 3 Visualisations

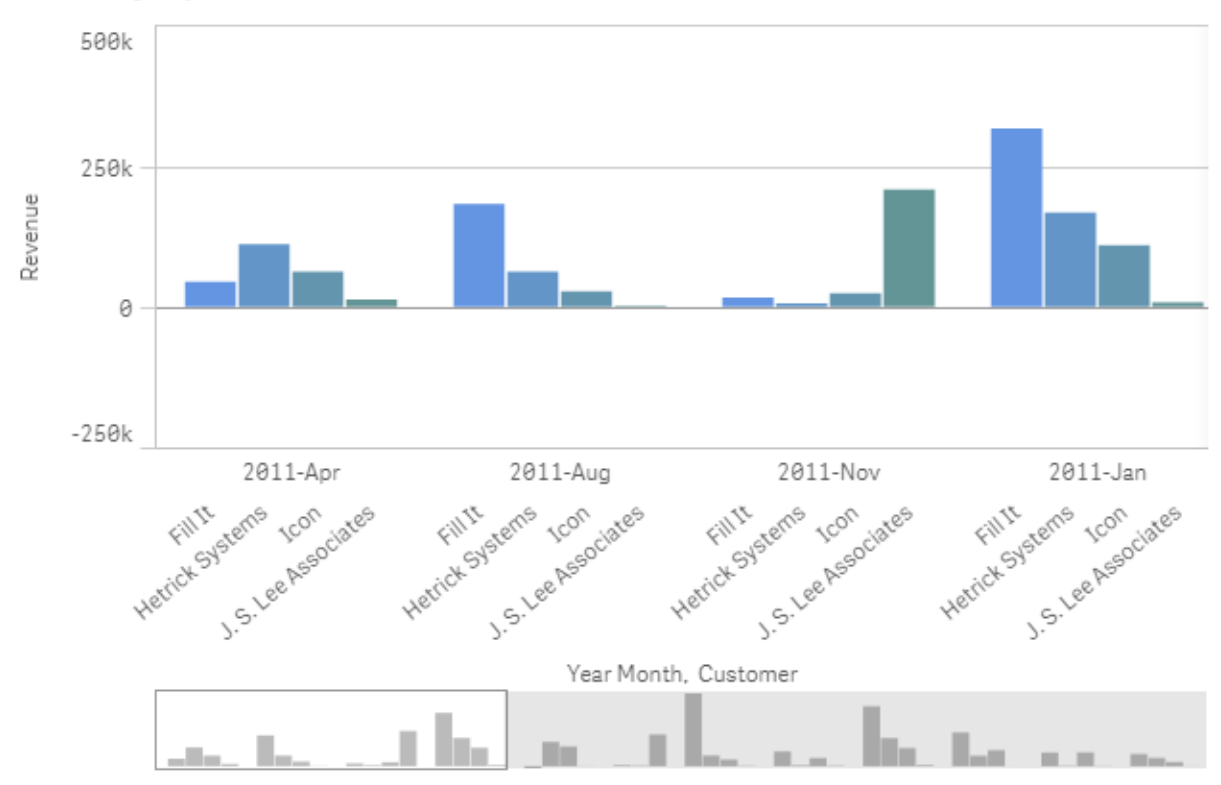

#### **6. Color by expression**

#### **Paramètres définis dans le panneau des propriétés**

Pour cette visualisation, les propriétés suivantes ont été définies dans le panneau des propriétés sous **Aspect** > **Couleurs et légende** :

- <sup>l</sup> **Couleurs** : propriété définie sur **Personnalisé(es)** et **Par expression**.
- <sup>l</sup> **Expression** : propriété définie sur *if([Customer]= 'Fill It', rgb(100, 149, 227), if([Customer]= 'Hetrick Systems', rgb(100, 149, 200), if([Customer]= 'Icon', rgb(100, 149, 175), if([Customer]= 'J. S. Lee Associates', rgb(100, 149, 150), 'grey'))))*.
- <sup>l</sup> **Expression sous forme de code couleur** : propriété activée.

## Conversion d'une visualisation en un autre type de visualisation

Vous pouvez convertir une visualisation d'un type à un autre en faisant glisser un graphique du panneau des ressources de gauche vers la visualisation à convertir.

Toutes les propriétés de la visualisation d'origine sont transmises au nouveau type. La nouvelle visualisation utilise les dimensions, les mesures et les paramètres applicables à ce type de visualisation. Si une visualisation nécessite une dimension ou une mesure principale supplémentaire, la première dimension ou mesure alternative répertoriée est utilisée par défaut. Si la nouvelle visualisation requiert une dimension ou une mesure alternative, mais qu'il n'en existe pas, un message vous invite à en ajouter une.

Toutes les propriétés provenant de la visualisation d'origine sont enregistrées, même si elles ne sont pas disponibles ou visibles dans la nouvelle visualisation. Autrement dit, ces propriétés peuvent redevenir disponibles si vous décidez de convertir la visualisation dans un autre type encore qui sera cette fois compatible avec elles.

#### **Procédez comme suit :**

- 1. Lorsque vous éditez une feuille, faites glisser un nouveau graphique du panneau des ressources de gauche vers la visualisation à convertir. Le menu contextuel s'ouvre.
- 2. Sélectionnez l'option de conversion.

La nouvelle visualisation s'affiche, reprenant les données de la visualisation d'origine.

*Lorsque vous procédez à une conversion vers un nouveau type de visualisation, certains paramètres* de la visualisation d'origine risquent de ne pas être adaptés à la nouvelle visualisation (l'ordre de tri. *par exemple). Par conséquent, vous serez peut-être amené à apporter des modifications dans le panneau des propriétés afin d'afficher la nouvelle visualisation comme il convient.*

*Il est impossible d'effectuer une conversion en visualisation de carte ou de texte et image, et inversement. Vous ne pouvez pas non plus convertir de visualisation principale.*

## Incorporation d'une visualisation ou d'une feuille dans une page Web

Vous pouvez intégrer des visualisations ou des feuilles Qlik Sense à un élément iframe sur une page Web grâce à Single Integration API. Il peut s'agir par exemple d'une page Web sur l'intranet. Vous sélectionnez la visualisation ou la feuille à incorporer et configurez certains paramètres afin de personnaliser les sélections, les interactions et l'aspect. Vous pouvez ensuite copier le code iframe contenant l'URL de l'objet et l'ajouter à votre page Web.

L'objet incorporé sera soumis aux mêmes règles d'accès que l'objet et l'application d'origine. Cela signifie que toute personne souhaitant afficher l'objet incorporé doit avoir :

- Accès à Qlik Sense.
- **•** Accès à l'application. Si l'application n'est pas publiée (sous **Mon travail**), vous seul y avez accès.
- <sup>l</sup> Accès à la feuille. Si la feuille n'est pas publiée (sous **Mes feuilles**) dans une application publiée, vous seul y avez accès.
- Accès à tout favori utilisé pour la sélection. Les favoris privés vous seront appliqués à vous uniquement.
- Le même accès que vous aux données utilisées dans la sélection, si section access est utilisé pour restreindre l'accès aux données.

### Incorporation d'une feuille

Vous pouvez incorporer une feuille dans votre page Web.

#### **Procédez comme suit :**

- 1. Cliquez sur **Incorporer une feuille** dans le menu global.
- 2. Personnalisez les sélections et les options d'aspect et d'interaction de la feuille incorporée.
- 3. Cliquez sur **Ouvrir l'aperçu dans un nouvel onglet** pour afficher un aperçu de la feuille incorporée.
- 4. Cliquez sur **Copier**.

Le code iframe de la feuille est désormais placé dans le Presse-papiers, prêt pour l'ajout à votre page Web.

#### Incorporation d'une visualisation

Vous pouvez incorporer une visualisation dans votre page Web.

#### **Procédez comme suit :**

- 1. Faites un clic droit sur la visualisation ou cliquez sur le menu sensitif<sup>\*\*\*</sup>.
- 2. Sélectionnez **Partager**. Sélectionnez ensuite **Incorporer**.
- 3. Personnalisez les sélections et les options d'aspect et d'interaction de la visualisation incorporée.
- 4. Cliquez sur **Ouvrir l'aperçu dans un nouvel onglet** pour afficher un aperçu de la visualisation incorporée.
- 5. Cliquez sur **Copier**.

Le code iframe de la visualisation est désormais placé dans le Presse-papiers, prêt pour l'ajout à votre page Web.

## Définition de l'aspect et des interactions

Vous pouvez personnaliser votre mode d'interaction avec l'objet incorporé.

<sup>l</sup> **Autoriser les interactions**

Vous pouvez permettre ou non à l'utilisateur d'interagir avec l'objet incorporé.

<sup>l</sup> **Activer le menu contextuel**

Vous pouvez choisir d'afficher ou non le menu contextuel lorsque l'objet incorporé est activé d'un clic sur le bouton droit de la souris.

<sup>l</sup> **Langue**

Vous pouvez sélectionner la langue à utiliser dans les menus de l'objet incorporé.

<sup>l</sup> **Thème**

Vous pouvez sélectionner le thème à utiliser pour l'objet incorporé.

## Sélections dans l'objet incorporé

Vous pouvez permettre ou non à l'utilisateur d'effectuer des sélections dans l'objet incorporé et choisir les états de sélection à afficher dans l'objet incorporé.

<sup>l</sup> **Utiliser les sélections actives**

Vous pouvez choisir d'utiliser les sélections actives dans l'application.

<sup>l</sup> **Afficher la barre des sélections** Vous pouvez choisir d'afficher la barre des sélections au-dessus de la feuille. <sup>l</sup> **Effacer les sélections lors du chargement**

Vous pouvez choisir d'effacer toutes les sélections effectuées dans l'application lors du rendu de l'objet.

<sup>l</sup> **Appliquer le favori** Vous pouvez choisir d'appliquer un favori et d'utiliser les sélections qui y sont définies.

Lors du rendu de la page contenant l'objet incorporé, l'état de sélection initial est défini par l'ordre

d'exécution et par vos paramètres.

- 1. **Effacer les sélections lors du chargement**
- 2. **Appliquer un favori**
- 3. **Utiliser les sélections actives**

Lorsque vous effectuez des sélections dans l'objet incorporé, elles sont répercutées dans l'application. Si vous sélectionnez **Effacer les sélections lors du chargement**, par exemple, et que vous utilisez l'objet incorporé, les sélections sont effacées dans l'application.

*Vous pouvez utiliser Ouvrir l'aperçu dans un nouvel onglet pour afficher un aperçu de l'objet incorporé et interagir sans affecter les sélections de l'application.*

## Limitations des objets incorporés

- <sup>l</sup> Les fonctions **Incorporer une feuille** et **Incorporer un graphique** ne sont pas disponibles sur les appareils dotés d'un petit écran.
- Le titre de la feuille n'est pas inclus lors de l'incorporation de feuilles.
- L'URL est limitée à 2 083 caractères du fait des limitations des navigateurs. Si l'URL est trop longue, cela est probablement dû à un nombre important de sélections individuelles.

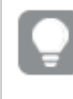

*Vous pouvez créer un favori avec le même ensemble de sélections et appliquer le favori. Cela créera une URL plus courte.*

# 3.8 Dépannage - Création de visualisations

Cette section décrit les problèmes pouvant survenir lorsque vous créez des visualisations dans Qlik Sense.

# Impossible de trouver les champs dans le panneau des ressources

Les sections **Graphiques** et **Éléments principaux** sont visibles dans le panneau des ressources, contrairement à la **Champs**.

#### **Cause possible**

Vous travaillez dans une application publiée. Certains contenus ne sont pas disponibles dans le panneau des ressources une fois l'application publiée.

# Ordre de tri incorrect dans un graphique

Vous avez défini votre graphique de façon à trier automatiquement les données d'après la dimension, mais les résultats ne sont pas triés correctement.

#### **Cause possible**

La dimension est une expression dont le résultat est doté d'un type de données différent des champs de données utilisés dans l'expression.

#### **Action proposée**

Modifiez l'ordre de tri de la dimension pour **Personnalisé(es)**, puis sélectionnez une option de tri correspondant au résultat de l'expression. Par exemple, si l'expression aboutit à une concaténation de deux champs en une chaîne, à l'instar de Month(salesDate)&'/'&Day(salesdate), sélectionnez l'option de tri alphabétique.

# Mesures de calendrier affichant des agrégations incorrectes dans les visualisations

Lorsque vous utilisez des mesures de calendrier dans des visualisations, vous observez des résultats d'agrégation incorrects. Par exemple, des mesures de calendrier ont été créées à partir de champs et d'agrégations identiques, mais il arrive que des intervalles de temps différents affichent des totaux identiques.

#### **Cause possible**

La table contenant le champ agrégé n'est pas associée à la table incluant le champ de date, ce qui a pour effet d'empêcher les intervalles de temps sélectionnés d'aboutir à une agrégation précise du champ.

#### **Action proposée**

Créez une association entre la table contenant le champ agrégé et la table incluant le champ de date. Si aucune association n'est possible, dans le **Gestionnaire de données**, ajoutez une table comportant un champ de date incluant une association avec la table comprenant le champ agrégé.

# Aucun intervalle de temps à sélectionner sous **Créer des mesures de calendrier**

Lorsque vous sélectionnez un champ de date dans la boîte de dialogue **Créer des mesures de calendrier** et tentez de définir des mesures de calendrier à partir d'un champ, la boîte de dialogue ne propose aucun intervalle de temps à sélectionner.

### **Cause possible**

Le champ de date sélectionné ne comporte pas les indicateurs de temps adaptés à l'utilisation de mesures de calendrier. En l'absence de champs de date valides, il est impossible de créer des mesures de calendrier. S'il existe au moins un champ de date valide, tous les champs de date seront disponibles sous **Champ de date**. Cependant, seuls ceux dont les indicateurs de temps sont définis correctement dans autoCalendar permettent de sélectionner des intervalles de temps dans la liste déroulante Intervalle de temps.

#### **Action proposée**

Sélectionnez un champ de date utilisant autoCalendar. Si vous n'êtes pas certain du calendrier associé à un champ de date, consultez les champs de date figurant dans la section **Champ** du **panneau des ressources**. Ils indiquent le calendrier utilisé par le champ lorsque vous cliquez sur ce dernier.

# Calendrier incorrect utilisé par le champ de date sélectionné pour les mesures de calendrier

Vous disposez de deux calendriers auxquels vous avez ajouté manuellement des indicateurs de temps. Ces indicateurs sont nommés de la même façon que ceux d'autoCalendar. Ils sont donc tous deux qualifiés pour fonctionner avec les mesures de calendrier. Toutefois, un seul de ces calendriers comporte la même définition pour les indicateurs de temps qu'autoCalendar. Un champ de date est associé aux deux calendriers. Lorsque vous tentez de créer des mesures de calendrier à l'aide de ce champ de date, c'est le calendrier comportant les noms corrects mais des définitions différentes de celles d'autoCalendar qui est utilisé.

#### **Cause possible**

Lorsqu'un champ de date est associé à plusieurs calendriers et que les indicateurs de temps correctement nommés sont définis dans chaque calendrier, les mesures de calendrier utilisent les premiers calendriers qualifiés définis dans votre script de chargement de données.

#### **Action proposée**

Déplacez la section de script contenant le calendrier à utiliser avec les mesures de calendrier avant les autres calendriers qualifiés figurant dans le script de chargement de données.

## Impossible d'éditer une valeur de variable

Il n'est pas possible d'éditer une variable figurant dans la boîte de dialogue Variables.

#### **Cause possible**

La variable est définie dans le script.

#### **Action proposée**

Éditez la variable dans le script, à l'aide de l'éditeur de chargement de données, ou supprimez la variable du script, à l'aide de l'éditeur de chargement de données, afin de pouvoir modifier la variable depuis la boîte de dialogue Variables.

Pour plus d'informations, voir *Édition d'une [variable](#page-141-0) (page 142)*

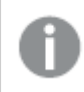

*Vous ne pouvez pas renommer une variable.*

# Mauvais positionnement des emplacements par la carte dans le champ d'emplacement

Lorsque vous ajoutez un champ d'emplacement à une couche de la carte, les emplacements ne s'affichent pas aux endroits appropriés.

#### **Cause possible**

La carte manque de contexte pour localiser correctement les emplacements dans votre champ. Cela peut se produire lorsqu'un emplacement figurant dans le champ porte le même nom que d'autres lieux possibles sur la carte.

#### **Action proposée**

Définissez l'option **Étendue des emplacements** de la couche sur le paramètre **Personnalisé(es)**, puis saisissez des informations supplémentaires. Une autre solution consiste à qualifier le champ d'emplacement à l'aide d'une expression contenant des champs supplémentaires présentant les informations géographiques appropriées. Si le champ d'emplacement comprenait des villes et que vous avez défini des champs *Country* et *State*, vous pouvez utiliser [City]&','&[State]&','&[Country].

## Aucune carte n'est affichée

Vous utilisez un serveur Qlik Geoanalytics et la carte d'arrière-plan ne s'affiche pas.

#### **Cause possible**

Votre navigateur ne parvient pas à accéder à *qlikcloud.com* ou les proxy ou paramètres de pare-feu utilisés empêchent l'utilisation de JavaScript à partir de *qlikcloud.com*.

#### **Action proposée**

Consultez la page [d'état](https://maps.qlikcloud.com/ravegeo/status) à partir de votre navigateur.

Si votre navigateur ne parvient pas à accéder à *qlikcloud.com*, demandez à l'administrateur système de vous aider.

Si la page s'imprime correctement, cela signifie que le navigateur a accès à *qlikcloud.com*. Assurez-vous que l'accès JavaScript à partir de *qlikcloud.com* est autorisé.

Procédez comme suit :

- Ajoutez https://\*.qlikcloud.com comme site approuvé (recommandé).
- Retirez JavaScript des sites non approuvés (déconseillé).

# Message d'erreur : Les données contiennent des formes géométriques non valides qu'il est impossible d'afficher sur la carte. Recherchez des erreurs dans les données, puis réessayez.

Vous avez chargé dans Qlik Sense des formes géographiques à partir d'un fichier KML. Lorsque vous tentez d'ajouter le champ à une carte, un message d'erreur vous indique que les données contiennent des formes géométriques non valides qu'il est impossible d'afficher sur la carte.

## **Cause possible**

Les formes géométriques comportent une erreur qui empêche Qlik Sense de les afficher sur la carte ou le format de vos données géométriques est incorrect.

## **Action proposée**

Recherchez les erreurs figurant dans les données géométriques, puis réessayez.

# Message d'erreur : Impossible de trouver les emplacements suivants : <emplacements>. Vérifiez les valeurs des données, puis réessayez.

Après avoir ajouté un champ d'emplacement sur une carte, vous avez reçu un message d'erreur vous informant que les emplacements figurant dans ce champ sont introuvables.

#### **Cause possible**

Qlik Sense n'a pas pu trouver l'emplacement. Il se peut que le nom soit mal orthographié ou que l'emplacement ne soit pas disponible dans la base de données des emplacements de Qlik Sense.

#### **Action proposée**

Recherchez d'éventuelles erreurs dans les valeurs de vos données, puis réessayez d'ajouter le champ. Si un emplacement est introuvable, vous pouvez l'ajouter manuellement en utilisant des coordonnées pour les points ou des formes géographiques pour les zones.

# Message d'erreur : Impossible de localiser les emplacements suivants : <emplacements>. Vérifiez les valeurs des données, puis réessayez.

Après avoir ajouté un champ d'emplacement sur une couche, vous avez reçu un message d'erreur vous informant qu'il est impossible de localiser certains emplacements figurant dans ce champ.

### **Cause possible**

Qlik Sense n'a pas pu trouver l'emplacement. Il se peut que le nom soit mal orthographié ou que l'emplacement ne soit pas disponible dans la base de données des emplacements de Qlik Sense.

### **Action proposée**

Recherchez d'éventuelles erreurs dans les valeurs de vos données, puis réessayez d'ajouter le champ. Si un emplacement est introuvable, vous pouvez l'ajouter manuellement en utilisant des coordonnées pour les points ou des formes géographiques pour les zones.

# Message d'erreur : Plusieurs résultats correspondent aux emplacements suivants : <emplacements>. Définissez une étendue personnalisée pour clarifier les emplacements à afficher.

Après avoir ajouté un champ d'emplacement sur une couche de la carte, vous avez reçu un message d'erreur vous informant que plusieurs résultats étaient possibles pour certains emplacements figurant dans ce champ.

### **Cause possible**

Un ou plusieurs emplacements figurant dans le champ d'emplacement sont ambigus, car il existe différents emplacements correspondants possibles sur la carte.

### **Action proposée**

Définissez l'option **Étendue des emplacements** de la couche sur le paramètre **Personnalisé(es)**, puis saisissez des informations supplémentaires. Une autre solution consiste à qualifier le champ d'emplacement à l'aide d'une expression contenant des champs supplémentaires présentant les informations géographiques appropriées. Si le champ d'emplacement comportait des villes, vous pouvez utiliser :[City]&','& [County]&','&[State].

# Message d'erreur : Impossible d'afficher certaines lignes, car l'expression de largeur contient des données non valides. Recherchez des erreurs dans les données, puis réessayez.

Vous avez indiqué un champ ou une expression permettant de contrôler la largeur des lignes sur la carte et avez reçu un message d'erreur vous informant que certaines lignes comportent des données non valides.

### **Cause possible**

L'expression de largeur contient une erreur qui empêche Qlik Sense d'afficher des lignes spécifiques sur la carte.

### **Action proposée**

L'expression contient peut-être des valeurs non numériques. Recherchez des erreurs dans les données, puis réessayez.

# Message d'erreur : Impossible d'afficher certains points de densité, car l'expression de poids contient des données non valides. Recherchez des erreurs dans les données, puis réessayez.

Vous avez indiqué un champ ou une expression permettant de contrôler la densité des points sur la carte et avez reçu un message d'erreur vous informant que certaines densités comportent des données non valides.

### **Cause possible**

L'expression de poids contient une erreur qui empêche Qlik Sense d'afficher des densités spécifiques sur la carte.

## **Action proposée**

L'expression contient peut-être des valeurs non numériques. Recherchez des erreurs dans les données, puis réessayez.

# Impossible de voir une image après l'ajout d'une couche d'arrière-plan d'image

Vous avez ajouté une couche d'arrière-plan d'image à une visualisation de carte, mais elle est invisible sur la carte.

#### **Cause possible**

Selon le type de projection de la carte et l'échelle de l'image, il est peut-être nécessaire d'effectuer un zoom arrière sur la carte pour voir l'image.

#### **Action proposée**

Procédez de l'une des manières suivantes :

- <sup>l</sup> Sous **Paramètres de la carte**, activez **Zoom automatique**. Ajoutez une couche contenant les données d'emplacement qui la placeraient sur la même zone que la couche d'arrière-plan de l'image.
- <sup>l</sup> Sous **Présentation**, activez **Afficher les infos de débogage**. La carte comprend désormais les coordonnées du centre de la zone affichée.